**BECKHOFF** New Automation Technology

Handbuch | DE

TE13xx TwinCAT 3 | Scope View

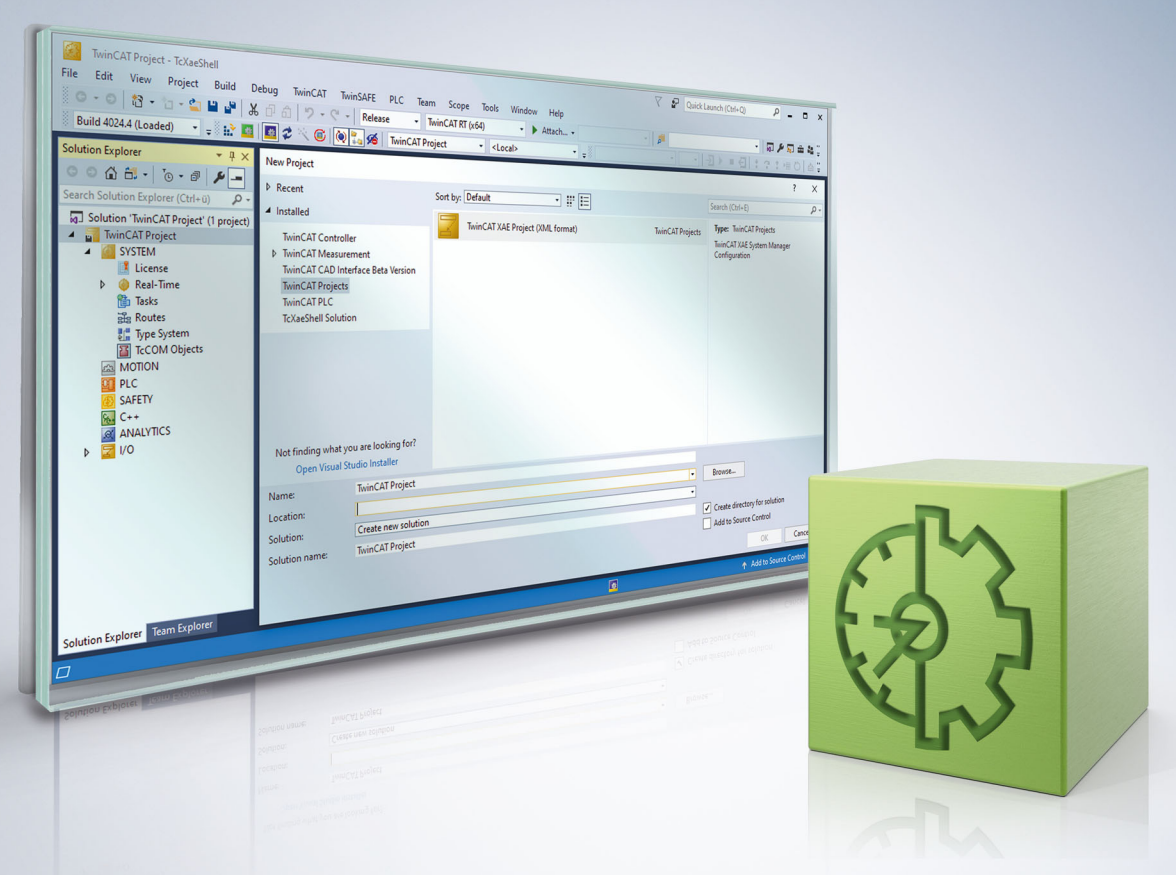

# Inhaltsverzeichnis

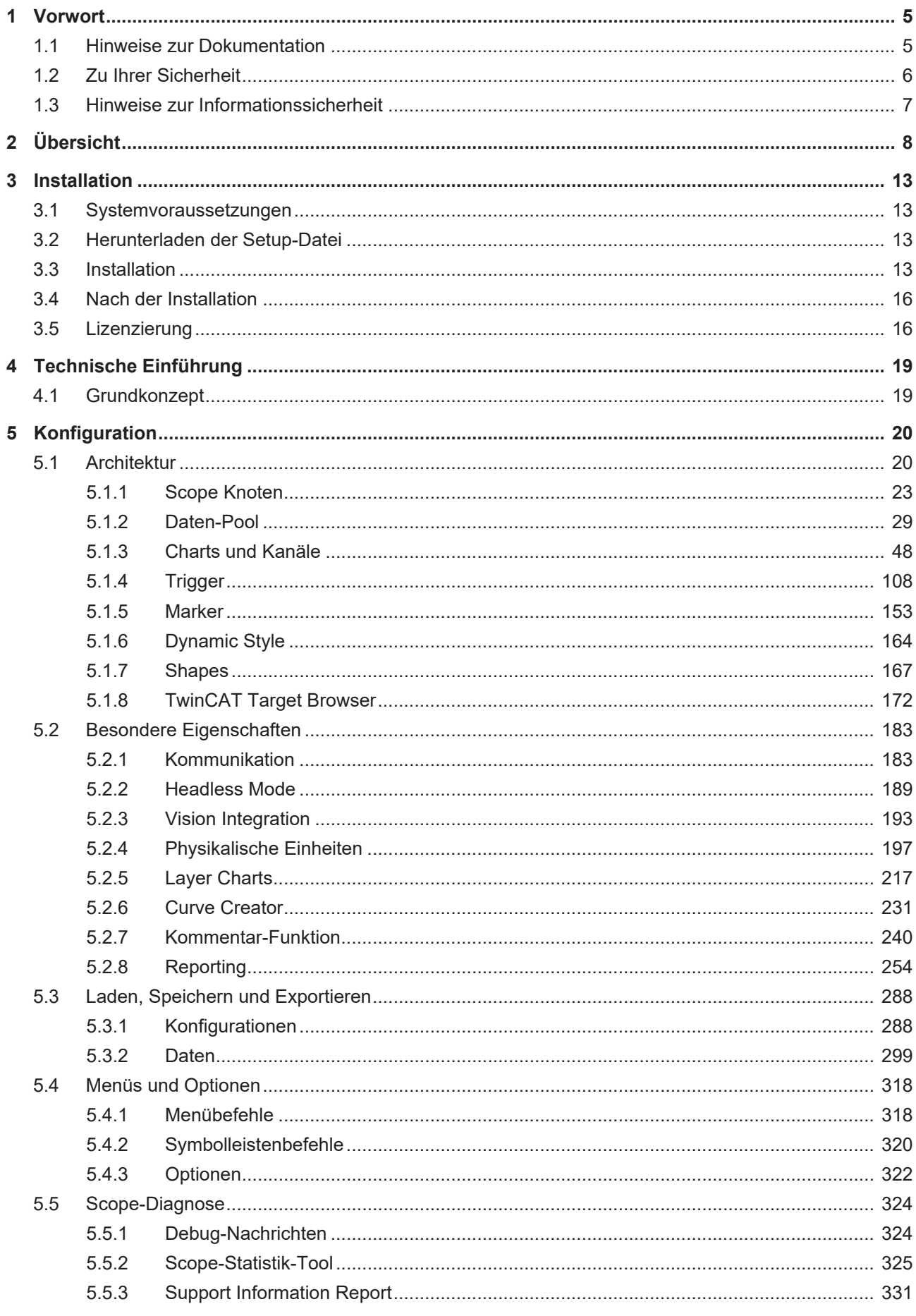

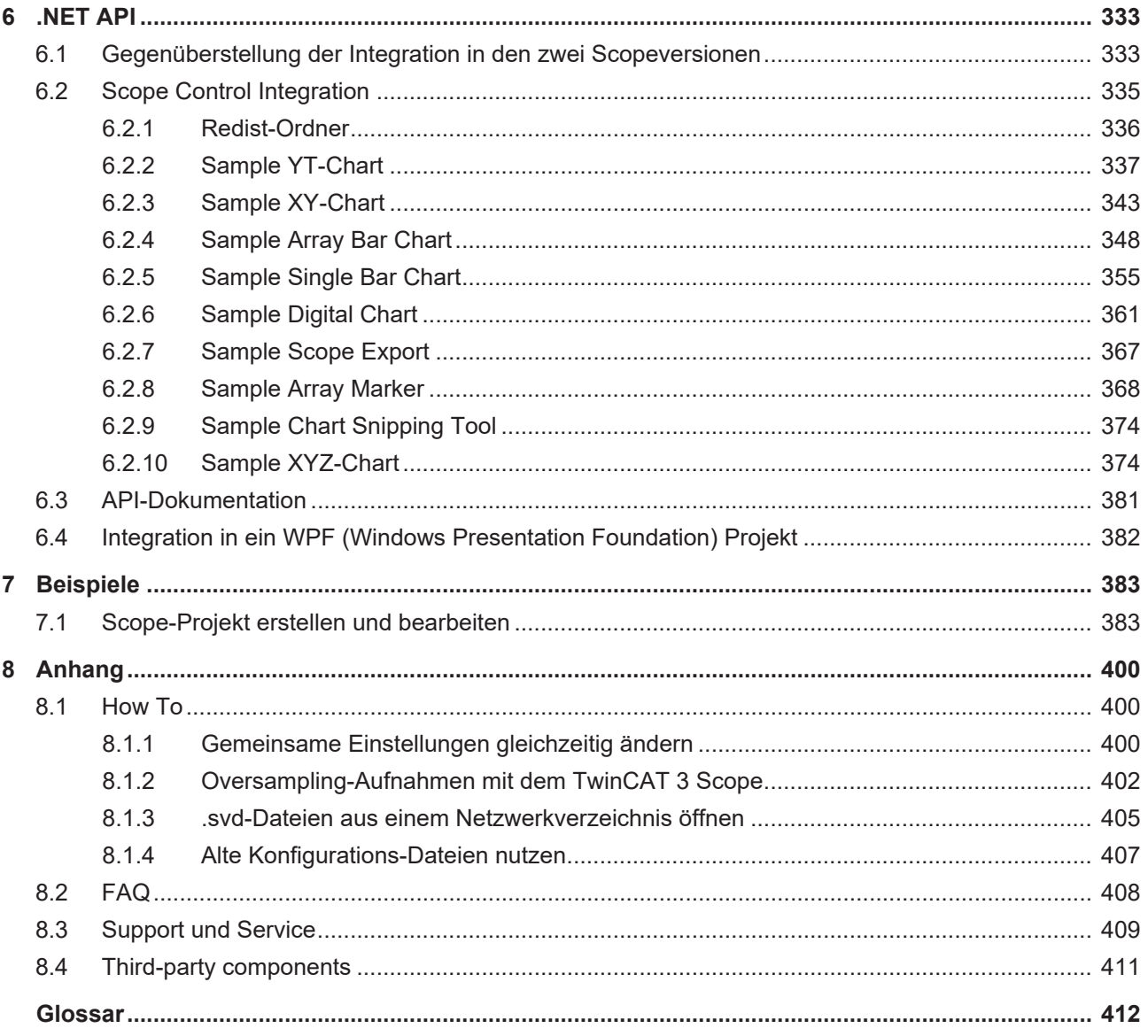

# <span id="page-4-0"></span>**1 Vorwort**

# <span id="page-4-1"></span>**1.1 Hinweise zur Dokumentation**

Diese Beschreibung wendet sich ausschließlich an ausgebildetes Fachpersonal der Steuerungs- und Automatisierungstechnik, das mit den geltenden nationalen Normen vertraut ist.

Zur Installation und Inbetriebnahme der Komponenten ist die Beachtung der Dokumentation und der nachfolgenden Hinweise und Erklärungen unbedingt notwendig.

Das Fachpersonal ist verpflichtet, stets die aktuell gültige Dokumentation zu verwenden.

Das Fachpersonal hat sicherzustellen, dass die Anwendung bzw. der Einsatz der beschriebenen Produkte alle Sicherheitsanforderungen, einschließlich sämtlicher anwendbaren Gesetze, Vorschriften, Bestimmungen und Normen erfüllt.

### **Disclaimer**

Diese Dokumentation wurde sorgfältig erstellt. Die beschriebenen Produkte werden jedoch ständig weiterentwickelt.

Wir behalten uns das Recht vor, die Dokumentation jederzeit und ohne Ankündigung zu überarbeiten und zu ändern.

Aus den Angaben, Abbildungen und Beschreibungen in dieser Dokumentation können keine Ansprüche auf Änderung bereits gelieferter Produkte geltend gemacht werden.

#### **Marken**

Beckhoff®, TwinCAT®, TwinCAT/BSD®, TC/BSD®, EtherCAT®, EtherCAT G®, EtherCAT G10®, EtherCAT P®, Safety over EtherCAT®, TwinSAFE®, XFC®, XTS® und XPlanar® sind eingetragene und lizenzierte Marken der Beckhoff Automation GmbH.

Die Verwendung anderer in dieser Dokumentation enthaltenen Marken oder Kennzeichen durch Dritte kann zu einer Verletzung von Rechten der Inhaber der entsprechenden Bezeichnungen führen.

### **Patente**

Die EtherCAT-Technologie ist patentrechtlich geschützt, insbesondere durch folgende Anmeldungen und Patente:

EP1590927, EP1789857, EP1456722, EP2137893, DE102015105702

mit den entsprechenden Anmeldungen und Eintragungen in verschiedenen anderen Ländern.

# **EtherCAT**

EtherCAT® ist eine eingetragene Marke und patentierte Technologie lizenziert durch die Beckhoff Automation GmbH, Deutschland

## **Copyright**

© Beckhoff Automation GmbH & Co. KG, Deutschland.

Weitergabe sowie Vervielfältigung dieses Dokuments, Verwertung und Mitteilung seines Inhalts sind verboten, soweit nicht ausdrücklich gestattet.

Zuwiderhandlungen verpflichten zu Schadenersatz. Alle Rechte für den Fall der Patent-, Gebrauchsmusteroder Geschmacksmustereintragung vorbehalten.

# <span id="page-5-0"></span>**1.2 Zu Ihrer Sicherheit**

### **Sicherheitsbestimmungen**

Lesen Sie die folgenden Erklärungen zu Ihrer Sicherheit. Beachten und befolgen Sie stets produktspezifische Sicherheitshinweise, die Sie gegebenenfalls an den entsprechenden Stellen in diesem Dokument vorfinden.

### **Haftungsausschluss**

Die gesamten Komponenten werden je nach Anwendungsbestimmungen in bestimmten Hard- und Software-Konfigurationen ausgeliefert. Änderungen der Hard- oder Software-Konfiguration, die über die dokumentierten Möglichkeiten hinausgehen, sind unzulässig und bewirken den Haftungsausschluss der Beckhoff Automation GmbH & Co. KG.

### **Qualifikation des Personals**

Diese Beschreibung wendet sich ausschließlich an ausgebildetes Fachpersonal der Steuerungs-, Automatisierungs- und Antriebstechnik, das mit den geltenden Normen vertraut ist.

### **Signalwörter**

lm Folgenden werden die Signalwörter eingeordnet, die in der Dokumentation verwendet werden. Um Personen- und Sachschäden zu vermeiden, lesen und befolgen Sie die Sicherheits- und Warnhinweise.

### **Warnungen vor Personenschäden**

## **GEFAHR**

Es besteht eine Gefährdung mit hohem Risikograd, die den Tod oder eine schwere Verletzung zur Folge hat.

## **WARNUNG**

Es besteht eine Gefährdung mit mittlerem Risikograd, die den Tod oder eine schwere Verletzung zur Folge haben kann.

# **VORSICHT**

Es besteht eine Gefährdung mit geringem Risikograd, die eine mittelschwere oder leichte Verletzung zur Folge haben kann.

### **Warnung vor Umwelt- oder Sachschäden**

*HINWEIS*

Es besteht eine mögliche Schädigung für Umwelt, Geräte oder Daten.

### **Information zum Umgang mit dem Produkt**

Diese Information beinhaltet z. B.: Handlungsempfehlungen, Hilfestellungen oder weiterführende Informationen zum Produkt.

# <span id="page-6-0"></span>**1.3 Hinweise zur Informationssicherheit**

Die Produkte der Beckhoff Automation GmbH & Co. KG (Beckhoff) sind, sofern sie online zu erreichen sind, mit Security-Funktionen ausgestattet, die den sicheren Betrieb von Anlagen, Systemen, Maschinen und Netzwerken unterstützen. Trotz der Security-Funktionen sind die Erstellung, Implementierung und ständige Aktualisierung eines ganzheitlichen Security-Konzepts für den Betrieb notwendig, um die jeweilige Anlage, das System, die Maschine und die Netzwerke gegen Cyber-Bedrohungen zu schützen. Die von Beckhoff verkauften Produkte bilden dabei nur einen Teil des gesamtheitlichen Security-Konzepts. Der Kunde ist dafür verantwortlich, dass unbefugte Zugriffe durch Dritte auf seine Anlagen, Systeme, Maschinen und Netzwerke verhindert werden. Letztere sollten nur mit dem Unternehmensnetzwerk oder dem Internet verbunden werden, wenn entsprechende Schutzmaßnahmen eingerichtet wurden.

Zusätzlich sollten die Empfehlungen von Beckhoff zu entsprechenden Schutzmaßnahmen beachtet werden. Weiterführende Informationen über Informationssicherheit und Industrial Security finden Sie in unserem <https://www.beckhoff.de/secguide>.

Die Produkte und Lösungen von Beckhoff werden ständig weiterentwickelt. Dies betrifft auch die Security-Funktionen. Aufgrund der stetigen Weiterentwicklung empfiehlt Beckhoff ausdrücklich, die Produkte ständig auf dem aktuellen Stand zu halten und nach Bereitstellung von Updates diese auf die Produkte aufzuspielen. Die Verwendung veralteter oder nicht mehr unterstützter Produktversionen kann das Risiko von Cyber-Bedrohungen erhöhen.

Um stets über Hinweise zur Informationssicherheit zu Produkten von Beckhoff informiert zu sein, abonnieren Sie den RSS Feed unter <https://www.beckhoff.de/secinfo>.

# <span id="page-7-0"></span>**2 Übersicht**

Das TwinCAT 3 Scope ist das Charting- und Analyse-Tool für TwinCAT. Variablen in TwinCAT können aufgezeichnet und grafisch zur Anzeige gebracht werden. Dabei lassen sich die Abtastraten individuell für jeden Kanal einstellen. Aufnahmen im µs-Bereich sind genauso möglich wie Langzeitaufnahmen über mehrere Tage. Aufgrund der Aufteilung in ein Scope View mit Multicore Support für die Darstellung der Signale und einen Scope Server für die Aufzeichnung der Werte ist es möglich, sich von einem zentralen View aus auf im Feld verteilte Server zu verbinden. Somit steht nicht nur ein Tool für die Maschinen-Inbetriebnahme, sondern auch für die Prozessüberwachung zur Verfügung. Zum Funktionsumfang des TwinCAT 3 Scopes gehören auch ein Cursor-Tool und Triggerfunktionalitäten.

Auch im Bereich Engineering setzt das TwinCAT 3 Scope neue Maßstäbe. Es ist, wie TwinCAT 3 selbst, im Microsoft Visual Studio integriert. So ist es möglich, TwinCAT-3-Projekte und Scope-Projekte parallel in einer Solution zu verwenden. Variablen können sehr einfach aus dem TwinCAT-3-Projekt heraus in eine Scope-Konfiguration verschoben werden. Selbstverständlich kann das Scope auch nach wie vor als Standalone-Tool im Rahmen der TwinCAT XAE Shell genutzt werden.

Aufgrund der stetig steigenden Anforderungen im Bereich der Datenanalyse-Tools ist das TwinCAT 3 Scope in Produktlevel mit unterschiedlichem Feature-Umfang unterteilt. Das TwinCAT 3 Scope Base beinhaltet ein lizenzfreies View und einen lizenzfreien Server. Beide werden zusammen mit TwinCAT 3 XAE installiert.

### **Produkthinweis**

Die Software TwinCAT 3 Scope setzt sich aus zwei Produkten zusammen:

- TwinCAT 3 Scope View ist ein TwinCAT-3-Engineering-Produkt und liefert die grafische Oberfläche für die Konfiguration von Aufnahmen und die Darstellung von Signalverläufen. Das View ist in verschiedenen Produktlevel verfügbar und wird auf dem Gerät lizenziert, wo das View auch angezeigt wird. Die technische Produktbeschreibung erfolgt in diesem Dokument.
- TwinCAT 3 Scope Server ist eine TwinCAT 3 Function und liefert die Software für die Datenaufzeichnung. Der Server sendet die aufgenommenen Daten an das View. Die Software wird auf verteilten oder dem lokalen Zielgerät installiert. Die Lizenzierung des Servers erfolgt ebenfalls auf dem Gerät, wo der Server läuft. In den meisten Fällen ist die Base-Version, welche mit TwinCAT XAE oder dem Scope View zusammen installiert wird, ausreichend. Nur im Falle einer autarken Nutzung ohne View, beispielsweise bei der Ansteuerung durch einen SPS-Baustein, wird die Lizenz für den Server benötigt. Der TwinCAT 3 Scope Server wird im Bereich der TwinCAT 3 Functions gesondert dokumentiert.

Um das Scope nutzen zu können, müssen beide Komponenten im System verfügbar sein.

### **Funktionsprinzip**

Das Funktionsprinzip der beiden Hauptkomponenten View und Server wird ausführlich im [Grundkonzept](#page-18-1) [\[](#page-18-1)[}](#page-18-1) [19\]](#page-18-1) in der Technischen Einführung erläutert.

### **Produktlevel / Feature-Liste**

Die nachfolgende Tabelle zeigt, welche Funktionalitäten mit welchem TwinCAT-Scope-Level bei entsprechender Lizenzierung zur Verfügung stehen.

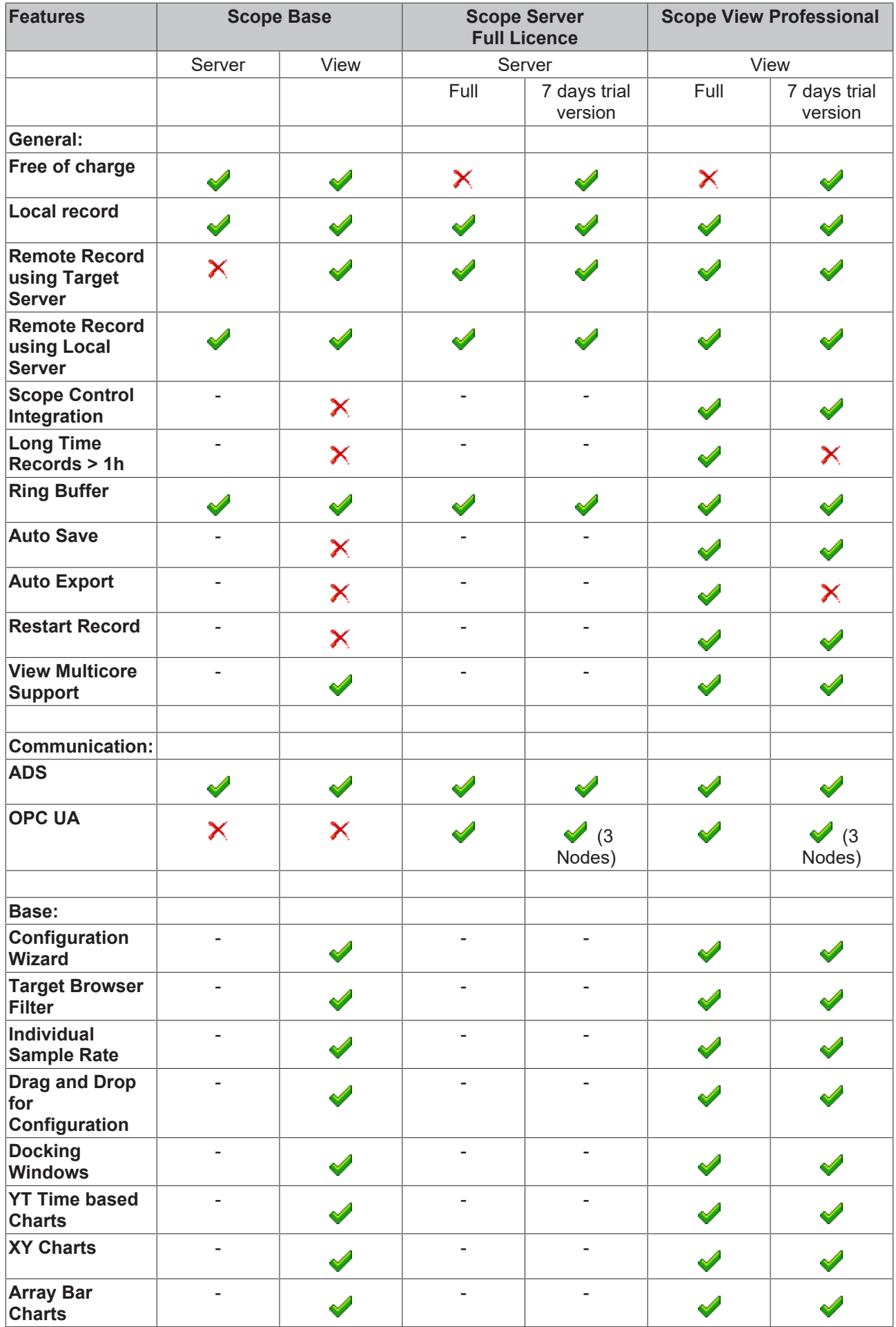

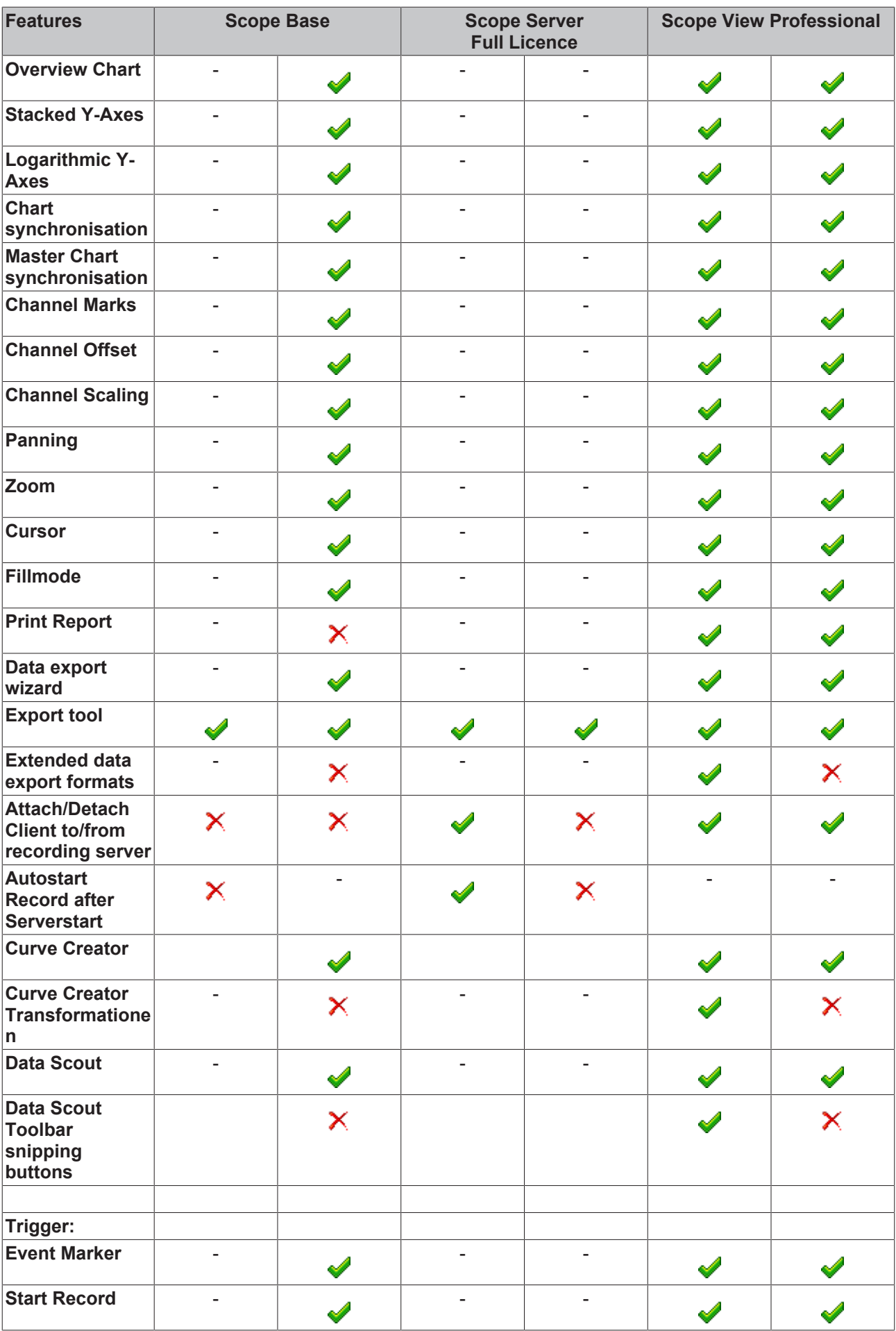

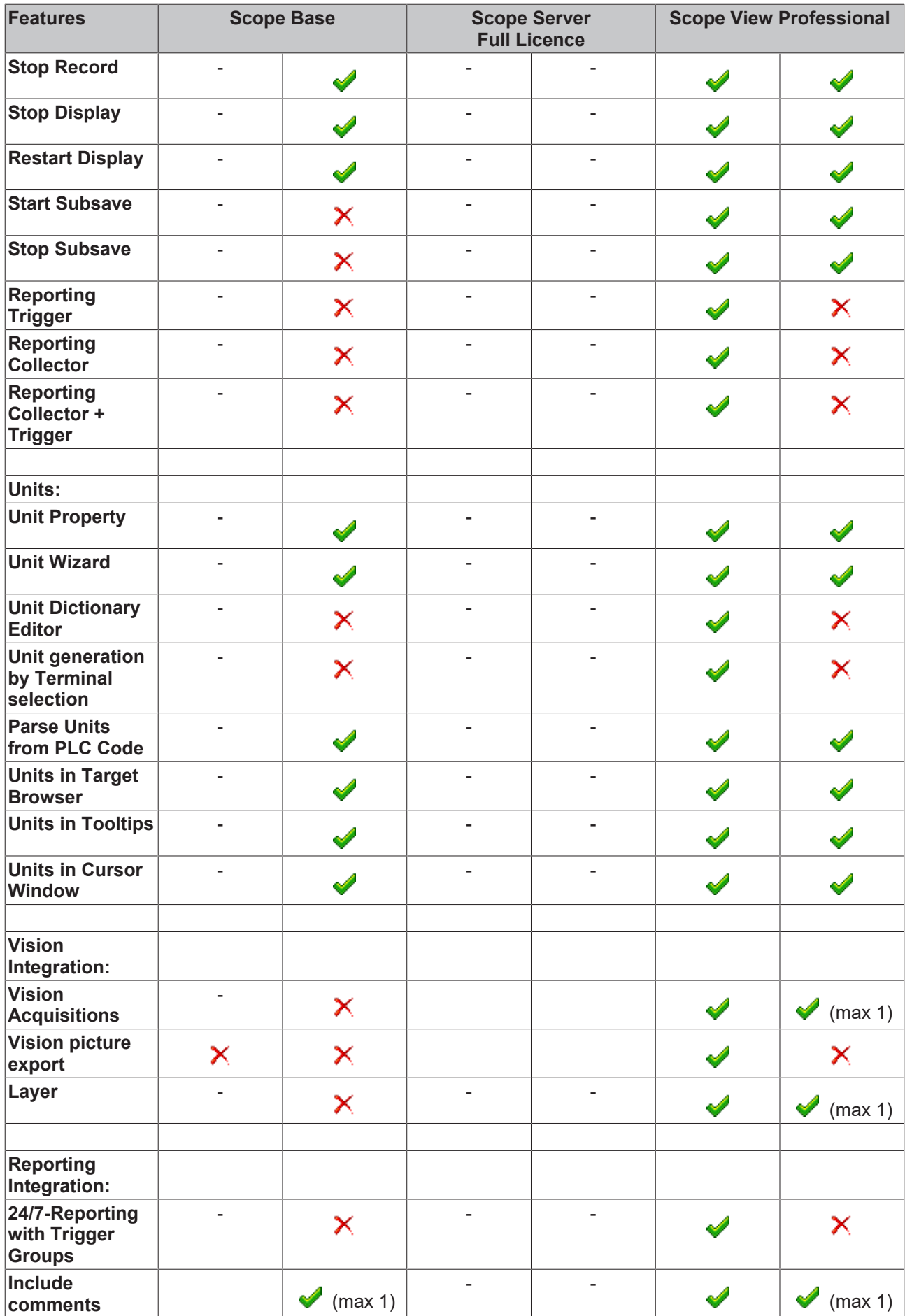

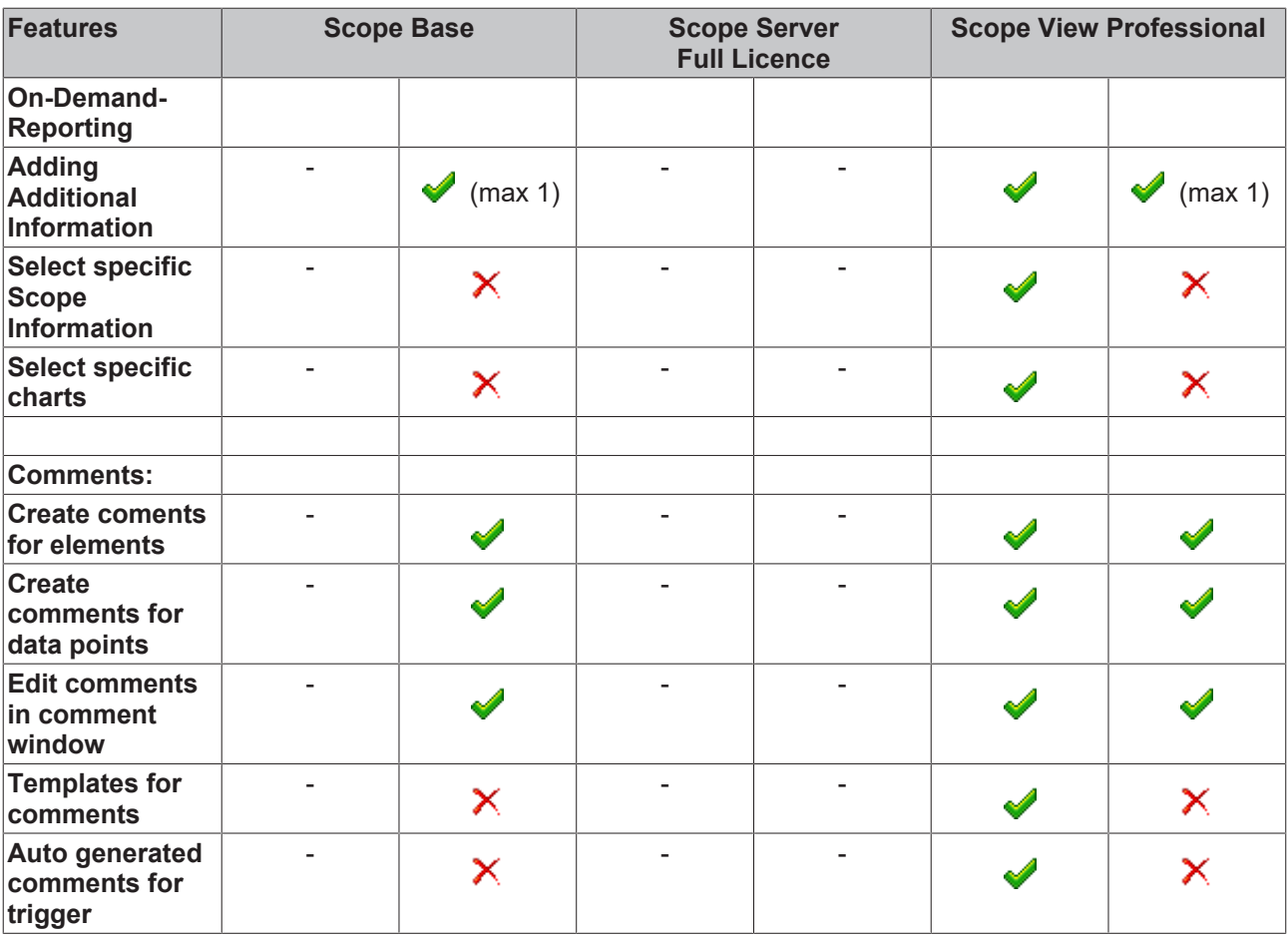

# <span id="page-12-0"></span>**3 Installation**

# <span id="page-12-1"></span>**3.1 Systemvoraussetzungen**

Die folgenden Systemvoraussetzungen müssen für eine ordnungsgemäße Funktion des TwinCAT 3 Scope Views erfüllt sein.

### **Unterstützte Betriebssysteme**

Windows Embedded Standard 7, Windows 7, Windows 10

### **TwinCAT**

Minimum ist TwinCAT 3 ADS.

#### **.NET Framework**

Das .NET Framework 4.7.2 wird benötigt.

Das TwinCAT 3 Scope Base wird zusammen mit TwinCAT 3 XAE installiert. Die weiteren Produktlevel und Features werden durch die Lizenzierung freigeschaltet. Wenn Sie außerhalb eines TwinCAT 3 XAE Updates eine neuere Scope-Version verwenden oder das Scope stand-alone auf einem PC ohne TwinCAT-3- Engineering installieren wollen, so können Sie sich das entsprechende Setup aus dem Internet herunterladen.

Das Scope View ist als Vollversion und als 7-Tage-Testversion lizenzierbar. Einschränkungen der Testversion entnehmen Sie bitte der Produktübersichtsseite.

# <span id="page-12-2"></span>**3.2 Herunterladen der Setup-Datei**

Das TwinCAT Measurement Setup steht als Download auf den Beckhoff-Webseiten zur Verfügung. Hierbei handelt es sich um die jeweils aktuellste Version verschiedener Measurement Produkte wie Scope View, Scope Server, Bode Plot, Filter Designer etc.. Der teils unterschiedliche Funktionsumfang ist ausschließlich über die Lizenzen aktivierbar. Führen Sie folgende Schritte durch, um die Setup-Datei zu downloaden:

- 1. Starten Sie einen Webbrowser Ihrer Wahl und öffnen Sie die Beckhoff-Webseite www.beckhoff.com.
- 2. Navigieren Sie im Strukturbaum der Webseite zum Knoten Automation und wählen dort das jeweilige Produkt aus. Beispielsweise: > TwinCAT 3 > TE1xxx | TC3 Engineering > TE13xx | TC3 Scope View Professional.
- 3. Klicken Sie auf den Download-Link, um die Software in den Warenkorb zu legen. Klicken Sie anschließend auf **Download starten**.
- 4. (Optional) Übertragen Sie die heruntergeladene Datei auf das TwinCAT-Laufzeitsystem, auf welchem Sie das Produkt installieren möchten.

# <span id="page-12-3"></span>**3.3 Installation**

Nachfolgend wird beschrieben, wie die TwinCAT 3 Function für Windows-basierte Betriebssysteme installiert wird.

- $\checkmark$  Die Setup-Datei der TwinCAT 3 Function wurde von der Beckhoff-Homepage heruntergeladen.
- 1. Führen Sie die Setup-Datei als Administrator aus. Wählen Sie dazu im Kontextmenü der Datei den Befehl **Als Administrator ausführen**.
	- $\Rightarrow$  Der Installationsdialog öffnet sich.

2. Akzeptieren Sie die Endbenutzerbedingungen und klicken Sie auf **Next**.

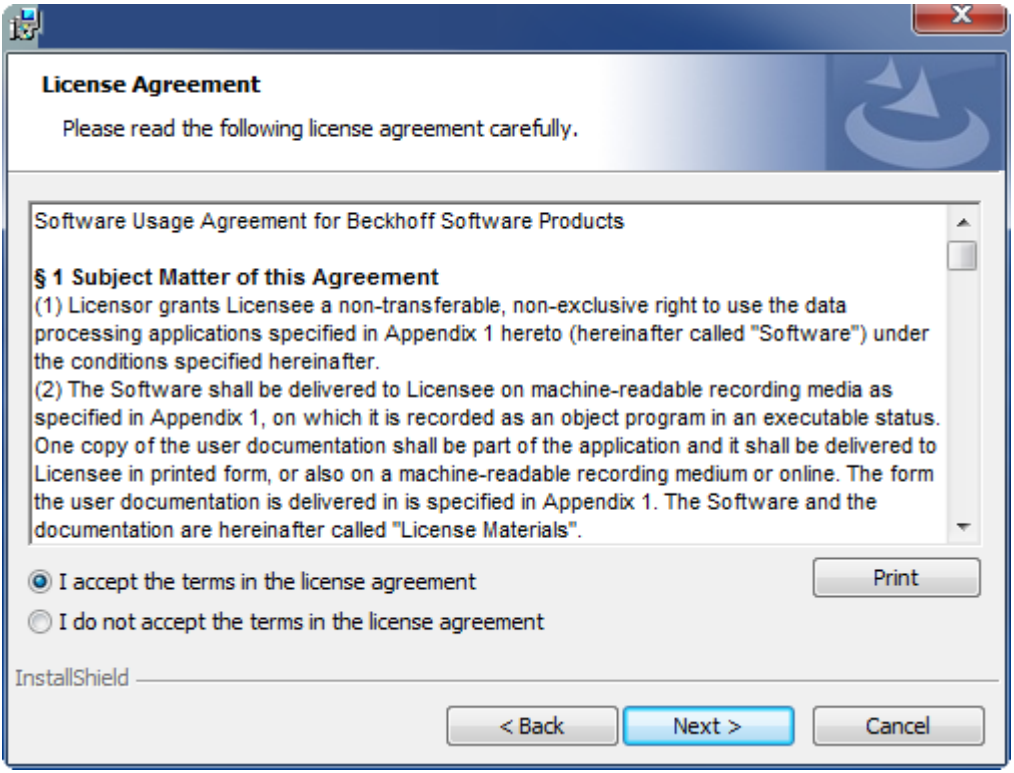

3. Geben Sie Ihre Benutzerdaten ein.

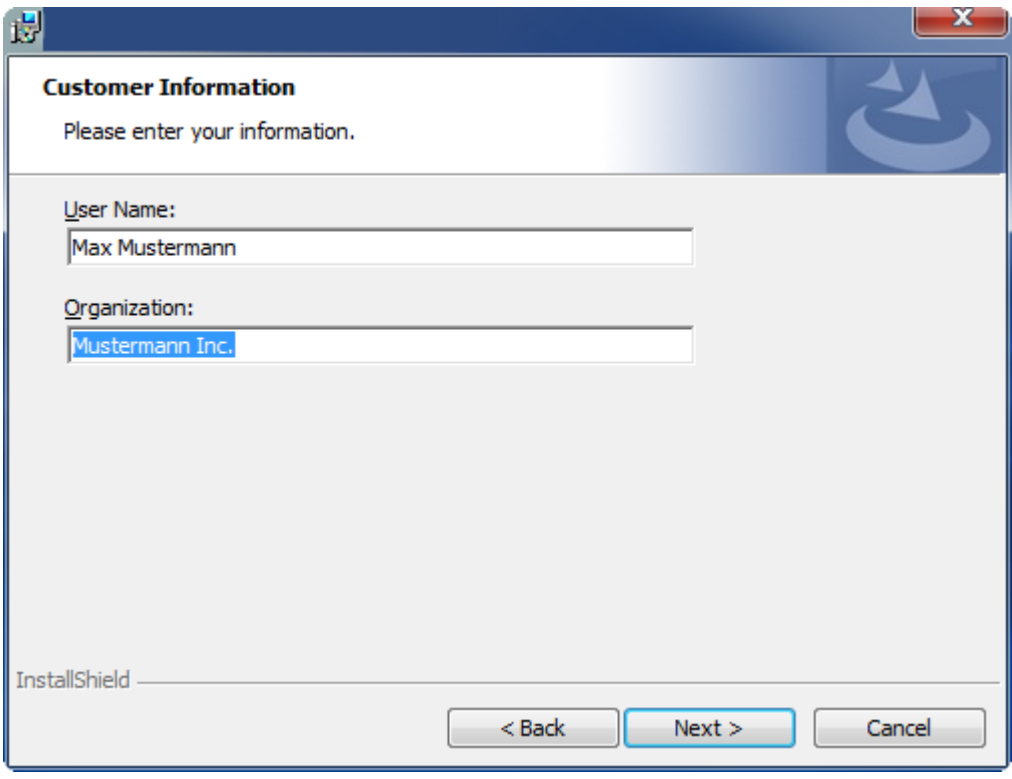

# **RECKHOFF**

4. Wenn Sie die TwinCAT 3 Function vollständig installieren möchten, wählen Sie **Complete** als Installationstyp. Wenn Sie die Komponenten der TwinCAT 3 Function separat installieren möchten, wählen Sie **Custom**.

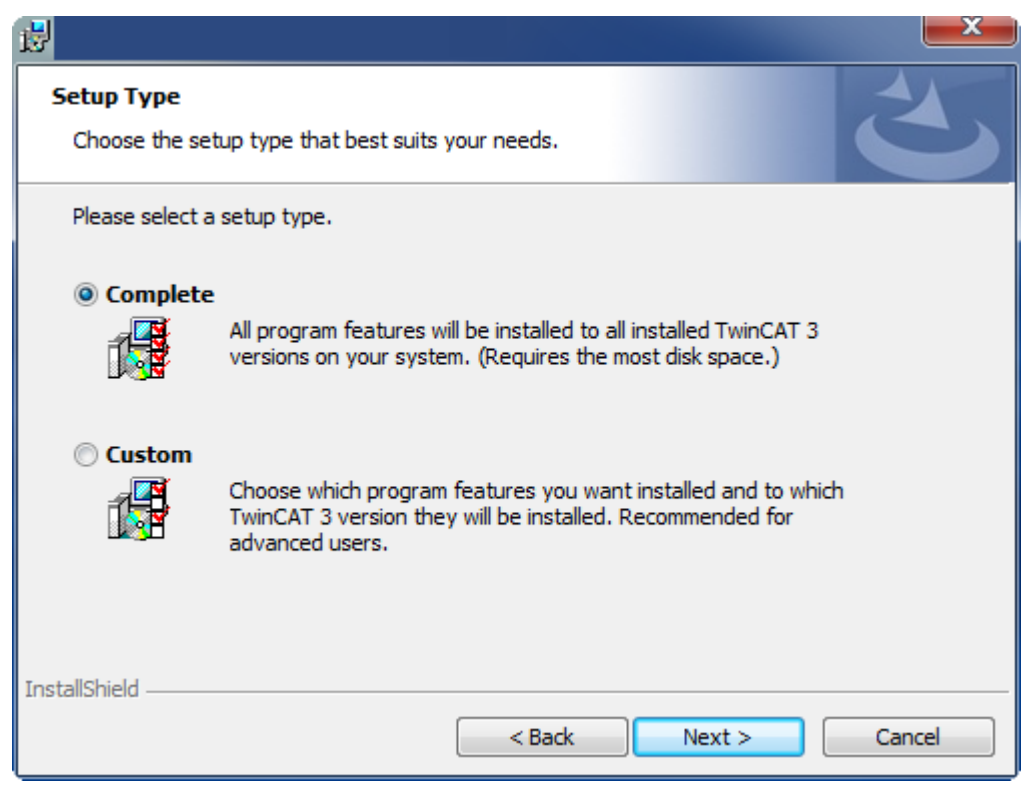

5. Wählen Sie **Next** und anschließend **Install**, um die Installation zu beginnen.

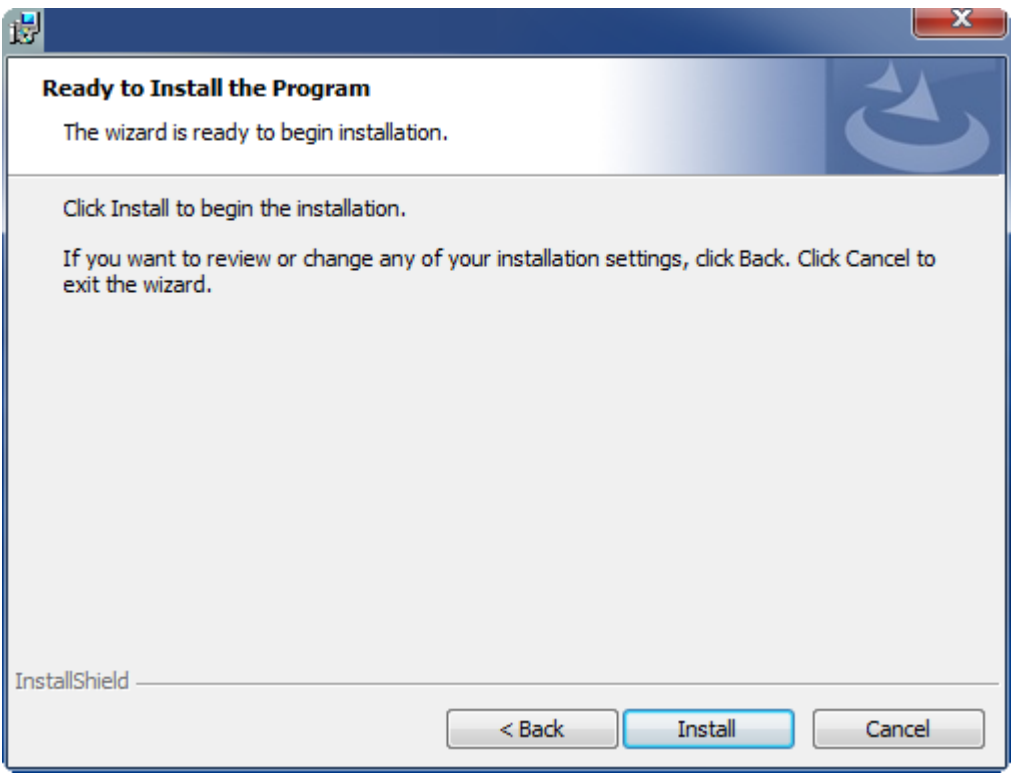

 $\Rightarrow$  Ein Dialog weist Sie darauf hin, dass das TwinCAT-System für die weitere Installation gestoppt werden muss.

6. Bestätigen Sie den Dialog mit **Yes.**

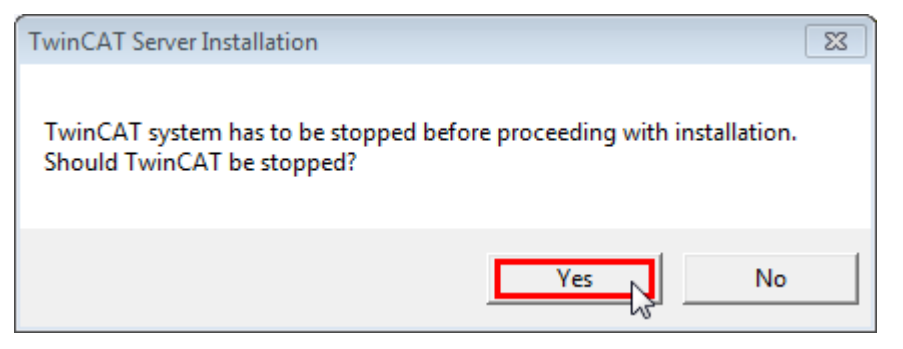

7. Wählen Sie **Finish**, um das Setup zu beenden.

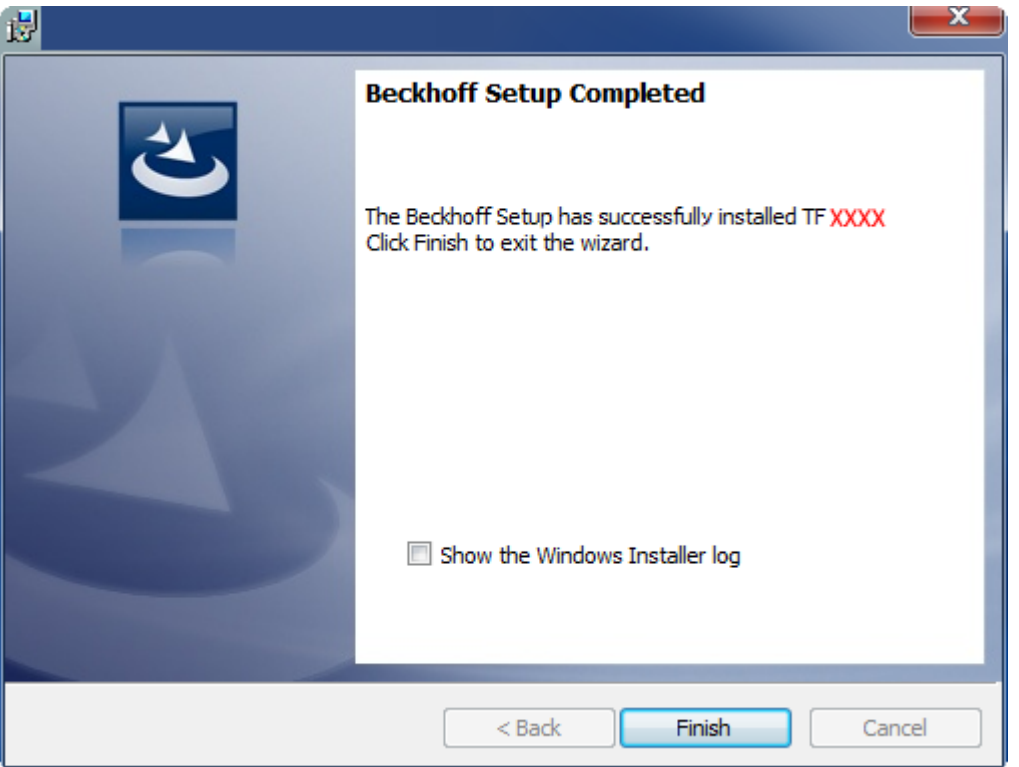

ð Die TwinCAT 3 Function wurde erfolgreich installiert und kann lizenziert werden (siehe [Lizenzierung](#page-15-1) [\[](#page-15-1)[}](#page-15-1) [16\]](#page-15-1)).

# <span id="page-15-0"></span>**3.4 Nach der Installation**

Der nächste Schritt nach einer erfolgreichen Installation ist die Lizenzierung der Produkte "TE130x Scope View" und/oder "TF3300 Scope Server". Standardmäßig ist das Produktlevel "Base" aktiv und steht ohne Lizenz zur Verfügung. Der erweiterte Funktionsumfang kann durch eine entsprechende Lizenzierung z. B. auf das Produktlevel "Professional" freigeschaltet werden. Weitere Schritte sind dann:

- [Erste Schritte mit TwinCAT 3 Scope \[](#page-382-1) $\triangleright$  [383\]](#page-382-1)
- [Detail Dokumentation der einzelnen Funktionalitäten \[](#page-19-1)[}](#page-19-1) [20\]](#page-19-1)
- <span id="page-15-1"></span>• Die Integration des TwinCAT 3 Scope View Controls in die eigene .NET basierte Visualisierung

# **3.5 Lizenzierung**

Die TwinCAT 3 Function ist als Vollversion oder als 7-Tage-Testversion freischaltbar. Beide Lizenztypen sind über die TwinCAT-3-Entwicklungsumgebung (XAE) aktivierbar.

### **Lizenzierung der Vollversion einer TwinCAT 3 Function**

Die Beschreibung der Lizenzierung einer Vollversion finden Sie im Beckhoff Information System in der Dokumentation "[TwinCAT 3 Lizenzierung](https://infosys.beckhoff.com/content/1031/tc3_licensing/117093592658046731.html?id=5546616718344501207)".

#### **Lizenzierung der 7-Tage-Testversion einer TwinCAT 3 Function**

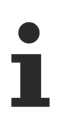

Eine 7-Tage-Testversion kann nicht für einen [TwinCAT-3-Lizenz-Dongle](https://infosys.beckhoff.com/content/1031/tc3_licensing/3511048971.html) freigeschaltet werden.

- 1. Starten Sie die TwinCAT-3-Entwicklungsumgebung (XAE).
- 2. Öffnen Sie ein bestehendes TwinCAT-3-Projekt oder legen Sie ein neues Projekt an.
- 3. Wenn Sie die Lizenz für ein Remote-Gerät aktivieren wollen, stellen Sie das gewünschte Zielsystem ein. Wählen Sie dazu in der Symbolleiste in der Drop-down-Liste **Choose Target System** das Zielsystem aus.
	- $\Rightarrow$  Die Lizenzierungseinstellungen beziehen sich immer auf das eingestellte Zielsystem. Mit der Aktivierung des Projekts auf dem Zielsystem werden automatisch auch die zugehörigen TwinCAT-3- Lizenzen auf dieses System kopiert.
- 4. Klicken Sie im **Solution Explorer** im Teilbaum **SYSTEM** doppelt auf **License.**

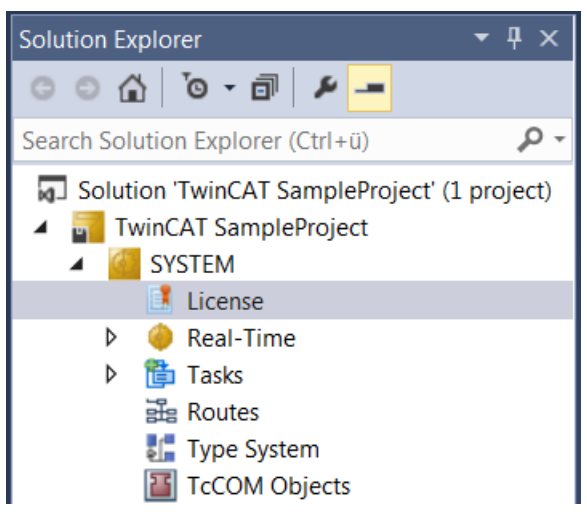

- $\Rightarrow$  Der TwinCAT-3-Lizenzmanager öffnet sich.
- 5. Öffnen Sie die Registerkarte **Manage Licenses.** Aktivieren Sie in der Spalte **Add License** das Auswahlkästchen für die Lizenz, die Sie Ihrem Projekt hinzufügen möchten (z. B. "TF4100 TC3 Controller Toolbox").

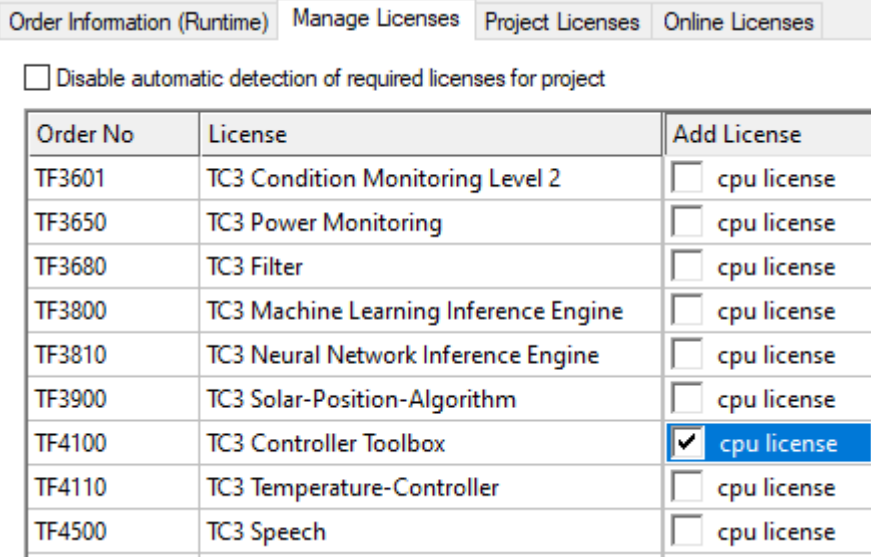

- 6. Öffnen Sie die Registerkarte **Order Information (Runtime).**
	- ð In der tabellarischen Übersicht der Lizenzen wird die zuvor ausgewählte Lizenz mit dem Status "missing" angezeigt**.**
- 7. Klicken Sie auf **7 Days Trial License...**, um die 7-Tage-Testlizenz zu aktivieren.

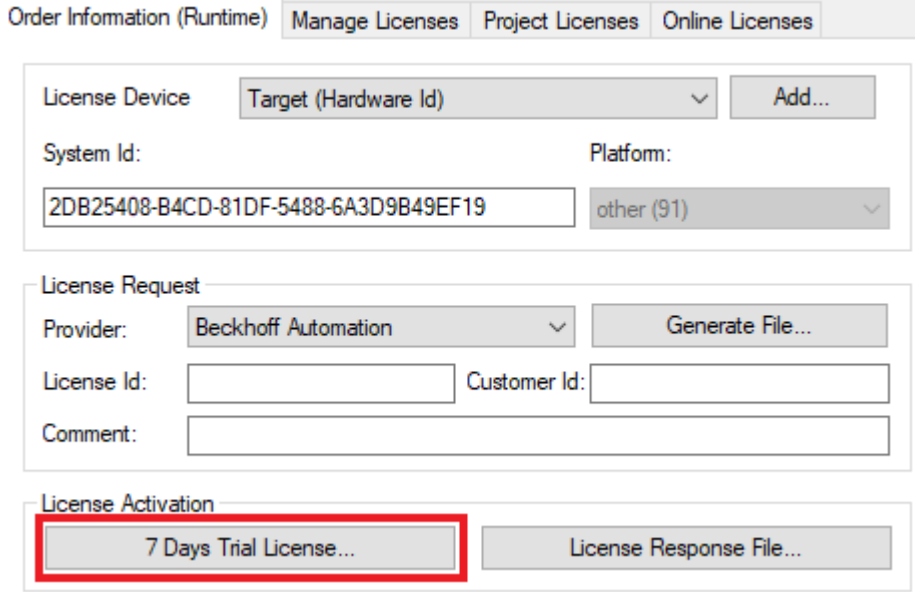

ð Es öffnet sich ein Dialog, der Sie auffordert, den im Dialog angezeigten Sicherheitscode einzugeben.

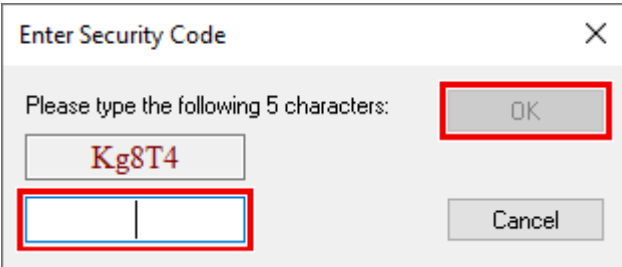

- 8. Geben Sie den Code genauso ein, wie er angezeigt wird, und bestätigen Sie ihn.
- 9. Bestätigen Sie den nachfolgenden Dialog, der Sie auf die erfolgreiche Aktivierung hinweist.
	- ð In der tabellarischen Übersicht der Lizenzen gibt der Lizenzstatus nun das Ablaufdatum der Lizenz an.
- 10.Starten Sie das TwinCAT-System neu.
- $\Rightarrow$  Die 7-Tage-Testversion ist freigeschaltet.

# <span id="page-18-0"></span>**4 Technische Einführung**

# <span id="page-18-1"></span>**4.1 Grundkonzept**

Das TwinCAT Scope gliedert sich in zwei Hauptkomponenten: Das Scope View und den Scope Server. Der Scope Server sorgt dabei für die eigentliche Datenaufnahme. Er kann sich per ADS oder per OPC UA mit Steuerungssystemen verbinden und Daten aufzeichnen. Die dafür notwendige Konfiguration wird im Scope View erstellt. Neben der Konfiguration werden dort auch die aufgenommenen Daten in verschiedenen Chart-Typen grafisch dargestellt.

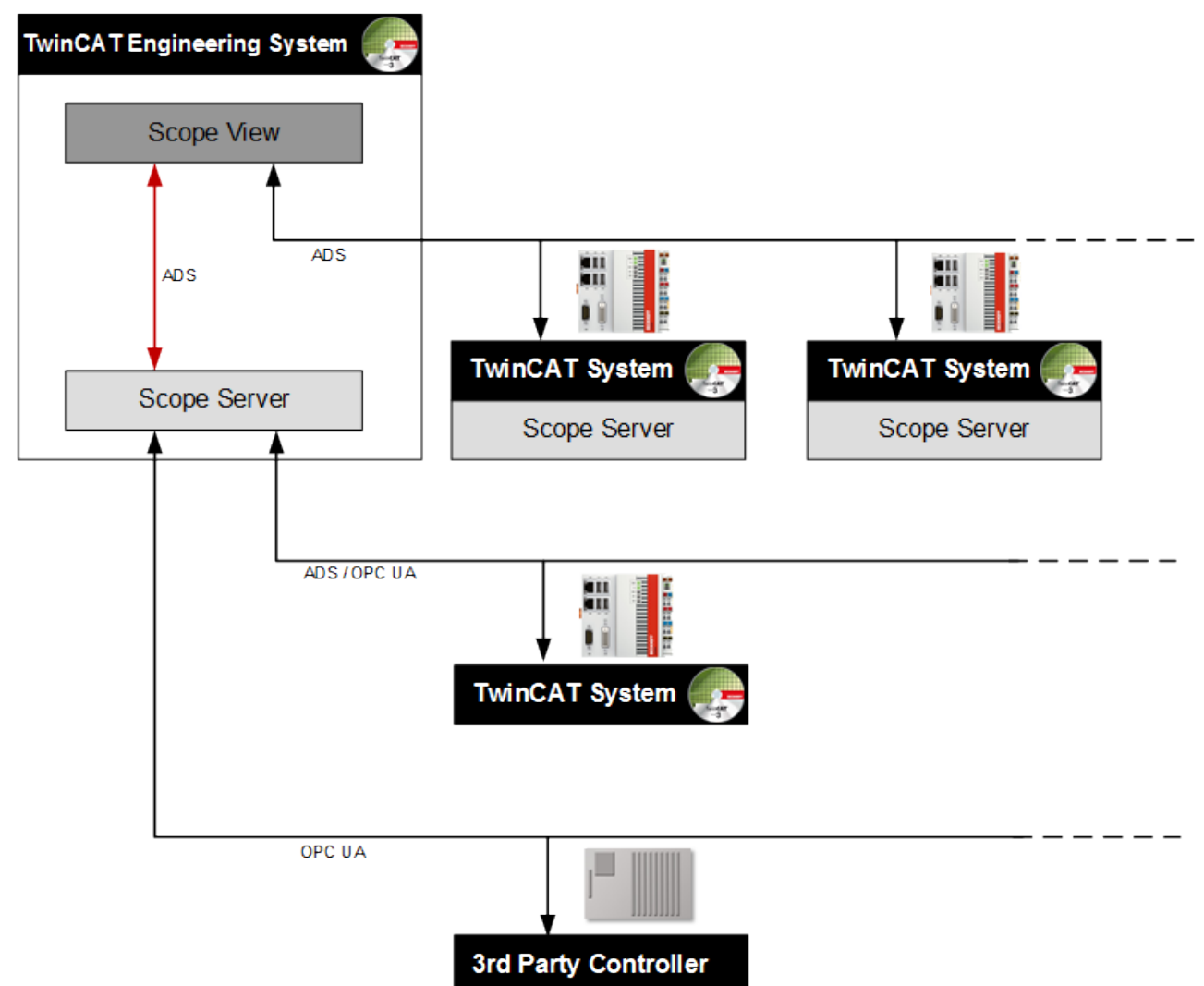

Das Scope View läuft in der Regel auf den Engineering Systemen der Service-Techniker und Inbetriebnehmer oder auf Maschinen-Rechnern, welche aufgezeichnete Daten für das Maschinenpersonal grafisch aufbereiten sollen. Es ist also für die Inbetriebnahme, aber auch für eine kontinuierliche Überwachung von Maschinen und Anlagen gedacht.

Um mit einem Scope View eine Aufnahme auf einem Remote Scope Server zu starten, ist eine ADS Verbindung notwendig. Dabei ist ab Version 3.3.3140.0 auch ein Disconnect möglich. Das bedeutet, dass die Konfiguration auf den Server heruntergeladen wird und dort autark weiterläuft. Alternativ kann der Remote Server von einem SPS Funktionsbaustein gesteuert werden. Ist auf dem Steuerungssystem kein Scope Server installiert, kann auch der Scope Server auf dem Gerät mit dem Scope View, der sogenannte lokale Server, genutzt werden. Dazu muss während der Aufnahme eine konstante Verbindung zu dem Remote Gerät bestehen.

Neben vielen Eigenschaften im Scope View für die grafische Darstellung und Analyse der Datenströme, bietet das Scope auch die Möglichkeit, triggergesteuert, das heißt ereignisbasiert, zu arbeiten. Des Weiteren ist es möglich, die aufgenommenen Daten in verschiedene Dateiformate für die weitergehende Verarbeitung in externen Tools zu exportieren.

# <span id="page-19-0"></span>**5 Konfiguration**

# <span id="page-19-1"></span>**5.1 Architektur**

Im TwinCAT 3 Scope View werden nicht nur Signalverläufe dargestellt, sondern auch Aufnahme‑Konfigurationen erstellt. Für die Erstellung dieser Konfigurationen ist es wichtig, die Architektur des TwinCAT 3 Scope Views zu kennen. Diese spiegelt sich in der Baumstruktur des Measurement‑Projekts im **Solution Explorer** wider. Durch einen Rechtsklick auf den Baumknoten lassen sich Kontextmenüs öffnen, mit welchen diverse Scope Funktionalitäten aufgerufen werden können, wie beispielsweise das Öffnen eines Fensters oder das Hinzufügen von Elementen unterhalb des ausgewählten Knotens.

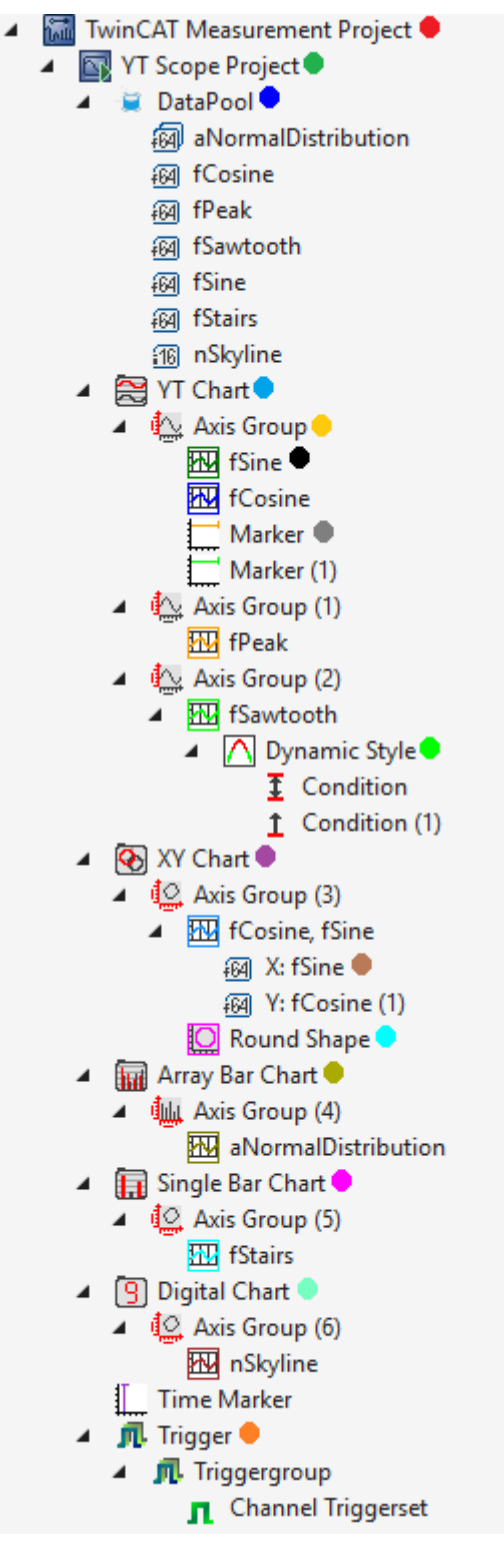

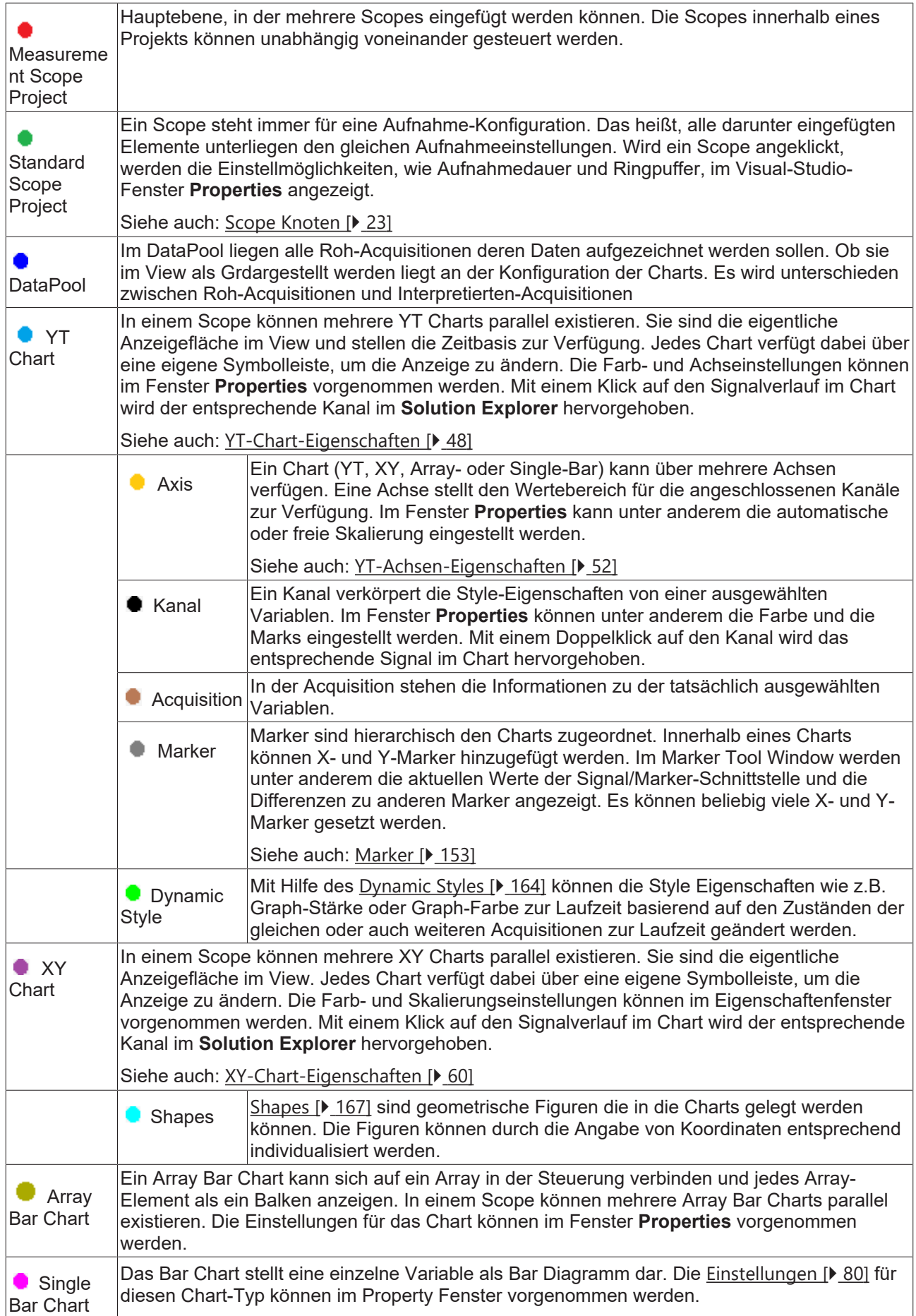

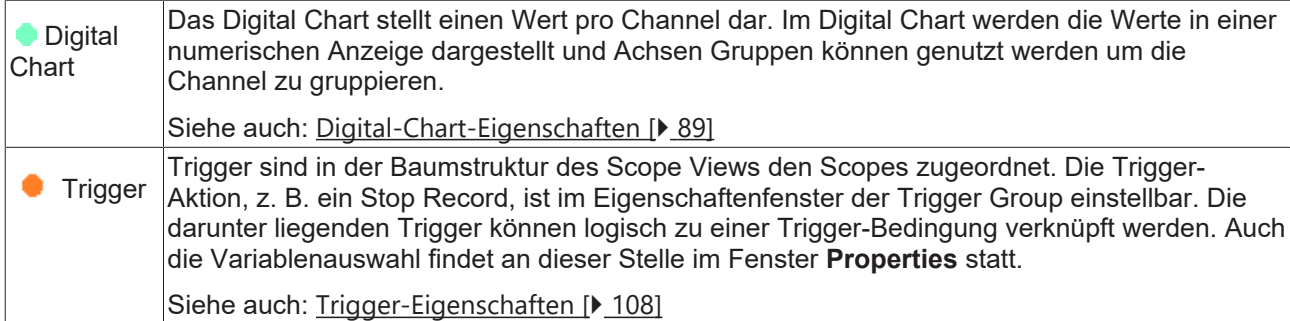

Die Oberflächen zur Steuerung des Scope View sind in mehrere einzelne Fenster (Tool Windows) aufgeteilt und in ihrer Position sowie Größe frei konfigurierbar.

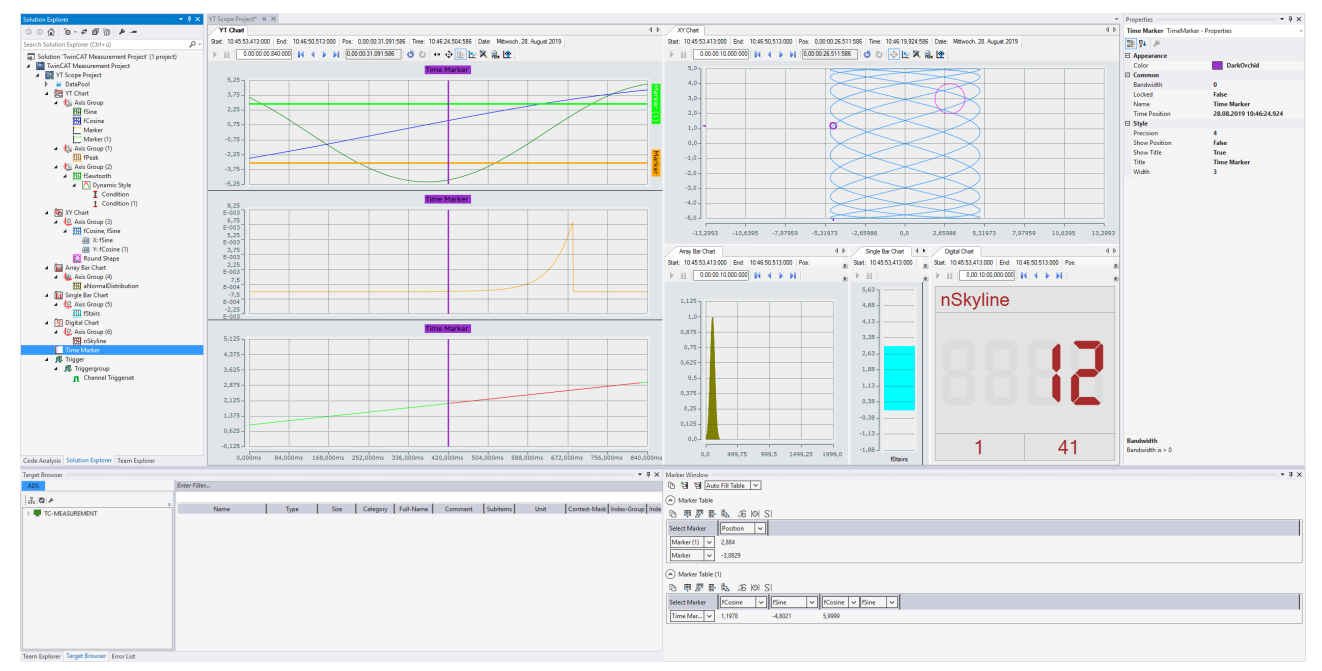

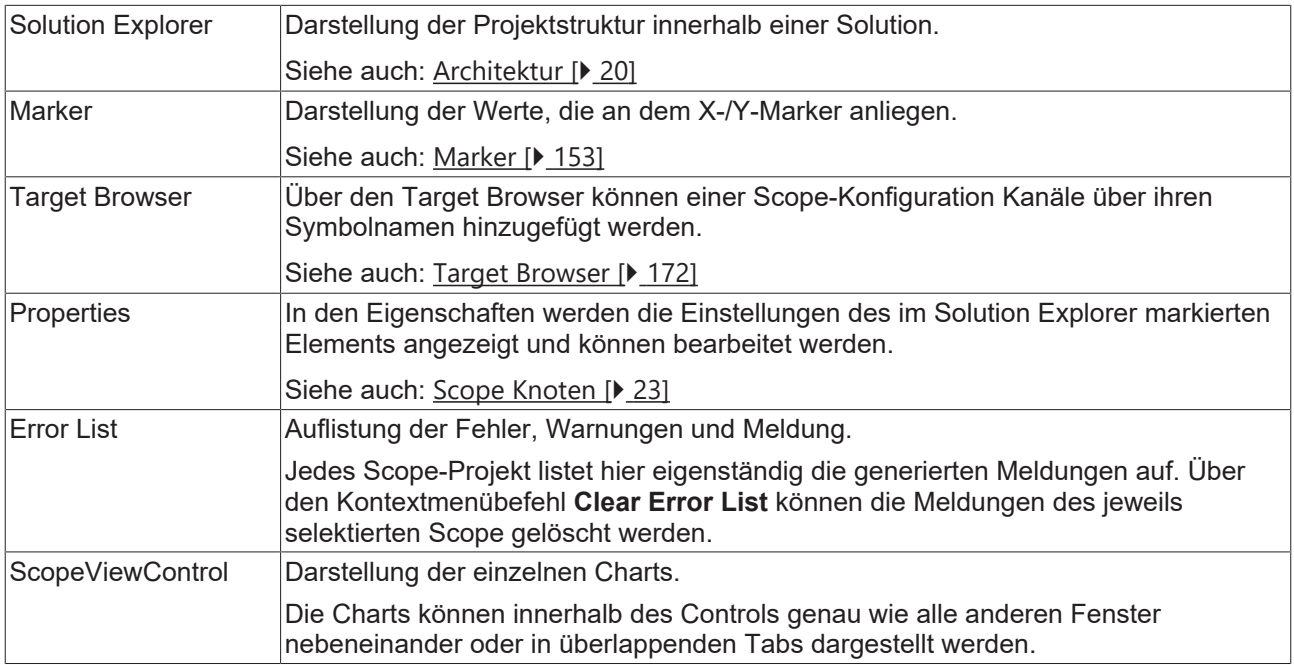

# <span id="page-22-0"></span>**5.1.1 Scope Knoten**

Der Scope-Knoten im Solution Explorer ist eine Art Verwaltungsschale für die Scope-Konfiguration. Es können in einem Measurement Projekt auch mehrere Scope-Knoten angelegt werden. Ein Scope beinhaltet die Charts, Achsen und Kanäle einer Konfiguration. In dem Property-Fenster werden bei selektiertem Scope-Knoten die übergeordneten Eigenschaften angezeigt. Diese erfüllen die folgenden Funktionen.

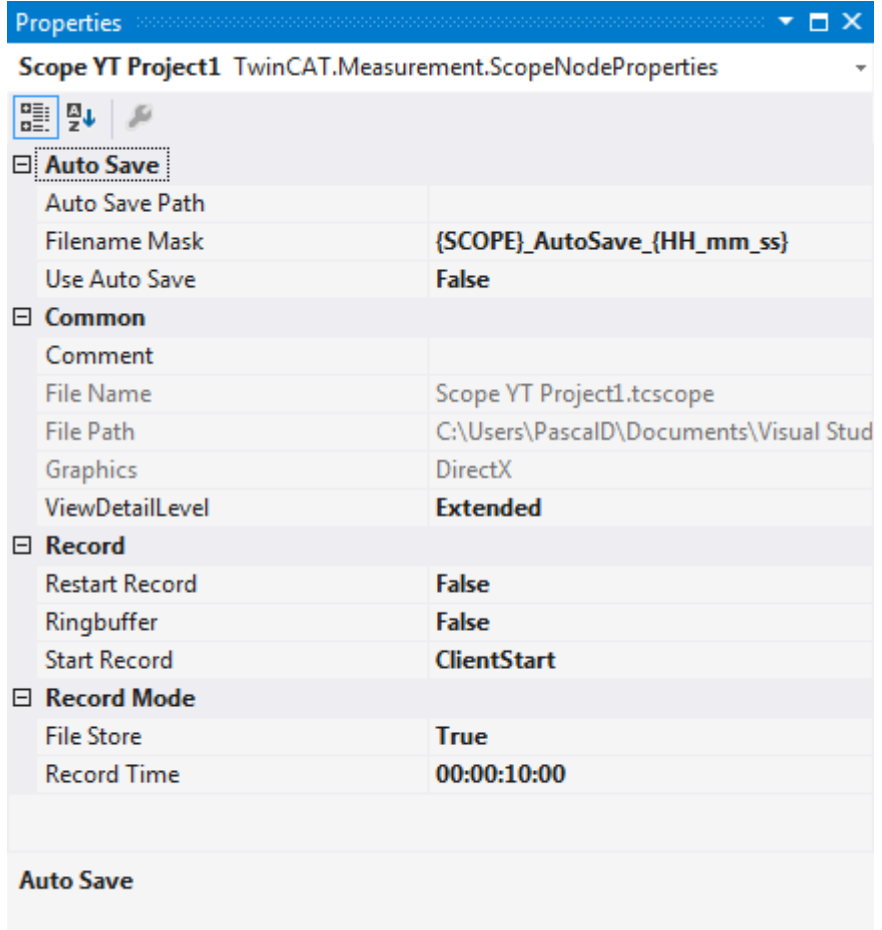

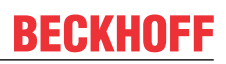

# **Auto Save**

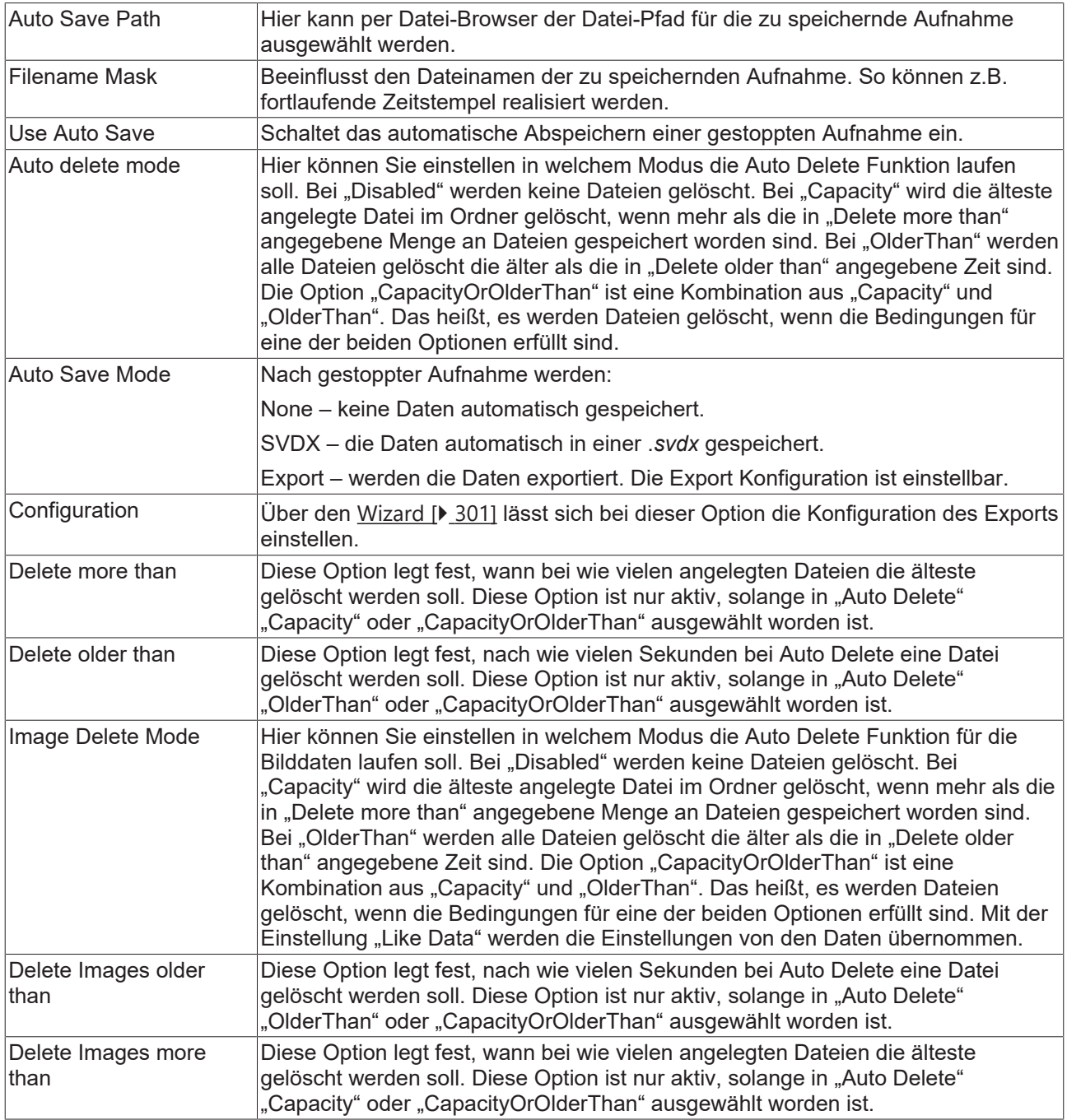

## **Common**

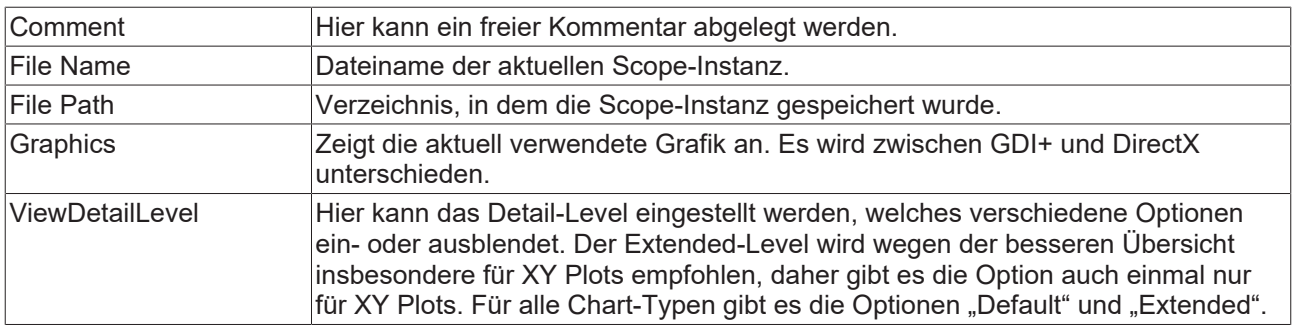

## **Record**

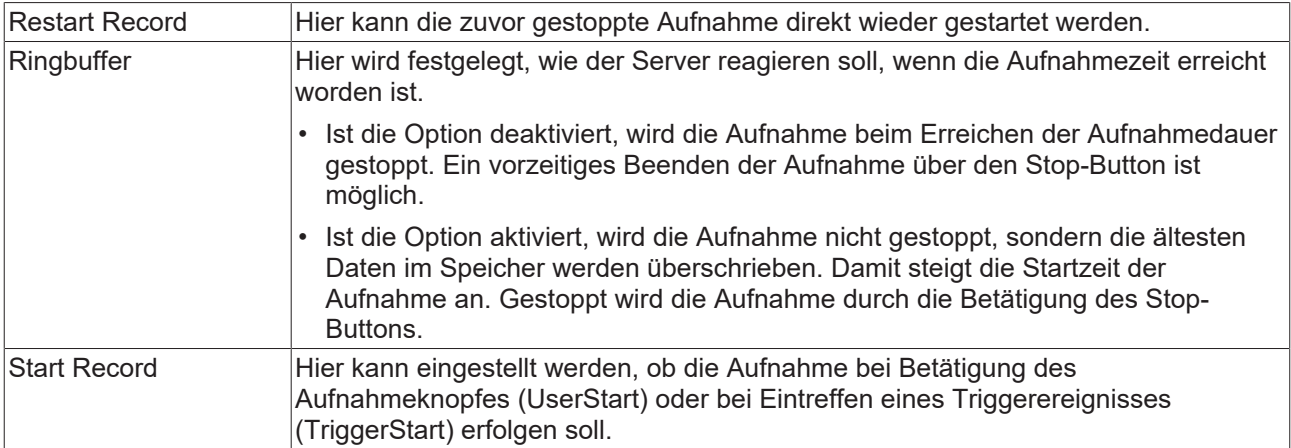

### **Record Mode**

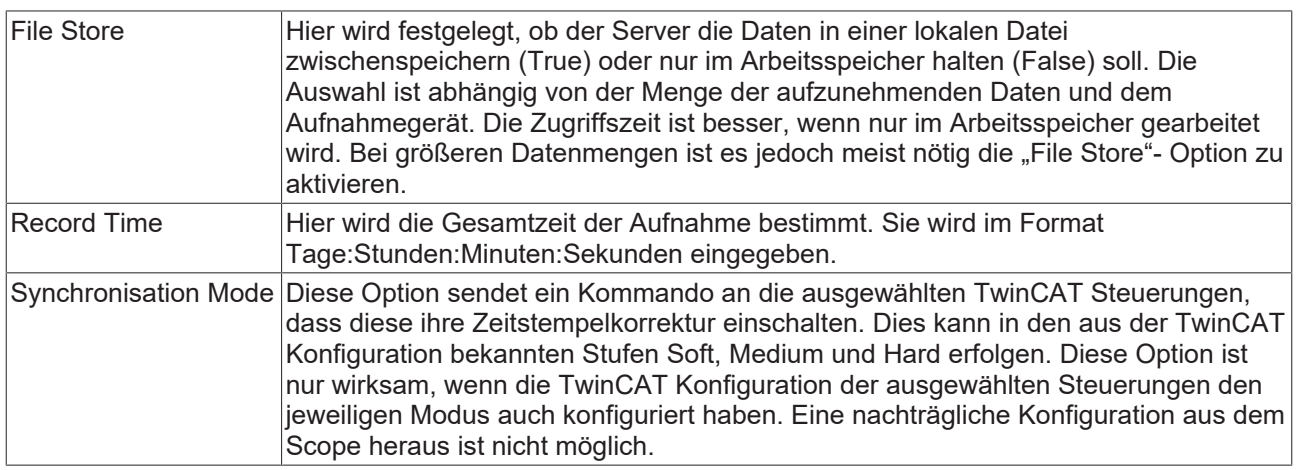

### **Einstellungen mehrerer Scopes gleichzeitig ändern**

Zum Ändern von Einstellungen mehrerer Scopes gleichzeitig beachten Sie das Kapitel [Mehrfachselektierung](#page-399-3) [\[](#page-399-3)[}](#page-399-3) [400\]](#page-399-3).

## **Kontextmenü**

Die Kontextmenüeinträge unterscheiden sich bei einem Scope Projekt je nachdem, ob das Projekt eine reine Scope Konfiguration darstellt, oder ob es eine geladene SVDX ist.

### **Kontextmenü einer reinen Scope Konfiguration**

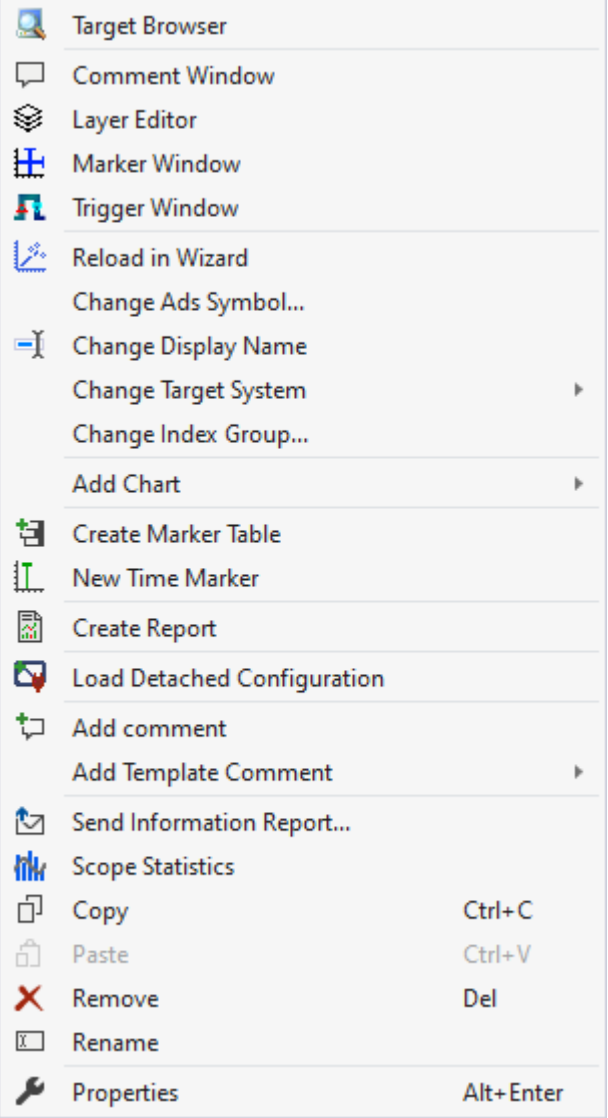

Die ersten beiden Gruppen beinhalten die Funktionalitäten, um verschiedene Tool Windows zu öffnen. Hierunter zählen zuerst der [Target Browser \[](#page-171-0) $\blacktriangleright$  [172\]](#page-171-0), das Kommentar Fenster ("Comment Window"), der [Ebenen Editor \[](#page-216-0) $\triangleright$  [217\]](#page-216-0) ("Layer Editor"), das [Marker Fenster \[](#page-109-0) $\triangleright$  [110\]](#page-109-0) ("Marker Window") und zuletzt das [Trigger](#page-109-1) [Fenster \[](#page-109-1) $\blacktriangleright$  [110\]](#page-109-1) ("Trigger Window").

In der folgenden Gruppe lässt sich die bestehende Konfiguration mit wenigen Klicks umkonfigurieren.

#### Reload in Wizard"

Mit dieser Funktion lässt sich das Scope Projekt in dem [Project Wizard \[](#page-291-0)▶ [292\]](#page-291-0) öffnen, um es dort umzukonfigurieren. Diese Funktion ist jedoch nur erreichbar, wenn nur ADS-Akquisitionen vorhanden sind.

"Change Ads Symbol…"

Haben sich bei mehreren ADS-Akquisitionen die Symbolnamen geändert, lassen sich Teile des Namens mit dieser Funktion austauschen.

#### "Change Display Name"

Mit der Funktion "Change Display Name" lässt sich einstellen, welche Detailtiefe die Namen der Kanäle und Akquisitionen anzeigen sollen.

#### "Change Target System"

Wenn das Zielsystem von allen ADS-Akquisitionen geändert werden soll, kann dies mit dieser Funktion erledigt werden, indem in dem Untermenü das neue Zielsystem ausgewählt wird.

# **RECKHOFF**

"Change Index Group…"

Mit dieser Funktion lässt sich die Index Group aller ADS-Variablen verändern. Es kann entweder ein Offset berechnet werden oder ein neuer Wert eingetragen werden.

"Add Chart"

Mithilfe des Untermenüs können die verschiedenen Charttypen oder Bilder zu dem Projekt hinzugefügt werden.

Die folgende Gruppe bietet verschiedene Funktionen zur Interaktion mit den Markern.

"Create Marker Table"

Mit dieser Funktion werden für alle Charts im Marker-Fenster Tabellen erzeugt, die mit den Charts verbunden sind, um alle Chartinformationen anzuzeigen.

"New Time Marker" Erzeugt einen neuen Zeitmarker und fügt diesen an dem selektierten Element hinzu.

"Create Report" [Erzeugt einen Report auf Basis des Projekts. \[](#page-268-0)[}](#page-268-0) [269\]](#page-268-0)

"Load Detached Configuration"

Mit dieser Funktion kann ein getrenntes Projekt von einem [verbundenen Server \[](#page-188-0) $\blacktriangleright$  [189\]](#page-188-0) geladen werden.

"Add comment"

Um zusätzliche Informationen an den gewählten Knoten zu schreiben, kann mit dieser Funktion ein neuer Kommentar hinzugefügt werden, welcher im Kommentar-Fenster angezeigt wird.

"Add Template Comment"

In diesem Untermenü lassen sich neue Templates erzeugen oder auswählen, um sie hinzufügen zu können.

In den letzten zwei Gruppen lassen sich diverse Standardfunktionalitäten finden.

"Send Information Report…"

Öffnen des [Support Information Reports \[](#page-330-0)[}](#page-330-0) [331\]](#page-330-0), um eine Meldung an den Support zu versenden.

"Scope Statistics" Öffnen der [Scope Statistiken \[](#page-324-0)[}](#page-324-0) [325\]](#page-324-0).

Der ausgewählte Knoten kann kopiert ("Copy"), gelöscht ("Remove"), umbenannt ("Rename") oder unter ihm eingefügt ("Paste") werden. Außerdem kann auch das Eigenschaften-Fenster von Visual Studio für eine weitere Parametrisierung ("Properties") geöffnet werden.

### **Kontextmenü einer SVDX-Datei**

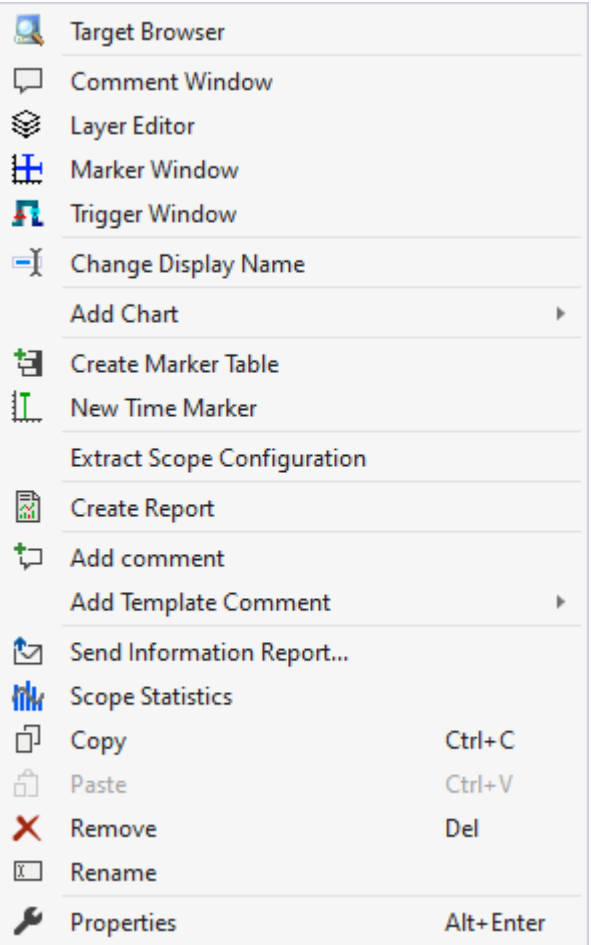

Die ersten beiden Gruppen beinhalten die Funktionalitäten, um verschiedene Tool Windows zu öffnen. Hierunter zählen zuerst der [Target Browser \[](#page-171-0)[}](#page-171-0) [172\]](#page-171-0), das Kommentar Fenster ("Comment Window"), der [Ebenen Editor \[](#page-216-0)▶ [217\]](#page-216-0) ("Layer Editor"), das [Marker Fenster \[](#page-109-0)▶ [110\]](#page-109-0) ("Marker Window") und zuletzt das [Trigger](#page-109-1) [Fenster \[](#page-109-1) $\blacktriangleright$  [110\]](#page-109-1) ("Trigger Window").

In der folgenden Gruppe lässt sich die bestehende Konfiguration mit wenigen Klicks umkonfigurieren.

#### "Change Display Name"

Mit der Funktion "Change Display Name" lässt sich einstellen, welche Detailtiefe die Namen der Kanäle und Akquisitionen anzeigen sollen.

"Add Chart"

Mithilfe des Untermenüs können die verschiedenen Charttypen oder Bilder zu dem Projekt hinzugefügt werden.

Die folgende Gruppe bietet verschiedene Funktionen zur Interaktion mit den Markern.

"Create Marker Table"

Mit dieser Funktion werden für alle Charts im Marker-Fenster Tabellen erzeugt, die mit den Charts verbunden sind, um alle Chartinformationen anzuzeigen.

"New Time Marker" Erzeugt einen neuen Zeitmarker und fügt diesen an dem selektierten Element hinzu.

"Extract Scope Configuration" Löst die Scope-Konfiguration aus dem angewählten .svdx heraus.

"Create Report" [Erzeugt einen Report auf Basis des Projekts. \[](#page-268-0)[}](#page-268-0) [269\]](#page-268-0)

# FCKHOFF

"Add comment"

Um zusätzliche Informationen an den gewählten Knoten zu schreiben, kann mit dieser Funktion ein neuer Kommentar hinzugefügt werden, welcher im Kommentar-Fenster angezeigt wird.

"Add Template Comment"

In diesem Untermenü lassen sich neue Templates erzeugen oder auswählen, um sie hinzufügen zu können.

In den letzten zwei Gruppen lassen sich diverse Standardfunktionalitäten finden.

"Send Information Report…" Öffnen des [Support Information Reports \[](#page-330-0)[}](#page-330-0) [331\]](#page-330-0), um eine Meldung an den Support zu versenden.

"Scope Statistics" Öffnen der [Scope Statistiken \[](#page-324-0)[}](#page-324-0) [325\]](#page-324-0).

Der ausgewählte Knoten kann kopiert ("Copy"), gelöscht ("Remove"), umbenannt ("Rename") oder unter ihm eingefügt ("Paste") werden. Außerdem kann auch das Eigenschaften-Fenster von Visual Studio für eine weitere Parametrisierung ("Properties") geöffnet werden.

# <span id="page-28-0"></span>**5.1.2 Daten-Pool**

Der Daten-Pool ist ein Behälter für Acquisitionen des Projektes. Alle für das Projekt angelegten Acquisitionen werden im Datenpool abgelegt. Acquisitionen, die beim Start einer Aufnahme enabled sind, werden aufgezeichnet und können beim Konfigurieren aber auch während der Aufnahme in Interpreter eines Kanals referenziert werden, um so die Daten der Acquisition anzuzeigen.

Es gibt zwei Arten von Acquisitionen, die Array Bar Acquisition die mit einem grünen Akzent dargestellt wird und übrigen Acquisitionen, die mit einem roten Akzent dargestellt werden. Die Array Bar Acquisitionen können nur in Array Bar Kanal Interpretern referenziert werden und nicht in anderen Kanal Interpretern oder Trigger Set Interpretern.

Jedes Projekt hat einen Daten-Pool der beim Erstellen automatisch hinzugefügt wird.

Zum Starten einer Aufnahme dürfen keine Acquisitionen mit gleicher Konfiguration im Datenpool liegen. Da mehrere Interpreter auf eine Acquisition zeigen können sind Acquisitionen mit gleicher Konfiguration nicht notwendig.

### **Acquisition Interpreter**

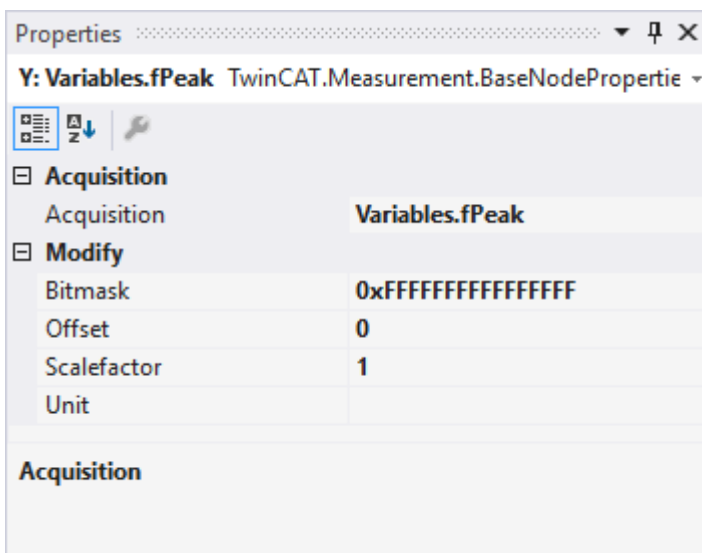

Acquisition Interpreter können eine Acquisition des Daten-Pools referenzieren und die Daten manipuliert weitergeben.

Es können folgende Einstellungen vorgenommen werden:

# **RECKHO**

# **Acquisition**

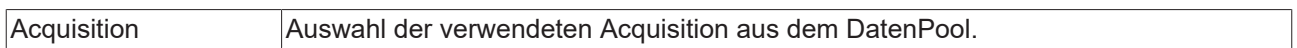

## **Modify**

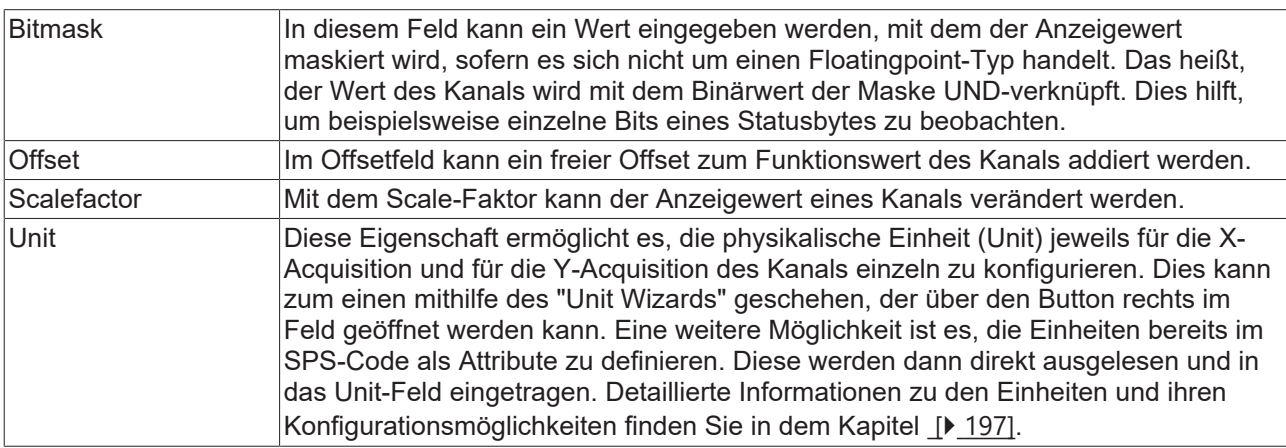

## **Kontextmenü**

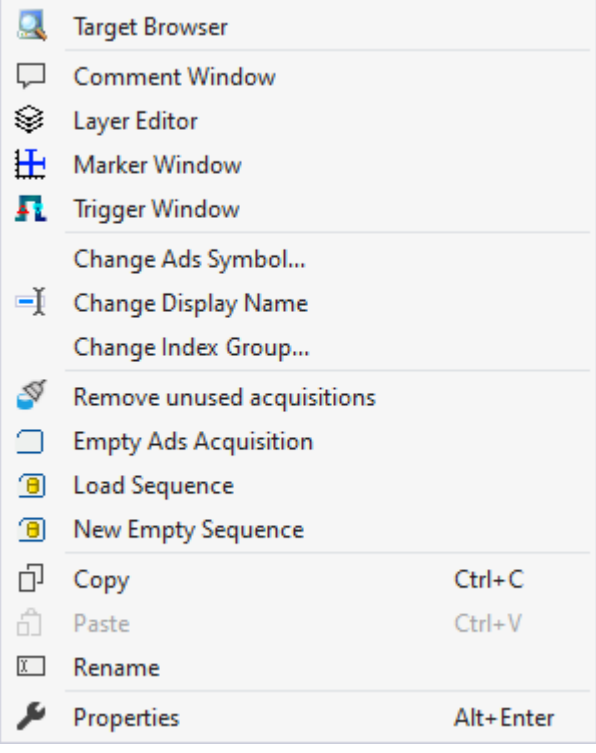

Die ersten beiden Gruppen beinhalten die Funktionalitäten, um verschiedene Tool Windows zu öffnen. Hierunter zählen zuerst der [Target Browser \[](#page-171-0) $\blacktriangleright$  [172\]](#page-171-0), das Kommentar Fenster ("Comment Window"), der [Ebenen Editor \[](#page-216-0) $\triangleright$  [217\]](#page-216-0) ("Layer Editor"), das [Marker Fenster \[](#page-109-0) $\triangleright$  [110\]](#page-109-0) ("Marker Window") und zuletzt das [Trigger](#page-109-1) [Fenster \[](#page-109-1) $\blacktriangleright$  [110\]](#page-109-1) ("Trigger Window").

In der folgenden Gruppe lässt sich die bestehende Konfiguration mit wenigen Klicks umkonfigurieren.

### "Change Ads Symbol…"

Haben sich bei mehreren ADS-Akquisitionen die Symbolnamen geändert, lassen sich Teile des Namens mit dieser Funktion austauschen.

## "Change Display Name"

Mit der Funktion "Change Display Name" lässt sich einstellen, welche Detailtiefe die Namen der Kanäle und Akquisitionen anzeigen sollen.

"Change Index Group…"

Mit dieser Funktion lässt sich die Index Group aller ADS-Variablen verändern. Es kann entweder ein Offset berechnet werden oder ein neuer Wert eingetragen werden.

In der vierten Gruppe können weitere Akquisitionen hinzugefügt oder gelöscht werden.

"Remove unused acquisitions"

Werden Akquisitionen in der restlichen Scope Konfiguration nicht verwendet, können diese aus dem Datenpool gelöscht werden.

"Empty Ads Acquisition"

Hinzufügen von einer neuen und nicht konfigurierten Ads Acquisition.

"Load Sequence"

Liegen Daten für eine [Sequenz bereits in einer Datei \[](#page-225-0) $\blacktriangleright$  [226\]](#page-225-0) vor, können diese Daten mit dieser Funktion in eine Sequenz geladen werden.

"New Empty Sequence"

Mithilfe des [Curve Creators \[](#page-225-0)[}](#page-225-0) [226\]](#page-225-0) kann eine neue Sequenz erstellt werden.

In den letzten zwei Gruppen lassen sich diverse Standardfunktionalitäten finden.

Der ausgewählte Knoten kann kopiert ("Copy"), gelöscht ("Remove"), umbenannt ("Rename") oder unter ihm eingefügt ("Paste") werden. Außerdem kann auch das Eigenschaften-Fenster von Visual Studio für eine weitere Parametrisierung ("Properties") geöffnet werden.

## **5.1.2.1 ADS Acquisition**

Eine Ads Acquisition beschreibt eine Variable, zu welcher die Werte über Ads kommuniziert werden.

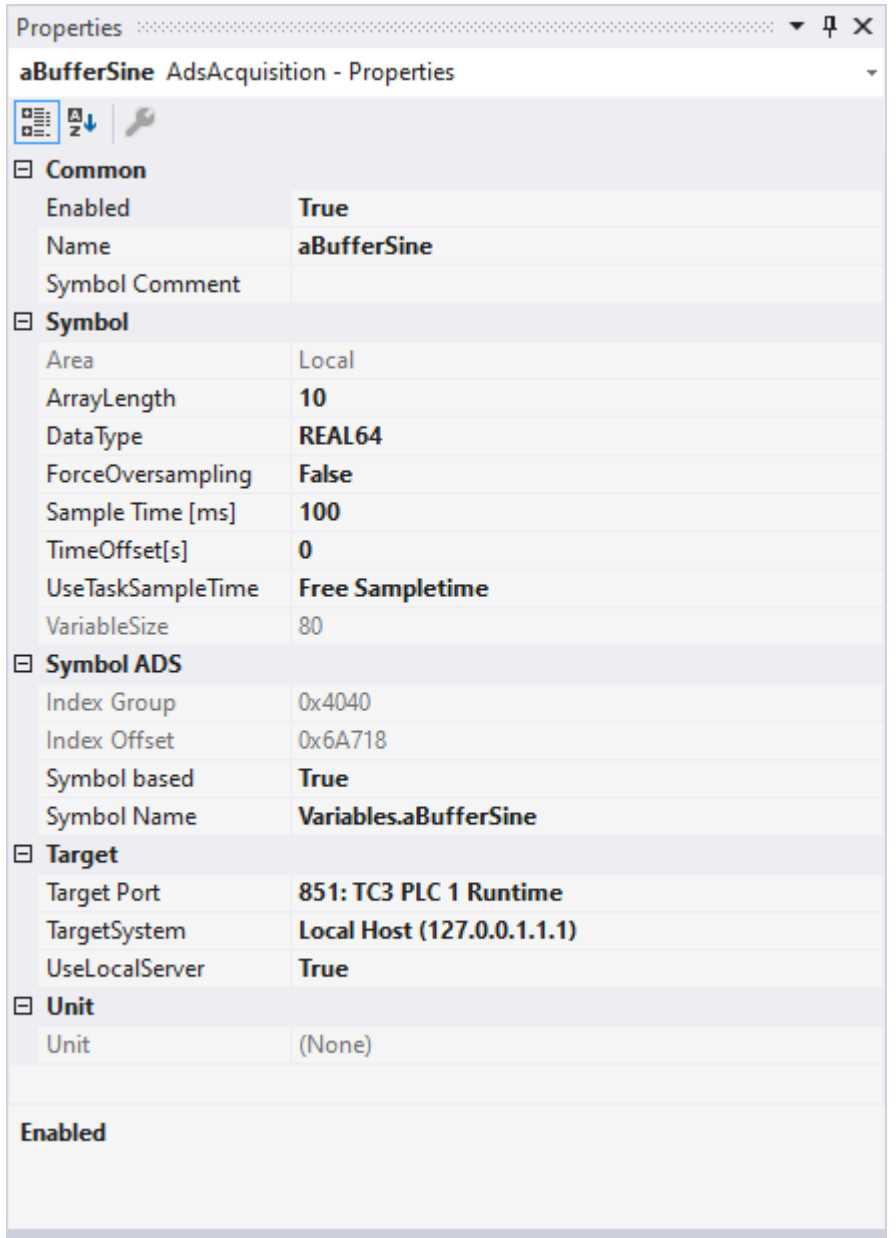

## **Common**

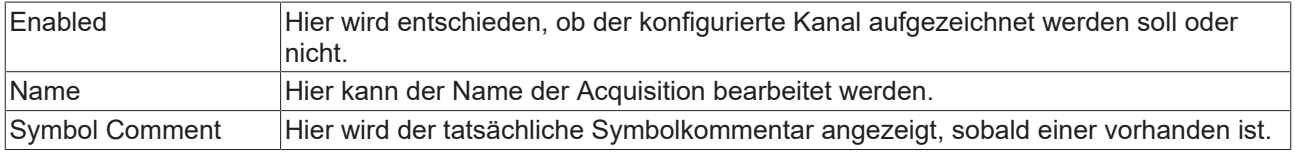

## **Symbol**

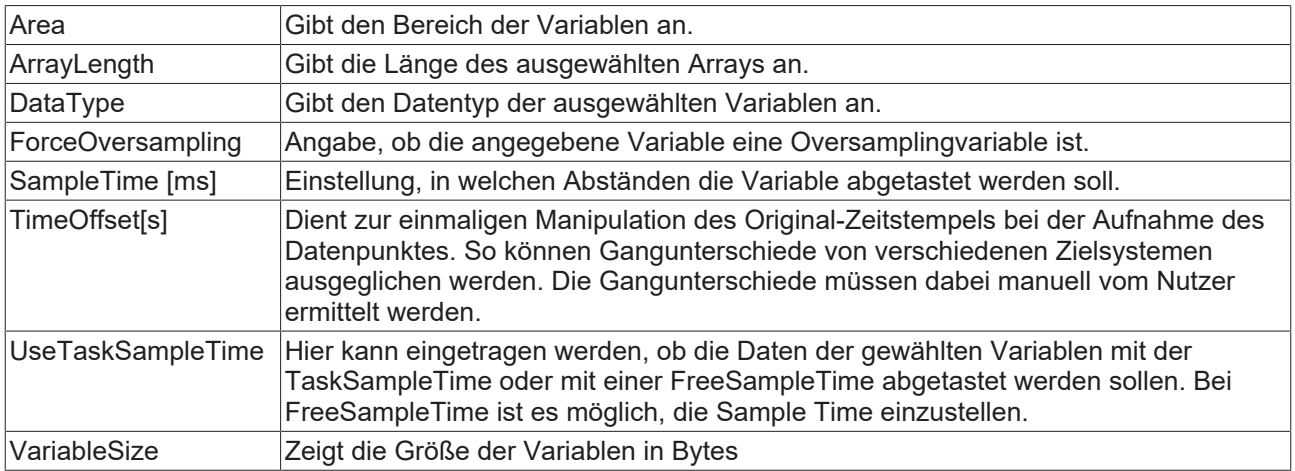

### **Symbol ADS**

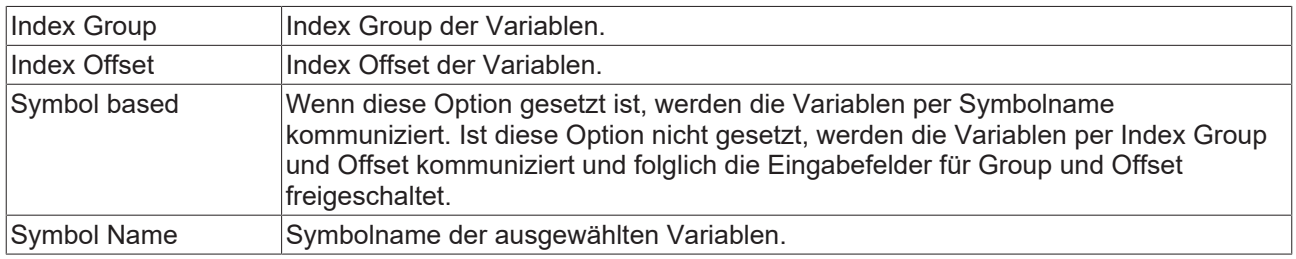

## **Target**

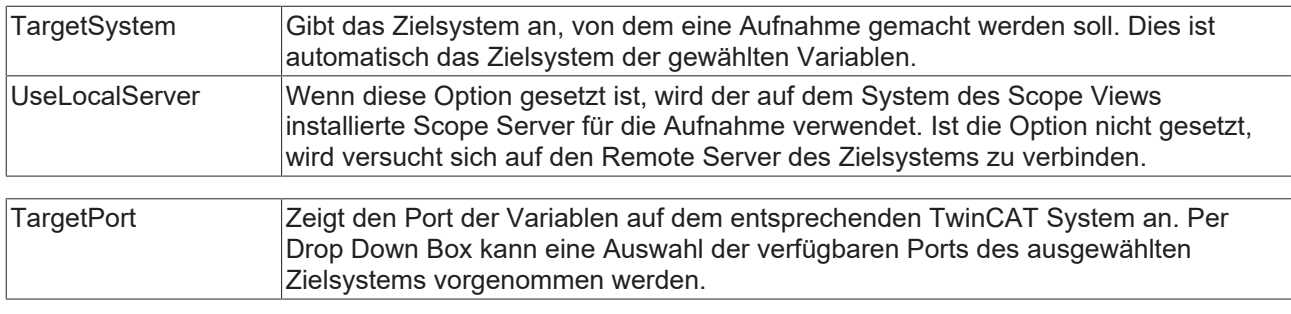

## **Unit**

Wenn an der Variablen eine Unit definiert ist, wird diese hier angezeigt. Diese ist jedoch nicht bearbeitbar. Wenn bei der Anzeige noch eine Unit hinzugefügt werden soll, muss diese bei dem Channel angegeben werden.

### **Kontextmenü**

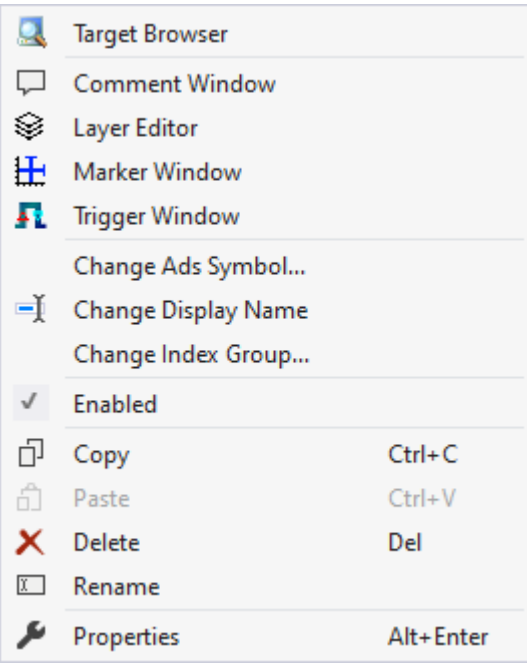

Die ersten beiden Gruppen beinhalten die Funktionalitäten, um verschiedene Tool Windows zu öffnen. Hierunter zählen zuerst der [Target Browser \[](#page-171-0)▶ [172\]](#page-171-0), das Kommentar Fenster ("Comment Window"), der [Ebenen Editor \[](#page-216-0) $\blacktriangleright$  [217\]](#page-216-0) ("Layer Editor"), das [Marker Fenster \[](#page-109-0) $\blacktriangleright$  [110\]](#page-109-0) ("Marker Window") und zuletzt das [Trigger](#page-109-1) [Fenster \[](#page-109-1) $\blacktriangleright$  [110\]](#page-109-1) ("Trigger Window").

In der folgenden Gruppe lässt sich die bestehende Konfiguration mit wenigen Klicks umkonfigurieren.

#### "Change Ads Symbol…"

Haben sich bei mehreren ADS-Akquisitionen die Symbolnamen geändert, lassen sich Teile des Namens mit dieser Funktion austauschen.

#### "Change Display Name"

Mit der Funktion "Change Display Name" lässt sich einstellen, welche Detailtiefe die Namen der Kanäle und Akquisitionen anzeigen sollen.

#### "Change Index Group…"

Mit dieser Funktion lässt sich die Index Group aller ADS-Variablen verändern. Es kann entweder ein Offset berechnet werden oder ein neuer Wert eingetragen werden.

#### "Enabled"

Mit dieser Einstellung kann eingestellt werden, ob für die Akquisition Daten aufgezeichnet werden sollen oder nicht. Wenn die Einstellung aktiv ist (Haken wird am linken Rand angezeigt), werden Daten gesammelt und so kann die Akquisition auch in der restlichen Konfiguration verwendet werden.

In den letzten zwei Gruppen lassen sich diverse Standardfunktionalitäten finden.

Der ausgewählte Knoten kann kopiert ("Copy"), gelöscht ("Remove"), umbenannt ("Rename") oder unter ihm eingefügt ("Paste") werden. Außerdem kann auch das Eigenschaften-Fenster von Visual Studio für eine weitere Parametrisierung ("Properties") geöffnet werden.

## **5.1.2.2 Database Acquisition**

Eine DataBase Acquisition beschreibt eine Variable, zu welcher die Werte von einem DataBase Server geladen werden.

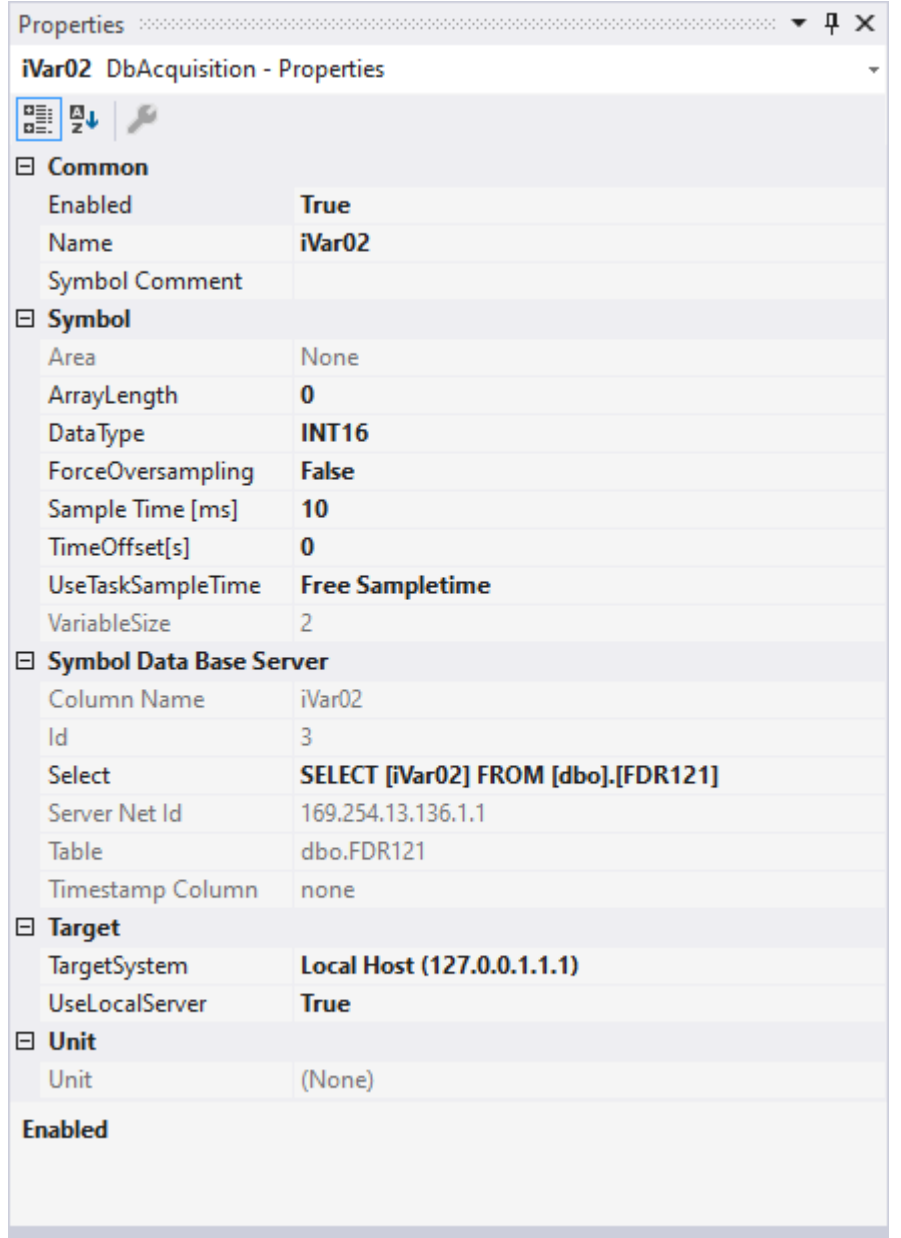

## **Common**

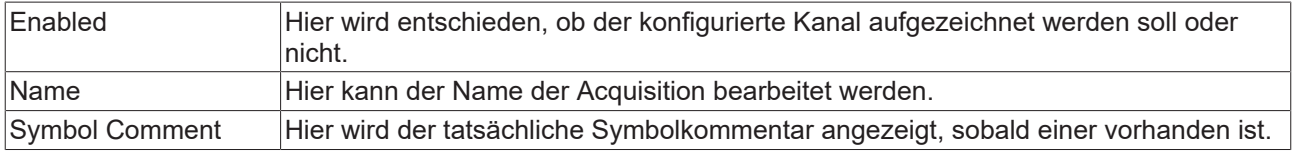

## **Symbol**

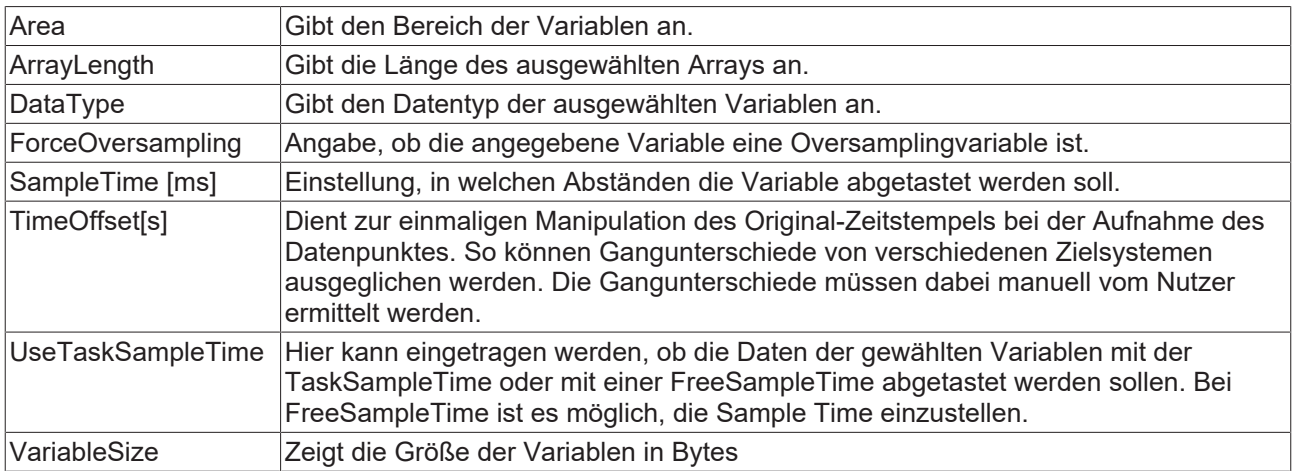

### **Symbol Data Base Server**

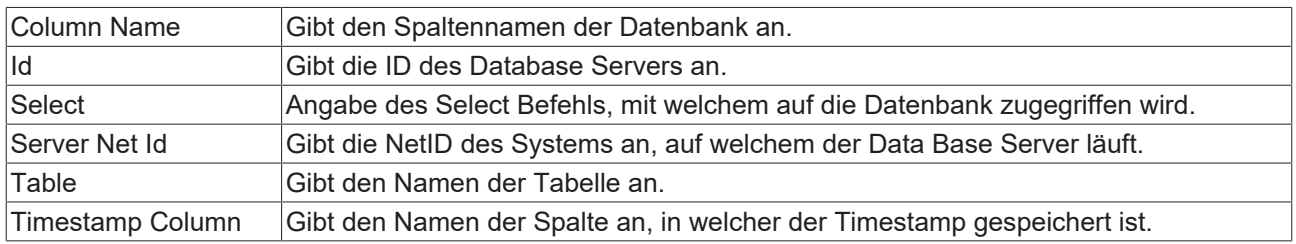

### **Target**

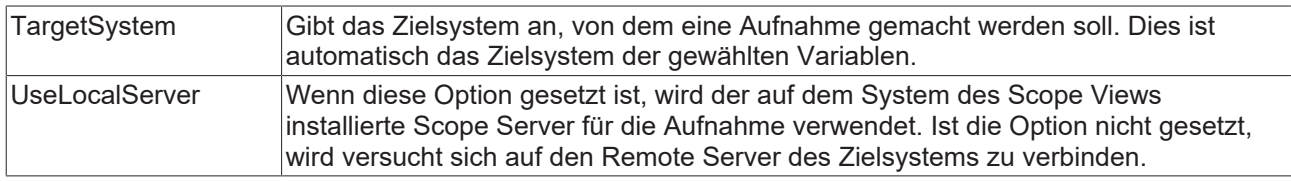

## **Unit**

Wenn an der Variablen eine Unit definiert ist, wird diese hier angezeigt. Diese ist jedoch nicht bearbeitbar. Wenn bei der Anzeige noch eine Unit hinzugefügt werden soll, muss diese bei dem Channel angegeben werden.

### Kontextmenü

Weitere Informationen dazu finden Sie im [Acquisition Kontextmenü. \[](#page-46-0)[}](#page-46-0) [47\]](#page-46-0)

# **5.1.2.3 Analytics File Acquisition**

Eine Analytics File Acquisition beschreibt eine Variable, zu welcher die Werte aus einem Analytics File gelesen werden.
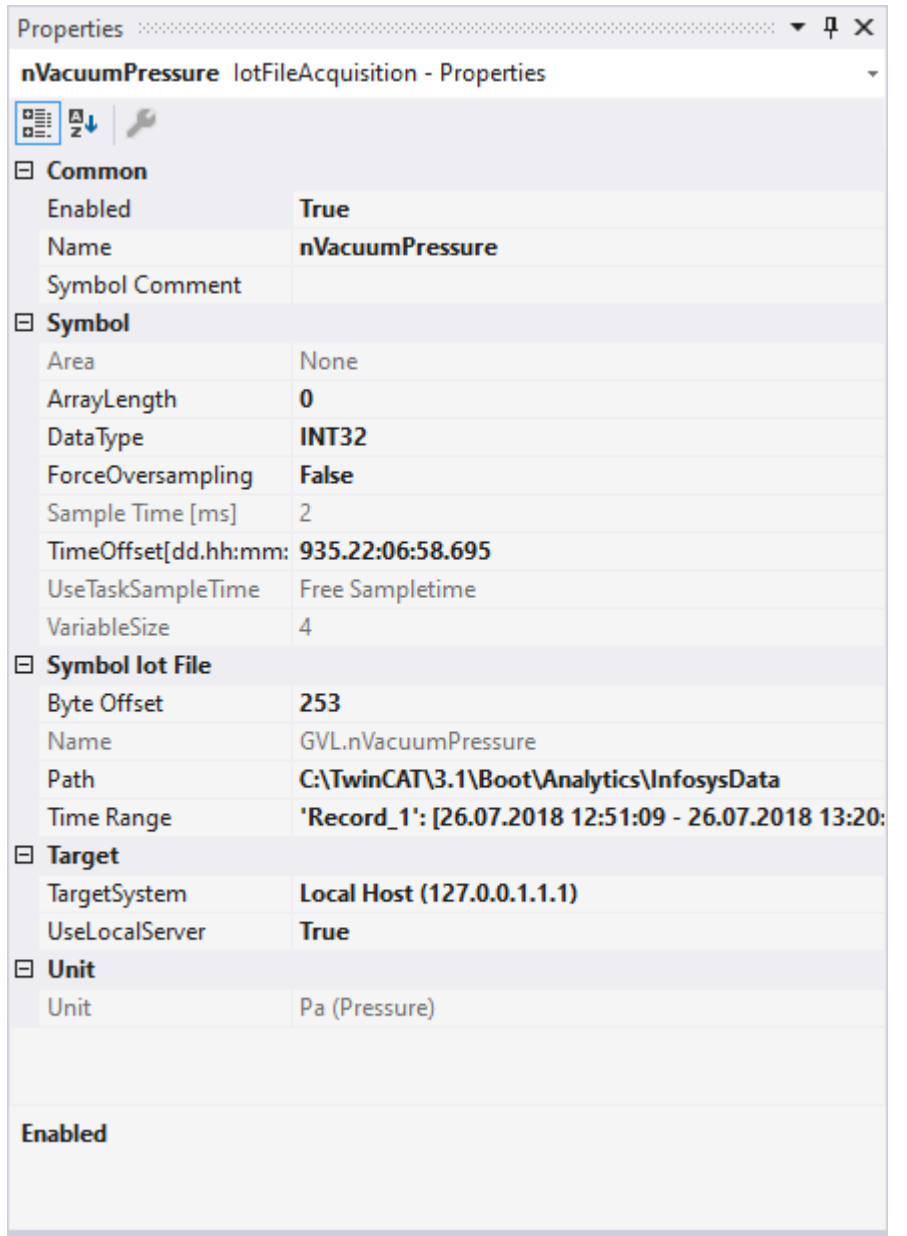

# **Common**

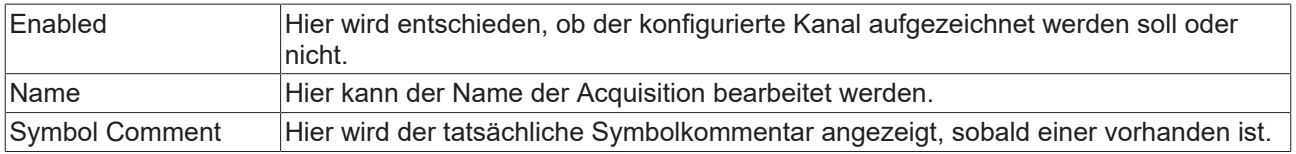

## **Symbol**

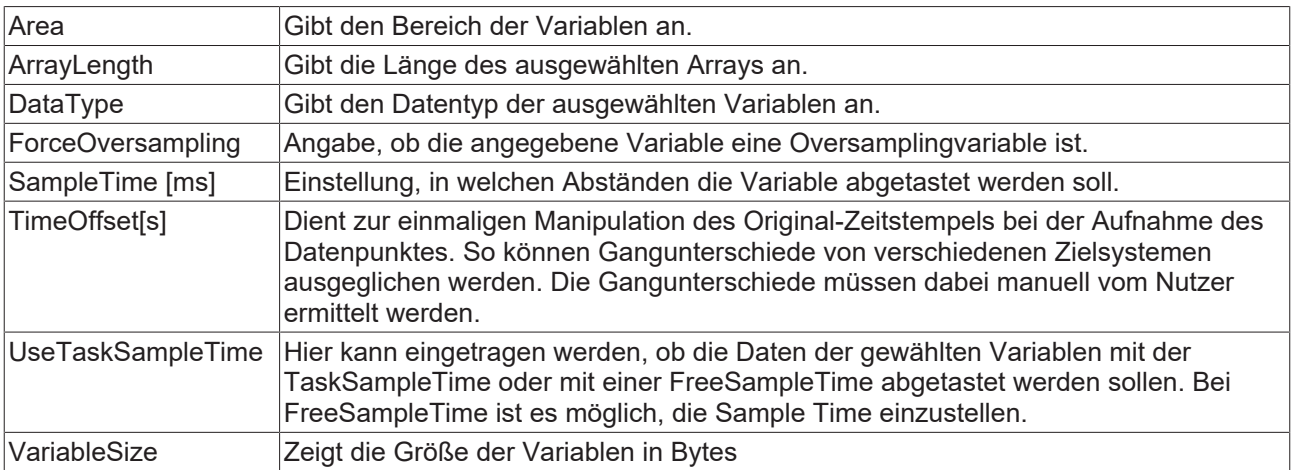

## **Symbol IotFile**

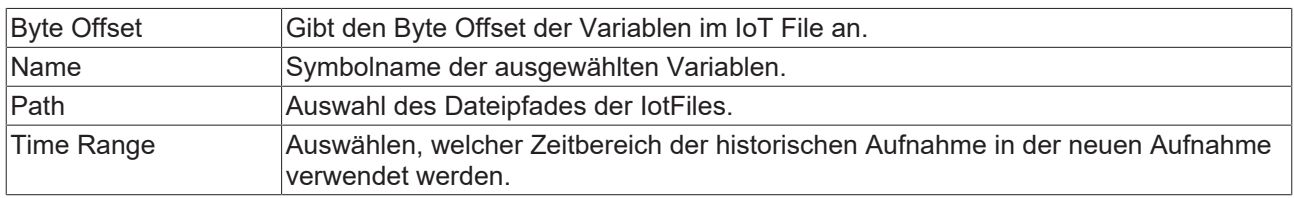

# **Target**

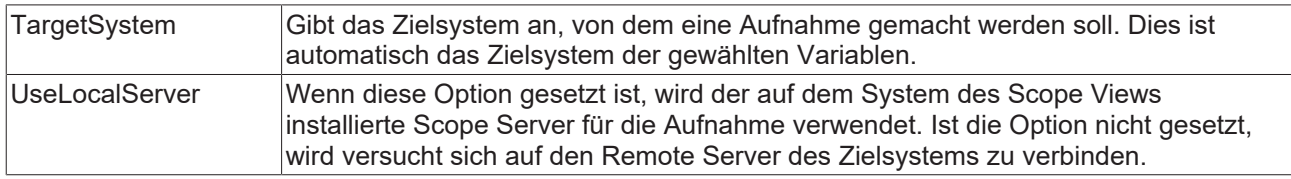

## **Unit**

Wenn an der Variablen eine Unit definiert ist, wird diese hier angezeigt. Diese ist jedoch nicht bearbeitbar. Wenn bei der Anzeige noch eine Unit hinzugefügt werden soll, muss diese bei dem Channel angegeben werden.

### Kontextmenü

Weitere Informationen dazu finden Sie im [Acquisition Kontextmenü. \[](#page-46-0) $\blacktriangleright$  [47\]](#page-46-0)

# **5.1.2.4 Analytics MQTT Acquisition**

Eine Mqtt Acquisition beschreibt eine Variable, zu welcher die Werte über Mqtt kommuniziert werden.

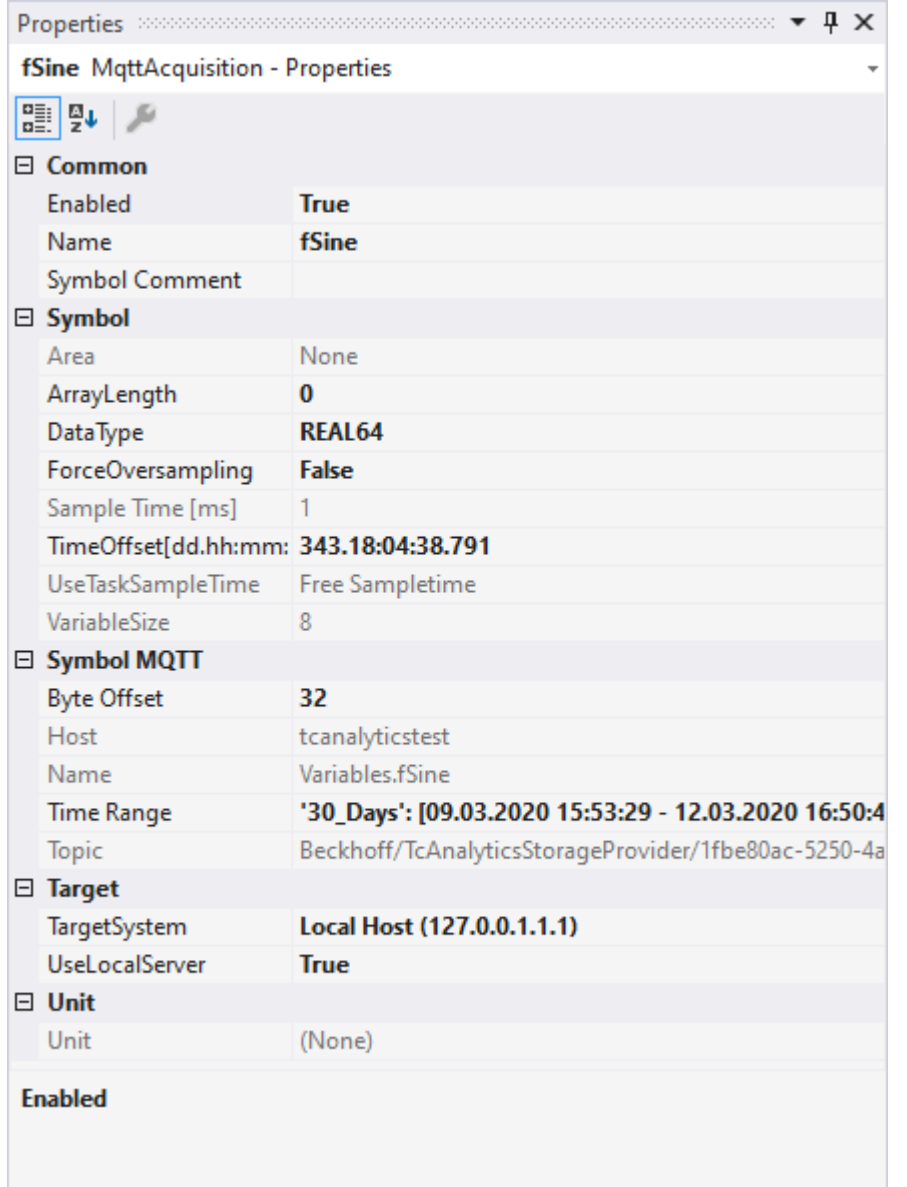

# **Common**

×

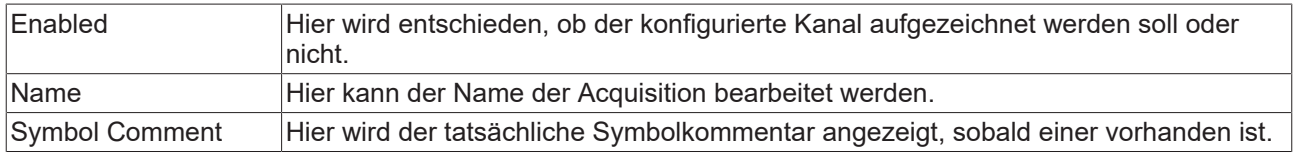

## **Symbol**

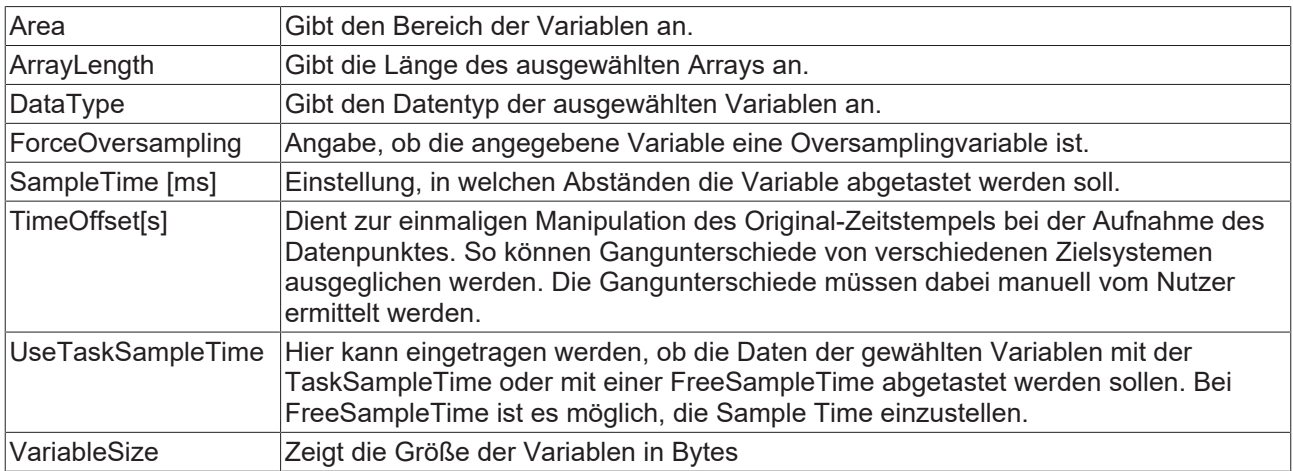

## **Symbol MQTT**

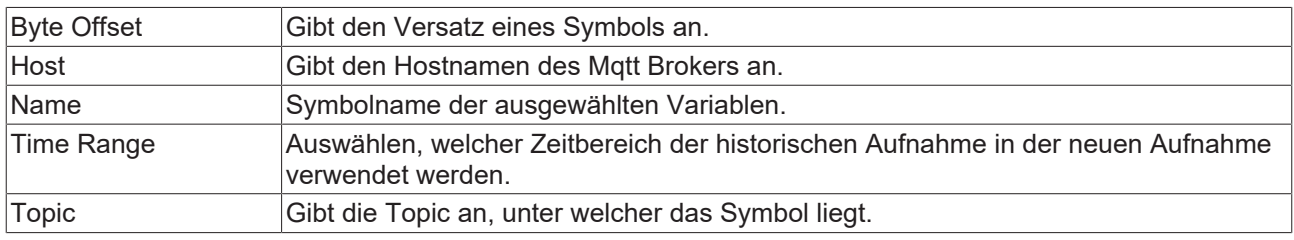

# **Target**

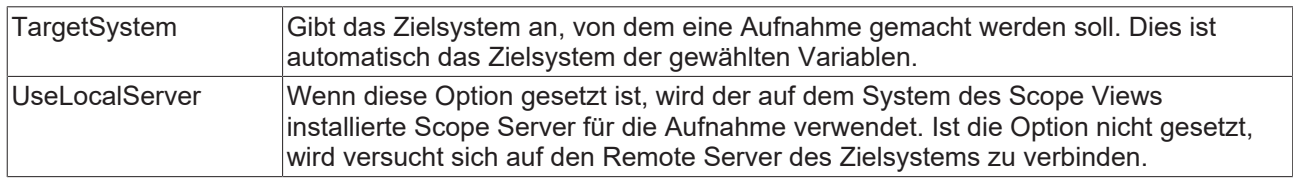

# **Unit**

Wenn an der Variablen eine Unit definiert ist, wird diese hier angezeigt. Diese ist jedoch nicht bearbeitbar. Wenn bei der Anzeige noch eine Unit hinzugefügt werden soll, muss diese bei dem Channel angegeben werden.

### Kontextmenü

Weitere Informationen dazu finden Sie im [Acquisition Kontextmenü. \[](#page-46-0)[}](#page-46-0) [47\]](#page-46-0)

# **5.1.2.5 OPC Acquisition**

Eine Opc Acquisition beschreibt eine Variable, zu welcher die Werte über Opc kommuniziert werden.

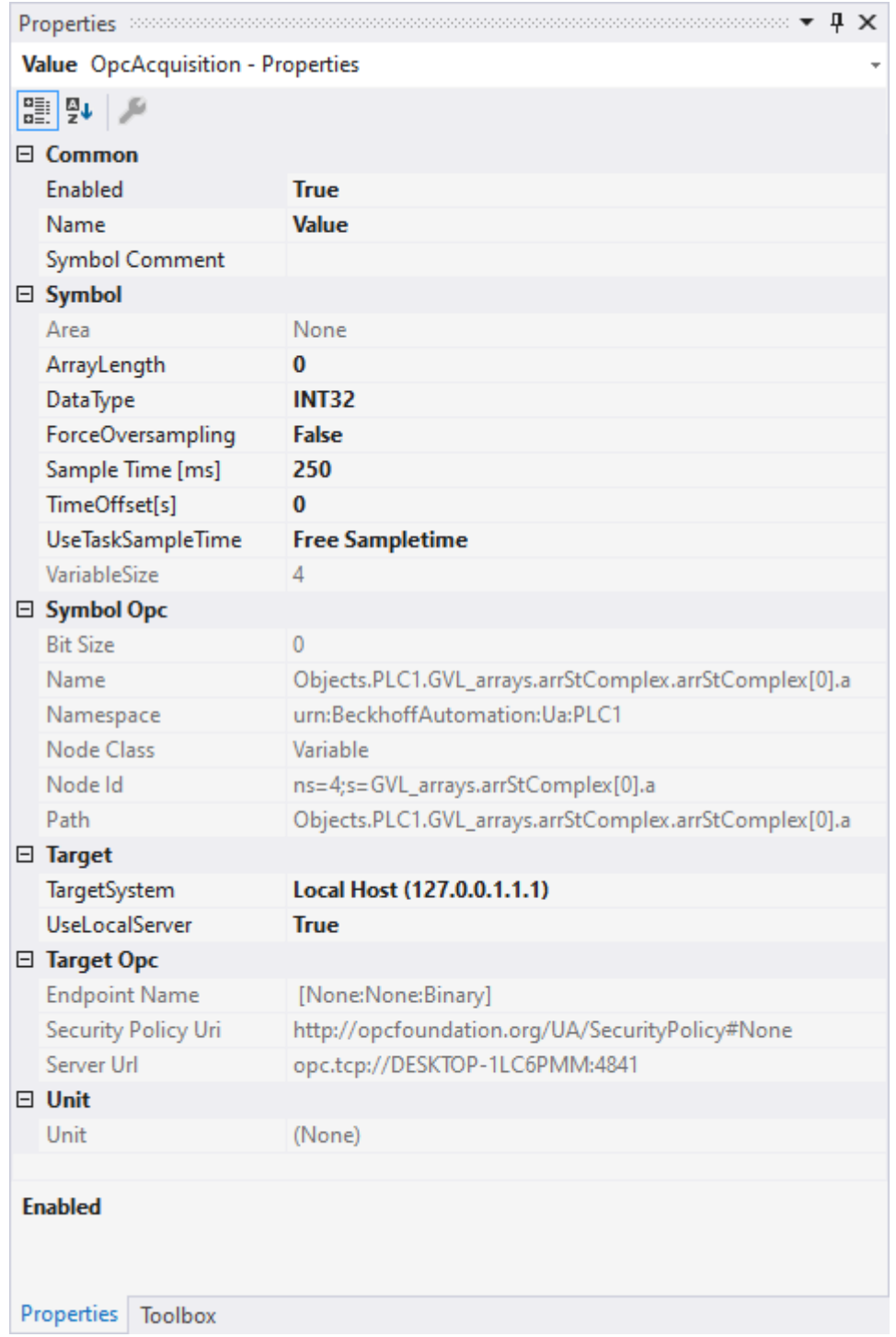

## **Common**

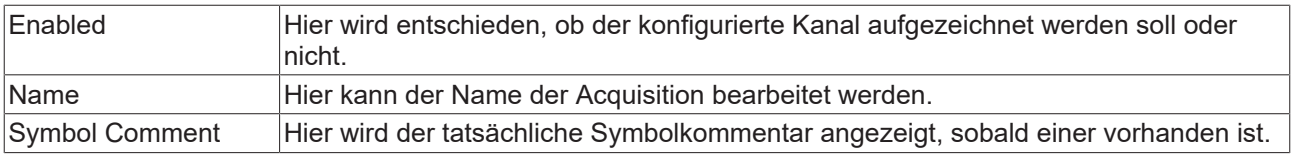

## **Symbol**

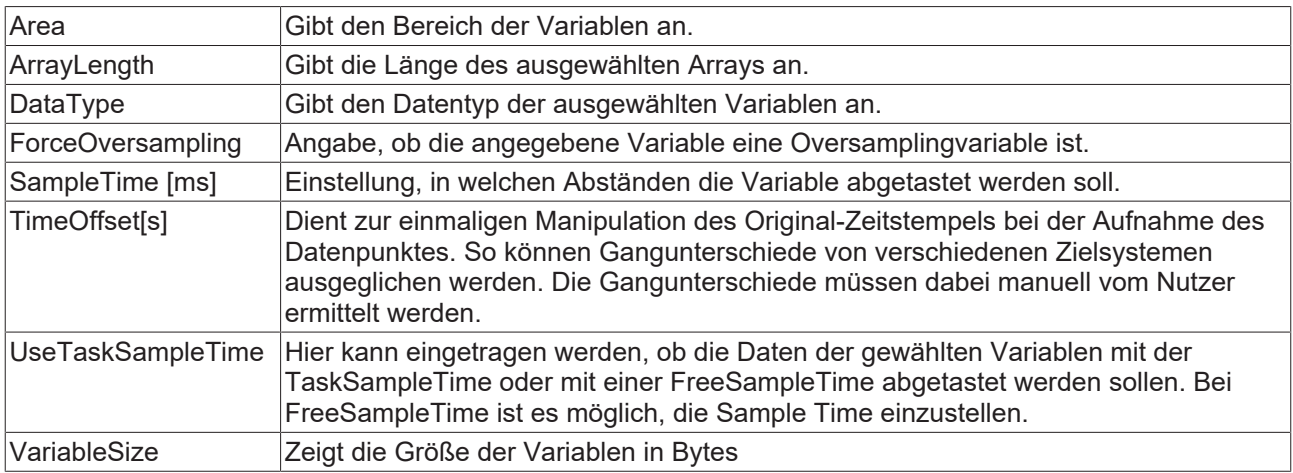

### **Symbol Opc**

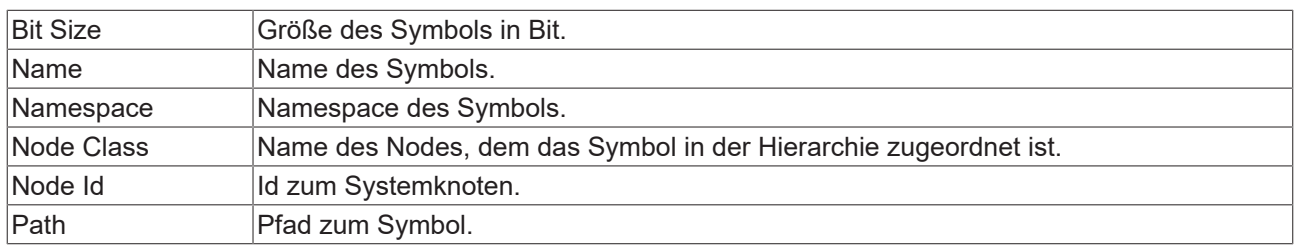

### **Target**

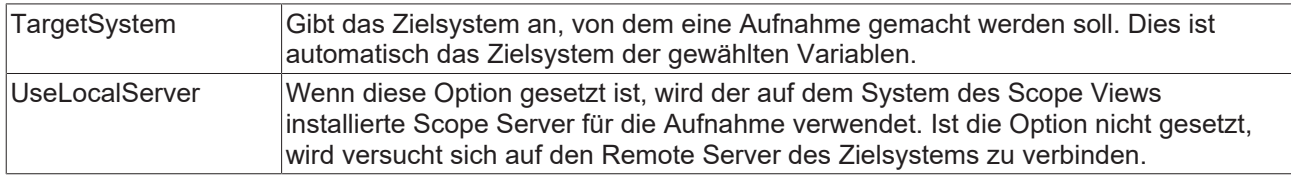

## **Target Opc**

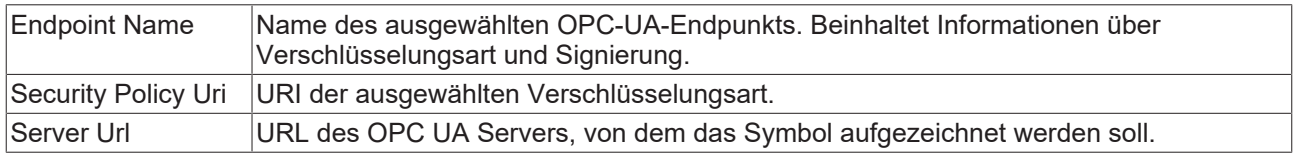

## **Unit**

Wenn an der Variablen eine Unit definiert ist, wird diese hier angezeigt. Diese ist jedoch nicht bearbeitbar. Wenn bei der Anzeige noch eine Unit hinzugefügt werden soll, muss diese bei dem Channel angegeben werden.

## Kontextmenü

Weitere Informationen dazu finden Sie im [Acquisition Kontextmenü. \[](#page-46-0)▶ [47\]](#page-46-0)

# **5.1.2.6 svdx Acquisition**

Eine Svdx Acquisition beschreibt eine Variable, zu welcher die Werte aus einer Svdx-Datei gelesen werden.

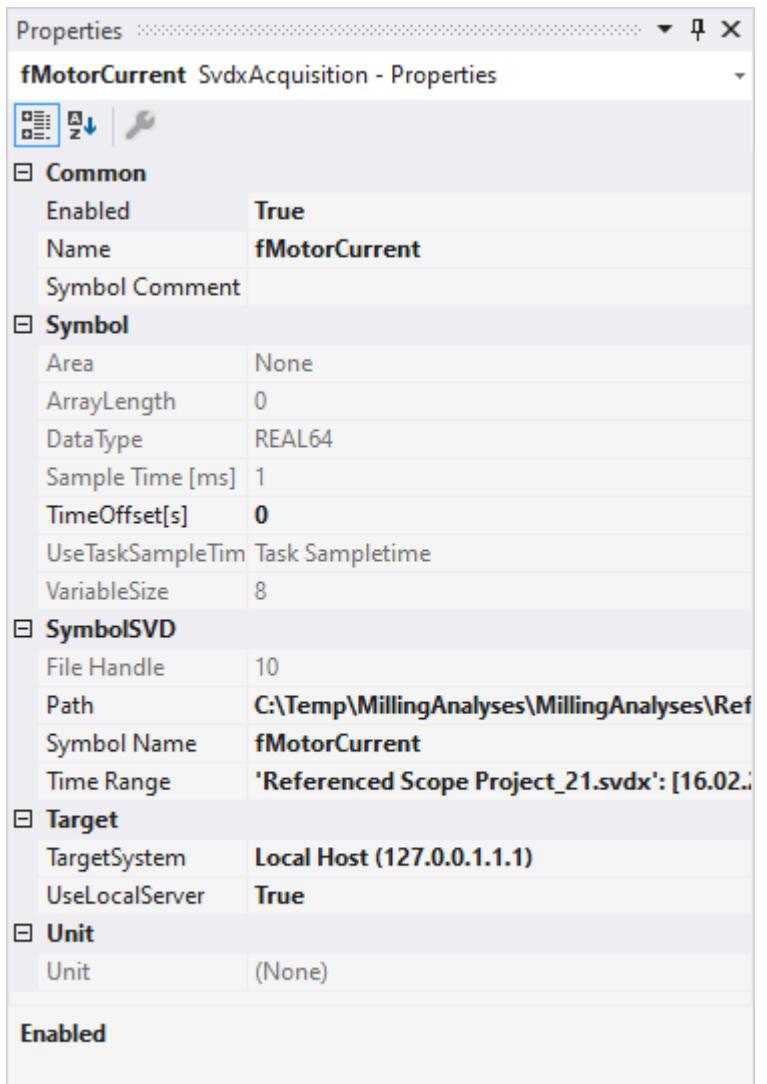

# **Common**

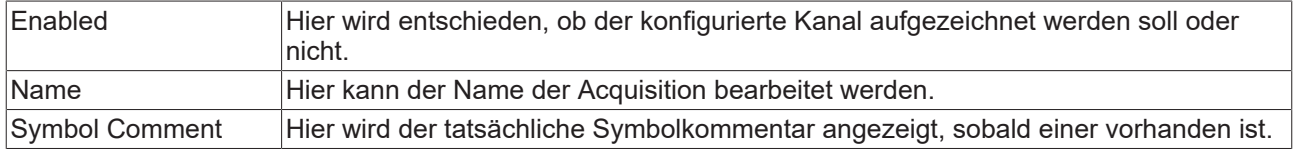

# **Symbol**

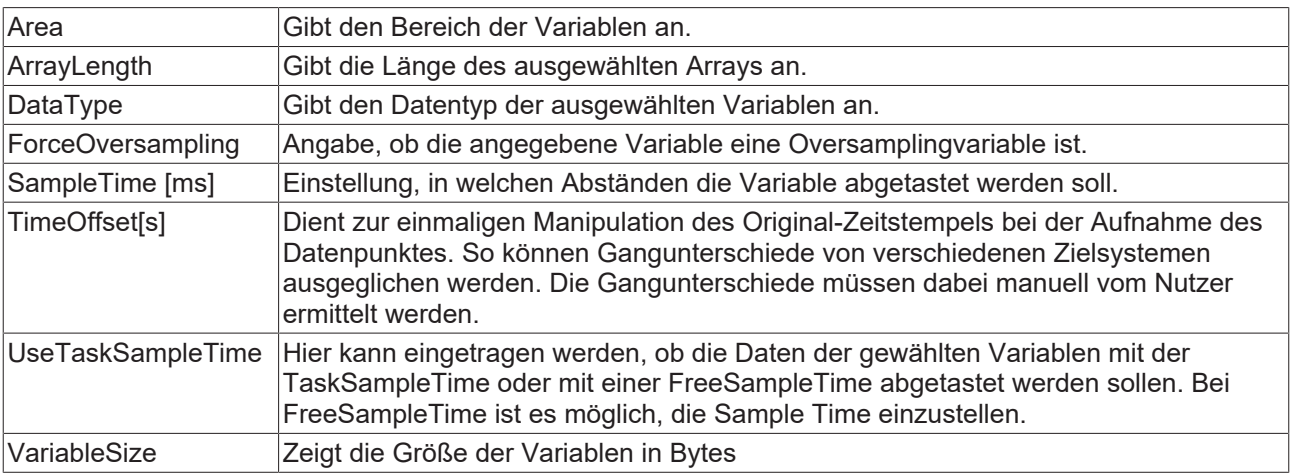

## **Symbol SVDX**

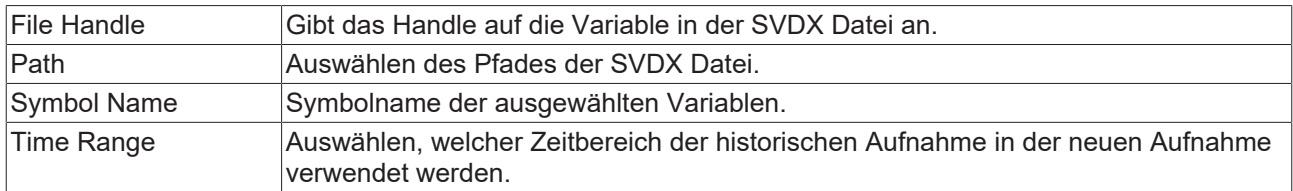

## **Target**

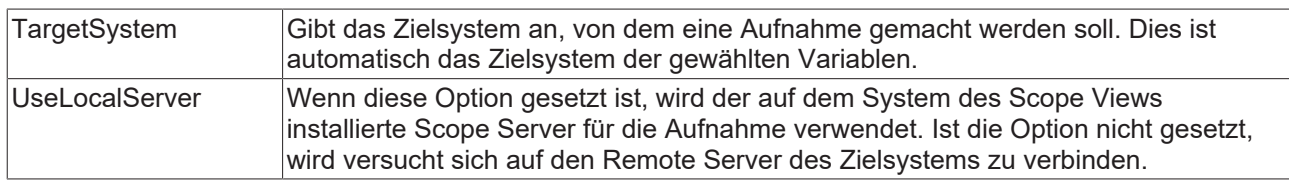

#### **Unit**

Wenn an der Variablen eine Unit definiert ist, wird diese hier angezeigt. Diese ist jedoch nicht bearbeitbar. Wenn bei der Anzeige noch eine Unit hinzugefügt werden soll, muss diese bei dem Channel angegeben werden.

### Kontextmenü

Weitere Informationen dazu finden Sie im [Acquisition Kontextmenü. \[](#page-46-0)[}](#page-46-0) [47\]](#page-46-0)

# **5.1.2.7 Sequenzen**

Eine Sequenz ist eine Akquisition, die ihre Daten selbst enthält und nicht vom Scope Server aufgezeichnete Daten verwendet. Deshalb ist es auch möglich Sequenzen anzuzeigen, bevor die Aufnahme gestartet worden ist.

Es werden nur die Werte aber keine Zeiten in Sequenzen gespeichert. Im Curve Creator werden die Werte auf einer indexbasierten Achse dargestellt. Als Referenzkurve in Layern wird die Sample Time der Sequenz und der Startzeitpunkt im Layer verwendet, um Zeitwerte zu erstellen.

Die Sequenzen eines Scope Projektes werden im Solution Explorer im Daten-Pool in einem eigenen Ordner angezeigt.

### **Speichern**

Die Daten einer Sequenz werden beim Speichern des Scope Projekts in einer Datei gespeichert. Die Dateien sind im Analytics File Format vorhanden. Sie werden in einem Ordner abgelegt, der nach der Sequenz benannt ist.

#### **Hinzufügen von Sequenzen**

Um neue Sequenzen zu einem Scope Projekt hinzuzufügen, gibt es drei Möglichkeiten.

#### **Neue Sequenz erstellen**

Im Kontextmenü des Datenpools kann mit **New Empty Sequence** eine neue Sequenz erstellt werden, welche am Anfang nur aus Nullen besteht. Im [Curve Creator \[](#page-230-0)[}](#page-230-0) [231\]](#page-230-0) kann diese Sequenz beliebig bearbeitet werden und schließlich als neue Sequenz im Datenpool hinzugefügt werden.

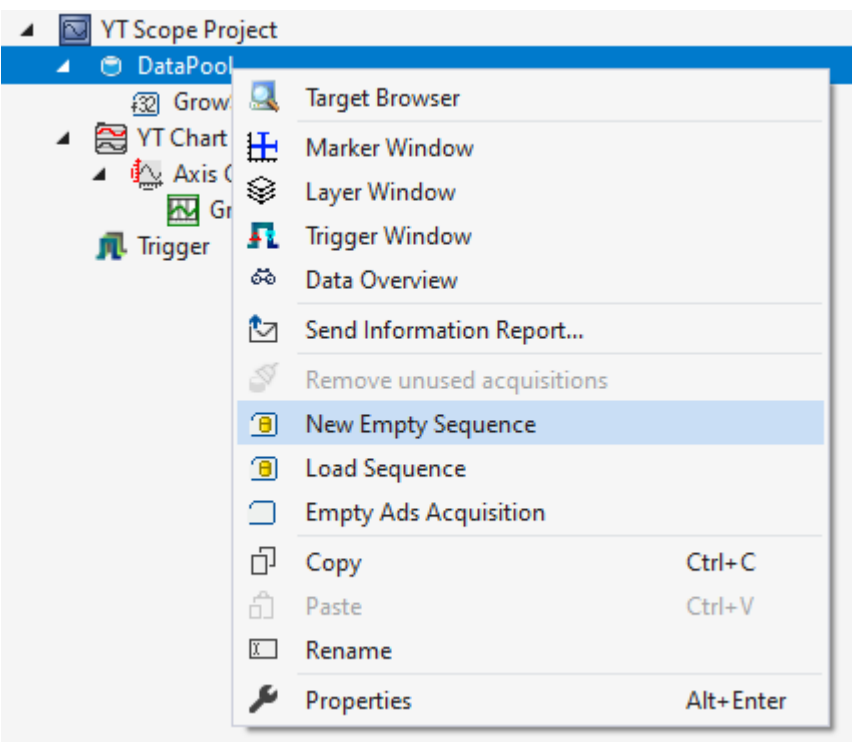

### **Aus einer Datei laden**

Wenn Referenzdaten bereits als ein Analytics File oder in einer CSV vorliegen, können auch diese Dateien geöffnet werden, um die Daten als Sequenz hinzuzufügen.

Um über diesen Weg eine Sequenz hinzuzufügen, kann über das Kontextmenü vom Datenpool mit **Load Sequence** eine oder mehrere neue Sequenzen eingefügt werden.

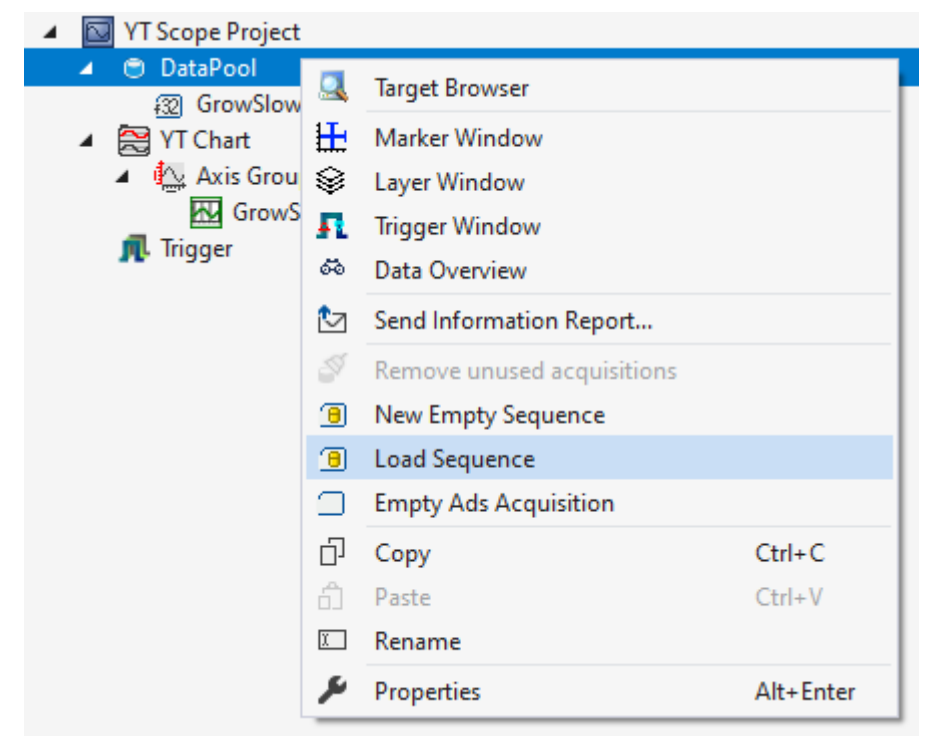

Wenn in dem Analytics File oder der CSV-Datei mehrere Datenreihen enthalten sind, öffnet sich nach dem Auswählen ein Fenster zur Auswahl der passenden Datenreihe.

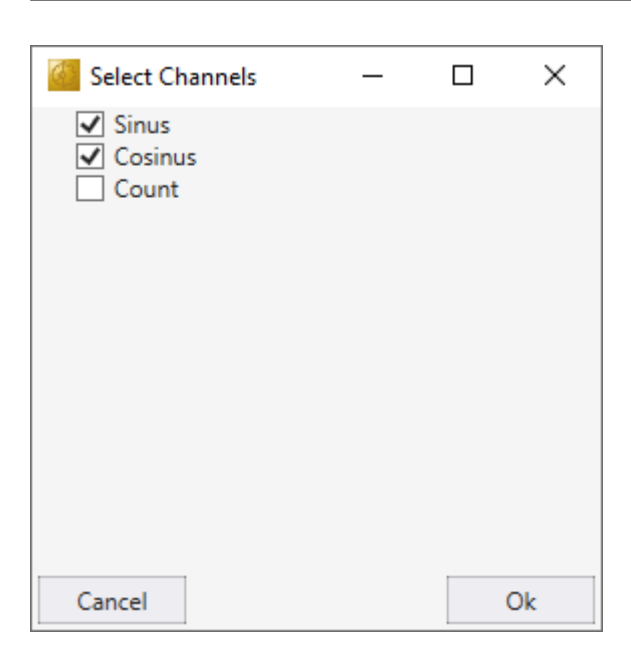

Wenn die Auswahl mit **Ok** bestätigt wird, schließt sich das Fenster und die Sequenzen werden zum Datenpool hinzugefügt. Liegt in der gewählten Datei nur eine Datenreihe, wird dieses Fenster übersprungen und die Sequenz automatisch hinzugefügt.

Die Datenstruktur in der CSV-Datei besteht aus einer ersten Zeile, in welcher die Namen der Datenreihen stehen. Die nachfolgenden Zeilen enthalten die Daten der Datenreihen.

Value1,Value2 1,5  $2,4$  $3,3$ 4,2 5,1

#### **Daten aus einer aktuellen Aufnahme in eine Sequenz verwandeln**

Wenn bereits eine Aufnahme vorliegt, können aus den aufgezeichneten Daten direkt Sequenzen erzeugt werden und im Datenpool hinzugefügt werden. Dies kann mit dem Curve Creator erfolgen.

#### **Kontextmenü**

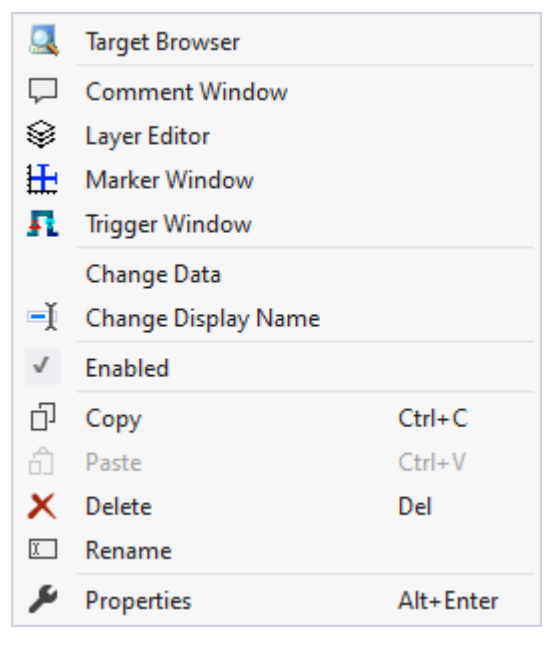

Die ersten beiden Gruppen beinhalten die Funktionalitäten, um verschiedene Tool Windows zu öffnen. Hierunter zählen zuerst der [Target Browser \[](#page-171-0)[}](#page-171-0) [172\]](#page-171-0), das Kommentar Fenster ("Comment Window"), der [Ebenen Editor \[](#page-216-0) $\triangleright$  [217\]](#page-216-0) ("Layer Editor"), das [Marker Fenster \[](#page-109-0) $\triangleright$  [110\]](#page-109-0) ("Marker Window") und zuletzt das [Trigger](#page-109-1) [Fenster \[](#page-109-1) $\blacktriangleright$  [110\]](#page-109-1) ("Trigger Window").

### "Change Data"

Mithilfe des [Curve Creators \[](#page-230-0)[}](#page-230-0) [231\]](#page-230-0) können die Daten einer Sequenz eingesehen oder manipuliert werden. Es ist auch möglich, mehrere Sequenzen im Solution Explorer zu selektieren und alle gleichzeitig zu bearbeiten.

Es ist außerdem möglich, die Werte im Property Window anzuschauen.

#### "Change Display Name"

Mit der Funktion "Change Display Name" lässt sich einstellen, welche Detailtiefe die Namen der Kanäle und Akquisitionen anzeigen sollen.

#### "Enabled"

Mit dieser Einstellung kann eingestellt werden, ob für die Akquisition Daten aufgezeichnet werden sollen oder nicht. Wenn die Einstellung aktiv ist (Haken wird am linken Rand angezeigt), werden Daten gesammelt und so kann die Akquisition auch in der restlichen Konfiguration verwendet werden.

In den letzten zwei Gruppen lassen sich diverse Standardfunktionalitäten finden.

Der ausgewählte Knoten kann kopiert ("Copy"), gelöscht ("Remove"), umbenannt ("Rename") oder unter ihm eingefügt ("Paste") werden. Außerdem kann auch das Eigenschaften-Fenster von Visual Studio für eine weitere Parametrisierung ("Properties") geöffnet werden.

# <span id="page-46-0"></span>**5.1.2.8 Acquisition Kontextmenü**

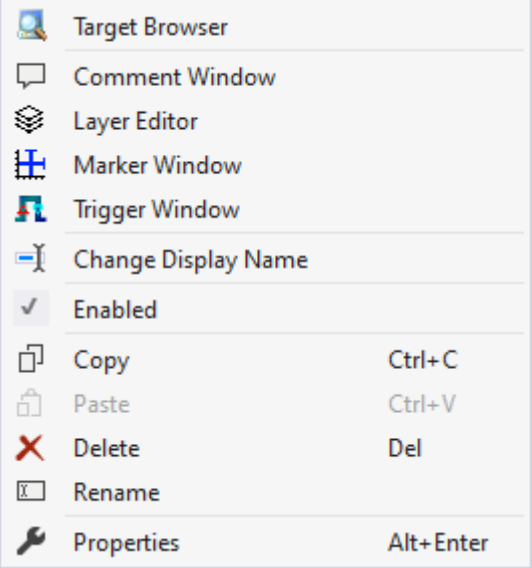

Die ersten beiden Gruppen beinhalten die Funktionalitäten, um verschiedene Tool Windows zu öffnen. Hierunter zählen zuerst der [Target Browser \[](#page-171-0)[}](#page-171-0) [172\]](#page-171-0), das Kommentar Fenster ("Comment Window"), der [Ebenen Editor \[](#page-216-0) $\blacktriangleright$  [217\]](#page-216-0) ("Layer Editor"), das [Marker Fenster \[](#page-109-0) $\blacktriangleright$  [110\]](#page-109-0) ("Marker Window") und zuletzt das [Trigger](#page-109-1) [Fenster \[](#page-109-1) $\blacktriangleright$  [110\]](#page-109-1) ("Trigger Window").

In der folgenden Gruppe lässt sich die bestehende Konfiguration mit wenigen Klicks umkonfigurieren.

#### "Change Display Name"

Mit der Funktion "Change Display Name" lässt sich einstellen, welche Detailtiefe die Namen der Kanäle und Akquisitionen anzeigen sollen.

#### "Enabled"

Mit dieser Einstellung kann eingestellt werden, ob für die Akquisition Daten aufgezeichnet werden sollen oder nicht. Wenn die Einstellung aktiv ist (Haken wird am linken Rand angezeigt), werden Daten gesammelt und so kann die Akquisition auch in der restlichen Konfiguration verwendet werden.

In den letzten zwei Gruppen lassen sich diverse Standardfunktionalitäten finden.

Der ausgewählte Knoten kann kopiert ("Copy"), gelöscht ("Remove"), umbenannt ("Rename") oder unter ihm eingefügt ("Paste") werden. Außerdem kann auch das Eigenschaften-Fenster von Visual Studio für eine weitere Parametrisierung ("Properties") geöffnet werden.

# **5.1.3 Charts und Kanäle**

# **5.1.3.1 YT Chart**

Nachfolgend sind alle Eigenschaften der einzelnen Hierarchiestufen von YT Charts erklärt.

Mit dem ViewDetailLevel, welches in den Scope-Eigenschaften eingestellt werden kann, können auf Kanal-Ebene durch eine zusätzliche Hierarchiestufe Kanal-Style und Kanal-Acquisition voneinander getrennt werden. Kanal-Style und Kanal-Acquisition werden im Folgenden getrennt betrachtet.

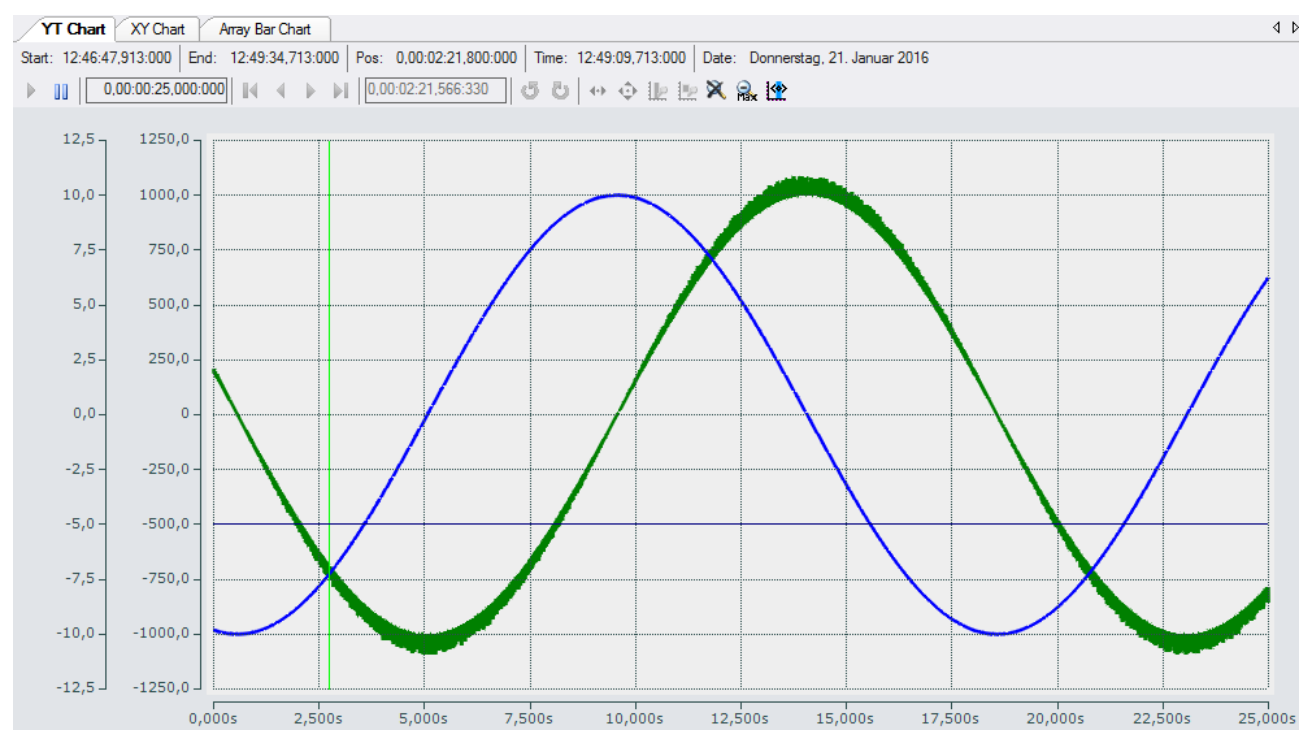

# **5.1.3.1.1 YT-Chart-Eigenschaften**

Hier können alle dem YT Chart zugeordneten Einstellungen vorgenommen werden.

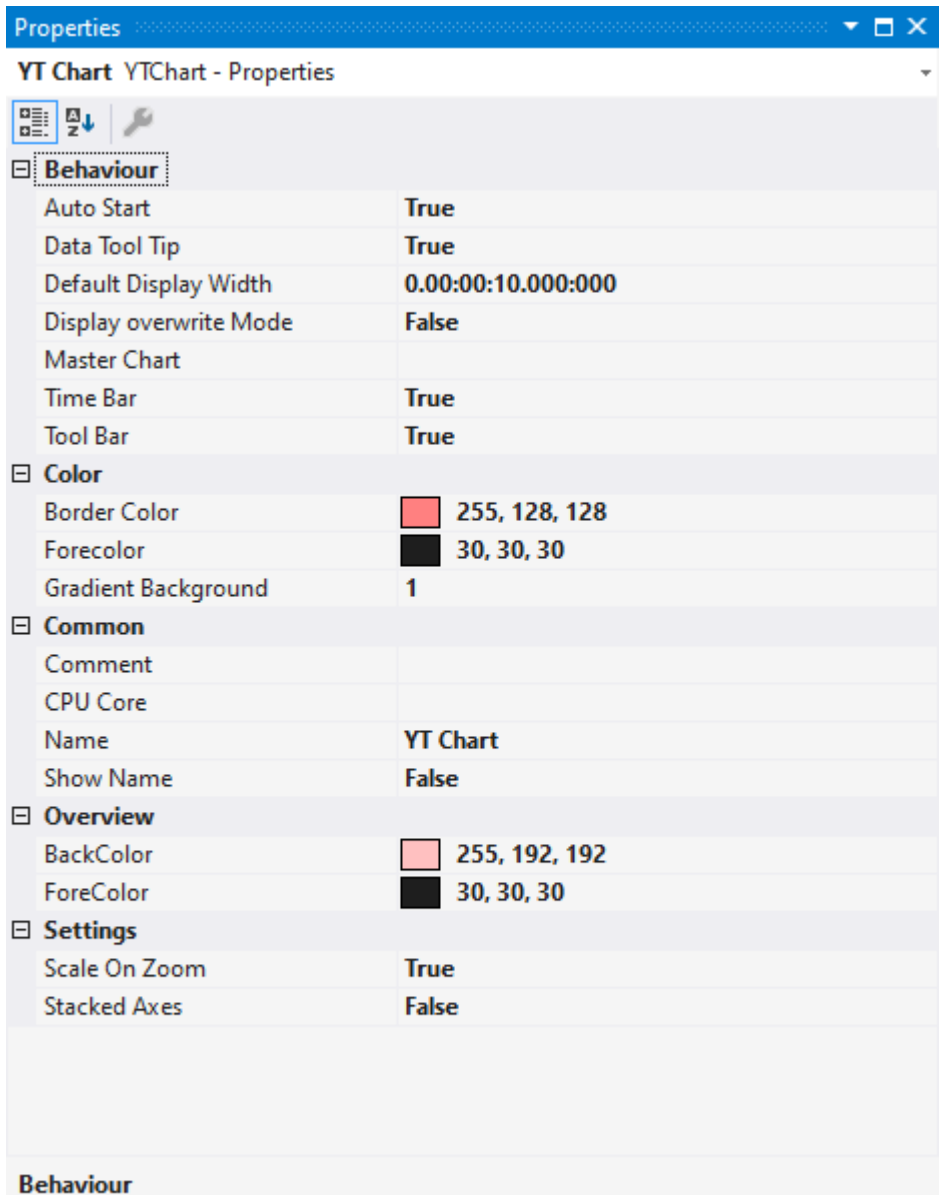

# **Behaviour**

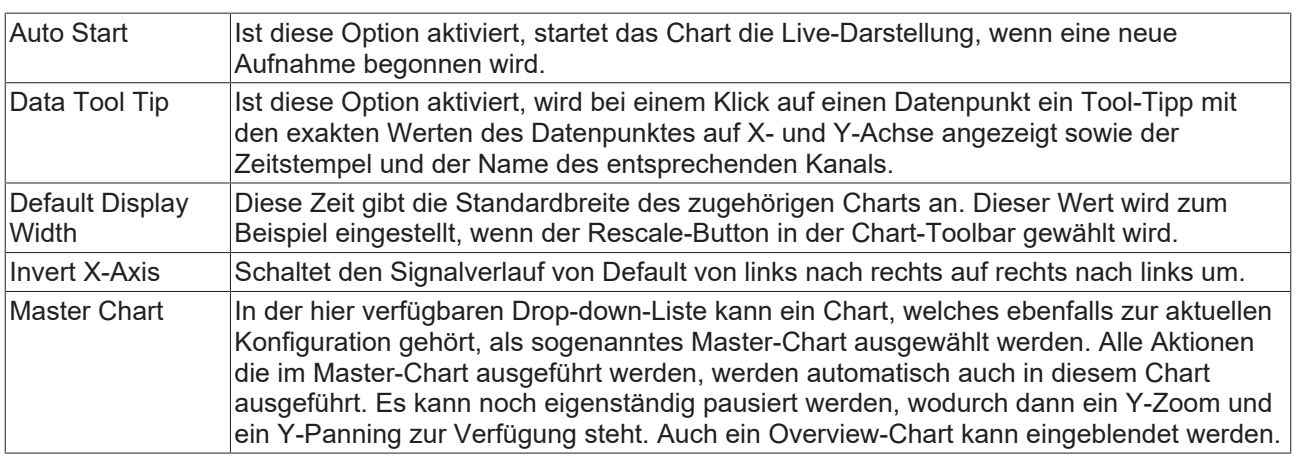

# Chart\_2

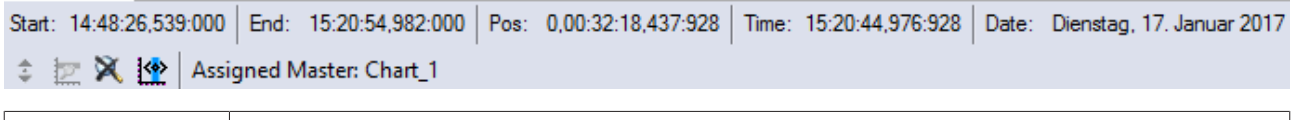

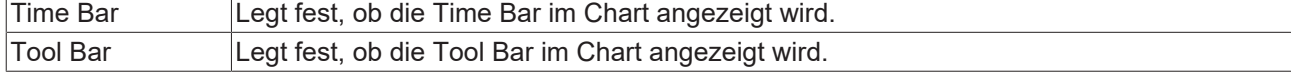

## **Color**

Die Hintergrund- und Rahmenfarbe können mittels der Farb-Dialoge eingestellt werden.

## **Common**

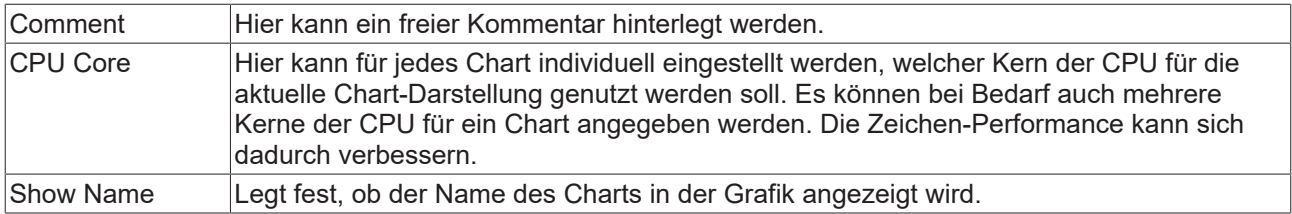

## **X-Axis Grid**

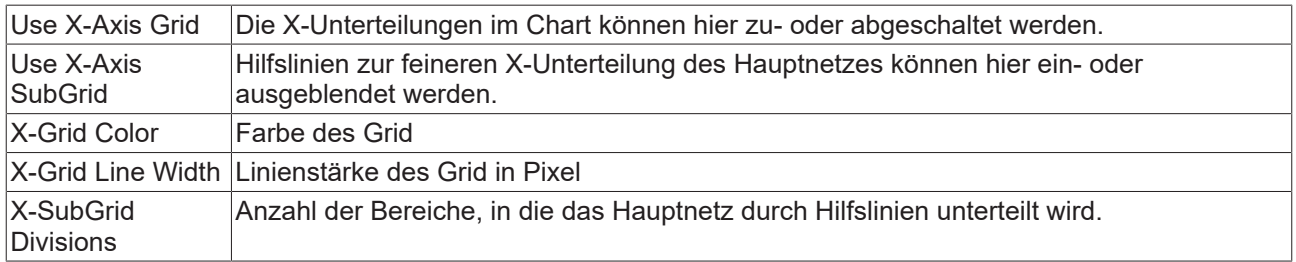

## **X-Axis Style**

Da die X-Achse einem Chart fest zugeordnet ist, können hier alle zugehörigen Einstellungen vorgenommen werden.

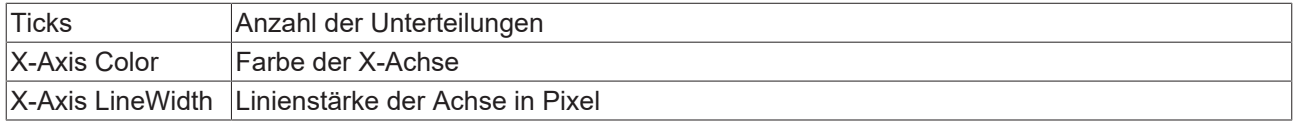

### **Y-Settings**

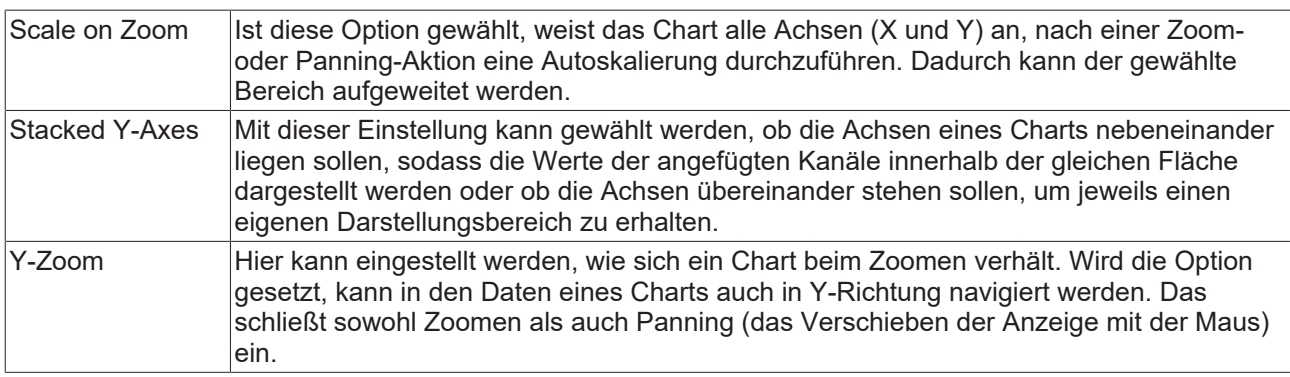

Zum Ändern von Einstellungen mehrerer Charts gleichzeitig beachten Sie das Kapitel [Mehrfachselektierung](#page-399-0) [\[](#page-399-0)[}](#page-399-0) [400\]](#page-399-0).

Mit der Toolbar wird die Anzeige des Charts bedient. Die Übersicht zeigt alle Buttons und deren Erklärung (von links):

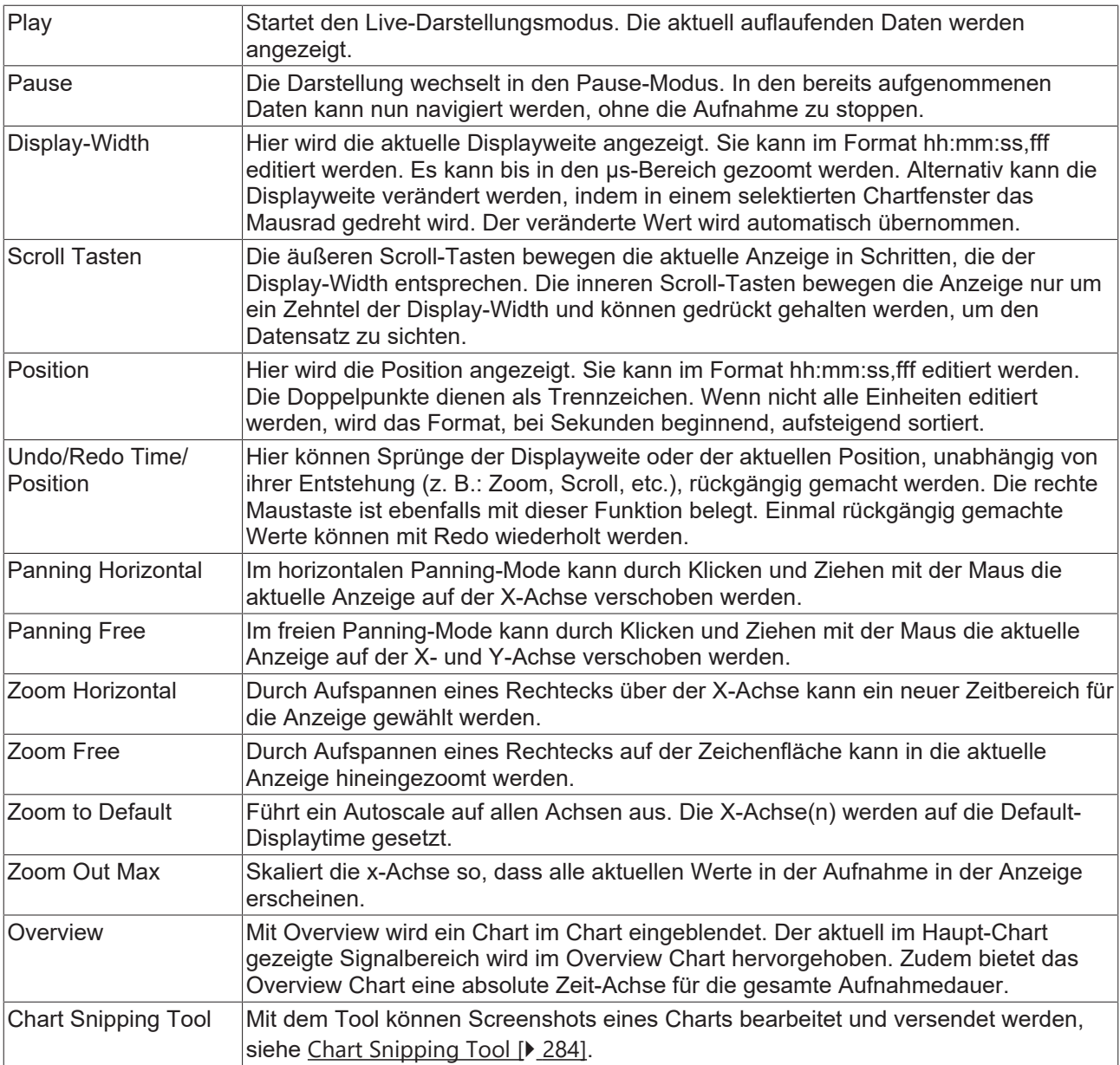

Durch das Drehen am Mausrad kann ebenfalls ein Zoom auf die aktuelle Anzeige durchgeführt werden. Die Cursorpositon der Maus gibt dabei das Zentrum vor.

Die aktuellen Aufnahmezeiten werden in der Chart Toolbar angezeigt:

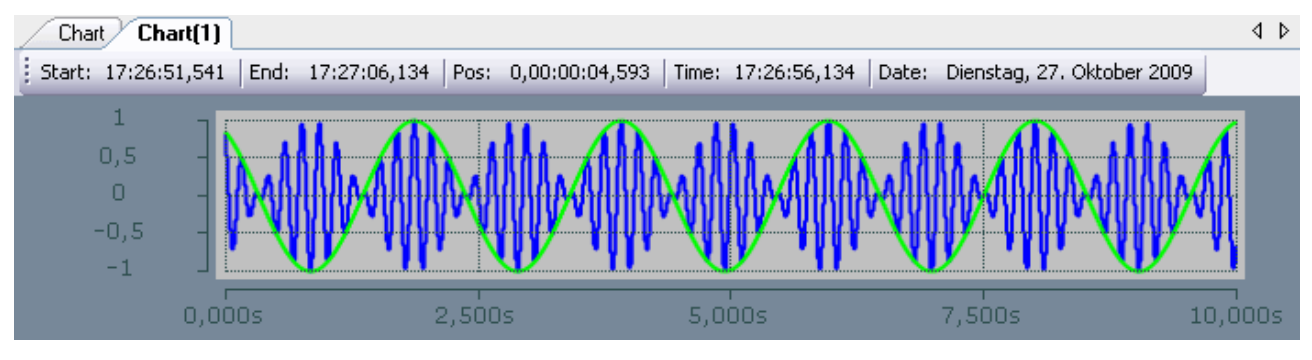

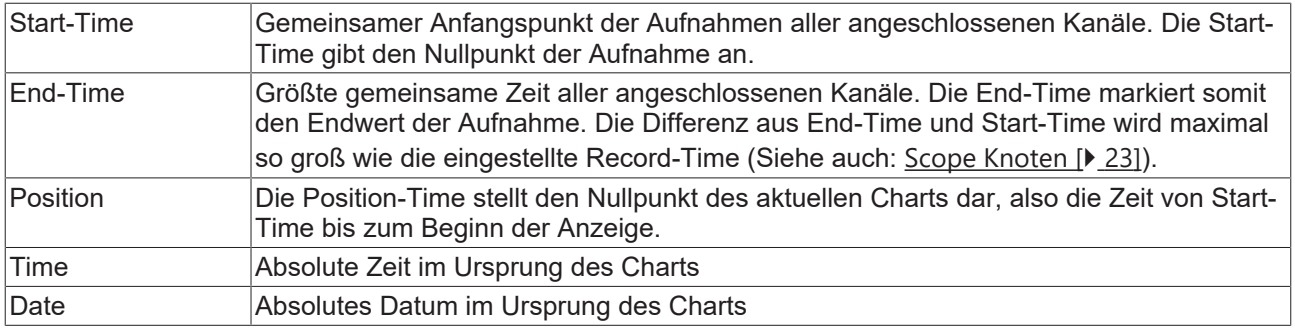

## **Kontextmenü**

Weitere Informationen dazu finden Sie unter [Chart Kontextmenü. \[](#page-103-0)[}](#page-103-0) [104\]](#page-103-0)

# **5.1.3.1.2 YT-Achsen-Eigenschaften**

Hier können Einstellungen für jede verfügbare YT-Achse separat vorgenommen werden.

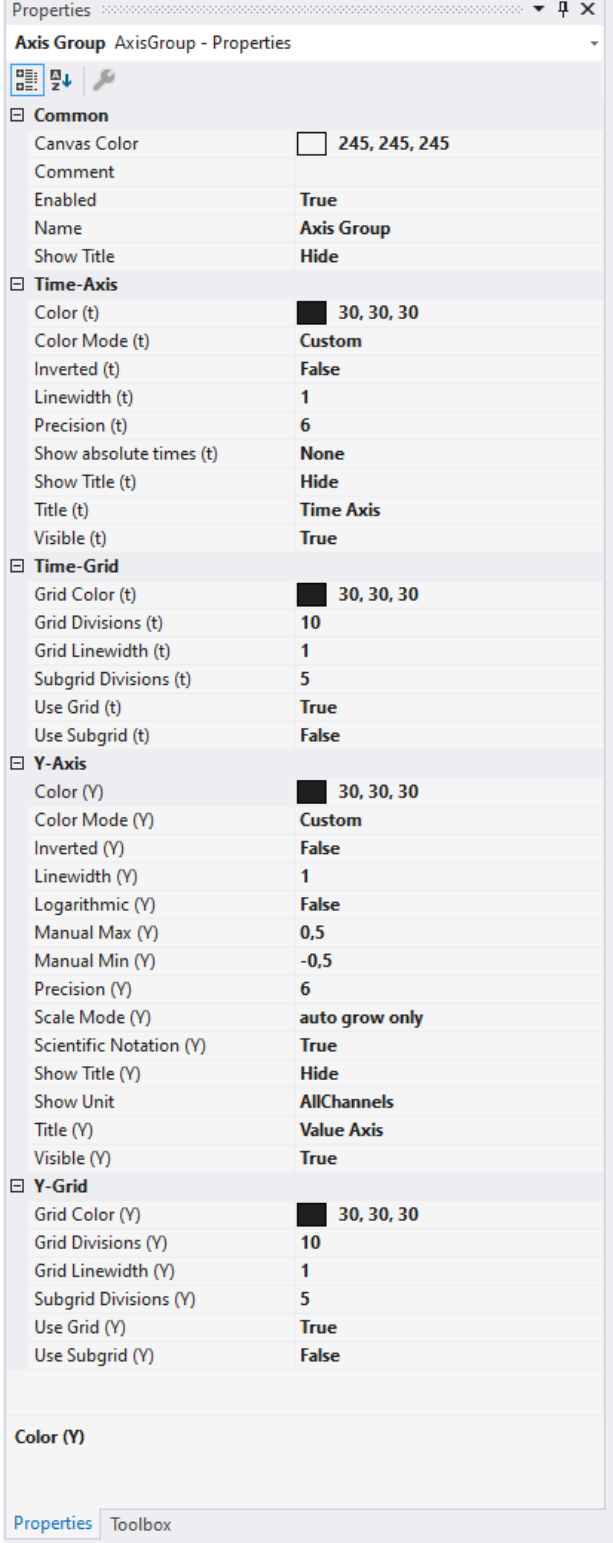

## **Common**

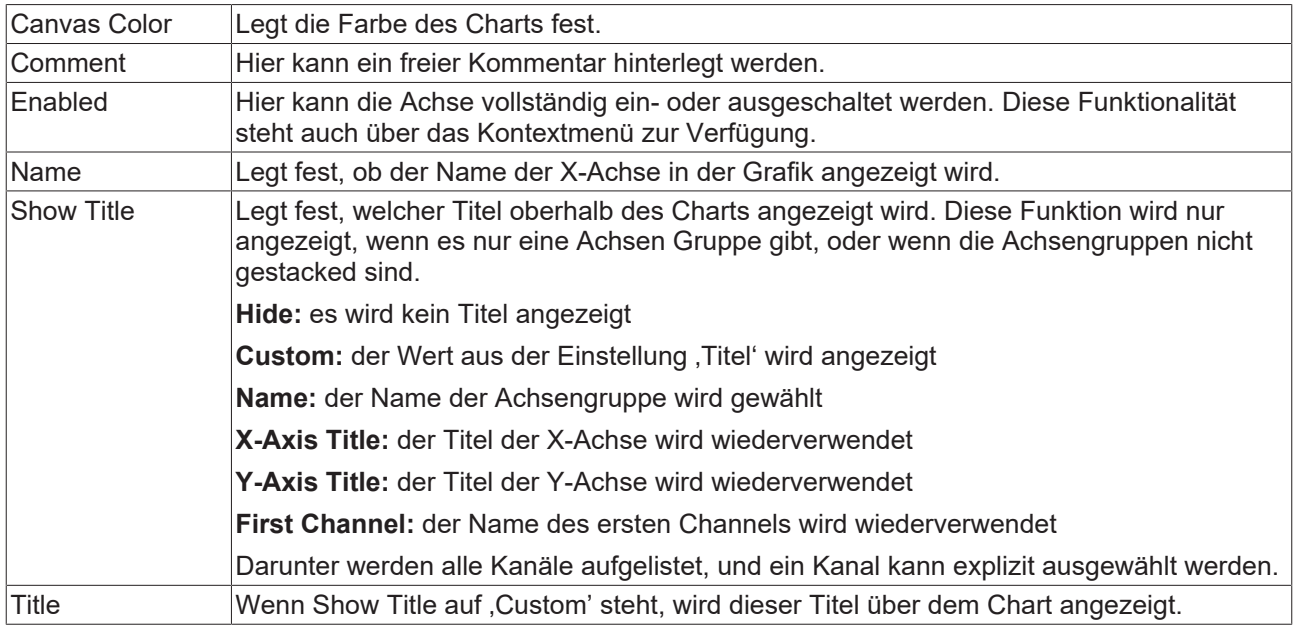

# **(Time/Y)-Axis**

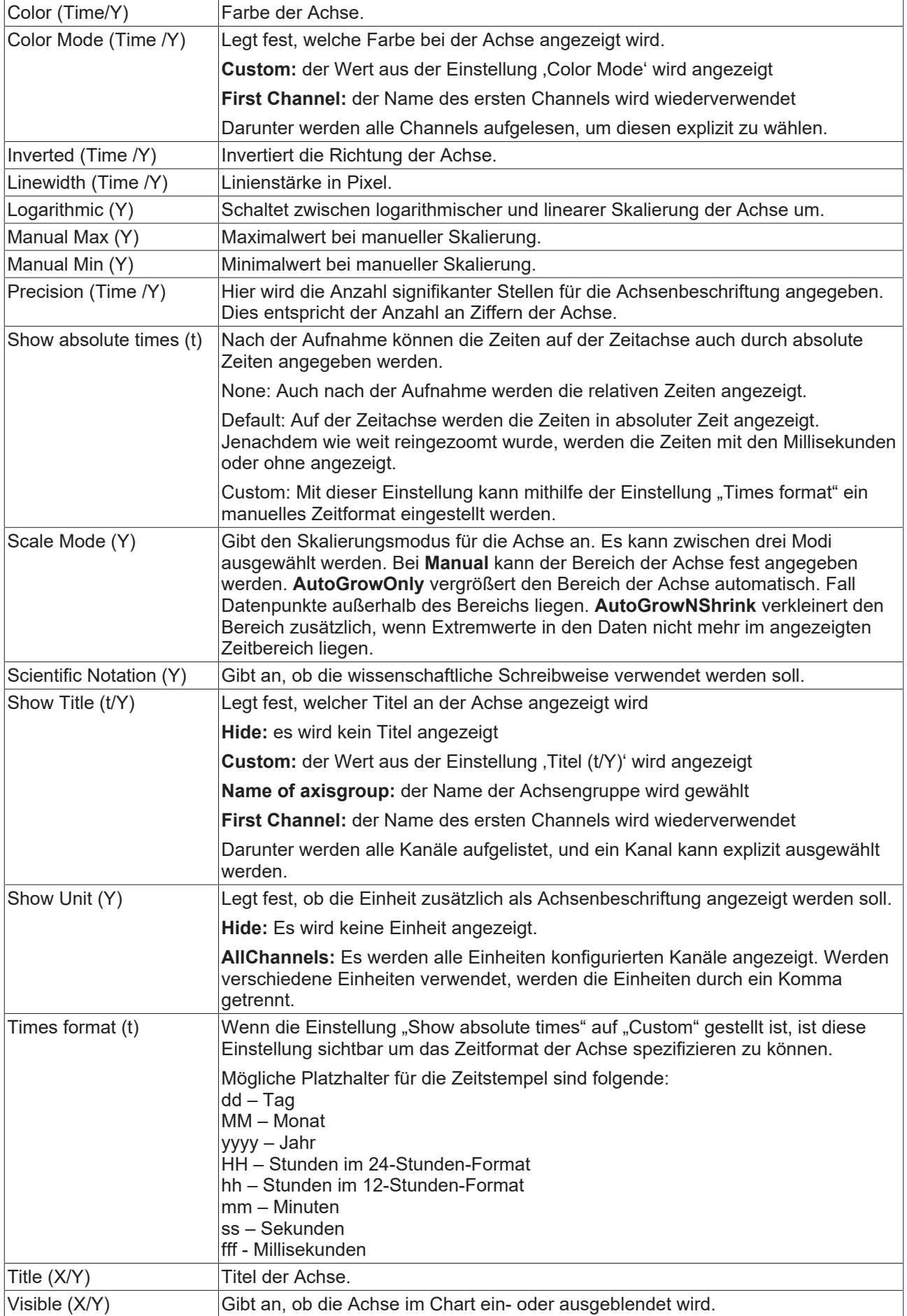

# **(Time/Y)-Grid**

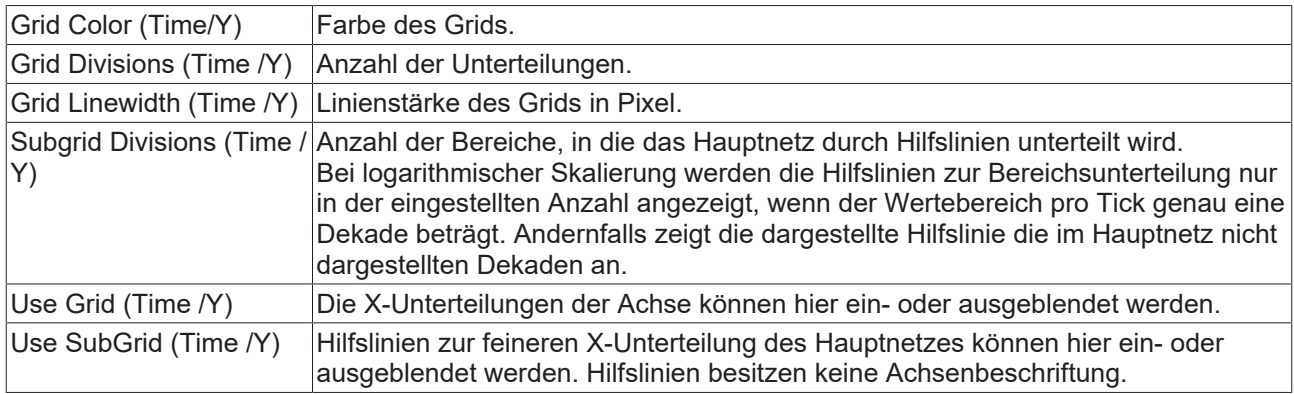

Zum Ändern von Einstellungen mehrerer Achsen gleichzeitig beachten Sie das Kapitel [Mehrfachselektierung](#page-399-0) [\[](#page-399-0)[}](#page-399-0) [400\]](#page-399-0).

## **Kontextmenü**

Weitere Informationen dazu finden Sie unter [Achsen Kontextmenü. \[](#page-105-0)▶ [106\]](#page-105-0)

# **5.1.3.1.3 YT-Kanal-Style**

Hier können alle einem YT-Kanal zugehörigen Style-Einstellungen vorgenommen werden.

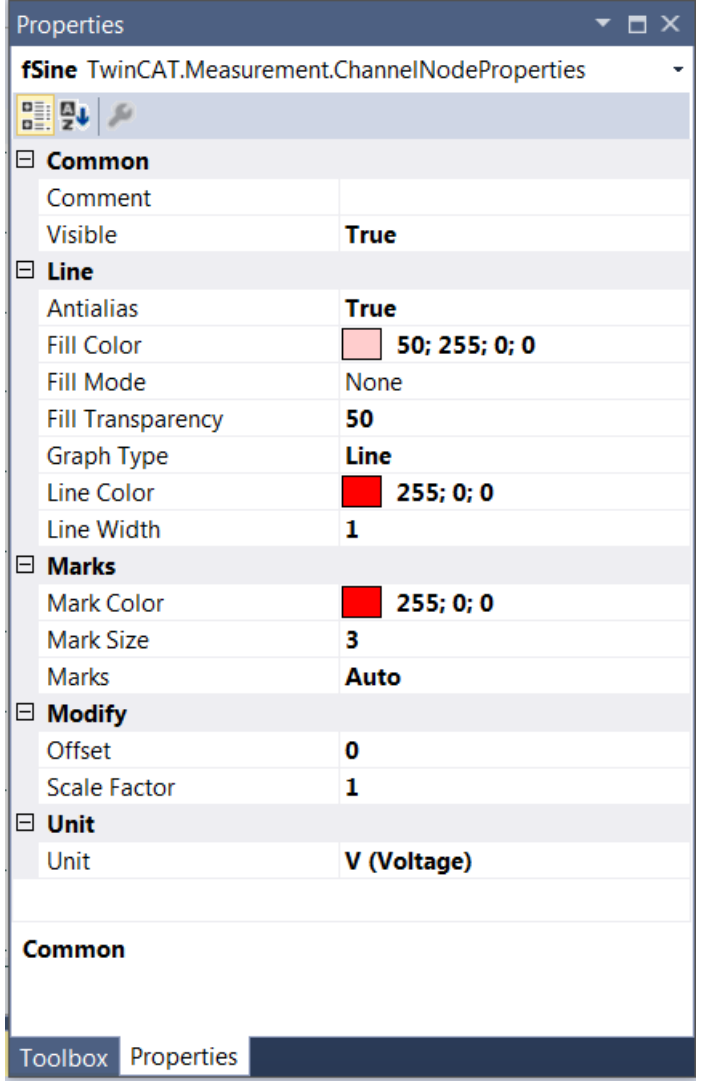

## **Common**

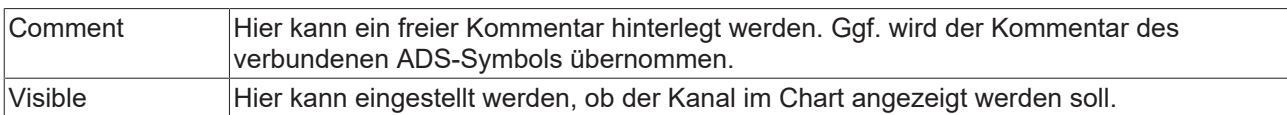

### **Line**

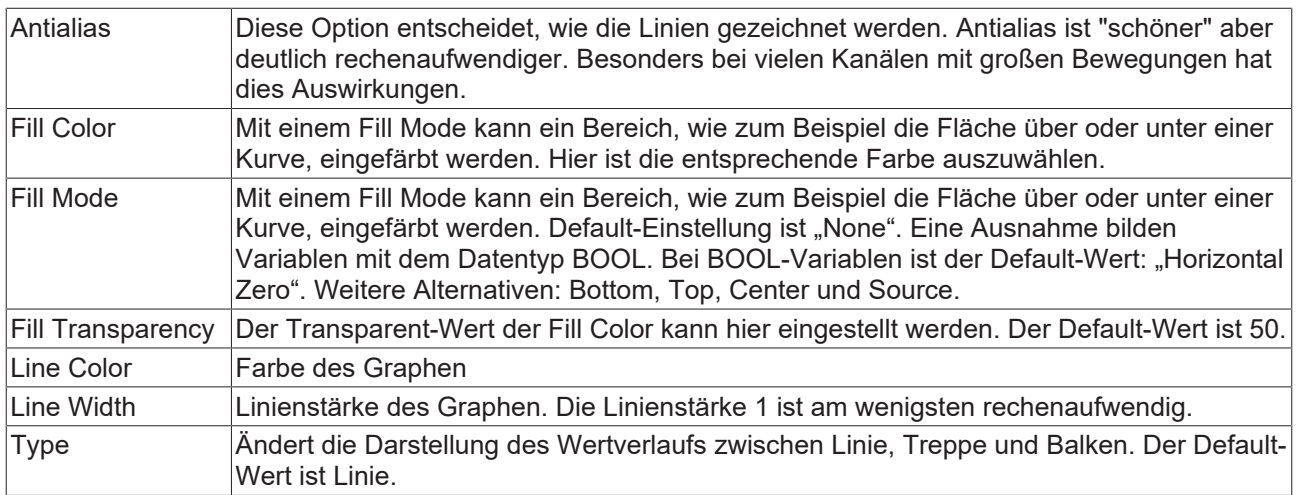

#### **Marks**

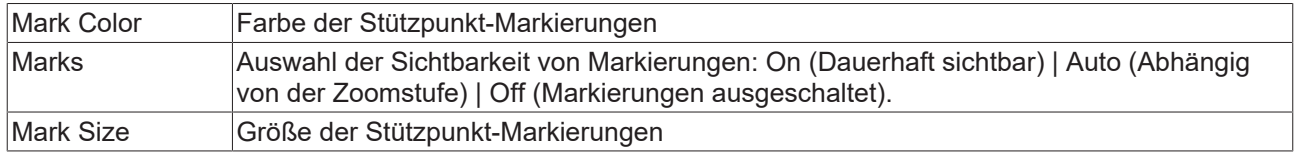

## **Modify**

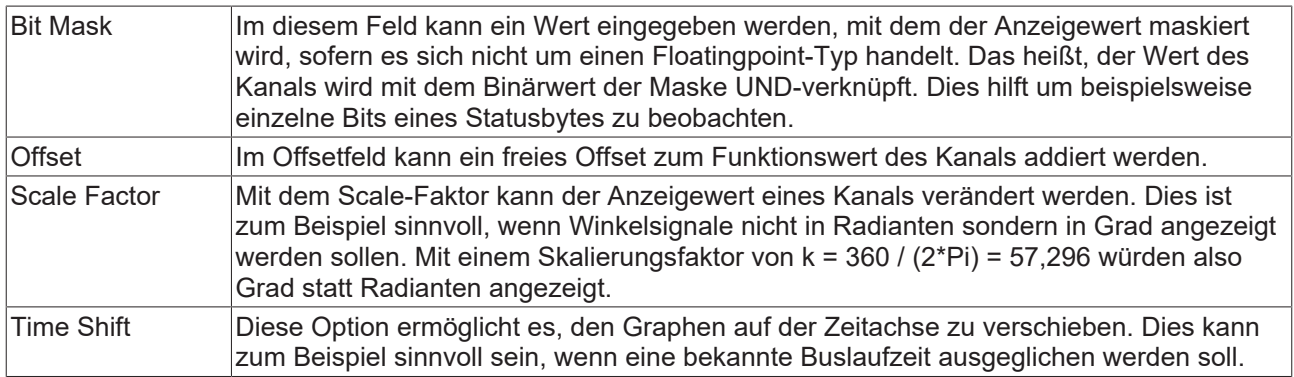

## **Unit**

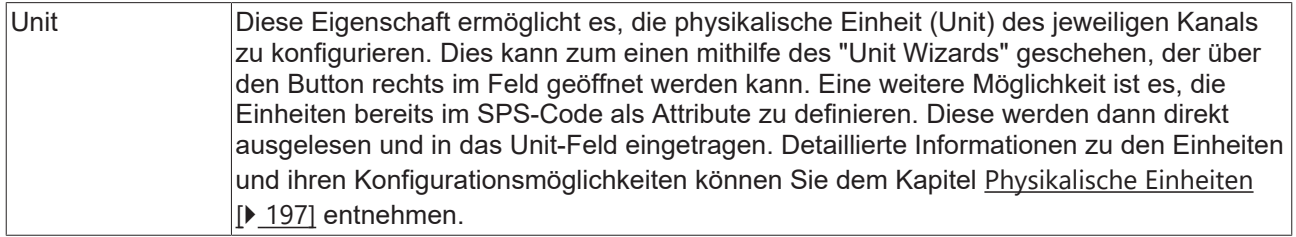

Zum Ändern von Einstellungen mehrerer Kanäle gleichzeitig beachten Sie das Kapitel [Mehrfachselektierung](#page-399-0) [\[](#page-399-0)[}](#page-399-0) [400\]](#page-399-0).

## **Konfigurieren von Kanal-Style-Eigenschaften mithilfe von SPS-Attributen**

Alle Style-Eigenschaften eines Kanals können mithilfe von Attributen auch direkt an einer Variablen oder einem Datentyp in der SPS gesetzt werden. Dadurch wird es möglich, ein bestimmtes Symbol immer mit den gleichen Style-Eigenschaften anzuzeigen, ohne diese jedes Mal neu zu konfigurieren.

Ein SPS-Attribut wird direkt über der Deklaration einer Variablen oder eines Datentyps in geschweiften Klammern angegeben.

28 {attribute 'TcScope' := '<LineWidth:3, LineColor:red>'} 29 fTriangular : LREAL;

Für die Vergabe der Kanal-Style-Eigenschaften gilt die folgende Syntax:

{attribute 'TcScope' := '<Eigenschaft1:Wert, Eigenschaft2:Wert,…>'}

Zum Beispiel: {attribute 'TcScope' := '<LineWidth:3, LineColor:red>'}

Es können beliebig viele Kanal-Style-Eigenschaften in einem Attribut angegeben werden.

Für die Angabe der Einheit (Unit Eigenschaft) gilt eine gesonderte Syntax (siehe hierzu: [Konfiguration von](#page-212-0) [Einheiten mithilfe von SPS-Attributen \[](#page-212-0)[}](#page-212-0) [213\]](#page-212-0)).

#### **Kontextmenü**

Weitere Informationen dazu finde Sie unter [Kanal Kontextmenü. \[](#page-106-0)[}](#page-106-0) [107\]](#page-106-0)

### **5.1.3.1.4 YT-Kanal-Acquisitioninterpreter**

Hier können alle einem YT-Kanal zugehörigen Acquisition-Einstellungen vorgenommen werden.

#### **Acquisition Interpreter**

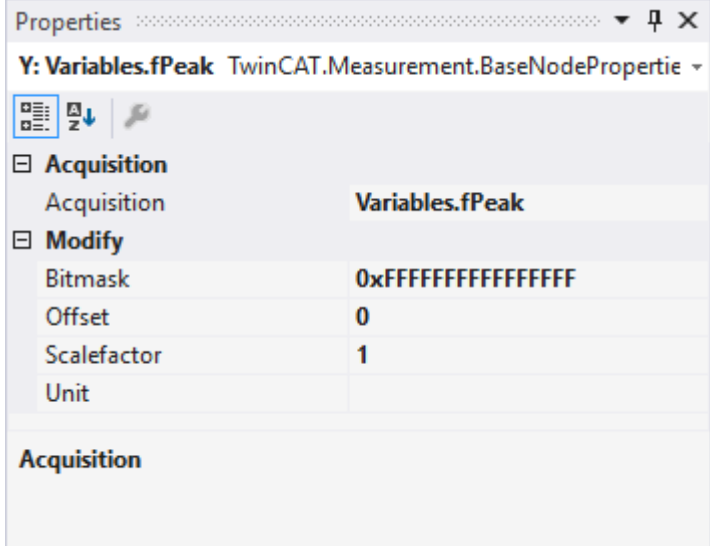

Acquisition Interpreter können eine Acquisition des Daten-Pools referenzieren und die Daten manipuliert weitergeben.

Es können folgende Einstellungen vorgenommen werden:

#### **Acquisition**

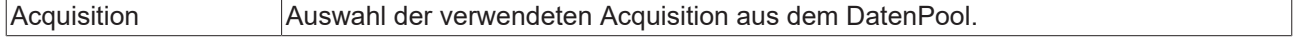

## **Modify**

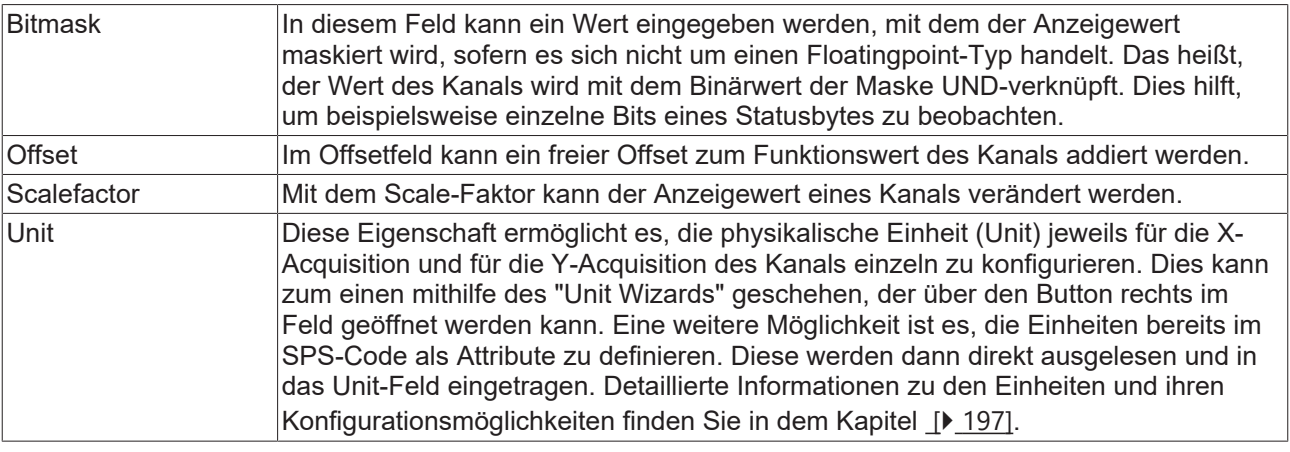

# **Unterschiedliche Eigenschaften**

ı Die Eigenschaften der Kanäle können von der hier gezeigten Darstellung abweichen. Manche Einstellungsmöglichkeiten sind nur bei speziellen Kanälen sichtbar und editierbar. Beispiel: Die Einstellung **Array Length** ist nur sichtbar bei Array-Symbolen.

Zum Ändern von Einstellungen mehrerer Kanäle gleichzeitig beachten Sie das Kapitel [Mehrfachselektierung](#page-399-0) [\[](#page-399-0)[}](#page-399-0) [400\]](#page-399-0).

# **5.1.3.2 XY Chart**

Nachfolgend sind alle Eigenschaften der einzelnen Hierarchiestufen von XY Charts erklärt.

Mit dem ViewDetailLevel, welches in den Scope-Eigenschaften eingestellt werden kann, können auf Kanal-Ebene durch eine zusätzliche Hierarchiestufe Kanal-Style und Kanal-Acquisition voneinander getrennt werden. Kanal-Style und Kanal-Acquisition werden im Folgenden getrennt betrachtet.

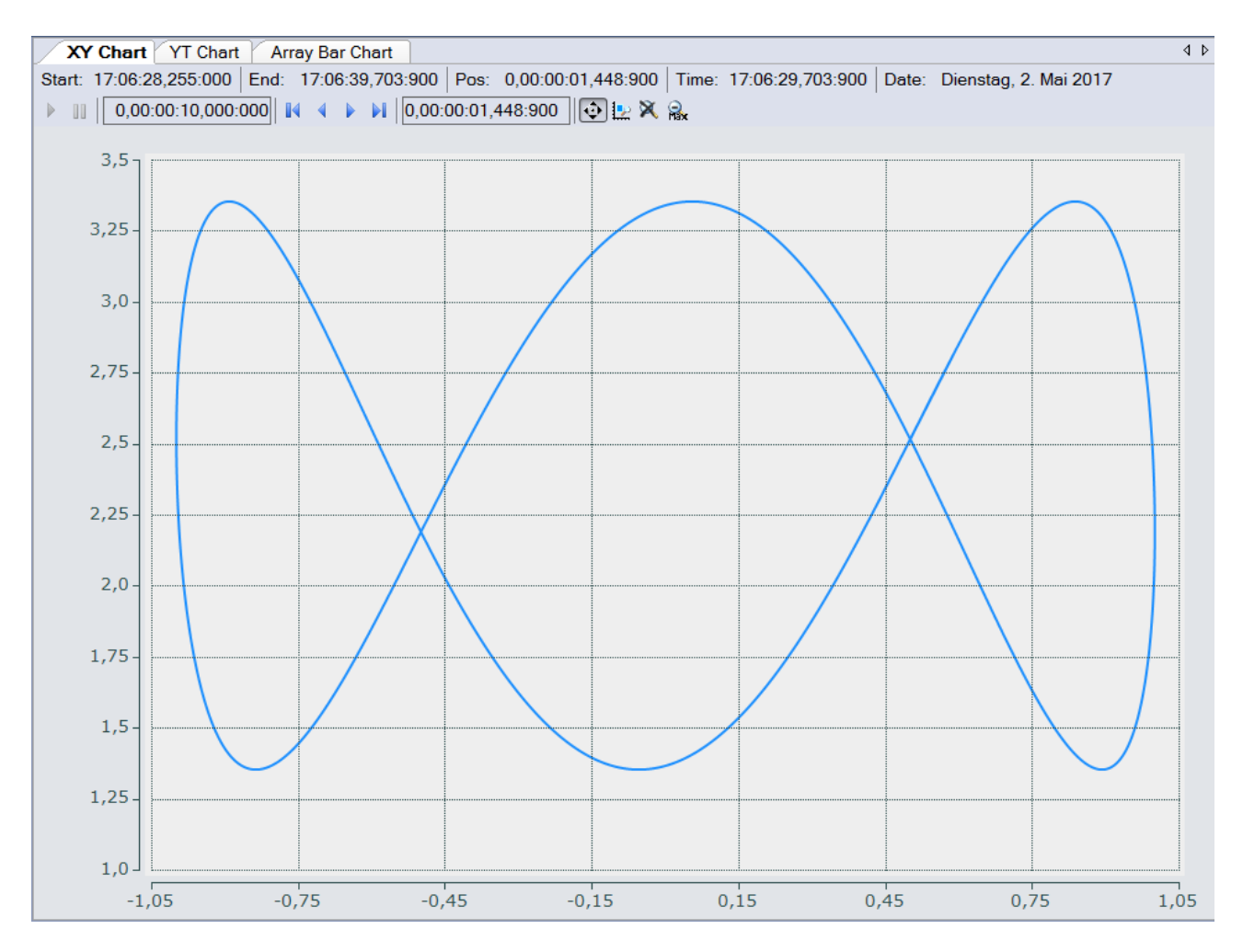

# **5.1.3.2.1 XY-Chart-Eigenschaften**

paHier können alle dem XY Chart zugeordneten Einstellungen vorgenommen werden.

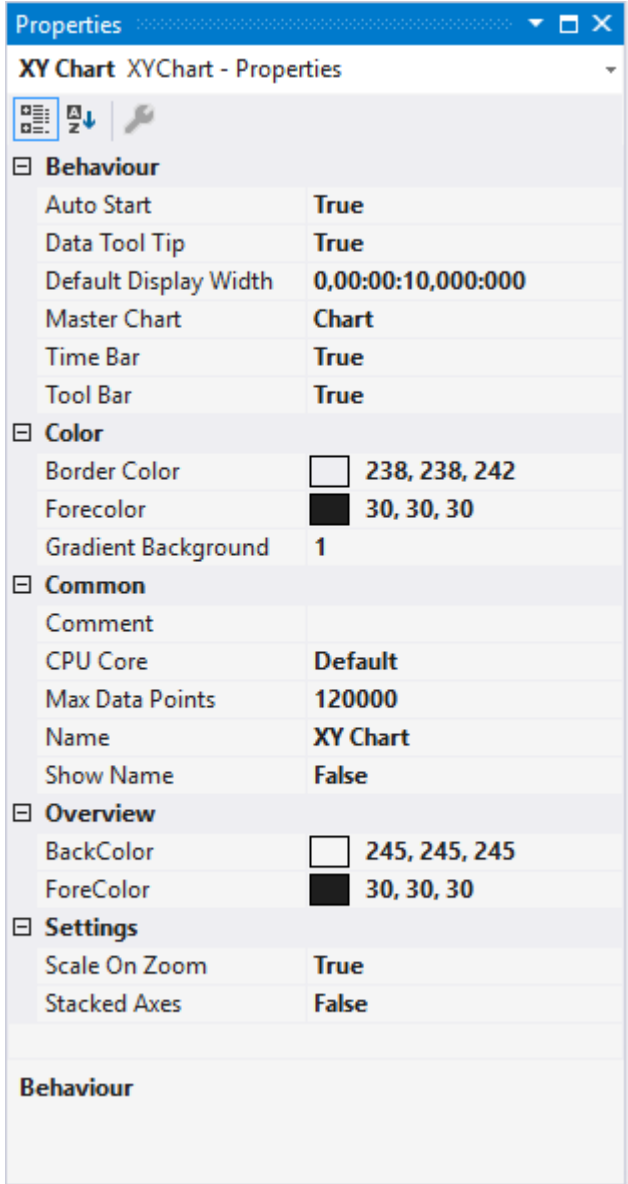

# **Behaviour**

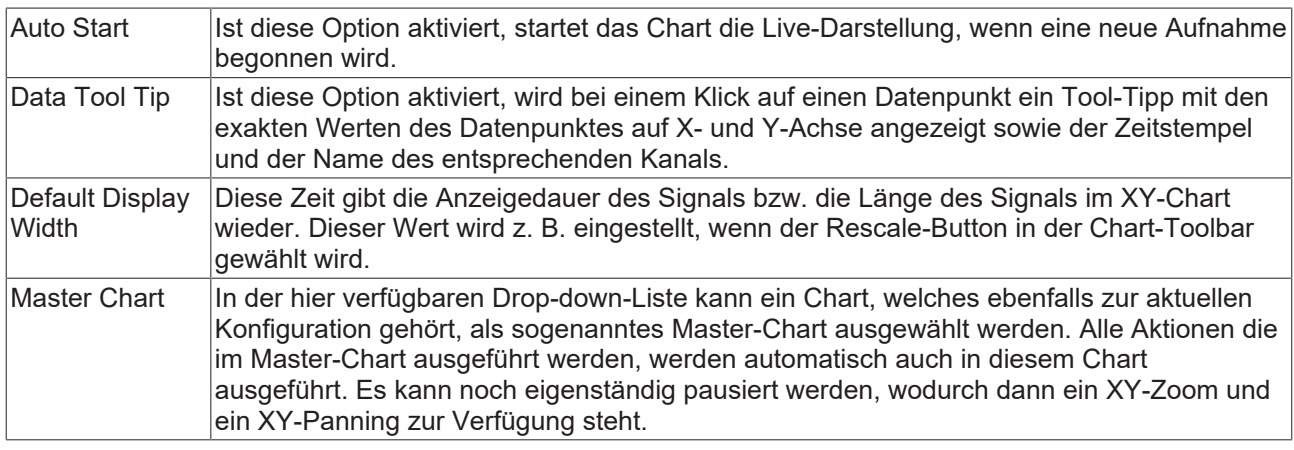

### Chart Chart(1)

Start: 14:34:25,238:000 End: 14:34:30,034:000 Pos: 0,00:00:00,000:000 Time: 14:34:25,238:000 Date: Donnerstag, 2. März 2017 ↓ LX | Assigned Master: Chart

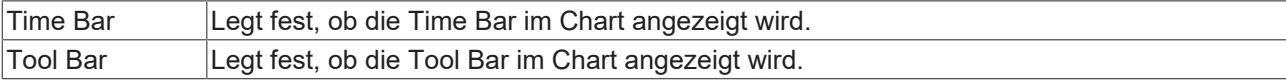

# **Color**

Die Hintergrund- und Rahmenfarbe können mittels der Farb-Dialoge eingestellt werden.

# **Common**

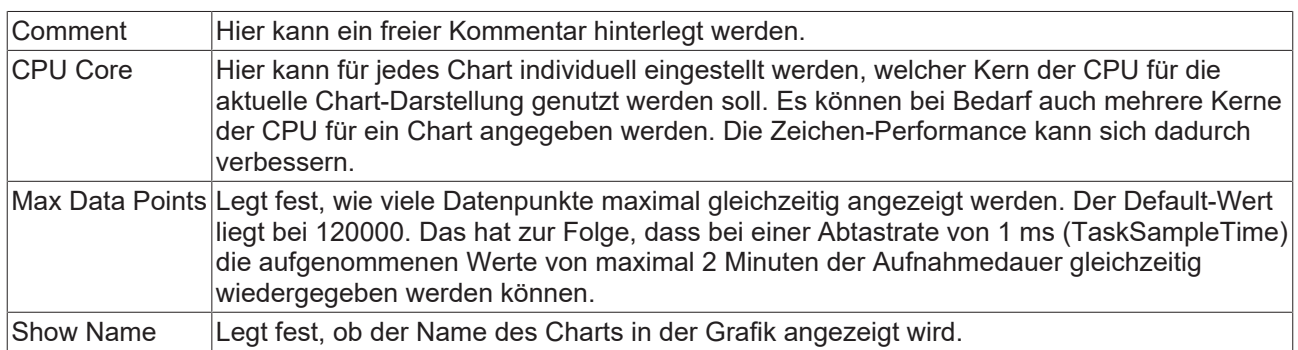

## **Settings**

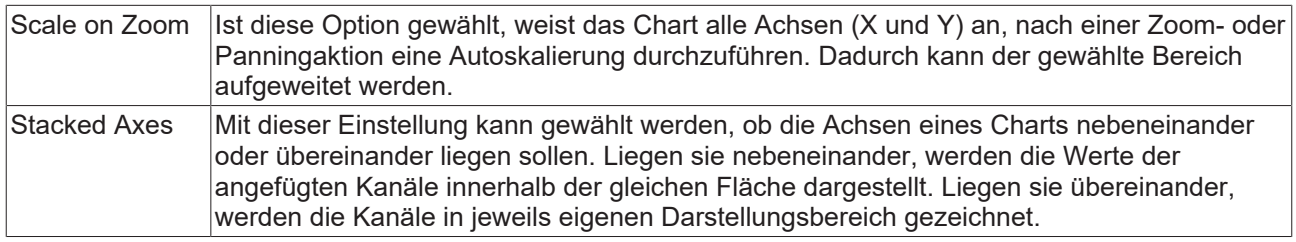

Zum Ändern von Einstellungen mehrerer Charts gleichzeitig beachten Sie das Kapitel [Mehrfachselektierung](#page-399-0) [\[](#page-399-0)[}](#page-399-0) [400\]](#page-399-0).

Mit der Toolbar wird die Anzeige des Charts bedient. Die Übersicht zeigt alle Buttons und deren Erklärung (von links):

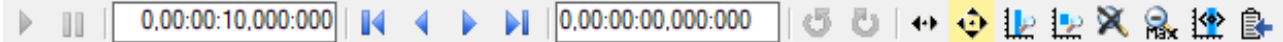

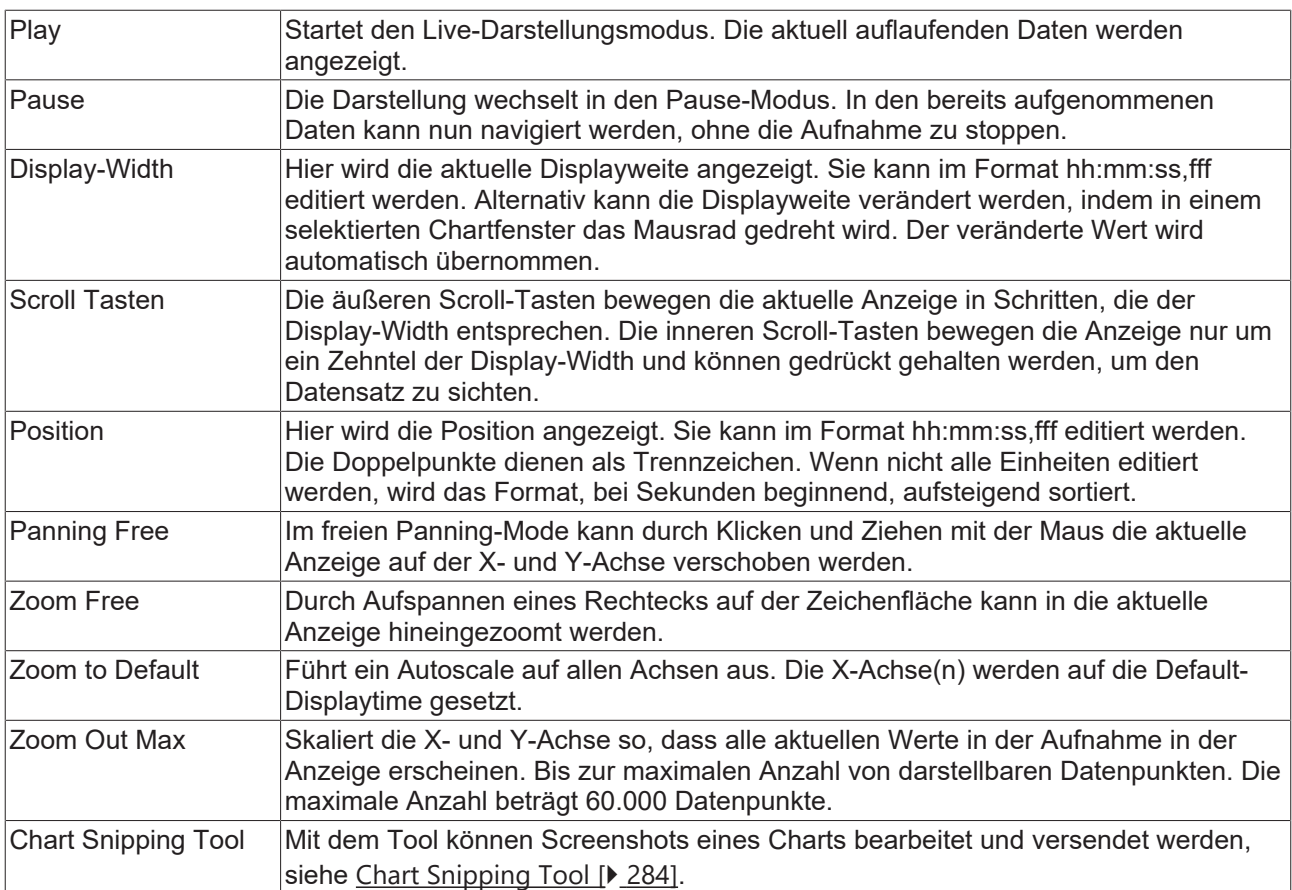

Durch Drehen am Mausrad kann ebenfalls ein Zoom auf die aktuelle Anzeige durchgeführt werden. Die Cursorpositon gibt dabei das Zentrum vor.

Die aktuellen Aufnahmezeiten werden in der Chart Toolbar angezeigt:

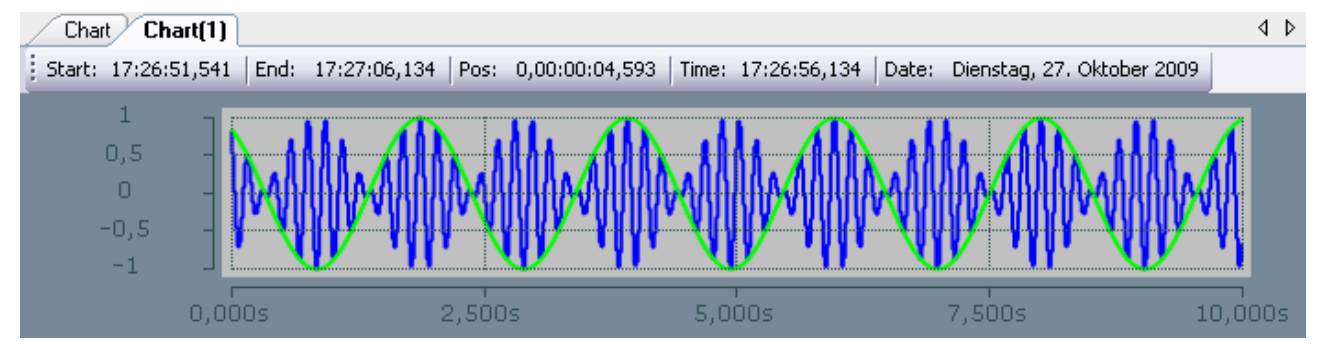

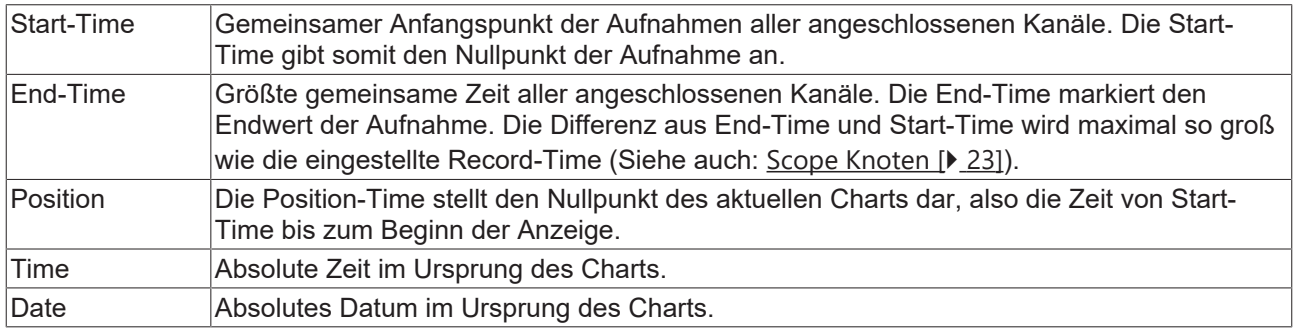

### **Kontextmenü**

Weitere Informationen dazu finden Sie unter [Chart Kontextmenü. \[](#page-103-0)[}](#page-103-0) [104\]](#page-103-0)

# **5.1.3.2.2 XY-Achsen-Eigenschaften**

Hier können Einstellungen für jede verfügbare XY-Achse separat vorgenommen werden.

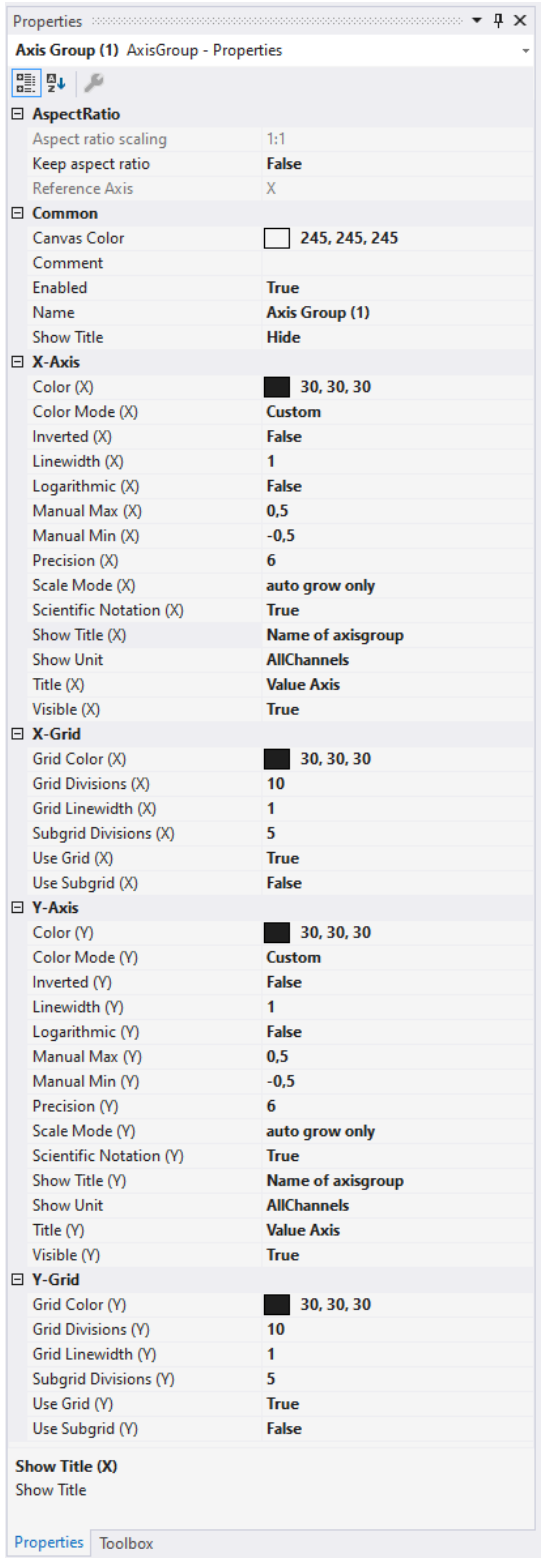

# **AspectRatio**

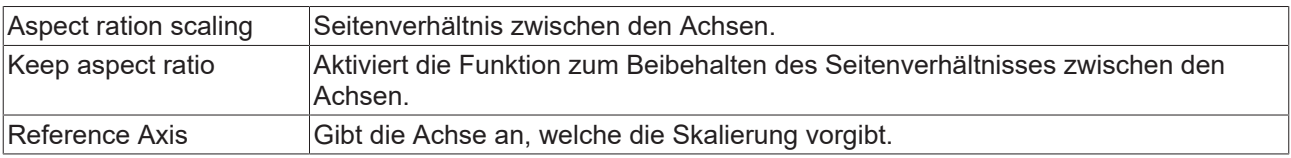

# **Common**

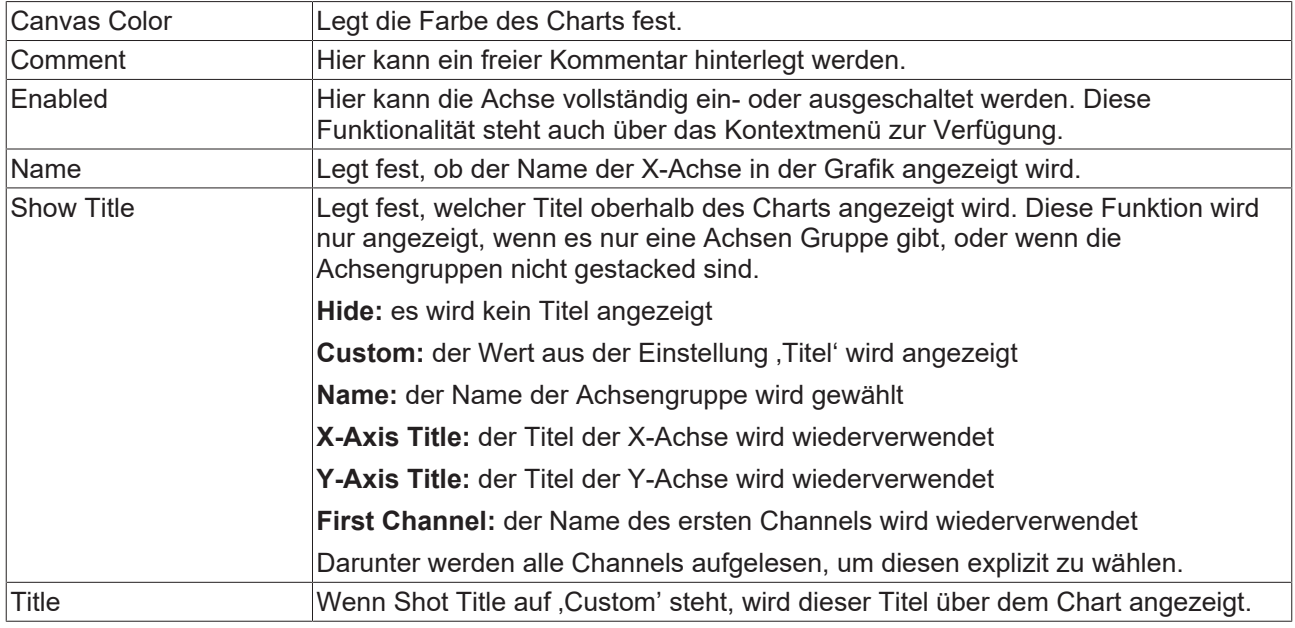

# **(X/Y)-Grid**

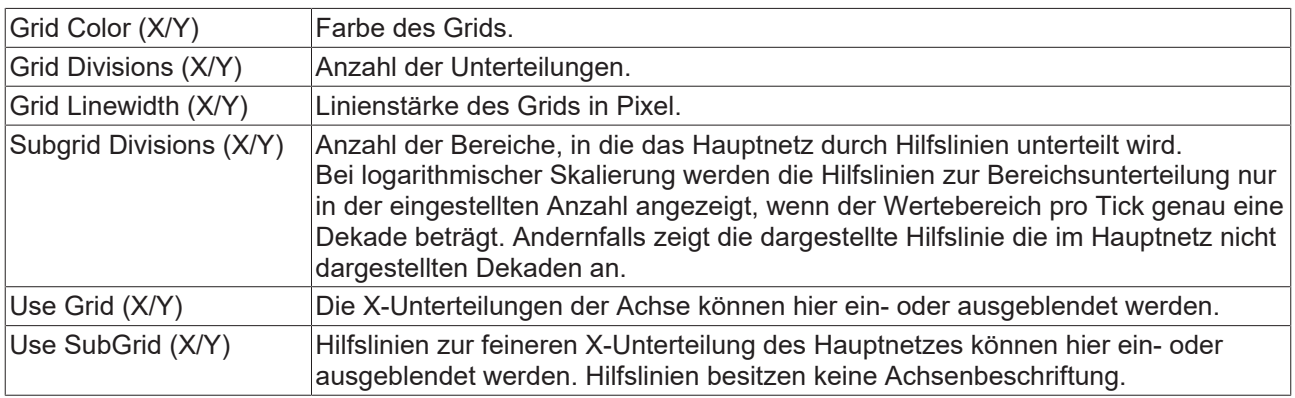

# **(X/Y)-Axis**

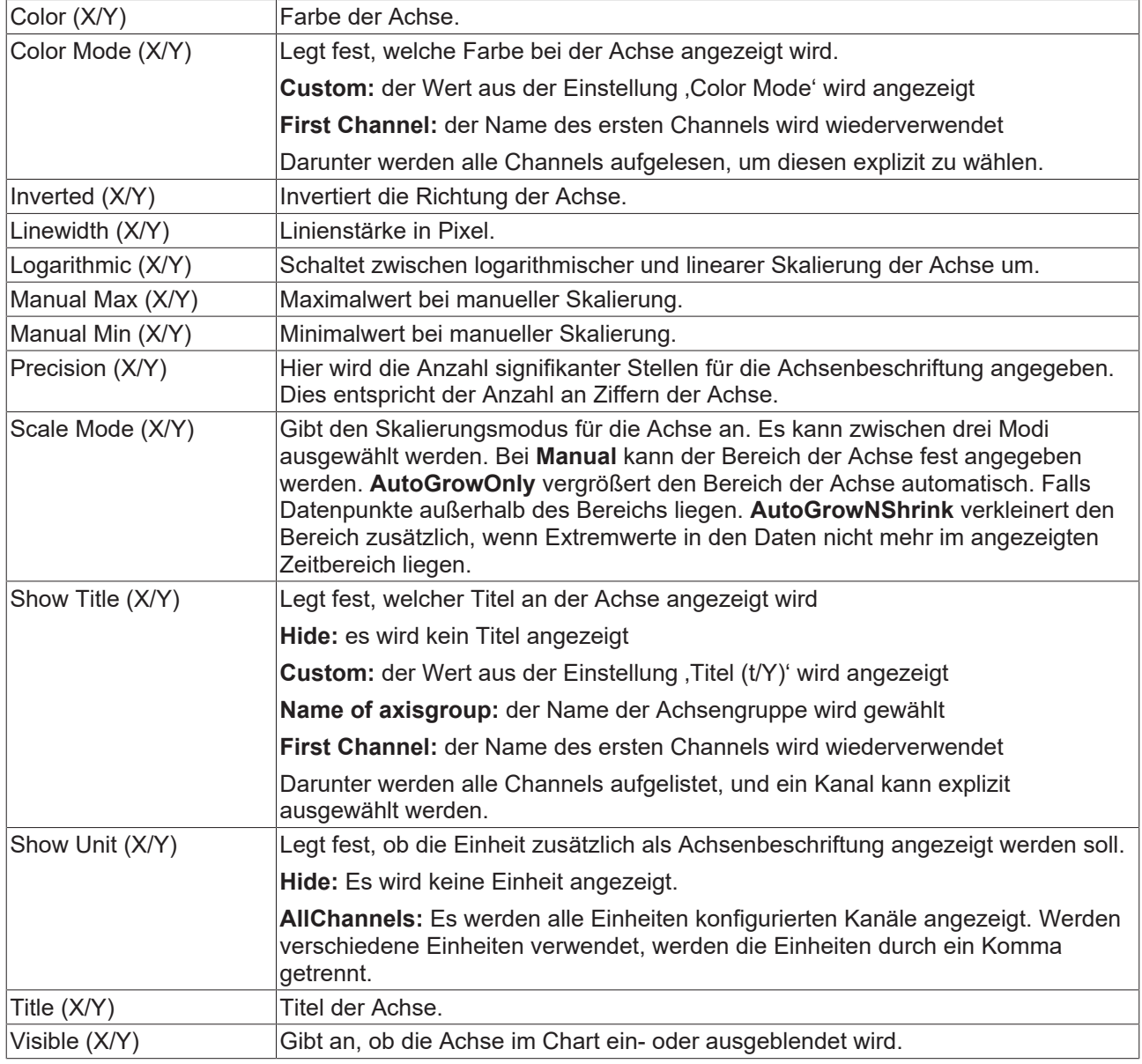

Zum Ändern von Einstellungen mehrerer Achsen gleichzeitig beachten Sie das Kapitel [Mehrfachselektierung](#page-399-0) [\[](#page-399-0)[}](#page-399-0) [400\]](#page-399-0).

## **Kontextmenü**

Weitere Informationen dazu finden Sie unter [Achsen Kontextmenü. \[](#page-105-0)▶ [106\]](#page-105-0)

# **5.1.3.2.3 XY-Kanal-Style**

Hier können alle einem XY-Kanal zugehörigen Style-Einstellungen vorgenommen werden.

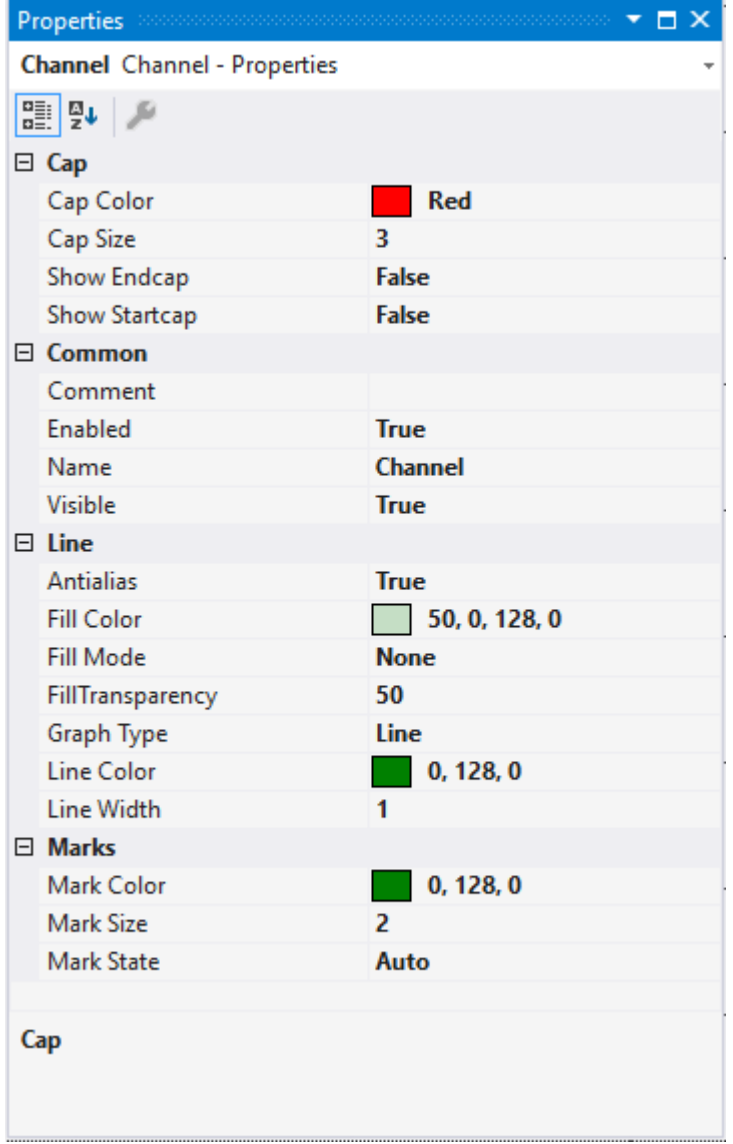

# **Cap**

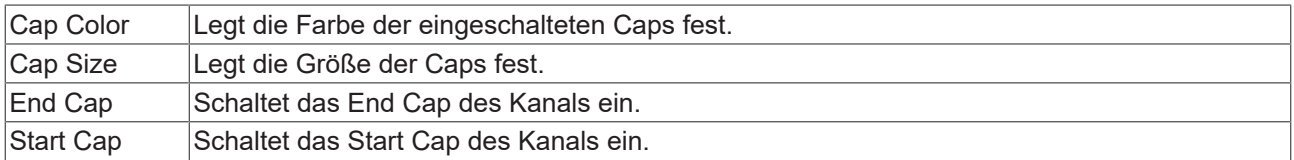

## **Common**

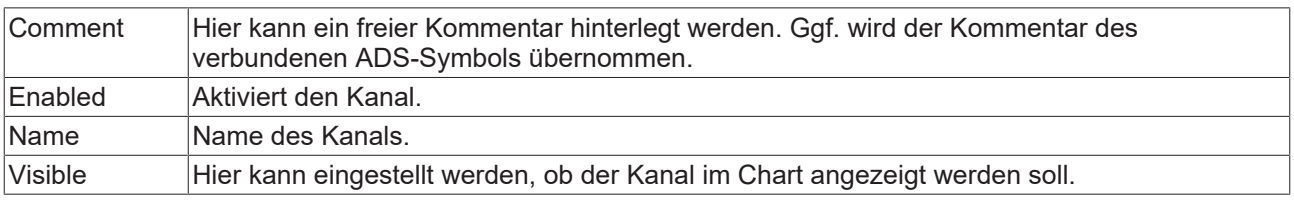

### **Line**

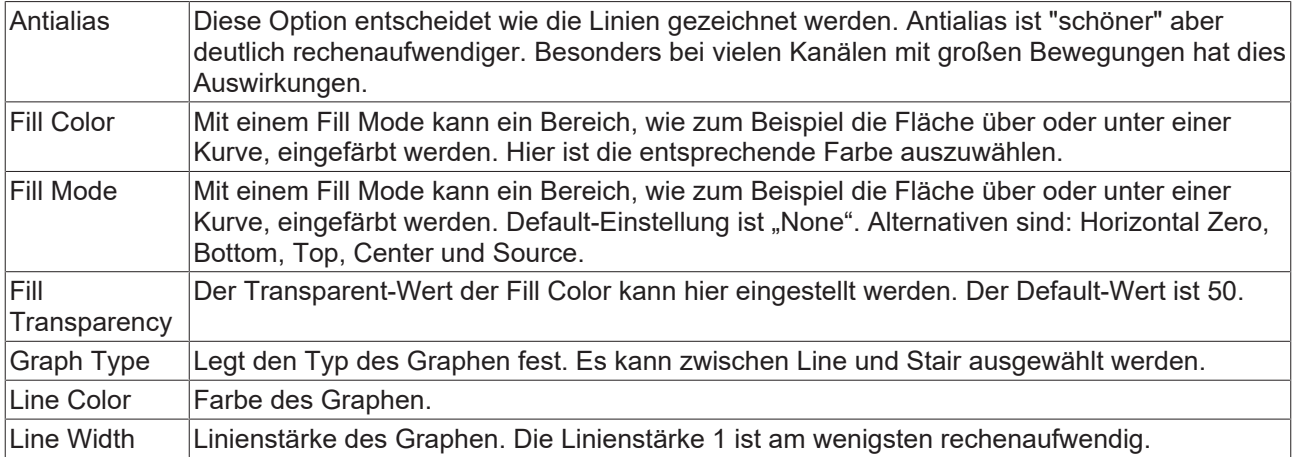

### **Marks**

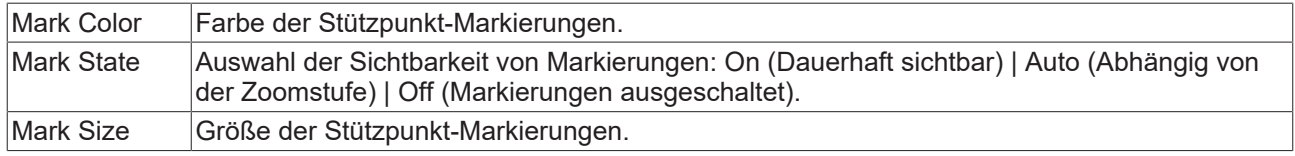

Zum Ändern von Einstellungen mehrerer Kanäle gleichzeitig beachten Sie das Kapitel [Mehrfachselektierung](#page-399-0) [\[](#page-399-0)[}](#page-399-0) [400\]](#page-399-0).

### **Konfigurieren von Kanal-Style-Eigenschaften mithilfe von SPS-Attributen**

Alle Style-Eigenschaften eines Kanals können mithilfe von Attributen auch direkt an einer Variablen oder einem Datentyp in der SPS gesetzt werden. Dadurch wird es möglich, ein bestimmtes Symbol immer mit den gleichen Style-Eigenschaften anzuzeigen, ohne diese jedes Mal neu zu konfigurieren.

Ein SPS-Attribut wird direkt über der Deklaration einer Variablen oder eines Datentyps in geschweiften Klammern angegeben.

 $28$ {attribute 'TcScope' := '<LineWidth:3, LineColor:red>'} 29 fTriangular : LREAL:

Für die Vergabe der Kanal-Style-Eigenschaften gilt die folgende Syntax:

{attribute 'TcScope' := '<Eigenschaft1:Wert, Eigenschaft2:Wert,…>'}

Zum Beispiel: {attribute 'TcScope' := '<LineWidth:3, LineColor:red>'}

Es können beliebig viele Kanal-Style-Eigenschaften in einem Attribut angegeben werden.

Dabei ist zu beachten, dass die X-Acquisition und die Y-Acquisition teilweise gemeinsame Kanal-Style-Eigenschaften haben. Beispielsweise die Eigenschaften, die die Linie oder die Marks betreffen. Werden zwei Symbole zu einem XY-Kanal hinzugefügt, bei denen solche Eigenschaften als SPS-Attribute hinterlegt sind, so werden immer die Eigenschaften des zuletzt hinzugefügten Symbols gesetzt. Für die Angabe der Einheit (Unit Eigenschaft) gilt eine gesonderte Syntax (siehe hierzu: [Konfiguration von Einheiten mithilfe von SPS-](#page-212-0)[Attributen \[](#page-212-0)[}](#page-212-0) [213\]](#page-212-0)).

## **Kontextmenü**

Weitere Informationen dazu finde Sie unter [Kanal Kontextmenü. \[](#page-106-0)[}](#page-106-0) [107\]](#page-106-0)

# **5.1.3.2.4 XY-Kanal-Acquisition**

In diesem Kapitel werden alle Einstellungen von Akquisitionen in XY-Charts erläutert.

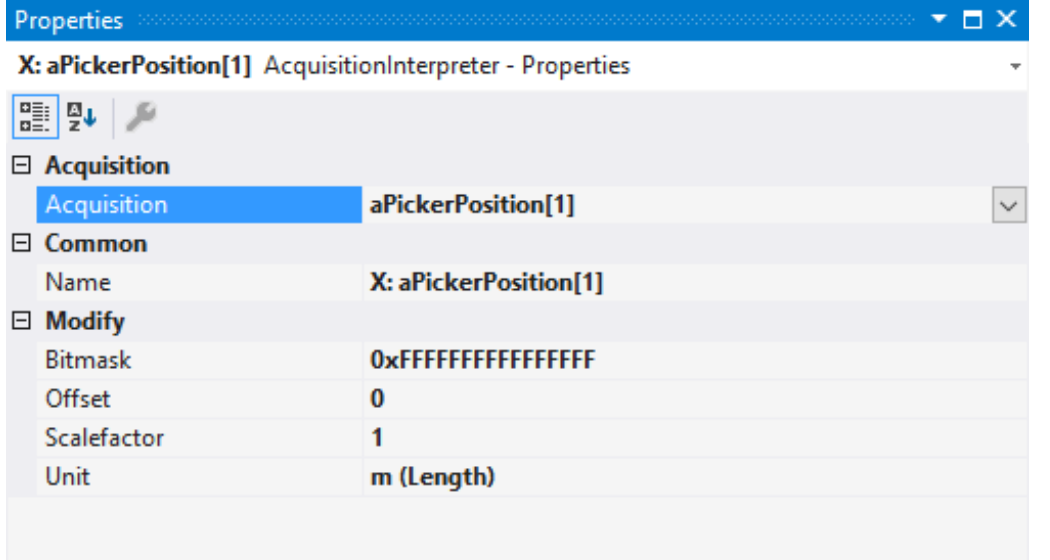

### **Acquisition**

**Acquisition GUID** 

### **Acquisition**

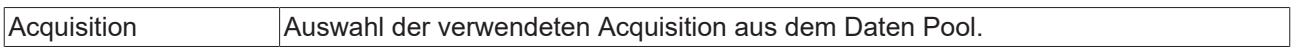

#### **Common**

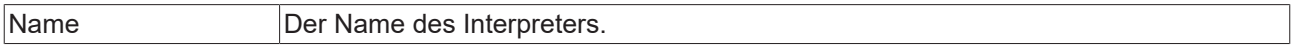

### **Modify**

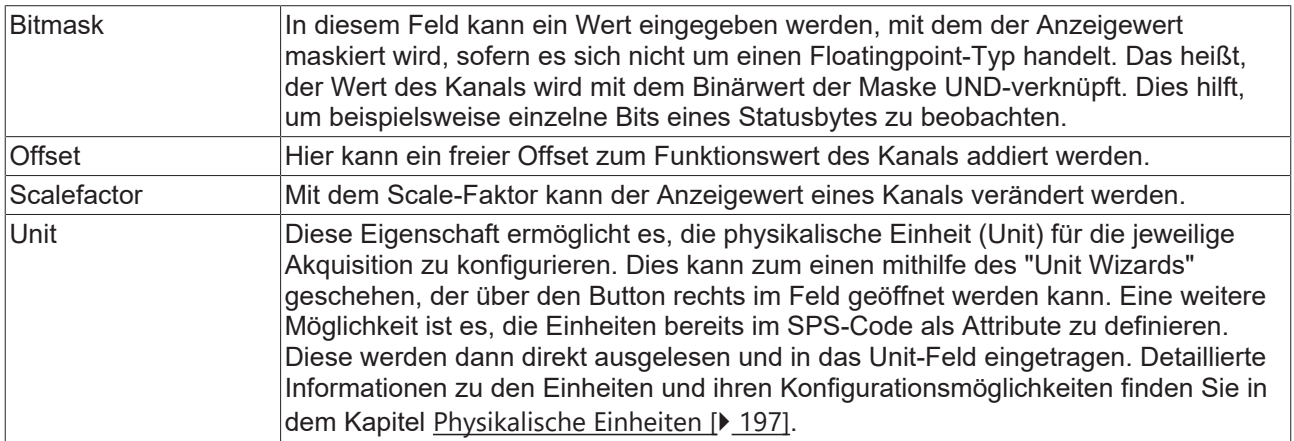

Zum Ändern von Einstellungen mehrerer Kanäle gleichzeitig beachten Sie das Kapitel [Mehrfachselektierung](#page-399-0) [\[](#page-399-0)[}](#page-399-0) [400\]](#page-399-0).

# **5.1.3.3 Array Bar Chart**

Nachfolgend sind alle Eigenschaften der einzelnen Hierarchiestufen von Array Bar Charts erklärt.

Mit dem ViewDetailLevel, welches in den Scope-Eigenschaften eingestellt werden kann, können auf Kanal-Ebene durch eine zusätzliche Hierarchiestufe Kanal-Style und Kanal-Acquisition voneinander getrennt werden. Kanal-Style und Kanal-Acquisition werden im Folgenden getrennt betrachtet.

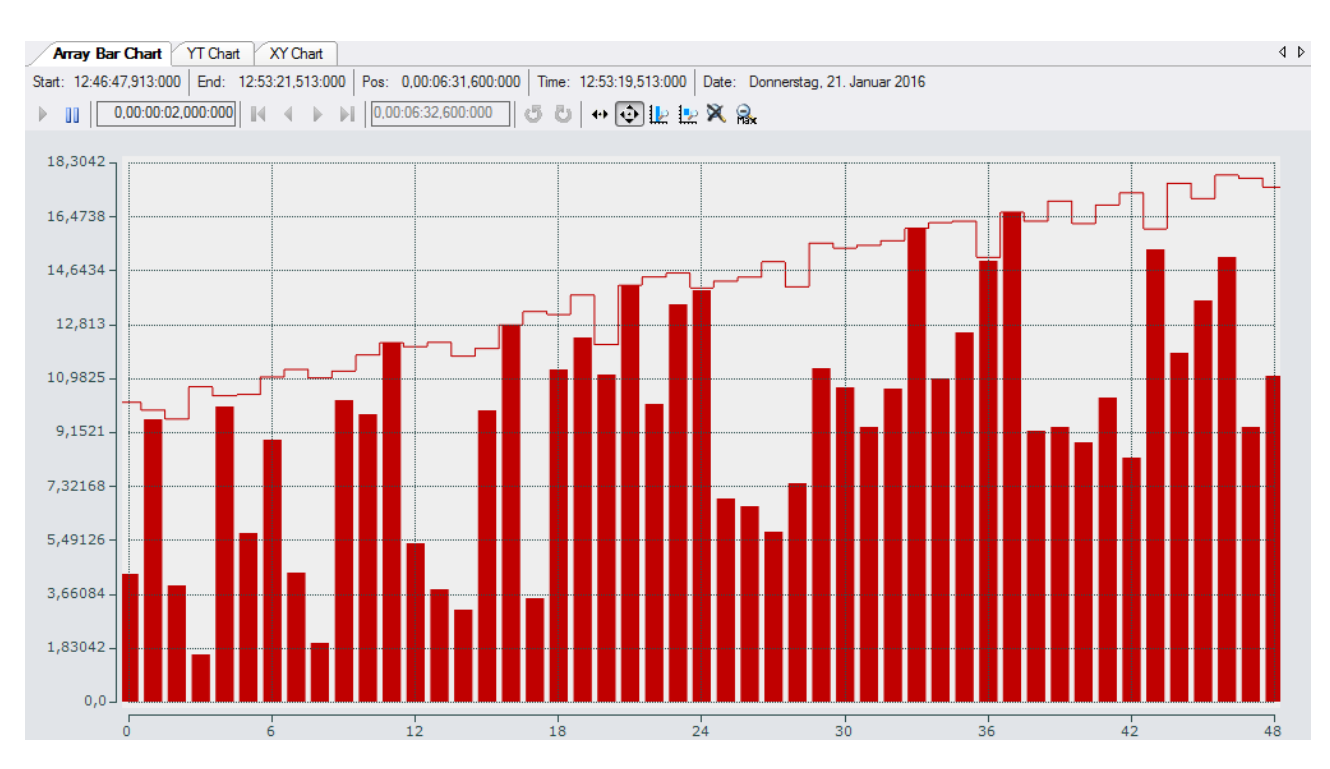

# **5.1.3.3.1 Bar-Chart-Eigenschaften**

Hier können alle dem Array Bar Chart zugeordneten Einstellungen vorgenommen werden.

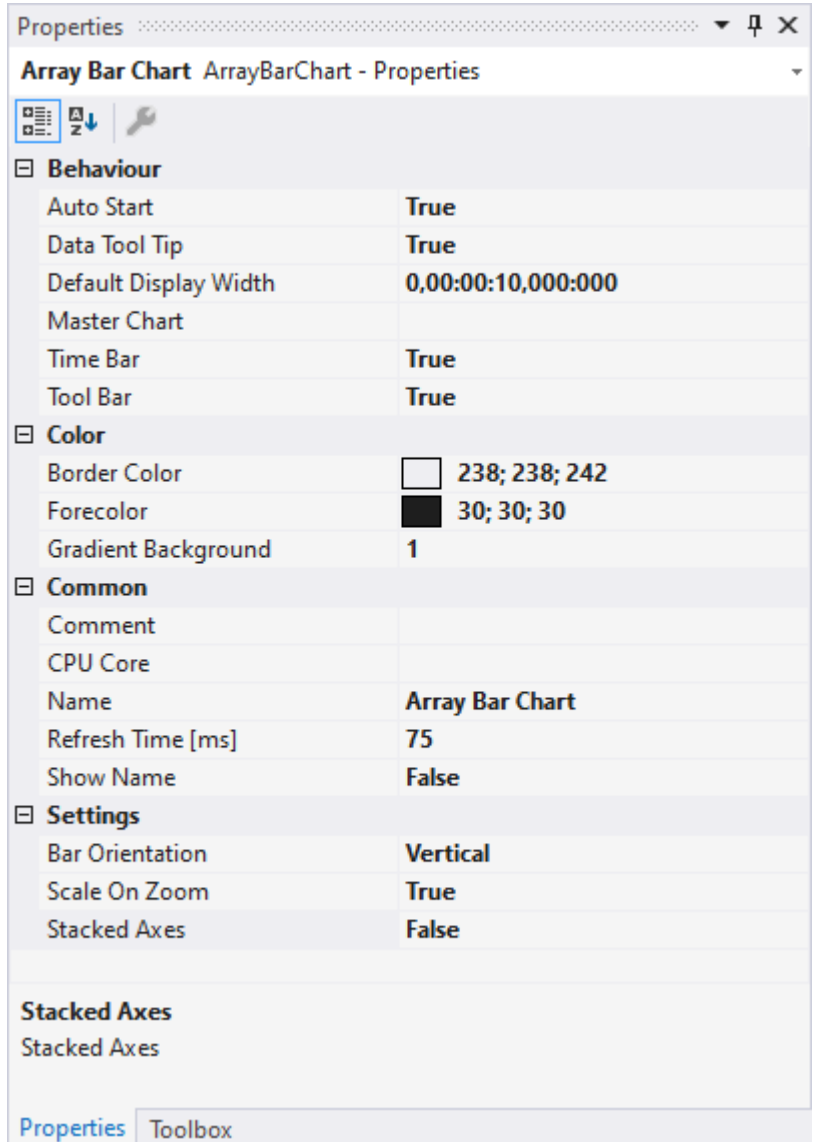

### **Behaviour**

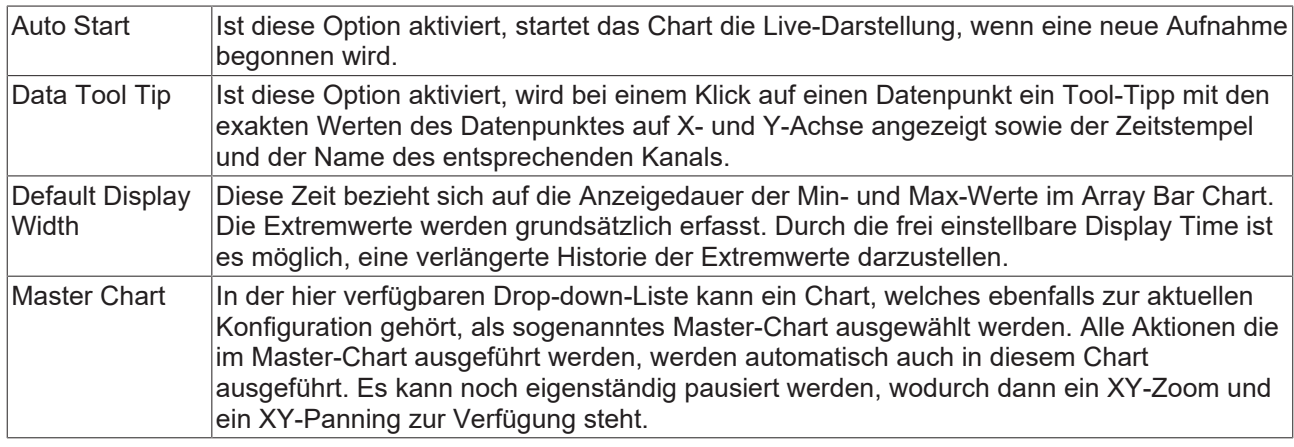

# Chart Chart(1)

Start: 14:34:25,238:000 End: 14:34:30,034:000 Pos: 0,00:00:00,000:000 Time: 14:34:25,238:000 Date: Donnerstag, 2. März 2017  $\oplus \Box$  **X** | Assigned Master: Chart

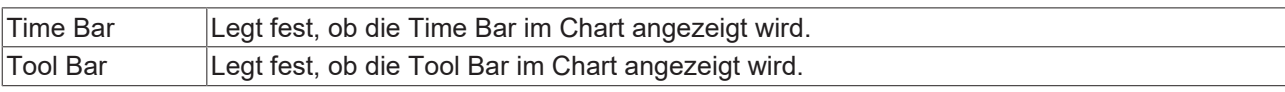

## **Color**

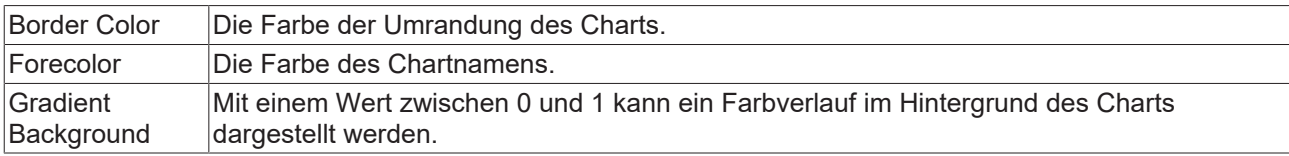

## **Common**

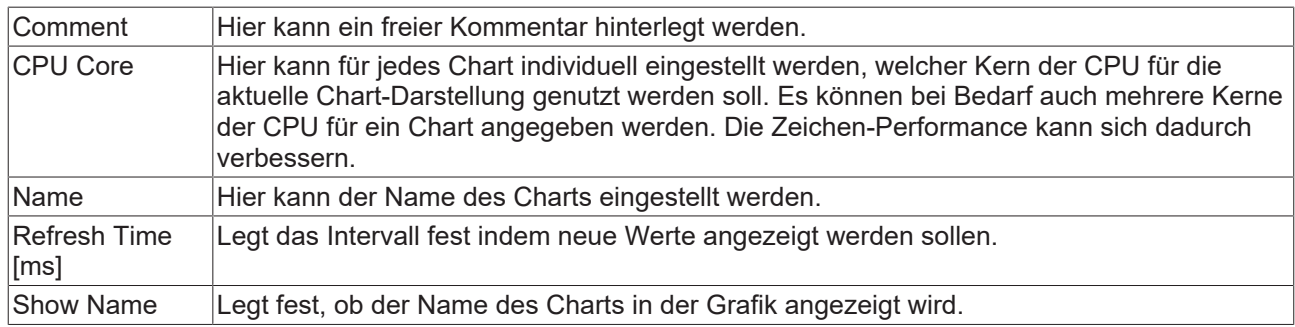

## **Settings**

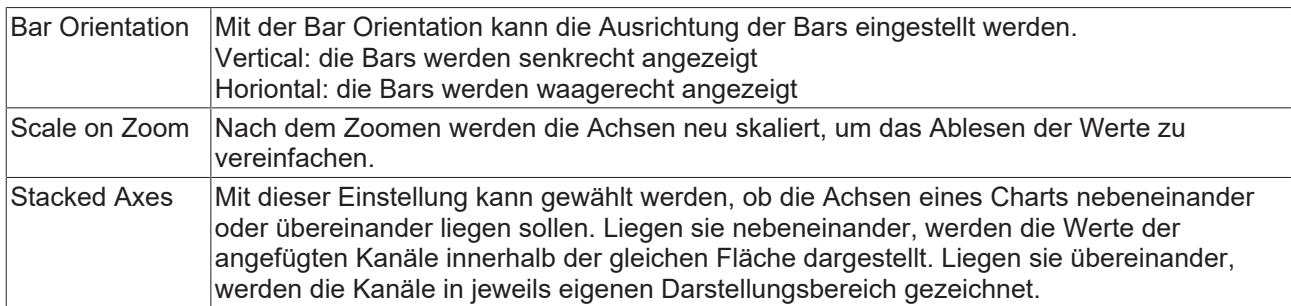

Zum Ändern von Einstellungen mehrerer Charts gleichzeitig beachten Sie das Kapitel [Mehrfachselektierung](#page-399-0) [\[](#page-399-0)[}](#page-399-0) [400\]](#page-399-0).

Mit der Toolbar wird die Anzeige des Charts bedient. Die Übersicht zeigt alle Buttons und deren Erklärung (von links):

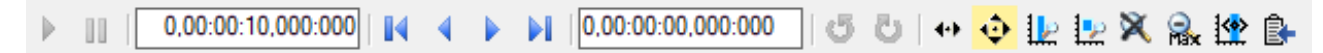
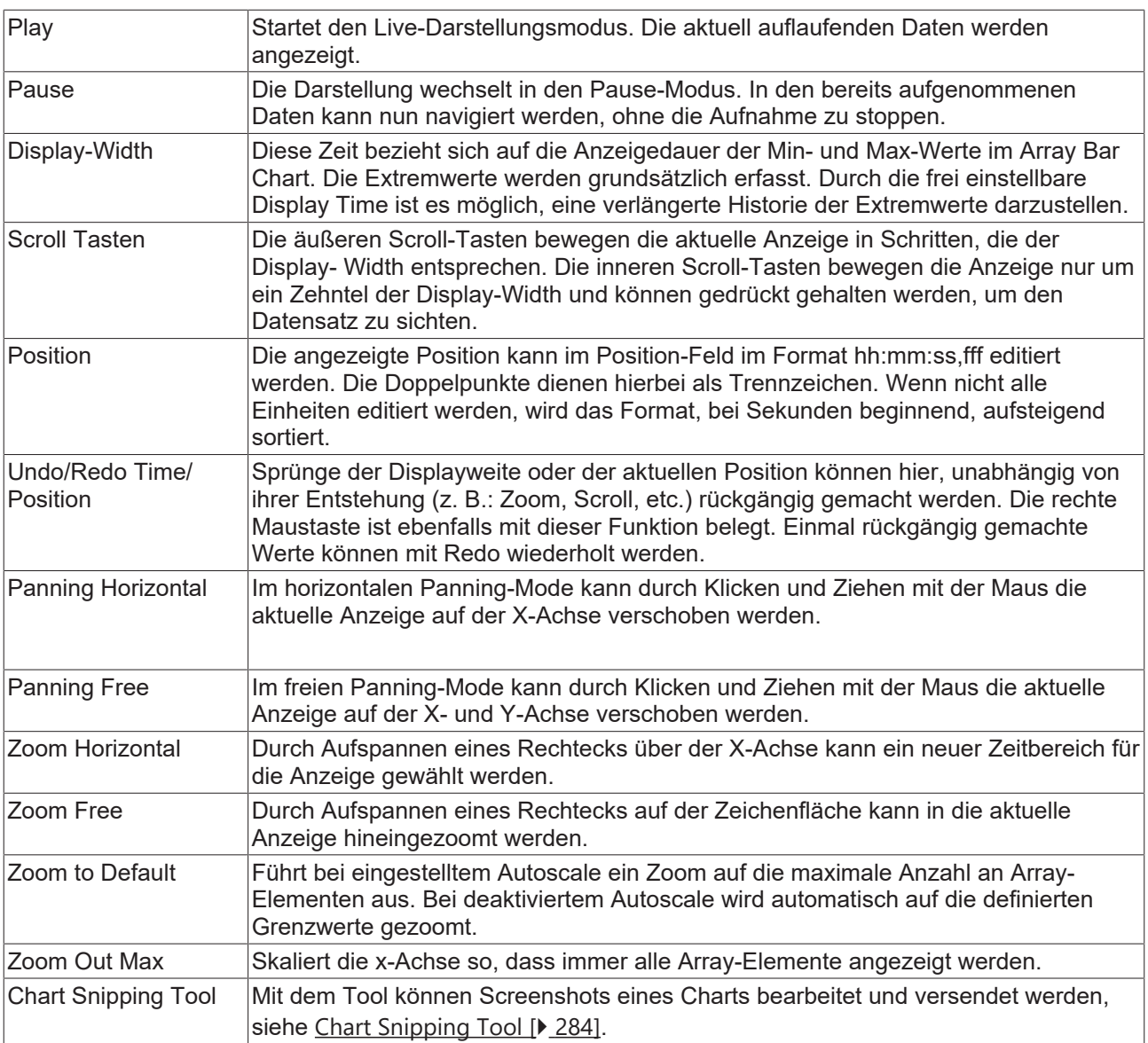

### **Kontextmenü**

Weitere Informationen dazu finden Sie unter [Chart Kontextmenü. \[](#page-103-0)[}](#page-103-0) [104\]](#page-103-0)

## **5.1.3.3.2 Bar-Achsen-Eigenschaften**

Hier werden alle Einstellungen für die Achsen von Array Bar Charts beschrieben.

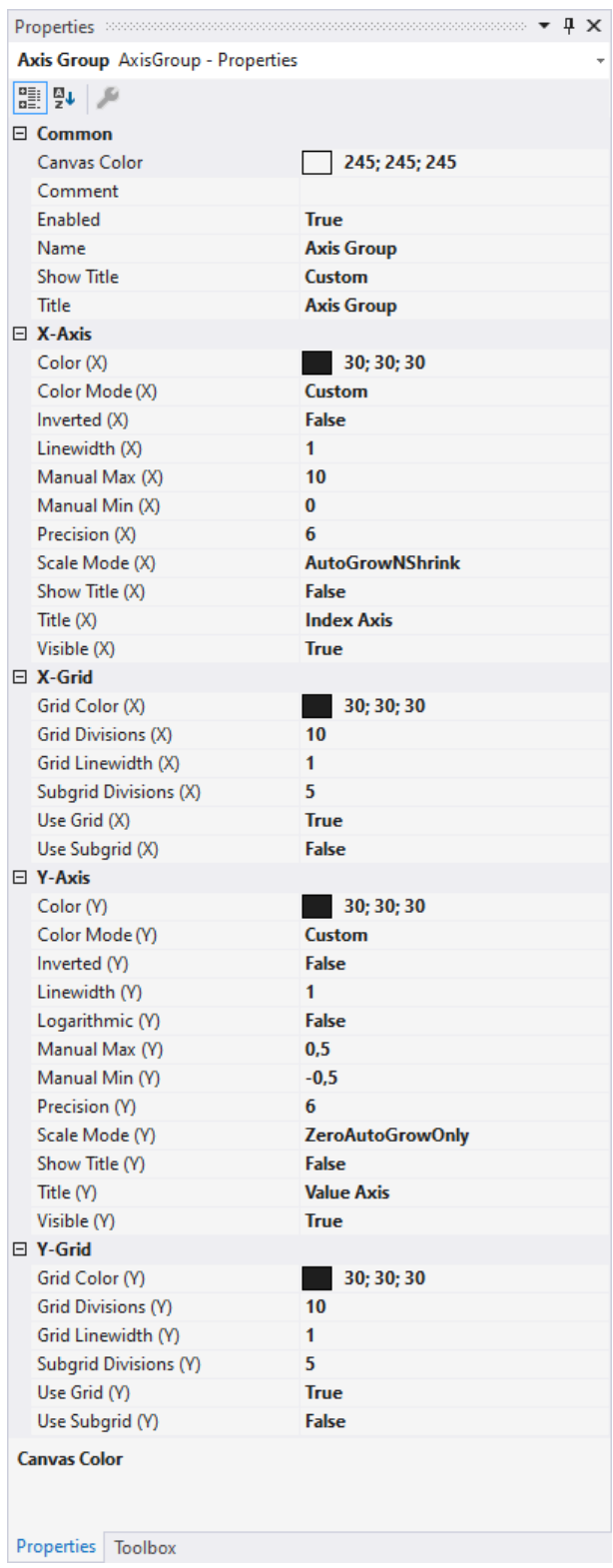

#### **Common**

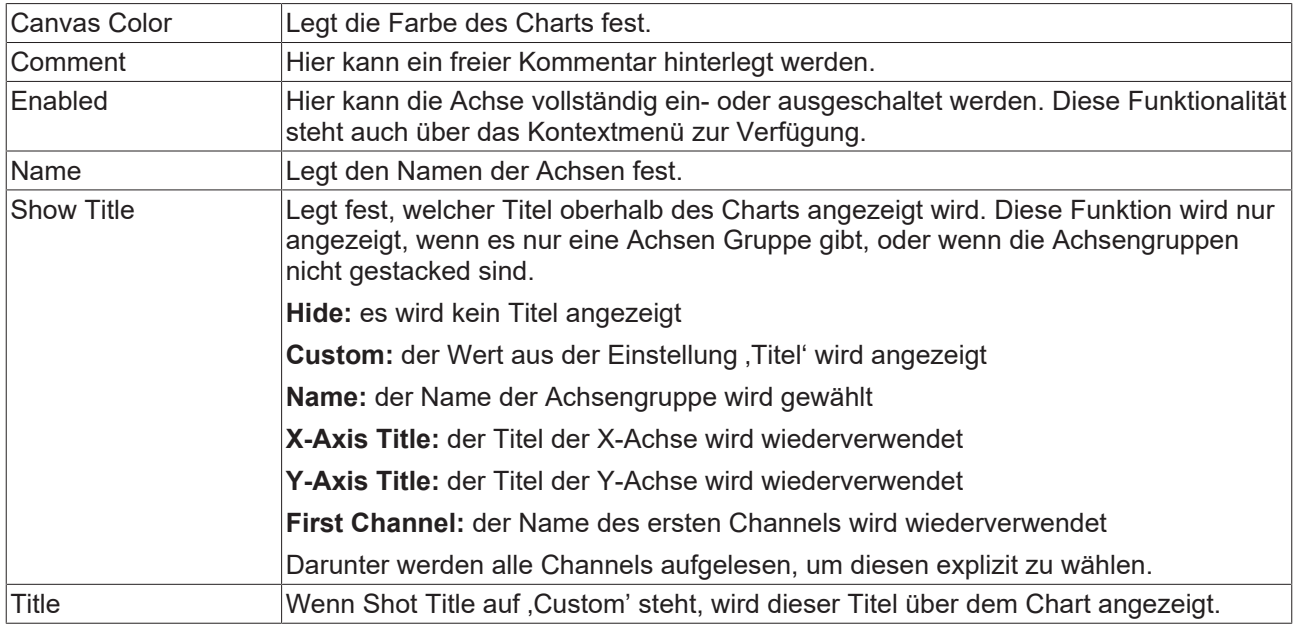

#### **X-Axis**

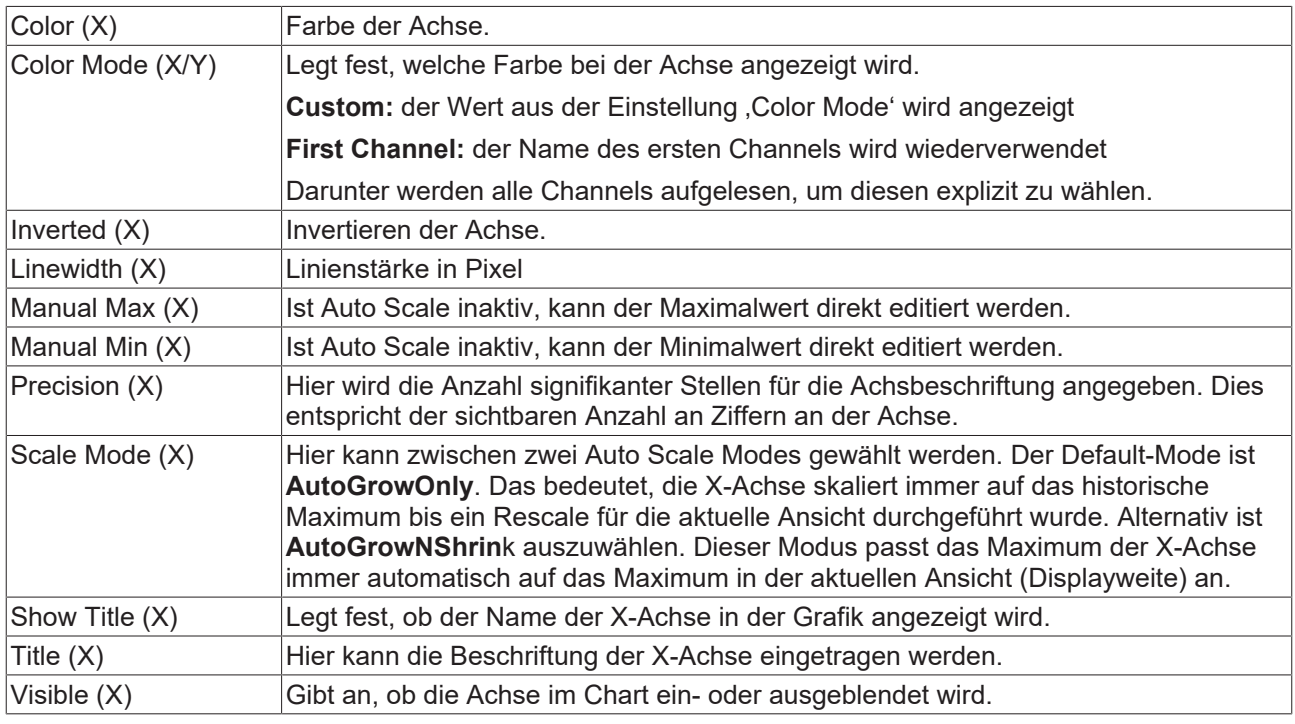

### **X-Grid**

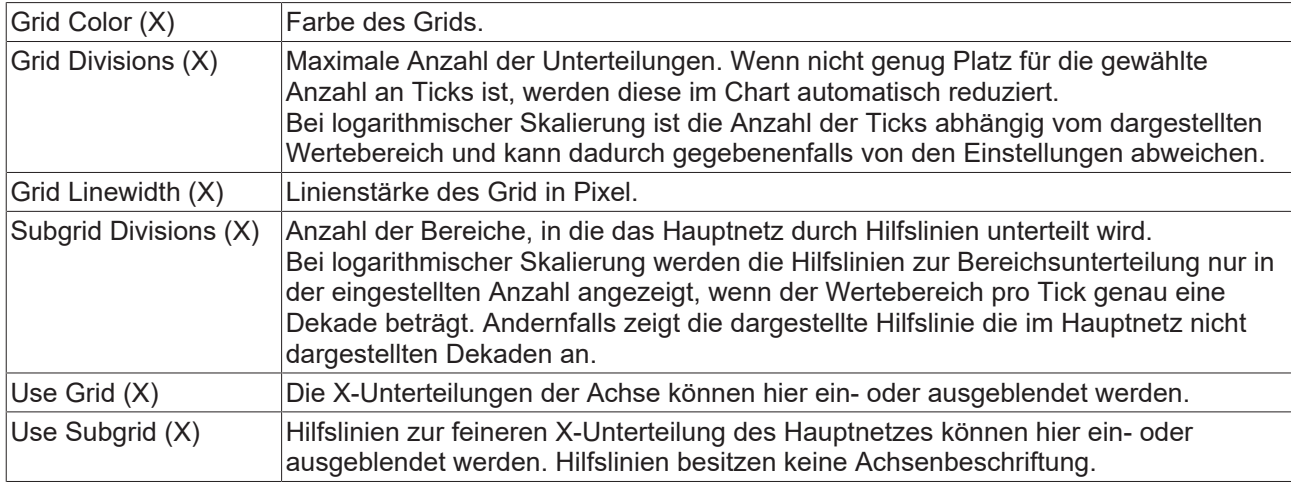

#### **Y-Axis**

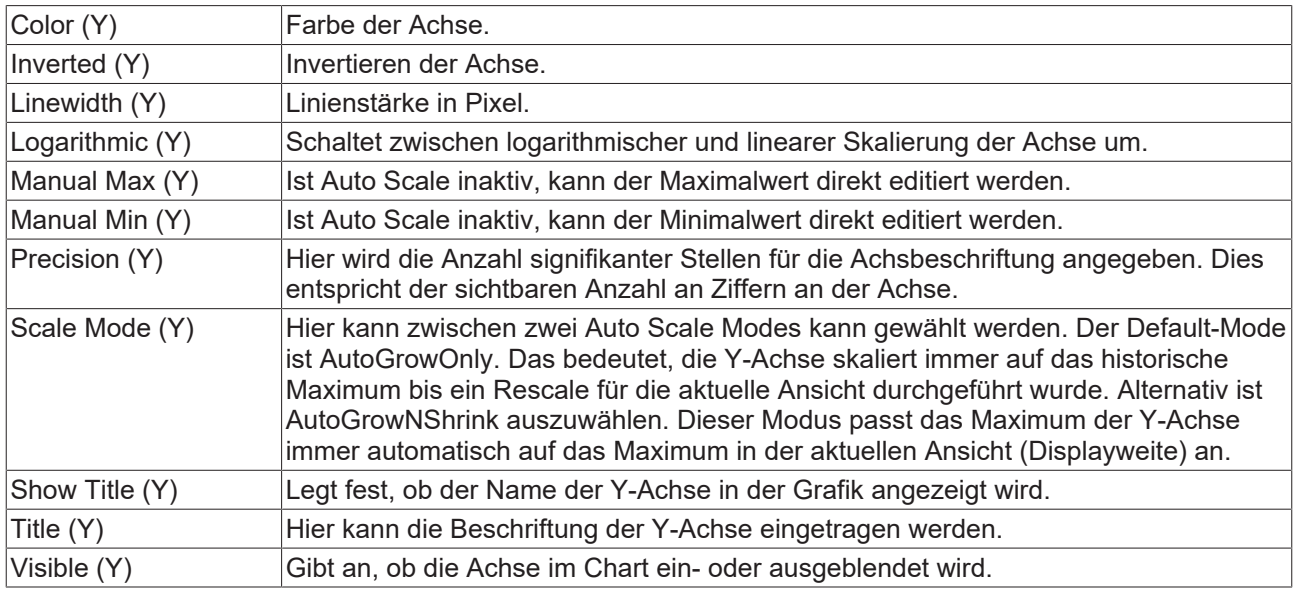

#### **Y-Grid**

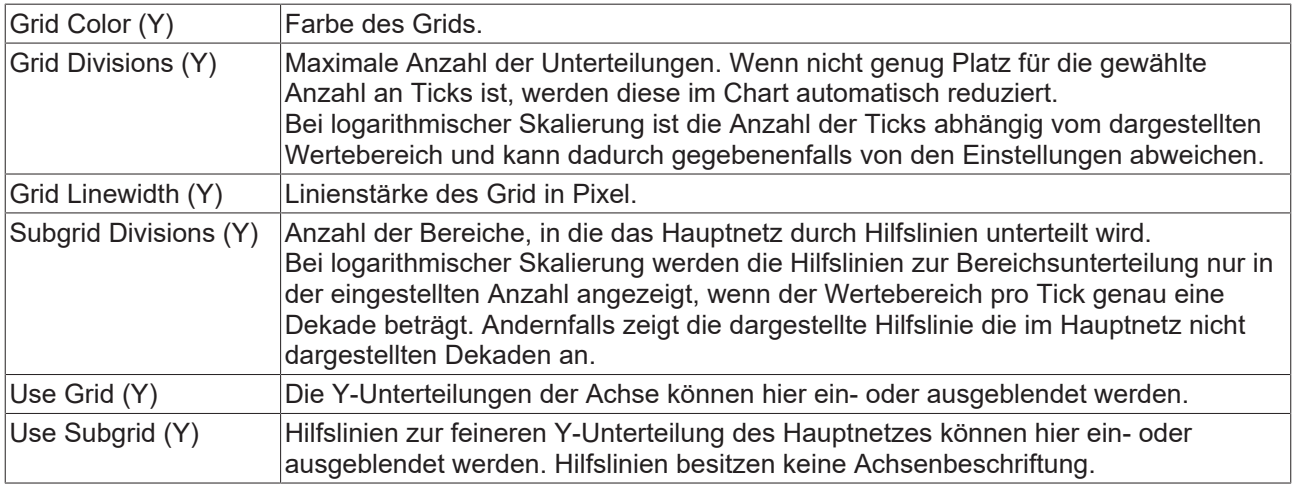

Zum Ändern von Einstellungen mehrerer Achsen gleichzeitig beachten Sie das Kapitel [Mehrfachselektierung](#page-399-0) [\[](#page-399-0)[}](#page-399-0) [400\]](#page-399-0).

#### **Kontextmenü**

Weitere Informationen dazu finden Sie unter [Achsen Kontextmenü. \[](#page-105-0)▶ [106\]](#page-105-0)

## **5.1.3.3.3 Bar-Kanal-Eigenschaften**

Hier werden alle Style Properties von Array-Bar-Chart-Kanälen erläutert.

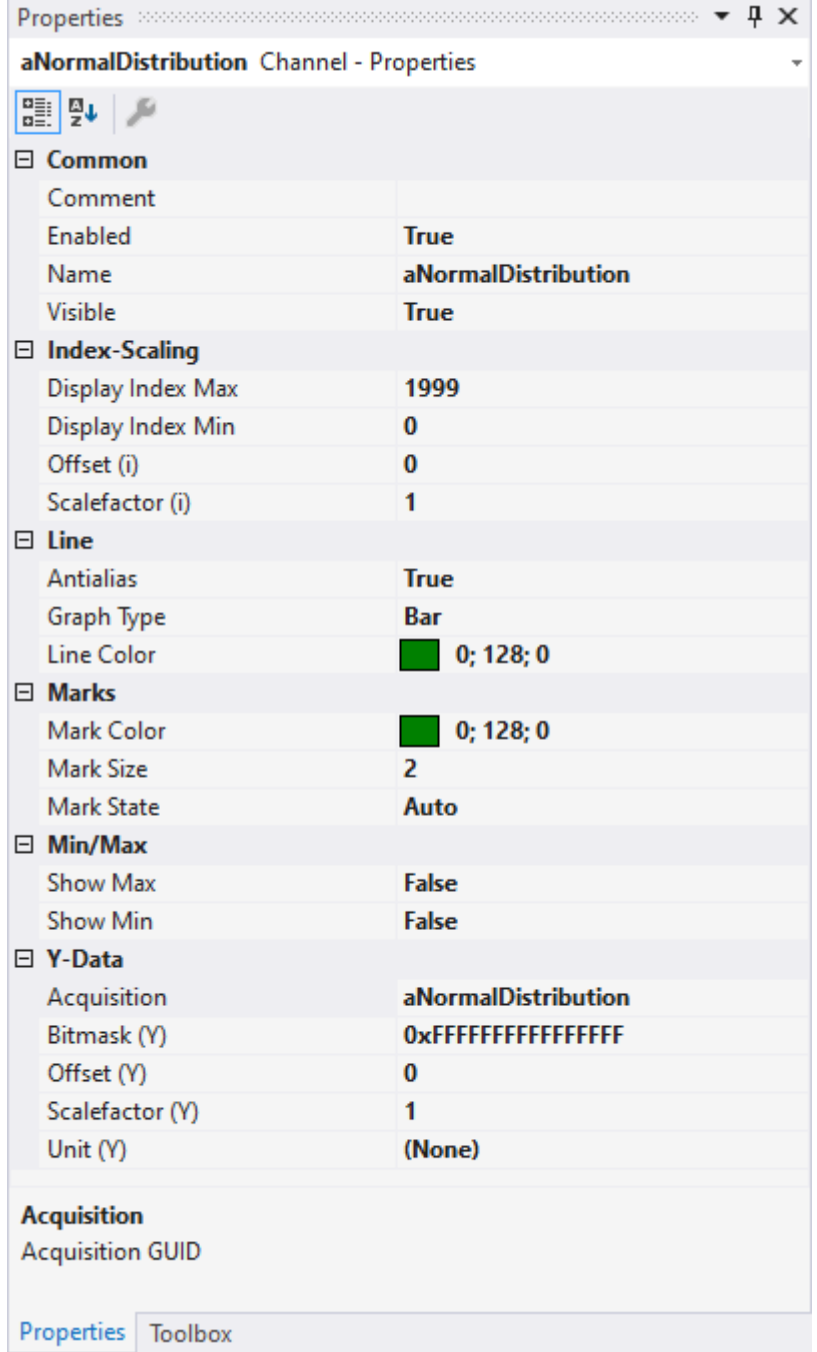

#### **Common**

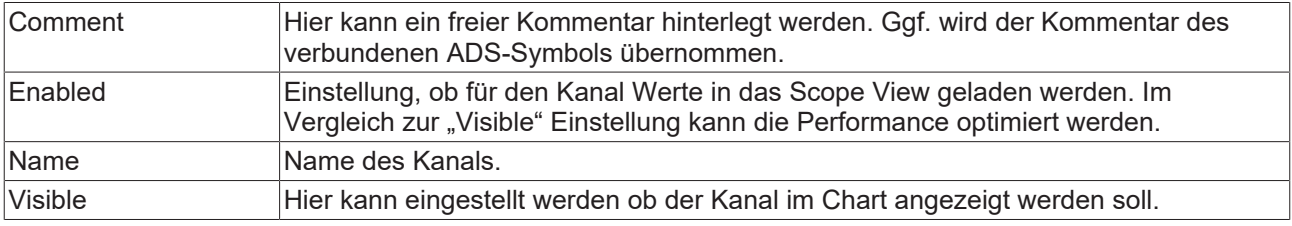

## **Index-Scaling**

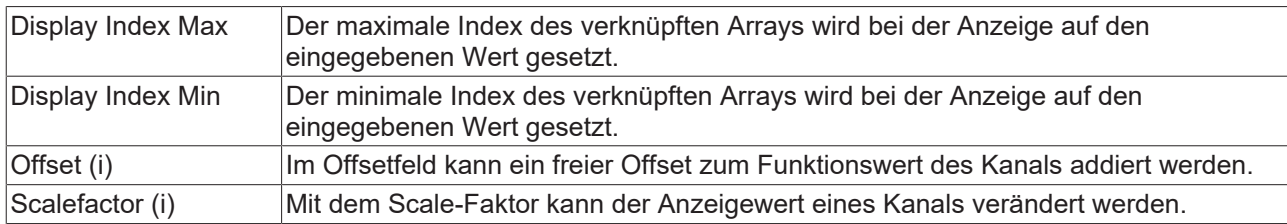

#### **Line**

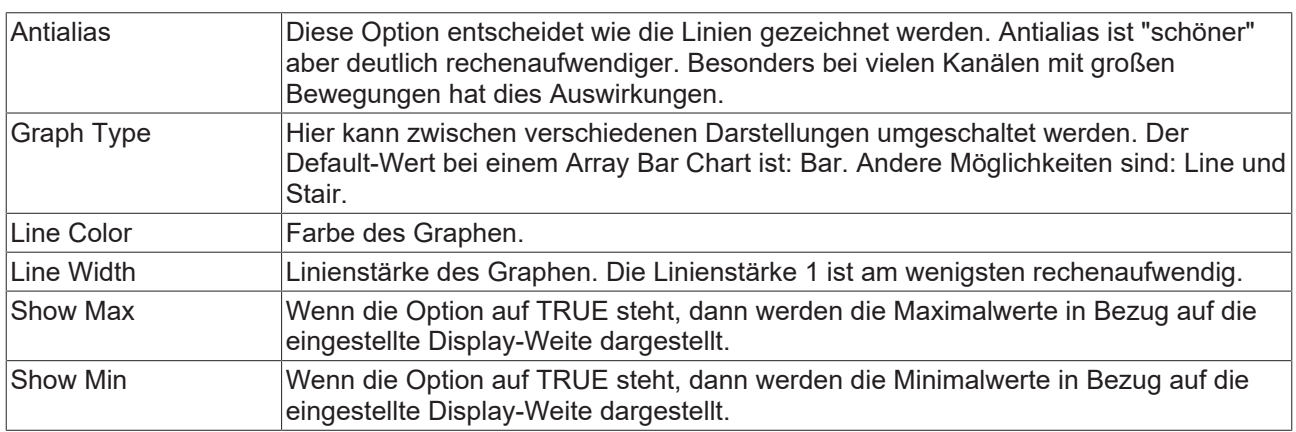

#### **Marks**

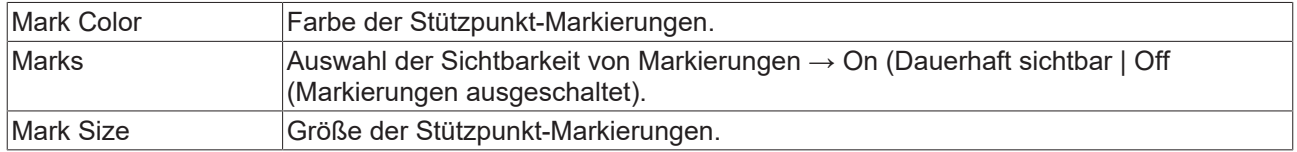

#### **Min/Max**

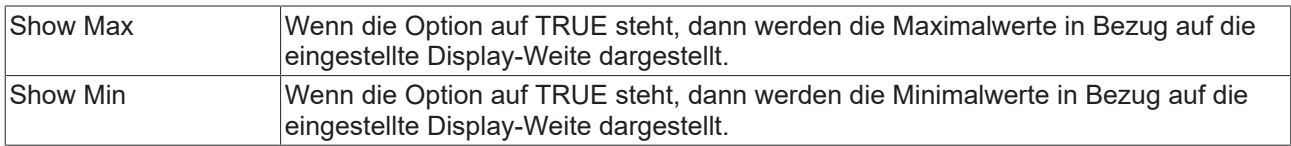

#### **Y-Data**

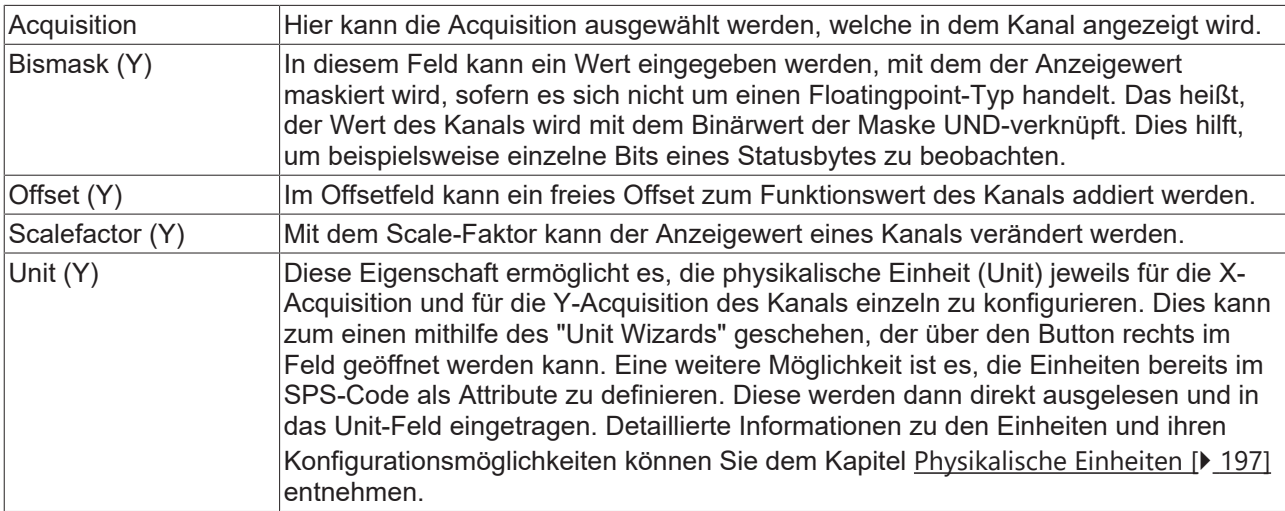

Zum Ändern von Einstellungen mehrerer Kanäle gleichzeitig beachten Sie das Kapitel [Mehrfachselektierung](#page-399-0) [\[](#page-399-0)[}](#page-399-0) [400\]](#page-399-0).

#### **Konfigurieren von Kanal-Style-Eigenschaften mithilfe von SPS-Attributen**

Alle Style-Eigenschaften eines Kanals können mithilfe von Attributen auch direkt an einer Variablen oder einem Datentyp in der SPS gesetzt werden. Dadurch wird es möglich, ein bestimmtes Symbol immer mit den gleichen Style-Eigenschaften anzuzeigen, ohne diese jedes Mal neu zu konfigurieren.

Ein SPS-Attribut wird direkt über der Deklaration einer Variablen oder eines Datentyps in geschweiften Klammern angegeben.

```
28
        {attribute 'TcScope' := '<LineWidth:3, LineColor:red>'}
29
        fTriangular
                                  : LREAL;
```
Für die Vergabe der Kanal-Style-Eigenschaften gilt die folgende Syntax:

{attribute 'TcScope' := '<Eigenschaft1:Wert, Eigenschaft2:Wert,…>'}

Zum Beispiel: {attribute 'TcScope' := '<LineWidth:3, LineColor:red>'}

Es können beliebig viele Kanal-Style-Eigenschaften in einem Attribut angegeben werden.

Für die Angabe der Einheit (Unit Eigenschaft) gilt eine gesonderte Syntax (siehe hierzu: [Konfiguration von](#page-212-0) [Einheiten mithilfe von SPS-Attributen \[](#page-212-0)[}](#page-212-0) [213\]](#page-212-0)).

#### **Kontextmenü**

Weitere Informationen dazu finde Sie unter [Kanal Kontextmenü. \[](#page-106-0)[}](#page-106-0) [107\]](#page-106-0)

#### **5.1.3.3.4 Bar-Kanal-Acquisition Interpreter**

#### **Acquisition Interpreter**

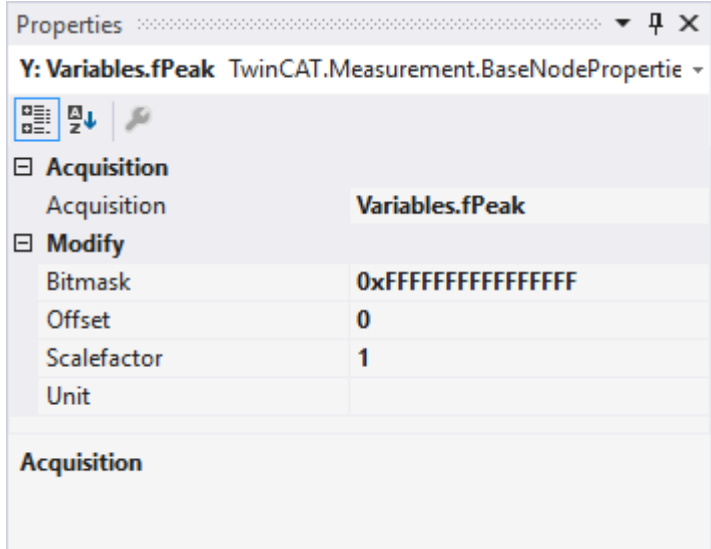

Acquisition Interpreter können eine Acquisition des Daten-Pools referenzieren und die Daten manipuliert weitergeben.

Es können folgende Einstellungen vorgenommen werden:

#### **Acquisition**

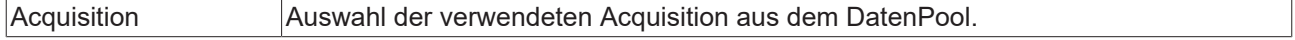

#### **Modify**

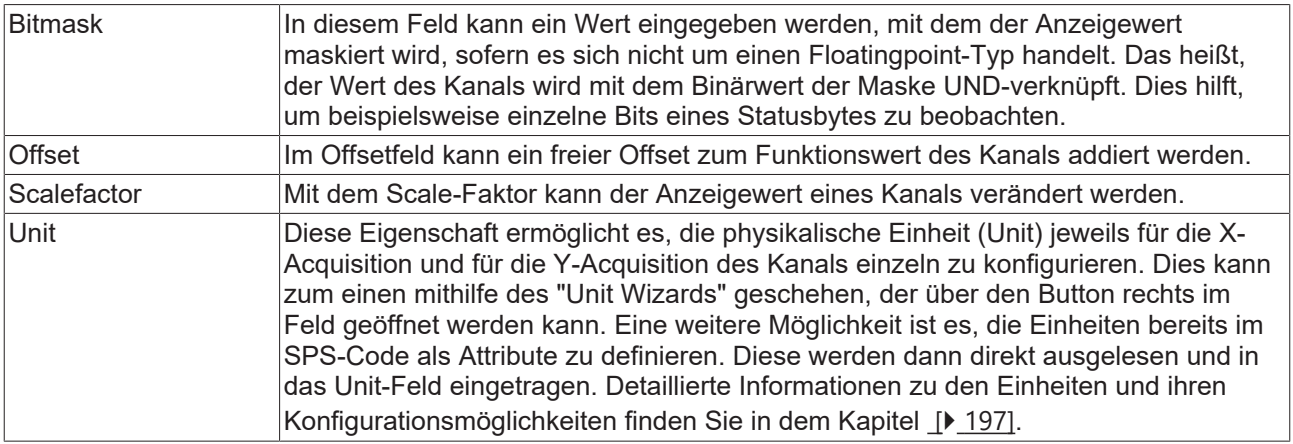

## **5.1.3.4 Single Bar Chart**

Nachfolgend sind alle Eigenschaften der einzelnen Hierarchiestufen vom Single-Bar Chart erklärt.

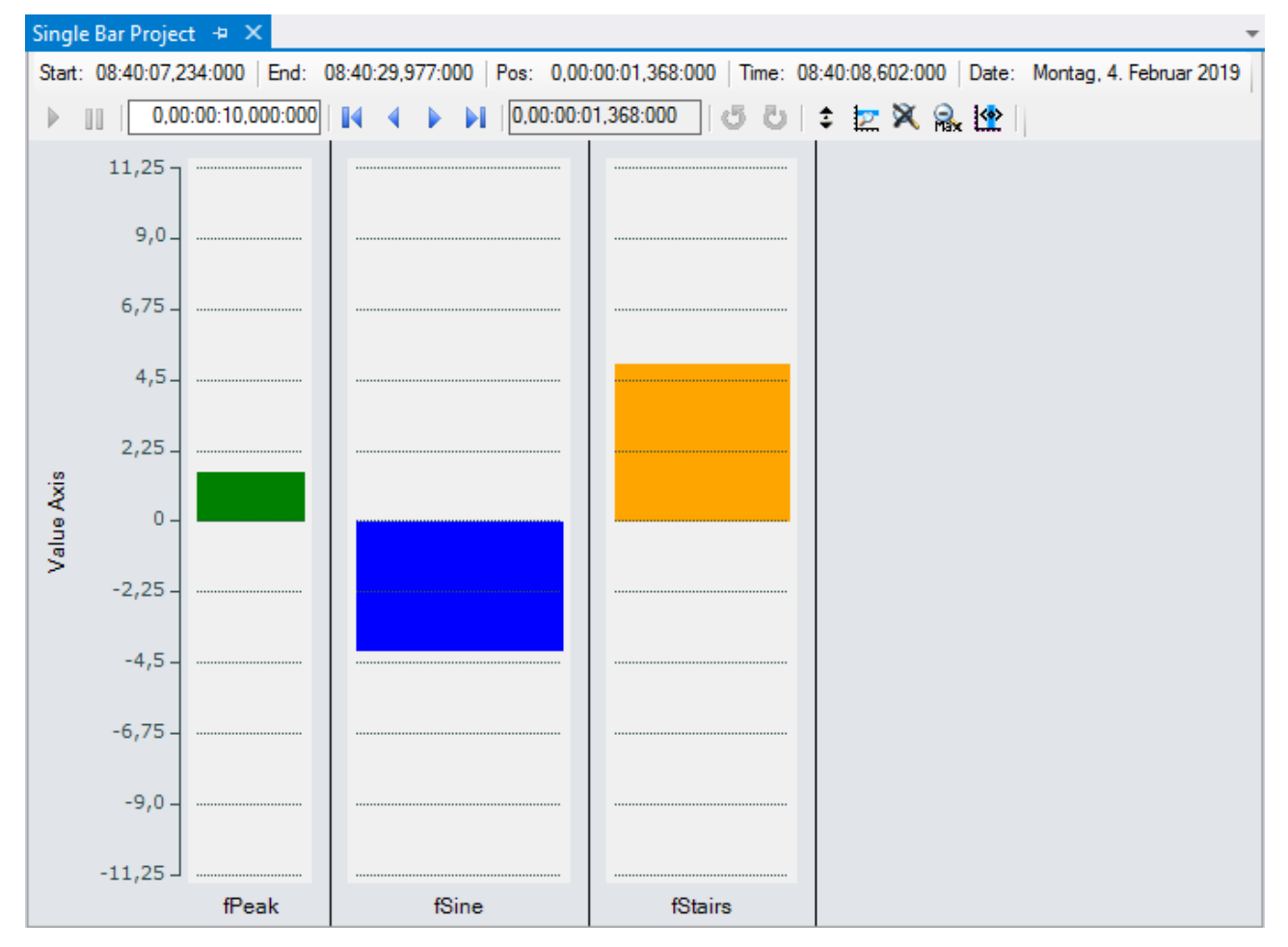

## **5.1.3.4.1 Single-Bar-Chart-Eigenschaften**

Hier können alle dem Single-Bar-Chart zugeordneten Einstellungen vorgenommen werden.

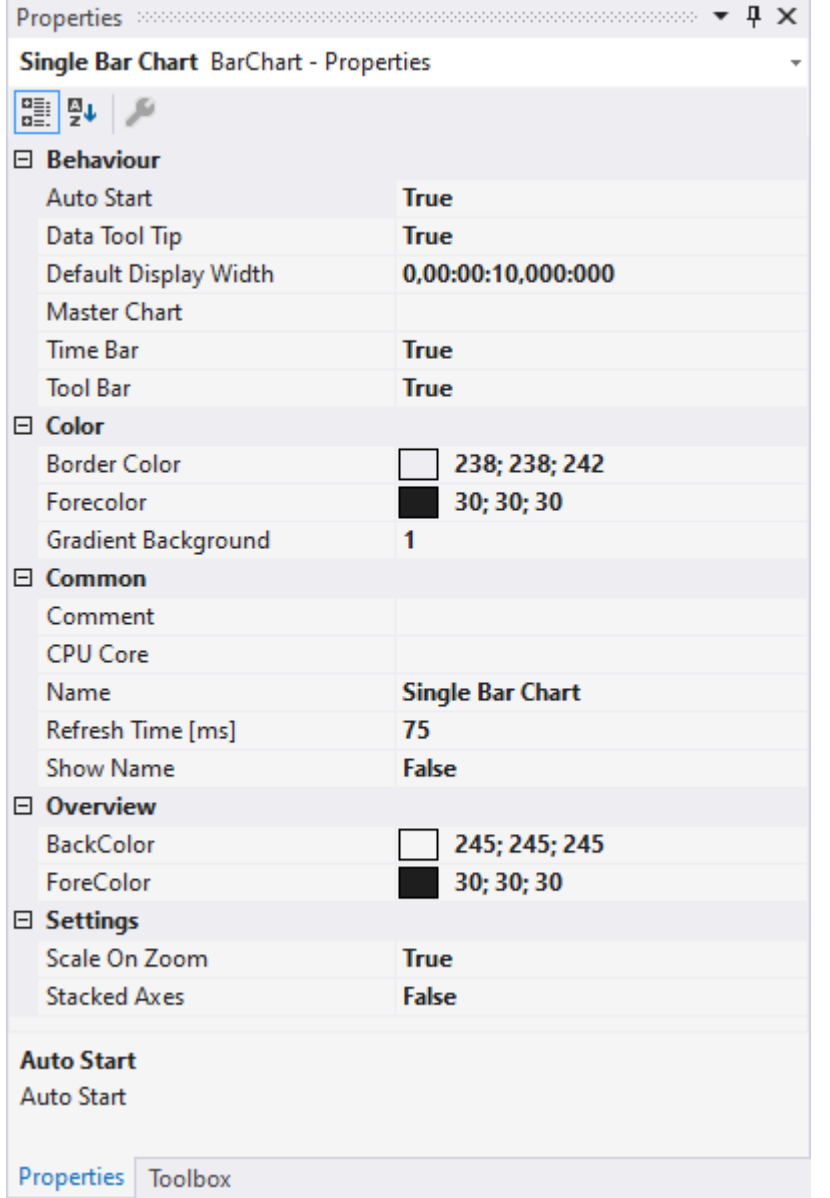

#### **Behaviour**

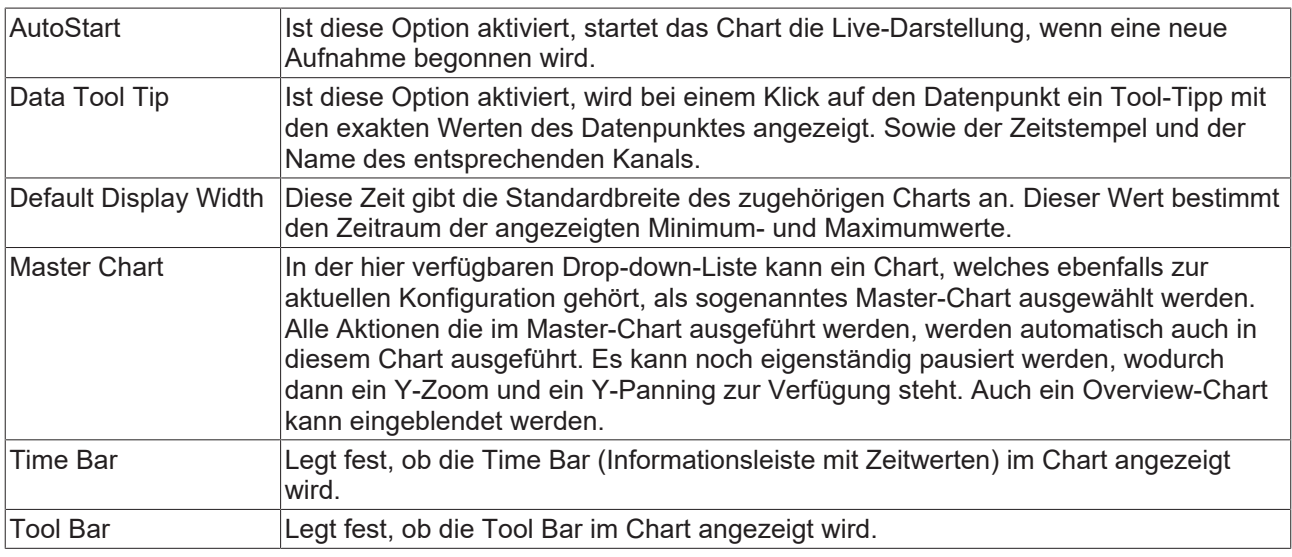

#### **Color**

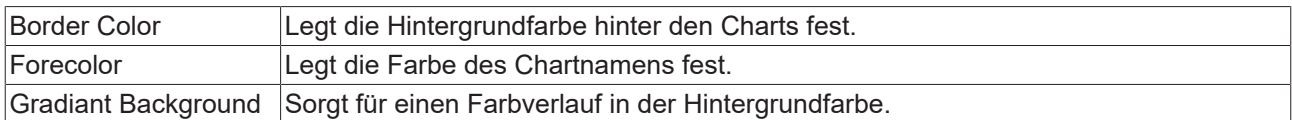

#### **Common**

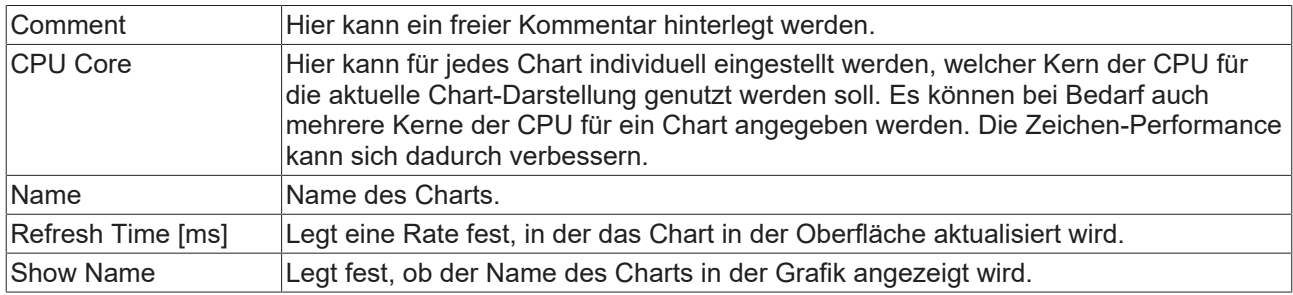

#### **Overview**

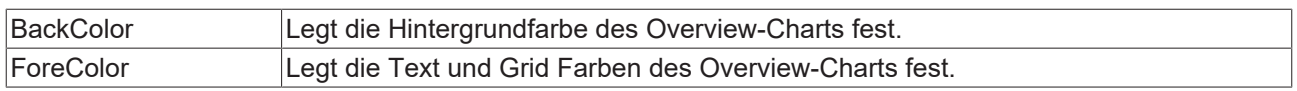

#### **Settings**

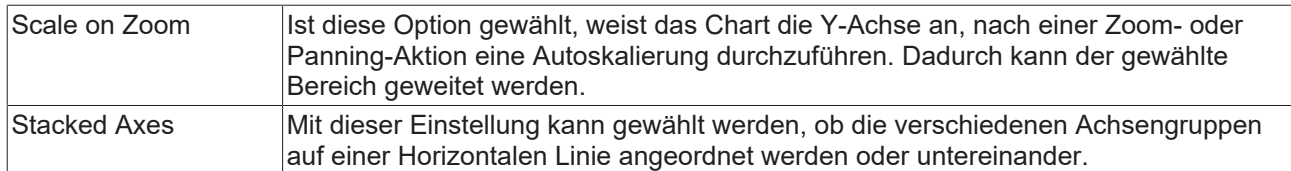

Zum Ändern von Einstellungen mehrerer Charts gleichzeitig beachten Sie das Kapitel [Mehrfachselektierung](#page-399-0) [\[](#page-399-0)[}](#page-399-0) [400\]](#page-399-0).

Mit der Toolbar wird die Anzeige des Charts bedient. Die Übersicht zeigt alle Buttons und deren Erklärung (von links):

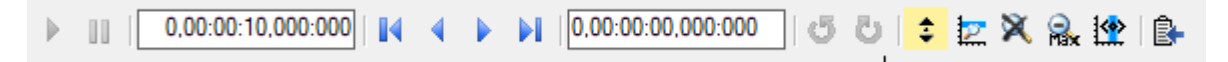

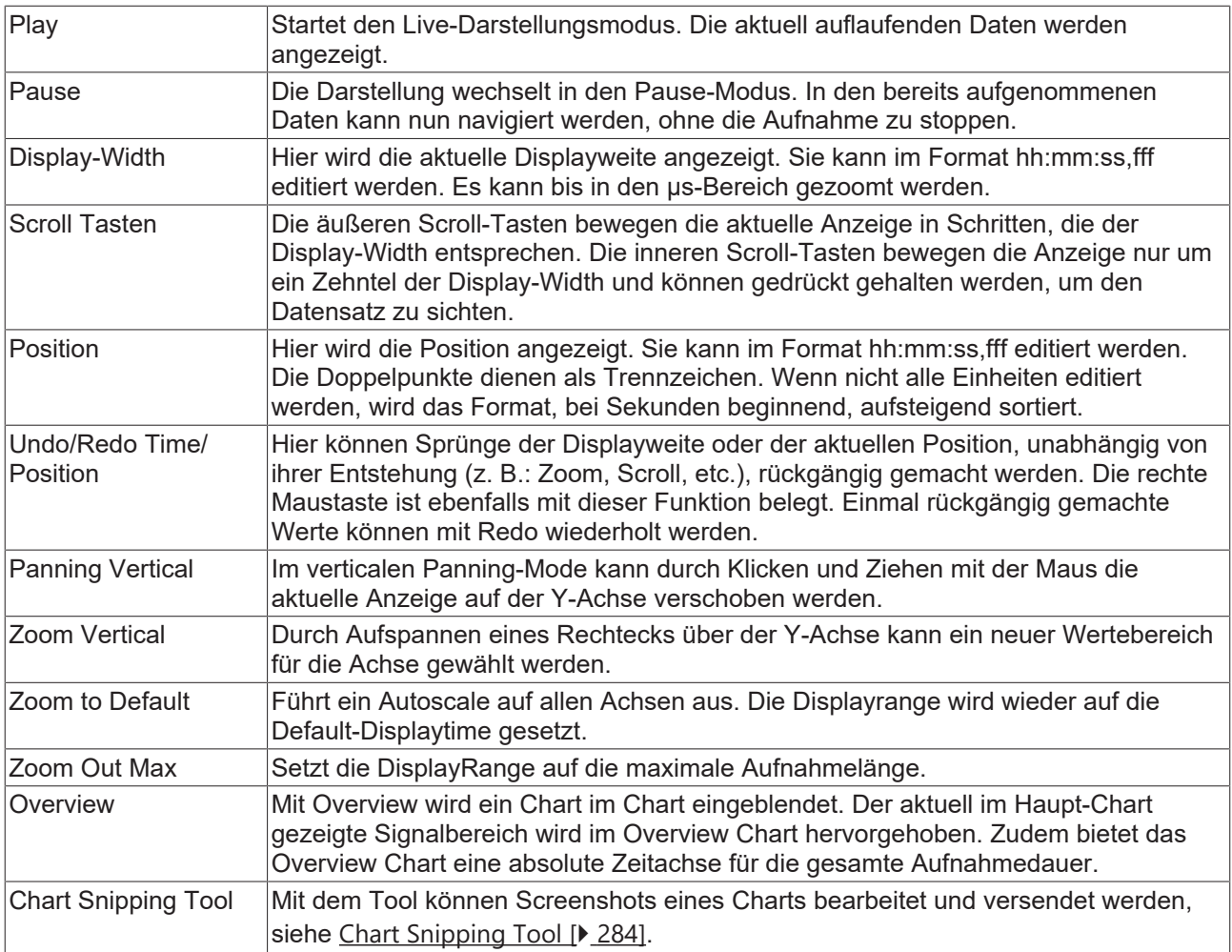

Die aktuellen Aufnahmezeiten werden in der Chart Toolbar angezeigt:

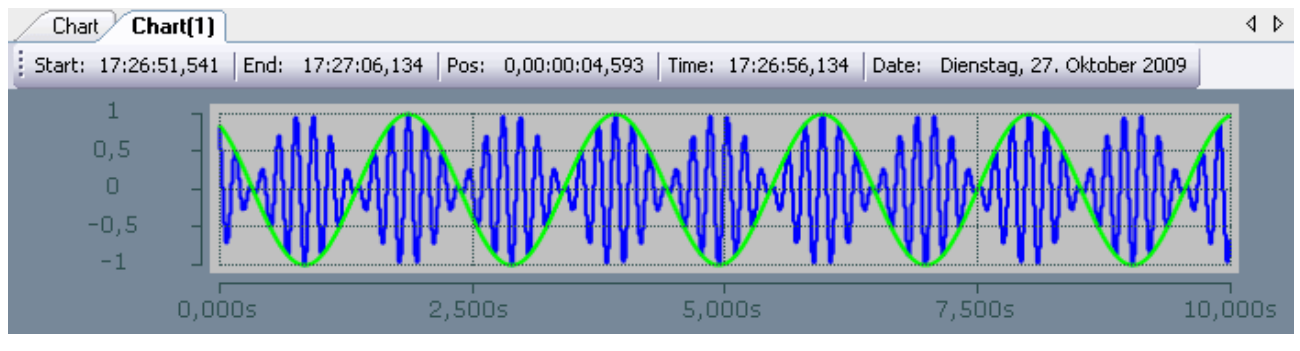

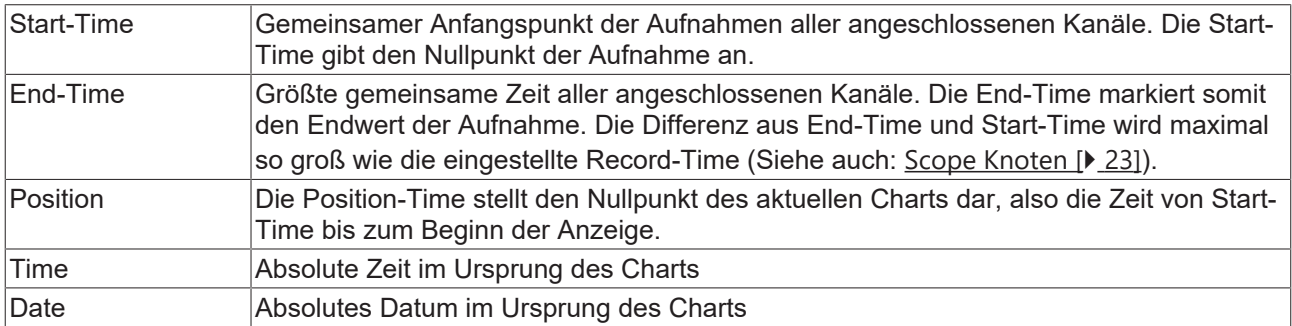

#### **Kontextmenü**

Weitere Informationen dazu finden Sie unter [Chart Kontextmenü. \[](#page-103-0)[}](#page-103-0) [104\]](#page-103-0)

## **5.1.3.4.2 Single-Bar-Achsen-Eigenschaften**

Hier können Einstellungen für jede verfügbare Single-Bar Achse separat vorgenommen werden.

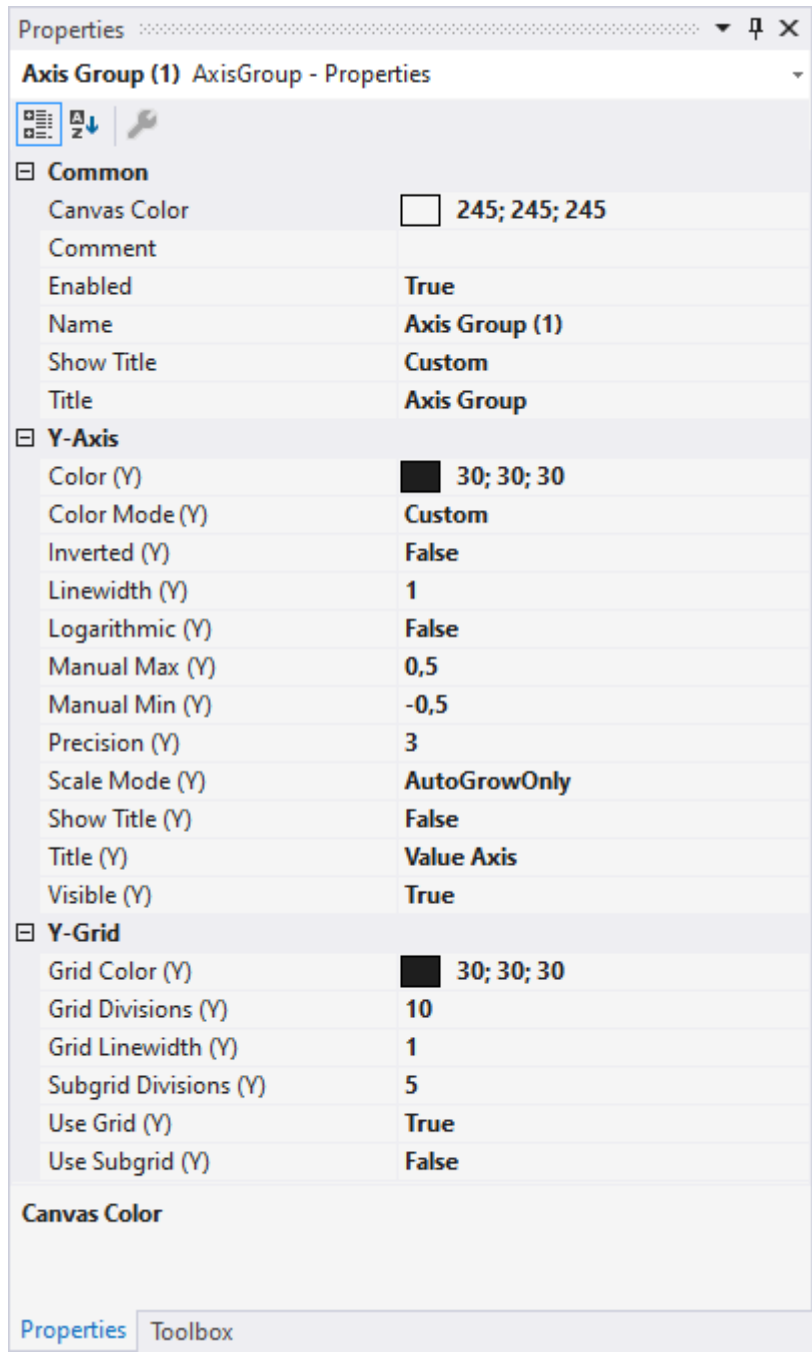

#### **Common**

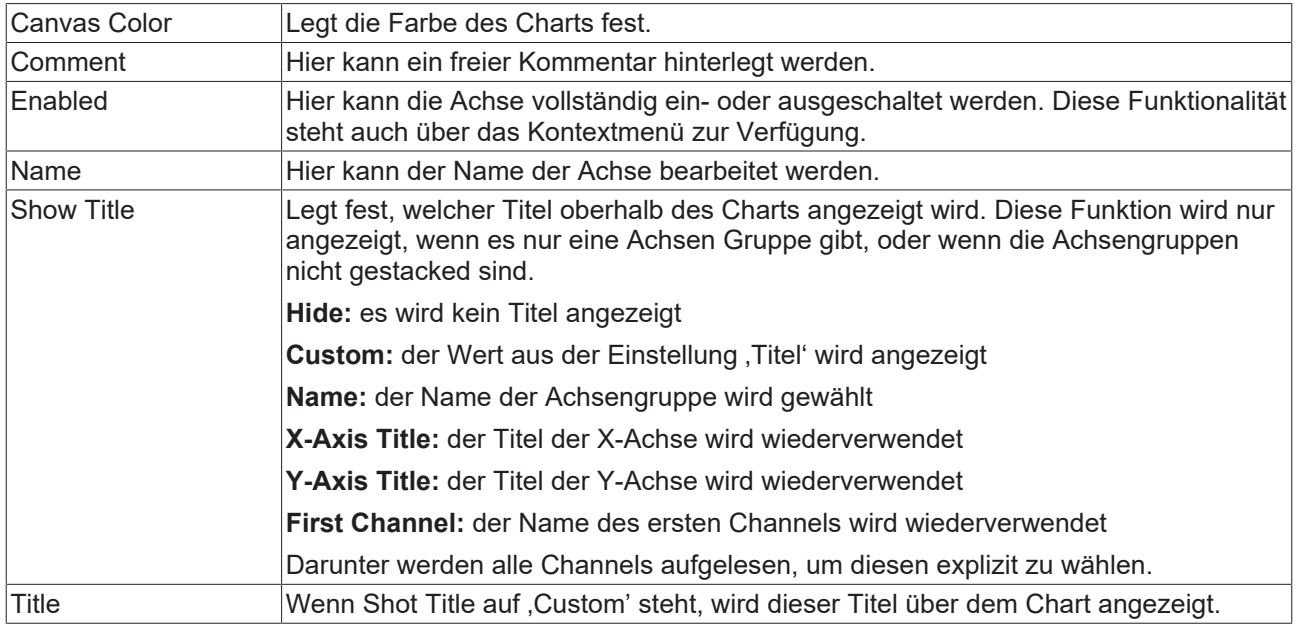

#### **Y-Axis**

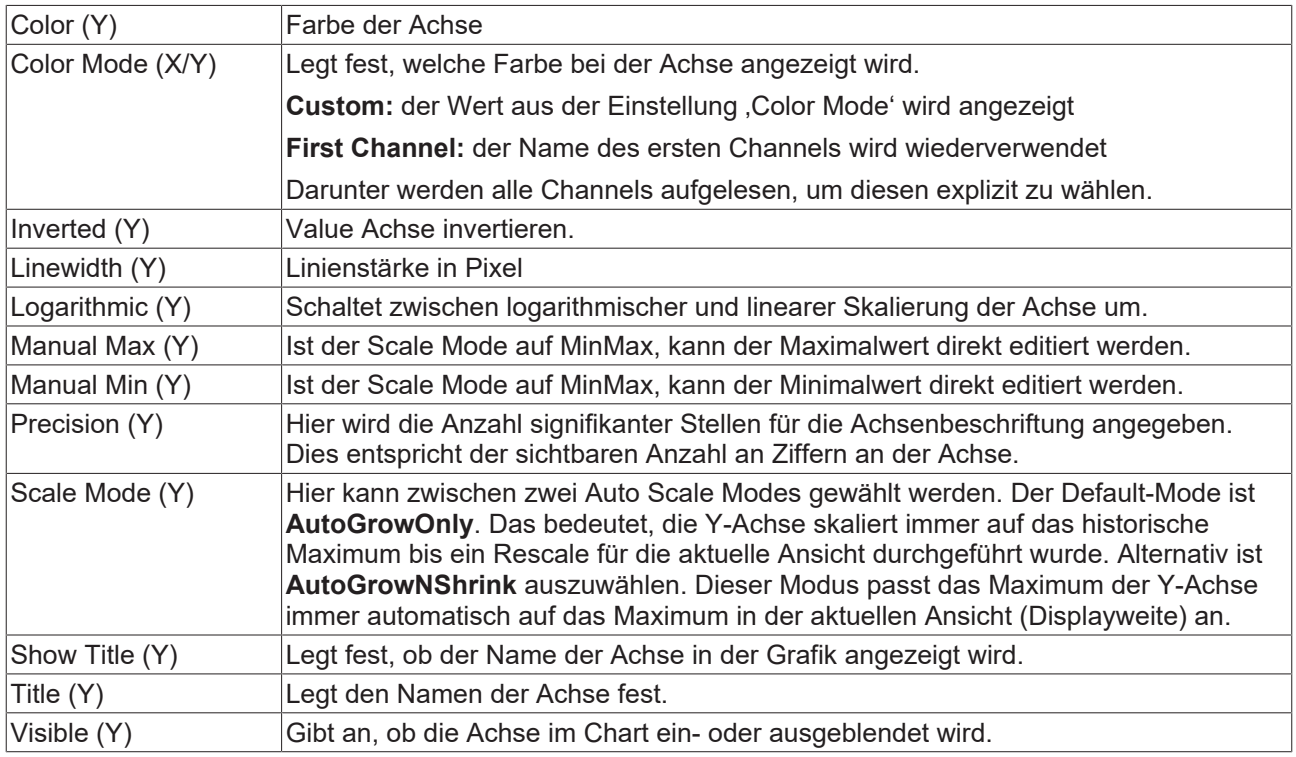

### **Y-Grid**

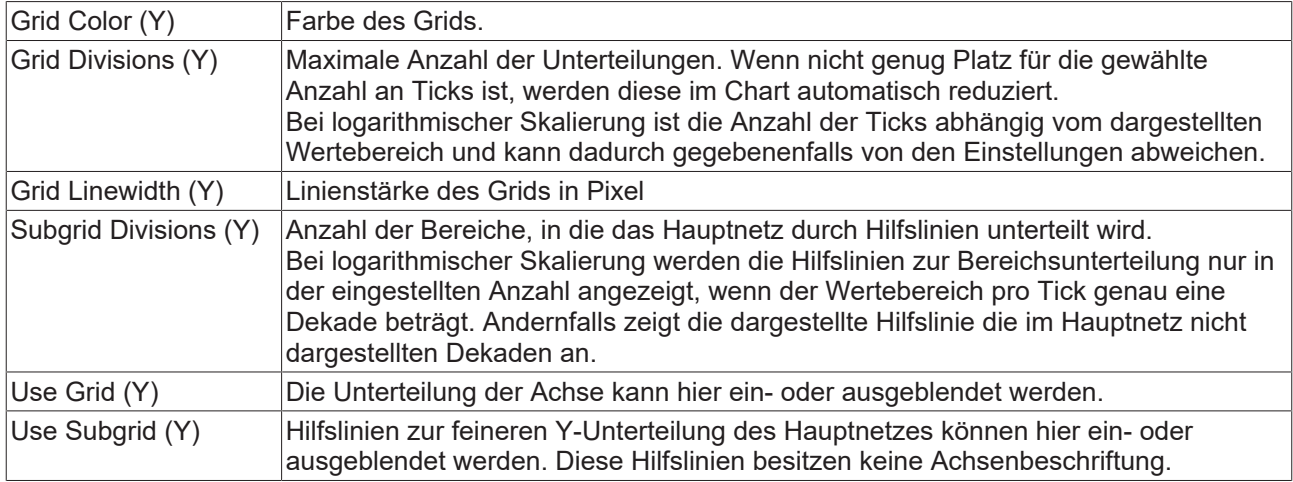

Zum Ändern von Einstellungen mehrerer Achsen gleichzeitig beachten Sie das Kapitel [Mehrfachselektierung](#page-399-0) [\[](#page-399-0)[}](#page-399-0) [400\]](#page-399-0).

#### **Kontextmenü**

Weitere Informationen dazu finden Sie unter [Achsen Kontextmenü. \[](#page-105-0)▶ [106\]](#page-105-0)

## **5.1.3.4.3 Single-Bar-Kanal-Eigenschaften**

Hier können alle einem Single-Bar-Kanal zugehörigen Einstellungen vorgenommen werden.

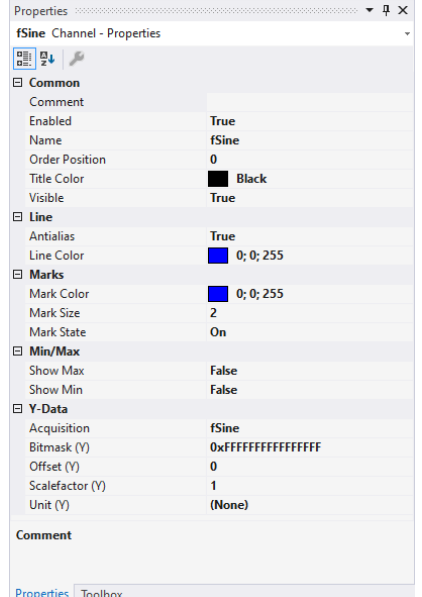

#### **Common**

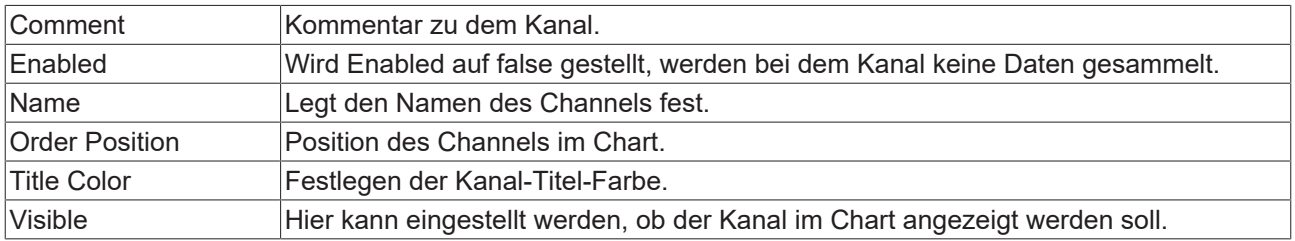

## FAKHNEE

#### **Line**

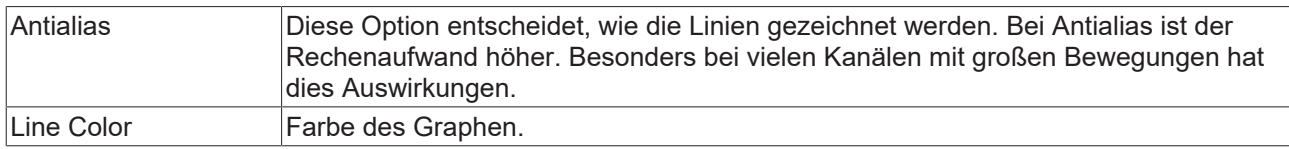

#### **Marks**

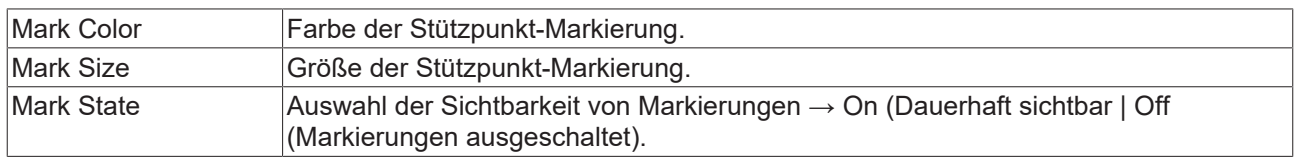

#### **Min/Max**

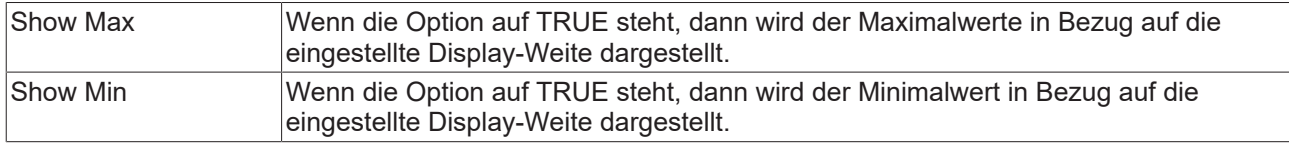

#### **Y-Data**

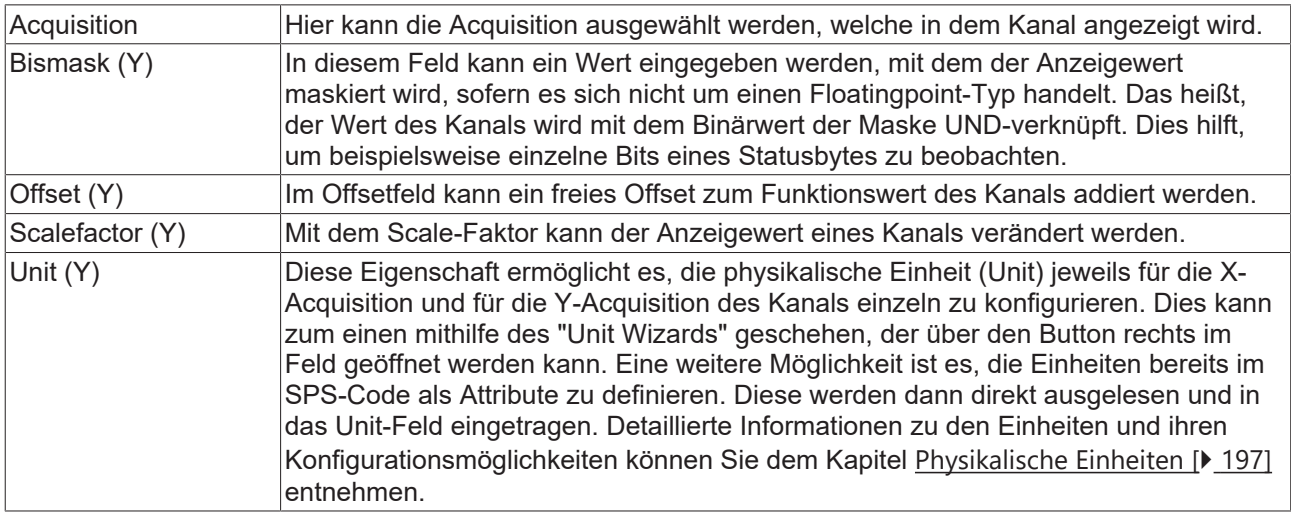

Zum Ändern von Einstellungen mehrerer Kanäle gleichzeitig beachten Sie das Kapitel [Mehrfachselektierung](#page-399-0) [\[](#page-399-0)[}](#page-399-0) [400\]](#page-399-0).

#### **Konfigurieren von Kanal-Style-Eigenschaften mithilfe von SPS-Attributen**

Alle Style-Eigenschaften eines Kanals können mithilfe von Attributen auch direkt an einer Variablen oder einem Datentyp in der SPS gesetzt werden. Dadurch wird es möglich, ein bestimmtes Symbol immer mit den gleichen Style-Eigenschaften anzuzeigen, ohne diese jedes Mal neu zu konfigurieren.

Ein SPS-Attribut wird direkt über der Deklaration einer Variablen oder eines Datentyps in geschweiften Klammern angegeben.

28 {attribute 'TcScope' := '<LineWidth:3, LineColor:red>'}  $29$ fTriangular : LREAL;

Für die Vergabe der Kanal-Style-Eigenschaften gilt die folgende Syntax:

{attribute 'TcScope' := '<Eigenschaft1:Wert, Eigenschaft2:Wert,…>'}

Zum Beispiel: {attribute 'TcScope' := '<LineWidth:3, LineColor:red>'}

Es können beliebig viele Kanal-Style-Eigenschaften in einem Attribut angegeben werden.

Für die Angabe der Einheit (Unit Eigenschaft) gilt eine gesonderte Syntax (siehe hierzu: [Konfiguration von](#page-212-0) [Einheiten mithilfe von SPS-Attributen \[](#page-212-0) $\blacktriangleright$  [213\]](#page-212-0)).

#### **Kontextmenü**

Weitere Informationen dazu finde Sie unter [Kanal Kontextmenü. \[](#page-106-0)[}](#page-106-0) [107\]](#page-106-0)

### **5.1.3.4.4 Single-Bar-Acquisition Interpreter**

#### **Acquisition Interpreter**

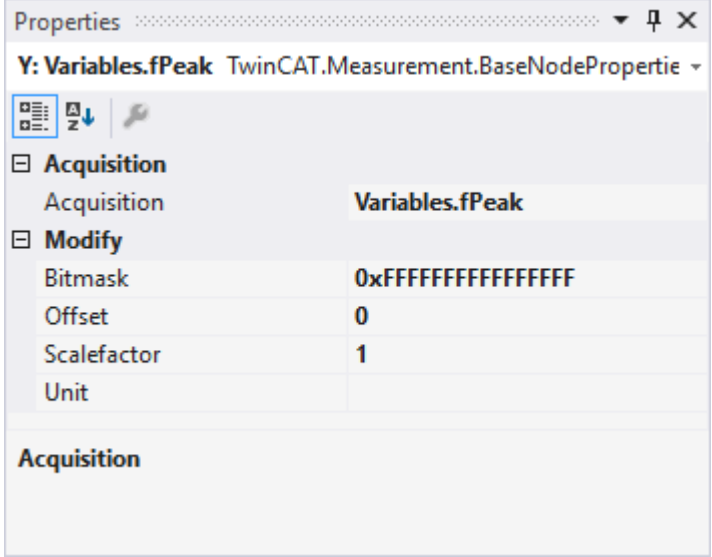

Acquisition Interpreter können eine Acquisition des Daten-Pools referenzieren und die Daten manipuliert weitergeben.

Es können folgende Einstellungen vorgenommen werden:

#### **Acquisition**

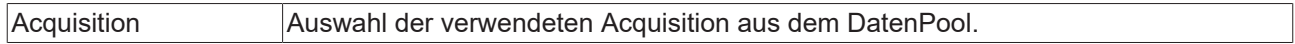

#### **Modify**

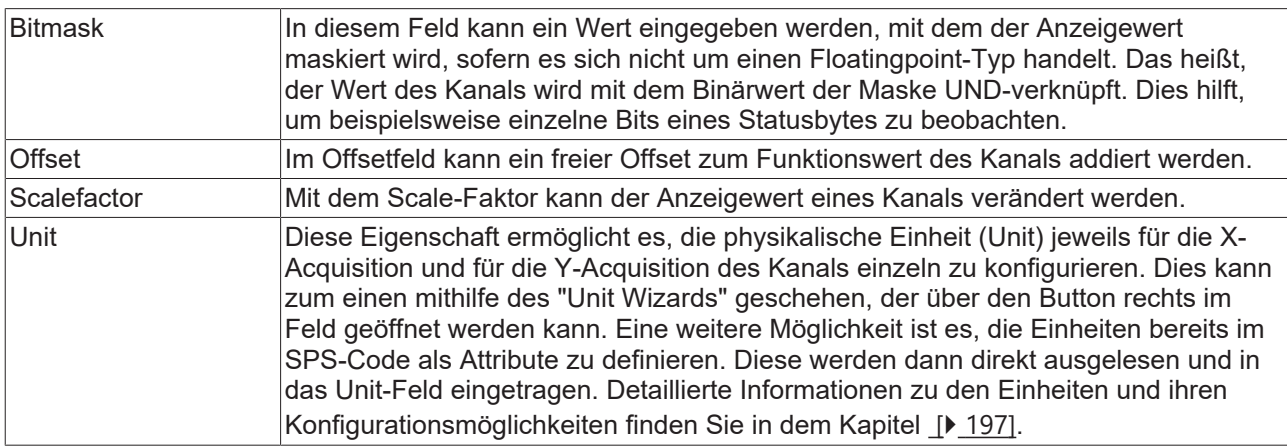

### **5.1.3.5 Digital Chart**

Nachfolgend sind alle Eigenschaften der einzelnen Hierarchiestufen vom Digital Chart erklärt.

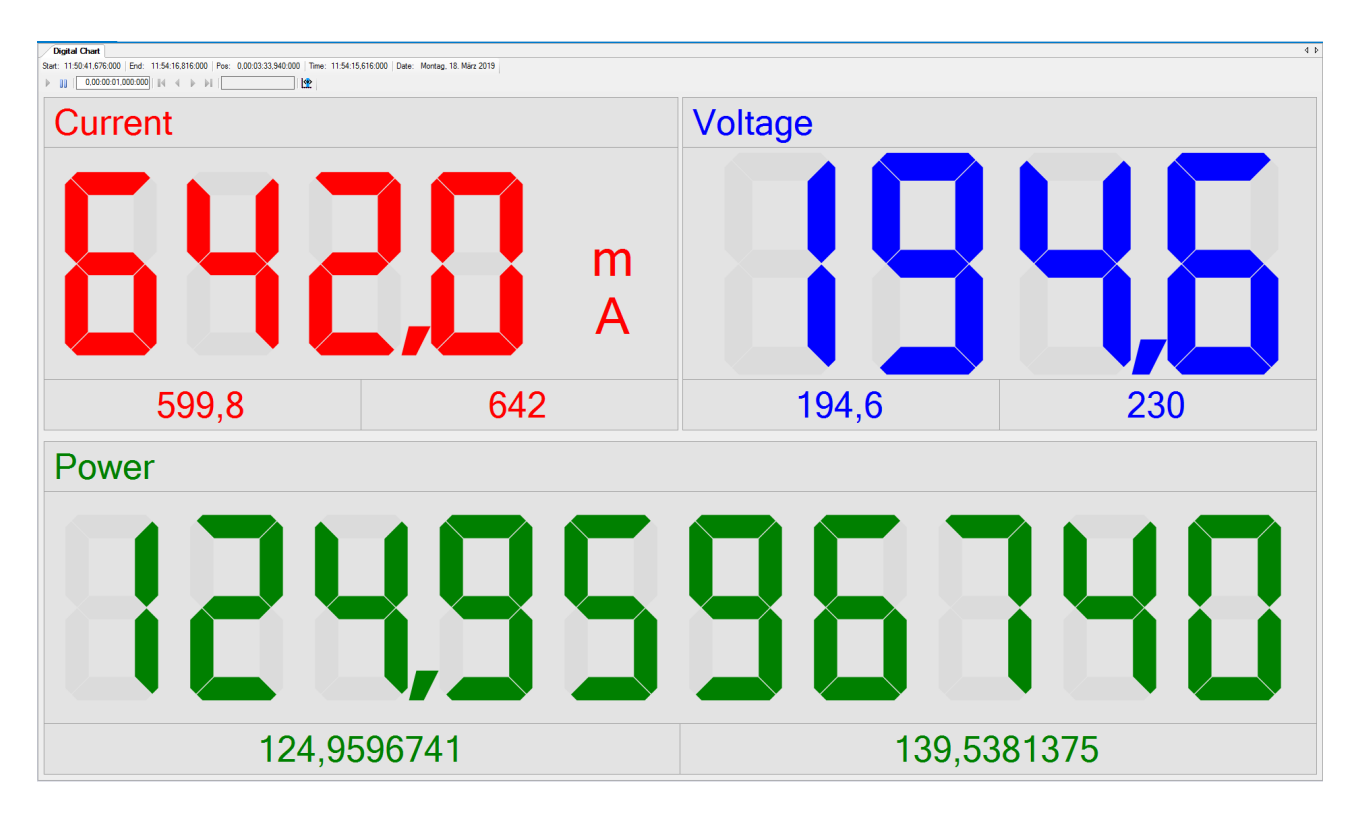

## **5.1.3.5.1 Digital-Chart-Eigenschaften**

Hier können alle dem Digital Chart zugeordneten Einstellungen vorgenommen werden.

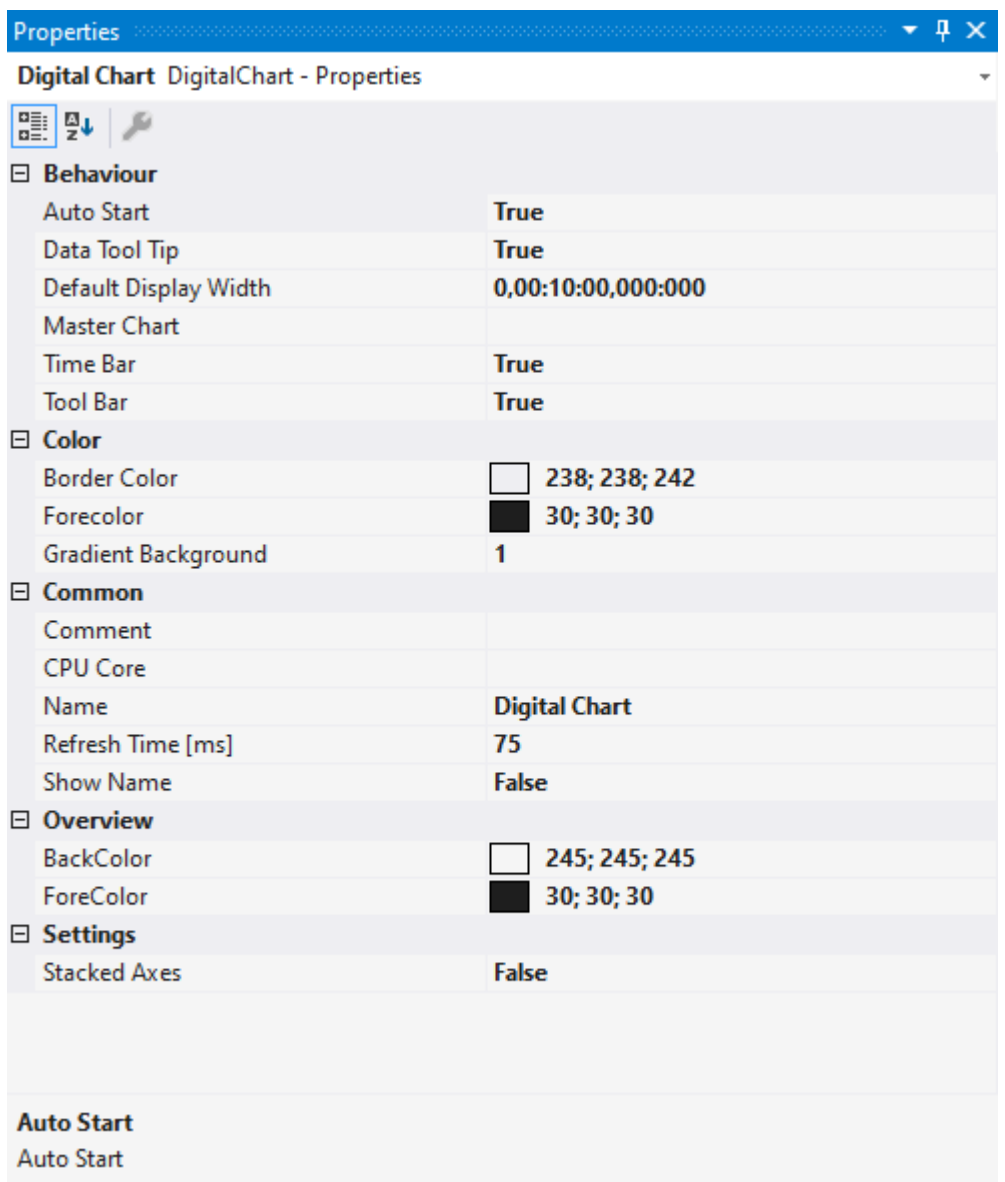

#### **Behaviour**

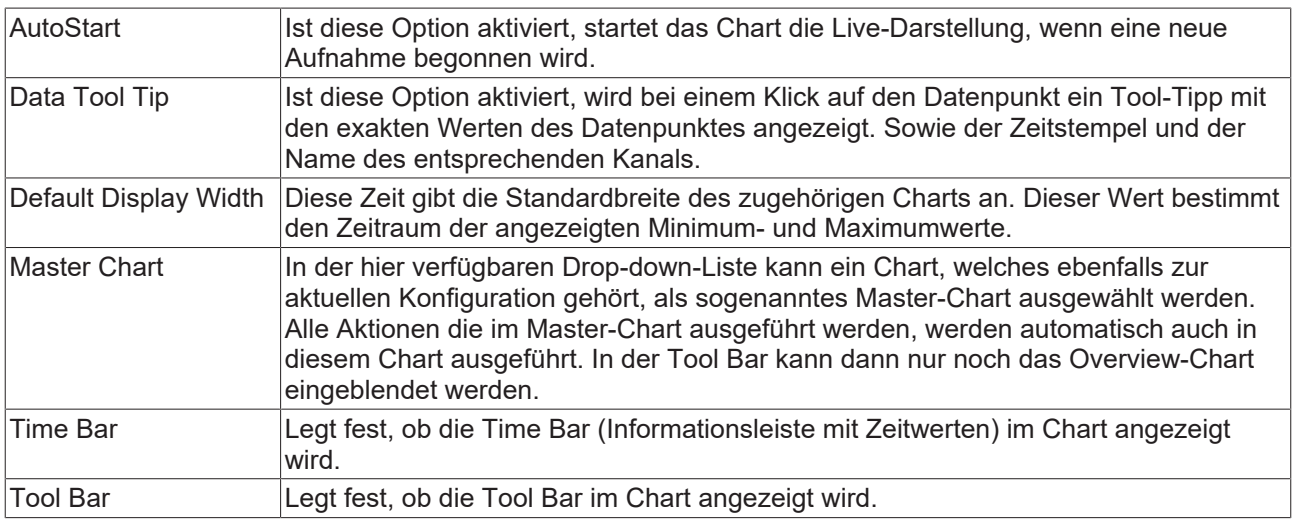

#### **Color**

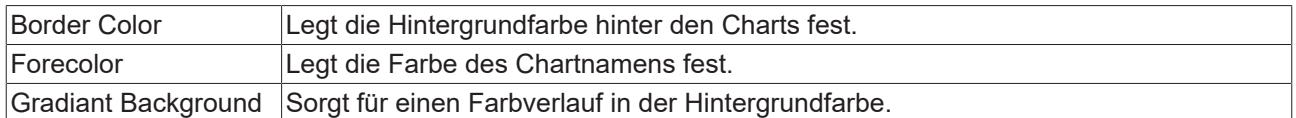

#### **Common**

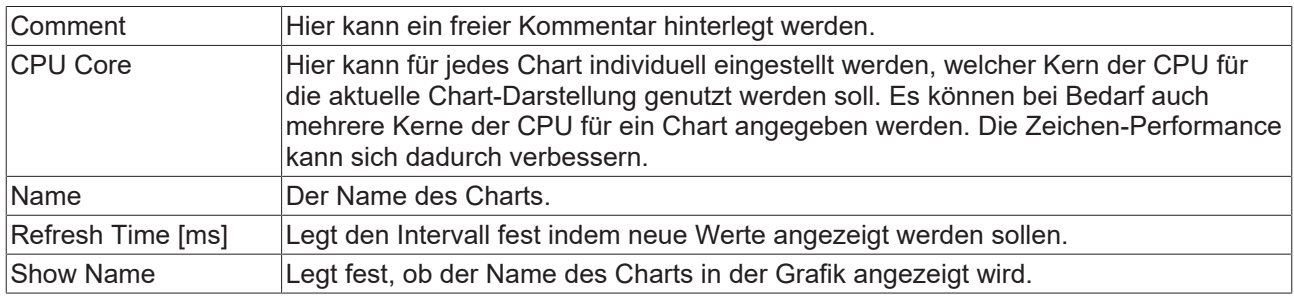

#### **Overview**

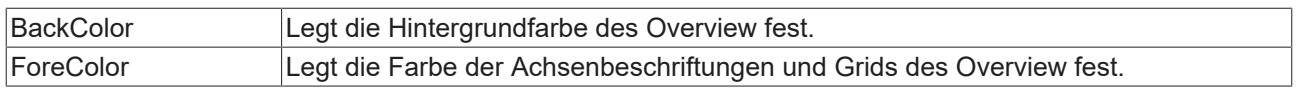

#### **Settings**

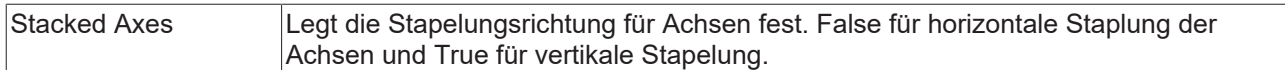

Mit der Tool Bar wird die Anzeige des Charts bedient. Die Übersicht zeigt alle Buttons und deren Erklärung (von links):

#### OUXRE 0,00:10:00,000:000 0,00:00:00,000:000  $\mathbb{R}$ Þ Ш

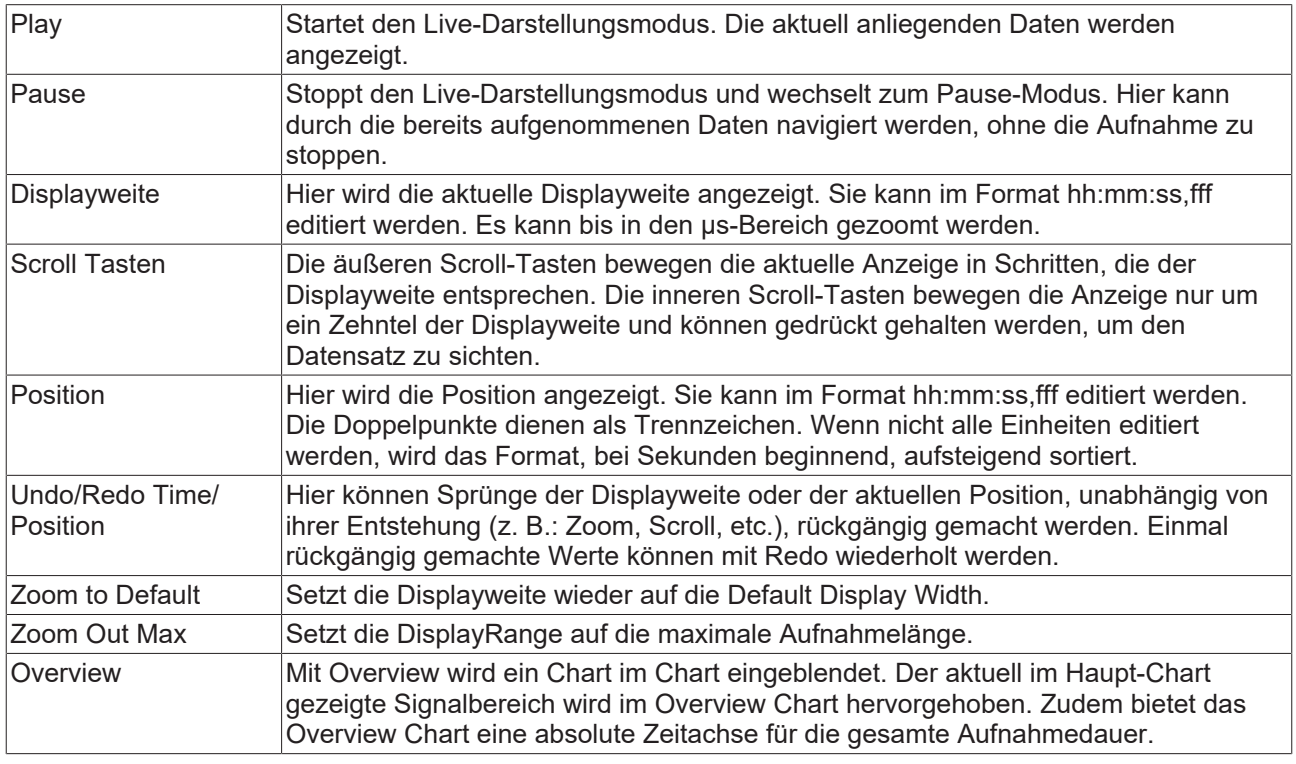

Die aktuellen Aufnahmezeiten werden in der Chart Toolbar angezeigt:

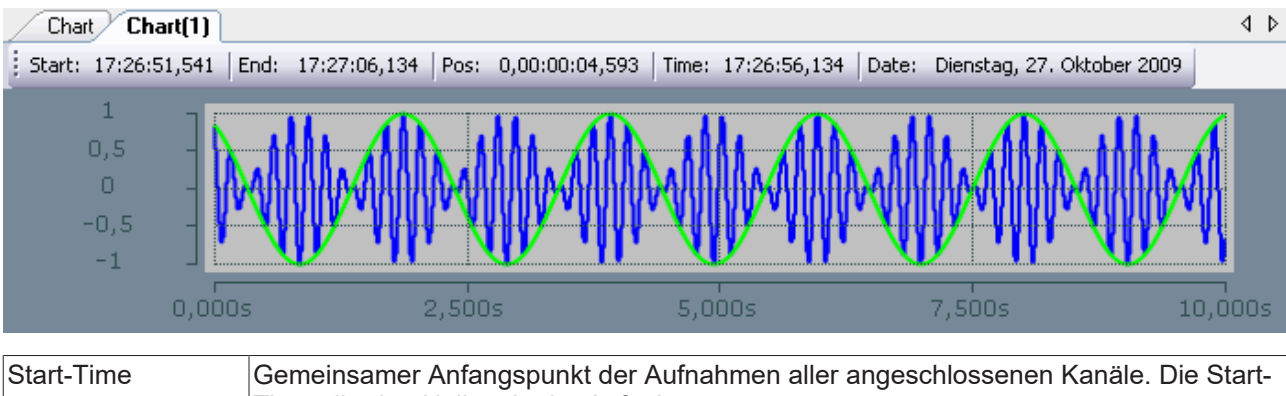

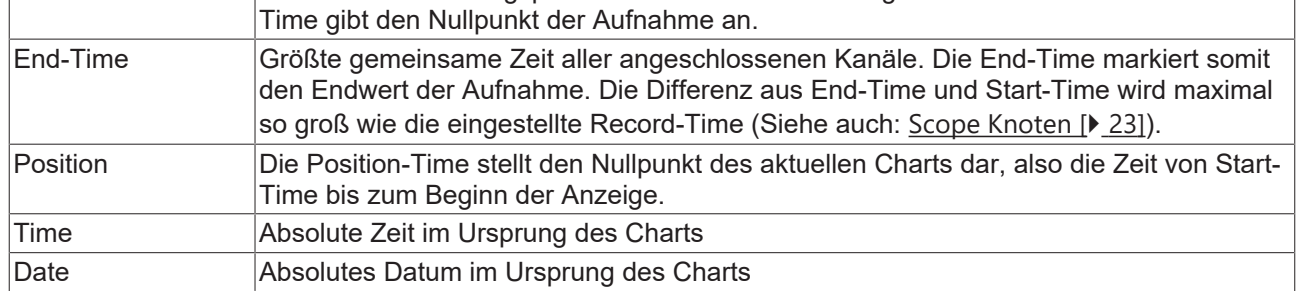

#### **Kontextmenü**

Weitere Informationen dazu finden Sie unter [Chart Kontextmenü. \[](#page-103-0)▶ [104\]](#page-103-0)

## **5.1.3.5.2 Digital-Achsen-Eigenschaften**

Hier können Einstellungen für Digital Chart Achsen Gruppen vorgenommen werden.

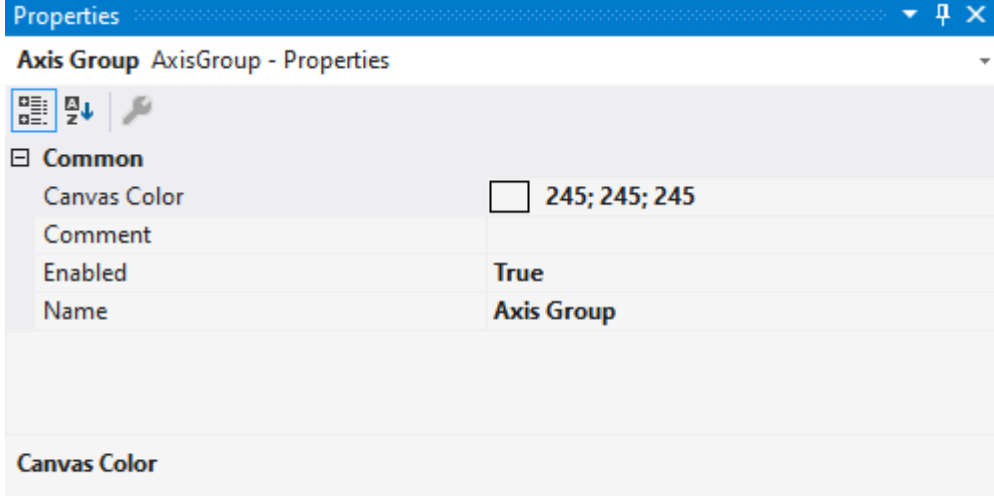

#### **Common**

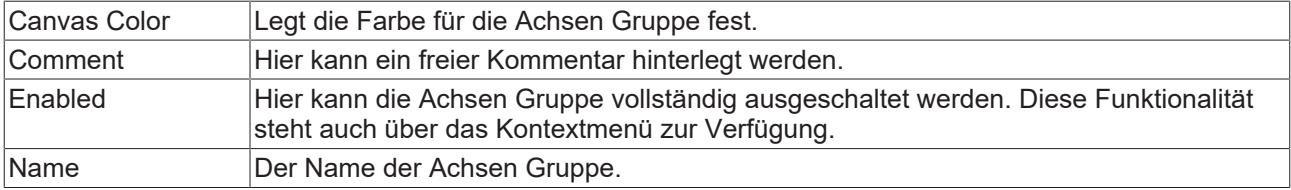

#### **Kontextmenü**

Weitere Informationen dazu finden Sie unter [Achsen Kontextmenü. \[](#page-105-0)[}](#page-105-0) [106\]](#page-105-0)

## **5.1.3.5.3 Digital-Kanal-Eigenschaften**

Hier können alle einem dem Digital Chart zugeordneten Einstellungen vorgenommen werden.

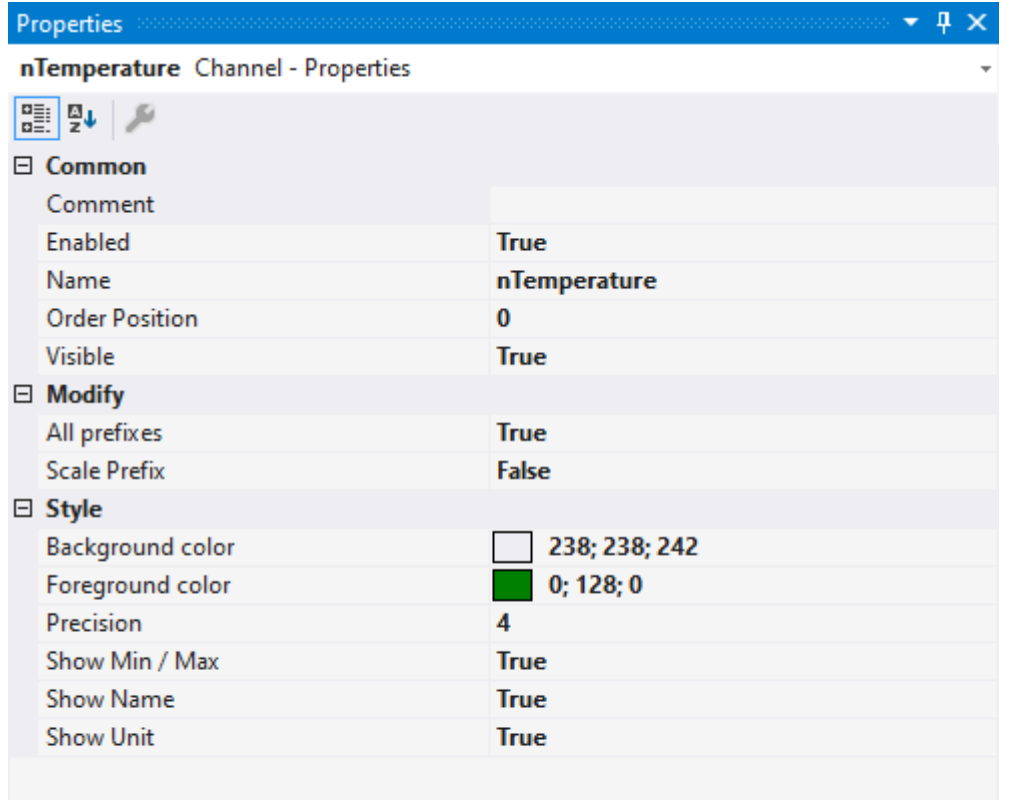

#### Comment

#### **Common**

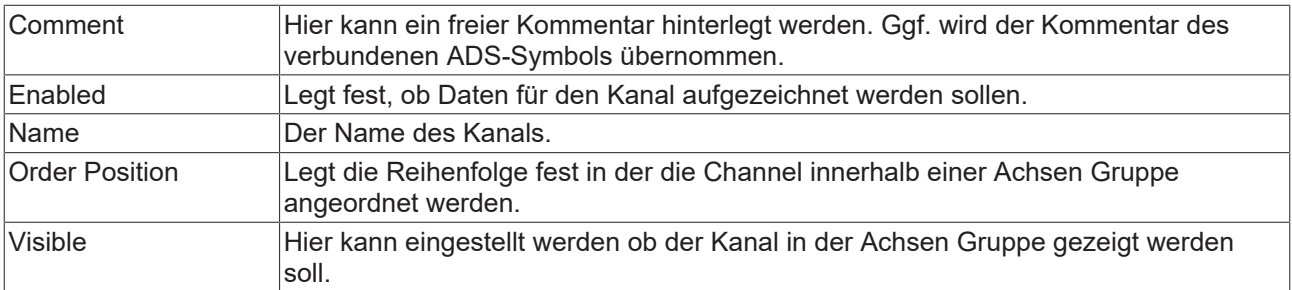

### **Modify**

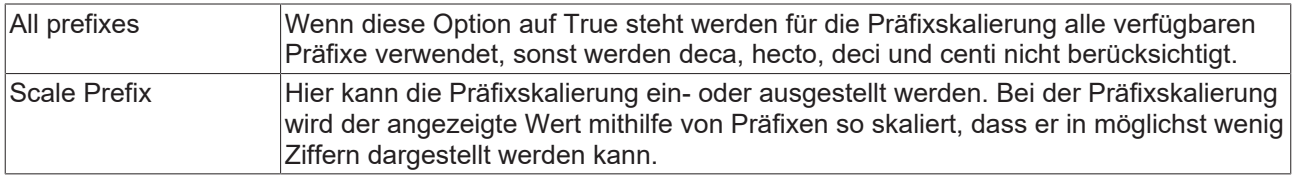

#### **Style**

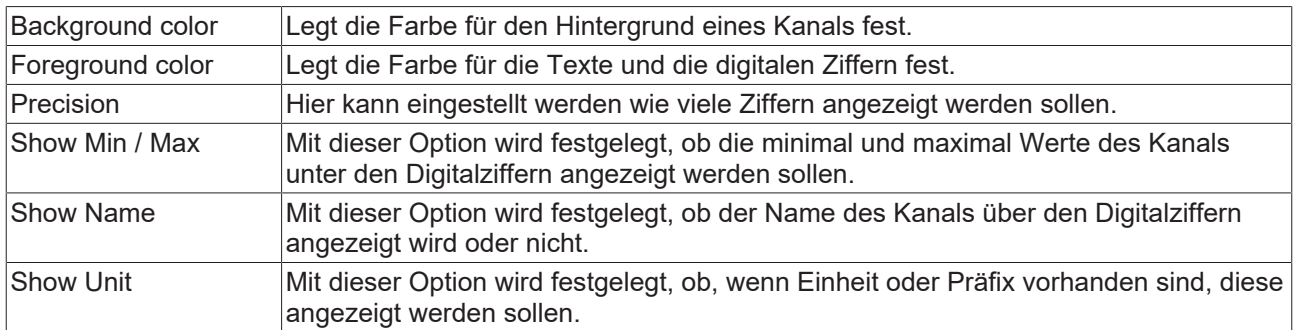

#### **Kontextmenü**

Weitere Informationen dazu finde Sie unter [Kanal Kontextmenü. \[](#page-106-0)▶ [107\]](#page-106-0)

## **5.1.3.5.4 Digital-Kanal-Akquisition**

Hier werden alle Einstellungen für Digital Kanal Akquisitionen erläutert.

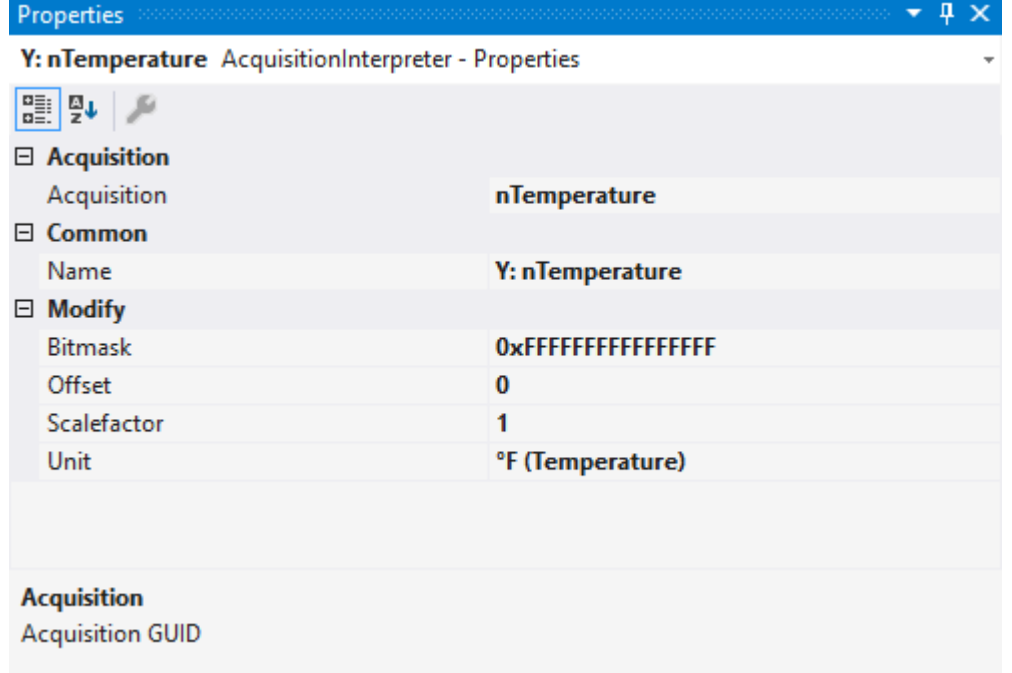

#### **Acquisition**

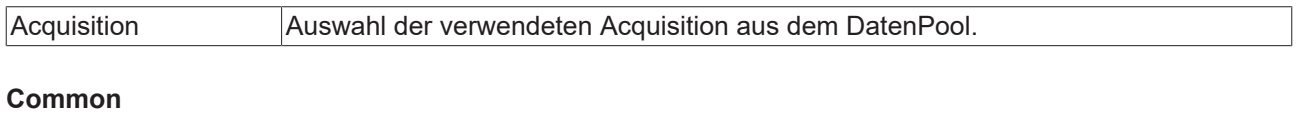

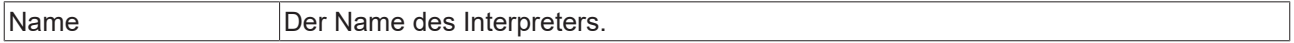

#### **Modify**

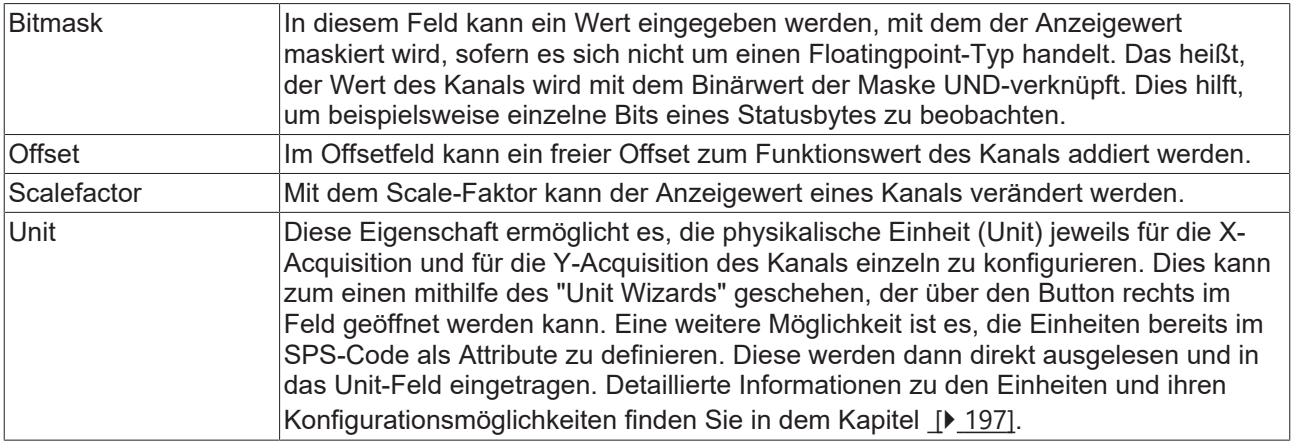

### **5.1.3.6 XYZ Chart**

Das XYZ Chart ermöglicht die 3-dimensionale Darstellung von Signalen im TwinCAT 3 Scope. Hierbei werden 3 Datenreihen zu einem Kanal kombiniert.

Das XYZ Chart steht, ab der Version 3.4.3145.0 zur Verfügung.

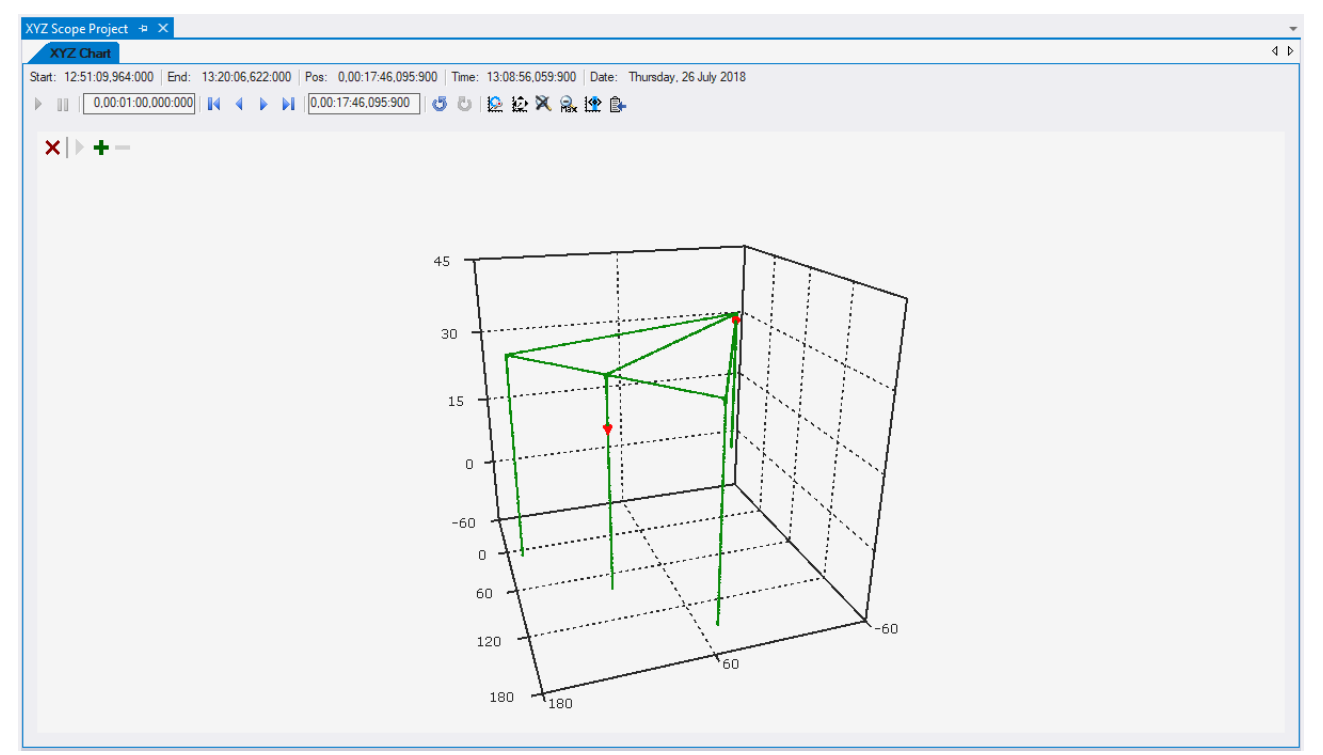

#### **Voraussetzungen:**

Für die Verwendung der 3D-Charts im TwinCAT 3 Scope, muss OpenGL auf dem System installiert sein. Um alle Funktionen und Performanceverbesserungen nutzen zu können ist OpenGL in der Version 2.1 oder höher notwendig.

### <span id="page-94-0"></span>**5.1.3.6.1 XYZ-Chart-Bewegung**

Das XYZ-Chart kann mit gedrückter linker Maustaste bewegt werden.

Bei der Bewegung werden zwei verschiedene Bewegungsarten unterschieden:

#### **Orbitale Bewegung:**

Bei der orbitalen Bewegung dreht sich die Blickrichtung, bei Bewegung der Maus, um den markierten zentralen Punkt. Die Distanz zum zentralen Punkt kann über Mausrads verändert werden.

#### **Verschiebung:**

Bei der Verschiebung kann das Chart mit der Mausbewegung auf der Bildschirmebene verschoben werden. Das Mausrad verschiebt das Chart in der Tiefe.

Anders als bei der orbitalen Bewegung, verändert sich bei der Verschiebung die relative Lage des zentralen Punktes zum Chart.

#### **Umschaltung:**

Die Umschaltung zwischen den Bewegungsmodi erfolgt über die ALT-Taste. Bei gedrückter ALT-Taste ist standardmäßig der Modus "Verschiebung" aktiv.

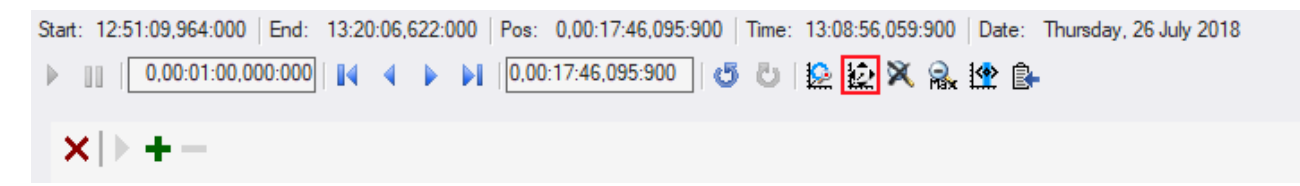

Über den rot markierten Knopf kann die Wirkung der ALT-Taste invertiert werden. So ist auch eine Verschiebung ohne Tastatur (z.B. auf einem Touchscreen) möglich.

#### **Zu einem Datenpunkt springen:**

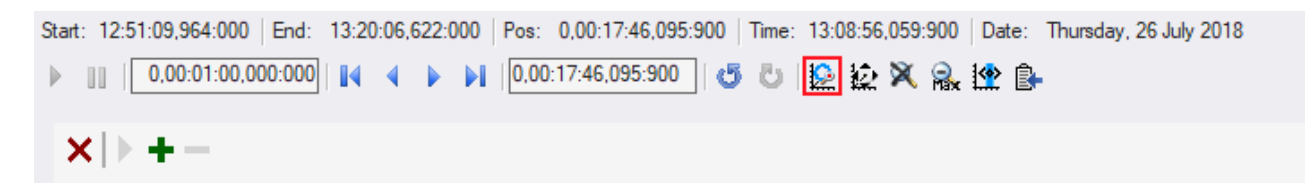

Der rot markierte Knopf aktiviert die Funktion "Zoom to selected point". Wird mit aktiver Funktion ein Datenpunkt angeklickt, springt die Kamera zum ausgewählten Datenpunkt und setzt diesen als zentralen Punkt. Dies ermöglicht es, die Umgebung eines Datenpunkts genau zu betrachten.

#### **Zurücksetzen:**

Die aktuelle Ansicht kann durch Drücken der ESC-Taste oder durch das rote "X" oben links in die Standardansicht zurückgesetzt werden.

#### **Animation:**

Im XYZ-Chart ist es möglich, mehrere Ansichten zu einer Animation hinzuzufügen und diese automatisch nacheinander abzufahren. Die Steuerung erfolgt über die Buttons oben links im Chart.

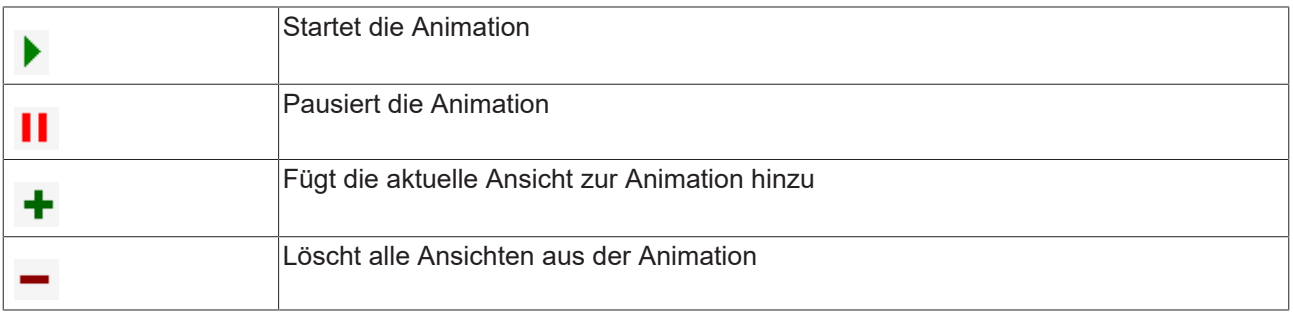

## **5.1.3.6.2 XYZ-Chart-Eigenschaften**

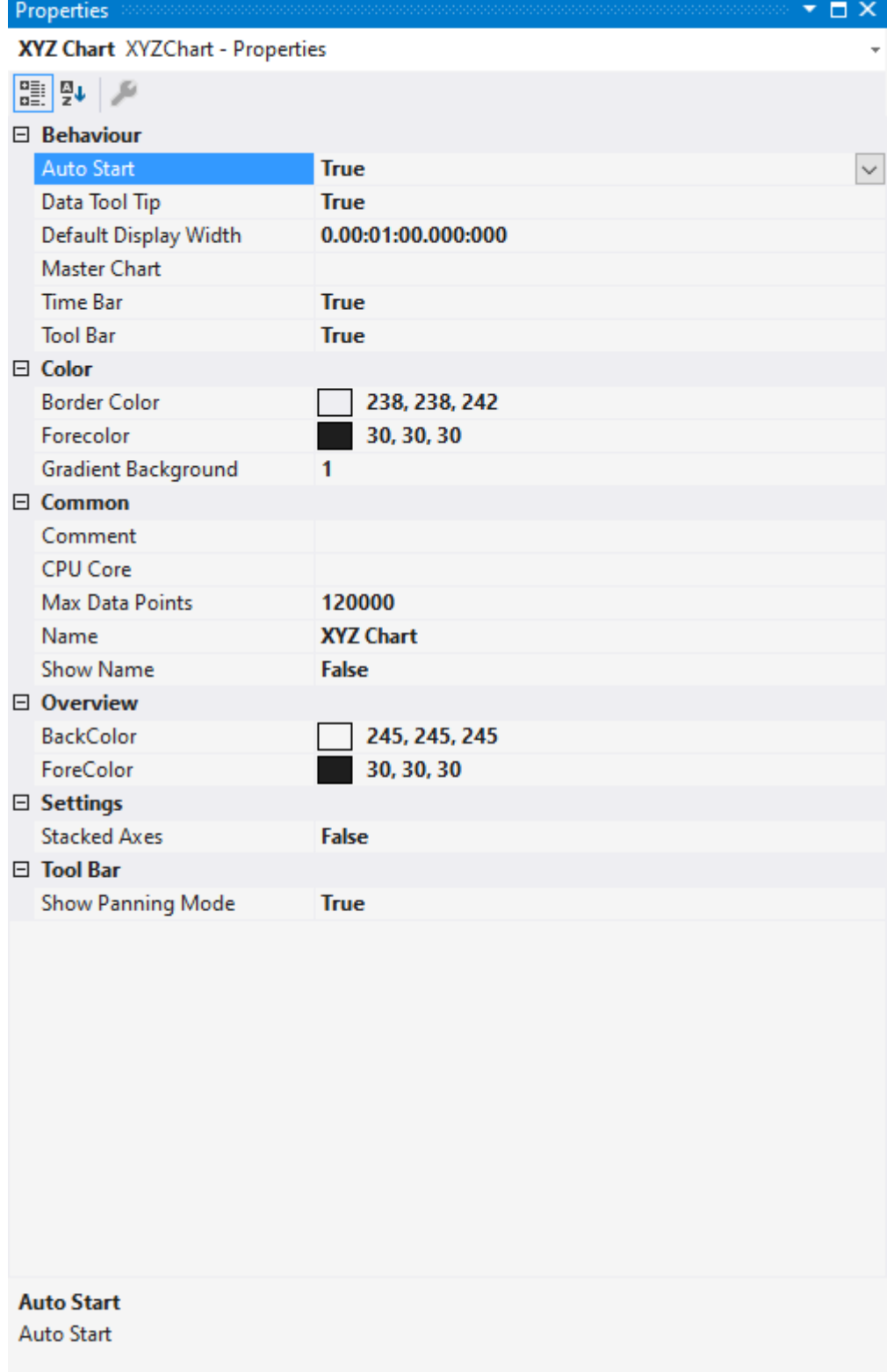

#### **Behaviour**

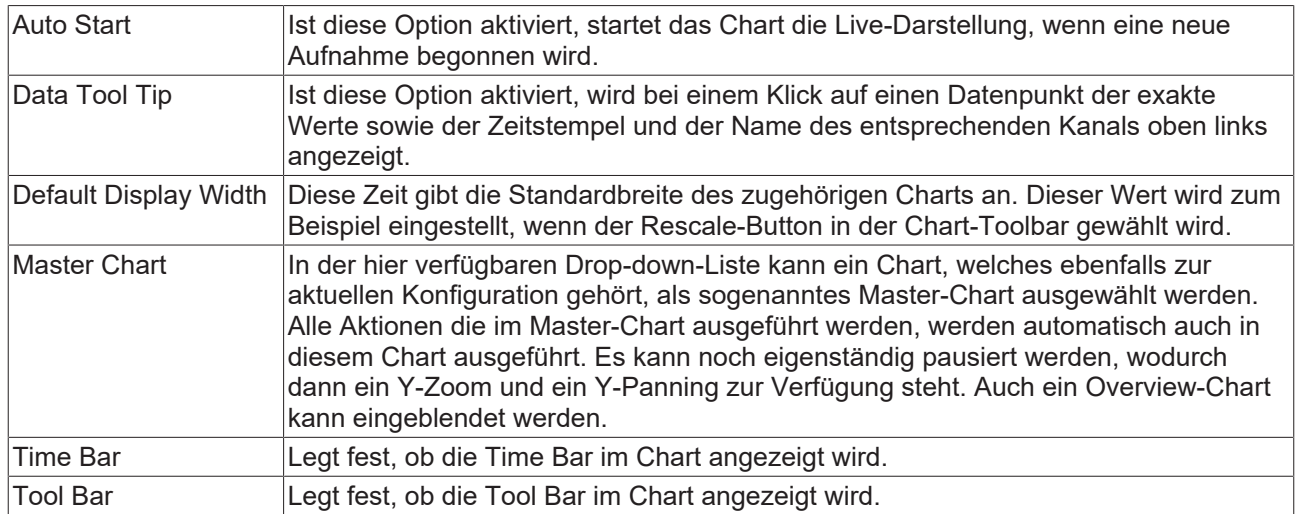

#### **Color**

Die Hintergrund- und Rahmenfarbe können mittels der Farb-Dialoge eingestellt werden.

#### **Common**

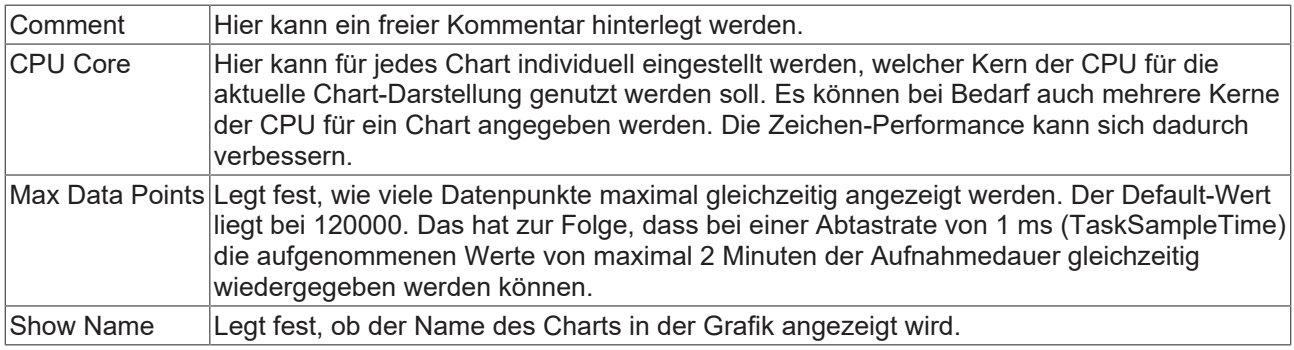

#### **Settings**

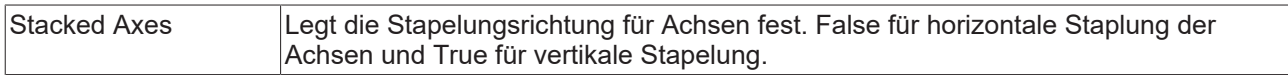

#### **Tool Bar**

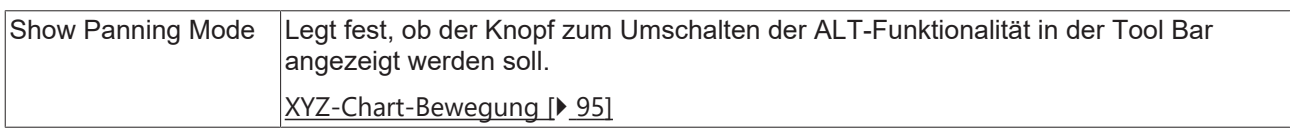

#### **Kontextmenü**

Weitere Informationen dazu finden Sie unter [Chart Kontextmenü. \[](#page-103-0)[}](#page-103-0) [104\]](#page-103-0)

## **5.1.3.6.3 XYZ-Achsen-Eigenschaften**

Hier finden Sie alle Einstellung für die Achsen in einem XYZ Chart.

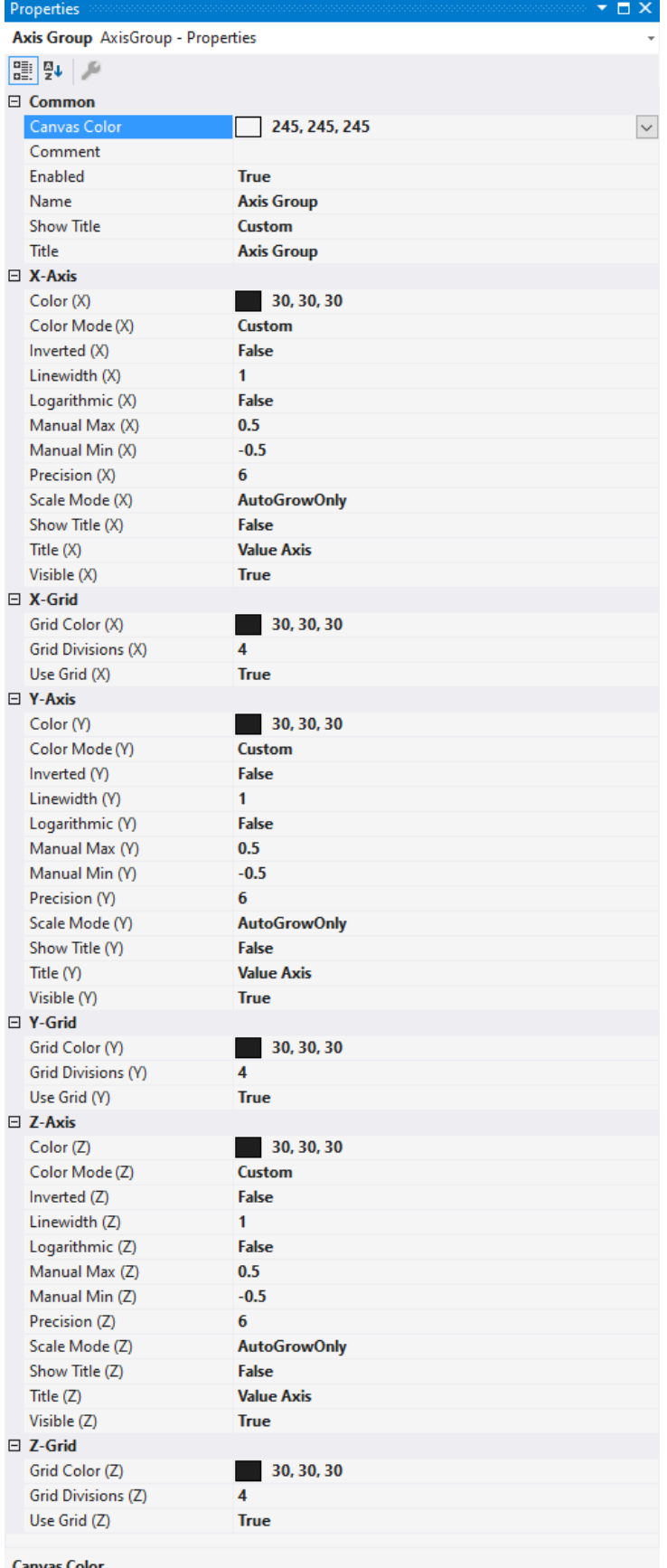

#### **Common**

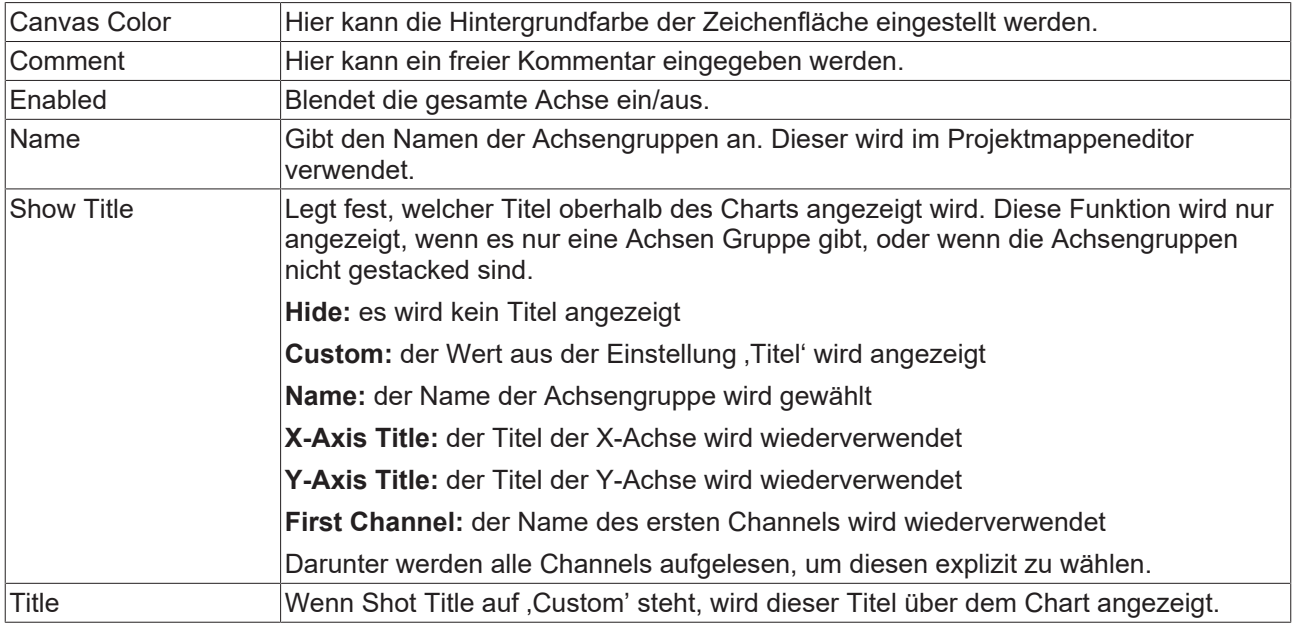

### **(X/Y/Z)-Axis**

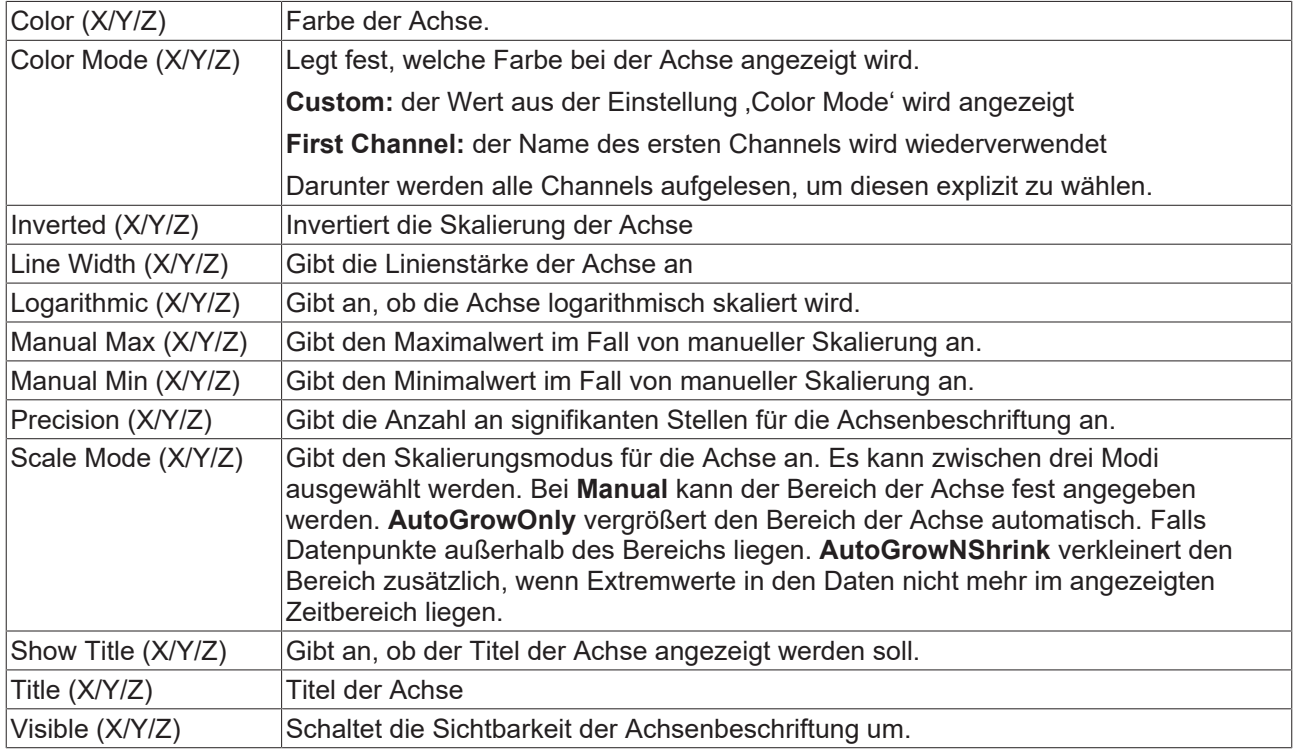

## **(X/Y/Z)-Grid**

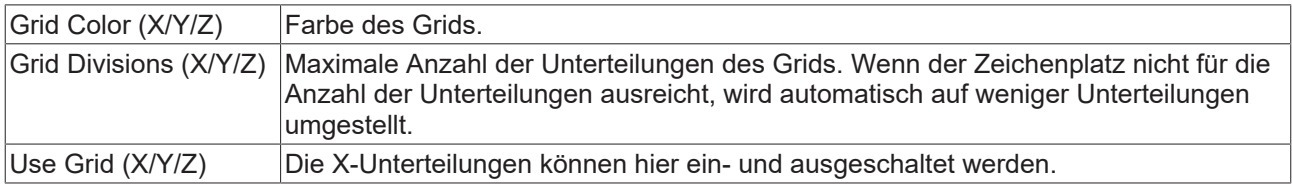

#### **Kontextmenü**

Weitere Informationen dazu finden Sie unter [Achsen Kontextmenü. \[](#page-105-0)▶ [106\]](#page-105-0)

## **5.1.3.6.4 XYZ-Kanal-Eigenschaften**

Hier finden Sie alle Einstellungen zu den Kanal-Eigenschaften.

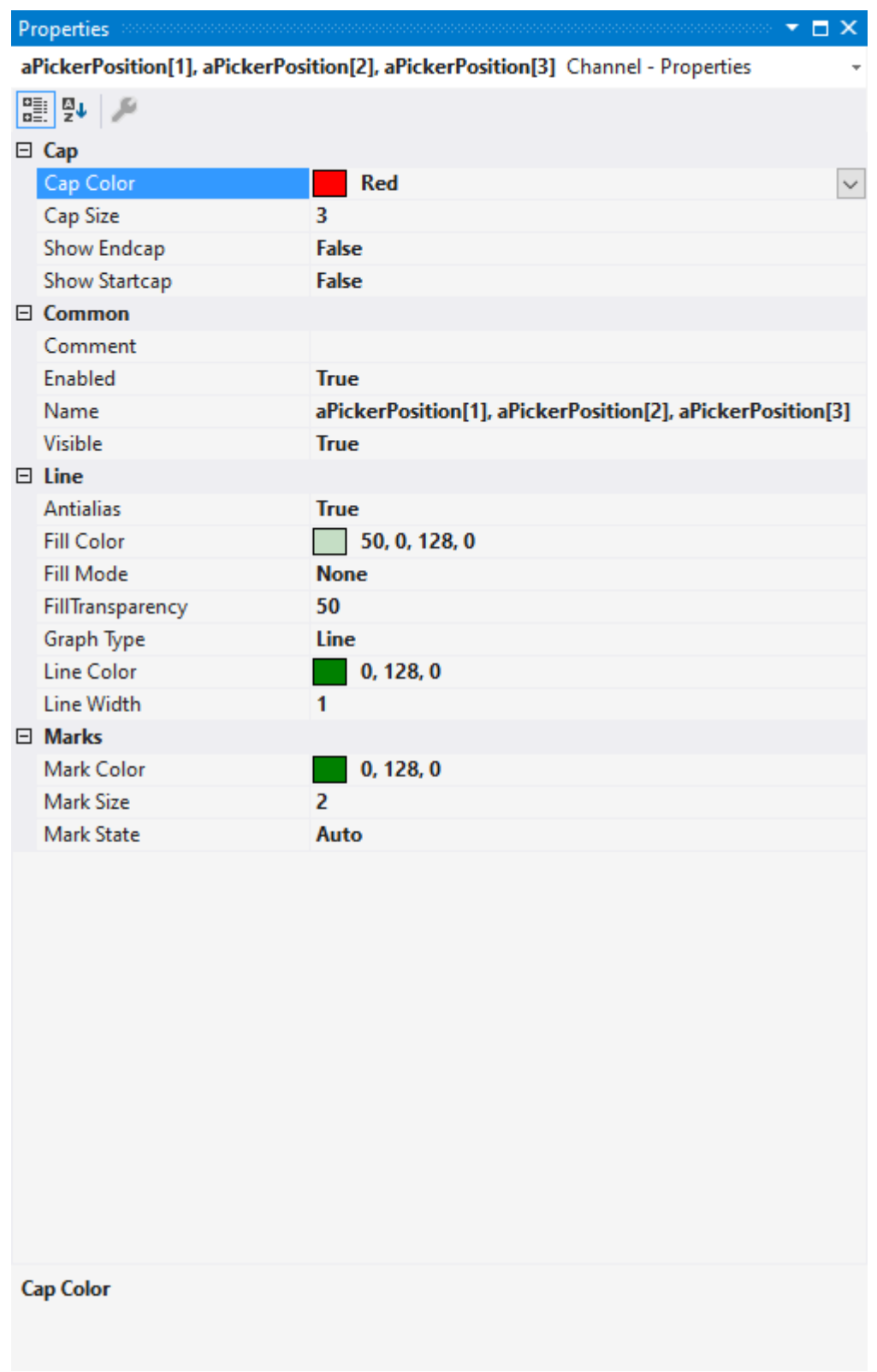

#### **Cap**

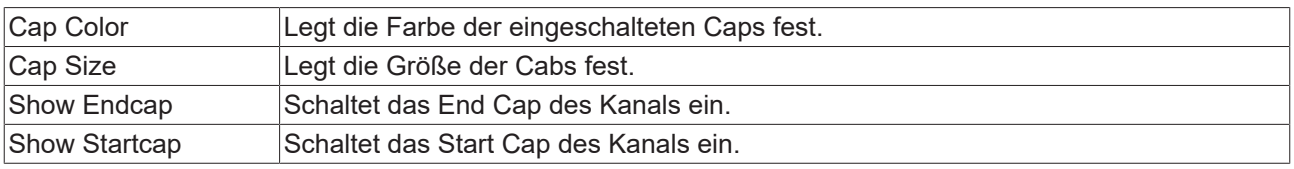

#### **Common**

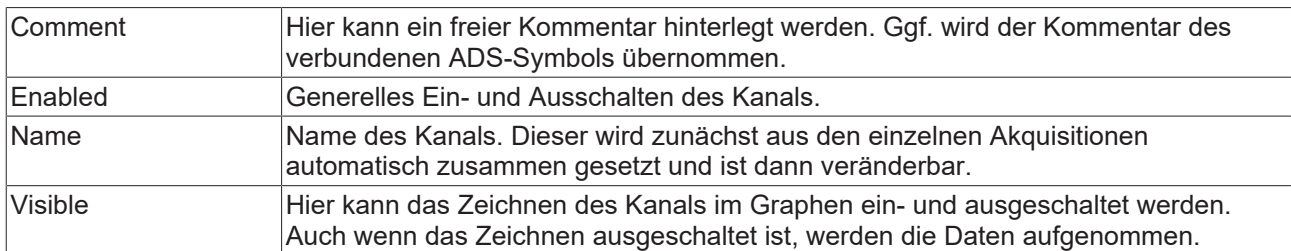

#### **Line**

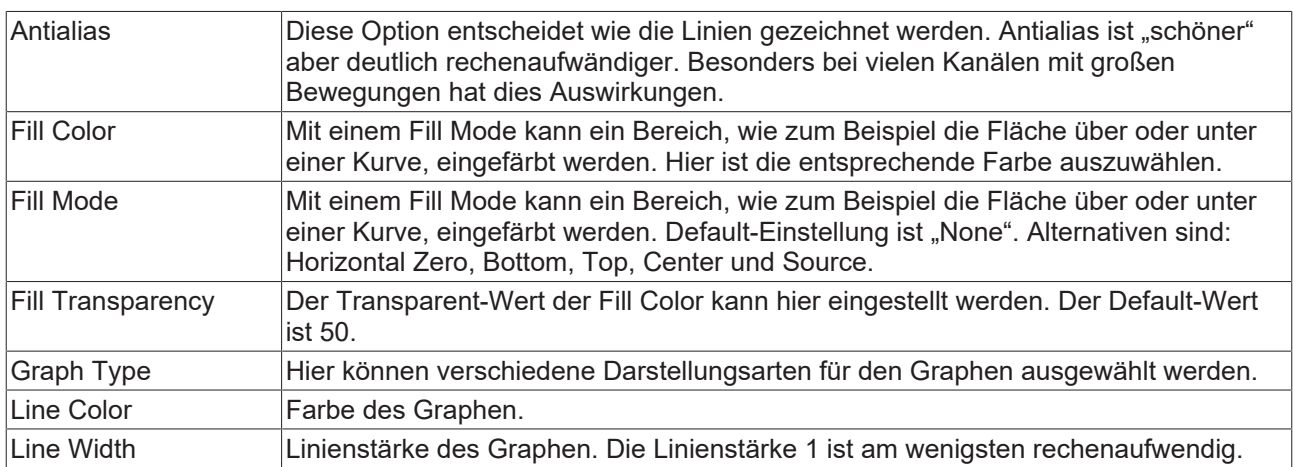

#### **Marks**

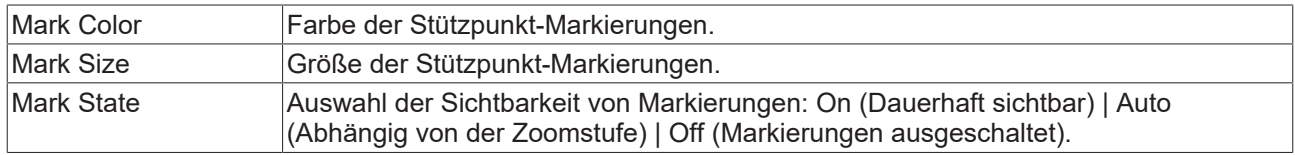

#### **Kontextmenü**

Weitere Informationen dazu finde Sie unter [Kanal Kontextmenü. \[](#page-106-0)[}](#page-106-0) [107\]](#page-106-0)

## **5.1.3.6.5 XYZ-Kanal-Akquisition**

In diesem Kapitel werden alle Einstellungen von Akquisitionen in XYZ Charts erläutert.

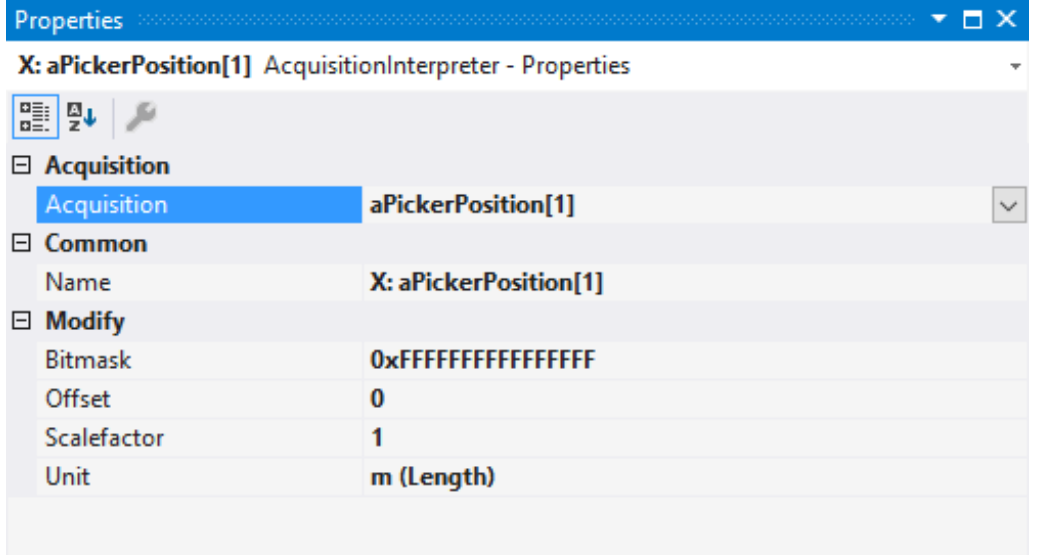

## Acquisition

Acquisition GUID

## **Acquisition**

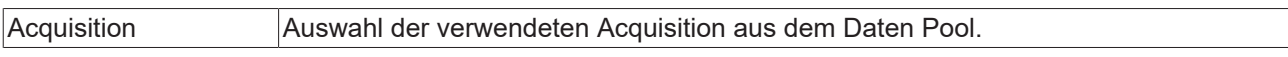

#### **Common**

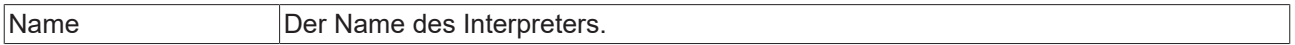

## **Modify**

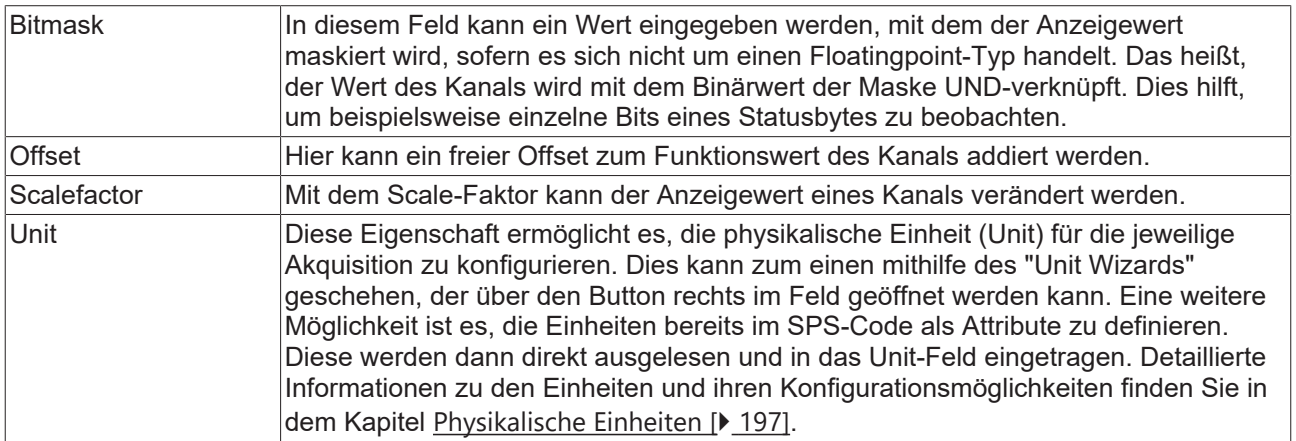

## <span id="page-103-0"></span>**5.1.3.7 Kontextmenü**

## **5.1.3.7.1 Chart-Kontextmenü**

### **Kontextmenü**

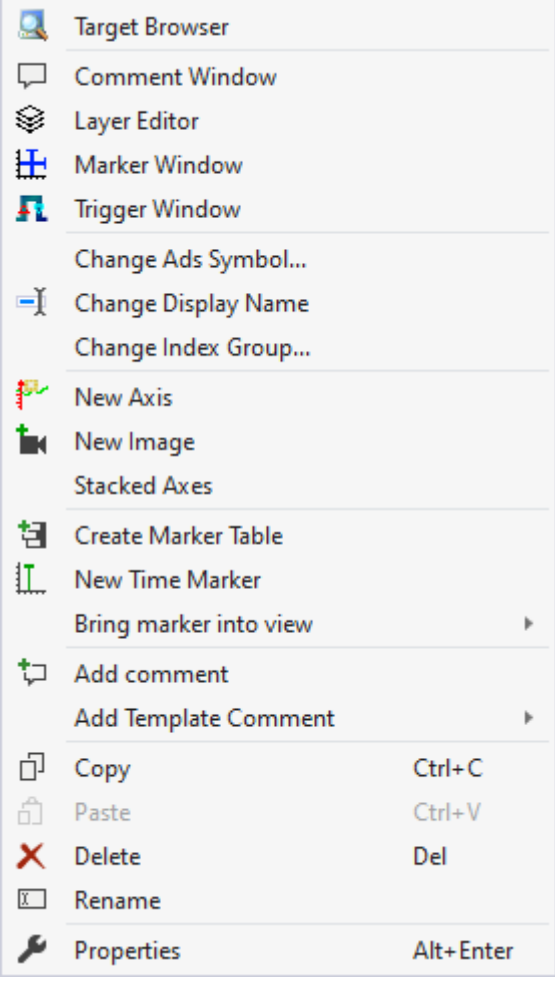

Die ersten beiden Gruppen beinhalten die Funktionalitäten, um verschiedene Tool Windows zu öffnen. Hierunter zählen zuerst der [Target Browser \[](#page-171-0)▶ [172\]](#page-171-0), das Kommentar Fenster ("Comment Window"), der [Ebenen Editor \[](#page-216-0) $\blacktriangleright$  [217\]](#page-216-0) ("Layer Editor"), das [Marker Fenster \[](#page-109-0) $\blacktriangleright$  [110\]](#page-109-0) ("Marker Window") und zuletzt das [Trigger](#page-109-1) [Fenster \[](#page-109-1) $\blacktriangleright$  [110\]](#page-109-1) ("Trigger Window").

In der folgenden Gruppe lässt sich die bestehende Konfiguration mit wenigen Klicks umkonfigurieren.

"Change Ads Symbol…"

Haben sich bei mehreren ADS-Akquisitionen die Symbolnamen geändert, lassen sich Teile des Namens mit dieser Funktion austauschen.

"Change Display Name"

Mit der Funktion "Change Display Name" lässt sich einstellen, welche Detailtiefe die Namen der Kanäle und Akquisitionen anzeigen sollen.

"Change Index Group…"

Mit dieser Funktion lässt sich die Index Group aller ADS-Variablen verändern. Es kann entweder ein Offset berechnet werden oder ein neuer Wert eingetragen werden.

Elemente unterhalb des Charts können in der vierten Gruppe hinzugefügt werden.

"New Axis"

Unterhalb des Charts wird mit dieser Funktion eine neue Achsengruppe hinzugefügt.

"New Image"

Wenn unterhalb des Charts noch kein Bild erzeugt wurde, kann hiermit ein neues Bild erzeugt werden.

"Stacked Axes"

Hiermit kann die Einstellung geändert werden, mit welcher gewählt werden kann, ob die Achsen eines Charts nebeneinander liegen sollen. Ist am linken Rand kein Haken zu erkennen, liegen die Achsen nebeneinander und die Werte der angefügten Kanäle werden innerhalb der gleichen Fläche dargestellt. Ist ein Haken zu sehen, werden die Achsen übereinander angezeigt und jede Achse hat ihren eigenen Darstellungsbereich.

Die folgende Gruppe bietet verschiedene Funktionen zur Interaktion mit den Markern.

#### "Create Marker Table"

Mithilfe dieses Menüeintrags kann im [Maker Window \[](#page-109-0)[}](#page-109-0) [110\]](#page-109-0) eine Tabelle ergänzt werden, welche automatisch mit allen Informationen des Charts ausgefüllt wird.

..New Time Marker"

Erzeugt einen neuen Zeitmarker und fügt diesen an dem selektierten Element hinzu.

#### "Bring marker into view"

Mit dieser Funktionalität kann ein Zeitmarker, welcher an einer Achse fixiert ist in die Mitte des aktuell sichtbaren Bereichs des Charts verschoben werden.

#### "Add comment"

Um zusätzliche Informationen an den gewählten Knoten zu schreiben, kann mit dieser Funktion ein neuer Kommentar hinzugefügt werden, welcher im Kommentar-Fenster angezeigt wird.

#### "Add Template Comment"

In diesem Untermenü lassen sich neue Templates erzeugen oder auswählen, um sie hinzufügen zu können.

In den letzten zwei Gruppen lassen sich diverse Standardfunktionalitäten finden.

Der ausgewählte Knoten kann kopiert ("Copy"), gelöscht ("Remove"), umbenannt ("Rename") oder unter ihm eingefügt ("Paste") werden. Außerdem kann auch das Eigenschaften-Fenster von Visual Studio für eine weitere Parametrisierung ("Properties") geöffnet werden.

### <span id="page-105-0"></span>**5.1.3.7.2 Achse-Kontextmenü**

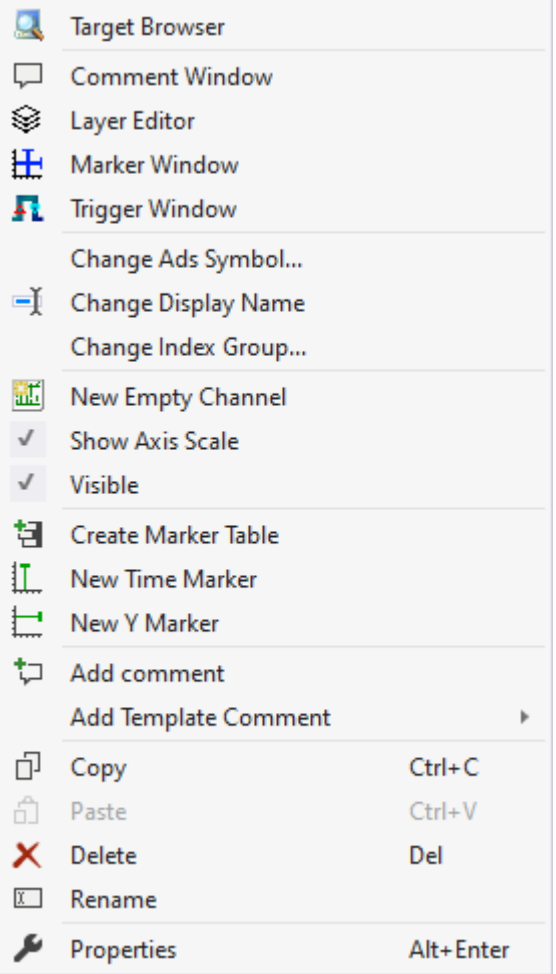

Die ersten beiden Gruppen beinhalten die Funktionalitäten, um verschiedene Tool Windows zu öffnen. Hierunter zählen zuerst der [Target Browser \[](#page-171-0)▶ [172\]](#page-171-0), das Kommentar Fenster ("Comment Window"), der [Ebenen Editor \[](#page-216-0)▶ [217\]](#page-216-0) ("Layer Editor"), das [Marker Fenster \[](#page-109-0)▶ [110\]](#page-109-0) ("Marker Window") und zuletzt das [Trigger](#page-109-1) [Fenster \[](#page-109-1) $\blacktriangleright$  [110\]](#page-109-1) ("Trigger Window").

In der folgenden Gruppe lässt sich die bestehende Konfiguration mit wenigen Klicks umkonfigurieren.

#### "Change Ads Symbol…"

Haben sich bei mehreren ADS-Akquisitionen die Symbolnamen geändert, lassen sich Teile des Namens mit dieser Funktion austauschen.

"Change Display Name"

Mit der Funktion "Change Display Name" lässt sich einstellen, welche Detailtiefe die Namen der Kanäle und Akquisitionen anzeigen sollen.

#### "Change Index Group…"

Mit dieser Funktion lässt sich die Index Group aller ADS-Variablen verändern. Es kann entweder ein Offset berechnet werden oder ein neuer Wert eingetragen werden.

#### "New Empty Channel"

Unterhalb der Achsengruppe kann mit diesem Eintrag ein neuer Kanal hinzugefügt werden.

"Show Axis Scale"

Einstellung, ob die Achsen angezeigt werden sollen oder nicht. Wird der Haken auf der linken Seite angezeigt, werden die Achsen gezeichnet und sonst nicht. Die Sichtbarkeit der Kanäle oder des Charts wird hierbei nicht verändert.

## **RECKHOFF**

#### "Visible"

Einstellung, ob die ganze Achsengruppe angezeigt werden soll. Wenn der Haken angezeigt wird, werden die sichtbaren Kanäle und das zugehörige Chart angezeigt. Wird der Haken nicht angezeigt, wird nichts mehr von der Achsengruppe angezeigt.

Die folgende Gruppe bietet verschiedene Funktionen zur Interaktion mit den Markern.

#### "Create Marker Table"

Mit dieser Funktion kann im Marker Window eine automatisch generierte Tabelle hinzugefügt werden, welche alle Informationen zu der gewählten Achsengruppe anzeigt.

Je nach Charttyp können mit den Menüeinträgen darunter verschiedene Arten von Markern eingefügt werden.

#### "Add comment"

Um zusätzliche Informationen an den gewählten Knoten zu schreiben, kann mit dieser Funktion ein neuer Kommentar hinzugefügt werden, welcher im Kommentar-Fenster angezeigt wird.

"Add Template Comment"

In diesem Untermenü lassen sich neue Templates erzeugen oder auswählen, um sie hinzufügen zu können.

In den letzten zwei Gruppen lassen sich diverse Standardfunktionalitäten finden.

Der ausgewählte Knoten kann kopiert ("Copy"), gelöscht ("Remove"), umbenannt ("Rename") oder unter ihm eingefügt ("Paste") werden. Außerdem kann auch das Eigenschaften-Fenster von Visual Studio für eine weitere Parametrisierung ("Properties") geöffnet werden.

#### <span id="page-106-0"></span>**5.1.3.7.3 Channel-Kontextmenü**

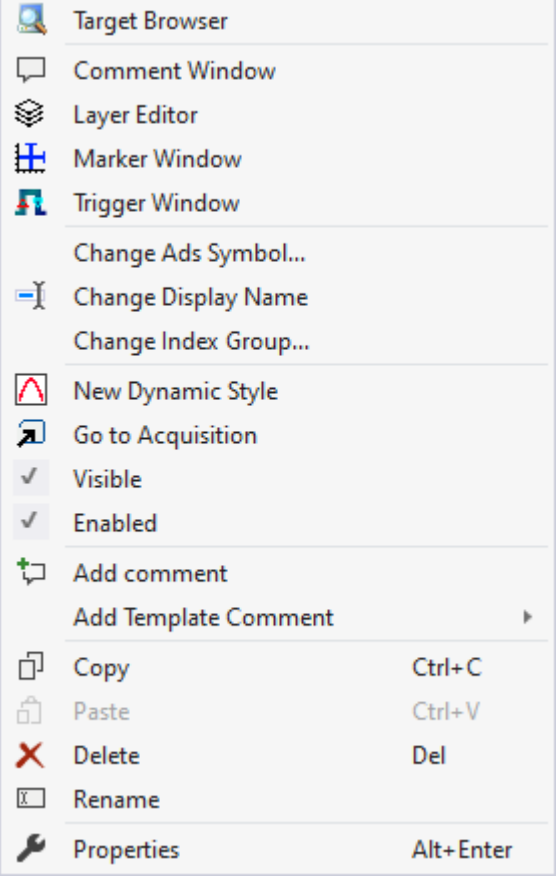

Die ersten beiden Gruppen beinhalten die Funktionalitäten, um verschiedene Tool Windows zu öffnen. Hierunter zählen zuerst der [Target Browser \[](#page-171-0)[}](#page-171-0) [172\]](#page-171-0), das Kommentar Fenster ("Comment Window"), der [Ebenen Editor \[](#page-216-0)▶ [217\]](#page-216-0) ("Layer Editor"), das [Marker Fenster \[](#page-109-0)▶ [110\]](#page-109-0) ("Marker Window") und zuletzt das [Trigger](#page-109-1) [Fenster \[](#page-109-1) $\blacktriangleright$  [110\]](#page-109-1) ("Trigger Window").

In der folgenden Gruppe lässt sich die bestehende Konfiguration mit wenigen Klicks umkonfigurieren.

#### "Change Ads Symbol…"

Haben sich bei mehreren ADS-Akquisitionen die Symbolnamen geändert, lassen sich Teile des Namens mit dieser Funktion austauschen.

"Change Display Name"

Mit der Funktion "Change Display Name" lässt sich einstellen, welche Detailtiefe die Namen der Kanäle und Akquisitionen anzeigen sollen.

"Change Index Group…"

Mit dieser Funktion lässt sich die Index Group aller ADS-Variablen verändern. Es kann entweder ein Offset berechnet werden oder ein neuer Wert eingetragen werden.

"New Dynamic Style"

Mithilfe dieses Kontextmenüeintrags kann ein neuer Dynamic Style erzeugt werden und am Kanal hinzugefügt werden.

"Go to Acquisition"

Bei dieser Funktion werden alle Akquisitionen des Kanals im Solution Explorer markiert.

"Visible"

Ein Kanal kann mit dieser Einstellung unsichtbar und wieder sichtbar geschaltet werden. Ist der Eintrag aktiv (Haken ist links zu sehen), wird der Kanal im Chart angezeigt.

"Enabled"

Ist dieser Menüeintrag aktiv, werden für den Kanal Daten aufbereitet, um angezeigt zu werden.

"Add comment"

Um zusätzliche Informationen an den gewählten Knoten zu schreiben, kann mit dieser Funktion ein neuer Kommentar hinzugefügt werden, welcher im Kommentar-Fenster angezeigt wird.

"Add Template Comment"

In diesem Untermenü lassen sich neue Templates erzeugen oder auswählen, um sie hinzufügen zu können.

In den letzten zwei Gruppen lassen sich diverse Standardfunktionalitäten finden.

Der ausgewählte Knoten kann kopiert ("Copy"), gelöscht ("Remove"), umbenannt ("Rename") oder unter ihm eingefügt ("Paste") werden. Außerdem kann auch das Eigenschaften-Fenster von Visual Studio für eine weitere Parametrisierung ("Properties") geöffnet werden.

## **5.1.4 Trigger**

Für die Steuerung einer Scope-Aufzeichnung oder für die Markierung von signifikanten Ereignissen im Datenstrom können Trigger eine sinnvolle Ergänzung für die Scope- Konfiguration sein.

Die Trigger im Scope sind in [Gruppen \[](#page-110-0) $\blacktriangleright$  [111\]](#page-110-0) und [Sets \[](#page-147-0) $\blacktriangleright$  [148\]](#page-147-0) organisiert. In einer Gruppe kann die Trigger Aktion wie z.B. Start Record oder Set Mark ausgewählt werden. Das Set definiert die tatsächliche Auslöse-Bedingung, also z. B. die Überschreitung eines Grenzwertes einer bestimmten Variablen. Die Sets können dabei sogar mithilfe logischer Operatoren miteinander verknüpft werden.

Grundlegend wird bei den Sets zwischen zwei Typen unterschieden. Einem Kanal und einem Menüverzeichnis Typ.

Trigger-Gruppen und Trigger Sets können über das Trigger-Kontextmenü hinzugefügt werden.
### **Kontextmenü**

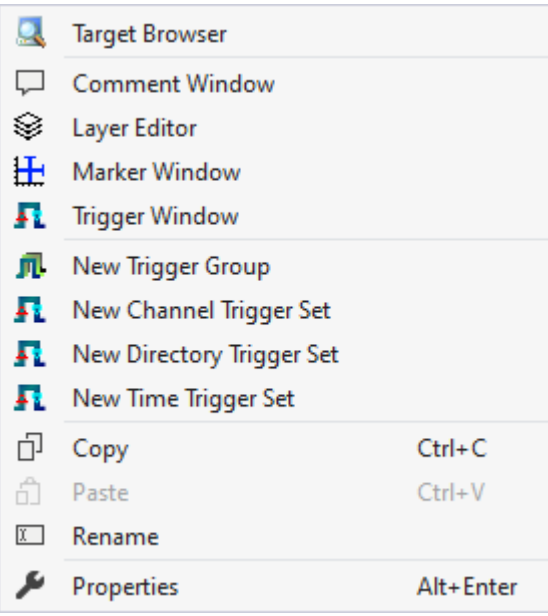

Die ersten beiden Gruppen beinhalten die Funktionalitäten, um verschiedene Tool Windows zu öffnen. Hierunter zählen zuerst der [Target Browser \[](#page-171-0)▶ [172\]](#page-171-0), das Kommentar Fenster ("Comment Window"), der [Ebenen Editor \[](#page-216-0) $\triangleright$  [217\]](#page-216-0) ("Layer Editor"), das [Marker Fenster \[](#page-109-0) $\triangleright$  [110\]](#page-109-0) ("Marker Window") und zuletzt das [Trigger](#page-109-1) [Fenster \[](#page-109-1) $\blacktriangleright$  [110\]](#page-109-1) ("Trigger Window").

Mit den Einträgen in der dritten Gruppe können neue Trigger Gruppen erzeugt werden.

"New Trigger Group" Erzeugt eine leere [Trigger Group \[](#page-110-0)[}](#page-110-0) [111\]](#page-110-0).

New Channel/Directory/Time Trigger Set

Erzeugt eine neue [Trigger Group \[](#page-110-0) $\blacktriangleright$  [111\]](#page-110-0) mit einem neuen Trigger Set vom Typ [Channel \[](#page-148-0) $\blacktriangleright$  [149\]](#page-148-0), [Directory](#page-150-0) [\[](#page-150-0)[}](#page-150-0) [151\]](#page-150-0) oder [Time \[](#page-151-0)[}](#page-151-0) [152\]](#page-151-0).

In den letzten zwei Gruppen lassen sich diverse Standardfunktionalitäten finden.

Der ausgewählte Knoten kann kopiert ("Copy"), gelöscht ("Remove"), umbenannt ("Rename") oder unter ihm eingefügt ("Paste") werden. Außerdem kann auch das Eigenschaften-Fenster von Visual Studio für eine weitere Parametrisierung ("Properties") geöffnet werden.

#### **Manuelles Auslösen von Trigger Sets**

Über den Trigger-Set-Kontextmenübefehl **Manual Trigger Hit** können Trigger zu Testzwecken manuell ausgelöst werden.

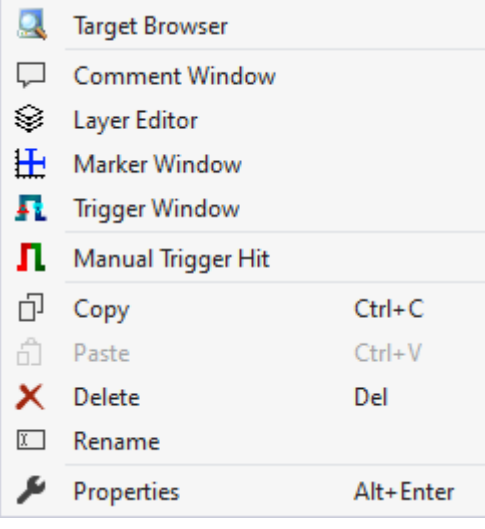

### <span id="page-109-1"></span>**Trigger Window**

Über das Trigger-Kontextmenü kann das Trigger Window geöffnet werden. Darin werden die Trigger mit den Zeitpunkten, zu denen sie ausgelöst wurden, angezeigt. Wenn Sie die Chart Displays pausieren und im Trigger Window die entsprechenden Ereignisse anwählen, springt die Anzeige im Chart an die entsprechende Stelle.

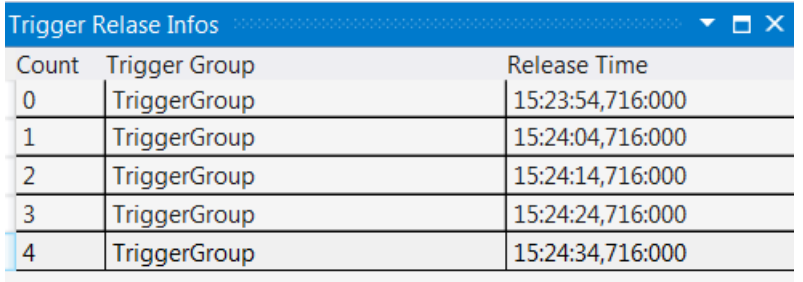

### <span id="page-109-0"></span>**Marker Window**

Im Marker Window können Kanalwerte von den Zeitpunkten von Markern oder Trigger Ereignissen (Zeitgeber) ausgegeben werden und mit anderen Zeitgeberwerten verglichen werden. Ein Marker Window bezieht sich immer auf das im Solution Explorer ausgewählte Projekt.

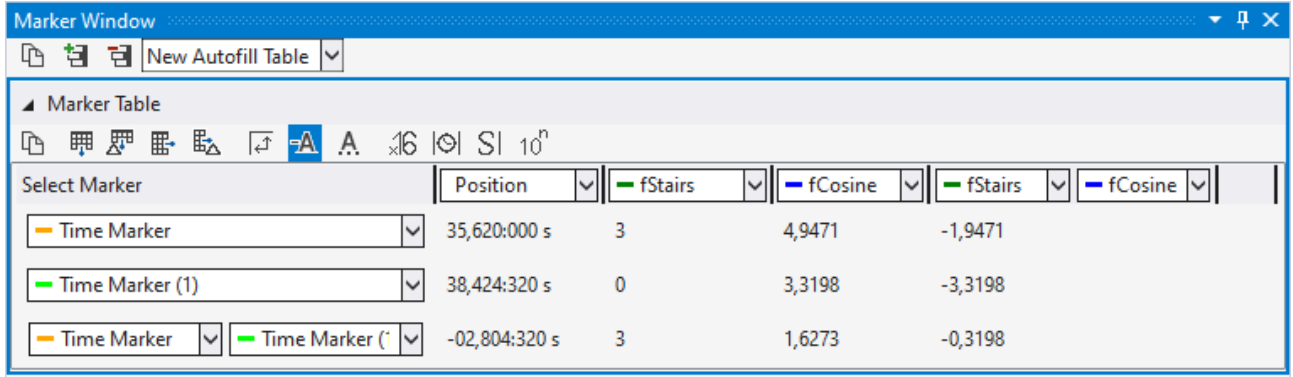

Das Marker Window besteht aus einer Menüleiste und einer beliebigen Anzahl von Tabellen. Die Tabellen können frei angelegt und auch wieder gelöscht werden.

In der Menüleiste am oberen Rand des Marker Windows gibt es folgende Buttons:

- Kopieren: Kopiert alle Werte des Marker Windows in die Zwischenablage, damit die Werte in ein anderes Programm eingefügt werden können.
- Tabelle hinzufügen: Fügt eine neue Tabelle hinzu.
- Tabelle löschen: Löscht die selektierte Tabelle.
- Neben den Buttons befindet sich noch eine Auswahlbox, in der alle in der Konfiguration befindlichen Charts aufgelistet sind. Wenn dort ein Chart ausgewählt wird, wird eine automatische Tabelle erzeugt, die alle Marker und Channels beinhaltet, welche sich auf das Chart beziehen.

Unter der Menüleiste werden alle Tabellen untereinander abgebildet. In einer Tabelle lassen sich die Werte der verschiedenen Channels an den verschiedenen Zeitpunkten der Zeitgebern angezeigt werden.

Bei den Zeilen und Spalten gibt es zwei unterschiedliche Möglichkeiten.

- 1. Möglichkeit: Auswahl von einem Zeitgeber / Channels, dann wird lediglich der Wert von einem Zeitpunkt / einem Channel ausgegeben.
- 2. Möglichkeit: Auswahl von zwei Zeitgebern / Channels, in dem Fall wird eine Differenz der Werte berechnet. Wählen Sie zwei Zeitgeber und zwei Channels aus, wird die Differenz vom 1. Channel zum 1.

Zeitpunkt (Position) und vom 2. Channel zum 2. Zeitpunkt (Position) berechnet.

Zur Konfiguration der Tabelle stehen folgende Buttons zur Verfügung:

- Kopie: Kopiert die Werte der Tabelle.
- Zeile Hinzufügen: Fügt eine Zeile hinzu mit einer einfachen Auswahlmöglichkeit.
- Differenzzeile Hinzufügen: Fügt eine Zeile hinzu mit einer doppelten Auswahlmöglichkeit für eine Differenz.
- Spalte Hinzufügen: Fügt eine Spalte hinzu mit einer einfachen Auswahlmöglichkeit.
- Differenzspalte Hinzufügen: Fügt eine Spalte hinzu mit einer doppelten Auswahlmöglichkeit für eine Differenz.
- Orientierung drehen: Mit dem Button zur Einstellung der Orientierung kann festgelegt werden, ob die Zeitgeber oder Channels in Spalten oder in Zeilen stehen.
- Farbige Markierung: Um Marker und Channels nicht nur anhand der Namen zuordnen zu können, können vor dem Namen noch kleine Striche angezeigt werden, welche die gleiche Farbe haben, wie die zugehörigen Elemente.
- Farbige Zahlen: Die Daten können in der Tabelle in den gleichen Farben gezeichnet werden, wie die Farbe des zugehörigen Zeitgebers.
- Hex-Darstellung: Die Werte werden in Hexadezimaldarstellung angezeigt.
- Absolute Zeit: Die Zeit wird als absolute Zeit angezeigt.
- Unit: Die Units der Channels werden mit in der Tabelle angezeigt.
- Scientific Notation: Wenn bei den Markern die Scientific Notation auf , default' steht, kann mit dieser Einstellung der Wert für die Anzeige im Marker Window überschrieben werden.

Wenn die Einstellung ,Components Highlight' in den [Optionen \[](#page-321-0) $\blacktriangleright$  [322\]](#page-321-0) aktiv ist, können mit einem Klick auf eine Zelle die dazugehörigen Kanäle und die dazugehörigen Marker im Diagramm hervorgehoben werden. Steht der Wert auf 'Enabled' reicht hierbei ein Einfaches auswählen der Zelle aus. Steht die Option auf 'DoubleClick' muss eine Zelle mit einem Doppelklick ausgewählt werden.

# <span id="page-110-0"></span>**5.1.4.1 Trigger Group**

Trigger Gruppen (Trigger Group) können mehrere Trigger Sets beinhalten. Sie bieten Einstellungsmöglichkeiten hinsichtlich der Trigger Aktionen (Trigger Action) und von generellen Eigenschaften in Abhängigkeit der gewählten Aktion. Eine Übersicht zu den vorhandenen Aktionen finden Sie unter [Trigger Action \[](#page-112-0)[}](#page-112-0) [113\]](#page-112-0).

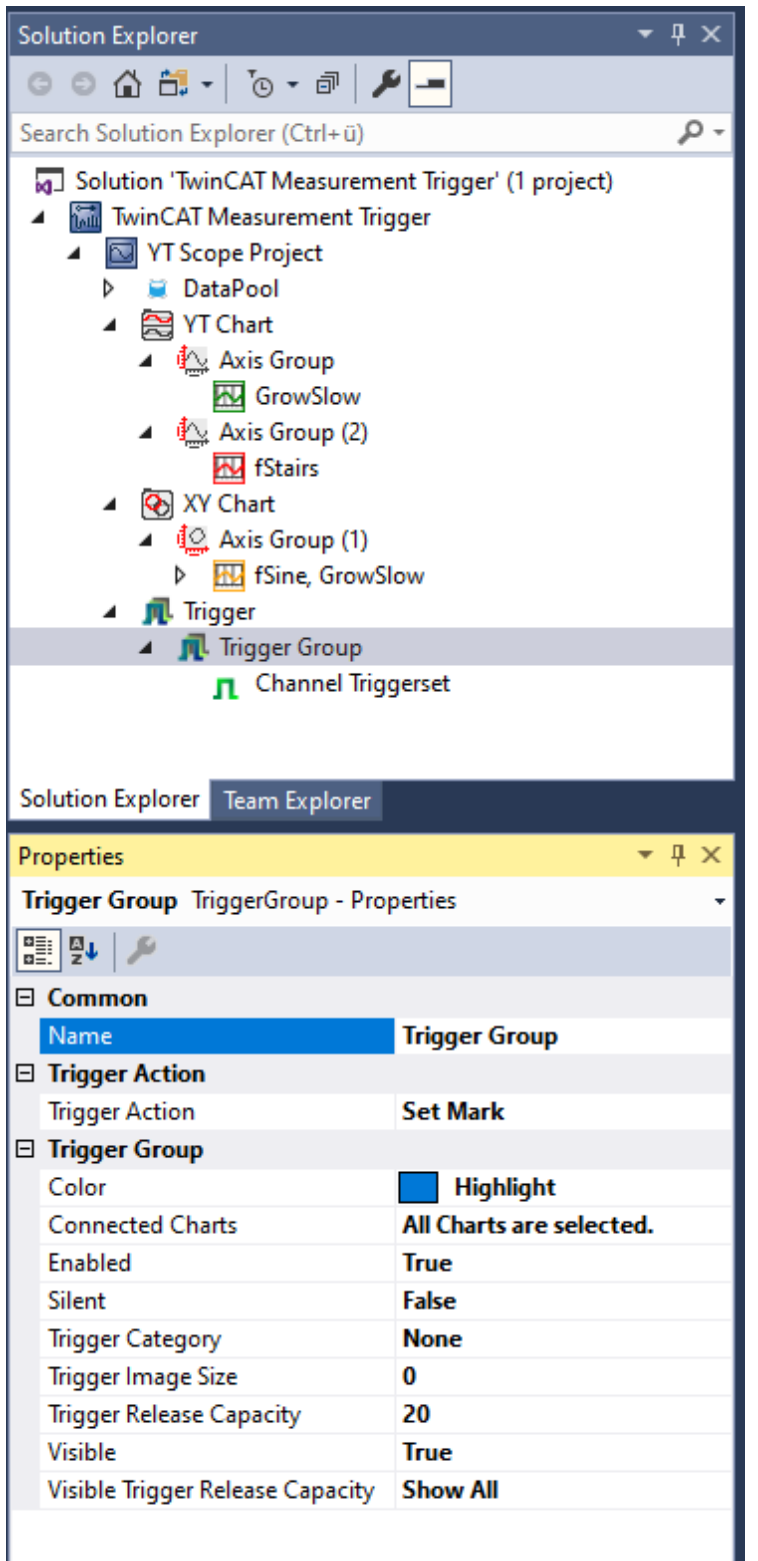

## **Eigenschaften der Trigger Gruppe**

Die Eigenschaften der Trigger Gruppen können von der hier gezeigten Darstellung abweichen, da manche Einstellungsmöglichkeiten nur bei speziellen Trigger Aktionen sichtbar und editierbar sind. Zum Beispiel ist die Einstellung **Trigger Position** nur bei den Trigger Aktionen "Stop Display" und "Restart Display" sichtbar.

#### **Common**

Name **Name der Triggergruppe** 

# FAKHOFF

# **Trigger Action**

Trigger Action Zeigt die gewählte Trigger Action für die entsprechende Trigger Group an

#### **Kontextmenü**

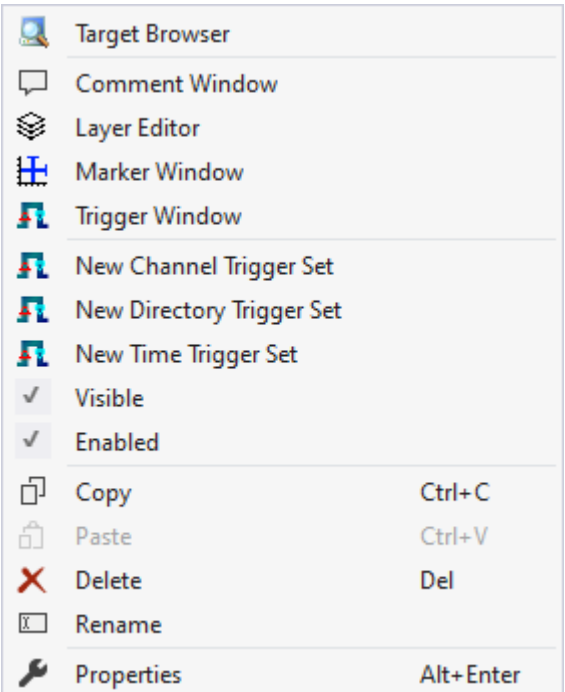

Die ersten beiden Gruppen beinhalten die Funktionalitäten, um verschiedene Tool Windows zu öffnen. Hierunter zählen zuerst der [Target Browser \[](#page-171-0) $\blacktriangleright$  [172\]](#page-171-0), das Kommentar Fenster ("Comment Window"), der [Ebenen Editor \[](#page-216-0) $\blacktriangleright$  [217\]](#page-216-0) ("Layer Editor"), das [Marker Fenster \[](#page-109-0) $\blacktriangleright$  [110\]](#page-109-0) ("Marker Window") und zuletzt das [Trigger](#page-109-1) [Fenster \[](#page-109-1) $\blacktriangleright$  [110\]](#page-109-1) ("Trigger Window").

#### "New Channel Trigger Set"

Mit diesem Eintrag kann ein neues [Channel Trigger Set \[](#page-148-0)[}](#page-148-0) [149\]](#page-148-0) hinzugefügt werden. Dieser Eintrag wird jedoch nur angezeigt, wenn in der Trigger Group noch kein Directory Trigger Set existiert.

#### "New Directory Trigger Set"

Mit diesem Eintrag kann ein neues [Directory Trigger Set \[](#page-150-0)▶ [151\]](#page-150-0) hinzugefügt werden. Dieser Eintrag wird jedoch nur angezeigt, wenn in der Trigger Group noch kein Trigger Set hinzugefügt wurde.

#### "New Time Trigger Set"

Mit diesem Eintrag kann ein neues [Time Trigger Set \[](#page-151-0)▶ [152\]](#page-151-0) hinzugefügt werden. Dieser Eintrag wird jedoch nur angezeigt, wenn in der Trigger Group noch kein Directory Trigger Set existiert.

#### "Visible"

Wenn dieser Eintrag am linken Rand einen Haken hat, bedeutet das, dass die Trigger Group sichtbar ist. Somit werden die Trigger Release Infos in den Charts angezeigt und ebenso im Trigger Window.

#### "Enabled"

Lediglich wenn diese Einstellung aktiv ist (Haken am linken Rand), wird während der Aufnahme in den Daten nach den Trigger Ereignissen gesucht.

In den letzten zwei Gruppen lassen sich diverse Standardfunktionalitäten finden.

Der ausgewählte Knoten kann kopiert ("Copy"), gelöscht ("Remove"), umbenannt ("Rename") oder unter ihm eingefügt ("Paste") werden. Außerdem kann auch das Eigenschaften-Fenster von Visual Studio für eine weitere Parametrisierung ("Properties") geöffnet werden.

# <span id="page-112-0"></span>**5.1.4.1.1 Trigger Action**

Die folgenden Trigger Actions stehen zur Auswahl.

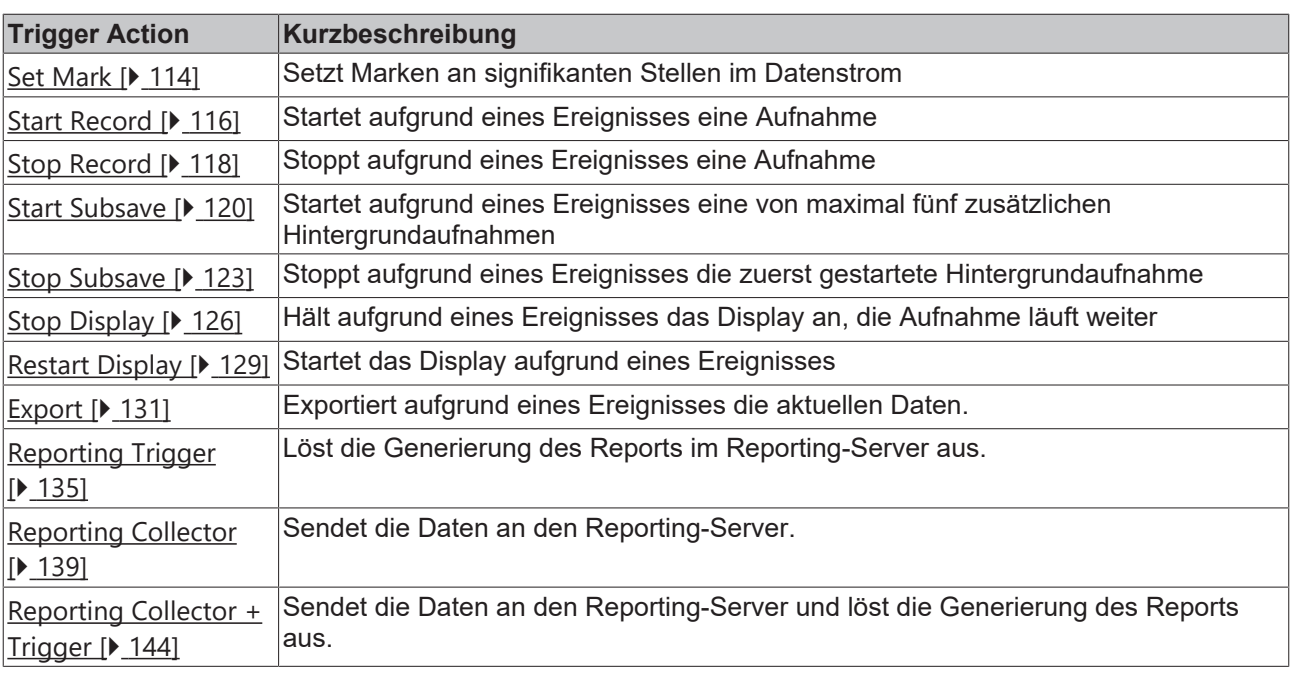

# <span id="page-113-0"></span>**5.1.4.1.1.1 Set Mark**

Die Set Mark Trigger Action markiert signifikante Stellen im Datenstrom. Das können Kreise im XY-Chart sein oder senkrechte Linien im YT-Chart. In letzterem können optional zusätzlich kleine Bilder das Ereignis hervorheben. Dabei können Sie eigene Bilder nutzen oder jene, die das Scope für gewisse Kategorien von Ereignissen selbst mitbringt.

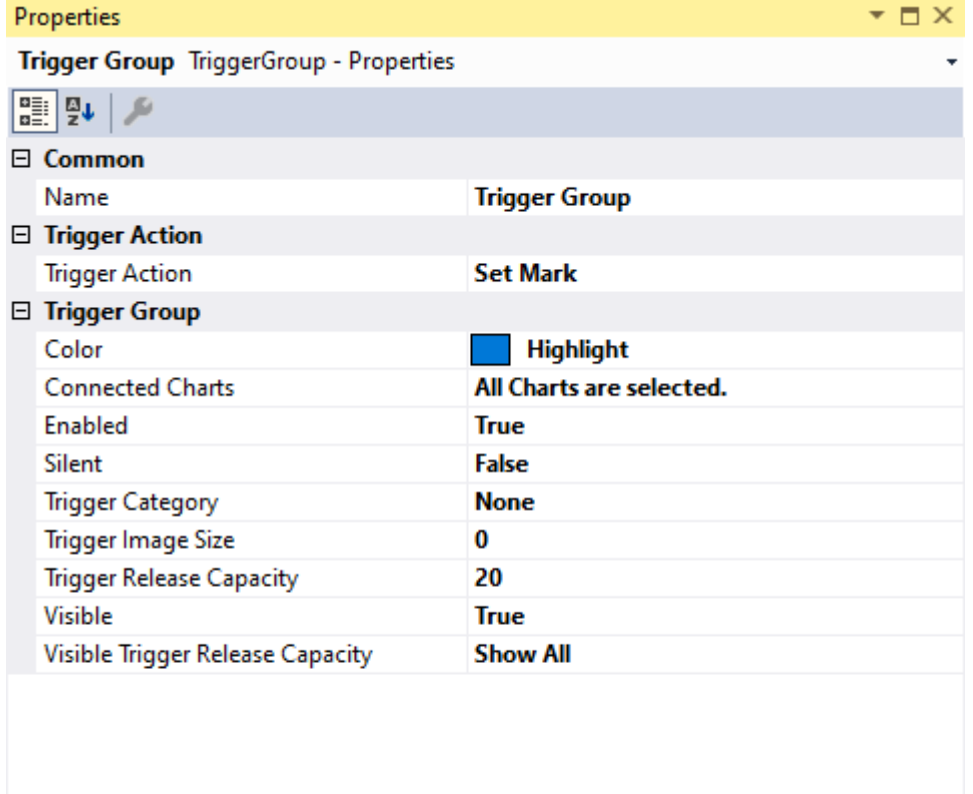

**Misc** 

## **Trigger Group**

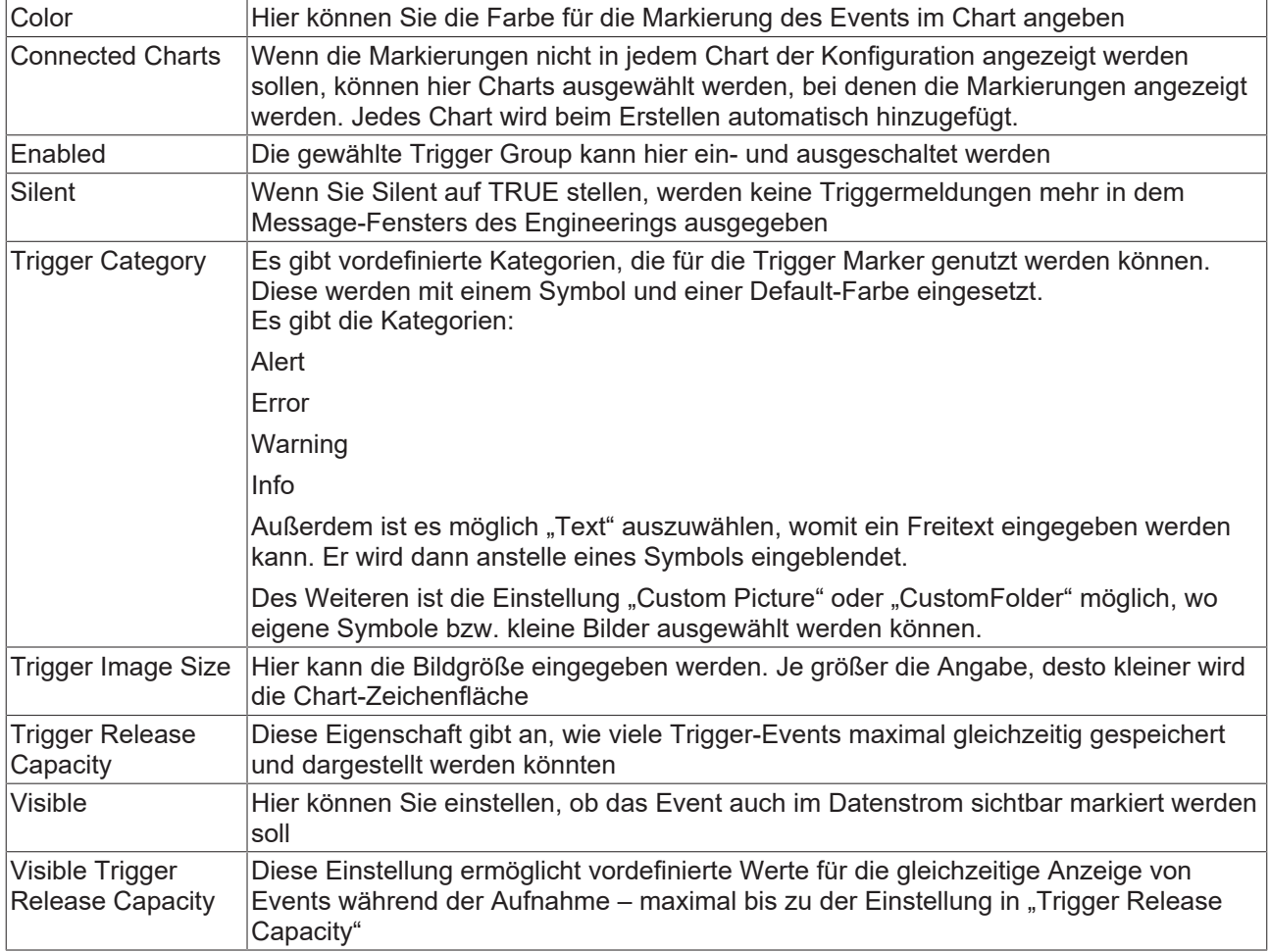

## **Trigger Category**

Neben den vier vordefinierten Kategorien lassen sich die Marker noch weiter konfigurieren. Hierbei kann zwischen einer Textanzeige und einer Bildanzeige entschieden werden.

## **Text**

#### $\Box$  Trigger Group

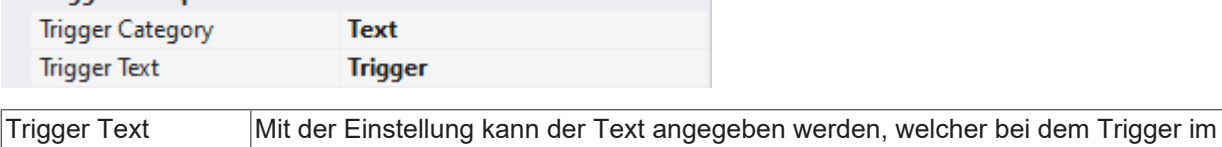

Chart angezeigt werden soll.

#### **Custom Picture**

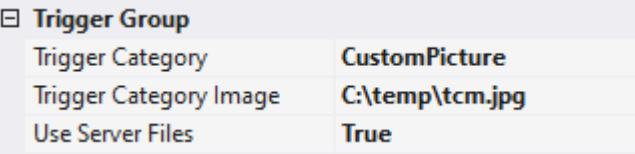

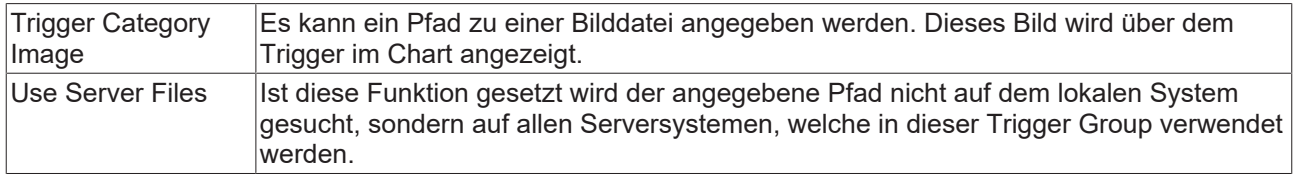

## **Custom Folder**

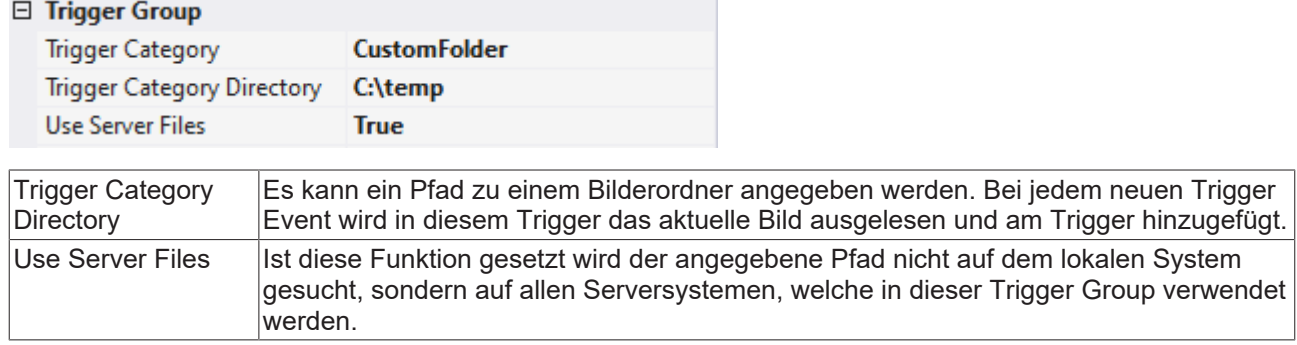

# <span id="page-115-0"></span>**5.1.4.1.1.2 Start Record**

Wird diese Option gewählt, wird der Start Mode in den Scope Settings automatisch auf "TriggerStart" gestellt. Das Scope View verbindet sich wie gewohnt nach dem Sie auf Start Record in der Toolbar geklickt haben mit dem ausgewählten Scope Server. Die angeschlossenen Kanäle werden nun gesichtet, ohne jedoch die eigentliche Aufnahme zu starten. Die Aufnahme beginnt mit dem Auslösezeitpunkt der letzten Trigger Set-Bedingung automatisch.

Diese Trigger Action funktioniert auch sehr gut in der Kombination mit der Restart Record Funktion in den Scope Settings. Dabei wird der Klick auf den Record Button nach einmaliger Betätigung für weitere Aufnahmen automatisiert.

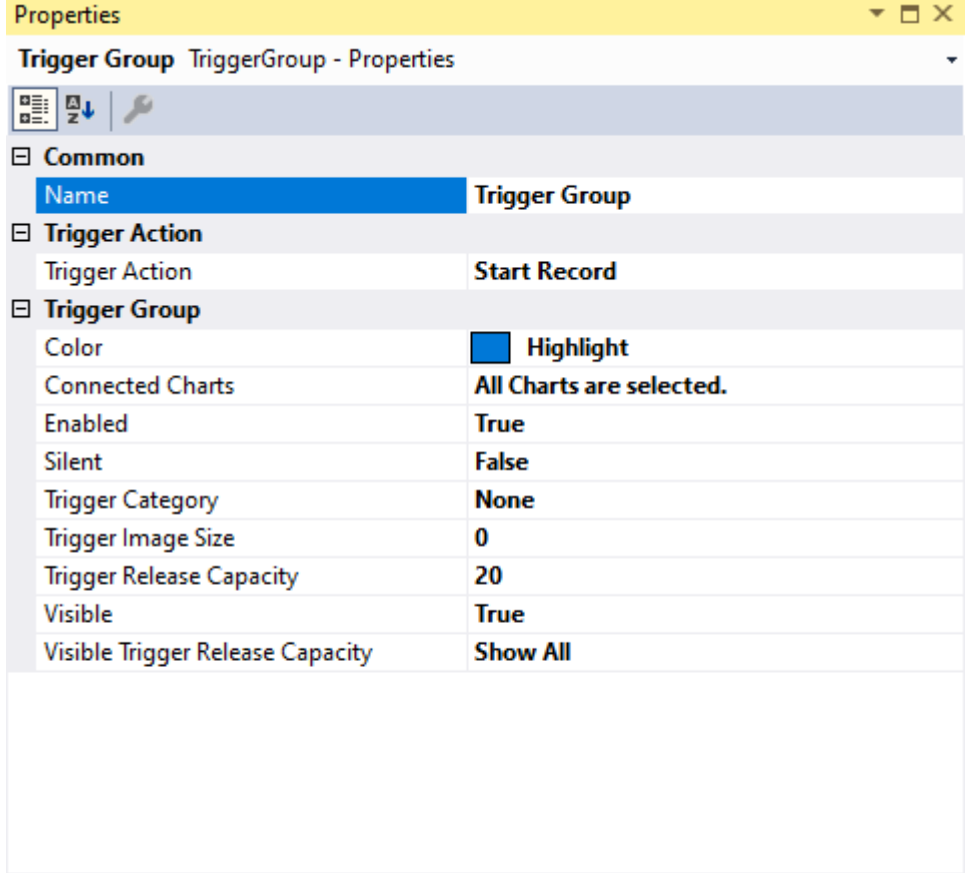

**Name** 

# **RECKHOFF**

## **Trigger Group**

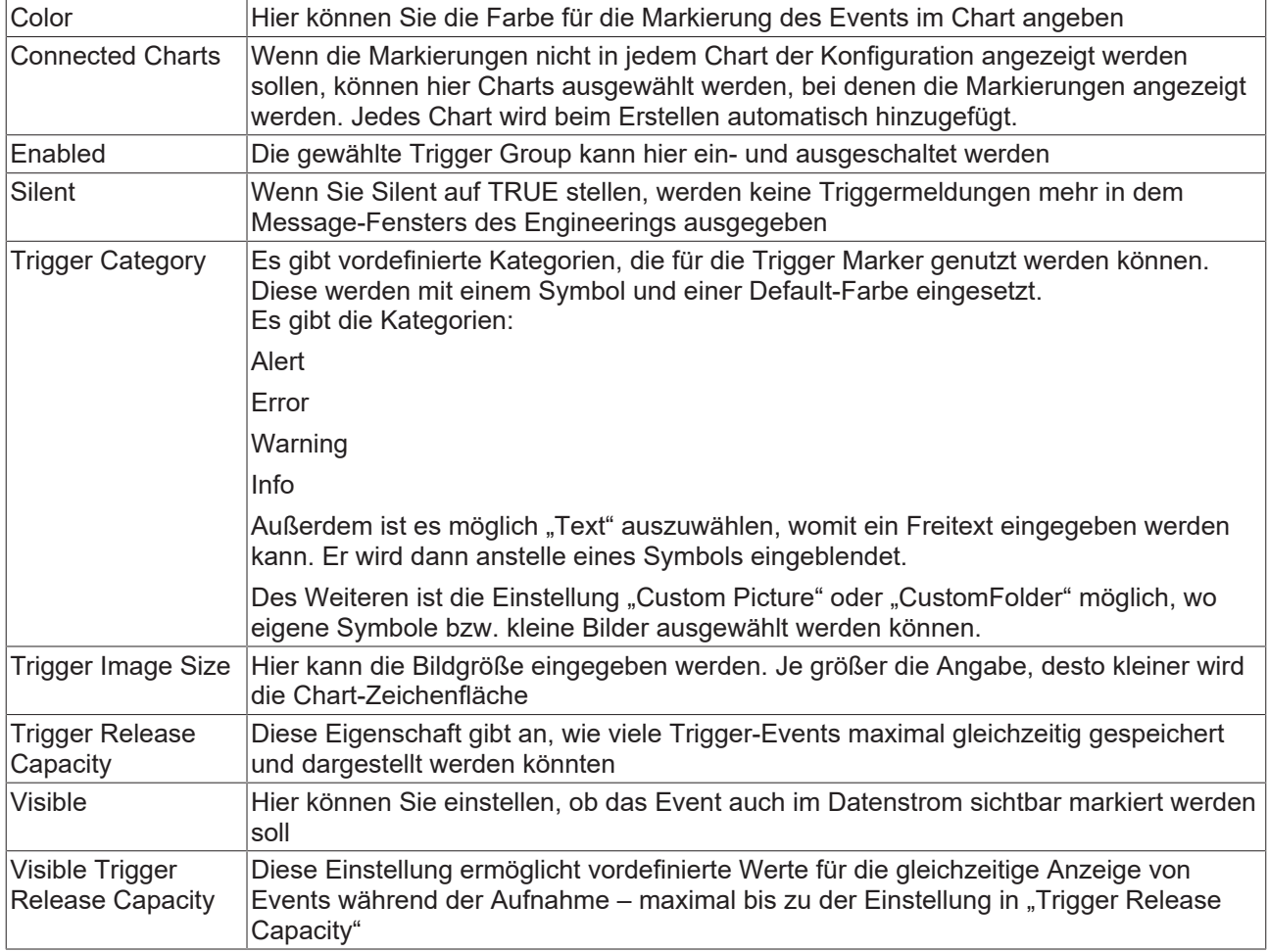

## **Trigger Category**

Neben den vier vordefinierten Kategorien lassen sich die Marker noch weiter konfigurieren. Hierbei kann zwischen einer Textanzeige und einer Bildanzeige entschieden werden.

## **Text**

#### $\Box$  Trigger Group

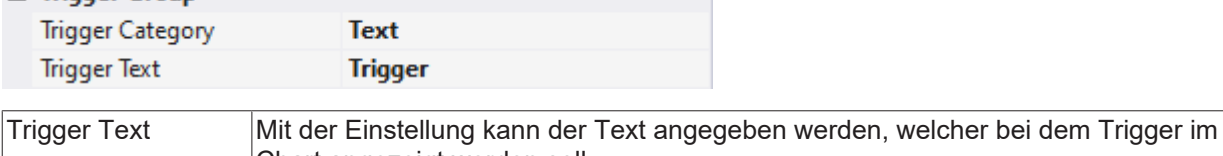

Chart angezeigt werden soll.

#### **Custom Picture**

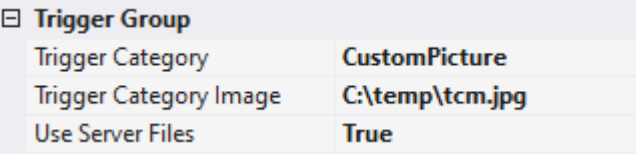

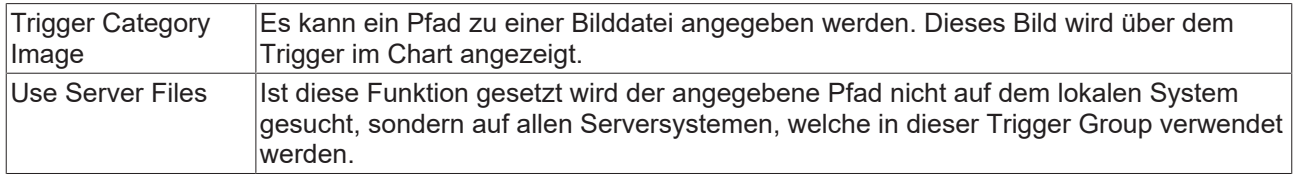

## **Custom Folder**

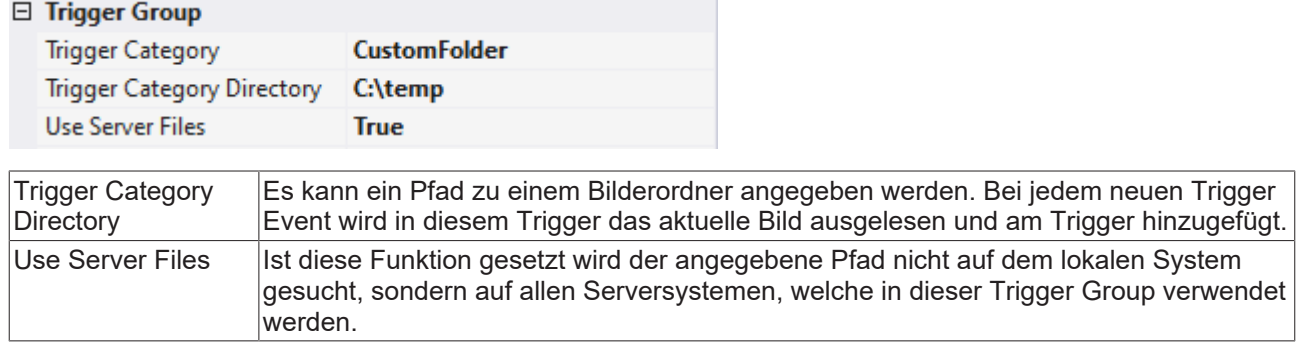

# <span id="page-117-0"></span>**5.1.4.1.1.3 Stop Record**

Diese Trigger Action ist ideal, um Fehlverhalten in Applikationen zu beobachten, die nach einer unbestimmten Zeit auftreten. Für diesen Anwendungsfall empfehlen wir Ihnen bei gewählter Stop Record Trigger Action, das Scope im Ringbuffer Mode zu betreiben. So können Sie am besten die Optionen für Preund Post- Trigger Time nutzen. Denn mit diesen Optionen können Sie entscheiden, ob Sie noch einen Zeitbereich vor und nach dem Trigger Event in der Aufnahme sehen möchten. Es ist auch möglich nur eine der beiden Optionen zu nutzen. Nutzen Sie die Pre-Trigger Time werden alle gültigen Trigger Events vor Ablauf dieser Zeit ignoriert.

Ideal arbeitet diese Funktion mit den Scope Optionen [Auto Save und Restart Record \[](#page-22-0)[}](#page-22-0) [23\]](#page-22-0) zusammen.

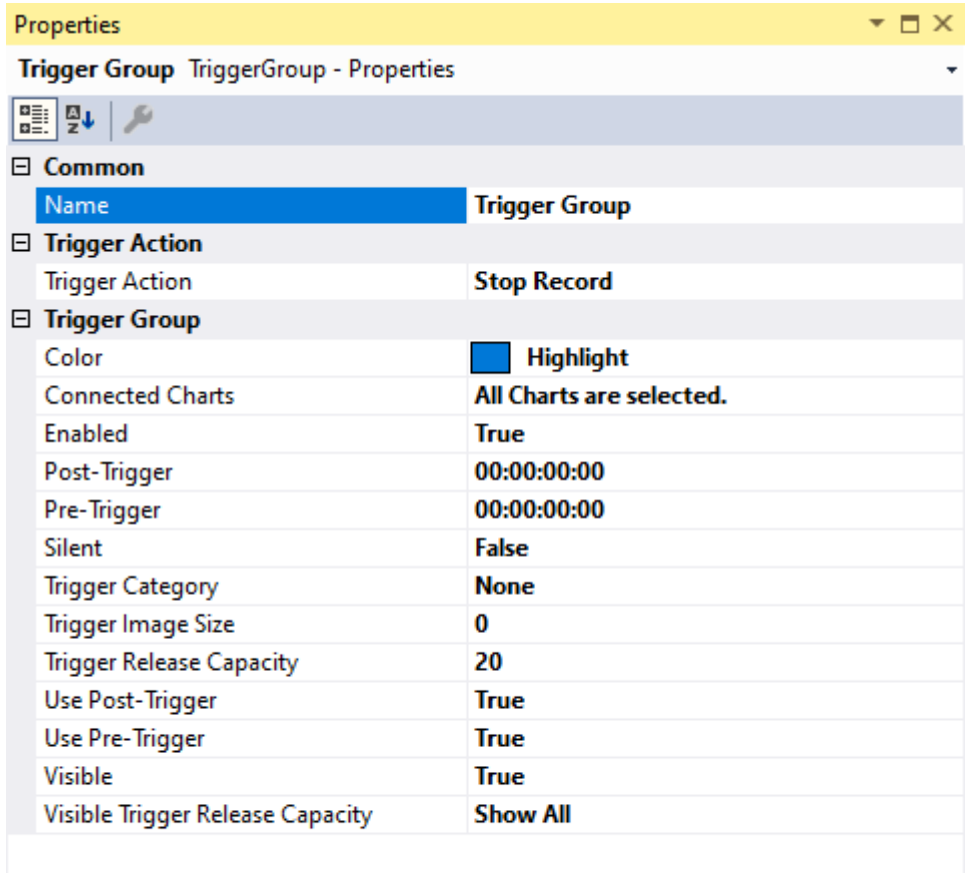

**Name** 

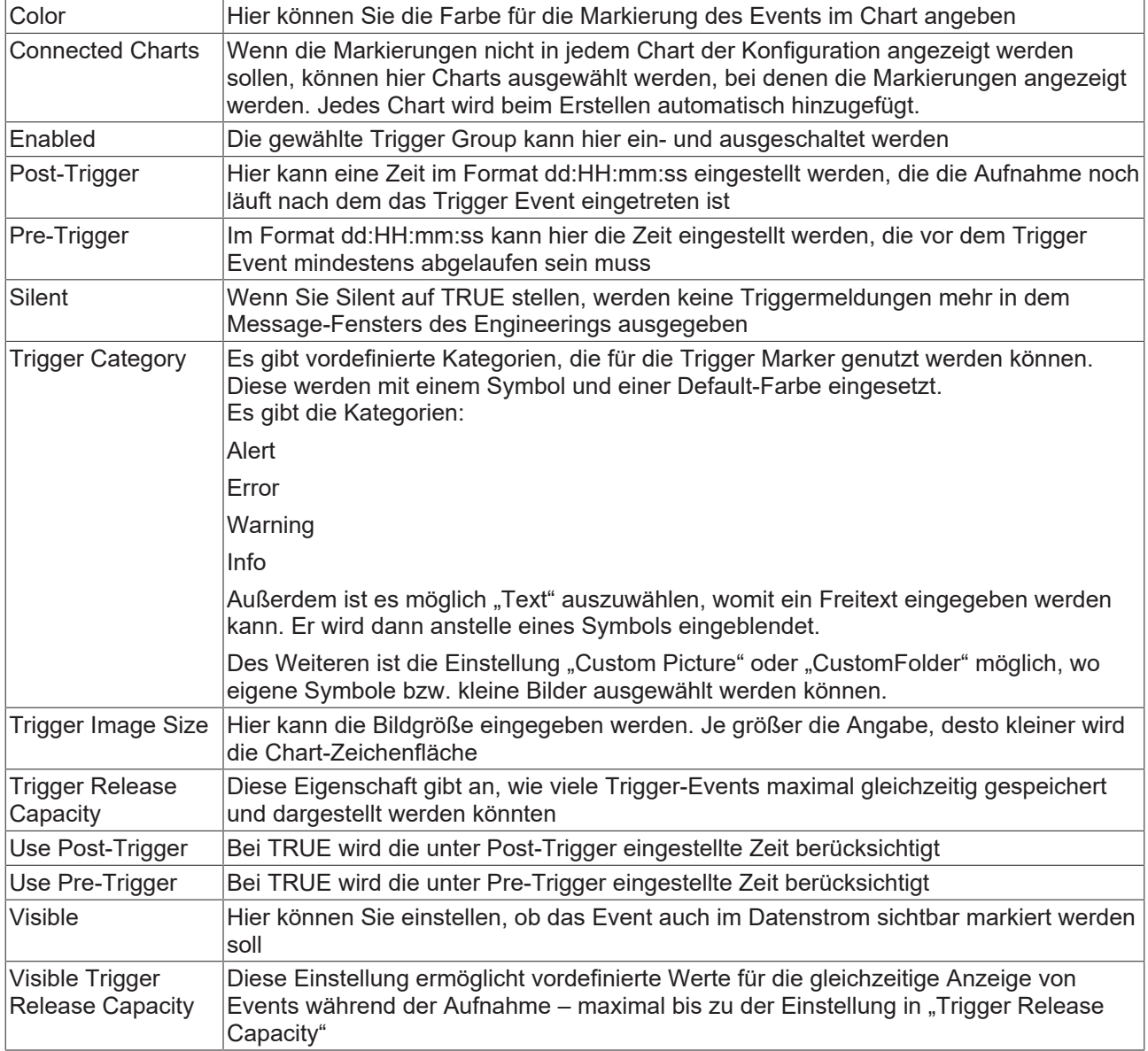

## **Trigger Category**

Neben den vier vordefinierten Kategorien lassen sich die Marker noch weiter konfigurieren. Hierbei kann zwischen einer Textanzeige und einer Bildanzeige entschieden werden.

### **Text**

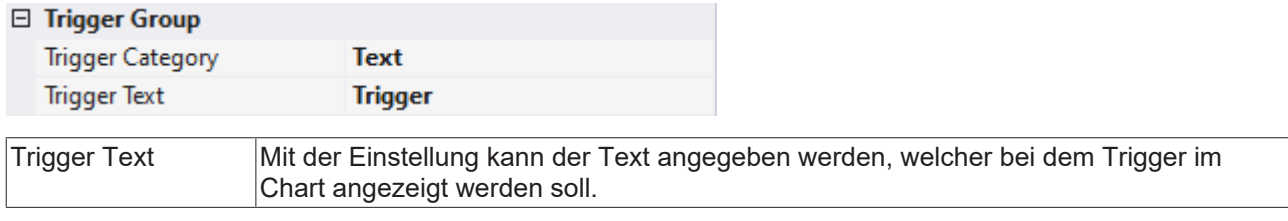

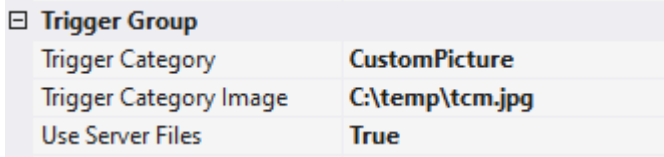

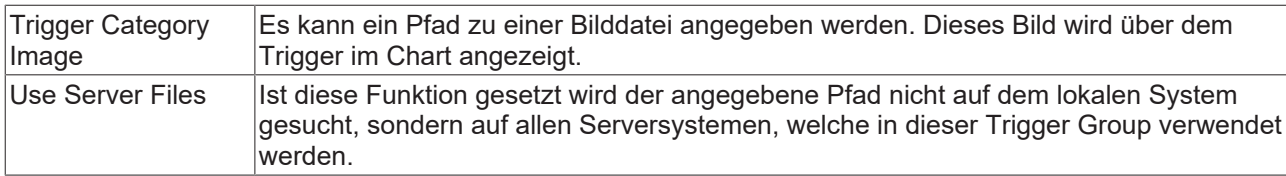

#### **Custom Folder**

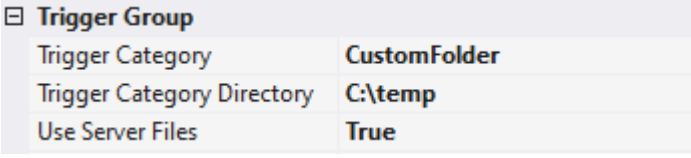

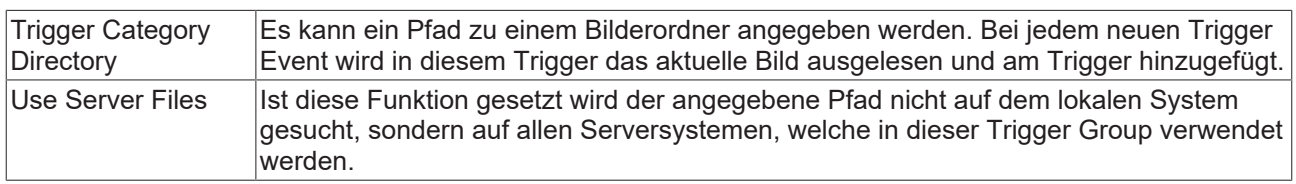

# <span id="page-119-0"></span>**5.1.4.1.1.4 Start Subsave**

Hauptanwendungsfall für diese Trigger Action ist die Abspeicherung von Datenpaketen während einer längeren Aufnahme, um wichtige Daten zu persistieren. Wenn Sie diese Trigger Action auswählen, wird beim Eintreten des Trigger Events eine weitere Aufnahme der aktuellen Konfiguration nicht sichtbar im Hintergrund gestartet. Diese Hintergrundaufnahme läuft immer im Ringpuffer unabhängig von den Einstellungen in den Scope Settings.

Zu berücksichtigen ist, dass maximal fünf Hintergrundaufnahmen parallel gestartet werden können. Ebenfalls unabhängig von den eigentlichen Scope Einstellungen kann hier eine Record Time angegeben werden. Dadurch ergibt sich auch der benötigte Speicher, welcher nicht aus den Augen verloren werden sollte. Das System muss für Basis-Konfiguration und maximal fünf Hintergrundaufnahmen in RAM und Hard Disk ausgelegt sein.

Mit Subsave Aufnahmen ist es möglich überlappende, aber auch lückenlose Aufnahmen zu speichern. Bei den lückenlosen Aufnahmen ist zu beachten das mit der gleichen Trigger-Bedingung gearbeitet werden muss. Also z.B. "steigende Flanke durch 5". Wodurch dann genau dieses Sample doppelt ist. Es ist in der gespeicherten und in der neu gestarteten Aufnahme.

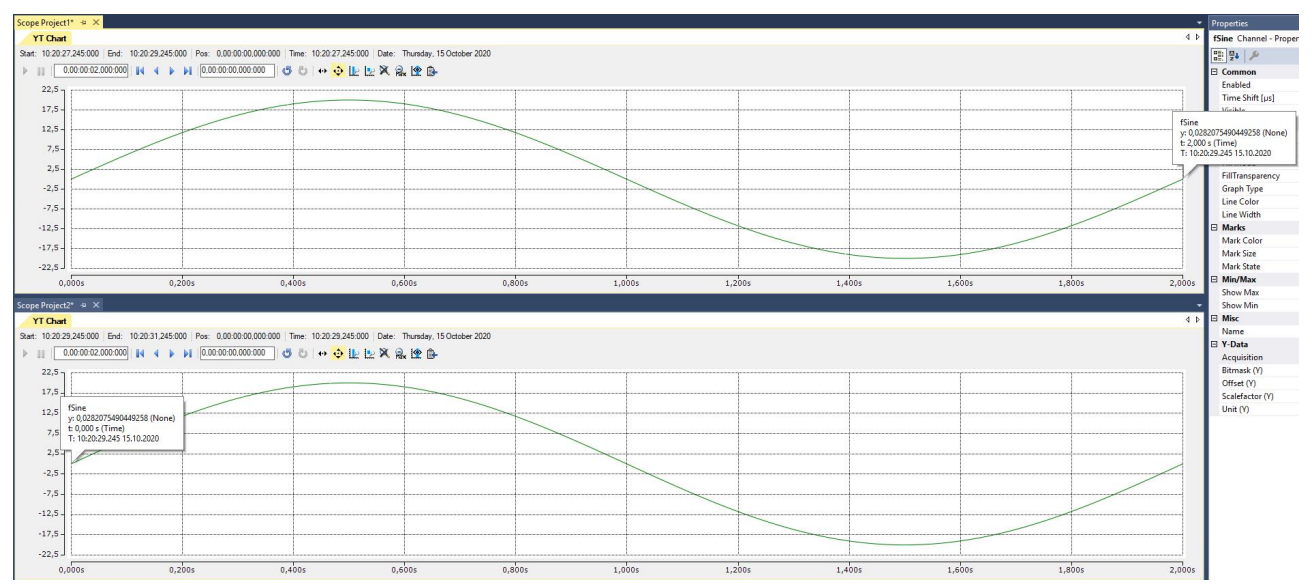

1

# **Hinweis zu Subsave Trigger**

Start und Stop Subsave Trigger können immer nur gemeinsam verwendet werden. Eine Konfiguration, in der es nur eine Trigger Group mit Start Subsave gibt, ist nicht sinnvoll, denn die gestarteten Hintergrundaufnahmen müssen durch ein Stop Subsave beendet werden. Einzig ein manueller Stopp der Basis-Aufnahme führt ebenfalls zum Speichern der Hintergrundaufnahmen.

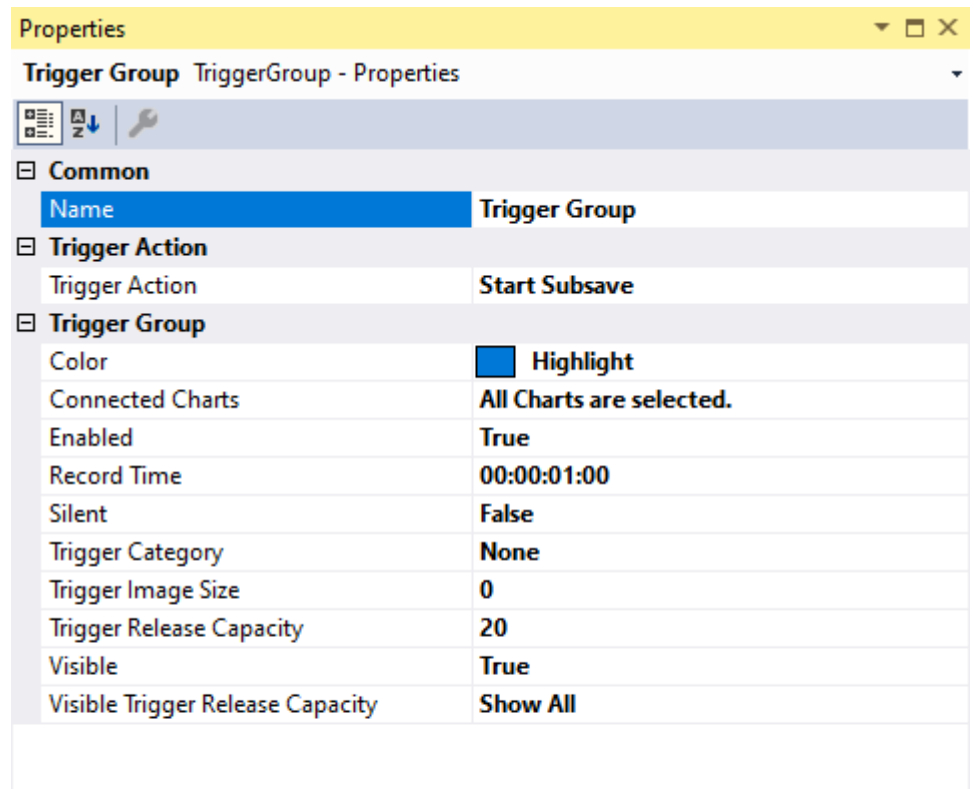

#### **Name**

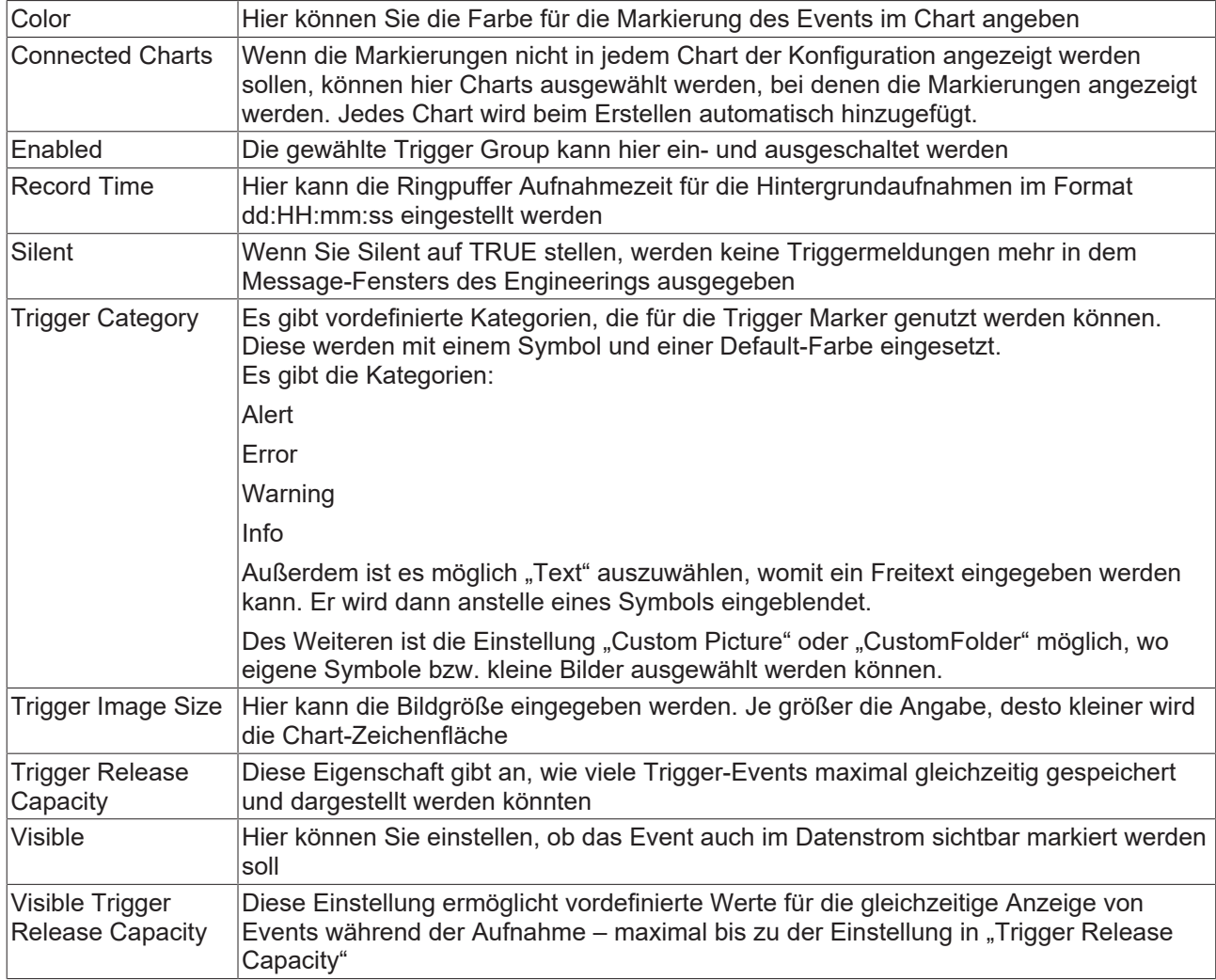

## **Trigger Category**

Neben den vier vordefinierten Kategorien lassen sich die Marker noch weiter konfigurieren. Hierbei kann zwischen einer Textanzeige und einer Bildanzeige entschieden werden.

## **Text**

I

# $\boxdot$  Trigger Group

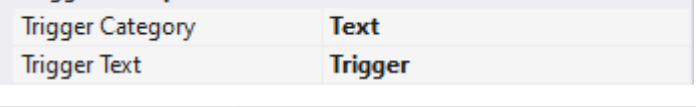

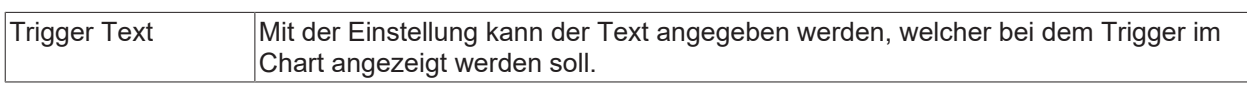

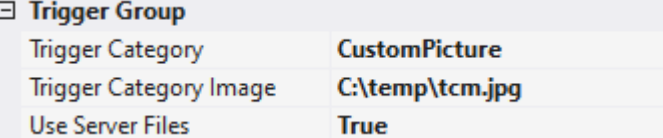

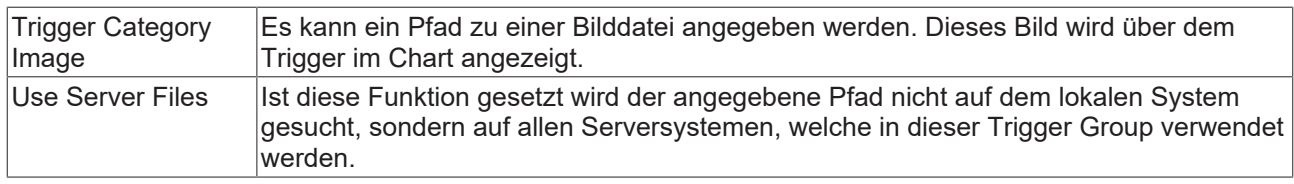

## **Custom Folder**

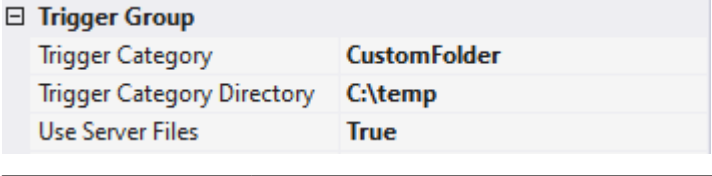

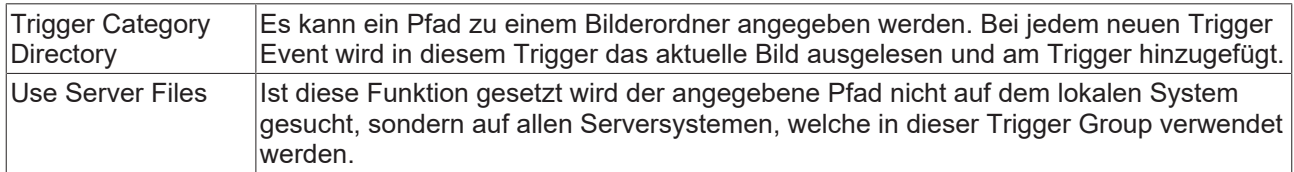

## <span id="page-122-0"></span>**5.1.4.1.1.5 Stop Subsave**

Diese Trigger Action stoppt bereits durch den Start Subsave Trigger gestartete Hintergrundaufnahmen. Wenn bereits mehrere Hintergrundaufnahmen (maximal 5) laufen, wird durch ein entsprechendes Event zuerst die älteste Hintergrundaufnahme gestoppt und automatisch im angegebenen Pfad als *.svdx* Datei abgespeichert. Der erzeugte Dateiname besteht aus dem Namen des Scopes in der Basiskonfiguration und einer Kennung aus Datum und Uhrzeit, in alphanumerischer Anordnung.

Eine Besonderheit sind die Funktionen zum Auto Delete. So kann der Speicherplatz etwas besser auf dem Zielsystem verwaltet werden. Sie können automatisch abgespeicherte *.svdx* Dateien im Ordner löschen, nachdem eine bestimmte Anzahl an *.svdx* Dateien erreicht wurde, oder Sie löschen nach einer gewissen Zeit die ältesten Dateien.

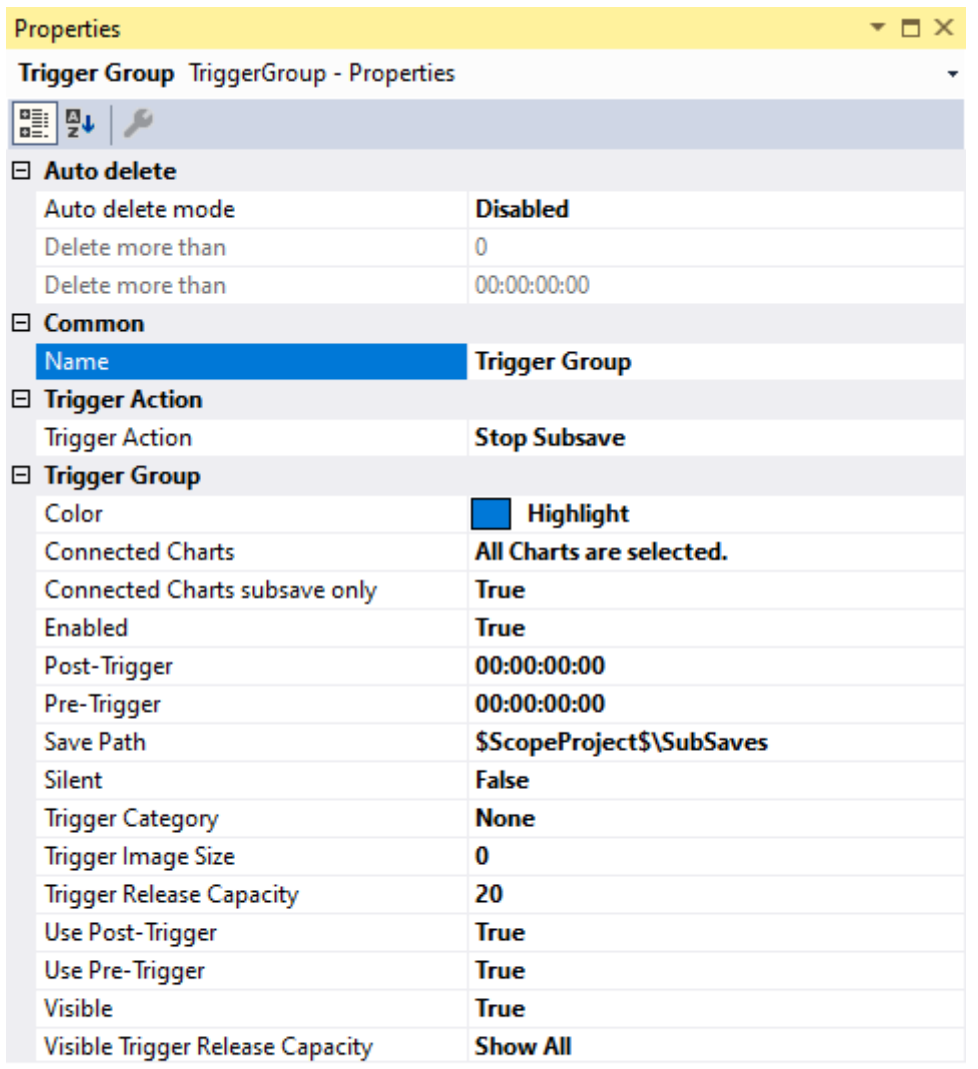

**Name** 

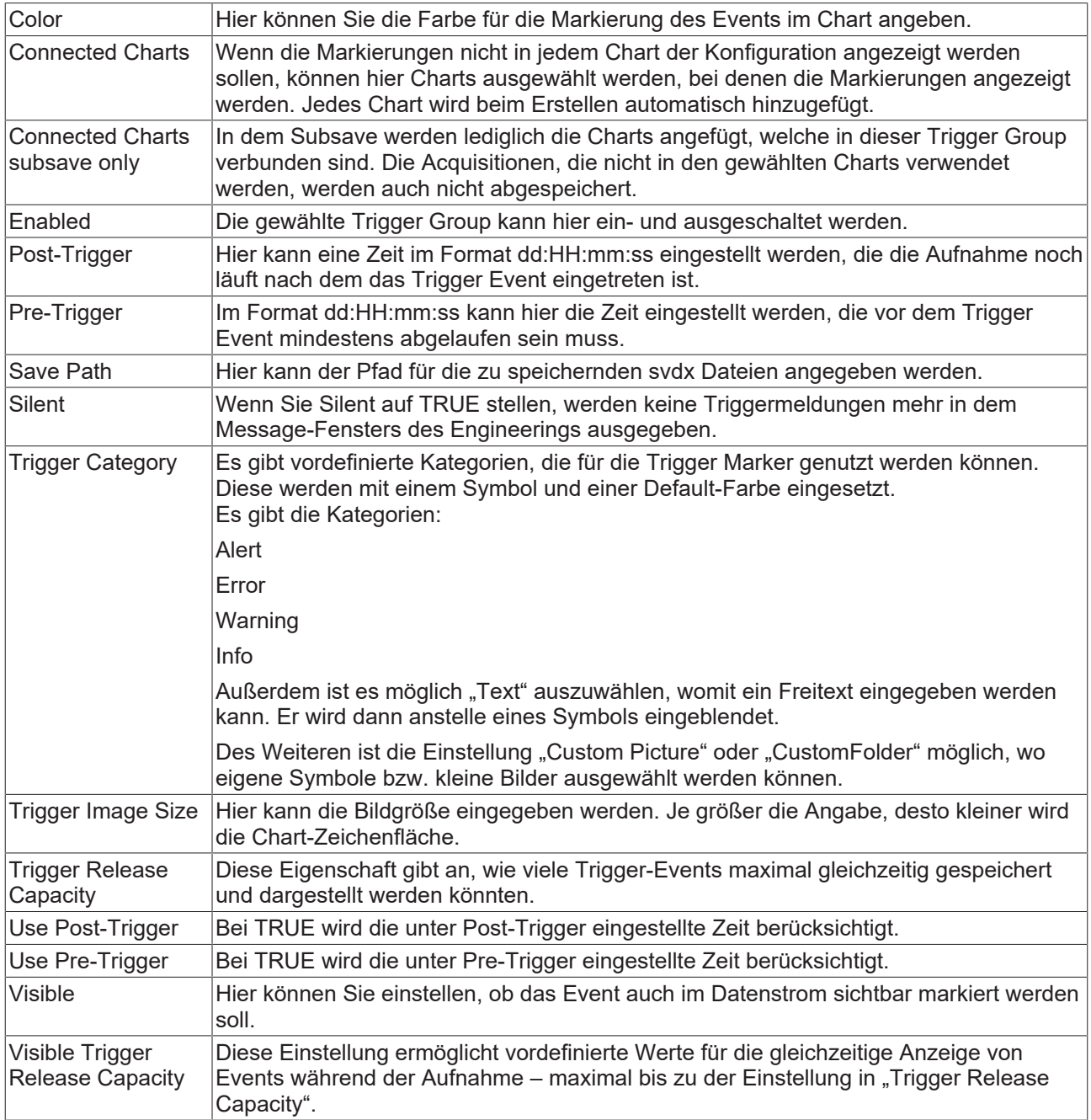

## **Auto Delete**

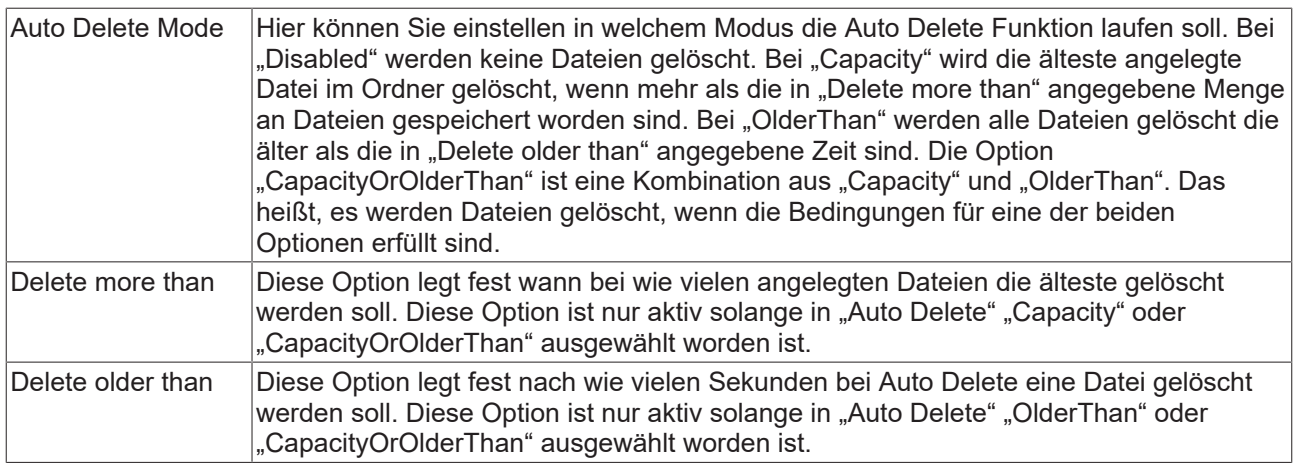

## **Trigger Category**

Neben den vier vordefinierten Kategorien lassen sich die Marker noch weiter konfigurieren. Hierbei kann zwischen einer Textanzeige und einer Bildanzeige entschieden werden.

#### **Text**

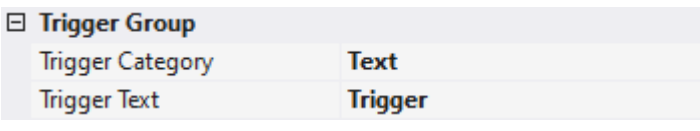

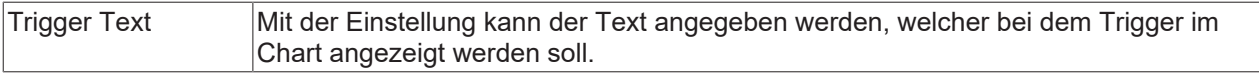

### **Custom Picture**

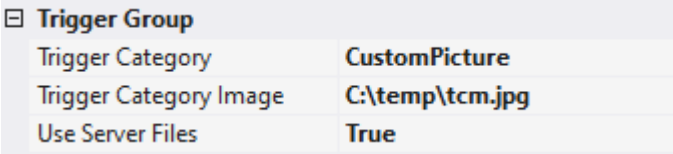

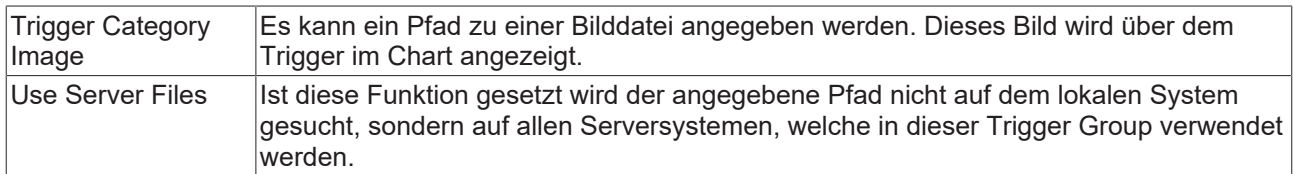

#### **Custom Folder**

ŗ

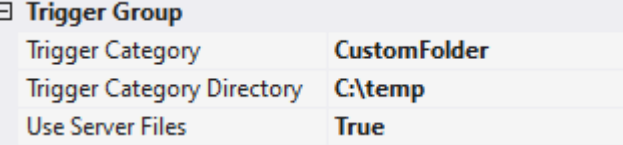

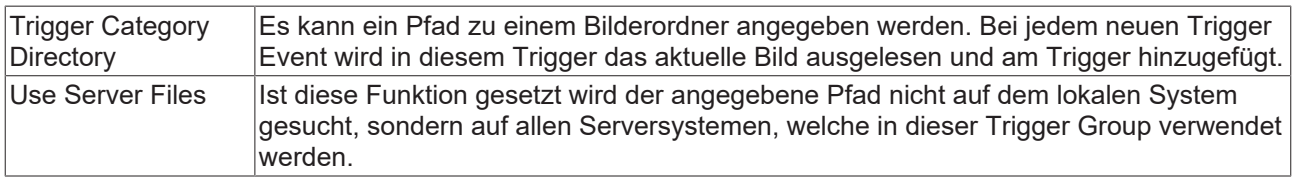

# <span id="page-125-0"></span>**5.1.4.1.1.6 Stop Display**

Mit dieser Trigger Action können Sie das Display eines Charts anhalten. Tritt die Auslösebedingung ein, werden alle Charts, welche zu diesem Zeitpunkt im Live-Modus sind, automatisch angehalten. Wird die Auslösebedingung erneut erfüllt, springt die Anzeige zu diesem neuen Ereignis. Um dieses Nachtriggern zu unterbinden kann im entsprechenden Chart der Pause Button betätigt werden.

Eine besondere Möglichkeit bietet die Clear Chart Option. Damit können Sie die bisher gezeichneten Graphen aus dem Display entfernen. Ab dem Ereignis wird weiter gezeichnet.

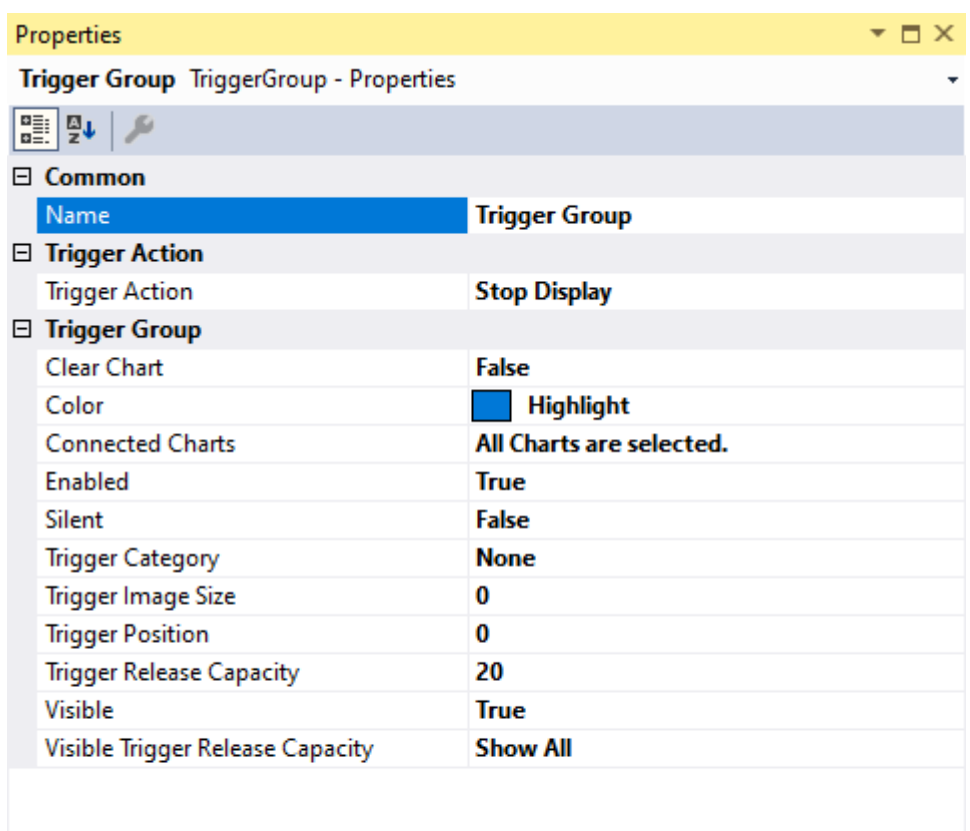

**Name** 

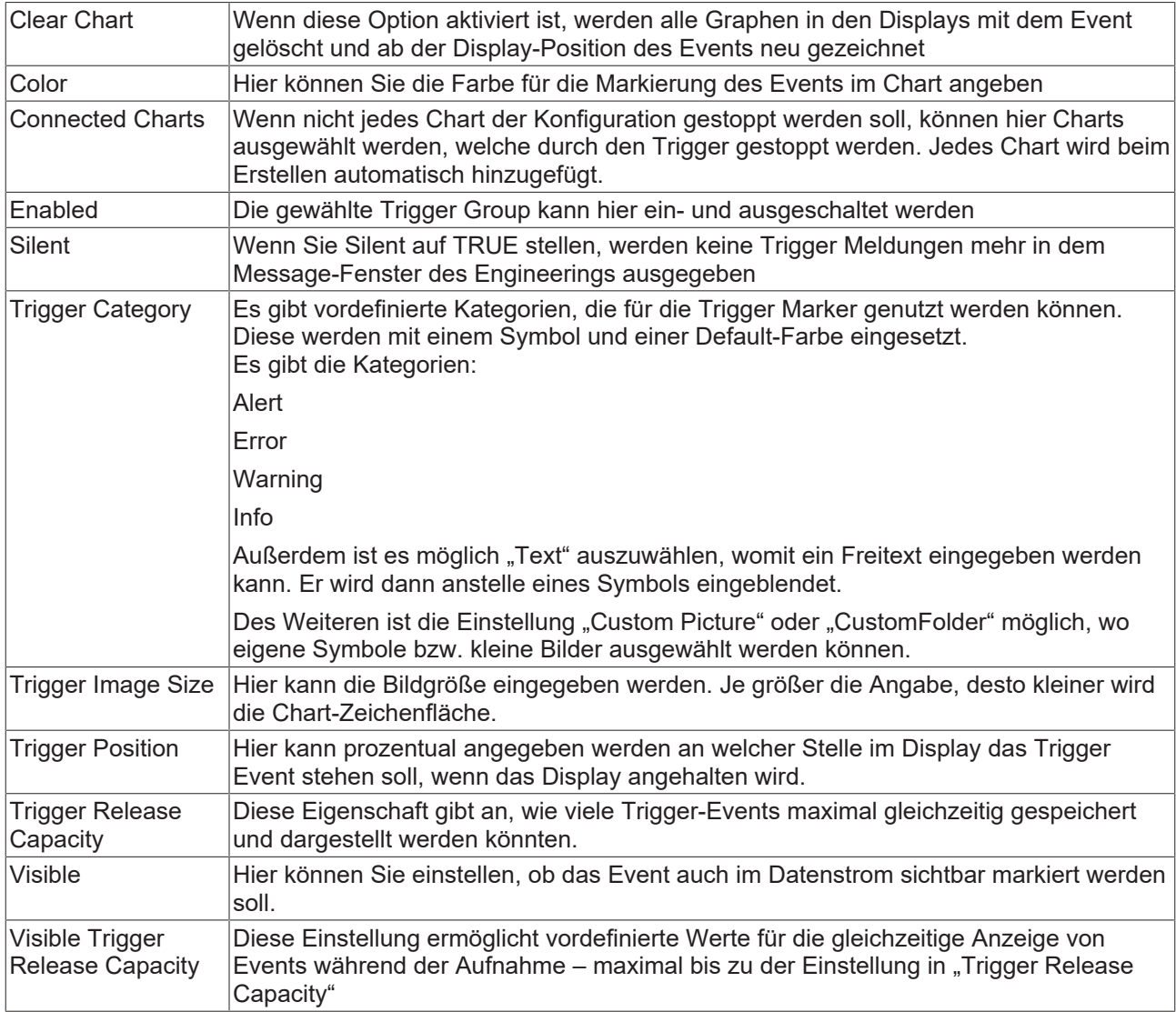

## **Trigger Category**

Neben den vier vordefinierten Kategorien lassen sich die Marker noch weiter konfigurieren. Hierbei kann zwischen einer Textanzeige und einer Bildanzeige entschieden werden.

#### **Text**

#### □ Trigger Group

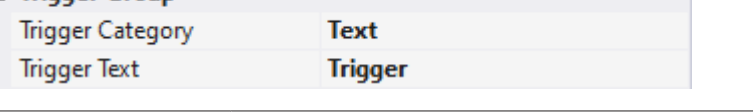

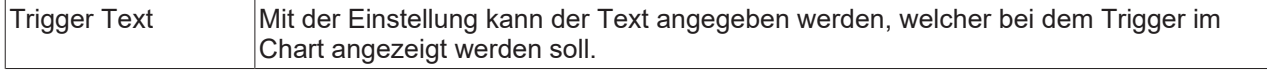

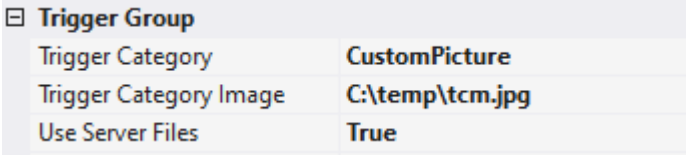

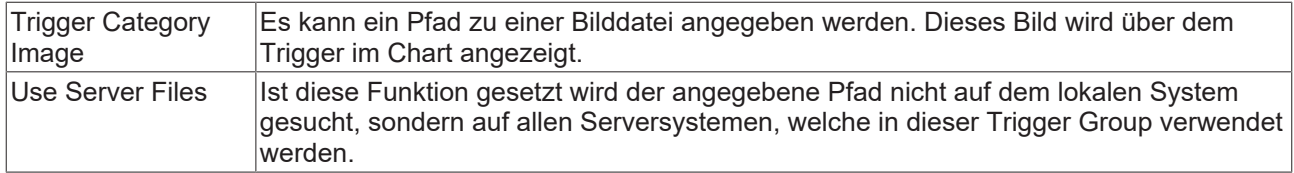

### **Custom Folder**

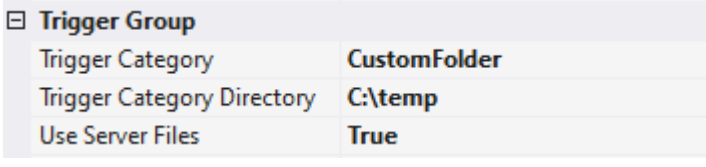

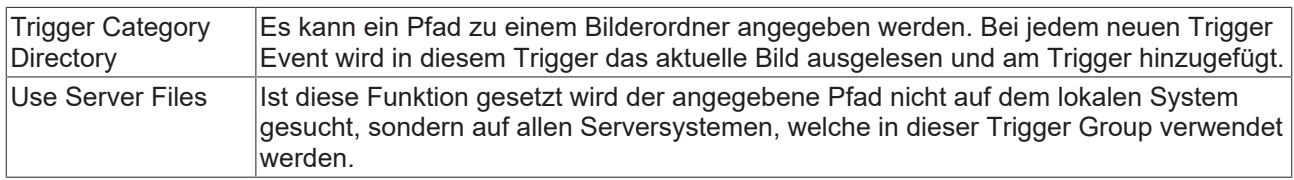

# <span id="page-128-0"></span>**5.1.4.1.1.7 Restart Display**

Mit dieser Trigger Action werden alle durch ein Stop Display Trigger pausierten Displays wieder gestartet, sobald die Trigger Bedingung erfüllt ist.

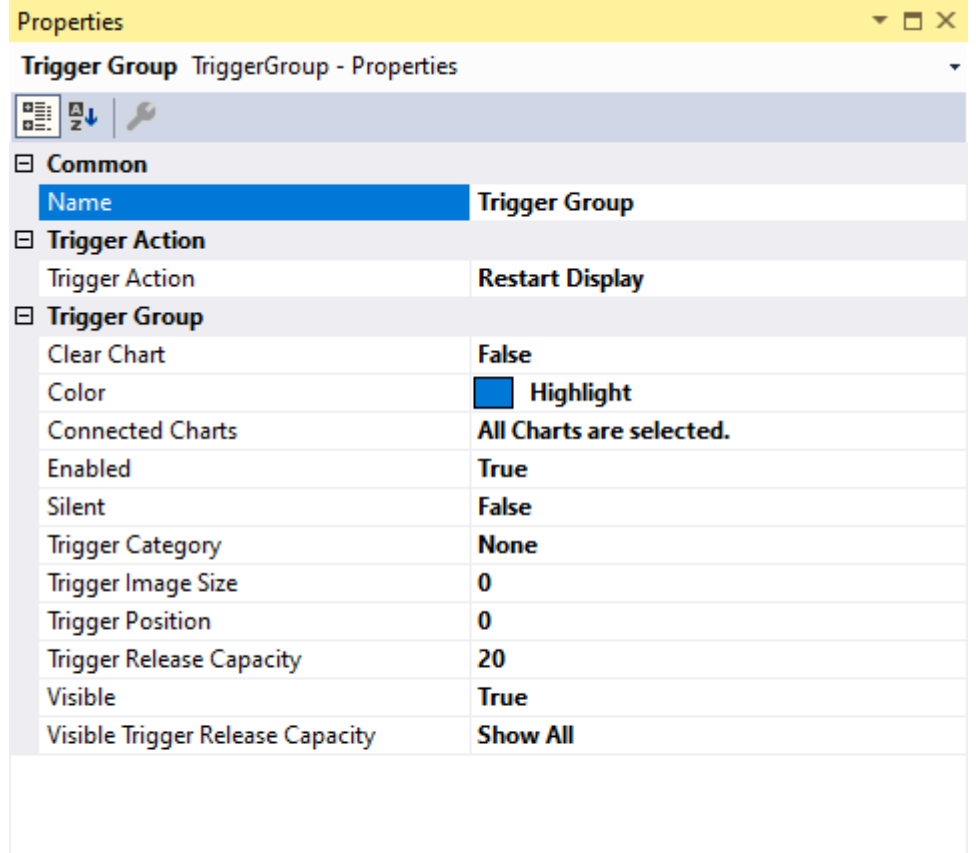

**Name** 

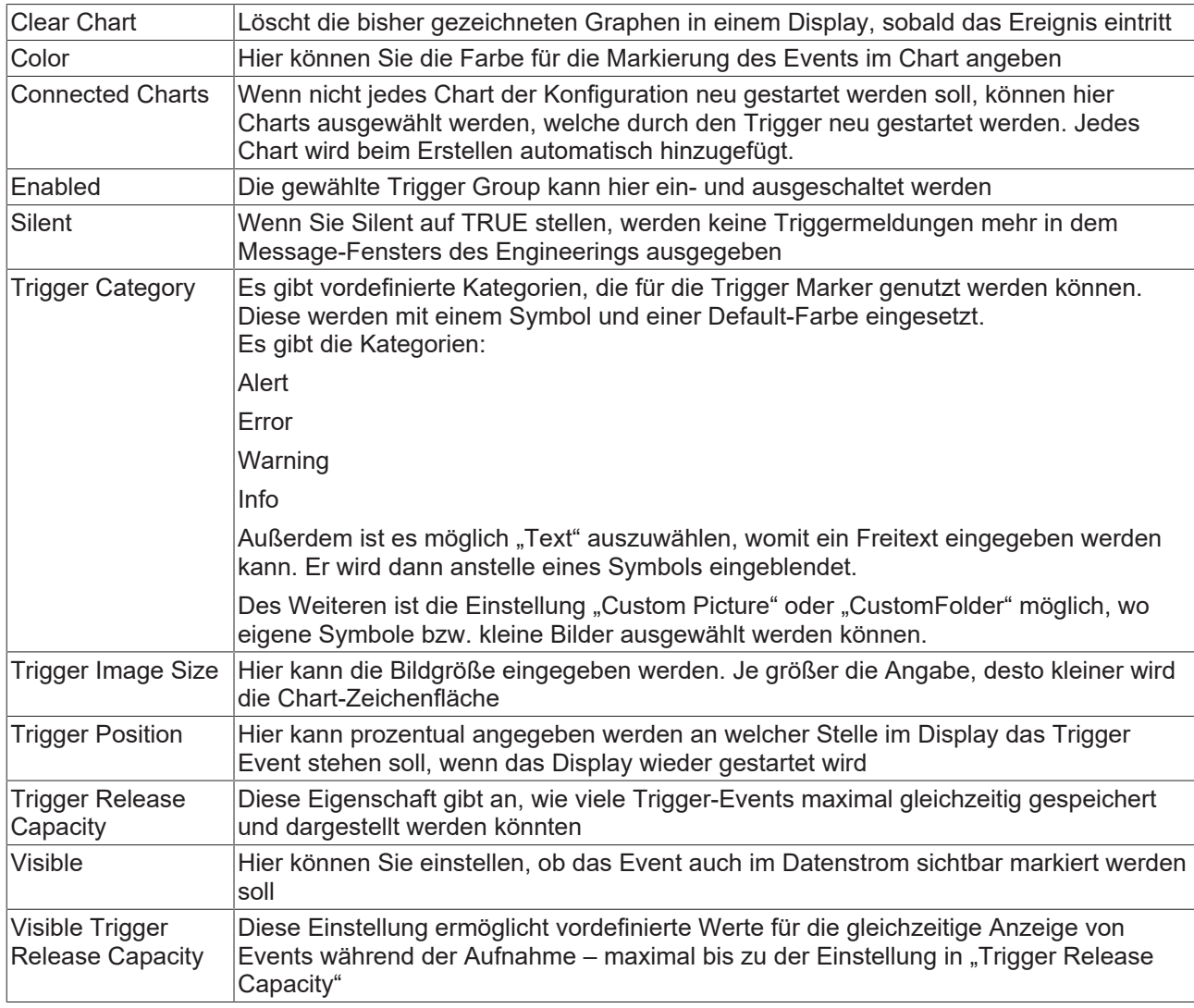

## **Trigger Category**

Neben den vier vordefinierten Kategorien lassen sich die Marker noch weiter konfigurieren. Hierbei kann zwischen einer Textanzeige und einer Bildanzeige entschieden werden.

### **Text**

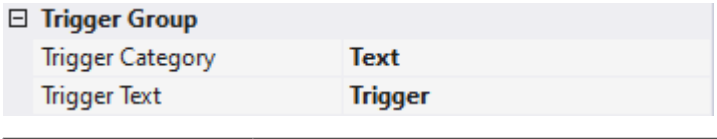

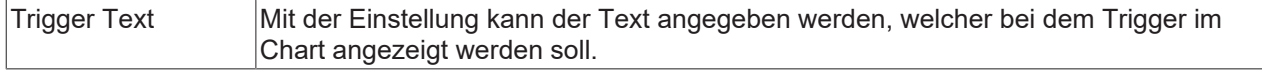

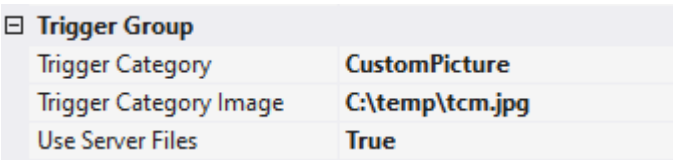

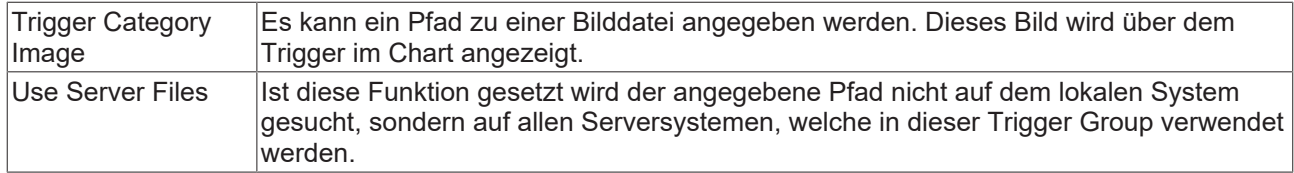

### **Custom Folder**

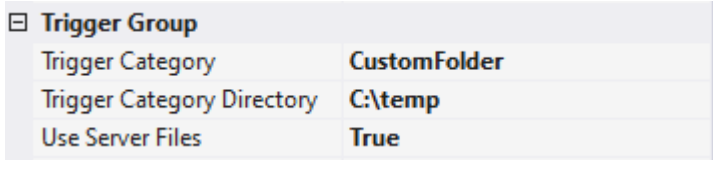

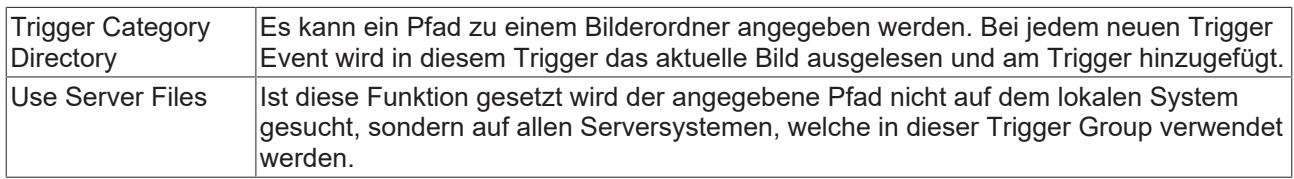

# <span id="page-130-0"></span>**5.1.4.1.1.8 Export**

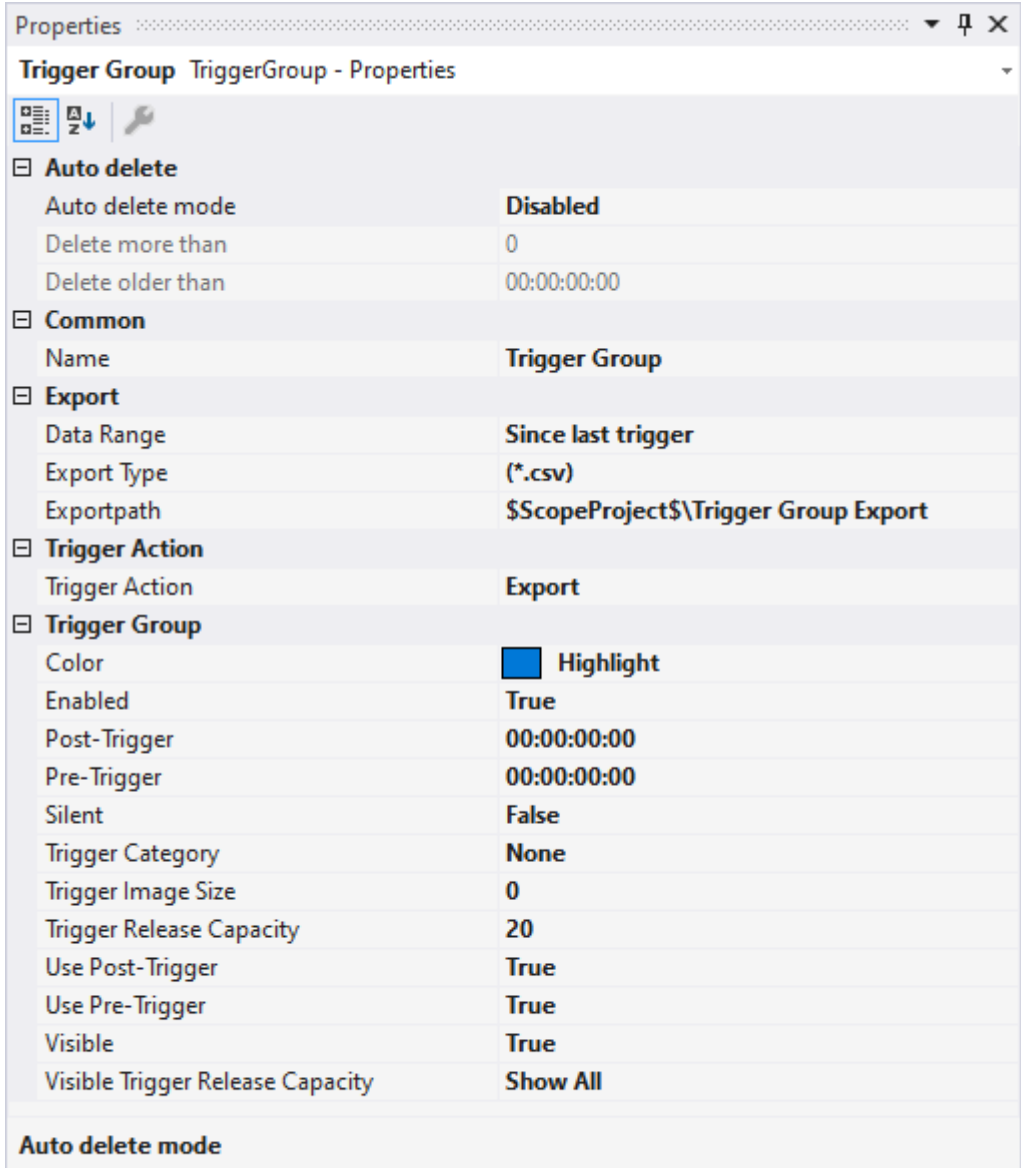

The mode of automatically deleting subsaves

# **Auto Delete**

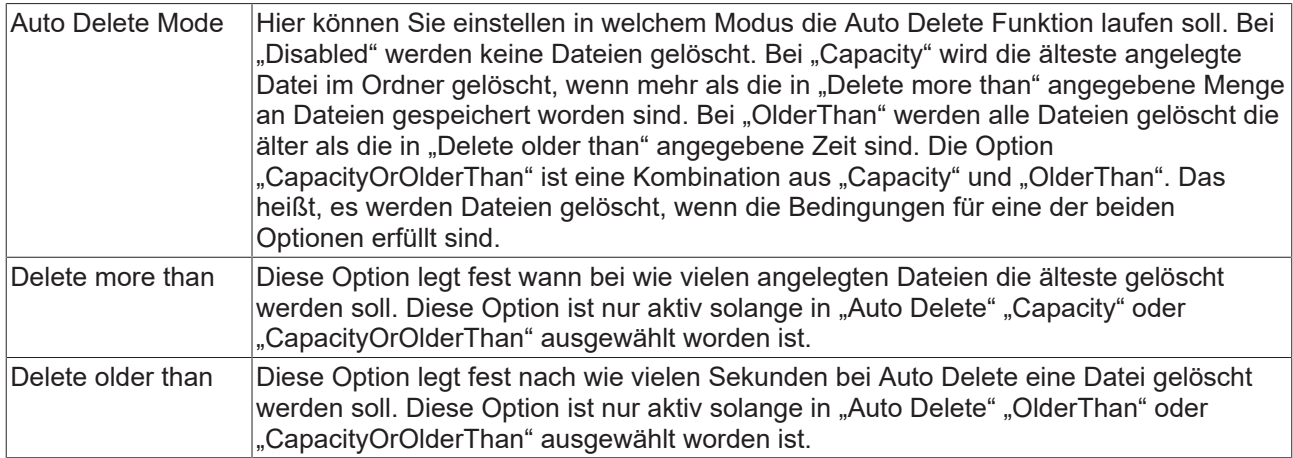

# **Export**

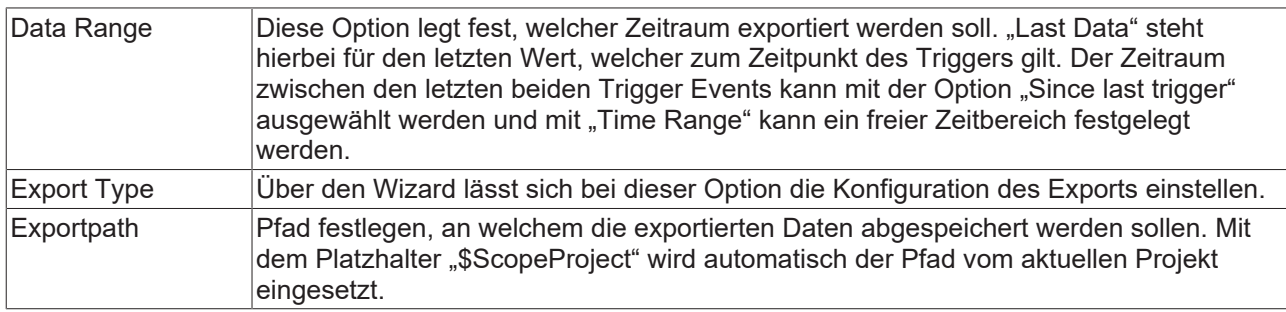

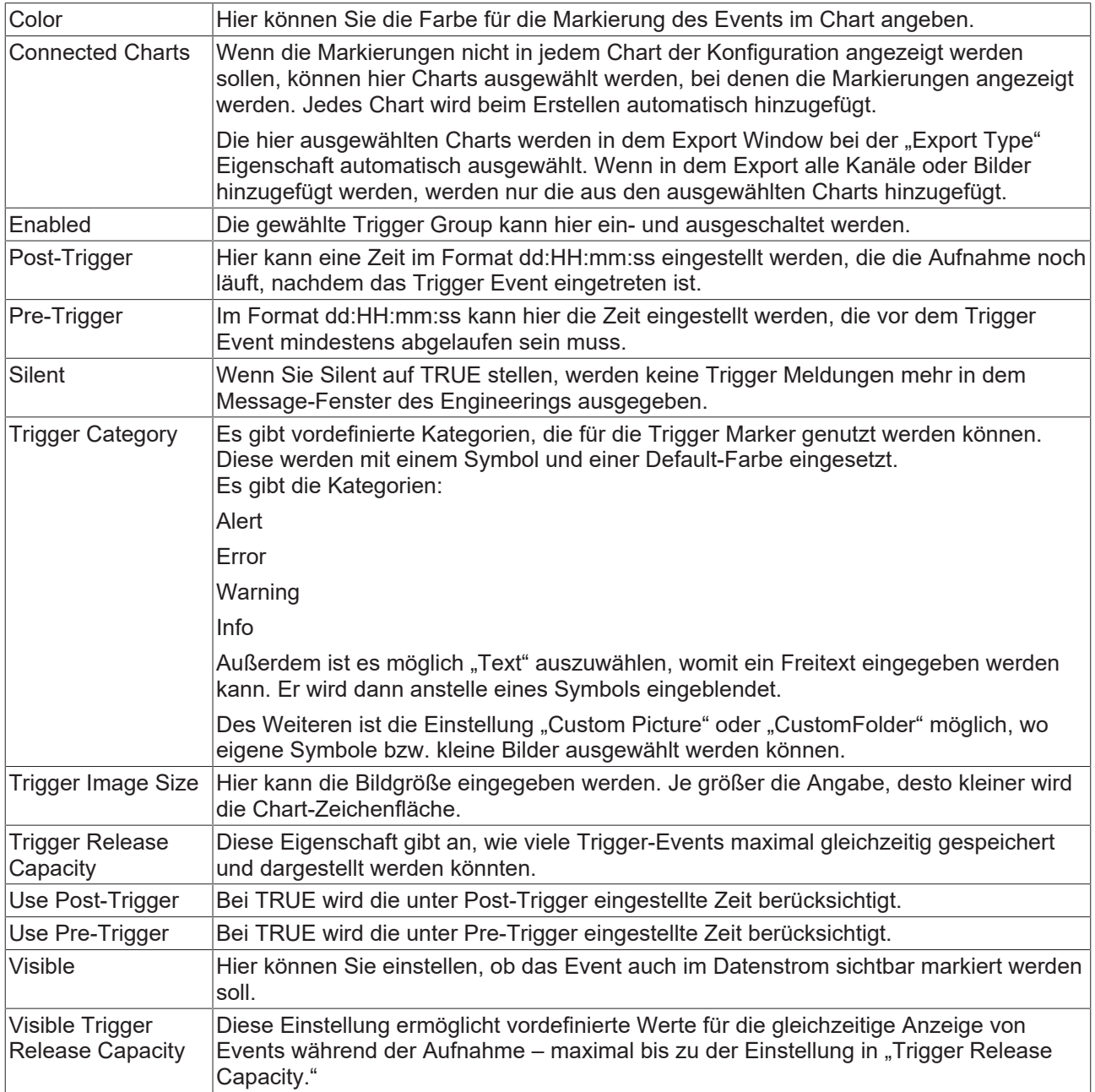

### **Trigger Category**

Neben den vier vordefinierten Kategorien lassen sich die Marker noch weiter konfigurieren. Hierbei kann zwischen einer Textanzeige und einer Bildanzeige entschieden werden.

## **Text**

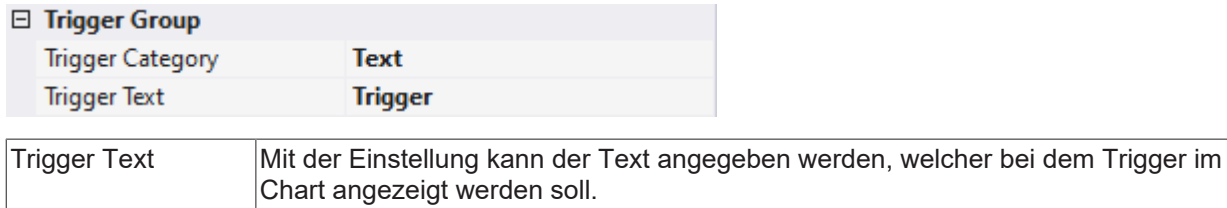

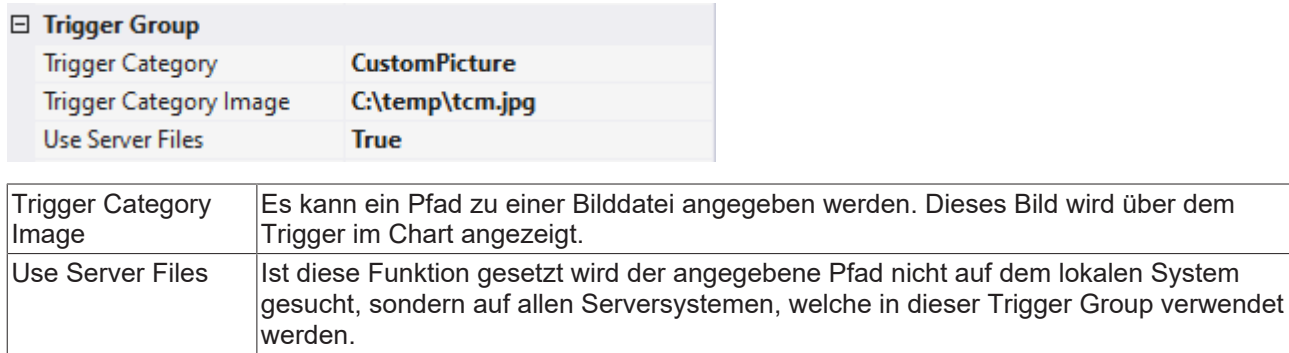

#### **Custom Folder**

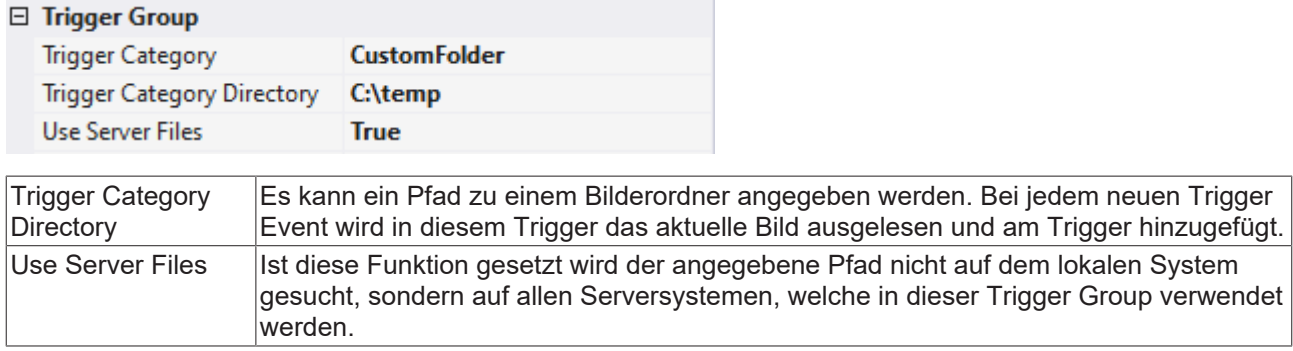

<span id="page-134-0"></span>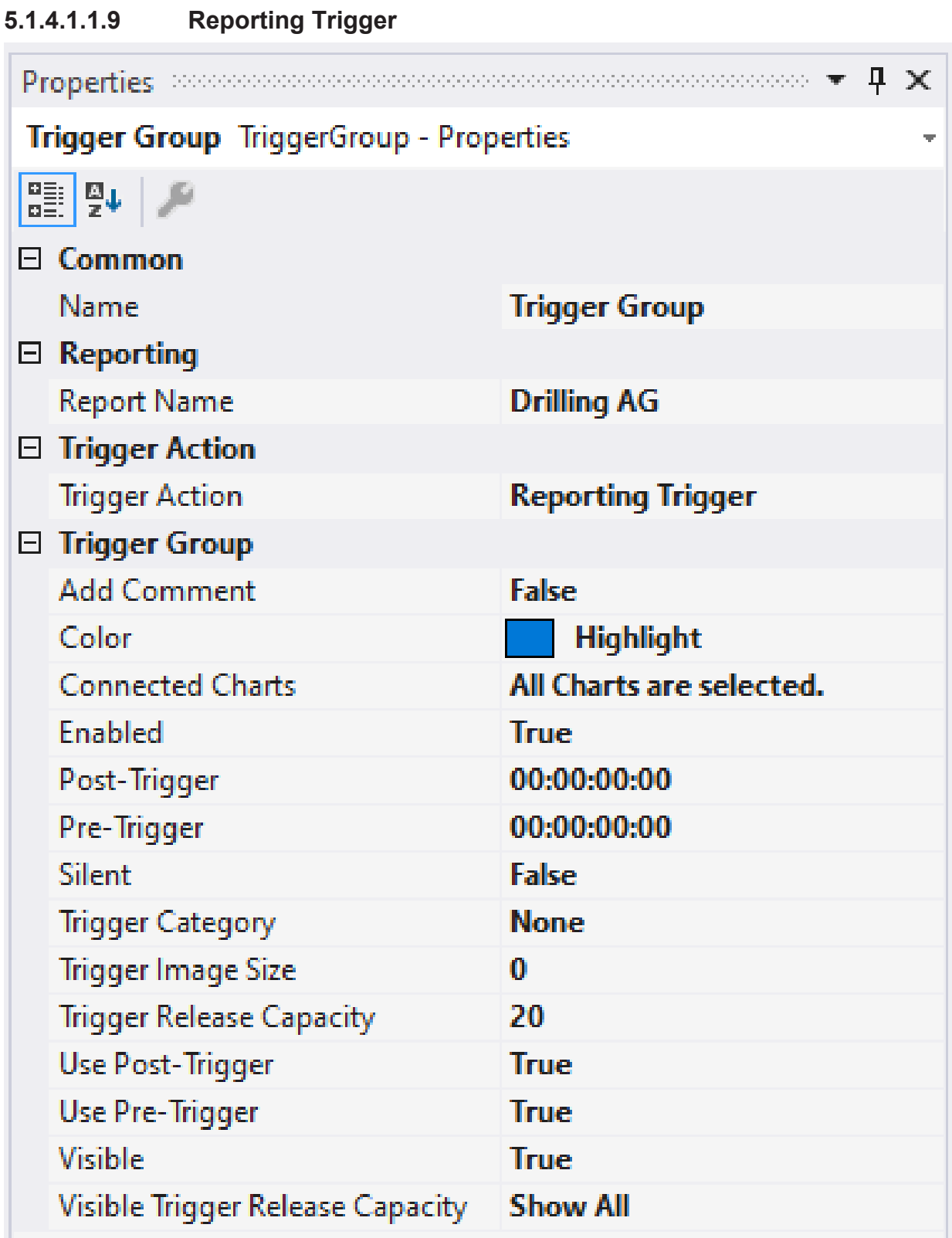

**Auto Delete**

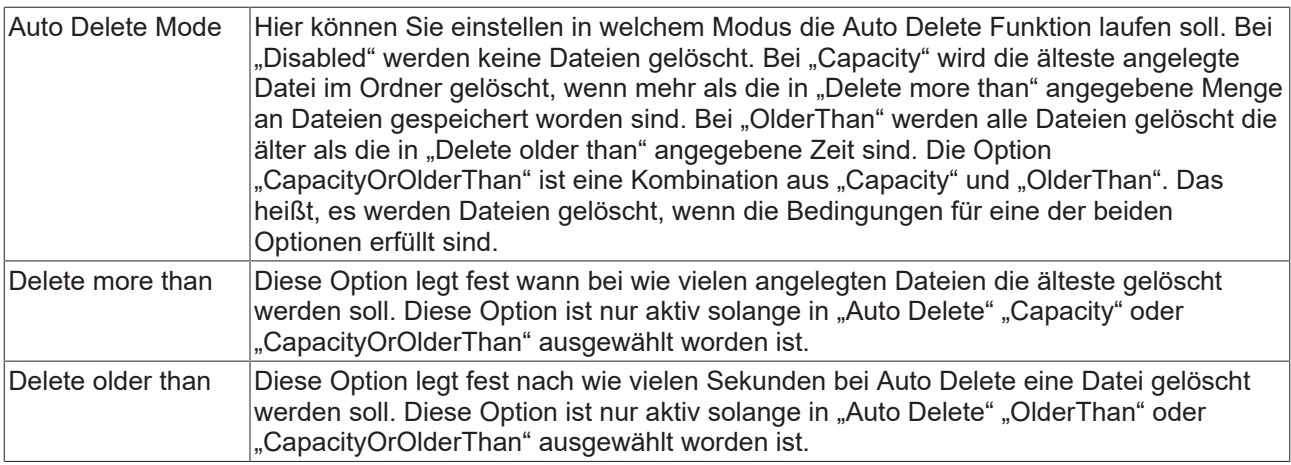

# **Reporting**

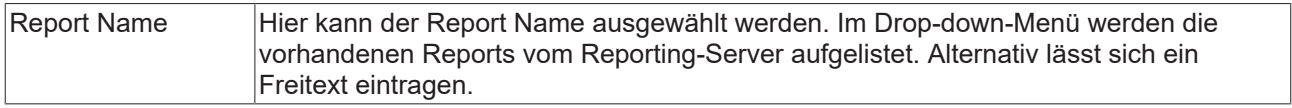

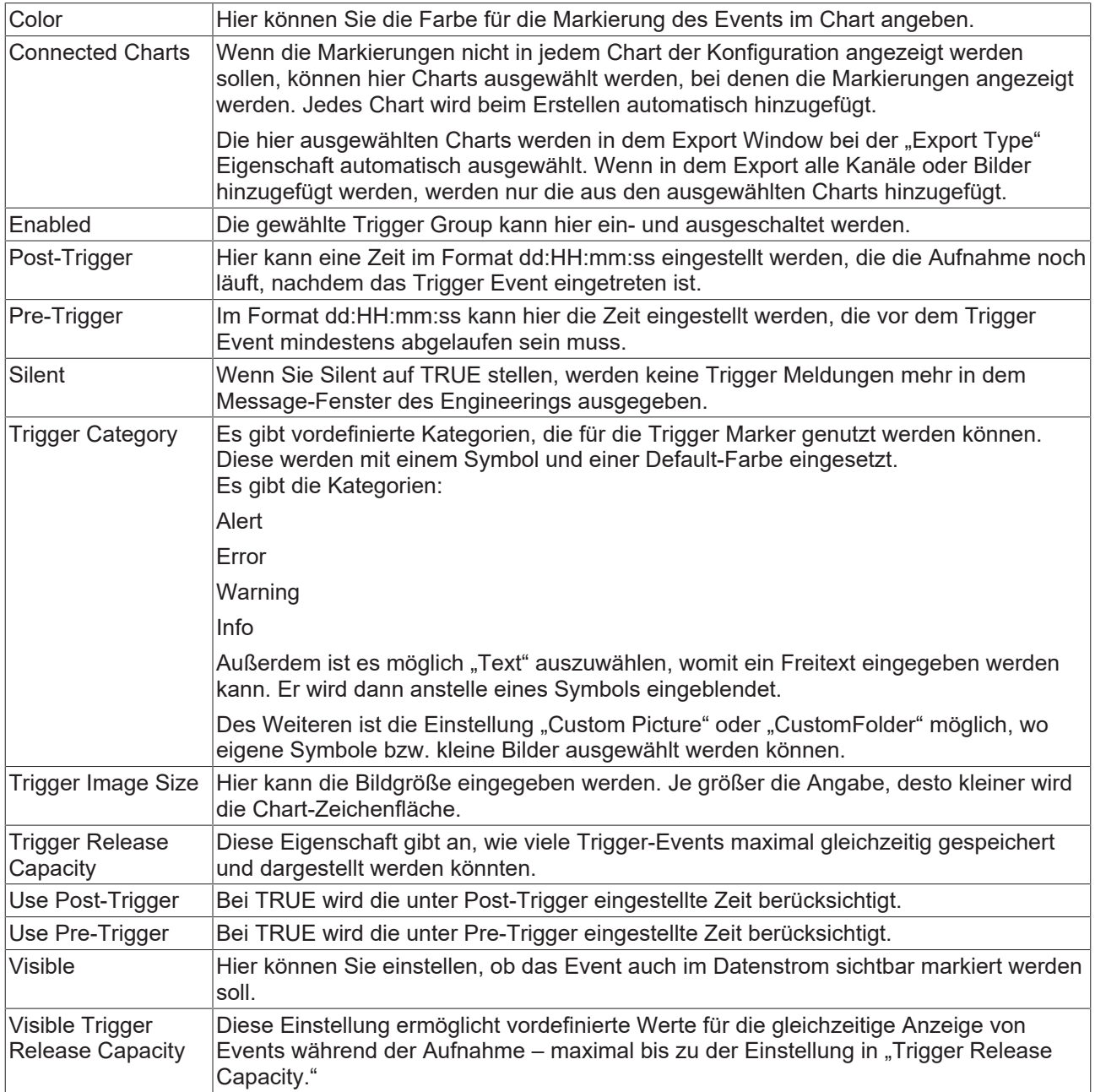

### **Trigger Category**

Neben den vier vordefinierten Kategorien lassen sich die Marker noch weiter konfigurieren. Hierbei kann zwischen einer Textanzeige und einer Bildanzeige entschieden werden.

## **Text**

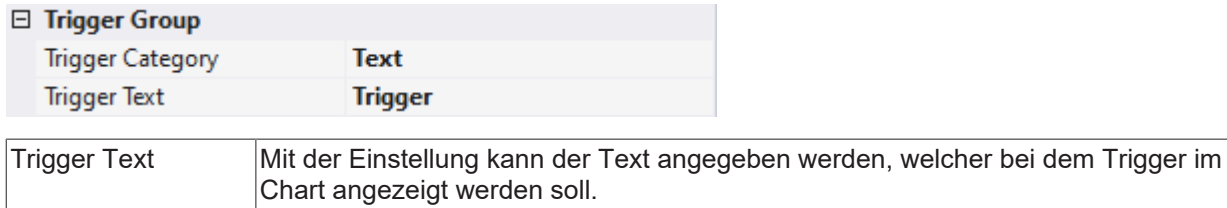

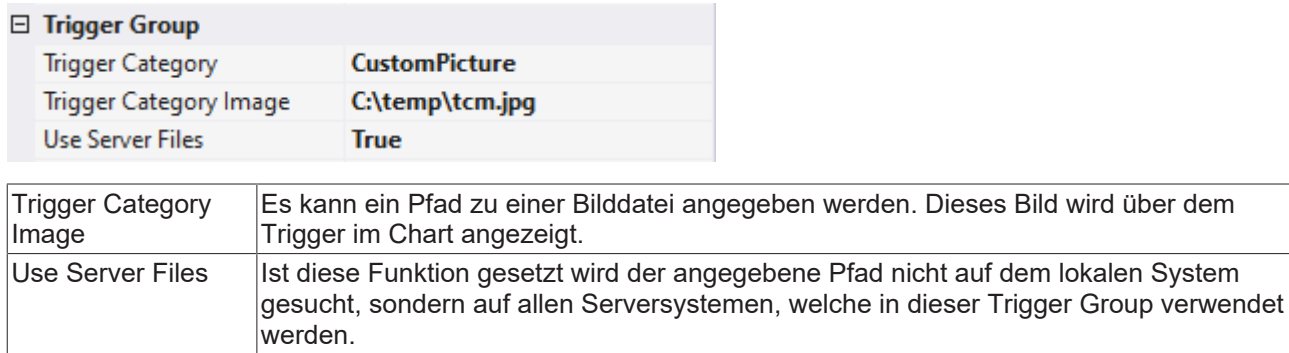

#### **Custom Folder**

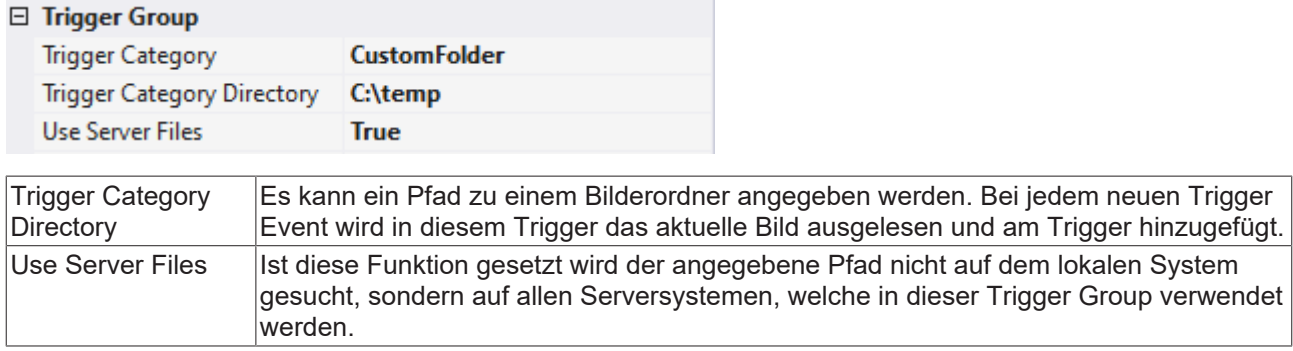

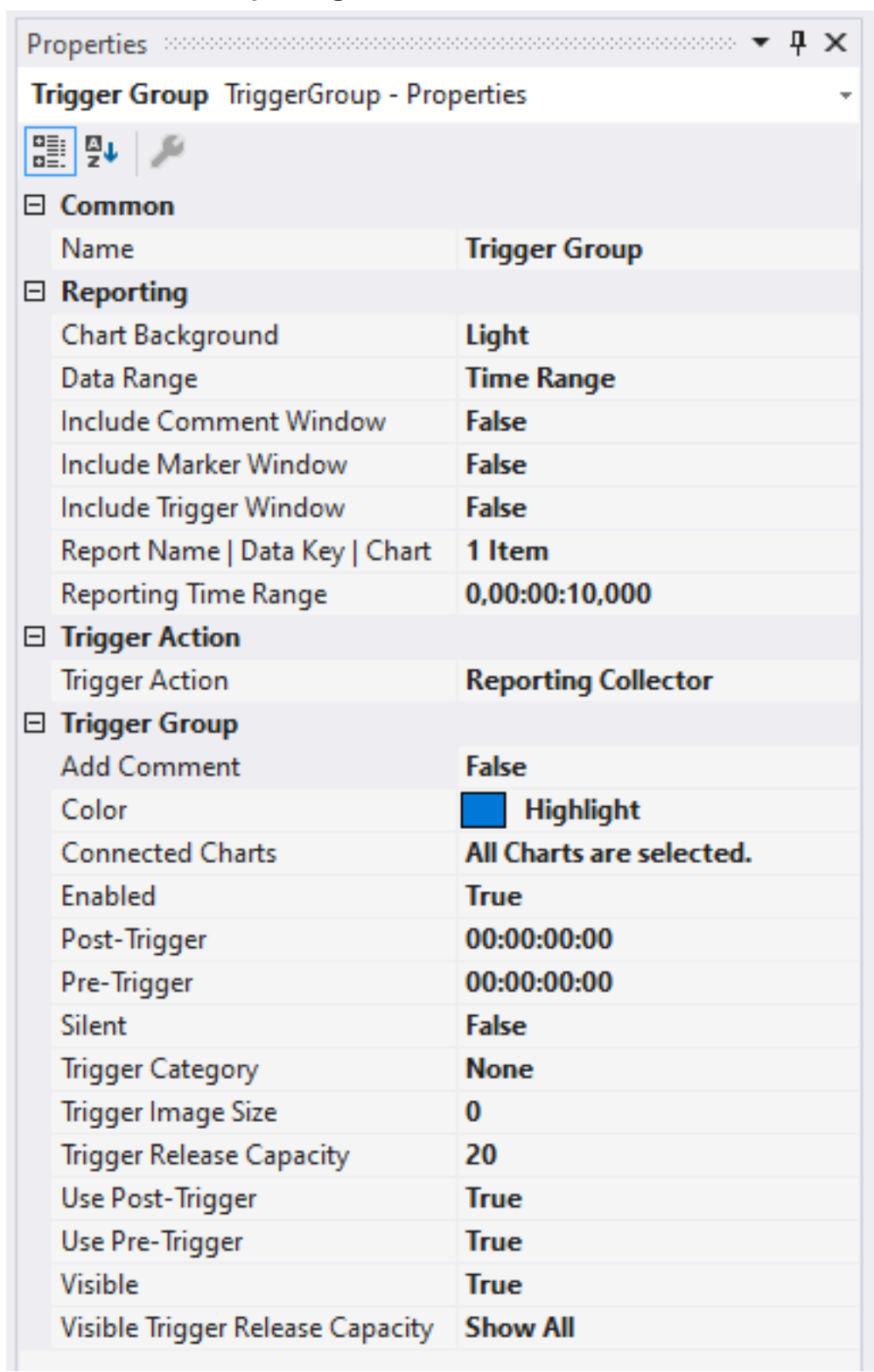

# <span id="page-138-0"></span>**5.1.4.1.1.10 Reporting Collector**

### **Auto Delete**

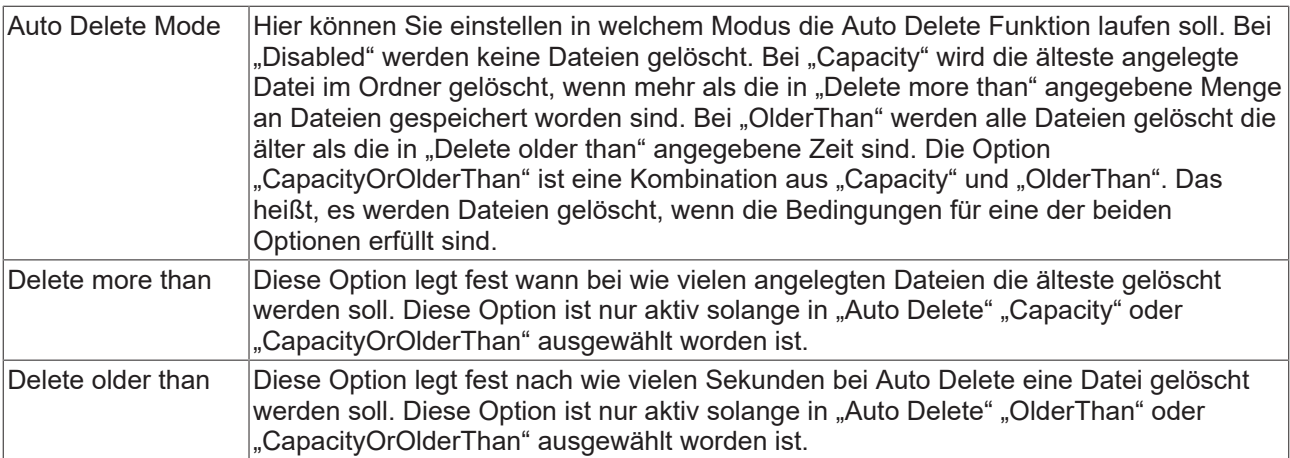

# **Reporting**

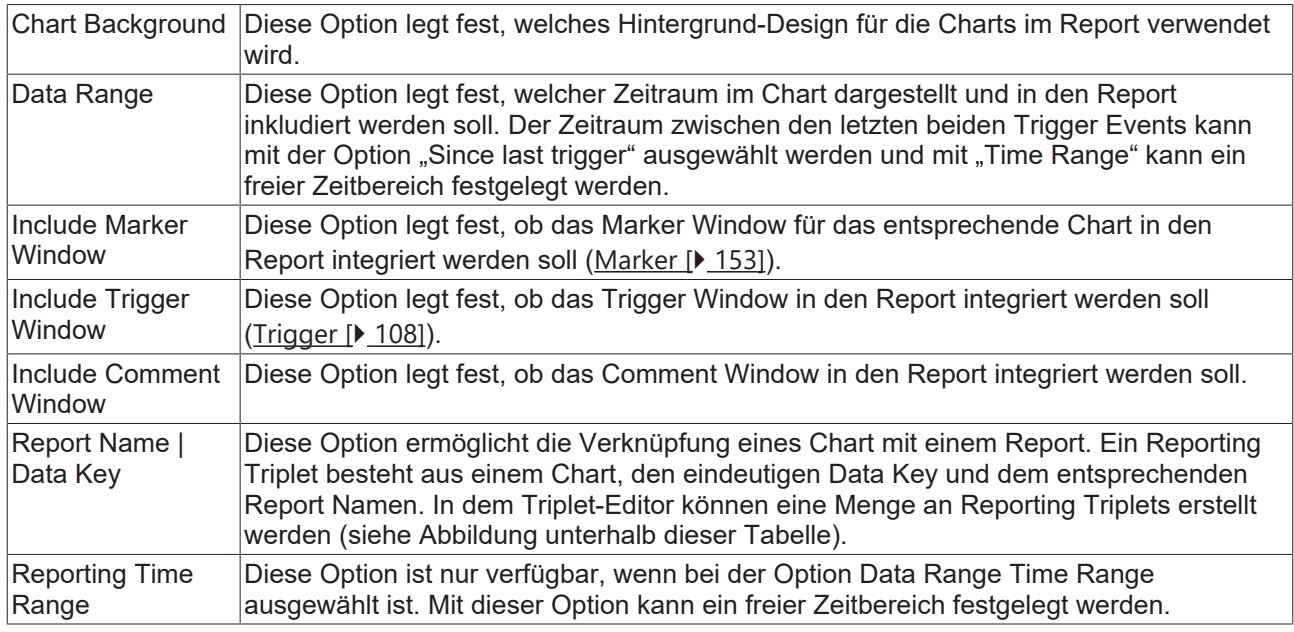

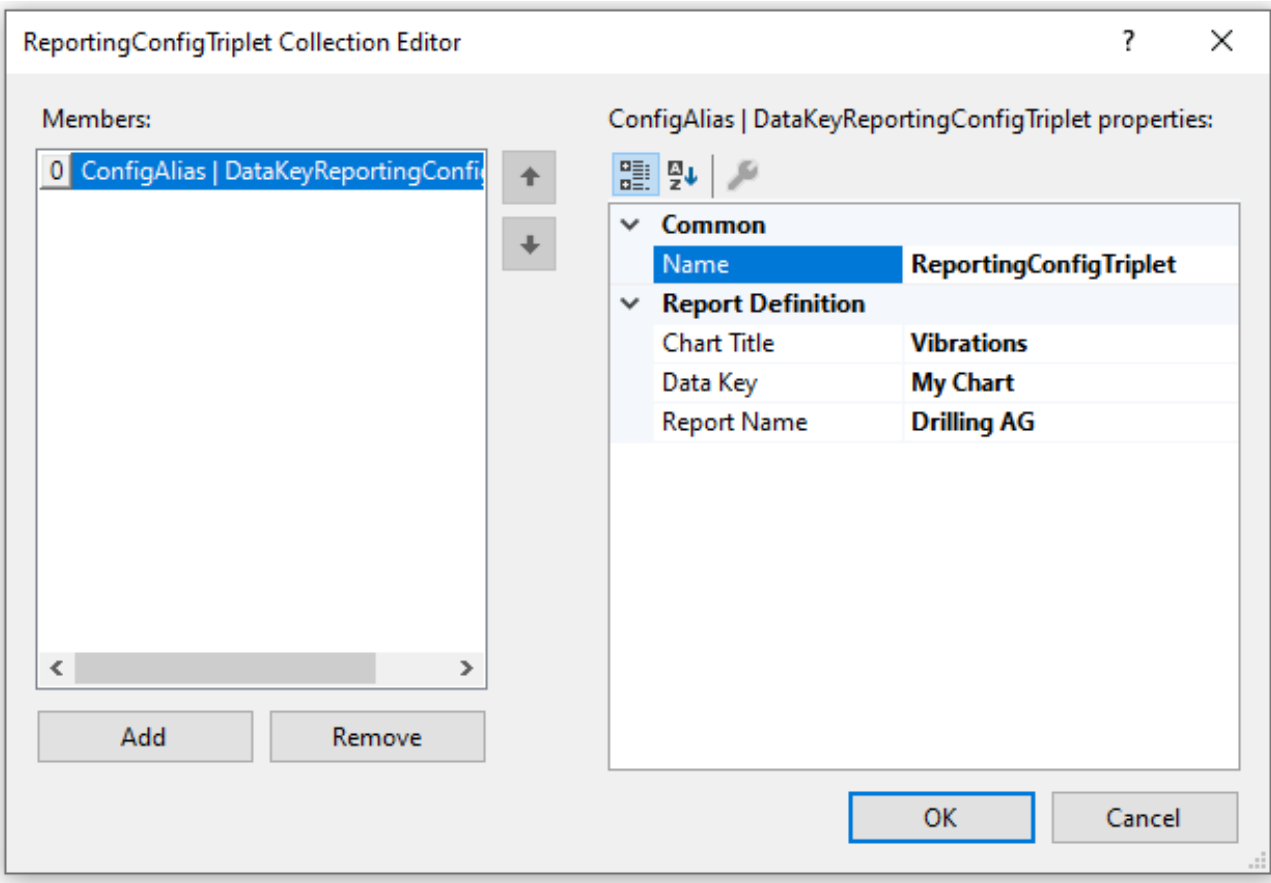

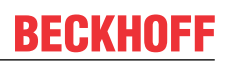

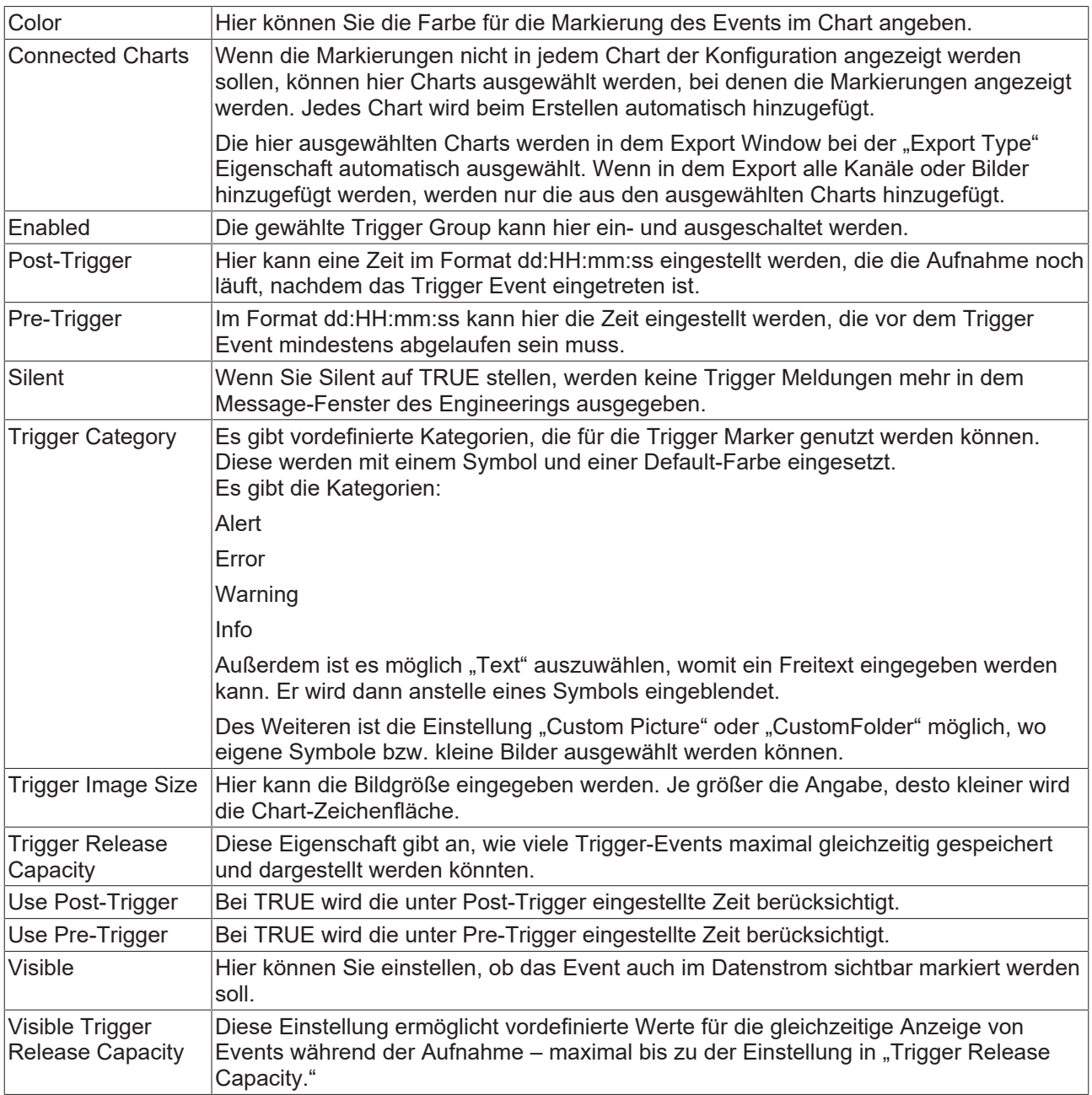

# **Trigger Category**

Neben den vier vordefinierten Kategorien lassen sich die Marker noch weiter konfigurieren. Hierbei kann zwischen einer Textanzeige und einer Bildanzeige entschieden werden.

## **Text**

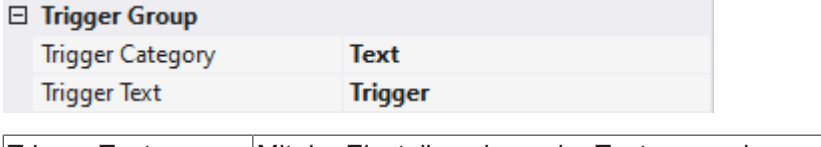

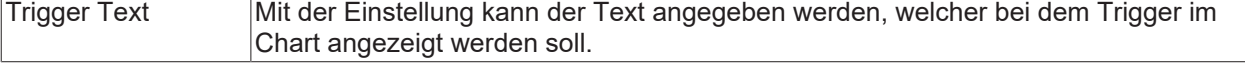

# □ Trigger Group

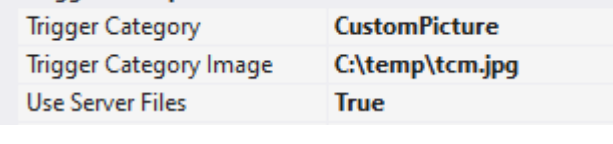

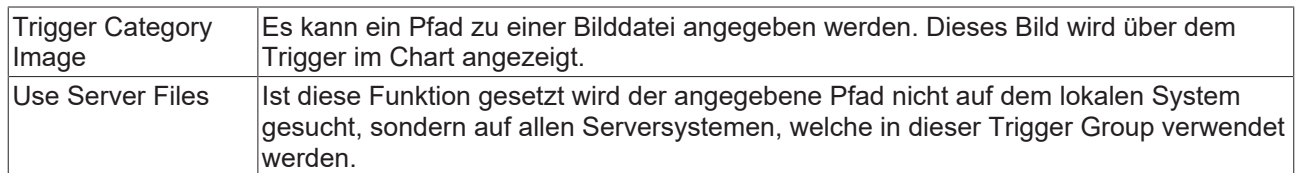

## **Custom Folder**

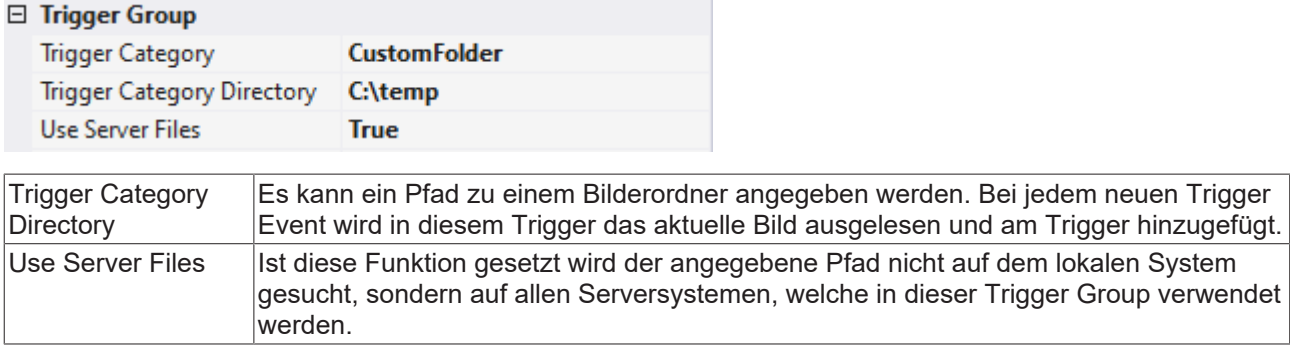

# <span id="page-143-0"></span>**5.1.4.1.1.11 Reporting Collector + Trigger**

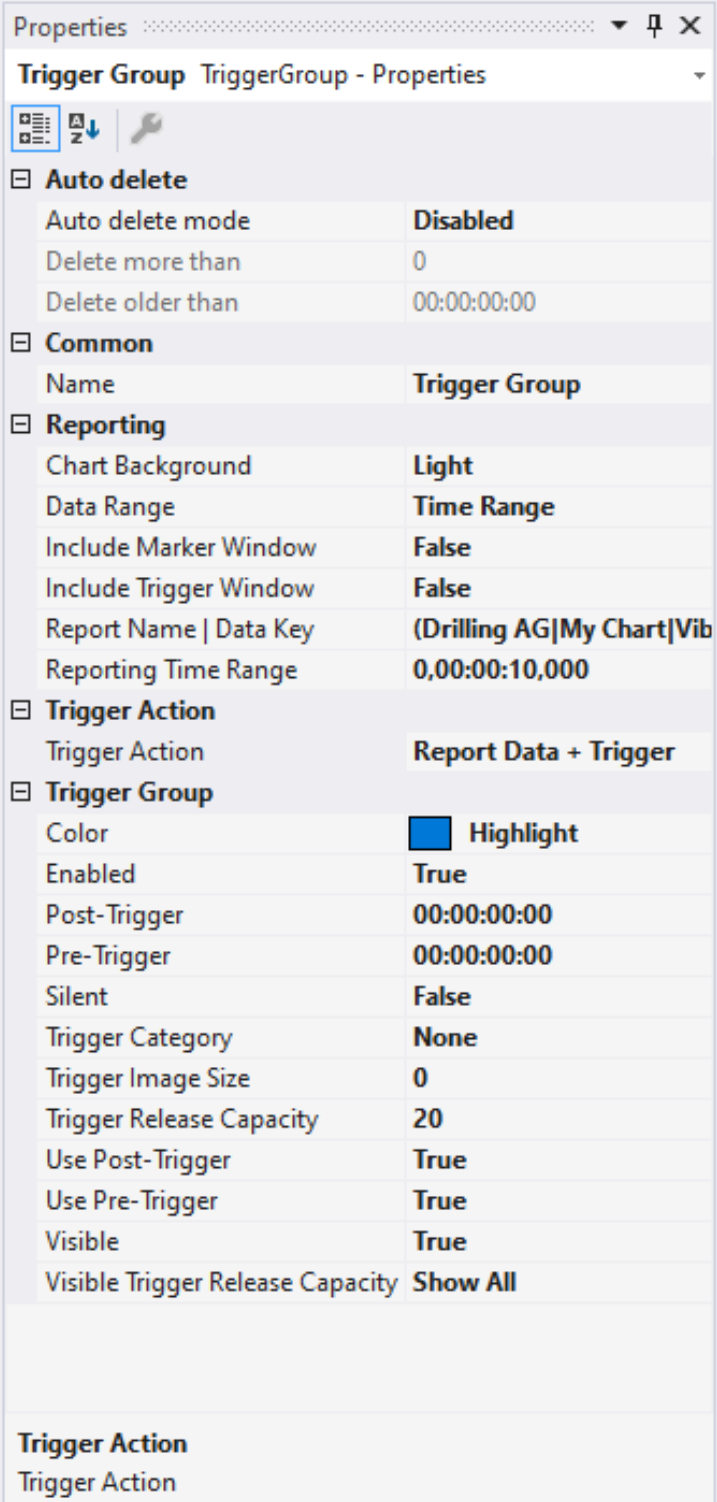

### **Auto Delete**
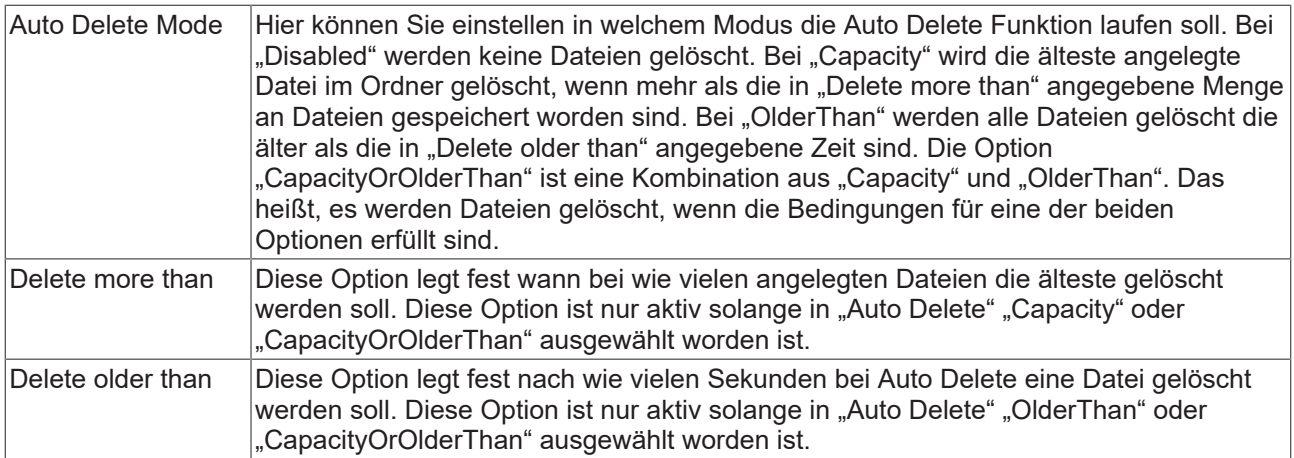

## **Reporting**

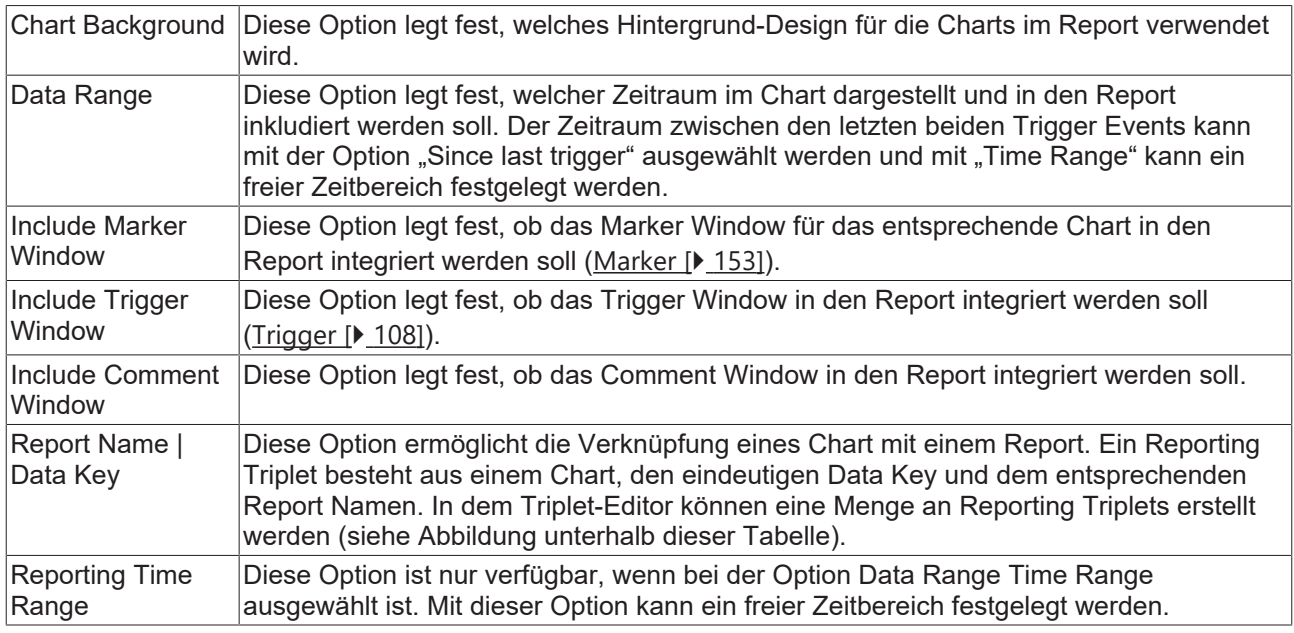

# **BECKHOFF**

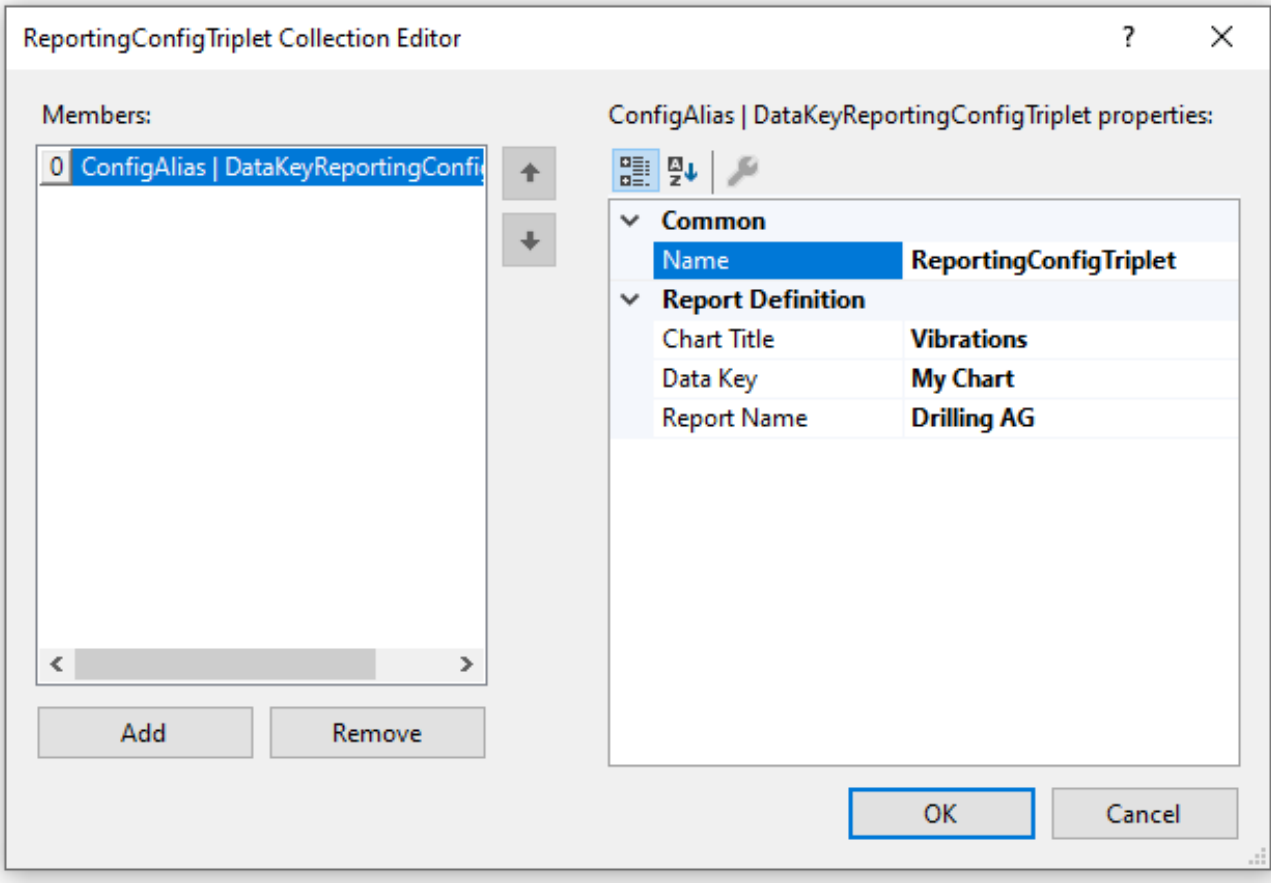

### **Trigger Group**

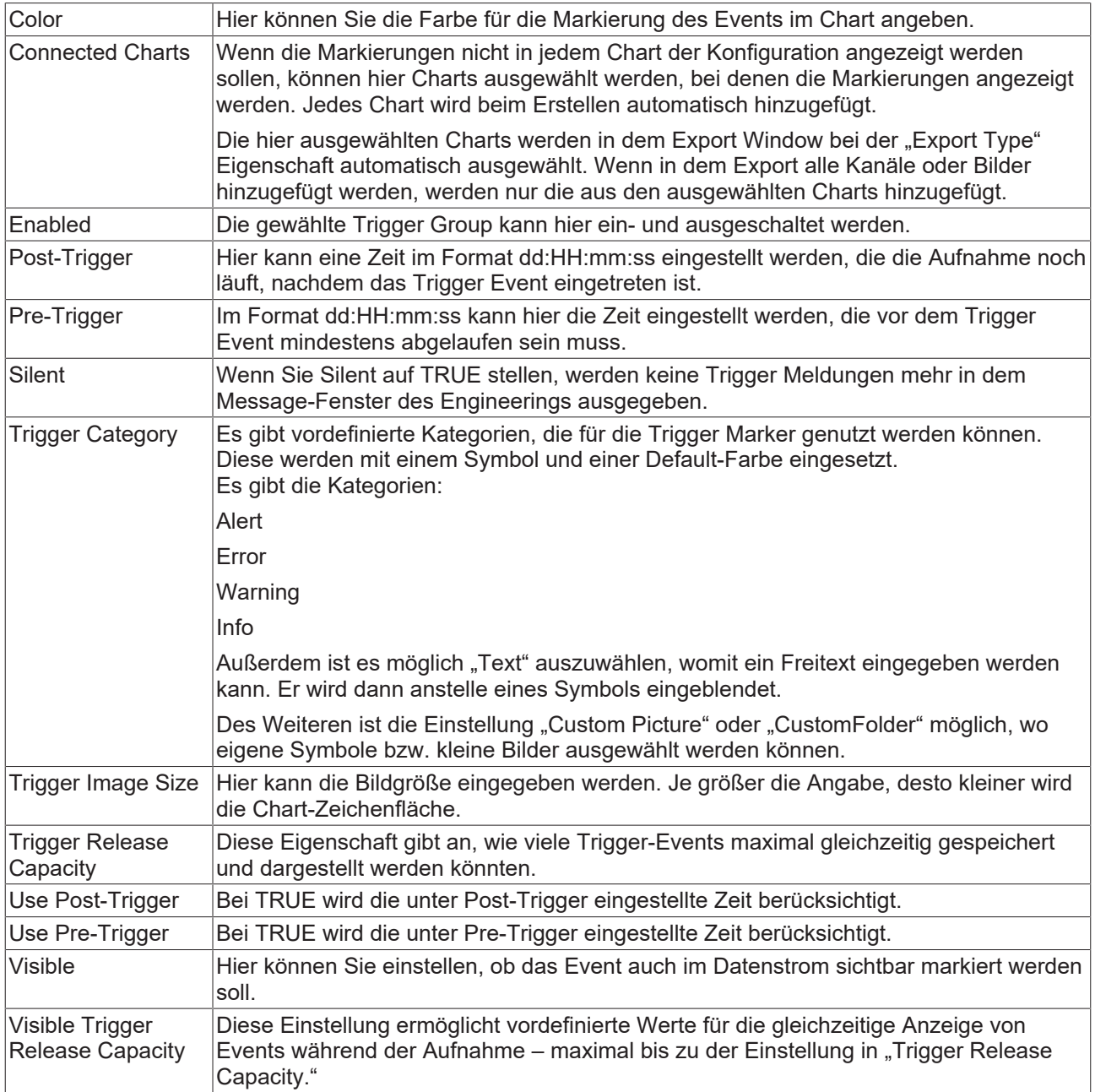

### **Trigger Category**

Neben den vier vordefinierten Kategorien lassen sich die Marker noch weiter konfigurieren. Hierbei kann zwischen einer Textanzeige und einer Bildanzeige entschieden werden.

### **Text**

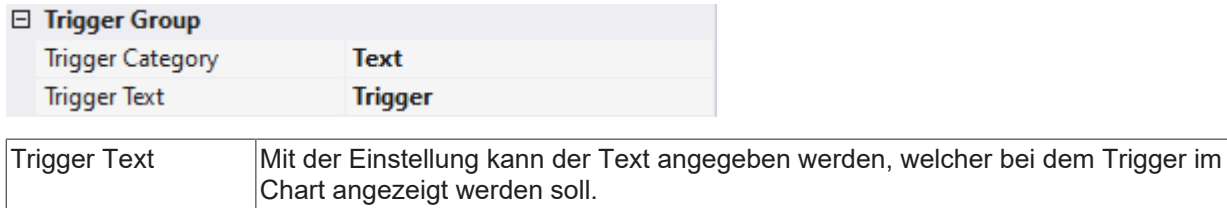

## **Custom Picture**

# RECKHO

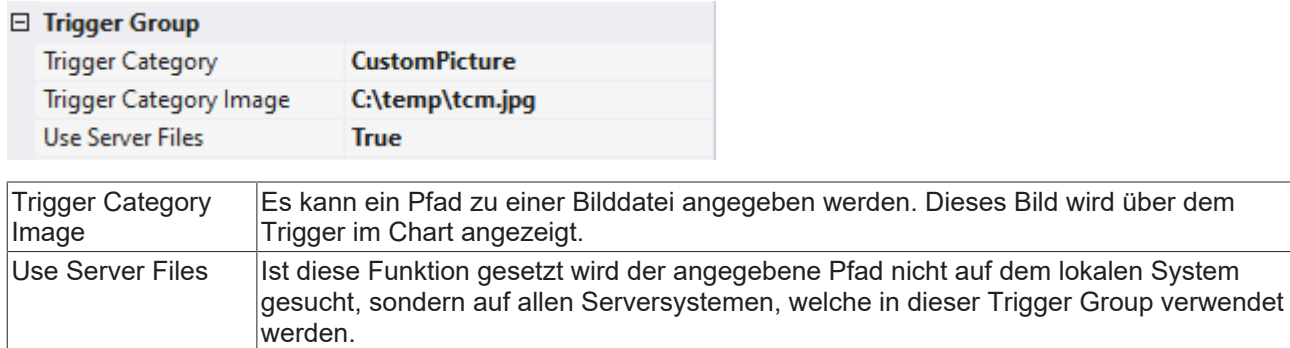

### **Custom Folder**

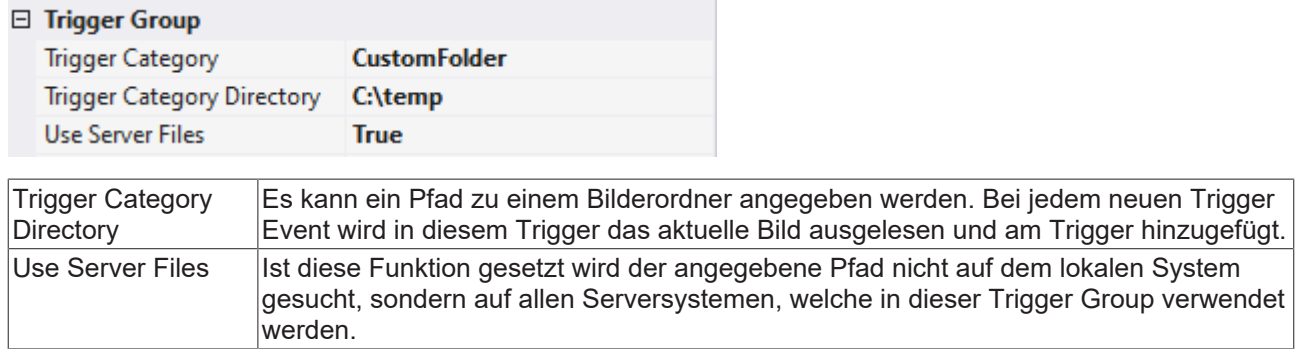

## **5.1.4.2 Trigger Set**

Trigger Sets können die in den Trigger Groups ausgewählten Trigger Actions auslösen. Dabei wird grundsätzlich zwischen zwei Arten von Trigger Sets unterschieden.

[Channel Trigger Sets \[](#page-148-0)[}](#page-148-0) [149\]](#page-148-0) für Variablen aus der Scope Konfiguration und [Directory Trigger Sets \[](#page-150-0)[}](#page-150-0) [151\]](#page-150-0) für Datei-Operationen in Datei-Ordnern der Festplatte.

#### **Kontextmenü**

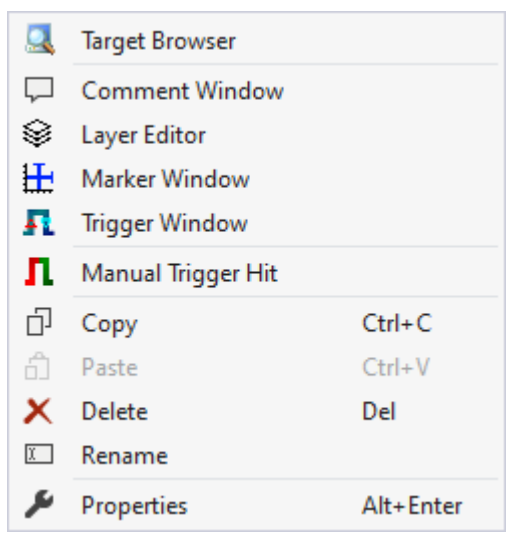

Die ersten beiden Gruppen beinhalten die Funktionalitäten, um verschiedene Tool Windows zu öffnen. Hierunter zählen zuerst der [Target Browser \[](#page-171-0)▶ [172\]](#page-171-0), das Kommentar Fenster ("Comment Window"), der [Ebenen Editor \[](#page-216-0) $\triangleright$  [217\]](#page-216-0) ("Layer Editor"), das [Marker Fenster \[](#page-109-0) $\triangleright$  [110\]](#page-109-0) ("Marker Window") und zuletzt das [Trigger](#page-109-1) [Fenster \[](#page-109-1) $\blacktriangleright$  [110\]](#page-109-1) ("Trigger Window").

#### "Manual Trigger Hit"

Mit dieser Funktion kann ein Trigger zu Testzwecken ausgelöst werden.

In den letzten zwei Gruppen lassen sich diverse Standardfunktionalitäten finden.

Der ausgewählte Knoten kann kopiert ("Copy"), gelöscht ("Remove"), umbenannt ("Rename") oder unter ihm eingefügt ("Paste") werden. Außerdem kann auch das Eigenschaften-Fenster von Visual Studio für eine weitere Parametrisierung ("Properties") geöffnet werden.

# <span id="page-148-0"></span>**5.1.4.2.1 Channel Trigger Set**

Channel Trigger Sets verweisen auf die tatsächliche Variable aus der Scope Konfiguration, die auf Basis einer eintretenden Bedingung zur Auslösung der Trigger Group führen kann. Ein Trigger Set kann als eigenständige Trigger Bedingung angesehen werden. Innerhalb einer Trigger Group können Trigger Sets über logische Operatoren auch miteinander verknüpft werden. Bei der Variablen-Auswahl stehen rohe Akquisitionen aus dem Data Pool und Interpretierte Variablen von den Kanälen zur Verfügung. Wählen Sie die rohe Akquisition, ist es möglich Offset, Skalierfaktor und physikalische Einheit im Trigger Set anzugeben. Bei einer interpretierten Akquisition werden die Daten von dem ausgewählten Kanal übernommen.

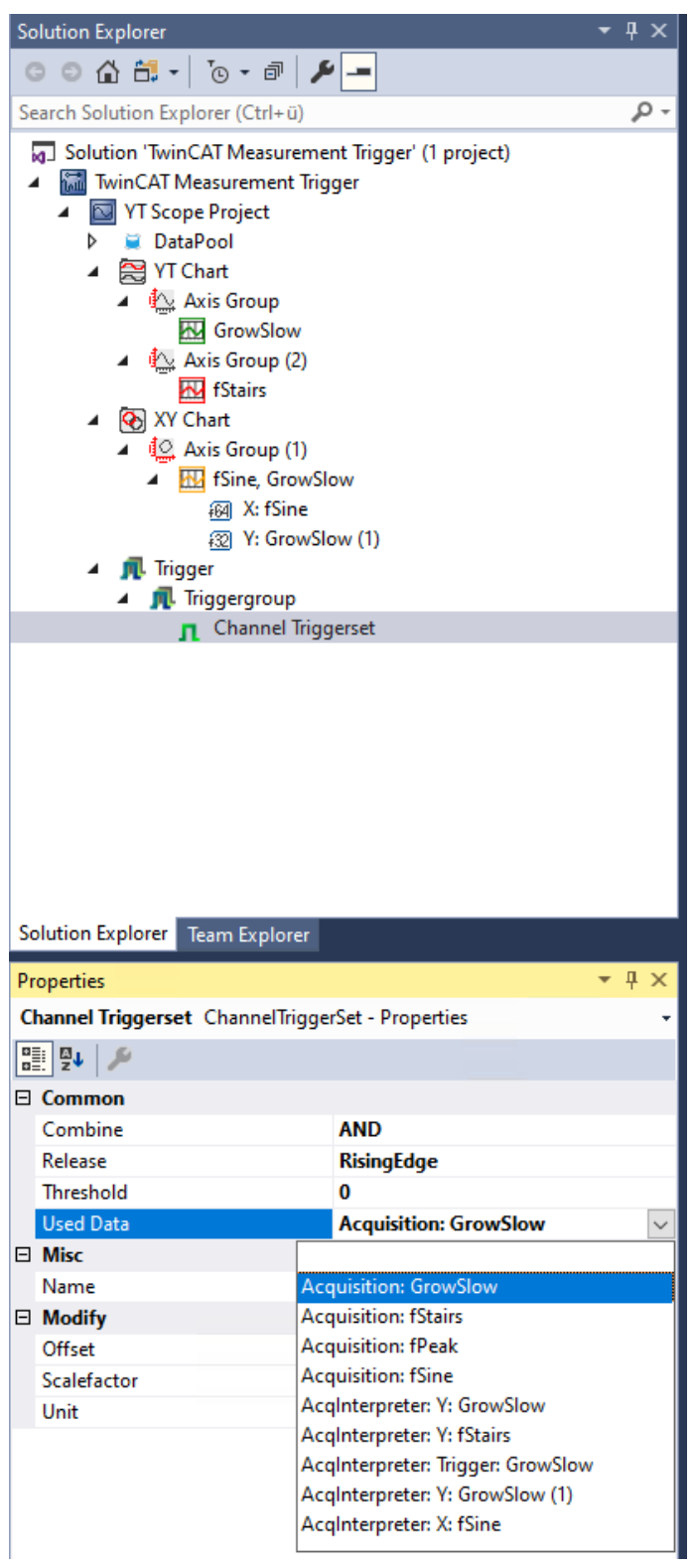

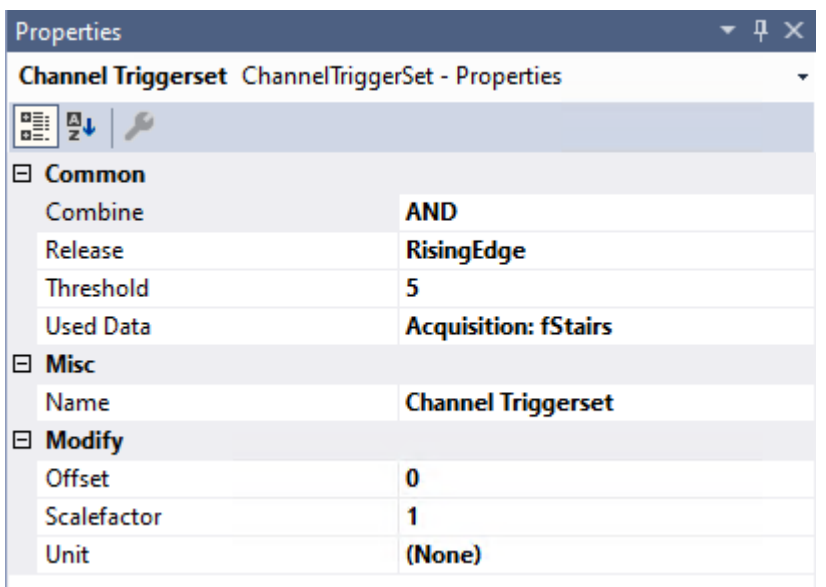

### **Common**

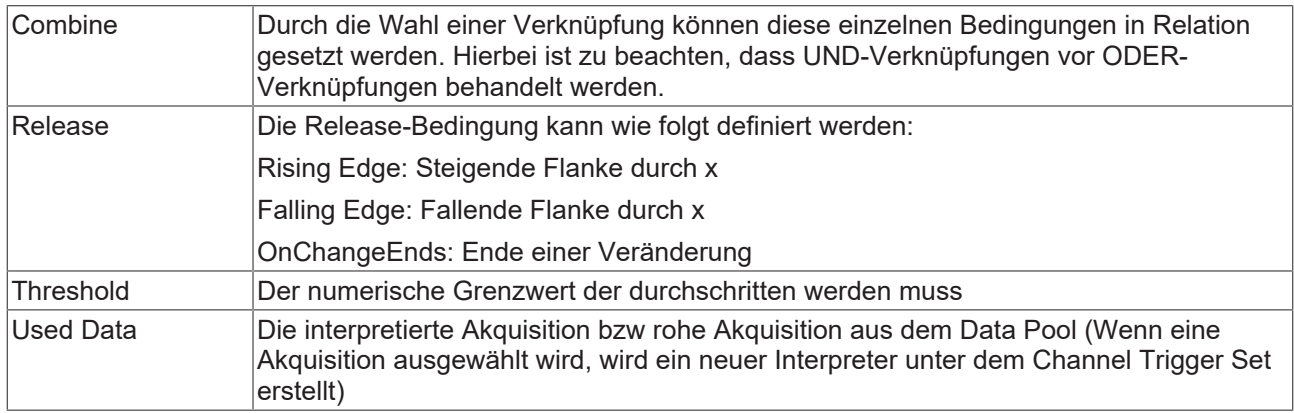

### **Misc**

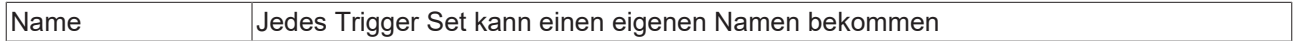

### **Modify**

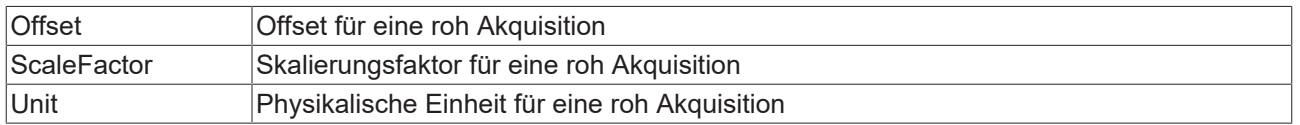

Sobald ein Trigger Set ausgelöst wird, verändert sich das Icon im Solution Explorer von  $\prod$  auf  $\prod$ . Alle Trigger Sets bleiben so lange gesetzt, bis die gesamte Trigger Group ausgelöst hat.

## <span id="page-150-0"></span>**5.1.4.2.2 Directory Trigger Set**

### **Directory Trigger Set**

Ein Directory Trigger Set beobachtet einen Ordner. Wenn in diesem Ordner oder optional auch in den Unterordnern ein Bild hinzugefügt wird, wird dieses über eine Trigger Markierung dargestellt. Direkt oberhalb der Markierung wird das Bild in einer Art Vorschau dargestellt. Wenn Sie auf diese Vorschau klicken, wird eine größere Darstellung des Bildes angezeigt. Die Position der Trigger Info basiert auf dem Namen der Datei. Der Name muss in TwinCAT dafür formatiert sein, um korrekt angezeigt zu werden.

Es gibt drei Möglichkeiten den Dateinamen zu formatieren:

"TC " plus einen Zeitstempel im Windows Dateizeitformat (Beispiel: TC 131835504293051402)

"PLC\_" puls einen Zeitstempel im PLC Format (Beispiel: PLC\_1539076850)

"DC " plus einen Zeitstempel im DC Format (Beispiel: DC 592392059744685800)

Zudem ist es möglich, Bilder mit passend formatierten Namen auf ein Chart zu ziehen um diese als Trigger anzeigen zu lassen. Dies während der Aufnahme, nach dem Stopp der Aufnahme (Daten im RAM) und mit einer als .svdx geladenen Aufnahme möglich.

Datei-Formate die unter anderem unterstützt werden sind: png, bmp, jpg, jpeg, tif, tiff und gif.

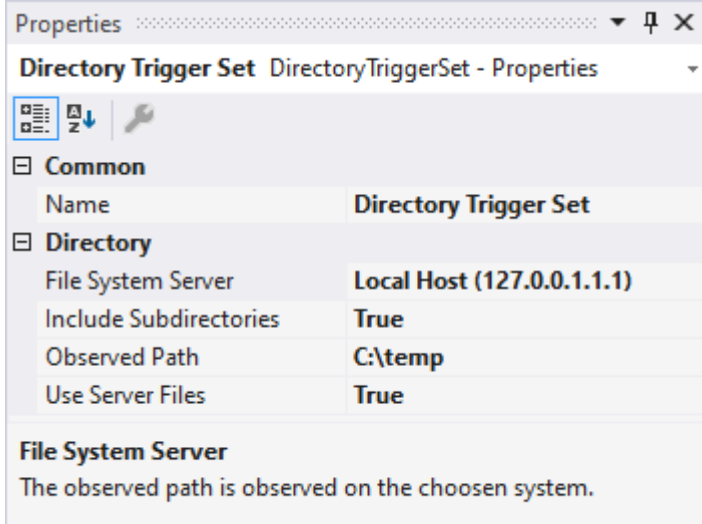

Das Directory Trigger Set bietet folgende Einstellungsmöglichkeiten:

### **Directory**

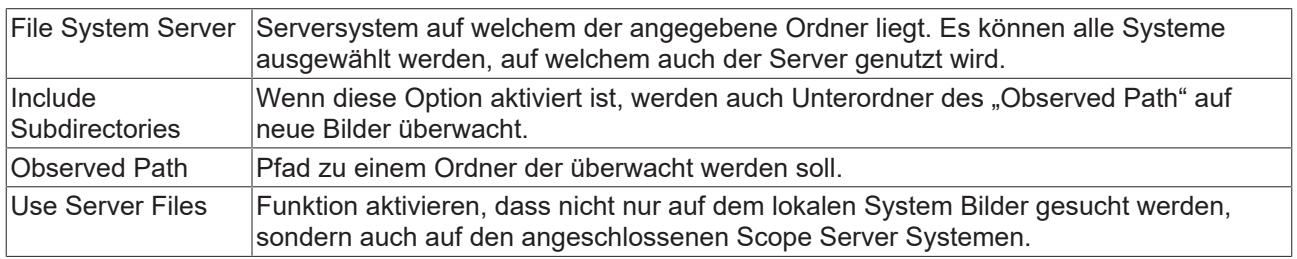

### **5.1.4.2.3 Time Trigger Set**

Time Trigger Sets beziehen sich auf die Zeitachse der Aufzeichnung. Time Trigger Sets lösen automatisch nach Ablauf des voreingestellten Intervalls aus und können so gut für automatischen [Export \[](#page-130-0)[}](#page-130-0) [131\]](#page-130-0) oder [Subsave \[](#page-119-0)[}](#page-119-0) [120\]](#page-119-0) verwendet werden. Die Trigger Action "[Start Record \[](#page-115-0)[}](#page-115-0) [116\]](#page-115-0)" kann nicht mit einem Time Trigger Set kombiniert werden.

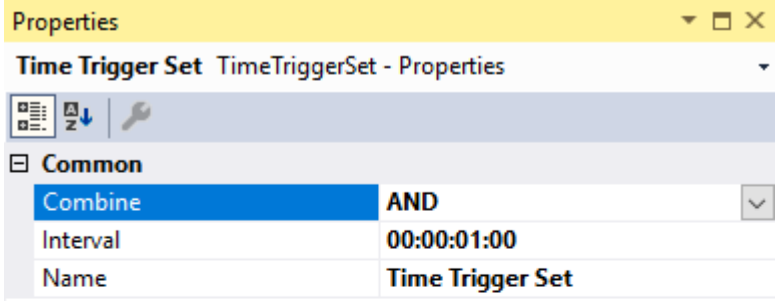

### Combine

Combine

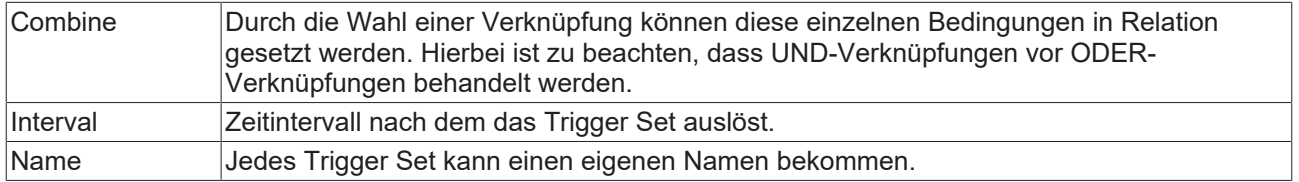

# <span id="page-152-0"></span>**5.1.5 Marker**

Ein Marker ist ein Chart-Element, welches auf einer Achse angedockt werden kann. Der Marker besteht aus einer Linie, welche im Chart zu finden ist, und einem Textfeld, welches neben dem Chart erscheint und den Namen des Markers ausgibt.

Bei einem Klick auf den Marker erscheint ein Tooltipp, welcher neben dem Namen die Position ausgibt.

Wenn der Marker auf einer Zeitachse (YT-Chart) oder einer Indexachse (ArrayBar-Chart und SingleBar-Chart) hinzufügt wurde, erscheinen die Werte der Channels in dem Tooltipp.

Die Werte der verschiedenen Marker können im Marker-Window angesehen werden und mit anderen Markern verglichen werden.

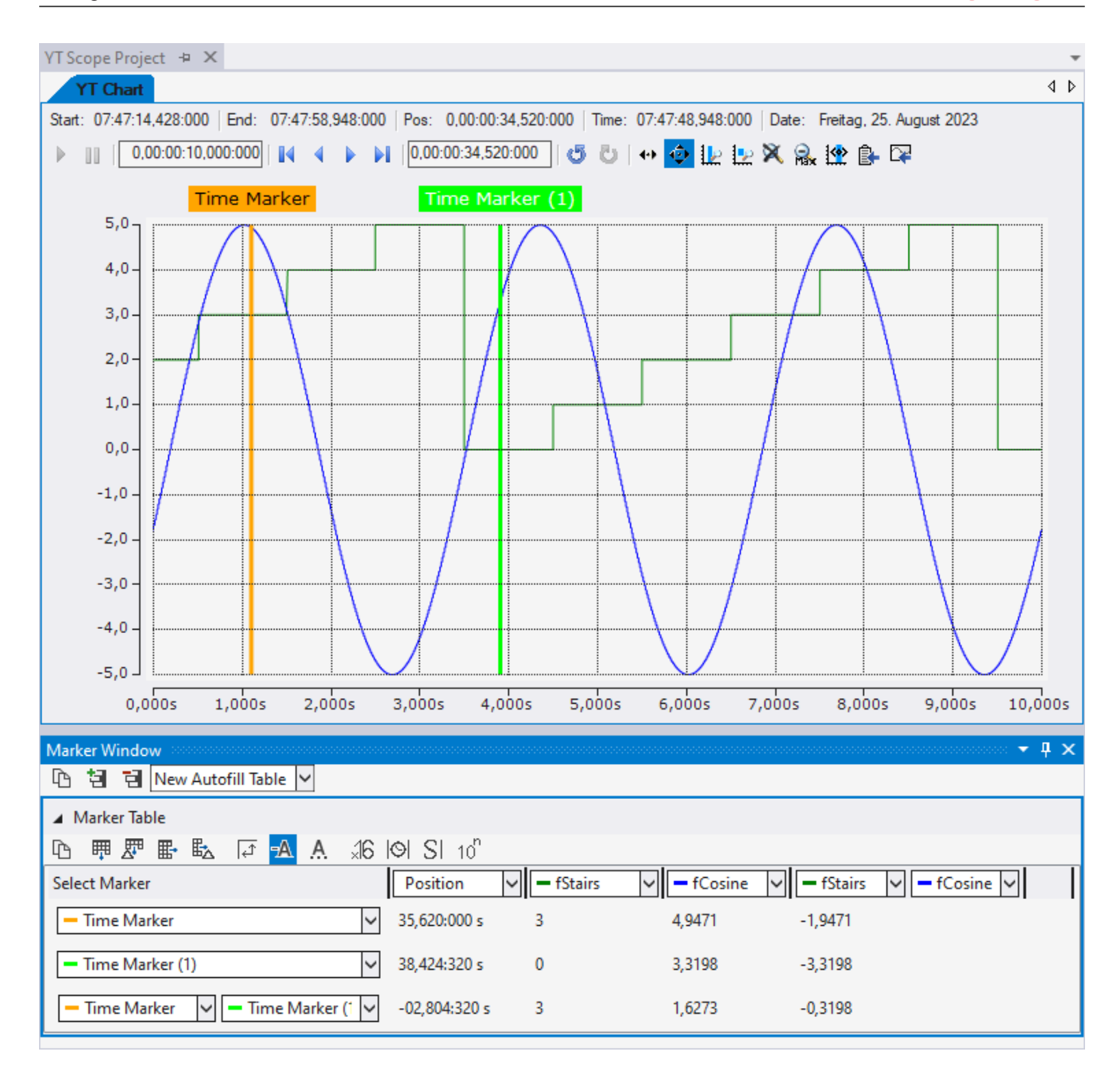

Ein Marker wird über das Kontextmenü eines Projekts, eines Charts oder einer Achsen Gruppe hinzugefügt:

**BECKHOFF** 

# **BECKHOFF**

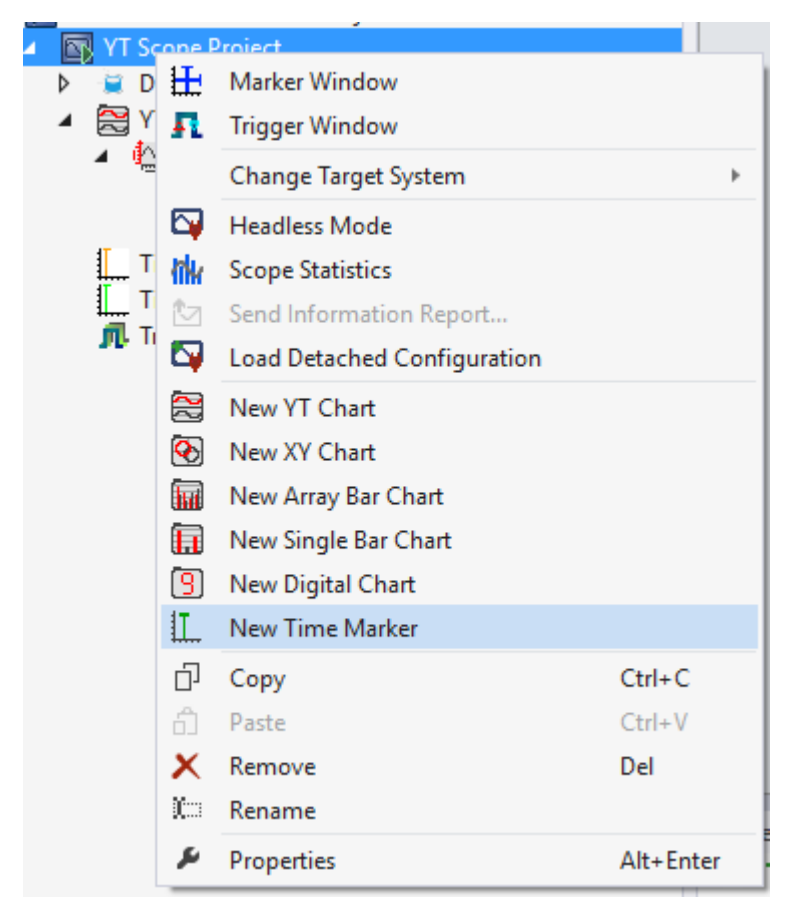

Des Weiteren kann ein Marker auch über das Kontextmenü im Chart auf einem Datenpunkt angelegt werden.

Hier werden alle Eigenschaften eines Markers erläutert:

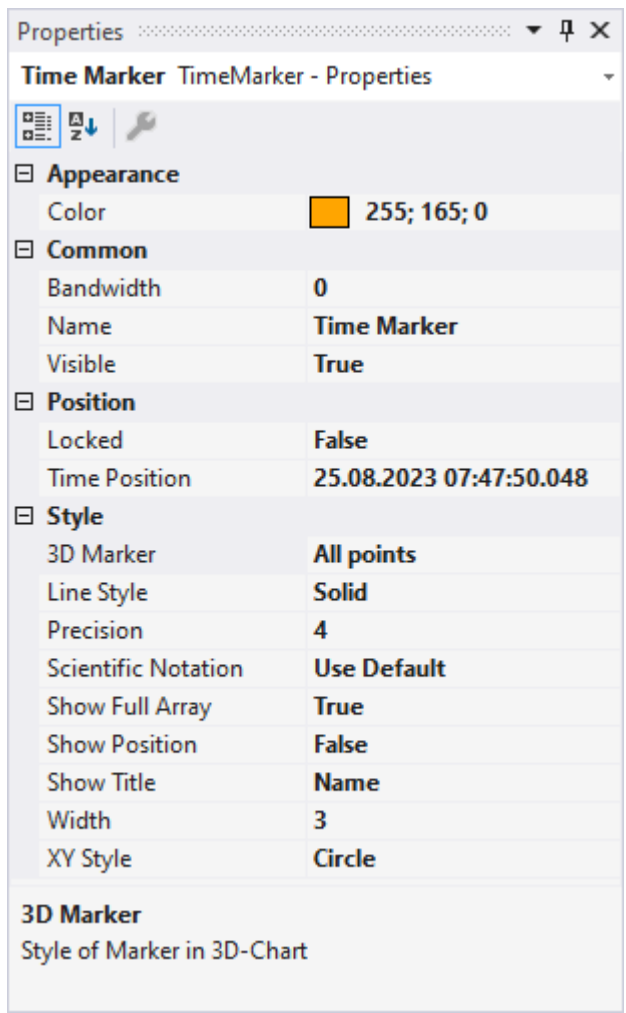

# **Appearance**

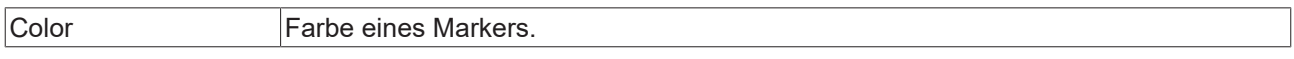

# **Common**

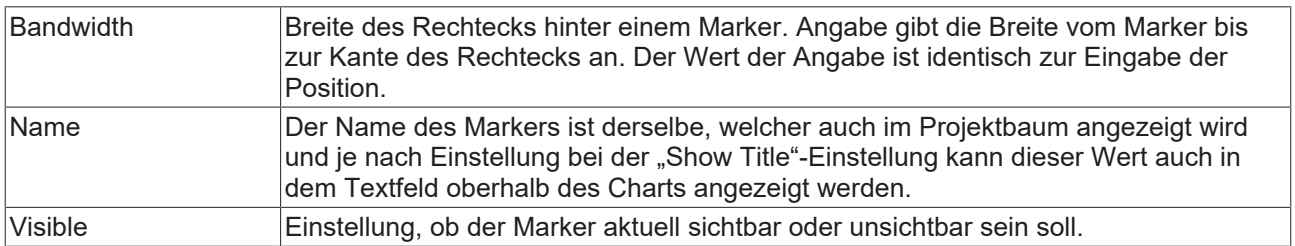

### **Position**

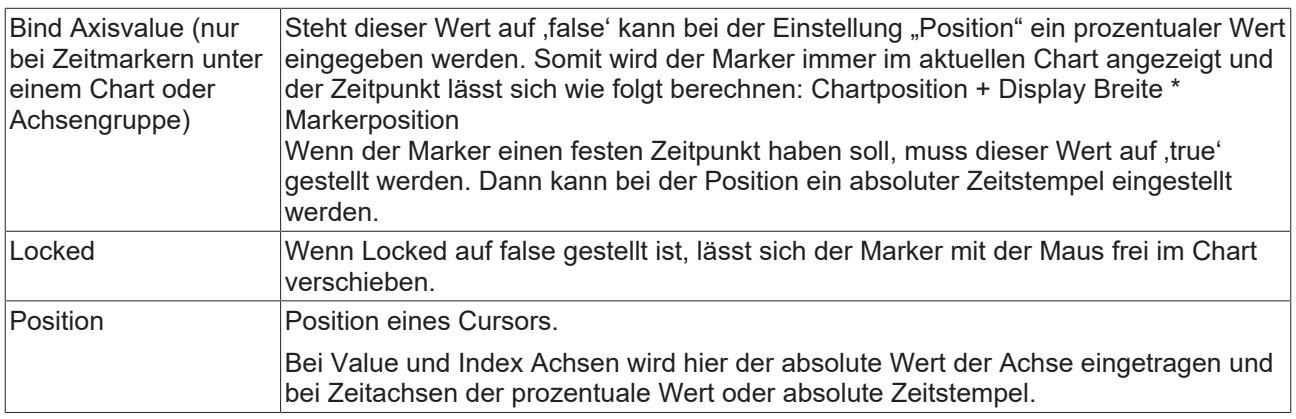

### **Style**

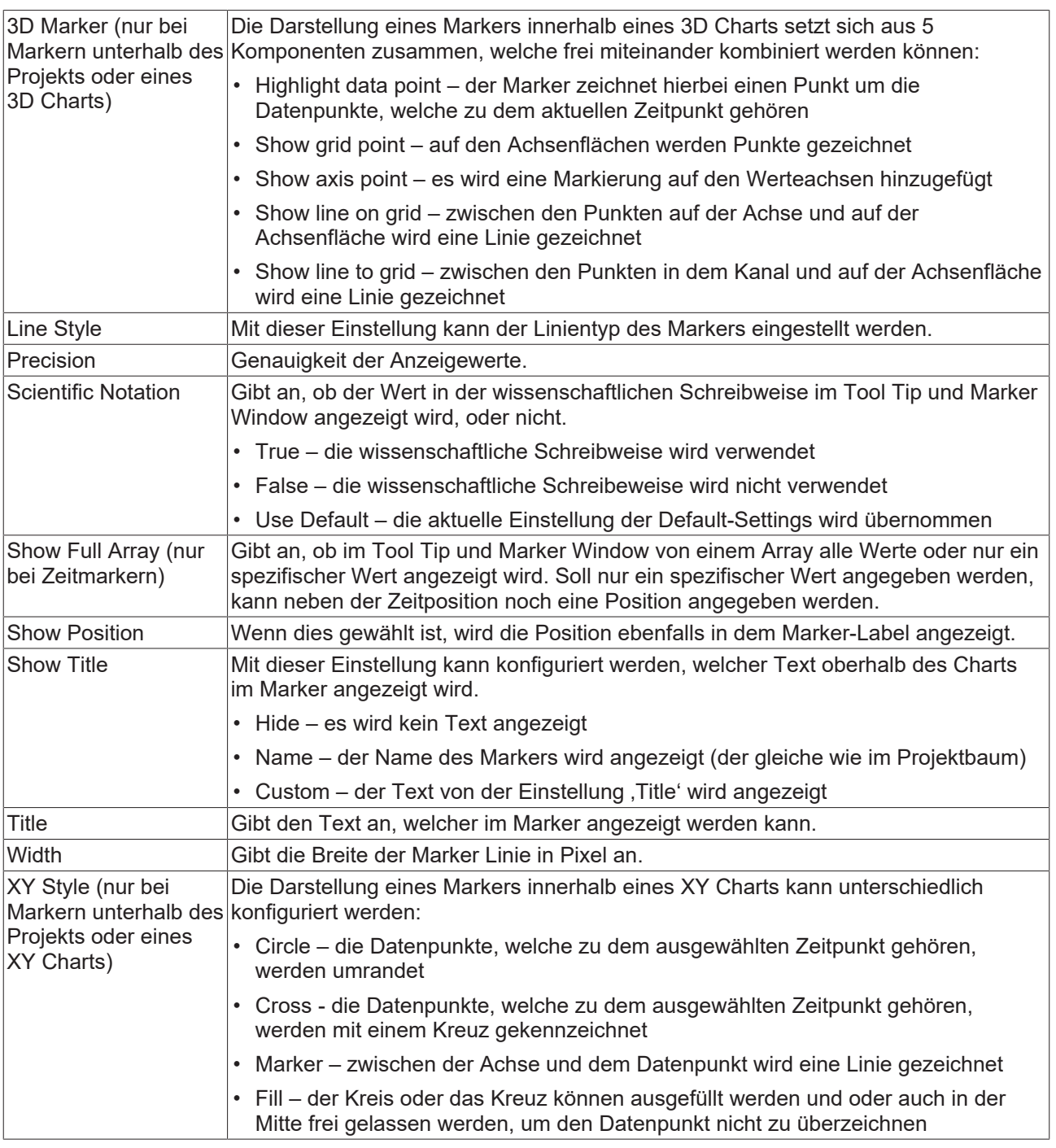

### <span id="page-156-0"></span>**Marker Window**

Im Marker Window können Kanalwerte von den Zeitpunkten von Markern oder Trigger Ereignissen (Zeitgeber) ausgegeben werden und mit anderen Zeitgeberwerten verglichen werden. Ein Marker Window bezieht sich immer auf das im Solution Explorer ausgewählte Projekt.

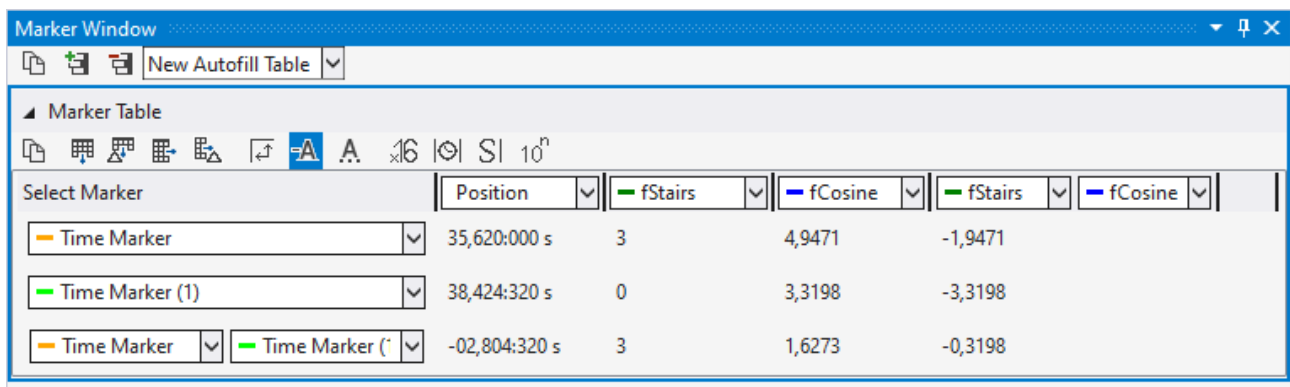

Das Marker Window besteht aus einer Menüleiste und einer beliebigen Anzahl von Tabellen. Die Tabellen können frei angelegt und auch wieder gelöscht werden.

In der Menüleiste am oberen Rand des Marker Windows gibt es folgende Buttons:

- Kopieren: Kopiert alle Werte des Marker Windows in die Zwischenablage, damit die Werte in ein anderes Programm eingefügt werden können.
- Tabelle hinzufügen: Fügt eine neue Tabelle hinzu.
- Tabelle löschen: Löscht die selektierte Tabelle.
- Neben den Buttons befindet sich noch eine Auswahlbox, in der alle in der Konfiguration befindlichen Charts aufgelistet sind. Wenn dort ein Chart ausgewählt wird, wird eine automatische Tabelle erzeugt, die alle Marker und Channels beinhaltet, welche sich auf das Chart beziehen.

Unter der Menüleiste werden alle Tabellen untereinander abgebildet. In einer Tabelle lassen sich die Werte der verschiedenen Channels an den verschiedenen Zeitpunkten der Zeitgebern angezeigt werden.

Bei den Zeilen und Spalten gibt es zwei unterschiedliche Möglichkeiten.

- 1. Möglichkeit: Auswahl von einem Zeitgeber / Channels, dann wird lediglich der Wert von einem Zeitpunkt / einem Channel ausgegeben.
- 2. Möglichkeit: Auswahl von zwei Zeitgebern / Channels, in dem Fall wird eine Differenz der Werte berechnet.

Wählen Sie zwei Zeitgeber und zwei Channels aus, wird die Differenz vom 1. Channel zum 1. Zeitpunkt (Position) und vom 2. Channel zum 2. Zeitpunkt (Position) berechnet.

Zur Konfiguration der Tabelle stehen folgende Buttons zur Verfügung:

- Kopie: Kopiert die Werte der Tabelle.
- Zeile Hinzufügen: Fügt eine Zeile hinzu mit einer einfachen Auswahlmöglichkeit.
- Differenzzeile Hinzufügen: Fügt eine Zeile hinzu mit einer doppelten Auswahlmöglichkeit für eine Differenz.
- Spalte Hinzufügen: Fügt eine Spalte hinzu mit einer einfachen Auswahlmöglichkeit.
- Differenzspalte Hinzufügen: Fügt eine Spalte hinzu mit einer doppelten Auswahlmöglichkeit für eine Differenz.
- Orientierung drehen: Mit dem Button zur Einstellung der Orientierung kann festgelegt werden, ob die Zeitgeber oder Channels in Spalten oder in Zeilen stehen.
- Farbige Markierung: Um Marker und Channels nicht nur anhand der Namen zuordnen zu können, können vor dem Namen noch kleine Striche angezeigt werden, welche die gleiche Farbe haben, wie die zugehörigen Elemente.
- Farbige Zahlen: Die Daten können in der Tabelle in den gleichen Farben gezeichnet werden, wie die Farbe des zugehörigen Zeitgebers.
- Hex-Darstellung: Die Werte werden in Hexadezimaldarstellung angezeigt.
- Absolute Zeit: Die Zeit wird als absolute Zeit angezeigt.
- Unit: Die Units der Channels werden mit in der Tabelle angezeigt.
- Scientific Notation: Wenn bei den Markern die Scientific Notation auf ,default' steht, kann mit dieser Einstellung der Wert für die Anzeige im Marker Window überschrieben werden.

# **BECKHOFF**

Wenn die Einstellung Gomponents Highlight' in den [Optionen \[](#page-321-0)Denstall aktiv ist, können mit einem Klick auf eine Zelle die dazugehörigen Kanäle und die dazugehörigen Marker im Diagramm hervorgehoben werden. Steht der Wert auf 'Enabled' reicht hierbei ein Einfaches auswählen der Zelle aus. Steht die Option auf 'DoubleClick' muss eine Zelle mit einem Doppelklick ausgewählt werden.

Über das Kontextmenü eines Datenpunktes im Chart lassen sich neue Marker erzeugen, Marker verschieben oder mit dem Chart zu dem Marker springen.

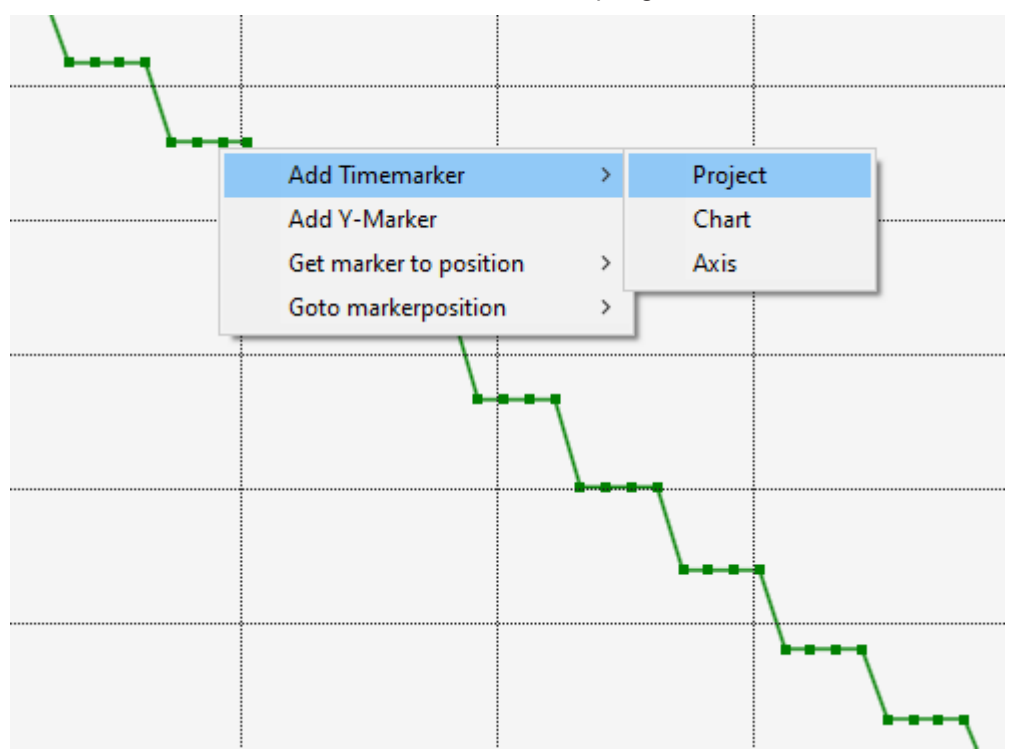

Für die verschiedenen Marker gibt es in dem Kontextmenü verschiedene Einträge zum Hinzufügen der Marker.

Zuerst kann mit **Add Timemarker** ein Zeitmarker an der Stelle des angeklickten Datenpunktes hinzugefügt werden. Da Zeitmarker unter dem Projekt, dem Chart und der Achse hinzugefügt werden können, kann dies auch an dieser Stelle in dem Untermenü ausgewählt werden.

In dem Screenshot ist ein YT- Chart dargestellt. Daher lassen sich dort Zeitmarker und Y-Marker hinzufügen. Der Y-Marker wird in der Achsengruppe hinzugefügt, in welcher auch der Kanal ist. Bei Charts, welche einen X-Marker anbieten, ist dies vergleichbar. Es können außerdem noch Indexmarker erzeugt und angefügt werden.

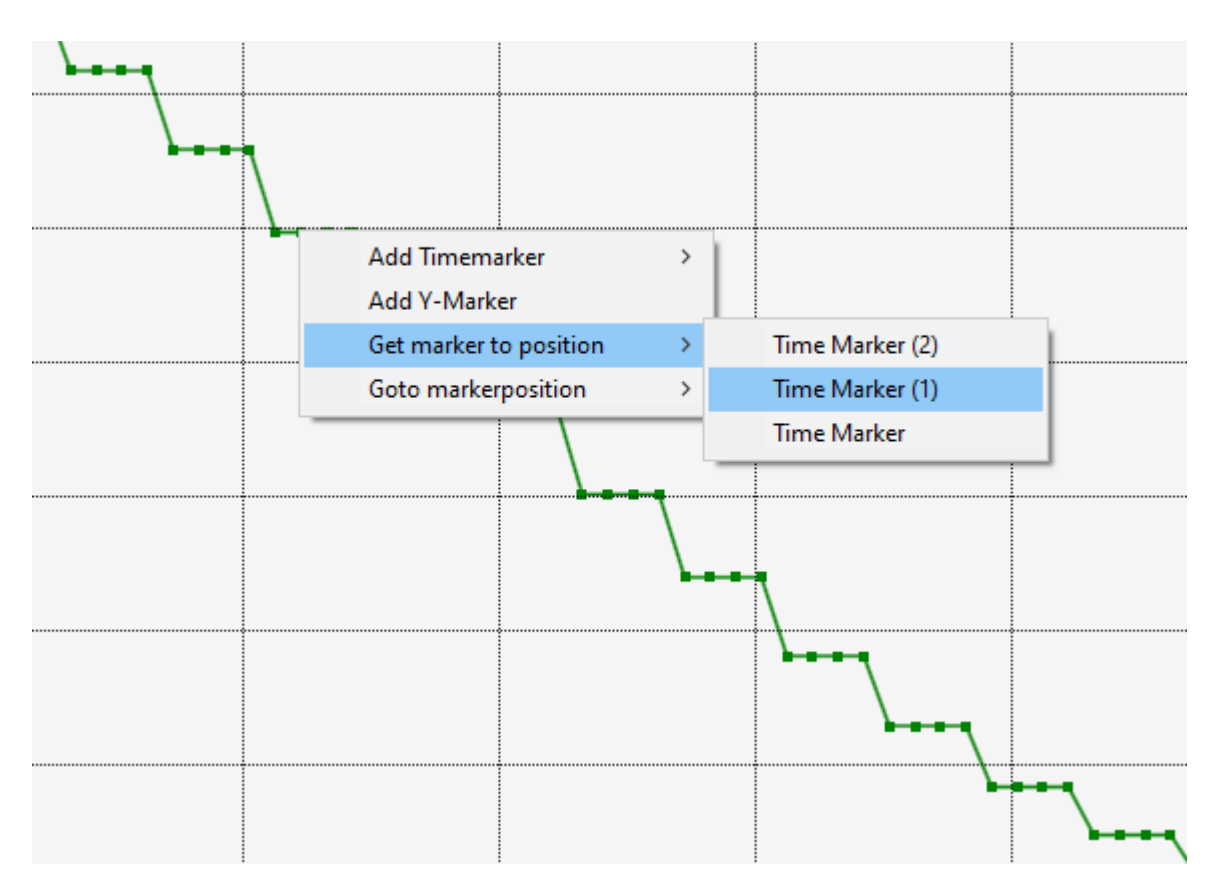

Mit dem Menüeintrag **Get marker to position** kann ein Marker, welcher bereits in dem Projekt existiert an die Position des Datenpunktes verschoben werden. Hierbei lassen sich alle Marker auswählen, welche in Verbindung zu dem ausgewählten Kanal stehen. Somit fallen beispielsweise Marker aus anderen Charts heraus. Die auswählbaren Marker dürfen nicht gelockt sein.

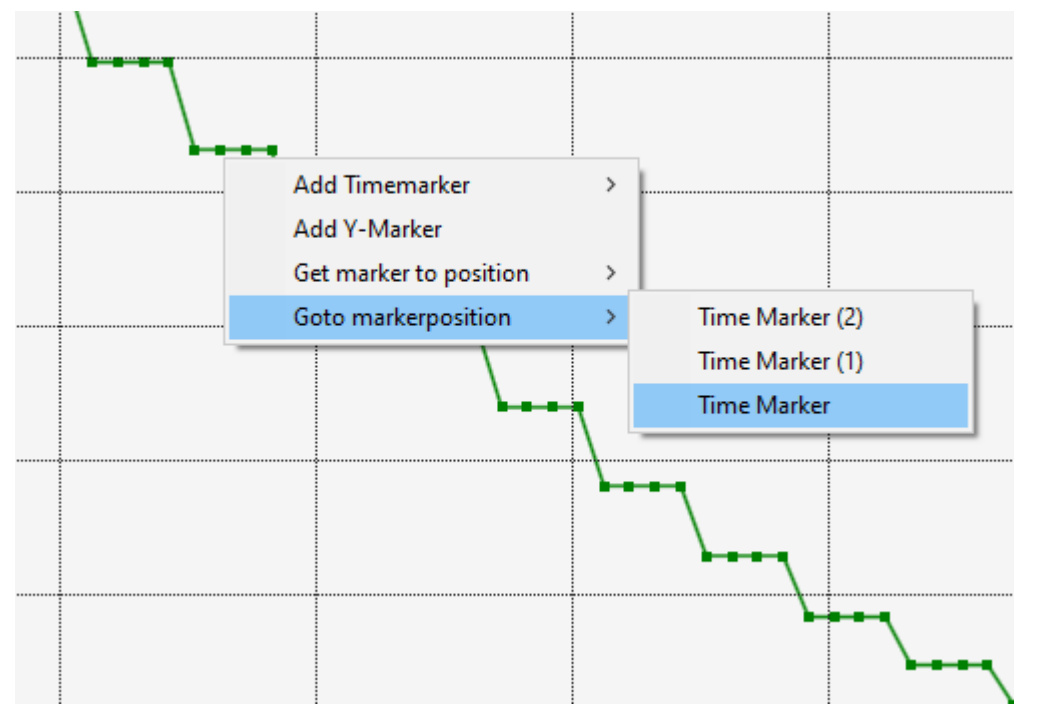

Mit einer Auswahl eines Markers in dem Untermenü von dem Eintrag **Goto markerposition** kann das Chart zu dem ausgewählten Marker verschoben werden. Auch hier werden nur die Marker angezeigt, welche in Verbindung mit dem ausgewählten Kanal stehen.

Liegen Zeitmarker außerhalb des aktuell sichtbaren Zeitbereichs sind diese nicht sichtbar. Mit der Einstellung **Timemarker outside the chart** können die Marker dennoch angezeigt werden.

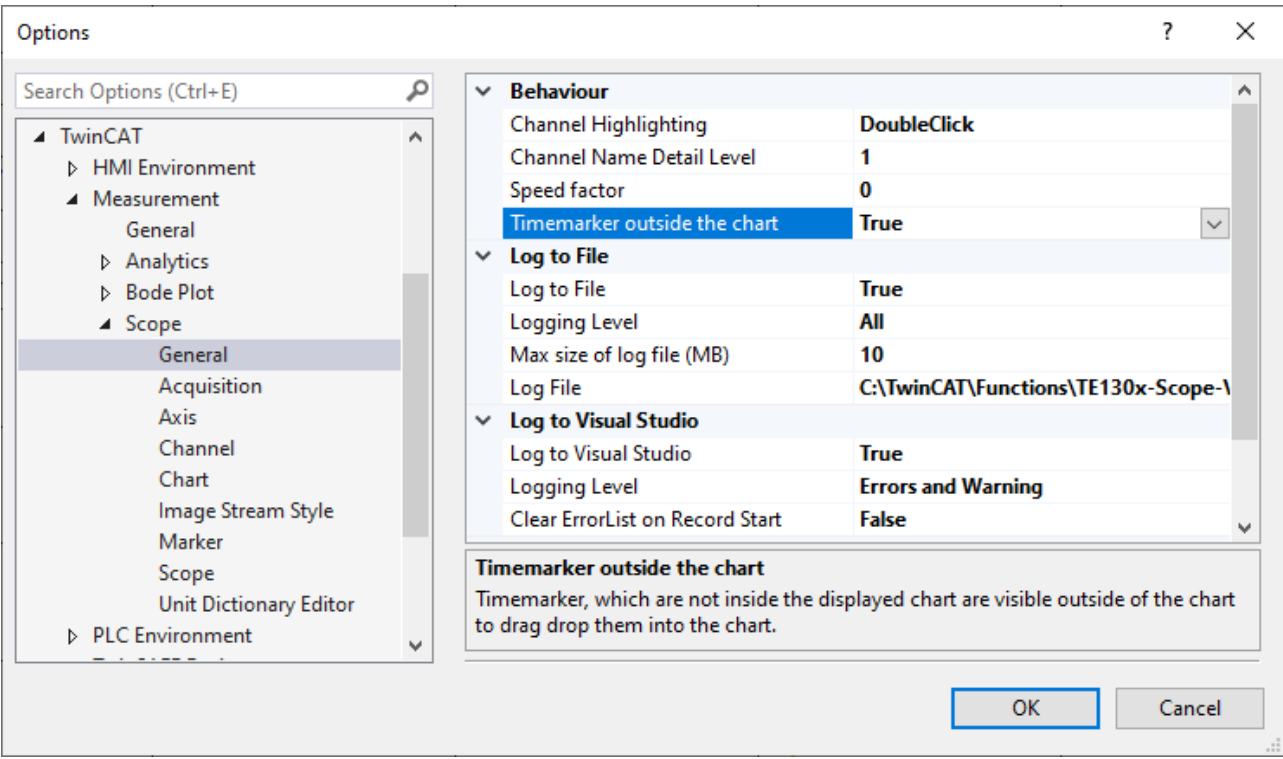

Wird die Einstellung auf **True** gestellt, werden die Marker, welche außerhalb des Zeitbereichs liegen rechts und links von den Daten angezeigt.

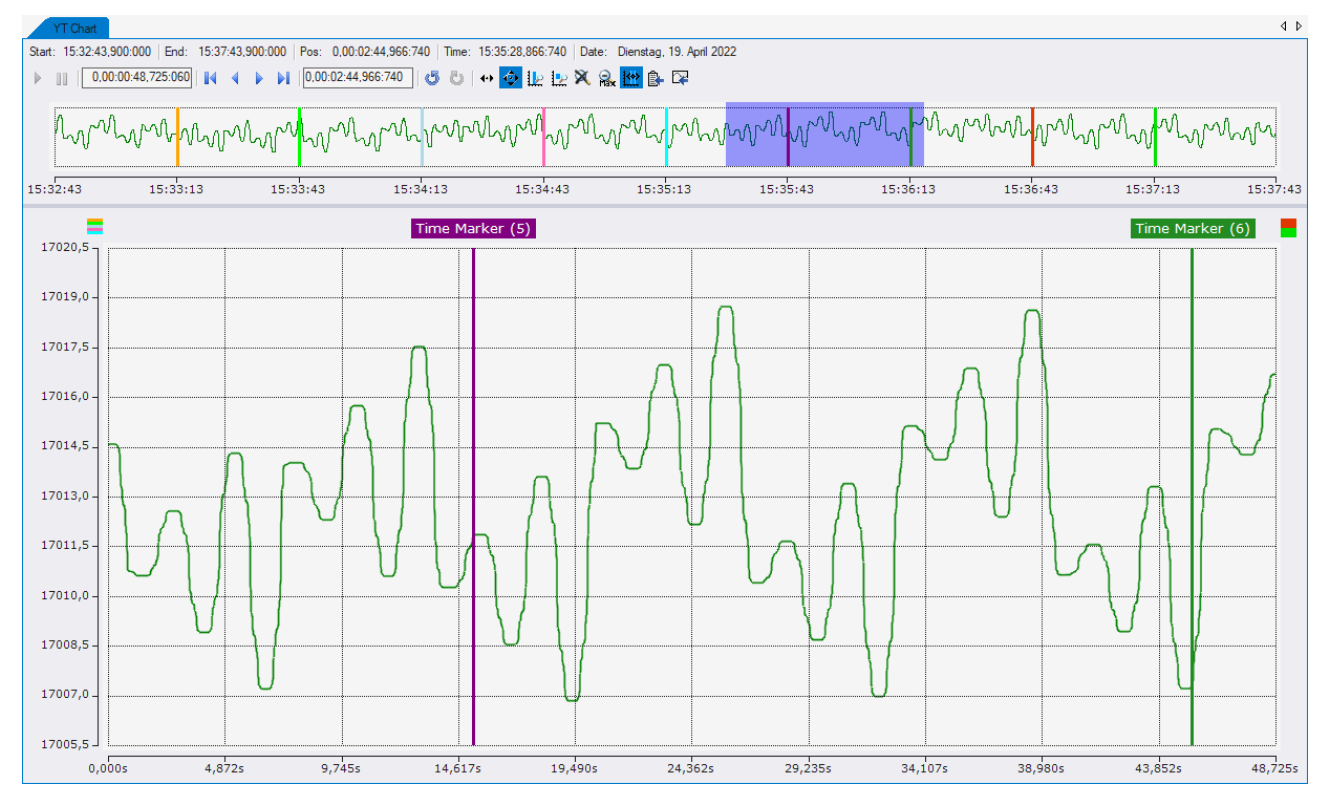

In dem Screenshot ist der Fall zu sehen, dass fünf Marker vor der aktuellen Chartposition liegen und zwei Marker hinter dem sichtbaren Bereich liegen. Die fünf früheren Marker werden nun oben links, über der Y-Achse, angezeigt und die zwei späteren Marker werden oben rechts angezeigt. Wenn die Marker nicht gelockt sind, kann von dort der Marker mit Drag and Drop in den zeitlich aktuellen Bereich gezogen werden. Mit einem Klick auf die Marker, welche außerhalb vom Chart liegen, kann zu der aktuellen Markerposition gesprungen werden.

### **Besondere Marker-Funktionen für Array Bar Charts**

In Array Bar Charts können zusätzlich zu den X-Achsen-Markern auch Y-Achsen-Marker angelegt werden. Diese können über den Achsenknoten im Array Bar Chart durch das Kontextmenu im Solution Explorer hinzugefügt werden. Es stehen weitgehend die gleichen Funktionen und Eigenschaften wie bei den anderen Markern zur Verfügung. Ein Klick auf den Y-Marker im Chart oder im Solution Explorer zeigt die entsprechenden Eigenschaften im Eigenschafts-Fenster.

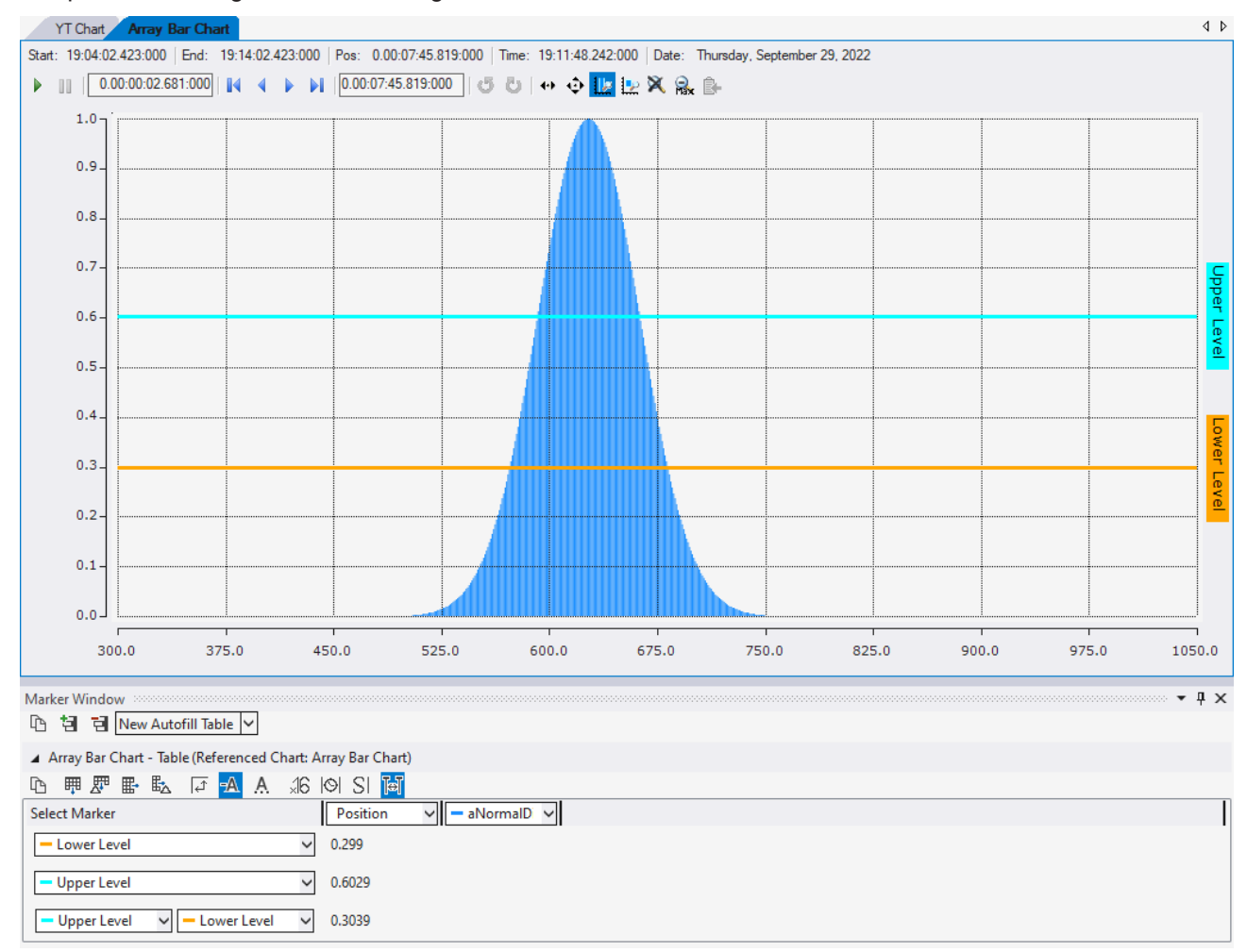

### **Kontextmenü**

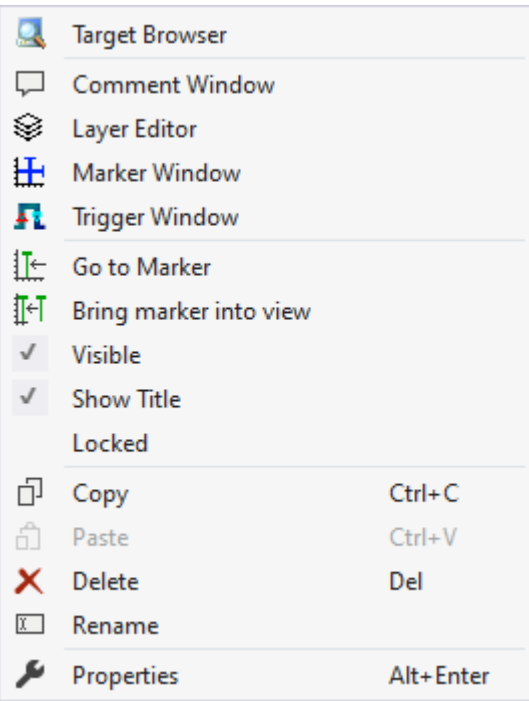

Die ersten beiden Gruppen beinhalten die Funktionalitäten, um verschiedene Tool Windows zu öffnen. Hierunter zählen zuerst der [Target Browser \[](#page-171-0) $\blacktriangleright$  [172\]](#page-171-0), das Kommentar Fenster ("Comment Window"), der [Ebenen Editor \[](#page-216-0) $\geq$  [217\]](#page-216-0) ("Layer Editor"), das [Marker Fenster \[](#page-156-0) $\geq$  [157\]](#page-156-0) ("Marker Window") und zuletzt das [Trigger](#page-109-1) [Fenster \[](#page-109-1) $\blacktriangleright$  [110\]](#page-109-1) ("Trigger Window").

In der dritten Gruppe können Properties des Markers bearbeitet werden.

#### "Go to Marker"

Handelt es sich bei dem Marker um einen Zeitmarker, kann die Zeitposition eines Charts mit diesem Menüeintrag zu dem Marker verschoben werden. Wird diese Funktion auf einen Projektmarker angewendet, werden alle Charts zu dem Zeitpunkt verschoben.

#### "Bring marker into view"

Mit dieser Funktion können Marker in den sichtbaren Bereich eines Charts verschoben werden, indem die Zeitposition neu gesetzt wird. Hierbei wird der Marker mittig in dem aktuell sichtbaren Bereich positioniert. Dies funktioniert nur bei Zeitmarkern, welche an einer Achse verbunden sind. Jenachdem an welcher Stelle diese in der Projekthierarchie liegen gibt es eine Fallunterscheidung bei den Menüeinträgen:

- Der Marker liegt unterhalb eines Charts oder unterhalb einer Achse: Mit dieser Funktion bekommt der Marker die neue Position auf Basis der Position des darüber liegenden Charts.
- Der Marker liegt unterhalb des Projekts: Wenn der Marker unterhalb des Projekts liegt muss bei dieser Funktion in einem Untermenü ein Chart ausgewählt werden, in welches der Marker positioniert werden soll.

### "Visible"

Ist dieser Eintrag aktiv, wird der Haken am linken Rand und der Marker im Chart angezeigt. Wird der Eintrag deaktiviert, wird der Marker nicht im Chart angezeigt.

#### "Show Title"

Wenn der Eintrag aktiv ist, wird außerhalb des Charts ein Textfeld angezeigt, in welchem der Name des Markers angezeigt wird.

#### "Locked"

Um den Marker nicht mehr mit der Maus im Chart frei bewegen zu können, kann dieser Eintrag aktiviert werden. Dann wird der Marker weiterhin im Chart angezeigt, ist aber nicht mehr mit der Maus zu verschieben.

In den letzten zwei Gruppen lassen sich diverse Standardfunktionalitäten finden.

Der ausgewählte Knoten kann kopiert ("Copy"), gelöscht ("Remove"), umbenannt ("Rename") oder unter ihm eingefügt ("Paste") werden. Außerdem kann auch das Eigenschaften-Fenster von Visual Studio für eine weitere Parametrisierung ("Properties") geöffnet werden.

# **5.1.6 Dynamic Style**

Mit Hilfe von Dynamic Styles kann das Aussehen eines Kanals unter Verwendung einer zusätzlichen Datenreihe Abschnittsweise angepasst werden. So können Abschnitte des Graphen in einer anderen Farbe, gestrichelt, unsichtbar, oder dicker dargestellt werden.

Es können beliebig viele Dynamic Styles an einen Graphen angehängt werden. Jeder Dynamic Style führt dabei eine Änderung einer Eigenschaft des Graphen durch (z. B. Farbe auf Rot ändern). Unterhalb jedes Dynamic Styles muss mindestens eine Condition liegen, welche bestimmt, ob diese Aktion beim aktuellen Datenwert ausgeführt wird. Es sind auch mehrere Conditions möglich, welche dann mit "und" oder "oder" verknüpft werden.

Ein Dynamic Style wird über das Kontextmenü des Kanals hinzugefügt.

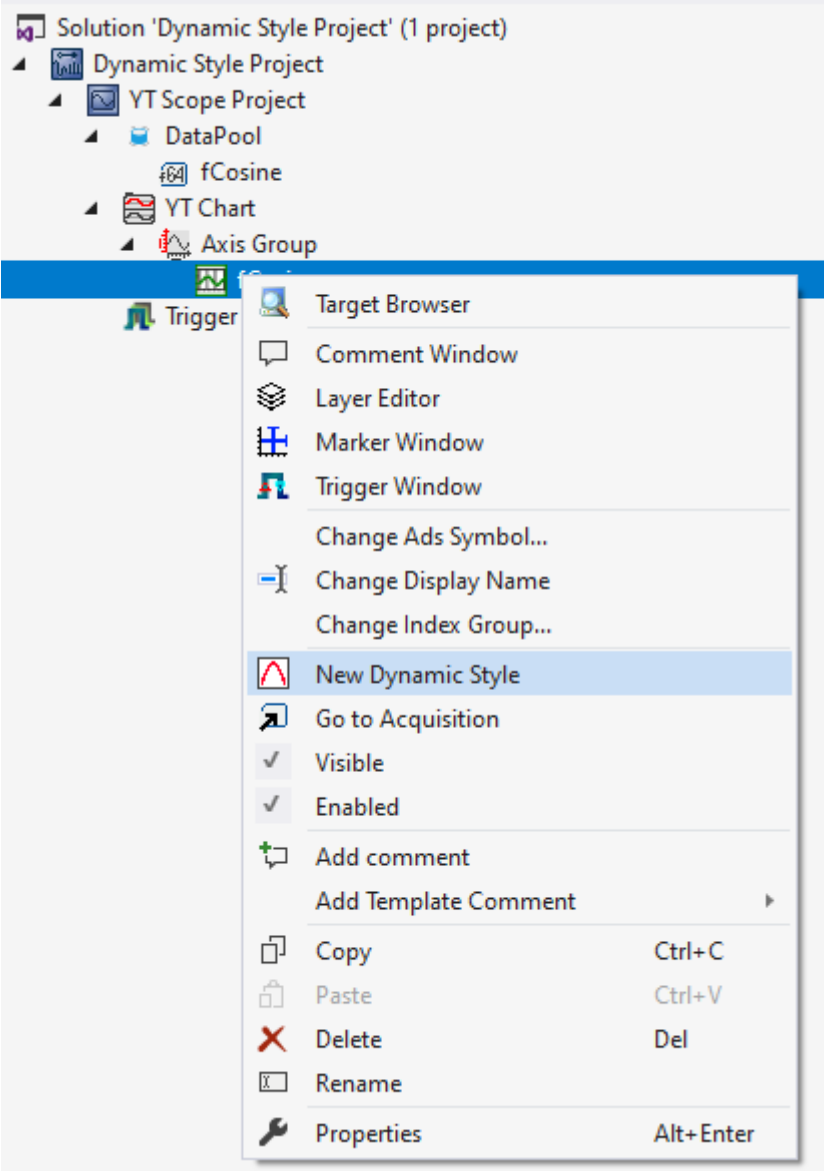

Enthält ein Kanal mindestens einen Dynamic Style, so wird im Eigenschaftsfenster des Kanals ein neuer Eintrag "Acquisition" in der Gruppe "Dynamic Style" angezeigt. Hier kann die Datenreihe für alle Dynamic Styles festgelegt werden. Diese muss vom gleichen Zielsystem aufgezeichnet werden und mit der gleichen Abtastrate abgetastet werden, wie die restlichen Datenreihen des Kanals.

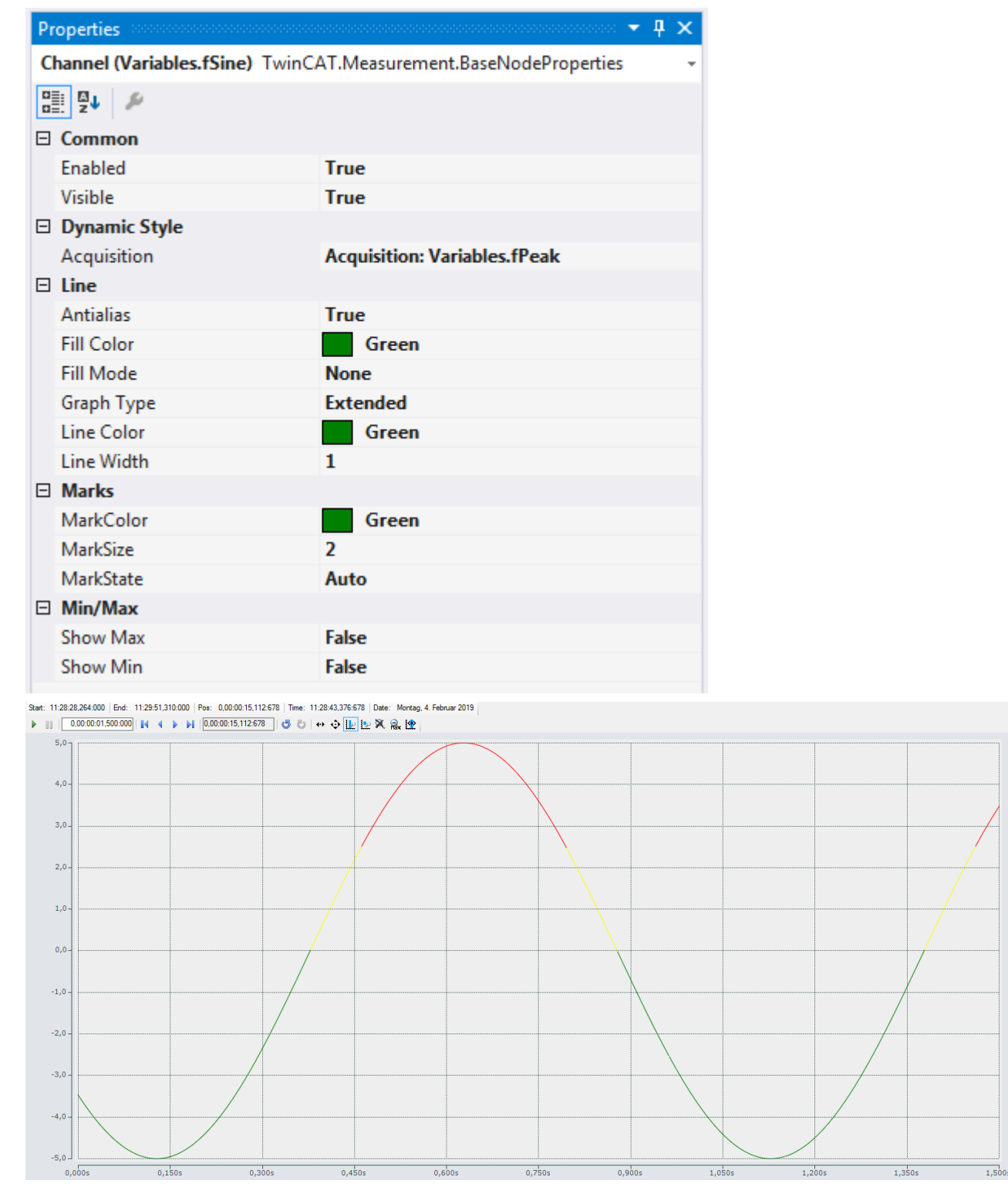

Dynamic Styles können nicht nur auf Kanäle in YT Charts, sondern auch auf Kanäle in XY Charts angewendet werden. So ergeben sich sehr viele Anwendungsmöglichkeiten. Auch im Bereich Motion für die Darstellung von Konturen oder um simple Alarmzustände darzustellen.

# **5.1.6.1 Dynamic-Style-Eigenschaften**

Hier können alle dem Dynamic Style zugeordneten Einstellungen vorgenommen werden.

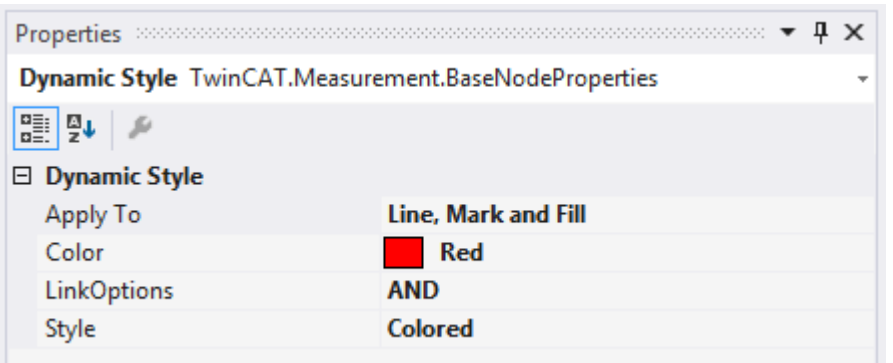

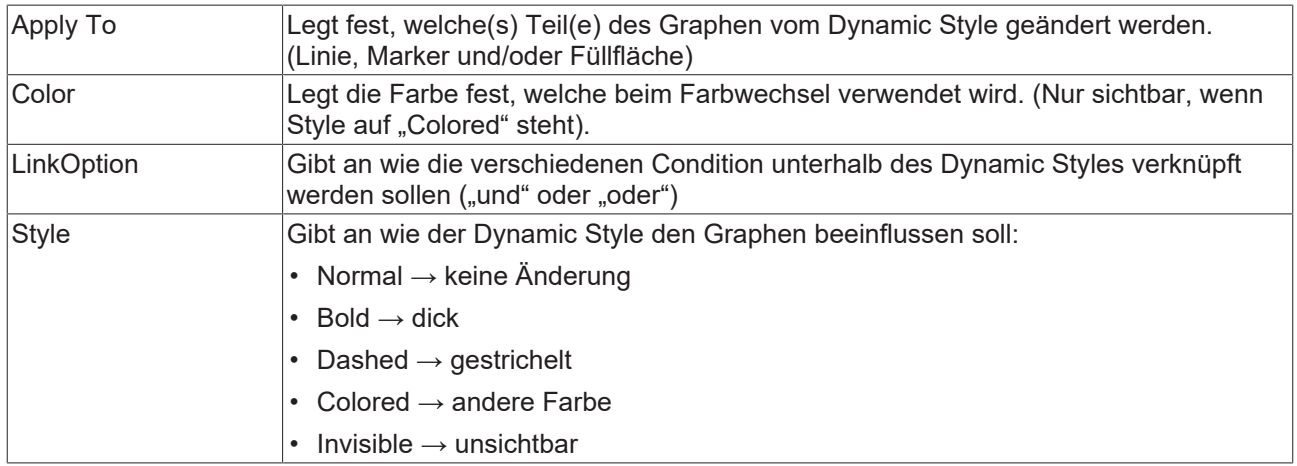

# **5.1.6.2 Dynamic-Style-Condition**

Im TwinCAT 3 Scope gibt es 2 verschiedene Conditions. Zum einen die Threshold-Condition, welche prüft ob ein Wert oberhalb oder unterhalb einer Grenze liegt. Zum anderen die Area-Condtion, welche prüft ob ein Wert innerhalb eines Bereiches liegt. Die Conditions können über das Kontextmenü des Dynamic Styles hinzugefügt werden:

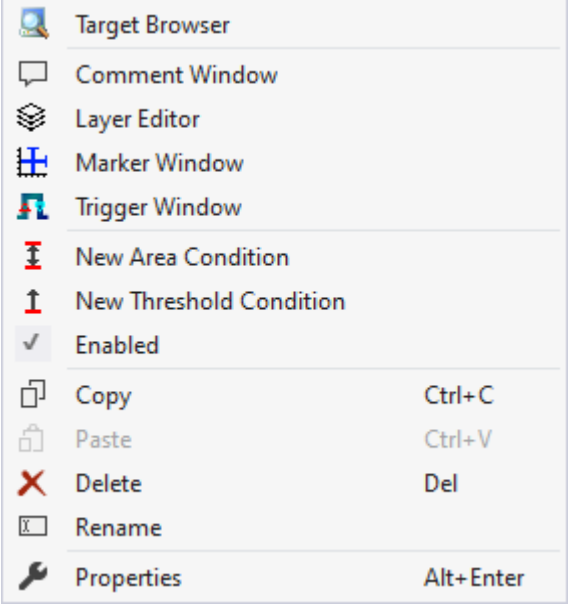

### **Threshold-Condition**

Eine Threshold-Conditions hat folgende Eigenschaften:

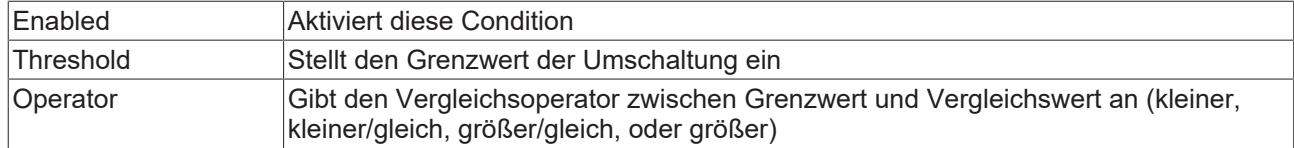

### **Area-Condition**

Eine Area-Condition hat folgende Eigenschaften:

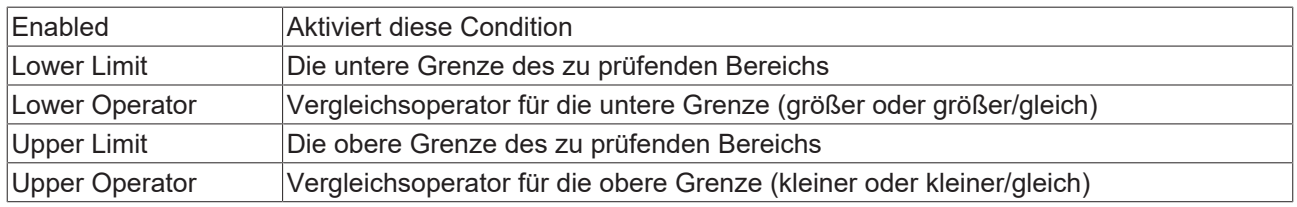

# **5.1.7 Shapes**

Die Shapes bilden eine neue Untergruppe der Graph Elemente. Sie werden unter der Achsengruppe in einem XY Chart angelegt.

Es gibt zwei Arten der Shapes:

- Angular Shapes (Eckige Shapes, welche über Koordinaten definiert werden)
- Round Shapes (Runde Shapes, welche über einen Mittelpunkt und zwei Radien definiert werden)

Ab Version 3.4.3146.0 ist es sogar möglich das sich die Shapes innerhalb des XY Plots bewegen. Dafür können Offset und Skalierungsfaktor oder alternativ die einzelnen signifikanten Punkte der Shapes mit Variablen aus dem Daten-Pool beschaltet werden.

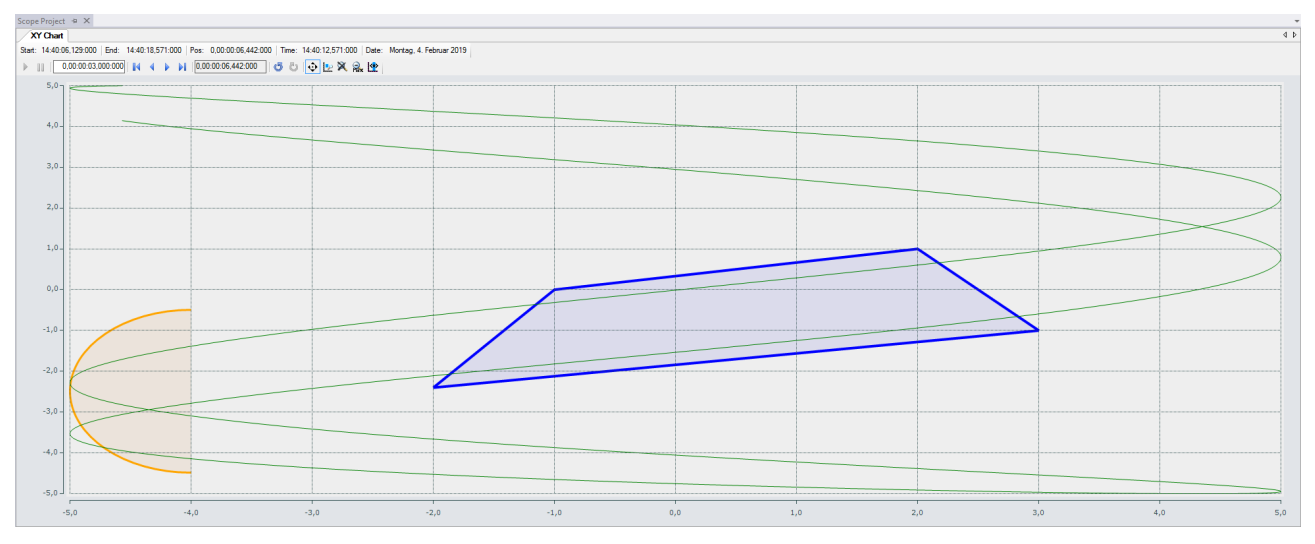

Ein Shape wird über das Kontextmenü einer Achsengruppe hinzugefügt:

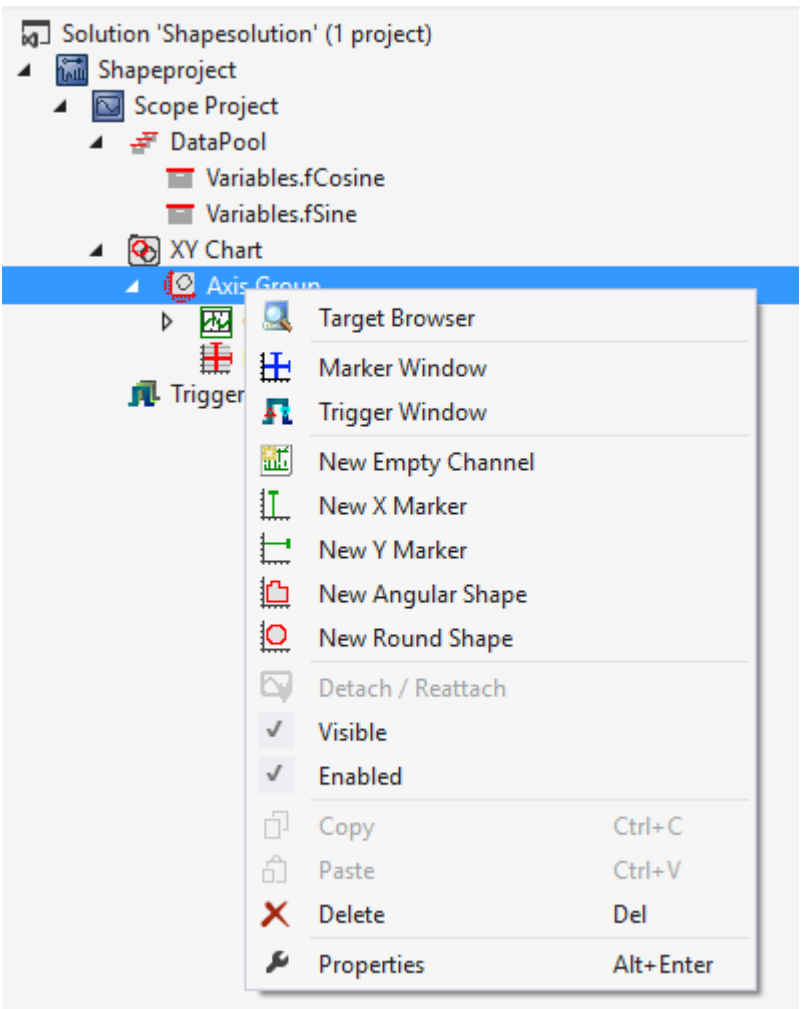

# **5.1.7.1 Angular Shape-Eigenschaften**

Hier werden alle Eigenschaften eines Angular Shapes erläutert.

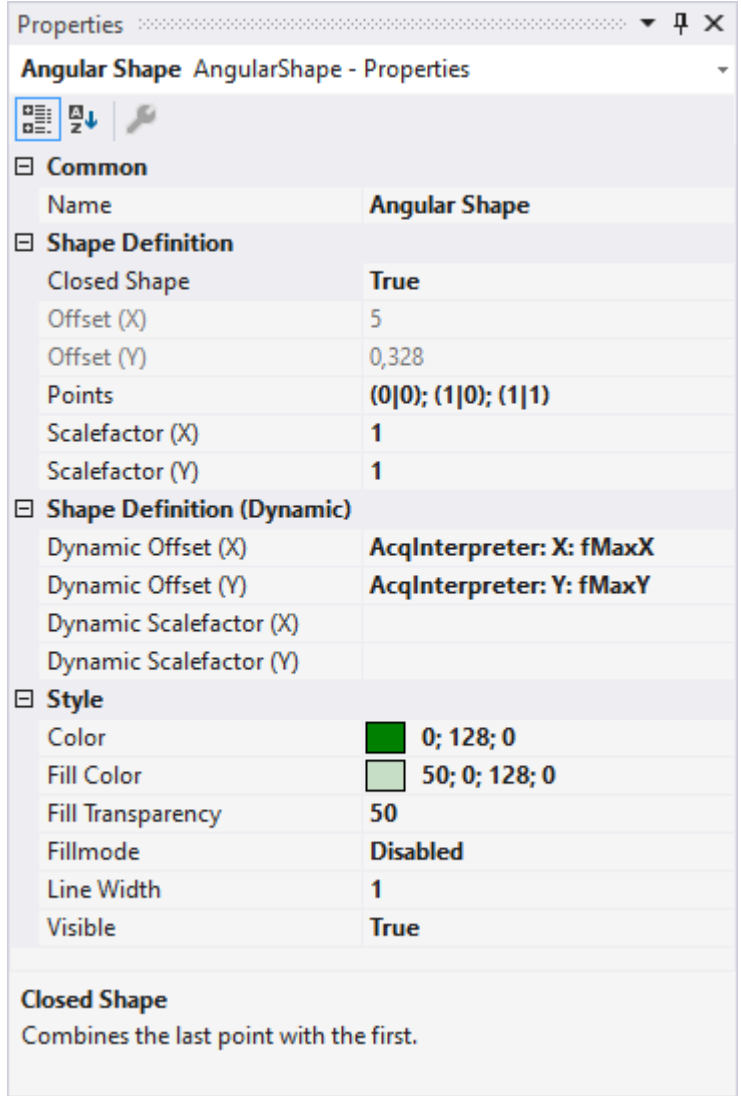

# **Shape Definition**

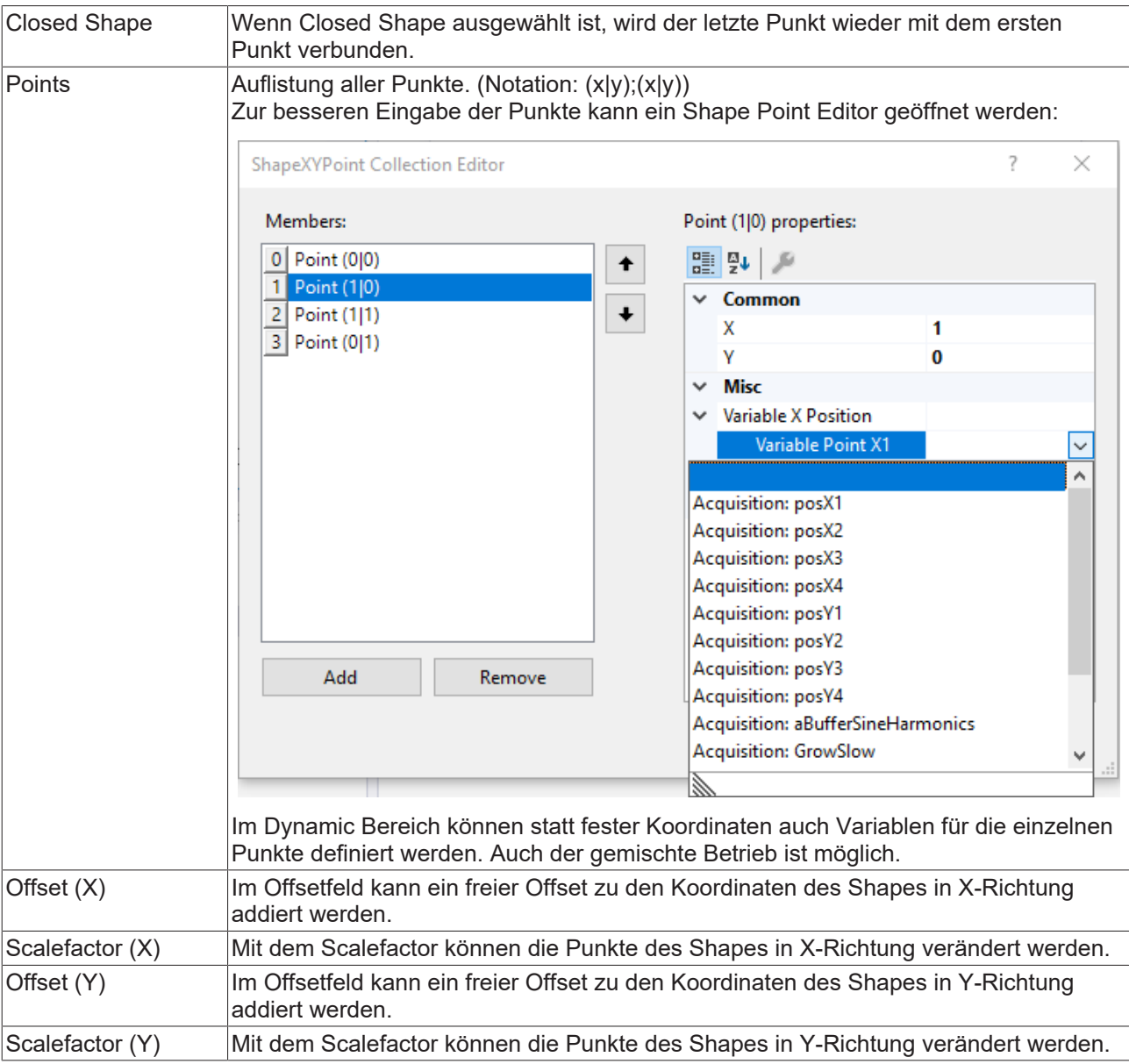

# **Shape Definition (dynamic)**

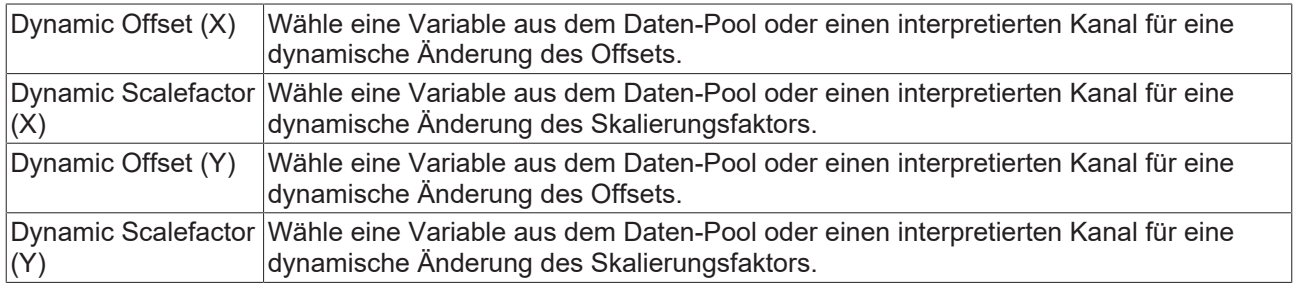

# **BECKHOFF**

### **Style**

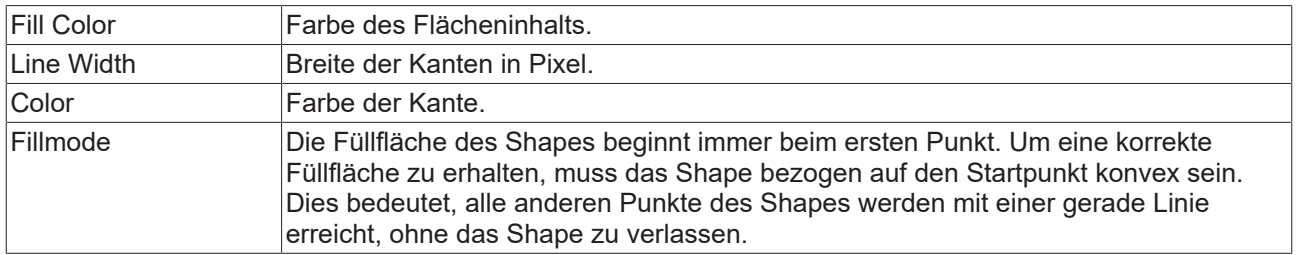

# **5.1.7.2 Round Shape-Eigenschaften**

Hier werden alle Eigenschaften eines Round Shapes erläutert.

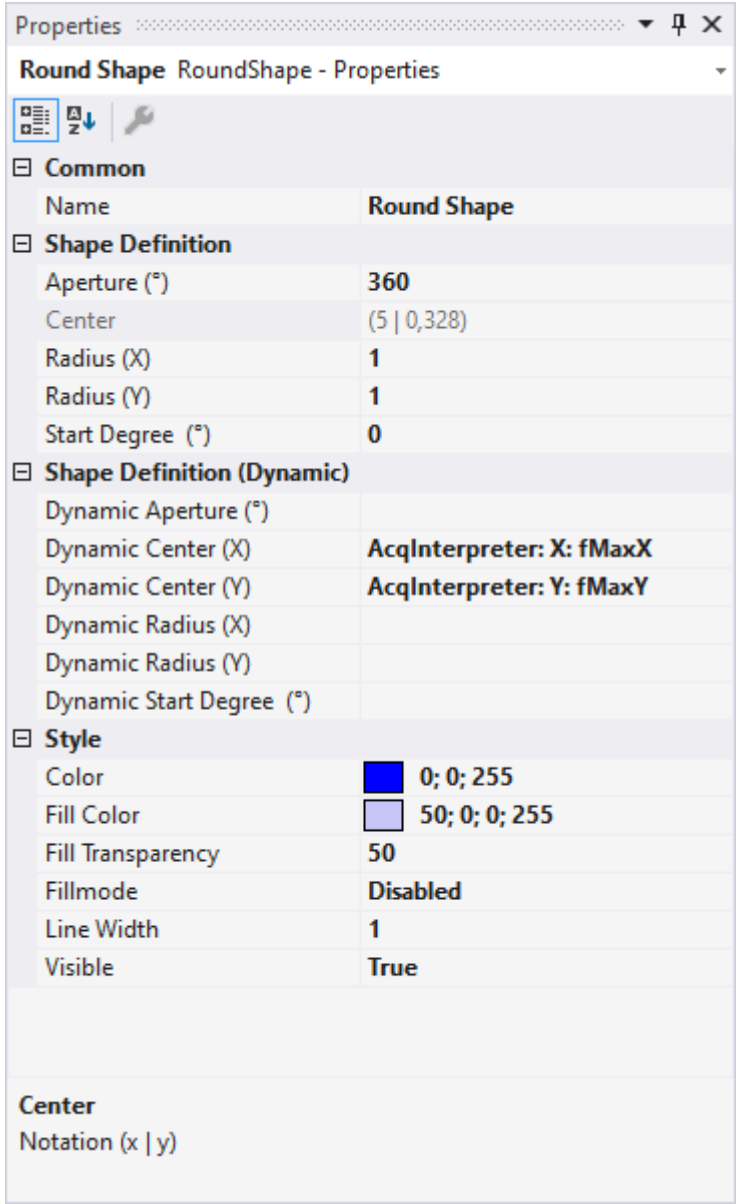

## **Shape Definition**

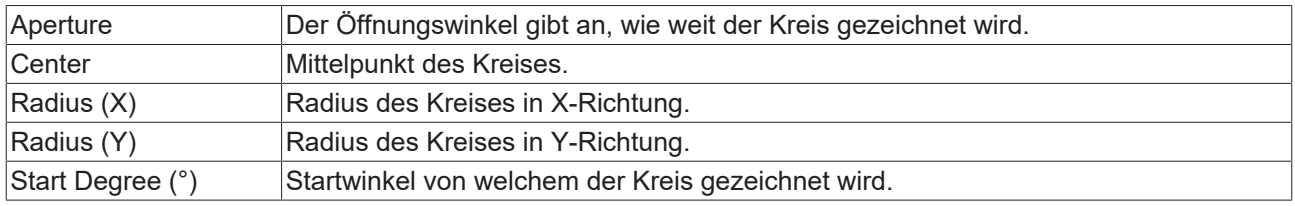

### **Shape Definition (dynamic)**

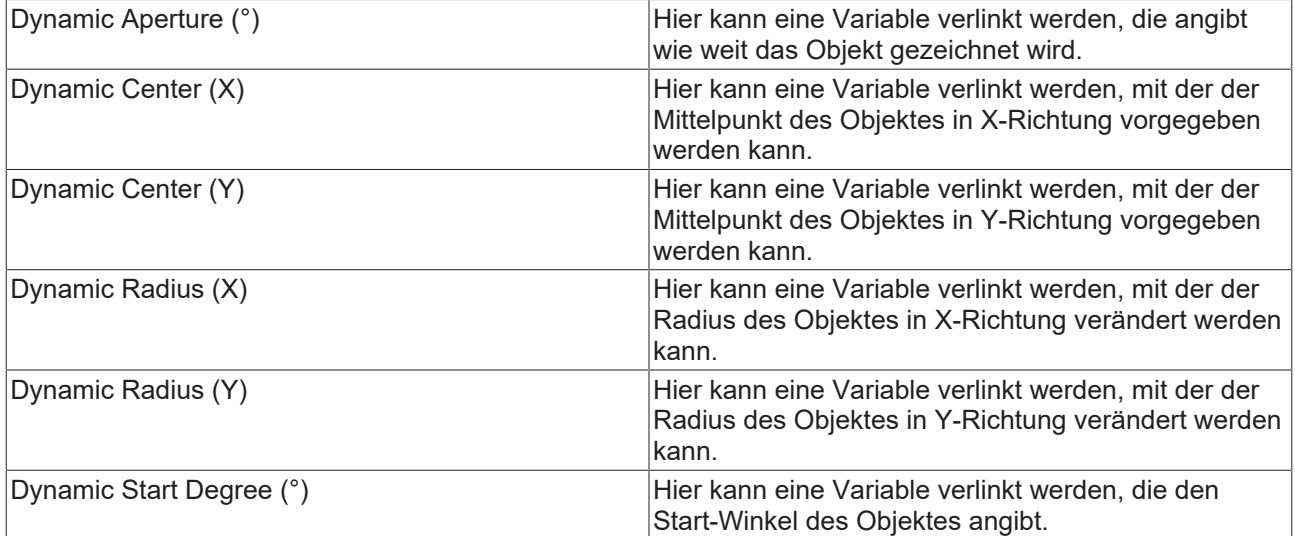

### **Style**

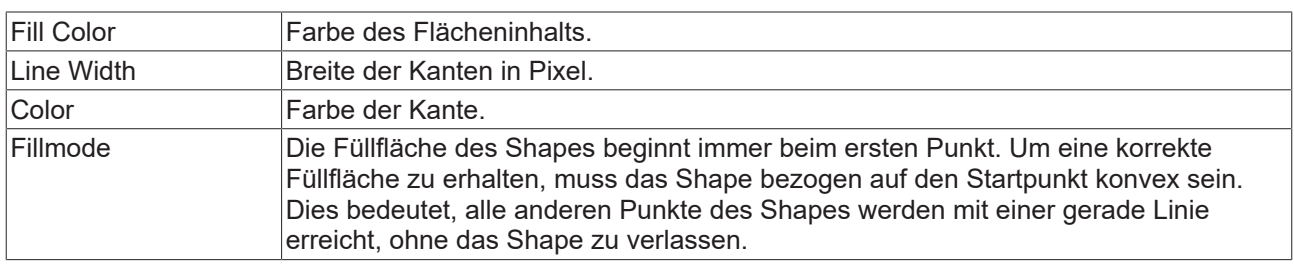

# <span id="page-171-0"></span>**5.1.8 TwinCAT Target Browser**

Der TwinCAT Target Browser ist die zentrale Datenverwaltungsschnittstelle im TwinCAT 3 Engineering. Er kann Daten von verschiedenen TwinCAT-Zielsystemen live über ADS bereitstellen oder auch auf historische Daten in Datenbanken zugreifen. Je nachdem welche TwinCAT 3 Functions auf einem Engineering-System installiert sind, wird die ADS‑Standard‑Extension des TwinCAT Target Browsers um weitere Extensions erweitert (siehe [Extensions \[](#page-172-0) $\blacktriangleright$  [173\]](#page-172-0)).

### **Aufruf Optionen**

Der Target Browser über das Scope Menu im Visual Studio® aufrufbar. Aufgrund der immer größeren Verbreitung im TwinCAT System ist er auch über das TwinCAT Menü unter dem Eintrag **Target Browser** zu öffnen.

# **BECKHOFF**

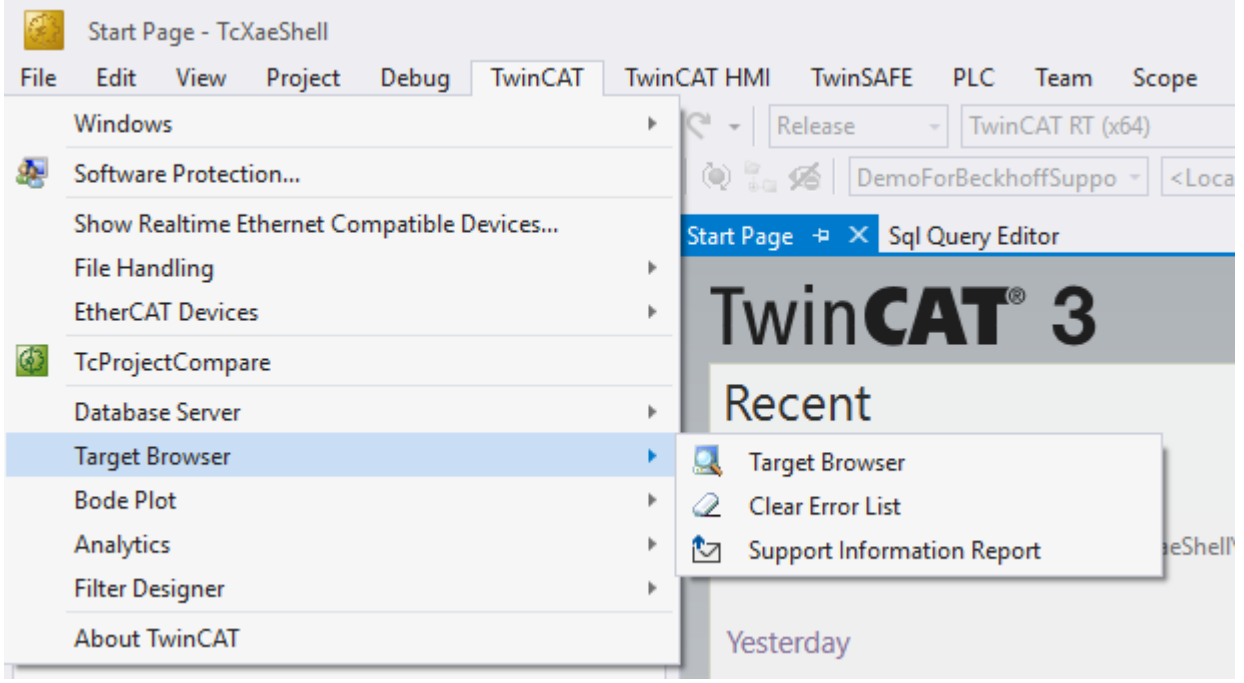

Darüber hinaus ist es möglich, dass die verschiedenen Tools, die den Target Browser verwenden, weitere Aufrufe zur Verfügung stellen. Beispielsweise machen dies einige Produkte über das Kontextmenü auf ihrem jeweiligen Projekt-Knoten.

### **Architektur**

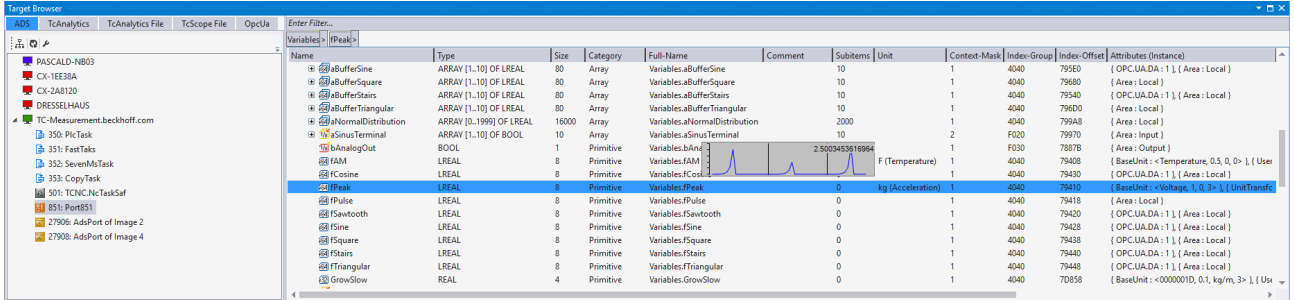

Der TwinCAT Target Browser ist innerhalb von Microsoft Visual Studio® ein Tool-Window, das in zwei Bereiche unterteilt ist. Auf der linken Seite ("Specific Target Area") werden die Zielsysteme angezeigt. Über die Tabs können Sie zwischen den verschiedenen Extensions umschalten. Auf der rechten Seite ("Common Symbol Area") werden die Details des jeweiligen Zielsystems bzw. des ausgewählten Objekts angezeigt.

Viele Extensions unterstützen eine "Value-Preview" für Variablen. D. h. wenn Sie eine Variable auswählen und die Leertaste gedrückt halten, wird ein kleines Chart eingeblendet. So können Sie direkt feststellen, ob Daten ankommen oder in einer Datenbank vorhanden sind. Eine Suchleiste über dem rechten Bereich ermöglicht das Filtern / die Reduktion der sichtbaren Symbole. Eine Eingabe müssen Sie mit der [Enter]- Taste bestätigen.

<span id="page-172-0"></span>Außerdem zeigt eine Breadcrumb-Navigation-Bar wo Sie sich aktuell befinden.

### **Extensions**

Die nachfolgende Tabelle zeigt eine Übersicht der aktuellen Extensions und von welchem Produkt sie installiert werden. Weitere Informationen zu den Extensions finden Sie in den zugehörigen Dokumentationsabschnitten.

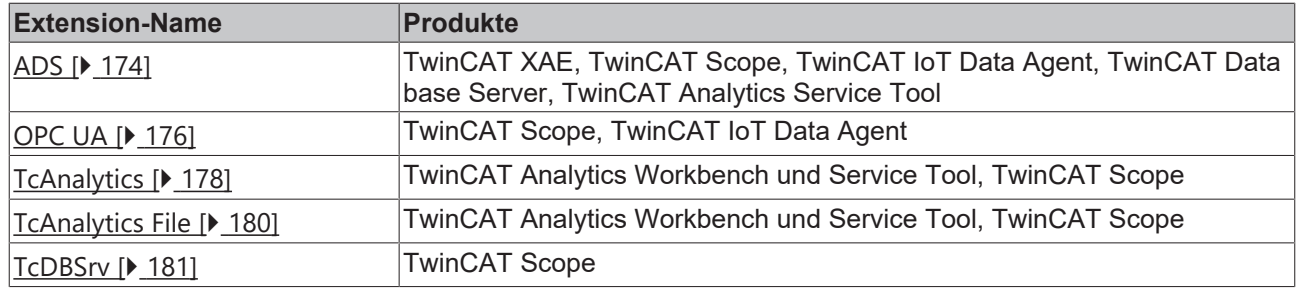

## <span id="page-173-0"></span>**5.1.8.1 Extension – ADS**

Die Extension TwinCAT Target Browser ADS wird innerhalb des TwinCAT-Systems am häufigsten verwendet.

### **Specific Target Area**

Im linken Bereich des TwinCAT Target Browser (ADS) werden alle zum lokalen TwinCAT 3 Engineering eingetragene Zielsysteme in einer Baumstruktur angezeigt. An erster Stelle steht das lokale System, darunter folgen in der Reihenfolge der Eintragung die Zielsysteme wie Industrie-PCs oder Embedded-PCs. Das vorangestellte Bildschirmsymbol zeigt den Zustand des Systems an (grün: Run-Modus, blau: Config-Modus, rot: Stop-Modus bzw. nicht erreichbar). Unterhalb eines Zielsystems werden die zur Verfügung stehenden Default-ADS-Ports aufgelistet. Wenn Sie einen Port auswählen, werden die verfügbaren Symbole/Variablen in der Common Symbol Area auf der rechten Seite des TwinCAT Target Browser angezeigt.

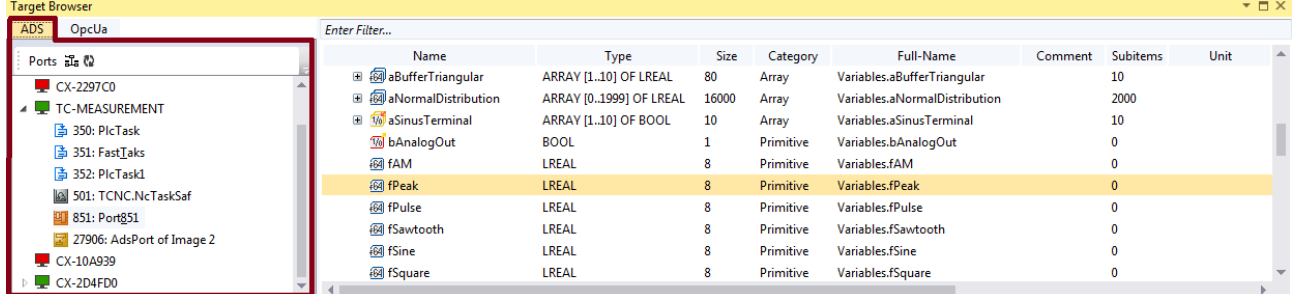

### **Symbolleiste**

Die Symbolleiste der ADS-Extension stellt folgende Funktionen zur Verfügung:

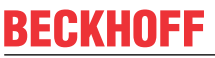

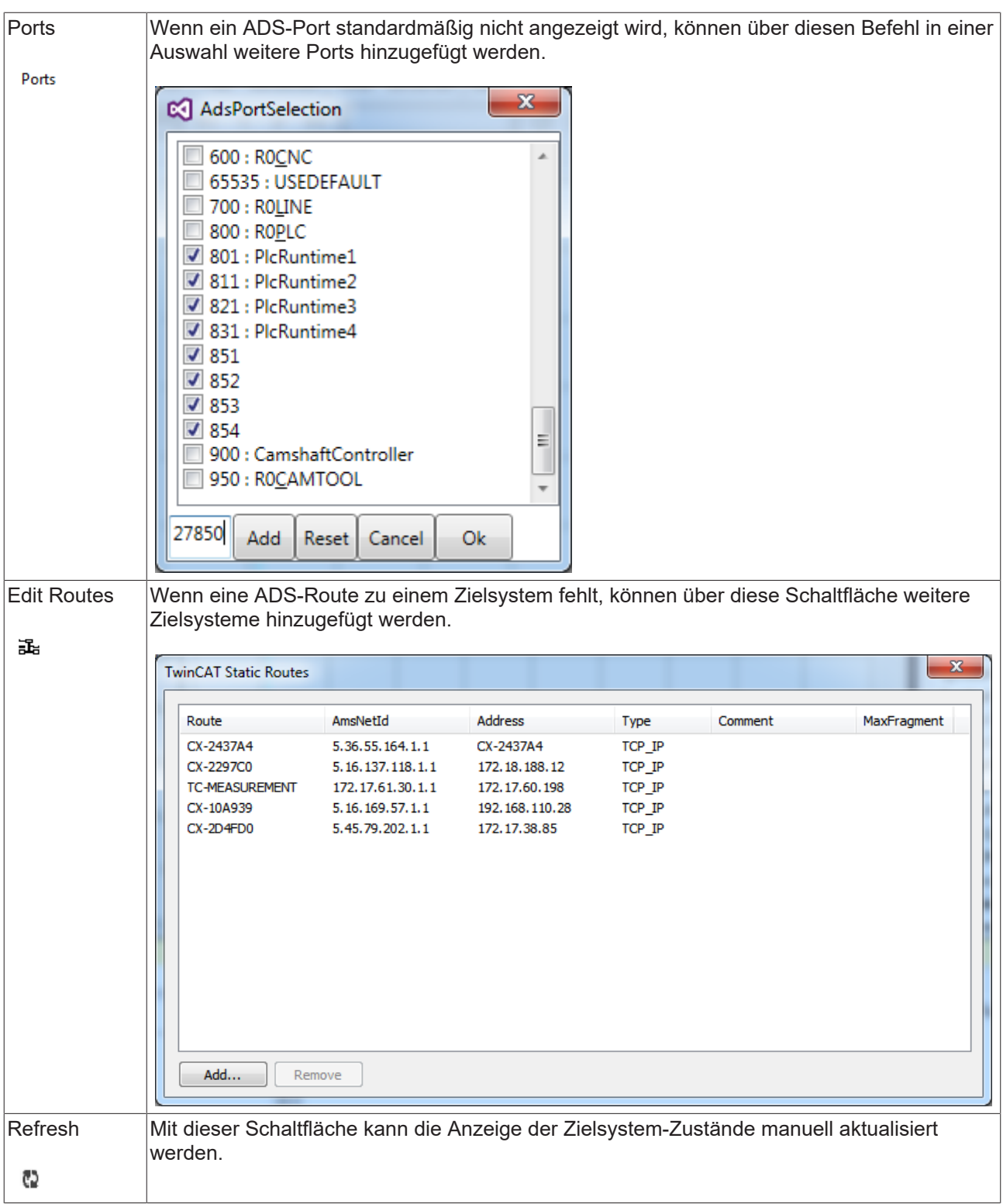

### **Common Symbol Area**

Im rechten Bereich des TwinCAT Target Browsers werden die ADS-Symbole, die am gewählten Port zur Verfügung stehen, angezeigt. Neben dem Namen, dem Datentyp, der Größe und dem Symbolnamen werden beispielsweise auch die Adressen und die Attribute dargestellt. Spezielle Attribute, wie die der Units, werden interpretiert und in eigenen Spalten ausgegeben.

# RFCKHOFF

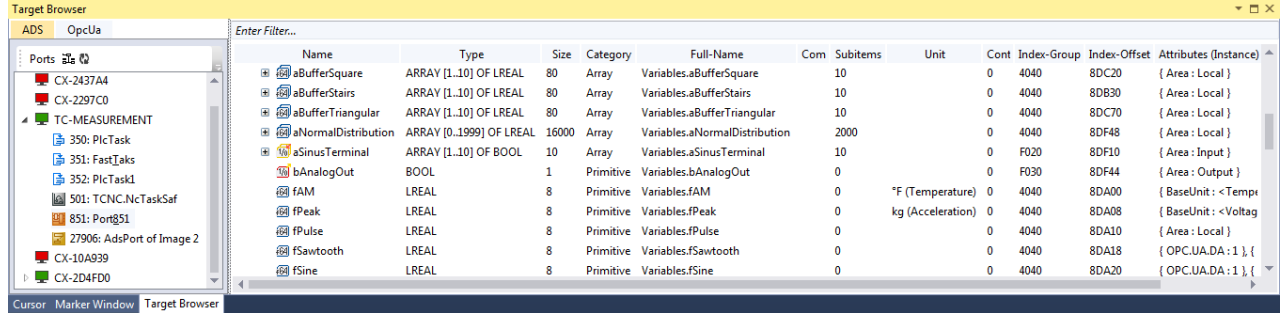

# <span id="page-175-0"></span>**5.1.8.2 Extension - OPC UA**

Die Extension TwinCAT Target Browser OPC UA bildet einen standardisierten Weg in das TwinCAT 3 Engineering hinein.

### **Specific Target Area**

Im linken Bereich des TwinCAT Target Browsers (OpcUa) werden alle OPC UA Server in einer Baumstruktur angezeigt, die über den Symbolleisten-Befehl **Add** hinzugefügt wurden. Das Bildschirmsymbol vor der Server-Bezeichnung auf der ersten Ebene der Baumstruktur zeigt den Verbindungsstatus an. Unterhalb der Server sind die angelegten Endpunkte in "Anonym" (Anonymous) und "Authentifiziert" (User Mode) unterteilt. Für jeden Endpunkt wird in Klammern die Art der Verschlüsselung angezeigt. Wenn Sie einen Endpunkt auswählen, werden die verfügbaren OPC UA Nodes auf der rechten Seite des TwinCAT Target Browsers angezeigt (siehe auch: [OPC UA Nodes anzeigen \[](#page-177-1)[}](#page-177-1) [178\]](#page-177-1))

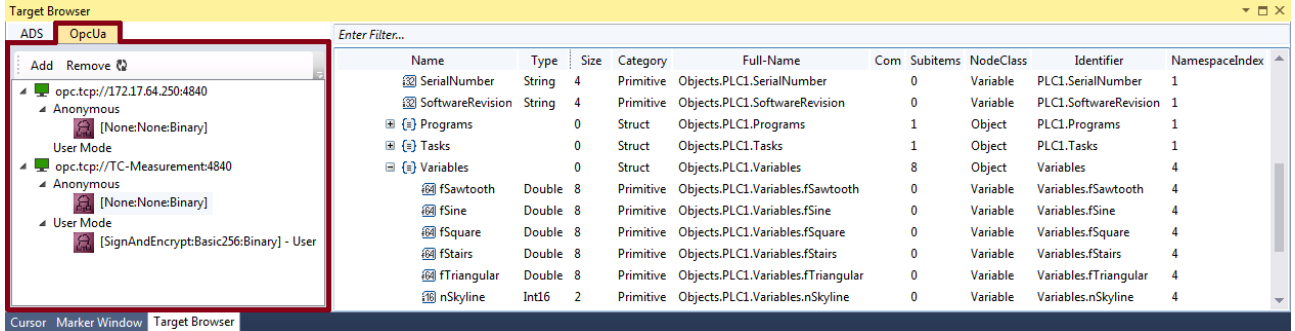

#### **Symbolleiste**

Die Symbolleiste der OPC-UA-Extension stellt folgende Funktionen zur Verfügung:

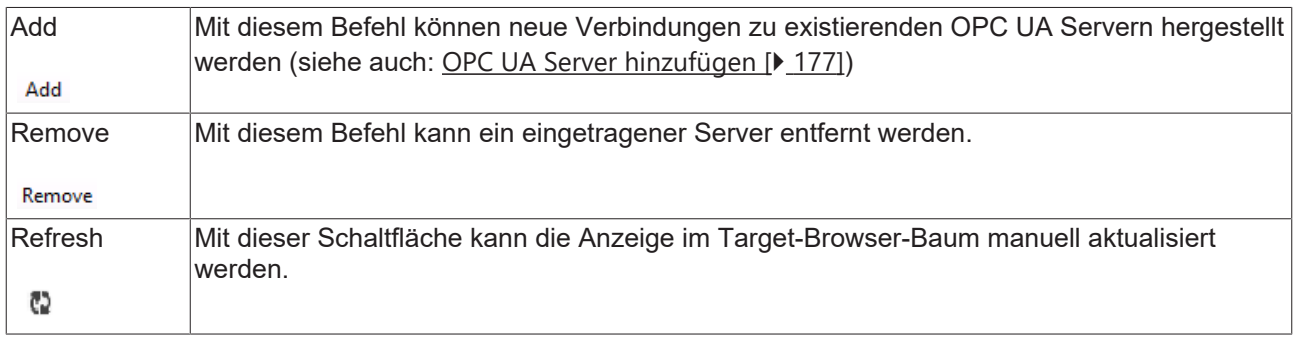

#### **Common Symbol Area**

Auf der rechten Seite des TwinCAT Target Browsers werden die verfügbaren OPC UA Nodes angezeigt. Diese spiegeln den hierarchischen Aufbau des SPS-Projekts wider. Neben dem Namen, dem Datentyp, der Größe und dem vollständigen Objektnamen werden beispielsweise auch die Node-Klasse und die Bezeichner dargestellt.

### <span id="page-176-0"></span>**OPC UA Server hinzufügen**

- 1. Klicken Sie in der OPC-UA-Symbolleiste auf **Add**.
	- ð Der Dialog **OpcUa EndPoint Selection** öffnet sich.

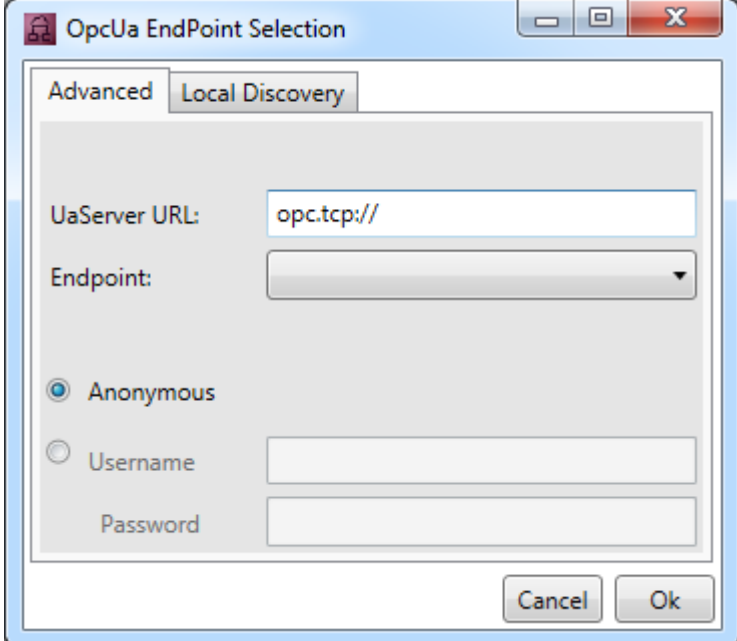

- 2. Tragen Sie die URL des Servers ein.
- 3. Wählen Sie die Endpunkte aus der Drop-Down-Liste aus. Über den entsprechenden Endpunkt können Sie bei OPC UA bestimmen, ob eine und welche Verschlüsselungsart für die Verbindung genutzt wird. Es ist auch möglich zu einem Server mehrere Endpunkte hinzuzufügen. Führen Sie den Befehl **Add** dafür erneut aus.

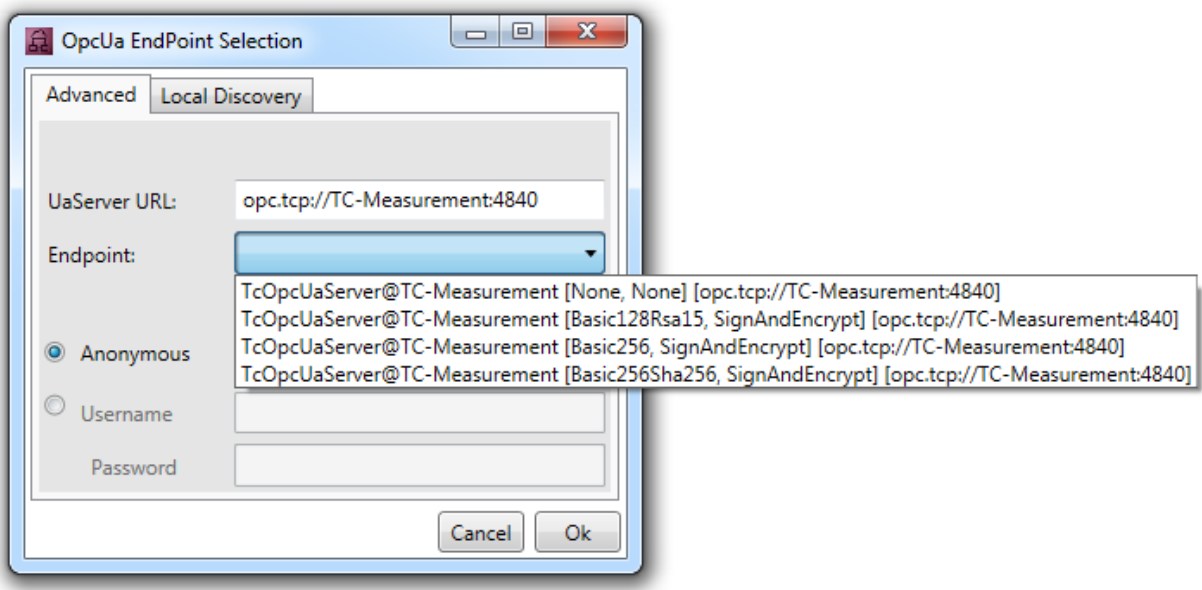

- 4. Wählen Sie aus, ob es sich um einen anonymen oder authentifizierten Zugriff handelt. Wenn es sich um einen authentifizierten Zugriff handelt, geben Sie einen Benutzernamen (Username) und ein Passwort an. Der authentifizierte Zugriff kann dann erforderlich sein, wenn für den OPC UA Server eine passwortgeschützte Benutzerverwaltung eingerichtet ist (z. B. verschiedene Benutzerkonten mit unterschiedlichen Rechten).
- 5. Bestätigen Sie den Dialog.
- ð Der OPC UA Server wird der Baumstruktur im Target Browser mit den ausgewählten Endpunkten hinzugefügt.

#### <span id="page-177-1"></span>**OPC UA Nodes anzeigen**

Um die verfügbaren OPC UA Nodes anzuzeigen, wählen Sie in der Baumstruktur auf der linken Seite den entsprechenden Endpunkt aus. Wenn Sie einen Endpunkt ohne zertifizierten Zugang auswählen, werden die Nodes direkt angezeigt. Wenn der ausgewählte Endpunkt zertifiziert ist, müssen Sie zunächst in einem entsprechenden Dialog dem Server‑Zertifikat vertrauen.

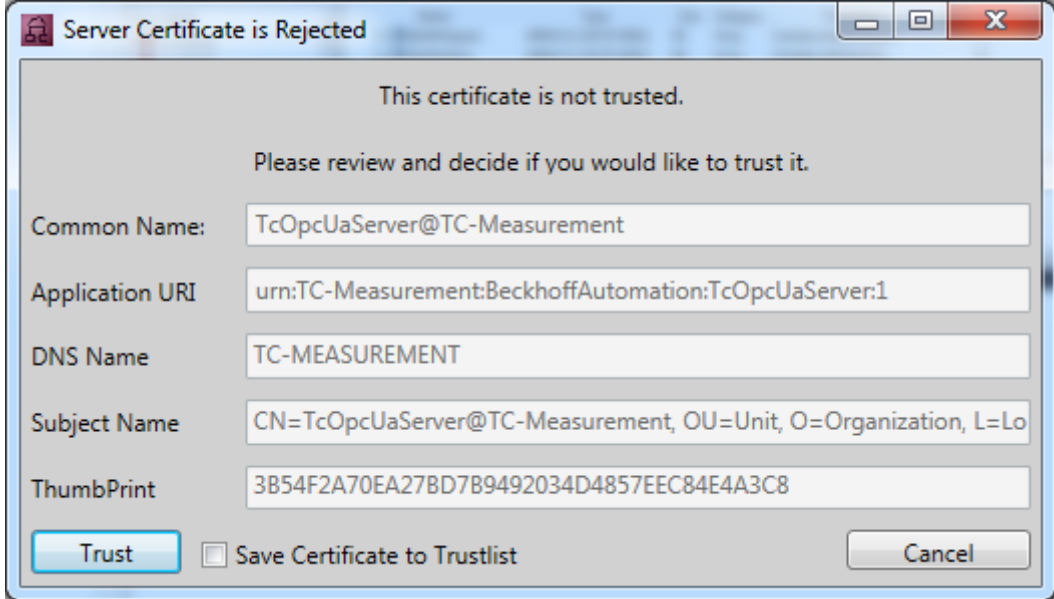

Sie können dem Zertifikat einmalig vertrauen (bis die Visual-Studio-Instanz geschlossen ist) oder es über das Auswahlkästchen **Save Certificate to Trustlist** in die Liste vertrauenswürdiger Zertifikate aufnehmen.

Beim ersten Verbindungsversuch mit einem OPC UA Server ist es zusätzlich erforderlich, dem Zertifikat des Clients (Target Browser) auf der Seite des Servers zu vertrauen. Kopieren Sie dazu das entsprechende Zertifikat im Zertifikatsverzeichnis des OPC UA Servers vom Ordner "rejected" in den Ordner "trusted".

### <span id="page-177-0"></span>**5.1.8.3 Extension – TcAnalytics**

Mit Hilfe der TcAnalytics Extension des TwinCAT Target Browsers können MQTT Datenströme von verschiedenen Brokern und Topics dargestellt werden und für verschiedene Measurement Produkte verfügbar gemacht werden. Hier für müssen nur die gewünschten Symbole der Streams per DragDrop in die entsprechenden Engineering Tools gezogen werden.

#### **Specific Target Area**

Im linken Bereich des TwinCAT Target Browser (TcAnalytics) werden alle Broker und deren Datenströmen in einer Baumstruktur angezeigt. Zusätzlich werden auch historisierte Datenströme angezeigt. An den vorangestellten Symbolen wird der aktuelle Zustand des Systems bzw. des Datenstroms angezeigt (grün: Verfügbar, rot: Nicht erreichbar, grau: Unbekanter Status).

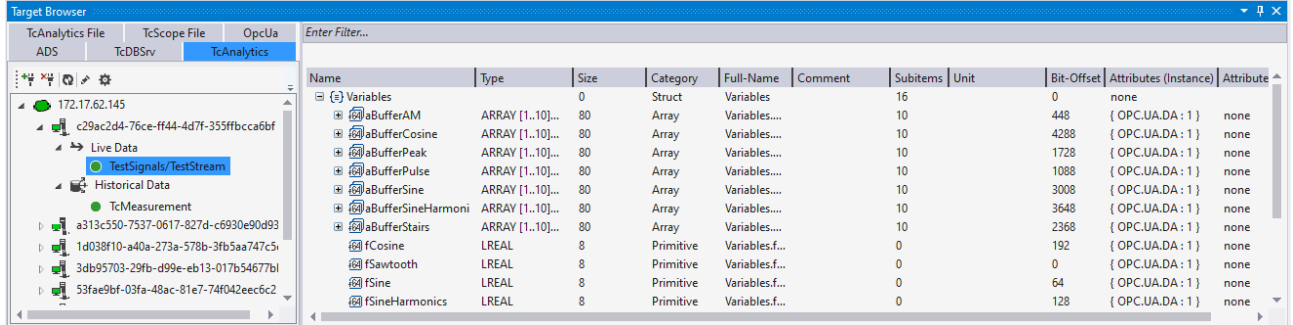

### **Symbolleiste**

Die Symbolleiste der TcAnalytics-Extension stellt folgende Funktionen zur Verfügung:

# **BECKHOFF**

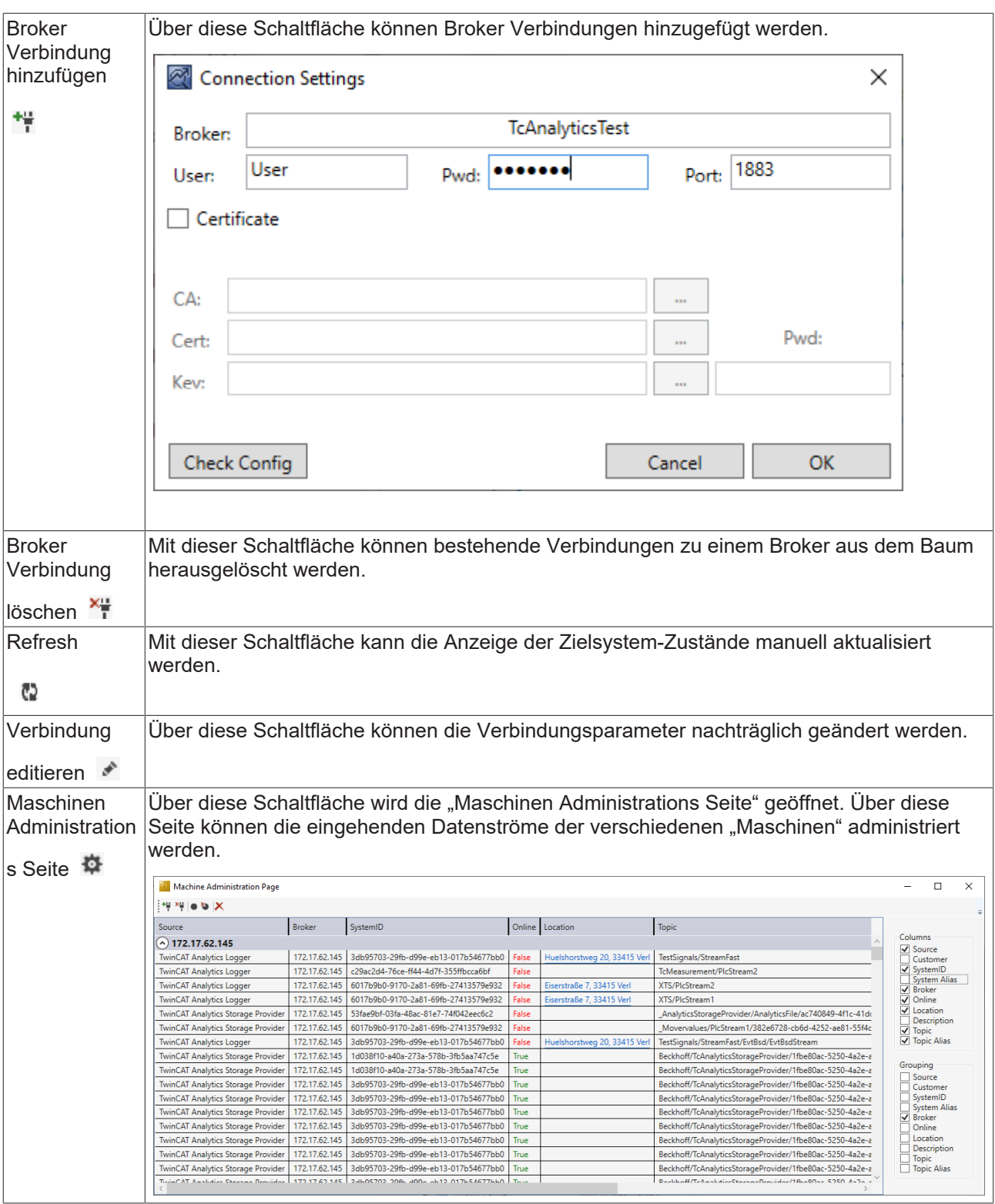

### **Common Symbol Area**

Im rechten Bereich des TwinCAT Target Browsers (TcAnalytics) werden die Symbole der verschiedenen Datenströmen angezeigt. Neben dem Namen, dem Datentyp, der Größe und dem Symbolnamen werden beispielsweise auch Attribute dargestellt. Spezielle Attribute, wie die der Units, werden interpretiert und in eigenen Spalten ausgegeben. Ist eine historisierter Datenstrom ausgewählt, werden zusätzlich noch die einzelnen Aufnahmen und deren Zeitbereiche angezeigt.

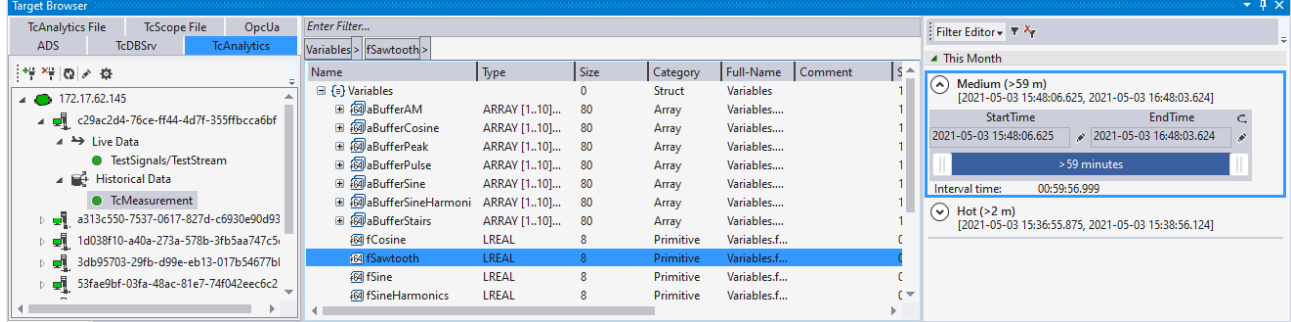

# <span id="page-179-0"></span>**5.1.8.4 Extension – TcAnalytics File**

Mit Hilfe der TcAnalytics Extension des TwinCAT Target Browsers können MQTT Datenströme von verschiedenen Brokern und Topics dargestellt werden und für verschiedene Measurement Produkte verfügbar gemacht werden. Hier für müssen nur die gewünschten Symbole der Streams per DragDrop in die entsprechenden Engineering Tools gezogen werden.

### **Specific Target Area**

Im linken Bereich des TwinCAT Target Browser (TcAnalyticsFile) werden alle Ordner angezeigt, in denen nach AnalyticsFile Ordner gesucht werden soll. Die gefunden AnalyticsFile Ordner werden dann in einer Baumstruktur dargestellt.

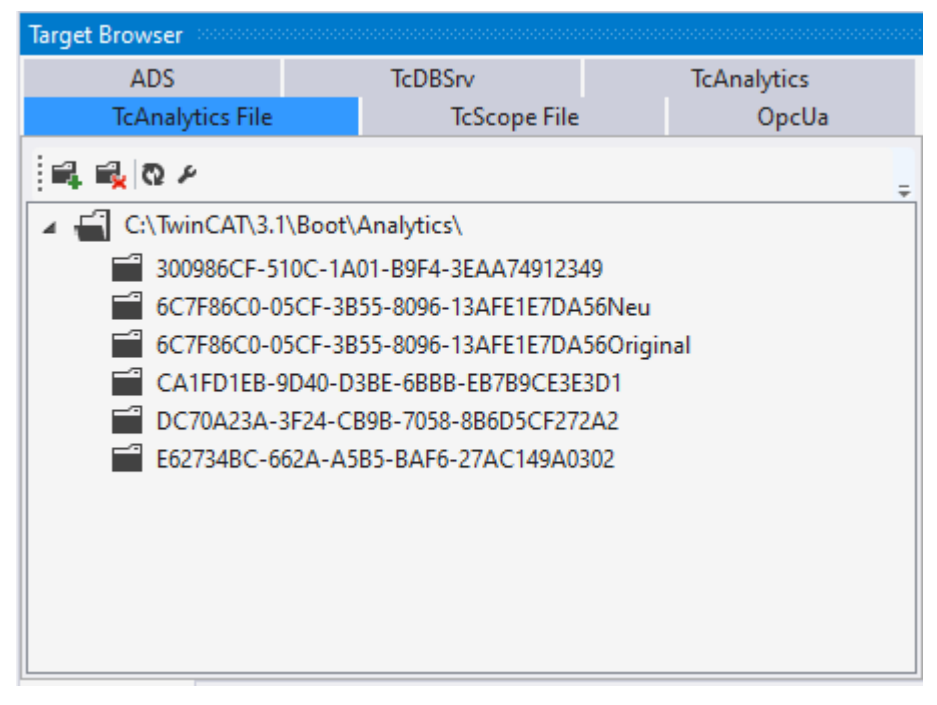

### **Symbolleiste**

Die Symbolleiste der TcAnalyticsFile-Extension stellt folgende Funktionen zur Verfügung:
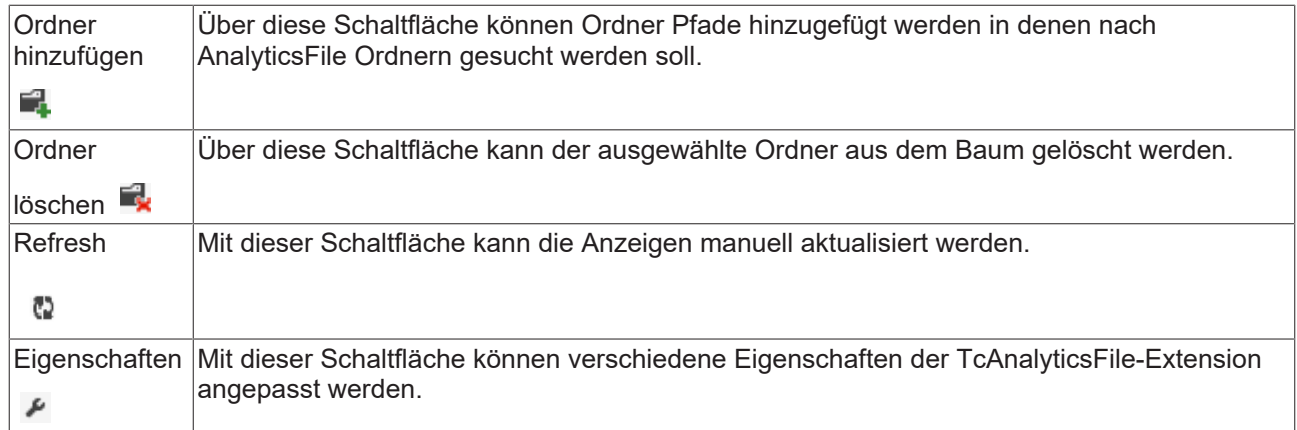

### **Common Symbol Area**

Im rechten Bereich des TwinCAT Target Browsers (TcAnalyticsFile) werden die Symbole der verschiedenen AnalyticsFiles angezeigt. Neben dem Namen, dem Datentyp , der Größe und dem Symbolnamen werden beispielsweise auch Attribute dargestellt. Spezielle Attribute, wie die der Units, werden interpretiert und in eigenen Spalten ausgegeben. Zusätzlich werden noch die einzelnen Aufnahmen und deren Zeitbereiche angezeigt.

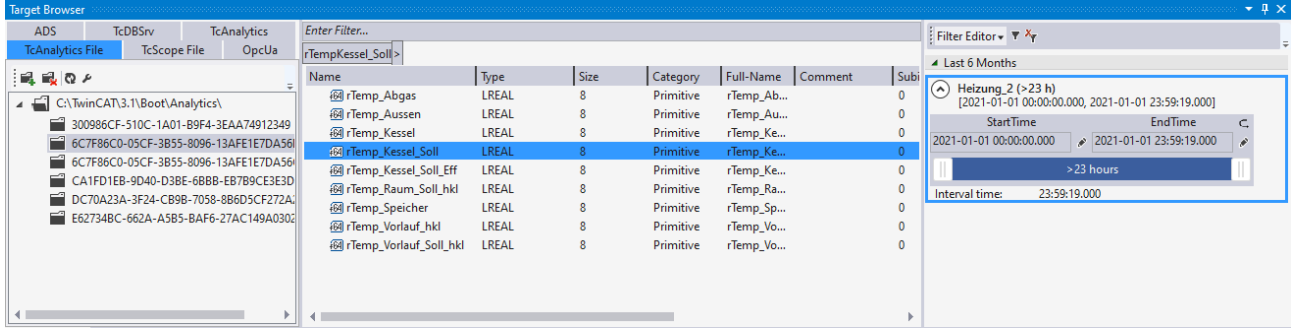

## **5.1.8.5 Extension – TcDBSrv**

Mit Hilfe der TcDBSrv Extension des TwinCAT Target Browsers können Datensätze aus Datenbanken über den TwinCAT Database Server in TwinCAT Scope dargestellt werden. Hier für müssen nur die gewünschten Spalten der Tabellen per DragDrop ins TwinCAT Scope gezogen werden. Es wird automatisch ein entsprechender SQL Befehl generiert, welcher natürlich noch von Hand individualisiert werden kann.

#### **Specific Target Area**

Im linken Bereich des TwinCAT Target Browser (TcDBSrv) werden alle zum lokalen TwinCAT 3 Engineering eingetragene Zielsysteme in einer Baumstruktur angezeigt. An erster Stelle steht das lokale System, darunter folgen in der Reihenfolge der Eintragung die Zielsysteme wie Industrie-PCs oder Embedded-PCs. Das vorangestellte Bildschirmsymbol zeigt den Zustand des Systems an (grün: Run-Modus, blau: Config-Modus, rot: Stop-Modus bzw. nicht erreichbar). Unterhalb eines Zielsystems werden die zur Verfügung stehenden TwinCAT Database Server Instanzen aufgelistet. Darunter finden sie alle konfigurierten Datenbanken mit ihren erreichbaren Tabellen. Wird ein Tabellenknoten ausgewählt, so wird in der "Common Symbol Area" die einzelnen Spalten der Tabelle dargestellt.

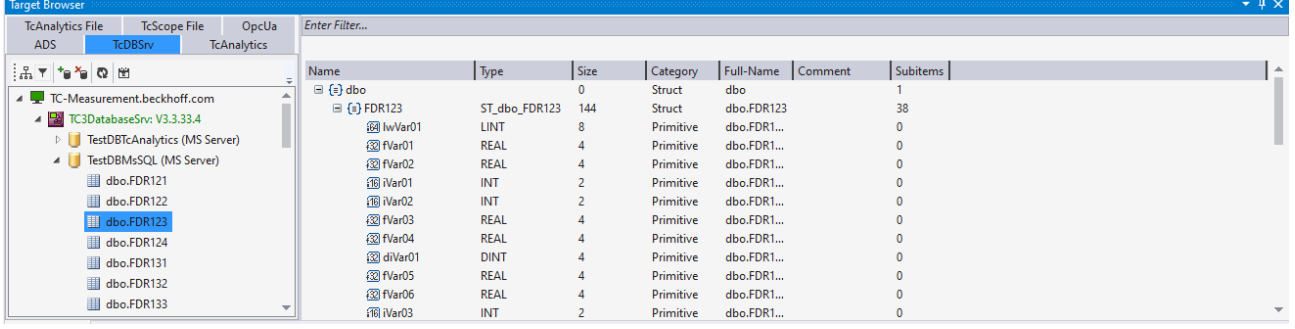

## **Symbolleiste**

Die Symbolleiste der TcDBSrv-Extension stellt folgende Funktionen zur Verfügung:

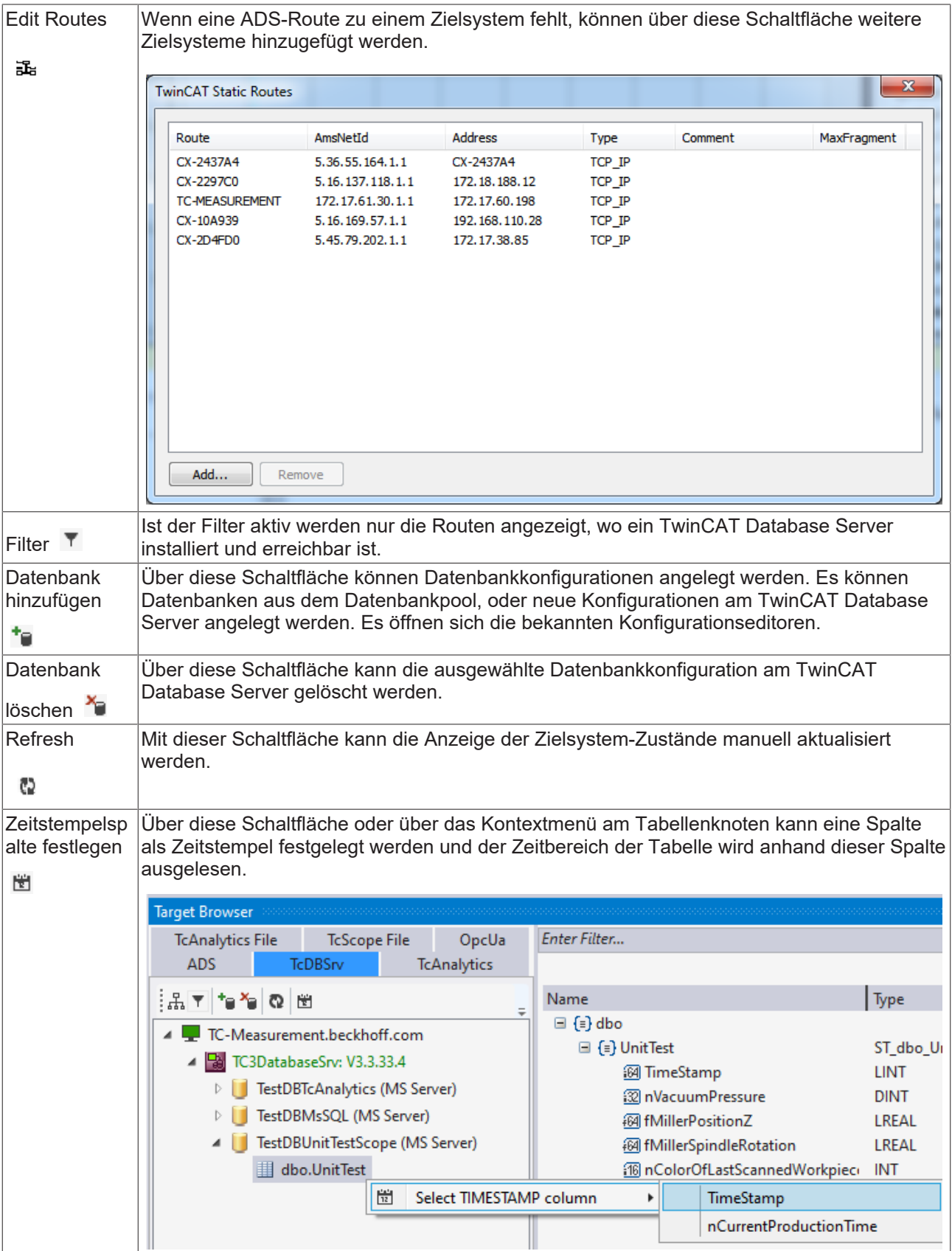

### **Common Symbol Area**

Im rechten Bereich des TwinCAT Target Browsers (TcDBSrv) werden die Tabellen mit ihren Spalten angezeigt. Neben dem Namen, dem Datentyp wird auch die Größe der Spalten dargestellt. Ist eine Spalte als Zeitstempelspalte definiert, so wird der Zeitbereich der Daten angezeigt

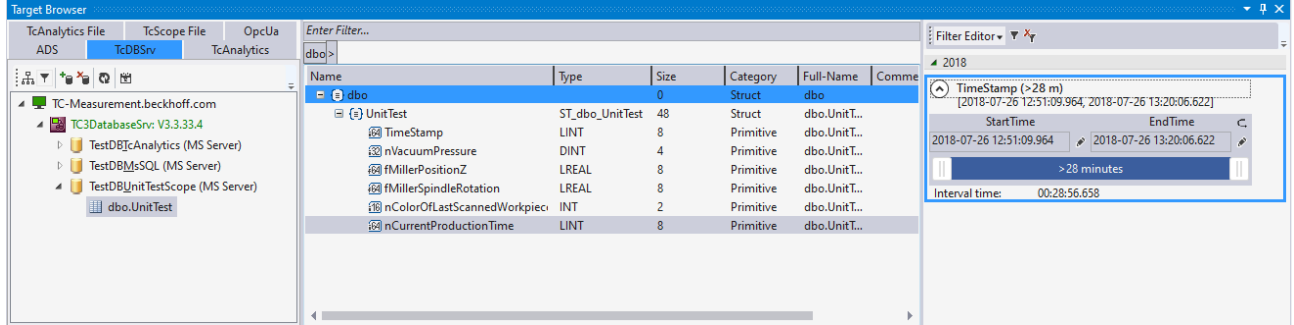

## **5.2 Besondere Eigenschaften**

## **5.2.1 Kommunikation**

Grundsätzlich beziehen sich die TE1300- und die TF3300-Dokumentation auf die TwinCAT‑spezifische Kommunikation über ADS. Das TwinCAT3 Scope selbst ist in der Lage auch über andere Kommunikationskanäle Daten zu empfangen und darzustellen. Zum Beispiel über OPC UA. In diesem Abschnitt werden die kommunikationskanalbedingten Unterschiede dargestellt und erläutert.

## **5.2.1.1 OPC UA**

Neben dem Standard-Kommunikationsprotokoll ADS bietet das TwinCAT 3 Scope View die Möglichkeit, Messdaten über den standardisierten Kommunikationskanal OPC UA zu übertragen. Dies wird durch einen im TwinCAT 3 Scope Server realisierten OPC UA Client ermöglicht und hat den Vorteil, dass auch Daten von Drittanbietersystemen aufgenommen und analysiert werden können (siehe Abbildung).

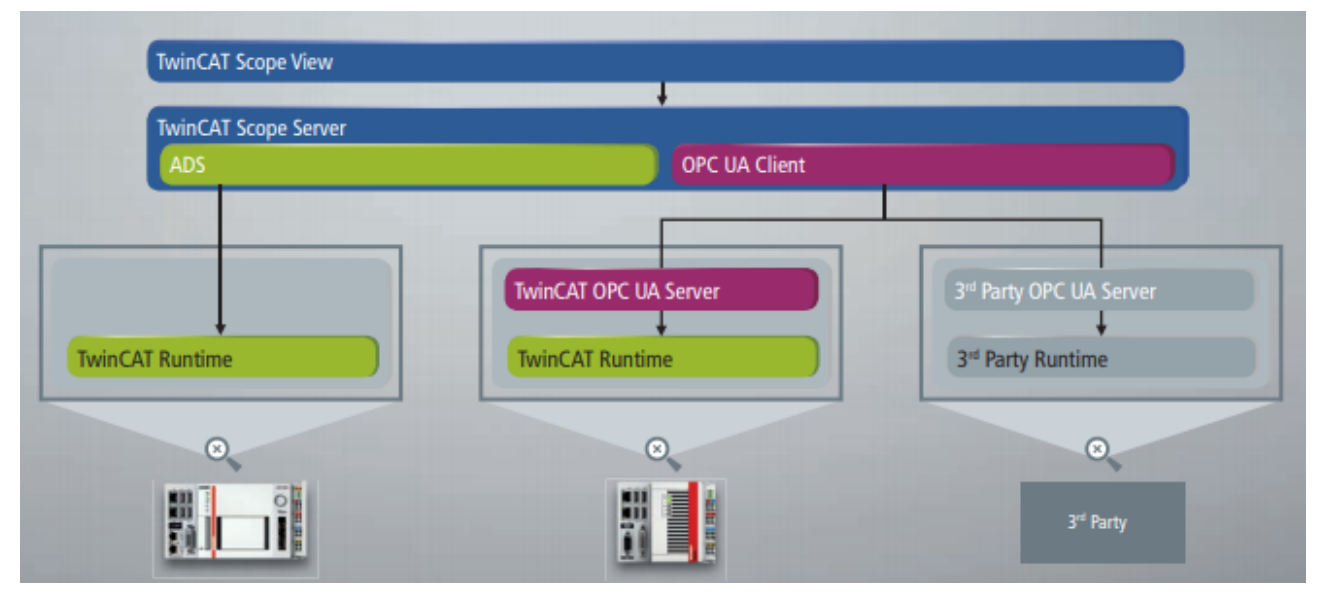

Im Folgenden werden die Besonderheiten der Kommunikation über OPC UA im Vergleich zur ADS-Kommunikation erläutert.

## <span id="page-182-0"></span>**5.2.1.1.1 Hinzufügen von OPC-UA-Symbolen**

Um mit dem TwinCAT 3 Scope View Symbole über OPC UA aufzunehmen, müssen diese, wie auch bei ADS, zunächst dem Scope-Projekt mithilfe des Target Browsers hinzugefügt werden.

Im **Target Browser** in der Registerkarte **OPC UA** können Sie beliebig viele Zielsysteme hinzufügen, auf denen ein OPC UA Server läuft. Die zugehörigen Symbole werden dann im rechten Bereich des Target Browsers in einer hierarchischen Baumstruktur aufgeführt und können per Drag-and-drop dem Scope-Projekt hinzugefügt werden. (Siehe auch [Extension - OPC UA \[](#page-175-0)[}](#page-175-0) [176\]](#page-175-0))

### **5.2.1.1.2 Acquisition von OPC-UA-Symbolen**

Die Acquisition von OPC-UA-Symbolen unterscheidet sich teilweise von der ADS-Acquisition. Da die Eigenschaften der Gruppen "Common", "Symbol" und "Target" identisch zur ADS-Acquisition sind, werden im Folgenden nur die spezifischen OPC-UA-Eigenschaften erläutert.

#### **Eigenschaften**

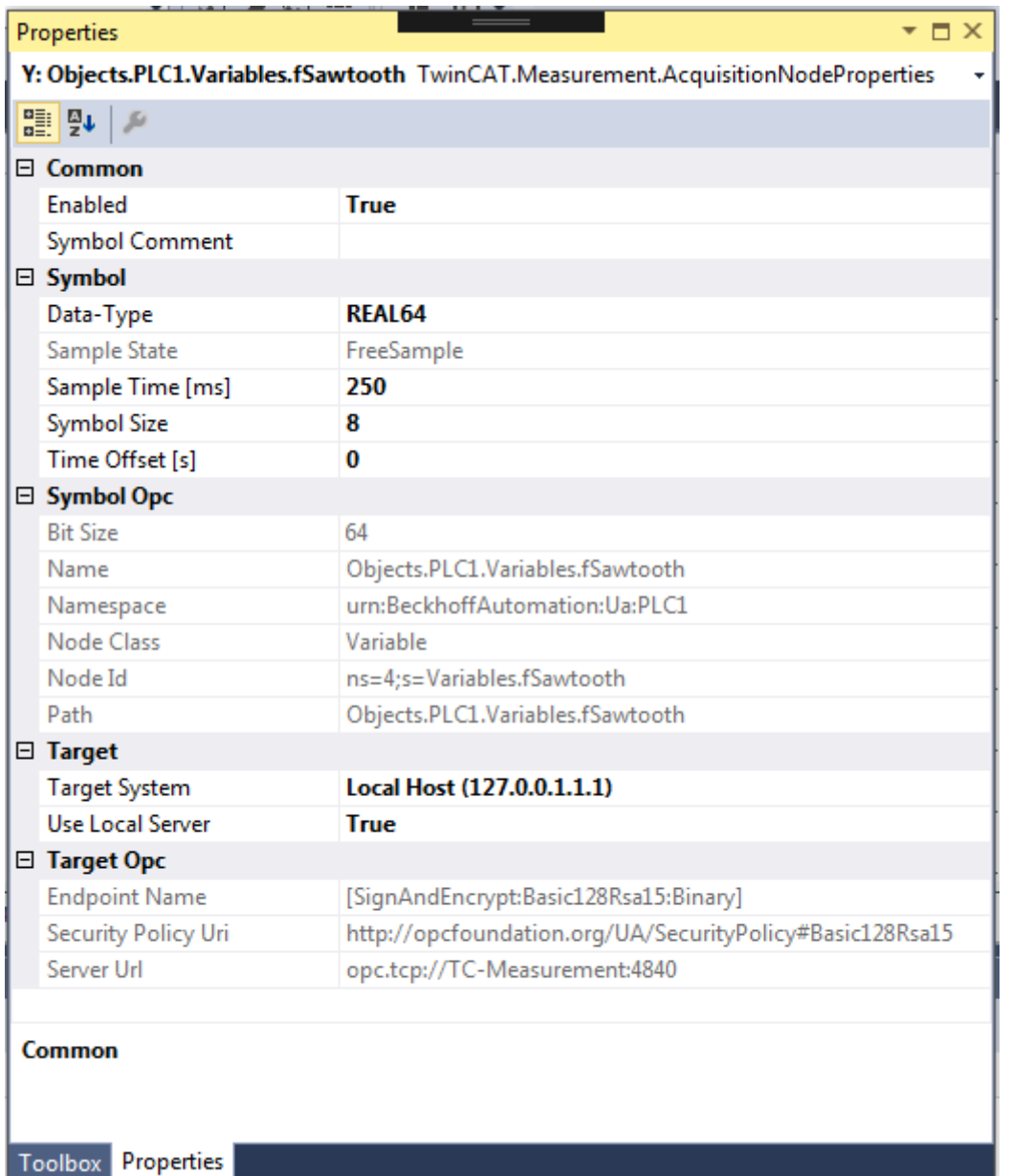

#### **Symbol Opc**

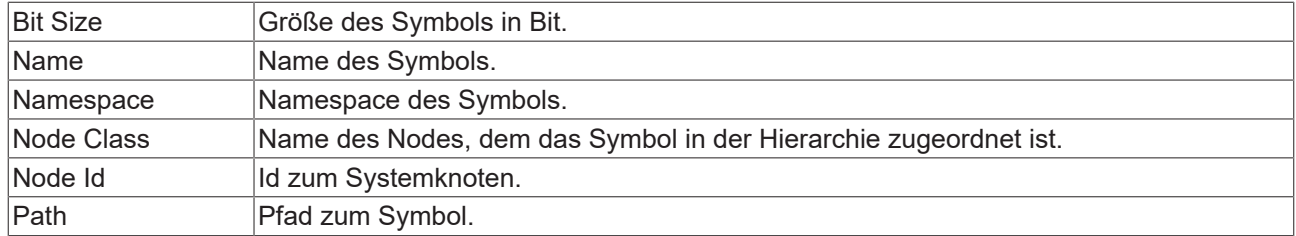

### **Target Opc**

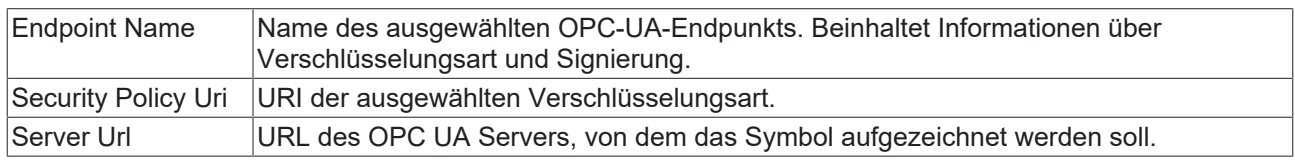

Siehe auch: Properties

### **5.2.1.1.3 Aufnahme von OPC-UA-Symbolen**

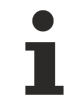

Die Funktionalität, Symbole über OPC UA aufzunehmen, ist nur mit einer Scope View Professional Lizenz verfügbar.

Die Aufnahme von Signalen über OPC UA kann prinzipiell, wie gewohnt, über die Schaltfläche **Start Record gestartet werden.** 

Beachten Sie jedoch folgende Besonderheiten:

- **Sample Time:** Bei einer Aufnahme von OPC-UA-Symbolen gibt es keine Task-Sample-Time wie bei ADS-Symbolen. Der Sample State steht somit immer auf "Free Sample". Stellen Sie daher vor dem Start der Aufnahme die gewünschte Sample Time ein. Wählen Sie dabei nur Abtastraten, die auch vom jeweiligen OPC UA Server unterstützt werden. Anderenfalls erscheint beim Start der Aufnahme eine Fehlermeldung und die Sample Time wird automatisch, auf die vom OPC UA Server zurückgegebene Sample Time geändert.
- **Oversampling:** Für Arrays ist es auch bei OPC UA möglich, die Funktionalität Oversampling zu nutzen. Da es jedoch keine Task-Sample-Time gibt und sich das Oversampling eigentlich auf die Task-Sample-Time bezieht, entspricht die Interpretation nicht der des herkömmlichen Oversampling bei ADS. Dies muss insbesondere bei Free Sample Times, die stark von der eigentlichen Task-Sample-Time abweichen, bei der Interpretation der Messdaten berücksichtigt werden.
- **Verschlüsselte und/oder authentifizierte Verbindungen:** Wenn die Messdaten mittels einer verschlüsselten und/oder authentifizierten OPC-UA-Verbindung aufgenommen werden sollen, müssen nach dem ersten Betätigen der Schaltfläche **Start Record** einige weitere Schritte ausgeführt werden. Genauere Informationen dazu finden Sie in den Abschnitten [Verschlüsselte Verbindungen \[](#page-184-0)[}](#page-184-0) [185\]](#page-184-0) und [Authentifizierter Zugriff \[](#page-187-0)▶ [188\]](#page-187-0).
- **Determinismus:** Die Abstände zwischen den Datenpunkten, die über OPC UA übertragen werden, entsprechen ungefähr der eingestellten Abtastrate. Allerdings ist nicht unbedingt zu erwarten, dass wirklich alle Datenpunkte, wie bei ADS, äquidistant sind. Es kann durchaus zu Abweichungen von 1-2 ms kommen.
- **Fehlende Daten:** Wenn es bei der Datenaufzeichnung über OPC UA zu "Lücken" in den Daten kommt (der Abstand zwischen den Datenpunkten entspricht nicht der eingestellten Sample Time), dann kann das sowohl am jeweiligen OPC UA Server als auch an der Qualität der Verbindung liegen. Prüfen Sie dann gegebenenfalls den Scope Server Log.

### <span id="page-184-0"></span>**5.2.1.1.4 Verschlüsselte Verbindungen**

OPC UA bietet die Möglichkeit über verschlüsselte Verbindungen einen sicheren Kommunikationskanal zu realisieren. Die Verschlüsselungsart können Sie bereits vor dem Hinzufügen des Symbols beim Anlegen des OPC UA Servers im **Target Browser** über den entsprechenden Endpunkt auswählen (siehe auch: [OPC UA](#page-176-0) [Server hinzufügen \[](#page-176-0) $\blacktriangleright$  [177\]](#page-176-0)).

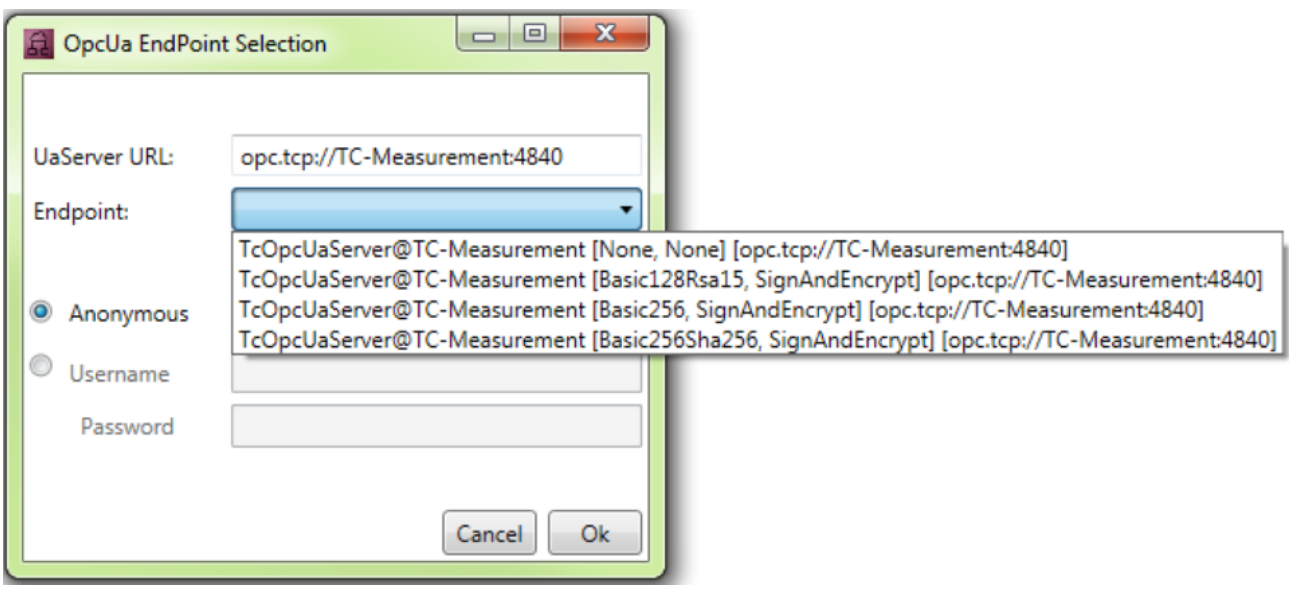

Wenn Sie das Symbol zum Scope-Projekt hinzufügen, wird die ausgewählte Verschlüsselungsart automatisch übernommen (siehe auch: [Hinzufügen von OPC-UA-Symbolen \[](#page-182-0) $\blacktriangleright$  [183\]](#page-182-0)).

Sobald Sie zum Start der Aufnahme auf **Start Record** klicken, erscheint ein Dialog, der Sie auffordert, die Scope-Server-Konfiguration anzupassen.

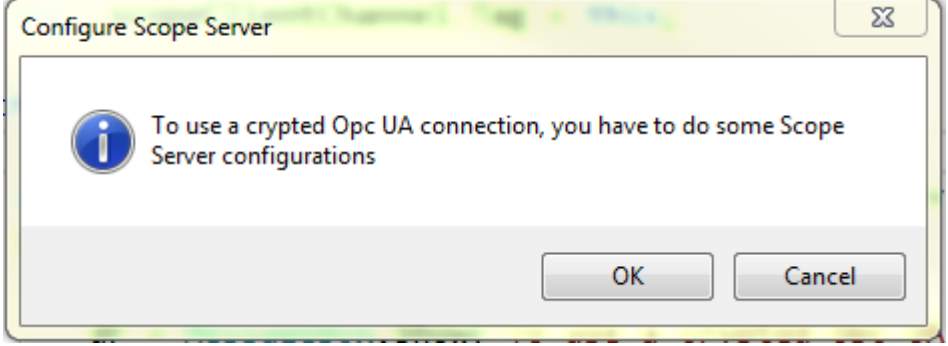

Um die erforderlichen Konfigurationen am Scope Server vorzunehmen, sodass die Aufnahme gestartet werden kann, bestätigen Sie den Dialog. Das Fenster **Scope Server – Opc Ua Configuration** öffnet sich, in dem Sie aufgefordert werden, dem Zertifikat des OPC UA Servers, mit dem die Kommunikation erfolgen soll, auf der Seite des Clients (Scope Server) zu vertrauen (Schaltfläche **Trust**).

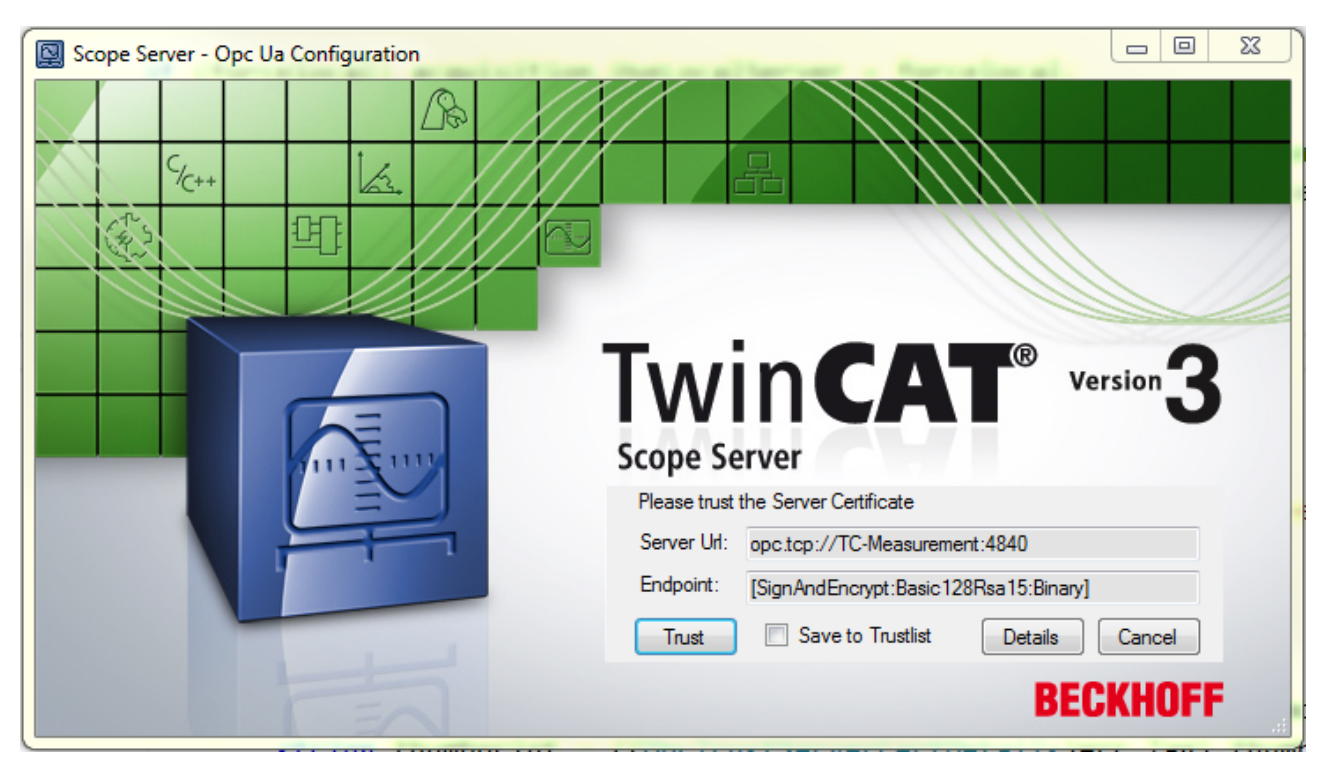

Sie können dem Zertifikat einmalig vertrauen oder es über das Auswahlkästchen **Save to Trustlist** in die Liste vertrauenswürdiger Zertifikate aufnehmen.

Zur Überprüfung des Server-Zertifikats sind die Server Url des OPC UA Servers sowie der ausgewählte Endpunkt im Fenster angegeben. Über die Schaltfläche **Details** können Sie die Detailinformation zum Zertifikat in einem Dialog öffnen.

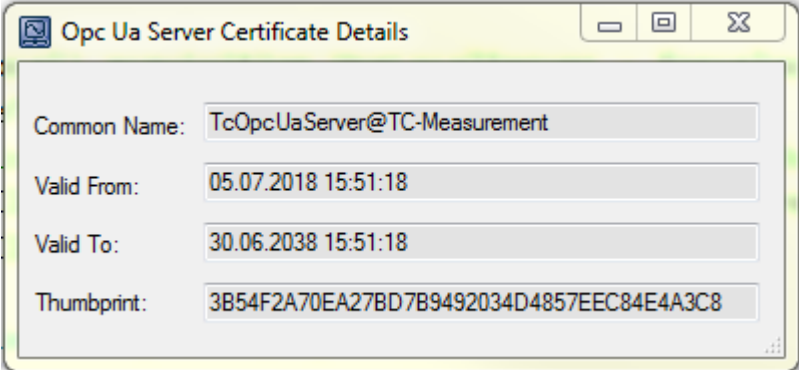

Neben dem "Common Name" und dem Zeitraum, in dem das Zertifikat gültig ist ("Valid From/To"), ist insbesondere der "Thumbprint" relevant. Anhand des Thumbprints können Sie feststellen, ob es sich wirklich um das Zertifikat des OPC UA Servers handelt, mit dem Sie sich verbinden wollen.

Beim ersten Verbindungsversuch mit einem OPC UA Server ist es zusätzlich erforderlich, dem Zertifikat des Clients (Scope Server) auf der Seite des Servers zu vertrauen. Folgende Fehlermeldung weist Sie darauf hin: "Connection to OPC UA server failed. Please trust the client certificate at OPC UA Server." Um das Zertifikat des Clients am Server zu vertrauen, kopieren Sie das entsprechende Zertifikat im Zertifikatsverzeichnis des OPC UA Servers vom Ordner "rejected" in den Ordner "trusted".

Wenn die Zertifikate auf beiden Seiten ausgetauscht wurden und Sie beiden vertraut haben, können Sie die Aufnahme starten.

## <span id="page-187-0"></span>**5.2.1.1.5 Authentifizierter Zugriff**

OPC UA bietet die Möglichkeit eines authentifizierten Zugriffs. Dabei muss sich der Nutzer mit seinen Benutzerdaten (Benutzername und Passwort) anmelden, um Daten über OPC UA kommunizieren zu können. Dies ist zum Beispiel dann erforderlich, wenn für das Zielgerät, auf dem der OPC UA Server läuft, verschiedene Benutzerkonten eingerichtet wurden, die über eine Authentifizierung verriegelt sind oder verschiedene Berechtigungen für unterschiedliche Daten realisiert werden sollen.

Ähnlich wie bei den verschlüsselten Verbindungen legen Sie den Identitätstyp (Anonym/Authentifiziert) bereits vor dem Hinzufügen des Symbols beim Anlegen des OPC UA Servers im **Target Browser** fest. Für einen authentifizierten Zugriff aktivieren Sie anstatt der Option "Anonymous" für den anonymen Zugriff, die Option "Username" und geben Sie einen Benutzernamen und ein Passwort ein (siehe auch: [OPC UA Server](#page-176-0) [hinzufügen \[](#page-176-0) $\sqrt{177}$  $\sqrt{177}$ ]).

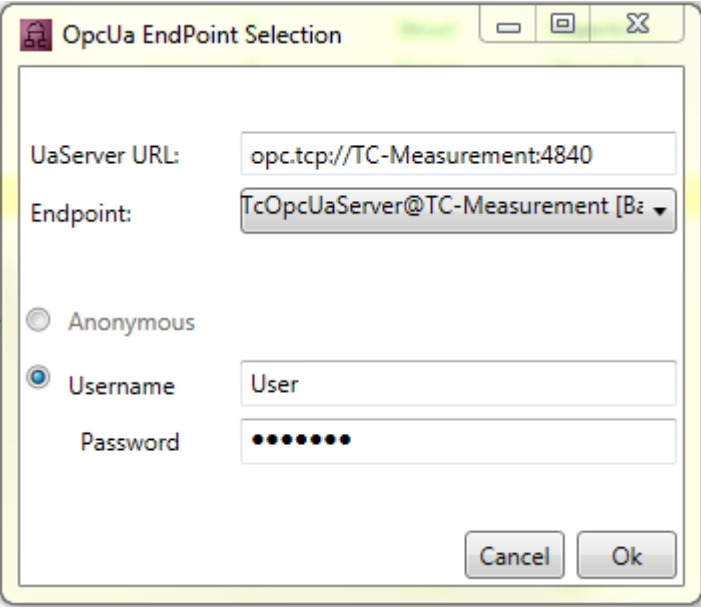

Wenn Sie das Symbol zum Scope-Projekt hinzufügen, werden der Identitätstyp sowie der Benutzername mit übertragen (siehe auch: [Hinzufügen von OPC-UA-Symbolen \[](#page-182-0) $\blacktriangleright$  [183\]](#page-182-0)). Vor dem Start der Aufnahme wird dann aus Sicherheitsgründen das Passwort erneut abgefragt.

Sobald Sie zum Start der Aufnahme auf **Start Record** klicken, öffnet sich das Fenster **Scope Server – Opc Ua Configuration**, in dem Sie aufgefordert werden, das Passwort einzugeben. Der Benutzername, der im **Target Browser** eingeben wurde, erscheint automatisch.

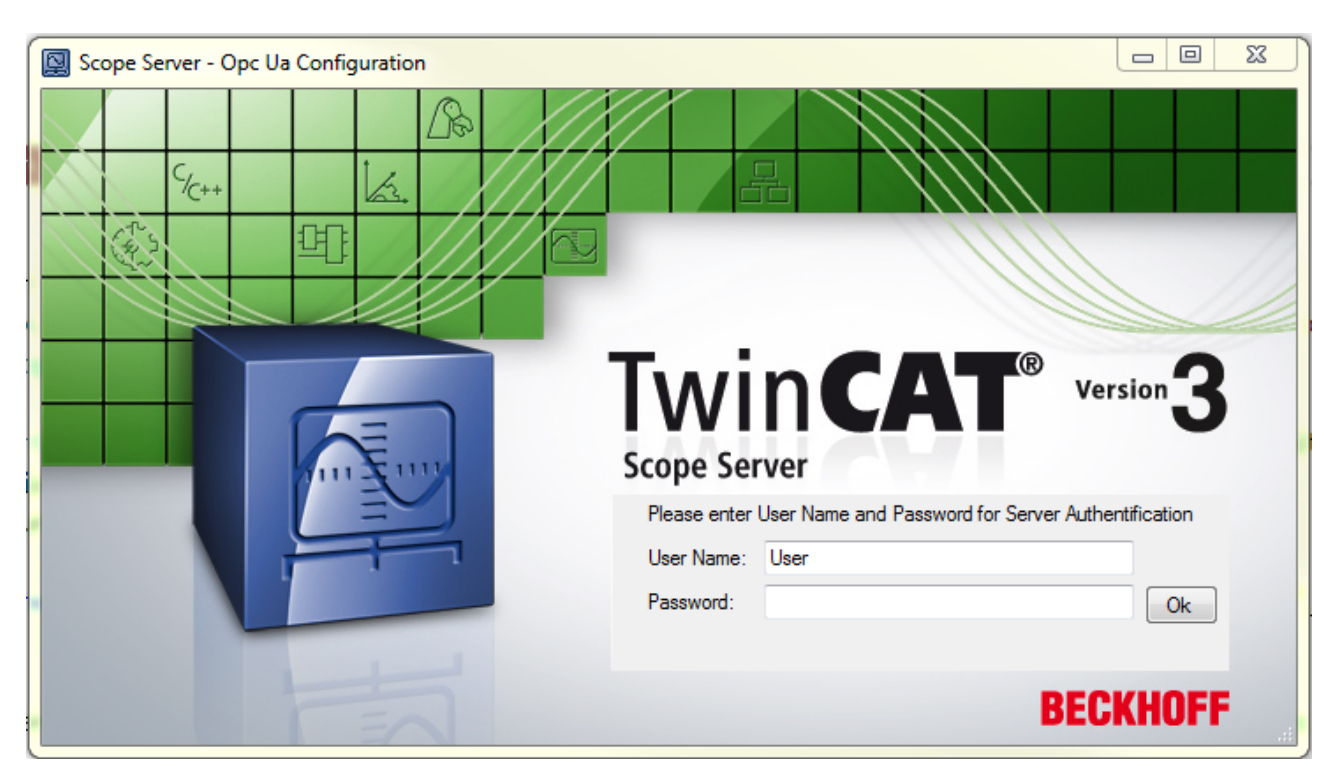

Nach Bestätigung der Eingabe über **OK** und korrekter Authentifizierung wird die Aufnahme gestartet.

Bei einer falschen Passworteingabe gilt der Verbindungsversuch als fehlgeschlagen ("Wrong Credentials. Start Record not possible") und Sie erhalten die Möglichkeit, das Passwort erneut einzugeben.

## **5.2.2 Headless Mode**

Mit dem Headless Mode können Sie eine Konfiguration auf einem lokalen Server oder Remote Scope Server (TF3300) herunterladen, starten und anschließend die zu diesem Zeitpunkt bestehende ADS Verbindung trennen. Die Aufnahme läuft mit den gemachten Einstellungen autark im Server weiter. Im späteren Verlauf ist es möglich sich mit dem View erneut auf die laufende Aufnahme zu verbinden. Sollten Sie nicht im Besitz der laufenden Konfiguration sein, kann diese auch von dem Server zu dem View geladen werden.

Voraussetzung dafür ist ein zuvor über das Measurement Setup installierter Scope Server auf dem Gerät, wo die Aufnahme laufen soll.

#### **Vorgehensweise**

Sie machen wie gewohnt Ihre Scope Konfiguration. Im Daten-Pool steht für jede Akquisition das Zielsystem, auf dem der tatsächliche Prozess läuft. In den Eigenschaften des Scope Knotens im Solution Explorer finden Sie eine Kategorie **Headless Mode**. Dort können Sie den sogenannten "Main Server" definieren. Also den Scope Server, der für die Aufnahme verantwortlich ist. Das kann der mögliche Scope Server des Zielsystems (vgl. Daten Pool) oder aber auch ein Server auf einem ganz anderen System sein.

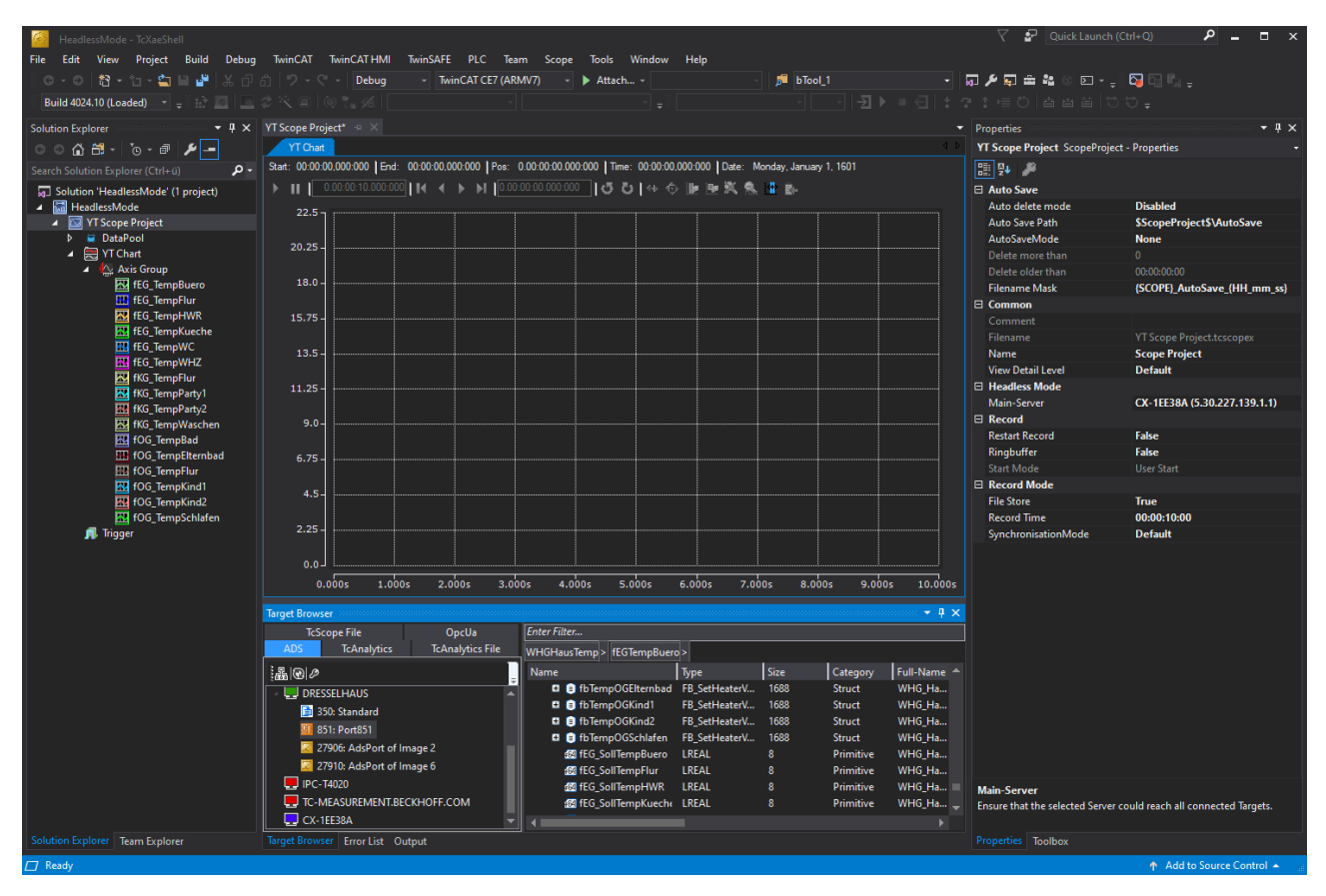

Wenn diese Einstellungen gemacht sind, starten Sie wie gewohnt die Aufnahme über den Record Button. Sie sehen nun, wie sich die Daten im Chart zyklisch aktualisieren. Um jetzt in den Headless Mode zu wechseln, klicken Sie mit der rechten Maustaste auf den **Scope Knoten** im Solution Explorer. Das Kontextmenü öffnet sich und das Kommando für den Headless Mode kann ausgewählt werden.

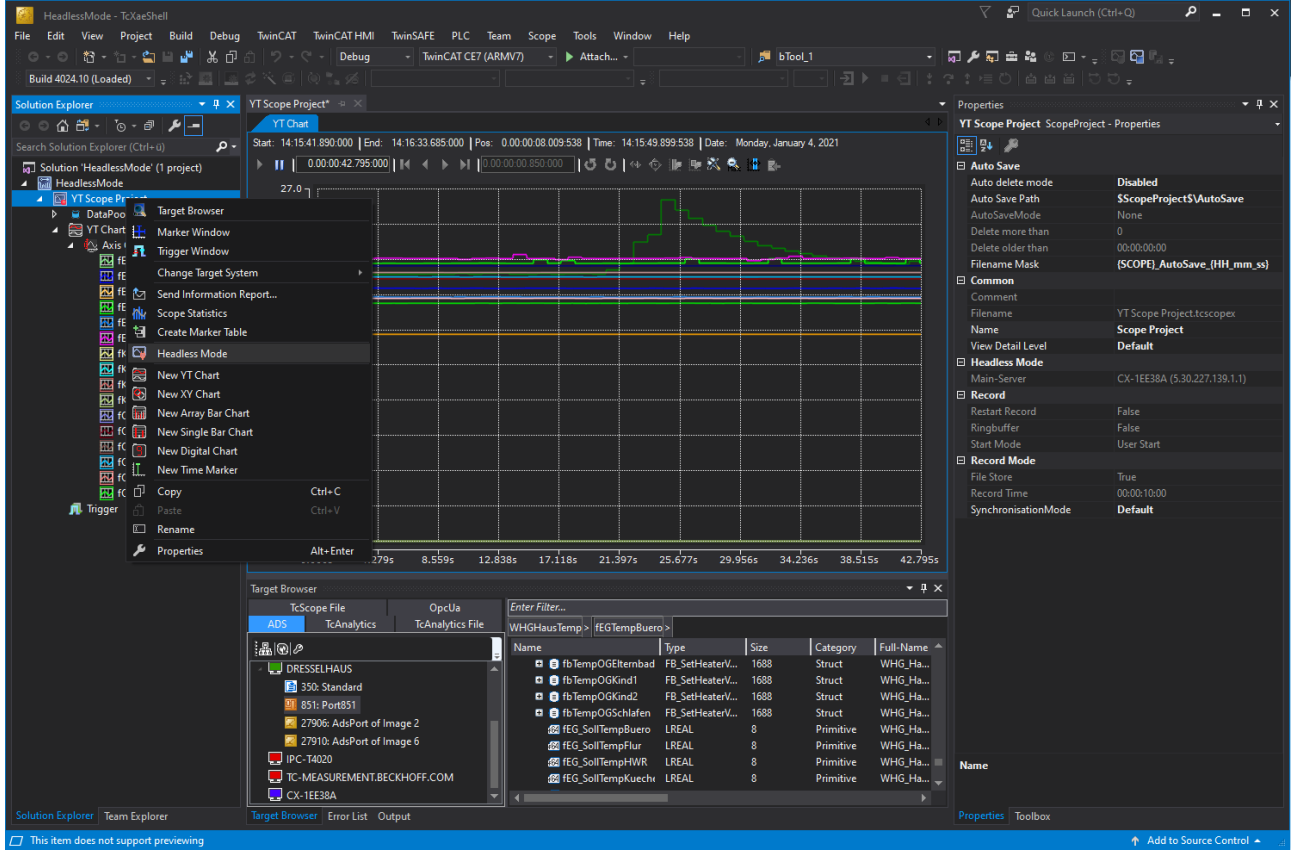

Nach der Ausführung des Kommandos erlischt die Anzeige im Chart, die Aufnahme läuft auf dem gewählten Scope Server weiter. Wenn Sie nun erneut über das Kontextmenü das Headless Kommando anwählen, verbinden Sie sich wieder auf die laufende Aufnahme. Die Daten werden direkt wieder angezeigt, alle gewohnten Funktionen stehen zur Verfügung.

Alternativ zu dem Kontextmenüeintrag kann auch erneut der Start Record Button gedrückt werden. Dabei stellt das Scope fest, dass eine identisch konfigurierte Aufnahme bereits läuft. Es erfolgt eine Abfrage, ob tatsächlich ein neuer Record gestartet werden soll, oder ob die Verbindung zu der bestehenden Aufnahme wiederhergestellt werden soll:

Reattach?

 $\boldsymbol{?}$ 

 $\overline{\phantom{a}}$ 

Current configuration is detached from Scope Server. Try to attach to the running Record?

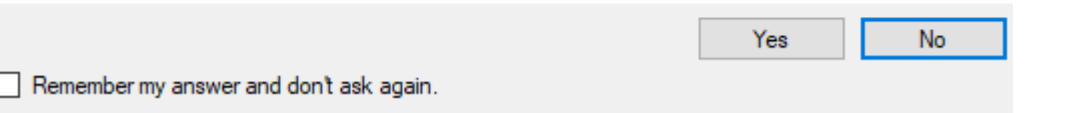

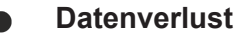

Ist eine Aufnahme während der Headless-Phase regulär beendet worden, kann sie im Anschluss nur einmalig von einem Client geladen werden. Die Daten müssen danach konsistent als svdx gespeichert oder in andere Formate exportiert werden. Andernfalls werden die Daten verworfen.

Sollten Sie nicht im Besitz der Konfiguration sein, die aktuell auf einem Scope Server läuft, welche Sie aber betrachten möchten, haben Sie zwei Möglichkeiten.

In Ihrem View haben Sie die Möglichkeit über das Kontextmenü des Scope Knotens im Solution Explorer das Kommando **Load Detached Configuration** auszuwählen.

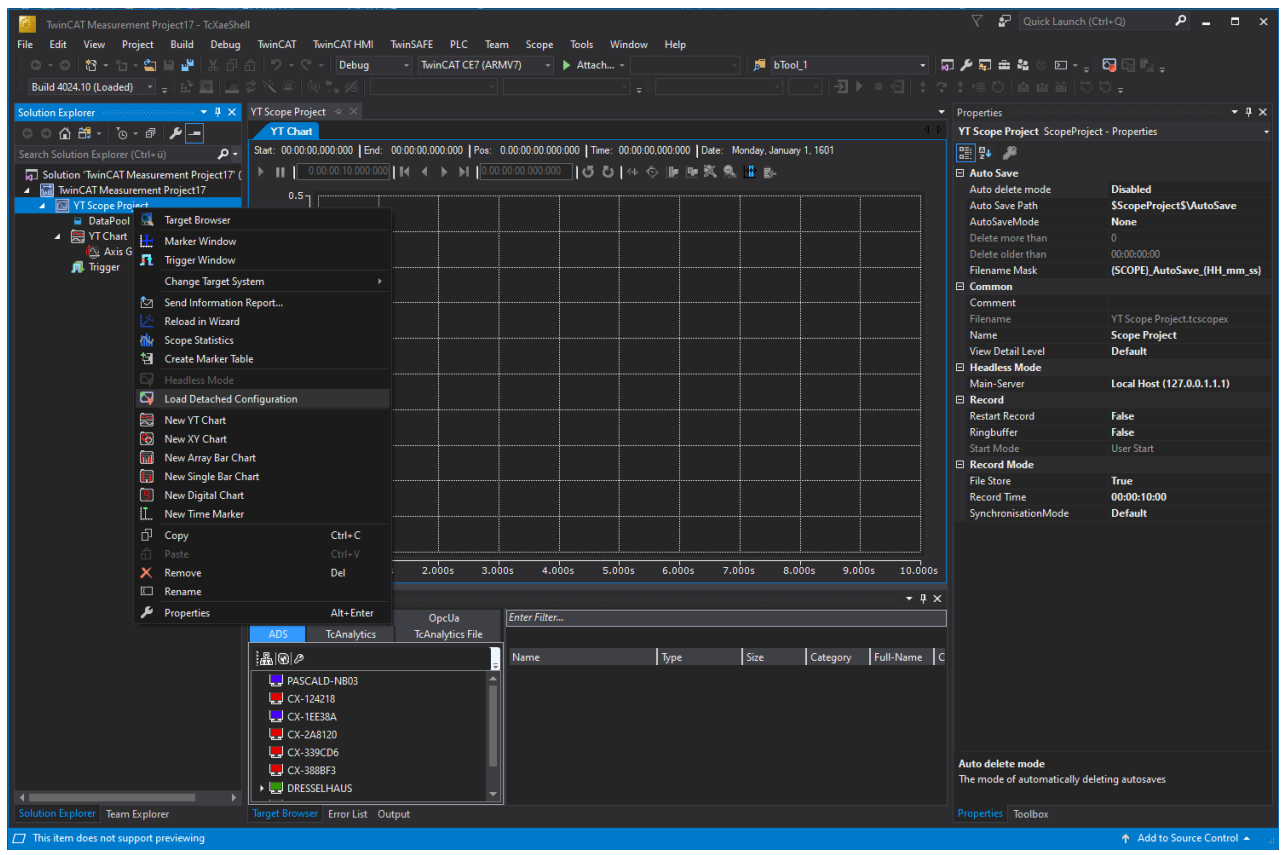

Es öffnet sich ein Wizard in dem Sie das Zielsystem (Config- oder Run-Mode) auswählen können. Wenn Aufnahmen vorhanden sind, können diese entsprechend ausgewählt und geladen werden. Handelt es sich um eine laufende Aufnahme, können Sie sich auch entsprechend auf diese verbinden und die aktuellen Werte sehen.

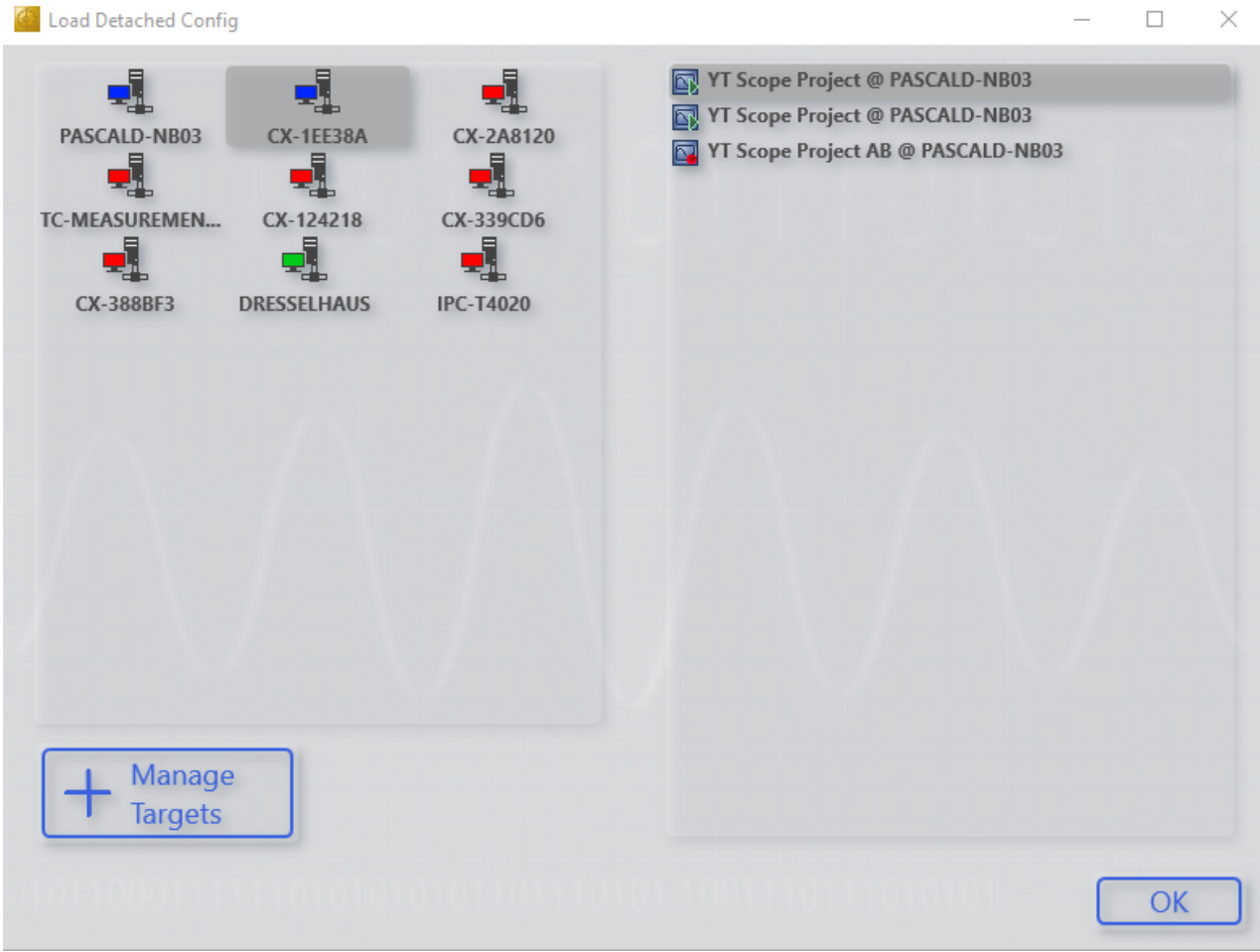

Das grüne Play Symbol zeigt, dass die Aufnahme abgeschlossen ist. Das rote Symbol signalisiert, dass die Aufnahme noch läuft. In beiden Fällen können Sie die Konfiguration laden und sich entsprechend verbinden.

Alternativ können Sie über das Scope Server UI die Konfiguration als *.tcscopex* Datei lokal speichern. Diese Konfiguration können Sie dann entsprechend an ein Engineering System mit Scope View weitergeben.

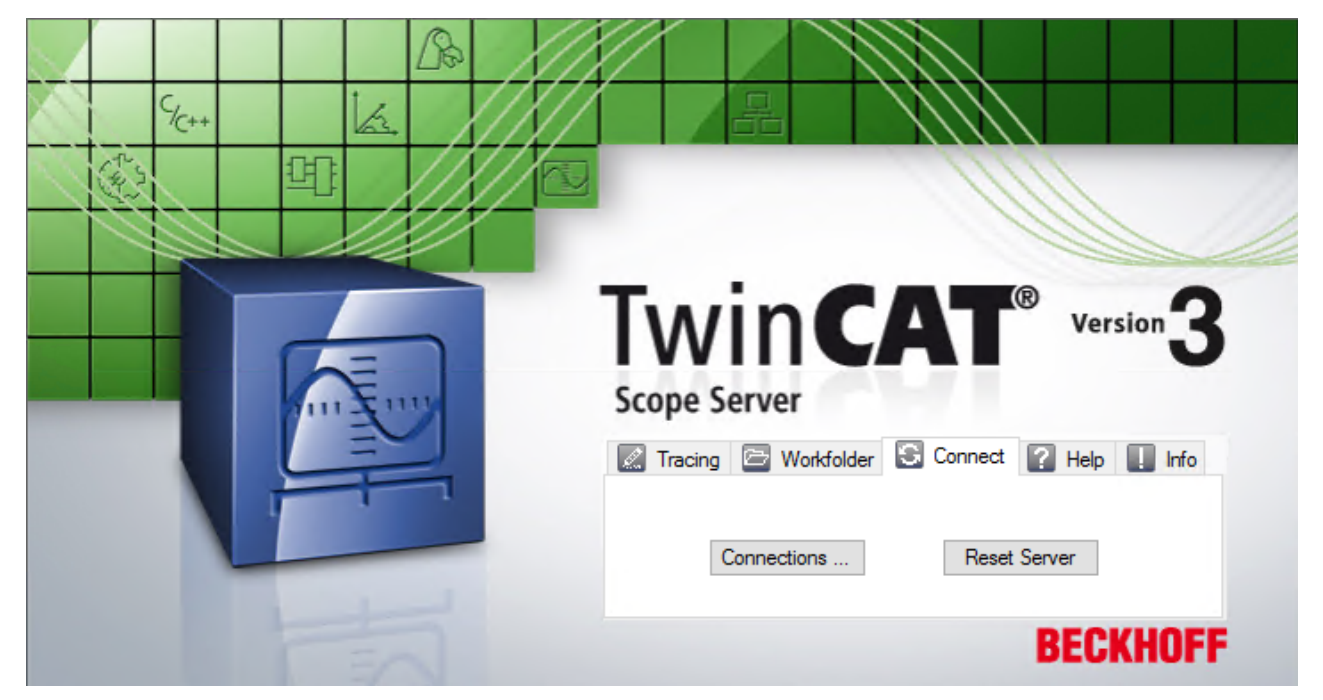

Wechseln Sie im Scope Server UI in den Tab **Connect** und klicken dort den Button **Connections**. Anschließend bekommen Sie eine Übersicht der verfügbaren Konfigurationen und ihren Status angezeigt.

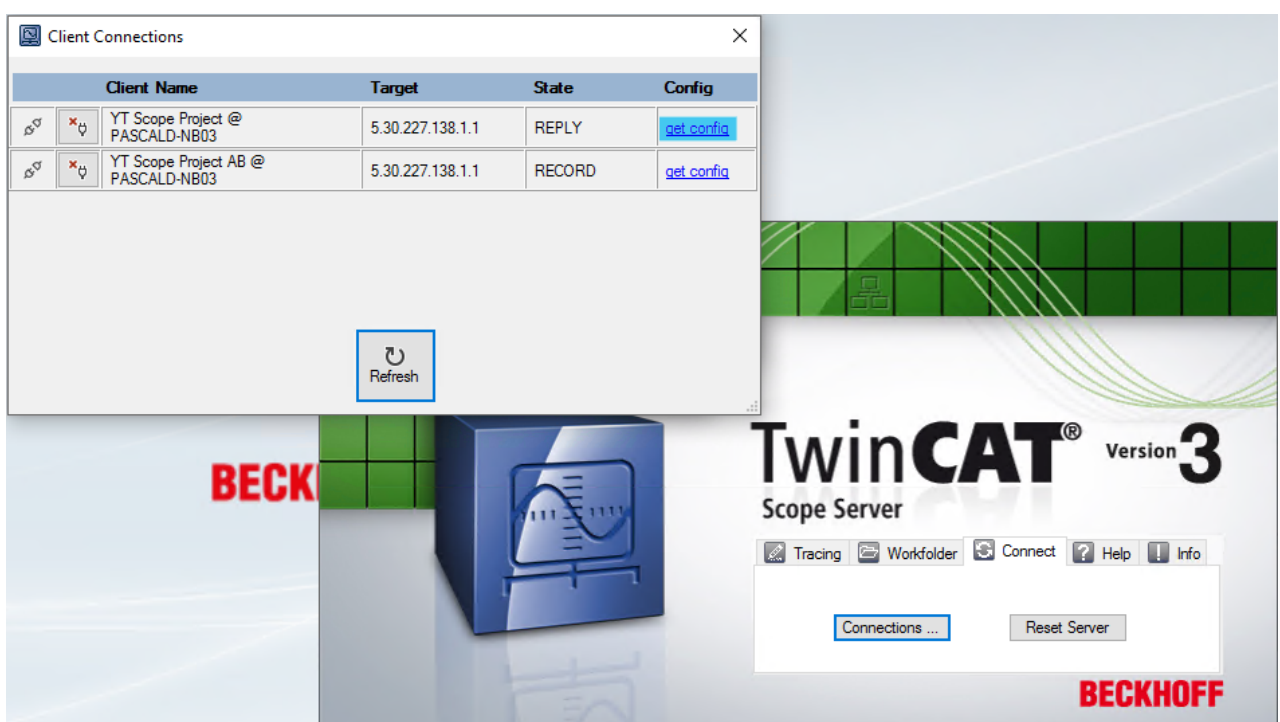

Über den Link "get config" erhalten Sie die zugehörige Konfiguration als *.tcscopex* Datei.

## **5.2.3 Vision Integration**

Neben den Prozessdaten lassen sich auch die Bilder im Scope View anzeigen, welche mit TwinCAT Vision erzeugt und auch analysiert werden. Durch die Synchronisation zwischen den Bildern und den Prozessdaten können durch die Bilder mehr als nur die messbaren Werte kontrolliert werden.

Neben der einfachen Anzeigefunktionalität lassen sich die Bilder auch als Einzelbilder oder als Video [exportieren \[](#page-317-0)[}](#page-317-0) [318\]](#page-317-0).

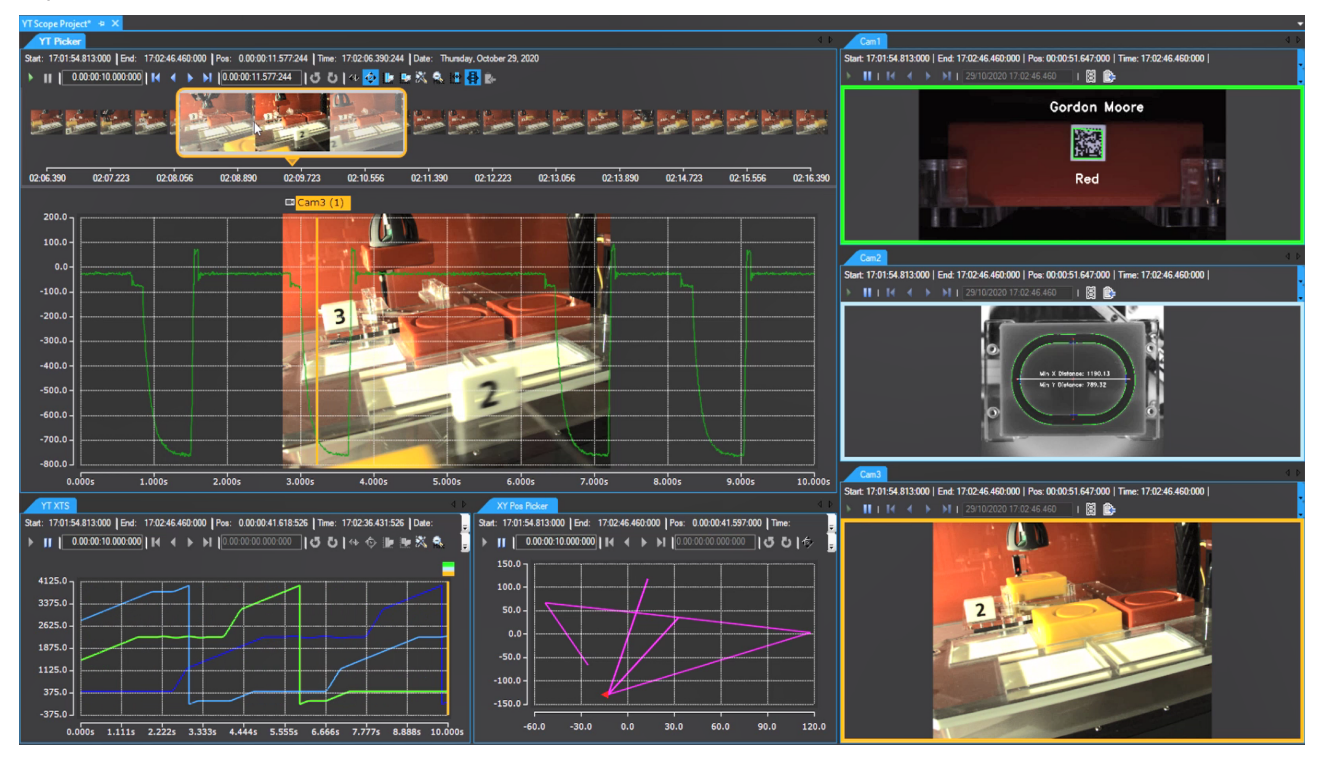

## **5.2.3.1 TwinCAT Einstellungen**

Damit die Vision Bilder auch im Scope aufgezeichnet und angezeigt werden können, müssen ein paar Einstellungen bei TwinCAT und in der PLC gegeben sein.

- TwinCAT Version: >= 4024.13
- Datentyp vom Bild, welches im Scope erschienen soll: ITcVnDisplayableImage

### <span id="page-193-0"></span>**5.2.3.2 Bild Akquisition**

Nach dem Hinzufügen einer Bild Variable aus dem Target Browser in das Scope Projekt wird eine Bild Acquisition im Datapool hinzugefügt.

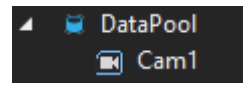

Neben den typischen Einstellungen gibt es noch weitere bilderspezifische Einstellungen.

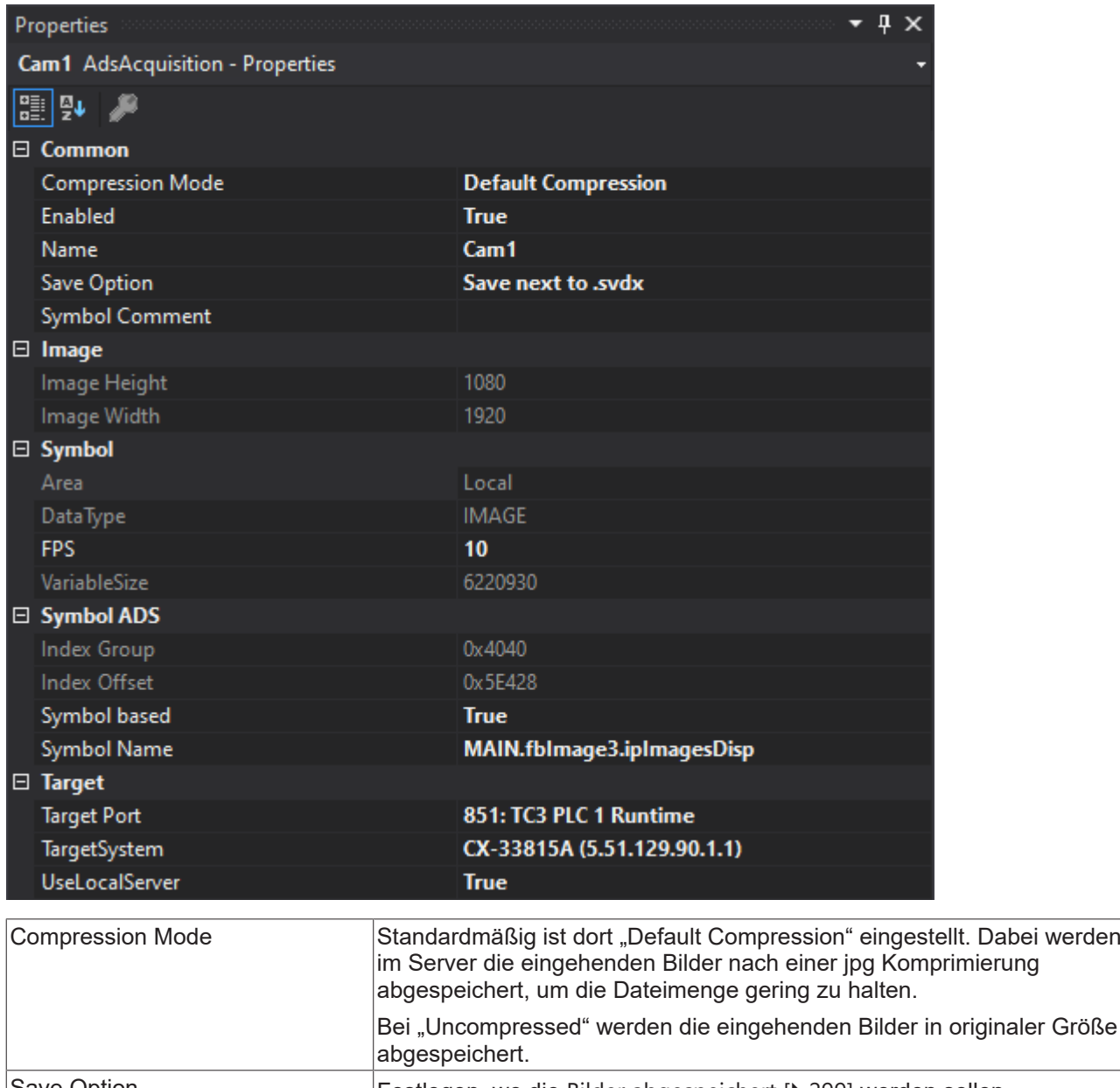

## **5.2.3.3 Bild Anzeige**

Um die Bilder der Bild Acquisition anzeigen zu können, kann über das Context Menü auf dem Scope Project oder einem beliebigen Chart ein neues "Image" hinzugefügt werden. Ebenfalls kann per Drag Drop eine Bild Acquisition vom Data Pool auf ein Chart oder das Projekt bezogen werden.

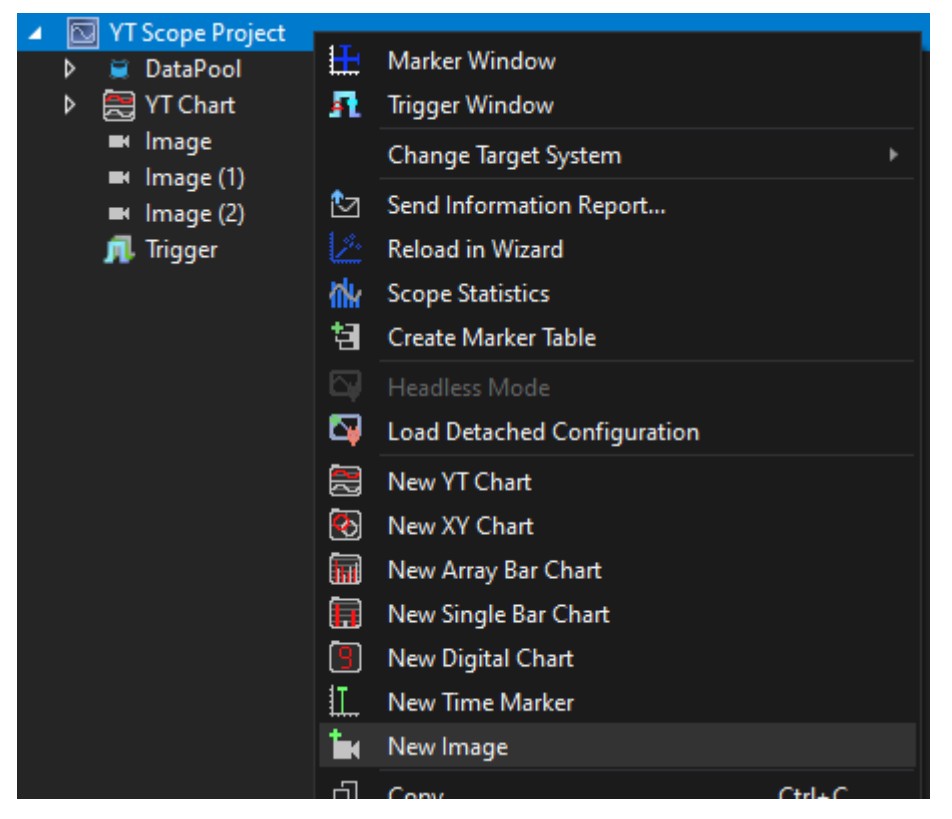

Unter einem Projekt können beliebig viele Bilder liegen und unter einem Chart kann nur ein Bild liegen.

Je nach Position des Bildes besteht das Element aus mehreren dargestellten Objekten.

Wenn das Bild unter einem Chart eingefügt wird, wird in dem Chart noch ein weiterer Time-Marker eingeblendet, welcher immer die Position des aktuellen Bildes zeigt. Durch Bewegen des Time-Markers kann das aktuell angezeigte Bild Bildes verändert werden. Hinter dem Chart wird das aktuelle Bild angezeigt.

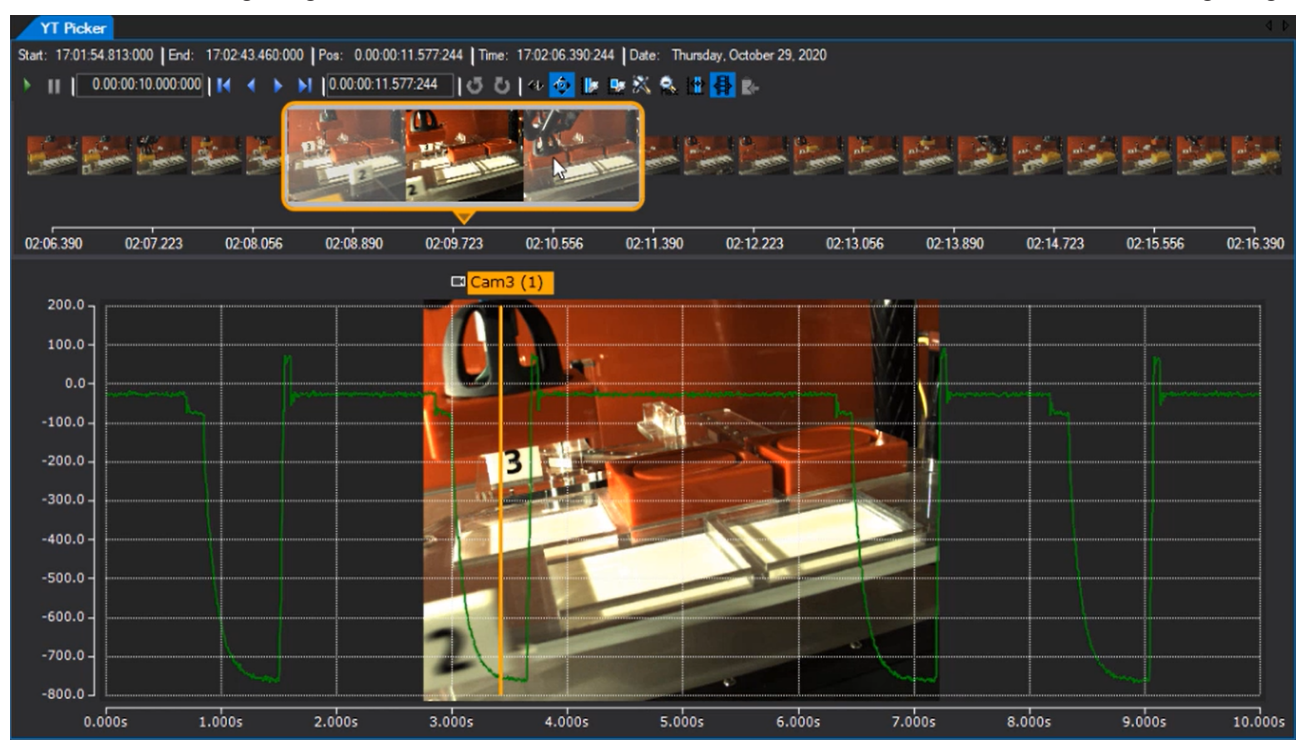

Ist das Bild unter einem Scope Project, sind die dargestellten Objekte an mehreren Stellen zu finden. In jedem Chart ist ein Time-Marker, welcher den aktuellen Zeitpunkt von dem Bild markiert. Außerdem gibt es noch eine weitere Bildansicht, welche neben die Charts gedockt werden kann. In der Ansicht sind nur die Daten und Informationen von dem einen Bild zu finden. Zur besseren Wiedererkennung zwischen den Time-Markern in den Charts und der Bildansicht ist das Bild in der Markerfarbe umrandet.

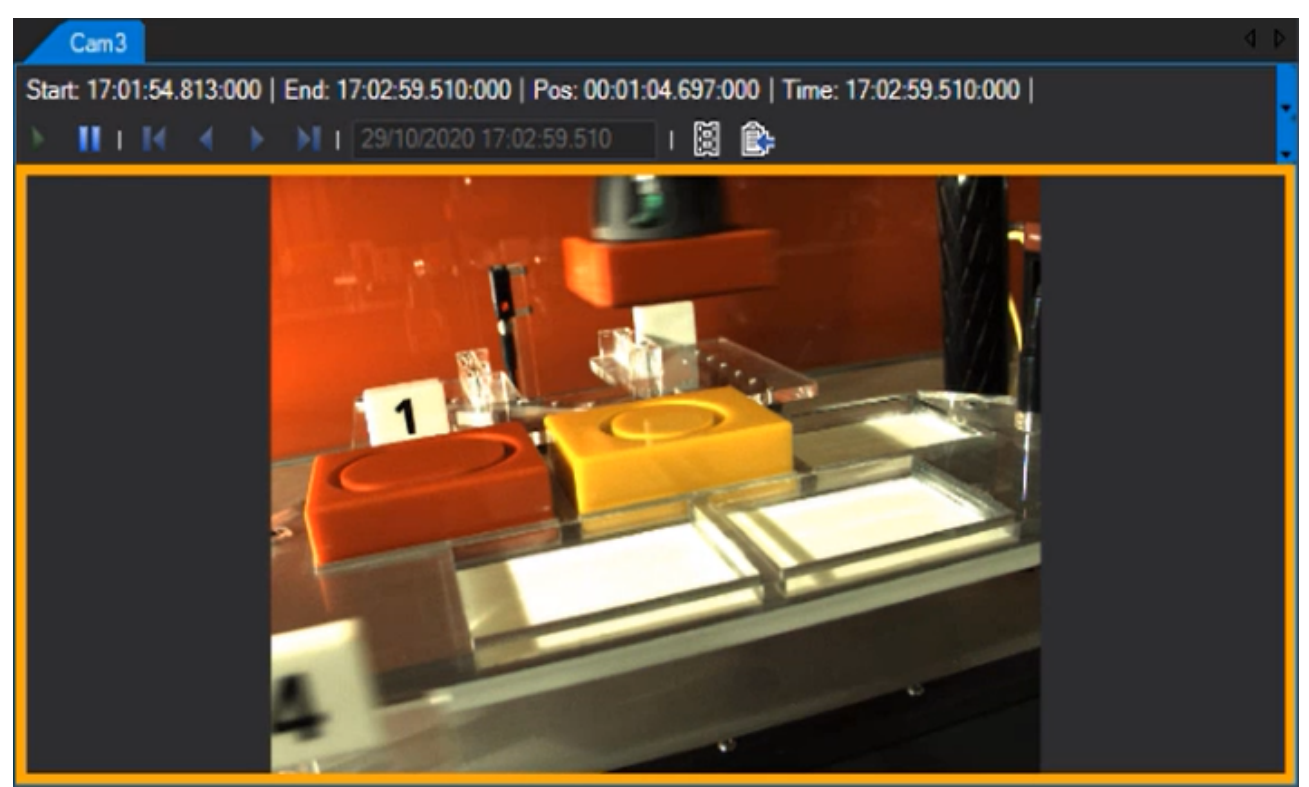

Über dem aktuellen Bild wird in dem Filmspur Control auch noch eine Übersicht über den ganzen Record angezeigt.

Das Control kann mit dem Filmspur Icon

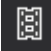

eingeblendet und wieder ausgeblendet werden.

Innerhalb der Filmspur werden oberhalb der Zeitachse in zwei Ebenen Bilder der Aufnahme angezeigt.

In der hinteren Ebene werden Bilder von der ganzen Aufnahmedauer eingeblendet. Mit einem Klick auf ein Bild springt auch das große Bild zu dem Zeitpunkt und zeigt das angeklickte Bild in groß an.

In der vorderen Ebene wird die Lupe angezeigt. Diese dient zum besseren und genaueren Scrollen durch die Bilder. Mit der Maus lässt sich die Lupe über den Zeitstrahl ziehen, um die Position des aktuellen Bildes zu verändern. Innerhalb der Lupe werden weitere Bilder angezeigt. Zentral wird das aktuelle Bild angezeigt und rechts und links daneben werden die direkt vorherigen oder darauffolgende Bilder angezeigt. Mit einem Klick auf die Bilder springt die aktuelle Bildposition auf das nächste Bild. So kann Bild für Bild durch die Aufnahme gescrollt werden. Zusätzlich zu den Bildern zeigt die Lupe auch die aktuelle Position auf dem Zeitstrahl an.

Neben den Standardeinstellungen der Marker gibt es noch ein paar weitere Einstellungen:

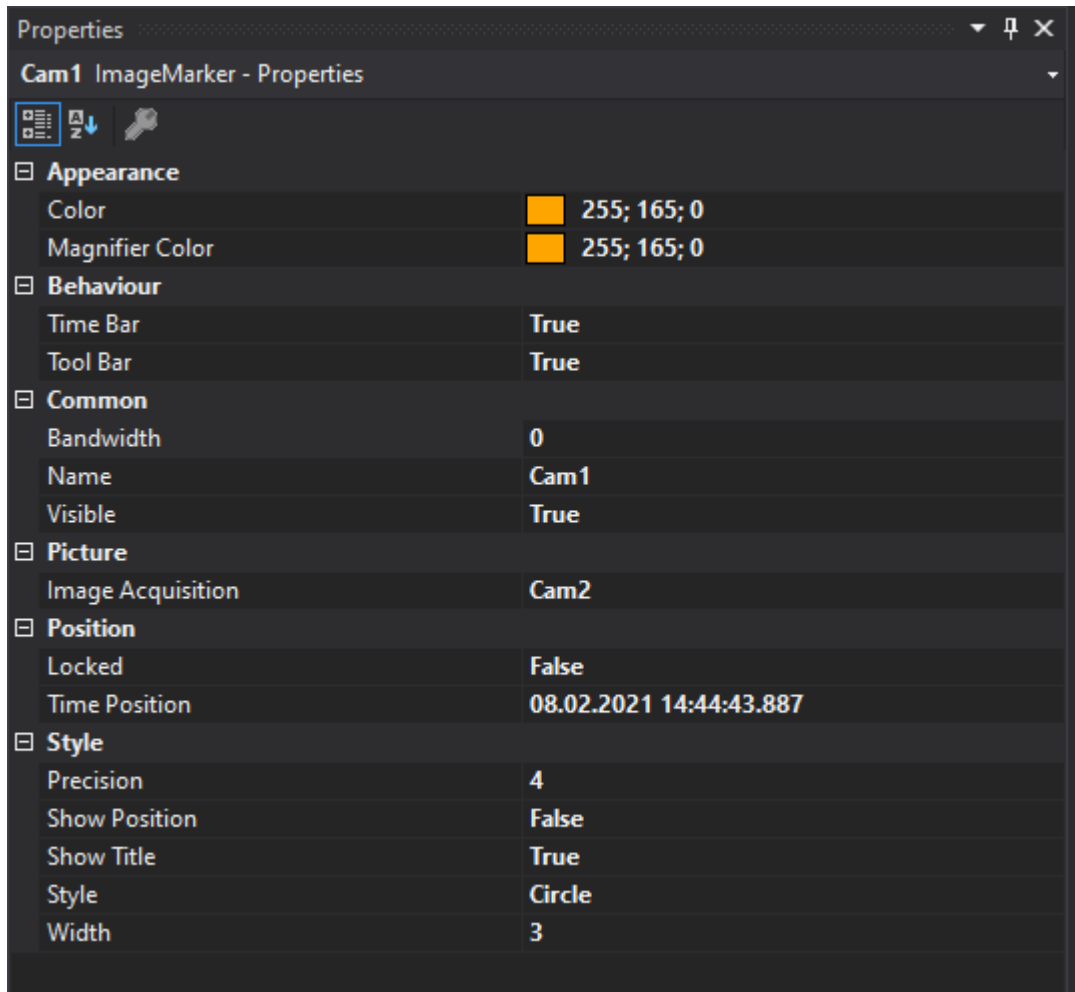

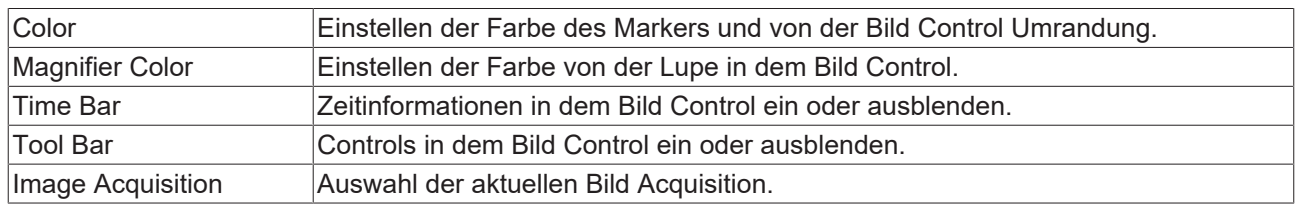

## **5.2.3.4 Performance Optimierung**

- Um die Kommunikation mit größeren Bildern zu optimieren, sollte der Router Speicher am TwinCAT System erhöht werden.
- Um die Netzwerklast zu reduzieren, kann die Bildgröße der Bilder, die zum Scope Server geschickt werden, runterskaliert werden.
- Da zwischen dem TwinCAT System und dem Scope Server die Rohbilder kommuniziert werden, bietet es sich an, den Scope Server Lokal auf dem Steuerungssystem laufen zu lassen. Die Kommunikation zwischen der Scope Komponenten kann durch Bildkomprimierung zur Anzeige optimiert werden. Hierzu muss "[UseLocalServer \[](#page-193-0) $\blacktriangleright$  [194\]](#page-193-0)" auf ,False' gesetzt werden.
- Bei sehr hoher Netzwerklast und vielen großen Bildern ist es zu empfehlen, die [FPS runterzusetzen](#page-193-0) [\[](#page-193-0)[}](#page-193-0) [194\]](#page-193-0).

## **5.2.4 Physikalische Einheiten**

Mithilfe des TwinCAT 3 Scopes können Messwerte aufgezeichnet und grafisch dargestellt werden. Um die Interpretation der aufgezeichneten Daten zu erleichtern, bietet das TwinCAT 3 Scope die Möglichkeit, für jeden einzelnen Kanal eine physikalische Einheit (Unit) einzustellen. Zum einen kann somit kenntlich

gemacht werden, in welcher Einheit die Messwerte aufgenommen wurden. Zum anderen können die Daten in andere Einheiten umgerechnet werden, sodass der Nutzer die Möglichkeit erhält, die Daten sinnvoll skaliert, in einer von ihm gewählten Einheit, zu sichten.

### **5.2.4.1 Einführung**

### **Basiseinheiten**

Die Einheiten im TC3 Scope sind an das SI-Einheitensystem angelehnt. Dabei werden hier sowohl die sieben Standard-SI-Einheiten als auch alle Einheiten, die aus dem Produkt beliebiger Potenzen dieser sieben Standard-SI-Einheiten abgeleitet werden können, als Basiseinheiten bezeichnet. Diese Basiseinheiten werden im TC3 Scope über eindeutige Enum-Werte codiert. Dazu werden für jeden Potenzwert der Basiseinheiten vier Bit als signed-Wert interpretiert und zu einer 32-Bit-Ganzzahl (Int32) zusammengefügt, sodass beliebige (nur durch die Größe des Datentyps begrenzte) abgeleitete Einheiten gebildet werden können. Jede Stelle des Enum-Wertes steht für eine der Grundeinheiten, sodass sich eine Einheit bei einem Enum-Wert von "0xabcdefgh" aus der folgenden Formel ergibt:

E = Angleª \* Luminous Intesity<sup>b</sup> \* Amount of Substance<sup>c</sup> \* Temperature<sup>d</sup> \* Current<sup>e</sup> \* Time<sup>f</sup> \* Mass<sup>g </sup>\* Length <sup>h</sup>

**Messgröße Name der Einheit Symbol der Einheit Enum Wert** Dimensionless values Unit of One 1 0x00000000 Length  $\blacksquare$  Metre  $\blacksquare$  m  $\blacksquare$  0x000000000001 Mass |Kilogram |kg |0x00000010  $\begin{array}{ccc} \text{Time} & \text{Second} & \text{s} & \text{Ox00000100} \end{array}$  $C$ urrent  $\sqrt{A}$ mpere  $\sqrt{A}$ Temperature Degree Celsius  $\begin{array}{ccc} \vert \text{°C} \end{array}$  0x00010000 Amount of Substance Mole mol 0x00100000 Luminous Intensity Candela cd cd 0x01000000 Angle Radian Radian rad Radian Radian Radian Radian Radian Radian Radian Radian Radian Radian Radian Radian Ra

Die nachfolgende Tabelle zeigt die Basiswerte für die Berechnung der abgeleiteten Einheiten.

Zusätzlich zu den sieben Standard-SI-Einheiten sind hier zwei weitere Einheiten aufgelistet, die für den praktischen Gebrauch relevant sind. Dabei handelt es sich zum einen um die "Unit of One" für dimensionslose Größen, die auch gleichzeitig als Default-Wert dient, wenn keine andere Einheit eingestellt wurde. Zum anderen wird der Winkel mit berücksichtigt, da es einige Einheiten gibt, wie zum Beispiel die Winkelgeschwindigkeit oder den Raumwinkel, die sich aus Potenzen des Winkels zusammensetzen, obwohl dieser eigentlich auch dimensionslos ist. Eine weitere Besonderheit stellt die Masse mit ihrer SI-Einheit Kilogramm dar. Denn sie enthält im Gegensatz zu den anderen SI-Einheiten schon in ihrer Grundform ein Präfix. Um Skalierungen mithilfe von Präfixen durchführen zu können, wird im TC3 Scope View bei der Einheit Masse daher von Gramm statt Kilogramm ausgegangen. Für die abgeleiteten Einheiten wird der Masseanteil allerdings trotzdem als Kilogramm dargestellt, da die Definitionen anderenfalls nicht mehr passen würden.

Um aus diesen Basiswerten abgeleitete Einheiten zu bilden, müssen die Potenzen der Standard‑SI‑Einheiten entsprechend multipliziert werden. Wenn beispielsweise eine Kraft in Newton abgebildet werden soll, gilt: N = m<sup>1</sup> \* kg<sup>1</sup> \* s<sup>-2</sup>, sodass sich daraus der Enum-Wert 0x00000E11 ergibt. Dabei steht das E für die Potenz "-2", was sich aus der Darstellung als Zweierkomplement im Hexadezimalsystem ergibt. Im Folgenden sind alle abgeleiteten Basiseinheiten aufgelistet, die im TC3 Scope bereits vordefiniert sind.

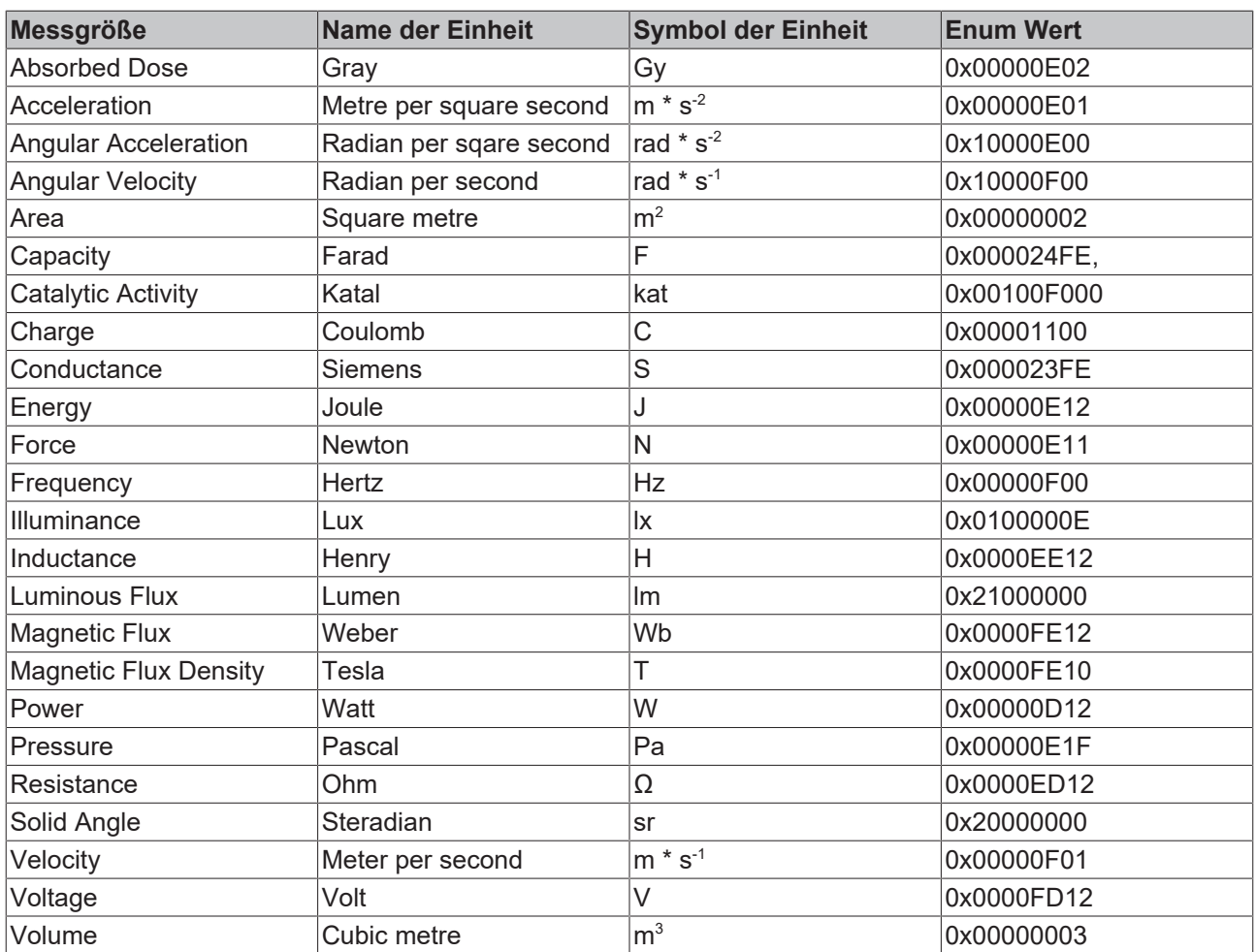

Mittels der Enum-Werte können beliebige andere Basiseinheiten gebildet werden (siehe auch [Konfiguration](#page-212-0) [von Einheiten mithilfe von SPS-Attributen \[](#page-212-0) $\blacktriangleright$  [213\]](#page-212-0)).

Um eine Einheit vollständig abzubilden und die Messwerte anschließend passend zu skalieren, ist die Angabe der Basiseinheit jedoch nicht ausreichend. Es müssen daher weitere Parameter angegeben werden: ein Skalierungsfaktor, ein Offset und ein Präfix. Der Skalierungsfaktor und der Offset dienen der Umrechnung der Rohwerte in die entsprechende Einheit. Das Präfix gibt die Möglichkeit eine Einheit mittels Zehnerpotenzen zu skalieren. Die folgenden Präfixe stehen dabei zur Verfügung. Wenn beispielsweise "milli" als Präfix ausgewählt wird, wird die jeweilige Einheit durch 10-3 geteilt, sodass eine automatische Anpassung der Skalierung erfolgt.

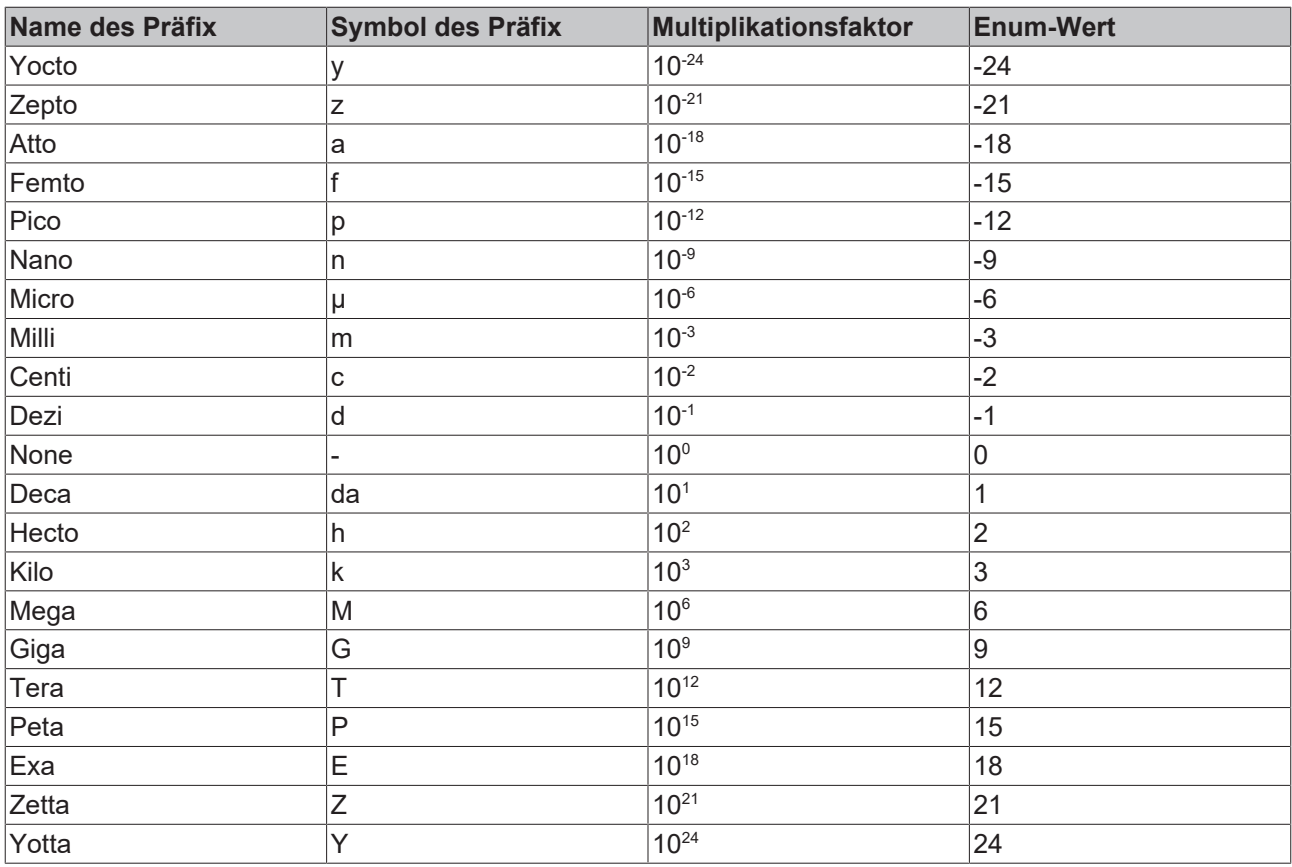

### **Transformationen**

Im Anwendungsgebiet der Messtechnik kommt es häufig vor, dass eine SI-Einheit in eine andere SI-Einheit umgewandelt werden muss. Das ist zum Beispiel dann der Fall, wenn mithilfe eines Sensors und einer Feldbusklemme eine Beschleunigung gemessen wird. Gemessen werden zunächst Spannungen oder Ströme, die Aufschluss auf die Beschleunigung geben sollen. Aus diesem Grund sieht das TC3 Scope auch Transformationen von einer SI-Einheit in eine andere SI-Einheit vor. Eine solche Transformation ist definiert durch eine Ursprungsgröße (Source Unit), eine Zielgröße (Target Unit), einen Skalierungsfaktor zur Umrechnung und einen Namen.

Beispiel:

- Ursprungsgröße: Voltage
- Zielgröße: Acceleration
- Skalierungsfaktor: 0.101937
- Name: Beschleunigungssensor

#### **Benutzereinheiten**

Neben dem SI-Einheitensystem gibt es noch weitere Einheitensysteme (CGS-Einheitensystem, angloamerikanisches Maßsystem, …), die teilweise auch in der Praxis Anwendung finden. Um auch solche Einheiten abbilden zu können, sieht das TC3 Scope sogenannte Benutzereinheiten (User Units) vor, in die die Basiseinheiten umgewandelt werden können. Eine Benutzereinheit ist definiert durch ihre zugehörige Basisgröße, den Namen und das Symbol der Benutzereinheit, einen Skalierungsfaktor und ein Offset zur Umrechnung sowie ein Präfix. Für die Benutzereinheit Gravitation (g) ergeben sich beispielsweise die folgenden Werte:

- Basisgröße: Acceleration
- Name: Gravity
- Symbol: g
- Skalierungsfaktor: 1 / 9,81
- Offset: 0

• Präfix: none

#### **Resultierende Einheit**

Eine Einheit im TC3 Scope kann sich folglich aus den drei Elementen Basiseinheit, Transformation und Benutzereinheit zusammensetzen, je nachdem was im spezifischen Anwendungsfall benötigt wird. Angezeigt wird jedoch immer die resultierende Einheit. Wenn also als Basisgröße eine Spannung vorliegt, die dann über eine Transformation in eine Beschleunigung in m/s $^{\rm 2}$  und von da aus mithilfe einer Benutzereinheit in g umgewandelt wird, dann werden die Messdaten mit den Skalierungsfaktoren und Offsets verrechnet und das Resultat ist die Beschleunigung in g.

Die folgende Abbildung zeigt, wie die resultierende Einheit im Eigenschaftenfenster dargestellt wird:

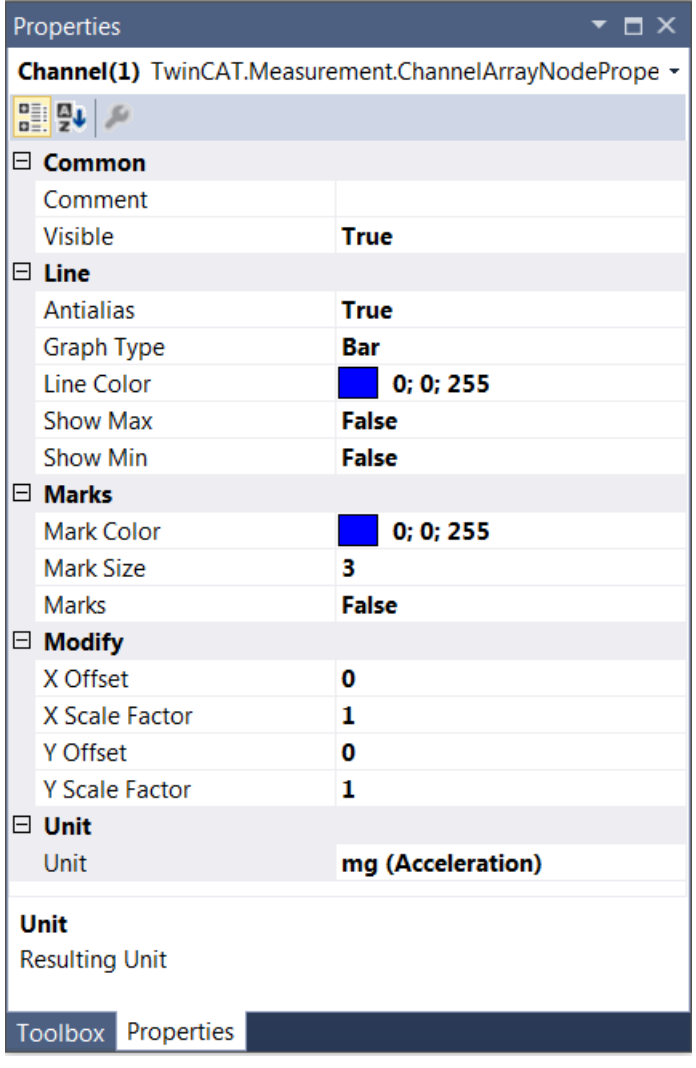

Wenn vorhanden, wird zunächst das Symbol des Präfixes angezeigt. Dahinter steht das Symbol der Einheit und anschließend in Klammern die Messgröße. Neben der Anzeige im Fenster **Properties** tauchen die Einheiten außerdem in den Tooltips, die beim Anklicken eines Datenpunkts erscheinen, auf (siehe Abbildung) und werden im Marker Window angezeigt.

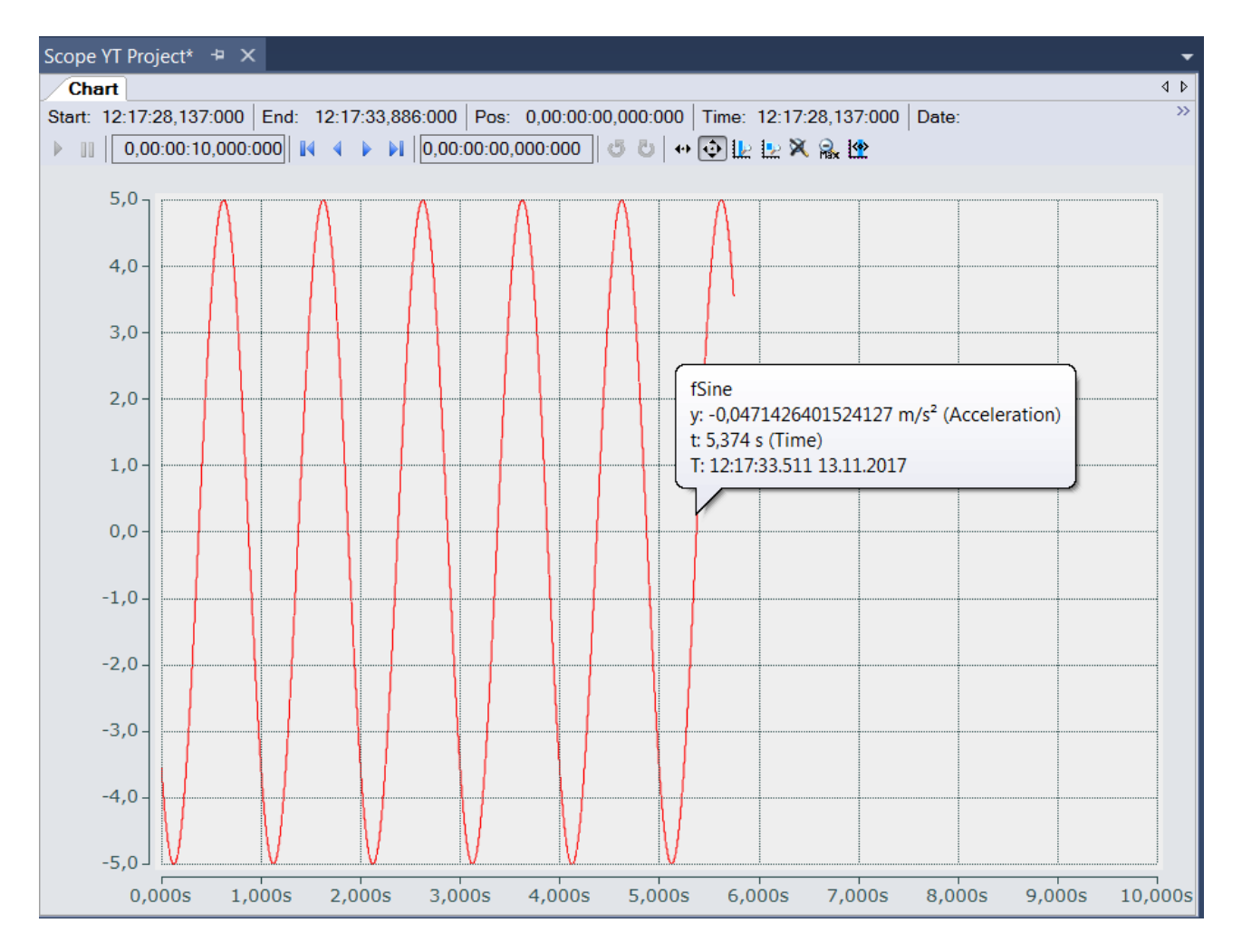

## **5.2.4.2 Einheiten mithilfe des Unit Wizards konfigurieren**

Die Einheiten im TC3 Scope können für jeden einzelnen Kanal eingestellt werden. Sie werden im Fenster **Properties** für den Kanal-Style angezeigt und können dort mithilfe des Unit Wizards auch konfiguriert werden.

Um den Unit Wizard zu öffnen, klicken Sie auf die Schaltfläche mit den drei Punkten rechts im Feld.

## **RECKHOFF**

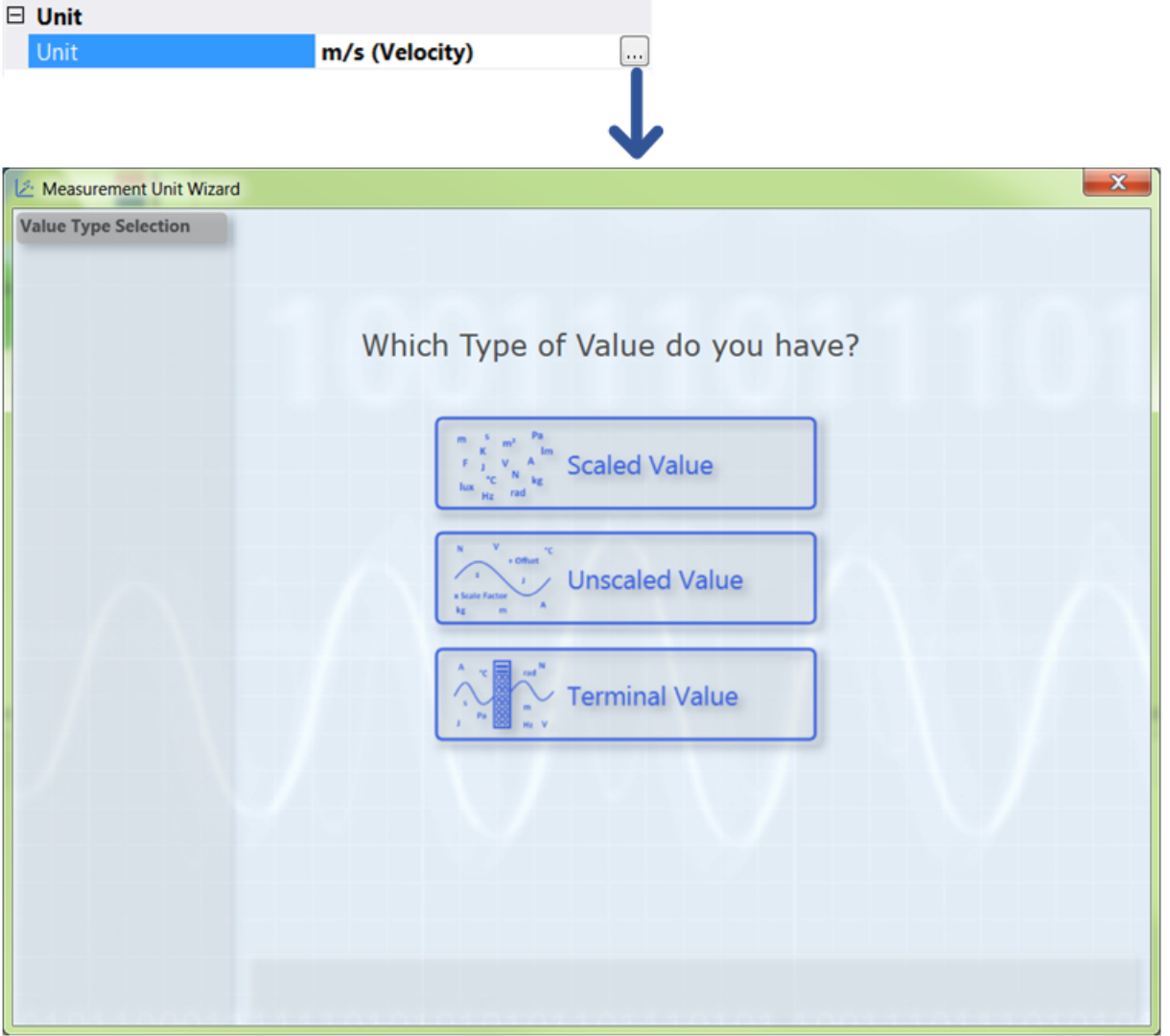

Auf der ersten Seite des Wizards gibt es drei Auswahlmöglichkeiten, zwischen denen Sie wählen können, je nachdem welche Art von Werten Sie gemessen und mit dem TC3 Scope aufgenommen haben.

- Scaled Value**:** Wenn Ihre Werte bereits wie gewünscht skaliert sind und Sie lediglich die passende Einheit eintragen wollen, wählen Sie die [Option "Scaled Value" \[](#page-202-0) $\blacktriangleright$  [203\]](#page-202-0).
- Unscaled Value**:** Wenn Ihre Werte noch nicht skaliert sind und Sie sie, zusätzlich zur Auswahl der Einheit, mithilfe eines Skalierungsfaktors und eines Offsets selbst skalieren möchten, wählen Sie die [Option "Unscaled Value" \[](#page-203-0) $\blacktriangleright$  [204\]](#page-203-0).
- Terminal Value**:** Wenn Sie Ihre Werte mittels einer Beckhoff-Feldbusklemme gemessen haben und die Werte nun automatisch durch die Einstellung der genutzten Hardware skalieren und eine Einheit generieren möchten, wählen Sie die [Option "Terminal Value" \[](#page-207-0) $\blacktriangleright$  [208\]](#page-207-0). (Diese Option ist jedoch nur mit der Scope-View-Professional-Lizenz verfügbar).

### <span id="page-202-0"></span>**Scaled Value**

Wenn Sie die Option "Scaled Value" ausgewählt haben, gelangen Sie auf die folgende Seite:

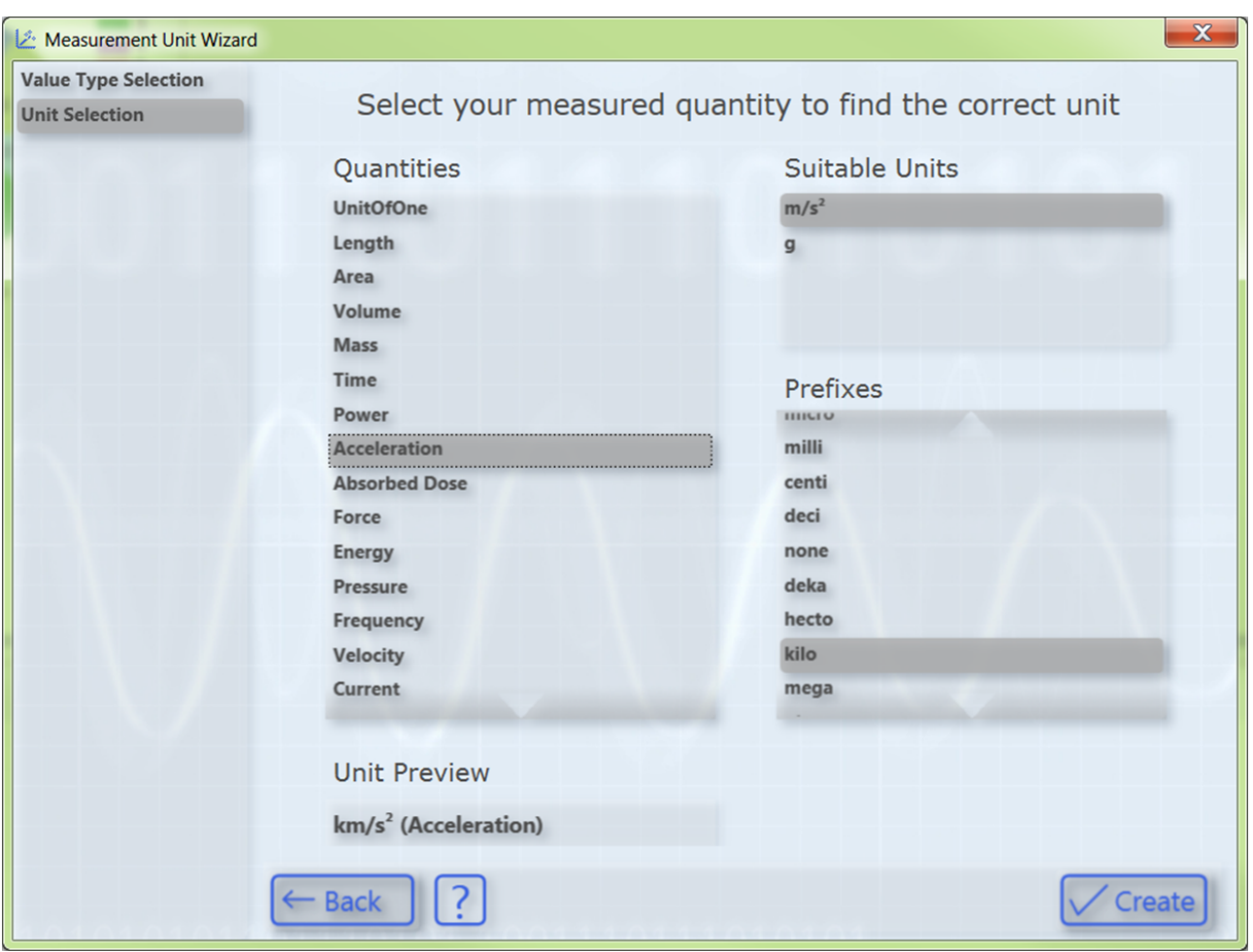

Um eine Einheit auszuwählen, wählen Sie zunächst Ihre Messgröße aus. Anschließend werden auf der rechten Seite alle Einheiten angezeigt, die für die selektierte Messgröße infrage kommen. Nachdem Sie die gewünschte Einheit ausgewählt haben, können Sie optional ein Präfix wählen. Im Feld "Unit Preview" unten links sehen Sie, wie die momentan selektierte Einheit später im Fenster **Properties** angezeigt wird. Abschließend erstellen Sie die Einheit mit der Schaltfläche **Create**. Da die Werte bereits passend skaliert sind, findet in diesem Fall keine Umrechnung der Werte statt, es wird lediglich die ausgewählte Einheit eingetragen und angezeigt.

#### <span id="page-203-0"></span>**Unscaled Value**

Wenn Sie die Option "Unscaled Value" ausgewählt haben, gelangen Sie auf die folgende Seite:

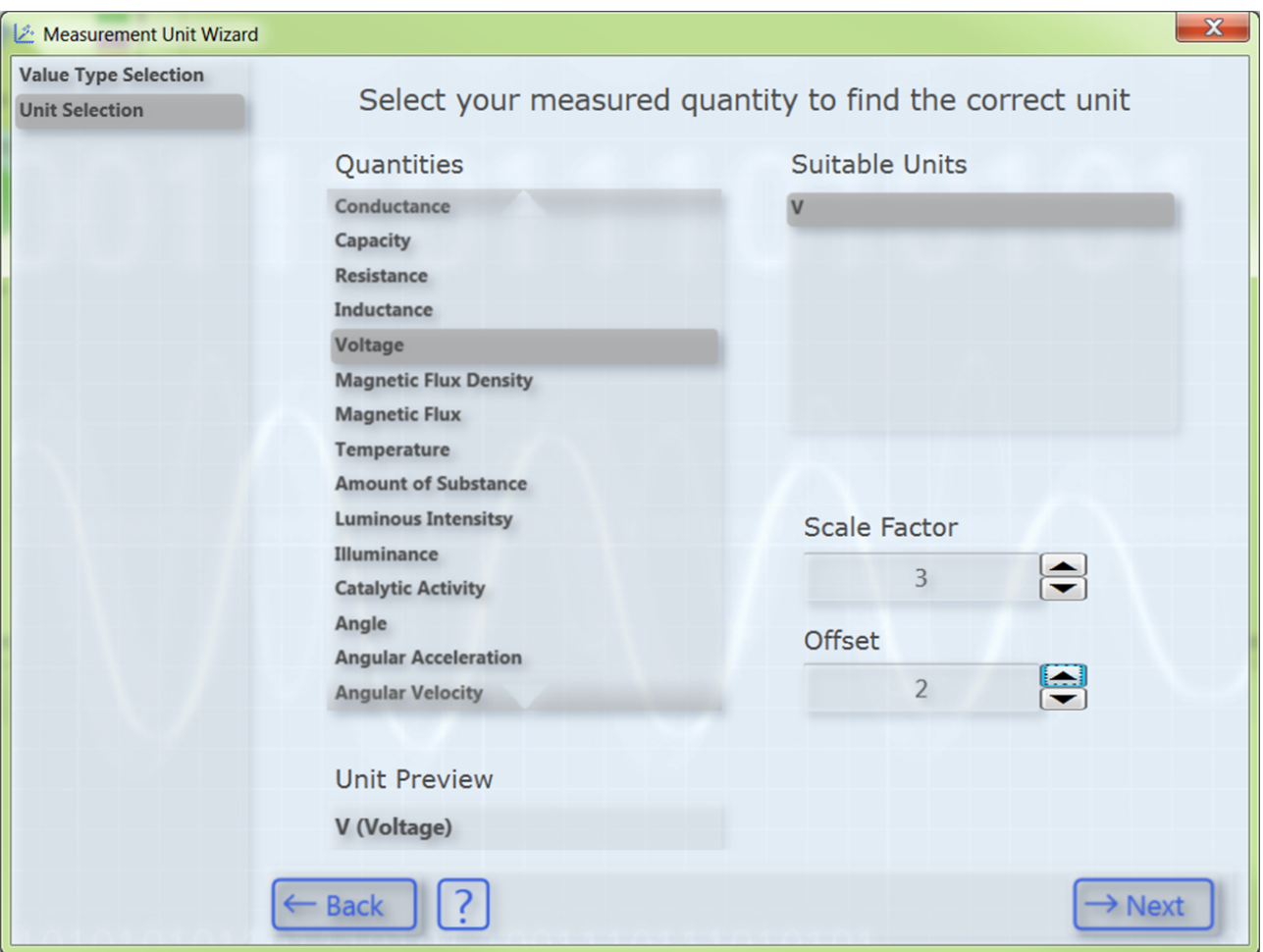

Um eine Einheit auszuwählen, wählen Sie zunächst Ihre Messgröße auswählen. Anschließend werden auf der rechten Seite alle Einheiten angezeigt, die für die selektierte Messgröße infrage kommen. Nachdem Sie die gewünschte Einheit ausgewählt haben, können Sie einen Skalierungsfaktor und ein Offset angeben, mit denen die Messwerte in die passende Einheit umgerechnet werden.

Anschließend gelangen Sie über die Schaltfläche **Next** auf die nächste Seite, auf der Sie optional eine Transformation (z. B. einen Sensor) auswählen können. Diese Seite erscheint jedoch nur, wenn es sich bei der zuvor selektierten Einheit um eine Basiseinheit und nicht um eine Benutzereinheit handelt. Anderenfalls gelangen Sie direkt auf die letzte Seite des Dialogs (Prefix Selection).

## REAKHI

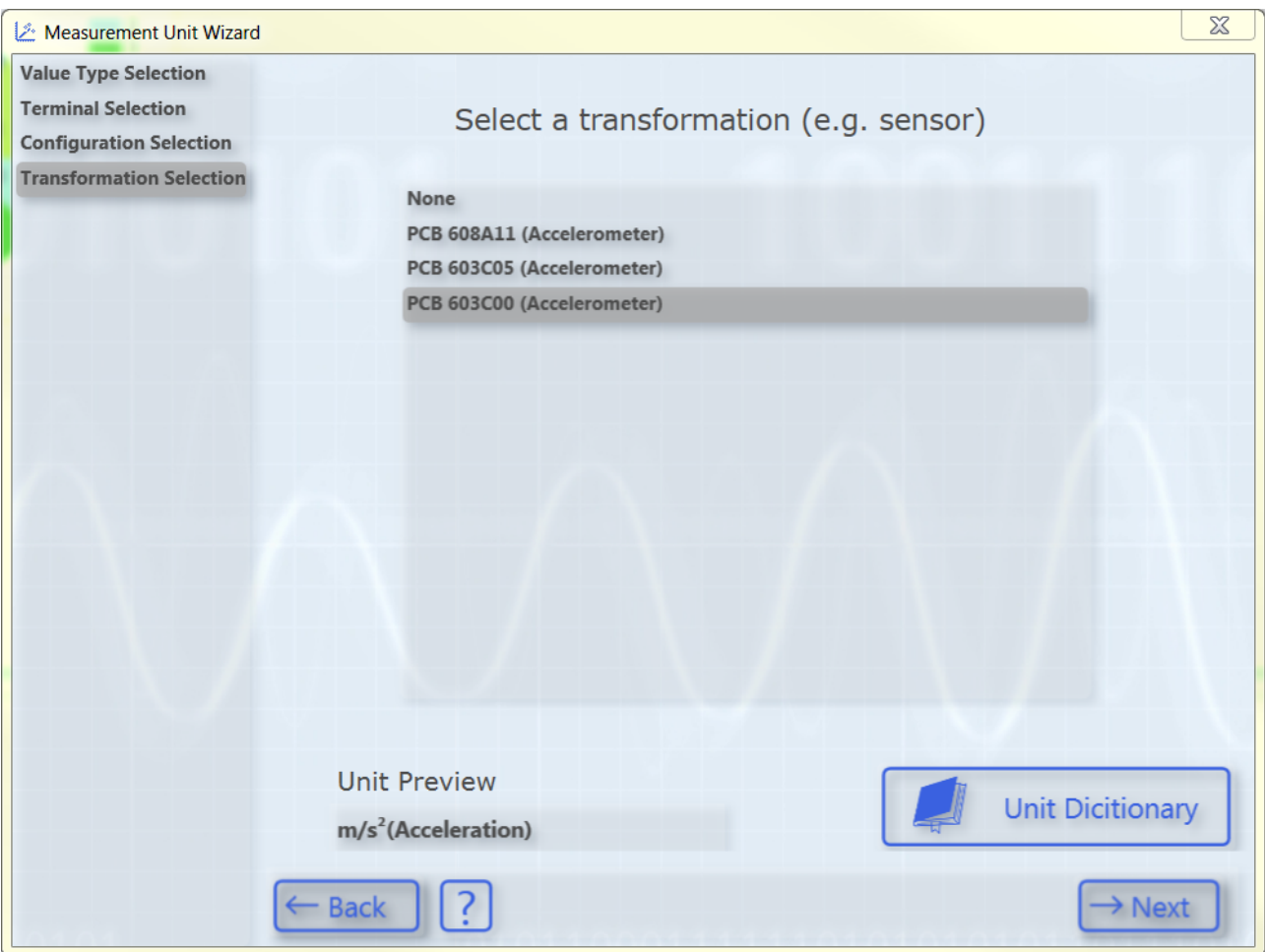

Die Liste zeigt Transformationen von einer SI-Einheit in eine andere SI-Einheit. Es erscheinen immer nur Transformationen in der Liste, deren Ursprungseinheit (Source Unit) der zuvor selektierten Basiseinheit entspricht. Die zugehörige Zieleinheit wird im Feld "Unit Preview" unten links angezeigt, wenn eine Transformation ausgewählt ist. Wenn keine Transformation benötigt wird, wählen Sie einfach **None**.

Im TC3 Scope sind einige Transformationen beispielhaft vordefiniert. Jedoch hängen diese häufig vom spezifischen Anwendungsfall (Sensor, Messaufbau,…) ab, sodass es nicht sehr sinnvoll ist, viele allgemeingültige Transformationen zu definieren. Daher können Sie Ihre eigenen Transformationen mithilfe des Unit Dictionary anlegen, auf das Sie über die Schaltfläche unten rechts oder die [Scope-Optionen \[](#page-321-0)[}](#page-321-0) [322\]](#page-321-0) zugreifen können. Detailliertere Informationen zum Unit Dictionary finden Sie im Kapitel [Unit Dictionary](#page-213-0) [Editor \[](#page-213-0)[}](#page-213-0) [214\]](#page-213-0). Des Weiteren besteht die Möglichkeit Transformationen über die SPS-Attribute einzugeben (siehe [Konfiguration von Einheiten mithilfe von SPS-Attributen \[](#page-212-0)[}](#page-212-0) [213\]](#page-212-0)).

Nachdem Sie die gewünschten Transformation ausgewählt haben, gelangen Sie über die Schaltfläche **Next** auf die nachfolgende Seite, auf der Sie optional eine Benutzereinheit wählen können.

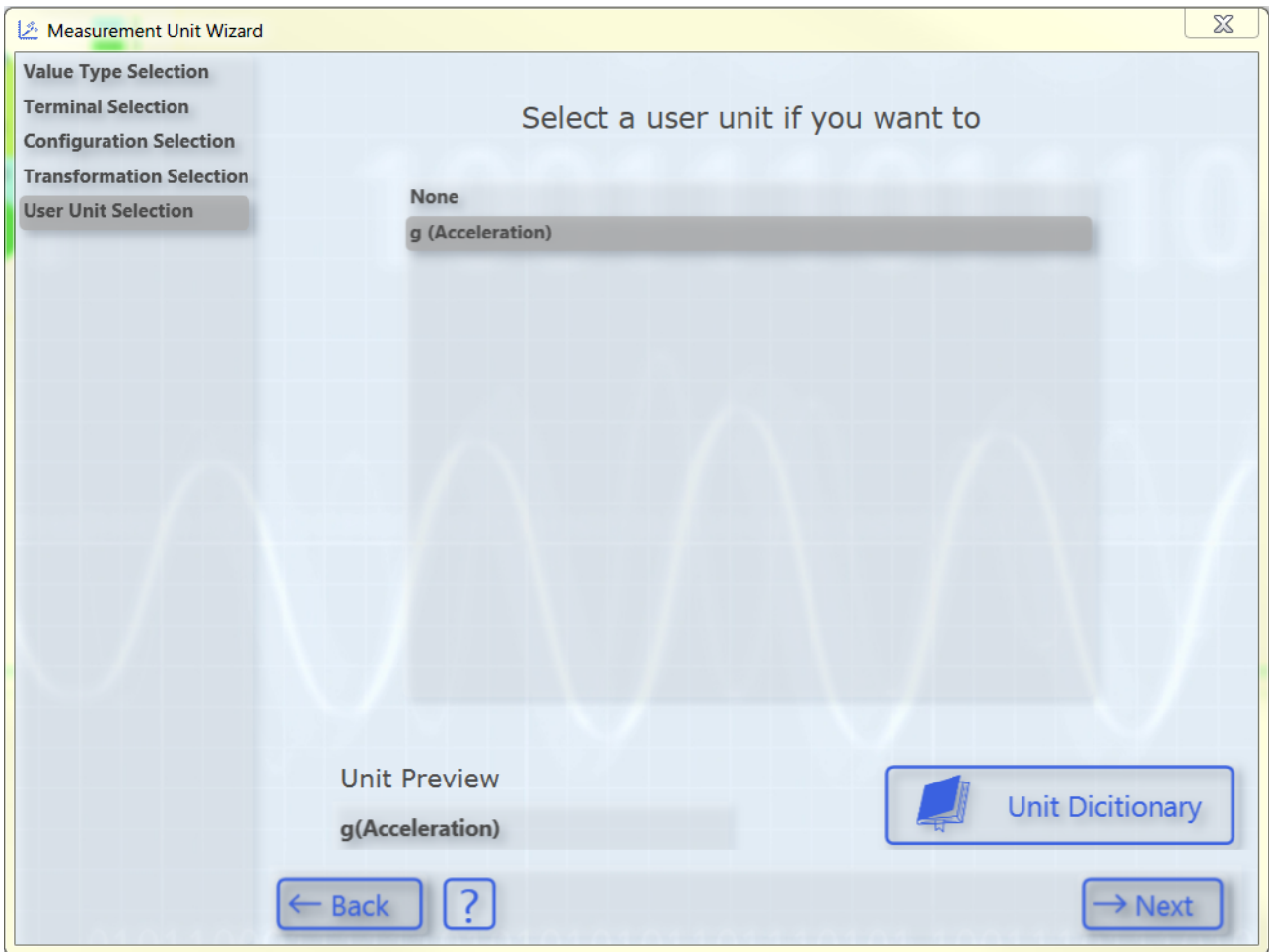

Es erscheinen wieder nur die Benutzereinheiten, die zu der zuvor ausgewählten Basiseinheit passen. Einige häufig genutzte Benutzereinheiten sind vordefiniert. Weitere Benutzereinheiten können, wie bei den Transformationen, über das Unit Dictionary oder die SPS-Attribute hinzugefügt werden.

Nach der Auswahl der Benutzereinheit, gelangen Sie auf die letzte Seite dieses Dialogs:

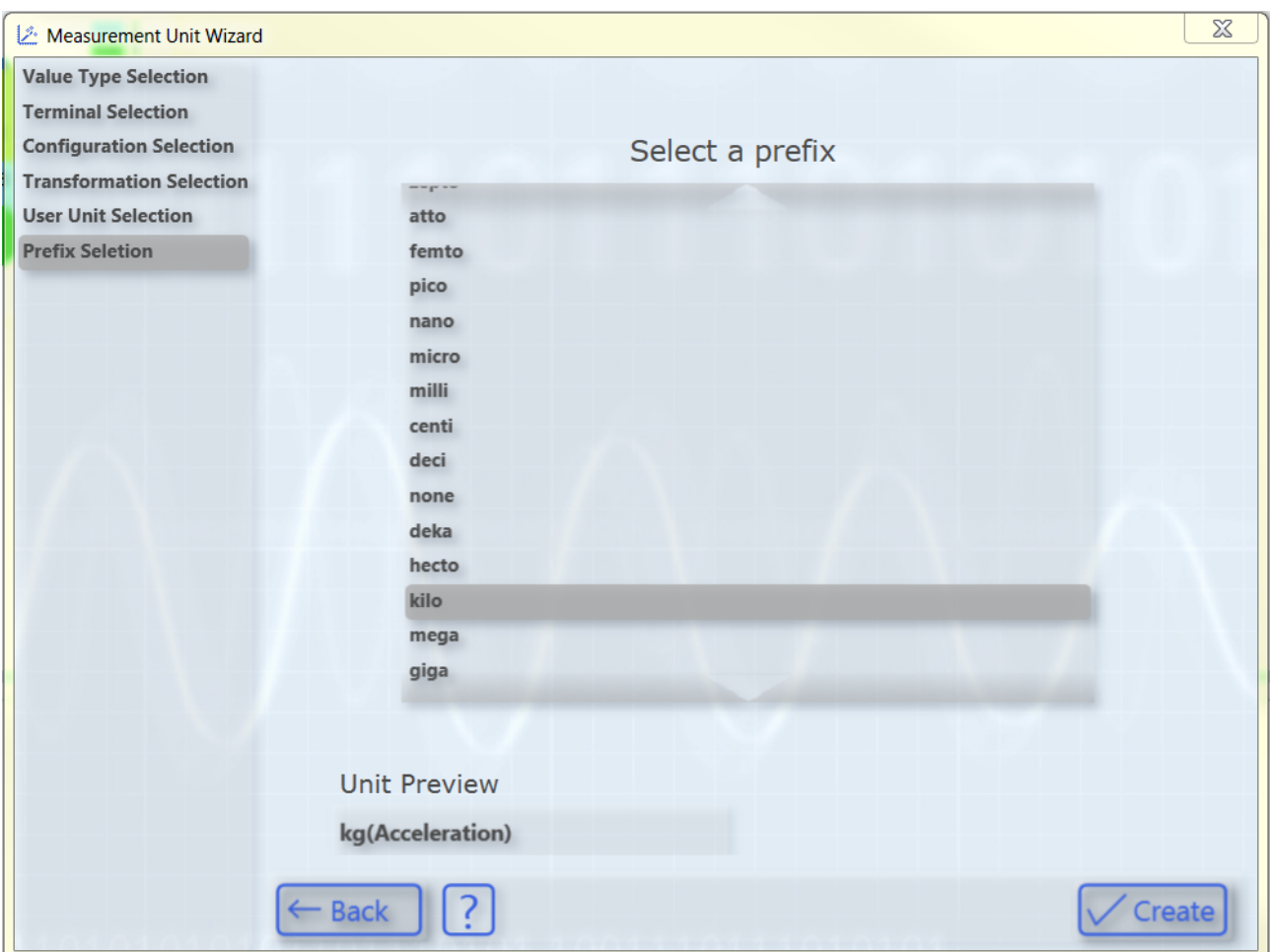

Hier können Sie optional ein Präfix für Ihre Einheit auswählen. Auch dieser wird dann in der "Unit Preview" angezeigt. Abschließend können Sie die konfigurierte Einheit mithilfe der Schaltfläche **Create** erstellen.

#### <span id="page-207-0"></span>**Terminal Value**

Wenn Sie die Option "Terminal Value" ausgewählt haben, gelangen Sie auf die folgende Seite:

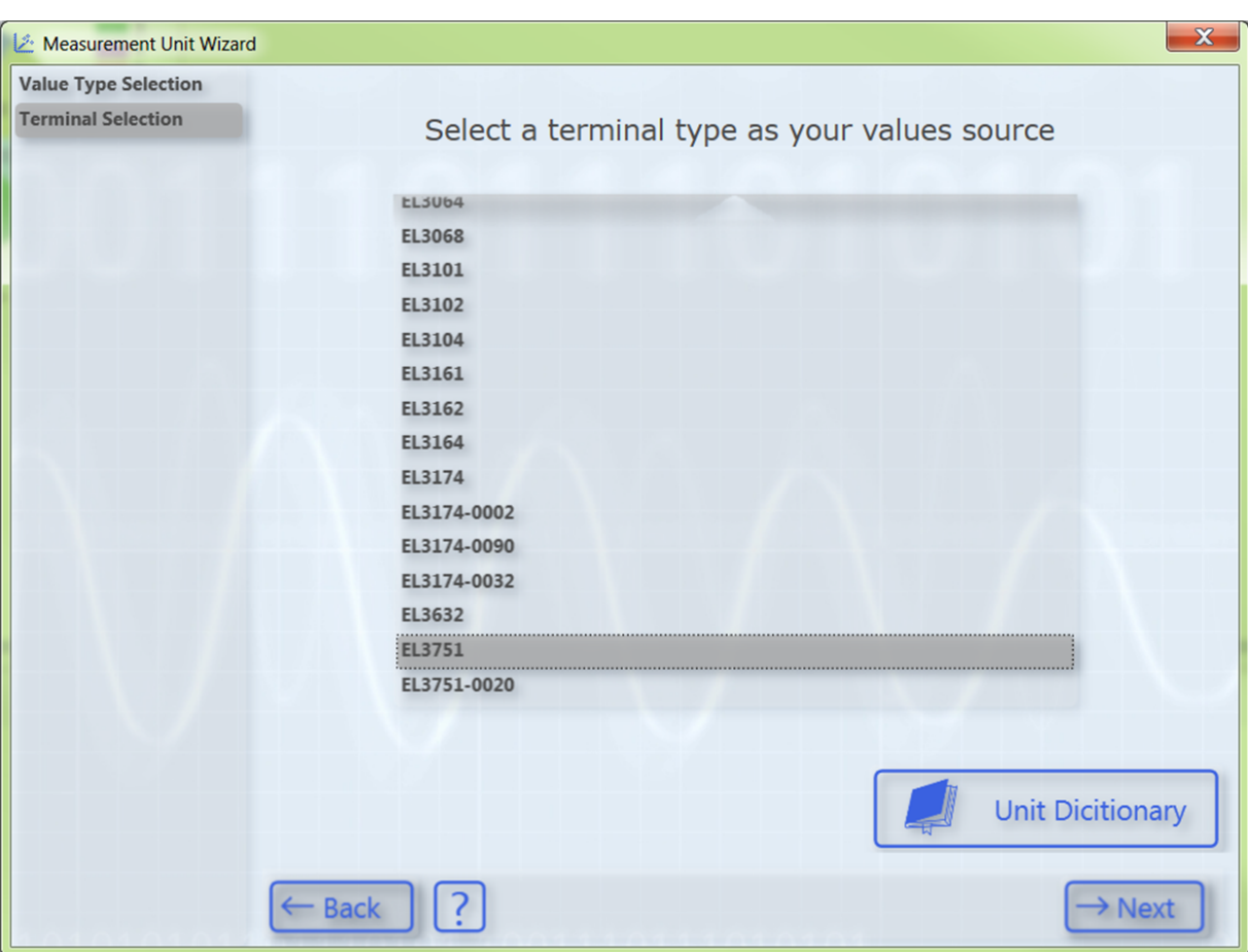

Auf dieser Seite können Sie den Klemmentyp auswählen, mit dem Sie Ihre Messwerte aufgenommen haben. Es sind bereits einige Beckhoff EtherCAT-Klemmen vordefiniert. Um diese einzusehen oder weitere Klemmen hinzuzufügen, können Sie das Unit Dictionary nutzen (siehe auch [Unit Dictionary Editor \[](#page-213-0)[}](#page-213-0) [214\]](#page-213-0)).

Da eine Beckhoff EtherCAT-Klemme unterschiedlich konfiguriert werden kann, müssen Sie auf der nächsten Seite die eingestellte Konfiguration Ihrer Klemme auswählen.

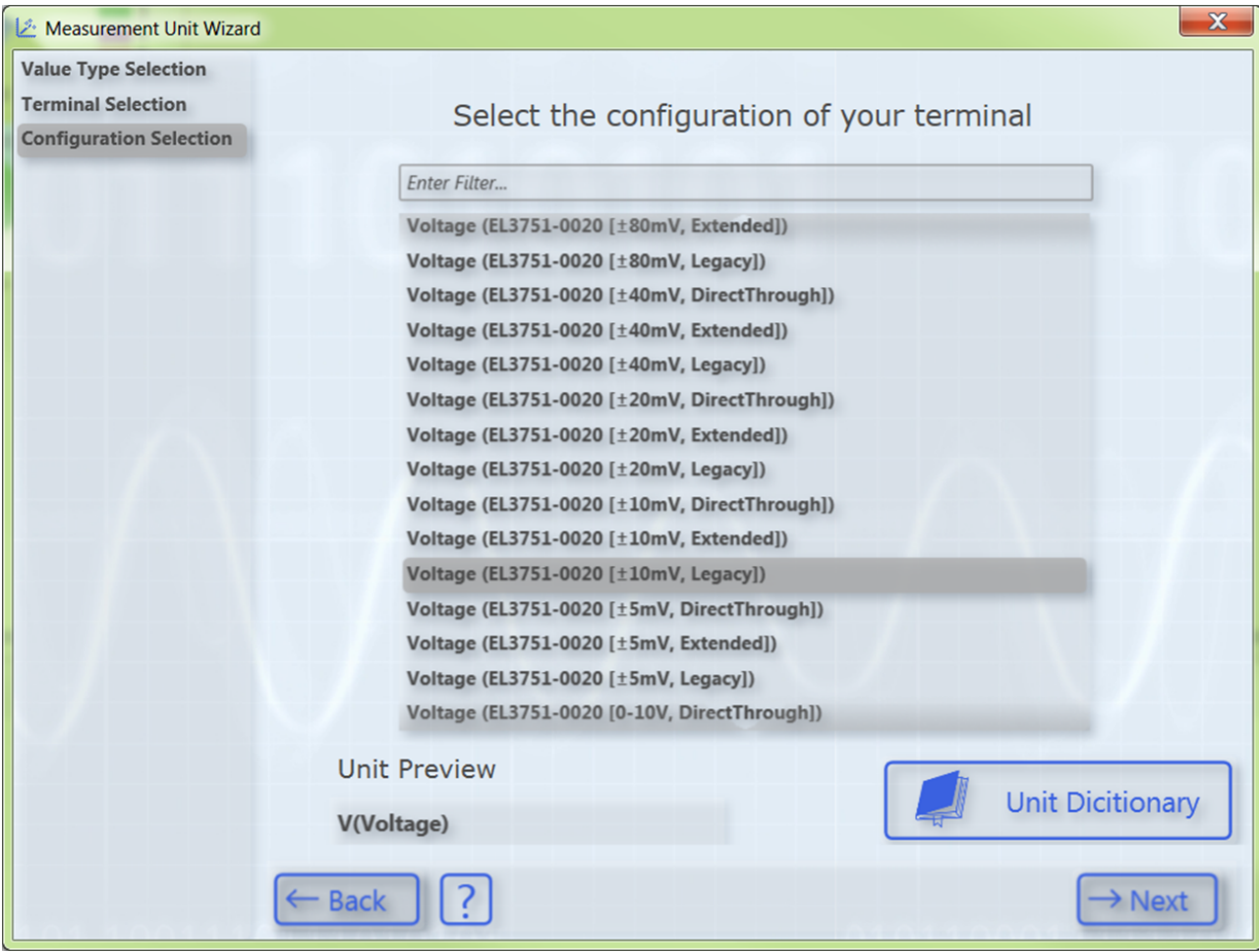

In der Liste tauchen alle Konfigurationsmöglichkeiten des zuvor ausgewählten Klemmentyps auf. Über die Textsuche können Sie die Konfigurationsmöglichkeiten filtern, um schnell die entsprechende Konfiguration zu finden. Auch die verschiedenen Konfigurationsmöglichkeiten sind im Unit Dictionary hinterlegt.

Anschließend gelangen Sie über die Schaltfläche **Next** auf die nächste Seite, auf der Sie optional eine Transformation (z. B. einen Sensor) auswählen können.

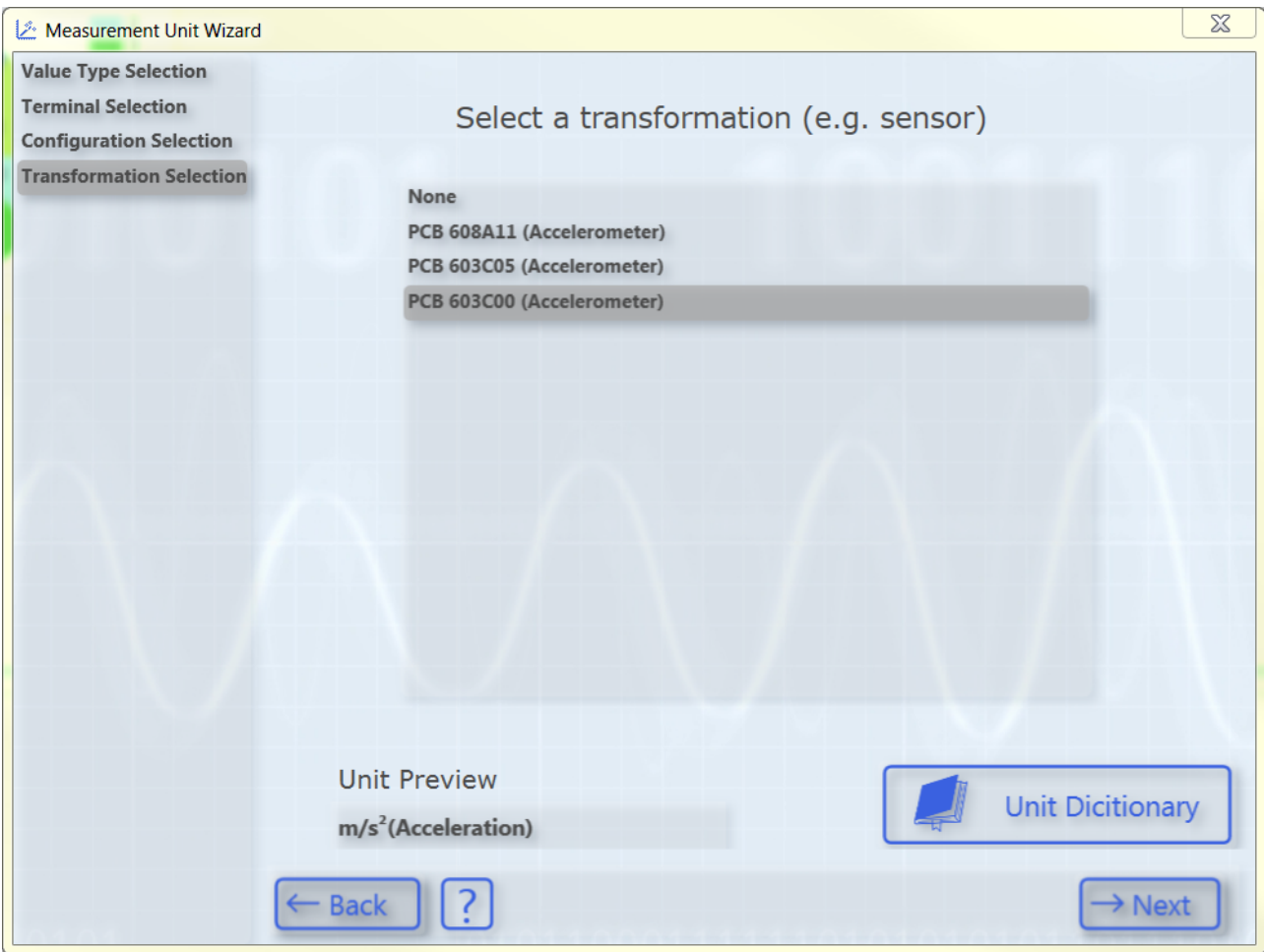

Die Liste zeigt Transformationen von einer SI-Einheit in eine andere SI-Einheit. Es erscheinen immer nur Transformationen in der Liste, deren Ursprungseinheit (Source Unit) der zuvor selektierten Basiseinheit entspricht. Die zugehörige Zieleinheit können Sie im Feld "Unit Preview" unten links sehen, wenn eine Transformation ausgewählt ist. Wenn keine Transformation benötigt wird, wählen Sie einfach **None**.

Im TC3 Scope sind einige Transformationen beispielhaft vordefiniert. Jedoch hängen diese häufig vom spezifischen Anwendungsfall (Sensor, Messaufbau,…) ab, sodass es nicht sinnvoll ist, viele allgemeingültige Transformationen zu definieren. Daher können Sie Ihre eigenen Transformationen mithilfe des Unit Dictionarvs anlegen, auf das Sie über die Schaltlfäche unten rechts oder die [Scope-Optionen \[](#page-321-0)▶ [322\]](#page-321-0) zugreifen können. Detailliertere Informationen zum [Unit Dictionary](#page-213-0) finden Sie im Kapitel Unit Dictionary [Editor \[](#page-213-0)[}](#page-213-0) [214\]](#page-213-0). Des Weiteren besteht die Möglichkeit Transformationen über die SPS-Attribute einzugeben (siehe [Konfiguration von Einheiten mithilfe von SPS-Attributen \[](#page-212-0)[}](#page-212-0) [213\]](#page-212-0)).

Nach der Auswahl der gewünschten Transformation gelangen Sie über die Schaltfläche **Next** auf die nachfolgende Seite, auf der Sie optional eine Benutzereinheit wählen können.

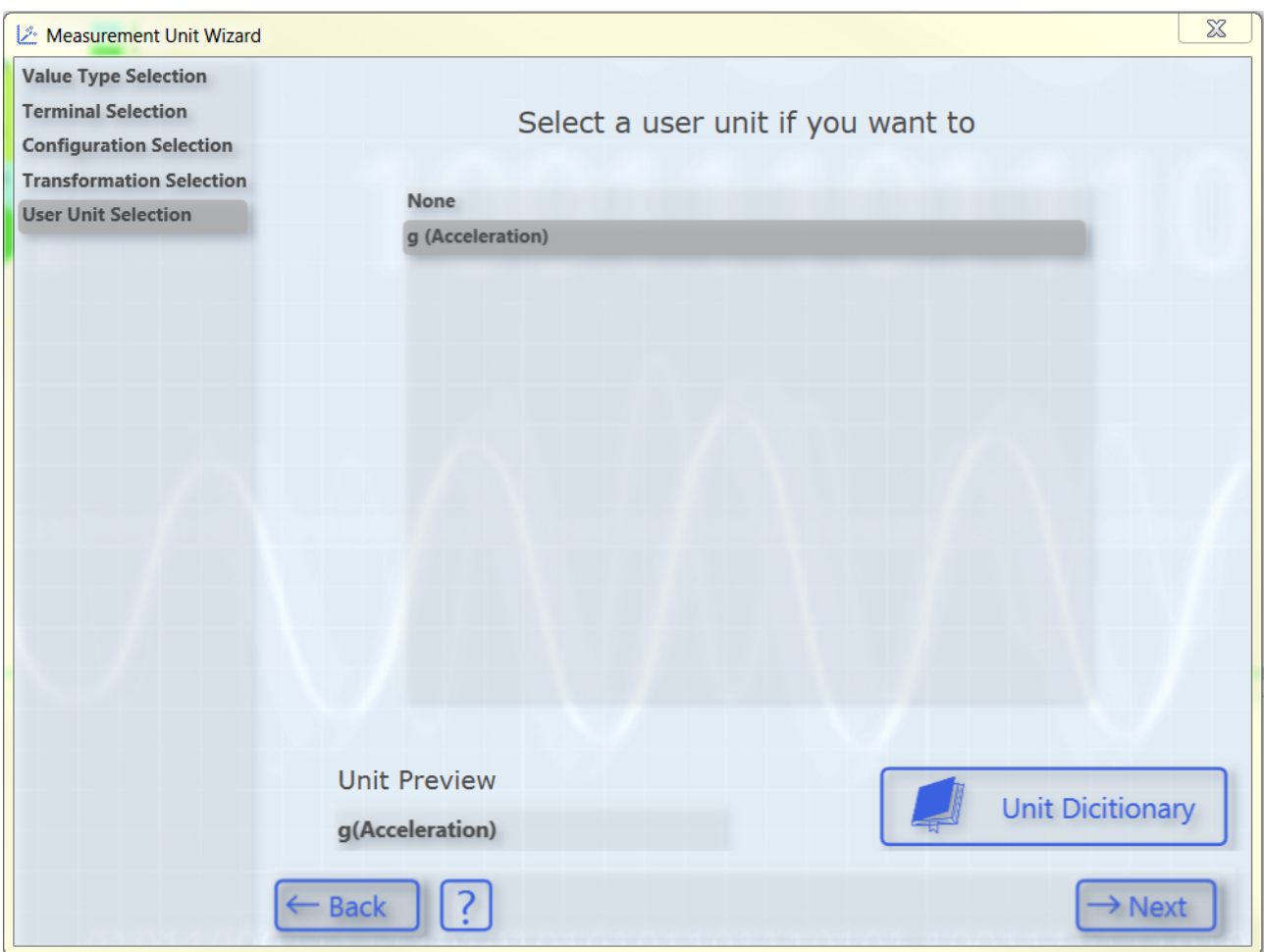

Es erscheinen wieder nur die Benutzereinheiten, die zu der zuvor ausgewählten Basiseinheit passen. Einige häufig genutzte Benutzereinheiten sind vordefiniert. Weitere Benutzereinheiten können, wie bei den Transformationen, über das Unit Dictionary oder die SPS-Attribute hinzugefügt werden.

Nach der Auswahl der Benutzereinheit, gelangen Sie auf die letzte Seite dieses Dialogs:

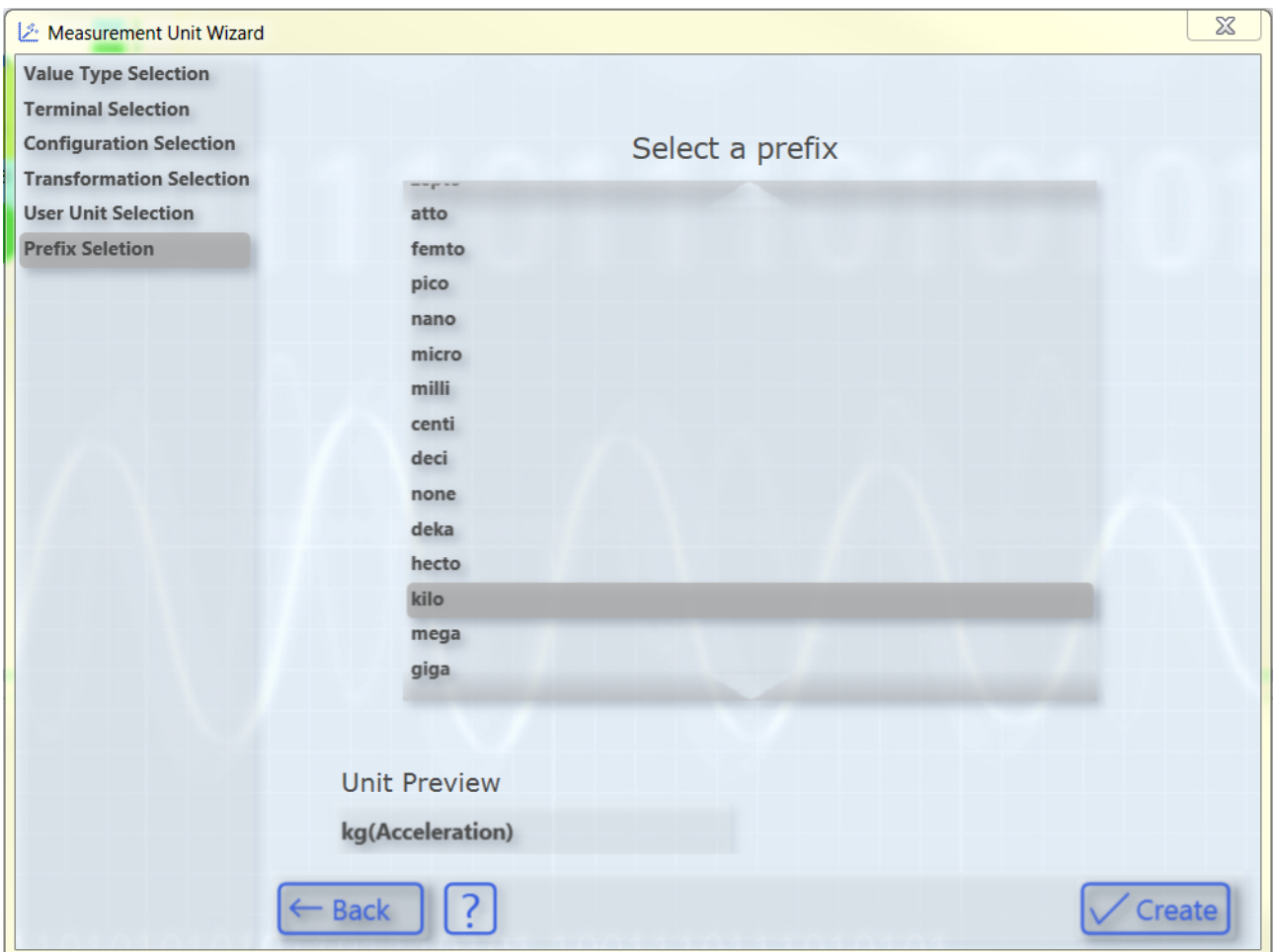

Hier können Sie optional ein Präfix für Ihre Einheit auswählen. Auch dieser wird dann mit in der "Unit Preview" angezeigt. Abschließend können Sie die konfigurierte Einheit mithilfe der Schaltfläche **Create** erstellen.

## <span id="page-212-0"></span>**5.2.4.3 Einheiten mithilfe von SPS-Attributen konfigurieren**

Zusätzlich zu der Eingabemöglichkeit über den Unit Wizard, können Einheiten auch mithilfe der Attribute eines Symbols oder eines Datentyps im SPS-Code konfiguriert werden. Das ist beispielsweise dann sinnvoll, wenn eine bestimmte Variable häufiger mittels des TC3 Scopes aufgenommen wird. Dann muss die Einheit nur einmal als Attribut mitgegeben werden und nicht jedes Mal neu konfiguriert werden.

SPS-Attribute werden direkt über der Deklaration einer Variablen oder eines Datentyps in geschweiften Klammern angegeben, wie auf der folgenden Abbildung erkennbar ist.

```
17{attribute 'BaseUnit' := '<AngularVelocitiy, 0.5, 0, 3>'}
18fSine
                                 : LREAL;
```
Mithilfe der SPS-Attribute können drei verschiedene Einheiten-Elemente angegeben werden: Basiseinheiten (BaseUnit), Transformationen (UnitTransformation) sowie Benutzereinheiten (UserUnit).

Die Syntax für deren Eingabe ist wie folgt:

#### **Basiseinheiten**

{attribute 'BaseUnit' := '< BaseUnit, ScaleFactor, Offset, Prefix >'}

z. B.: {attribute 'BaseUnit' := '< AngularVelocity, 0.5, 0, kilo>'}

 $\rightarrow$  Die Einheit ist dann krad/s (AngularVelocity) mit einem ScaleFactor von 0.5.

### **Transformationen**

{attribute 'UnitTransformation' := '<SourceUnit, TargetUnit, ScaleFactor, Name>'}

z. B.: {attribute 'UnitTransformation' := '<Current, Temperature, 10, Strom-Temperatur-Wandler>'}

 $\rightarrow$  Die resultierende Einheit ist die Temperatur in °C.

#### **Benutzereinheiten**

{attribute 'UserUnit' := '<BaseUnit, UserUnit, Symbol, ScaleFactor, Offset, Prefix >'}

z. B.: {attribute 'UserUnit' := '<Temperature, Fahrenheit, °F, 1.8, 32, 0>'}

 $\rightarrow$  Die resultierende Einheit ist die Temperatur in  $\degree$ F.

Für die Basiseinheiten und die Präfixe können neben den Namen auch die Enum-Werte als Zahlen eingegeben werden, dadurch wird ermöglicht, dass beliebige Basiseinheiten und Präfixe gewählt werden können, auch wenn diese nicht vordefiniert sind.

Die drei verschiedenen Elemente können jeweils einzeln oder kombiniert angegeben werden. Dabei ist zu beachten, dass nicht alle Kombinationen sinnvoll sind. Eine Transformation und eine Benutzereinheit sollte beispielsweise mit einer passenden Basiseinheit angegeben werden. Wenn keine passende Basiseinheit angegeben wird, so wird diese automatisch auf die Basiseinheit der Transformation bzw. Benutzereinheit gesetzt.

Bei Eingabefehlern in der Attribut-Syntax wird automatisch der Default-Wert, also eine "Unit of One" mit einem Skalierungsfaktor von "1", einem Offset von "0" und dem Präfix "none" gesetzt.

### <span id="page-213-0"></span>**5.2.4.4 Unit Dictionary Editor**

Der Unit Dictionary Editor stellt für den Benutzer die Schnittstelle zum Unit Dictionary dar, in dem alle verfügbaren Einheiten-Elemente gespeichert sind. Über den Unit Dictionary Editor können die vordefinierten Elemente eingesehen und neue Werte hinzugefügt werden.

Der Unit Dictionary Editor ist nur mit einer Scope-View-Professional-Lizenz verfügbar.

Der Editor kann einerseits aus dem Unit Wizard über die Schaltfläche **Unit Dictionary** aufgerufen werden, der immer dann auftaucht wenn Klemmen, Transformationen oder Benutzereinheiten ausgewählt werden können. Andererseits kann der Editor über die [Scope-Optionen \[](#page-321-0)[}](#page-321-0) [322\]](#page-321-0) aufgerufen werden.

Der Unit Dictionary Editor enthält vier verschiedene Tabs, die die verschiedenen Elemente beinhalten:

- $\cdot$  [Units \[](#page-213-1) $\triangleright$  [214\]](#page-213-1)
- [Sources \[](#page-214-0) $\blacktriangleright$  [215\]](#page-214-0)
- [Transformations \[](#page-215-0)> [216\]](#page-215-0)
- [User Units \[](#page-215-1) $\triangleright$  [216\]](#page-215-1)

#### <span id="page-213-1"></span>**Units**

Die Registerkarte **Units** enthält eine Auflistung aller Basiseinheiten. Diese sind vordefiniert und können nicht über den Unit Dictionary Editor geändert werden. Wenn zusätzliche Basiseinheiten benötigt werden, so müssen diese mittels der Enum-Werte als SPS-Attribute eingegeben werden (siehe auch [Konfiguration von](#page-212-0) [Einheiten mithilfe von SPS-Attributen \[](#page-212-0)[}](#page-212-0) [213\]](#page-212-0)).

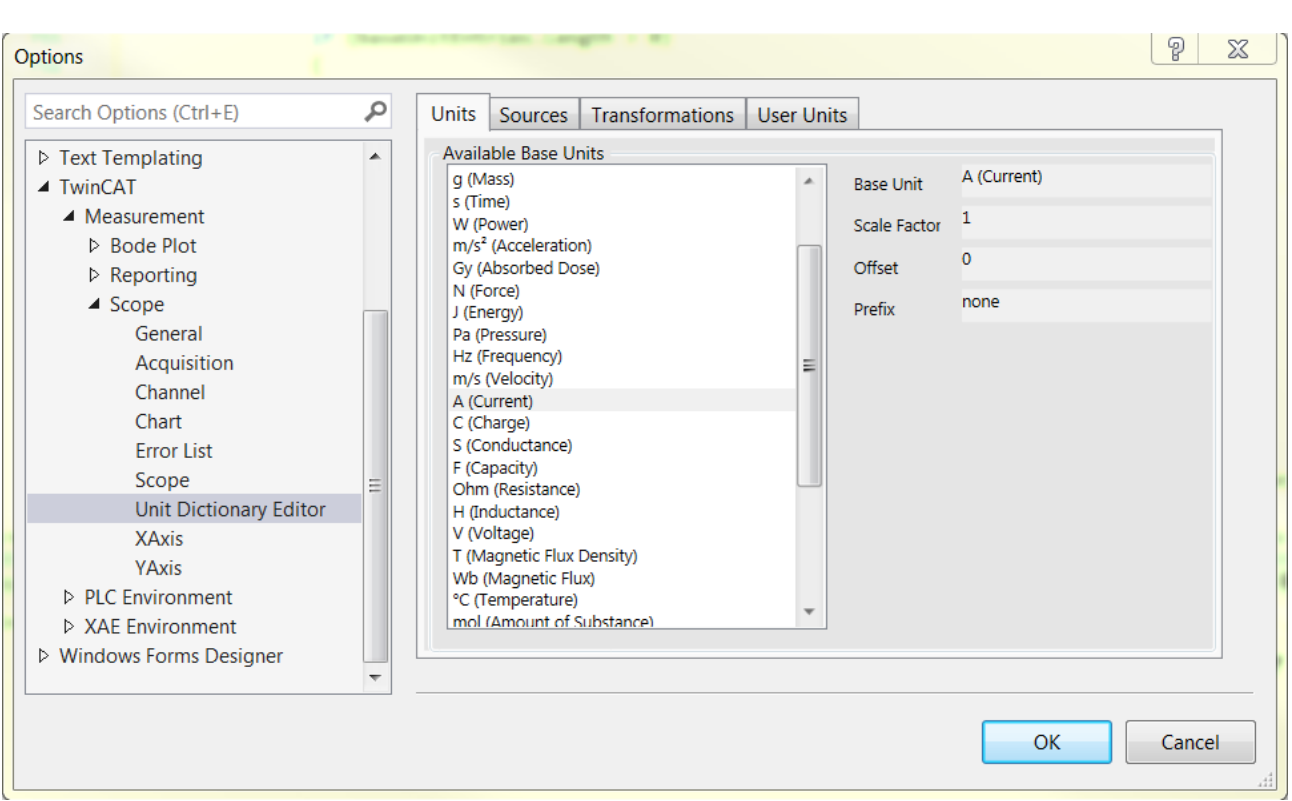

#### <span id="page-214-0"></span>**Sources**

Die Registerkarte **Sources** enthält die Beckhoff EtherCAT-Klemmen. Da hier aber, je nach Anwendungsfall, auch andere Quellen für die Messwerte denkbar sind, heißt der Tab allgemein "Sources".

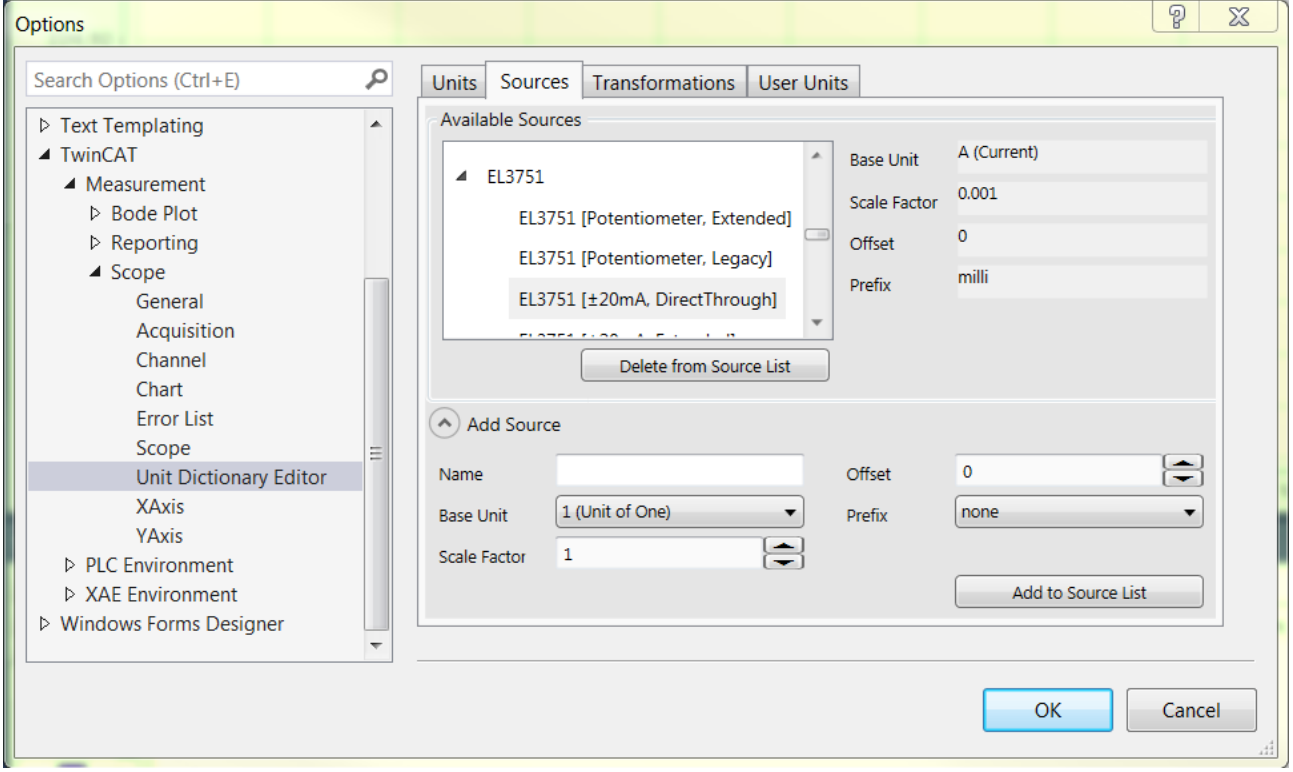

In der Liste oben links werden die Klemmentypen mit ihren Konfigurationsmöglichkeiten angezeigt. Rechts daneben können die Eigenschaften der jeweils selektierten Klemme eingesehen werden.

Über die Schaltfläche **Add Source** kann im unteren Bereich ein Eingabefeld aufgeklappt werden. Dort können weitere Klemmen oder andere benutzerspezifische Quellen hinzugefügt werden. Dazu müssen lediglich die Felder ausgefüllt werden. Anschließend kann das erstellte Element über die Schaltfläche **Add to Source List** hinzugefügt werden. Mit der Schaltfläche **Delete from Source List** kann ein selektiertes Element wieder gelöscht werden. Vordefinierte Werte können jedoch nicht aus der Liste entfernt werden.

Beachten Sie bei der Eingabe neuer "Source"-Elemente, dass jeweils ein Klemmentyp und dazugehörige Konfigurationsmöglichkeiten eingegeben werden sollten, damit diese im Unit Dictionary Editor und im Unit Wizard analog zu den vorhandenen Elementen sortiert werden. Im oben dargestellten Screenshot ist der Klemmentyp beispielsweise die "EL3751". Ihre zugehörigen Konfigurationsmöglichkeiten werden als einzelne Elemente hinzugefügt. Der Name der Konfigurationen beginnt mit der Bezeichnung des Klemmentyps und enthält dahinter in eckigen Klammern die jeweilige Konfigurationsmöglichkeit.

#### <span id="page-215-0"></span>**Transformations**

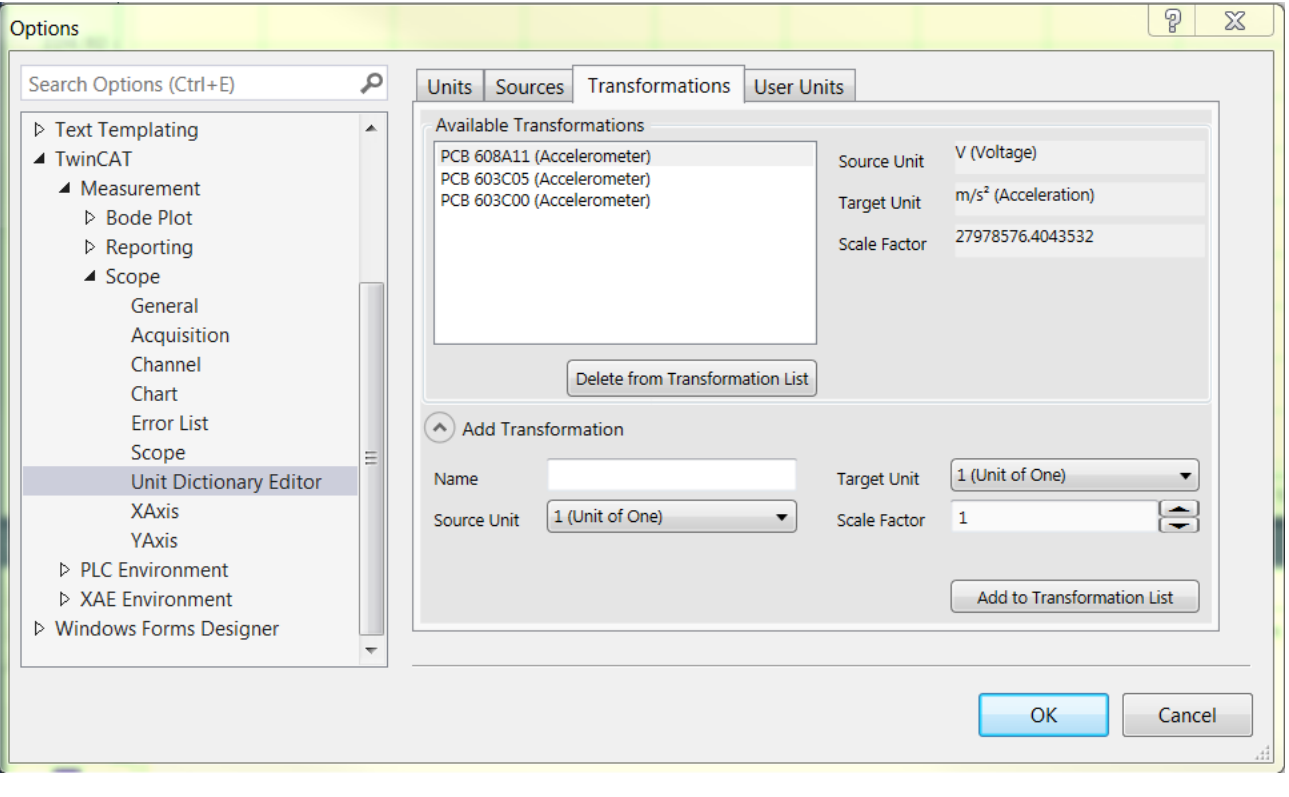

Die Registerkarte **Transformations** enthält alle vordefinierten Transformationen.

Die Eigenschaften einer selektierten Transformation können rechts eingesehen werden. Um eine neue Transformation zu definieren, muss das Eingabefeld über die Schaltfläche **Add Transformations** aufgeklappt werden und die entsprechenden Daten müssen eingetragen werden. Dann kann die Transformation über die Schaltfläche **Add to Transformation List** hinzugefügt werden. Mithilfe der Schaltfläche **Delete from Transformation List** kann eine selektierte Transformation wieder gelöscht werden. Beachten Sie, dass keine vordefinierten Transformationen gelöscht werden können.

#### <span id="page-215-1"></span>**User Units**

Die Registerkarte **User Units** enthält alle vordefinierten Benutzereinheiten.
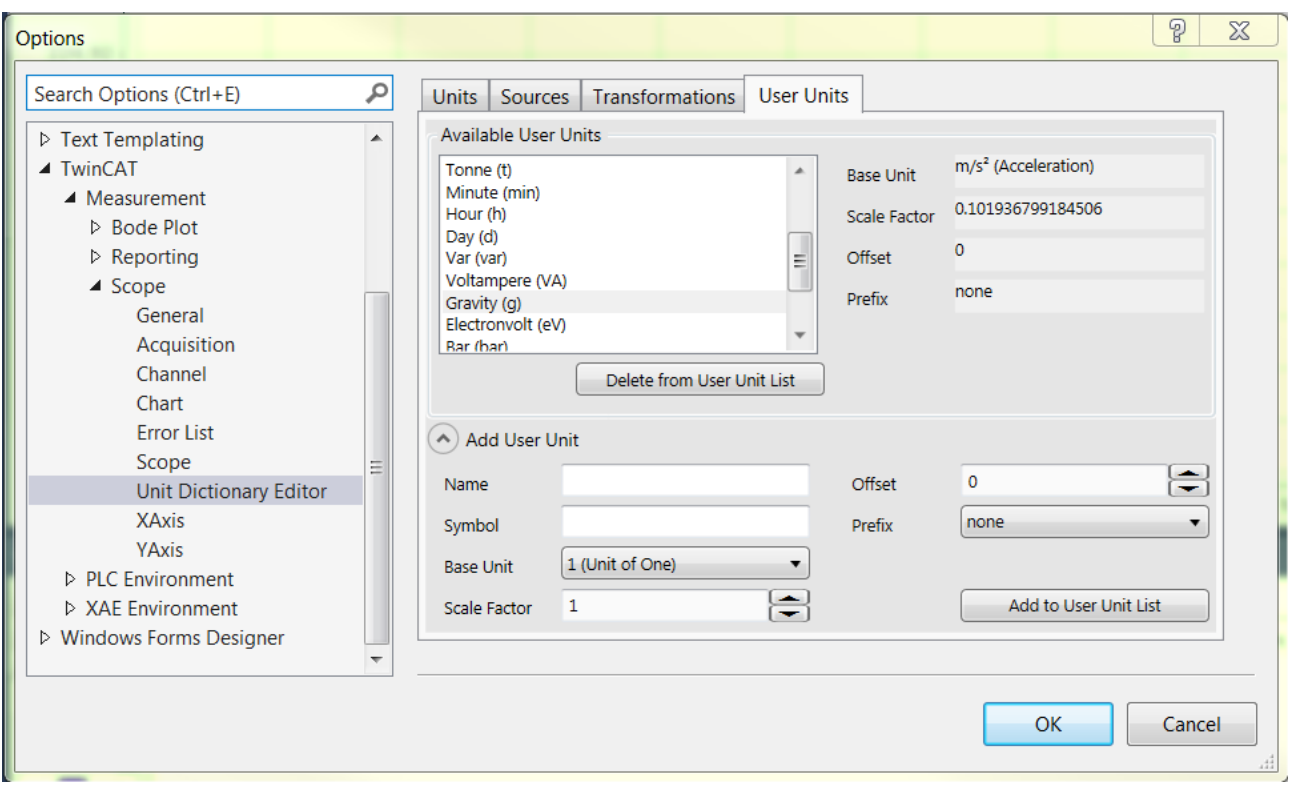

Die Eigenschaften einer selektierten Benutzereinheit können auf der rechten Seite eingesehen werden. Um eine neue Benutzereinheit zu definieren, muss das Eingabefeld über die Schaltfläche **Add User Unit** aufgeklappt werden und die entsprechenden Daten müssen eingetragen werden. Dann kann die Benutzereinheit über die Schaltfläche **Add to User Unit List** hinzugefügt werden. Mithilfe der Schaltfläche **Delete from User Unit List** kann eine selektierte Benutzereinheit wieder gelöscht werden. Beachten Sie, dass keine vordefinierten Benutzereinheiten gelöscht werden können.

### **5.2.5 Layer Charts**

Die Ebenen (Layer) Funktion dient dazu, Signalkurven miteinander zu vergleichen. Hierbei ist es möglich Referenzkurven zu laden, damit diese visuell neben den Daten angezeigt werden, welche gerade aufgezeichnet werden oder zuletzt aufgezeichnet wurden. Außerdem lassen sich auch Daten aus der aktuellen Aufnahme zu verschiedenen Zeiten miteinander vergleichen.

Aktuell sind diese Funktionen für YT- und XY-Charts umgesetzt.

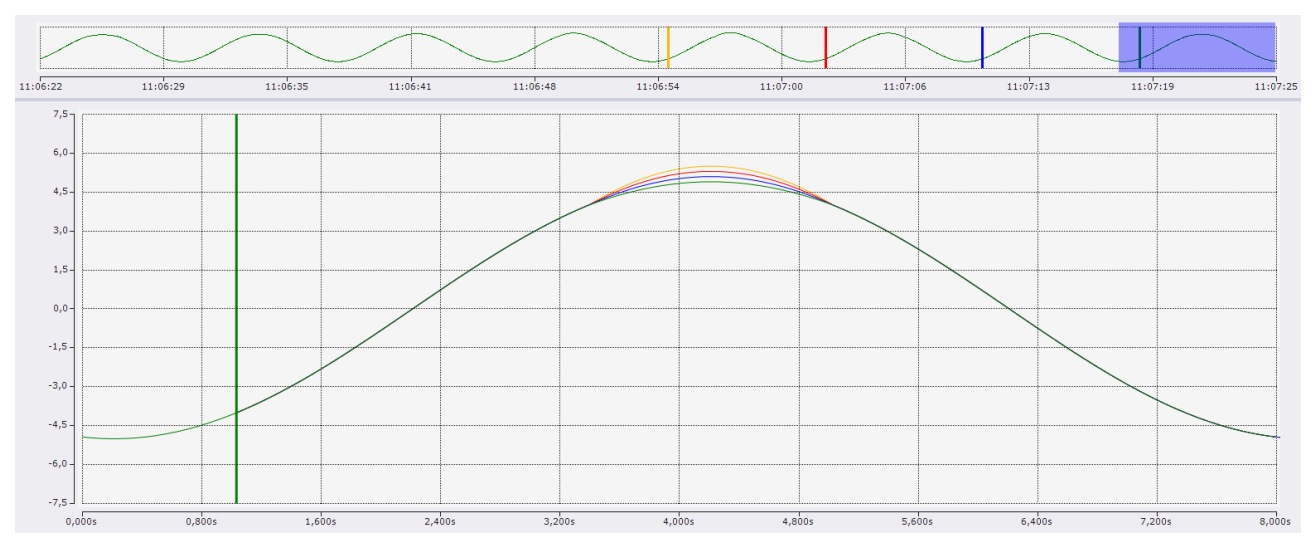

### **5.2.5.1 Grundlegende Funktionsweise**

Um Daten miteinander zu vergleichen, können unter YT- und XY-Charts diverse Ebenen hinzugefügt werden. Eine Ebene steht hierbei für eine Sammlung von Graphen, die im aktuellen Chart angezeigt werden. Die Daten, welche in dieser Ebene angezeigt werden, sind frei konfigurierbar.

Die Konfigurationen für das Layer Chart werden ausschließlich im Layer Editor vorgenommen.

### **Basiseinstellung im Chart**

Zuerst muss im Chart ein Zeitpunkt (Ankerpunkt) ausgewählt werden. Dieser Ankerpunkt dient allen Ebenen, die in diesem Chart definiert werden, als Startpunkt. Werden beispielsweise Referenzkurven hinzugefügt, ist der Ankerpunkt der Zeitpunkt im Chart, an dem die Aufzeichnung der Kurve beginnt.

Im [Layer Editor \[](#page-218-0)[}](#page-218-0) [219\]](#page-218-0) finden Sie weitere Informationen zu den verschiedenen Konfigurationsmöglichkeiten dieses Zeitpunktes.

### **Basiseinstellungen im Ghosting Modus**

Im Ghosting Modus können von einer aktuellen Aufnahme Daten von verschiedenen Zeitpunkten übereinandergelegt werden. In diesem Modus wird zuerst ein Zeitpunkt (Datenausgangspunkt) aus der aktuellen Aufnahme gewählt. Nun zeigen die Graphen, welche zu dem Layer gehören, die Daten von dem Datenausgangspunkt an, nur dass der Startpunkt in der Anzeige nicht mehr der Aufnahmezeitpunkt ist, sondern der des Ankerpunktes des Charts.

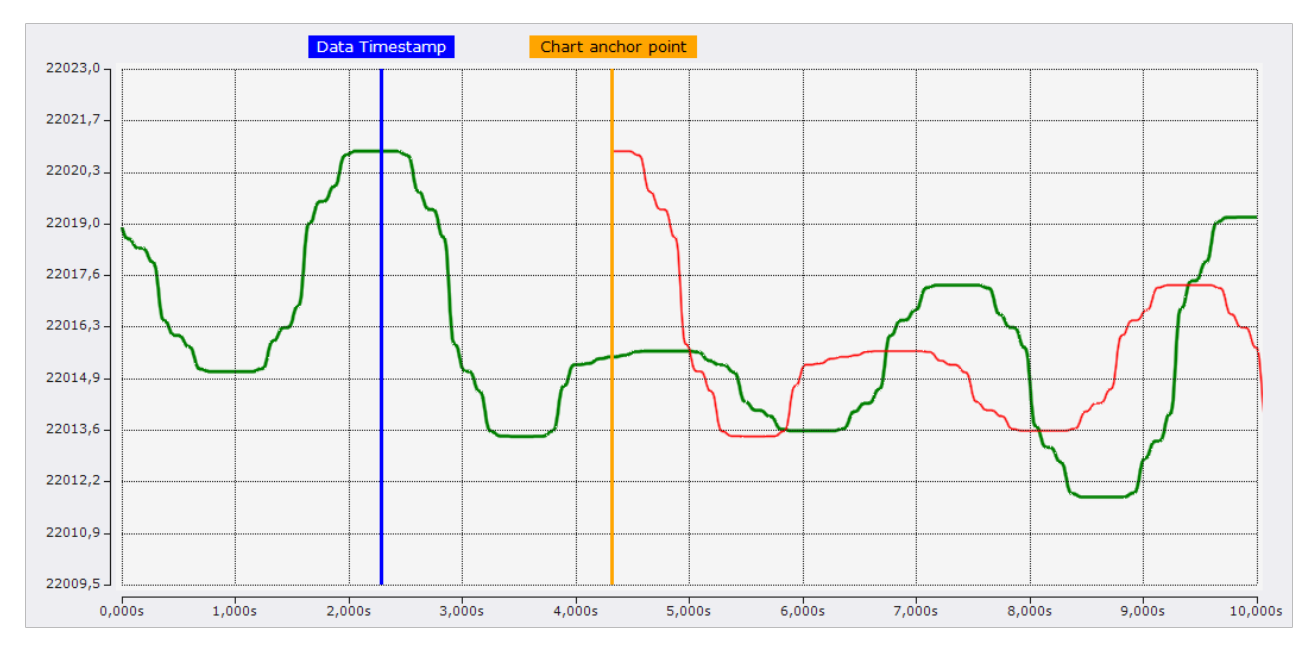

Bei dem Screenshot zeigt der grüne Graph den Kanal, welcher bekanntermaßen unterhalb des Charts liegt und der rote Graph ist die Darstellung einer Ebene. Der orangene Marker zeigt den Ankerpunkt des Charts und der blaue Marker zeigt den Zeitpunkt, welcher in der Ebene als Datenausgangspunkt ausgewählt ist. Da die Daten in der Ebene nun ab dem Ankerpunkt gezeichnet werden, ist der grüne Graph nun leicht verschoben in rot zu sehen.

### **Basiseinstellungen für Referenzkurven**

Um die Daten der aktuellen Aufnahme mit Referenzkurven zu vergleichen, müssen diese Referenzdaten aus dem Datenpool mit dem Layer verbunden werden. Im Kapitel [Reference Data Modus \[](#page-225-0)[}](#page-225-0) [226\]](#page-225-0) finden Sie weitere Informationen zu Referenzkurven.

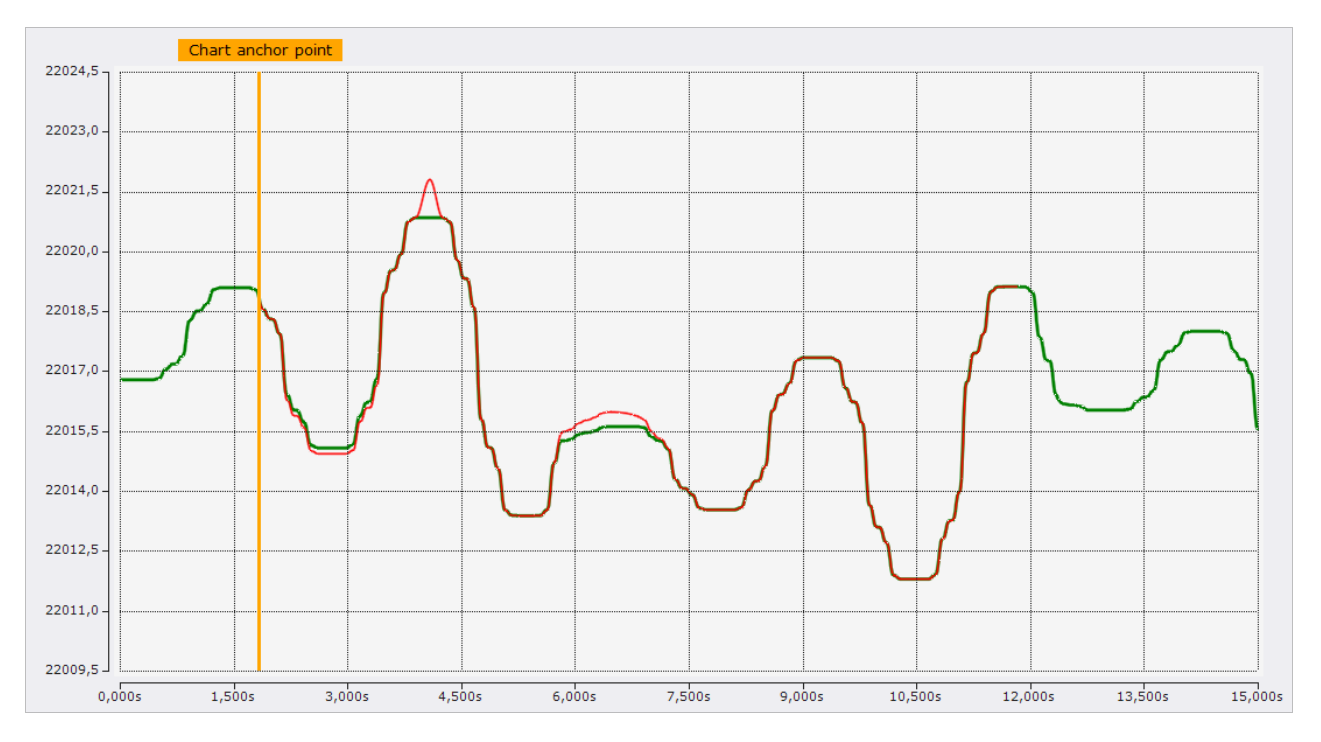

Der Screenshot zeigt in grün den Kanal, welcher wie gewohnt unterhalb des Charts liegt. Die rote Kurve zeigt eine Ebene, welche eine Referenzkurve beinhaltet. Diese Referenzkurve startet bei dem Ankerpunkt des Charts, welcher durch den Marker gekennzeichnet ist, und wird dann über eine Länge von 10 Sekunden gezeichnet, da die Referenzkurve 1000 Datenpunkte beinhaltet und diese Datenpunkte mit einer Abtastrate von 10 ms interpretiert werden.

### <span id="page-218-0"></span>**5.2.5.2 Layer Editor**

Im Layer Editor, welches als Tool Window in Visual Studio® integriert ist, werden alle Einstellungen für die Ebenen vorgenommen. Der Editor ist in drei Bereiche unterteilt.

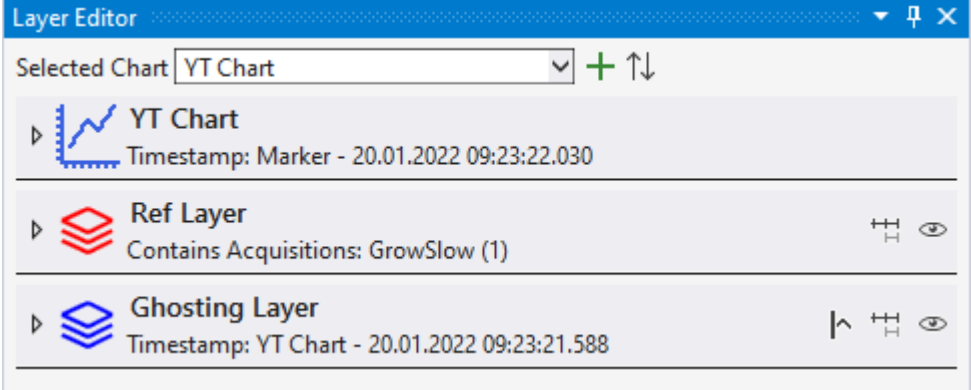

### **Allgemeine Einstellungen**

▽+↑↓ Selected Chart YT Chart

Der obere Bereich beinhaltet allgemeine Einstellungen. Zum einen lässt sich dort das Chart auswählen,

welches bearbeitet werden soll. Über das Plus  $\pm$  lassen sich neue Ebenen hinzufügen und mit den Pfeilen

 lassen sich die vorhandenen Ebenen sortieren. Hierbei werden die Ebenen nach ihrem Datenausgangspunkt aufsteigend sortiert.

### **Chart Einstellungen**

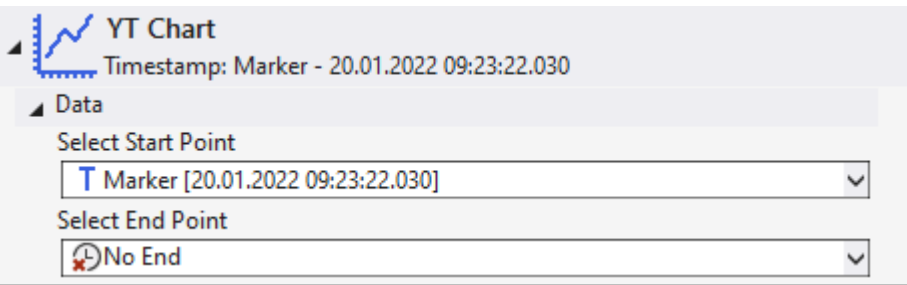

Der mittlere Bereich umfasst alle Einstellungen, die sich auf das ausgewählte Chart beziehen. Hierbei handelt es sich um die Einstellung des Ankerpunktes. Zusätzlich zu dem Ankerpunkt, an welchem das Zeichnen der Graphen anfängt kann ebenfalls ein Endzeitpunkt festgelegt werden. Der Endzeitpunkt gibt an, bis zu welchem Zeitpunkt die Graphen gezeichnet werden sollen.

Es können folgende Optionen zum Festlegen des Zeitpunkts ausgewählt werden.

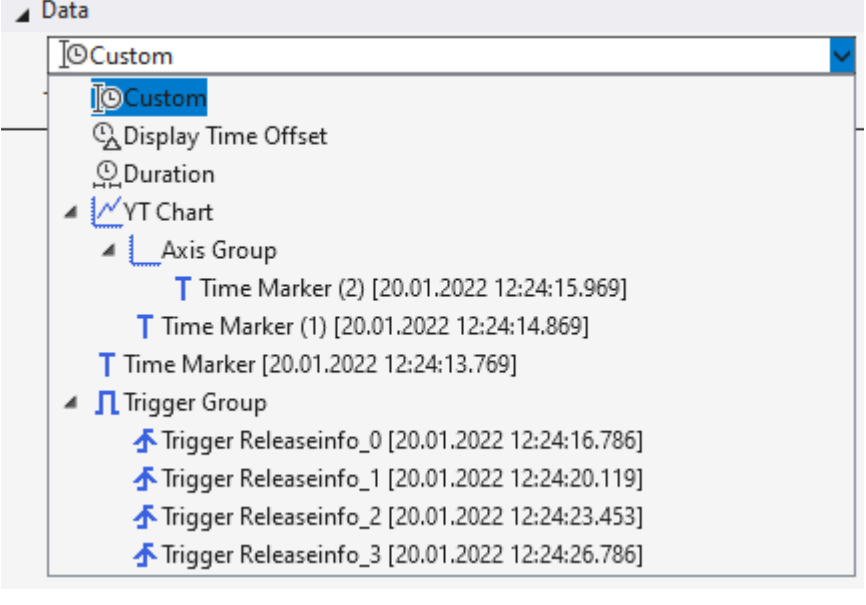

Custom

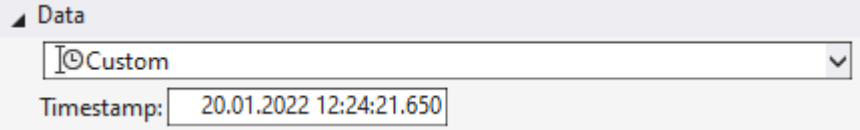

Wird Custom gewählt, kann bei Timestamp ein fixer Zeitstempel eingetragen werden.

Display Time Offset

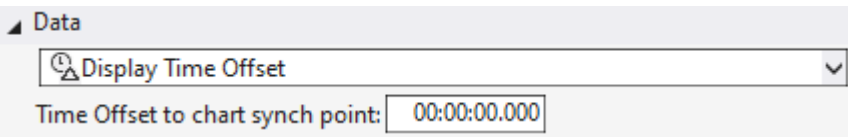

Mit dieser Einstellung kann eine dynamische Zeit konfiguriert werden. Die einstellbare Zeit ist ein Offset, welcher beim Chart auf die aktuelle Position addiert wird, um die Zeit des Ankerpunktes zu berechnen.

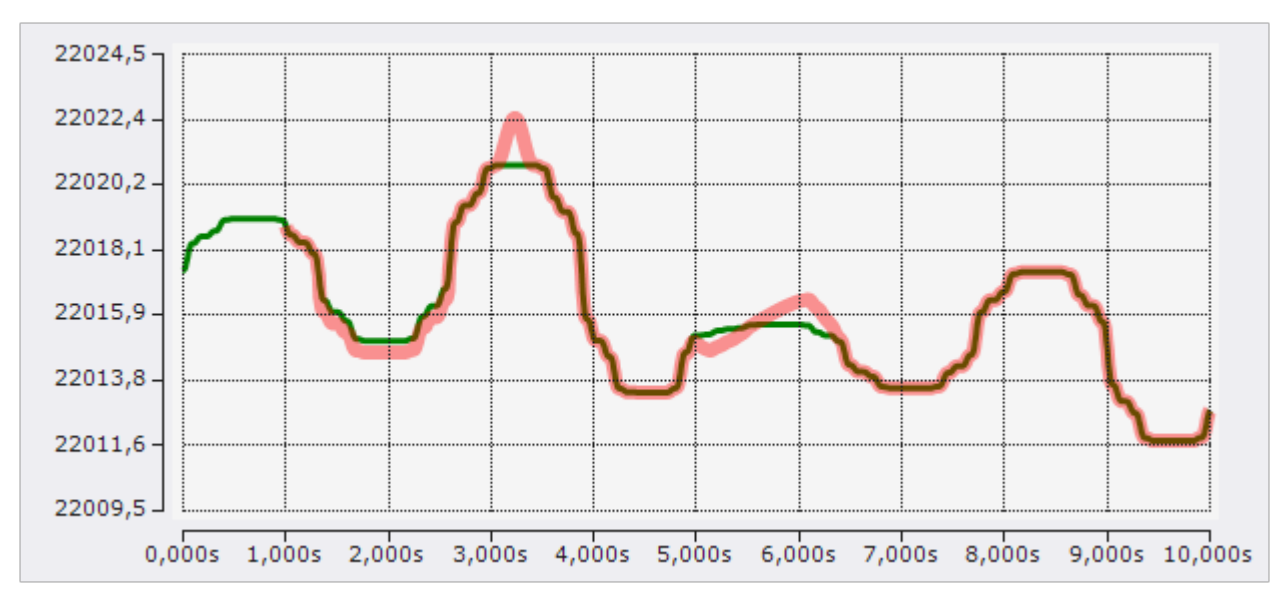

Der Screenshot zeigt eine Konfiguration, bei der im Chart ein Display Time Offset von +1s eingestellt wurde, was dazu führt, dass die Referenzkurve erst bei einer Sekunde startet.

Duration

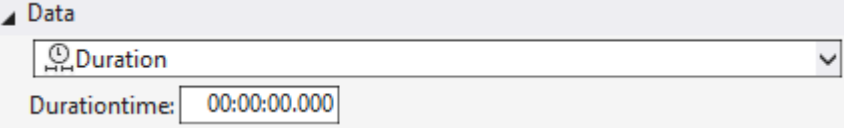

Die Duration-Einstellung ist eine weitere dynamische Zeitkonfiguration. Bei dieser Konfiguration wird der Zeitpunkt alle x Zeiteinheiten neu bestimmt. X ist hierbei die Zeit, die in dem Fenster konfiguriert werden kann. Der Aufnahmestartzeitpunkt bildet den ersten Zeitpunkt. Von da an ist der verbundene Zeitstempel immer der Aufnahmestartzeitpunkt plus ein Vielfaches der Duration-Einstellung. Während der Aufnahme springt der Zeitstempel somit immer alle x Zeiteinheiten um eine Duration weiter und nach der Aufnahme ist der Zeitstempel auf der letztmöglichen Zeit.

### **Charts**

Bei der Verknüpfung an ein Chart wird der verknüpfte Zeitstempel immer auf die aktuelle Position des ausgewählten Charts verlinkt.

#### Time Marker

Wird ein Zeitstempel mit einem Time Marker verknüpft, wird der Zeitstempel immer auf die Zeit des Markers gesetzt.

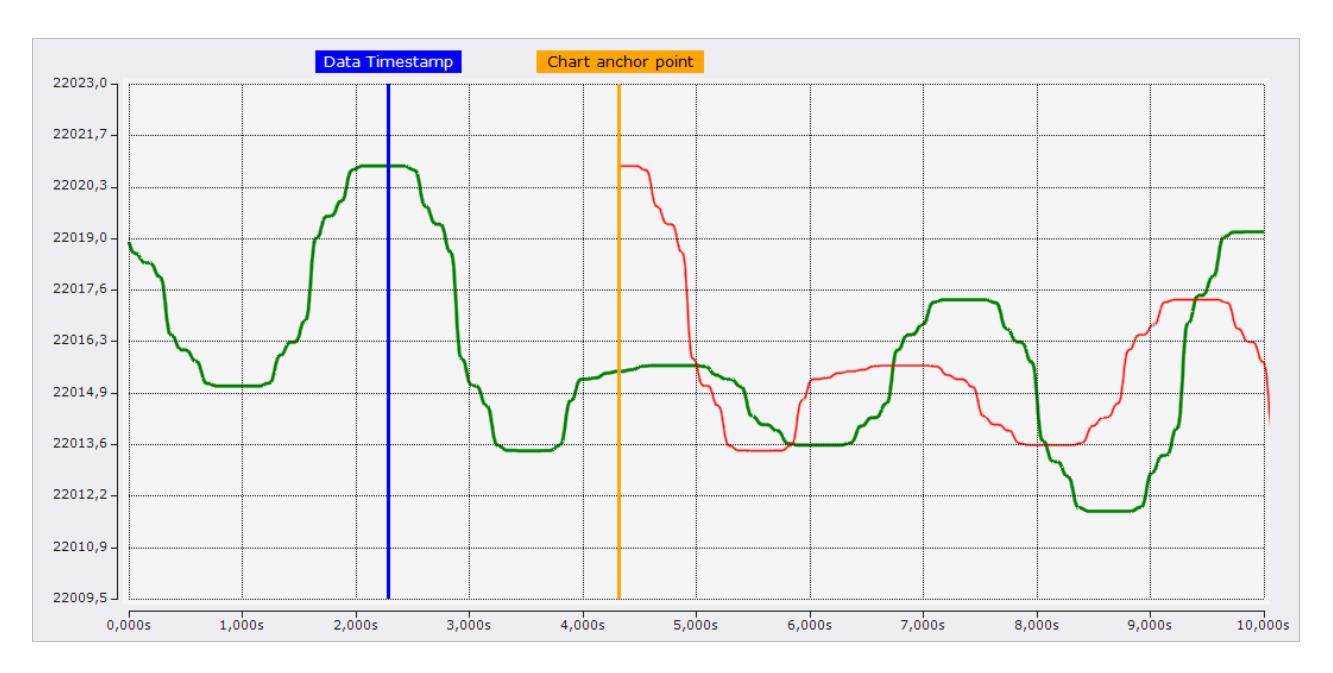

Bei der im Screenshot gezeigten Konfiguration ist der Ankerpunkt mit dem orangenen Marker und die Ebene ist mit dem blauen Marker verbunden. Mit dieser Konfigurationsmöglichkeit lassen sich die verbundenen Zeitstempel einfach und exakt auf die passende Zeit einstellen.

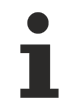

Ist ein Marker auf der richtigen Position eingestellt, ist zu empfehlen, den Marker zu sperren (das Lock-Property des Markers auf true stellen), sodass dieser nicht aus Versehen im Chart verschoben wird.

#### Trigger Group

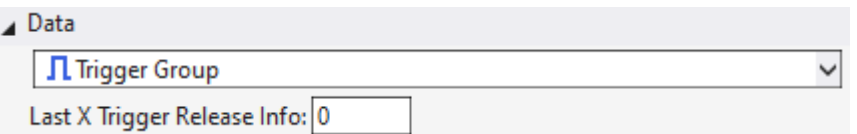

Mit der Auswahl einer Trigger Group wird der Zeitstempel auch wieder dynamisch aktualisiert. Bei dieser Konfiguration wird der verbundene Zeitstempel immer von den Trigger Ereignissen gesetzt, welche in dieser Trigger Group aufgetreten sind. Mit der einstellbaren Zahl kann noch eingestellt werden, welches Trigger Ereignis genutzt werden soll. Hierbei wird immer von neu nach alt gezählt. Steht der Zähler auf 0, bildet der Zeitstempel immer die Zeit des neusten Trigger Ereignisses ab. Steht der Trigger auf 1, immer den vorletzten, usw.

#### Trigger Release Info

Bei der Trigger Release Info kann explizit ein Trigger Ereignis ausgewählt werden, um den verknüpften Zeitstempel auf die Zeit des Ereignisses zu setzen.

#### Endzeitpunkt festlegen

Der Endzeitpunkt eines Charts kann über die gleichen Funktionen eingestellt werden, wie der Ankerpunkt. Lediglich die Funktion der Duration ist bei dem Ende durch die Einstellung der Layer-Länge getauscht.

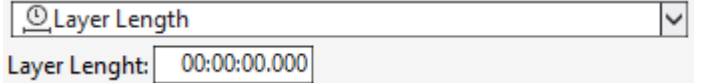

An dieser Stelle kann eine feste Layer-Länge eingestellt werden.

### **Ebenen Einstellungen**

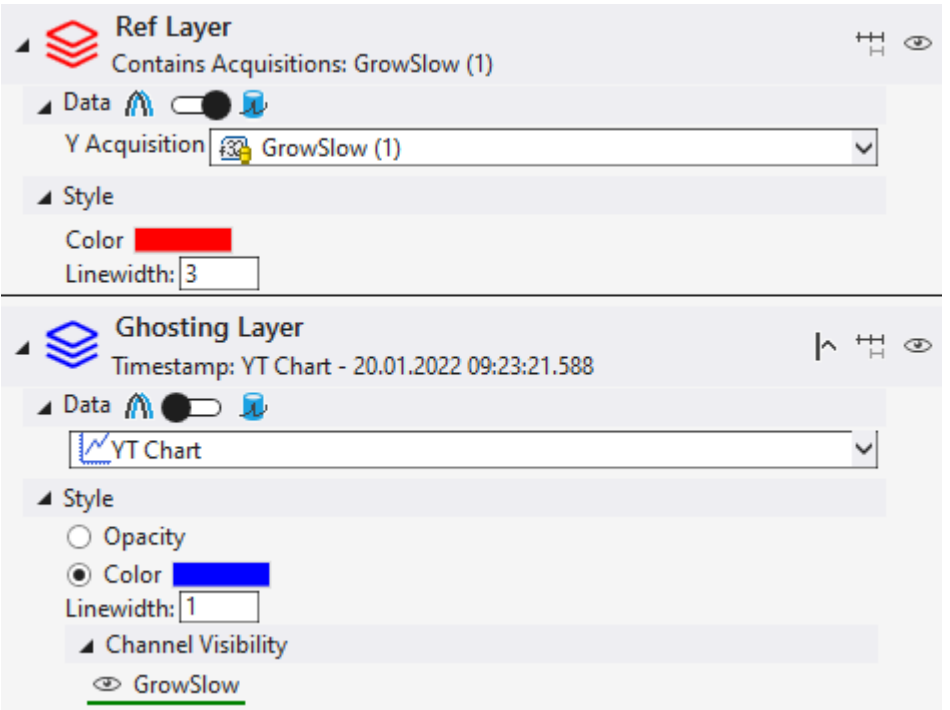

Der dritte und untere Bereich des Editors beinhaltet die Einstellungen der Ebenen. Jede Ebene bekommt hierbei einen eigenen Bereich, damit dort alle Einstellungen vorgenommen werden können.

Die Einstellungen sind jeweils nochmal in verschiedene Bereiche unterteilt. Zuerst gibt es den Ebenen-Header:

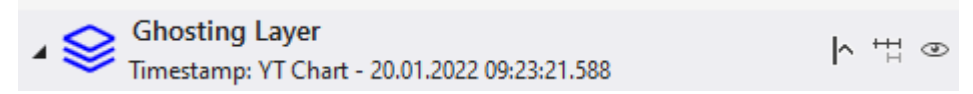

In dem Ebenen-Header sind links die wichtigsten Informationen dargestellt und rechts sind Buttons zur Konfiguration der Ebene.

- Einstellung der Sichtbarkeit eines Graphs vor dem Ankerpunkt. Ist diese Einstellung aktiviert werden Daten eines Ghostgraphs auch schon vor dem Ankerpunkt gezeichnet, wenn für den Zeitbereich auch schon Daten vorliegen. Ist die Einstellung deaktiviert, beginnen die Ebenen erst bei dem Ankerpunkt.
- $\overleftrightarrow{H}$  Dieser Toggle Button dient zum Aktivieren/Deaktivieren des Echo Modus.
- Sichtbarkeit der Ebene an und aus schalten.

Der Einstellungsbereich Daten ist ein dynamischer Bereich, welcher bei den verschiedenen Modi anders aufgebaut ist und somit dort weiter erläutert ist.

Der dritte Bereich ist zur Konfiguration des Stils der Graphen, welche in der Ebene angezeigt werden.

- Opacity Mit dieser Einstellung werden bei den Ghostgraphen die Farben der ursprünglichen Kanäle übernommen und in der Deckkraft angepasst. So lassen sich die verschiedenen Graphen gut einander zuordnen und dennoch unterscheiden. Da es bei Referenzkurven keine zugehörigen Kanäle gibt, ist diese Einstellung nur bei Ghost-Ebenen vorhanden.
- Color Für alle Graphen der Ebene wird die Farbe gesetzt, die hier ausgewählt wurde.
- Linewidth Die Graphen dieser Ebene werden in der angegebenen Linienstärke gezeichnet.
- Channel Visibility Wenn bei Ghost-Ebenen nicht alle Kanäle angezeigt werden sollen, lassen sich die einzelnen Ghosts der Kanäle ausblenden.

### **5.2.5.3 Ghost Modus**

Um den Ghost Modus zu nutzen, muss im Datenbereich einer Ebene der Switch den linken Ghost Modus auswählen.

 $\blacktriangle$  Data  $\bigwedge^{\bullet}$   $\bigcirc$   $\bigtriangleup$ 

Im Datenbereich kann der Datenausgangspunkt festgelegt werden.

Es können folgende Optionen zum Festlegen des Zeitpunkts ausgewählt werden.

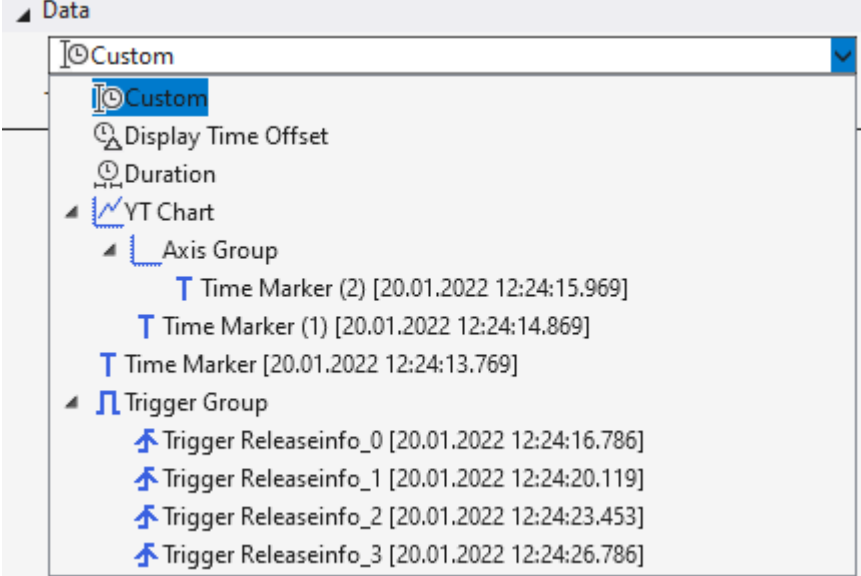

Custom

⊿ Data

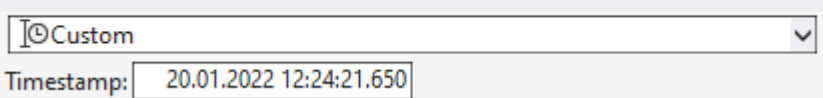

Wird Custom gewählt, kann bei Timestamp ein fixer Zeitstempel eingetragen werden.

Display Time Offset

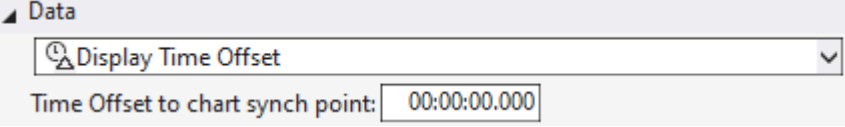

Mit dieser Einstellung kann eine dynamische Zeit konfiguriert werden. Die einstellbare Zeit ist ein Offset, welcher auf die Ankerposition des Charts addiert wird, um die Zeit der zu wiederholenden Daten zu berechnen.

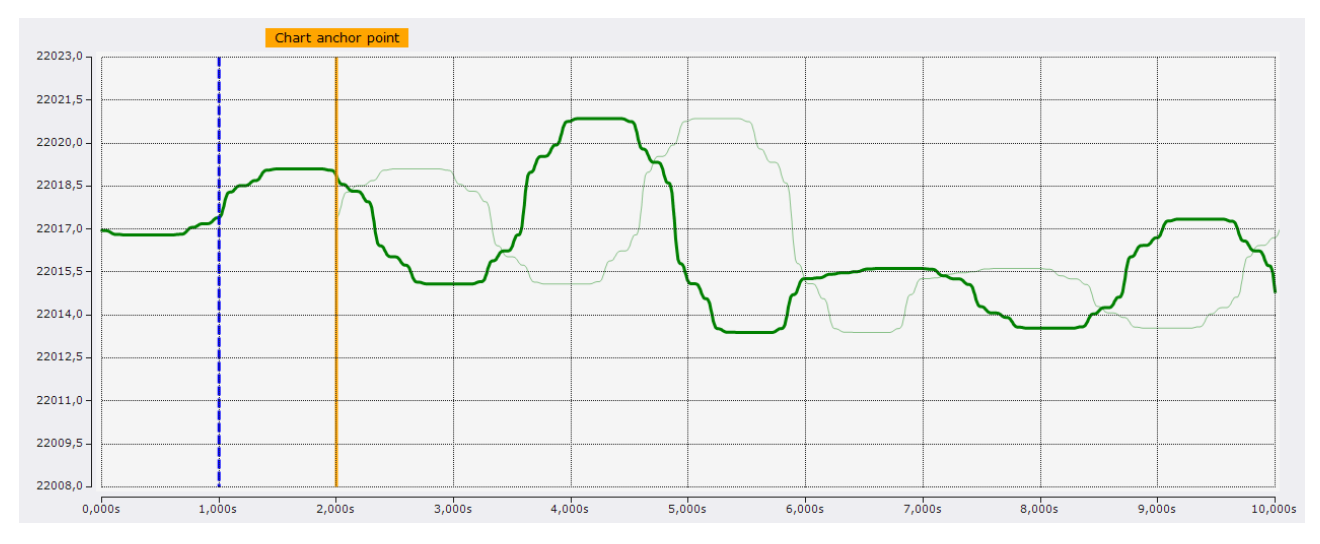

Der Screenshot zeigt eine Konfiguration, bei der im Chart der orangene Marker als Ankerpunkt ausgewählt wurde und in der Ebene wurde der Display Time Offset auf -1s gestellt. Somit liegt der Datenausgangspunkt der Ebene eine Sekunde vor dem Ankerpunkt. Diese Stelle wird durch den blauen Marker gekennzeichnet.

Mit einem negativen Offset können so Daten aus der Vergangenheit in der Anzeige neuerer Daten angezeigt werden. Mit einem positiven Offset kann das Gegenteil erreicht werden.

Duration

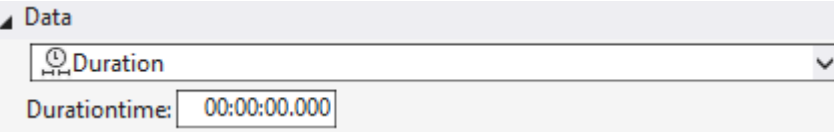

Die Duration-Einstellung ist eine weitere dynamische Zeitkonfiguration. Bei dieser Konfiguration wird der Zeitpunkt alle x Zeiteinheiten neu bestimmt. X ist hierbei die Zeit, die in dem Fenster konfiguriert werden kann. Der Aufnahmestartzeitpunkt bildet den ersten Zeitpunkt. Von da an ist der verbundene Zeitstempel immer der Aufnahmestartzeitpunkt plus ein Vielfaches der Duration-Einstellung. Während der Aufnahme springt der Zeitstempel somit immer alle x Zeiteinheiten um eine Duration weiter und nach der Aufnahme ist der Zeitstempel auf der letztmöglichen Zeit.

#### **Charts**

Bei der Verknüpfung an ein Chart wird der verknüpfte Zeitstempel immer auf die aktuelle Position des ausgewählten Charts verlinkt.

#### Time Marker

Wird ein Zeitstempel mit einem Time Marker verknüpft, wird der Zeitstempel immer auf die Zeit des Markers gesetzt.

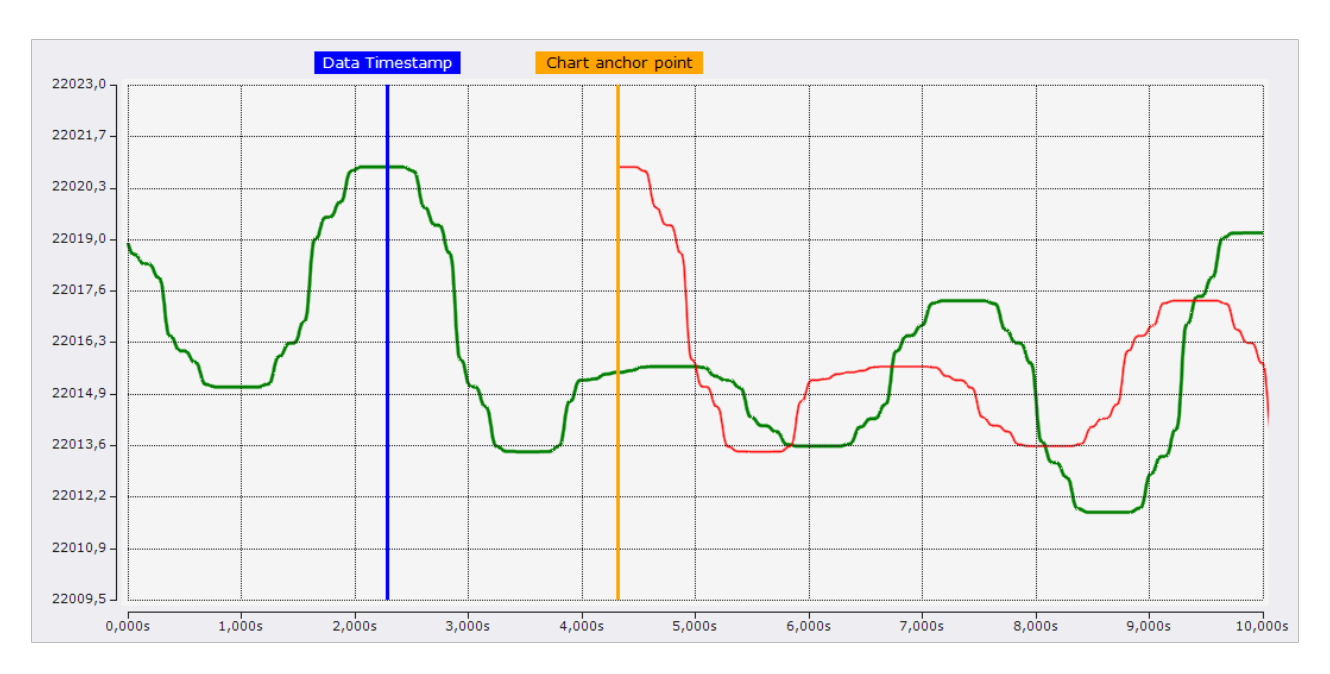

Bei der im Screenshot gezeigten Konfiguration ist der Ankerpunkt mit dem orangenen Marker und die Ebene ist mit dem blauen Marker verbunden. Mit dieser Konfigurationsmöglichkeit lassen sich die verbundenen Zeitstempel einfach und exakt auf die passende Zeit einstellen.

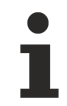

Ist ein Marker auf der richtigen Position eingestellt, ist zu empfehlen, den Marker zu sperren (das Lock-Property des Markers auf true stellen), sodass dieser nicht aus Versehen im Chart verschoben wird.

### Trigger Group

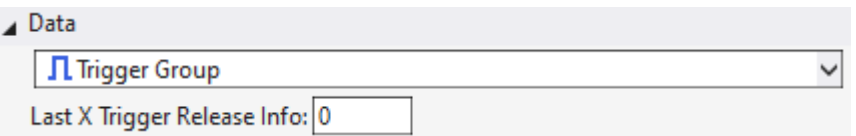

Mit der Auswahl einer Trigger Group wird der Zeitstempel auch wieder dynamisch aktualisiert. Bei dieser Konfiguration wird der verbundene Zeitstempel immer von den Trigger Ereignissen gesetzt, welche in dieser Trigger Group aufgetreten sind. Mit der einstellbaren Zahl kann noch eingestellt werden, welches Trigger Ereignis genutzt werden soll. Hierbei wird immer von neu nach alt gezählt. Steht der Zähler auf 0, bildet der Zeitstempel immer die Zeit des neusten Trigger Ereignisses ab. Steht der Trigger auf 1, immer den vorletzten, usw.

Trigger Release Info

Bei der Trigger Release Info kann explizit ein Trigger Ereignis ausgewählt werden, um den verknüpften Zeitstempel auf die Zeit des Ereignisses zu setzen.

### <span id="page-225-0"></span>**5.2.5.4 Reference Data Modus**

Um die Daten der aktuellen Aufnahme mit Referenzkurven zu vergleichen, müssen zuerst die Daten der Referenzkurve in dem Datenpool als Sequenzen hinzugefügt werden. Sequenzen werden im Datenpool in einem Ordner Sequences gesammelt.

### **Hinzufügen von Sequenzen**

Um neue Sequenzen zu einem Scope Projekt hinzuzufügen, gibt es drei Möglichkeiten.

### **Neue Sequenz erstellen**

Im Kontextmenü des Datenpools kann mit **New Empty Sequence** eine neue Sequenz erstellt werden, welche am Anfang nur aus Nullen besteht. Im [Curve Creator \[](#page-230-0)[}](#page-230-0) [231\]](#page-230-0) kann diese Sequenz beliebig bearbeitet werden und schließlich als neue Sequenz im Datenpool hinzugefügt werden.

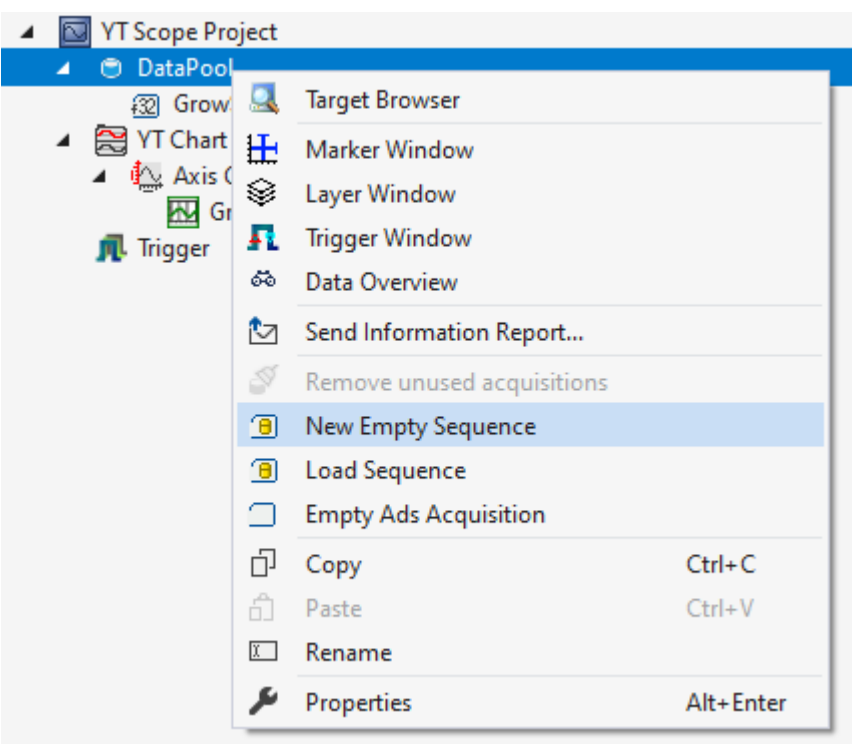

### **Aus einer Datei laden**

Wenn Referenzdaten bereits als ein Analytics File oder in einer CSV vorliegen, können auch diese Dateien geöffnet werden, um die Daten als Sequenz hinzuzufügen.

Um über diesen Weg eine Sequenz hinzuzufügen, kann über das Kontextmenü vom Datenpool mit **Load Sequence** eine oder mehrere neue Sequenzen eingefügt werden.

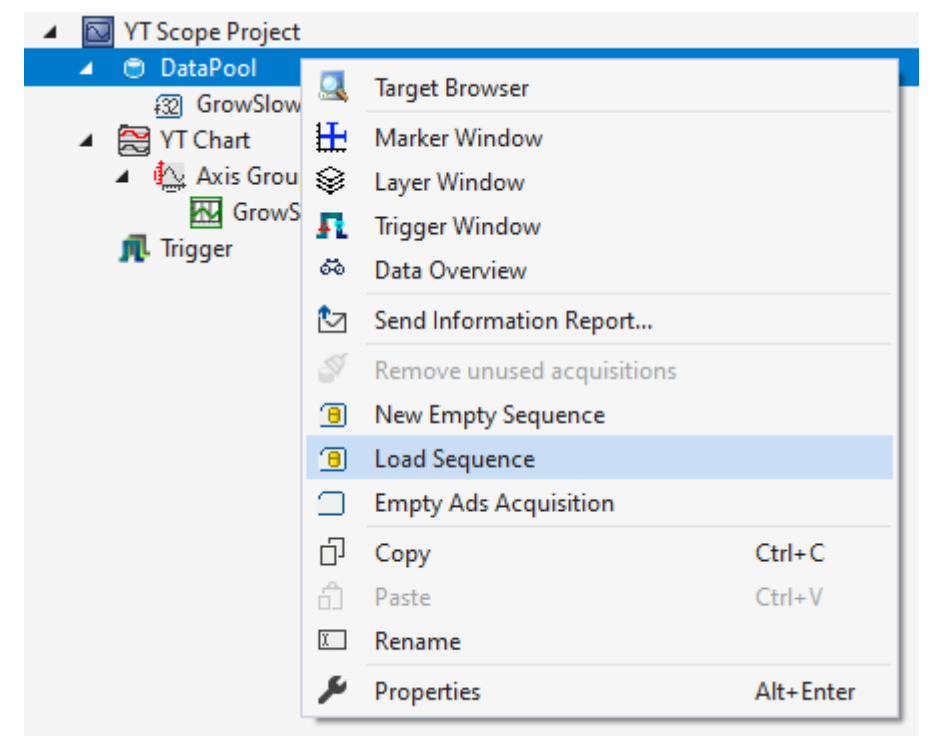

Wenn in dem Analytics File oder der CSV-Datei mehrere Datenreihen enthalten sind, öffnet sich nach dem Auswählen ein Fenster zur Auswahl der passenden Datenreihe.

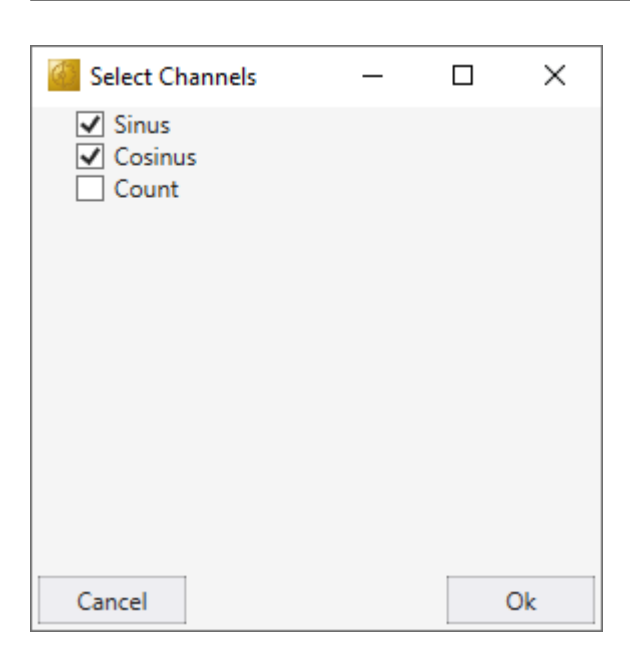

Wenn die Auswahl mit **Ok** bestätigt wird, schließt sich das Fenster und die Sequenzen werden zum Datenpool hinzugefügt. Liegt in der gewählten Datei nur eine Datenreihe, wird dieses Fenster übersprungen und die Sequenz automatisch hinzugefügt.

Die Datenstruktur in der CSV-Datei besteht aus einer ersten Zeile, in welcher die Namen der Datenreihen stehen. Die nachfolgenden Zeilen enthalten die Daten der Datenreihen.

Value1, Value2 1,5 2,4 3,3 4,2 5,1

#### **Daten aus einer aktuellen Aufnahme in eine Sequenz verwandeln**

Wenn bereits eine Aufnahme vorliegt, können aus den aufgezeichneten Daten direkt Sequenzen erzeugt werden und im Datenpool hinzugefügt werden. Dies kann mit dem Curve Creator erfolgen.

Sind Sequenzen im Datenpool hinzugefügt, kann die Ebene mit Referenzdaten konfiguriert werden.

Zuerst muss der Switch auf den rechten Referenzdaten Modus gestellt werden.

Danach kann bei XY-Charts die X und Y Acquisition (bei YT-Charts nur die Y Acquisition) mit Sequenzen gefüllt werden. Hierfür kann entweder die Sequenz in der Dropdown Box ausgewählt werden oder per Dragand-drop vom Solution Explorer auf die Dropdown Box gezogen werden.

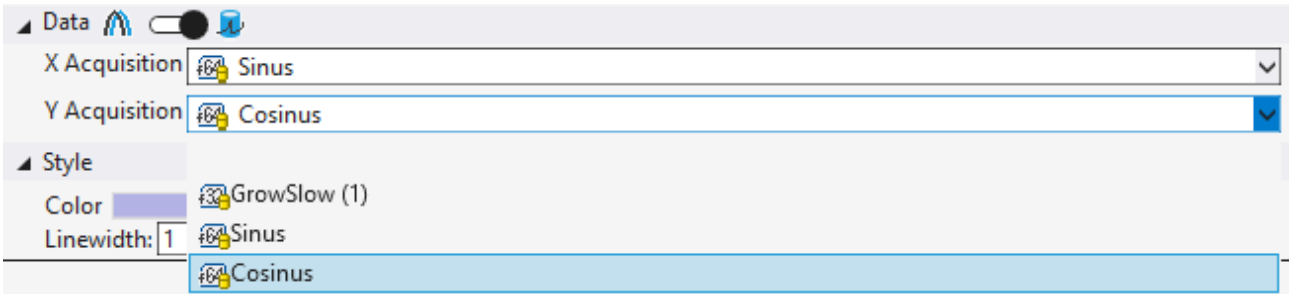

### **5.2.5.5 Echo Modus**

Wenn Daten verglichen werden sollen, welche sich in einem festen Zyklus wiederhohlen, bietet sich die Nutzung einer Echo Ebene an. Diese Ebene besteht intern aus x weiteren Ebenen, bei denen der Datenausgangpunkt immer um eine definierbare Länge zueinander verschoben ist. Wenn die definierte Länge auf die Zykluslänge konfiguriert wird, haben die Datenausgangpunkte der Ebenen in der Echo Ebene immer eine Zykluslänge Abstand. Somit lassen sich die vergangenen Zyklen leicht übereinanderlegen.

Von der Funktionsweise bauen die Echos auf der Nutzung der Duration-Einstellung der Dateneinstellungen auf. Die erste Ebene hat immer den aktuellen Datenausgangspunkt. Jedoch hat sie bei der Duration-Berechnung immer nur den zweitneusten möglichen Wert, damit für die Echos immer eine volle Frequenz von Daten vorhanden ist.

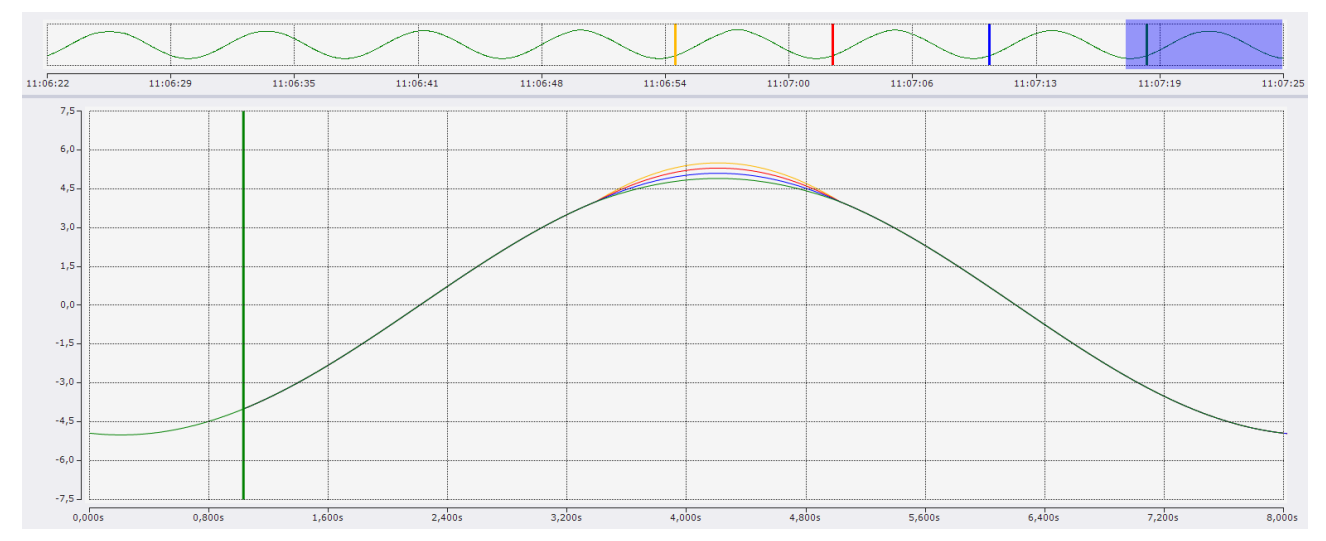

Der Screenshot des Scopes zeigt den Echomodus am Beispiel einer Kurve mit einer Frequenz von acht Sekunden. Diese acht Sekunden sind bei dieser Konfiguration auch als Duration-Länge im Chart angezeigt. Die aktuelle Ankerposition des Charts ist in dem Screenshot mit dem grünen Marker gekennzeichnet. Von dort werden alle drei Echos in der Echoebene gezeichnet. Die Datenausgangspunkte der Echos sind durch Marker in der gleichen Farbe im Overview Chart dargestellt. Der blaue Marker gehört zur ersten Echoebene, welche als blauer Graph im Chart zu sehen ist. Dieser Zeitpunkt liegt acht Sekunden vor dem Ankerpunkt des Charts. Weitere acht Sekunden vorher liegt der rote Marker, der den Datenausgangpunkt des zweiten Echos darstellt, welcher im Chart durch den roten Graphen dargestellt ist. Der orangene Graph gehört zu dem dritten Echo, welcher durch den orangenen Marker im Overview Chart dargestellt ist und ebenfalls acht Sekunden vor dem roten Marker (2. Echo) liegt.

Die Anzeige mit dem Echo Modus kann während der Aufnahme durch die Verwendung des Restart Display Triggers in Verbindung mit dem [Time Trigger \[](#page-151-0)[}](#page-151-0) [152\]](#page-151-0) optimiert werden.

Zur Konfiguration sollte bei dem Restart Display Trigger die Clear Display Funktion aktiviert werden und der Time Trigger Set sollte auf die Länge der Duration gesetzt werden. Durch diese Konfiguration wird zu jedem Start einer neuen Duration das Chart aufgeräumt und die Echos laden die Daten der vergangenen Durations. Danach werden die Charts mit neuen Daten gefüllt, sodass sich die neuen Daten nach und nach über die Echos legen.

### **Einstellungen**

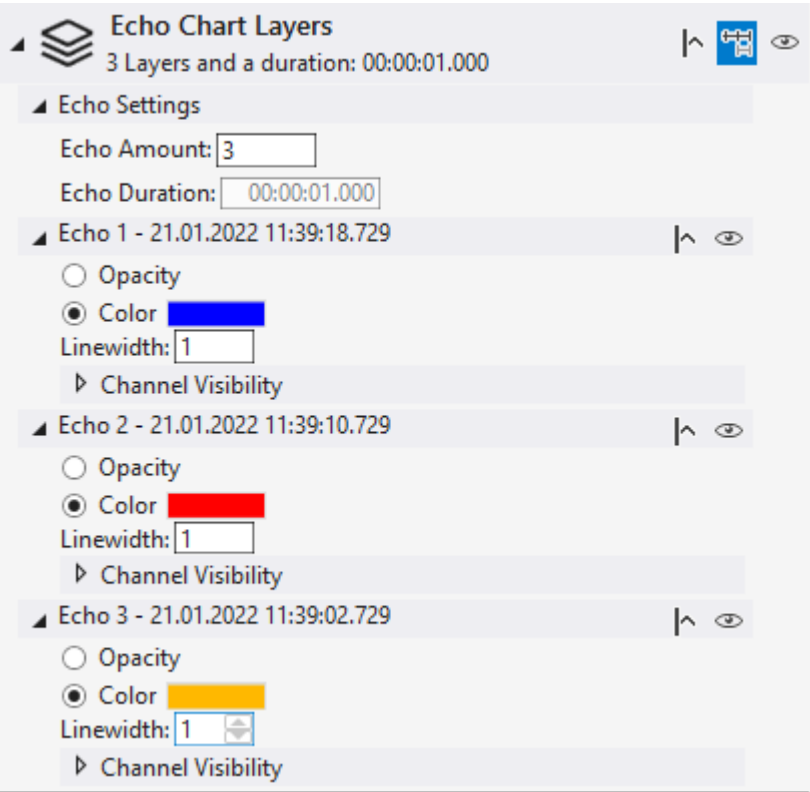

Um den Echo Modus zu aktivieren, muss in dem Header der Echo Modus <sup>H</sup>aktiviert werden.

### **Echo Settings:**

- Echo Amount Anzahl der Echos in diesem Layer
- Echo Duration Länge der Frequenz. Wenn auf Chartebene der Duration Modus für den Ankerpunkt gewählt wurde, kann die Frequenz nicht in diesem Layer gesetzt werden, da die Länge vom Chart übernommen wird.

Das Aussehen der Echos kann so konfiguriert werden, wie es auch bei den anderen Ebenen der Fall ist.

- $\cdot$   $\mathbb{R}$  Einstellung der Sichtbarkeit eines Graphs vor dem Ankerpunkt. Ist diese Einstellung aktiviert werden Daten eines Ghostgraphs auch schon vor dem Ankerpunkt gezeichnet, wenn für den Zeitbereich auch schon Daten vorliegen. Ist die Einstellung deaktiviert, beginnen die Ebenen erst bei dem Ankerpunkt.
- **Sichtbarkeit der Ebene an und aus schalten.**
- Opacity Mit dieser Einstellung werden bei den Ghostgraphen die Farben der ursprünglichen Kanäle übernommen und in der Deckkraft angepasst. So lassen sich die verschiedenen Graphen gut einander zuordnen und dennoch unterscheiden. Da es bei Referenzkurven keine zugehörigen Kanäle gibt, ist diese Einstellung nur bei Ghost-Ebenen vorhanden.
- Color Für alle Graphen der Ebene wird die Farbe gesetzt, die hier ausgewählt wurde.
- Linewidth Die Graphen dieser Ebene werden in der angegebenen Linienstärke gezeichnet.
- Channel Visibility Wenn bei Ghost-Ebenen nicht alle Kanäle angezeigt werden sollen, lassen sich die einzelnen Ghosts der Kanäle ausblenden.

### **5.2.5.6 Kanäle aus verschiedenen Charts vergleichen**

Wenn zwei Kanäle in unterschiedlichen Charts zu unterschiedlichen Zeiten verglichen werden sollen, kann dies ebenfalls durch die Ebenen erfolgen.

Hierzu muss lediglich ein Channel, welcher in dem anderen Chart als Ebene angezeigt werden soll, aus dem Solution Explorer in den leeren Bereich des Layer Editors des Zielcharts gedroppt werden.

In dem Zielchart wird dieser Channel nun automatisch unsichtbar hinzugefügt und nur in einer neuen Ebene sichtbar angezeigt. Der Datenausgangspunkt der neuen Ebene ist auf das alte Chart referenziert. So kann bei dem alten Chart die Position herausgesucht werden, die in dem neuen Chart verglichen werden soll.

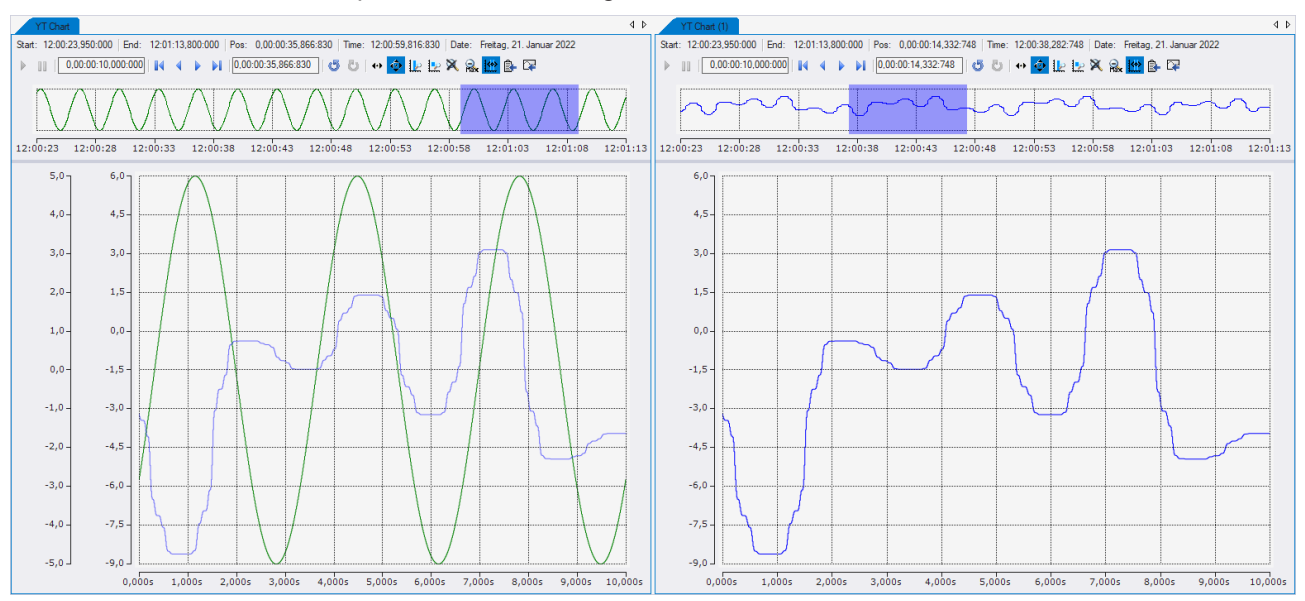

Das Resultat einer solchen Operation kann wie folgt aussehen:

In diesem Beispiel wurde der blaue Kanal aus dem rechten Chart in den Layer Editor des linken Charts gedroppt. Der Ankerpunkt des linken Charts ist auf Display Time Offset mit einem Offset von 0 gestellt. Somit ist der Ankerpunkt die aktuelle Chartposition. Durch diese Konfiguration liegt das, was im rechten Chart angezeigt wird, auch im linken Chart im Display.

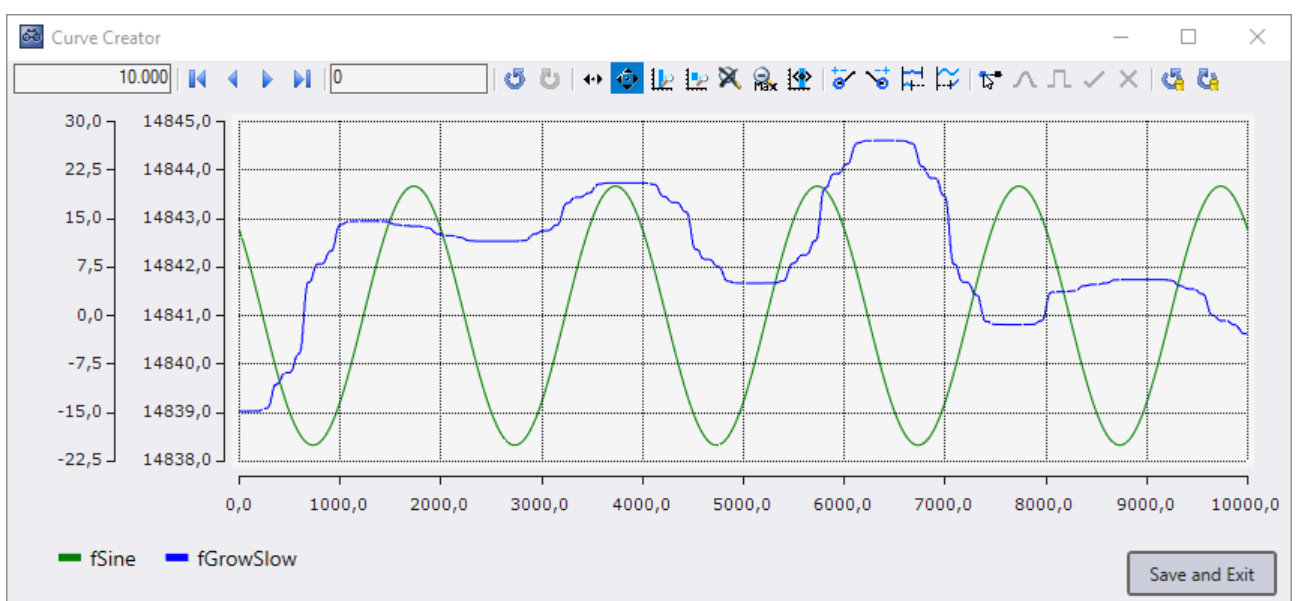

### <span id="page-230-0"></span>**5.2.6 Curve Creator**

Der Curve Creator kann dazu genutzt werden, um Daten, aus verschiedenen Quellen, in einen Chart, auf einer gemeinsamen Index Achse anzuzeigen und zu manipulieren. Neben dem Chart gibt es im Curve Creator auch eine Legende, welche die Namen und Farben der Graphen anzeigt, sowie Buttons die zum Speichern der Graphen als Analytics File genutzt werden.

### **Tool aus einem YT Chart öffnen**

Es ist möglich die aktuell angezeigten Graphen eines YT Chart in den Curve Creator zu laden. Hierzu muss die Aufnahme des Scope-Views gestoppt sein.

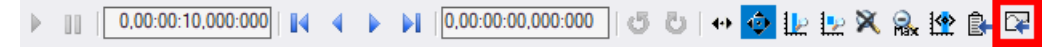

Beim Klicken auf das markierte Icon der Toolbar im YT Chart, wird ein neues Curve Creator Fenster geöffnet. In dem Curve Creator werden dann die angezeigten Daten der Channels des YT Charts angezeigt.

Die Werte der Graphen können dann über den Button **Save and Exit** gespeichert werden. Hierbei kann beim Speichern festgelegt werden, ob nur die sichtbaren oder auch die nicht sichtbaren Graphen gespeichert werden sollen. Außerdem kann festgelegt werden, ob die Daten in demselben Ordner wie das Scope Projekt oder einem frei wählbaren Ordner gespeichert werden sollen. Nach dem Schließen des Fensters werden die Graphen als Sequenz im Daten-Pool hinterlegt.

### **Neue Sequenzen erstellen**

Es gibt die Möglichkeit neue Sequenzen mit frei einstellbaren Daten zu erstellen. Hierzu muss im Kontextmenü des Daten-Pools **New Empty Sequence** ausgewählt werden.

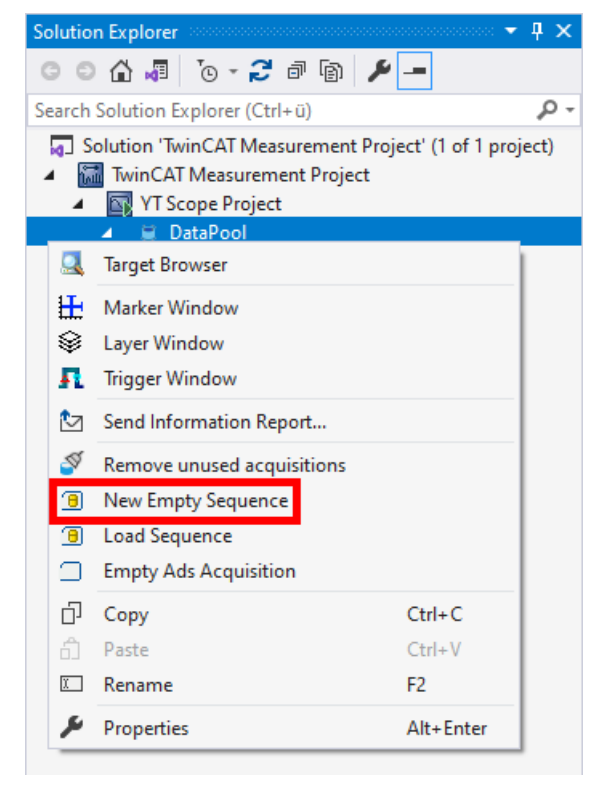

Dann wird ein neues Curve Creator Fenster geöffnet. In dem Fenster liegt dann ein Graph der 1000 Null Werte enthält. Diese können dann erweitert, verkürzt und bearbeitet werden.

Beim Schließen über den Button **Save and Exit** gibt es zuerst die Abfrage, ob nur die sichtbaren oder auch die unsichtbaren Graphen gespeichert werden sollen. Darauf folgt die Abfrage, ob die Daten, als Analytics File, neben dem Projekt oder in einem frei gewählten Ordner abgespeichert werden. Nach dem Speichern wird eine neue Sequenz mit den gespeicherten Daten zum Daten-Pool hinzugefügt

### **Editieren im Daten-Pool**

Mithilfe des Curve Creators können Sequenzen eingesehen und bearbeitet werden. Dazu müssen eine oder mehr Sequenzen in Solution Explorer selektiert werden. Dann kann das Kontextmenü geöffnet werden und mit **Edit** ein Curve Creator Fenster geöffnet werden.

### **RECKHOFF**

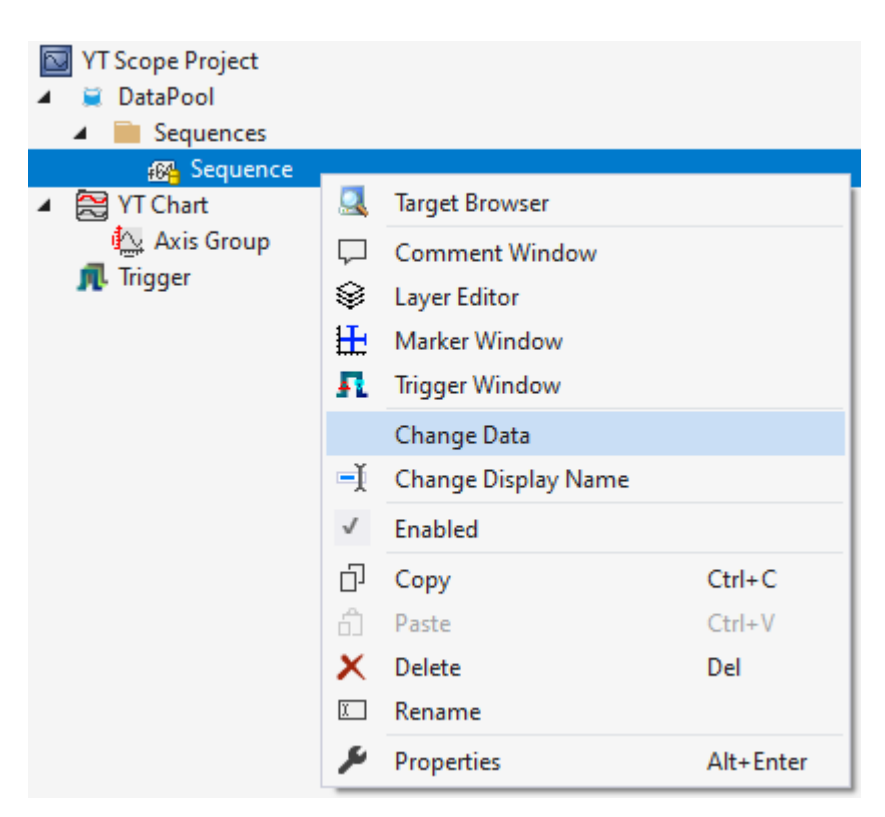

Beim Klicken des Buttons **Save and Exit** werden die Daten in ihre ursprüngliche Sequenz geschrieben.

### **Analytics Workbench Dateipfad Parameter**

In der Analytics Workbench gibt es verschiedene Funktionen mit Dateipfad Parametern. Hier kann der Curve Creator genutzt werden, um Analytics Files zu erstellen oder einzusehen.

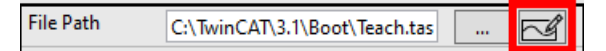

Wenn der Button im File Path Parameter zum Editieren geklickt wird öffnet sich ein Curve Creator Fenster. Wenn das angegebene File nicht existiert, wird ein neuer Graph erstellt, ansonsten wird das erste Symbol des Analytics Files angezeigt.

Beim Speichern kann entweder ein neuer Ordner, in dem die Daten gespeichert werden, ausgewählt werden oder wenn das File bereits existierte, dann kann mit dem Button **Override and Exit** Button das geöffnete File ersetzt werden. Wenn eine neue Datei gespeichert worden ist, wird der Dateipfad im Parameter aktualisiert.

### **Track Editor**

Im Analytics Data Scout kann im Track Editor der Curve Creator verwendet werden, um die Daten der Tracks zu verändern. Beim Öffnen wird der Bereich, welcher auch im Chart angezeigt wird, aus den Daten der Tracks geladen und im Curve Creator angezeigt.

Beim Schließen über den Button **Save and Exit** wird zuerst abgefragt, ob nur die sichtbaren oder auch die unsichtbaren Graphen gespeichert werden sollen. Danach die Graphen in einem Analytics File abgespeichert und in den Tracks wird der veränderte Bereich mit dem neuen Analytics File ausgetauscht. Wenn die Funktionen zum Verändern des Start- oder Endpunkts von Graphen verwendet worden sind, wird nicht der selektierte Bereich, sondern der Bereich aus dem die Daten stammen, ersetzt. Nach dem Schließen des Curve Creators bleibt die Anzahl von Samples gleich.

#### **Bedienung**

Im Curve Creator gibt es in der Toolbar verschiedene Funktionen zum Bearbeiten und Anzeigen von Graphen.

### **Navigation**

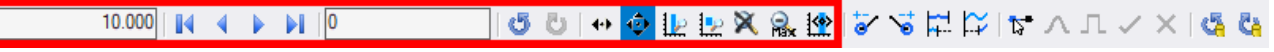

Ähnlich wie in einem YT-Chart kann im Curve Creator der angezeigte Bereich verändert werden. Allerdings wird keine Zeit auf der X-Achse angezeigt, sondern Indexe. Deshalb stehen im Display Breite Textfeld und im Position Textfeld Index Werte und keine Zeiten.

Da es keine einstellbare Standard Display Breite gibt, bringt Zoom to default nur die Y-Achsen und nicht die X-Achse auf den Standardwert zurück.

### **Start- und Endpunkt verändern**

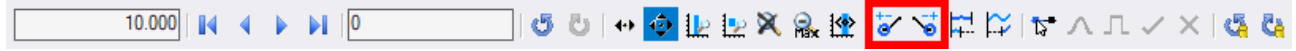

Es ist möglich, die Graphen mithilfe dieser Mausmodi am Start oder am Ende zu verlängern oder zu verkürzen. Wenn einer der Modi gewählt wird, werden alle Graphen selektiert. Dies lässt sich daran erkennen, dass alle Graphen-Namen in der Legende unterstrichen sind. Mit einem Klick auf einen Graphen-Namen kann der Graph selektiert oder deselektiert werden. Ist ein Graph nicht mehr selektiert, wird dieser leicht gräulich dargestellt und ist in der Legende nicht mehr unterstrichen. Zum Selektieren kann ebenfalls im Chart ein Graph angeklickt werden. Nach dem Klick auf den Graph ist lediglich dieser selektiert. Wird während des Klicks die [Strg]-Taste gedrückt kann eine Mehrfachselektierung der Graphen bearbeitet werden. Zusätzlich kann in eine freie Fläche des Charts gedrückt werden und mit einer gedrückten linken Maustaste kann ein Rechteck aufgezogen werden. Beim Loslassen sind all die Graphen selektiert, die während des Loslassens innerhalb des Rechtecks waren.

Alle selektieren Graphen haben einen runden Shape am Start beziehungsweise am Ende, die nicht selektieren Graphen werden ausgegraut.

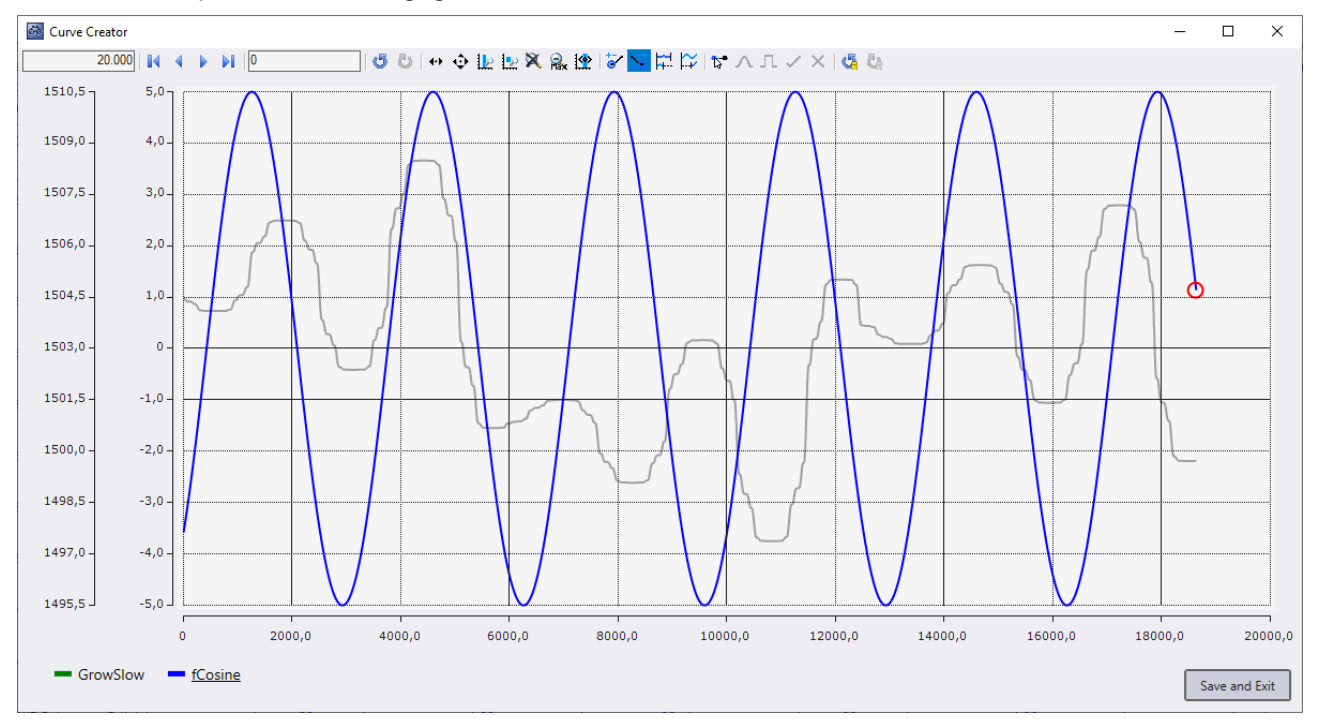

Das nun eingeblendete runde rote Shape kann angeklickt werden. Beim Anklicken wird ein Marker angezeigt. Dieser kann, durch das Bewegen der Maus, bewegt werden.

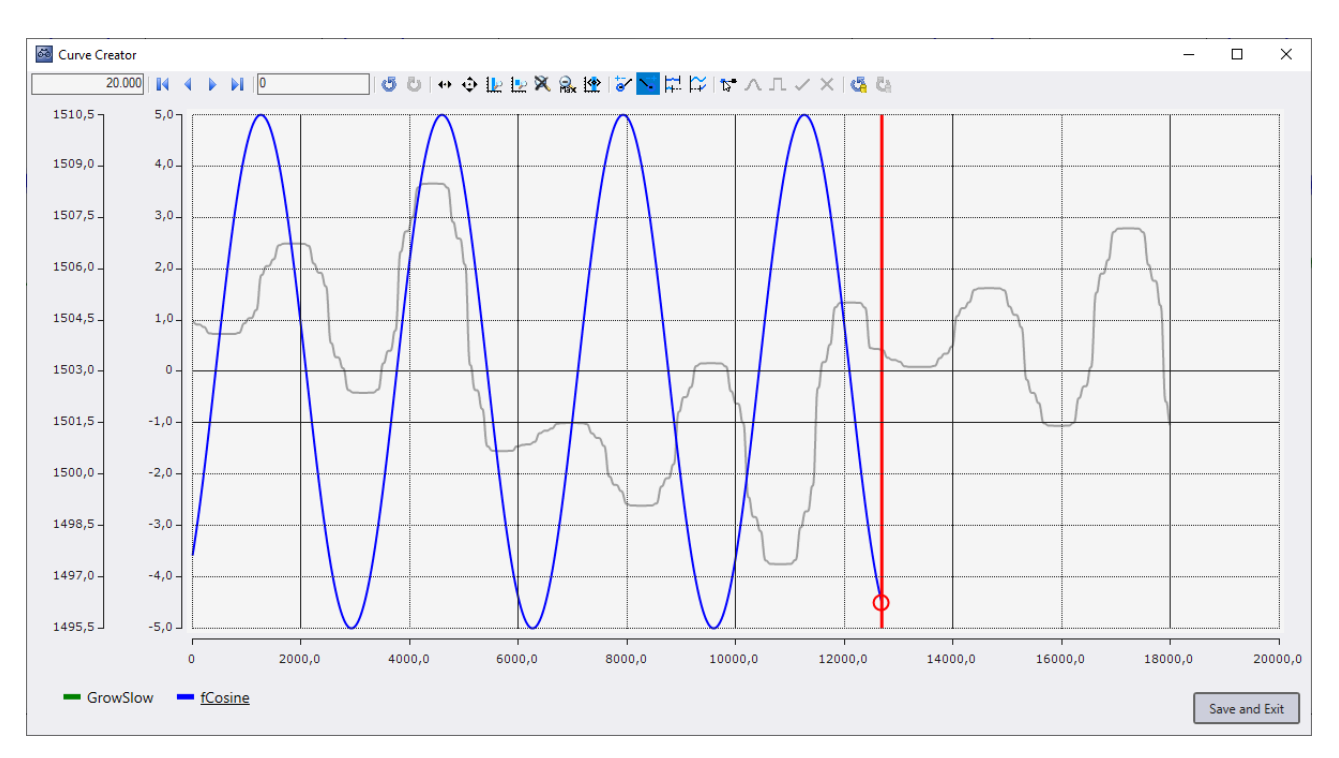

Wenn die linke Maustaste losgelassen wird, werden die selektierten Graphen auf die Position des Markers verlängert oder verkürzt. Dies geschieht auch wenn der Marker für eine gewisse Zeit nicht bewegt worden ist, allerdings ist die Aktion erst abgeschlossen, sobald die Maustaste losgelassen wird.

Wenn mehrere Graphen selektiert sind und nicht am gleichen Punkt starten oder enden wird beim Verlängern oder Verkürzen der Abstand zwischen den Graph beibehalten.

#### **Stauchen und Strecken**

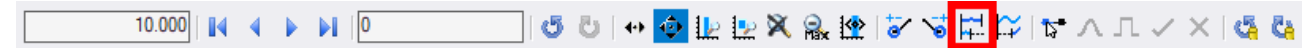

Diese Funktionalität ermöglicht das Verändern der Abstände zwischen den Werten eines Graphen auf der X-Achse. Die Werte der Graphen werden dabei nicht verändert, sondern nur der Index-Abstand zwischen den Werten. Zum Verwenden dieser Funktion wird das unten abgebildete Fenster geöffnet, in welchem der Faktor des Abstandes zwischen den Werten auf der X-Achse eingestellt werden kann. Wenn auf jedem Index der X-Achse ein Datenpunkt dargestellt werden soll, ist der Faktor auf 1' zu stellen. Soll nur auf jedem zweiten Index ein Datenpunkt sein ist der Faktor 2' zu wählen.

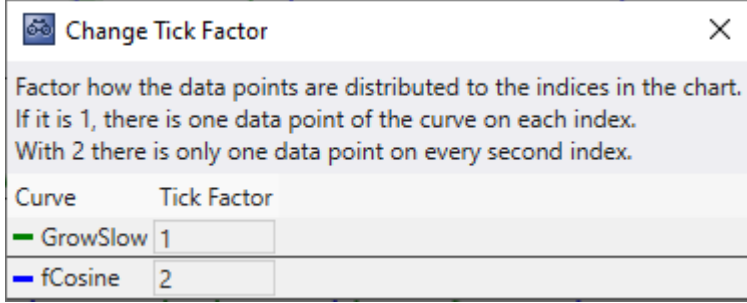

#### **Start Offset einstellen**

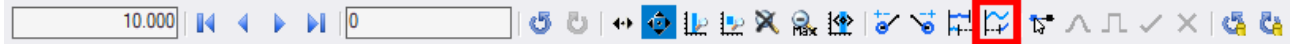

Mit diesem Mausmodus kann die Start Position von Graphen auf der X-Achse eingestellt werden. Um den Start Offset einzustellen, müssen Graphen durch Anklicken selektiert werden. Selektierte Graphen bekommen am Start ein rotes rundes Shape, nicht selektierte Graphen werden ausgegraut.

# **RECKHOFF**

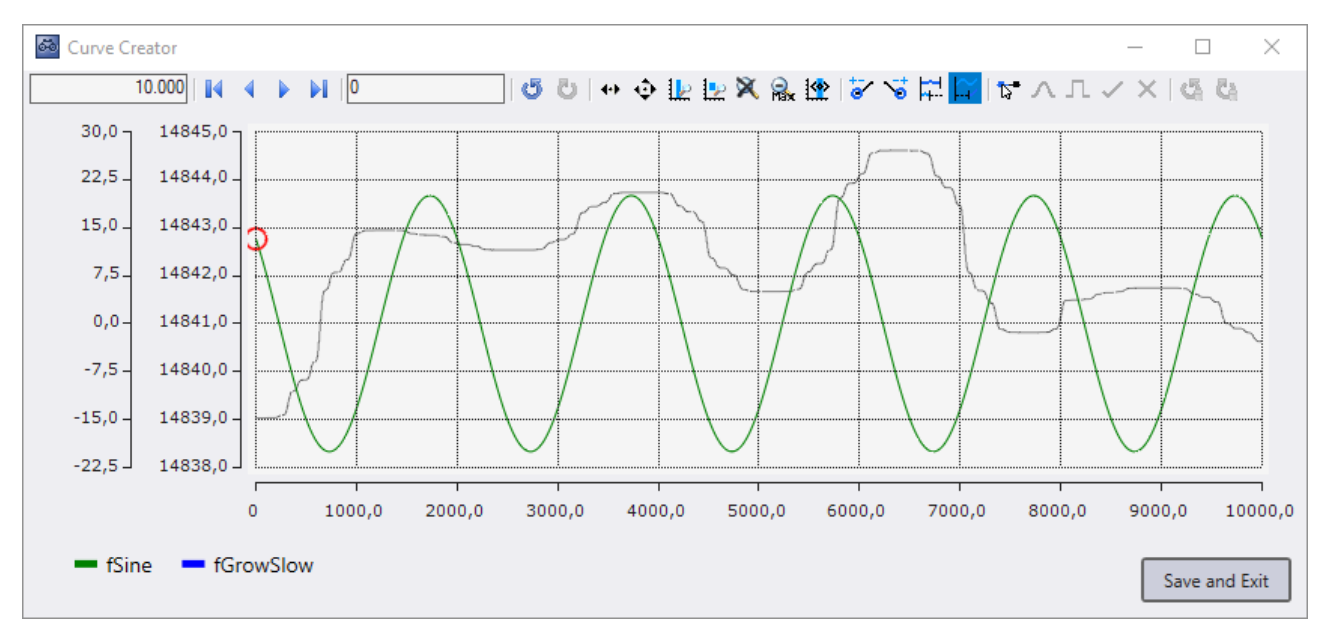

Wenn ein Shape mit der linken Maustaste angeklickt wird, erscheint ein Marker. Dieser Marker zeigt an wo die Startposition der Graphen sein soll. Solange wie die Maustaste gedrückt ist kann der Marker durch das Bewegen der Maus verschoben werden. Beim Loslassen der Maustaste verschwindet der Marker und der Start Offset der Graphen wird angepasst.

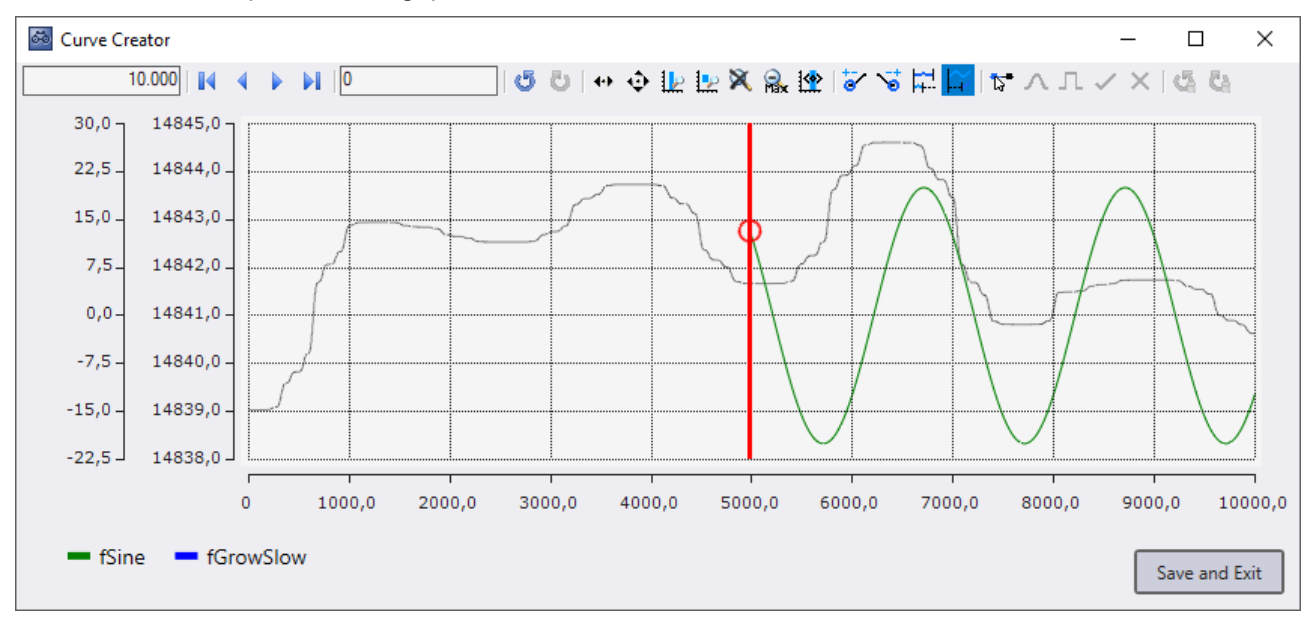

### **Selektierungsmodus**

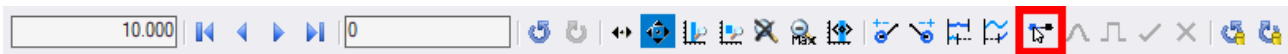

Mit dem Curve Creator können die Werte von Graphen manipuliert werden. Um Werte zu manipulieren, muss erst ein Bereich in einem Graph selektiert werden. Hierzu kann der Selektierungsmodus aktiviert werden. Dann kann auf einen Graphen geklickt werden, um eine Selektierung zu starten.

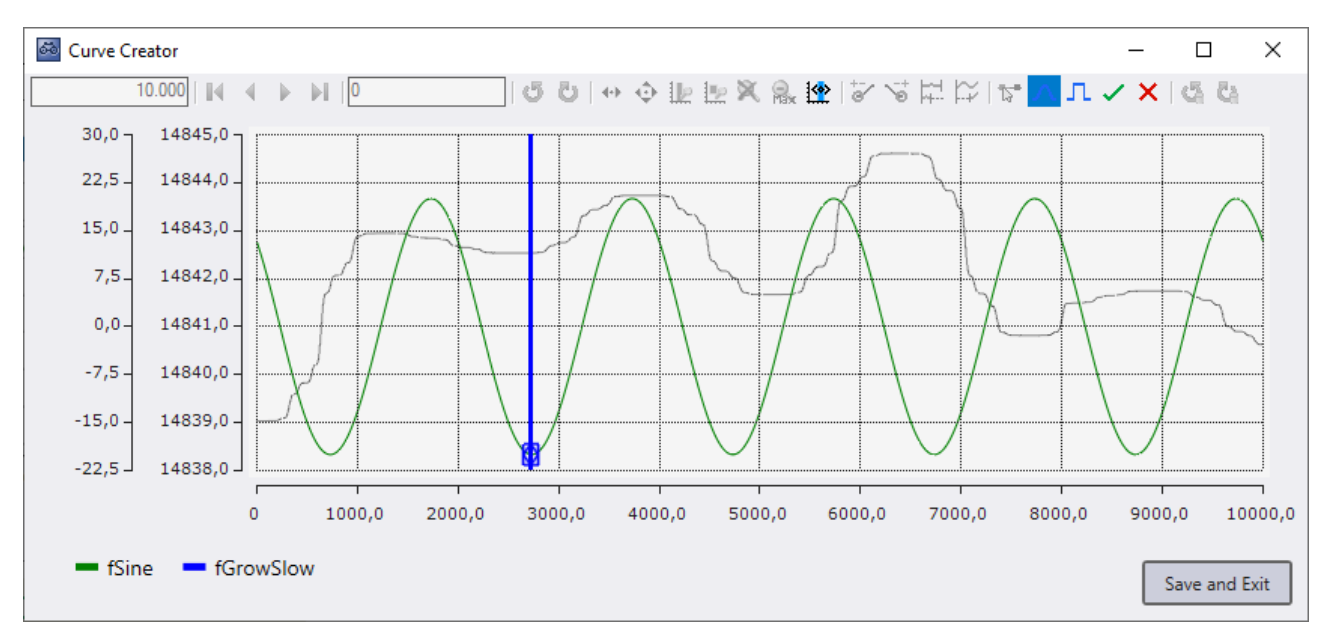

An dem, im Graph angeklickten, Wert wird ein Marker und zwei blaue Shapes angezeigt. Solange wie die Maustaste gedrückt bleibt kann der Marker, durch das Bewegen der Maus, verschoben werden. Beim Bewegen des Markers wird ein Bereich zwischen dem Start Punkt und dem Marker selektiert. Der selektierte Bereich hat eine andere Farbe wie der nicht selektierte Bereich und hat je am Start und am Ende ein blaues Shape. Wird die Maustaste losgelassen verschwindet der Marker.

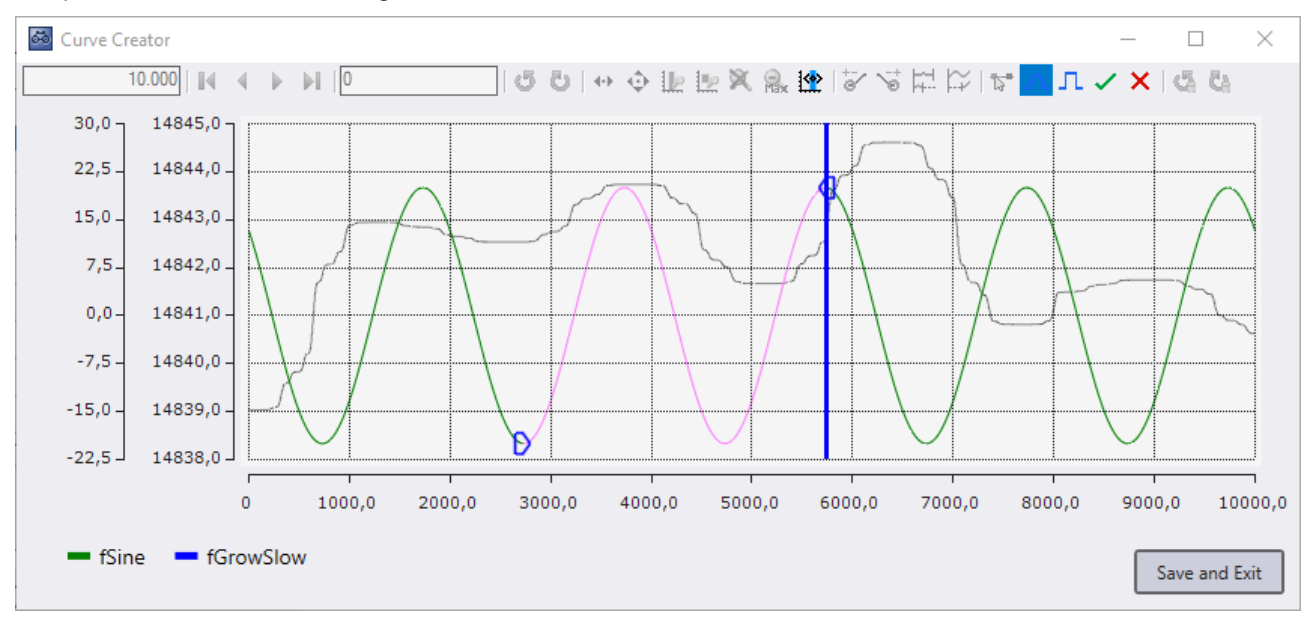

Mithilfe der blauen Shapes kann der Selektierte Bereich nachträglich verändert werden. Dazu muss nur einer der Shapes angeklickt werden und es erscheint ein Marker der wie beim initialen Selektieren verschoben werden kann.

Es kann nur einen selektierten Bereich im Curve Creator geben. Sobald ein Bereich selektiert worden ist, sind nur die Buttons für die Bearbeitung des selektierten Bereichs bedienbar.

Zum Aufheben der Selektierung kann die Bearbeitung, mit einem Klick auf das Häkchen in der Toolbar, beendet werden oder mit einem Klick auf das X in der Toolbar abgebrochen werden. Beim Abbrechen wird der Graph auf den Stand vor der Selektierung zurückgesetzt. Beim Klicken in den leeren Bereich im Chart wird die Selektierung, wie beim Klicken auf das Häkchen, aufgehoben und die Änderungen am Graphen werden übernommen.

### **Transformationen**

Die Transformation Mausmodi sind nur dann verfügbar, wenn mit dem Selektierungsmodus ein Bereich ausgewählt worden ist. Mit den Transformationen kann ein selektierter Bereich bearbeitet werden. Dazu muss mit der linken Maustaste auf dem selektierten Graph geklickt werden, dann erscheint ein rundes blaues Shape an der Stelle, wo das Zentrum der Transformation ist. Durch das Bewegen der Maus während die Maustaste gedrückt ist kann das Zentrum der Transformation nach oben oder unten verschoben werden. Wird die Maustaste losgelassen verschwindet das runde blaue Shape und die Transformation ist abgeschlossen. Es können mehrere Transformationen angewendet werden bevor der Selektierungsmodus beendet wird.

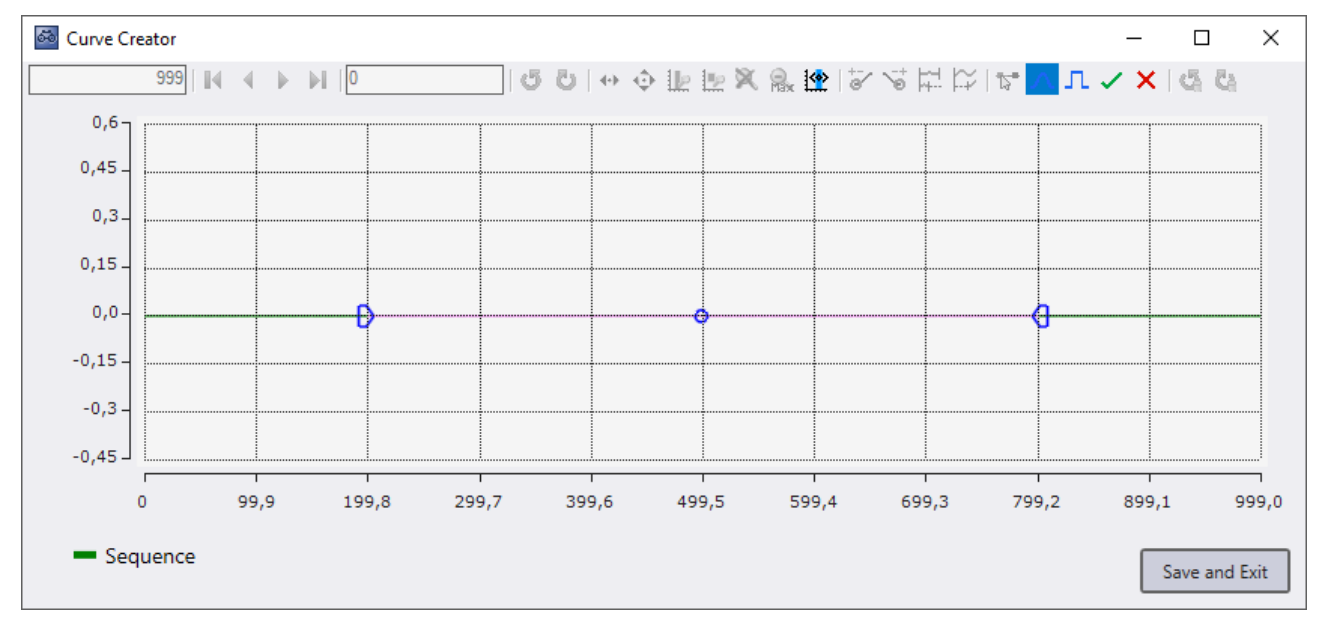

#### **Kurven Transformation**

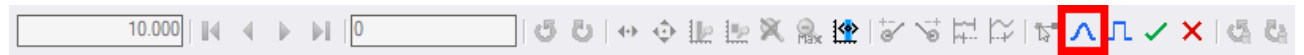

Die Kurven Transformation setzt einen Kurvenförmigen Offset auf den Graph. Die Veränderung ist im Zentrum am größten und wird kleiner umso näher der Wert am Start oder Ende der Selektierung ist.

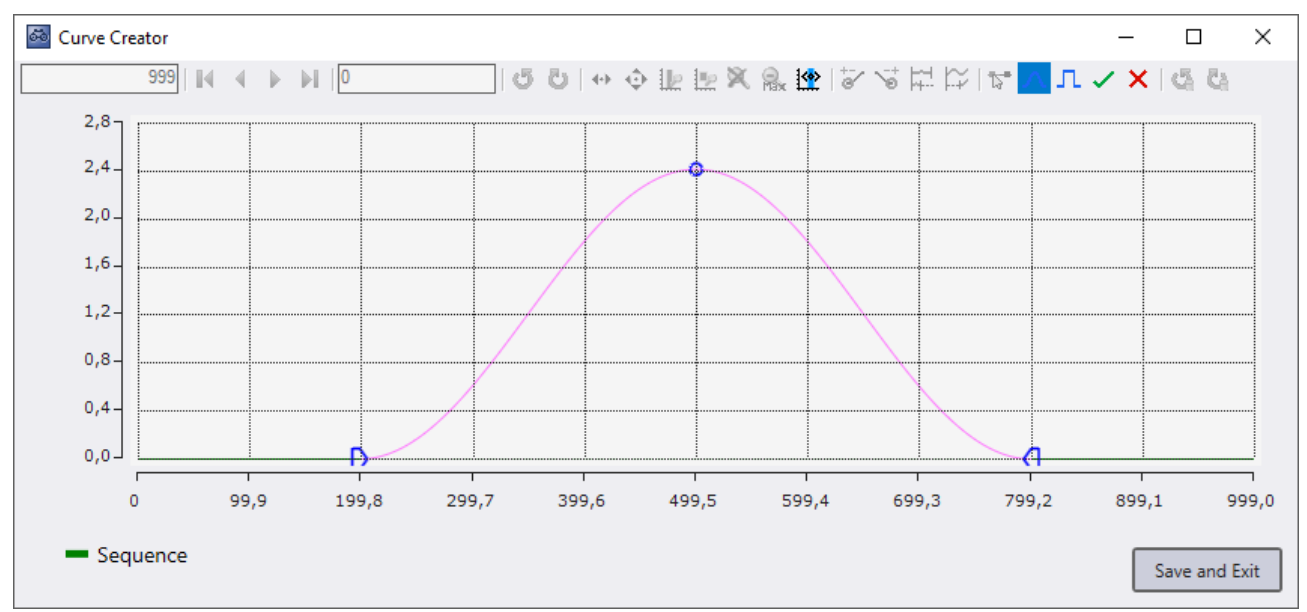

### **Y Offset Transformation**

│| ७ ७ │ ↔ ↔ ╟ ╟ ╳ 않 || ☆ ४ || || ☆ ☆ || ☆ ∧ || 1  $10.000$   $||4 + 4 + 1||0$ 337 X V

Die Offset Transformation gibt jedem Wert im selektierten Bereich denselben Offset basierend darauf, wie weit sich die Maus von Start der Transformation nach oben oder unten bewegt hat.

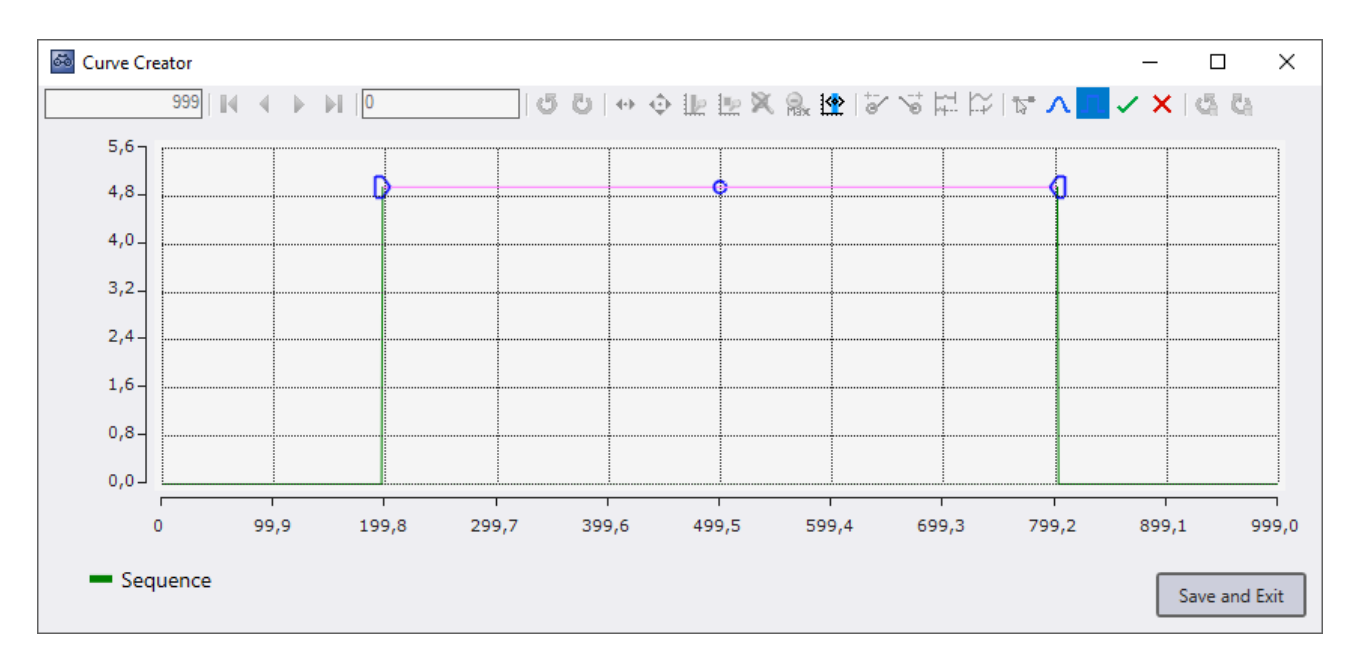

### **Rückgängig machen von Bearbeitungen**

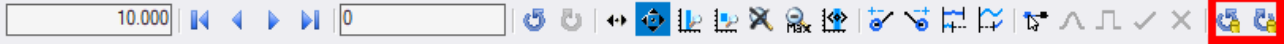

Im Curve Creator ist es möglich bestimmte Aktionen rückgängig zu machen. Dazu zählen verlängern, verkürzen, stauchen, strecken, Start Offset einstellen und transformieren von Graphen. Um diese Aktionen rückgängig zu machen können die Undo Redo Buttons am rechten Rand genutzt werden. Die Undo Redo Buttons im Navigationsbereich machen nur das Ändern des angezeigten Bereichs rückgängig.

### **Legende**

Unterhalb des Charts wird eine Legende angezeigt, in der alle Graphen des Curve Creators mit Namen und Farbe aufgelistet sind.

### **Ausblenden von Graphen**

 $\&$  fSine  $\times$  **Example 15** fGrowSlow

Es ist möglich die Graphen im Curve Creator auszublenden, ausgeblendete Graphen werden in der Legende ausgegraut angezeigt. Zum Ausblenden kann entweder auf das Farbige Rechteck in der Legende geklickt werden oder durch das Kontextmenü per Rechtsklick auf einen Graphen. Ausgeblendete Graphen werden mitgespeichert. Zum Einblenden kann wieder auf den farbigen Bereich in der Legende geklickt werden. Wenn der Curve Creator aus einem YT-Chart geöffnet worden ist, können Graphen über die Legende oder das Kontextmenü gelöscht werden. Gelöschte Graphen werden nicht mitgespeichert.

### **Export mit Sample Time Einstellung**

Wenn die Sample Time bei den exportierten Daten einstellbar ist, öffnet sich vor dem Export das unten abgebildete Fenster. Im oberen Bereich des Fensters kann die Base Sample Time festgelegt werden, mit welcher die Graphen exportiert werden sollen.

In der Tabelle werden die verschiedenen Graphen mit ihrem Faktor ("Stauchen und Strecken") und ihrer zugehörigen Sample Time aufgelistet. Die Sample Time ergibt sich aus der Multiplikation der Base Sample Time mit dem Faktor, da die Base Sample Time die Dauer eines Indizes auf der X-Achse angibt.

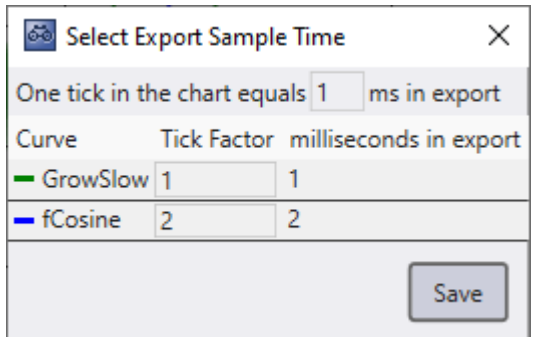

### **5.2.7 Kommentar-Funktion**

Im TwinCAT Scope View ist es möglich an vielen Stellen, insbesondere an den Hierarchieebenen von Charts, Achsen und Kanäle, Kommentare einzutragen. Die Kommentare können zusammengefasst als flache Liste oder als hierarchischer Baum im Kommentar-Fenster angezeigt werden. Darüber hinaus ist es möglich durch die Auslösung von Triggern automatisch Kommentare in das Kommentar-Fenster zu schreiben.

In den nachfolgenden Unterkapiteln werden Ihnen die einzelnen Kommentar-Funktionen näher erläutert.

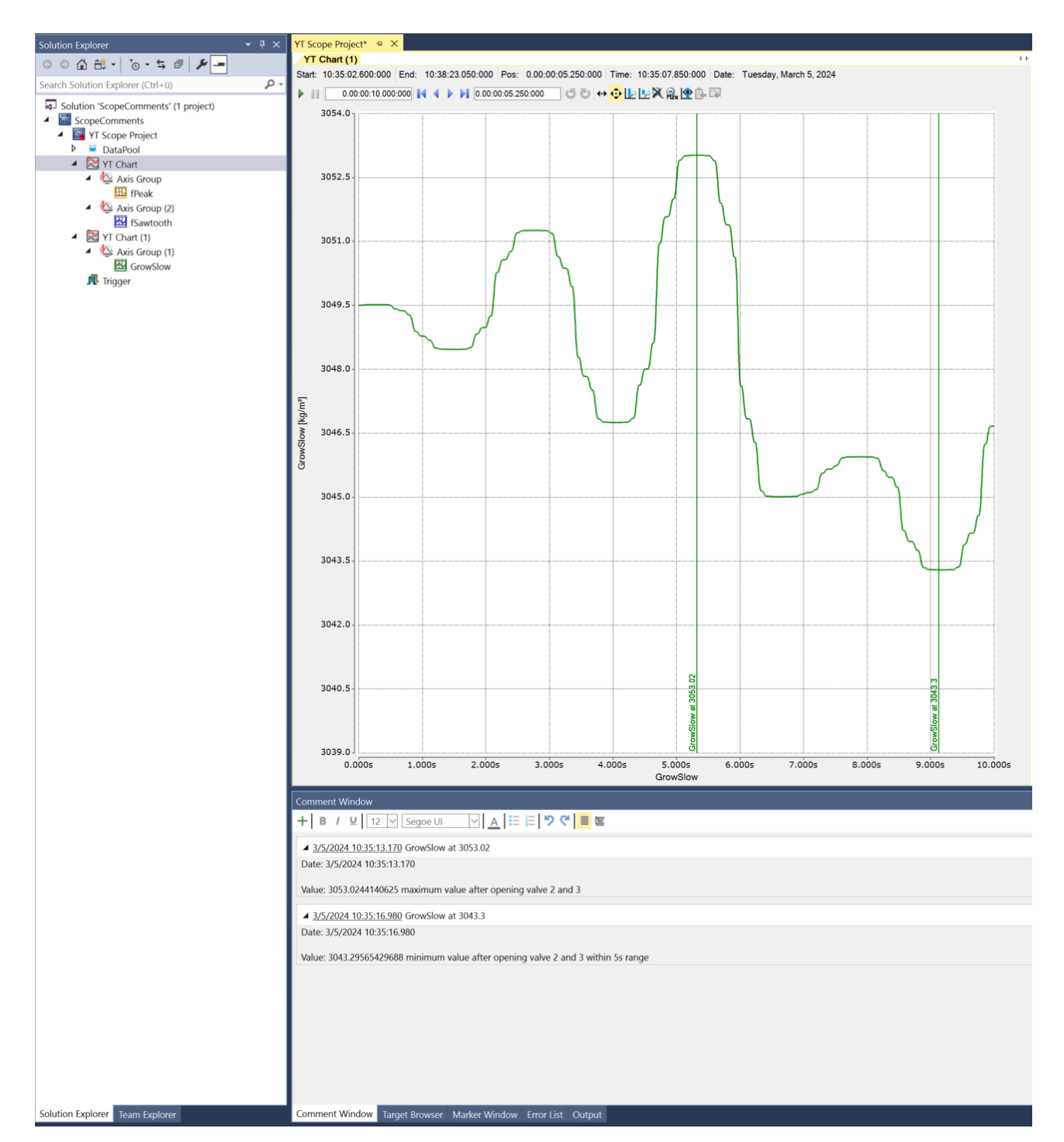

### **5.2.7.1 Kommentarfenster**

Das Kommentarfenster können Sie auf unterschiedliche Art öffnen. Manuell über das Scope Menü in der Menü-Bar der Engineering-Software oder über das Kontextmenu der verschiedenen Scope Knoten im Solution Explorer. Automatisch öffnet sich das Kommentarfenster nach dem Setzen einer Kommentarmarke an einem Datenpunkt im Chart.

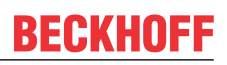

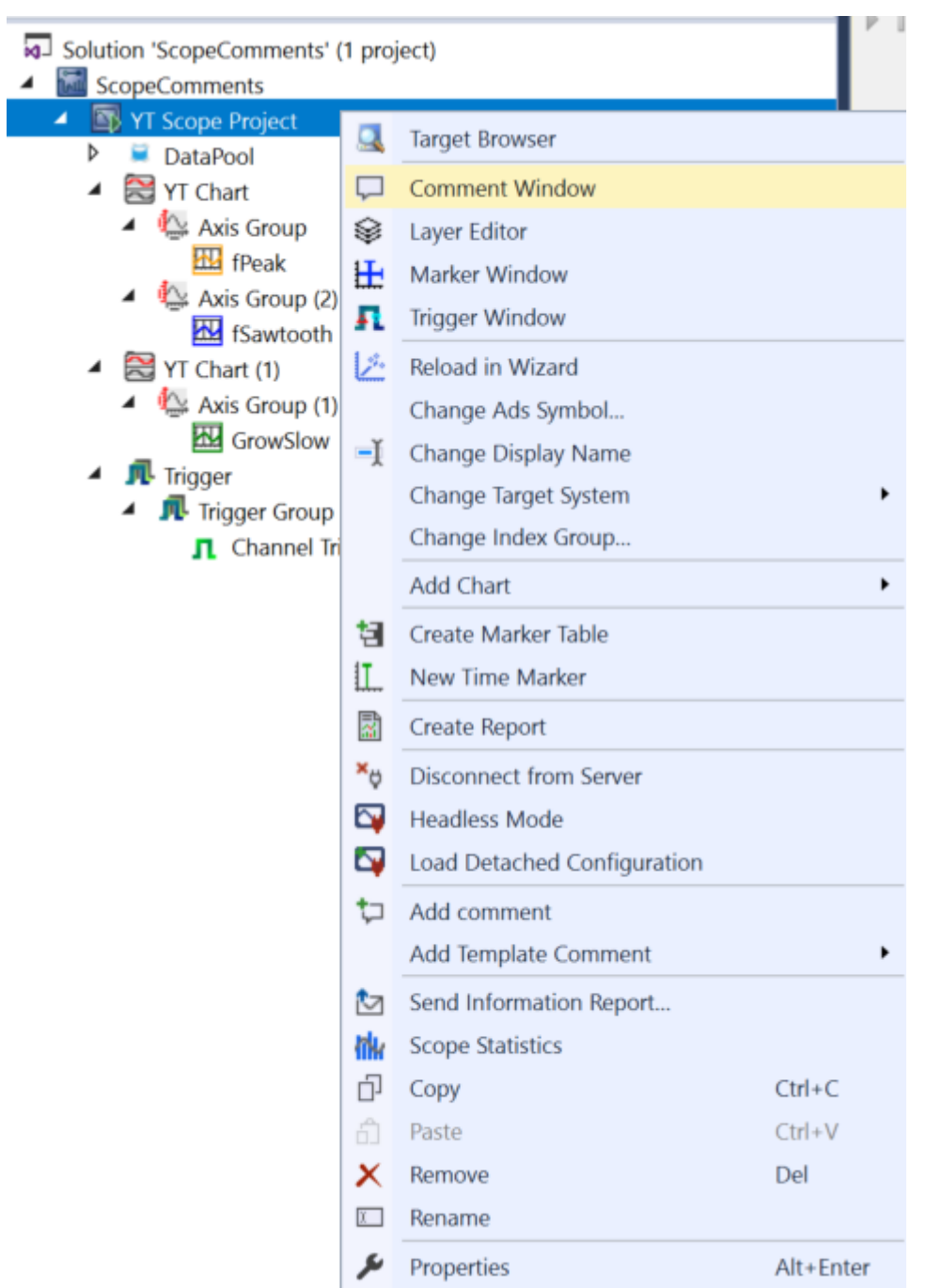

Wenn das Fenster geöffnet ist, können manuell über die Kontextmenüs im Scope oder per Trigger automatisch Kommentare in das Fenster hinzugefügt werden. Die nachfolgende Abbildung zeigt das Fenster mit einem manuell angelegten Kommentar auf dem Scope Knoten im Measurement Projekt.

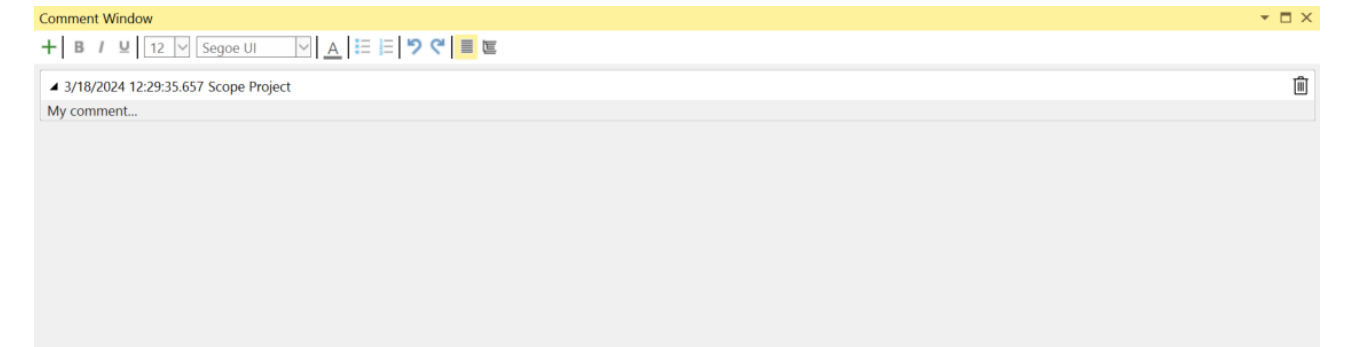

Für das Erstellen des Kommentars selbst, klicken Sie bitte unter die Überschrift und Beginnen mit der Eingabe. In der Tool-Bar stehen folgende Funktionen zur Verfügung, welche unter anderem auch direkt das Erscheinungsbild des Textes beeinflussen.

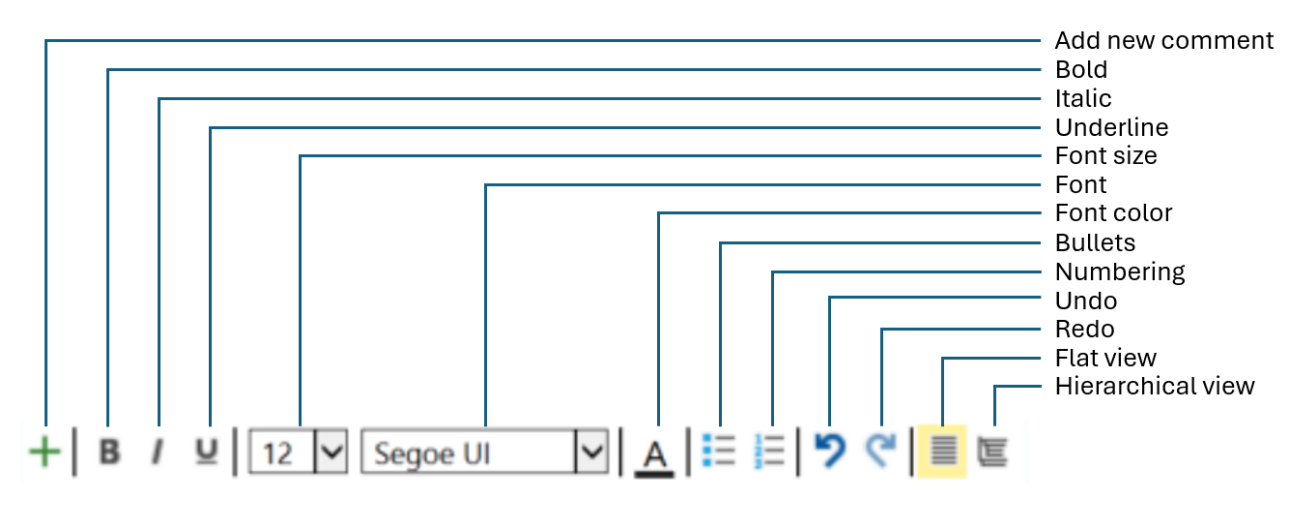

- Add new comment: Fügt einen neuen Kommentar immer auf der höchsten Projekt-Ebene hinzu
- Bold: Die ausgewählte Zeichenfolge wird in fett dargestellt
- Italic: Die ausgewählte Zeichenfolge wird in kursiv dargestellt
- Underline: Die ausgewählte Zeichenfolge wird unterstrichen
- Font size: Schriftgröße
- Font: Schrifttvp
- Font color: Schriftfarbe
- Bullets: Aufzählungszeichen
- Numbering: Nummerierte Aufzählung
- Undo: Rückgängig
- Redo: Wiederherstellen
- Flat view: Stellt eine flache Liste von Kommentaren dar
- Hierarchical view: Stellt eine dem Baum im Solution Explorer entsprechende verschachtelte Darstellungsweise der Kommentare zur Verfügung

In der nachfolgenden Darstellung sehen Sie die potenziellen Möglichkeiten, die Sie im Bereich der Formatierung mit dem Kommentarfenster haben.

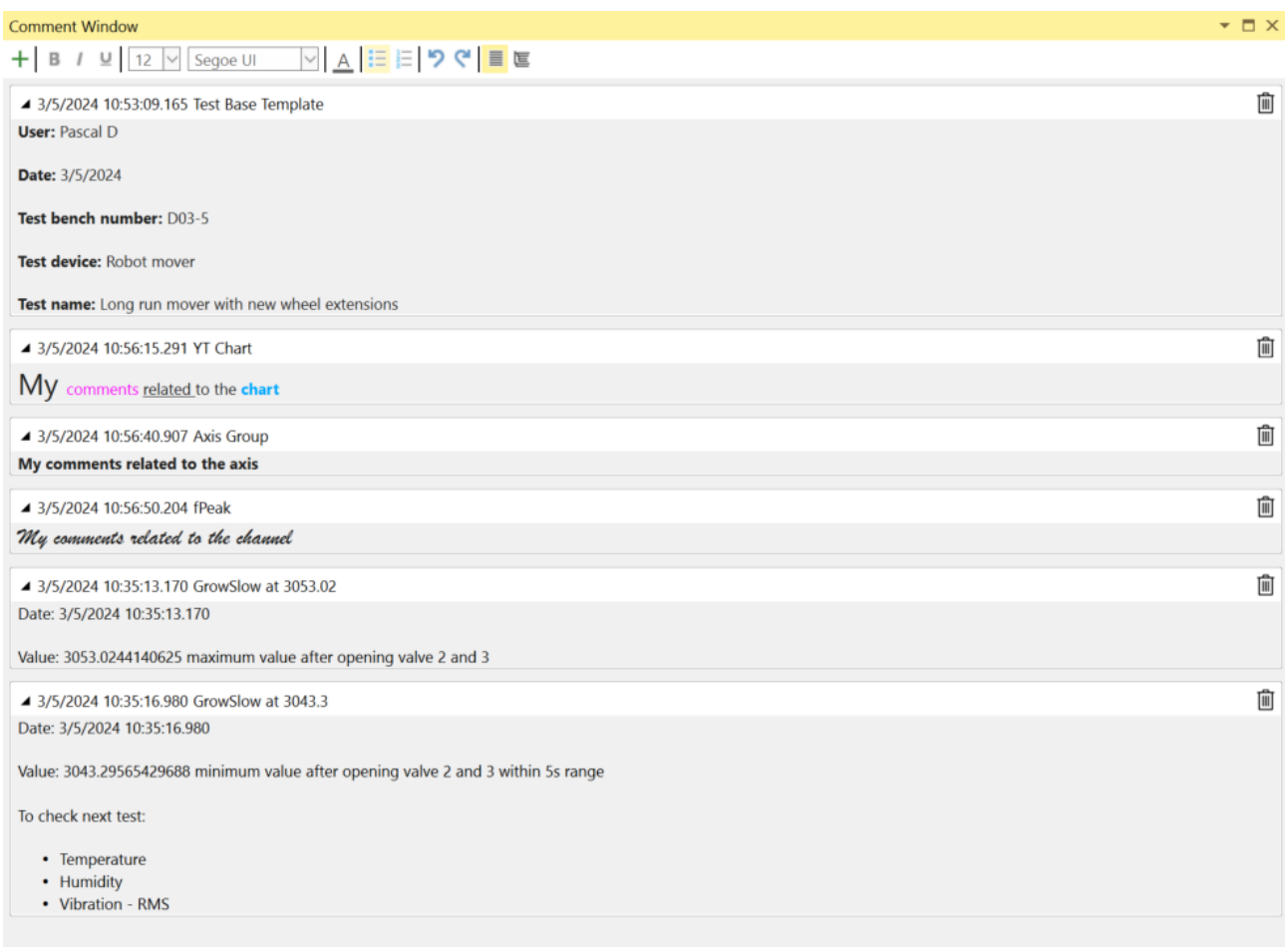

Wie im Bild zu erkennen ist, können Kommentare immer am Ende einer Zeile durch das Mülltonnen-Symbol entfernt werden.

Die Umschaltung zwischen einer flachen Liste an Kommentaren und einer hierarchisch strukturierten Variante kann beliebig vollzogen werden. Die Kommentare können unterschiedlich dargestellt werden. In den folgenden beiden Screenshots sehen Sie die entsprechenden Unterschiede.

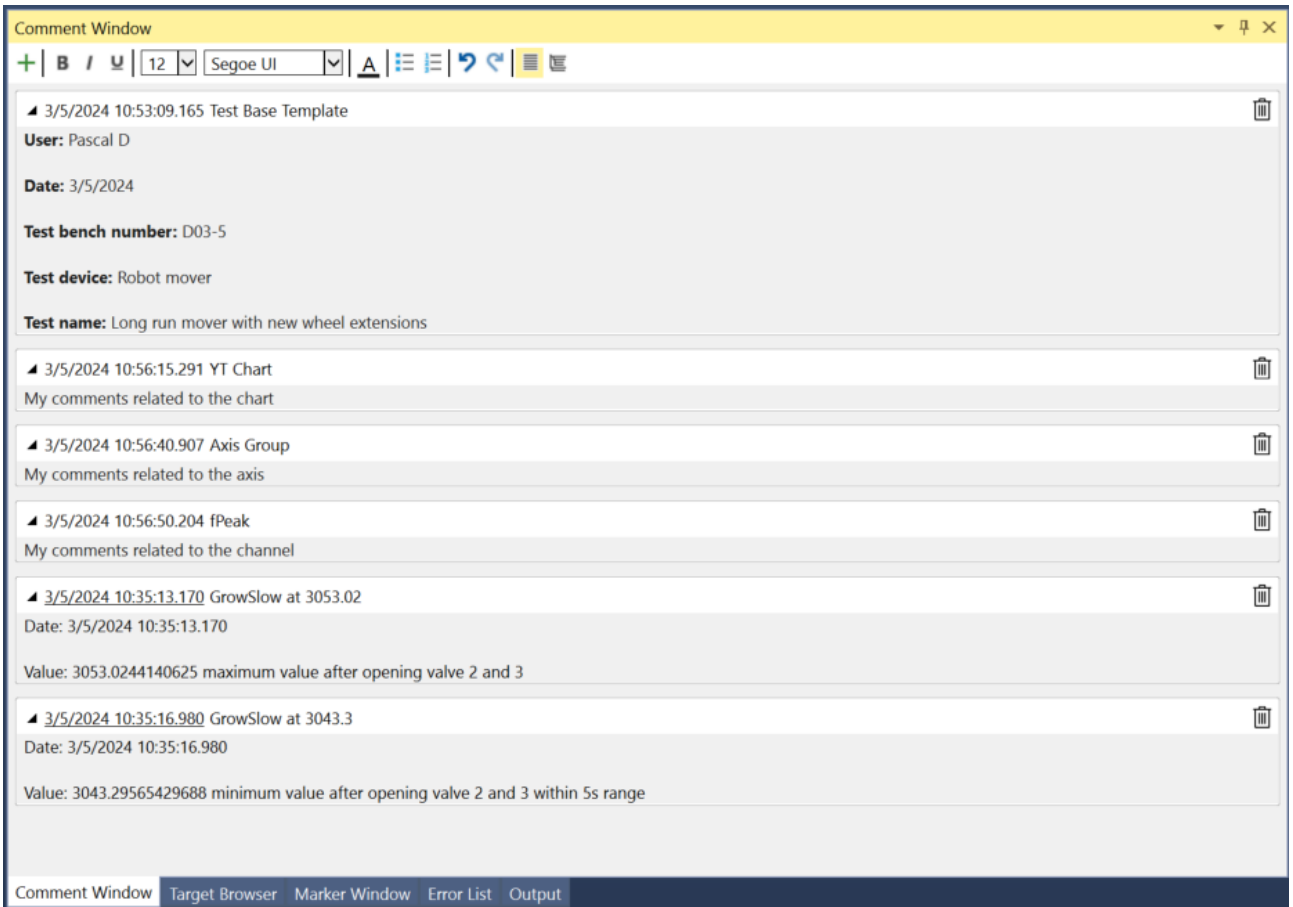

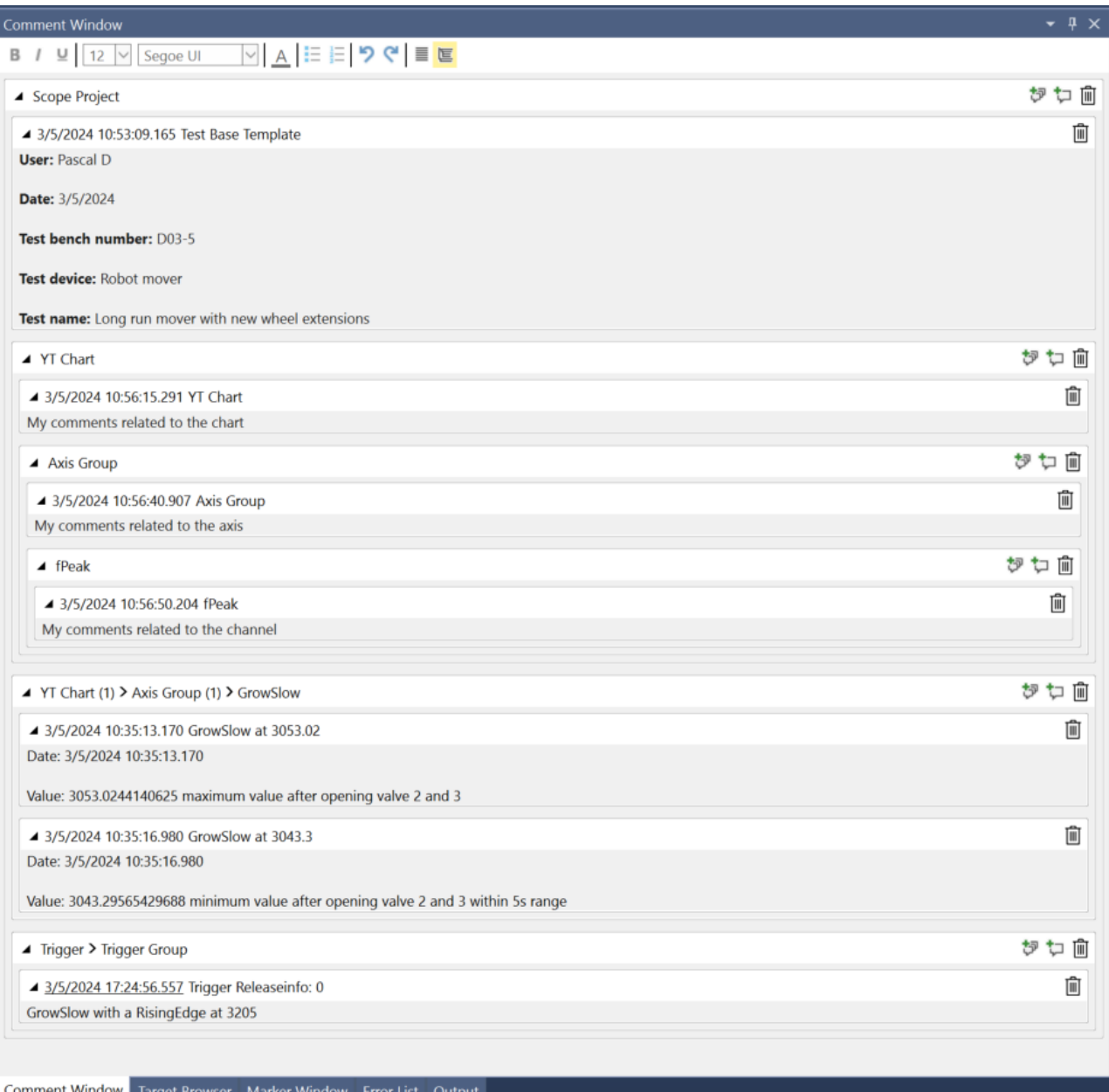

### **5.2.7.2 Manuelle Kommentare**

Es gibt drei Wege manuell Kommentare in das Kommentarfenster einzufügen.

1. Im Kommentarfenster

Innerhalb des Kommentarfensters können Sie mit dem Plus Symbol in der Toolbar einen neuen Kommentar auf der höchsten Projektebene einfügen. Besonders geeignet, um eine schnelle Notiz für zum Beispiel eine Scope Aufzeichnung zu machen.

### $\star$   $\Box$   $\times$

Ê

**Comment Window** 

▲ 3/18/2024 12:29:35.657 Scope Project My comment...

Für das TwinCAT Scope ist die höchste Projektebene der Scope Knoten. Die so eingefügten Kommentare haben keine direkte Beziehung zu einem Datenpunkt in der Aufzeichnung.

2. Über das Kontextmenu im Solution Explorer

Für das TwinCAT Scope können an fast allen hierarchischen Ebenen im Solution Explorer Kommentare eingefügt werden. Beispiele sind der Scope Knoten, die Charts, die Achsen, die Kanäle oder die Akquisitionen. Dafür gehen Sie auf die gewünschte Ebene im Projektbaum und öffnen durch einen Rechtsklick in das Kontextmenü. Dort können Sie das Kommando **Add comment** auswählen.

# **RECKHOFF**

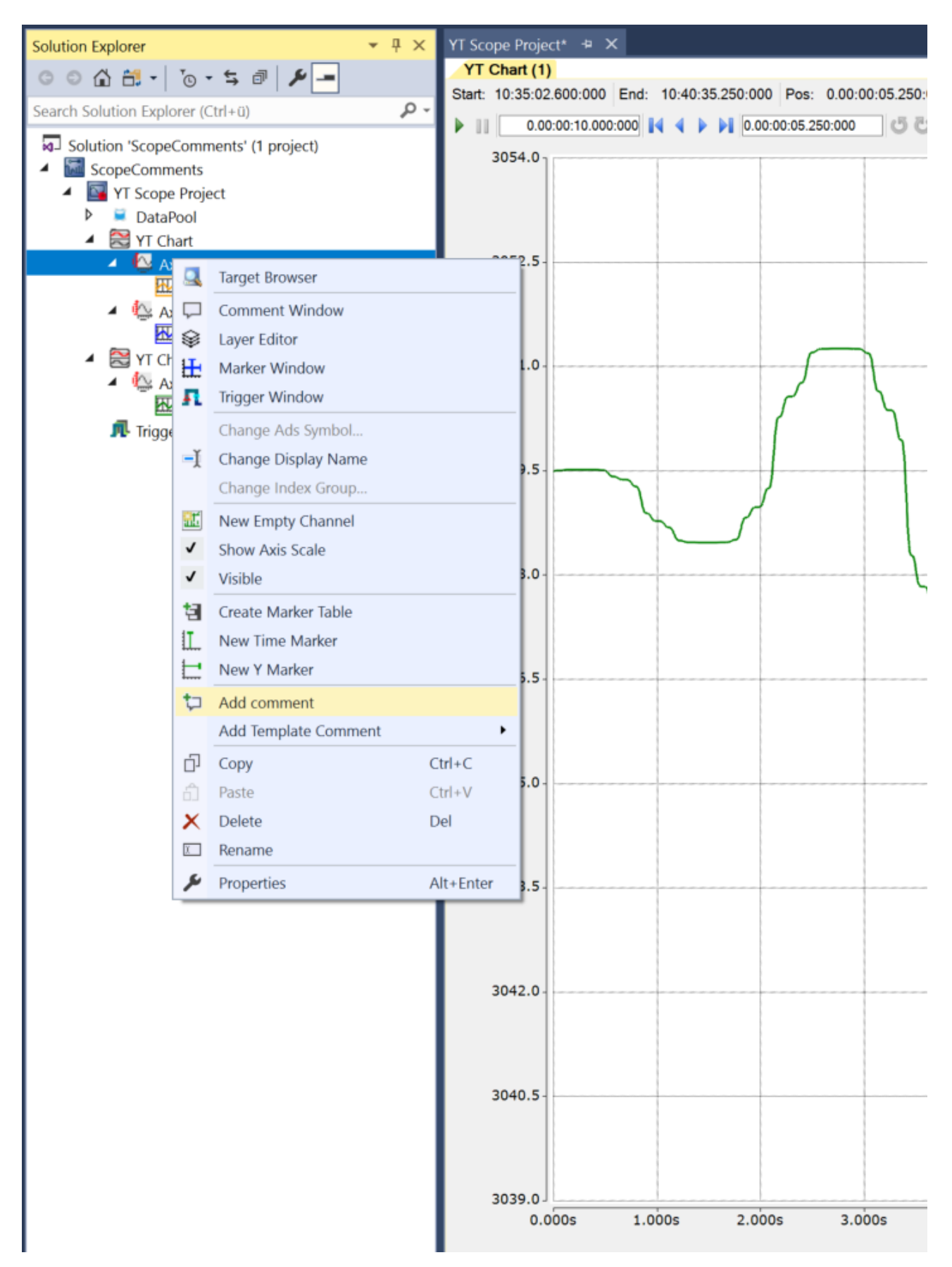

Anschließend wird für die entsprechende Ebene ein neuer Kommentar im Kommentarfenster angezeigt, den Sie ausfüllen können. Bei dieser Art von Kommentar besteht keine Beziehung zum tatsächlichen Signalverlauf im Chart.

3. Über das Chart an den einzelnen Datenpunkten der Graphen

In den YT-Charts können Sie an Datenpunkten direkt Kommentare verankern. Einfach den Datenpunkt heraussuchen und mit einem Rechtsklick das Kontextmenu öffnen. Dann das Kommando Add Comment auswählen. Ein entsprechender Kommentar wird samt Zeitstempel in das Kommentarfenster eingefügt.

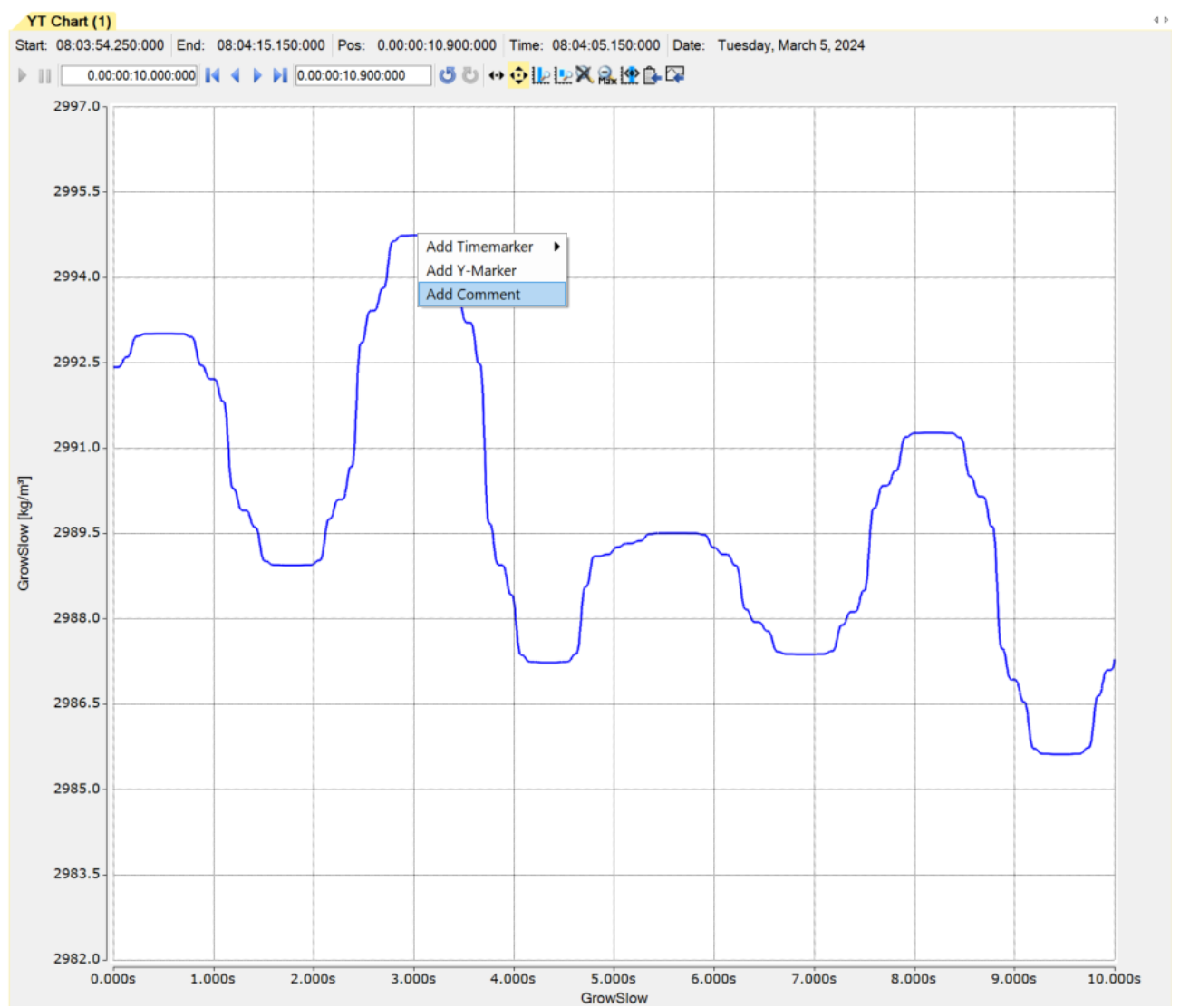

Somit besteht eine direkte Beziehung zwischen dem Datenpunkt und einem von Ihnen ausformulierten Kommentar an der entsprechenden Stelle. Der Zeitstempel wird direkt zu einem Link, welcher geklickt werden kann, um direkt wieder an die Stelle des Kommentars im Chart zu springen. Der Link wird unterstrichen dargestellt, wie in der folgenden Abbildung zu sehen ist.

### Konfiguration

# **BECKHOFF**

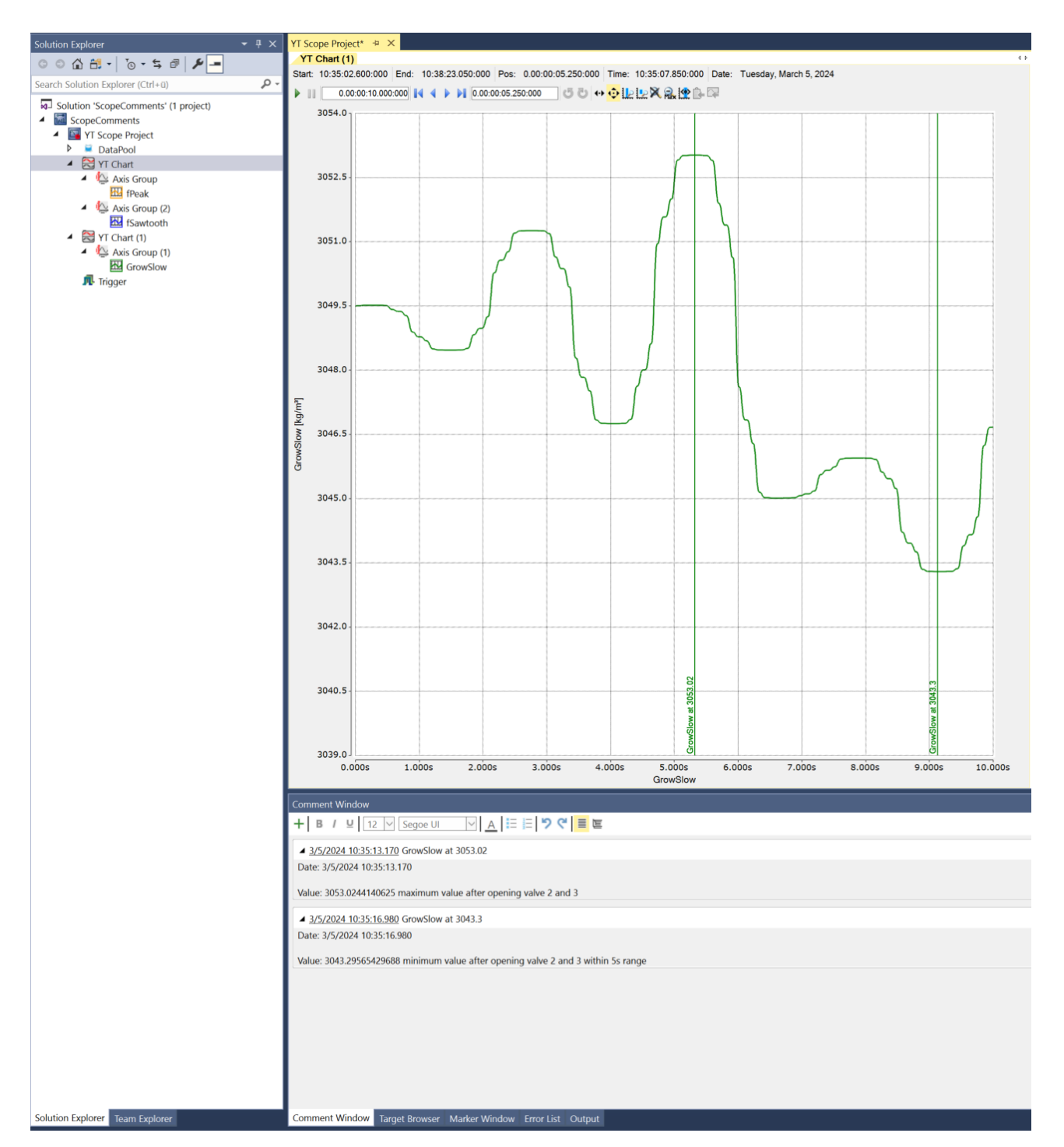

### **5.2.7.3 Automatische Kommentare**

Über Trigger Funktionen können automatisch Kommentare in das Kommentarfenster eingefügt werden. Dafür können Sie in den Einstellungen der verschiedenen Trigger Gruppen die Einstellung **Add Comment** auf True stellen.

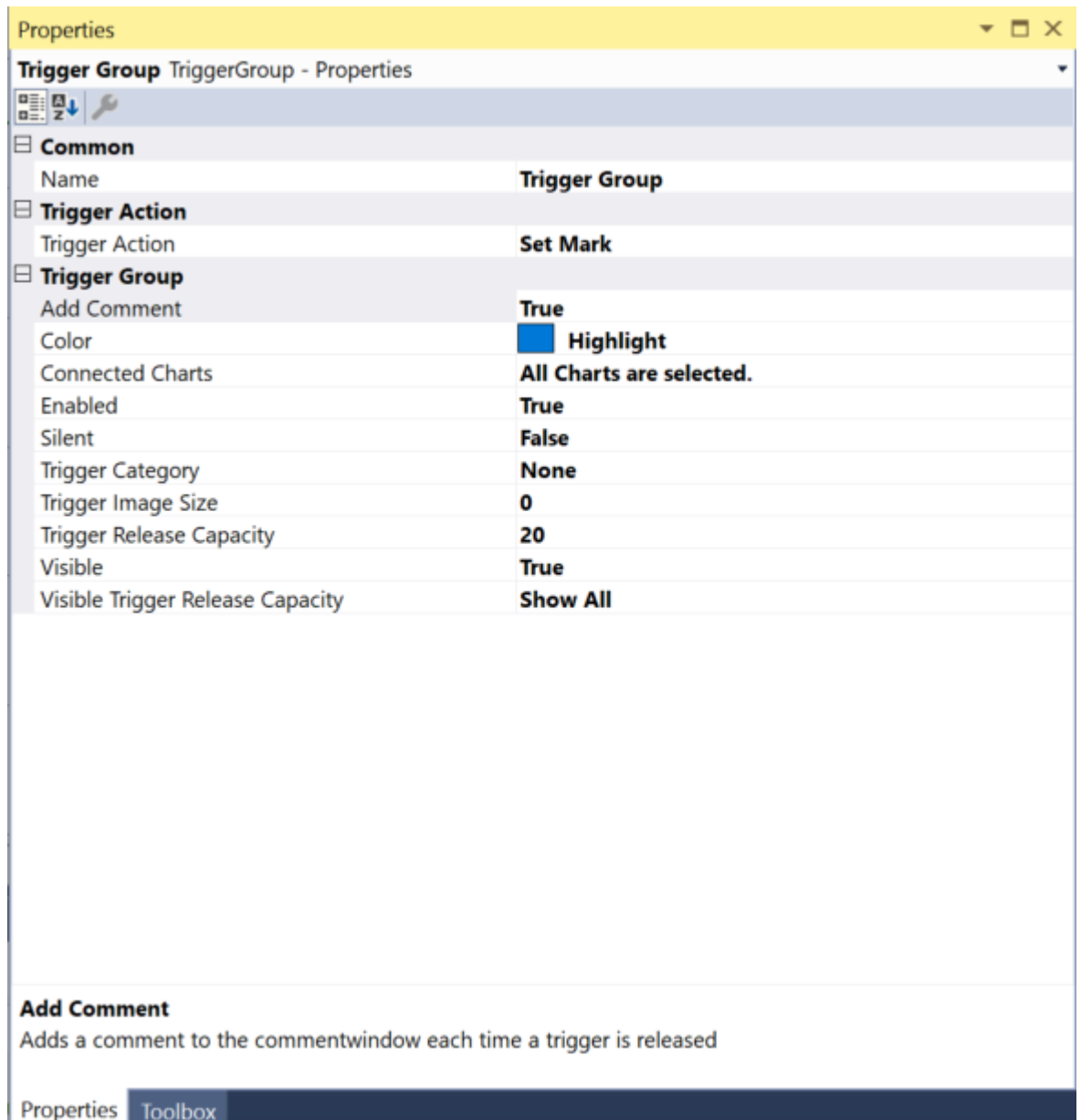

Je nach Grenzwert, der in den Trigger Sets definiert wurde, wird durch das Über- oder Unterschreiten des Wertes automatisch ein Kommentar in das Kommentarfenster eingefügt. Der Kommentar erhält einen Zeitstempel als Link, eine fortlaufende Nummer für die Anzahl der Auslösungen und einen Standardtext. Der Standardtext zeigt den Variablennamen an und gibt an, ob der entsprechende Grenzwert erreicht wurde. Der Link hilft bei der Navigation im Chart. So können Sie sehr einfach von Ereignis zu Ereignis springen, für die jeweils ein Kommentar angelegt wurde. Der Kommentar selbst markiert also im Wesentlichen die Stelle im Datenstrom und hat damit eine direkte Verknüpfung zu den Daten. Sie können anschließend oder auch während der Aufnahme die Kommentare mit weiteren spezifischen Informationen zu dem Ereignis manuell ergänzen.

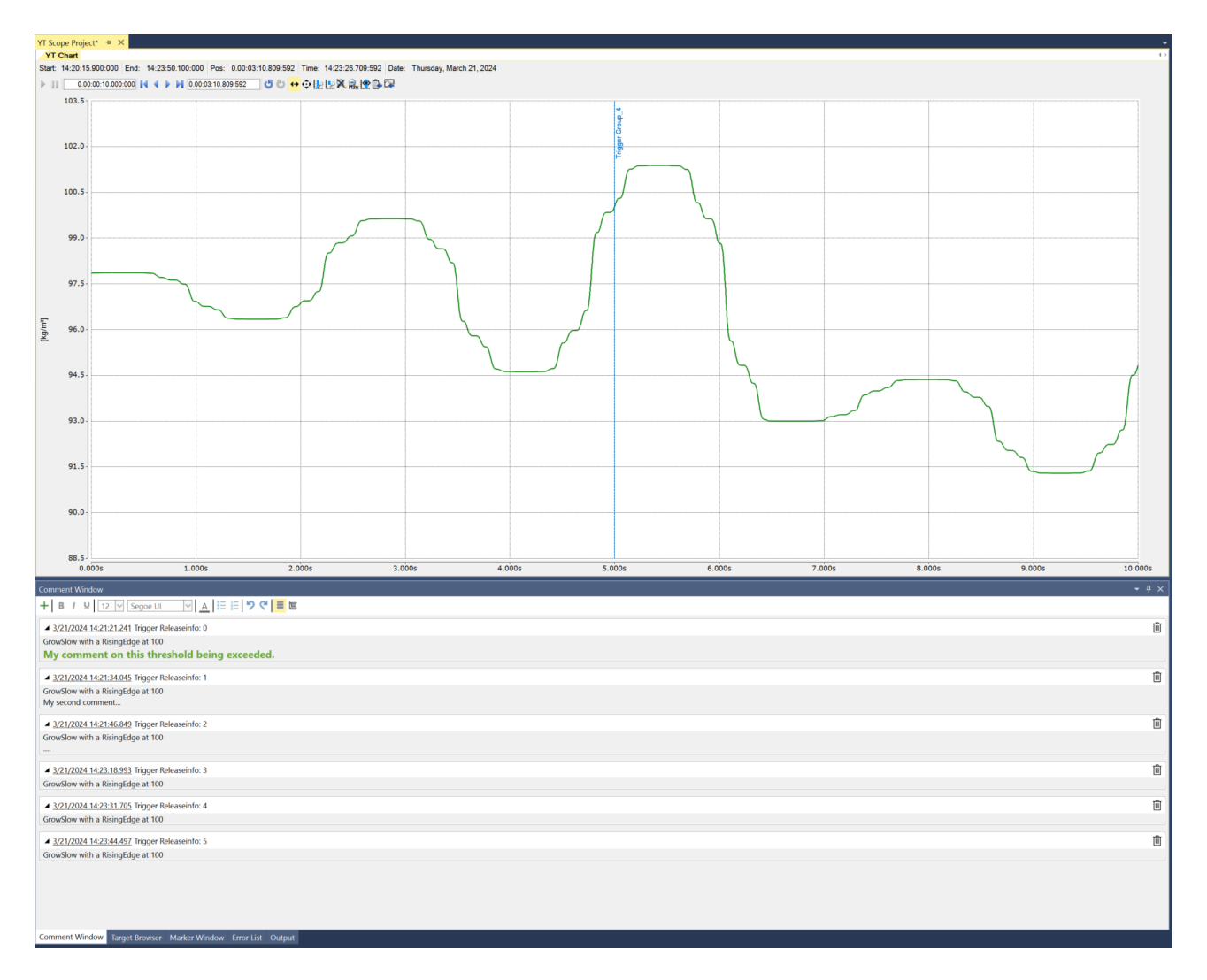

### **5.2.7.4 Kommentar Templates**

Für den Fall, dass Sie eine gewisse Strukturierung Ihrer Kommentare wünschen und die sich häufig bei Ihren Messungen wiederholt, können Sie ein entsprechendes Template anlegen. Diese Funktion ist ideal, wenn Sie beispielsweise Prüfstands Dokumentationen oder Service-Einsätze bei Endkunden standardisieren möchten. Führen Sie einen Rechtsklick auf den Scope Projektknoten aus und öffnen damit das Kontextmenü. Wählen Sie den Eintrag **Add Template Comment**. Im Untermenü können Sie neue Templates anlegen, nach bestehenden auf der Festplatte suchen oder bereits bekannte Templates direkt auswählen. Es wird dann direkt im Kommentarfenster übernommen.
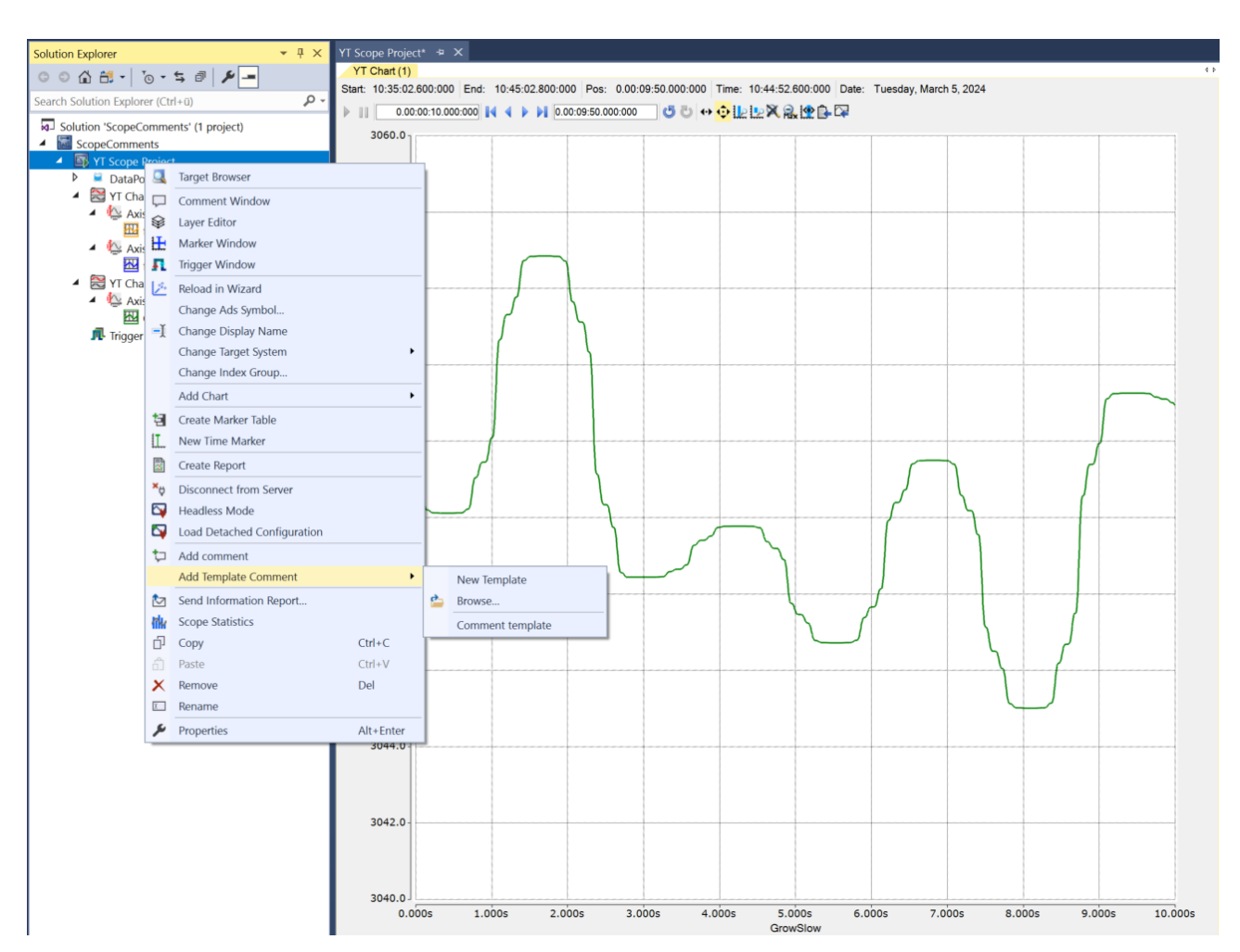

Falls Sie ein neues Template anlegen möchten, wählen Sie das Kommando **New Template**. Ein neues Fenster öffnet sich. Mit dem Plus Symbol in der Toolbar lassen sich neue/weitere Templates anlegen. Der Name des Templates ist in der obersten Zeile zu finden und lässt sich dort entsprechend ändern. Dieser Name wird dann später in der Schnellauswahl im Kontextmenü angezeigt. So lässt sich ein Template sehr schnell als Vorlage im Kommentarfenster integrieren.

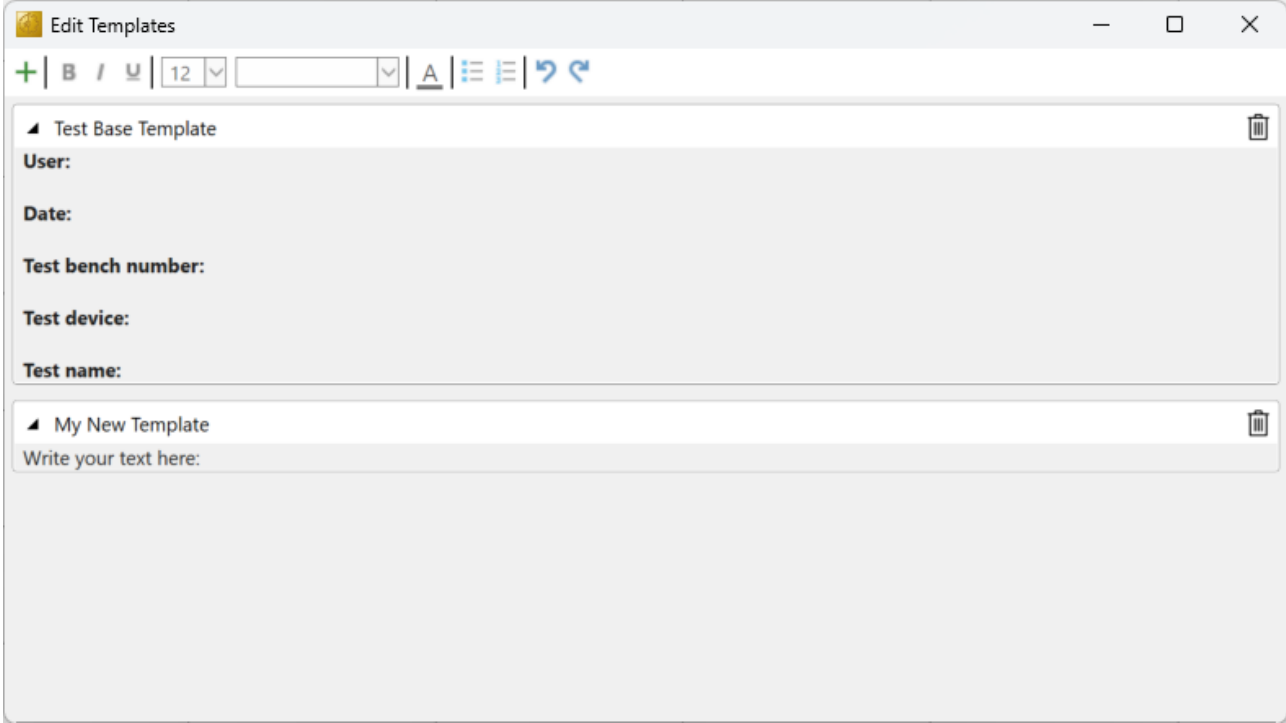

Die Templates können beliebig formatiert werden. Die entsprechenden Werkzeuge stehen dafür in der Toolbar zur Verfügung. Abgelegt werden die Templates im Verzeichnis *\TwinCAT\Functions\TE130x-Scope-View\Comments* als *tcmctmpl* Dateien.

Nach diesen kann mit der Browse-Funktion aus dem Kontextuntermenü in anderen Verzeichnissen gesucht werden.

## **5.2.8 Reporting**

### **5.2.8.1 Grundkonzept**

Die folgende Abbildung zeigt das Grundkonzept vom TwinCAT Reporting von den Reporting Clients bis zum Verteilen der generierten Reports.

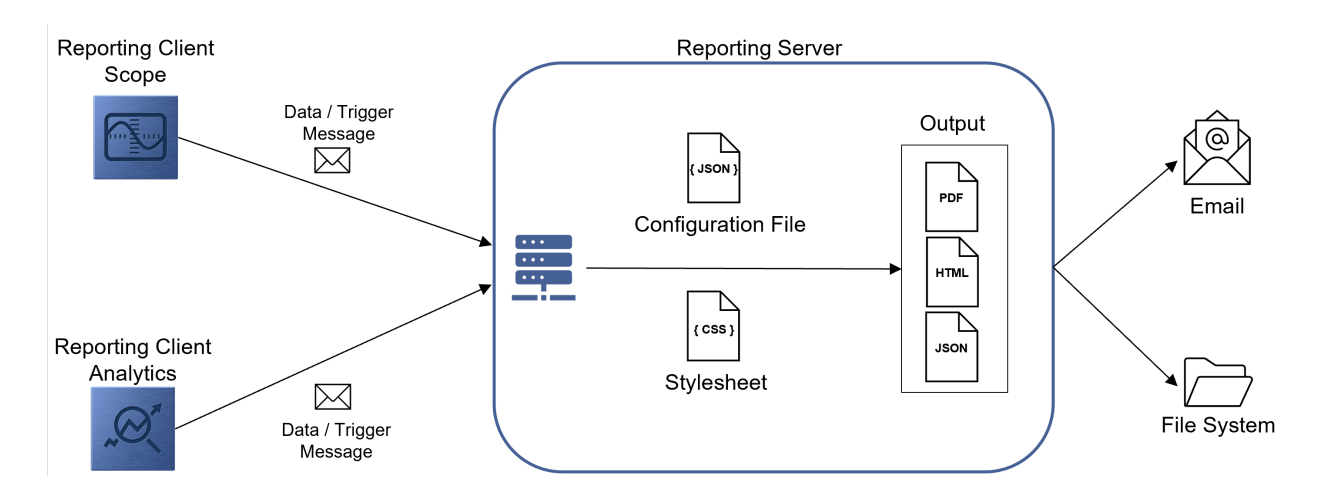

#### **Reporting Clients**

Aktuell ist ein Reporting Client in dem TwinCAT Scope View als auch in der TwinCAT Analytics Workbench bzw. in dem TwinCAT Analytics Service Tool integriert. Diese Tools bieten die Möglichkeit, ein 24/7- Reporting und ein On-Demand-Reporting zu implementieren.

- [Scope Reporting \[](#page-254-0) $\blacktriangleright$  [255\]](#page-254-0)
- Analytics Reporting

Auch über die SPS ist das 24/7-Reporting möglich. Die Funktionsbausteine haben die gleiche Funktionalität wie die Algorithmen aus TwinCAT Analytics.

• PLC Reporting

Die Reporting Clients kommunizieren mit dem TwinCAT Reporting Server. Die Reporting Clients können zwei Arten von Nachrichten verschicken. Zum einen können Daten-Nachrichten mit den dazugehörigen Daten versendet werden. Zum anderen können sogenannte Trigger-Nachrichten kommuniziert werden. Diese Art der Nachricht löst die Generierung eines Reports aus.

#### **TwinCAT Reporting Server**

Der [TwinCAT Reporting Server \[](#page-272-0)[}](#page-272-0) [273\]](#page-272-0) hat eine Vielzahl von Aufgaben. Der Server empfängt die Nachrichten der Reporting Clients und speichert die Daten in einem DataStore. Ein Report kann in einer dazugehörigen Konfigurationsdatei definiert werden. Die Zuordnung eines Datenobjektes zu einem Report wird über einen Report Name und einen Data Key hergestellt. Das Design des Reports lässt sich in einem Stylesheet individualisieren. Sobald eine Trigger-Nachricht empfangen wird, wird ein Report mit den dazugehörigen Daten in den konfigurierten Formaten generiert und entsprechend verteilt.

### **Glossar**

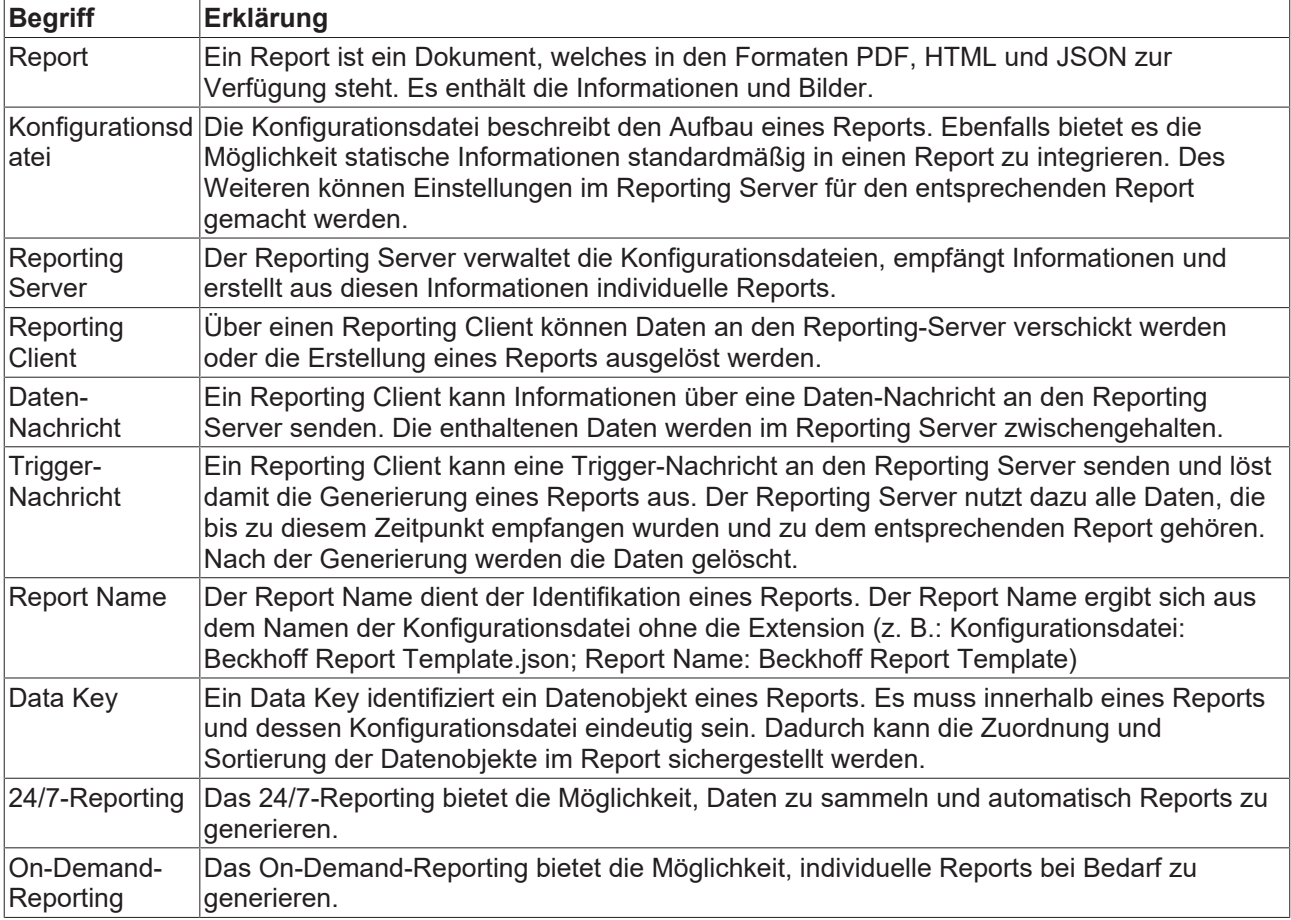

## <span id="page-254-0"></span>**5.2.8.2 Scope Reporting**

## **5.2.8.2.1 24/7-Reporting**

Das 24/7-Reporting kann über folgende Trigger Action in einer Trigger Group konfiguriert werden.

## **5.2.8.2.1.1 Reporting Trigger**

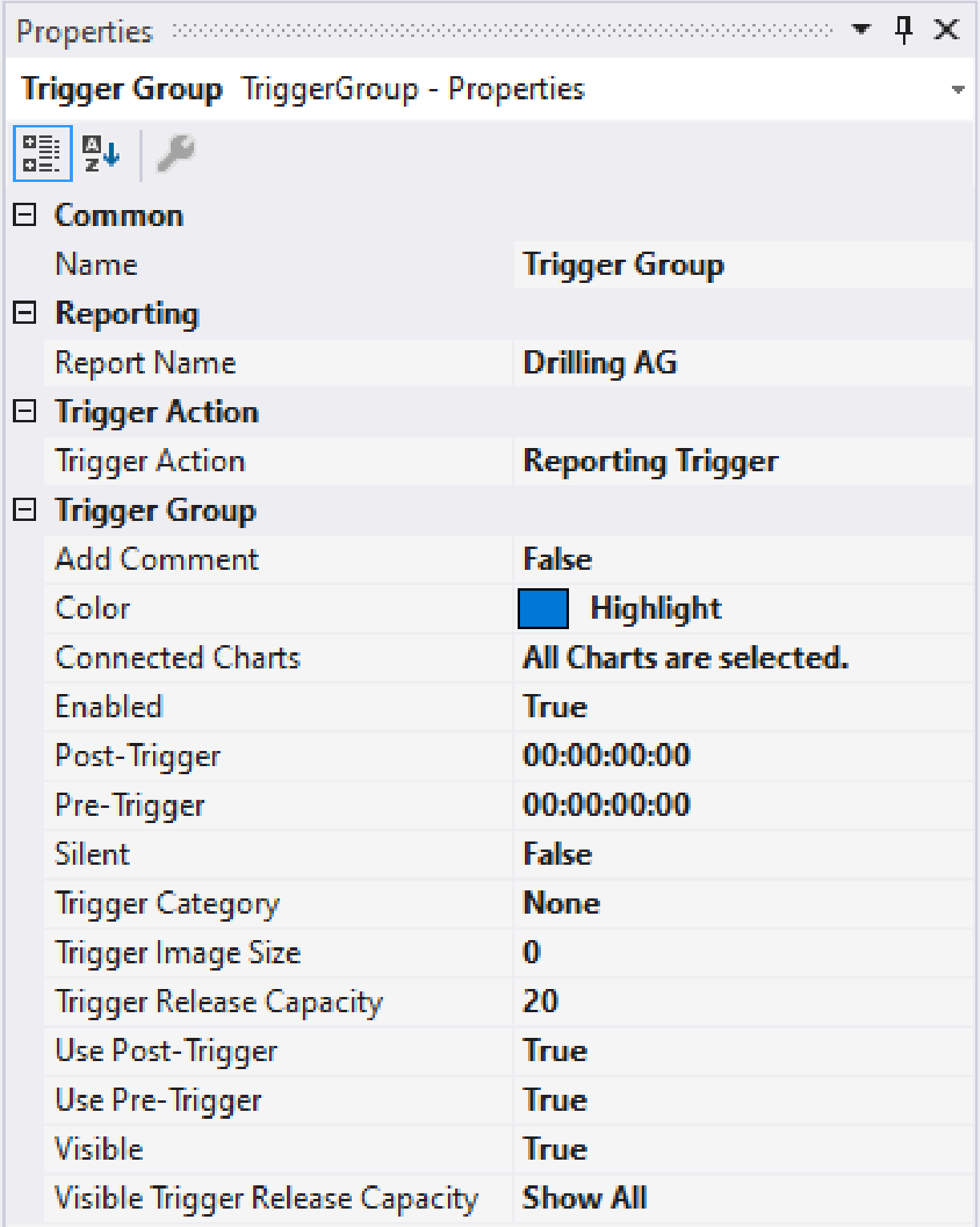

**Auto Delete**

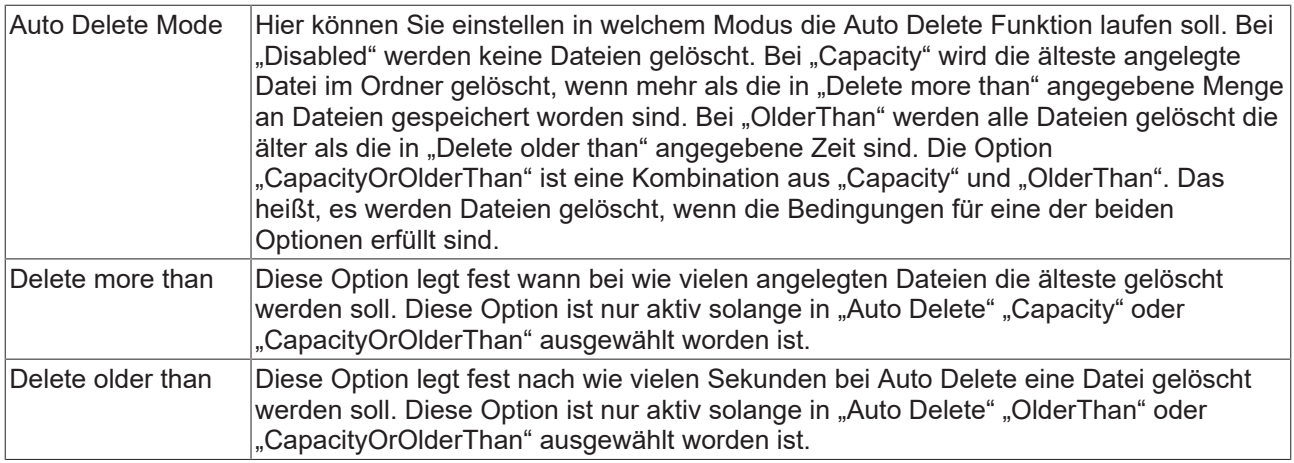

### **Reporting**

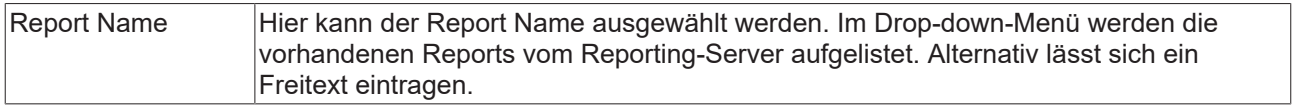

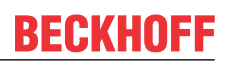

#### **Trigger Group**

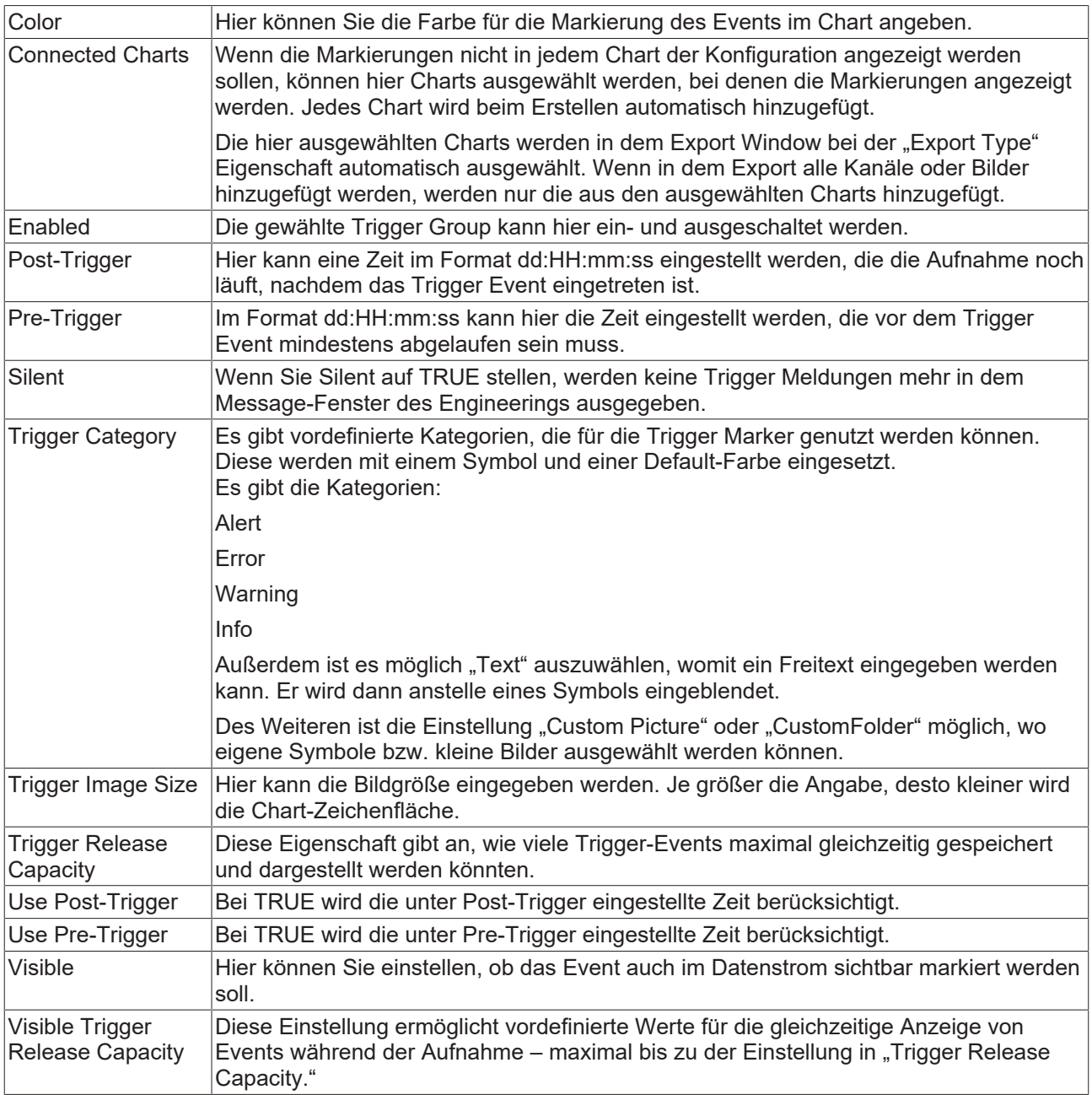

#### **Trigger Category**

Neben den vier vordefinierten Kategorien lassen sich die Marker noch weiter konfigurieren. Hierbei kann zwischen einer Textanzeige und einer Bildanzeige entschieden werden.

#### **Text**

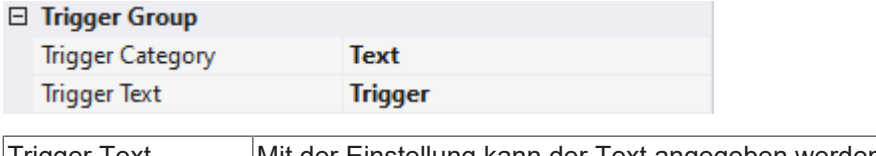

#### Trigger Text  $\vert$ Mit der Einstellung kann der Text angegeben werden, welcher bei dem Trigger im Chart angezeigt werden soll.

#### **Custom Picture**

## □ Trigger Group

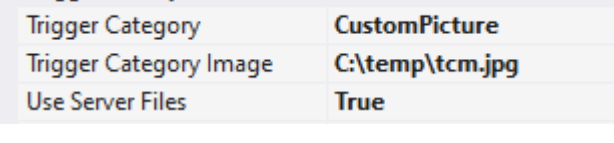

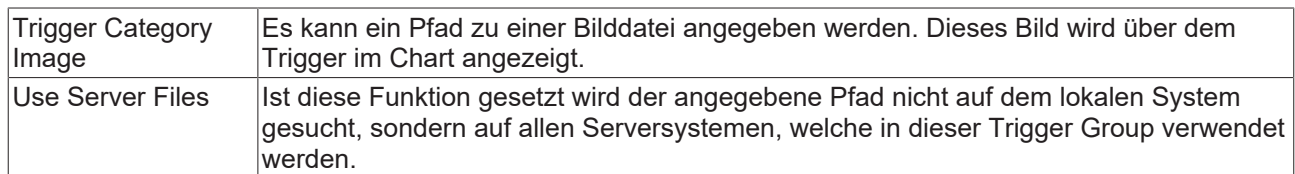

#### **Custom Folder**

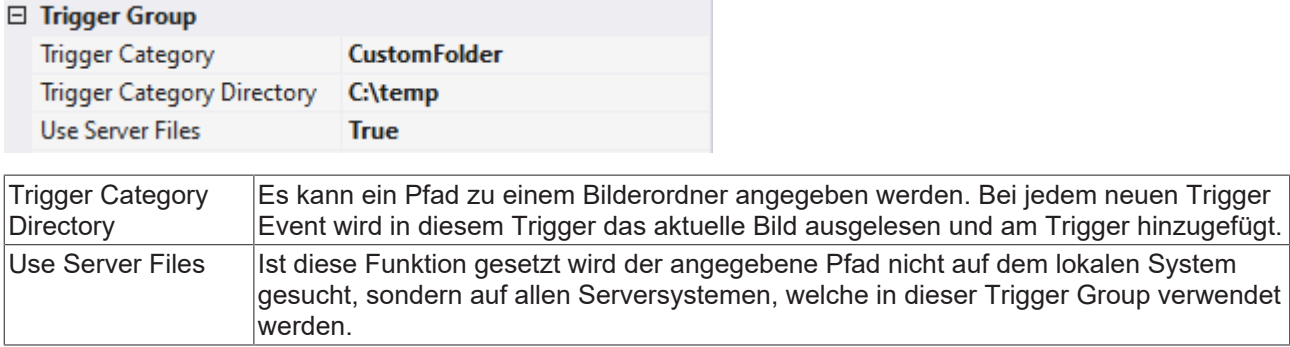

## **5.2.8.2.1.2 Reporting Collector**

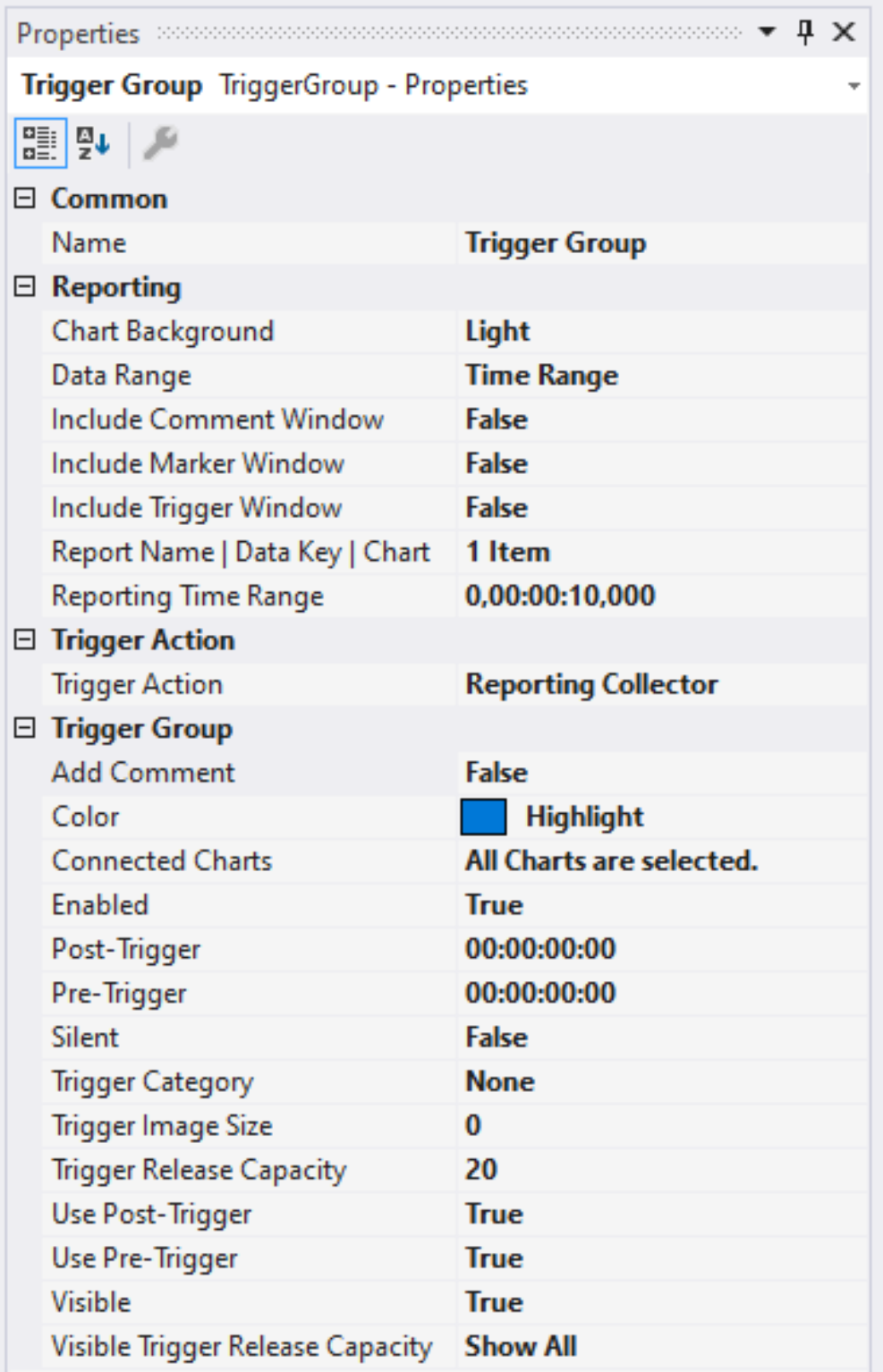

**Auto Delete**

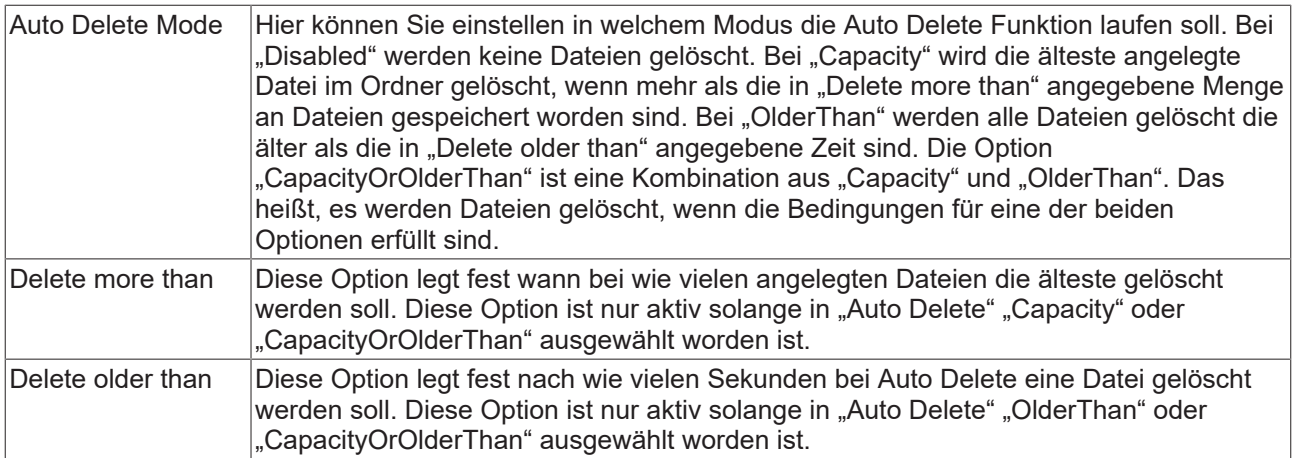

### **Reporting**

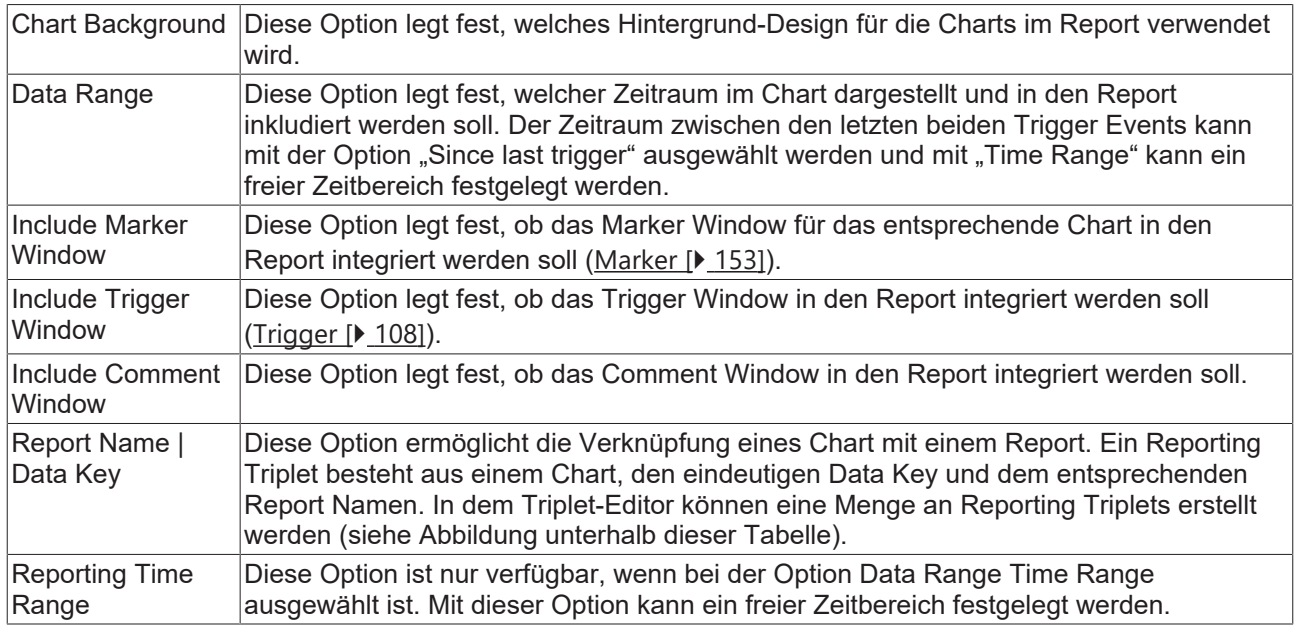

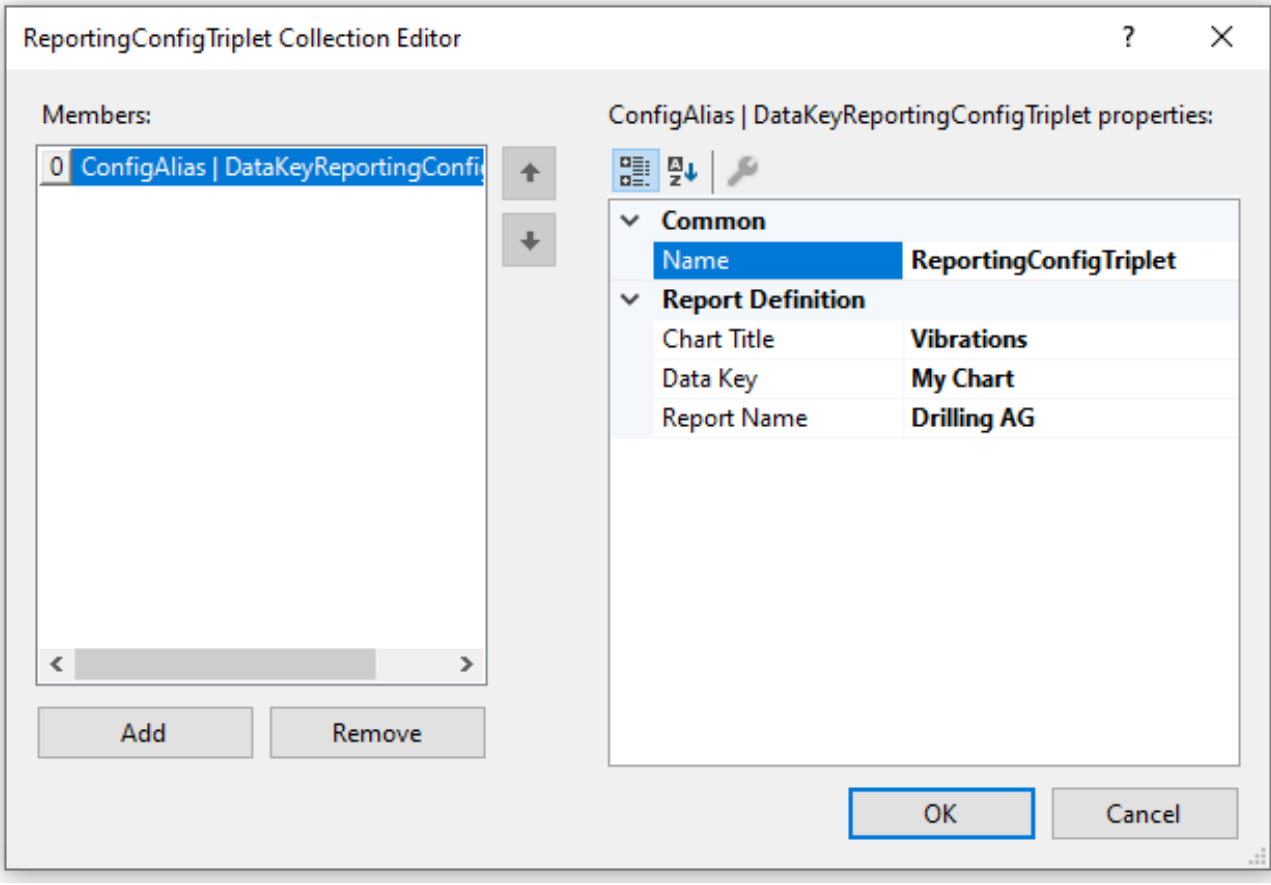

#### **Trigger Group**

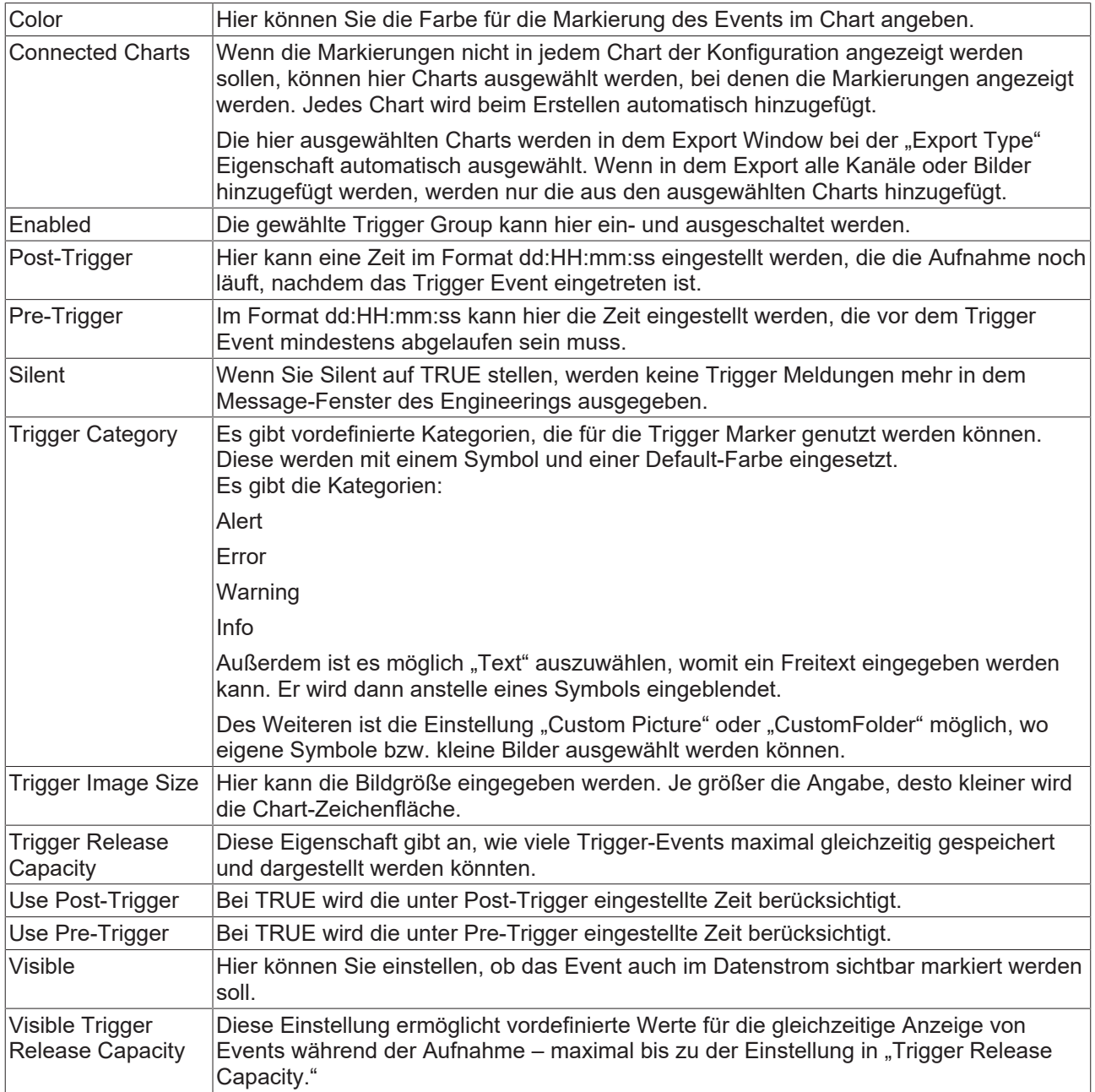

#### **Trigger Category**

Neben den vier vordefinierten Kategorien lassen sich die Marker noch weiter konfigurieren. Hierbei kann zwischen einer Textanzeige und einer Bildanzeige entschieden werden.

#### **Text**

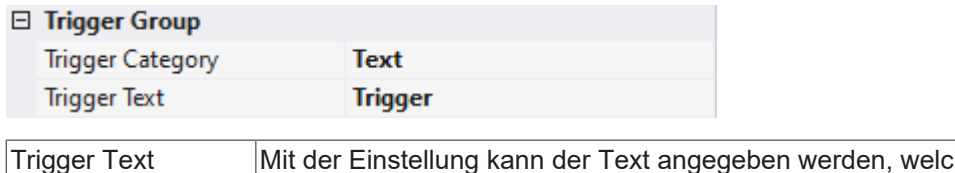

### igger Text \_\_\_\_\_\_ Mit der Einstellung kann der Text angegeben werden, welcher bei dem Trigger im Chart angezeigt werden soll.

### **Custom Picture**

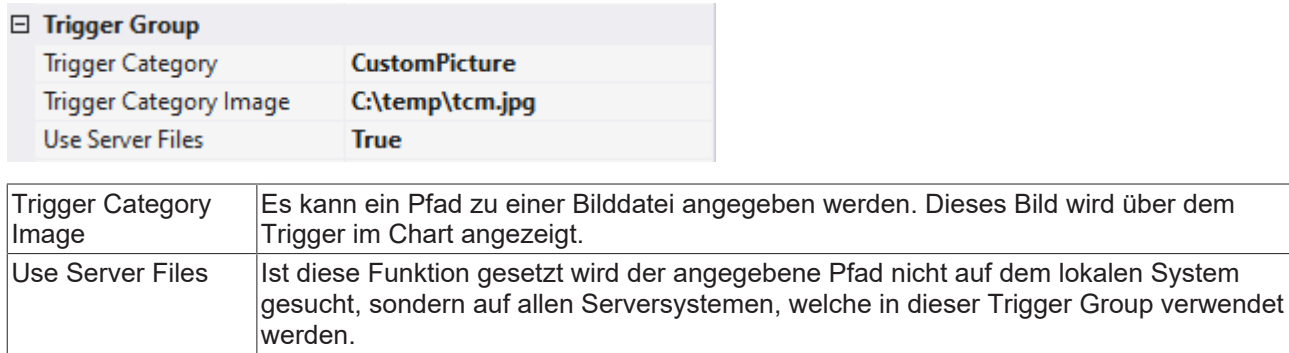

#### **Custom Folder**

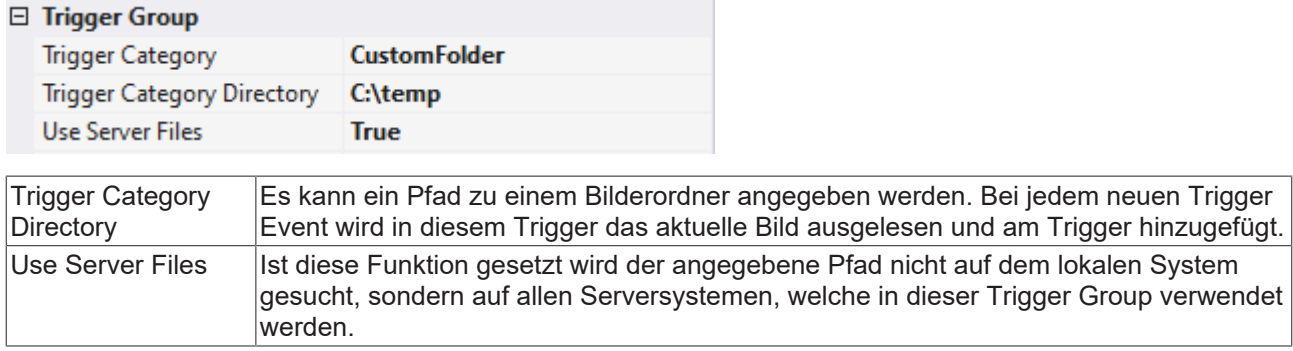

## **5.2.8.2.1.3 Reporting Collector + Trigger**

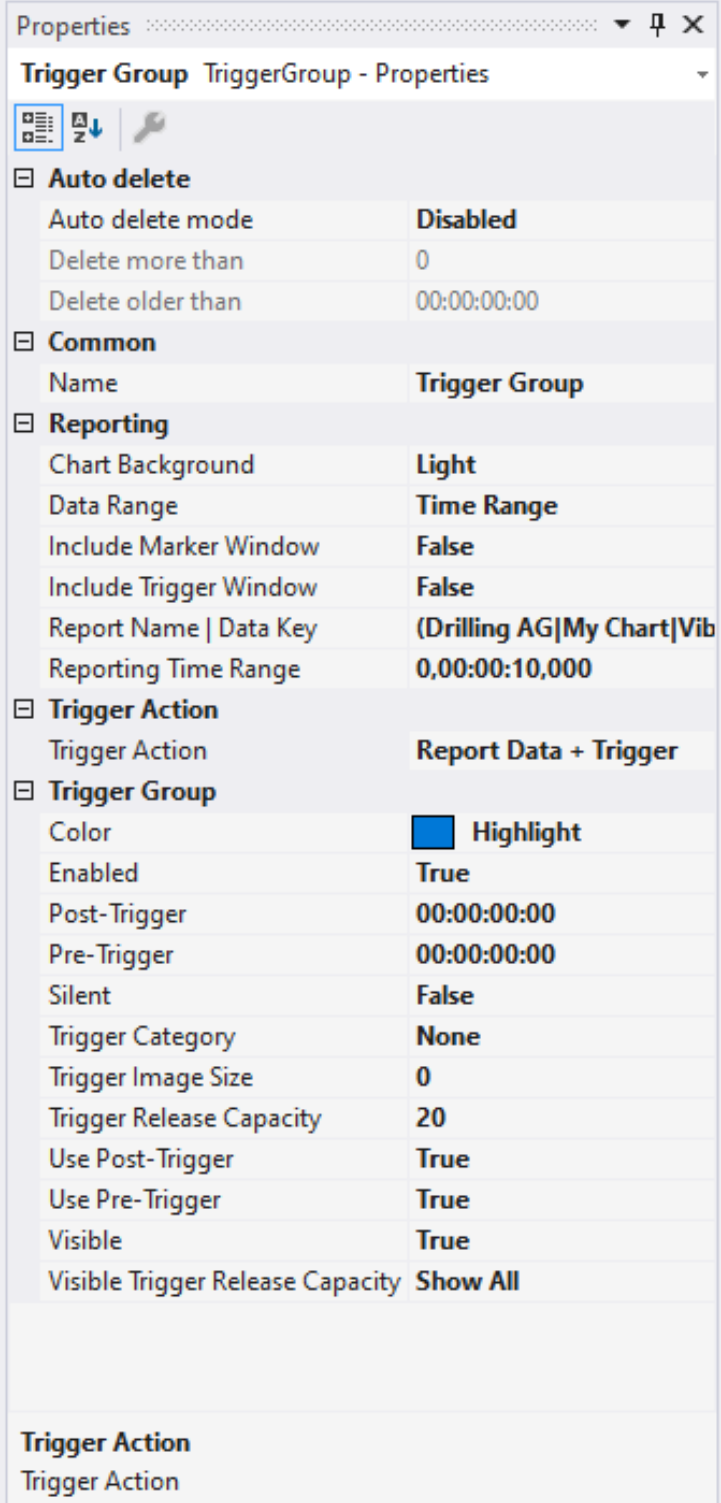

#### **Auto Delete**

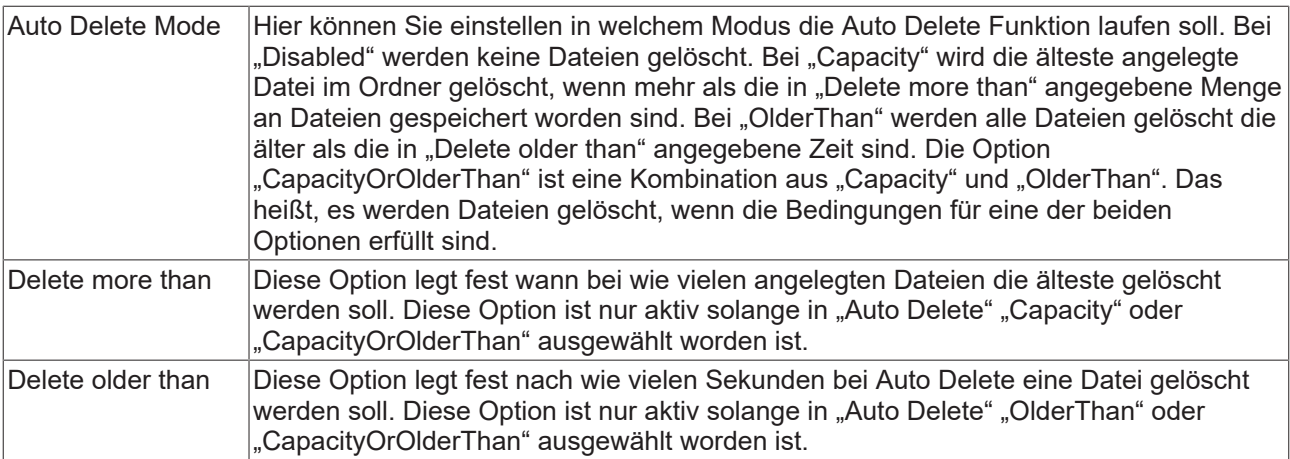

### **Reporting**

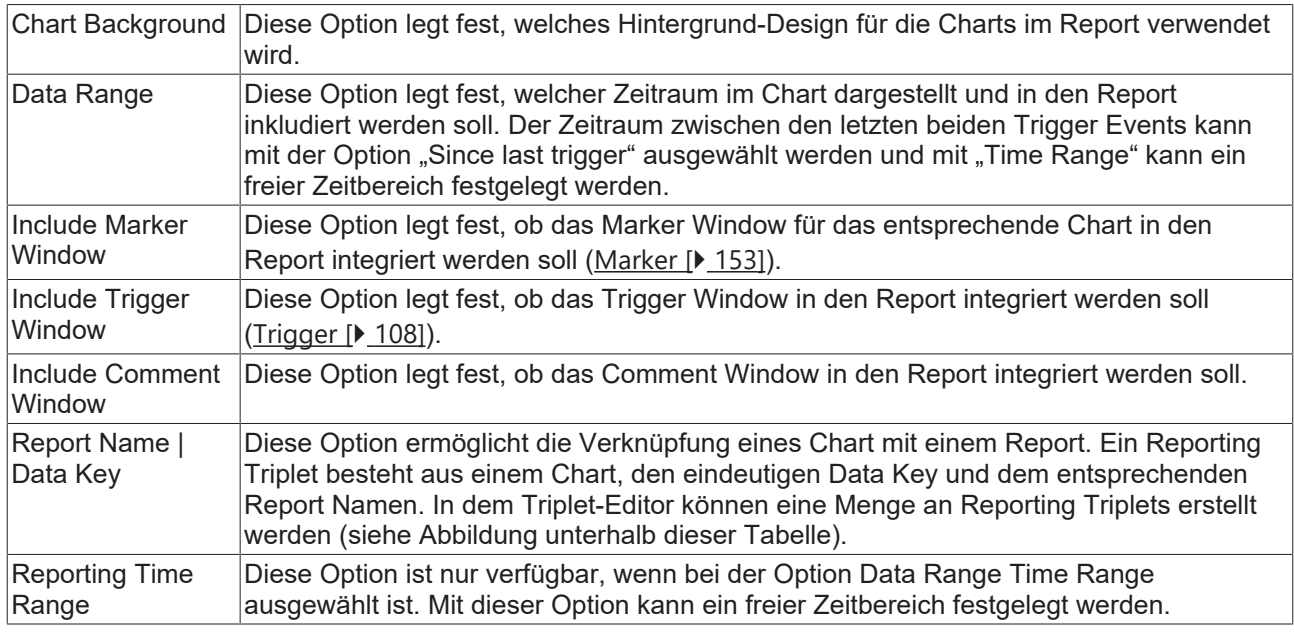

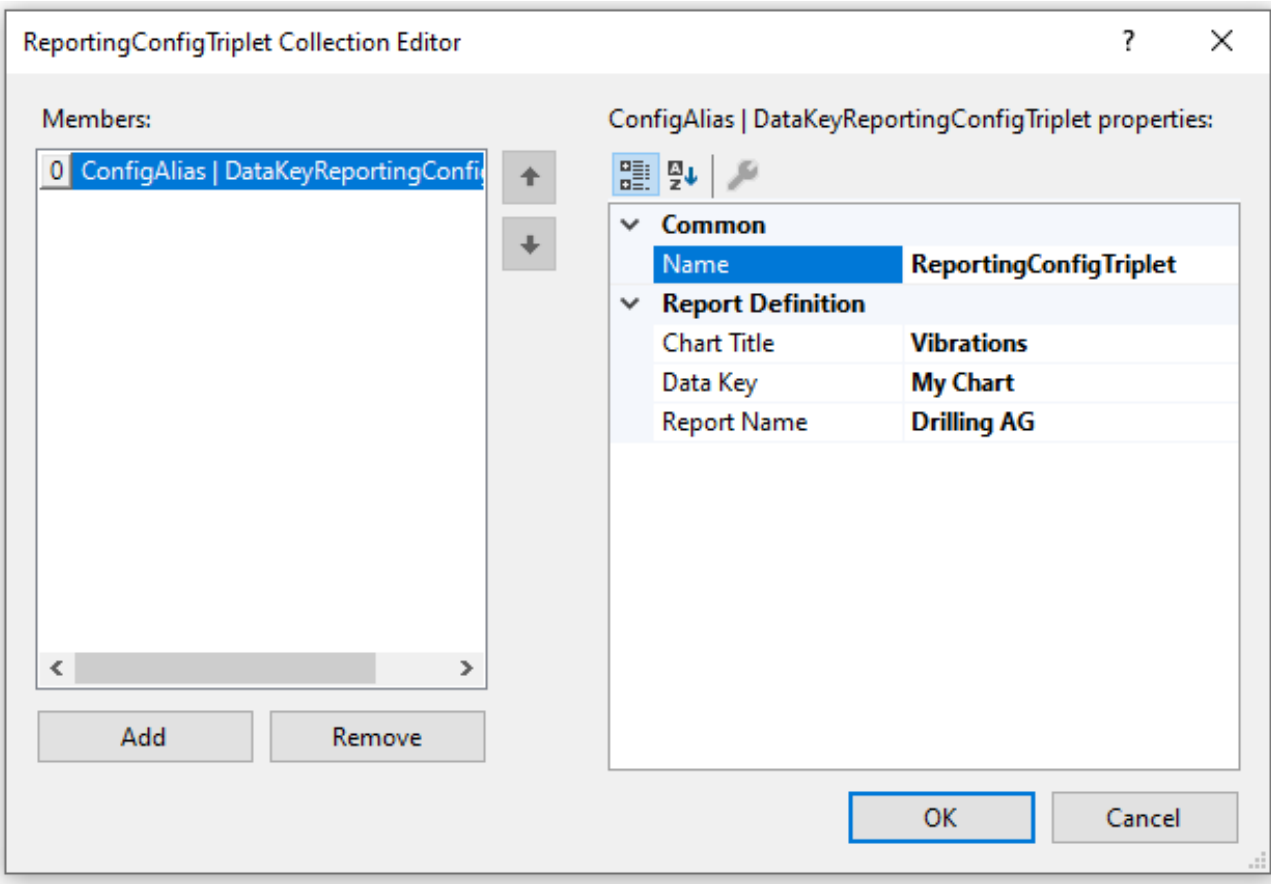

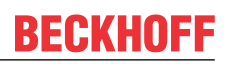

#### **Trigger Group**

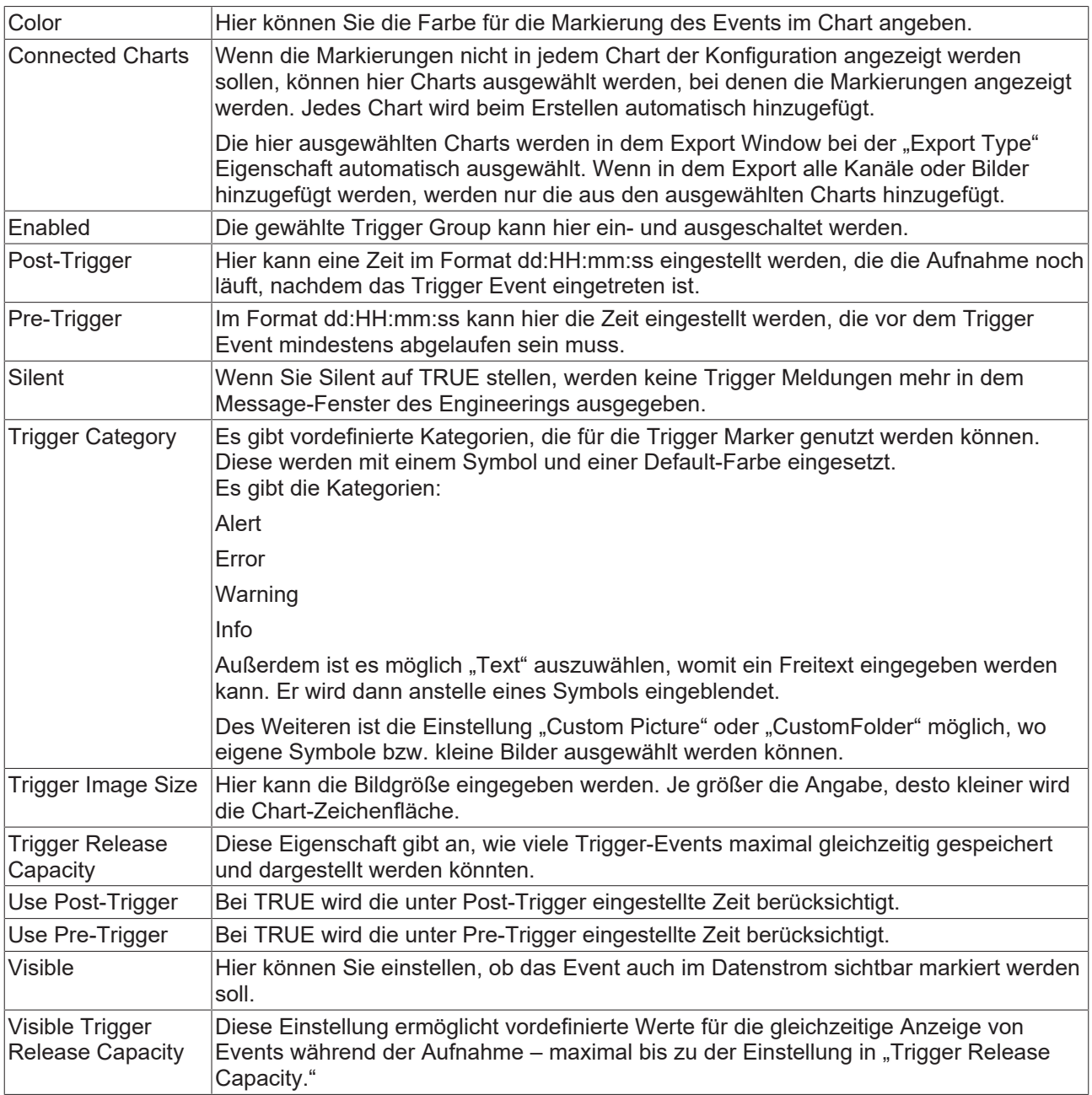

### **Trigger Category**

Neben den vier vordefinierten Kategorien lassen sich die Marker noch weiter konfigurieren. Hierbei kann zwischen einer Textanzeige und einer Bildanzeige entschieden werden.

#### **Text**

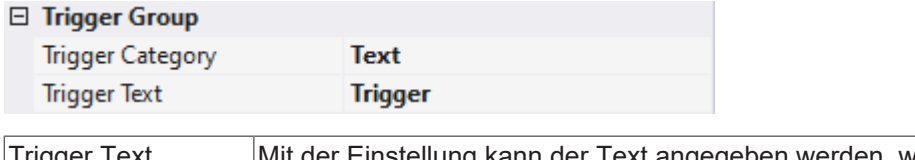

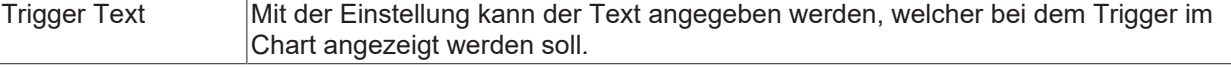

#### **Custom Picture**

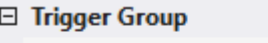

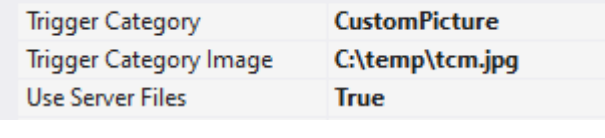

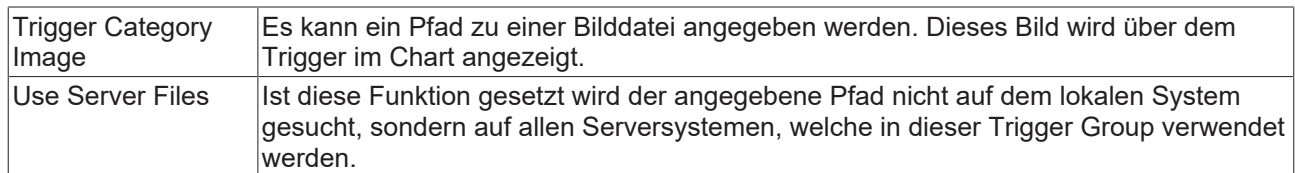

#### **Custom Folder**

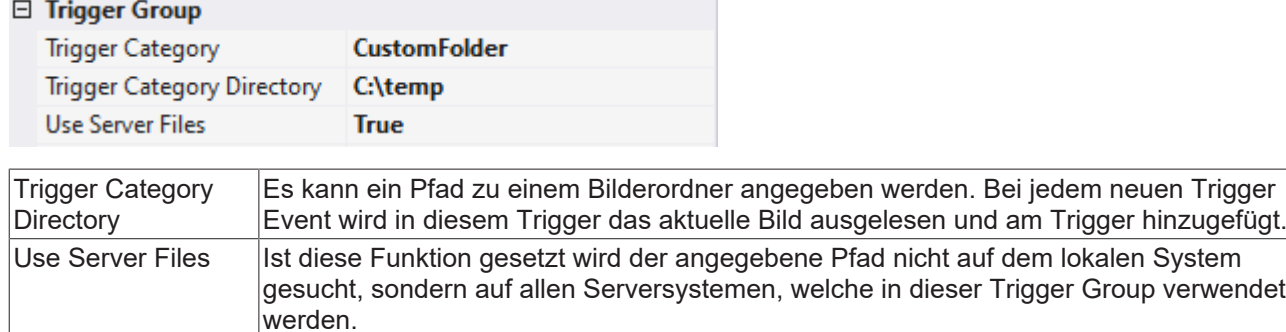

## **5.2.8.2.2 On-Demand-Reporting**

Das On-Demand-Reporting bietet die Möglichkeit, Charts und zusätzliche Daten manuell in einen Report zu integrieren. Zum einen kann der Scope Manual Report Wizard verwendet werden. Zum anderen bietet das Chart Snipping Tool die Option individuelle Chart-Screenshots in einem Report zu exportieren.

### **5.2.8.2.2.1 Scope Manual Report Wizard**

Das On-Demand-Reporting kann über zwei Möglichkeiten gestartet werden. Zum einen lässt sich das Reporting über den Reporting Button in der Toolbar öffnen:

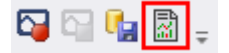

Zum anderen kann es über das Kontextmenü auf dem Scope Projekt gestartet werden:

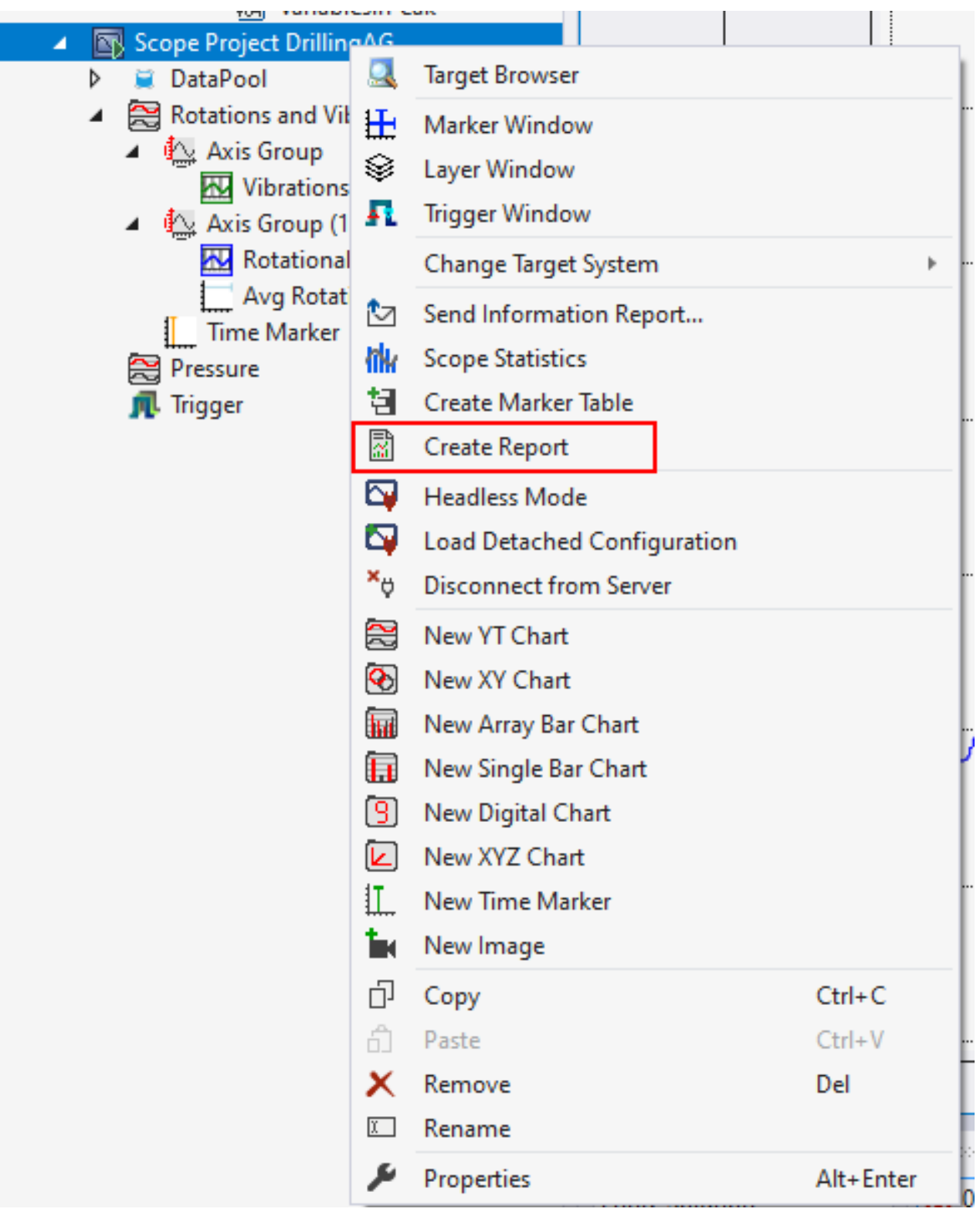

Anschließend öffnet sich der Wizard für das On-Demand-Reporting.

Auf der ersten Seite können die Charts und die dazugehörigen Daten ausgewählt werden. Über den Chart Snipping Tool Button in der Snipping Tool Spalte kann das Chart bearbeiten werden. Nach dem Schließen des Chart Snipping Tools erscheint ein grüner Haken neben dem Chart Snipping Tool Button. Durch einen Klick auf den grünen Haken können die Änderungen verworfen werden.

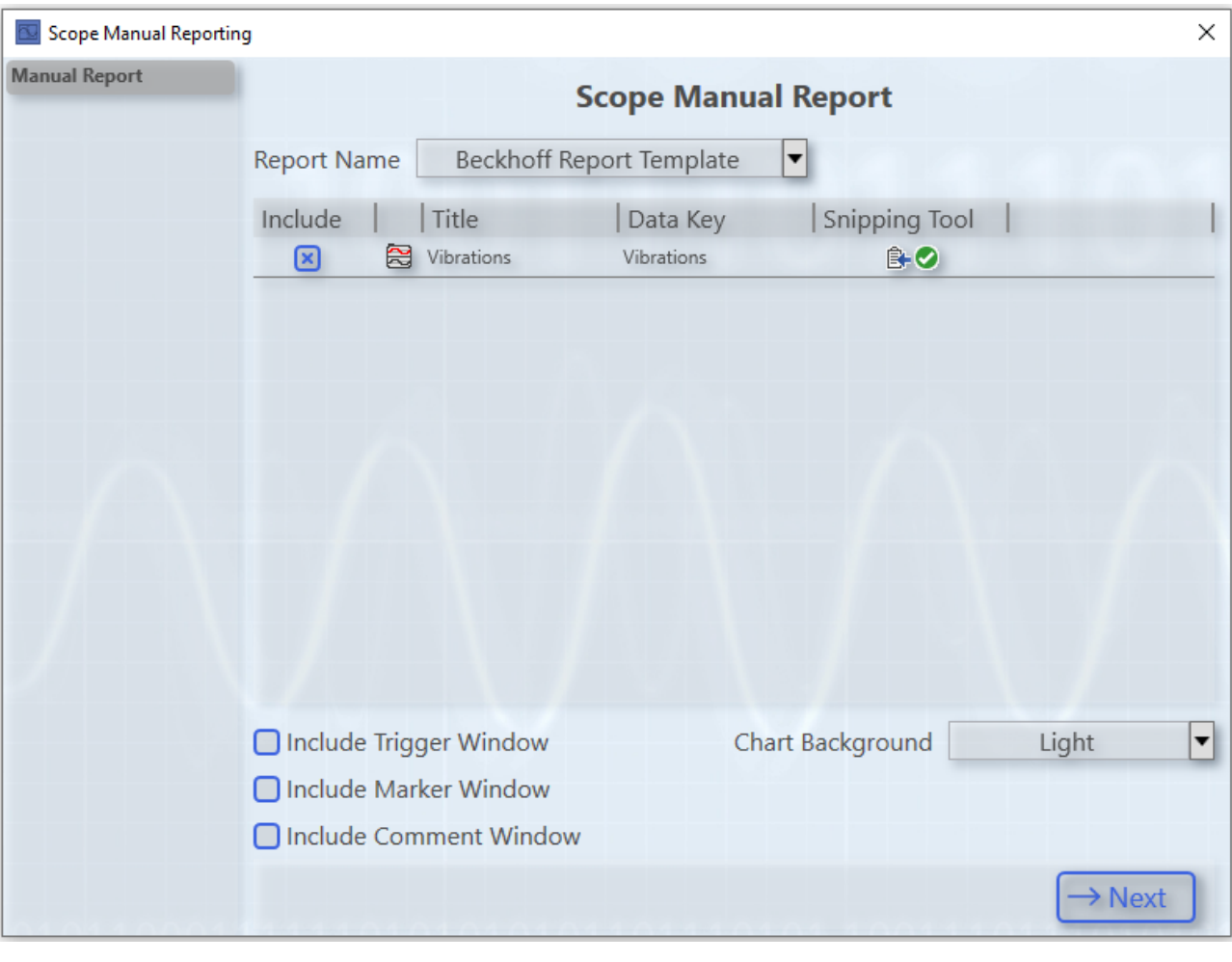

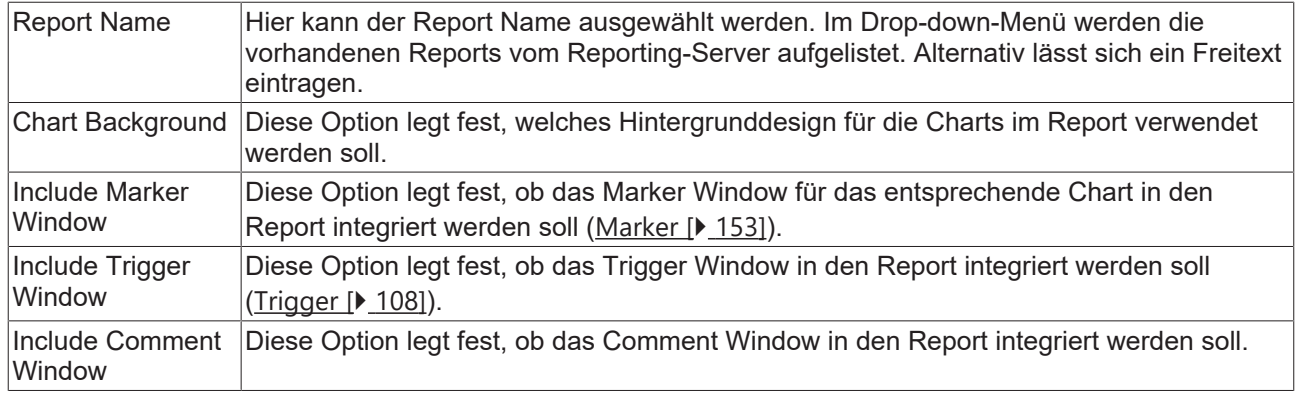

Auf der zweiten Seite lassen sich zusätzliche Information zum Report hinzufügen.

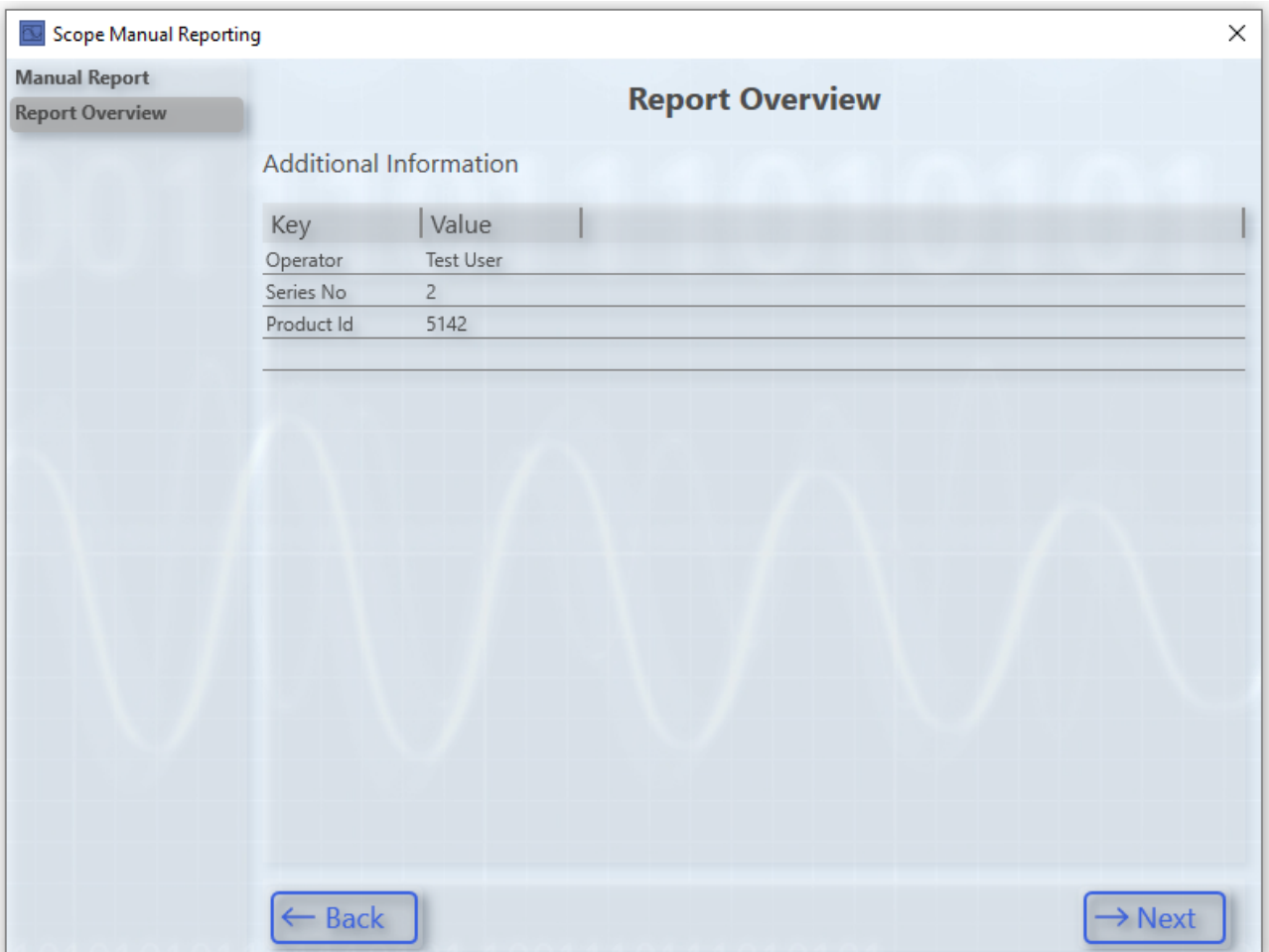

Die zusätzlichen Informationen sind in einer Key-Value-Struktur aufgebaut. Über einen Klick auf die leere Zeile lässt sich eine weitere Zeile hinzufügen. Eine ausgewählte Zeile kann über einen Druck auf die Entfernen-Taste gelöscht werden.

Auf der dritten Seite können Informationen zur Aufnahme zum Report hinzugefügt werden.

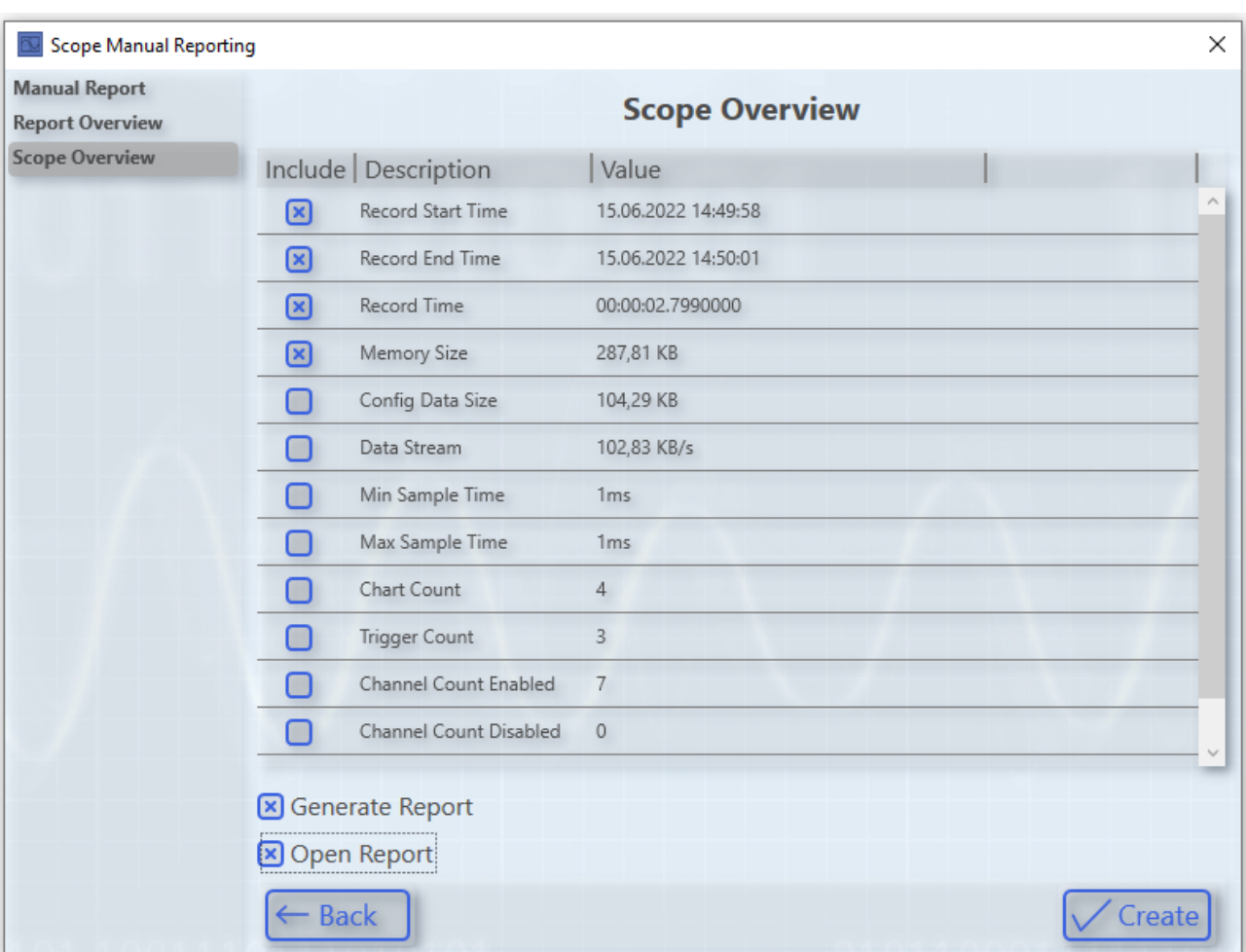

In der Tabelle steht eine Vielzahl von Information für die Integration in einem Report bereit. Über die Checkbox in der Spalte Include können einzelne Informationen aus- beziehungsweise abgewählt werden.

Die Option Generate Report legt fest, ob der Report mit den konfigurierten Daten generiert werden soll. Ist diese Option nicht ausgewählt, werden lediglich die Daten an den Reporting-Server versenden, der Report wird jedoch noch nicht generiert. Diese Möglichkeit ist sinnvoll, wenn aus mehreren Produkten Daten manuell zu einem einzigen Report hinzugefügt werden sollen.

Die Option Open Report legt fest, ob der Report nach der Generierung geöffnet werden soll. Um diese Option nutzen zu können, muss eine FilePublishLocation mit den Formaten PDF beziehungsweise HTML in der Konfigurationsdatei definiert sein. Wird der Report im PDF- und HTML-Format generiert, wird der PDF-Report standardmäßig geöffnet.

### <span id="page-272-0"></span>**5.2.8.3 TwinCAT Reporting Server**

### <span id="page-272-1"></span>**5.2.8.3.1 Design**

### **5.2.8.3.1.1 Konfigurationsdatei**

Die Konfigurationsdatei bietet die Möglichkeit, den Report zu organisieren, zu sortieren und individuell zu gestalten. Die Konfigurationsdateien müssen in dem Ordner *.\TwinCAT\Functions\Reporting-Server\Configuration\ConfigFiles* abgelegt werden.

Folgende Optionen werden in dem Reporting Server unterstützt.

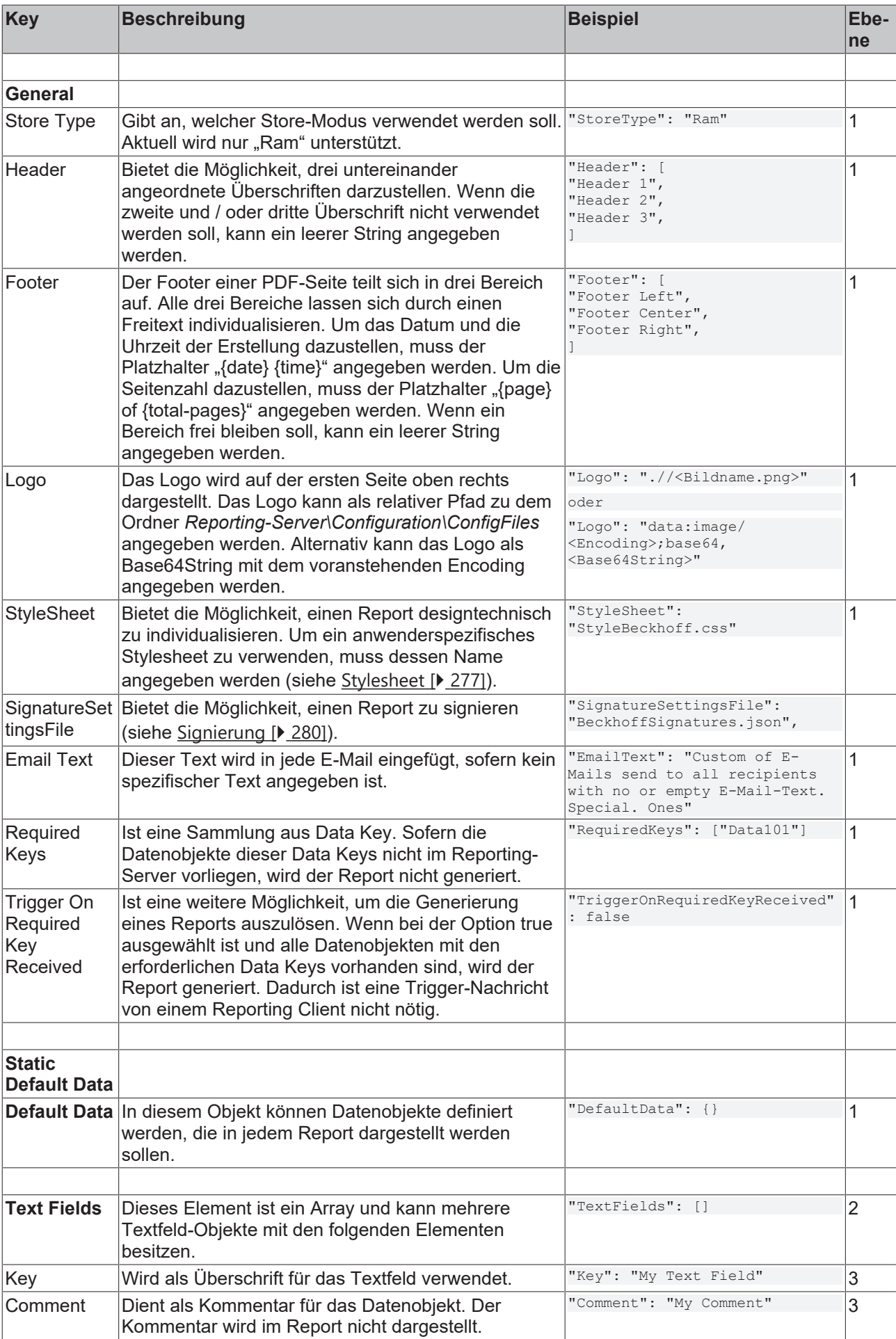

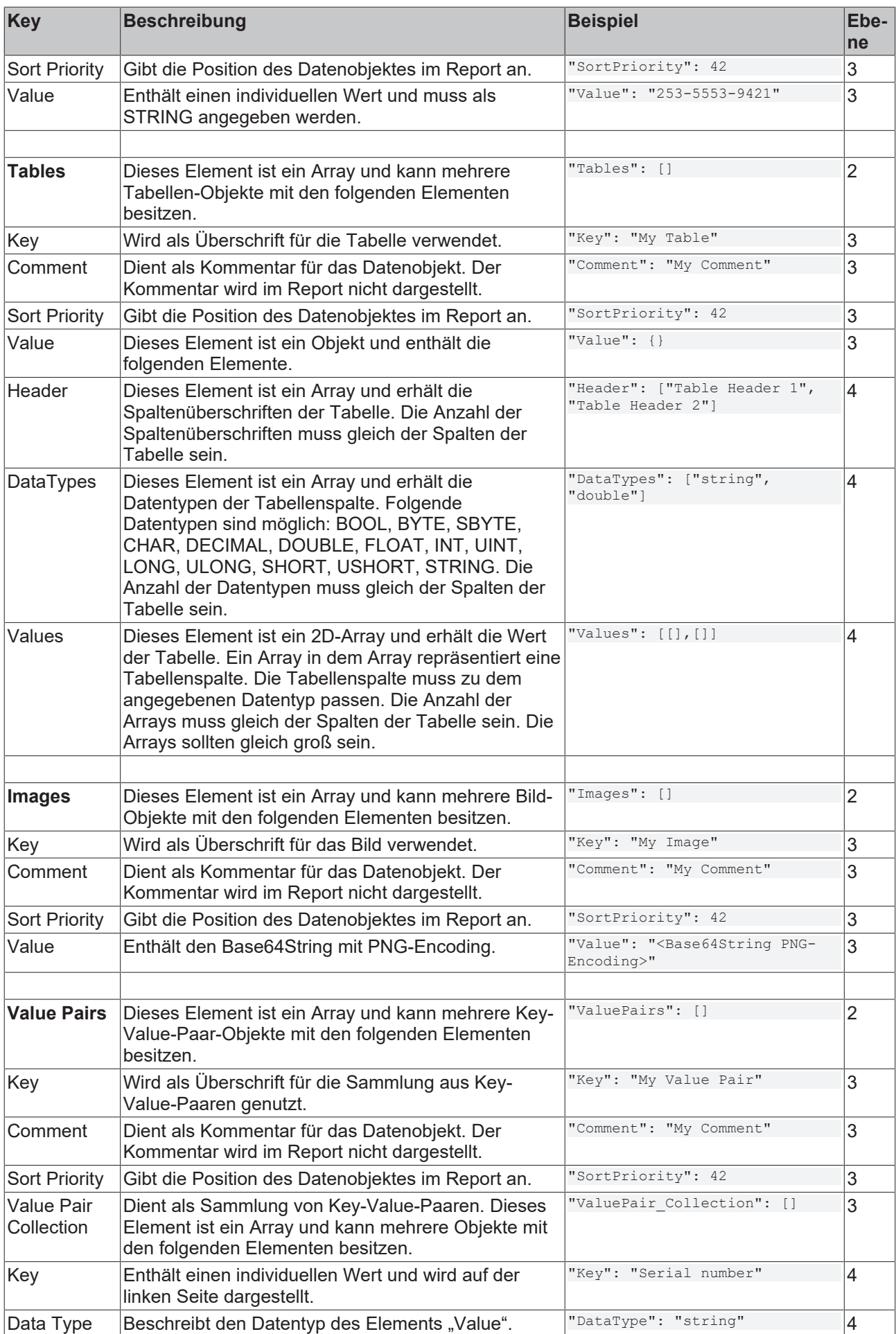

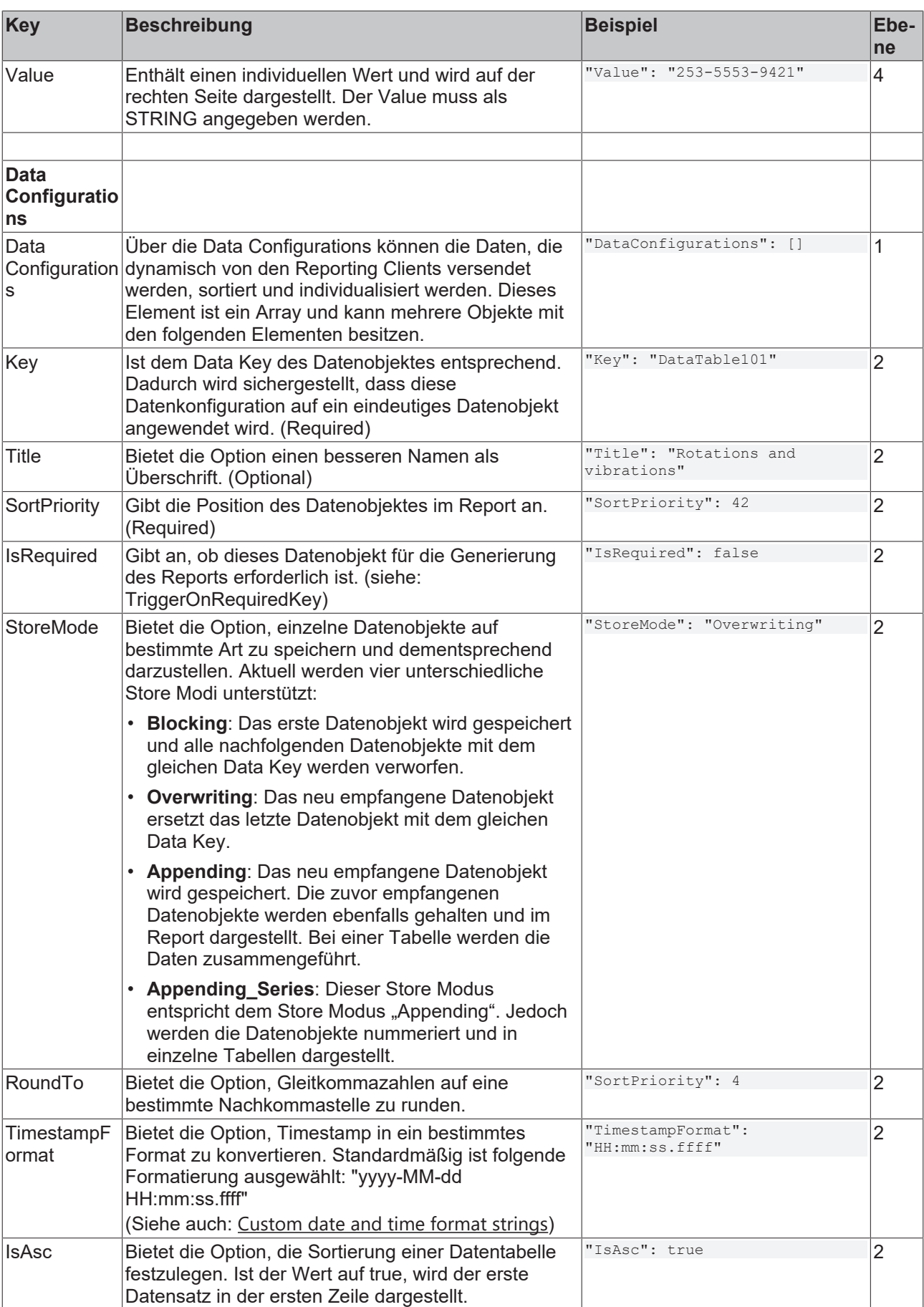

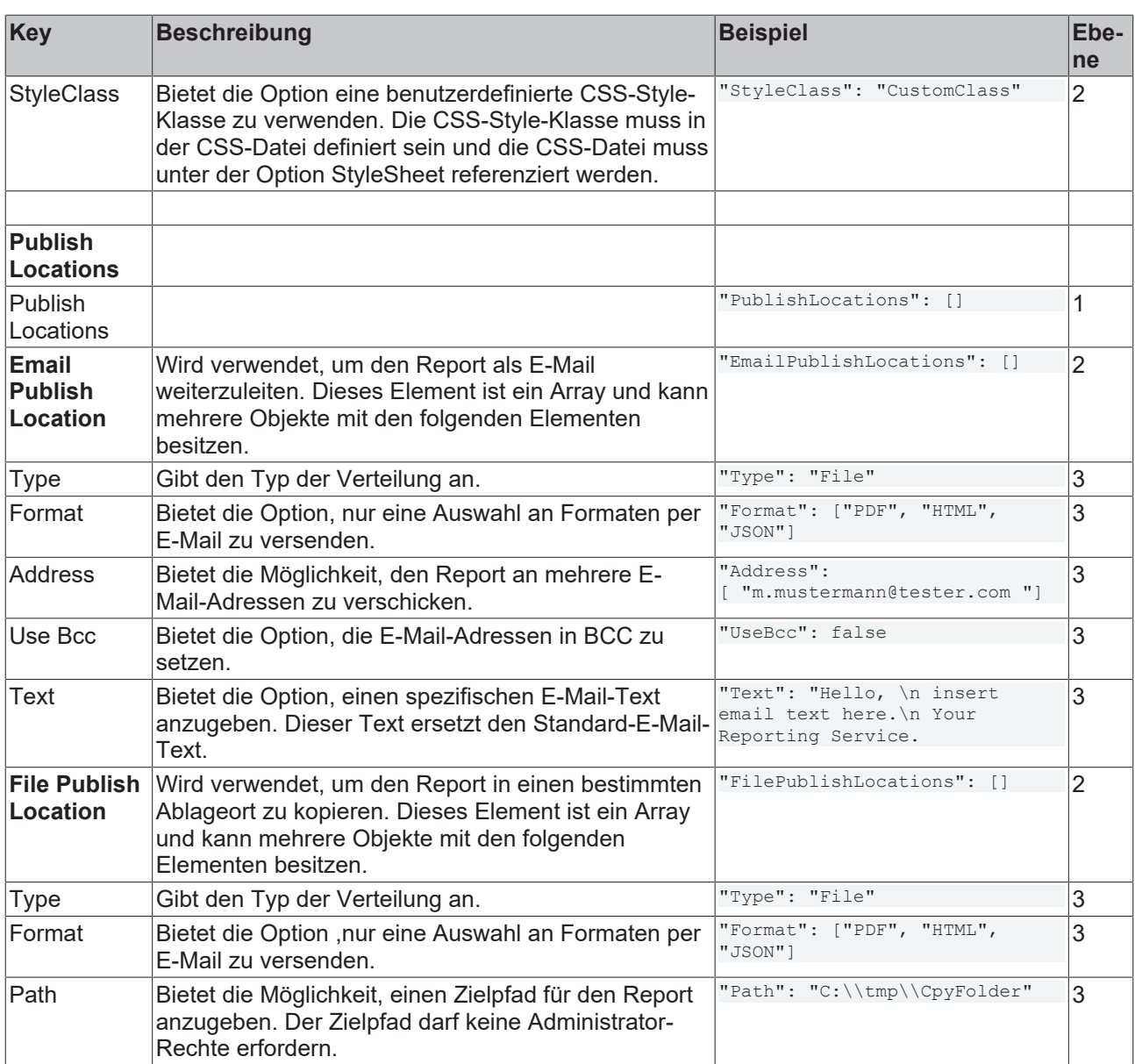

## <span id="page-276-0"></span>**5.2.8.3.1.2 StyleSheet**

Die Stylesheets bieten die Möglichkeit, den Report designtechnisch individuell zu gestalten. Als Vorlage dient das Stylesheet *StyleBeckhoff.css.* Dieses kann kopiert, umbenannt und angepasst werden. Der Name des Stylesheets ist anschließend in der entsprechenden Konfigurationsdatei anzugeben. Die Style Sheets müssen in dem Ordner *.\TwinCAT\Functions\Reporting-Server\Configuration\ReportStyleSheets* abgelegt werden.

Grundsätzlich lassen sich alle in einem HTML-Report enthaltenden HTML-Objekte in der benutzerdefinierten Stylesheet individualisieren.

Folgende CSS-Objekte werden häufig verwendet und bieten sich zur Individualisierung an:

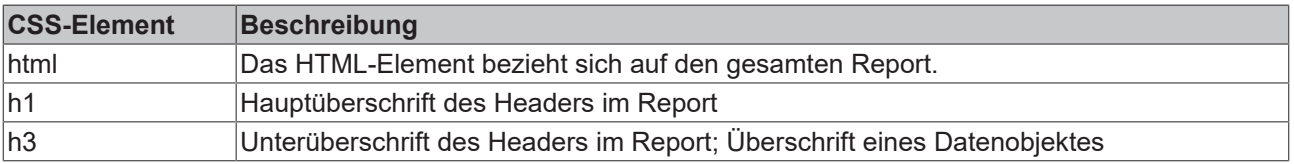

Folgende CSS-Klassen werden zum Design von Datenobjekten verwendet:

## RECKHOEE

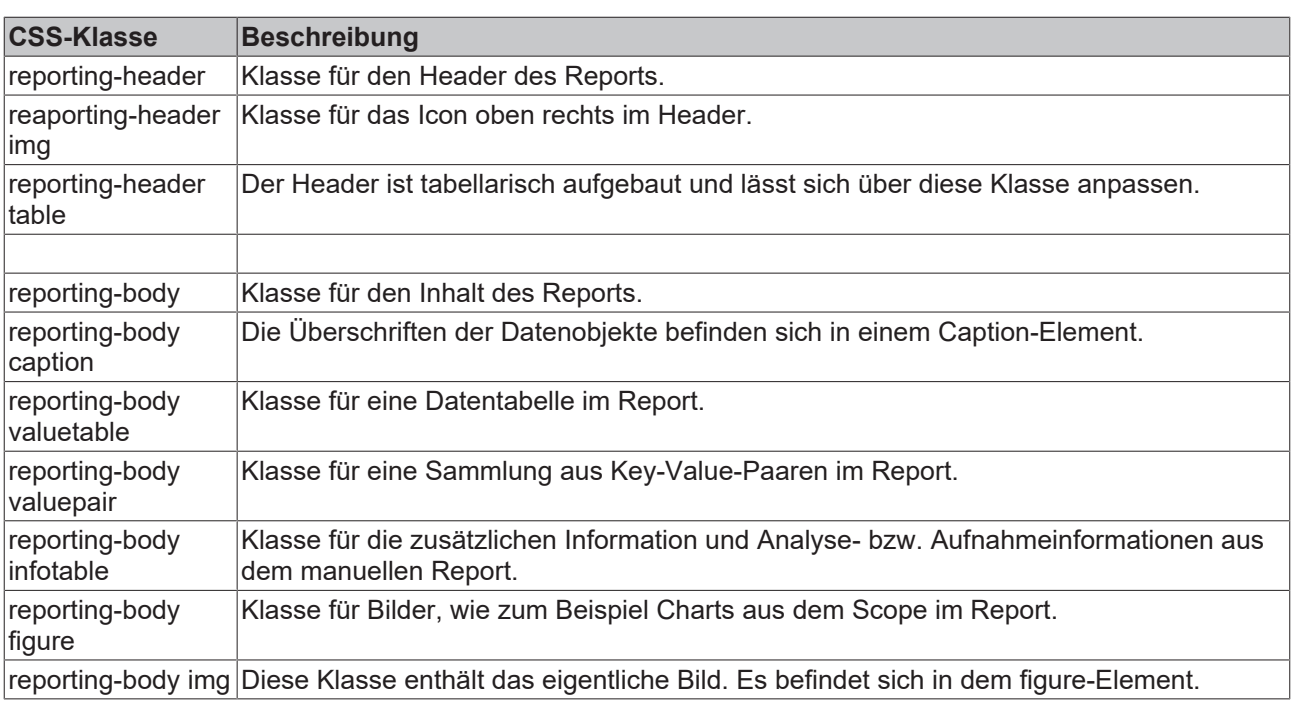

## **5.2.8.3.2 Report-Format**

Die Reports werden in den folgenden Formaten generiert.

- 1. PDF
- 2. HTML
- 3. JSON

## **5.2.8.3.3 Netzwerk Konfiguration**

Ein möglicher Anwendungsfall könnte sein, dass der Reporting Server und der Reporting Client auf unterschiedlichen Systemen ausgeführt werden. Der Reporting Server und der Reporting Client müssen sich im selben Netzwerk befinden. Um diesen Anwendungsfall abbilden zu können, muss eine JSON-Datei erweitert werden. Die Datei sollte unter folgenden Pfad liegen und den entsprechenden Namen haben: *. \TwinCAT\Functions\Reporting-Server\Configuration\Network\ReportingNetworkConfiguration.json* Eine Netzwerk-Konfiguration sieht folgendermaßen aus:

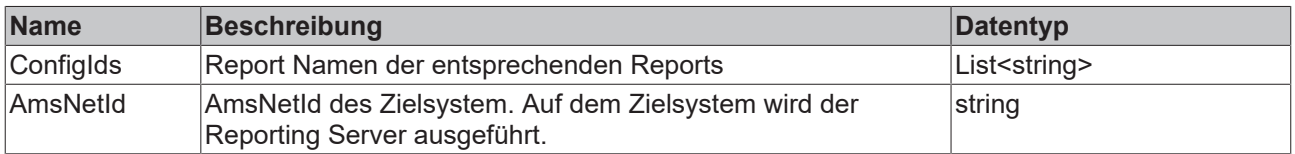

## **5.2.8.3.4 E-Mail-Client-Konfiguration**

Ein TwinCAT Reporting Server kann mit einem SMTP-Server verbunden werden. Der SMTP-Server ist von dem Anwender aufzusetzen und ist kein Teil des TwinCAT Reportings. Der TwinCAT Reporting Server sendet die konfigurierte E-Mail mit dem Report an den SMTP-Server. Dieser leitet die E-Mail an den Empfänger weiter.

Zum Konfigurieren der Verbindung zu einem SMTP-Server steht ein Wizard zur Verfügung. Der Wizard lässt sich über zwei Möglichkeiten öffnen.

1. **TwinCAT > Analytics > Reporting Email**

#### 2. **Scope > Reporting Email**

Im ersten Dialog können Sie eine Verbindung zum SMPT-Server konfigurieren.

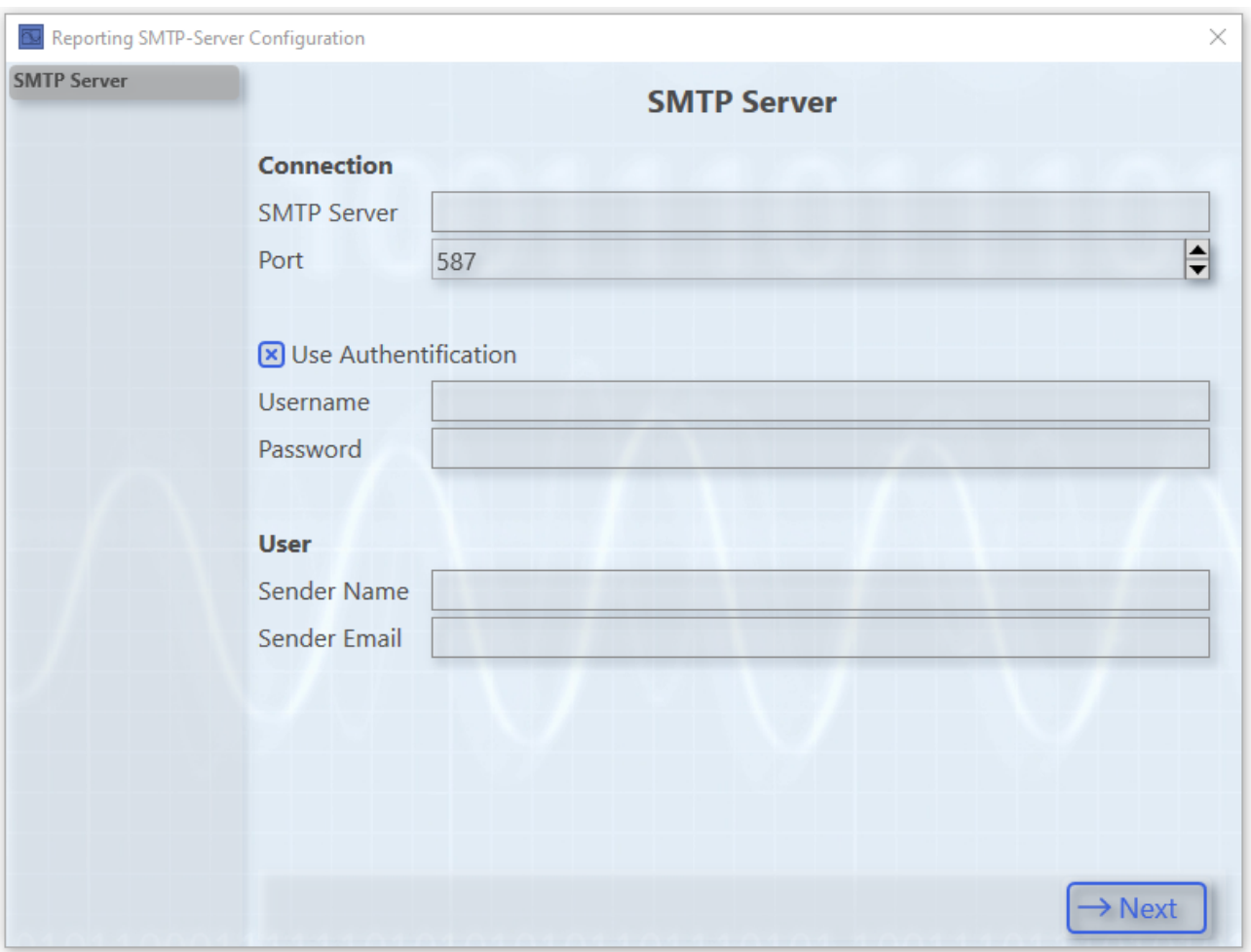

Der zweite Dialog bietet die Möglichkeit, eine Verbindung zu einem HTTP-Proxy zu konfigurieren. Diese Option kann aktiviert werden, falls die Architektur des Anwenders dies voraussetzt.

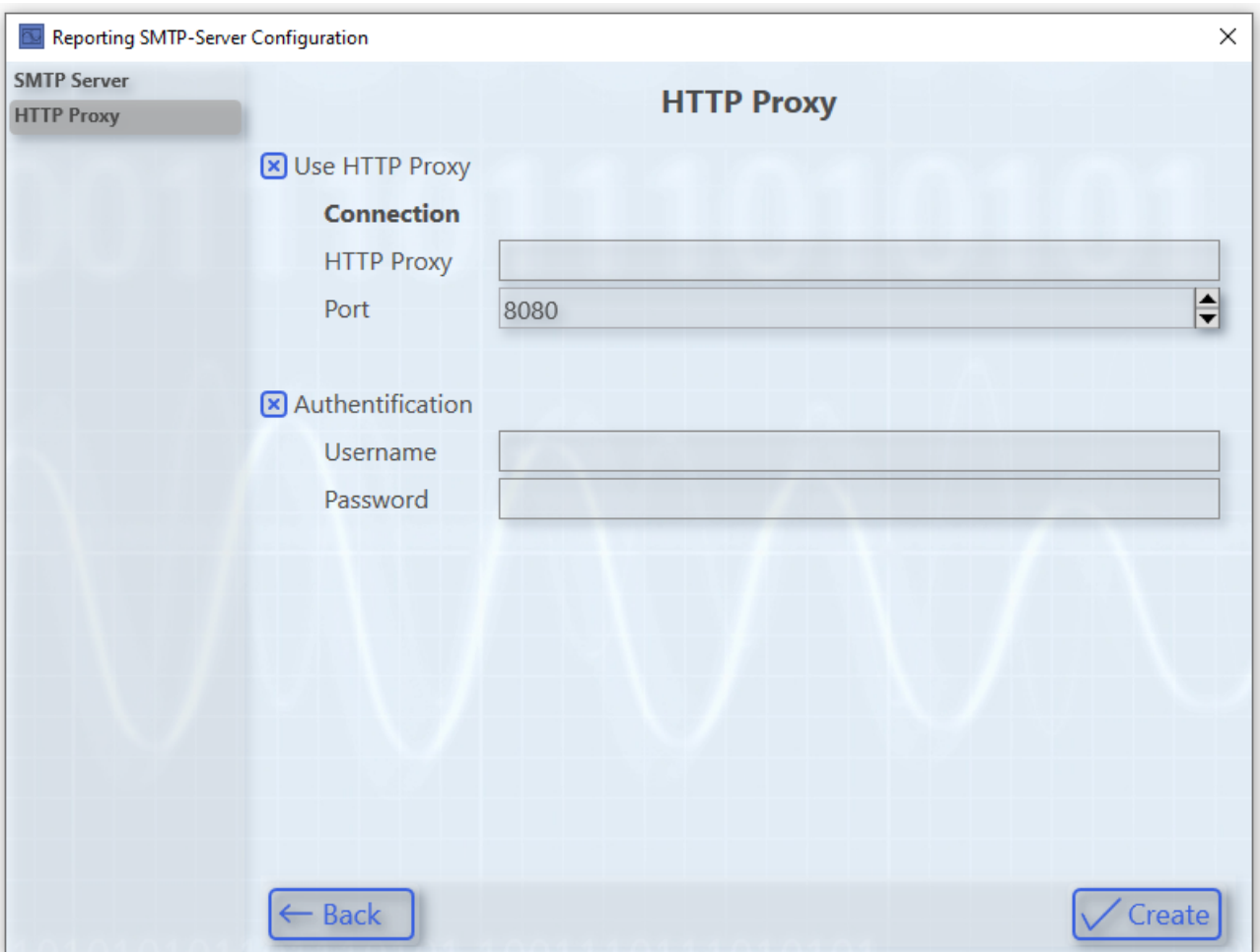

<span id="page-279-0"></span>Nach dem Klick auf den Button **Create** wird die Konfiguration in einer entsprechenden Datei gespeichert.

### **5.2.8.3.5 Signierung**

Um Reports zu verifizieren, können in dem TwinCAT Reporting PDF-Reports signiert werden. Es werden digitale und handschriftliche Signaturen unterstützt. Der Wizard zur Konfiguration der Signaturen kann über folgende Wege geöffnet werden.

- **TwinCAT > Analytics > Reporting > Reporting Signatures**
- **Scope > Reporting > Reporting Signatures**
- ü Der Wizard bietet die Möglichkeit mehrere Signatur-Konfigurationen zu erstellen, die anschließend in mehreren Report-Konfigurationen wiederverwendet werden können.
- 1. Der Name dieser Konfiguration muss in der Konfigurationsdatei über den Key "SignatureSettingsFile" referenziert werden (siehe [Konfigurationsdatei \[](#page-272-1)[}](#page-272-1) [273\]](#page-272-1)). Über die beiden Checkboxen können Sie auswählen, ob die konfigurierten Signaturen, die auf den

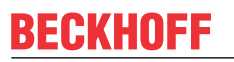

nächsten Seiten angezeigt werden, verwendet werden sollen. Mit einem Klick auf den Button **Next** können Sie die selektierte Konfiguration bearbeiten.

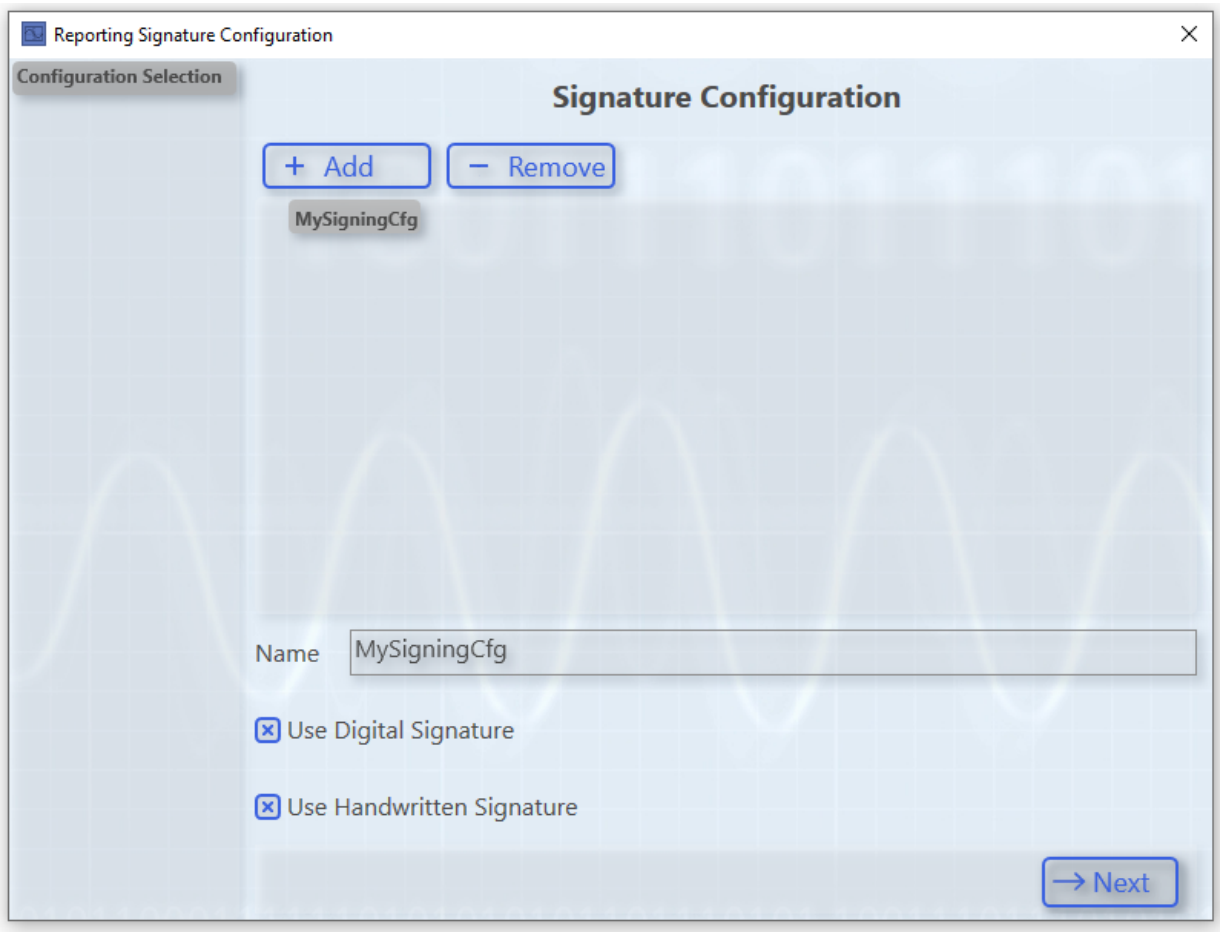

2. Hier können Sie eine digitale Signatur definieren.

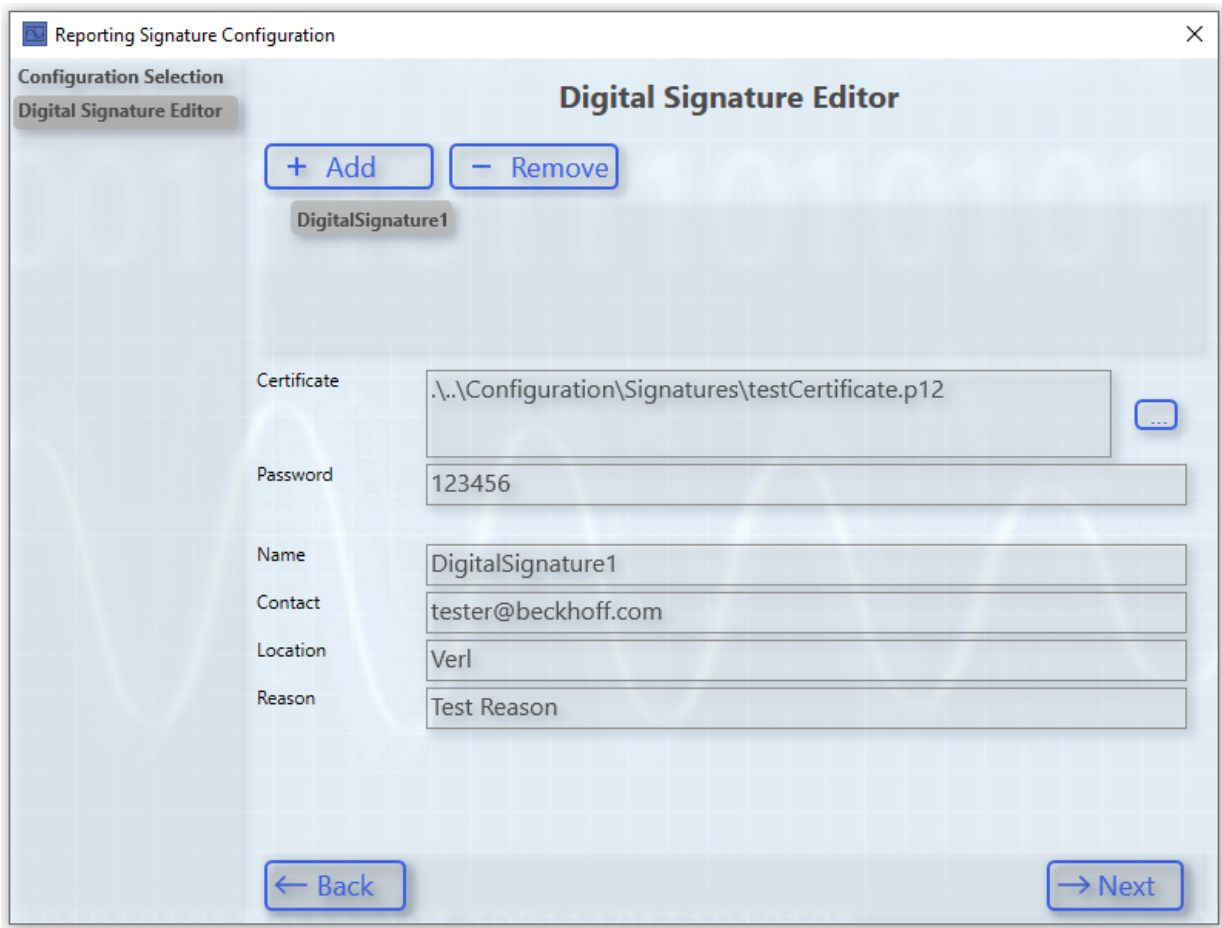

 $\Rightarrow$  Pfx- und p12-Zertifikate werden vom TwinCAT Reporting unterstützt.

3. Hier können Sie eine handschriftliche Signatur definieren.

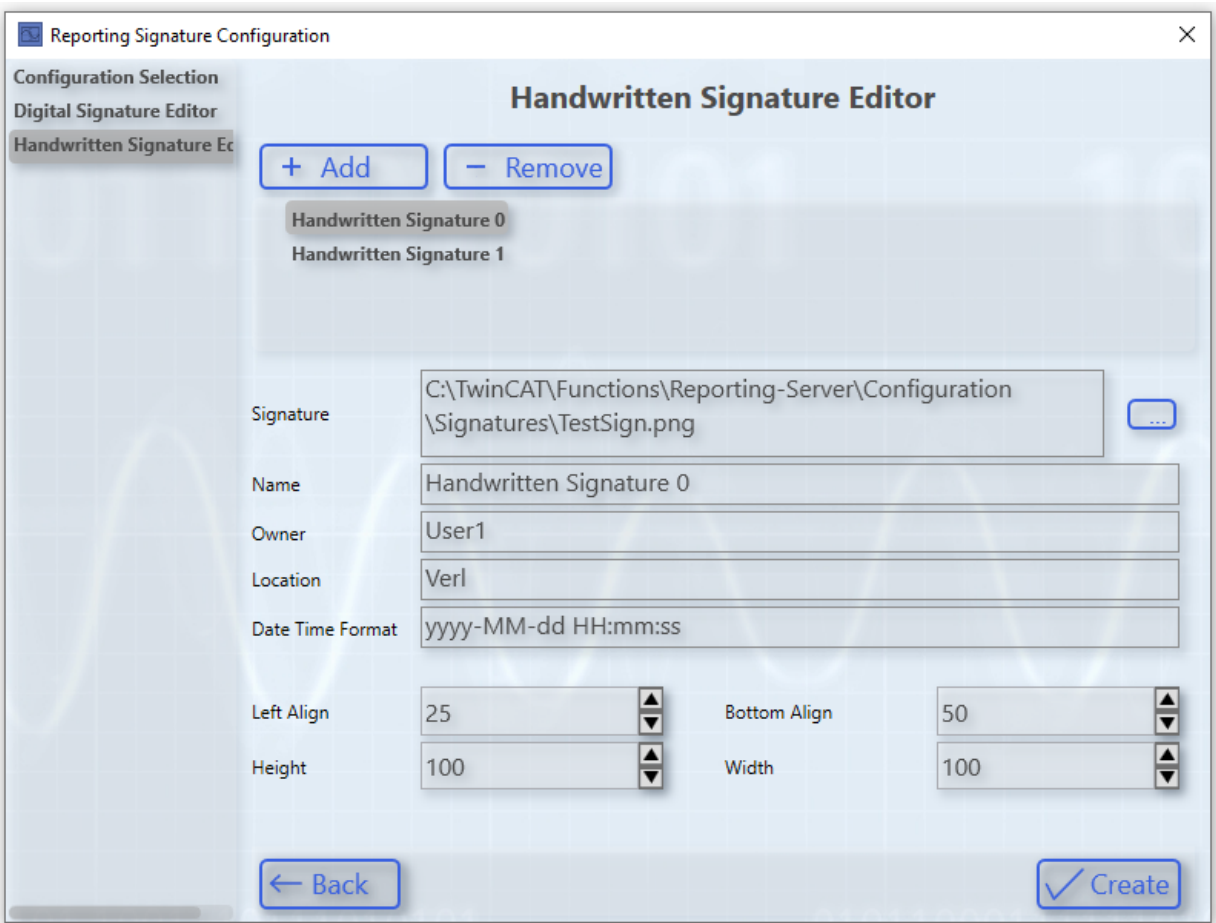

- ð Wenn Sie handschriftliche Signaturen verwenden, wird eine zusätzliche Signaturseite in den Report eingefügt.
- 4. Über das Left- und Bottom-Alignment können die Signaturen positioniert werden. Der Ursprung ist unten links auf der Signatur-Seite.

Auf der folgenden Abbildung ist eine exemplarische handschriftliche Signatur zu sehen:

Verl. 2022-12-19 09:54:51

Gütersloh, 09:54:51

**DIGMIT** 

Owner

 $Diq\cap W$ 

User

ð Die Information der Signatur-Konfiguration wird in dem Reporting-Server Ordner im Klartext in einer Datei gespeichert.

### **5.2.8.3.6 Lizenzierung**

Das TwinCAT Reporting ist als Vollversion und als 7-Tage-Testversion lizenzierbar. Die folgenden Produkte enthalten die TwinCAT Reporting Lizenz.

## RFCKHO

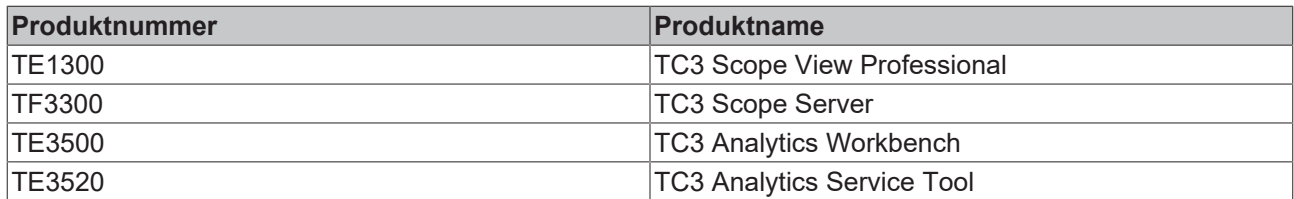

Folgende Features sind mit der Vollversion bzw. mit der 7-Tage-Testversion im TwinCAT Reporting Server verfügbar.

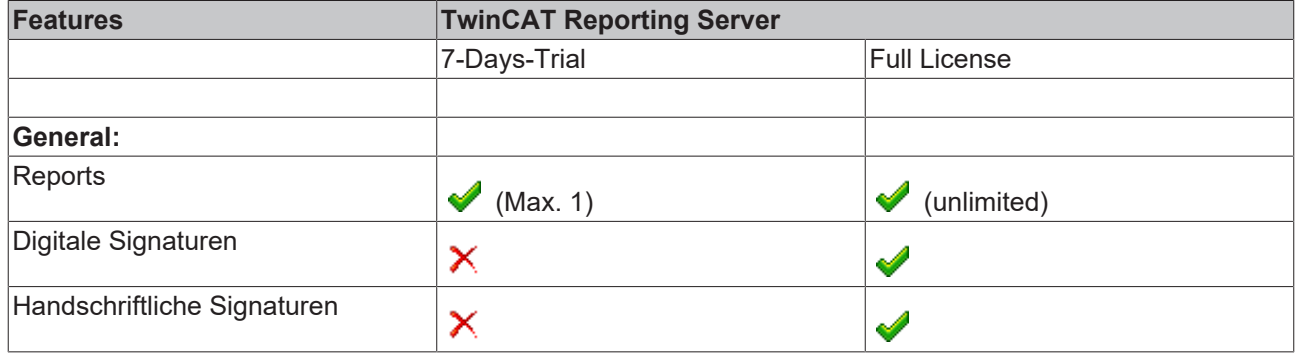

Einschränkungen der Testversion bei den Reporting Clients entnehmen Sie bitte der Produktübersichtsseite.

## **5.2.8.4 Chart Snipping Tool**

Das Chart Snipping Tool enthält verschiedene Werkzeuge zum Kennzeichnen eines Chart-Screenshots. Der bearbeitete Screenshot kann in verschiedenen Formaten exportiert werden. Anschließend kann er gespeichert oder direkt über das Tool per E-Mail versendet werden.

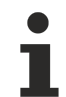

Sie müssen die Einstellungen für Ihren Chart, wie Zoomen oder Panning, vornehmen, bevor Sie das Tool for copying to the clipboard zum Bearbeiten eines Screenshots anklicken. Mit dem Tool kann nicht gezoomt werden.

#### **Tool öffnen**

 $\checkmark$  Die Aufnahme des Scope-Views muss über den Stop Record-Button  $\boxed{\bullet}$  in der Menüleiste beendet worden sein.

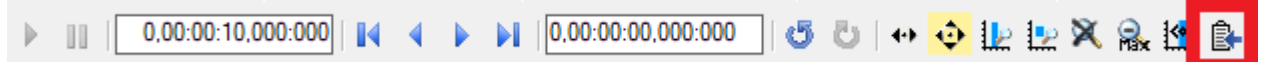

- 1. Klicken Sie das Icon am Ende der Toolbar im Chart.
- $\Rightarrow$  Das Tool öffnet sich in einem neuen Fenster mit dem Screenshot der angehaltenen Ansicht.

#### **Anwendungsbereiche in der Übersicht**

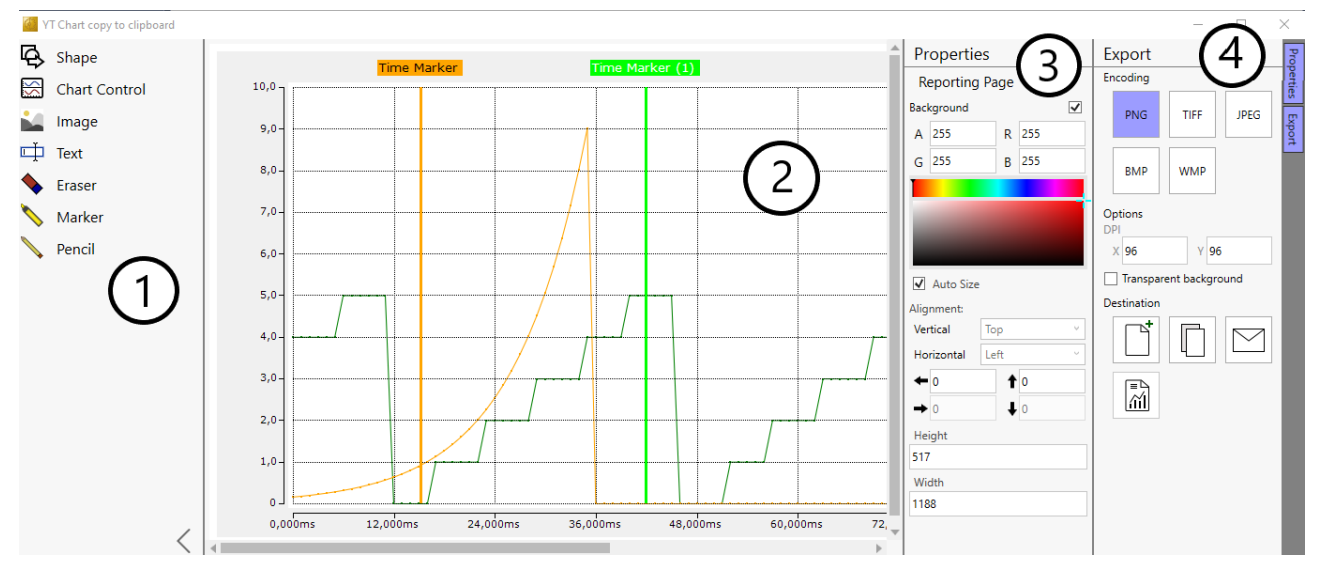

#### **Das Chart Snipping Tool besteht aus 4 Bereichen**

Die Spalten Properties und Export müssen über Anklicken der Reiter am oberen rechten Bildschirmrand geöffnet werden.

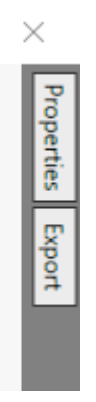

- 1. Werkzeugauswahl
- 2. Screenshot/Bearbeitungsbereich
- 3. Properties: Optionen für die Darstellungsart
- 4. Export: Speichern oder Versenden des bearbeiteten Screenshots
- $\Rightarrow$  Mit den Properties wird das ausgewählte Werkzeug in Größe, Form, Farbe, Text etc. individuell gestaltet.

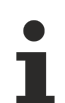

Sie können jede eingefügte Form im Nachhinein bei Bedarf löschen. Dazu muss die Form in der Menüauswahl "Shape" zuerst über die Maus angeklickt/aktiviert werden und danach über die Entf-Taste der Tastatur gelöscht werden.

#### **Werkzeug**

Die folgenden Übersichten erläutern die Auswahlmöglichkeiten und Buttons sowie gegebenenfalls die Vorgehensweise zum Anwenden und Gestalten des Werkzeugs.

Bei allen Eingabefeldern in den Properties befinden sich am Ende der Eingabezeile Pfeile nach oben oder unten. Wenn Sie einen Pfeil anklicken und die Maustaste gedrückt halten, setzen Sie den Wert kontinuierlich hoch oder herunter.

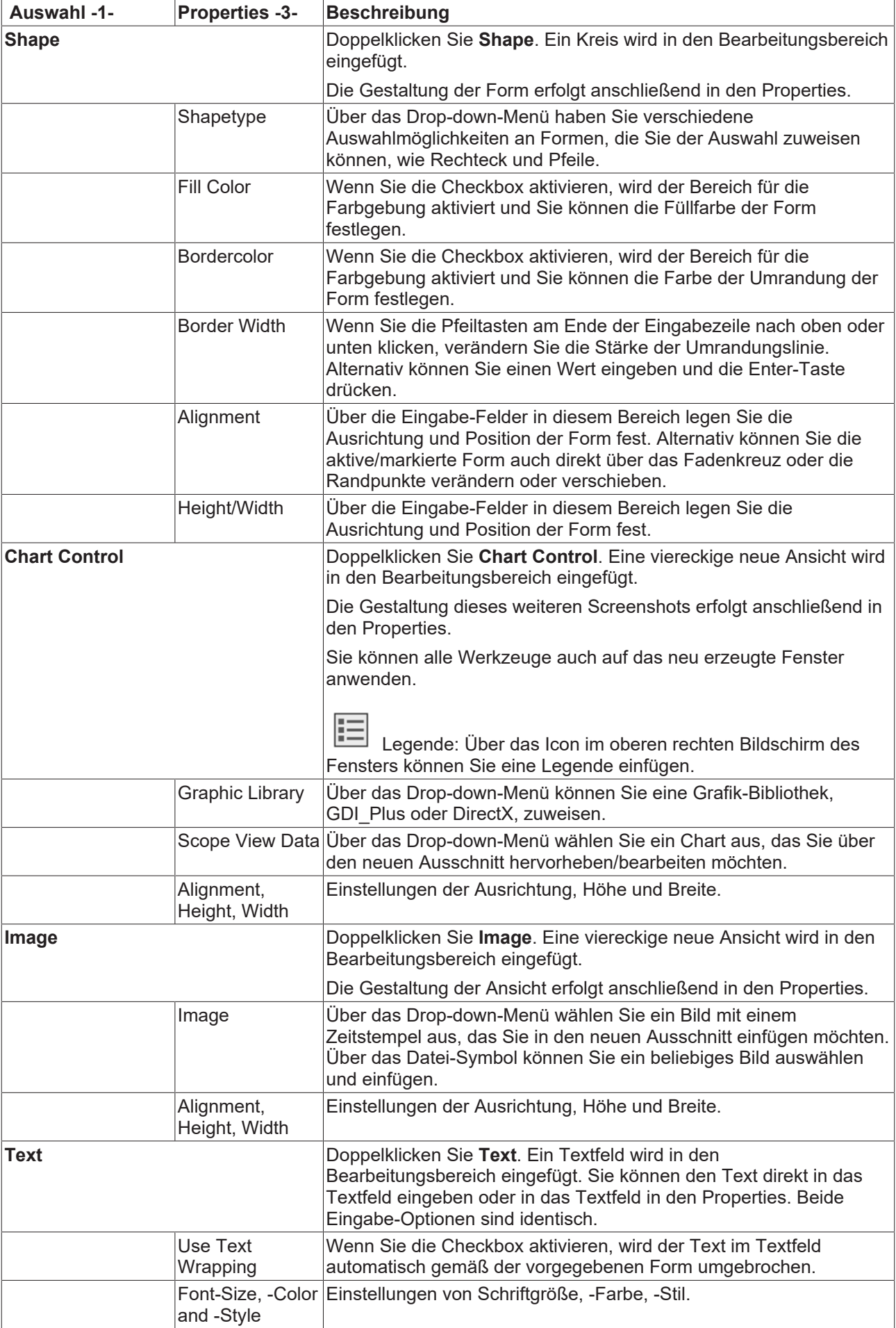

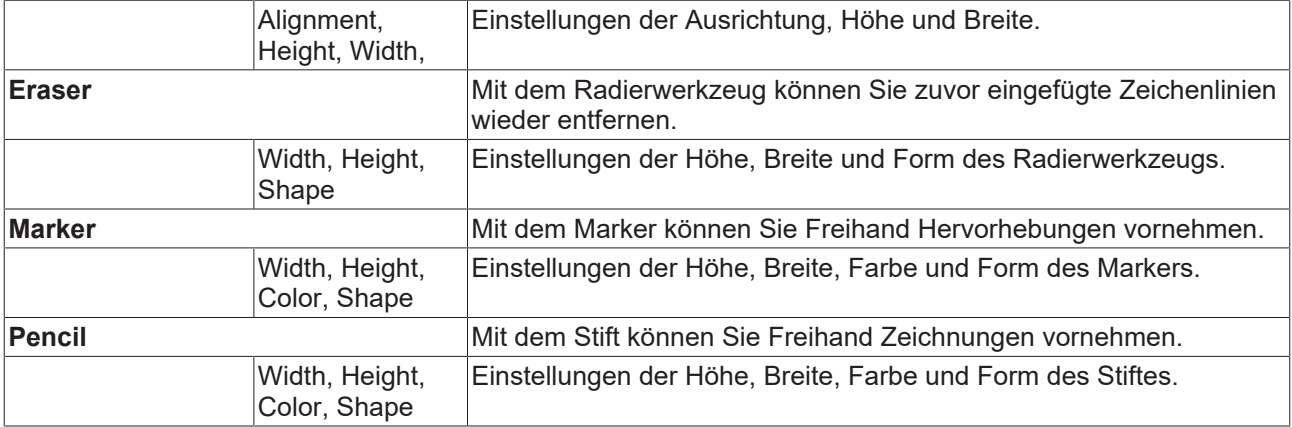

### **Export -4-**

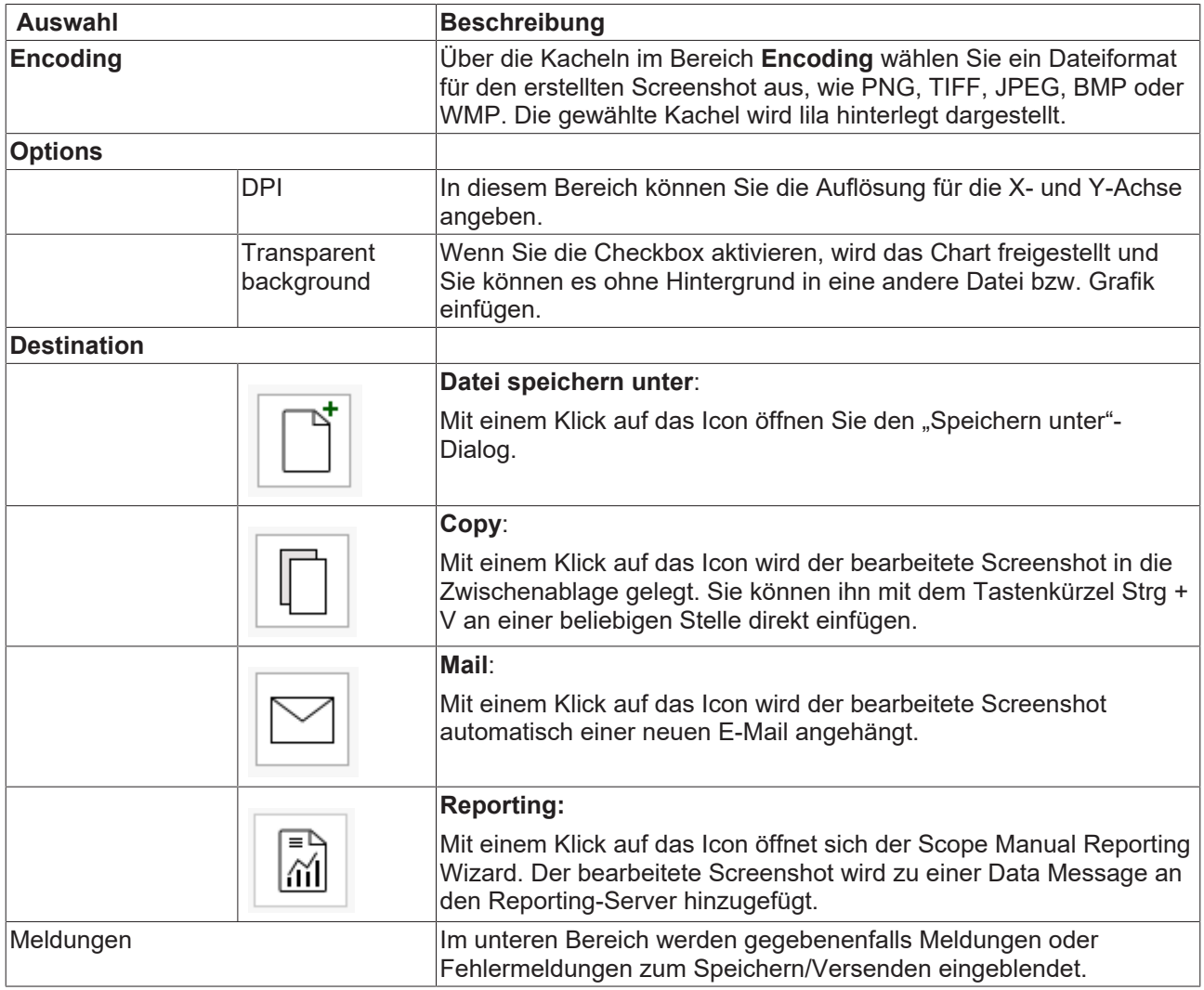

## **5.3 Laden, Speichern und Exportieren**

## **5.3.1 Konfigurationen**

### **5.3.1.1 Konfiguration erstellen und bearbeiten**

Im folgenden Abschnitt wird beschrieben, wie Sie eine Scope-Konfiguration erstellen und bearbeiten.

## **5.3.1.1.1 Scope-Projekt erstellen und bearbeiten**

#### **5.3.1.1.1.1 Measurement-Projekt erstellen**

Wählen Sie im Menü **File > New** den Befehl **Project**. Wählen Sie in dem sich öffnenden Dialog die Kategorie **TwinCAT Measurement** und das gewünschte Template.

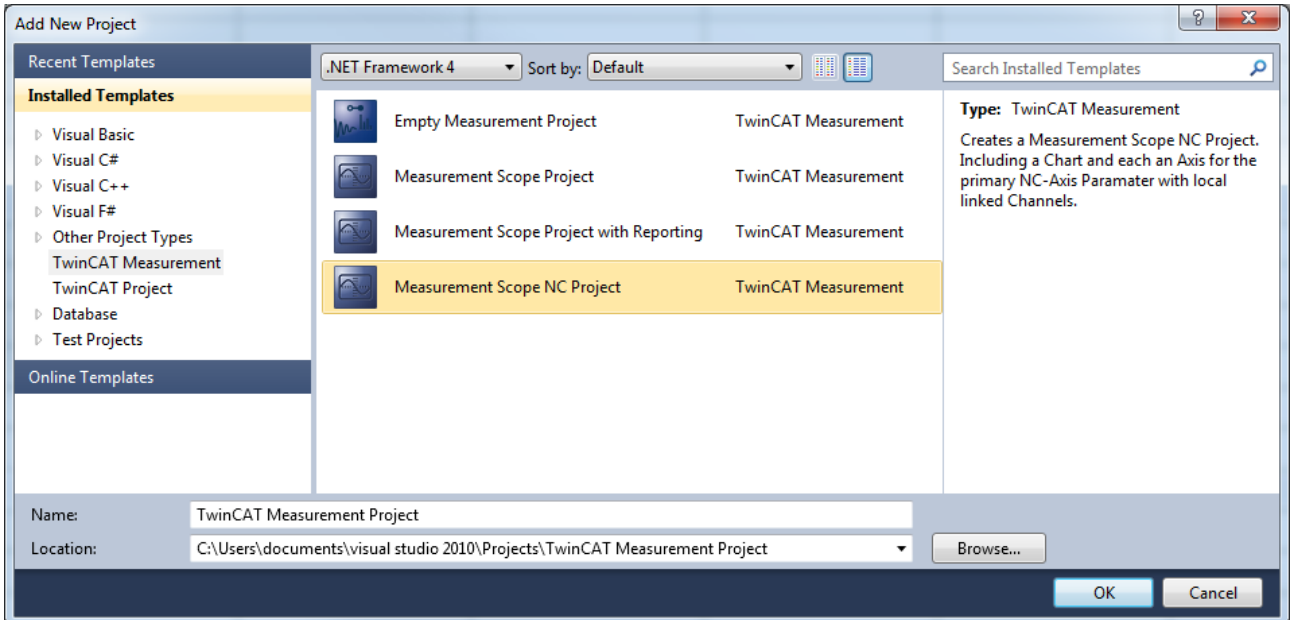

#### Verfügbare Templates:

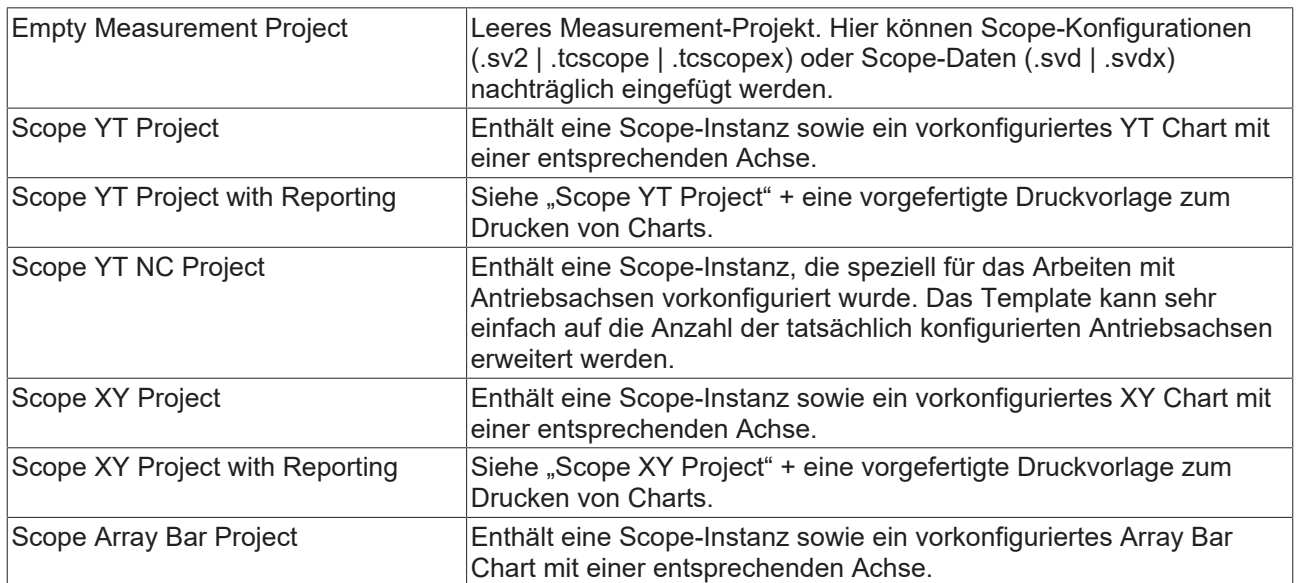
## **5.3.1.1.1.2 Scope-Projekt/Report hinzufügen**

Wählen Sie im Kontextmenü des Measurement-Projekts den Befehl **Add > New Item...** und wählen Sie in dem sich öffnenden Dialog das gewünschte Template.

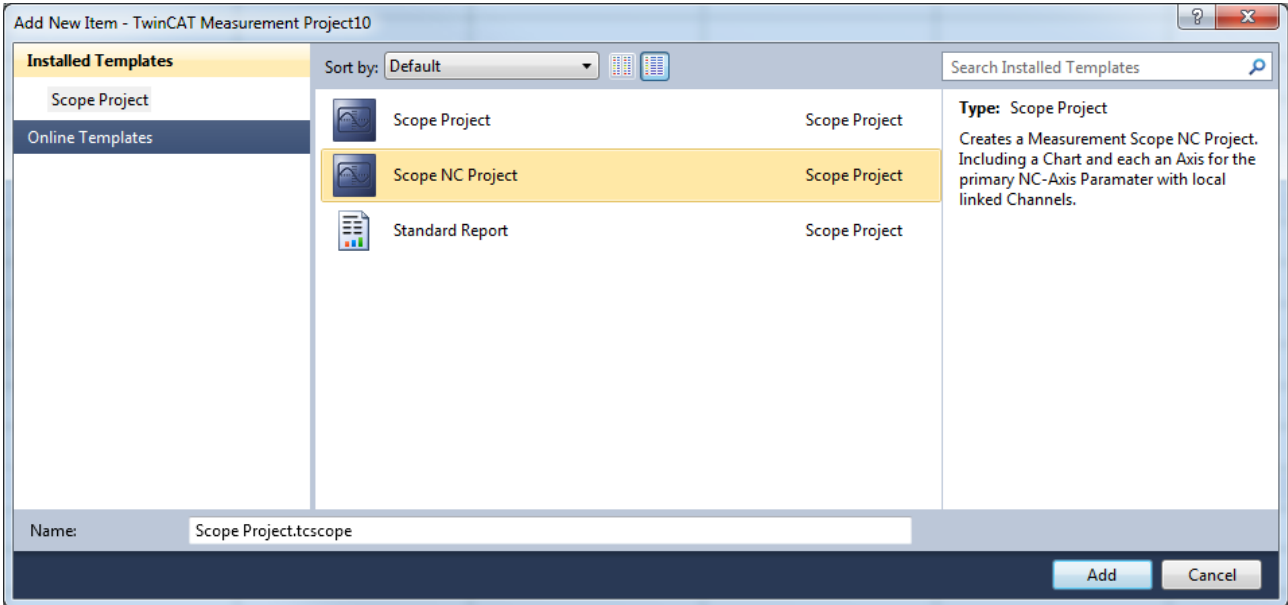

#### Verfügbare Templates:

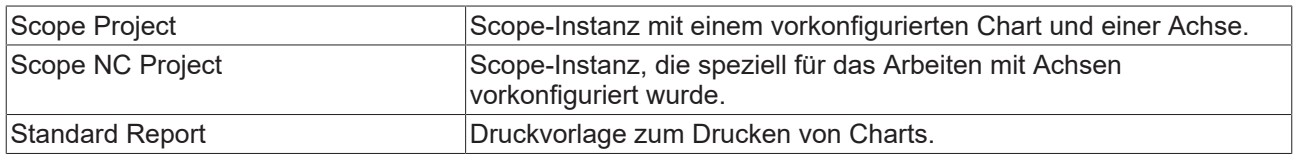

#### **Hinzufügen eines existierenden Scope-Projekts zu einem Measurement‑Projekt**

Wählen Sie im Kontextmenü des Measurement-Projekts den Befehl **Add > Existing Item** und wählen Sie in dem sich öffnenden Dialog die gewünschte Datei (.tcscopex | .tcscope | .sv2 | .svdx | .svd ) oder ziehen Sie die gewünschte Datei per Drag-and-drop auf das Projekt im **Solution Explorer**.

### **5.3.1.1.1.3 Variablen hinzufügen**

#### **Variablen bzw. Kanäle hinzufügen**

Voraussetzung ist ein TwinCAT-Measurement-Projekt mit einem Scope View. Um der Konfiguration Kanäle hinzuzufügen, klicken Sie im **Target Browser** doppelt auf die entsprechenden Kanäle in der Baumstruktur oder markieren Sie Kanäle und wählen Sie im Kontextmenü oder der Toolbar den Befehl **Add Symbols** (**Add Subsymbols**). Die Symbole werden nun an die zuletzt selektierte Stelle in der Scope-Konfiguration eingefügt. Sie können ausgewählte Elemente außerdem per Drag-and-drop an eine beliebige Stelle innerhalb der Konfiguration einfügen.

Wenn Sie einen Ordner, ein Ads-Bigtype oder ein Array selektieren, der Subsymbole enthält, fügt der Befehl **Add Subsymbols** für jedes Subsymbol einen Kanal an. Der Befehl **Add Symbol** fügt nur einen Kanal mit den Informationen des selektierten Symbols ein.

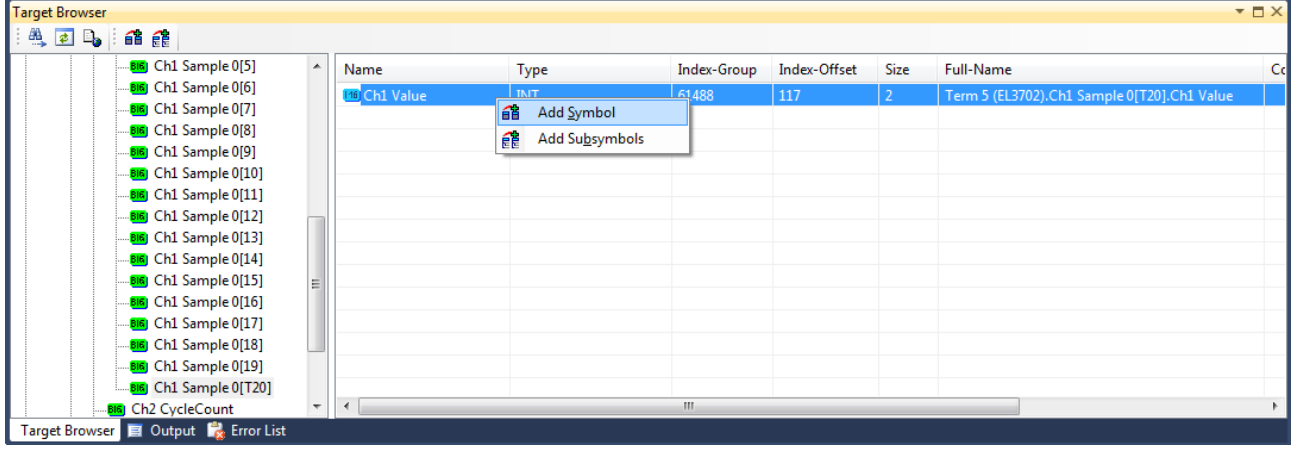

#### **Kanal deaktivieren und aktivieren**

Ein Kanal kann in der Konfiguration deaktiviert werden, um nicht mit aufgenommen zu werden. Beim Speichern der Konfiguration bleibt er aber erhalten.

Markieren Sie im **Solution Explorer** den zu deaktivierenden Kanal und setzen Sie im Fenster **Properties** die Eigenschaft **Disabled** auf TRUE.

#### **Task wählen**

Wenn Sie in der Baumstruktur einen Zielrechner auswählen, werden die angeschlossenen Tasks sichtbar. Diese sind farbig markiert:

- Grün = PLC-Task
- Blau = NC-Task
- Rot = Andere

Wird eine Task nicht angezeigt, können Sie über **Enable Server Ports** ein Auswahlmenü aufrufen, welches die Einschränkung auf bestimmte Tasks anzeigt.

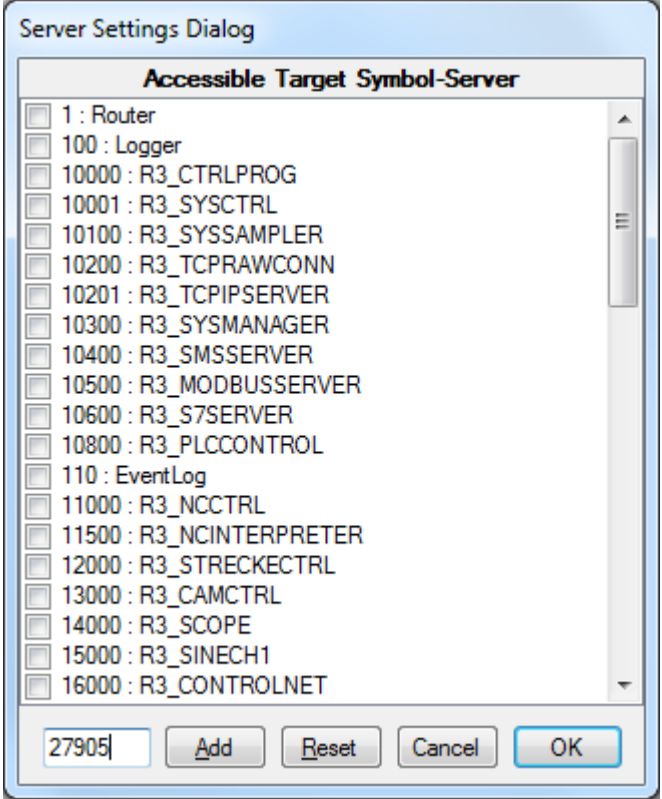

In dem Dialog werden alle gängigen Ads-Ports angezeigt, unabhängig davon, ob es sich um Server‑Tasks handelt. Wenn ein Port hier nicht aufgeführt ist, kann er im Textfeld unten links eingegeben werden. Alle selektierten Ports, bei denen es sich um Server handelt, werden nach dem Bestätigen mit **OK** übernommen. Anschließend wird geprüft, welche Ports existieren, um die Anzeige zu aktualisieren.

#### **Symbolliste einsehen**

Wenn für die gewählte Task eine Symbolliste verfügbar ist, können Sie diese durch Selektieren aufrufen. Alle Symbole einer Task, werden nach Trennzeichen (z. B: '.') in eine hierarchische Ansicht überführt, die ein einfaches Browsen ermöglicht.

#### **Settings**

Mit der Option **Name Detail Level** in den Settings können Sie die Detailstufe des aus dem Symbolnamen gebildeten Kanalnamen einstellen. Wenn die Detailstufe null ist, wird nur der Teil des Symbolnamen nach dem letzten Punkt übergeben. Jeder weitere Level fügt dann den Term vor dem jeweils nächsten Punkt hinzu. Z. B. wird das Symbol "Main.Signals.Sinus" mit einer Detailstufe "0" zu: "Sinus", mit Detailstufe "1" zu "Signals.Sinus" und mit einer Detailstufe "2" oder höher zu "Main.Signals.Sinus".

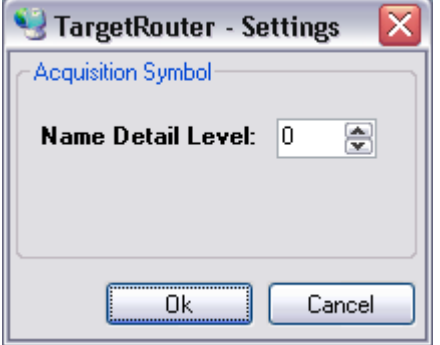

#### **Aufnahme starten und stoppen**

Wenn Sie alle Kanäle für die Aufnahme ausgewählt haben, können Sie die Aufnahme mit dem Befehl

**Record** in der TwinCAT-Measurement-Symbolleiste starten ( **D** ) und mit dem Befehl **Stop Record** 

wieder stoppen  $($ 

### **5.3.1.1.1.4 Elemente hinzufügen und löschen**

#### **Hinzufügen eines neuen Charts**

Wählen Sie im Kontextmenü der Scope-Instanz den Befehl **New YT Chart** oder **New XY Chart.**

#### **Hinzufügen einer neuen Achse**

Wählen Sie im Kontextmenü der Scope-/ Chart-Instanz den Befehl **New Axis.**

#### **Hinzufügen eines neuen Kanals**

- Wählen Sie im Kontextmenü der Scope-/ Chart-/ Axis-Instanz den Befehl **New Empty Channel**.
- Ziehen Sie die Symboldaten aus dem **Target Browser** per Drag-and-drop auf eine vorhandene Scope-/ Chart-/ Axis-Instanz.
- Wählen Sie im SPS-Editor im Kontextmenü von Variablen den Befehl **Add to Scope.**

#### **Löschen von Elementen**

- Markieren Sie im **Solution Explorer** das zu löschende Element und drücken Sie die Taste **[Entf]**.
- Wählen Sie im Kontextmenü des Elements den Befehl **Delete**.

## **5.3.1.1.1.5 Elemente verschieben und kopieren**

#### **Verschieben und kopieren einzelner Elemente**

Sie können jedes Element per Drag-and-drop im **Solution Explorer** verschieben. Um ein Element zu kopieren, drücken Sie die [Strg]-Taste und verschieben Sie das Element per Drag-and-drop.

Hinweise:

- Wenn Sie ein Element in ein anderes Scope verschieben, wird es kopiert. Es steht dann also noch im ursprünglichen Scope zur Verfügung.
- Beim Verschieben muss das Element immer auf ein Element einer höheren Hierarchiestufe gelegt werden.
- Die Verschiebeoperationen stehen innerhalb eines Scopes auch nach dem Start der Aufnahme zur Verfügung.

### **5.3.1.1.2 Wizard-Projekt erstellen und bearbeiten**

Der Measurement Wizard (Assistent) unterstützt Sie bei der Erstellung und Konfiguration eines benutzerdefinierten Measurement‑Scope‑Projekts, indem er Sie durch mehrere aufeinanderfolgende Dialoge durch die notwendigen Schritte führt.

### **5.3.1.1.2.1 Aufbau und Funktionsweise des Measurement Wizard**

Im Hauptbereich des Assistenten werden Sie mithilfe verschiedener Gestaltungselemente angewiesen, die für das Measurement-Scope-Projekt notwendigen Einstellungen auszuwählen. Nachdem Sie eine Option bzw. Einstellung ausgewählt haben, wird diese grau hinterlegt. Der Assistent wechselt in der Regel automatisch zum nächsten Konfigurationsschritt. Ansonsten erscheint am unteren Rand eine Schaltfläche **Next** über die Sie zum nächsten Konfigurationsschritt gelangen.

Im linken Bereich des Assistenten werden die bereits abgeschlossenen Schritte angezeigt. Der aktuelle Konfigurationsschritt ist grau hinterlegt. Über die Fortschrittsanzeige oder die Schaltfläche **Back** am unteren Rand des Assistenten können Sie zu einem bereits abgeschlossenen Konfigurationsschritt zurückkehren und die Einstellung erneut bearbeiten.

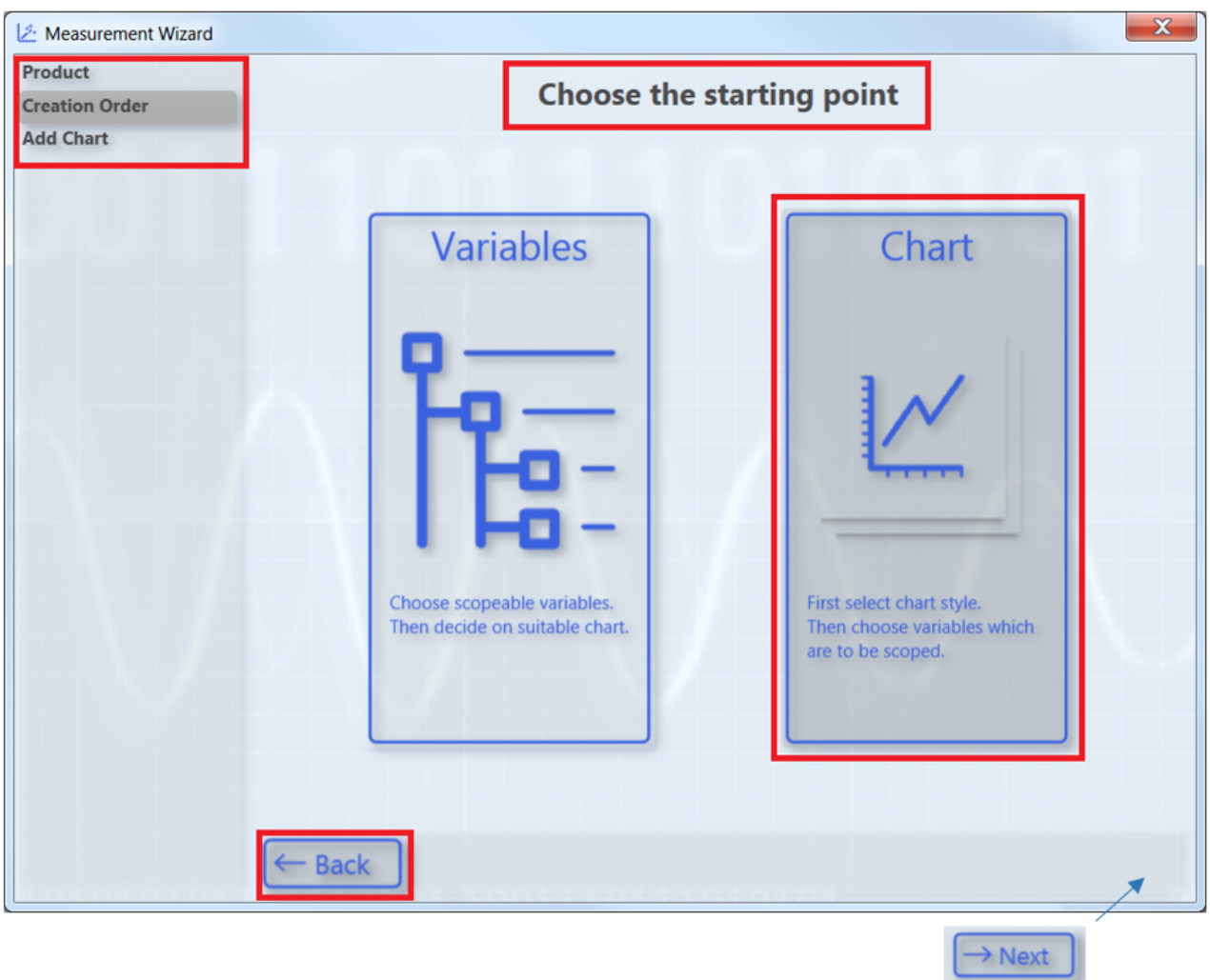

Wenn Sie eine bereits vorgenommene Einstellung verändern, weist ein Dialog Sie darauf hin, dass Sie die alte Konfiguration verändert haben.

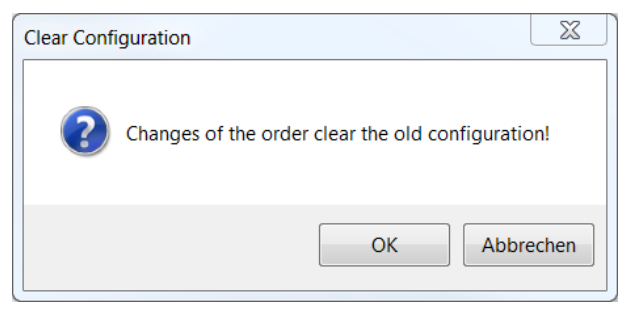

## **5.3.1.1.2.2 Measurement-Wizard-Projekt anlegen und konfigurieren**

- $\checkmark$  TwinCAT ist im RUN-Modus und das SPS-Projekt im Onlinebetrieb.
- 1. Wählen Sie im Menü **File > New** den Befehl **Project**.
- 2. Wählen Sie in dem sich öffnenden Dialog die Kategorie TwinCAT Measurement und das Template **Measurement Wizard Project**.

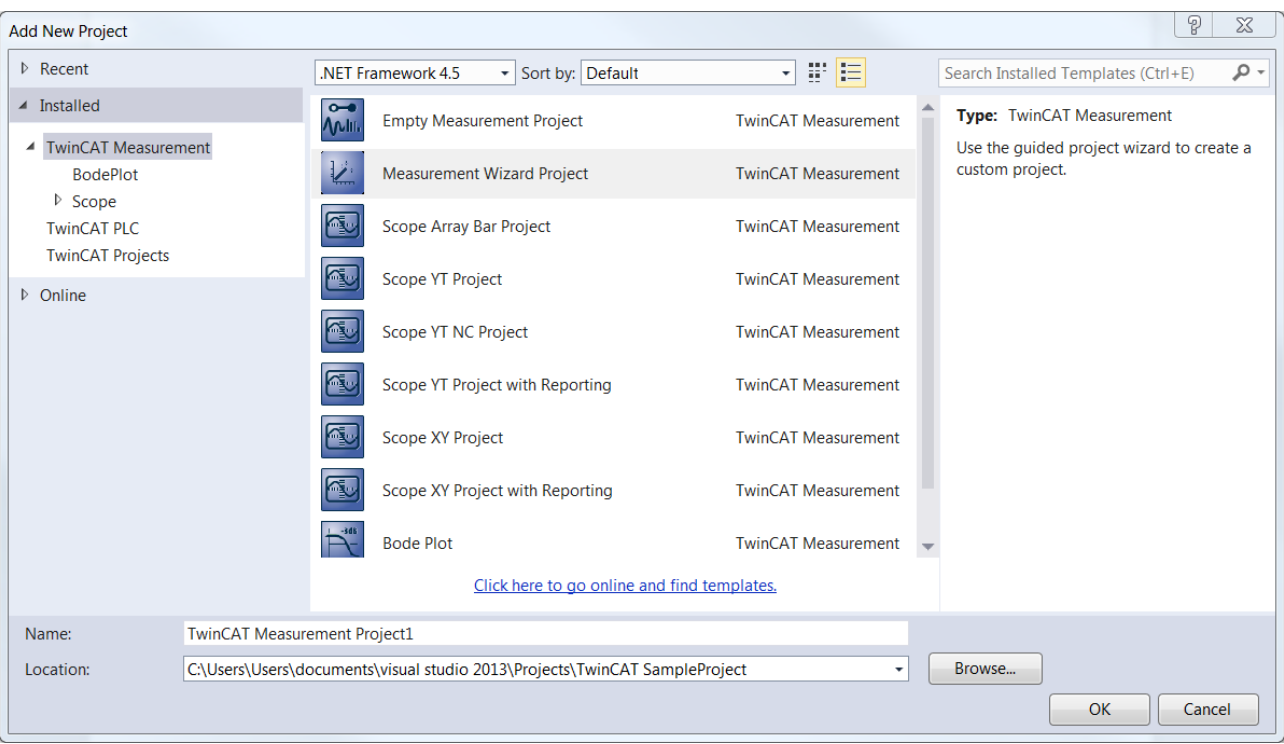

ð Der Measurement Wizard für TC3 Scope View, TC3 Bode Plot und TC3 Filter Designer öffnet sich.

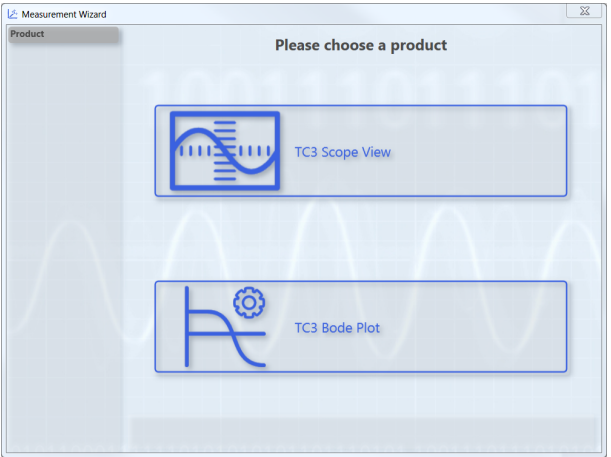

3. Wählen Sie **TC3 Scope View**.

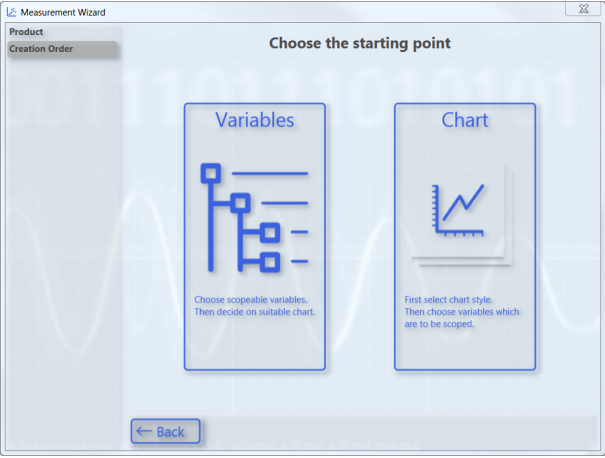

ð Wenn Sie zunächst die Variablen auswählen wollen, die aufgezeichnet und grafisch dargestellt werden sollen, und anschließend das passende Chart, wählen Sie die [Option "Variables \[](#page-294-0) $\blacktriangleright$  [295\]](#page-294-0)". Wenn Sie zunächst das Chart und anschließend die Variablen auswählen wollen, wählen Sie die [Option "Chart"](#page-295-0) [\[](#page-295-0)[}](#page-295-0) [296\]](#page-295-0).

#### <span id="page-294-0"></span>**Variablen und anschließend Chart auswählen (Option Variables)**

- ü Sie haben im Measurement Wizard die Option **Variables** als Ausgangspunkt gewählt.
- 1. Wählen Sie das Zielsystem und den entsprechenden ADS-Port aus. Optional können Sie über die Schaltfläche **Manage Targets** den Dialog **TwinCAT Static Routes** öffnen, um Informationen zu den Routen des lokalen TwinCAT‑Systems zu erhalten und neue Routen hinzuzufügen. Klicken Sie auf **Next.**

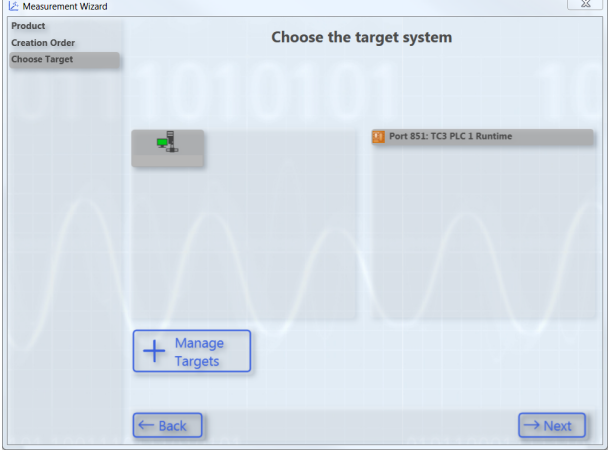

2. Wählen Sie die Variablen aus, die aufgezeichnet und grafisch dargestellt werden sollen. Navigieren Sie dazu durch das Menü oder geben Sie in das Textfeld zum Filtern einen Variablennamen ein. Optional können Sie einen anderen Skalierungsfaktor und ein Offset wählen. Des Weiteren haben Sie die Möglichkeit ein Warning- und ein Alert-Level anzugeben. Mit diesen Werten konfigurieren Sie für diese Variablen die Dynamic Style Funktionalität. Ab dem Warning-Wert wird der Graph gelb gezeichnet und ab Alert wird dieser rot. Klicken Sie auf **Next**.

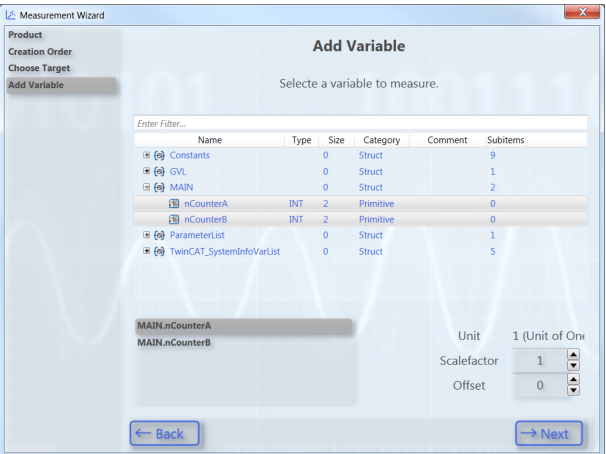

3. Wählen Sie den Chart-Typ aus. Sie können nur Chart-Typen auswählen, die zu Ihrer Variablenauswahl passen. Hier exemplarisch ein XY-Chart.

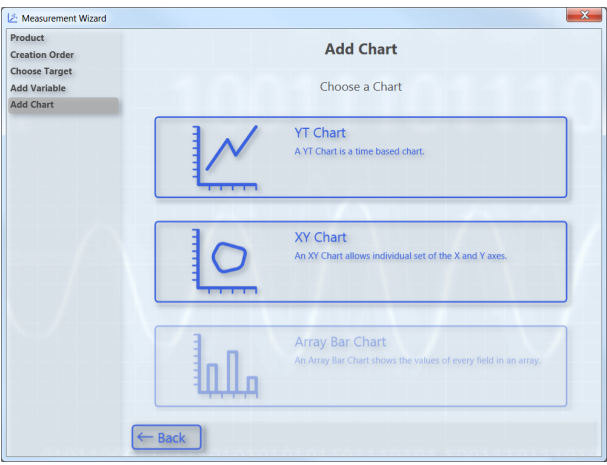

4. Konfigurieren Sie die Achsen. Weisen dazu den Achsen Variablen zu, in dem Sie die jeweiligen Pärchen markieren. Über **Undo** können Sie die Auswahl zurücksetzen. Klicken Sie auf **Next**.

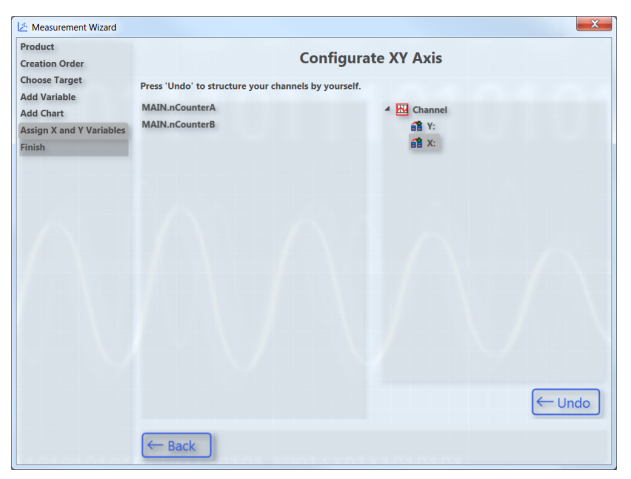

ð Der nachfolgende Konfigurationsschritt **Finish** zeigt eine Übersicht der Einstellungen.

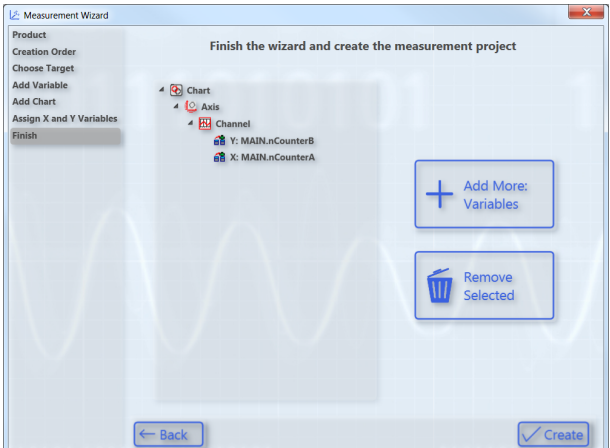

- 5. Um ein konfiguriertes Element wieder zu entfernen, markieren Sie dieses und klicken Sie auf **Remove Selected**. Um der Konfiguration weitere Variablen hinzuzufügen, klicken Sie auf **Add More: Variables.** Klicken Sie auf **Create**, um die Konfiguration und zu beenden und das Projekt zu erstellen.
- <span id="page-295-0"></span> $\Rightarrow$  Der Projektmappe wird ein TwinCAT-Measurement-Projekt mit einem ScopeWizard-Projekt hinzugefügt.

#### **Chart und anschließend Variablen auswählen (Option Chart)**

- ü Sie haben im Measurement Wizard die Option **Chart** als Ausgangspunkt gewählt.
- 1. Wählen Sie den Chart-Typ aus.

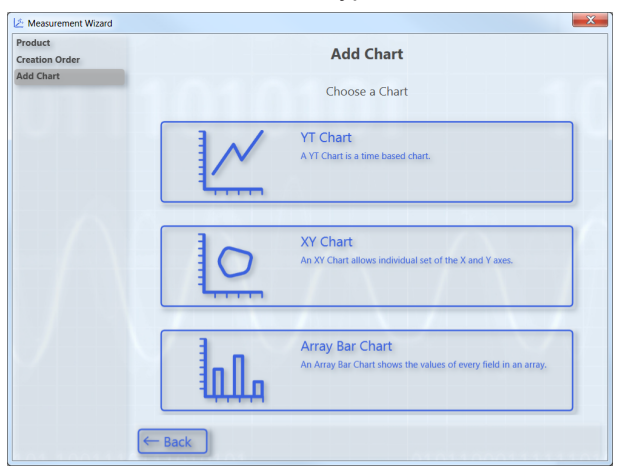

2. Wählen Sie das Zielsystem aus. Optional können Sie über die Schaltfläche **Manage Targets** den Dialog **TwinCAT Static Routes** öffnen, um Informationen zu den Routen des lokalen TwinCAT‑Systems zu erhalten und neue Routen hinzuzufügen. Klicken Sie auf **Next.**

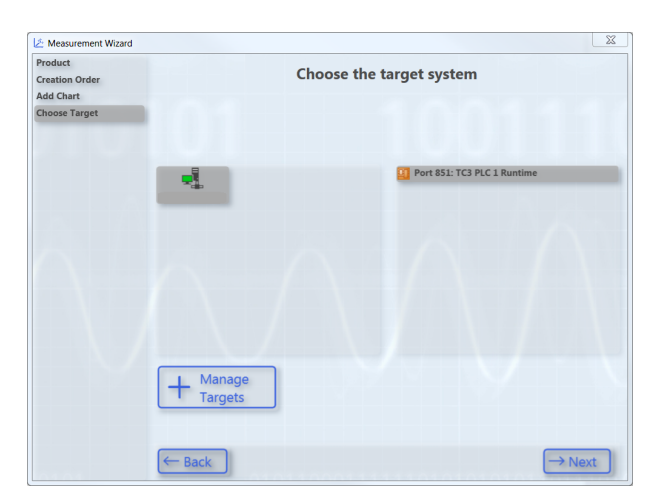

3. Weisen Sie der Y-Achse eine Variable zu. Navigieren Sie dazu durch das Menü oder geben Sie in das Textfeld zum Filtern einen Variablennamen ein. Optional können Sie einen anderen Skalierungsfaktor und ein Offset wählen. Des Weiteren haben Sie die Möglichkeit ein Warning- und ein Alert-Level anzugeben. Mit diesen Werten konfigurieren Sie für diese Variablen die Dynamic Style Funktionalität. Ab dem Warning-Wert wird der Graph gelb gezeichnet und ab Alert wird dieser rot. Klicken Sie auf **Next**.

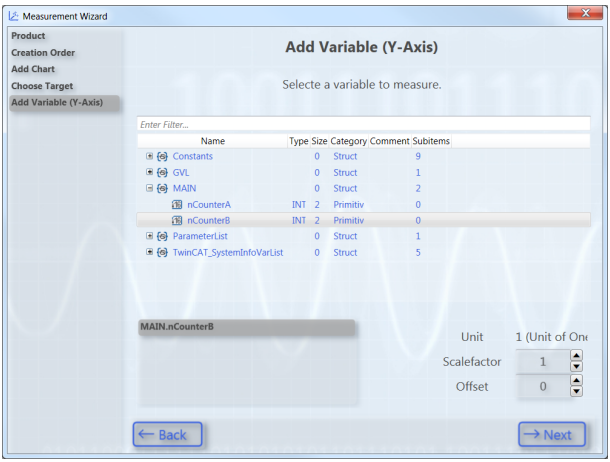

4. Weisen Sie der X-Achse eine Variable zu. Navigieren Sie dazu durch das Menü oder geben Sie in das Textfeld zum Filtern einen Variablennamen ein. Optional können Sie einen anderen Skalierungsfaktor und ein Offset wählen. Klicken Sie auf **Next**.

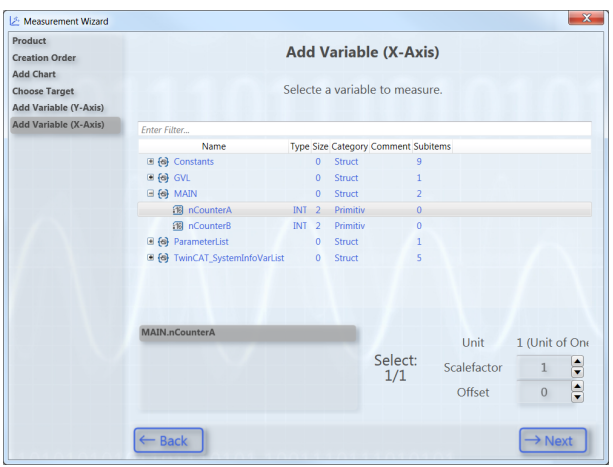

ð Der nachfolgende Konfigurationsschritt **Finish** zeigt eine Übersicht der Einstellungen.

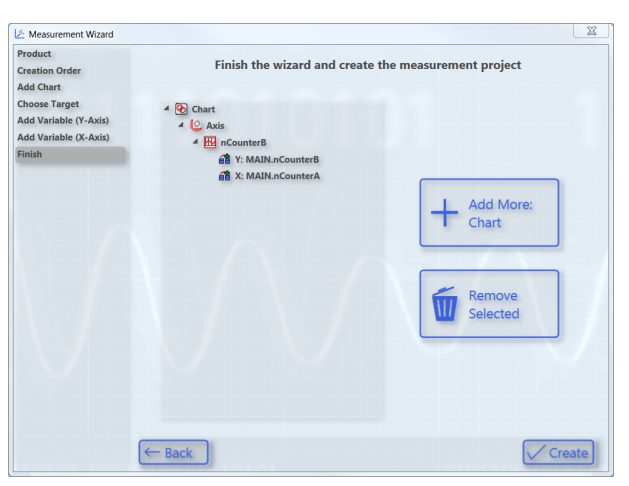

- 5. Um ein konfiguriertes Element wieder zu entfernen, markieren Sie dieses und klicken Sie auf **Remove Selected**. Um der Konfiguration ein weiteres Chart hinzuzufügen, klicken Sie auf **Add More: Chart.** Klicken Sie auf **Create**, um die Konfiguration zu beenden und das Projekt zu erstellen.
- $\Rightarrow$  Der Projektmappe wird ein TwinCAT-Measurement-Projekt mit einem ScopeWizard-Projekt hinzugefügt.

### **5.3.1.1.2.3 Scope-Projekte mit Scope Wizard bearbeiten**

Um ein Measurement-Wizard-Projekt bzw. ein Measurement-Scope-Projekt mithilfe des Measurement Wizards zu bearbeiten, wählen Sie im **Solution Explorer** im Kontextmenü des Scope‑Projekts **Update Project in Scope Wizard**. Der Measurement Wizard öffnet sich, in dem Sie die Konfiguration des Projekts anpassen können.

#### **Projekt-Update mit Scope Wizard**

Voraussetzung für die Funktionalität ist, dass das ursprüngliche Zielsystem der Konfiguration auf dem Engineering-System verfügbar ist.

### **5.3.1.2 Konfiguration speichern und laden**

#### **Speichern einer Scope-Konfiguration**

Wählen Sie im Menü **File** den Befehl **Save**. (Per Default vergebenes Tastenkürzel: **[Strg] + [S]**)

#### **Laden einer Scope-Konfiguration**

- Wählen Sie im Menü **File > Open** den Befehl **Project/Solution** und wählen Sie in dem sich öffnenden Dialog die Projektmappe oder das Measurement-Projekt aus.
- Scope-Dateien (.tcscope | .sv2 | .svd) können Sie direkt per Doppelklick öffnen. Da ein Measurement-Projekt als Grundlage fehlt, erscheint ein Auswahldialog, in dem Sie ein neues Projekt anlegen können (Empty Measurement Project). Dem neu erstellten Projekt wird das per Doppelklick aufgerufene Scope hinzugefügt. Dabei wird eine Kopie der Datei in das neue Projektverzeichnis gelegt.
- Measurement-Projekt-Dateien (.tcmproj) sowie Solutions (.sln) können Sie direkt per Doppelklick öffnen.

### **5.3.1.3 Konfiguration per E-Mail versenden**

Wählen Sie im Kontextmenü der zu versendenden Scope-Instanz den Befehl **Send Project By E‑Mail**.

Wenn das Scope Daten enthält (Scope State: Replay), so können Sie auswählen, ob auch die Daten versendet werden sollen.

## **5.3.2 Daten**

### **5.3.2.1 Formate**

Das TwinCAT Scope ist seit 2008 am Markt und unterstützt aufgrund neuer Entwicklungen mittlerweile eine Reihe von **eigenen** Dateiformaten. Diese Seite liefert eine entsprechende Übersicht dazu. Es können immer alle Formate mit der neusten Scope Version genutzt werden.

#### **Konfiguration:**

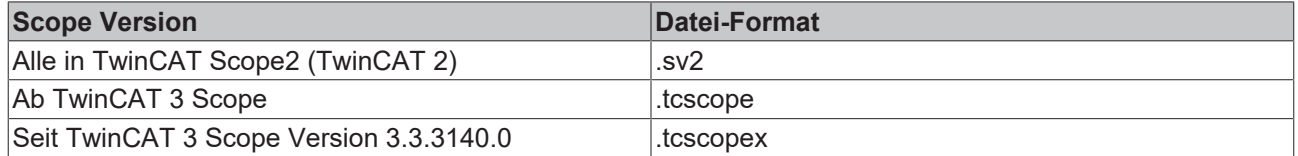

Die Konfigurationsdateien können immer in die aktuelleren Formate konvertiert werden. Also .sv2 >> .tcscope, .tcscope >> .tcscopex und auch .sv2 >> .tcscopex.

#### **Daten:**

In TwinCAT Scope 2 und auch in TwinCAT 3 Scope bis Version 3.3.3140.0 werden die Daten in .svd Dateien abgespeichert. Ab der Version 3.3.3140.0 werden die Daten im neuen Format .svdx gespeichert. Alte .svd Dateien können auch wieder in .svdx konvertiert werden.

**Ab Version 3.3.3140.0** wird für die Konfiguration eine .tcscopex Datei abgelegt. Die Daten werden in eine .svdx geschrieben.

### **5.3.2.2 Daten speichern und laden**

Daten, die mit dem TC3 Scope View aufgenommen worden sind, können als .svdx-Datei gespeichert werden. Eine .svdx-Datei ist ein spezifisches, nicht offengelegtes Datenformat des TwinCAT 3 Scope Views.

#### **Speichern von Daten**

- Wählen Sie im Menü **Scope** oder in der Symbolleiste den Befehl **Save Data**. Die dann erzeugte Scope-Daten-Datei (svdx) kann direkt dem Measurement-Projekt hinzugefügt oder per Verzeichnisauswahl-Dialog in ein gewünschtes Verzeichnis gespeichert werden.
- Wenn Sie einem Measurement-Projekt mehrere Dateien hinzufügen, wird der Name der svdx-Datei automatisch mit einer Ziffer inkrementiert.

#### **Speichern mit Bilderdaten**

Beim Abspeichern von Bildern in eine Scope-Daten-Datei gibt es die Besonderheit, dass für jede Bild Acquisition entschieden werden kann, ob die Daten innerhalb der Scope-Daten-Datei abgespeichert werden sollen oder daneben. Werden die Bilder neben der Scope-Daten-Datei gespeichert, werden neben der Datei Ordner erstellt, in welchen die Bilddaten abgespeichert werden. Wenn die Scope-Daten-Datei wieder geöffnet wird, müssen die Bilddaten weiterhin direkt neben der Datei liegen, damit die Bilder wieder geöffnet werden können. Ist dies nicht der Fall, lassen sich die Prozessdaten weiterhin öffnen, nur die Bilder können dann nicht mehr angezeigt werden.

Der Vorteil die Bilder neben der Scope-Daten-Datei abzuspeichern, liegt darin, dass die Scope-Daten-Datei kleiner bleibt und damit flexibler wodurch sie beispielsweise einfacher geteilt bzw. versendet werden kann. Wenn immer alle Daten zusammen gesichtet werden sollen, ist es praktischer, die Bilddaten innerhalb der *.svdx* abzuspeichern, damit alle Informationen gebündelt in einer Datei vorliegen.

#### **Laden von Daten**

Sie haben folgende Möglichkeiten Daten zu laden:

• Klicken Sie im Dateisystem doppelt auf die gewünschte .svdx-Datei. Visual Studio öffnet sich und der Dialog **New Project** erscheint. Wählen Sie das **Empty Measurement Project** aus. Die .svdx-Datei wird dem neuen Measurement-Projekt hinzugefügt.

- Wenn ein Measurement-Projekt bereits vorhanden ist, können Sie die .svdx-Datei über den Befehl **Add Existing Item** auswählen und öffnen.
- Öffnen Sie direkt das Measurement-Projekt, dem die erstellt .svdx-Datei hinzugefügt worden ist. Wählen Sie dazu im Menü **File > Open** den Befehl **Project/Solution** und in dem sich öffnenden Dialog das entsprechende Projekt aus.

#### **Reload von svdx-Dateien**

Wenn bereits abgespeicherte Daten durch ein Disconnect in der Scope internen Kommunikation zum Scope Server nicht mehr angezeigt werden, steht für die .svdx-Datei im Kontextmenü automatisch der Befehl **Reload** zur Verfügung, mit dem Sie die Daten neu laden können.

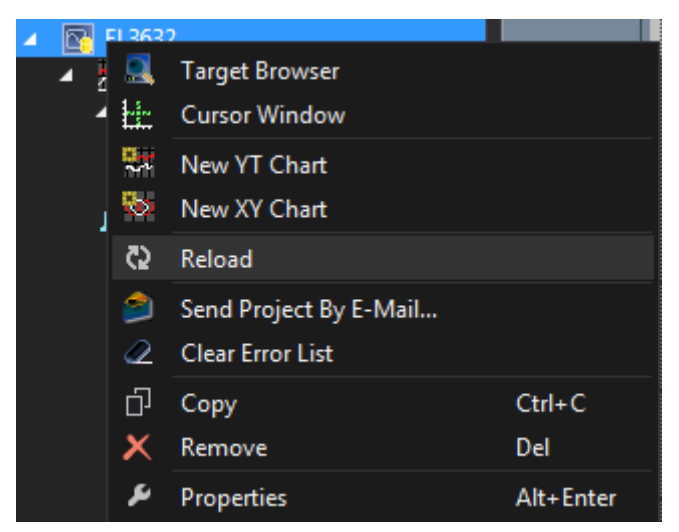

#### **Extrahieren von Scope-Konfigurationen aus einer svdx-Datei**

Eine .svdx-Datei ist als solche visuell gekennzeichnet. Im **Solution Explorer** wird ein gelbes Daten‑Symbol eingeblendet. So ist ausschließlich die Datenanalyse in der Datei möglich.

Wenn Sie die Konfiguration weiterverwenden wollen, beispielsweise um eine neue Aufnahme mit gleicher Konfiguration zu machen, wählen Sie im Menü **Scope** den Befehl **Extract Scope Configuration** aus.

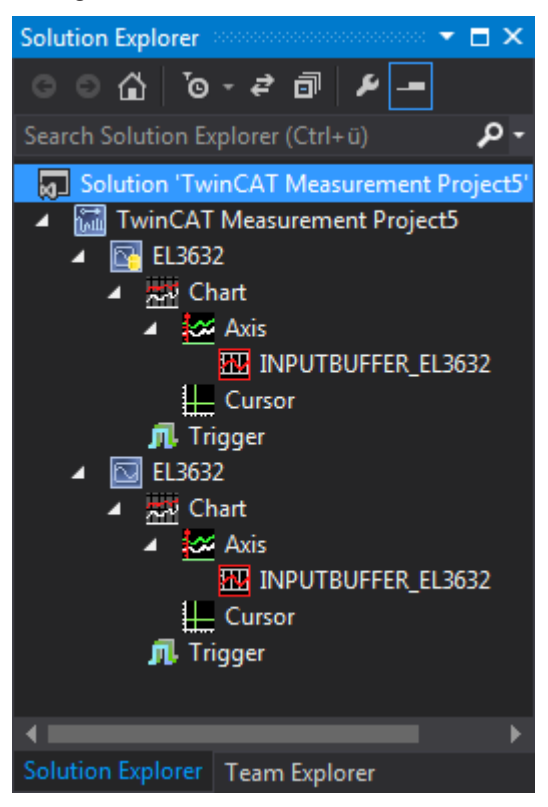

## **5.3.2.3 Daten exportieren**

Um die weitere Verarbeitung der Daten, die mit dem TwinCAT Scope aufgezeichnet wurden, zu ermöglichen, können die Daten in verschiedene andere Daten-Formate exportiert werden. Um dies möglichst einfach, aber auch individuell gestalten zu können, gibt es den TwinCAT Measurement Export Wizard.

- 1. Öffnen Sie den Export Wizard über das **Scope** Menü **> Export…**
- 2. Auf der ersten Seite können Sie das gewünschte Zielformat wählen. Dabei ist auch das Ursprungsformat svd wieder als Ziel wählbar, einfach um existierende Scope Aufnahmen ggf. im Umfang an Kanälen oder in der Dauer zu reduzieren. Weitere Formate sind csv, svb, tdms und dat.

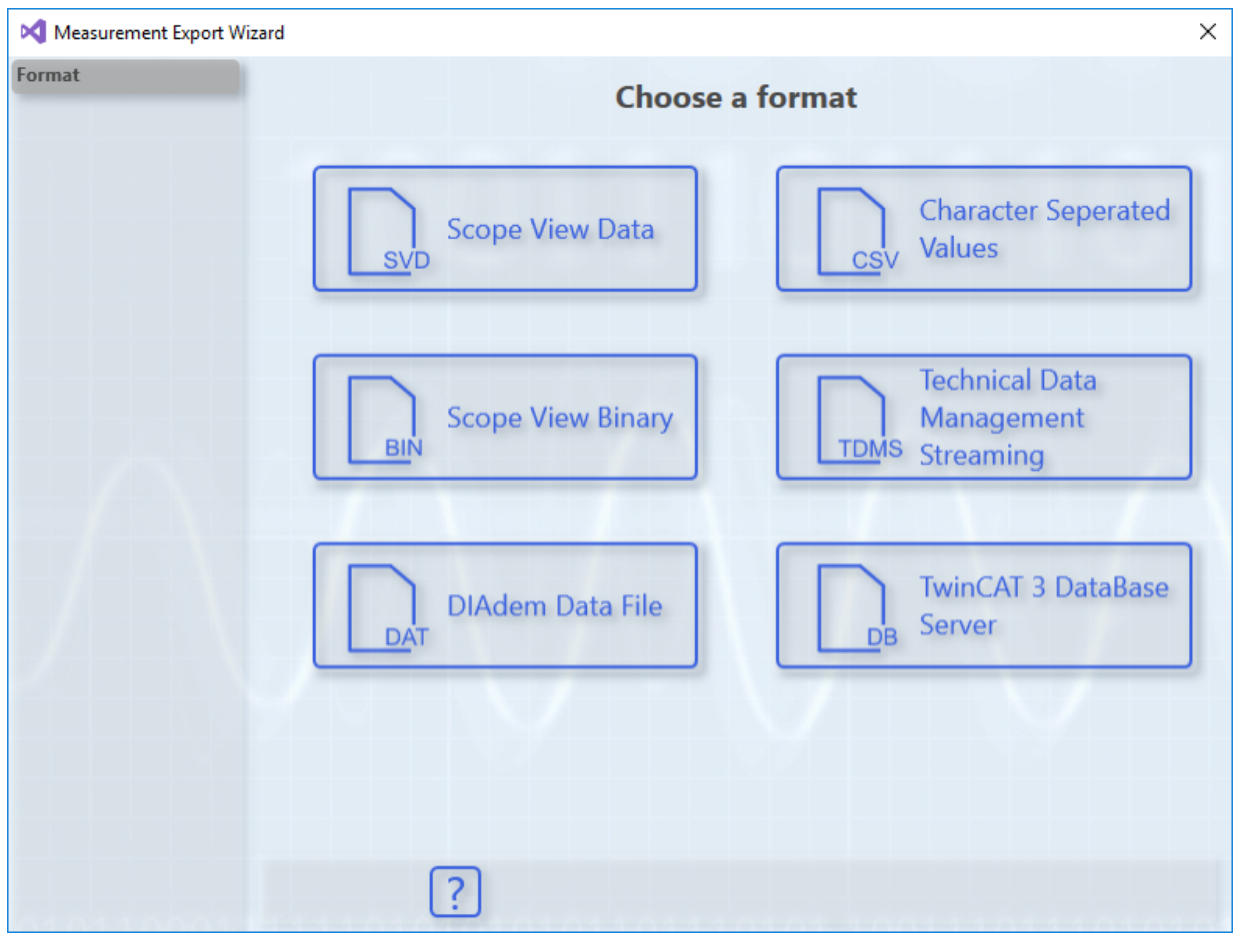

3. Anschließend können Sie über **Select channels** die Kanäle auswählen, welche in das neue Format exportiert werden sollen. Bestätigen Sie mit **Next.**

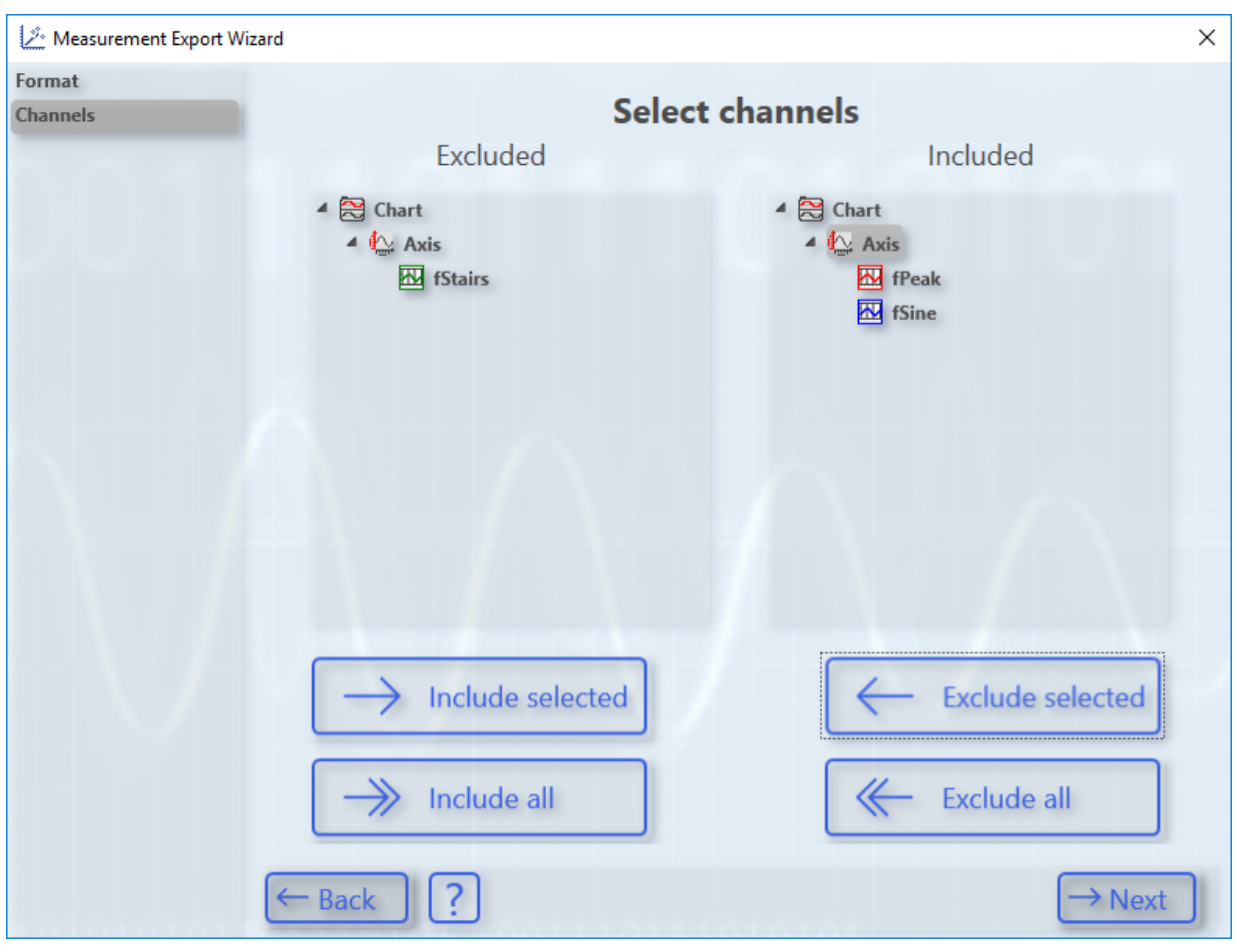

4. Im Dialog **Select time period** erfolgt die Auswahl des Zeitfensters, welches durch die Aufnahme definiert wurde. Wählen Sie dieses Zeitfenster grafisch mit der Maus oder textuell mit **Export start time** und **Export end time**. Bestätigen Sie mit **Next**.

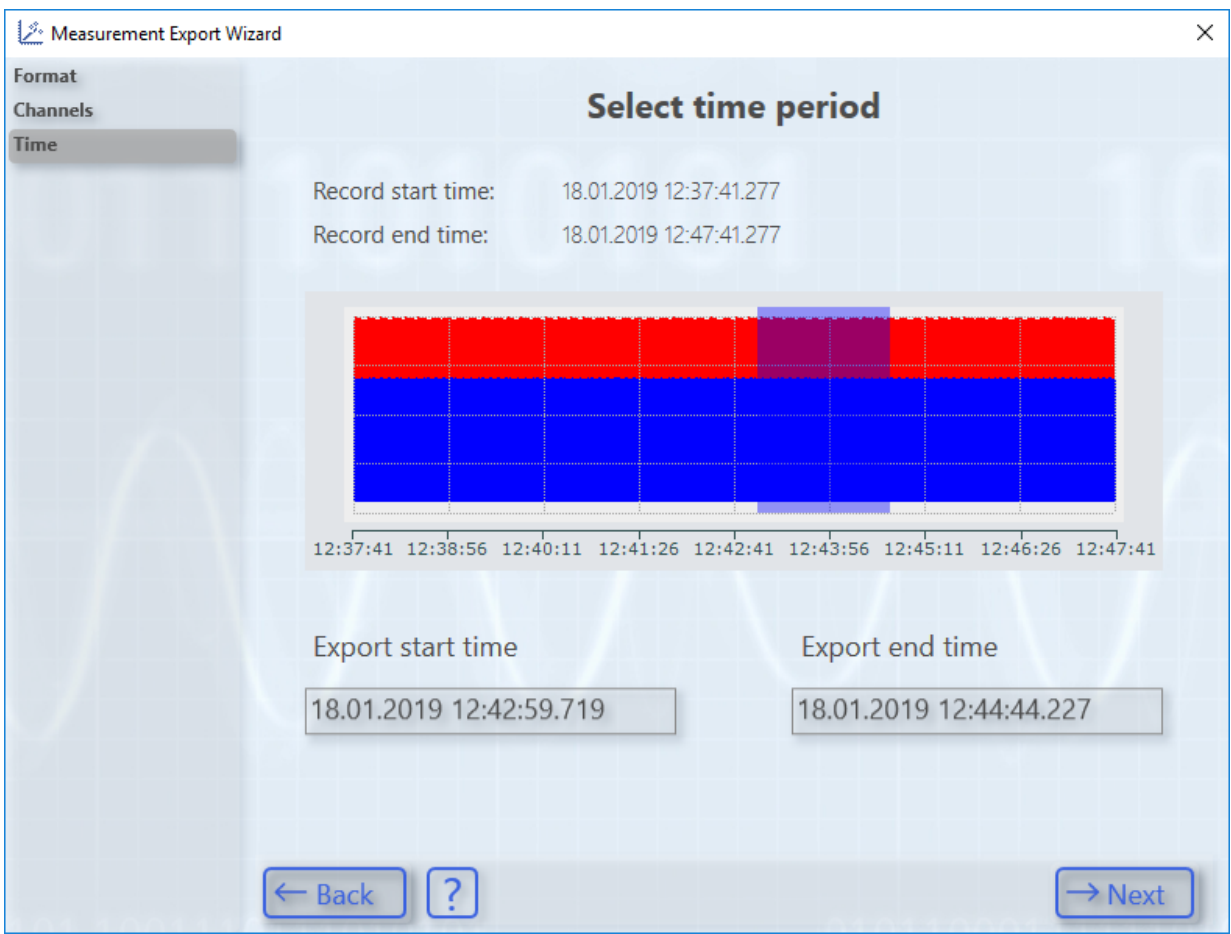

5. **Configure Properties for CSV-Export** ermöglicht individuelle Einstellungen für jedes Datenformat. Bestätigen Sie Ihre Einstellungen mit **Next.**

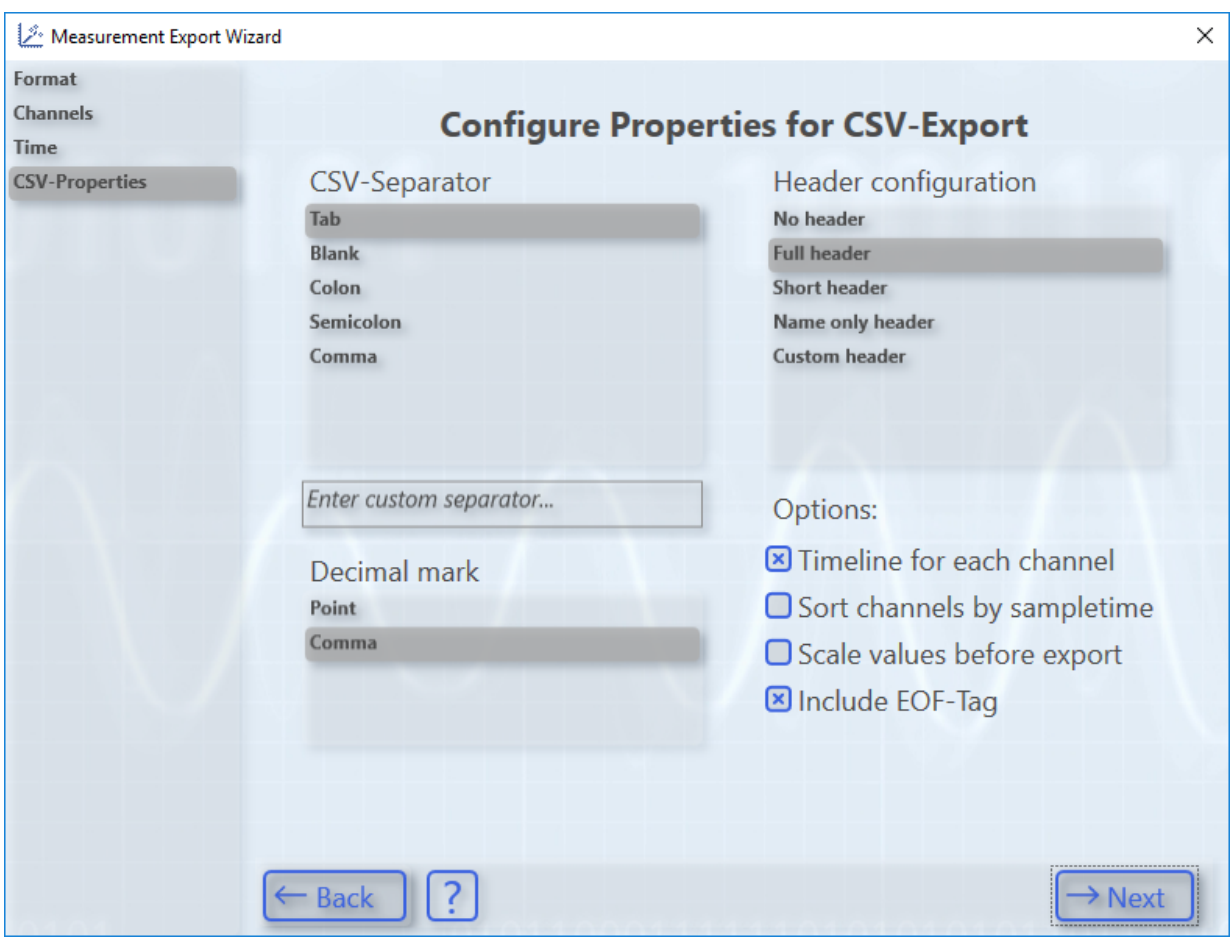

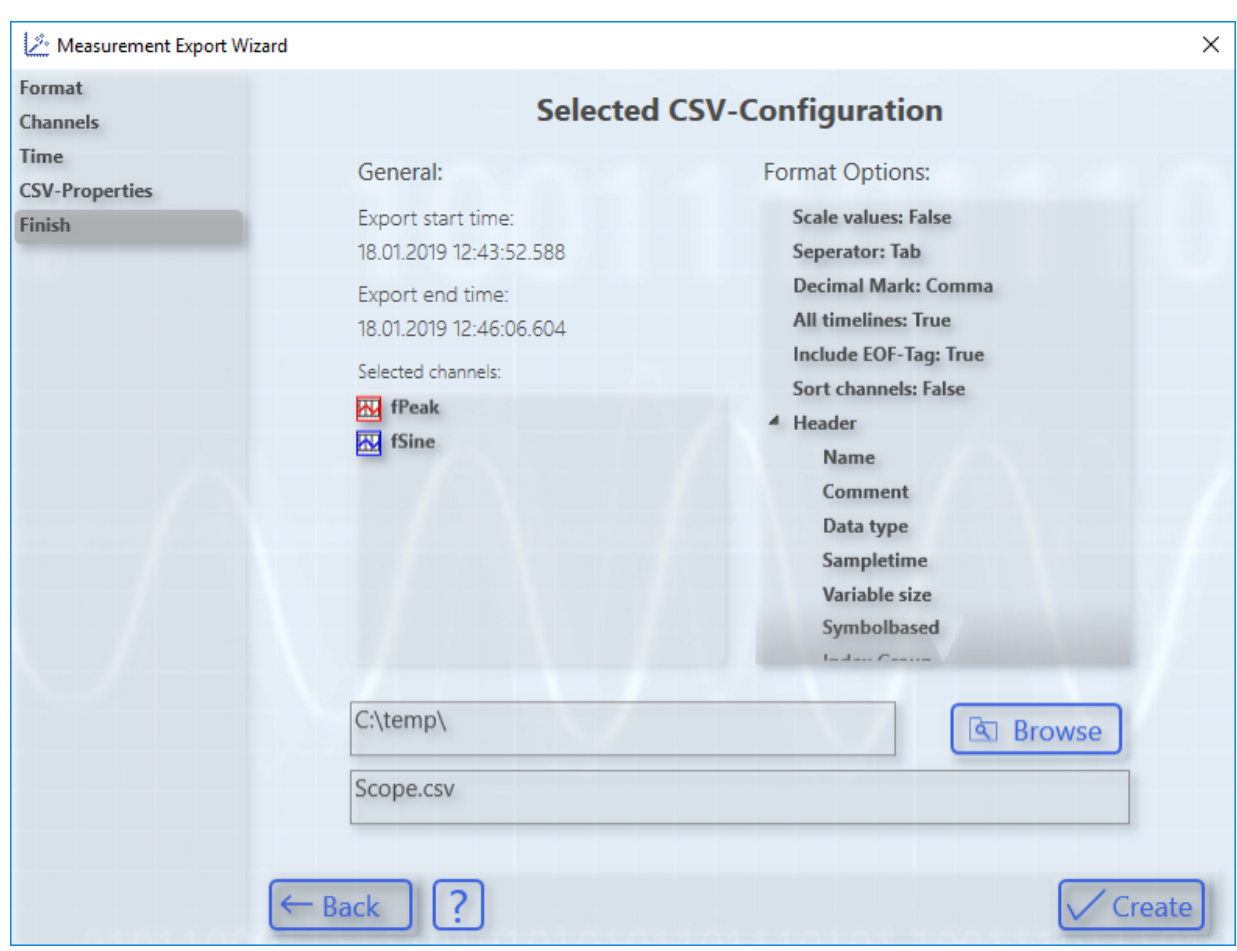

6. **Selected CSV-Configuration bietet eine Zusammenfassung. Mit Create starten Sie die Erzeugung der neuen Datei/Dateien.**

## **5.3.2.3.1 Export in csv**

Der Daten-Export in eine csv Datei ermöglicht folgende individuelle Einstellungen.

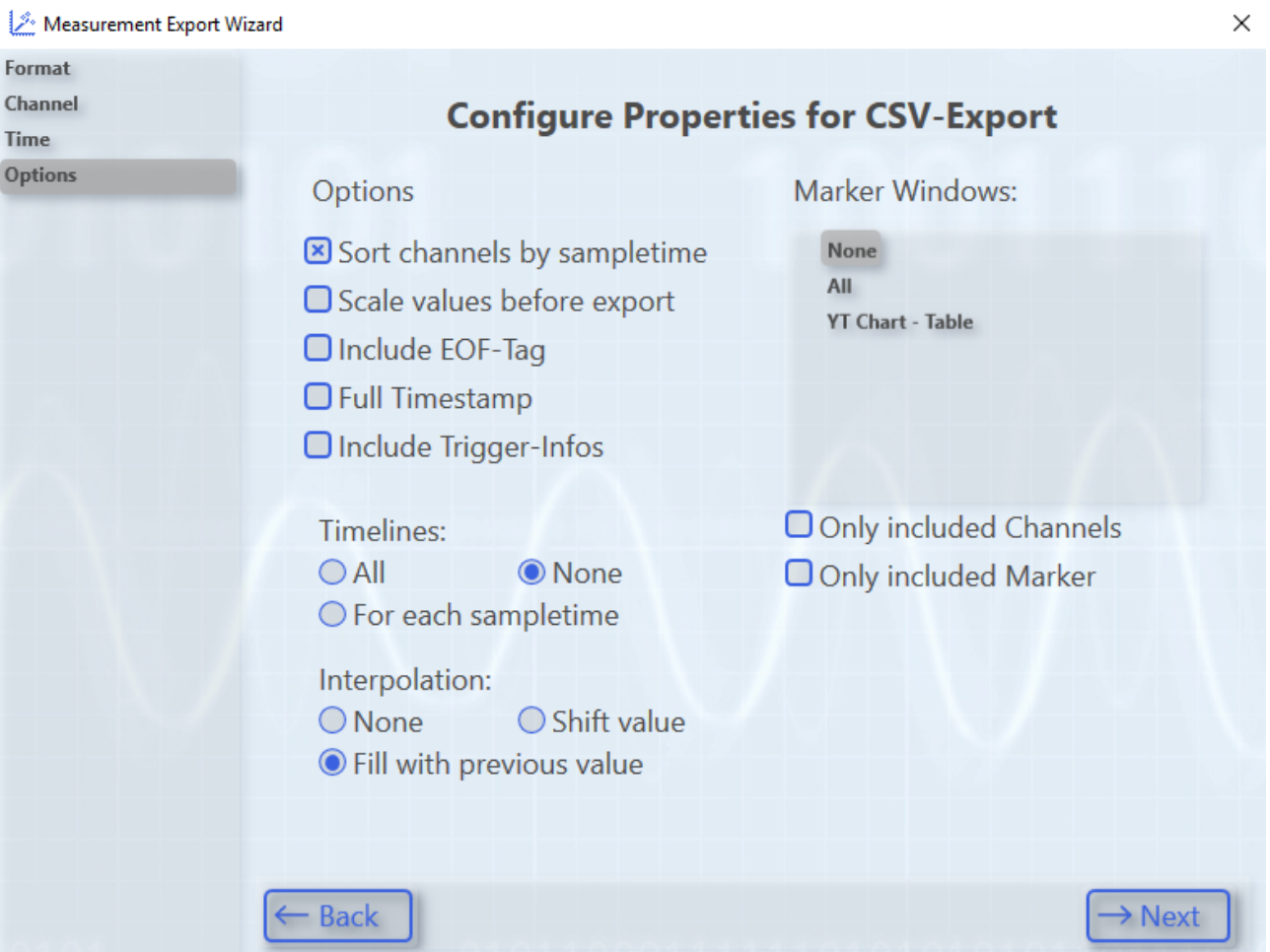

Abb. 1:

#### **Sort channels by sampletime:**

Sortieren der exportierten Kanäle aufsteigend nach der Abtastzeit. Dies reduziert die Dateigröße da weniger Platzhalter für fehlende Werte gespeichert werden müssen.

#### **Scale values before export:**

Umrechnen der Werte mit dem am Kanal konfigurierten Skalierungsfaktor und Versatz.

#### **Include EOF-Tag:**

Am Ende der Datei wird eine Zeile mit den Buchstaben EOF eingefügt, um das Ende der Datei zu markieren (engl.: , End of file').

#### **Full Timestamp:**

Abspeichern der Zeitstempel im Filetime-Format. Andernfalls werden die Zeitstempel als Millisekunden Abstand zum ersten Datenpunkt des Exports abgespeichert.

#### **Include Trigger-Infos:**

Abspeichern der ausgelösten Trigger-Ereignisse.

#### **Timelines:**

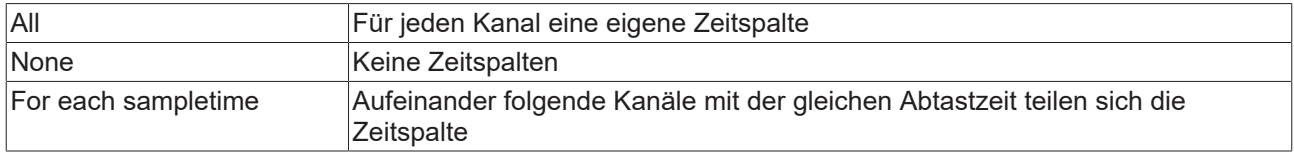

Interpolation:

## **RECKHOFF**

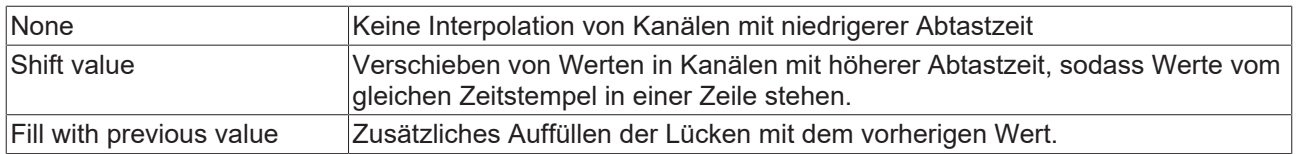

#### **Marker Windows:**

Es können entweder alle (All), keine (None), oder nur die ausgewählten Marker-Tabellen mit in das CSV übernommen werden.

#### **Only included Channels:**

Zeilen oder Spalten von Kanälen, die nicht im Export enthalten sind, werden nicht mit den Marker-Tabellen exportiert.

#### **Only included Marker:**

Zeilen oder Spalten von Markern, deren Zeitstempel außerhalb des exportierten Bereichs liegen, werden nicht mit den Marker-Tabellen exportiert.

Auf der zweiten Seite können weitere Einstellungen gemacht werden.

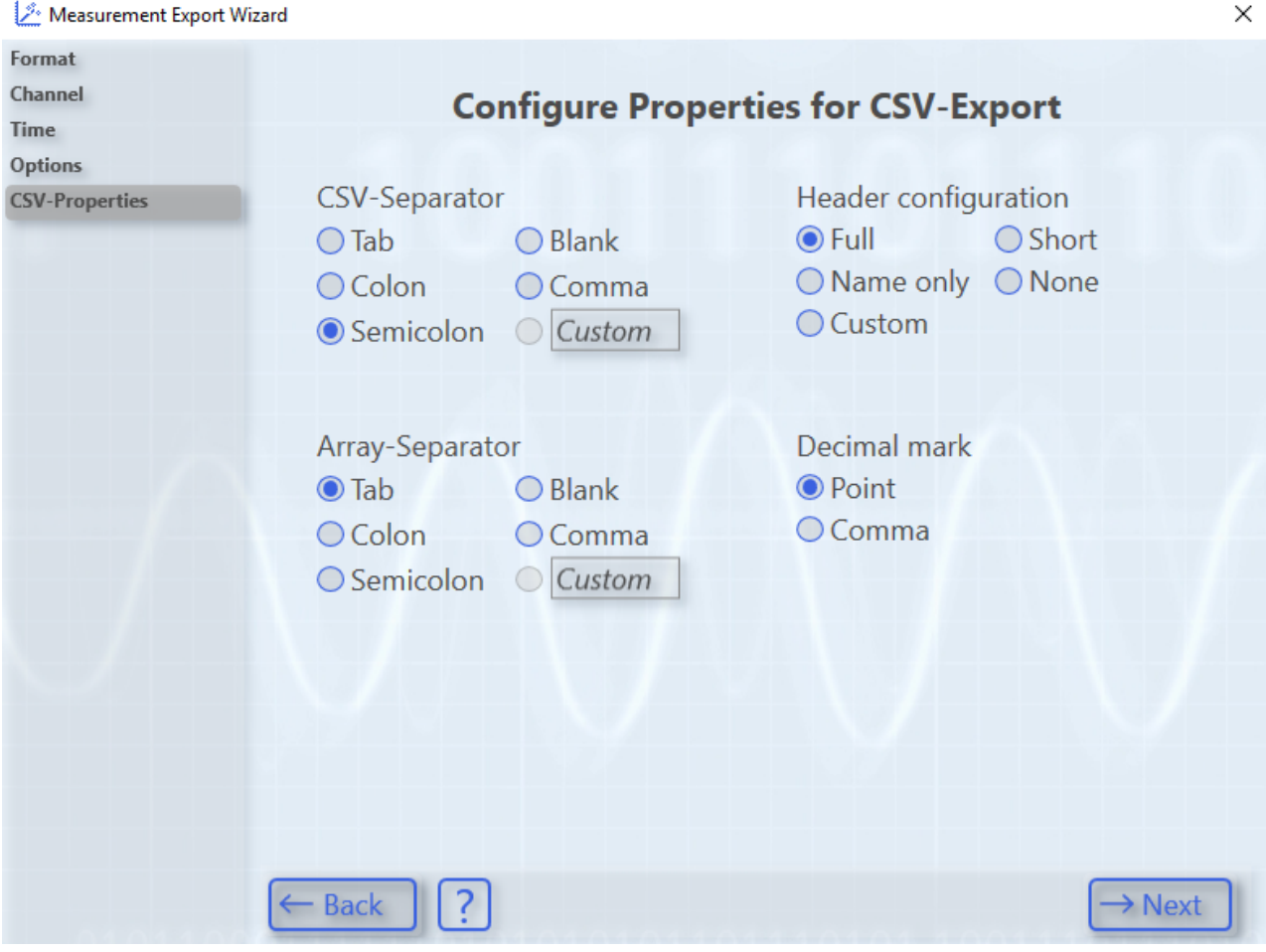

#### **CSV-Separator:**

Auswahl des Trennzeichens zwischen zwei Spalten. Im Feld Custom kann eine Benutzerdefiniertes Zeichen angegeben werden.

#### **Array-Separator:**

Für Kanäle mit Array-Werten kann ein anderes Trennzeichen definiert werden.

#### **Decimal mark:**

Auswahl des Dezimaltrennzeichens.

#### **Header configuration:**

Es stehen verschiedene vorgeschlagene Konfigurationen für den Kopf des Exports zur Verfügung. Die Auswahl Custom ermöglicht eine individuelle Konfiguration des Kopfs auf der nächsten Seite.

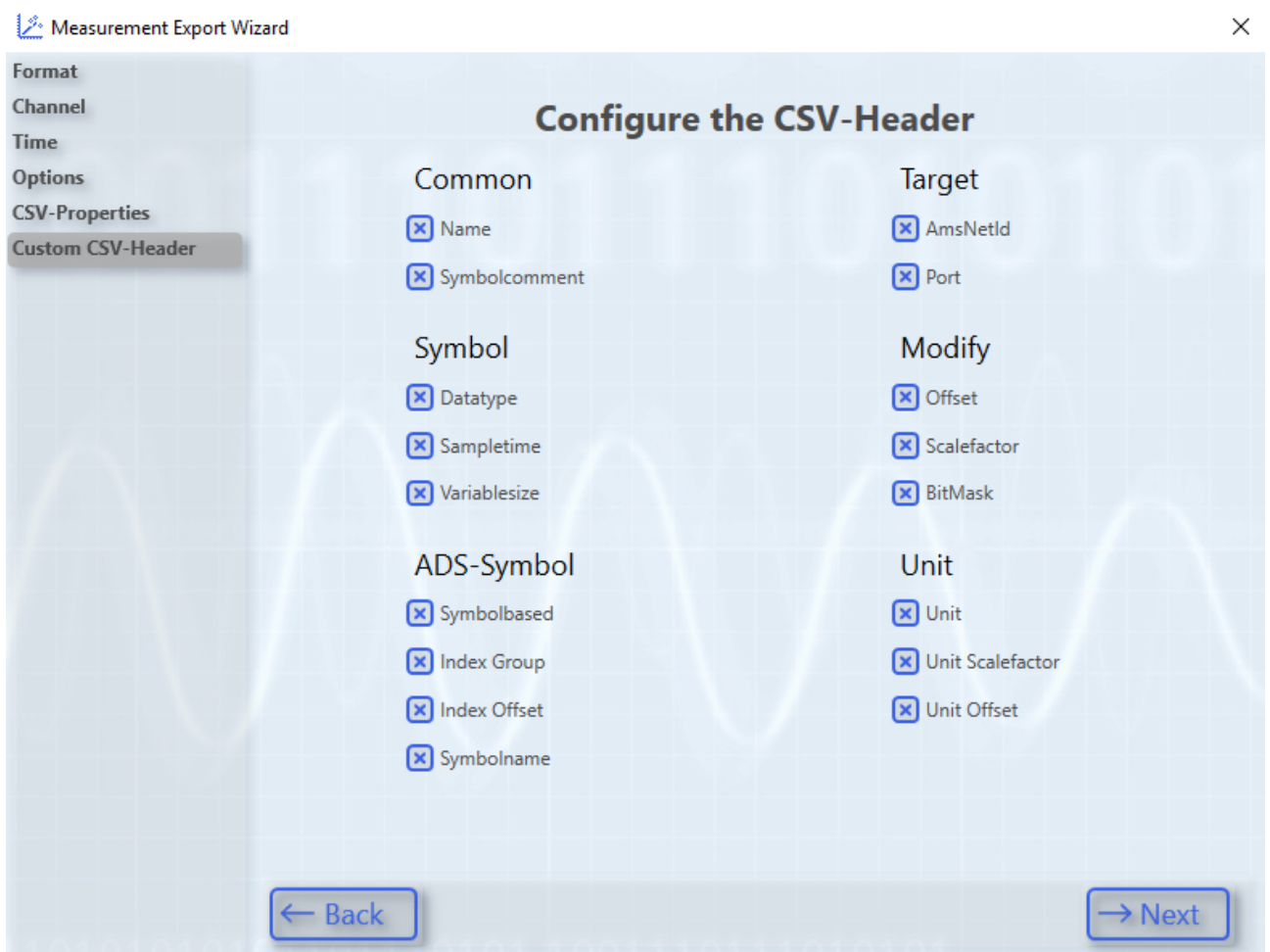

### **5.3.2.3.2 Export in svb**

Das TwinCAT Scope unterstützt auch den Daten-Export in ein von Beckhoff spezifiziertes Binär-Format. Die erzeugte Datei endet auf svb. Folgende Einstellungen sind möglich:

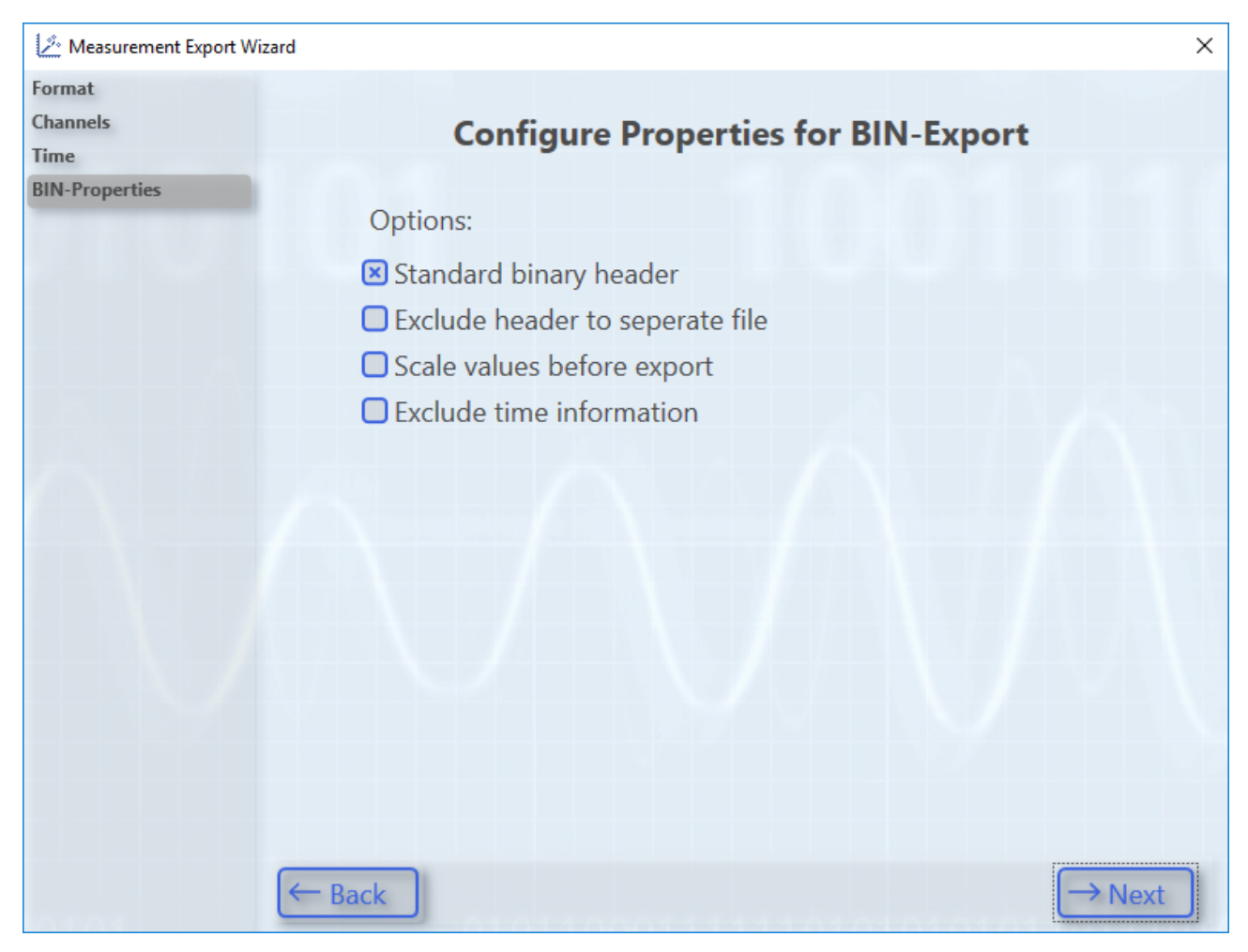

Der Header kann ein- und ausgeblendet oder auch in eine eigene Datei ausgelagert werden. Sie können entscheiden die Werte in skalierter oder unskalierter Form, mit und ohne Abtastraten/Zeit-Information zu exportieren.

#### **Formatbeschreibung für Entwickler**

Das binäre Datenformat ist an das Textformat angelehnt, enthält aber keine Trennzeichen. Dafür ist in den entsprechenden Headern die Byte-Länge aller variablen Datentypen (wie Zeichenketten) enthalten. Alle Zeiten sind im File-Time-Format angegeben: 1 Tick = 100 ns; Ursprung ist der 1.1.1601 0h. Alle Zeichen sind in UTF8 gespeichert.

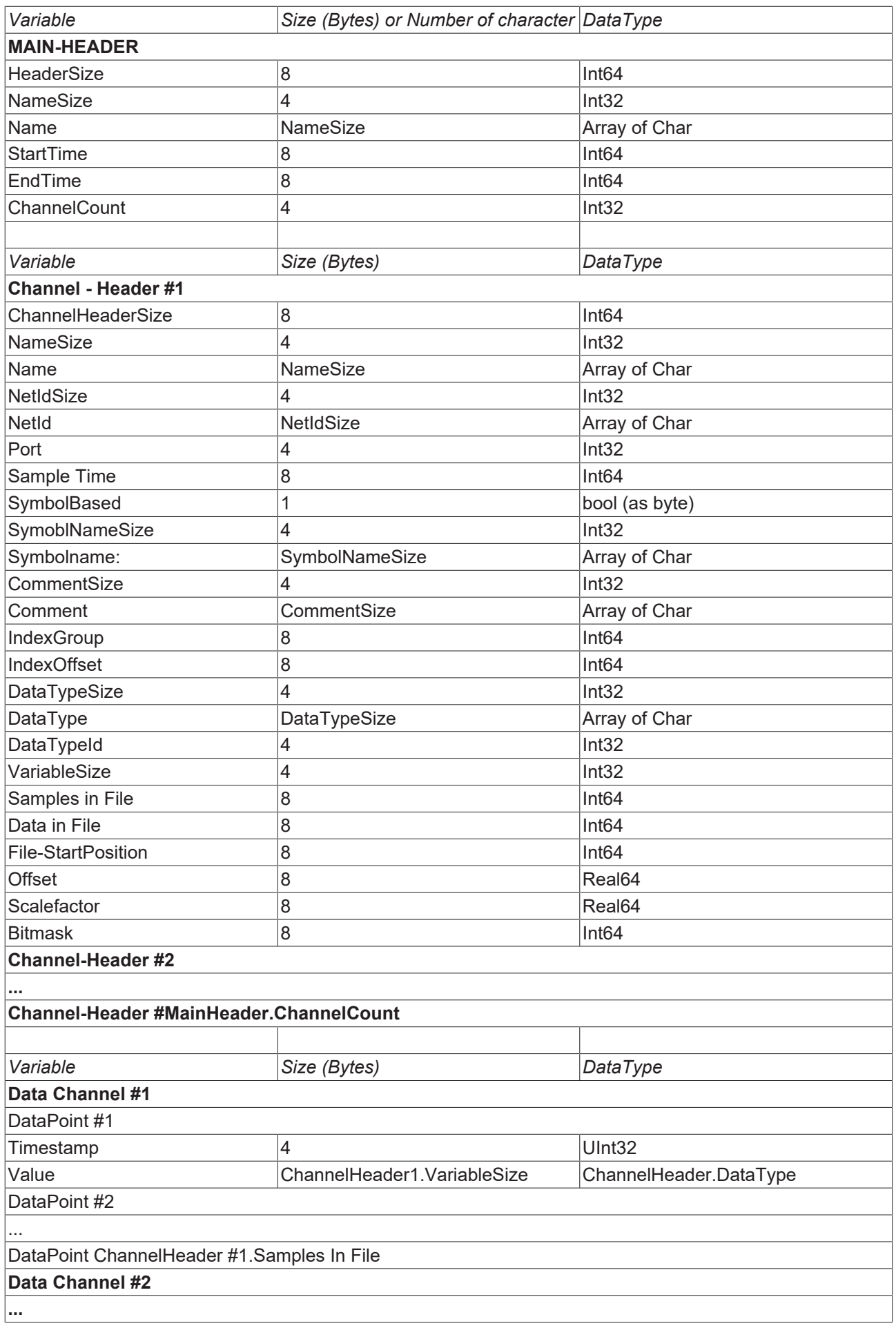

#### **Data Channel #MainHeader.ChannelCount**

### **5.3.2.3.3 Export in tdms**

Das tdms Format ist ein in der Messtechnik weit verbreitetes Format und kann mit Hilfe der TwinCAT 3 Scope View Professional Lizenz (TE1300) genutzt werden.

Neben einem Author und einem Titel für die gemachte Messkampagne, können Sie auch Einstellungen bezüglich der Abtastrate bzw. Zeitachse vornehmen. Des Weiteren physikalische Einheiten aus dem Scope übernehmen und entscheiden, ob die Werte skaliert werden oder nicht. Eine Gruppierung für die tdms-Datei kann ebenfalls angegeben werden.

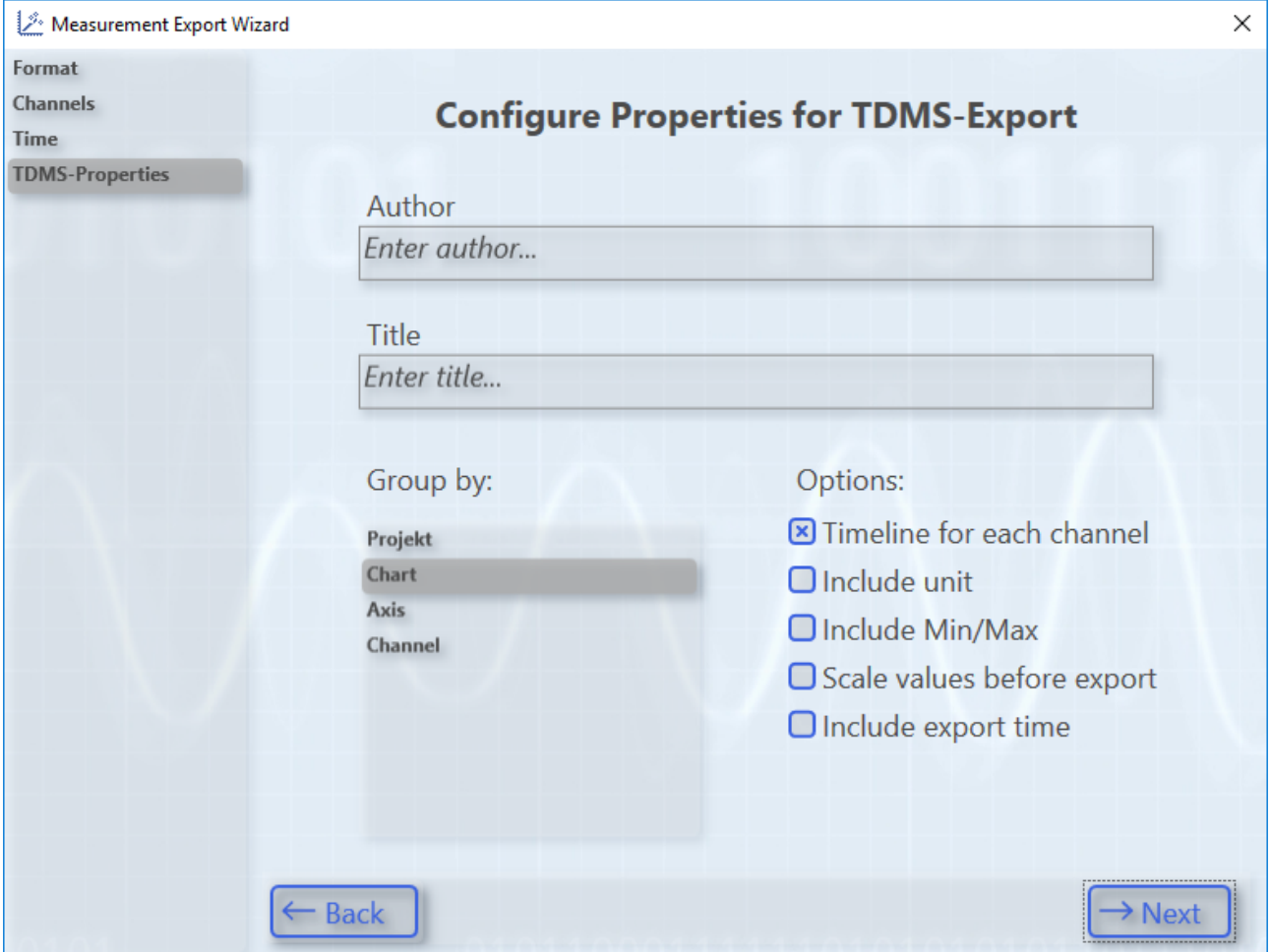

### **5.3.2.3.4 Export in dat**

Das dat Format ist ein in der Messtechnik weit verbreitetes Format und kann von mit Hilfe der TwinCAT 3 Scope View Professional Lizenz (TE1300) genutzt werden. Die Implementierung von dat ist nicht standardisiert, weshalb es zu kleineren Abweichungen in den Implementierungen kommen kann.

Folgende Einstellungen können vorgenommen werden:

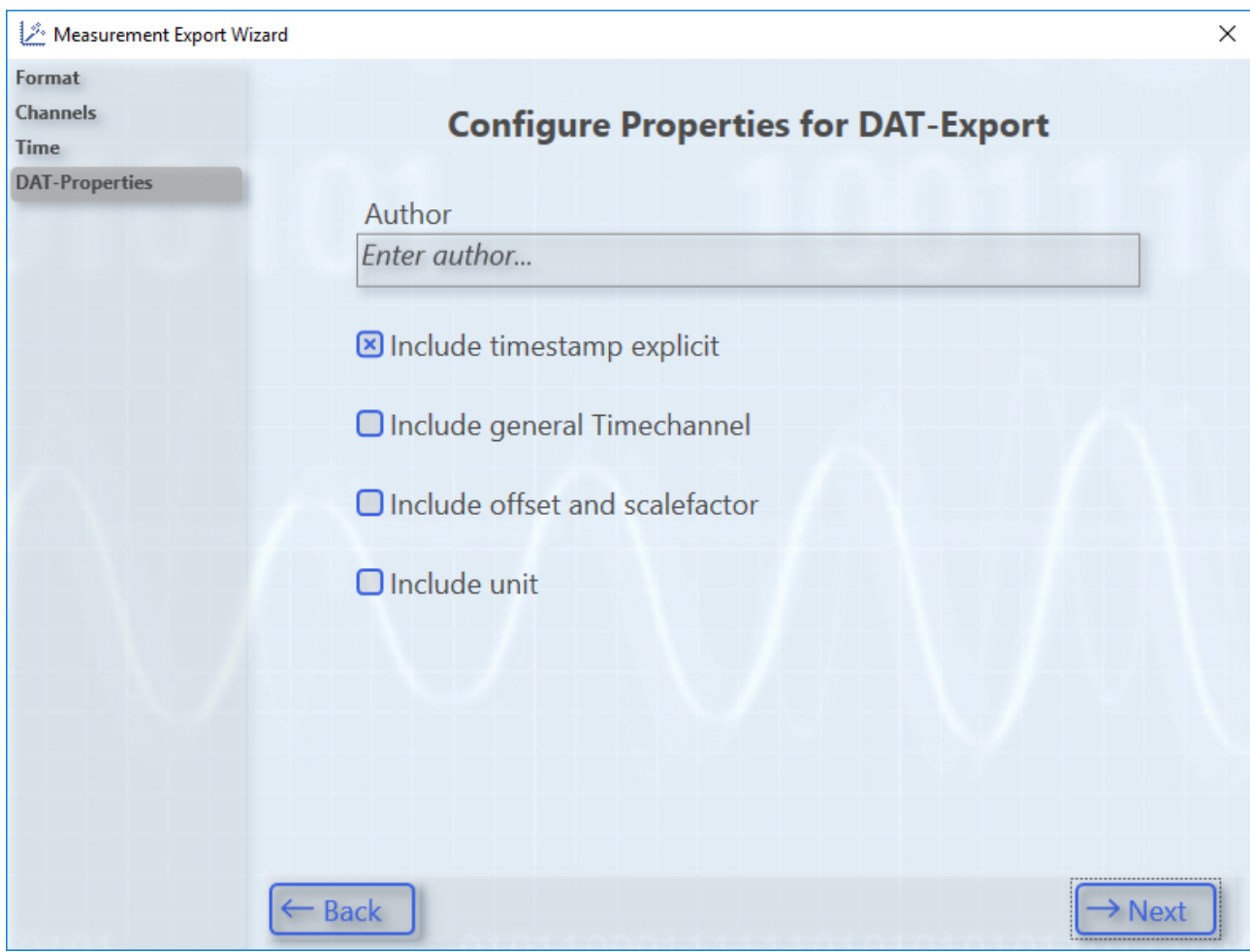

## **5.3.2.3.5 Export in Datenbanken**

Mit dem TwinCAT Scope aufgezeichnete Daten können mit Hilfe des TwinCAT Database Servers in eine Datenbank exportiert werden. Es gibt zwei Auswahlmöglichkeiten.

- 1. In der Base Version ist es möglich Daten in eine csv so zu exportieren, dass diese csv wieder als Datenbank mit dem Database Server verwendet werden kann.
- 2. Mit der Scope View Professional Version und einem lizenzierten TwinCAT Database Server ist ein Export der Daten in SQL Datenbanken möglich.

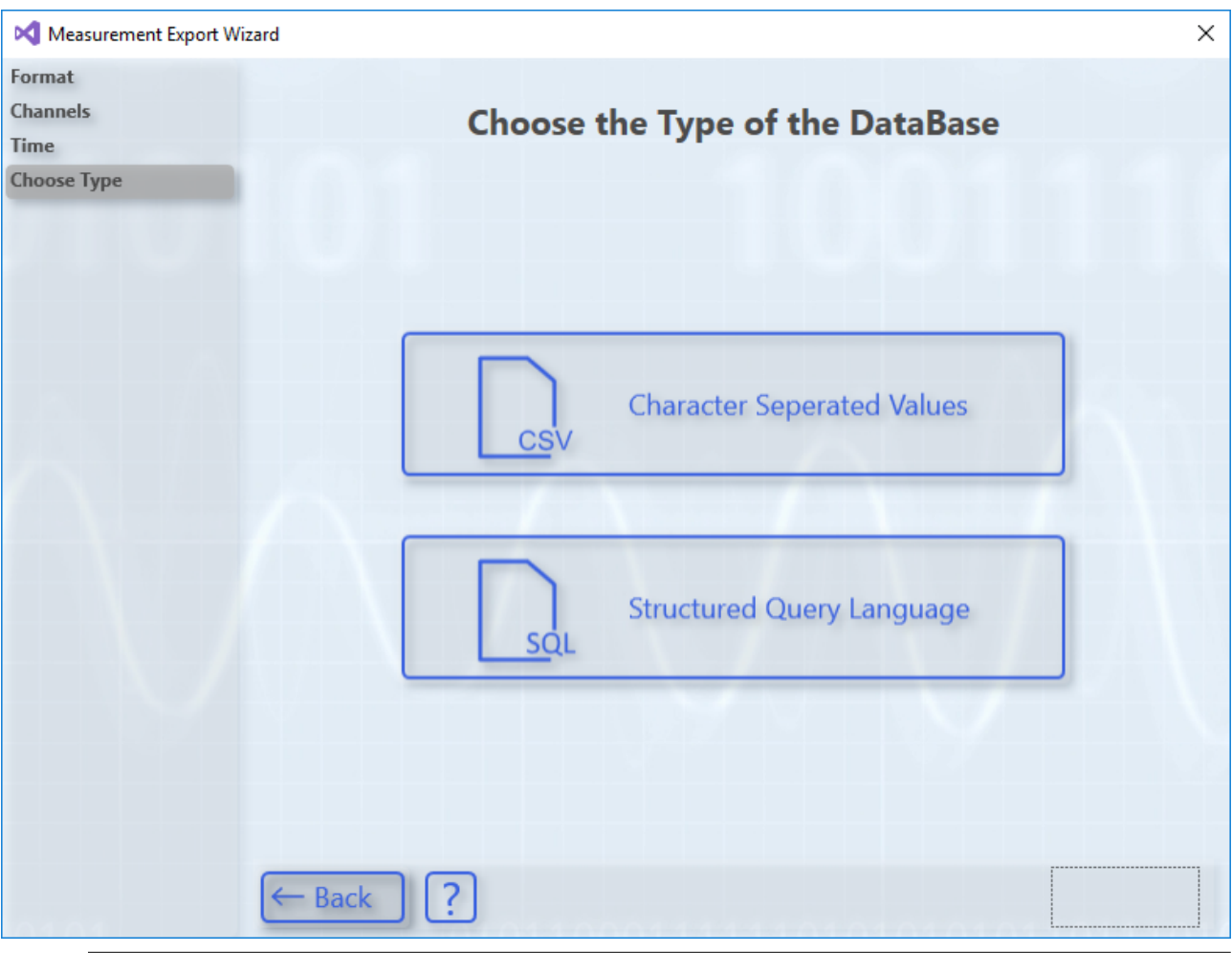

## **Unterstützte SQL Datenbanken**

Grundsätzlich werden für den Export ausschließlich Datenbanken unterstützt, die einen Bulk-Befehl ausführen können. Mit der Version 3.4.3142.0 ist bisher ausschließlich eine Microsoft SQL Anbindung implementiert. Für die Unterstützung weiterer Datenbanken mit Bulk-Befehl wenden Sie bitte an den Support

 $\bullet$ ı

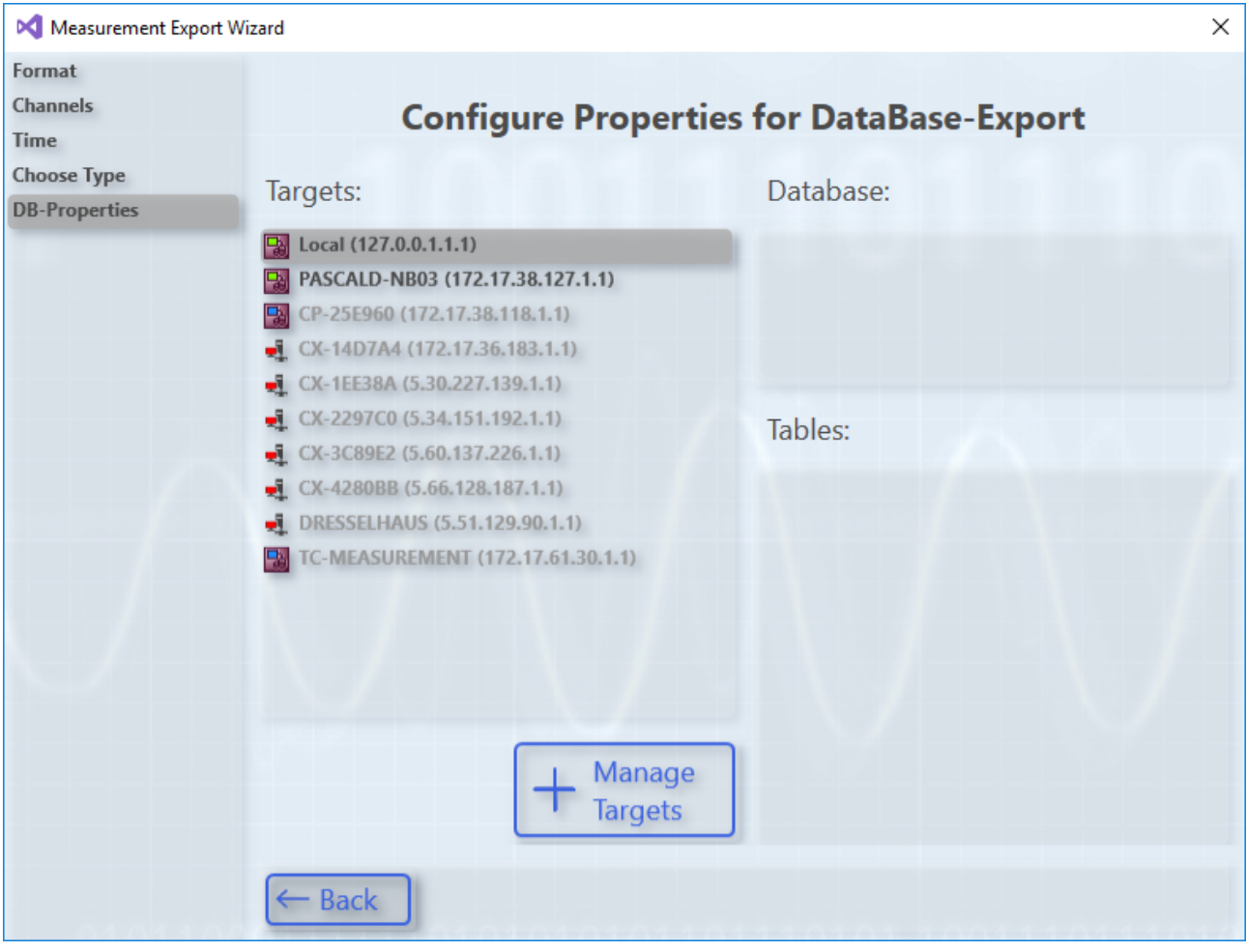

Wenn Sie sich für die zweite Option entscheiden haben, muss zunächst der TwinCAT Database Server gewählt werden. Dieser kann sich auch auf einem Remote-System befinden. Im Anschluss wählen Sie unter dem Eintrag Database die am Database Server konfigurierte Datenbank.

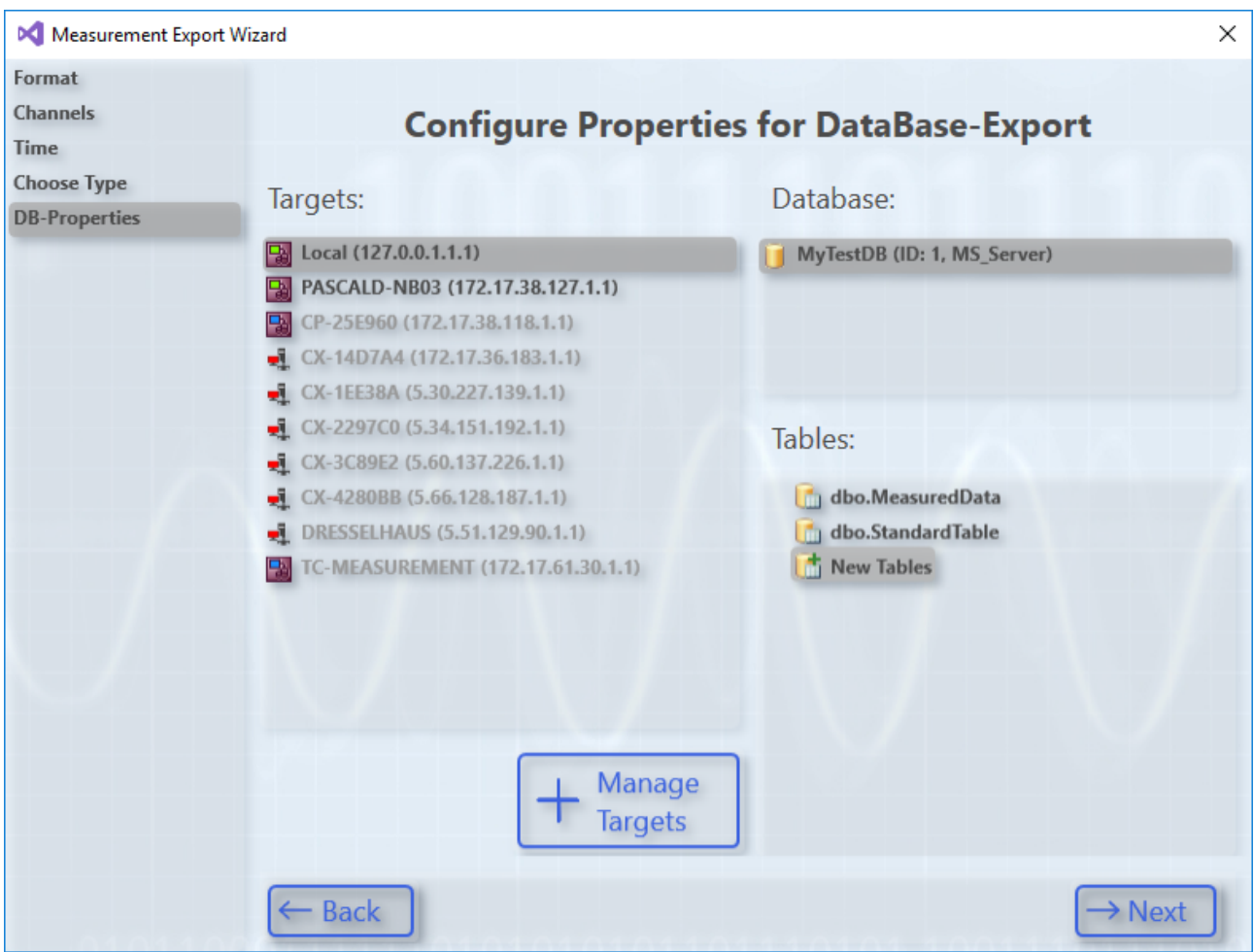

Sobald Sie eine Datenbank selektiert haben, werden auch die dort vorhandenen Tabellen unter Tables angezeigt. Sie können eine vorhandene Tabelle wählen und gezielt Variablen in die vorhandene Struktur mappen oder auch eine komplett neue Tabelle für diesen Export definieren.

Die Zuweisung findet auf der nächsten Seite statt zu der Sie auch gelangen, wenn Sie Option 1, den DB csv Export, gewählt hätten. Auf dieser Seite können auch die Tabellen-Namen und die Spalten-Namen editiert werden. Diese Zuweisung lässt sich auch wieder zurücksetzen. Der Zeitstempel wird für diese Art von Export explizit als eigener Kanal in der Scope Konfiguration mit aufgeführt.

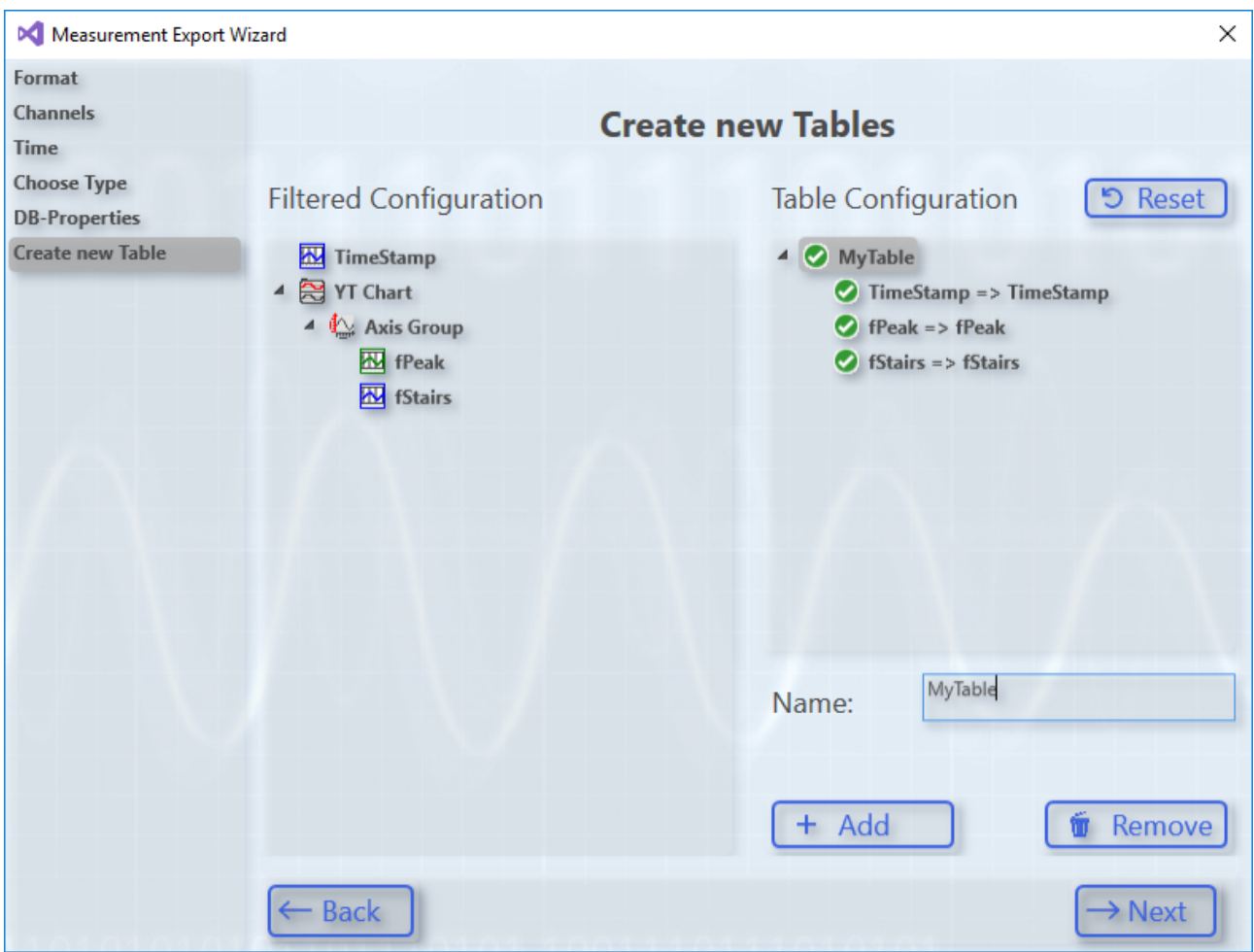

## **5.3.2.3.6 Automatisierter Export**

Mit dem Scope wird auch das **TwinCAT 3 Scope Export Tool** zusätzlich im TE130X-Scope-View und im TF3300-Scope-Server Ordner installiert. Dieses kann genutzt werden, um nachträglich Inhalte von svdx-Dateien in die unterstützten Exportformate zu wandeln und das ohne Visual Studio. Das Tool bringt seine Dokumentation bereits mit. Für die Formate tdms und dat ist grundsätzlich eine Volllizenz von View oder Server notwendig.

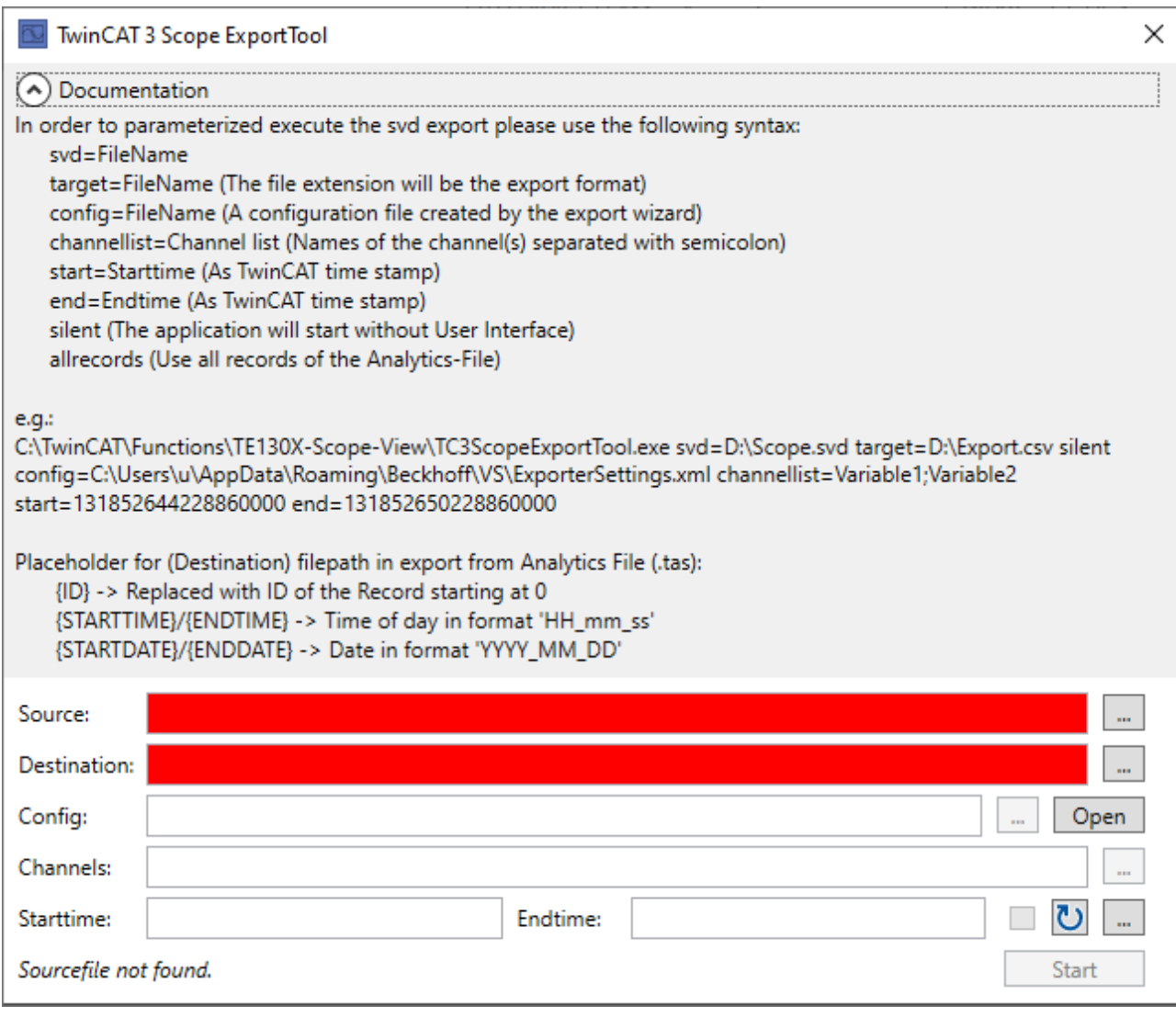

Das TwinCAT 3 Scope ExportTool kann durch Parameter auch über einen Kommandozeilenaufruf den Export durchführen. In der Kommandozeile kann mit dem Schlüsselwort "silent" dafür gesorgt werden, dass die hier gezeigte Oberfläche nicht gestartet wird. Der Export wird dann im Hintergrund durchgeführt.

Zur völligen Automatisierung des Exports kann das Tool aus der SPS mit NT StartProcess aufgerufen werden.

Code-Beispiel mit festen Strings und fbStartExport als Instanz von NT\_StartProcess:

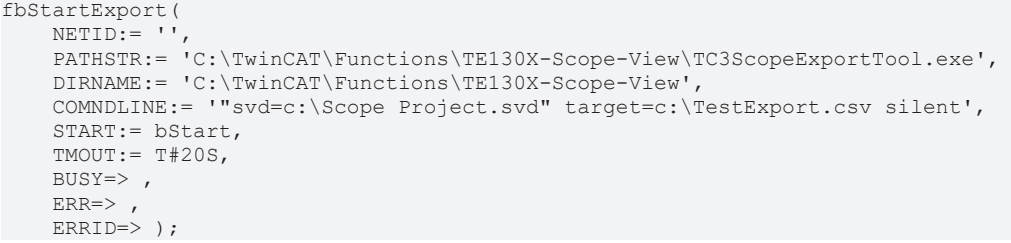

#### **IoT File Arrays als Oversampling Symbole in CSV exportieren**

Um ein Array Symbol aus einem IoT File als ein Oversampling Signal in eine CSV Datei zu exportieren, wird bei der Signalauswal lediglich das Array Signal ausgewählt.

Beim Exportieren werden nun neben den sonstigen Signalen und Zeitstempeln noch die Oversampling Signale gespeichert. Hierbei werden alle Signale, welche eine gleiche Oversamplerate und somit eine neue identische Abtastrate haben, gruppiert und mit der gleichen Zeitreihe abgespeichert.

#### **IoT File Arrays als Oversampling Symbole in CSV exportieren**

Um ein Array Symbol aus einem IoT File als ein Oversampling Signal in eine CSV Datei zu exportieren, wird bei der Signalauswal lediglich das Array Signal ausgewählt.

Für die verschiedenen Abtastraten der ausgewählten Signale werden separate Tabellen erstellt. Somit sind alle Signale, welche die gleiche Array Länge haben, in einer Tabelle gruppiert. Dadurch haben in einer Tabelle auch alle Signale zu jedem Zeitpunkt einen Wert.

Wenn bei dem Export mehrere Signale mit verschiedenen Abtastraten ausgewählt werden, dient der Tabellenname, welcher in der Konfiguration ("Config") eingestellt werden kann als Basisname für die neuen Tabellen. Hinter dem Basisnamen wird noch die Abtastrate angehangen (Bsp.: ExportTabelle\_200\_ms).

## **5.3.2.3.7 Export mit Bildern**

Der Export von Bilddaten erfolgt über den Export Wizard.

Die möglichen Bild Exportformate sind:

- SVDX
- Weitere Informationen zu dem Format finden Sie im obigen Abschnitt.
- JPG

Beim Export in jpg lassen sich alle Bilder in einem ausgewählten Zeitraum in Einzelbilder exportieren. Die Bilder der verschiedenen Bild-Member im Scope werden in getrennte Ordner exportiert.

## **5.4 Menüs und Optionen**

## **5.4.1 Menübefehle**

Im Menü **Scope** können Sie die verschiedenen Funktionen des Scope auswählen. Je nach angewähltem Objekt im **Solution Explorer** stellt das Menü einen anderen Inhalt dar. (Aus diesem Grund weicht der unten abgebildete Screenshot von der Beschreibung ab.) Dem Menü **Scope** können Sie auch die entsprechenden Tastenbelegungen entnehmen.

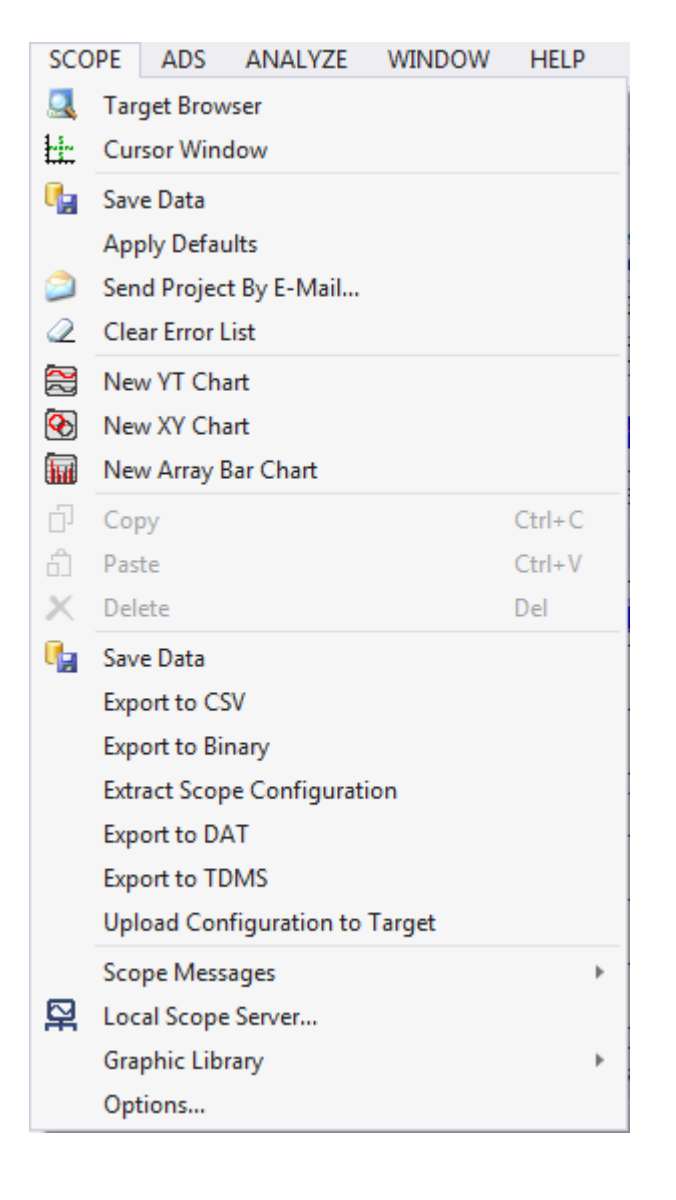

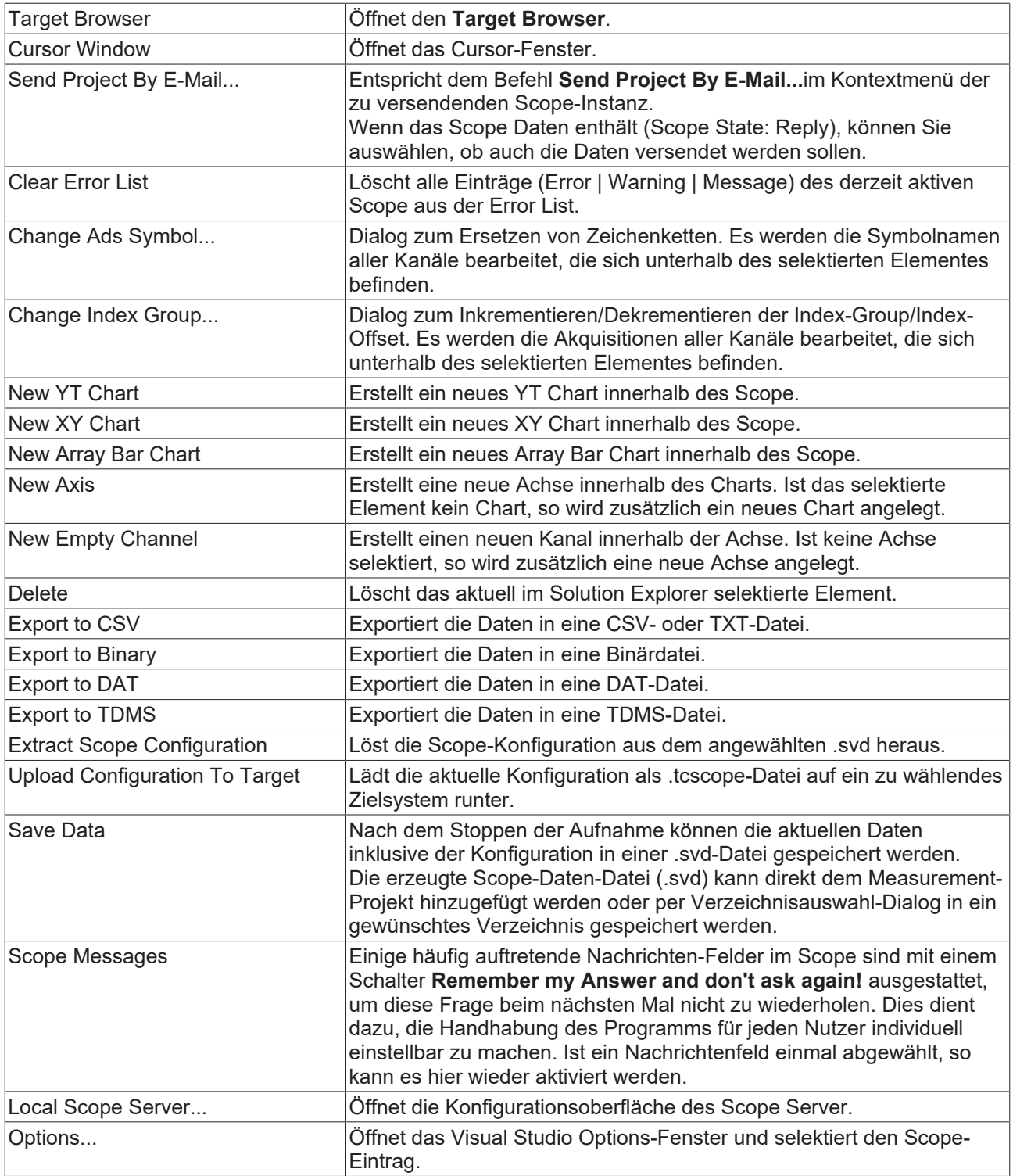

## **5.4.2 Symbolleistenbefehle**

Mit den Befehlen der TwinCAT-Measurement-Symbolleiste kann die Aufnahme des Scopes gestartet und gestoppt werden und aufgenommene Daten können gespeichert werden.

Wenn die Toolbar nicht standardgemäß sichtbar ist, oder geschlossen wurde, können Sie diese im Menü **View > Toolbars** wieder aktivieren.

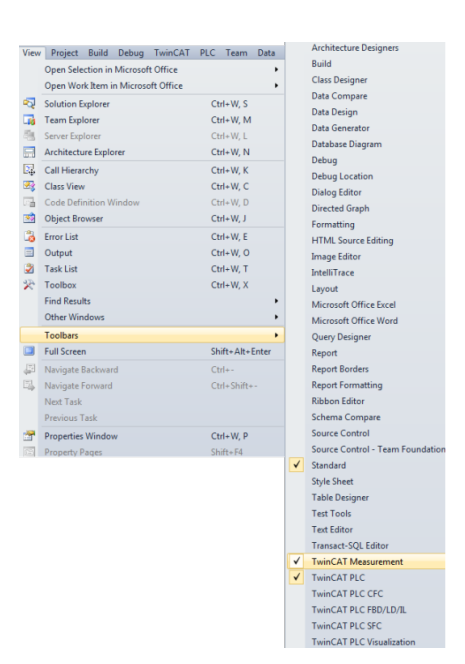

Folgende Elemente sind per Default in der Symbolleiste vorhanden:

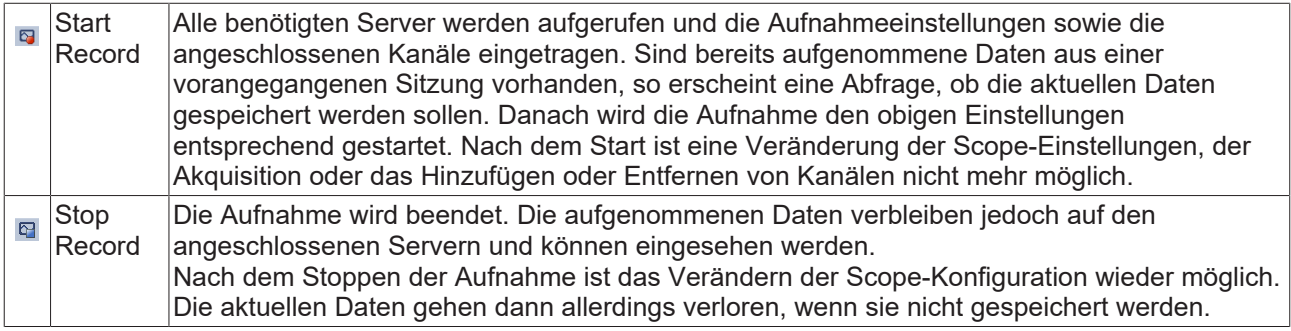

Sie können die Symbolleiste beliebig erweitern und individuell anpassen. Wählen Sie dazu im Kontextmenü der Symbolleiste (auf der rechten Seite der Toolbar einblendbar) den Befehl **Add or Remove Buttons** und in dem sich öffnenden Menü den Befehl **Customize**. Der Dialog **Customize** öffnet sich.

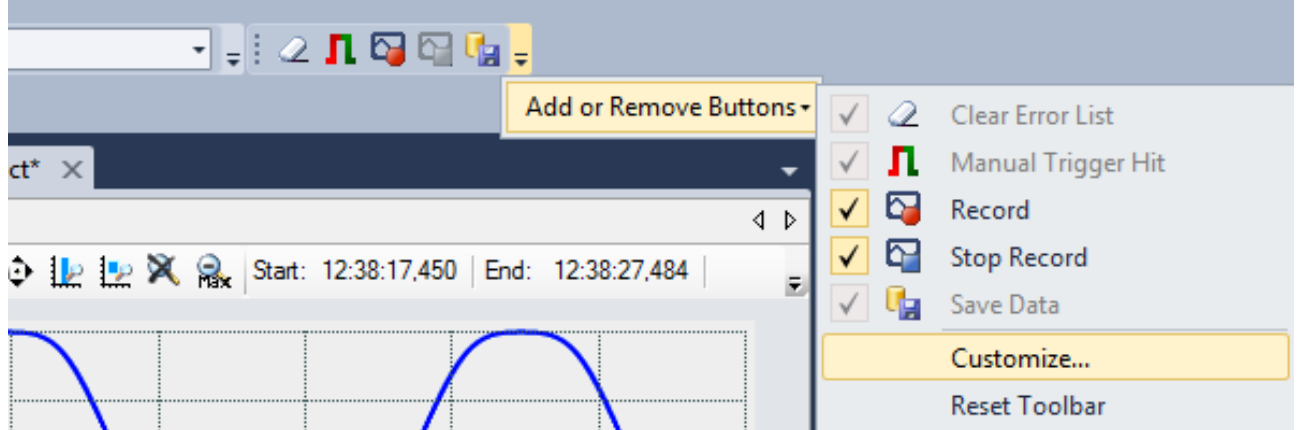

Die zum Scope gehörenden Befehle finden Sie unter **Add Command** in der Kategorie **Scope**.

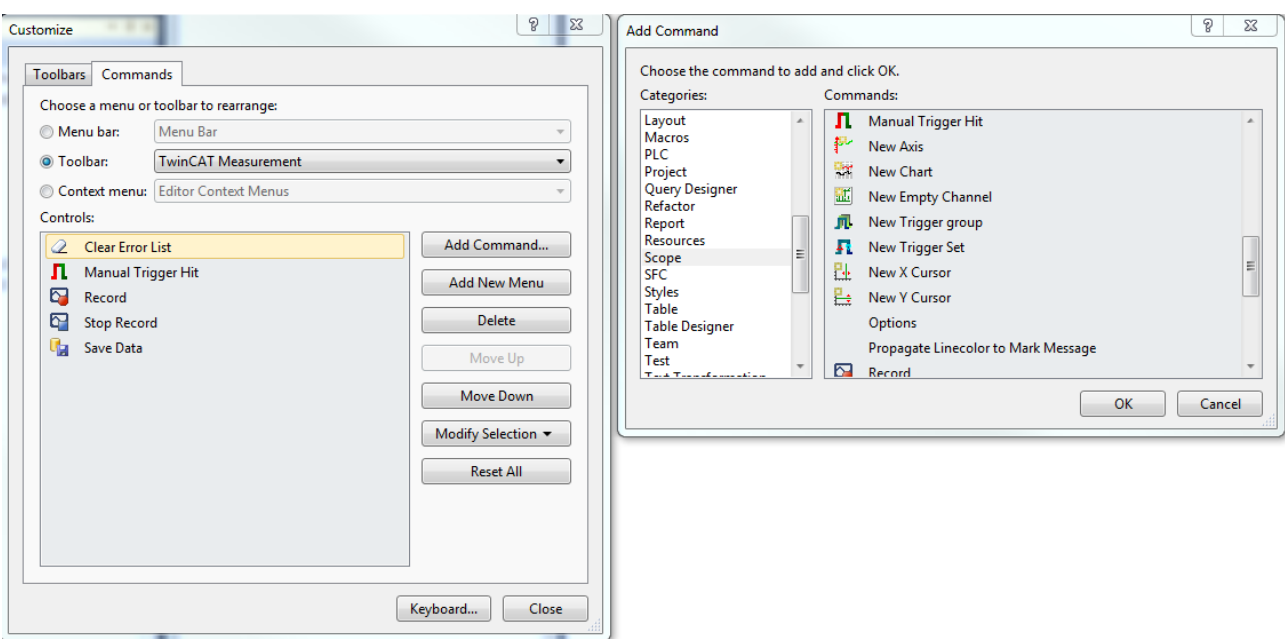

## <span id="page-321-0"></span>**5.4.3 Optionen**

In den TwinCAT-Measurement-Optionen können Sie die Standardeinstellungen festlegen. Sie öffnen die Optionen im Visual Studio über den Befehl **Options**… im Menü **Scope**.

#### **Dialog Optionen**

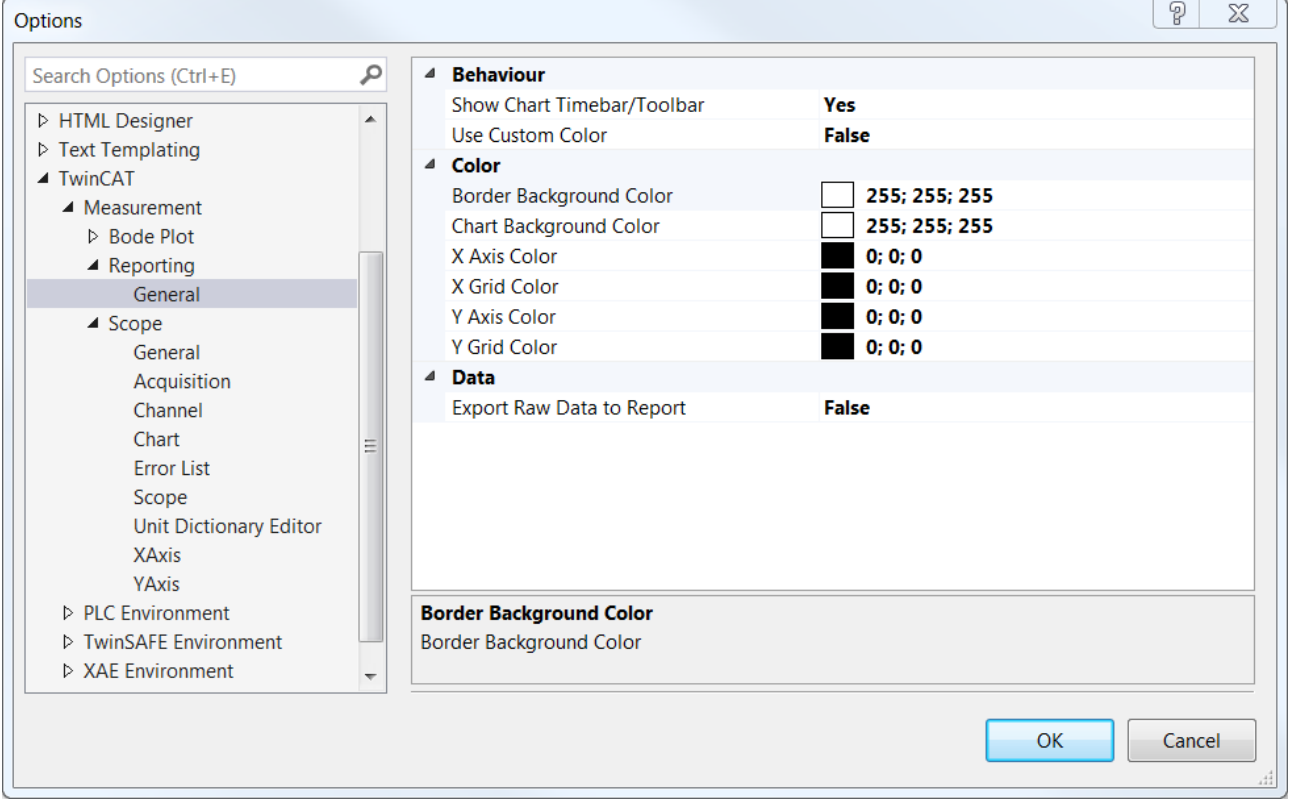

#### **Reporting**

**Kategorie General**

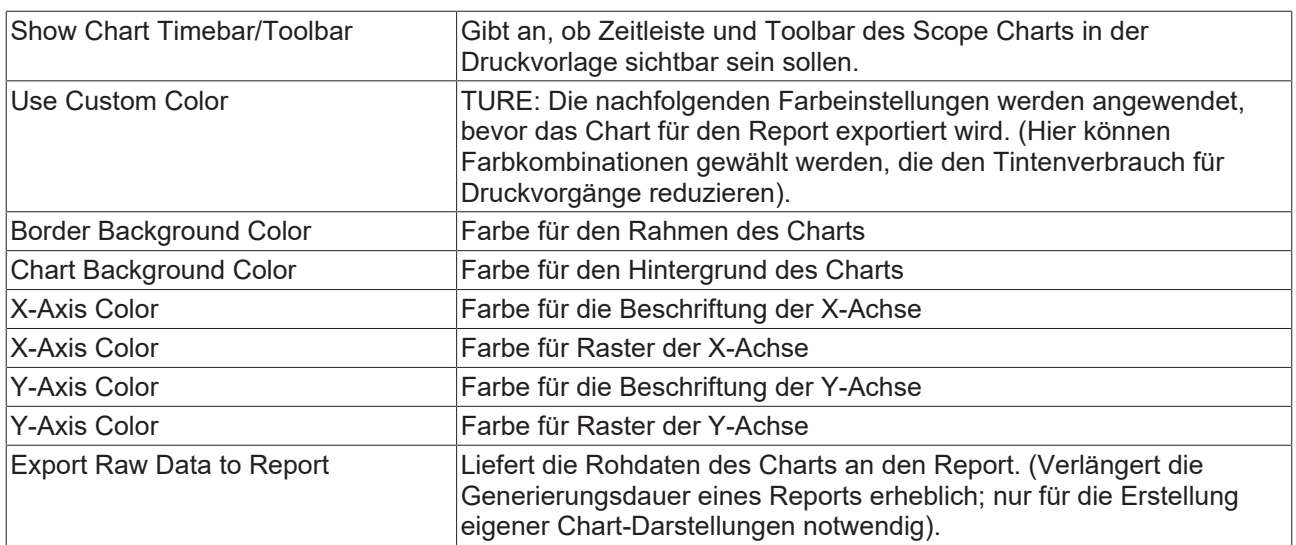

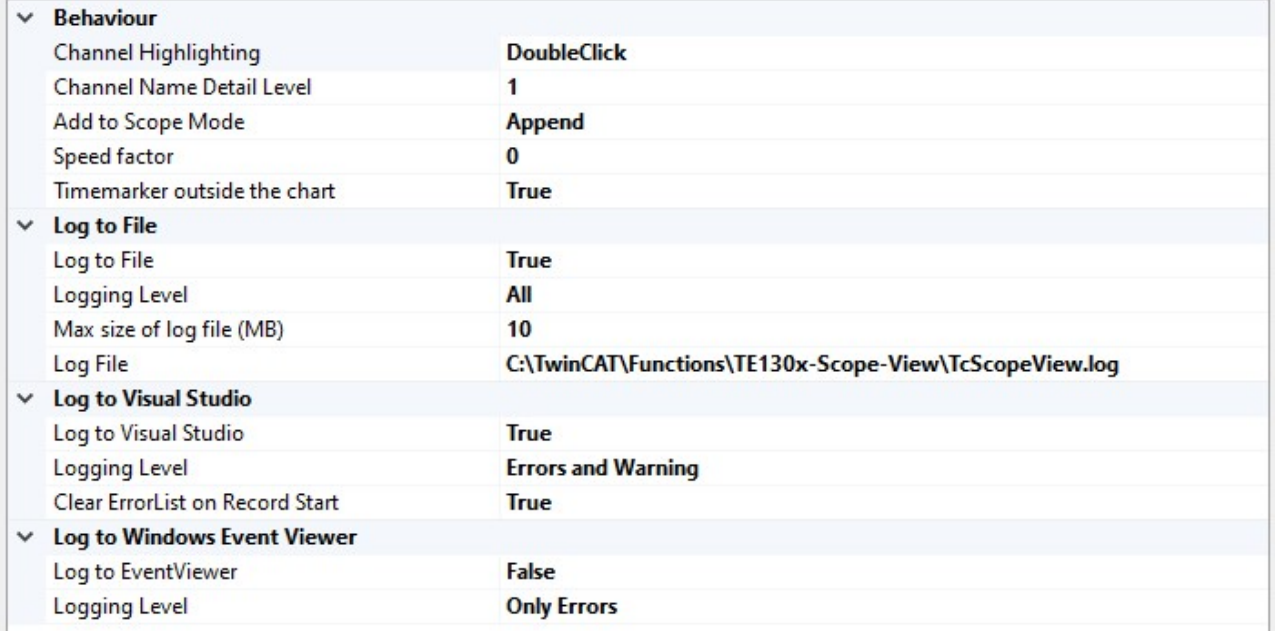

#### **Scope**

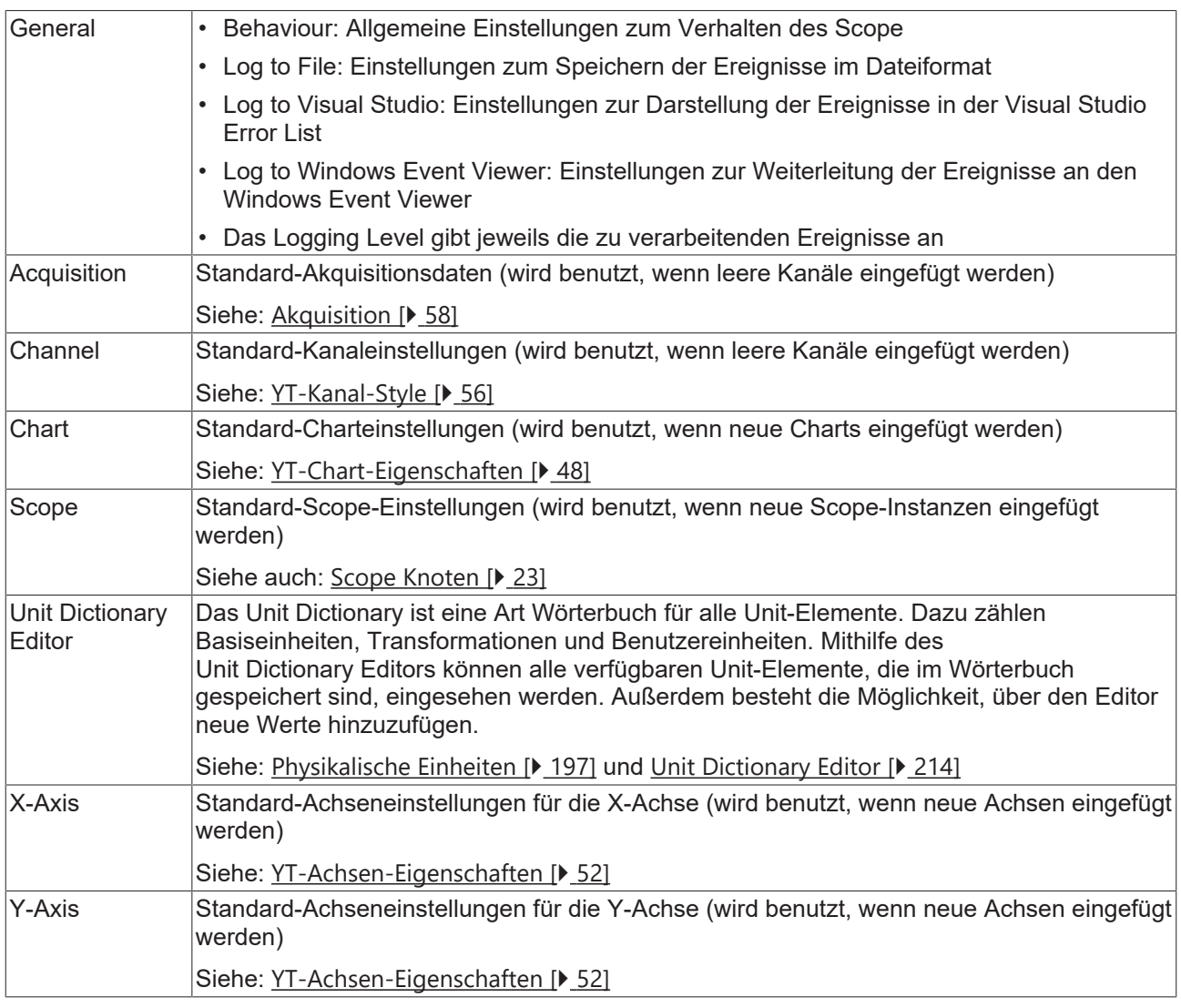

## **5.5 Scope-Diagnose**

## **5.5.1 Debug-Nachrichten**

Für eine sehr tiefe Diagnose zur Verhaltensweise des TwinCAT Scopes selbst, sind in beiden Hauptkomponenten View und Server Debug-Nachrichten einschaltbar. Dies kann in verschiedenen Leveln erfolgen. Die Nachrichten werden in entsprechende Trace Log-Dateien im TwinCAT Functions Verzeichnis jeweils unter View und Server geschrieben.

#### **View:**

In den [Optionen \[](#page-321-0) $\triangleright$  [322\]](#page-321-0) unter General gibt es die Möglichkeit ein Trace Log für das Control, das Charting und das Measurement einzuschalten. Der Zielpfad ist ebenfalls angegeben und einstellbar.
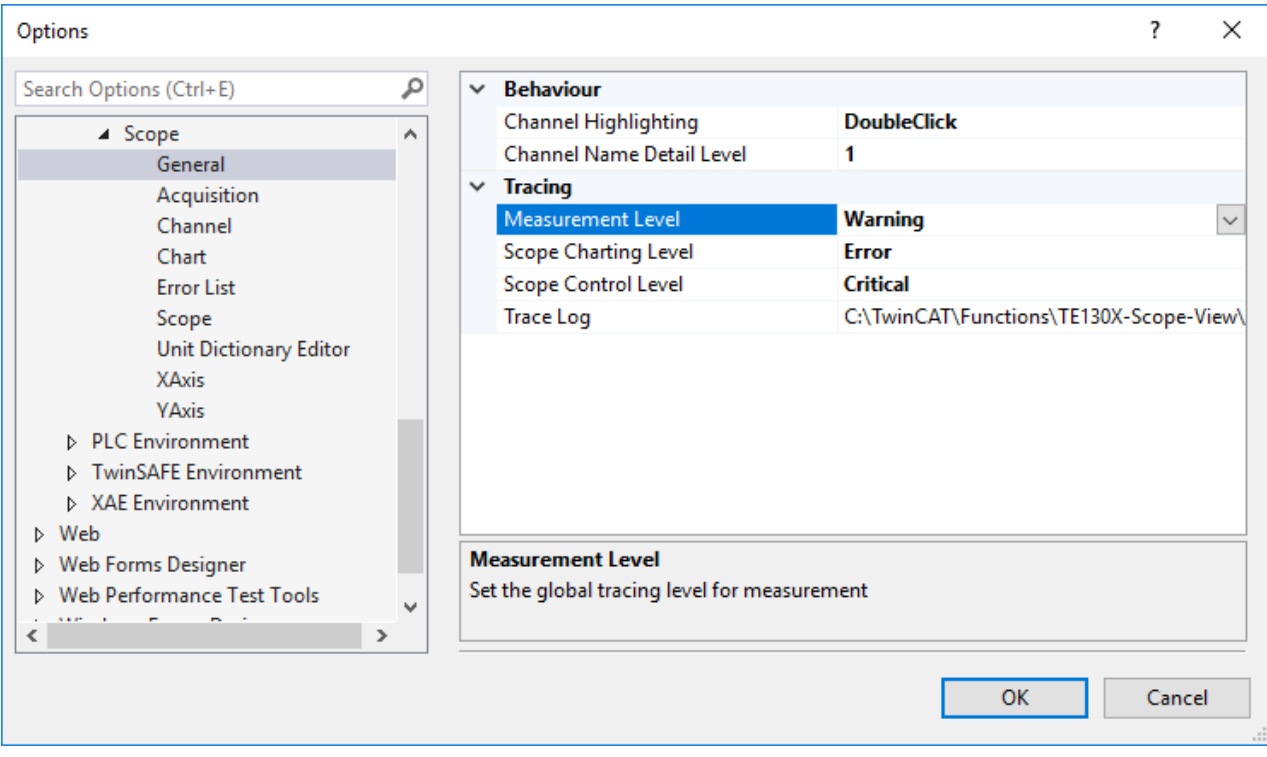

### **Server:**

Für den Server sind die Einstellungen in der entsprechenden Server Oberfläche vorzunehmen. Dies ist auch in der Dokumentation von TF3300 entsprechend beschrieben.

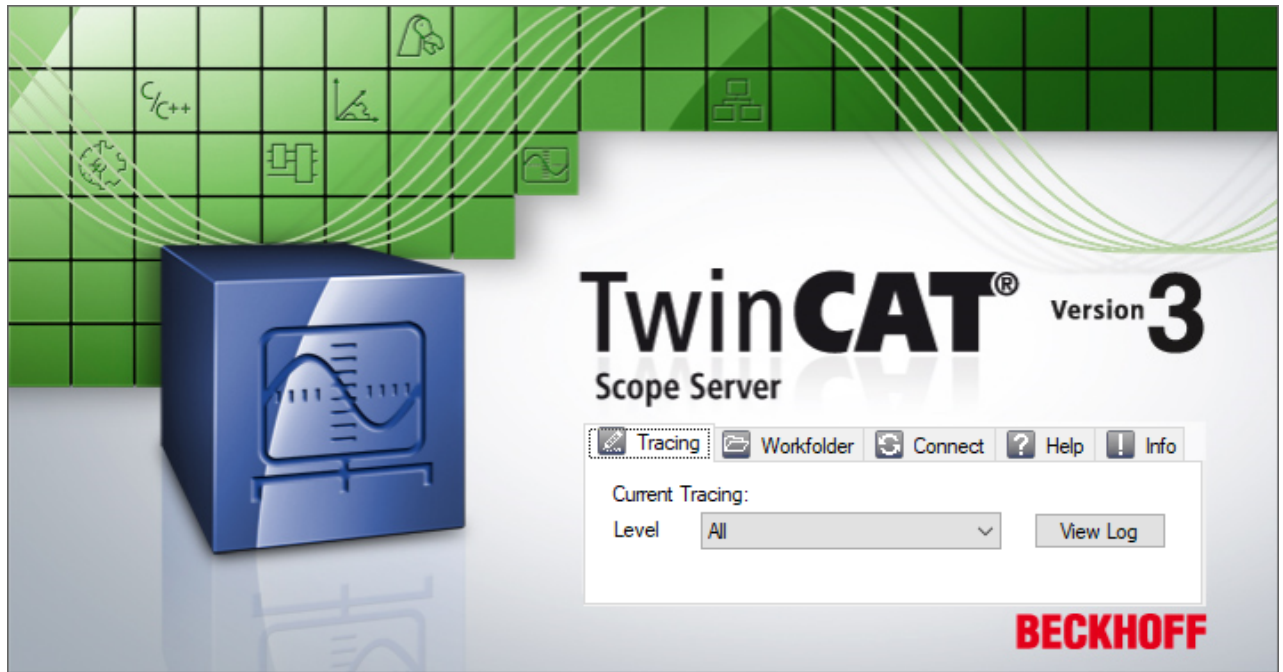

Alle Trace Logs können mit dem [Support Information Report \[](#page-330-0) $\blacktriangleright$  [331\]](#page-330-0) verschickt werden.

## **5.5.2 Scope-Statistik-Tool**

Das Scope-Statistik-Tool dient der statistischen Auswertung von Scope-Projekten. Sie rufen das Tool über den Befehl **Scope Statistics** im Kontextmenü des jeweiligen Scope-Projekts auf.

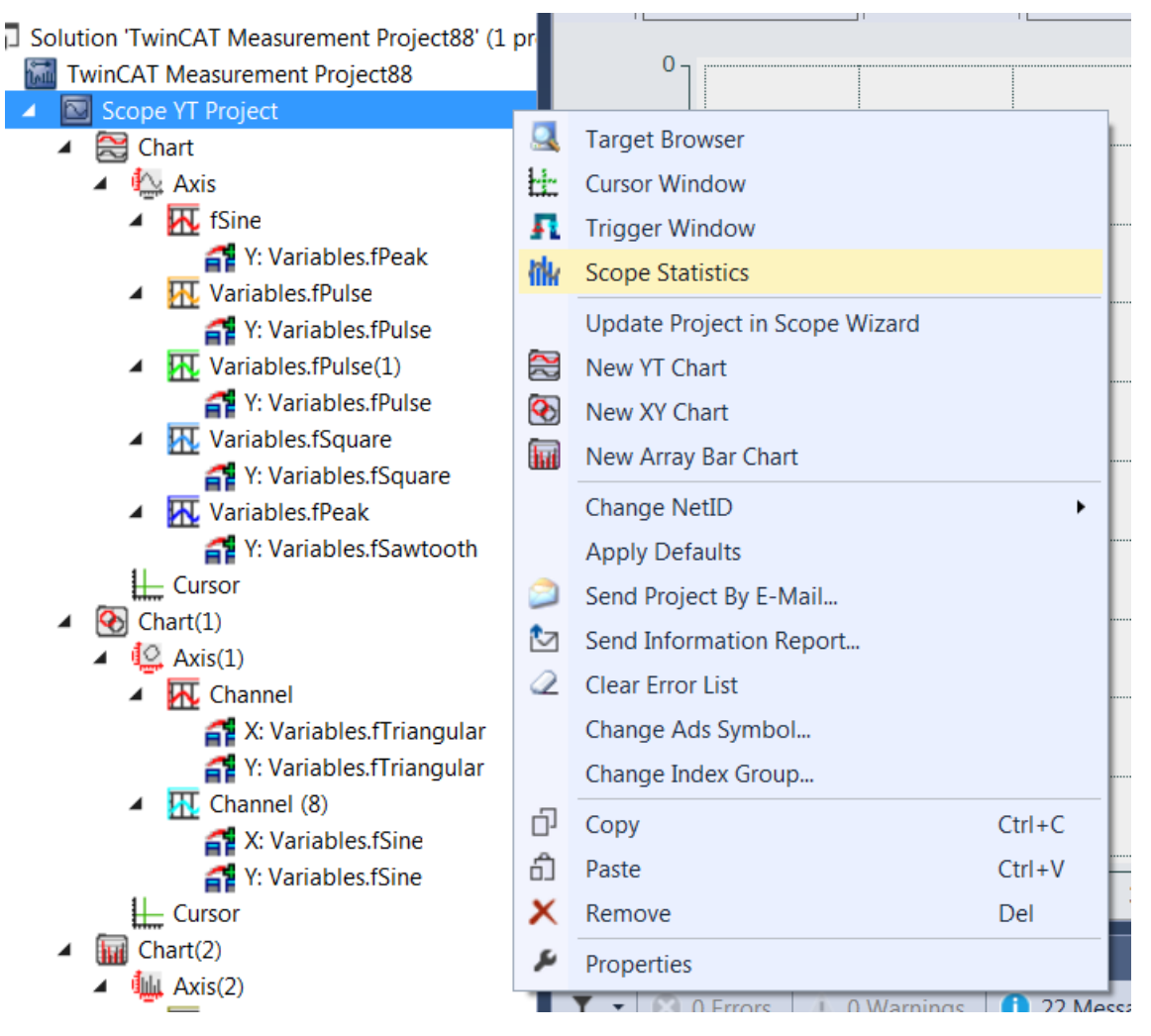

Das Statistik-Tool verfügt über sieben verschiedene Registerkarten für unterschiedliche thematische Bereiche.

### **General**

Die Registerkarte **General** beinhaltet allgemeine Informationen bezüglich des Scope-Projekts und bietet einen Überblick über die darin enthaltenen Elemente.

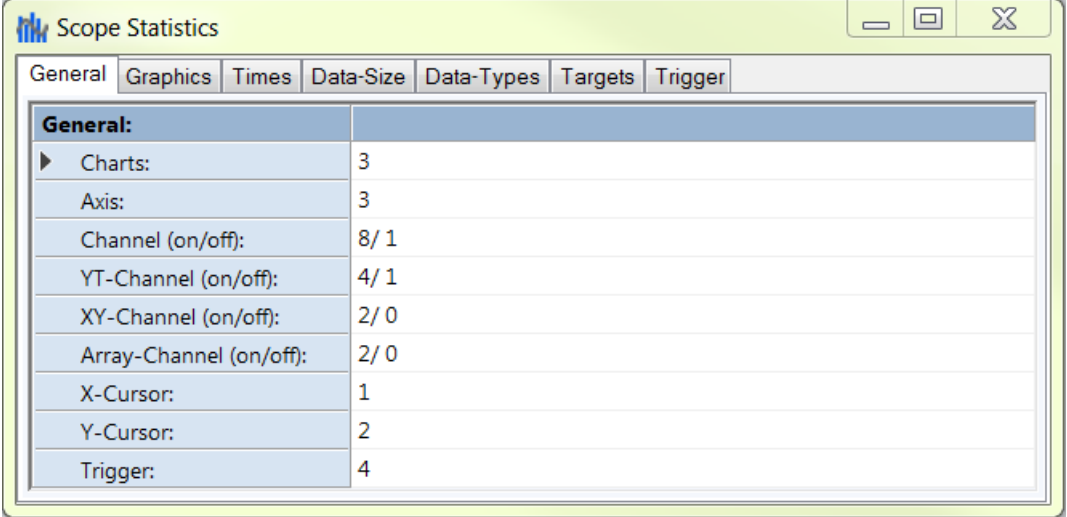

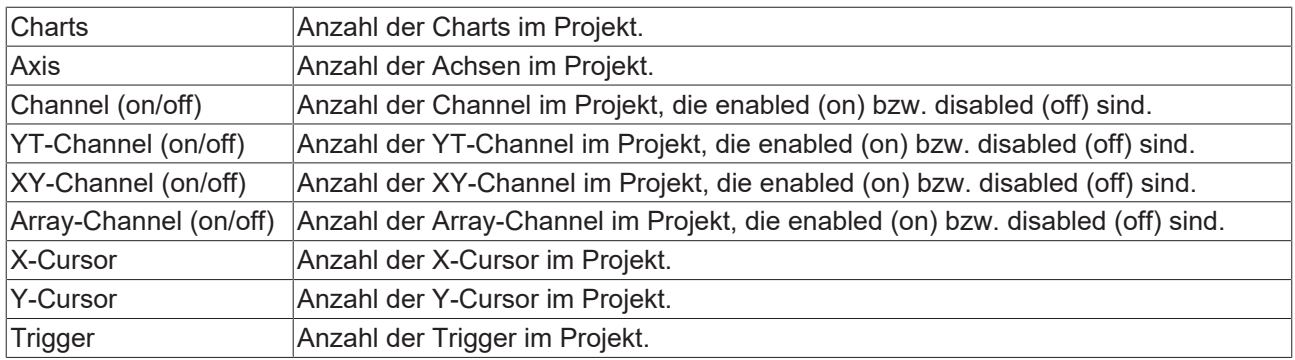

### **Graphics**

Die Registerkarte **Graphics** beinhaltet Informationen zu den Graphik-Eigenschaften des jeweiligen Projekts, da diese Einfluss auf die Zeichenperformance haben.

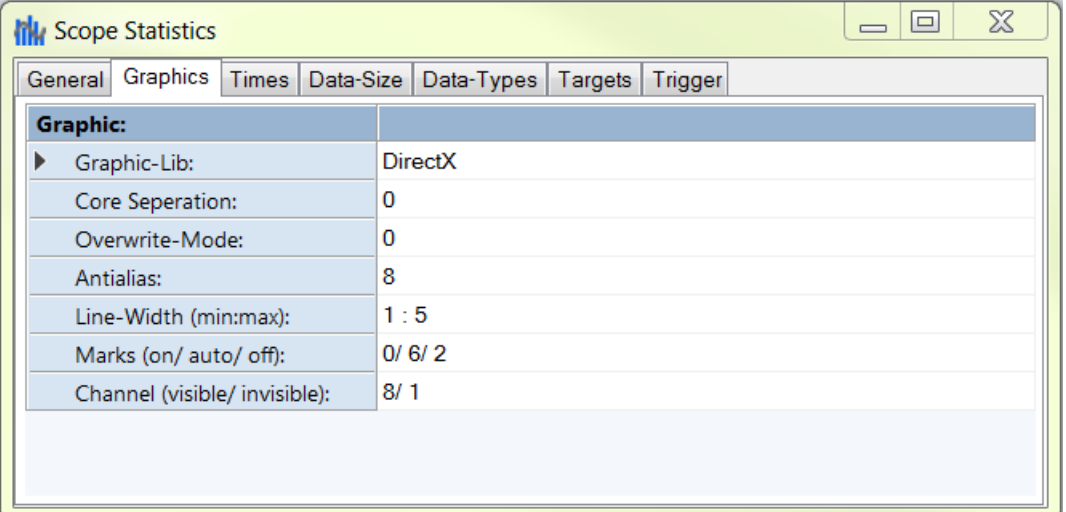

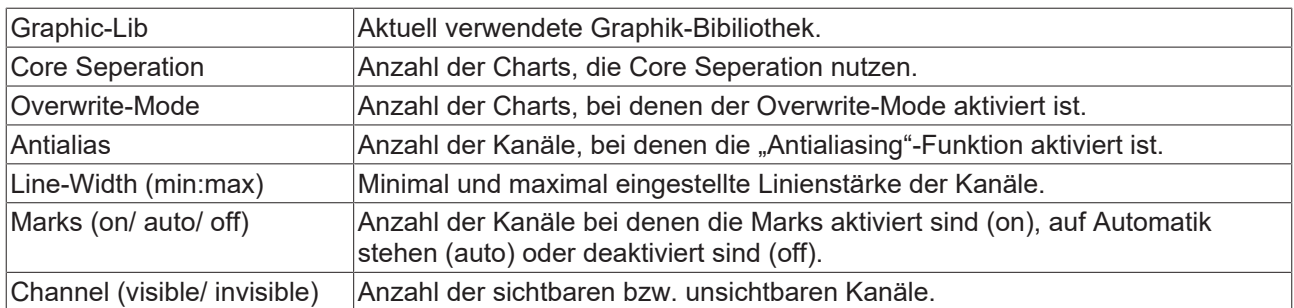

### **Times**

Die Registerkarte **Times** enthält Informationen zu den Zeiteinstellungen des Projekts.

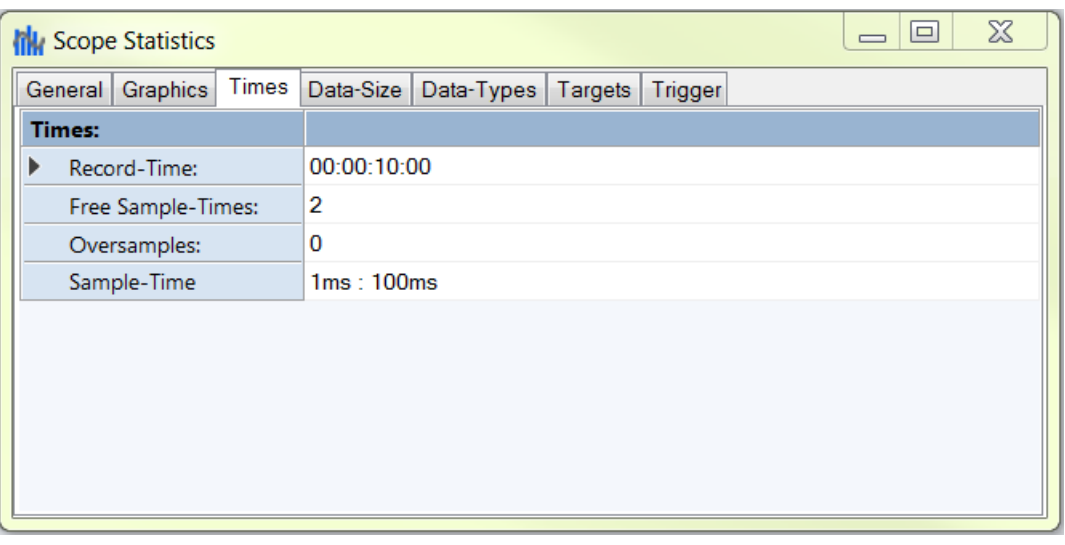

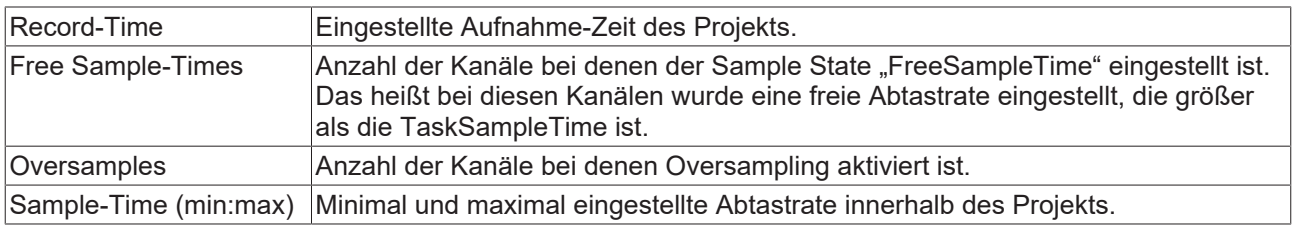

### **Data-Size**

Die Registerkarte **Data-Size** beinhaltet Informationen zu den Speichergrößen.

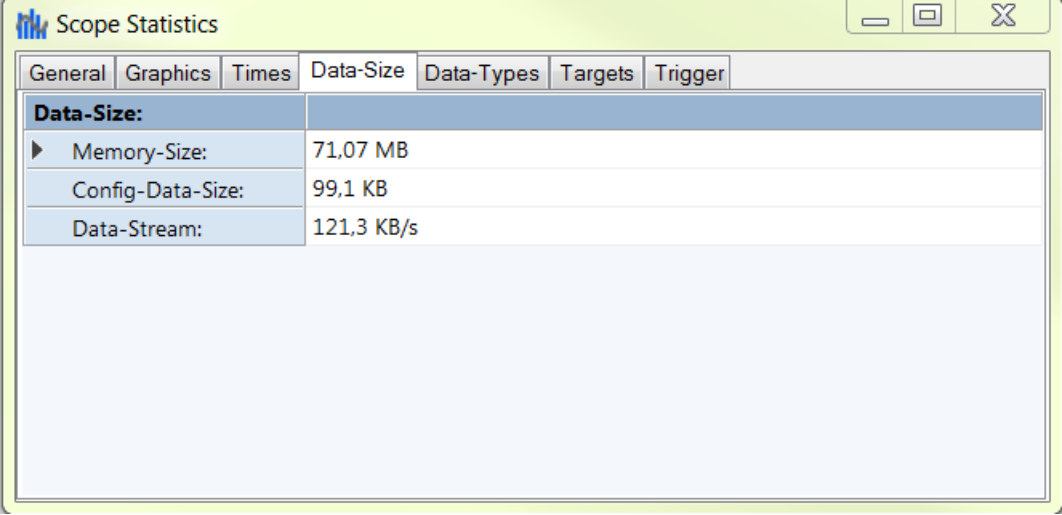

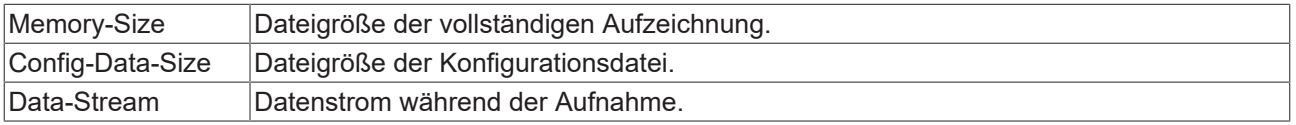

### **Data-Types**

Die Registerkarte **Data-Types** enthält Informationen zu den Datentypen innerhalb des Scope‑Projekts.

## BECKHOFF

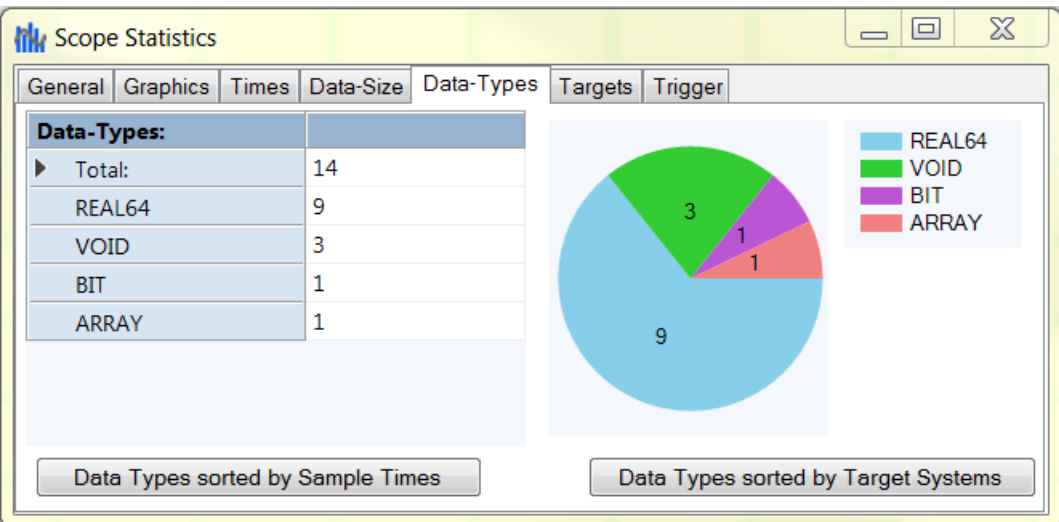

Die verschiedenen Datentypen der Kanal-Acquisitionen sind in einer Tabelle sowie als Kreisdiagramm dargestellt. Dabei ist zu beachten, dass in der Zeile "ARRAY" lediglich die Arrays des Array-Bar-Charts aufgeführt werden. Andere Arrays, die beispielsweise zu Oversampling Zwecken genutzt werden, werden unter den Datentypen ihrer Elemente aufgelistet.

Für einen detaillierteren Überblick, kann über die Schaltfläche **Data-Types sorted by Sample-Times** eine Tabelle aufgerufen werden, in der die Datentypen nach Abtastrate sortiert aufgelistet sind.

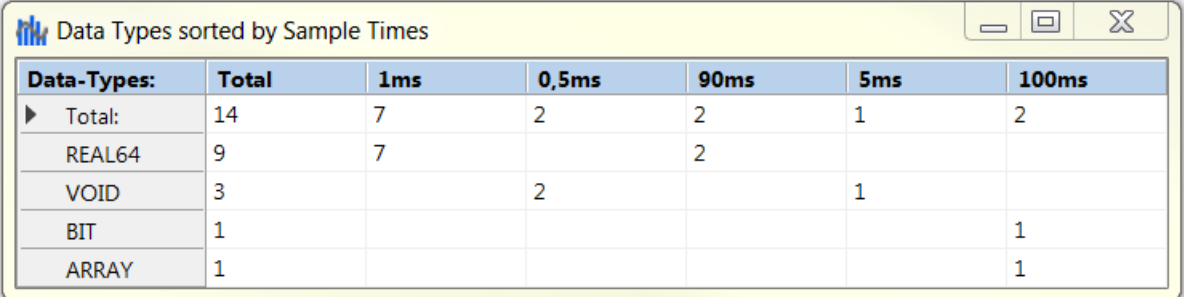

Über die Schaltfläche **Data-Types sorted by Target-System** werden die Datentypen, nach Zielsystemen sortiert, in einer Tabelle dargestellt.

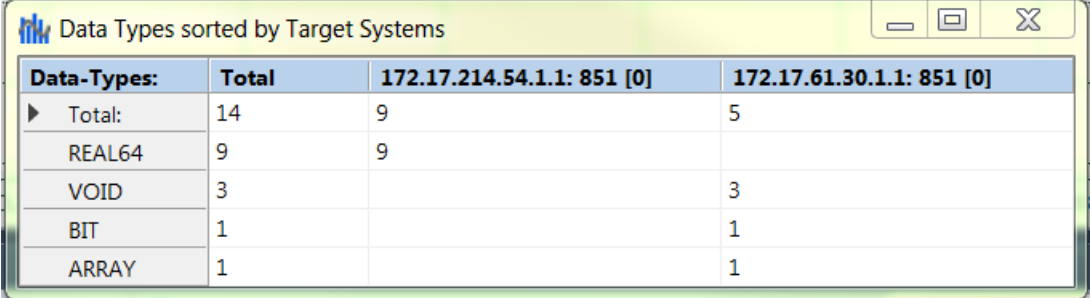

### **Targets**

Die Registerkarte **Targets** beinhaltet Informationen zu den Zielsystemen, die im Projekt enthalten sind.

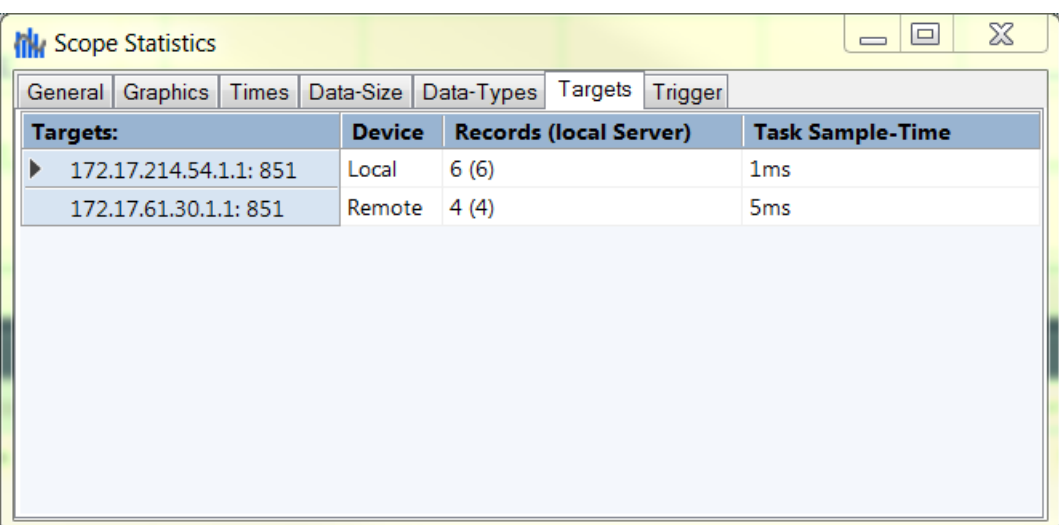

Zu jedem Zielsystem werden die folgenden Daten bereitgestellt:

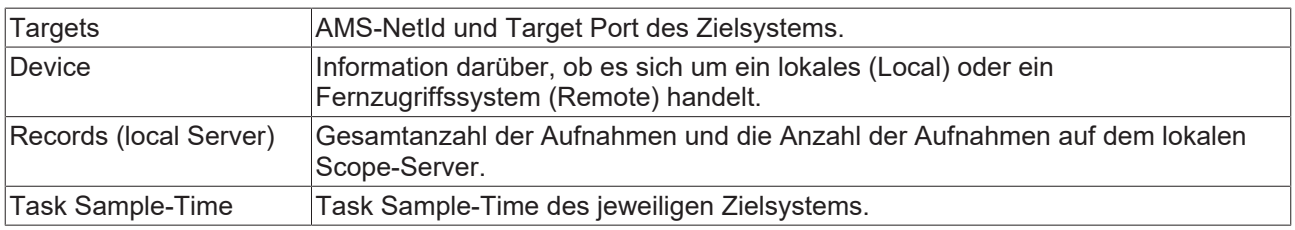

## **Trigger**

Die Registerkarte **Trigger** enthält Informationen zu allen Trigger, die im Projekt vorhanden sind.

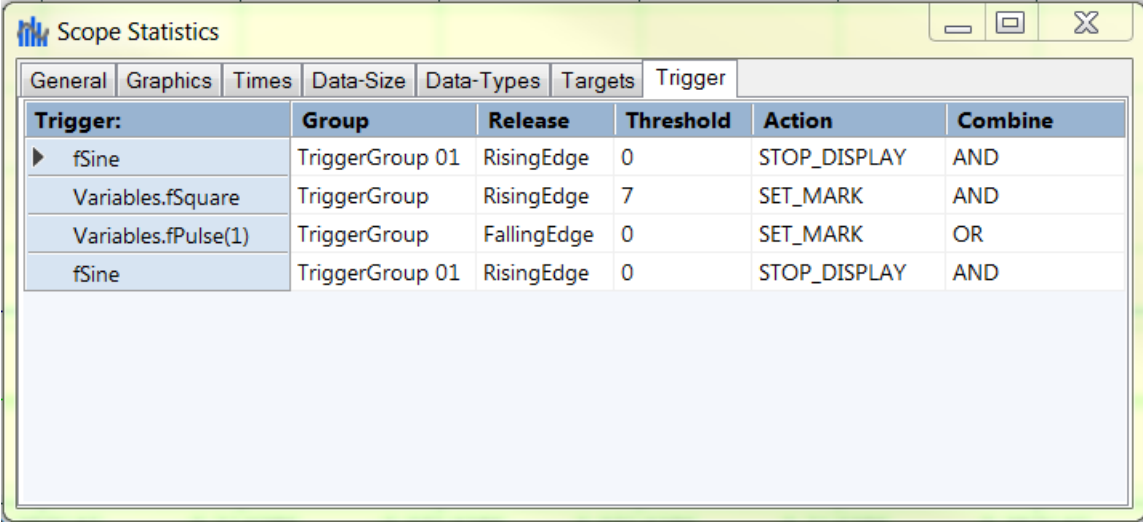

Zu jedem Trigger werden die folgenden Daten angezeigt:

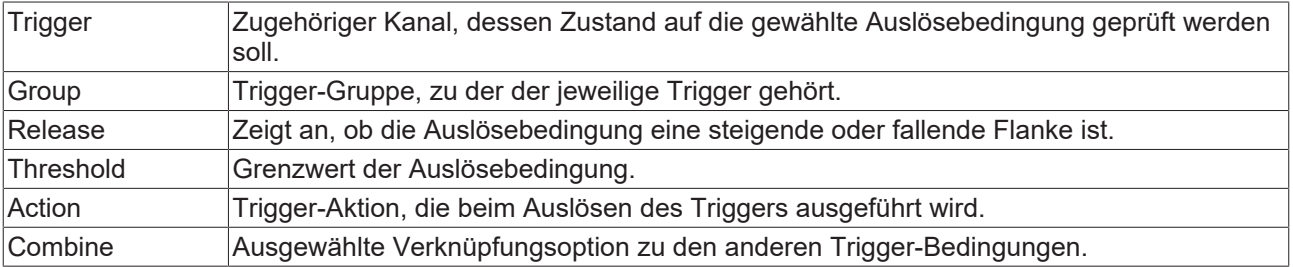

## <span id="page-330-0"></span>**5.5.3 Support Information Report**

Der Support Information Report ist ein Tool zum Sammeln von Produktinformationen, um mit dem technischen Beckhoff Support in Kontakt zu treten. Durch das Sammeln produktrelevanter Daten wie TwinCAT Version/Build, Produktversion, Image-Version und Gerätetyp wird der Email-Verkehr deutlich reduziert und eine schnellere Beratung ermöglicht.

### **PlugIn-Mechanismus**

Verschiedene Beckhoff Produkte integrieren sich in den Support Information Report über einen PlugIn-Mechanismus. Sie finden daher in den spezifischen Produkten wie z. B. dem TwinCAT Database Server im entsprechenden Produktmenü einen Eintrag zum Support Information Report.

### **Support Information Report erstellen und abschicken**

- $\checkmark$  Ein Support Information Report ist geöffnet.
- 1. Beschreiben Sie das aufgetretene Verhalten im Textfeld **Behavior** möglichst ausführlich.
- 2. Fügen Sie dem Report im Bereich **Attachment** optional über die Schaltfläche **Add Attachment** zusätzliche Dateien (Screenshots, …) hinzu. Optional können Sie auch Dateien über den Fernzugriff auswählen. Wählen Sie dazu ein Target aus der Dropdown-Liste **Remote System** aus. Je nach ausgewähltem Target ist hier sogar ein Browsen von Windows-CE-Geräten möglich.
- 3. Geben Sie Ihre Kontaktdaten ein und wählen Sie eine Beckhoff Länder-Niederlassung aus. Diese Angabe ist erforderlich, um den Support Information Report abzuschicken.
- 4. Optional können Sie Ihre Kontaktdaten für die erneute Verwendung des Support Information Reports speichern. Aktivieren Sie dazu das Auswahlkästchen **Store personal data**.
- 5. Im unteren Bereich des Support Information Reports finden Sie die produktspezifischen PlugIns. Aktivieren Sie das Auswahlkästchen **Include in report**. Die für das Produkt notwendigen Informationen werden, soweit vorhanden, automatisch hinzugefügt. Im Screenshot ist beispielhaft die aktuelle Konfiguration von einem TwinCAT Database Server als XML-Datei dargestellt.
- 6. Schicken Sie den Support Information Report ab:
	- Wenn das Gerät eine E-Mail-Anbindung hat, können Sie den Support Information Report direkt über die Schaltfläche **Send Report** an die Beckhoff Länder-Niederlassung schicken.
	- Wenn das Gerät keine E-Mail -Anbindung hat, können Sie den Support Information Report über die Schaltfläche **Save .zip** zunächst lokal als .zip-Datei speichern und anschließend über FTP, USB etc. zugänglich machen und verschicken.

# **BECKHOFF**

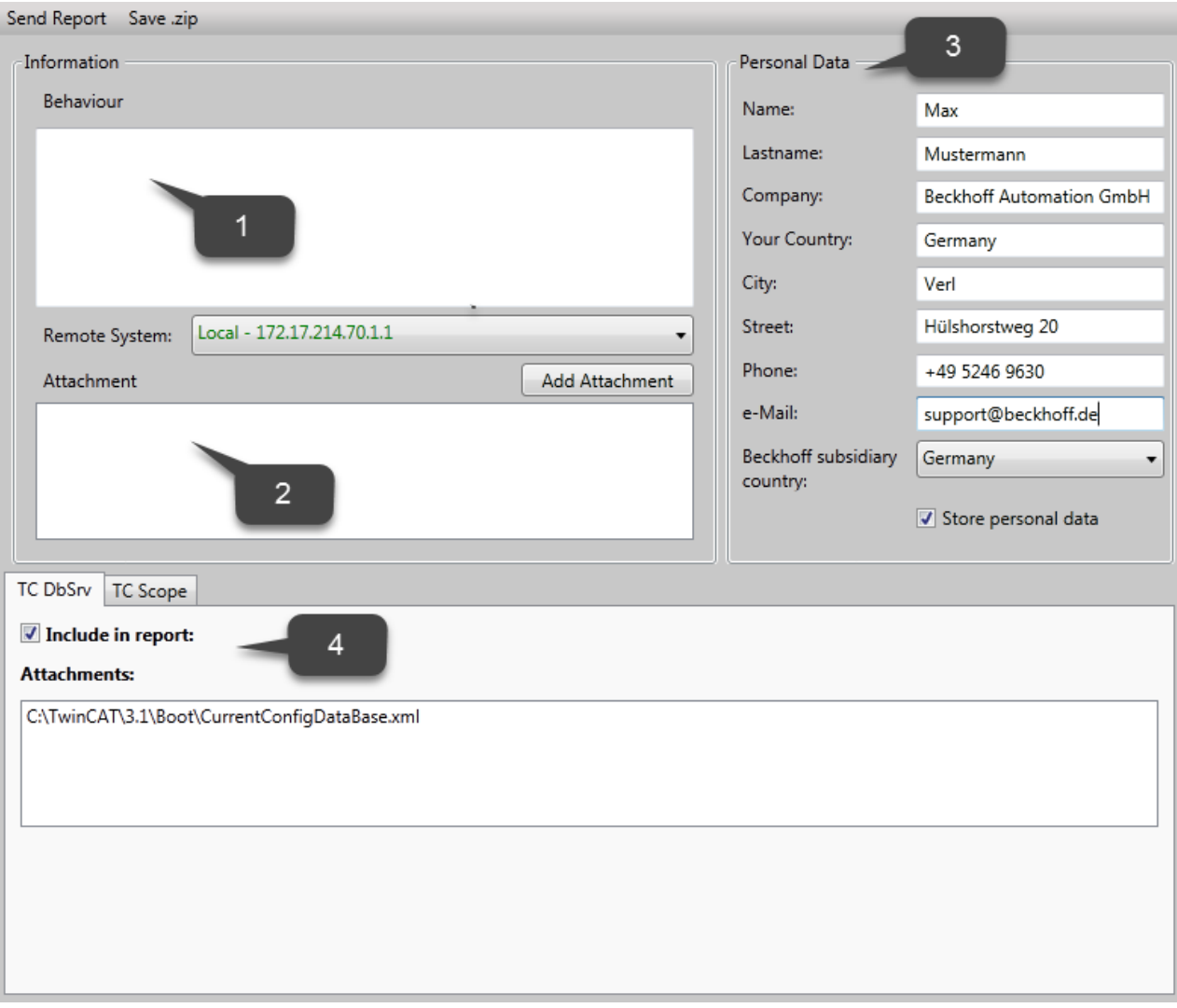

## **6 .NET API**

Wenn Sie das Scope View Control in einer eigenen .NET-basierten HMI nutzen möchten, muss das Setup von TE1300 auf dem Zielsystem ausgeführt werden. Über die Komponenten-Installation ist auswählbar, ob das View oder sogar nur die Binaries installiert werden sollen. Des Weiteren ist in diesem Fall die Engineering-Lizenz für TE1300 auf dem Zielsystem zu aktivieren.

## **6.1 Gegenüberstellung der Integration in den zwei Scopeversionen**

Die Unterschiede zwischen der alten und der neuen Scope View Control API wird in der folgenden Gegenüberstellung verglichen.

Hierbei werden die Grundmethoden verglichen um ein YT-Chart zu erzeugen.

### **Laden einer Konfiguration**

```
scopeViewControl.LoadScopeConfig(@"C:\temp\Scope YT Project.tcscope");
scopeViewControl.Operating.StartRecord();
//Project Panel
```

```
scopeProjectPanel.ScopeProject = ScopeProject.LoadScopeProject(@"C:\temp\YT Scope Project.svproj");
scopeProjectPanel.ScopeProject.StartRecord();
```
#### //Chart Panel

ScopeProject scopeProject = ScopeProject.LoadScopeProject(@"C:\temp\YT Scope Project.svproj"); chartPanel.ModelChart = scopeProject.SubMember.OfType<Chart>().First(); scopeProject.StartRecord();

Die Methode zum Laden einer Konfiguration ist in der neuen Version aus dem Control herausgezogen worden und ist in dem ScopeProject zu finden, welches nun über ein Property in dem Control zu erreichen ist.

Neben dem Control, welches ein ganzes Projekt anzeigen kann und die Charts in einem Sanddock anzeigt, gibt es nun auch die Möglichkeit ein Control für ein einzelnes Chart zu nutzen. Dies ist Beispielsweise in dem Code unter dem Kommentar "Chart Panel" gezeigt.

### **Konfiguration im Code erstellen**

```
ScopeViewControlChart chart_old = scopeViewControl.NewChart(scopeDisplayModes.XT);<br>ScopeViewControlYAxis axis old = chart old.NewAxis();
ScopeViewControlYAxis axis old
ScopeViewControlChannel channel old = axis old.NewChannel();
ScopeProject scopeProject_new = new ScopeProject();<br>Chart chart new = new YTChart();
                            = new iidmate<br>= new AxisGroup();
AxisGroup axisGroup_new
Channel channel_new = new Channel();
AcquisitionInterpreter acquisitionInterpreter new = new AcquisitionInterpreter();
AdsAcquisition adsAcquisition new = new AdsAcquisition();
scopeProject_new.AddMember(chart_new);
chart new.AddMember(axisGroup new);
axisGroup_new.AddMember(channel_new);
channel_new.AddMember(acquisitionInterpreter_new);
acquisitionInterpreter_new.AddMember(adsAcquisition_new);
```
Das Erstellen einer Konfiguration im C# Code ist aus dem statischen Gerüst heraus in einen dynamischen Ablauf übergegangen. Es gibt nicht mehr die Methoden um ein weiteres Objekt an dem hierarchisch höher liegen Objekt zu erstellen und hinzuzufügen. Nun können alle Objekte für sich erstellt werden und mit der Methode "AddMember" hinzugefügt werden.

Hierbei sollte darauf geachtet werden, dass die Hierarchie wie in dem Beispiel eingehalten wird. Es ist möglich, einzelne Hierarchiestufen nicht zu erstellen. Dies wird dann automatisch übernommen. (Beispiel: Hinzufügen einer Acquisition an eine AxisGroup sorgt dafür, dass ein Channel und ein AcquisitionInterpreter Objekt erzeugt wird.)

Die Objekte werden immer in der "SubMember"-Liste des höher liegenden Objektes hinzugefügt. Wird zu einem späteren Zeitpunkt nach einem Objekt durchsucht, kann einfach rekursiv durch die Listen gelaufen werden um vom Projektobjekt bis zur Acquisition zu gelangen.

### **Anpassen des Styles**

```
channel old.Style.ScaleFactor = 2;
channel old.Style.Offset = 2;
channel old.Style.LineColor = Color.Red;
channel_old.Style.MarkColor   = Color.DarkRed;
channel<sup>-</sup>old.Style.LineWidth = 2;
acquisitionInterpreter new.ScaleFactor = 2;acquisitionInterpreter\_new.Offset = 2;
SeriesStyle seriesStyle                                = channel_new.Style.SubMember.OfType<SeriesStyle>().First();
seriesStyle.DisplayColor               = Color.Green;
seriesStyle.MarkColor                  = Color.DarkRed;
seriesStyle.LineWidth
```
Properties, welche die Werte eines Channels beeinflussen, wurden aus dem Channel.Style heraus in den AcquisitionInterpreter verschoben.

Andere Styleeigenschaften, die den Style eines Graphens definieren, sind in der Klasse SeriesStyle zu finden. Diese Klasse ist ein SubMember der Klasse ChannelStyle, welche wiederum in den SubMembern eines Channels zu finden ist.

Die Styleklassen sind folgendermaßen strukturiert:

Übersicht über die verschiedenen Style-Hierarchien. Die tiefer liegenden Klassen liegen immer in den SubMember-Listen der höher liegenden Klasse.

**Chart** 

- ChartStyle (generelle Styleeigenschaften zu einem Chart)
	- ChartZoomStyle (Konfigurationsmöglichkeit, wie ein Chart auf Zoomfunktionen reagieren soll.

**AxisGroup** 

• AxpectRationScalingStyle (Konfigurationsmöglichkeit zur einheitlichen Skalierung zwischen den Achsen)

Axis

• AxisStyle (generelle Styleeigenschaften zu der Achse)

Channel

- ChannelStyle (generelle Styleeigenschaften eines Channels)
	- CapStyle (Styleeigenschaften der Graphcaps)
	- MinMaxStyle (Sichtbarkeitseigenschaften der Minimum und Maximumwerte)
	- SeriesStyle (Styleigenschaften eines Graphens)

#### **Anpassen der Akquisition**

```
channel old.Acquisition.AmsNetId       = new AmsNetId("172.17.61.30.1.1");
channel old.Acquisition.TargetPort = 851;channel_old.Acquisition.IsSymbolBased = true;
channel old.Acquisition.SymbolName = "Variables.fSine";
channel old.Acquisition.DataType                 = Scope2DataType.REAL64;
channel_old.Acquisition.SampleTime    = (uint)TimeSpan.TicksPerMillisecond;
adsAcquisition_new.AmsNetIdString = "172.17.61.30.1.1";<br>adsAcquisition_new.TargetPort = 851;
adsAcquisition_new.TargetPort<br>adsAcquisition_new.IsSymbolBased
adsAcquisition new.IsSymbolBased                  = true;
adsAcquisition new.SymbolName             = "Variables.fSine";
adsAcquisition new.DataType                = Scope2DataType.REAL64;
adsAcquisition_new.SampleTime                       = (uint)TimeSpan.TicksPerMillisecond;
```
Bei der Konfiguration der Acquisition hat sich nichts verändert.

#### **Steuern der Aufnahme**

```
//Start Record
scopeViewControl.Operating.StartRecord();
scopeViewControl.Operating.StartAllDisplays();
//Stop Record
scopeViewControl.Operating.StopRecord();
```

```
//Save SVD
scopeViewControl.Operating.SaveData("ExportData.svd");
//Start Record
scopeProject.StartRecord();
foreach(Chart chart in scopeProject.SubMember.OfType<Chart>())
{
        chart.StartDisplay();
}
//Stop Record
scopeProject.StopRecord();
//Save SVD
scopeProject.SaveData("ExportData.svdx");
```
Die Funktionalitäten zum Behandeln einer Aufnahme sind von dem Operating Objekt direkt in die ScopeProject Klasse verschoben worden.

Ein Chart wird direkt über die StartDisplay Methode gestartet und nicht mehr über die Operating-Klasse.

Beim Speichern ist zu beachten, dass das neue Datenformat auf "svdx" endet und nicht mehr auf "svd".

## **6.2 Scope Control Integration**

### **Integration des ScopeViewControl in eigenen Anwendungen**

Das TwinCAT Scope besteht aus verschiedenen Komponenten. Hauptkomponenten sind das Scope View und der Scope Server. Das Scope View beinhaltet wiederum die Panels ScopeProjectPanel und ChartPanel, welche als eigenständige Komponenten für kundenspezifische Visualisierungen nutzbar sind. Die in .NET entwickelte ScopeViewControlXLib steht mit der Installation des TwinCAT 3.1 ab der Version 3.3.3140 zur Verfügung. Auf diese Weise ist eine einfache Einbindung in C#, VB.Net oder WPF-Applikation möglich.

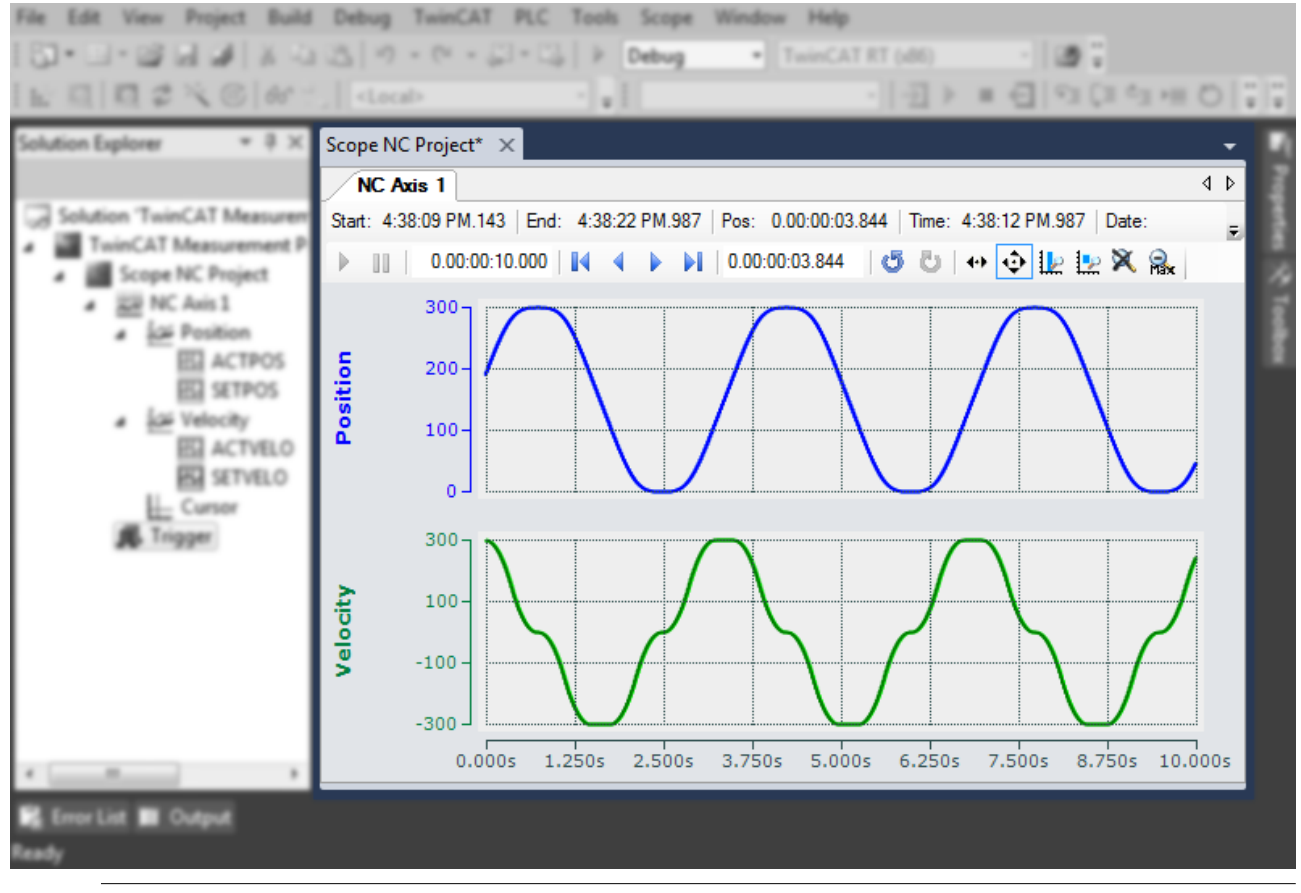

### **Benötigte Software**

Das ScopeViewControl benötigt das .NET Framework 4.5.1.

### **Installation des .NET Framework 4.5.1**

- 1. Klicken Sie mit der rechten Maustaste auf das Projekt und wählen Sie **Properties** aus.
- 2. Wählen Sie unter **Application** das Target framework "NET Framework 4.5.1" aus.
- $\Rightarrow$  Das .NET Framework 4.5.1 ist installiert.

### **MS Visual Studio**

Um die Panels einem bestehenden oder neu angelegten Projekt hinzufügen zu können, verwenden Sie den Designer des Visual Studios.

- 1. Öffnen Sie die Form oder das Control, dem ein Panel hinzugefügt werden soll.
- 2. Klicken Sie in der Toolbox mit der rechten Maustaste auf eine freie Stelle und wählen Sie **Choose Items…** aus.

 $\Rightarrow$  Ein Dialog öffnet sich

- 3. Wählen Sie **Browse** aus.
- 4. Suchen Sie im [Redist-Ordner \[](#page-335-0) $\blacktriangleright$  [336\]](#page-335-0) nach der TwinCAT.Measurement.Scope.Control dll. (*Computer > Local Disk (C:) > TwinCAT > Functions > TE130X-Scope-View > Redist > TwinCAT.Measurement.Scope.Control*).
- 5. Wählen Sie die *TwinCAT.Measurement.Scope.Control.dll* aus und bestätigen Sie.

 $\Rightarrow$  In der Toolbox erscheinen nun die beiden Controls

#### ScopeProjectPanel

Bietet ein Control, welches eine ganze Scope Projekt Konfiguration anzeigen kann. Die Charts sind hierbei in verschiedene SandDoc Seiten geteilt.

### **ChartPanel**

Bietet ein Control, welches ein Chart anzeigt.

- 6. Ziehen Sie ein oder mehrere Panels mit der Maus in den Designer und positionieren Sie ihn.
	- ð Sie haben das ScopeViewControlX zu einem Projekt hinzugefügt.

Wird das Projekt nun kompiliert, meldet das Visual Studio ggf. fehlende Verweise zur TcAdsScope2Communications- und zur TwinCAT.Scope2.Tools-Library. In diesem Fall führen Sie folgende Schritte aus:

- 7. Klicken Sie im **Solution Explorer** mit der rechten Maustaste auf das aktuelle Projekt und wählen Sie **Add Reference** aus.
	- $\Rightarrow$  Ein Dialog öffnet sich.
- 8. Wählen Sie im Tab **Browse** den Installationspfad des .NET-GAC (Global Assembly Cache) aus.
- 9. Fügen Sie dem Projekt die folgenden Bibliotheken hinzu:
	- TwinCAT.Ads.dll
	- TwinCAT.Scope2.Communications.dll
	- TwinCAT.Measurement.ProjectBase
	- TwinCAT.Measurement.Scope.API

## <span id="page-335-0"></span>**6.2.1 Redist-Ordner**

Der Redistributable Ordner, im Scope View Ordner (TwinCAT.Functions.TE130X-Scope-View), beinhaltet alle Bibliotheken zur Implementation eines ScopeView-Control in eine eigene .NET-Applikation. Alle hier enthaltenen Komponenten werden vom Setup in den Global Assembly Cache (GAC) installiert und bei Ausführung auch von dort geladen.

Der Redist Ordner hat den Vorteil, dass bei der Entwicklung eigener Applikationen, die referenzierte Komponenten und deren Abhängige nicht mühsam aus dem GAC gesucht werden müssen. Alle Dateien liegen in diesem zentralen Ordner, sodass Entwicklungszeit gespart und unerwartete Versionskonflikte vermieden werden.

Zum Installieren einer Applikation mit Scope-Control-Integration auf einem anderen Gerät sind zwei Szenarien möglich:

- Im Idealfall ist auf dem Zielsystem die gleiche Scope Version wie auf dem Entwicklungssystem (Buildsystem) installiert. Dann werden die Bibliotheken automatisch in der richtigen Version aus dem GAC geladen. Ein zusätzliches Kopieren des Redist-Ordners ist nicht nötig, (wird jedoch empfohlen, da nur in diesem Fall auch der Scope-Server immer in der richtigen Version zur Verfügung steht).
- Auf dem Zielsystem ist nur ein Scope-Server der dem Scope-Control entsprechenden Version installiert.
	- Registrieren der auf dem Entwicklungssystem genutzten Sourcen im GAC. Alle Komponenten im Redist-Ordner sollten auf dem Zielsystem registriert werden, unabhängig davon ob sie in der eigenen Applikation direkt referenziert werden.
	- Die Bibliotheken des Redist Ordners müssen auf dem ausführenden System neben die .exe gelegt werden. Alle Komponenten im Redist-Ordner sollten auf dem Zielsystem bereitgestellt werden, unabhängig davon ob sie in der eigenen Applikation direkt referenziert werden.

## **6.2.2 Sample YT-Chart**

Um die wichtigsten Aspekte bei der Anwendung des ScopeViewControls zu veranschaulichen, wird im Folgenden beispielhaft die abgebildete Anwendung erstellt.

Zuerst wird eine neue Windows Forms Application erstellt. Mithilfe der Toolbox werden der Form eine Toolbar sowie die oben abgebildeten Buttons hinzugefügt. Durch einen Doppelklick kann für jeden Button ein Click-Eventhandler erzeugt werden, der im Folgenden mit dem Beispielcode gefüllt wird. Anschließend wird der Form ein ScopeProjectPanel (wie in diesem Beispiel) oder ein ChartPanel hinzugefügt und das "Dock"-Property auf "Fill" gesetzt.

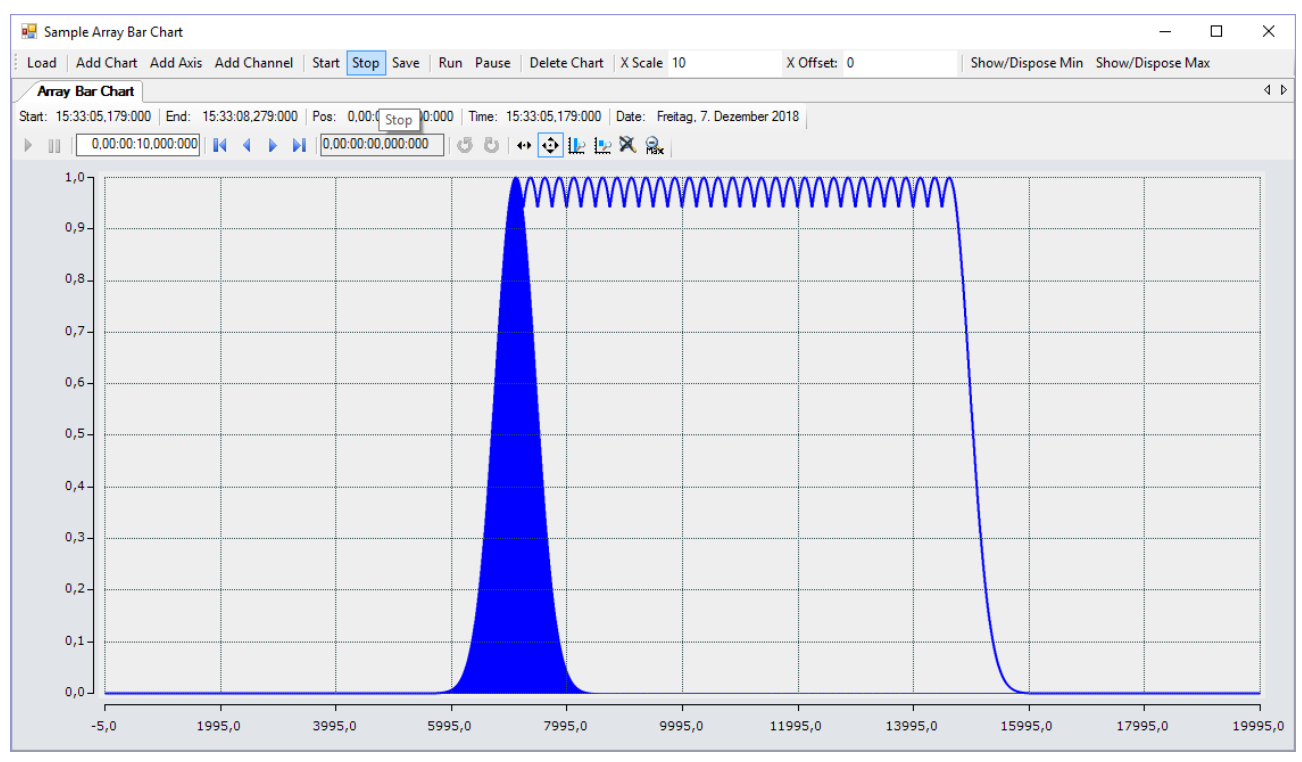

Das hier entwickelte Beispiel ist als VS-Projekt verfügbar: [https://infosys.beckhoff.com/content/1031/](https://infosys.beckhoff.com/content/1031/TE13xx_TC3_ScopeView/Resources/6515674123.zip) [TE13xx\\_TC3\\_ScopeView/Resources/6515674123.zip](https://infosys.beckhoff.com/content/1031/TE13xx_TC3_ScopeView/Resources/6515674123.zip)

Das Beispiel greift auf Variablen des Beispiel-PLC-Programms zu: [https://infosys.beckhoff.com/content/](https://infosys.beckhoff.com/content/1031/TE13xx_TC3_ScopeView/Resources/2282225419.zip) [1031/TE13xx\\_TC3\\_ScopeView/Resources/2282225419.zip](https://infosys.beckhoff.com/content/1031/TE13xx_TC3_ScopeView/Resources/2282225419.zip)

## **6.2.2.1 Konfiguration laden**

Das nun ausführbare Projekt zeigt beim Start eine graue Fläche, da noch keine Konfiguration geladen oder erstellt ist. Prinzipiell kann eine Konfiguration programmatisch erstellt oder eine mit dem TwinCAT Scope erstellte Datei geladen werden. In diesem Fall wird bei einem Klick auf den Button **Load** eine bereits vorhandene Konfiguration aus einer Datei geladen.

### Das C#-Codebeispiel zeigt den Aufruf aus einem "ButtonClick-EventHandler":

```
private string filename = @"ScopeTestChart.tcscopex";
private void btnLoad Click(object sender, EventArgs e)
{
  FileInfo fInfo = new FileInfo(filename);
    if (!fInfo.Exists)
    {
        MessageBox.Show("File not found! Please use the Add Chart button to create a config! Once a
config is created and saved it can be load using the Load button!", "File not found",
MessageBoxButtons.OK, MessageBoxIcon.Exclamation);
    }
    else
    {
        //delete old configuration
        scopeProjectPanel.ScopeProject.Dispose();
        //load configuration
    ScopeProject Project = ScopeProject.LoadScopeProject(filename);
        scopeProjectPanel.ScopeProject = Project;
    }
}
```
In diesem Beispiel wird die Verwendung eines ScopeProjectPanels gezeigt. Wenn jedoch nur ein Chart angezeigt werden soll ist die Funktionalität dieselbe, nur, dass ein ChartPanel auf der Oberfläche erstellt werden muss anstelle des ScopeProjectPanels. Außerdem besitzt die ChartPanel-Klasse kein ScopeProject-Objekt, sondern nur ein Chart-Objekt. Daher muss anstelle dieser Zeile:

scopeProjectPanel.ScopeProject = Project;

#### folgender Code erstellt werden:

chartPanel.ModelChart = Project.SubMember.OfType<Chart>().First();

### **6.2.2.2 Hinzufügen von Elementen**

Alle hierarchischen Elemente, die im TwinCAT Scope im Solution Explorer zu finden sind, können bei der Integration auch im Code hinzugefügt werden. Ein hierarchisches Element ist so aufgebaut, dass es eine Liste "SubMember" besitzt, durch welche durchiteriert werden kann. Weitere Objekte können mit "AddMember" hinzugefügt werden.

Wird das neue Objekt nicht einem direkt darüber liegenden Objekt hinzugefügt, dann wird von dem hinzufügenden Objekt alles neu erstellt, bis das hinzuzufügende Objekt in der Hierarchie eingegliedert werden kann. Dabei muss jedoch darauf geachtet werden, dass als Standard-Chart-Typ immer ein YT-Chart erstellt wird.

Die grundlegende Hierarchie in dem Scope sieht folgendermaßen aus:

**ScopeProject** 

╚╦ DataPool

║╚ Acquisition

╠╦ Chart

║╚╦ AxisGroup

**⊩** MarkerContainer

- ║ ║╚ Marker
- $\mathbb{H}$  Axes
- ║ ╚╦ Channels
- $L$  AcquisitionInterpreter
- … weitere Charts

**Charts:**

## **RECKHOFF**

Das Chart ist die Umgebung, in welcher der Graph mit dem Koordinatensystem erscheint. Damit stellt das Chart das Grundgerüst dar und muss zuerst erstellt werden.

```
private void btnAddChart Click(object sender, EventArgs e)
{
  YTChart chart = new YTChart():
    scopeProjectPanel.ScopeProject.AddMember(chart);
    chart.SubMember.OfType<ChartStyle>().First().ToolTipEnabled = true;
}
```
### **Achsen:**

Die AxisGroup beinhaltet zum einen die Achsen, welche für die passende Skalierung der Werte sorgen, und zum anderen die Channels, welche in dem Chart angezeigt werden.

Wenn nun die AxisGroup an dem Chart hinzugefügt wird, werden automatisch die Achsen-Objekte erstellt.

```
private void btnAddAxis Click(object sender, EventArgs e)
{
    if (scopeProjectPanel.ScopeProject.SubMember.OfType<Chart>().Count() == 0)
    {
        MessageBox.Show(this, "Please create a chart first!", "No chart connected!",
            MessageBoxButtons.OK, MessageBoxIcon.Exclamation);
    }
    else
\left\{\right.    scopeProjectPanel.ScopeProject.SubMember.OfType<Chart>().First().AddMember(new AxisGroup());
  }
}
```
### **Channels:**

Der Channel beinhaltet alle Informationen zu den Daten, welche im Scope aufgezeichnet werden und wird unter die Achsen-Gruppe gehangen in welchem diese Werte dargestellt werden sollen.

```
private void btnAddChannel Click(object sender, EventArgs e)
{
  Channel channel = new Channel();
    if (scopeProjectPanel.ScopeProject.SubMember.OfType<Chart>().Count() == 0)
    {
        MessageBox.Show(this, "Please create a chart first!", "No chart connected!",
            MessageBoxButtons.OK, MessageBoxIcon.Exclamation);
    }
    else if
(scopeProjectPanel.ScopeProject.SubMember.OfType<Chart>().First().SubMember.OfType<AxisGroup>().Coun
t()  {
        MessageBox.Show(this, "Please create a axis first!", "No axis connected!",
            MessageBoxButtons.OK, MessageBoxIcon.Exclamation);
    }
    else
\left\{\right.    scopeProjectPanel.ScopeProject.SubMember.OfType<Chart>().First().SubMember.OfType<AxisGroup>().F
irst().AddMember(channel);
       ChangeChannelSettings(channel);
        SetAcquisitions(channel);
  }
}
```
### **6.2.2.3 Anpassen der Styles**

Jedes der erstellten Elemente hat "Style"-Properties als Submember, in denen alle Eigenschaften enthalten sind, die auch im entsprechenden Properties-Fenster des Visual Studio zu sehen sind. In den Style-Klassen eines Kanals können z. B. Farbe und Linienstärke zugewiesen werden.

```
private void ChangeChannelSettings(Channel channel)
{
   SeriesStyle style =
channel.SubMember.OfType<ChannelStyle>().First().SubMember.OfType<SeriesStyle>().First();
   style.DisplayColor = Color.Red;
   style.MarkColor = Color.DarkRed;
   style.LineWidth = 2;
}
```
Übersicht über die verschiedenen Style-Hierarchien. Die tiefer liegenden Klassen liegen immer in den SubMember-Listen der höher liegenden Klasse.

### **Chart**

- ChartStyle (generelle Styleeigenschaften zu einem Chart)
	- ChartZoomStyle (Konfigurationsmöglichkeit, wie ein Chart auf Zoomfunktionen reagieren soll.

### **AxisGroup**

• AxpectRationScalingStyle (Konfigurationsmöglichkeit zur einheitlichen Skalierung zwischen den Achsen)

Axis

• AxisStyle (generelle Styleeigenschaften zu der Achse)

### Channel

- ChannelStyle (generelle Styleeigenschaften eines Channels)
	- CapStyle (Styleeigenschaften der Graphcaps)
	- MinMaxStyle (Sichtbarkeitseigenschaften der Minimum und Maximumwerte)
	- SeriesStyle (Styleigenschaften eines Graphens)

### **6.2.2.4 Anpassen der Akquisitionsdaten**

Die Akquisitionsklasse eines Channels beschreibt die Verbindung zwischen dem Scope und dem jeweiligen Wert der Maschinen-Steuerung. Daher werden an dieser Stelle beispielsweise der Name und die Größe einer Variable erwartet.

Das Akquisitionsobjekt liegt hierarchisch unter einem AcquisitionsInterpreter, welcher weitere variablenunabhängige Informationen besitzt. Der AcquisitionsInterpreter ist weiter ein Member eines Channels und je nach Charttyp, kann ein Channel mehrere AcquisitionsInterpreter für die verschiedenen Achsen enthalten. Eine Acquisition kann wie im Beispiel direkt an ein Channel angehangen werden und der Interpreter wird automatisch erzeugt.

```
private void SetAcquisitions(Channel channel)
```

```
{ 
   AdsAcquisition acq = new AdsAcquisition();
   acq.AmsNetIdExchange = "localhost";
 acc.TargetPort = 851:
   acq.IsSymbolBased = true;
   acq.SymbolName = "Variables.fSine";
 acq. DataType = Scope2DataType.REAL64;
 acq.SampleTime = (uint)(10 * TimeSpan.TicksPerMillisecond);  AcquisitionInterpreter acquisitionInterpreter = new AcquisitionInterpreter();
   acquisitionInterpreter.Acquisition = acq;
   channel.AddMember(acquisitionInterpreter);
}
```
## **6.2.2.5 Steuern der Aufnahme**

Aufnahmeeinstellungen oder Methoden um die Aufnahme zu starten, zu stoppen und auch um die Werte abspeichern zu können, gibt es in der ScopeProject-Klasse, welche bereits im ersten Schritt erstellt wurde.

Um eine Aufnahme zu starten, sollte zuerst kontrolliert werden, ob noch Daten vorhanden sind. Ist dies der Fall, können diese mit Disconnect gelöscht werden. Danach kann mit der Methode "StartRecord" beim ScopeProject die Aufnahme gestartet werden.

```
private void btnStart Click(object sender, EventArgs e)
{
    try
    {
        //discard old data
        if (scopeProjectPanel.ScopeProject.ScopeState ==
TwinCAT.Measurement.Scope.API.ScopeViewState.Reply)
            scopeProjectPanel.ScopeProject.Disconnect(false);
        //start record
        if (scopeProjectPanel.ScopeProject.ScopeState ==
TwinCAT.Measurement.Scope.API.ScopeViewState.Config)
      scopeProjectPanel.ScopeProject.StartRecord();
\qquad \}  catch (Exception err)
```
## FCKHOFF

```
\left\{\right.MessageBox.Show(this, err.Message, "Error on start record!", MessageBoxButtons.OK,
MessageBoxIcon.Error);
    }
}
```
Um eine Aufnahme zu stoppen, wird auf dem ScopeProject die Methode "StopRecord" aufgerufen. Bevor dies ausgefühlt wird, kann noch kontrolliert werden, ob eine Aufnahme läuft. Ist dies der Fall steht der ScopeState im ScopeProject auf Record.

```
private void btnStop Click(object sender, EventArgs e)
{
    try
    {
        if (scopeProjectPanel.ScopeProject.ScopeState ==
TwinCAT.Measurement.Scope.API.ScopeViewState.Record)
        {
            scopeProjectPanel.ScopeProject.StopRecord();
        }
    }
    catch (Exception err)
    {
       MessageBox.Show(this, err.Message, "Error on stop record!",MessageBoxButtons.OK,
MessageBoxIcon.Error);
    }
}
```
Bevor die Anwendung geschlossen wird, sollte zuerst eine laufende Aufnahme gestoppt werden und die Anwendung sollte sauber vom Scope Server getrennt werden.

```
private void Form1 FormClosing(object sender, FormClosingEventArgs e)
{
    if (scopeProjectPanel != null && scopeProjectPanel.ScopeProject != null)
    {
        if (scopeProjectPanel.ScopeProject.ScopeState ==
TwinCAT.Measurement.Scope.API.ScopeViewState.Record)
        {
            scopeProjectPanel.ScopeProject.StopRecord();
    }
        if (scopeProjectPanel.ScopeProject.ScopeState ==
TwinCAT.Measurement.Scope.API.ScopeViewState.Reply)
        {
            scopeProjectPanel.ScopeProject.Disconnect();
        }
    }
}
```
## **6.2.2.6 Konfiguration / Aufnahme speichern**

Zum Abspeichern gibt es zwei Möglichkeiten:

- Speichern der Aufnahmedaten in einer .svdx- Datei
- Erstellen einer Konfigurationsdatei (.tcscopex)

Der Unterschied besteht darin, dass die .svdx- Datei in jedem TwinCAT 3 Scope View geöffnet werden kann, um sich die aufgenommenen Messdaten anzeigen zu lassen. Die .tcscopex- Datei beinhaltet dagegen nur die Konfiguration ohne Messdaten. Mit ihr können immer wieder neue Aufnahmen gestartet werden.

```
private void btnSave Click(object sender, EventArgs e)
{
    try
    {
         //save data and configuration
         if (scopeProjectPanel.ScopeProject.ScopeState ==
TwinCAT.Measurement.Scope.API.ScopeViewState.Reply)
\left\{\begin{array}{ccc} \end{array}\right\}      File.Create("ExportData.svdx").Close();
             scopeProjectPanel.ScopeProject.SaveData("ExportData.svdx");
    }
         //just save the configuration
         else
\left\{\begin{array}{ccc} \end{array}\right\}      File.Create(filename).Close();
             scopeProjectPanel.ScopeProject.SaveToFile(filename);
    }
    }
```

```
  catch (Exception err)
    {
   MessageBox.Show(this, err.Message, "Error on save!", MessageBoxButtons.OK, MessageBoxIcon.Error);
  }
}
```
## **6.2.2.7 Steuern eines Charts**

Damit in der Integration nicht dauerhaft die Toolbar und die Zeitleiste eingeblendet sein müssen, ist es möglich, die Funktionalitäten direkt über die Chart-Objekte anzusteuern.

Da diese Funktionen nur im Aufnahmebetrieb genutzt werden kann, muss eine Abfrage erfolgen, ob aktuell Signale aufgenommen werden.

Mit der Methode StartDisplay des Charts kann dieses gestartet werden. Mit der Methode StopDisplay kann das Display angehalten werden. Die Aufnahme läuft im Hintergrund weiter. Dies ist z. B. bei eingeschaltetem Overview-Chart erkennbar.

Zum Löschen des Graphen wird zunächst überprüft, ob ein Chart offen ist. Danach wird überprüft, ob momentan eine Aufnahme stattfindet. Ist dies der Fall, wird die aktuelle Aufnahme beendet. Mit der Methode Disconnect kann der Graph aus dem Chart gelöscht werden und dann kann über die Methode RemoveMember das Chart vom Projekt gelöscht werden.

```
private void btnRun_Click(object sender, EventArgs e)
{
    if (scopeProjectPanel.ScopeProject.ScopeState !=
TwinCAT.Measurement.Scope.API.ScopeViewState.Record)
\left\{ \begin{array}{c} \end{array} \right.    MessageBox.Show(this, "Only possible if a record is running!", "Run not
possible!",MessageBoxButtons.OK, MessageBoxIcon.Exclamation);
  }
    if (scopeProjectPanel.ScopeProject.ScopeState ==
TwinCAT.Measurement.Scope.API.ScopeViewState.Record)
    scopeProjectPanel.ScopeProject.SubMember.OfType<Chart>().First().StartDisplay();
}
private void btnPause Click(object sender, EventArgs e)
{
    if (scopeProjectPanel.ScopeProject.ScopeState !=
TwinCAT.Measurement.Scope.API.ScopeViewState.Record)
\left\{ \begin{array}{c} \end{array} \right.    MessageBox.Show(this, "Only possible if a record is running!", "Pause not
possible!",MessageBoxButtons.OK, MessageBoxIcon.Exclamation);
\qquad \}  if (scopeProjectPanel.ScopeProject.ScopeState ==
TwinCAT.Measurement.Scope.API.ScopeViewState.Record)
        scopeProjectPanel.ScopeProject.SubMember.OfType<Chart>().First().StopDisplay();
}
private void btnDelChart Click(object sender, EventArgs e)
{
    if (scopeProjectPanel.ScopeProject.SubMember.OfType<Chart>().Count() == 0)
    {
    MessageBox.Show(this, "No chart is connected!", "Nothing to delete!", MessageBoxButtons.OK,
MessageBoxIcon.Exclamation);
\qquad \}  else if (scopeProjectPanel.ScopeProject.ScopeState ==
TwinCAT.Measurement.Scope.API.ScopeViewState.Record)
    {
        scopeProjectPanel.ScopeProject.StopRecord();
        scopeProjectPanel.ScopeProject.Disconnect(false);
\qquad \}  else if (scopeProjectPanel.ScopeProject.ScopeState ==
TwinCAT.Measurement.Scope.API.ScopeViewState.Reply)
    {
        scopeProjectPanel.ScopeProject.Disconnect(false);
    }
    else
\left\{ \begin{array}{c} \end{array} \right.    scopeProjectPanel.ScopeProject.RemoveMember(scopeProjectPanel.ScopeProject.SubMember.OfType<Char
t > (). First());
    }
}
```
## **6.2.3 Sample XY-Chart**

Um die wichtigsten Aspekte bei der Anwendung des ScopeViewControls zu veranschaulichen, wird im Folgenden beispielhaft die abgebildete Anwendung erstellt.

Zuerst wird eine neue Windows Forms Application erstellt. Mithilfe der Toolbox werden der Form eine Toolbar sowie die oben abgebildeten Buttons hinzugefügt. Durch einen Doppelklick kann für jeden Button ein Click-Eventhandler erzeugt werden, der im Folgenden mit dem Beispielcode gefüllt wird. Anschließend wird der Form ein ScopeProjectPanel (wie in diesem Beispiel) oder ein ChartPanel hinzugefügt und das "Dock"-Property auf "Fill" gesetzt.

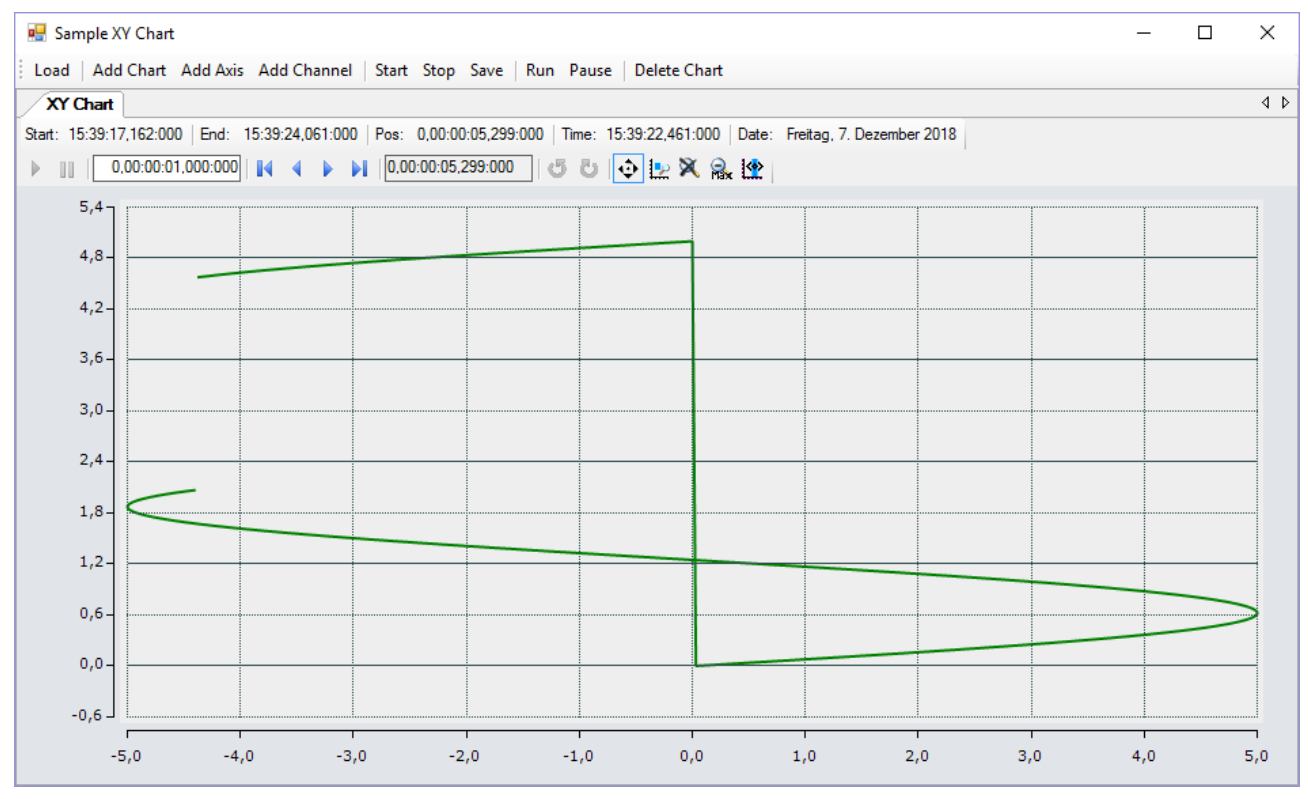

Das hier entwickelte Beispiel ist als VS-Projekt verfügbar: [https://infosys.beckhoff.com/content/1031/](https://infosys.beckhoff.com/content/1031/TE13xx_TC3_ScopeView/Resources/6515672459.zip) [TE13xx\\_TC3\\_ScopeView/Resources/6515672459.zip](https://infosys.beckhoff.com/content/1031/TE13xx_TC3_ScopeView/Resources/6515672459.zip)

Das Beispiel greift auf Variablen des Beispiel-PLC-Programms zu: [https://infosys.beckhoff.com/content/](https://infosys.beckhoff.com/content/1031/TE13xx_TC3_ScopeView/Resources/2282225419.zip) [1031/TE13xx\\_TC3\\_ScopeView/Resources/2282225419.zip](https://infosys.beckhoff.com/content/1031/TE13xx_TC3_ScopeView/Resources/2282225419.zip)

## **6.2.3.1 Konfiguration laden**

Das nun ausführbare Projekt zeigt beim Start eine graue Fläche, da noch keine Konfiguration geladen oder erstellt ist. Prinzipiell kann eine Konfiguration programmatisch erstellt oder eine mit dem TwinCAT Scope erstellte Datei geladen werden. In diesem Fall wird bei einem Klick auf den Button **Load** eine bereits vorhandene Konfiguration aus einer Datei geladen.

Das C#-Codebeispiel zeigt den Aufruf aus einem "ButtonClick-EventHandler":

```
private string filename = @"ScopeTestChart.tcscopex";
private void btnLoad_Click(object sender, EventArgs e)
{
  FileInfo fInfo = new FileInfo(filename);
    if (!fInfo.Exists)
\{    MessageBox.Show("File not found! Please use the Add Chart button to create a config! Once a
config is created and saved it can be load using the Load button!", "File not found",
MessageBoxButtons.OK, MessageBoxIcon.Exclamation);
    }
    else
\{    //delete old configuration
        scopeProjectPanel.ScopeProject.Dispose();
```
}

```
    //load configuration
      ScopeProject Project = ScopeProject.LoadScopeProject(filename);
      scopeProjectPanel.ScopeProject = Project;
  }
```
In diesem Beispiel wird die Verwendung eines ScopeProjectPanels gezeigt. Wenn jedoch nur ein Chart angezeigt werden soll ist die Funktionalität dieselbe, nur, dass ein ChartPanel auf der Oberfläche erstellt werden muss anstelle des ScopeProjectPanels. Außerdem besitzt die ChartPanel-Klasse kein ScopeProject-Objekt, sondern nur ein Chart-Objekt. Daher muss anstelle dieser Zeile:

scopeProjectPanel.ScopeProject = Project;

folgender Code erstellt werden:

chartPanel.ModelChart = Project.SubMember.OfType<Chart>().First();

### **6.2.3.2 Hinzufügen von Elementen**

Alle hierarchischen Elemente, die im TwinCAT Scope im Solution Explorer zu finden sind, können bei der Integration auch im Code hinzugefügt werden. Ein hierarchisches Element ist so aufgebaut, dass es eine Liste "SubMember" besitzt, durch welche durchiteriert werden kann. Weitere Objekte können mit "AddMember" hinzugefügt werden.

Wird das neue Objekt nicht einem direkt darüber liegenden Objekt hinzugefügt, dann wird von dem hinzufügenden Objekt alles neu erstellt, bis das hinzuzufügende Objekt in der Hierarchie eingegliedert werden kann. Dabei muss jedoch darauf geachtet werden, dass als Standard-Chart-Typ immer ein YT-Chart erstellt wird.

Die grundlegende Hierarchie in dem Scope sieht folgendermaßen aus:

```
ScopeProject
```
- ╚╦ DataPool
- ║╚ Acquisition

╠╦ Chart

║╚╦ AxisGroup

- **⊩** MarkerContainer
- ║ ║╚ Marker
- $\mathbb{H}_{\Gamma}$  Axes
- ║ ╚╦ Channels
- **LAcquisitionInterpreter**
- … weitere Charts

### **Charts:**

Das Chart ist die Umgebung, in welcher der Graph mit dem Koordinatensystem erscheint. Damit stellt das Chart das Grundgerüst dar und muss zuerst erstellt werden.

```
private void btnAddChart Click(object sender, EventArgs e)
{
 XYChart chart = new XYChart();
   ChartStyle chartStyle = new ChartStyle();
   chartStyle.ToolTipEnabled = true;
   chart.AddMember(chartStyle);
   scopeProjectPanel.ScopeProject.AddMember(chart);
}
```
### **Achsen:**

Die AxisGroup beinhaltet zum einen die Achsen, welche für die passende Skalierung der Werte sorgen, und zum anderen die Channels, welche in dem Chart angezeigt werden.

Wenn nun die AxisGroup an dem Chart hinzugefügt wird, werden automatisch die Achsen-Objekte erstellt.

```
private void btnAddAxis Click(object sender, EventArgs e)
{
    AxisGroup axisGroup = new AxisGroup();
    if (scopeProjectPanel.ScopeProject.SubMember.OfType<Chart>().Count() == 0)
\{    MessageBox.Show(this, "Please create a chart first!", "No chart connected!",
            MessageBoxButtons.OK, MessageBoxIcon.Exclamation);
    }
    else
    {
        scopeProjectPanel.ScopeProject.SubMember.OfType<Chart>().First().AddMember(axisGroup);
\qquad \}}
```
### **Channels:**

Der Channel beinhaltet alle Informationen zu den Daten, welche im Scope aufgezeichnet werden und wird unter die Achsen-Gruppe gehangen in welchem diese Werte dargestellt werden sollen.

```
private void btnAddChannel Click(object sender, EventArgs e)
{
  Channel channel = new Channel() :  if (scopeProjectPanel.ScopeProject.SubMember.OfType<Chart>().Count() == 0)
    {
        MessageBox.Show(this, "Please create a chart first!", "No chart connected!",
            MessageBoxButtons.OK, MessageBoxIcon.Exclamation);
\qquad \}  else if
(scopeProjectPanel.ScopeProject.SubMember.OfType<Chart>().First().SubMember.OfType<AxisGroup>().Coun
t() == 0)
    {
       MessageBox.Show(this, "Please create a axis first!", "No axis connected!",
            MessageBoxButtons.OK, MessageBoxIcon.Exclamation);
    }
    else
    {
        scopeProjectPanel.ScopeProject.SubMember.OfType<Chart>().First().SubMember.OfType<AxisGroup>().F
irst().AddMember(channel); 
        ChangeChannelSettings(channel);
    SetAcquisitions(channel);
    }
}
```
### **6.2.3.3 Anpassen der Styles**

Jedes der erstellten Elemente hat "Style"-Properties als Submember, in denen alle Eigenschaften enthalten sind, die auch im entsprechenden Properties-Fenster des Visual Studio zu sehen sind. In den Style-Klassen eines Kanals können z. B. Farbe und Linienstärke zugewiesen werden.

```
private void ChangeChannelSettings(Channel channel)
{
    SeriesStyle seriesStyle =
    channel.SubMember.OfType<ChannelStyle>().First().SubMember.OfType<SeriesStyle>().First();
  seriesStyle.DisplayColor = Color.Green;
    seriesStyle.MarkColor = Color.DarkGreen;
  seriesStyle.LineWidth = 2;
}
```
Übersicht über die verschiedenen Style-Hierarchien. Die tiefer liegenden Klassen liegen immer in den SubMember-Listen der höher liegenden Klasse.

**Chart** 

- ChartStyle (generelle Styleeigenschaften zu einem Chart)
	- ChartZoomStyle (Konfigurationsmöglichkeit, wie ein Chart auf Zoomfunktionen reagieren soll.

**AxisGroup** 

• AxpectRationScalingStyle (Konfigurationsmöglichkeit zur einheitlichen Skalierung zwischen den Achsen)

Axis

• AxisStyle (generelle Styleeigenschaften zu der Achse)

### Channel

- ChannelStyle (generelle Styleeigenschaften eines Channels)
	- CapStyle (Styleeigenschaften der Graphcaps)
	- MinMaxStyle (Sichtbarkeitseigenschaften der Minimum und Maximumwerte)
	- SeriesStyle (Styleigenschaften eines Graphens)

### **6.2.3.4 Anpassen der Akquisitionsdaten**

Die Akquisitionsklasse eines Channels beschreibt die Verbindung zwischen dem Scope und dem jeweiligen Wert der Maschinen-Steuerung. Daher werden an dieser Stelle beispielsweise der Name und die Größe einer Variable erwartet.

Das Akquisitionsobjekt liegt hierarchisch unter einem AcquisitionsInterpreter, welcher weitere variablenunabhängige Informationen besitzt. Der AcquisitionsInterpreter ist weiter ein Member eines Channels und je nach Charttyp, kann ein Channel mehrere AcquisitionsInterpreter für die verschiedenen Achsen enthalten. Eine Acquisition kann wie im Beispiel direkt an ein Channel angehangen werden und der Interpreter wird automatisch erzeugt.

```
private void SetAcquisitions(Channel channel)
{
    AdsAcquisition xAcquisition = new AdsAcquisition();
    xAcquisition.AmsNetIdExchange = "localhost";
  xAcquisition.TargetPort = 851;
    xAcquisition.IsSymbolBased = true;
    xAcquisition.SymbolName = "Variables.aBufferSine[1]";
  xAcquistition.DataType = Score2DataType.REAL64;<br>xAcquistition.SampleTime = (uint) (1 * TimeSpan.TicksPerMillisecond);xAcquisition.SampleTime = (uint) (1 *channel.AddMember(xAcquisition);
    AdsAcquisition yAcquisition = new AdsAcquisition();
    yAcquisition.AmsNetIdExchange = "localhost";
    yAcquisition.TargetPort = 851;
    yAcquisition.IsSymbolBased = true;
    yAcquisition.SymbolName = "Variables.aBufferSawtooth[1]";
  yAcquisition.DataType = Scope2DataType.REAL64;<br>vAcquisition.SampleTime = (uint)(1 * TimeSpan.TicksPerMillisecond);
  \bar{y}Acquisition.SampleTime = (uint)(1 \bar{x}  channel.AddMember(yAcquisition);
}
```
## **6.2.3.5 Anpassen der Aufnahme**

Aufnahmeeinstellungen oder Methoden um die Aufnahme zu starten, zu stoppen und auch um die Werte abspeichern zu können, gibt es in der ScopeProject-Klasse, welche bereits im ersten Schritt erstellt wurde.

Um eine Aufnahme zu starten, sollte zuerst kontrolliert werden, ob noch Daten vorhanden sind. Ist dies der Fall, können diese mit Disconnect gelöscht werden. Danach kann mit der Methode "StartRecord" beim ScopeProject die Aufnahme gestartet werden.

```
private void btnStart Click(object sender, EventArgs e)
{
    try
\{    //discard old data
        if (scopeProjectPanel.ScopeProject.ScopeState ==
TwinCAT.Measurement.Scope.API.ScopeViewState.Reply)
            scopeProjectPanel.ScopeProject.Disconnect(false);
        //start record
        if (scopeProjectPanel.ScopeProject.ScopeState ==
TwinCAT.Measurement.Scope.API.ScopeViewState.Config)
            scopeProjectPanel.ScopeProject.StartRecord();
    }
    catch (Exception err)
\{MessageBox.Show(this, err.Message, "Error on start record!", MessageBoxButtons.OK,
MessageBoxIcon.Error);
    }
}
```
Um eine Aufnahme zu stoppen, wird auf dem ScopeProject die Methode "StopRecord" aufgerufen. Bevor dies ausgefühlt wird, kann noch kontrolliert werden, ob eine Aufnahme läuft. Ist dies der Fall steht der ScopeState im ScopeProject auf Record.

```
private void btnStop Click(object sender, EventArgs e)
{
    try
    {
        if (scopeProjectPanel.ScopeProject.ScopeState ==
TwinCAT.Measurement.Scope.API.ScopeViewState.Record)
\left\{\begin{array}{ccc} \end{array}\right\}      scopeProjectPanel.ScopeProject.StopRecord();
         }
    }
    catch (Exception err)
\left\{ \begin{array}{c} \end{array} \right.MessageBox.Show(this, err.Message, "Error on stop record!", MessageBoxButtons.OK,
MessageBoxIcon.Error);
    }
}
```
Bevor die Anwendung geschlossen wird, sollte zuerst eine laufende Aufnahme gestoppt werden und die Anwendung sollte sauber vom Scope Server getrennt werden.

```
private void Form1_FormClosing(object sender, FormClosingEventArgs e)
{
    if (scopeProjectPanel != null && scopeProjectPanel.ScopeProject != null)
\{    if (scopeProjectPanel.ScopeProject.ScopeState ==
TwinCAT.Measurement.Scope.API.ScopeViewState.Record)
        {
            scopeProjectPanel.ScopeProject.StopRecord();
    }
        if (scopeProjectPanel.ScopeProject.ScopeState ==
TwinCAT.Measurement.Scope.API.ScopeViewState.Reply)
       {
            scopeProjectPanel.ScopeProject.Disconnect();
        }
    }
}
```
### **6.2.3.6 Konfiguration / Aufnahme speichern**

Zum Abspeichern gibt es zwei Möglichkeiten:

- Speichern der Aufnahmedaten in einer .svdx- Datei
- Erstellen einer Konfigurationsdatei (.tcscopex)

Der Unterschied besteht darin, dass die .svdx- Datei in jedem TwinCAT 3 Scope View geöffnet werden kann, um sich die aufgenommenen Messdaten anzeigen zu lassen. Die .tcscopex- Datei beinhaltet dagegen nur die Konfiguration ohne Messdaten. Mit ihr können immer wieder neue Aufnahmen gestartet werden.

```
private void btnSave Click(object sender, EventArgs e)
{
    try
    {
         //save data and configuration
        if (scopeProjectPanel.ScopeProject.ScopeState ==
TwinCAT.Measurement.Scope.API.ScopeViewState.Reply)
\left\{\begin{array}{ccc} \end{array}\right\}      File.Create("ExportData.svdx").Close();
             scopeProjectPanel.ScopeProject.SaveData("ExportData.svdx");
    }
         //just save the configuration
        else
         {
             File.Create(filename).Close();
             scopeProjectPanel.ScopeProject.SaveToFile(filename);
         }
    }
    catch (Exception err)
    {
    MessageBox.Show(this, err.Message, "Error on save!", MessageBoxButtons.OK, MessageBoxIcon.Error);
    }
}
```
## **6.2.3.7 Steuern eines Charts**

Damit in der Integration nicht dauerhaft die Toolbar und die Zeitleiste eingeblendet sein müssen, ist es möglich, die Funktionalitäten direkt über die Chart-Objekte anzusteuern.

Da diese Funktionen nur im Aufnahmebetrieb genutzt werden kann, muss eine Abfrage erfolgen, ob aktuell Signale aufgenommen werden.

Mit der Methode StartDisplay des Charts kann dieses gestartet werden. Mit der Methode StopDisplay kann das Display angehalten werden. Die Aufnahme läuft im Hintergrund weiter. Dies ist z. B. bei eingeschaltetem Overview-Chart erkennbar.

Zum Löschen des Graphen wird zunächst überprüft, ob ein Chart offen ist. Danach wird überprüft, ob momentan eine Aufnahme stattfindet. Ist dies der Fall, wird die aktuelle Aufnahme beendet. Mit der Methode Disconnect kann der Graph aus dem Chart gelöscht werden und dann kann über die Methode RemoveMember das Chart vom Projekt gelöscht werden.

```
private void btnRun Click(object sender, EventArgs e)
{
    if (scopeProjectPanel.ScopeProject.ScopeState !=
TwinCAT.Measurement.Scope.API.ScopeViewState.Record)
\left\{ \begin{array}{c} \end{array} \right.    MessageBox.Show(this, "Only possible if a record is running!", "Run not
possible!", MessageBoxButtons.OK, MessageBoxIcon.Exclamation);
  }
    if (scopeProjectPanel.ScopeProject.ScopeState ==
TwinCAT.Measurement.Scope.API.ScopeViewState.Record)
        scopeProjectPanel.ScopeProject.SubMember.OfType<Chart>().First().StartDisplay();
}
private void btnPause Click(object sender, EventArgs e)
{
    if (scopeProjectPanel.ScopeProject.ScopeState !=
TwinCAT.Measurement.Scope.API.ScopeViewState.Record)
\left\{ \begin{array}{c} \end{array} \right.    MessageBox.Show(this, "Only possible if a record is running!", "Pause not
possible!", MessageBoxButtons.OK, MessageBoxIcon.Exclamation);
  }
    if (scopeProjectPanel.ScopeProject.ScopeState ==
TwinCAT.Measurement.Scope.API.ScopeViewState.Record)
    scopeProjectPanel.ScopeProject.SubMember.OfType<Chart>().First().StopDisplay();
}
private void btnDelChart Click(object sender, EventArgs e)
{
    if (scopeProjectPanel.ScopeProject.SubMember.OfType<Chart>().Count() == 0)
\left\{ \begin{array}{c} \end{array} \right.MessageBox.Show(this, "No chart is connected!", "Nothing to delete!", MessageBoxButtons.OK,
MessageBoxIcon.Exclamation);
\qquad \}else if (scopeProjectPanel.ScopeProject.ScopeState ==
TwinCAT.Measurement.Scope.API.ScopeViewState.Record)
    {
        scopeProjectPanel.ScopeProject.StopRecord();
    scopeProjectPanel.ScopeProject.Disconnect(false);
\qquad \}  else if (scopeProjectPanel.ScopeProject.ScopeState ==
TwinCAT.Measurement.Scope.API.ScopeViewState.Reply)
    {
    scopeProjectPanel.ScopeProject.Disconnect(false);
    }
    else
    {
        scopeProjectPanel.ScopeProject.RemoveMember(scopeProjectPanel.ScopeProject.SubMember.OfType<Char
t>0. First()):
  }
}
```
## **6.2.4 Sample Array Bar Chart**

Um die wichtigsten Aspekte bei der Anwendung des ScopeViewControls zu veranschaulichen, wird im Folgenden beispielhaft die abgebildete Anwendung erstellt.

## **BECKHOFF**

Zuerst wird eine neue Windows Forms Application erstellt. Mithilfe der Toolbox werden der Form eine Toolbar sowie die oben abgebildeten Buttons hinzugefügt. Durch einen Doppelklick kann für jeden Button ein Click-Eventhandler erzeugt werden, der im Folgenden mit dem Beispielcode gefüllt wird. Anschließend wird der Form ein ScopeProjectPanel (wie in diesem Beispiel) oder ein ChartPanel hinzugefügt und das "Dock"-Property auf "Fill" gesetzt.

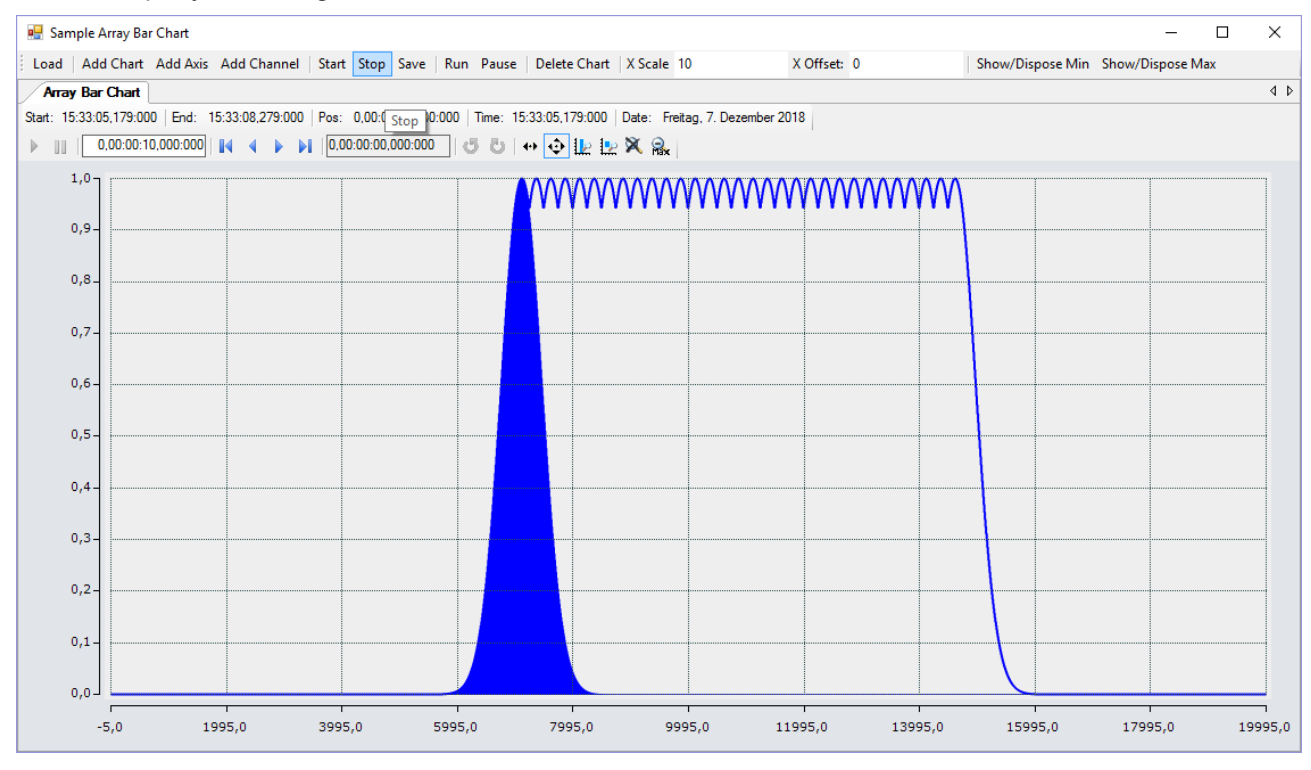

Das hier entwickelte Beispiel ist als VS-Projekt verfügbar: [https://infosys.beckhoff.com/content/1031/](https://infosys.beckhoff.com/content/1031/TE13xx_TC3_ScopeView/Resources/6515665803.zip) [TE13xx\\_TC3\\_ScopeView/Resources/6515665803.zip](https://infosys.beckhoff.com/content/1031/TE13xx_TC3_ScopeView/Resources/6515665803.zip)

Das Beispiel greift auf Variablen des Beispiel-PLC-Programms zu: [https://infosys.beckhoff.com/content/](https://infosys.beckhoff.com/content/1031/TE13xx_TC3_ScopeView/Resources/2282225419.zip) [1031/TE13xx\\_TC3\\_ScopeView/Resources/2282225419.zip](https://infosys.beckhoff.com/content/1031/TE13xx_TC3_ScopeView/Resources/2282225419.zip)

## **6.2.4.1 Konfiguration laden**

Das nun ausführbare Projekt zeigt beim Start eine graue Fläche, da noch keine Konfiguration geladen oder erstellt ist. Prinzipiell kann eine Konfiguration programmatisch erstellt oder eine mit dem TwinCAT Scope erstellte Datei geladen werden. In diesem Fall wird bei einem Klick auf den Button **Load** eine bereits vorhandene Konfiguration aus einer Datei geladen.

Das C#-Codebeispiel zeigt den Aufruf aus einem "ButtonClick-EventHandler":

```
private string filename = @"ScopeTestChart.tcscopex";
private void btnLoad Click(object sender, EventArgs e)
{
  FileInfo fInfo = new FileInfo(filename);
    if (!fInfo.Exists)
\{    MessageBox.Show("File not found! Please use the Add Chart button to create a config! Once a
config is created and saved it can be load using the Load button!", "File not found",
MessageBoxButtons.OK, MessageBoxIcon.Exclamation);
    }
    else
    {
        //delete old configuration
        scopeProjectPanel.ScopeProject.Dispose();
        //load configuration
    ScopeProject Project = ScopeProject.LoadScopeProject(filename);
        scopeProjectPanel.ScopeProject = Project;
    }
}
```
In diesem Beispiel wird die Verwendung eines ScopeProjectPanels gezeigt. Wenn jedoch nur ein Chart angezeigt werden soll ist die Funktionalität dieselbe, nur, dass ein ChartPanel auf der Oberfläche erstellt werden muss anstelle des ScopeProjectPanels. Außerdem besitzt die ChartPanel-Klasse kein ScopeProject-Objekt, sondern nur ein Chart-Objekt. Daher muss anstelle dieser Zeile:

scopeProjectPanel.ScopeProject = Project;

folgender Code erstellt werden:

chartPanel.ModelChart = Project.SubMember.OfType<Chart>().First();

## **6.2.4.2 Hinzufügen von Elementen**

Alle hierarchischen Elemente, die im TwinCAT Scope im Solution Explorer zu finden sind, können bei der Integration auch im Code hinzugefügt werden. Ein hierarchisches Element ist so aufgebaut, dass es eine Liste "SubMember" besitzt, durch welche durchiteriert werden kann. Weitere Objekte können mit "AddMember" hinzugefügt werden.

Wird das neue Objekt nicht einem direkt darüber liegenden Objekt hinzugefügt, dann wird von dem hinzufügenden Objekt alles neu erstellt, bis das hinzuzufügende Objekt in der Hierarchie eingegliedert werden kann. Dabei muss jedoch darauf geachtet werden, dass als Standard-Chart-Typ immer ein YT-Chart erstellt wird.

Die grundlegende Hierarchie in dem Scope sieht folgendermaßen aus:

**ScopeProject** 

╚╦ DataPool

║╚ Acquisition

╠╦ Chart

```
║╚╦ AxisGroup
```
║ ╠╦ MarkerContainer

```
║   ║╚ Marker
```
 $\mathbb{H}$  Axes

║ ╚╦ Channels

 $L$  AcquisitionInterpreter

… weitere Charts

**Charts:**

Das Chart ist die Umgebung, in welcher der Graph mit dem Koordinatensystem erscheint. Damit stellt das Chart das Grundgerüst dar und muss zuerst erstellt werden.

```
private void btnAddChart Click(object sender, EventArgs e)
{
        ArrayBarChart chart = new ArrayBarChart();
        scopeProjectPanel.ScopeProject.AddMember(chart);
        chart.SubMember.OfType<ChartStyle>().First().ToolTipEnabled = true;
}
```
### **Achsen:**

Die AxisGroup beinhaltet zum einen die Achsen, welche für die passende Skalierung der Werte sorgen, und zum anderen die Channels, welche in dem Chart angezeigt werden.

Wenn nun die AxisGroup an dem Chart hinzugefügt wird, werden automatisch die Achsen-Objekte erstellt.

private void btnAddAxis Click(object sender, EventArgs e)

```
{
   if (scopeProjectPanel.ScopeProject.SubMember.OfType<Chart>().Count() == 0)
\{    MessageBox.Show(this, "Please create a chart first!", "No chart connected!",
           MessageBoxButtons.OK, MessageBoxIcon.Exclamation);
```
## **BECKHOFF**

```
\qquad \}  else
    {
        scopeProjectPanel.ScopeProject.SubMember.OfType<Chart>().First().AddMember(new AxisGroup());
    }
}
```
### **Channels:**

Der Channel beinhaltet alle Informationen zu den Daten, welche im Scope aufgezeichnet werden und wird unter die Achsen-Gruppe gehangen in welchem diese Werte dargestellt werden sollen.

```
private void btnAddChannel_Click(object sender, EventArgs e)
{
    Channel channel = new Channel();
    if (scopeProjectPanel.ScopeProject.SubMember.OfType<Chart>().Count() == 0)
\left\{ \begin{array}{c} \end{array} \right.    MessageBox.Show(this, "Please create a chart first!", "No chart connected!",
            MessageBoxButtons.OK, MessageBoxIcon.Exclamation);
\qquad \}  else if (scopeProjectPanel.ScopeProject.SubMember.OfType<Chart>().First().SubMember.OfType<AxisGro
up>().Count() == 0)
    {
        MessageBox.Show(this, "Please create a axis first!", "No axis connected!",
            MessageBoxButtons.OK, MessageBoxIcon.Exclamation);
    }
    else
    {
        scopeProjectPanel.ScopeProject.SubMember.OfType<Chart>().First().SubMember.OfType<AxisGroup>().F
irst().AddMember(channel);
        ChangeChannelSettings(channel);
    SetAcquisitions(channel);
    }
}
```
## **6.2.4.3 Anpassen der Styles**

Jedes der erstellten Elemente hat "Style"-Properties als Submember, in denen alle Eigenschaften enthalten sind, die auch im entsprechenden Properties-Fenster des Visual Studio zu sehen sind. In den Style-Klassen eines Kanals können z. B. Farbe und Linienstärke zugewiesen werden.

private void ChangeChannelSettings(Channel channel)

```
{
        SeriesStyle style = channel.SubMember.OfType<ChannelStyle>().First().SubMember.OfType<SeriesStyl
e>() . First():
        style.DisplayColor = Color.Blue;
        style.MarkColor = Color.DarkBlue;
        style.LineWidth = 2;
}
```
Übersicht über die verschiedenen Style-Hierarchien. Die tiefer liegenden Klassen liegen immer in den SubMember-Listen der höher liegenden Klasse.

**Chart** 

- ChartStyle (generelle Styleeigenschaften zu einem Chart)
	- ChartZoomStyle (Konfigurationsmöglichkeit, wie ein Chart auf Zoomfunktionen reagieren soll.

**AxisGroup** 

• AxpectRationScalingStyle (Konfigurationsmöglichkeit zur einheitlichen Skalierung zwischen den Achsen)

Axis

• AxisStyle (generelle Styleeigenschaften zu der Achse)

**Channel** 

- ChannelStyle (generelle Styleeigenschaften eines Channels)
	- CapStyle (Styleeigenschaften der Graphcaps)
	- MinMaxStyle (Sichtbarkeitseigenschaften der Minimum und Maximumwerte)
	- SeriesStyle (Styleigenschaften eines Graphens)

## **6.2.4.4 Anpassen der Akquisitionsdaten**

Die Akquisitionsklasse eines Channels beschreibt die Verbindung zwischen dem Scope und dem jeweiligen Wert der Maschinen-Steuerung. Daher werden an dieser Stelle beispielsweise der Name und die Größe einer Variable erwartet.

Das Akquisitionsobjekt liegt hierarchisch unter einem AcquisitionsInterpreter, welcher weitere variablenunabhängige Informationen besitzt. Der AcquisitionsInterpreter ist weiter ein Member eines Channels und je nach Charttyp, kann ein Channel mehrere AcquisitionsInterpreter für die verschiedenen Achsen enthalten. Eine Acquisition kann wie im Beispiel direkt an ein Channel angehangen werden und der Interpreter wird automatisch erzeugt.

```
private void SetAcquisitions(Channel channel)
{
        //AmsNetId and AmsPort need the TwinCAT.Ads.dll
    AdsAcquisition acq = new AdsAcquisition();
        acq.AmsNetIdExchange = "localhost";
    acq.TargetPort = 851;    acq.IsSymbolBased  = true;
acq.SymbolName                   = "Variables.aNormalDistribution";
acq.DataType            = Scope2DataType.REAL64;
    acq.SampleTime = (uint)(100 * TimeSpan.TicksPerMillisecond);<br>acq.ArrayLength = 2000;<br>acq.Oversample = 2000;
    acq.ArrayLength
    acq.Oversample
        channel.AddMember(acq);
}
```
### **6.2.4.5 Anpassen der Aufnahme**

Aufnahmeeinstellungen oder Methoden um die Aufnahme zu starten, zu stoppen und auch um die Werte abspeichern zu können, gibt es in der ScopeProject-Klasse, welche bereits im ersten Schritt erstellt wurde.

Um eine Aufnahme zu starten, sollte zuerst kontrolliert werden, ob noch Daten vorhanden sind. Ist dies der Fall, können diese mit Disconnect gelöscht werden. Danach kann mit der Methode "StartRecord" beim ScopeProject die Aufnahme gestartet werden.

```
private void btnStart Click(object sender, EventArgs e)
{
    try
\{    //discard old data
        if (scopeProjectPanel.ScopeProject.ScopeState ==
TwinCAT.Measurement.Scope.API.ScopeViewState.Reply)
            scopeProjectPanel.ScopeProject.Disconnect(false);
        //start record
        if (scopeProjectPanel.ScopeProject.ScopeState ==
TwinCAT.Measurement.Scope.API.ScopeViewState.Config)
            scopeProjectPanel.ScopeProject.StartRecord();
    }
    catch (Exception err)
    {
   MessageBox.Show(this, err.Message, "Error on start record!", MessageBoxButtons.OK,
MessageBoxIcon.Error);
   }
}
```
Um eine Aufnahme zu stoppen, wird auf dem ScopeProject die Methode "StopRecord" aufgerufen. Bevor dies ausgefühlt wird, kann noch kontrolliert werden, ob eine Aufnahme läuft. Ist dies der Fall steht der ScopeState im ScopeProject auf Record.

```
private void btnStop Click(object sender, EventArgs e)
{
    try
    {
        if (scopeProjectPanel.ScopeProject.ScopeState ==
TwinCAT.Measurement.Scope.API.ScopeViewState.Record)
        {
            scopeProjectPanel.ScopeProject.StopRecord();
        }
    }
    catch (Exception err)
\{MessageBox.Show(this, err.Message, "Error on stop record!", MessageBoxButtons.OK,
```
## FAKHNEE

```
MessageBoxIcon.Error);
   }
}
```
Bevor die Anwendung geschlossen wird, sollte zuerst eine laufende Aufnahme gestoppt werden und die Anwendung sollte sauber vom Scope Server getrennt werden.

```
private void Form1 FormClosing(object sender, FormClosingEventArgs e)
{
    if (scopeProjectPanel != null && scopeProjectPanel.ScopeProject != null)
    {
        if (scopeProjectPanel.ScopeProject.ScopeState ==
TwinCAT.Measurement.Scope.API.ScopeViewState.Record)
        {
            scopeProjectPanel.ScopeProject.StopRecord();
    }
        if (scopeProjectPanel.ScopeProject.ScopeState ==
TwinCAT.Measurement.Scope.API.ScopeViewState.Reply)
        {
      scopeProjectPanel.ScopeProject.Disconnect();
        }
    }
}
```
## **6.2.4.6 Konfiguration / Aufnahme speichern**

Zum Abspeichern gibt es zwei Möglichkeiten:

- Speichern der Aufnahmedaten in einer .svdx- Datei
- Erstellen einer Konfigurationsdatei (.tcscopex)

Der Unterschied besteht darin, dass die .svdx- Datei in jedem TwinCAT 3 Scope View geöffnet werden kann, um sich die aufgenommenen Messdaten anzeigen zu lassen. Die .tcscopex- Datei beinhaltet dagegen nur die Konfiguration ohne Messdaten. Mit ihr können immer wieder neue Aufnahmen gestartet werden.

```
private void btnSave Click(object sender, EventArgs e)
{
    try
    {
         //save data and configuration
         if (scopeProjectPanel.ScopeProject.ScopeState ==
TwinCAT.Measurement.Scope.API.ScopeViewState.Reply)
\left\{\begin{array}{ccc} \end{array}\right\}      File.Create("ExportData.svdx").Close();
       scopeProjectPanel.ScopeProject.SaveData("ExportData.svdx");
    }
         //just save the configuration
         else
\left\{\begin{array}{ccc} \end{array}\right\}      File.Create(filename).Close();
             scopeProjectPanel.ScopeProject.SaveToFile(filename);
         }
  }
    catch (Exception err)
\left\{\right.MessageBox.Show(this, err.Message, "Error on save!", MessageBoxButtons.OK, MessageBoxIcon.Error);
  }
}
```
## **6.2.4.7 Steuern eines Charts**

Damit in der Integration nicht dauerhaft die Toolbar und die Zeitleiste eingeblendet sein müssen, ist es möglich, die Funktionalitäten direkt über die Chart-Objekte anzusteuern.

Da diese Funktionen nur im Aufnahmebetrieb genutzt werden kann, muss eine Abfrage erfolgen, ob aktuell Signale aufgenommen werden.

Mit der Methode StartDisplay des Charts kann dieses gestartet werden. Mit der Methode StopDisplay kann das Display angehalten werden. Die Aufnahme läuft im Hintergrund weiter. Dies ist z. B. bei eingeschaltetem Overview-Chart erkennbar.

Zum Löschen des Graphen wird zunächst überprüft, ob ein Chart offen ist. Danach wird überprüft, ob momentan eine Aufnahme stattfindet. Ist dies der Fall, wird die aktuelle Aufnahme beendet. Mit der Methode Disconnect kann der Graph aus dem Chart gelöscht werden und dann kann über die Methode RemoveMember das Chart vom Projekt gelöscht werden.

```
private void btnRun Click(object sender, EventArgs e)
{
    if (scopeProjectPanel.ScopeProject.ScopeState !=
TwinCAT.Measurement.Scope.API.ScopeViewState.Record)
\{    MessageBox.Show(this, "Only possible if a record is running!", "Run not
possible!", MessageBoxButtons.OK, MessageBoxIcon.Exclamation);
\qquad \}  if (scopeProjectPanel.ScopeProject.ScopeState ==
TwinCAT.Measurement.Scope.API.ScopeViewState.Record)
    scopeProjectPanel.ScopeProject.SubMember.OfType<Chart>().First().StartDisplay();
}
private void btnPause Click(object sender, EventArgs e)
{
    if (scopeProjectPanel.ScopeProject.ScopeState !=
TwinCAT.Measurement.Scope.API.ScopeViewState.Record)
\{    MessageBox.Show(this, "Only possible if a record is running!", "Pause not
possible!",MessageBoxButtons.OK, MessageBoxIcon.Exclamation);
  }
  if (scopeProjectPanel.ScopeProject.ScopeState =
TwinCAT.Measurement.Scope.API.ScopeViewState.Record)
    scopeProjectPanel.ScopeProject.SubMember.OfType<Chart>().First().StopDisplay();
}
private void btnDelChart Click(object sender, EventArgs e)
{
    if (scopeProjectPanel.ScopeProject.SubMember.OfType<Chart>().Count() == 0)
    {
    MessageBox.Show(this, "No chart is connected!", "Nothing to delete!", MessageBoxButtons.OK,
MessageBoxIcon.Exclamation):
  }
  else if (scopeProjectPanel.ScopeProject.ScopeState ==
TwinCAT.Measurement.Scope.API.ScopeViewState.Record)
    {
        scopeProjectPanel.ScopeProject.StopRecord();
        scopeProjectPanel.ScopeProject.Disconnect(false);
  }
    else if (scopeProjectPanel.ScopeProject.ScopeState ==
TwinCAT.Measurement.Scope.API.ScopeViewState.Reply)
    {
        scopeProjectPanel.ScopeProject.Disconnect(false);
    }
    else
    {
       scopeProjectPanel.ScopeProject.RemoveMember(scopeProjectPanel.ScopeProject.SubMember.OfType<Char
t>() . First();
    }
}
```
## **6.2.4.8 Anzeigen von Minimum und Maximum**

In dem oben abgebildeten Beispiel Array Bar Chart sind Linien für Minimum und Maximum zu erkennen. Diese lassen sich ebenso über die Styleklassen an einem Channel einstellen.

```
private void btnMin_Click(object sender, EventArgs e)
{
          foreach(Chart chart in scopeProjectPanel.ScopeProject.SubMember.OfType<Chart>())
           {
                      foreach(AxisGroup ag in chart.SubMember.OfType<AxisGroup>())
\left\{ \begin{array}{ccc} 0 & 0 & 0 \\ 0 & 0 & 0 \\ 0 & 0 & 0 \\ 0 & 0 & 0 \\ 0 & 0 & 0 \\ 0 & 0 & 0 \\ 0 & 0 & 0 \\ 0 & 0 & 0 \\ 0 & 0 & 0 \\ 0 & 0 & 0 \\ 0 & 0 & 0 \\ 0 & 0 & 0 \\ 0 & 0 & 0 \\ 0 & 0 & 0 & 0 \\ 0 & 0 & 0 & 0 \\ 0 & 0 & 0 & 0 \\ 0 & 0 & 0 & 0 \\ 0 & 0 & 0 & 0 & 0 \\ 0 & 0 & 0 & 0 & 0 \\ 0 & 0 & 0 & 0 & 0            foreach(Channel channel in ag.SubMember.OfType<Channel>())
\{                MinMaxStyle minMaxStyle = channel.SubMember.OfType<ChannelStyle>().First().SubMember
.OfType<MinMaxStyle>().First();
                                           minMaxStyle.ShowMin = !minMaxStyle.ShowMin;
            }
        }
          }
}
private void btnShowMax_Click(object sender, EventArgs e)
{
```
## **BECKHOFF**

```
    foreach (Chart chart in scopeProjectPanel.ScopeProject.SubMember.OfType<Chart>())
           {
                      foreach (AxisGroup ag in chart.SubMember.OfType<AxisGroup>())
\left\{ \begin{array}{ccc} 0 & 0 & 0 \\ 0 & 0 & 0 \\ 0 & 0 & 0 \\ 0 & 0 & 0 \\ 0 & 0 & 0 \\ 0 & 0 & 0 \\ 0 & 0 & 0 \\ 0 & 0 & 0 \\ 0 & 0 & 0 \\ 0 & 0 & 0 \\ 0 & 0 & 0 \\ 0 & 0 & 0 \\ 0 & 0 & 0 \\ 0 & 0 & 0 & 0 \\ 0 & 0 & 0 & 0 \\ 0 & 0 & 0 & 0 \\ 0 & 0 & 0 & 0 \\ 0 & 0 & 0 & 0 & 0 \\ 0 & 0 & 0 & 0 & 0 \\ 0 & 0 & 0 & 0 & 0            foreach (Channel channel in ag.SubMember.OfType<Channel>())
\{                MinMaxStyle minMaxStyle = channel.SubMember.OfType<ChannelStyle>().First().SubMember
.OfType<MinMaxStyle>().First();
                                             minMaxStyle.ShowMax = !minMaxStyle.ShowMax;
            }
        }
           }
}
```
## **6.2.4.9 Skalieren der X-Achse**

In diesem Beispiel kann die X-Achse durch Eingaben skaliert werden, sodass ein anderer Wertebereich genutzt wird. Dabei werden die Werte der Klasse IndexScaling, welches als SubMember in dem AcquisitionInterpreter liegt, bearbeitet. Mit dem Offset kann der Wertebereich verschoben werden. Der Offset stellt dabei den Anfangswert des Wertebereichs dar. Mit dem Scalefactor kann der Wertebereich anders skaliert werden. Der Wert wird mit dem Wertebereich multipliziert.

```
private void tbXScale TextChanged(object sender, EventArgs e)
{
             foreach(Chart chart in scopeProjectPanel.ScopeProject.SubMember.OfType<Chart>())
             {
                         foreach(AxisGroup ag in chart.SubMember.OfType<AxisGroup>())
\left\{ \begin{array}{cc} 0 & 0 & 0 \\ 0 & 0 & 0 \\ 0 & 0 & 0 \\ 0 & 0 & 0 \\ 0 & 0 & 0 \\ 0 & 0 & 0 \\ 0 & 0 & 0 \\ 0 & 0 & 0 \\ 0 & 0 & 0 \\ 0 & 0 & 0 \\ 0 & 0 & 0 \\ 0 & 0 & 0 \\ 0 & 0 & 0 & 0 \\ 0 & 0 & 0 & 0 \\ 0 & 0 & 0 & 0 \\ 0 & 0 & 0 & 0 & 0 \\ 0 & 0 & 0 & 0 & 0 \\ 0 & 0 & 0 & 0 & 0 \\ 0 & 0 & 0 & 0 & 0 \\ 0 & 0            foreach(Channel channel in ag.SubMember.OfType<Channel>())
\{                foreach(AcquisitionInterpreter ai in channel.SubMember.OfType<AcquisitionInterpreter
>().Where(x => x.Orientation == TwinCAT.Measurement.Scope.API.AxisOrientation.Y))
\left\{ \begin{array}{cc} 0 & 0 & 0 \\ 0 & 0 & 0 \\ 0 & 0 & 0 \\ 0 & 0 & 0 \\ 0 & 0 & 0 \\ 0 & 0 & 0 \\ 0 & 0 & 0 \\ 0 & 0 & 0 \\ 0 & 0 & 0 \\ 0 & 0 & 0 \\ 0 & 0 & 0 \\ 0 & 0 & 0 \\ 0 & 0 & 0 & 0 \\ 0 & 0 & 0 & 0 \\ 0 & 0 & 0 & 0 \\ 0 & 0 & 0 & 0 & 0 \\ 0 & 0 & 0 & 0 & 0 \\ 0 & 0 & 0 & 0 & 0 \\ 0 & 0 & 0 & 0 & 0 & 0 \\ 0                    IndexScaling indexScaling = ai.SubMember.OfType<IndexScaling>().First();
                                                              double factor = 0;
                                                              double.TryParse(tbXScale.Text, out factor);
                                                              indexScaling.ScaleFactor = factor;
                }
            }
        }
            }
}
private void tbXOffset TextChanged(object sender, EventArgs e)
{
            foreach (Chart chart in scopeProjectPanel.ScopeProject.SubMember.OfType<Chart>())
             {
                         foreach (AxisGroup ag in chart.SubMember.OfType<AxisGroup>())
\left\{ \begin{array}{cc} 0 & 0 & 0 \\ 0 & 0 & 0 \\ 0 & 0 & 0 \\ 0 & 0 & 0 \\ 0 & 0 & 0 \\ 0 & 0 & 0 \\ 0 & 0 & 0 \\ 0 & 0 & 0 \\ 0 & 0 & 0 \\ 0 & 0 & 0 \\ 0 & 0 & 0 \\ 0 & 0 & 0 \\ 0 & 0 & 0 & 0 \\ 0 & 0 & 0 & 0 \\ 0 & 0 & 0 & 0 \\ 0 & 0 & 0 & 0 & 0 \\ 0 & 0 & 0 & 0 & 0 \\ 0 & 0 & 0 & 0 & 0 \\ 0 & 0 & 0 & 0 & 0 \\ 0 & 0            foreach (Channel channel in ag.SubMember.OfType<Channel>())
\left\{ \begin{array}{cc} 0 & 0 & 0 \\ 0 & 0 & 0 \\ 0 & 0 & 0 \\ 0 & 0 & 0 \\ 0 & 0 & 0 \\ 0 & 0 & 0 \\ 0 & 0 & 0 \\ 0 & 0 & 0 \\ 0 & 0 & 0 \\ 0 & 0 & 0 \\ 0 & 0 & 0 \\ 0 & 0 & 0 & 0 \\ 0 & 0 & 0 & 0 \\ 0 & 0 & 0 & 0 \\ 0 & 0 & 0 & 0 & 0 \\ 0 & 0 & 0 & 0 & 0 \\ 0 & 0 & 0 & 0 & 0 \\ 0 & 0 & 0 & 0 & 0 \\ 0 & 0 & 0 & 0 & 0                foreach (AcquisitionInterpreter ai in channel.SubMember.OfType<AcquisitionInterprete
r \ge (). Where(x = > x. Orientation == TwinCAT. Measurement. Scope. API. AxisOrientation. Y))
{
                                                              IndexScaling indexScaling = ai.SubMember.OfType<IndexScaling>().First();
                                          double offset = 0;
                                                              double.TryParse(tbXOffset.Text, out offset);
                                                              indexScaling.Offset = offset;
                }
                                     }
                         }
            }
}
```
## **6.2.5 Sample Single Bar Chart**

Um die wichtigsten Aspekte bei der Anwendung des ScopeViewControls zu veranschaulichen, wird im Folgenden beispielhaft die abgebildete Anwendung erstellt.

Zuerst wird eine neue Windows Forms Application erstellt. Mithilfe der Toolbox werden der Form eine Toolbar sowie die oben abgebildeten Buttons hinzugefügt. Durch einen Doppelklick kann für jeden Button ein Click-Eventhandler erzeugt werden, der im Folgenden mit dem Beispielcode gefüllt wird. Anschließend wird der Form ein ScopeProjectPanel (wie in diesem Beispiel) oder ein ChartPanel hinzugefügt und das "Dock"-Property auf "Fill" gesetzt.

## REAK

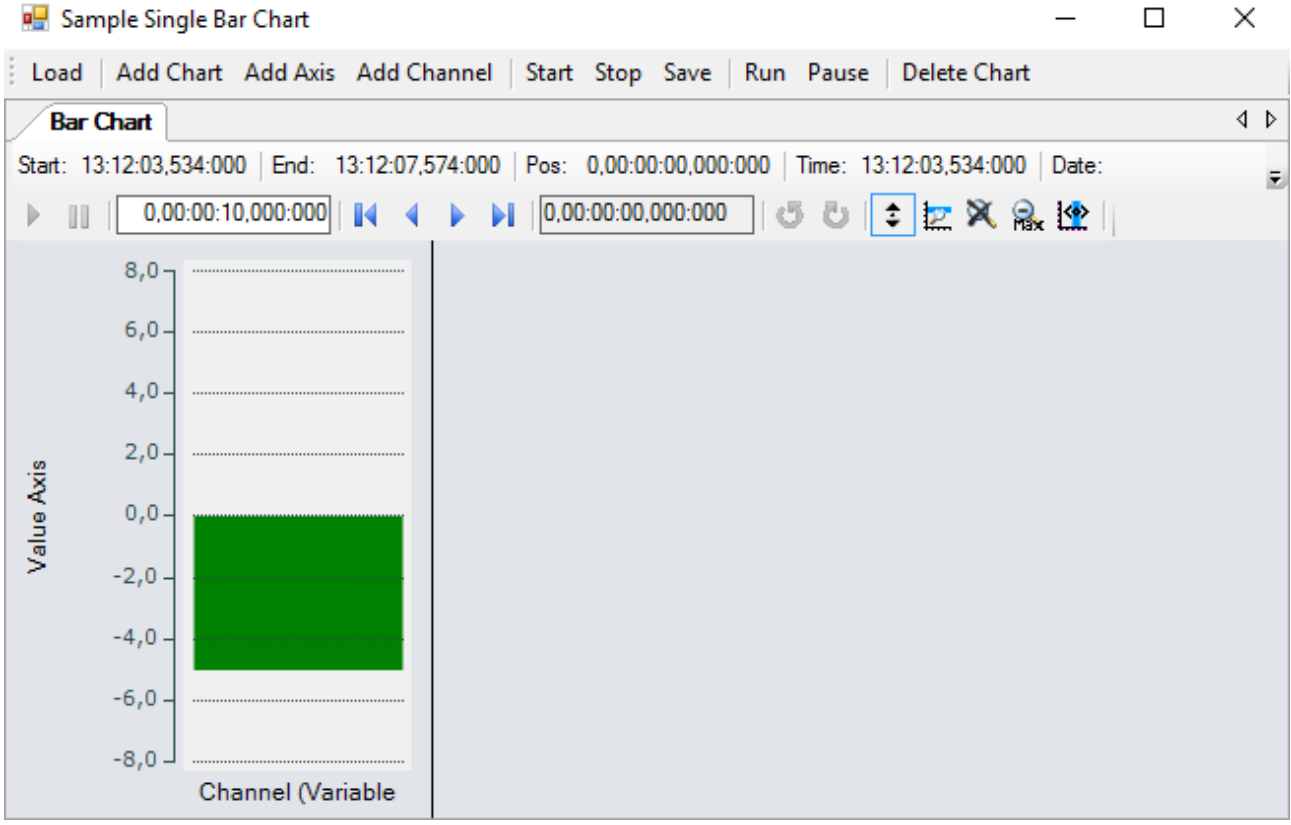

Das hier entwickelte Beispiel ist als VS-Projekt verfügbar: [https://infosys.beckhoff.com/content/1031/](https://infosys.beckhoff.com/content/1031/TE13xx_TC3_ScopeView/Resources/6515670795.zip) [TE13xx\\_TC3\\_ScopeView/Resources/6515670795.zip](https://infosys.beckhoff.com/content/1031/TE13xx_TC3_ScopeView/Resources/6515670795.zip)

Das Beispiel greift auf Variablen des Beispiel-PLC-Programms zu: [https://infosys.beckhoff.com/content/](https://infosys.beckhoff.com/content/1031/TE13xx_TC3_ScopeView/Resources/2282225419.zip) [1031/TE13xx\\_TC3\\_ScopeView/Resources/2282225419.zip](https://infosys.beckhoff.com/content/1031/TE13xx_TC3_ScopeView/Resources/2282225419.zip)

### **6.2.5.1 Konfiguration laden**

Das nun ausführbare Projekt zeigt beim Start eine graue Fläche, da noch keine Konfiguration geladen oder erstellt ist. Prinzipiell kann eine Konfiguration programmatisch erstellt oder eine mit dem TwinCAT Scope erstellte Datei geladen werden. In diesem Fall wird bei einem Klick auf den Button **Load** eine bereits vorhandene Konfiguration aus einer Datei geladen.

Das C#-Codebeispiel zeigt den Aufruf aus einem "ButtonClick-EventHandler":

```
private string filename = @"ScopeTestChart.tcscopex";
private void btnLoad Click(object sender, EventArgs e)
{
  FileInfo fInfo = new FileInfo(filename);
    if (!fInfo.Exists)
\{    MessageBox.Show("File not found! Please use the Add Chart button to create a config! Once a
config is created and saved it can be load using the Load button!", "File not found",
MessageBoxButtons.OK, MessageBoxIcon.Exclamation);
    }
    else
    {
        //delete old configuration
        scopeProjectPanel.ScopeProject.Dispose();
        //load configuration
        ScopeProject Project = ScopeProject.LoadScopeProject(filename);
        scopeProjectPanel.ScopeProject = Project;
    }
}
```
In diesem Beispiel wird die Verwendung eines ScopeProjectPanels gezeigt. Wenn jedoch nur ein Chart angezeigt werden soll ist die Funktionalität dieselbe, nur, dass ein ChartPanel auf der Oberfläche erstellt werden muss anstelle des ScopeProjectPanels. Außerdem besitzt die ChartPanel-Klasse kein ScopeProject-Objekt, sondern nur ein Chart-Objekt. Daher muss anstelle dieser Zeile:

scopeProjectPanel.ScopeProject = Project;

#### folgender Code erstellt werden:

chartPanel.ModelChart = Project.SubMember.OfType<Chart>().First();

### **6.2.5.2 Hinzufügen von Elementen**

Alle hierarchischen Elemente, die im TwinCAT Scope im Solution Explorer zu finden sind, können bei der Integration auch im Code hinzugefügt werden. Ein hierarchisches Element ist so aufgebaut, dass es eine Liste "SubMember" besitzt, durch welche durchiteriert werden kann. Weitere Objekte können mit "AddMember" hinzugefügt werden.

Wird das neue Objekt nicht einem direkt darüber liegenden Objekt hinzugefügt, dann wird von dem hinzufügenden Objekt alles neu erstellt, bis das hinzuzufügende Objekt in der Hierarchie eingegliedert werden kann. Dabei muss jedoch darauf geachtet werden, dass als Standard-Chart-Typ immer ein YT-Chart erstellt wird.

Die grundlegende Hierarchie in dem Scope sieht folgendermaßen aus:

**ScopeProject** 

╚╦ DataPool

║╚ Acquisition

╠╦ Chart

║╚╦ AxisGroup

- **⊩** MarkerContainer
- ║ ║╚ Marker
- $\mathbb{H}$  Axes
- ║ ╚╦ Channels
- $L$  AcquisitionInterpreter
- … weitere Charts

**Charts:**

Das Chart ist die Umgebung, in welcher der Graph mit dem Koordinatensystem erscheint. Damit stellt das Chart das Grundgerüst dar und muss zuerst erstellt werden.

```
private void btnAddChart Click(object sender, EventArgs e)
{
    BarChart chart = new BarChart();
        scopeProjectPanel.ScopeProject.AddMember(chart);
        chart.SubMember.OfType<ChartStyle>().First().ToolTipEnabled = true;
}
```
### **Achsen:**

Die AxisGroup beinhaltet zum einen die Achsen, welche für die passende Skalierung der Werte sorgen, und zum anderen die Channels, welche in dem Chart angezeigt werden.

Wenn nun die AxisGroup an dem Chart hinzugefügt wird, werden automatisch die Achsen-Objekte erstellt.

```
private void btnAddAxis Click(object sender, EventArgs e)
{
    if(scopeProjectPanel.ScopeProject.SubMember.OfType<Chart>().Count() == 0)
    {
       MessageBox.Show(this, "Please create a chart first!", "No chart connected!",
            MessageBoxButtons.OK, MessageBoxIcon.Exclamation);
  }
    else
    {
        scopeProjectPanel.ScopeProject.SubMember.OfType<Chart>().First().AddMember(new AxisGroup());
    }
}
```
### **Channels:**

Der Channel beinhaltet alle Informationen zu den Daten, welche im Scope aufgezeichnet werden und wird unter die Achsen-Gruppe gehangen in welchem diese Werte dargestellt werden sollen.

```
private void btnAddChannel_Click(object sender, EventArgs e)
{
  Channel channel = new Channel();
    if (scopeProjectPanel.ScopeProject.SubMember.OfType<Chart>().Count() == 0)
\{    MessageBox.Show(this, "Please create a chart first!", "No chart connected!",
            MessageBoxButtons.OK, MessageBoxIcon.Exclamation);
\qquad \}  else if (scopeProjectPanel.ScopeProject.SubMember.OfType<Chart>().First().SubMember.OfType<AxisGro
up>() . Count() == 0)  {
        MessageBox.Show(this, "Please create a axis first!", "No axis connected!",
            MessageBoxButtons.OK, MessageBoxIcon.Exclamation);
    }
    else
\{    scopeProjectPanel.ScopeProject.SubMember.OfType<Chart>().First().SubMember.OfType<AxisGroup>().F
irst().AddMember(channel); 
       ChangeChannelSettings(channel);
    SetAcquisitions(channel);
    }
}
```
## **6.2.5.3 Anpassen der Styles**

Jedes der erstellten Elemente hat "Style"-Properties als Submember, in denen alle Eigenschaften enthalten sind, die auch im entsprechenden Properties-Fenster des Visual Studio zu sehen sind. In den Style-Klassen eines Kanals können z. B. Farbe und Linienstärke zugewiesen werden.

```
private void ChangeChannelSettings(Channel channel)
{
        SeriesStyle style = channel.SubMember.OfType<ChannelStyle>().First().SubMember.OfType<SeriesStyl
e>().First();
        style.DisplayColor = Color.Green;
        style.MarkColor = Color.DarkRed;
}
```
Übersicht über die verschiedenen Style-Hierarchien. Die tiefer liegenden Klassen liegen immer in den SubMember-Listen der höher liegenden Klasse.

Chart

- ChartStyle (generelle Styleeigenschaften zu einem Chart)
	- ChartZoomStyle (Konfigurationsmöglichkeit, wie ein Chart auf Zoomfunktionen reagieren soll.

AxisGroup

• AxpectRationScalingStyle (Konfigurationsmöglichkeit zur einheitlichen Skalierung zwischen den Achsen)

Axis

• AxisStyle (generelle Styleeigenschaften zu der Achse)

Channel

- ChannelStyle (generelle Styleeigenschaften eines Channels)
	- CapStyle (Styleeigenschaften der Graphcaps)
	- MinMaxStyle (Sichtbarkeitseigenschaften der Minimum und Maximumwerte)
	- SeriesStyle (Styleigenschaften eines Graphens)

## **6.2.5.4 Anpassen der Akquisitionsdaten**

Die Akquisitionsklasse eines Channels beschreibt die Verbindung zwischen dem Scope und dem jeweiligen Wert der Maschinen-Steuerung. Daher werden an dieser Stelle beispielsweise der Name und die Größe einer Variable erwartet.

## **RECKHOFF**

Das Akquisitionsobjekt liegt hierarchisch unter einem AcquisitionsInterpreter, welcher weitere variablenunabhängige Informationen besitzt. Der AcquisitionsInterpreter ist weiter ein Member eines Channels und je nach Charttyp, kann ein Channel mehrere AcquisitionsInterpreter für die verschiedenen Achsen enthalten. Eine Acquisition kann wie im Beispiel direkt an ein Channel angehangen werden und der Interpreter wird automatisch erzeugt.

```
private void SetAcquisitions(Channel channel)
{
        //AmsNetId and AmsPort need the TwinCAT.Ads.dll
    AdsAcquisition acq = new AdsAcquisition();
        acq.AmsNetIdExchange = "localhost"; 
        acq.TargetPort = 851;
        acq.IsSymbolBased = true;
        acq.SymbolName = "Variables.fSine";
    acq. DataType = Scope2DataType.REAL64;
    acq.SampleTime = (uint)(10 * Timespan.TicksPerMillisecond);    AcquisitionInterpreter acquisitionInterpreter = new AcquisitionInterpreter();
        acquisitionInterpreter.Acquisition = acq;
    channel.AddMember(acquisitionInterpreter);
}
```
### **6.2.5.5 Steuern der Aufnahme**

Aufnahmeeinstellungen oder Methoden um die Aufnahme zu starten, zu stoppen und auch um die Werte abspeichern zu können, gibt es in der ScopeProject-Klasse, welche bereits im ersten Schritt erstellt wurde.

Um eine Aufnahme zu starten, sollte zuerst kontrolliert werden, ob noch Daten vorhanden sind. Ist dies der Fall, können diese mit Disconnect gelöscht werden. Danach kann mit der Methode "StartRecord" beim ScopeProject die Aufnahme gestartet werden.

```
private void btnStart Click(object sender, EventArgs e)
{
    try
    {
        //discard old data
        if (scopeProjectPanel.ScopeProject.ScopeState ==
TwinCAT.Measurement.Scope.API.ScopeViewState.Reply)
           scopeProjectPanel.ScopeProject.Disconnect(false);
        //start record
        if (scopeProjectPanel.ScopeProject.ScopeState ==
TwinCAT.Measurement.Scope.API.ScopeViewState.Config)
            scopeProjectPanel.ScopeProject.StartRecord();
    }
    catch (Exception err)
    {
   MessageBox.Show(this, err.Message, "Error on start record!", MessageBoxButtons.OK,
MessageBoxIcon.Error);
    }
}
```
Um eine Aufnahme zu stoppen, wird auf dem ScopeProject die Methode "StopRecord" aufgerufen. Bevor dies ausgefühlt wird, kann noch kontrolliert werden, ob eine Aufnahme läuft. Ist dies der Fall steht der ScopeState im ScopeProject auf Record.

```
private void btnStop Click(object sender, EventArgs e)
{
    try
    {
        if (scopeProjectPanel.ScopeProject.ScopeState ==
TwinCAT.Measurement.Scope.API.ScopeViewState.Record)
       {
      scopeProjectPanel.ScopeProject.StopRecord();
        }
    }
    catch (Exception err)
    {
   MessageBox.Show(this, err.Message, "Error on stop record!", MessageBoxButtons.OK,
MessageBoxIcon.Error);
    }
}
```
Bevor die Anwendung geschlossen wird, sollte zuerst eine laufende Aufnahme gestoppt werden und die Anwendung sollte sauber vom Scope Server getrennt werden.

```
private void Form1 FormClosing(object sender, FormClosingEventArgs e)
{
    if (scopeProjectPanel != null && scopeProjectPanel.ScopeProject != null)
\{    if (scopeProjectPanel.ScopeProject.ScopeState ==
TwinCAT.Measurement.Scope.API.ScopeViewState.Record)
        {
            scopeProjectPanel.ScopeProject.StopRecord();
    }
        if (scopeProjectPanel.ScopeProject.ScopeState ==
TwinCAT.Measurement.Scope.API.ScopeViewState.Reply)
        {
            scopeProjectPanel.ScopeProject.Disconnect();
        }
    }
}
```
## **6.2.5.6 Konfiguration / Aufnahme speichern**

Zum Abspeichern gibt es zwei Möglichkeiten:

- Speichern der Aufnahmedaten in einer .svdx- Datei
- Erstellen einer Konfigurationsdatei (.tcscopex)

Der Unterschied besteht darin, dass die .svdx- Datei in jedem TwinCAT 3 Scope View geöffnet werden kann, um sich die aufgenommenen Messdaten anzeigen zu lassen. Die .tcscopex- Datei beinhaltet dagegen nur die Konfiguration ohne Messdaten. Mit ihr können immer wieder neue Aufnahmen gestartet werden.

```
private void btnSave Click(object sender, EventArgs e)
{
    try
    {
         //save data and configuration
        if (scopeProjectPanel.ScopeProject.ScopeState ==
TwinCAT.Measurement.Scope.API.ScopeViewState.Reply)
\left\{\begin{array}{ccc} \end{array}\right\}      File.Create("ExportData.svdx").Close();
             scopeProjectPanel.ScopeProject.SaveData("ExportData.svdx");
    }
        //just save the configuration
        else
\left\{\begin{array}{ccc} \end{array}\right\}      File.Create(filename).Close();
             scopeProjectPanel.ScopeProject.SaveToFile(filename);
        }
  }
    catch (Exception err)
    {
    MessageBox.Show(this, err.Message, "Error on save!", MessageBoxButtons.OK, MessageBoxIcon.Error);
  }
}
```
## **6.2.5.7 Steuern eines Charts**

Damit in der Integration nicht dauerhaft die Toolbar und die Zeitleiste eingeblendet sein müssen, ist es möglich, die Funktionalitäten direkt über die Chart-Objekte anzusteuern.

Da diese Funktionen nur im Aufnahmebetrieb genutzt werden kann, muss eine Abfrage erfolgen, ob aktuell Signale aufgenommen werden.

Mit der Methode StartDisplay des Charts kann dieses gestartet werden. Mit der Methode StopDisplay kann das Display angehalten werden. Die Aufnahme läuft im Hintergrund weiter. Dies ist z. B. bei eingeschaltetem Overview-Chart erkennbar.

Zum Löschen des Graphen wird zunächst überprüft, ob ein Chart offen ist. Danach wird überprüft, ob momentan eine Aufnahme stattfindet. Ist dies der Fall, wird die aktuelle Aufnahme beendet. Mit der Methode Disconnect kann der Graph aus dem Chart gelöscht werden und dann kann über die Methode RemoveMember das Chart vom Projekt gelöscht werden.

```
private void btnRun_Click(object sender, EventArgs e)
{
```

```
  if (scopeProjectPanel.ScopeProject.ScopeState !=
TwinCAT.Measurement.Scope.API.ScopeViewState.Record)
\left\{\right.
```
# **RECKHOFF**

```
    MessageBox.Show(this, "Only possible if a record is running!", "Run not
possible!", MessageBoxButtons.OK, MessageBoxIcon.Exclamation);
  }
    if (scopeProjectPanel.ScopeProject.ScopeState ==
TwinCAT.Measurement.Scope.API.ScopeViewState.Record)
    scopeProjectPanel.ScopeProject.SubMember.OfType<Chart>().First().StartDisplay();
}
private void btnPause Click(object sender, EventArgs e)
{
    if (scopeProjectPanel.ScopeProject.ScopeState !=
TwinCAT.Measurement.Scope.API.ScopeViewState.Record)
\left\{\right.    MessageBox.Show(this, "Only possible if a record is running!", "Pause not
possible!",MessageBoxButtons.OK, MessageBoxIcon.Exclamation);
  }
    if (scopeProjectPanel.ScopeProject.ScopeState ==
TwinCAT.Measurement.Scope.API.ScopeViewState.Record)
        scopeProjectPanel.ScopeProject.SubMember.OfType<Chart>().First().StopDisplay();
}
private void btnDelChart Click(object sender, EventArgs e)
{
    if (scopeProjectPanel.ScopeProject.SubMember.OfType<Chart>().Count() == 0)
\left\{\right.MessageBox.Show(this, "No chart is connected!", "Nothing to delete!", MessageBoxButtons.OK,
MessageBoxIcon.Exclamation);
  }
    else if (scopeProjectPanel.ScopeProject.ScopeState ==
TwinCAT.Measurement.Scope.API.ScopeViewState.Record)
\left\{\right.    scopeProjectPanel.ScopeProject.StopRecord();
        scopeProjectPanel.ScopeProject.Disconnect(false);
  }
  else if (scopeProjectPanel.ScopeProject.ScopeState ==
TwinCAT.Measurement.Scope.API.ScopeViewState.Reply)
    {
        scopeProjectPanel.ScopeProject.Disconnect(false);
    }
    else
\left\{\right.    scopeProjectPanel.ScopeProject.RemoveMember(scopeProjectPanel.ScopeProject.SubMember.OfType<Char
t > (). First());
    }
}
```
# **6.2.6 Sample Digital Chart**

Um die wichtigsten Aspekte bei der Anwendung des ScopeViewControls zu veranschaulichen, wird im Folgenden beispielhaft die abgebildete Anwendung erstellt.

Zuerst wird eine neue Windows Forms Application erstellt. Mithilfe der Toolbox werden der Form eine Toolbar sowie die oben abgebildeten Buttons hinzugefügt. Durch einen Doppelklick kann für jeden Button ein Click-Eventhandler erzeugt werden, der im Folgenden mit dem Beispielcode gefüllt wird. Anschließend wird der Form ein ScopeProjectPanel (wie in diesem Beispiel) oder ein ChartPanel hinzugefügt und das "Dock"-Property auf "Fill" gesetzt.

# RECKHOEE

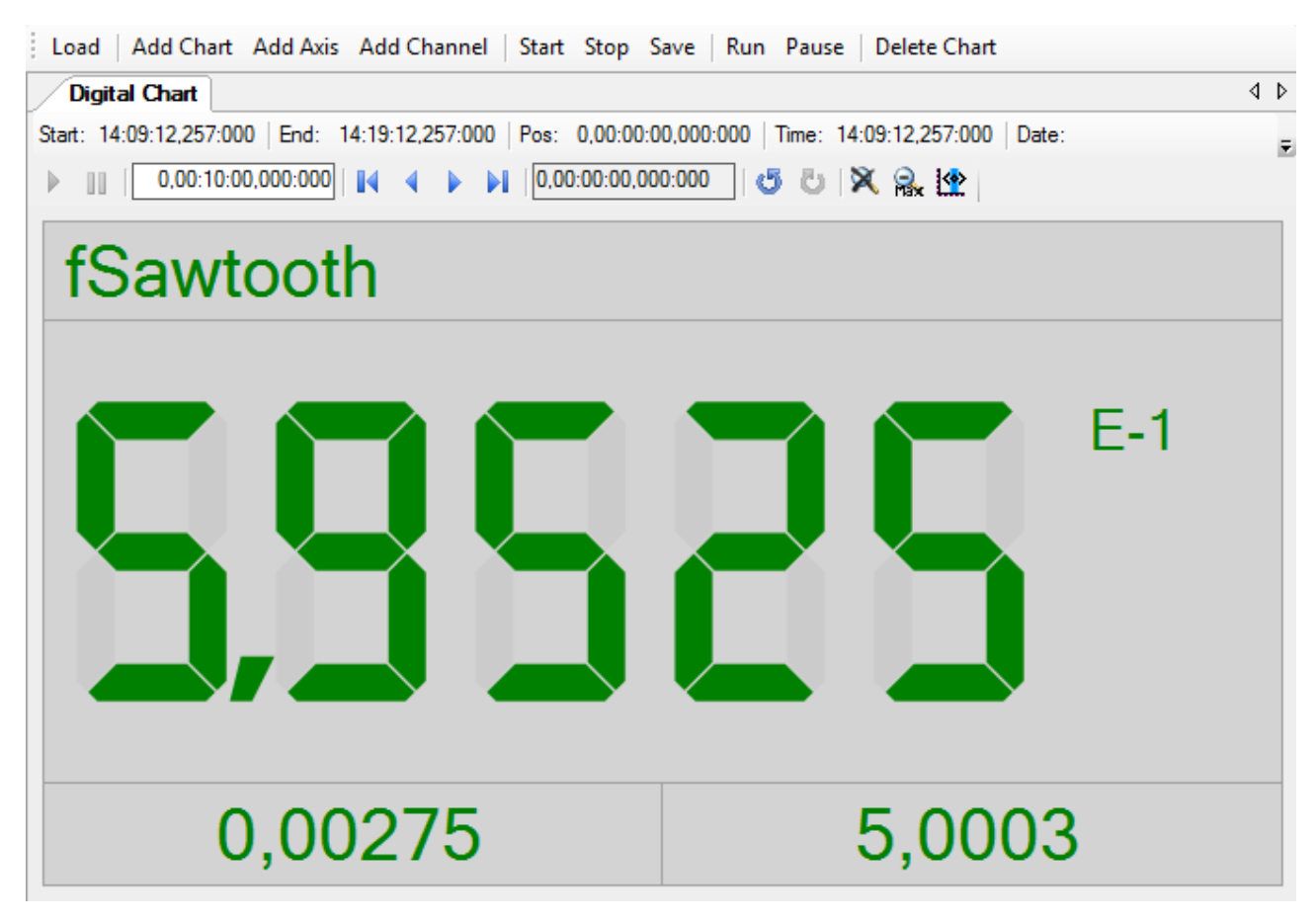

Das hier entwickelte Beispiel ist als VS-Projekt verfügbar: [https://infosys.beckhoff.com/content/1031/](https://infosys.beckhoff.com/content/1031/TE13xx_TC3_ScopeView/Resources/7138570379.zip) [TE13xx\\_TC3\\_ScopeView/Resources/7138570379.zip](https://infosys.beckhoff.com/content/1031/TE13xx_TC3_ScopeView/Resources/7138570379.zip)

Das Beispiel greift auf Variablen des Beispiel-PLC-Programms zu: [https://infosys.beckhoff.com/content/](https://infosys.beckhoff.com/content/1031/TE13xx_TC3_ScopeView/Resources/2282225419.zip) [1031/TE13xx\\_TC3\\_ScopeView/Resources/2282225419.zip](https://infosys.beckhoff.com/content/1031/TE13xx_TC3_ScopeView/Resources/2282225419.zip)

### **6.2.6.1 Konfiguration laden**

Das nun ausführbare Projekt zeigt beim Start eine graue Fläche, da noch keine Konfiguration geladen oder erstellt ist. Prinzipiell kann eine Konfiguration programmatisch erstellt oder eine mit dem TwinCAT Scope erstellte Datei geladen werden. In diesem Fall wird bei einem Klick auf den Button **Load** eine bereits vorhandene Konfiguration aus einer Datei geladen.

Das C#-Codebeispiel zeigt den Aufruf aus einem "ButtonClick-EventHandler":

```
private string filename = @"ScopeTestChart.tcscopex";
private void btnLoad_Click(object sender, EventArgs e)
{
    FileInfo fInfo = new FileInfo(filename);
    if (!fInfo.Exists)
\{    MessageBox.Show("File not found! Please use the Add Chart button to create a config! Once a
config is created and saved it can be load using the Load button!", "File not found",
MessageBoxButtons.OK, MessageBoxIcon.Exclamation);
  \sqrt{ }  else
    {
        //delete old configuration
        scopeProjectPanel.ScopeProject.Dispose();
        //load configuration
    ScopeProject Project = ScopeProject.LoadScopeProject(filename);
        scopeProjectPanel.ScopeProject = Project;
    }
}
```
In diesem Beispiel wird die Verwendung eines ScopeProjectPanels gezeigt. Wenn jedoch nur ein Chart angezeigt werden soll ist die Funktionalität dieselbe, nur, dass ein ChartPanel auf der Oberfläche erstellt werden muss anstelle des ScopeProjectPanels. Außerdem besitzt die ChartPanel-Klasse kein ScopeProject-Objekt, sondern nur ein Chart-Objekt. Daher muss anstelle dieser Zeile:

scopeProjectPanel.ScopeProject = Project;

folgender Code erstellt werden:

chartPanel.ModelChart = Project.SubMember.OfType<Chart>().First();

### **6.2.6.2 Hinzufügen von Elementen**

Alle hierarchischen Elemente, die im TwinCAT Scope im Solution Explorer zu finden sind, können bei der Integration auch im Code hinzugefügt werden. Ein hierarchisches Element ist so aufgebaut, dass es eine Liste "SubMember" besitzt, durch welche durchiteriert werden kann. Weitere Objekte können mit "AddMember" hinzugefügt werden.

Wird das neue Objekt nicht einem direkt darüber liegenden Objekt hinzugefügt, dann wird von dem hinzufügenden Objekt alles neu erstellt, bis das hinzuzufügende Objekt in der Hierarchie eingegliedert werden kann. Dabei muss jedoch darauf geachtet werden, dass als Standard-Chart-Typ immer ein YT-Chart erstellt wird.

Die grundlegende Hierarchie in dem Scope sieht folgendermaßen aus:

**ScopeProject** 

╚╦ DataPool

║╚ Acquisition

╠╦ Chart

```
║╚╦ AxisGroup
```

```
║   ╠╦ MarkerContainer
```

```
║   ║╚ Marker
```

```
║   ╚╦ Channels
```
 $L$  AcquisitionInterpreter

… weitere Charts

**Charts:**

Das Chart ist die Umgebung, in welcher die Channel erscheint. Damit stellt das Chart das Grundgerüst dar und muss zuerst erstellt werden.

```
private void btnAddChart Click(object sender, EventArgs e)
{
 DigitalChart chart = new DigitalChart();
   ChartStyle chartStyle = new ChartStyle();
   chart.AddMember(chartStyle);
    scopeProjectPanel.ScopeProject.AddMember(chart);
}
```
#### **Achsen Gruppen:**

Die AxisGroup ist für die Skalierung der darunter liegenden Channel zuständig.

```
private void btnAddAxis Click(object sender, EventArgs e)
{
    AxisGroup axisGroup = new AxisGroup();
    if (scopeProjectPanel.ScopeProject.SubMember.OfType<Chart>().Count() == 0)
\{    MessageBox.Show(this, "Please create a chart first!", "No chart connected!",
            MessageBoxButtons.OK, MessageBoxIcon.Exclamation);
    }
    else
    {
```

```
    scopeProjectPanel.ScopeProject.SubMember.OfType<Chart>().Last().AddMember(axisGroup);
  }
```
#### **Channels:**

}

Der Channel beinhaltet alle Informationen zu den Daten, welche im Scope aufgezeichnet werden und wird unter die Achsen-Gruppe gehangen in welchem diese Werte dargestellt werden sollen.

```
private void btnAddChannel Click(object sender, EventArgs e)
{
  Channel channel = new Channel();
    if (scopeProjectPanel.ScopeProject.SubMember.OfType<Chart>().Count() == 0)
\left\{\right.    MessageBox.Show(this, "Please create a chart first!", "No chart connected!",
            MessageBoxButtons.OK, MessageBoxIcon.Exclamation);
    }
    else if
(scopeProjectPanel.ScopeProject.SubMember.OfType<Chart>().Last().SubMember.OfType<AxisGroup>().Count
() =  {
        MessageBox.Show(this, "Please create a axis first!", "No axis connected!",
            MessageBoxButtons.OK, MessageBoxIcon.Exclamation);
  }
    else
\left\{\right.    scopeProjectPanel.ScopeProject.SubMember.OfType<Chart>().Last().SubMember.OfType<AxisGroup>().La
st().AddMember(channel);
       ChangeChannelSettings(channel);
    SetAcquisitions(channel);
    }
}
```
### **6.2.6.3 Anpassen der Styles**

Jedes der erstellten Elemente hat "Style"-Objekte als Submember, in denen alle Eigenschaften enthalten sind, die auch im entsprechenden Properties-Fenster des Visual Studio zu sehen sind. In den Style-Klassen eines Kanals können z. B. Farbe und die Anzahl der Ziffern eingestellt werden.

```
private void ChangeChannelSettings(Channel channel)
{
        DigitalStyle digitalStyle =
channel.SubMember.OfType<ChannelStyle>().Last().SubMember.OfType<DigitalStyle>().Last();
        digitalStyle.BackgroundColor = Color.LightGray;
    digitalStyle.Precision = 5;
}
```
Übersicht über die verschiedenen Style-Hierarchien. Die tiefer liegenden Klassen liegen immer in den SubMember-Listen der höher liegenden Klasse.

**Chart** 

• ChartStyle (generelle Styleeigenschaften zu einem Chart)

Channel

- ChannelStyle (generelle Styleeigenschaften eines Channels)
	- DigitalStyle (Enthält spezielle Einstellungen für den digital Chart)

### **6.2.6.4 Anpassen der Akquisitionsdaten**

Die Akquisitionsklasse eines Channels beschreibt die Verbindung zwischen dem Scope und dem jeweiligen Wert der Maschinen-Steuerung. Daher werden an dieser Stelle beispielsweise der Name und die Größe einer Variable erwartet.

Das Akquisitionsobjekt liegt hierarchisch unter einem AcquisitionsInterpreter, welcher weitere variablenunabhängige Informationen besitzt. Der AcquisitionsInterpreter ist weiter ein Member eines Channels und je nach Charttyp, kann ein Channel mehrere AcquisitionsInterpreter für die verschiedenen Achsen enthalten. Eine Acquisition kann wie im Beispiel direkt an ein Channel angehangen werden und der Interpreter wird automatisch erzeugt.

# **RECKHOFF**

```
private void SetAcquisitions(Channel channel)
{
        AdsAcquisition acquisition = new AdsAcquisition();
        acquisition.AmsNetIdExchange = "localhost";
        acquisition.TargetPort = 851;
        acquisition.SymbolBased = true;
    acquisition.SymbolDasca crac,<br>acquisition.SymbolName = "Variables.fSawtooth";
        acquisition.DataType = Scope2DataType.REAL64;
    acquisition.SampleTime = (uint)(1 * TimeSpan.TicksPerMillisecond);
        AcquisitionInterpreter AcquisitionInterpreter = new AcquisitionInterpreter();
        AcquisitionInterpreter.Acquisition = acquisition;
        channel.AddMember(AcquisitionInterpreter);
}
```
### **6.2.6.5 Steuern der Aufnahme**

Aufnahmeeinstellungen oder Methoden um die Aufnahme zu starten, zu stoppen und auch um die Werte abspeichern zu können, gibt es in der ScopeProject-Klasse, welche bereits im ersten Schritt erstellt wurde.

Um eine Aufnahme zu starten, sollte zuerst kontrolliert werden, ob noch Daten vorhanden sind. Ist dies der Fall, können diese mit Disconnect gelöscht werden. Danach kann mit der Methode "StartRecord" beim ScopeProject die Aufnahme gestartet werden.

```
private void btnStart Click(object sender, EventArgs e)
{
    try
\{    //discard old data
        if (scopeProjectPanel.ScopeProject.ScopeState ==
TwinCAT.Measurement.Scope.API.ScopeViewState.Reply)
            scopeProjectPanel.ScopeProject.Disconnect(false);
        //start record
        if (scopeProjectPanel.ScopeProject.ScopeState ==
TwinCAT.Measurement.Scope.API.ScopeViewState.Config)
            scopeProjectPanel.ScopeProject.StartRecord();
    }
    catch (Exception err)
    {
   MessageBox.Show(this, err.Message, "Error on start record!", MessageBoxButtons.OK,
MessageBoxIcon.Error);
    }
}
```
Um eine Aufnahme zu stoppen, wird auf dem ScopeProject die Methode "StopRecord" aufgerufen. Bevor dies ausgefühlt wird, kann noch kontrolliert werden, ob eine Aufnahme läuft. Ist dies der Fall steht der ScopeState im ScopeProject auf Record.

```
private void btnStop Click(object sender, EventArgs e)
{
    try
    {
        if (scopeProjectPanel.ScopeProject.ScopeState ==
TwinCAT.Measurement.Scope.API.ScopeViewState.Record)
        {
            scopeProjectPanel.ScopeProject.StopRecord();
        }
  }
    catch (Exception err)
    {
    MessageBox.Show(this, err.Message, "Error on stop record!", MessageBoxButtons.OK,
MessageBoxIcon.Error);
    }
}
```
Bevor die Anwendung geschlossen wird, sollte zuerst eine laufende Aufnahme gestoppt werden und die Anwendung sollte sauber vom Scope Server getrennt werden.

```
private void Form1_FormClosing(object sender, FormClosingEventArgs e)
{
  if (scopeProjectPanel != null && scopeProjectPanel.ScopeProject != null)
    {
        if (scopeProjectPanel.ScopeProject.ScopeState ==
TwinCAT.Measurement.Scope.API.ScopeViewState.Record)
        {
            scopeProjectPanel.ScopeProject.StopRecord();
```
}

```
    }
         if (scopeProjectPanel.ScopeProject.ScopeState ==
TwinCAT.Measurement.Scope.API.ScopeViewState.Reply)
\left\{\begin{array}{ccc} \end{array}\right\}      scopeProjectPanel.ScopeProject.Disconnect();
         }
    }
```
## **6.2.6.6 Konfiguration / Aufnahme speichern**

Zum Abspeichern gibt es zwei Möglichkeiten:

- Speichern der Aufnahmedaten in einer .svdx- Datei
- Erstellen einer Konfigurationsdatei (.tcscopex)

Der Unterschied besteht darin, dass die .svdx- Datei in jedem TwinCAT 3 Scope View geöffnet werden kann, um sich die aufgenommenen Messdaten anzeigen zu lassen. Die .tcscopex- Datei beinhaltet dagegen nur die Konfiguration ohne Messdaten. Mit ihr können immer wieder neue Aufnahmen gestartet werden.

```
private void btnSave Click(object sender, EventArgs e)
{
    try
\left\{\right.    //save data and configuration
         if (scopeProjectPanel.ScopeProject.ScopeState ==
TwinCAT.Measurement.Scope.API.ScopeViewState.Reply)
\left\{\begin{array}{ccc} \end{array}\right\}      File.Create("ExportData.svdx").Close();
             scopeProjectPanel.ScopeProject.SaveData("ExportData.svdx");
    }
         //just save the configuration
         else
\left\{\begin{array}{ccc} \end{array}\right\}      File.Create(filename).Close();
              scopeProjectPanel.ScopeProject.SaveToFile(filename);
         }
  }
    catch (Exception err)
\{MessageBox.Show(this, err.Message, "Error on save!", MessageBoxButtons.OK, MessageBoxIcon.Error);
     }
}
```
### **6.2.6.7 Steuern eines Charts**

Damit in der Integration nicht dauerhaft die Toolbar und die Zeitleiste eingeblendet sein müssen, ist es möglich, die Funktionalitäten direkt über die Chart-Objekte anzusteuern.

Da diese Funktionen nur im Aufnahmebetrieb genutzt werden kann, muss eine Abfrage erfolgen, ob aktuell Signale aufgenommen werden.

Mit der Methode StartDisplay des Charts kann dieses gestartet werden. Mit der Methode StopDisplay kann das Display angehalten werden. Die Aufnahme läuft im Hintergrund weiter. Dies ist z. B. bei eingeschaltetem Overview-Chart erkennbar.

Zum Löschen des Graphen wird zunächst überprüft, ob ein Chart offen ist. Danach wird überprüft, ob momentan eine Aufnahme stattfindet. Ist dies der Fall, wird die aktuelle Aufnahme beendet. Mit der Methode Disconnect kann der Graph aus dem Chart gelöscht werden und dann kann über die Methode RemoveMember das Chart vom Projekt gelöscht werden.

```
private void btnRun_Click(object sender, EventArgs e)
{
    if (scopeProjectPanel.ScopeProject.ScopeState !=
TwinCAT.Measurement.Scope.API.ScopeViewState.Record)
\{    MessageBox.Show(this, "Only possible if a record is running!", "Run not
possible!",MessageBoxButtons.OK, MessageBoxIcon.Exclamation);
  }
    if (scopeProjectPanel.ScopeProject.ScopeState ==
TwinCAT.Measurement.Scope.API.ScopeViewState.Record)
    scopeProjectPanel.ScopeProject.SubMember.OfType<Chart>().First().StartDisplay();
}
```

```
private void btnPause Click(object sender, EventArgs e)
```
# **RECKHOFF**

```
{
    if (scopeProjectPanel.ScopeProject.ScopeState !=
TwinCAT.Measurement.Scope.API.ScopeViewState.Record)
\{    MessageBox.Show(this, "Only possible if a record is running!", "Pause not
possible!", MessageBoxButtons.OK, MessageBoxIcon.Exclamation);
\qquad \}  if (scopeProjectPanel.ScopeProject.ScopeState ==
TwinCAT.Measurement.Scope.API.ScopeViewState.Record)
    scopeProjectPanel.ScopeProject.SubMember.OfType<Chart>().First().StopDisplay();
}
private void btnDelChart_Click(object sender, EventArgs e)
{
    if (scopeProjectPanel.ScopeProject.SubMember.OfType<Chart>().Count() == 0)
\{MessaqeBox.Show(this, "No chart is connected!", "Nothing to delete!", MessageBoxButtons.OK,
MessageBoxIcon.Exclamation);
  }
    else if (scopeProjectPanel.ScopeProject.ScopeState ==
TwinCAT.Measurement.Scope.API.ScopeViewState.Record)
    {
        scopeProjectPanel.ScopeProject.StopRecord();
    scopeProjectPanel.ScopeProject.Disconnect(false);
  }
    else if (scopeProjectPanel.ScopeProject.ScopeState ==
TwinCAT.Measurement.Scope.API.ScopeViewState.Reply)
    {
        scopeProjectPanel.ScopeProject.Disconnect(false);
    }
    else
\{    scopeProjectPanel.ScopeProject.RemoveMember(scopeProjectPanel.ScopeProject.SubMember.OfType<Char
t>() . First());
    }
}
```
# **6.2.7 Sample Scope Export**

Im folgenden Beispiel wird erläutert, wie eine Scope-Datei in einem anderen Datentyp exportiert wird.

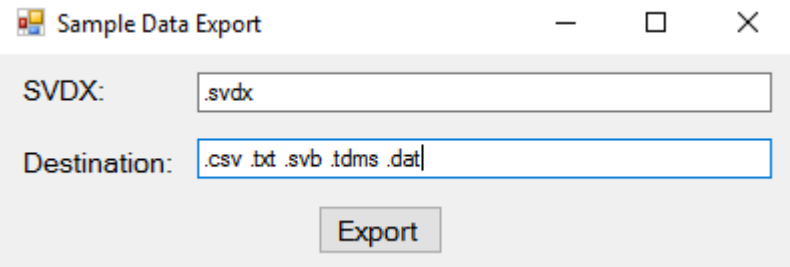

Die Grundlage dieses Samples ist die Programmiersprache C# in einem Windows-Forms-Projekt. Die Oberfläche dieses Samples besteht aus zwei Textboxen zur Eingabe der Pfade und einen Button, um den Export zu starten.

Das hier entwickelte Beispiel ist als VS-Projekt verfügbar: [https://infosys.beckhoff.com/content/1031/](https://infosys.beckhoff.com/content/1031/TE13xx_TC3_ScopeView/Resources/6515669131.zip) [TE13xx\\_TC3\\_ScopeView/Resources/6515669131.zip](https://infosys.beckhoff.com/content/1031/TE13xx_TC3_ScopeView/Resources/6515669131.zip)

Die Variablen beziehen sich auf das TwinCAT-Programm hinter folgender Datei: [https://](https://infosys.beckhoff.com/content/1031/TE13xx_TC3_ScopeView/Resources/2282225419.zip) [infosys.beckhoff.com/content/1031/TE13xx\\_TC3\\_ScopeView/Resources/2282225419.zip](https://infosys.beckhoff.com/content/1031/TE13xx_TC3_ScopeView/Resources/2282225419.zip)

### **6.2.7.1 Export**

Zunächst wird den Variablen svdFile und destination der Inhalt der jeweiligen Textbox zugeordnet. Anschließend wird überprüft, ob der Benutzer beide Pfade richtig eingegeben hat.

Danach wird die Konfigurationsdatei (.svdx-Datei) in ein ScopeProject geladen.

Ist die Konfiguration geladen, wird der Pfad, in dem die neue Datei gespeichert werden soll, überprüft. Ist der Pfad erreichbar, wird dem ShowProgress Property ein Fenster übergeben, welches den Status des Exports anzeigt und danach kann mit der Export Methode der Export gestartet werden.

```
private void btnExport Click(object sender, EventArgs e)
{
            ScopeProject scopeProject = new ScopeProject();
        string svdxFile = textBox SVDX.Text;
        string destination = @textBox Export. Text;
            try
\left\{\begin{array}{ccc} \end{array}\right\}        //Checking the existence of the path
                         if (destination == null)
\left\{ \begin{array}{cc} 0 & 0 & 0 \\ 0 & 0 & 0 \\ 0 & 0 & 0 \\ 0 & 0 & 0 \\ 0 & 0 & 0 \\ 0 & 0 & 0 \\ 0 & 0 & 0 \\ 0 & 0 & 0 \\ 0 & 0 & 0 \\ 0 & 0 & 0 \\ 0 & 0 & 0 \\ 0 & 0 & 0 \\ 0 & 0 & 0 & 0 \\ 0 & 0 & 0 & 0 \\ 0 & 0 & 0 & 0 \\ 0 & 0 & 0 & 0 & 0 \\ 0 & 0 & 0 & 0 & 0 \\ 0 & 0 & 0 & 0 & 0 \\ 0 & 0 & 0 & 0 & 0 \\ 0 & 0            destination = Environment.CurrentDirectory;
        }
                         else if (string.IsNullOrEmpty(svdxFile) || !File.Exists(svdxFile))
\left\{ \begin{array}{ccc} 0 & 0 & 0 \\ 0 & 0 & 0 \\ 0 & 0 & 0 \\ 0 & 0 & 0 \\ 0 & 0 & 0 \\ 0 & 0 & 0 \\ 0 & 0 & 0 \\ 0 & 0 & 0 \\ 0 & 0 & 0 \\ 0 & 0 & 0 \\ 0 & 0 & 0 \\ 0 & 0 & 0 \\ 0 & 0 & 0 \\ 0 & 0 & 0 & 0 \\ 0 & 0 & 0 & 0 \\ 0 & 0 & 0 & 0 \\ 0 & 0 & 0 & 0 \\ 0 & 0 & 0 & 0 & 0 \\ 0 & 0 & 0 & 0 & 0 \\ 0 & 0 & 0 & 0 & 0            MessageBox.Show("SVDX File could not be found!", "SVDX Error", MessageBoxButtons.OK, Mes
sageBoxIcon.Exclamation);
        }
                         else
\left\{ \begin{array}{ccc} 0 & 0 & 0 \\ 0 & 0 & 0 \\ 0 & 0 & 0 \\ 0 & 0 & 0 \\ 0 & 0 & 0 \\ 0 & 0 & 0 \\ 0 & 0 & 0 \\ 0 & 0 & 0 \\ 0 & 0 & 0 \\ 0 & 0 & 0 \\ 0 & 0 & 0 \\ 0 & 0 & 0 \\ 0 & 0 & 0 \\ 0 & 0 & 0 & 0 \\ 0 & 0 & 0 & 0 \\ 0 & 0 & 0 & 0 \\ 0 & 0 & 0 & 0 \\ 0 & 0 & 0 & 0 & 0 \\ 0 & 0 & 0 & 0 & 0 \\ 0 & 0 & 0 & 0 & 0            scopeProject.SetFromFile(svdxFile);
        }
                         if (string.IsNullOrEmpty(destination))
\left\{ \begin{array}{cc} 0 & 0 & 0 \\ 0 & 0 & 0 \\ 0 & 0 & 0 \\ 0 & 0 & 0 \\ 0 & 0 & 0 \\ 0 & 0 & 0 \\ 0 & 0 & 0 \\ 0 & 0 & 0 \\ 0 & 0 & 0 \\ 0 & 0 & 0 \\ 0 & 0 & 0 \\ 0 & 0 & 0 \\ 0 & 0 & 0 & 0 \\ 0 & 0 & 0 & 0 \\ 0 & 0 & 0 & 0 \\ 0 & 0 & 0 & 0 & 0 \\ 0 & 0 & 0 & 0 & 0 \\ 0 & 0 & 0 & 0 & 0 \\ 0 & 0 & 0 & 0 & 0 & 0 \\ 0            MessageBox.Show("No destination file defined!", "Destination Error", MessageBoxButtons.O
K, MessageBoxIcon.Exclamation);
        }
                         else
                         {
                                     try
\{                //search the method with the right export
                                                  scopeProject.ShowProgress = (string header, TwinCAT.Scope2.Tools.ProgressBox.WorkDel
egate work) => { return TwinCAT.Scope2.Tools.ProgressBox.Show(this, header, 100, work) == DialogResu
lt.OK; };
                                                  scopeProject.Export(destination);
            }
                                     catch (Exception)
\{System.Diagnostics.Debug.Write("Could not save file");
            }
        }
                         //Disconnect the .svdx File
                         scopeProject.Disconnect(true);
                         scopeProject.Dispose();
            }
            catch (Exception ex)
               {
                         Console.Write(ex.ToString());
                        Console.ReadLine();
                         scopeProject.Disconnect(true);
            }
}
```
# **6.2.8 Sample Array Marker**

Im Folgenden wird die Verwendung von Markern in einem ScopeProject unter der Nutzung eines Array-Bar-Charts erläutert.

In diesem Sample wird die Programmiersprache C# verwendet.

# **RECKHOFF**

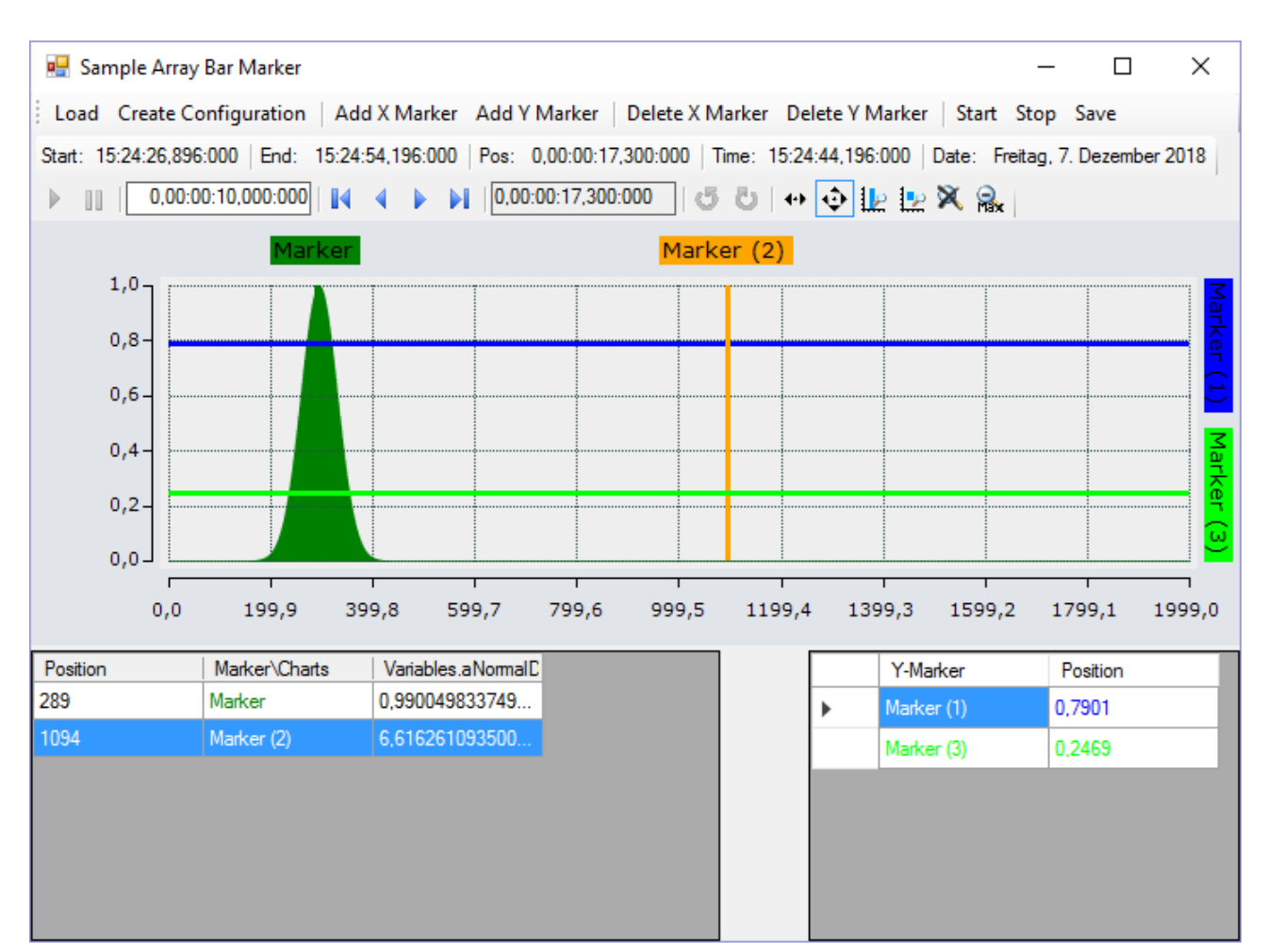

Zuerst wird eine Windows Forms Application erstellt. Mithilfe der Toolbox werden der Form eine Toolbar sowie die oben abgebildeten Buttons hinzugefügt. Anschließend wird ein ChartPanel eingefügt und die "Dock"-Property auf "Fill" gesetzt, damit der Graph das Fenster vollständig ausfüllt. Außerdem sollen die Marker-Werte in Tabellen dargestellt werden. Hierzu müssen der Form zwei DataGridView-Elemente hinzugefügt werden. Bei dem rechten DataGridView müssen die beiden Spalten "Y-Marker" und "Position" hinzugefügt werden. Dazu wird im Properties-Window in der Zeile "Columns" auf **Browse** geklickt, sodass sich der Dialog **Edit Columns** öffnet. Dort können dann über **Add** neue Spalten erstellt werden. Dabei entspricht der Header-Text der angezeigten Spaltenüberschrift.

Der Code hinter den Buttons **Load** und **Create Configuration** entspricht größtenteils dem Code aus dem Sample vom Array Bar Chart. Es muss lediglich eine zusätzliche Spalte für den Kanal im DataGridView angelegt werden.

```
private string filename = @"..\..\ScopeTestYTMarker.tcscopex";
ScopeProject scopeProject = new ScopeProject();
AxisGroup axisGroup
{
        get
\left\{\begin{array}{ccc} \end{array}\right\}        if (scopeProject.SubMember.OfType<Chart>().Count() == 0) return null;
                 return scopeProject.SubMember.OfType<Chart>().First().SubMember.OfType<AxisGroup>().First();
    }
}
private void btnLoad_Click(object sender, EventArgs e)
{
    FileInfo fInfo = new FileInfo(filename);
        if (!fInfo.Exists)
         {
                 MessageBox.Show("File not found! Please use the Add Chart button to create a config! Once a
config is created and saved it can be load using the Load button!", "File not found",
                 MessageBoxButtons.OK, MessageBoxIcon.Exclamation);
    }
        else
\left\{\begin{array}{ccc} \end{array}\right\}        //delete old configuration
         scopeProject.Dispose();
```

```
        //load new configuration
                scopeProject = ScopeProject.LoadScopeProject(filename);
    }
        chartPanel.ModelChart = scopeProject.SubMember.OfType<Chart>().First();
}
```
#### Bei **Create Configuration** handelt es sich um eine Kombination aus den bekannten Buttons **Add Chart**, **Add Axis** und **Add Channel**.

```
private void btnCreateConfiguration Click(object sender, EventArgs e)
{
        //Add Chart
        ArrayBarChart chart = new ArrayBarChart();
        scopeProject.AddMember(chart);
        //Add Axis
        AxisGroup axisGroup = new AxisGroup();
        chart.AddMember(axisGroup);
        //Add Channel
    Channel channel = new Channel();
        axisGroup.AddMember(channel);
    SetAcquisitions(channel);
   AdsAcquisition acquisition = (AdsAcquisition)channel.SubMember.OfType<AcquisitionInterpreter>().
First().Acquisition;
    dataGridView1.Columns.Add(acquisition.SymbolName, acquisition.SymbolName);
        chartPanel.ModelChart = chart;
}
private void SetAcquisitions(Channel channel)
{
       AdsAcquisition acq = new AdsAcquisition();
        acq.AmsNetId = AmsNetId.Local; 
    acq.TargetPort = 851;    acq.IsSymbolBased = true;
        acq.SymbolName = "Variables.aNormalDistribution";
    acq.DataType = DataTypeConverter.AdsToScope2Datatype(AdsDatatypeId.ADST_INT16);
    acq.SampleTime = (uint)(100 * TimeSpan.TicksPerMillisecond);
    acq.ArrayLength = 2000;    acq.Oversample = 2000;
        AcquisitionInterpreter acquisitionInterpreter = new AcquisitionInterpreter();
        acquisitionInterpreter.Acquisition = acq;
        channel.AddMember(acquisitionInterpreter);
}
```
Das hier entwickelte Beispiel ist als VS-Projekt verfügbar: [https://infosys.beckhoff.com/content/1031/](https://infosys.beckhoff.com/content/1031/TE13xx_TC3_ScopeView/Resources/6515667467.zip) [TE13xx\\_TC3\\_ScopeView/Resources/6515667467.zip](https://infosys.beckhoff.com/content/1031/TE13xx_TC3_ScopeView/Resources/6515667467.zip)

Die Variablen beziehen sich auf das TwinCAT-Programm hinter folgender Datei: [https://](https://infosys.beckhoff.com/content/1031/TE13xx_TC3_ScopeView/Resources/2282225419.zip) [infosys.beckhoff.com/content/1031/TE13xx\\_TC3\\_ScopeView/Resources/2282225419.zip](https://infosys.beckhoff.com/content/1031/TE13xx_TC3_ScopeView/Resources/2282225419.zip)

### **6.2.8.1 Marker hinzufügen**

Die Marker eines Charts befinden sich als SubMember unter den jeweiligen Achsen.

Um einen Marker hinzuzufügen, wird ein Objekt der Klasse Marker instanziiert und der Achse mit der Methode "AddMember" hinzugefügt.

Nach dem Erstellen des Markers werden Methoden-Events hinzugefügt, um die Tabellen auf der Oberfläche zu aktualisieren.

Danach wird der neue Cursor inklusive seiner Farbe in der Tabelle hinzugefügt. Des Weiteren wird die Marker NewMarkerValues-Methode aufgerufen, um die Werte in der Tabelle zu aktualisieren.

Der erstelle Marker wird standardmäßig immer bei der Position '0' eingefügt. Damit der Marker im sichtbaren Achsenbereich erscheint, kann an der zugehörigen Achse der aktuell sichtbare Bereich abgefragt werden, um die Position des Markers berechnen zu können. Der aktuell sichtbare Bereich kann mit dem Delegate "GetDisplayRange" abgefragt werden. Die beiden übergebenen Parameter geben nach dem Aufruf den minimalen und maximalen Wert der sichtbaren Achse zurück.

```
private void btnAddXMarker Click(object sender, EventArgs e)
{
         try
\left\{\begin{array}{ccc} \end{array}\right\}Marker marker = new Marker() :
                   marker.Position = 0;
```
# **RECKHOFF**

```
        marker.Orientation = TwinCAT.Measurement.Scope.API.CursorAlignment.Vertical;
                   marker.Locked = false;
                   axisGroup.SubMember.OfType<MarkerContainer>().First().AddMember(marker);
           marker.NewMarkerValues += Marker NewMarkerValues;
           marker.PositionChanged += XMarker PositionChanged;
                   dataGridView1.Rows.Insert(axisGroup.SubMember.OfType<MarkerContainer>().First().SubMember.Of
Type<Marker>().Where(x => x.Orientation == TwinCAT.Measurement.Scope.API.CursorAlignment.Vertical).C
ount() - 1, marker.Position, marker.Title);
                   dataGridView1.Rows[axisGroup.SubMember.OfType<MarkerContainer>().First().SubMember.OfType<Ma
rker>().Where(x => x.Orientation == TwinCAT.Measurement.Scope.API.CursorAlignment.Vertical).Count() 
- 1].Cells[1].Style.ForeColor = marker.DisplayColor;
                   IndexAxis indexAxis = axisGroup.FirstOrDefault<IndexAxis>();
                   if(indexAxis != null && indexAxis.GetDisplayRange != null)
\left\{ \begin{array}{ccc} 0 & 0 & 0 \\ 0 & 0 & 0 \\ 0 & 0 & 0 \\ 0 & 0 & 0 \\ 0 & 0 & 0 \\ 0 & 0 & 0 \\ 0 & 0 & 0 \\ 0 & 0 & 0 \\ 0 & 0 & 0 \\ 0 & 0 & 0 \\ 0 & 0 & 0 \\ 0 & 0 & 0 \\ 0 & 0 & 0 \\ 0 & 0 & 0 & 0 \\ 0 & 0 & 0 & 0 \\ 0 & 0 & 0 & 0 \\ 0 & 0 & 0 & 0 \\ 0 & 0 & 0 & 0 & 0 \\ 0 & 0 & 0 & 0 & 0 \\ 0 & 0 & 0 & 0 & 0            indexAxis.GetDisplayRange.Invoke(out double min, out double max);
                marker. Position = min + ((max - min) / 2);
        }
          Marker NewMarkerValues(marker, null);
    }
         catch (Exception) { }
}
private void btnAddYMarker_Click(object sender, EventArgs e)
{
         try
         {
          Marker marker = new Marker();
                  marker.Orientation = TwinCAT.Measurement.Scope.API.CursorAlignment.Horizontal; 
                   marker.Locked = false;
                   axisGroup.SubMember.OfType<MarkerContainer>().First().AddMember(marker);
          marker.PositionChanged += YMarker PositionChanged;
                   dataGridView2.Rows.Insert(axisGroup.SubMember.OfType<MarkerContainer>().First().SubMember.Of
Type<Marker>().Where(x => x.Orientation == TwinCAT.Measurement.Scope.API.CursorAlignment.Horizontal)
.Count() - 1, marker.Title, marker.Position);
                  dataGridView2.Rows[axisGroup.SubMember.OfType<MarkerContainer>().First().SubMember.OfType<Ma
rker>().Where(x => x.Orientation == TwinCAT.Measurement.Scope.API.CursorAlignment.Horizontal).Count(
) - 1].DefaultCellStyle.ForeColor = marker.DisplayColor;
                   ValueAxis valueAxis = axisGroup.FirstOrDefault<ValueAxis>();
                   if(valueAxis != null && valueAxis.GetDisplayRange != null)
\left\{ \begin{array}{ccc} 0 & 0 & 0 \\ 0 & 0 & 0 \\ 0 & 0 & 0 \\ 0 & 0 & 0 \\ 0 & 0 & 0 \\ 0 & 0 & 0 \\ 0 & 0 & 0 \\ 0 & 0 & 0 \\ 0 & 0 & 0 \\ 0 & 0 & 0 \\ 0 & 0 & 0 \\ 0 & 0 & 0 \\ 0 & 0 & 0 \\ 0 & 0 & 0 & 0 \\ 0 & 0 & 0 & 0 \\ 0 & 0 & 0 & 0 \\ 0 & 0 & 0 & 0 \\ 0 & 0 & 0 & 0 & 0 \\ 0 & 0 & 0 & 0 & 0 \\ 0 & 0 & 0 & 0 & 0            valueAxis.GetDisplayRange.Invoke(out double min, out double max);
                marker. Position = min + ((max - min) / 2);
        }
    }
         catch (Exception) { }
}
```
# **6.2.8.2 Marker löschen**

Die in der Achse liegenden Marker können mit der Methode RemoveMember wieder entfernt werden. In diesem Beispiel wird der Marker gelöscht, welcher in dem DataGrid aktuell selektiert wird. Hierzu wird zunächstl der Marker aus der Achse gelöscht, danach wird die Zeile aus der Tabelle heraus gelöscht.

```
private void btnDeleteXMarker Click(object sender, EventArgs e)
{
    try
\left\{\begin{array}{ccc} \end{array}\right\}        MarkerContainer ia = axisGroup.SubMember.OfType<MarkerContainer>().First();
         ia.RemoveMember(ia.SubMember.OfType<Marker>().Where(x => x.Orientation == TwinCAT.Measuremen
t.Scope.API.CursorAlignment.Vertical).ToArray()[dataGridView1.SelectedCells[0].RowIndex]);
         dataGridView1.Rows.RemoveAt(dataGridView1.SelectedCells[0].RowIndex);
    }
        catch (Exception) { }
}
private void btnDeleteYMarker Click(object sender, EventArgs e)
{
        try
\left\{\begin{array}{ccc} \end{array}\right\}        MarkerContainer va = axisGroup.SubMember.OfType<MarkerContainer>().First();
                 va.RemoveMember(va.SubMember.OfType<Marker>().Where(x => x.Orientation == TwinCAT.Measuremen
t.Scope.API.CursorAlignment.Horizontal).ToArray()[dataGridView2.SelectedCells[0].RowIndex]);
                dataGridView2.Rows.RemoveAt(dataGridView2.SelectedCells[0].RowIndex);
```
}

```
    }
        catch (Exception) { }
```
Die Selektierung im DataGridView lässt sich auch durch einen Klick auf die Marker im Chart steuern.

Hierfür wird ein EventHandler auf das Event member\_Clicked von dem ChartPanel oder ScopeProjectPanel angemeldet. Dort wird das selektierte Model übergeben, sodass dieses weiter benutzt werden kann.

In dem Beispiel wird der passende Index gesucht um die Zeile im Grid zu selektieren.

```
private void ChartPanel Member Clicked(object sender, TwinCAT.Measurement.ProjectBase.MeasurementMem
berBase e)
{
           foreach(AxisGroup ag in chartPanel.ModelChart.SubMember.OfType<AxisGroup>())
\left\{\begin{array}{ccc} \end{array}\right\}        foreach(MarkerContainer mc in ag.SubMember.OfType<MarkerContainer>())
\left\{ \begin{array}{ccc} 0 & 0 & 0 \\ 0 & 0 & 0 \\ 0 & 0 & 0 \\ 0 & 0 & 0 \\ 0 & 0 & 0 \\ 0 & 0 & 0 \\ 0 & 0 & 0 \\ 0 & 0 & 0 \\ 0 & 0 & 0 \\ 0 & 0 & 0 \\ 0 & 0 & 0 \\ 0 & 0 & 0 \\ 0 & 0 & 0 \\ 0 & 0 & 0 & 0 \\ 0 & 0 & 0 & 0 \\ 0 & 0 & 0 & 0 \\ 0 & 0 & 0 & 0 \\ 0 & 0 & 0 & 0 & 0 \\ 0 & 0 & 0 & 0 & 0 \\ 0 & 0 & 0 & 0 & 0            if (mc.SubMember.Contains(e))
\{                switch (((Marker)e).Orientation)
\left\{ \begin{array}{cc} 0 & 0 & 0 \\ 0 & 0 & 0 \\ 0 & 0 & 0 \\ 0 & 0 & 0 \\ 0 & 0 & 0 \\ 0 & 0 & 0 \\ 0 & 0 & 0 \\ 0 & 0 & 0 \\ 0 & 0 & 0 \\ 0 & 0 & 0 \\ 0 & 0 & 0 \\ 0 & 0 & 0 \\ 0 & 0 & 0 & 0 \\ 0 & 0 & 0 & 0 \\ 0 & 0 & 0 & 0 \\ 0 & 0 & 0 & 0 & 0 \\ 0 & 0 & 0 & 0 & 0 \\ 0 & 0 & 0 & 0 & 0 \\ 0 & 0 & 0 & 0 & 0 & 0 \\ 0                    case TwinCAT.Measurement.Scope.API.CursorAlignment.Vertical:
                                                                      dataGridView1.ClearSelection();
                                                                      dataGridView1[1, mc.SubMember.OfType<Marker>().Where(x => x.Orientation == T
winCAT.Measurement.Scope.API.CursorAlignment.Vertical).ToList().IndexOf(e as Marker)].Selected = tru
e;
                                                                      break;
                                                           case TwinCAT.Measurement.Scope.API.CursorAlignment.Horizontal:
                                                                      dataGridView2.ClearSelection();
                                              dataGridView2[0, mc.SubMember.OfType<Marker>().Where(x => x.Orientation == T
winCAT.Measurement.Scope.API.CursorAlignment.Horizontal).ToList().IndexOf(e as Marker)].Selected = t
rue;
                                                                      break;
                                                          default:
                                                                      break;
                }
            }
                       }
           }
}
```
### **6.2.8.3 Werte aktualisieren**

Zum Aktualisieren der Werte in den Tabellen gibt es die Methoden Marker NewMarkerValues (aktualisiert die neuen Channelwerte der XMarker), XMarker\_PositionChanges (aktualisiert den Positionswert des Markers) und YMarker\_PositionChanged (aktualisiert den Positionswert des Markers). Da diese Methoden durch Events aufgerufen werden, wird der jeweilige Marker als Parameter mitgeschickt.

Dadurch kann dieser Marker zunächst in der Tabelle gesucht werden, sodass anschließend die Werte abgeändert werden können.

```
private void XMarker PositionChanged(object sender, EventArgs e)
{
    Marker tmpMarker = (Marker)sender;
         //set new channel value
        for (int k = 0; k < axisGroup.SubMember.OfType<MarkerContainer>().First().SubMember.OfType<Marke
r > (). Count (); k++)
\left\{\begin{array}{ccc} \end{array}\right\}        if (axisGroup.SubMember.OfType<MarkerContainer>().First().SubMember.OfType<Marker>().Where(x
  => x.Orientation == TwinCAT.Measurement.Scope.API.CursorAlignment.Vertical).ToArray()
[k] == tmmMarker)        {
                          dataGridView1[0, k].Value = tmpMarker.Position;
                          break;
        }
        }
}
private void YMarker PositionChanged(object sender, EventArgs e)
{
        Marker tmpMarker = (Marker)sender;
        for(int k = 0; k< axisGroup.SubMember.OfType<MarkerContainer>().First().SubMember.OfType<Marker>
().Count(); k++)
\left\{\begin{array}{ccc} \end{array}\right\}        if(axisGroup.SubMember.OfType<MarkerContainer>().First().SubMember.OfType<Marker>().Where(x 
=> x.Orientation == TwinCAT.Measurement.Scope.API.CursorAlignment.Horizontal).ToArray()
```
#### .NET API

```
[k] == tmpMarker)
                    {
                              dataGridView2[1, k].Value = tmpMarker.Position;
                              break;
        }
          }
}
private void Marker NewMarkerValues(object sender, EventArgs e)
{
          try
          {
            Marker tmpMarker = (Marker) sender;
                    //set new channel value
            for (int k = 0; k <axisGroup.SubMember.OfType<MarkerContainer>().First().SubMember.OfType<Marker>().Count(); k++)
\left\{ \begin{array}{cc} 0 & 0 & 0 \\ 0 & 0 & 0 \\ 0 & 0 & 0 \\ 0 & 0 & 0 \\ 0 & 0 & 0 \\ 0 & 0 & 0 \\ 0 & 0 & 0 \\ 0 & 0 & 0 \\ 0 & 0 & 0 \\ 0 & 0 & 0 \\ 0 & 0 & 0 \\ 0 & 0 & 0 \\ 0 & 0 & 0 & 0 \\ 0 & 0 & 0 & 0 \\ 0 & 0 & 0 & 0 \\ 0 & 0 & 0 & 0 & 0 \\ 0 & 0 & 0 & 0 & 0 \\ 0 & 0 & 0 & 0 & 0 \\ 0 & 0 & 0 & 0 & 0 \\ 0 & 0            if
(axisGroup.SubMember.OfType<MarkerContainer>().First().SubMember.OfType<Marker>().ToArray()[k] ==
tmpMarker)
\{var dict = tmpMarker.GetAllValues();
                         for (int j = 0; j < dict.Count; j+1)
{
                               dataGridView1[j + 2, k].Value = dict.ElementAt(j).Value;
}<br>{}<br>{}
                                         break;
            }
        }
          }
          catch (Exception) { }
}
```
### **6.2.8.4 Marker per Tastatur steuern**

Beim Bewegen der Marker per Tastatureingabe wird immer der markierte Marker bewegt. Dieser ist auch in der Oberfläche selektiert.

Zum Bewegen der Marker wird das KeyDown-Event der Form benutzt. Dieses Event wird immer ausgelöst, wenn eine Taste gedrückt wird. Unter dem Parameter des Typs "KeyEventArgs" befindet sich unter der "KeyCode"-Parameter der Wert der gedrückten Taste. Dieser Wert kann mit den erwarteten Werten verglichen werden. In diesem Fall sollen die Marker mit den Tasten [D], [A], [W] und [S] bewegt werden.

Um den Marker zu verschieben, wird das Property "Position" verändert.

```
private void Form1_KeyDown(object sender, KeyEventArgs e)
 {
                if (e.KeyCode == Keys.D)
                {
                                 try
 \left\{ \begin{array}{cc} 0 & 0 & 0 \\ 0 & 0 & 0 \\ 0 & 0 & 0 \\ 0 & 0 & 0 \\ 0 & 0 & 0 \\ 0 & 0 & 0 \\ 0 & 0 & 0 \\ 0 & 0 & 0 \\ 0 & 0 & 0 \\ 0 & 0 & 0 \\ 0 & 0 & 0 \\ 0 & 0 & 0 \\ 0 & 0 & 0 & 0 \\ 0 & 0 & 0 & 0 \\ 0 & 0 & 0 & 0 \\ 0 & 0 & 0 & 0 & 0 \\ 0 & 0 & 0 & 0 & 0 \\ 0 & 0 & 0 & 0 & 0 \\ 0 & 0 & 0 & 0 & 0 & 0 \\ 0            axisGroup.SubMember.OfType<MarkerContainer>().First().SubMember.OfType<Marker>().ToArray
 ()[dataGridView1.SelectedCells[0].RowIndex].Position += 1;
         }
                                 catch (Exception)
 \left\{ \begin{array}{cc} 0 & 0 & 0 \\ 0 & 0 & 0 \\ 0 & 0 & 0 \\ 0 & 0 & 0 \\ 0 & 0 & 0 \\ 0 & 0 & 0 \\ 0 & 0 & 0 \\ 0 & 0 & 0 \\ 0 & 0 & 0 \\ 0 & 0 & 0 \\ 0 & 0 & 0 \\ 0 & 0 & 0 \\ 0 & 0 & 0 & 0 \\ 0 & 0 & 0 & 0 \\ 0 & 0 & 0 & 0 \\ 0 & 0 & 0 & 0 & 0 \\ 0 & 0 & 0 & 0 & 0 \\ 0 & 0 & 0 & 0 & 0 \\ 0 & 0 & 0 & 0 & 0 & 0 \\ 0            MessageBox.Show("There is no X-Axis to move!");
         }
     }
                else if (e.KeyCode == Keys.A)
                 {
                                 try
 \left\{ \begin{array}{ccc} 0 & 0 & 0 \\ 0 & 0 & 0 \\ 0 & 0 & 0 \\ 0 & 0 & 0 \\ 0 & 0 & 0 \\ 0 & 0 & 0 \\ 0 & 0 & 0 \\ 0 & 0 & 0 \\ 0 & 0 & 0 \\ 0 & 0 & 0 \\ 0 & 0 & 0 \\ 0 & 0 & 0 \\ 0 & 0 & 0 \\ 0 & 0 & 0 & 0 \\ 0 & 0 & 0 & 0 \\ 0 & 0 & 0 & 0 \\ 0 & 0 & 0 & 0 \\ 0 & 0 & 0 & 0 & 0 \\ 0 & 0 & 0 & 0 & 0 \\ 0 & 0 & 0 & 0 & 0            axisGroup.SubMember.OfType<MarkerContainer>().First().SubMember.OfType<Marker>().ToArray
 ()[dataGridView1.SelectedCells[0].RowIndex].Position -= 1;
         }
                                 catch (Exception)
 \left\{ \begin{array}{cc} 0 & 0 & 0 \\ 0 & 0 & 0 \\ 0 & 0 & 0 \\ 0 & 0 & 0 \\ 0 & 0 & 0 \\ 0 & 0 & 0 \\ 0 & 0 & 0 \\ 0 & 0 & 0 \\ 0 & 0 & 0 \\ 0 & 0 & 0 \\ 0 & 0 & 0 \\ 0 & 0 & 0 \\ 0 & 0 & 0 & 0 \\ 0 & 0 & 0 & 0 \\ 0 & 0 & 0 & 0 \\ 0 & 0 & 0 & 0 & 0 \\ 0 & 0 & 0 & 0 & 0 \\ 0 & 0 & 0 & 0 & 0 \\ 0 & 0 & 0 & 0 & 0 & 0 \\ 0            MessageBox.Show("There is no X-Axis to move!");
         }
     }
                else if (e.KeyCode == Keys.W)
 \left\{\begin{array}{ccc} \end{array}\right\}        try
 \left\{ \begin{array}{ccc} 0 & 0 & 0 \\ 0 & 0 & 0 \\ 0 & 0 & 0 \\ 0 & 0 & 0 \\ 0 & 0 & 0 \\ 0 & 0 & 0 \\ 0 & 0 & 0 \\ 0 & 0 & 0 \\ 0 & 0 & 0 \\ 0 & 0 & 0 \\ 0 & 0 & 0 \\ 0 & 0 & 0 \\ 0 & 0 & 0 \\ 0 & 0 & 0 & 0 \\ 0 & 0 & 0 & 0 \\ 0 & 0 & 0 & 0 \\ 0 & 0 & 0 & 0 \\ 0 & 0 & 0 & 0 & 0 \\ 0 & 0 & 0 & 0 & 0 \\ 0 & 0 & 0 & 0 & 0            axisGroup.SubMember.OfType<MarkerContainer>().First().SubMember.OfType<Marker>().ToArray
 ()[dataGridView1.SelectedCells[0].RowIndex].Position += 0.1;
```
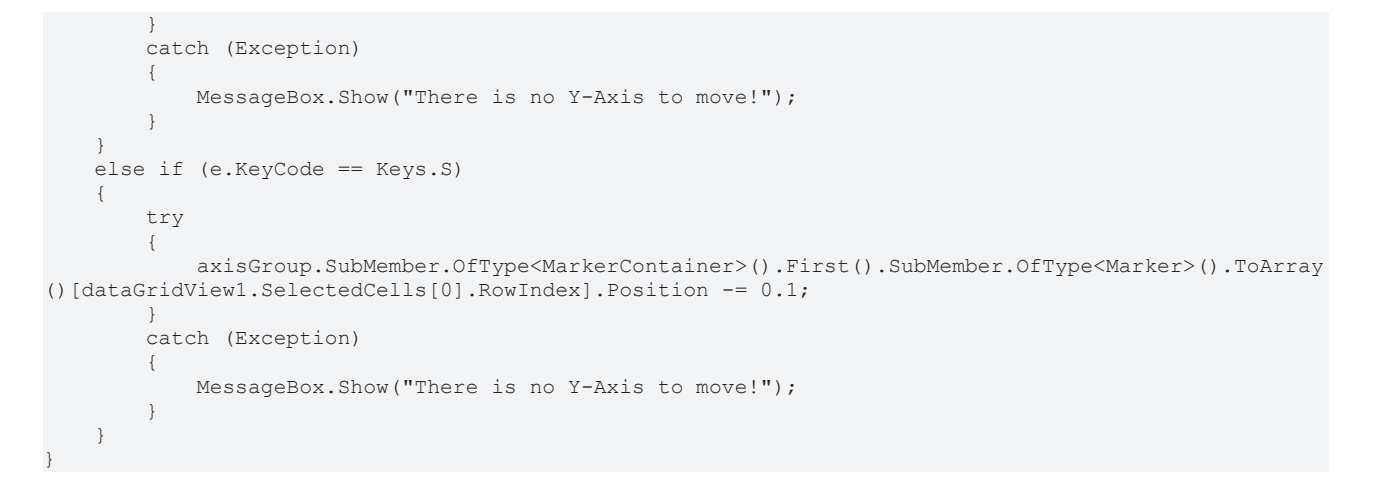

# **6.2.9 Sample Chart Snipping Tool**

Im Folgenden wird die Nutzung des Chart Snipping Tools innerhalb der Scope Control Integration erläutert.

In diesem Sample wird die Programmiersprache C# verwendet.

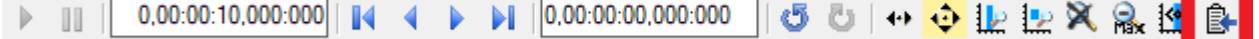

Der Button für das Snipping Tool löst das Event

CopyToClipboard

#### der Klasse

TwinCAT.Measurement.Scope.API.Model.Chart

aus und gibt die benötigten Paramater zur Weiterverarbeitung mit.

Im Anschluss kann die statische Methode

TwinCAT.Measurement.Reporting.Model.ReportingProject.ShowReportingProject(EVENT\_PARAMATER, BACKGROUND\_COLOR, SCOPE\_PROJECT);

mit den entsprechenden Parametern aufgerufen werden.

Das Snipping Tool wird anschließend aufgerufen und zeigt das Chart, welches das Event ausgelöst hat, in der Konfigurationsoberfläche an.

Zur Benutzung des Snipping Tools finden Sie weitere Informationen im Artikel [Chart Snipping Tool \[](#page-283-0)[}](#page-283-0) [284\]](#page-283-0).

Zur Nutzung ohne Toolbar Button können Sie die notwenigen Parameter entsprechend selbst Konfigurieren.

Dazu müssen Instanzen der Klasse

TwinCAT.Measurement.Scope.API.CopyClipboardStartupArgs

angelegt werden, welche als Paramater das jeweilige Chart, die Größe als Rectangle, sowie die Achsenskalierung bereitstellen müssen.

Der Aufruf erfolgt anschließend über die gleiche statische Methode wie beim Aufruf über das Click Event.

# **6.2.10 Sample XYZ-Chart**

Um die wichtigsten Aspekte bei der Anwendung des ScopeViewControls zu veranschaulichen, wird im Folgenden beispielhaft die abgebildete Anwendung erstellt.

Zuerst wird eine neue Windows Forms Application erstellt. Mithilfe der Toolbox werden der Form eine Toolbar sowie die oben abgebildeten Buttons hinzugefügt. Durch einen Doppelklick kann für jeden Button ein Click-Eventhandler erzeugt werden, der im Folgenden mit dem Beispielcode gefüllt wird. Anschließend wird der Form ein ScopeProjectPanel (wie in diesem Beispiel) oder ein ChartPanel hinzugefügt und das "Dock"-Property auf "Fill" gesetzt.

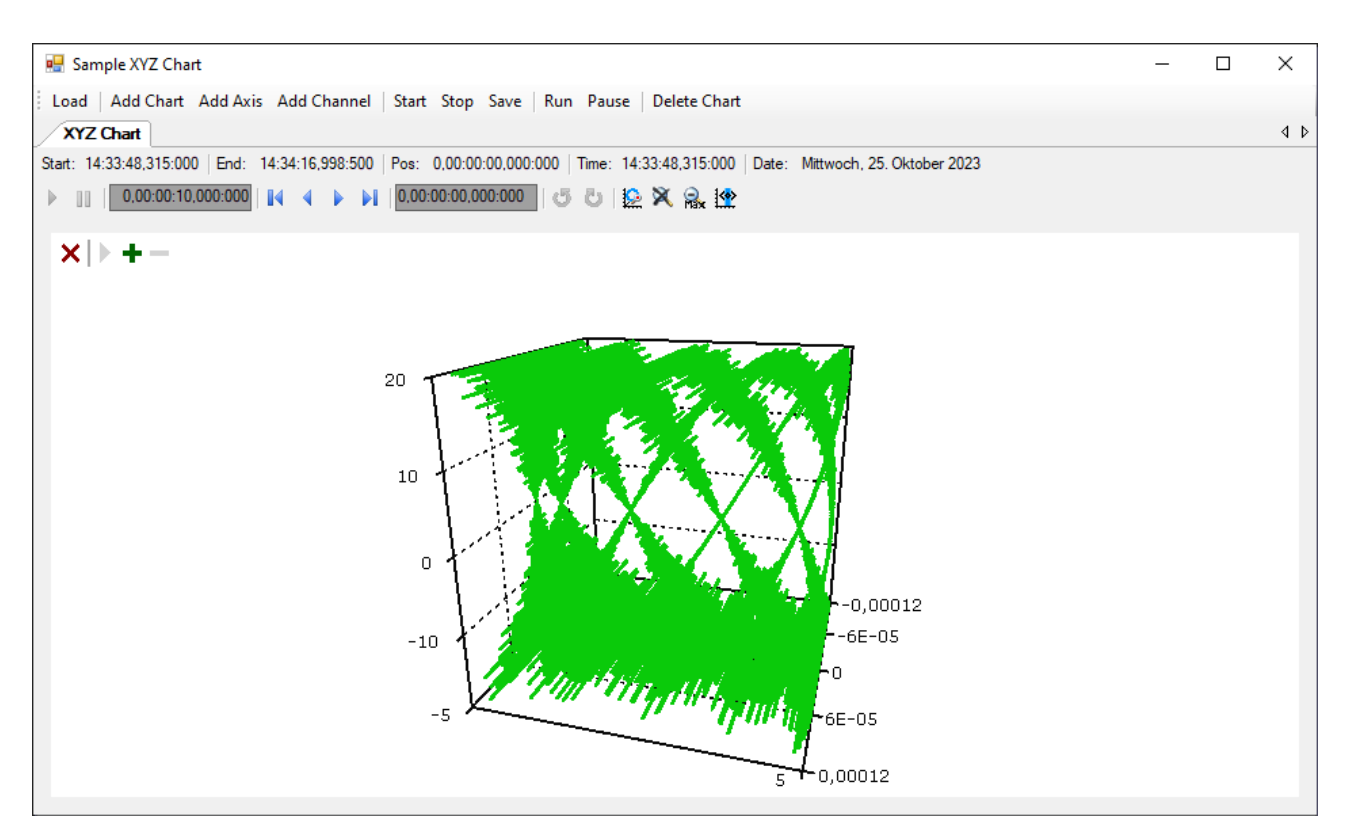

Das hier entwickelte Beispiel ist als VS-Projekt verfügbar: [https://infosys.beckhoff.com/content/1031/](https://infosys.beckhoff.com/content/1031/TE13xx_TC3_ScopeView/Resources/15286702603.zip) [TE13xx\\_TC3\\_ScopeView/Resources/15286702603.zip](https://infosys.beckhoff.com/content/1031/TE13xx_TC3_ScopeView/Resources/15286702603.zip)

Das Beispiel greift auf Variablen des Beispiel-PLC-Programms zu: [https://infosys.beckhoff.com/content/](https://infosys.beckhoff.com/content/1031/TE13xx_TC3_ScopeView/Resources/2282225419.zip) [1031/TE13xx\\_TC3\\_ScopeView/Resources/2282225419.zip](https://infosys.beckhoff.com/content/1031/TE13xx_TC3_ScopeView/Resources/2282225419.zip)

### **6.2.10.1 Konfiguration laden**

Das nun ausführbare Projekt zeigt beim Start eine graue Fläche, da noch keine Konfiguration geladen oder erstellt ist. Prinzipiell kann eine Konfiguration programmatisch erstellt oder eine mit dem TwinCAT Scope erstellte Datei geladen werden. In diesem Fall wird bei einem Klick auf den Button **Load** eine bereits vorhandene Konfiguration aus einer Datei geladen.

Das C#-Codebeispiel zeigt den Aufruf aus einem "ButtonClick-EventHandler":

```
private string filename = @"ScopeTestChart.tcscopex";
private void btnLoad_Click(object sender, EventArgs e)
{
  FileInfo fInfo = new FileInfo(filename);
    if (!fInfo.Exists)
\left\{\right.    MessageBox.Show("File not found! Please use the Add Chart button to create a config! Once a
config is created and saved it can be load using the Load button!", "File not found",
MessageBoxButtons.OK, MessageBoxIcon.Exclamation);
    }
  e  {
        //delete old configuration
        scopeProjectPanel.ScopeProject.Dispose();
        //load configuration
    ScopeProject Project = ScopeProject.LoadScopeProject(filename);
        scopeProjectPanel.ScopeProject = Project;
    }
}
```
In diesem Beispiel wird die Verwendung eines ScopeProjectPanels gezeigt. Wenn jedoch nur ein Chart angezeigt werden soll ist die Funktionalität dieselbe, nur, dass ein ChartPanel auf der Oberfläche erstellt werden muss anstelle des ScopeProjectPanels. Außerdem besitzt die ChartPanel-Klasse kein ScopeProject-Objekt, sondern nur ein Chart-Objekt. Daher muss anstelle dieser Zeile:

scopeProjectPanel.ScopeProject = Project;

folgender Code erstellt werden:

chartPanel.ModelChart = Project.SubMember.OfType<Chart>().First();

### **6.2.10.2 Hinzufügen von Elementen**

Alle hierarchischen Elemente, die im TwinCAT Scope im Solution Explorer zu finden sind, können bei der Integration auch im Code hinzugefügt werden. Ein hierarchisches Element ist so aufgebaut, dass es eine Liste "SubMember" besitzt, durch welche durchiteriert werden kann. Weitere Objekte können mit "AddMember" hinzugefügt werden.

Wird das neue Objekt nicht einem direkt darüber liegenden Objekt hinzugefügt, dann wird von dem hinzufügenden Objekt alles neu erstellt, bis das hinzuzufügende Objekt in der Hierarchie eingegliedert werden kann. Dabei muss jedoch darauf geachtet werden, dass als Standard-Chart-Typ immer ein YT-Chart erstellt wird.

Die grundlegende Hierarchie in dem Scope sieht folgendermaßen aus:

**ScopeProject** 

- ╚╦ DataPool
- ║╚ Acquisition

╠╦ Chart

║╚╦ AxisGroup

- ║ ╠╦ MarkerContainer
- ║ ║╚ Marker
- $\mathbb{H}$  Axes
- ║ ╚╦ Channels
- $L$  AcquisitionInterpreter
- … weitere Charts

#### **Charts:**

Das Chart ist die Umgebung, in welcher der Graph mit dem Koordinatensystem erscheint. Damit stellt das Chart das Grundgerüst dar und muss zuerst erstellt werden.

```
private void btnAddChart Click(object sender, EventArgs e)
{
    XYZChart chart = new XYZChart();
    ChartStyle chartStyle = new ChartStyle();
    chartStyle.ToolTipEnabled = true;
    chart.AddMember(chartStyle);
    scopeProjectPanel.ScopeProject.AddMember(chart);
}
```
#### **Achsen:**

Die AxisGroup beinhaltet zum einen die Achsen, welche für die passende Skalierung der Werte sorgen, und zum anderen die Channels, welche in dem Chart angezeigt werden.

Wenn nun die AxisGroup an dem Chart hinzugefügt wird, werden automatisch die Achsen-Objekte erstellt.

```
private void btnAddAxis_Click(object sender, EventArgs e)
{
    if (scopeProjectPanel.ScopeProject.SubMember.OfType<Chart>().Count() == 0)
    {
        MessageBox.Show(this, "Please create a chart first!", "No chart connected!",
            MessageBoxButtons.OK, MessageBoxIcon.Exclamation);
    }
    else
\{
```
# ECKHOFF

```
    scopeProjectPanel.ScopeProject.SubMember.OfType<Chart>().First().AddMember(new AxisGroup());
  }
```
#### **Channels:**

}

Der Channel beinhaltet alle Informationen zu den Daten, welche im Scope aufgezeichnet werden und wird unter die Achsen-Gruppe gehangen in welchem diese Werte dargestellt werden sollen.

```
private void btnAddChannel Click(object sender, EventArgs e)
{
  Channel channel = new Channel();
    if (scopeProjectPanel.ScopeProject.SubMember.OfType<Chart>().Count() == 0)
\left\{\right.    MessageBox.Show(this, "Please create a chart first!", "No chart connected!",
            MessageBoxButtons.OK, MessageBoxIcon.Exclamation);
    }
    else if
(scopeProjectPanel.ScopeProject.SubMember.OfType<Chart>().First().SubMember.OfType<AxisGroup>().Coun
t() =
    {
        MessageBox.Show(this, "Please create a axis first!", "No axis connected!",
            MessageBoxButtons.OK, MessageBoxIcon.Exclamation);
  }
    else
\left\{\right.    scopeProjectPanel.ScopeProject.SubMember.OfType<Chart>().First().SubMember.OfType<AxisGroup>().F
irst().AddMember(channel); 
       ChangeChannelSettings(channel);
    SetAcquisitions(channel);
    }
}
```
### **6.2.10.3 Anpassen der Styles**

Jedes der erstellten Elemente hat "Style"-Properties als Submember, in denen alle Eigenschaften enthalten sind, die auch im entsprechenden Properties-Fenster des Visual Studio zu sehen sind. In den Style-Klassen eines Kanals können z. B. Farbe und Linienstärke zugewiesen werden.

```
private void ChangeChannelSettings(Channel channel)
{
   SeriesStyle style =
channel.SubMember.OfType<ChannelStyle>().First().SubMember.OfType<SeriesStyle>().First();
   style.DisplayColor = Color.Green;
   style.MarkColor = Color.DarkGreen;
   style.LineWidth = 2;
}
```
Übersicht über die verschiedenen Style-Hierarchien. Die tiefer liegenden Klassen liegen immer in den SubMember-Listen der höher liegenden Klasse.

**Chart** 

- ChartStyle (generelle Styleeigenschaften zu einem Chart)
	- ChartZoomStyle (Konfigurationsmöglichkeit, wie ein Chart auf Zoomfunktionen reagieren soll.

**AxisGroup** 

• AxpectRationScalingStyle (Konfigurationsmöglichkeit zur einheitlichen Skalierung zwischen den Achsen)

Axis

• AxisStyle (generelle Styleeigenschaften zu der Achse)

Channel

- ChannelStyle (generelle Styleeigenschaften eines Channels)
	- CapStyle (Styleeigenschaften der Graphcaps)
	- MinMaxStyle (Sichtbarkeitseigenschaften der Minimum und Maximumwerte)
	- SeriesStyle (Styleigenschaften eines Graphens)

## **6.2.10.4 Anpassen der Akquisitionsdaten**

Die Akquisitionsklasse eines Channels beschreibt die Verbindung zwischen dem Scope und dem jeweiligen Wert der Maschinen-Steuerung. Daher werden an dieser Stelle beispielsweise der Name und die Größe einer Variable erwartet.

Das Akquisitionsobjekt liegt hierarchisch unter einem AcquisitionsInterpreter, welcher weitere variablenunabhängige Informationen besitzt. Der AcquisitionsInterpreter ist weiter ein Member eines Channels und je nach Charttyp, kann ein Channel mehrere AcquisitionsInterpreter für die verschiedenen Achsen enthalten. Eine Acquisition kann wie im Beispiel direkt an ein Channel angehangen werden und der Interpreter wird automatisch erzeugt.

```
private void SetAcquisitions(Channel channel)
private void SetAcquisitions(Channel channel)
{
    AdsAcquisition xAcquisition = new AdsAcquisition();
    xAcquisition.AmsNetIdExchange =PLCNetID;
  xAcquisition.TargetPort = 851;
  xAcquisition.SymbolBased = true;
  xAcquisition.SymbolName = "Variables.aBufferSine[1]";
    xAcquisition.DataType = Scope2DataType.REAL64;
    xAcquisition.SampleTime = (uint)(1 *   TimeSpan.TicksPerMillisecond);
    AcquisitionInterpreter xAcquisitionInterpreter = new AcquisitionInterpreter();
    xAcquisitionInterpreter.Acquisition = xAcquisition;
    channel.AddMember(xAcquisition);
    AdsAcquisition yAcquisition = new AdsAcquisition();
    yAcquisition.AmsNetIdExchange =PLCNetID;
  yAcquisition.TargetPort = 851;
  yAcquisition.SymbolBased = true;
  yAcquisition.SymbolName = "Variables.aBufferSine[1]";
    yAcquisition.DataType = Scope2DataType.REAL64;
  yAcquisition.SampleTime = (uint)(1 * TimeSpan.TicksPerMillisecond);
    AcquisitionInterpreter yAcquisitionInterpreter = new AcquisitionInterpreter();
    yAcquisitionInterpreter.Acquisition = yAcquisition;
    channel.AddMember(yAcquisition);
    AdsAcquisition zAcquisition = new AdsAcquisition();
    zAcquisition.AmsNetIdExchange =PLCNetID;
  zAcquisition. TargetPort = 851;  zAcquisition.SymbolBased = true;
  zAcquisition.SymbolName = "Variables.aBufferSine[1]";
    zAcquisition.DataType = Scope2DataType.REAL64;
    zAcquisition.SampleTime = (uint)(1 *   TimeSpan.TicksPerMillisecond);
    AcquisitionInterpreter zAcquisitionInterpreter = new AcquisitionInterpreter();
    zAcquisitionInterpreter.Acquisition = zAcquisition;
    channel.AddMember(zAcquisition);
}
```
### **6.2.10.5 Anpassen der Aufnahme**

Aufnahmeeinstellungen oder Methoden um die Aufnahme zu starten, zu stoppen und auch um die Werte abspeichern zu können, gibt es in der ScopeProject-Klasse, welche bereits im ersten Schritt erstellt wurde.

Um eine Aufnahme zu starten, sollte zuerst kontrolliert werden, ob noch Daten vorhanden sind. Ist dies der Fall, können diese mit Disconnect gelöscht werden. Danach kann mit der Methode "StartRecord" beim ScopeProject die Aufnahme gestartet werden.

```
private void btnStart Click(object sender, EventArgs e)
{
    try
\left\{ \begin{array}{c} \end{array} \right.    //discard old data
        if (scopeProjectPanel.ScopeProject.ScopeState ==
TwinCAT.Measurement.Scope.API.ScopeViewState.Reply)
            scopeProjectPanel.ScopeProject.Disconnect(false);
        //start record
    if (scopeProjectPanel.ScopeProject.ScopeState =
TwinCAT.Measurement.Scope.API.ScopeViewState.Config)
             scopeProjectPanel.ScopeProject.StartRecord();
    }
    catch (Exception err)
\{MessageBox.Show(this, err.Message, "Error on start record!", MessageBoxButtons.OK,
```
# sekunse

```
MessageBoxIcon.Error);
   }
}
```
Um eine Aufnahme zu stoppen, wird auf dem ScopeProject die Methode "StopRecord" aufgerufen. Bevor dies ausgefühlt wird, kann noch kontrolliert werden, ob eine Aufnahme läuft. Ist dies der Fall steht der ScopeState im ScopeProject auf Record.

```
private void btnStop Click(object sender, EventArgs e)
{
    try
    {
        if (scopeProjectPanel.ScopeProject.ScopeState ==
TwinCAT.Measurement.Scope.API.ScopeViewState.Record)
        {
            scopeProjectPanel.ScopeProject.StopRecord();
        }
    }
    catch (Exception err)
    {
    MessageBox.Show(this, err.Message, "Error on stop record!", MessageBoxButtons.OK,
MessageBoxIcon.Error);
    }
}
```
Bevor die Anwendung geschlossen wird, sollte zuerst eine laufende Aufnahme gestoppt werden und die Anwendung sollte sauber vom Scope Server getrennt werden.

```
private void Form1_FormClosing(object sender, FormClosingEventArgs e)
{
    if (scopeProjectPanel != null && scopeProjectPanel.ScopeProject != null)
    {
        if (scopeProjectPanel.ScopeProject.ScopeState ==
TwinCAT.Measurement.Scope.API.ScopeViewState.Record)
        {
            scopeProjectPanel.ScopeProject.StopRecord();
    }
        if (scopeProjectPanel.ScopeProject.ScopeState ==
TwinCAT.Measurement.Scope.API.ScopeViewState.Reply)
        {
            scopeProjectPanel.ScopeProject.Disconnect();
        }
    }
}
```
## **6.2.10.6 Konfiguration / Aufnahme speichern**

Zum Abspeichern gibt es zwei Möglichkeiten:

- Speichern der Aufnahmedaten in einer .svdx- Datei
- Erstellen einer Konfigurationsdatei (.tcscopex)

Der Unterschied besteht darin, dass die .svdx- Datei in jedem TwinCAT 3 Scope View geöffnet werden kann, um sich die aufgenommenen Messdaten anzeigen zu lassen. Die .tcscopex- Datei beinhaltet dagegen nur die Konfiguration ohne Messdaten. Mit ihr können immer wieder neue Aufnahmen gestartet werden.

```
private void btnSave Click(object sender, EventArgs e)
{
    try
    {
        //save data and configuration
        if (scopeProjectPanel.ScopeProject.ScopeState ==
TwinCAT.Measurement.Scope.API.ScopeViewState.Reply)
        {
             File.Create("ExportData.svdx").Close();
       scopeProjectPanel.ScopeProject.SaveData("ExportData.svdx");
    }
        //just save the configuration
        else
        {
            File.Create(filename).Close();
             scopeProjectPanel.ScopeProject.SaveToFile(filename);
        }
    }
    catch (Exception err)
\{
```
}

MessageBox.Show(this, err.Message, "Error on save!", MessageBoxButtons.OK, MessageBoxIcon.Error); }

## **6.2.10.7 Steuern eines Charts**

Damit in der Integration nicht dauerhaft die Toolbar und die Zeitleiste eingeblendet sein müssen, ist es möglich, die Funktionalitäten direkt über die Chart-Objekte anzusteuern.

Da diese Funktionen nur im Aufnahmebetrieb genutzt werden kann, muss eine Abfrage erfolgen, ob aktuell Signale aufgenommen werden.

Mit der Methode StartDisplay des Charts kann dieses gestartet werden. Mit der Methode StopDisplay kann das Display angehalten werden. Die Aufnahme läuft im Hintergrund weiter. Dies ist z. B. bei eingeschaltetem Overview-Chart erkennbar.

Zum Löschen des Graphen wird zunächst überprüft, ob ein Chart offen ist. Danach wird überprüft, ob momentan eine Aufnahme stattfindet. Ist dies der Fall, wird die aktuelle Aufnahme beendet. Mit der Methode Disconnect kann der Graph aus dem Chart gelöscht werden und dann kann über die Methode RemoveMember das Chart vom Projekt gelöscht werden.

```
private void btnRun Click(object sender, EventArgs e)
{
    if (scopeProjectPanel.ScopeProject.ScopeState !=
TwinCAT.Measurement.Scope.API.ScopeViewState.Record)
\left\{\right.    MessageBox.Show(this, "Only possible if a record is running!", "Run not
possible!", MessageBoxButtons.OK, MessageBoxIcon.Exclamation);
  }
    if (scopeProjectPanel.ScopeProject.ScopeState ==
TwinCAT.Measurement.Scope.API.ScopeViewState.Record)
    scopeProjectPanel.ScopeProject.SubMember.OfType<Chart>().First().StartDisplay();
}
private void btnPause Click(object sender, EventArgs e)
{
    if (scopeProjectPanel.ScopeProject.ScopeState !=
TwinCAT.Measurement.Scope.API.ScopeViewState.Record)
\left\{\right.    MessageBox.Show(this, "Only possible if a record is running!", "Pause not
possible!", MessageBoxButtons.OK, MessageBoxIcon.Exclamation);
  }
    if (scopeProjectPanel.ScopeProject.ScopeState ==
TwinCAT.Measurement.Scope.API.ScopeViewState.Record)
    scopeProjectPanel.ScopeProject.SubMember.OfType<Chart>().First().StopDisplay();
}
private void btnDelChart Click(object sender, EventArgs e)
{
    if (scopeProjectPanel.ScopeProject.SubMember.OfType<Chart>().Count() == 0)
\left\{\right.MessageBox.Show(this, "No chart is connected!", "Nothing to delete!", MessageBoxButtons.OK,
MessageBoxIcon.Exclamation);
  }
    else if (scopeProjectPanel.ScopeProject.ScopeState ==
TwinCAT.Measurement.Scope.API.ScopeViewState.Record)
    {
        scopeProjectPanel.ScopeProject.StopRecord();
        scopeProjectPanel.ScopeProject.Disconnect(false);
  }
  else if (scopeProjectPanel.ScopeProject.ScopeState ==
TwinCAT.Measurement.Scope.API.ScopeViewState.Reply)
    {
        scopeProjectPanel.ScopeProject.Disconnect(false);
    }
    else
\left\{\right.    scopeProjectPanel.ScopeProject.RemoveMember(scopeProjectPanel.ScopeProject.SubMember.OfType<Char
t > (). First());
    }
}
```
# **6.3 API-Dokumentation**

Die angehängte Klassenbibliothek bietet eine umfangreiche Informationsquelle für Entwickler, die mit den Technologien und Diensten von TwinCAT Scope arbeiten. Die Bibliothek enthält unter anderem Anleitungsund Referenzdokumentationen, sowie Beispielcodes.

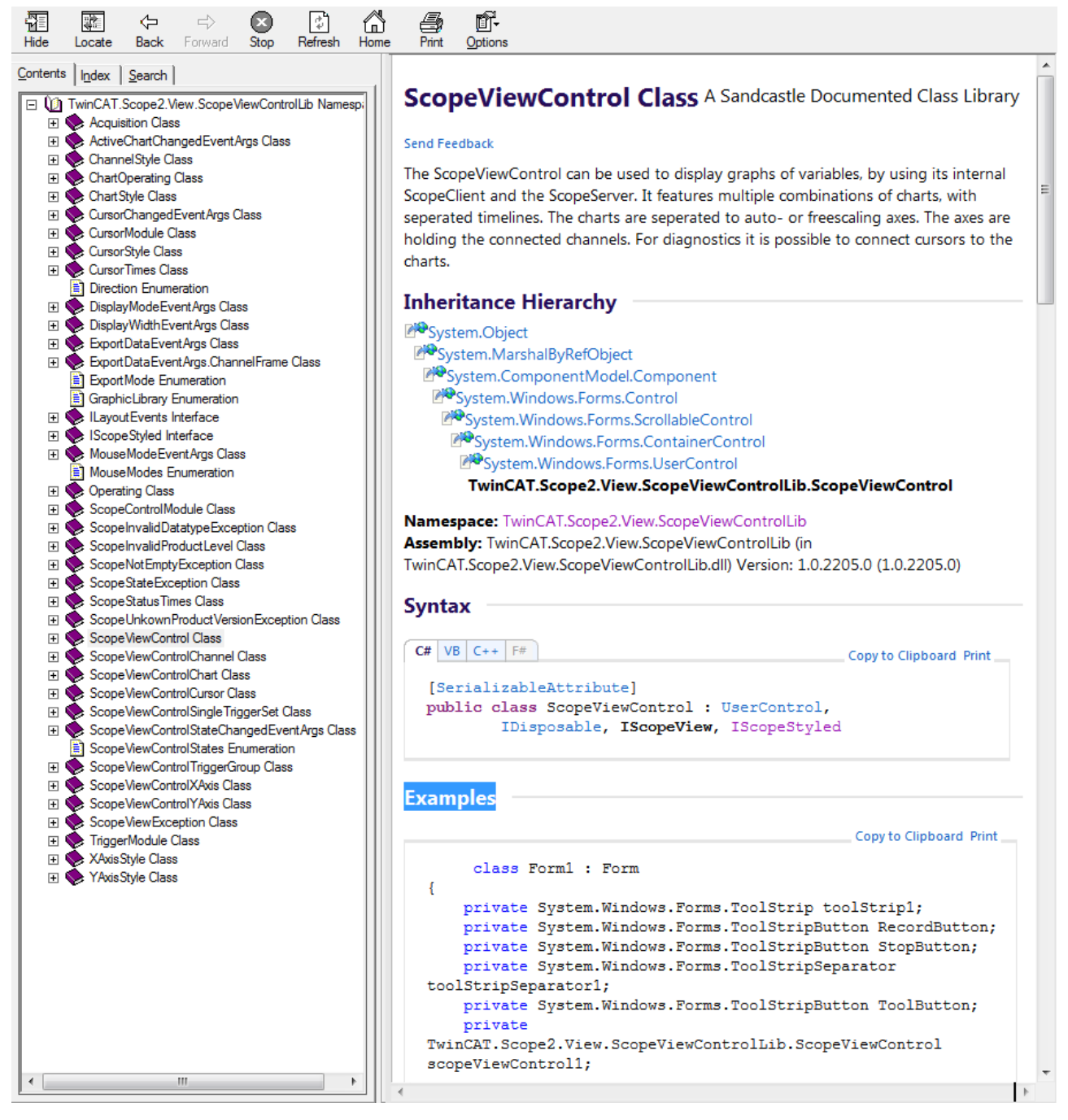

Um die gewünschten Inhalte zu finden, navigieren Sie durch das Inhaltsverzeichnis, verwenden Sie die Suchfunktion, oder wechseln Sie mithilfe eines Quicklinks in einen der Bereiche der Bibliothek.

Für Beispielcodes wechseln Sie im linken Bereich der Oberfläche auf den Tab **Search** und suchen Sie nach dem Stichwort "examples".

In den Suchergebnissen finden Sie so Beispielcodes zu den Bereichen TriggerModule, Cursor und vielen mehr.

Siehe auch:

[https://infosys.beckhoff.com/content/1031/TE13xx\\_TC3\\_ScopeView/Resources/6519205387.zip](https://infosys.beckhoff.com/content/1031/TE13xx_TC3_ScopeView/Resources/6519205387.zip)

# **6.4 Integration in ein WPF (Windows Presentation Foundation) Projekt**

Um das ScopeProjectPanel auch innerhalb von WPF-Anwendungen zu nutzen, benötigen Sie einen WindowsFormsHost als Grundlage, da das ScopeProjectPanel ein Windows Forms UserControl ist.

- 1. Platzieren Sie in Ihrer erstellten WPF-Applikation ein WindowsFormsHost-Control aus der Toolbar auf Ihrer Benutzeroberfläche.
- 2. Initialisieren Sie das ScopeProjectPanel wie es in den Windows-Forms-Beispielen beschrieben ist und fügen Sie das erstellte ScopeProjectPanel dem WindowsFormsHost hinzu. Bei der Nutzung des ScopeProjectPanels innerhalb der WPF-Applikation muss lediglich das Property "ScopeProjectPanel.SupportWPFRefresh" gesetzt werden.

Eine beispielhafte Implementierung sieht folgendermaßen aus:

```
namespace WpfApplication
{
  /// 
  /// Interaction logic for MainWindow.xaml
  /// 
  public partial class MainWindow : Window
  {
        public MainWindow()
\left\{\begin{array}{ccc} \end{array}\right\}     InitializeComponent();
          ScopeProjectPanel scopeProjectPanel = new ScopeProjectPanel();
          scopeProjectPanel.ScopeProject = new ScopeProject();
          scopeProjectPanel.SupportWPFRefresh = true;
          // Initialisierung des ScopeViewControl
     windowsFormsHost1.Child = scopeProjectPanel;
        }
  }
}
```
# **7 Beispiele**

# **7.1 Scope-Projekt erstellen und bearbeiten**

Um den schnellen Einstieg zu ermöglichen und die Arbeit mit dem Software-Oszilloskop TwinCAT 3 Scope zu vereinfachen, werden auf den folgenden Seiten wichtige Informationen zusammengefasst und die ersten Schritte kurz beschrieben.

#### **1. Installation**

Mit einem Scope View wird grundsätzlich ein Scope Server installiert, da andernfalls keine gespeicherten Daten lokal im View angezeigt werden könnten. Im Gegensatz dazu kann die Scope‑Komponenteninstallation den Scope Server auch ohne Scope View auf einem Zielgerät installieren.

#### **2. Lizenzierung**

Unabhängig davon, ob Sie das Scope View über sein eigenes Setup oder über das TwinCAT 3 XAE Setup installiert haben, sind für Scope View und Server zunächst die "Base"-Lizenzen aktiviert. Mit welchem Lizenzschlüssel welche Funktionalität freigeschaltet werden kann, können Sie der [Übersicht \[](#page-7-0)[}](#page-7-0) [8\]](#page-7-0) entnehmen.

#### **3. Anlegen eines neuen Projekts**

Der Measurement Wizard (Assistent) unterstützt Sie bei der Erstellung und Konfiguration eines benutzerdefinierten Measurement‑Scope‑Projekts, indem er Sie anhand von aufeinanderfolgenden Dialogen automatisch durch die notwendigen Schritte führt.

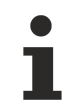

Sie können Ihr Scope-Projekt auch auf konventionelle Weise erstellen, ohne den Measurement Wizard, siehe [TwinCAT Target Browser \[](#page-171-0)[}](#page-171-0) [172\]](#page-171-0).

#### 1. Öffnen Sie im Windows Startmenü **Beckhoff > TwinCAT XAEShell**.

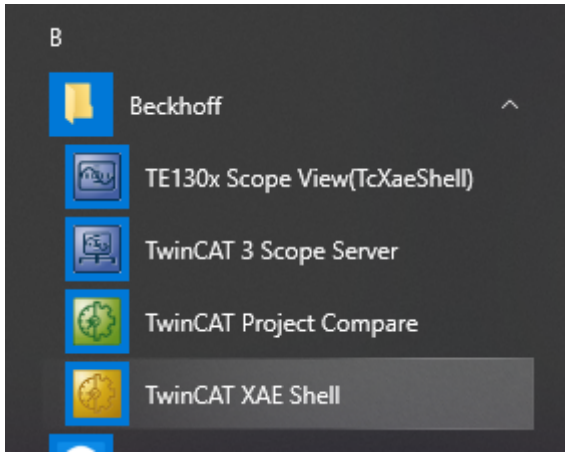

 $\Rightarrow$  Das Visual Studio öffnet sich in seiner Shell oder in einer möglicherweise installierten Vollversion.

#### **Measurement Wizard starten**

- 1. Wählen Sie auf der Startseite ein TwinCAT-Measurement-Projekt aus (zum Beispiel **YT Scope Project**).
- 2. Wählen Sie im folgenden Dialogfenster den **Measurement Wizard** aus.
- 3. Geben Sie Namen und Speicherort Ihres Projekts ein und bestätigen Sie die Eingaben mit **OK**.

#### Beispiele

# **BECKHOFF**

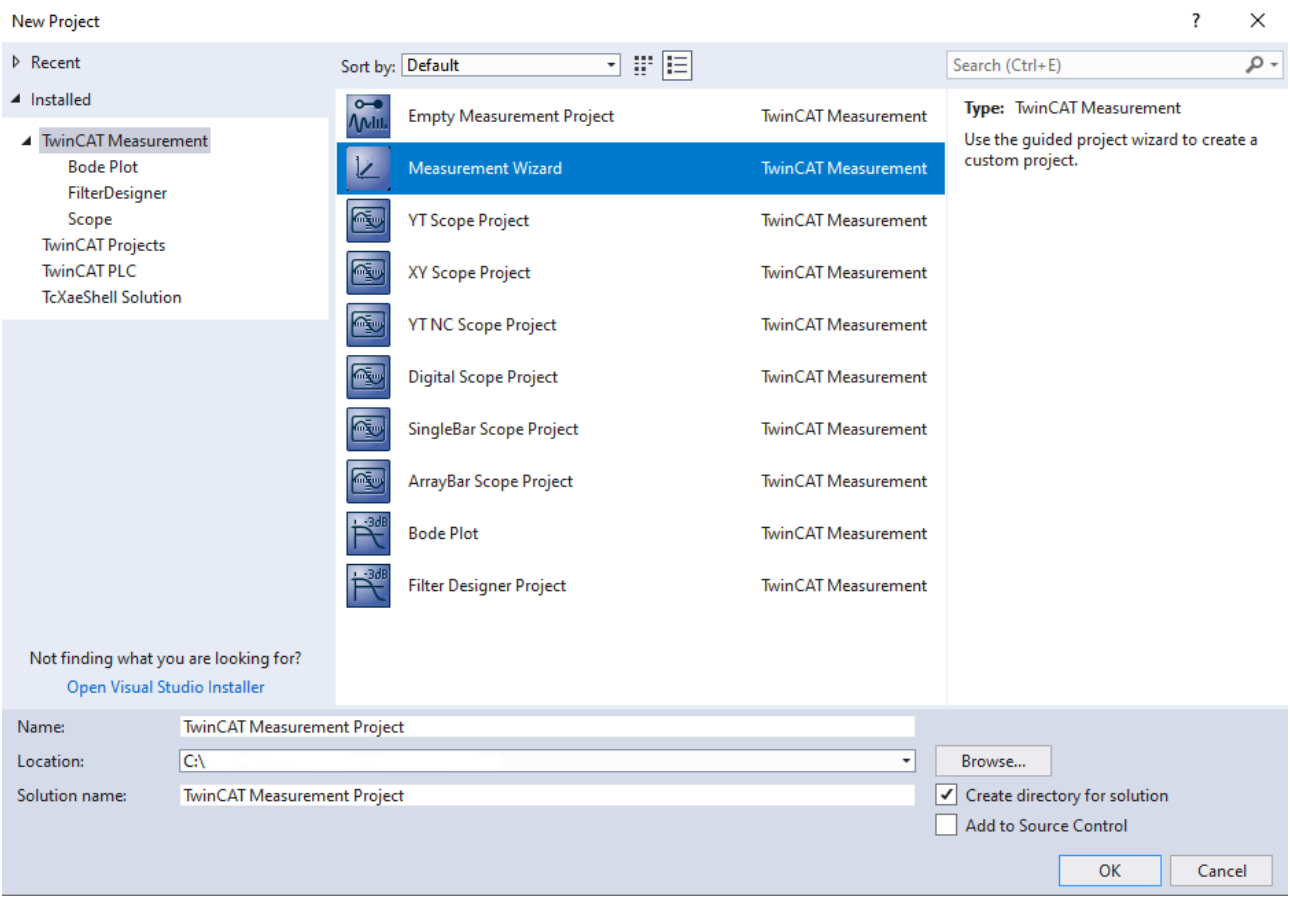

ð Der Measurement Wizard für TC3 Scope View, Filter Designer und TC3 Bode Plot öffnet sich.

#### **Programmvariante auswählen**

1. Wählen Sie ein **TC3 Scope View** aus.

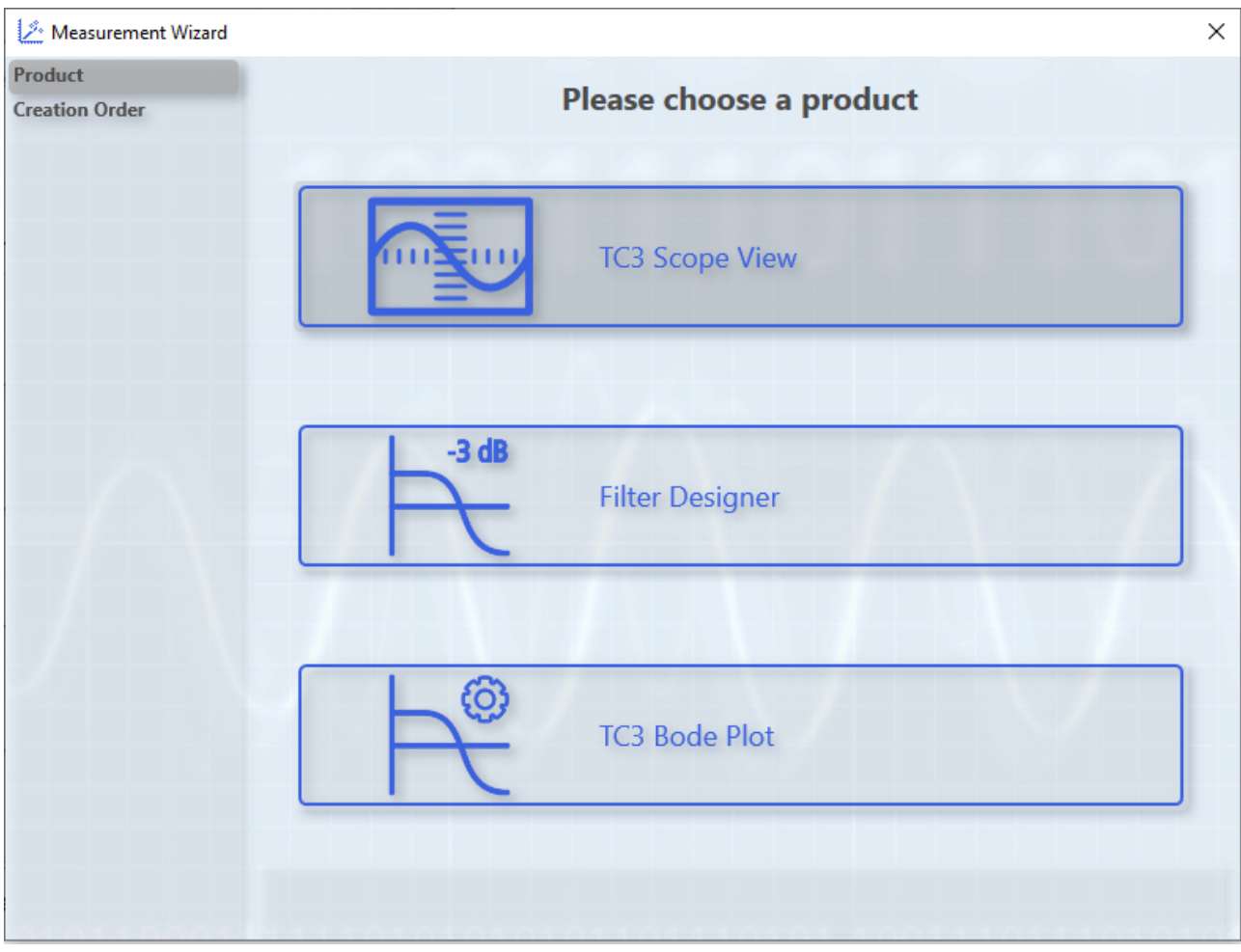

ð Im folgenden Dialogfenster können Sie abgestimmte Einstellungen vornehmen.

### **Ausgangspunkt festlegen und Zielsystem auswählen**

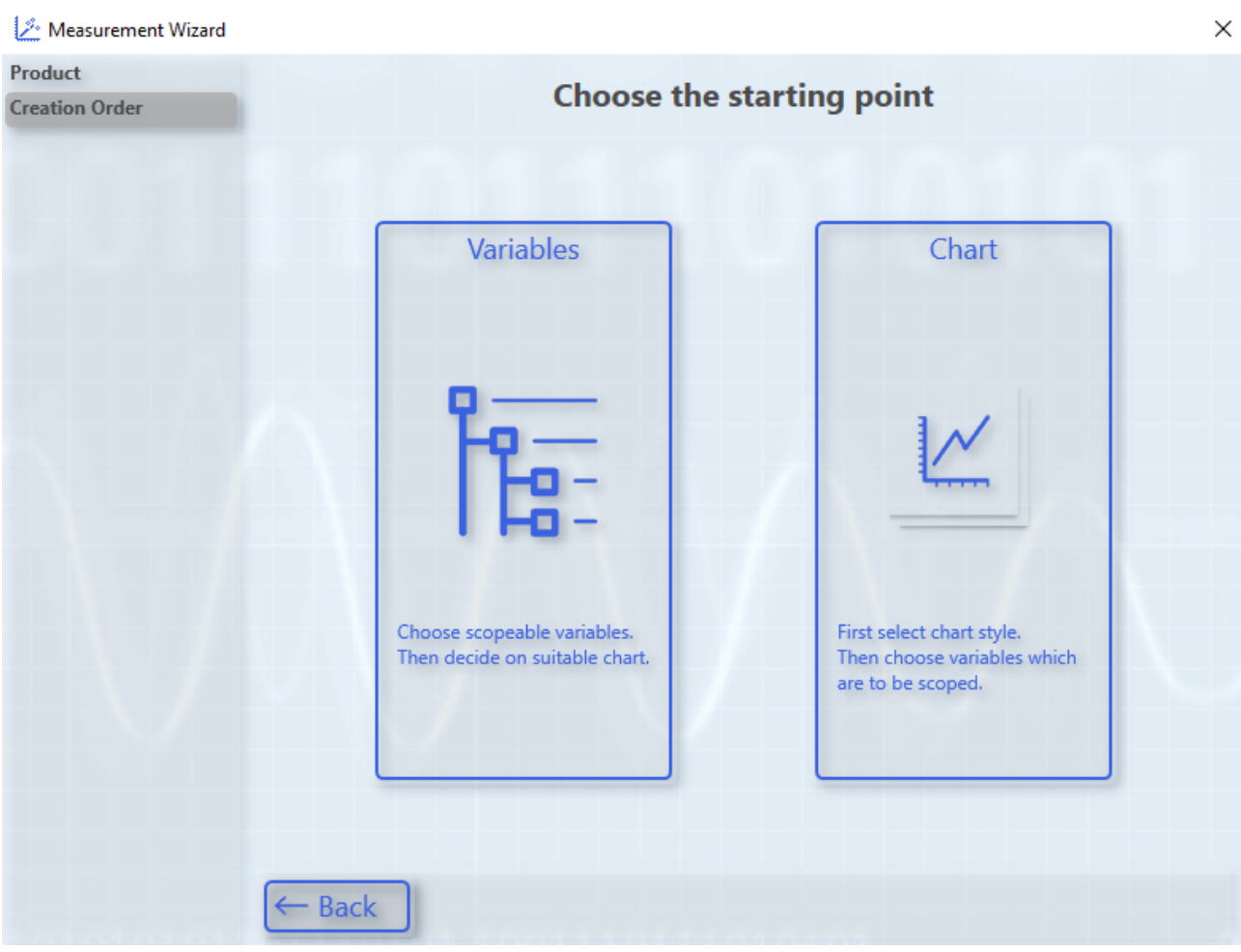

- 1. Klicken Sie den Button **Variables**.
	- ð Durch diese Option wählen Sie zunächst die Variablen aus, die aufgezeichnet und grafisch dargestellt werden sollen.
- 2. Wählen Sie das Zielsystem und den entsprechenden ADS-Port aus.
- 3. Klicken Sie den Button **Next**.

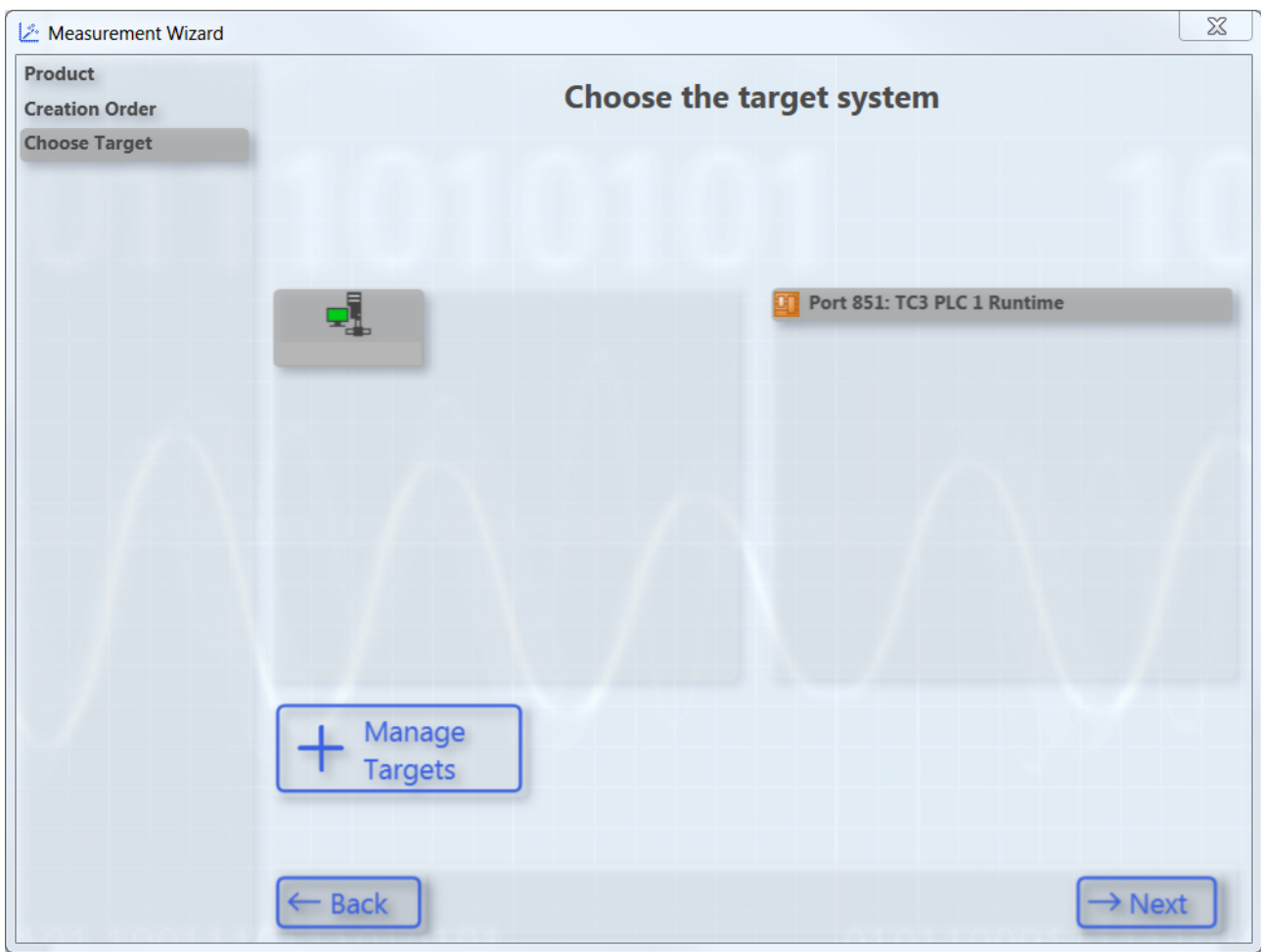

4. Wählen Sie im folgenden Dialogfenster die Variablen aus, die aufgezeichnet und grafisch dargestellt werden sollen.

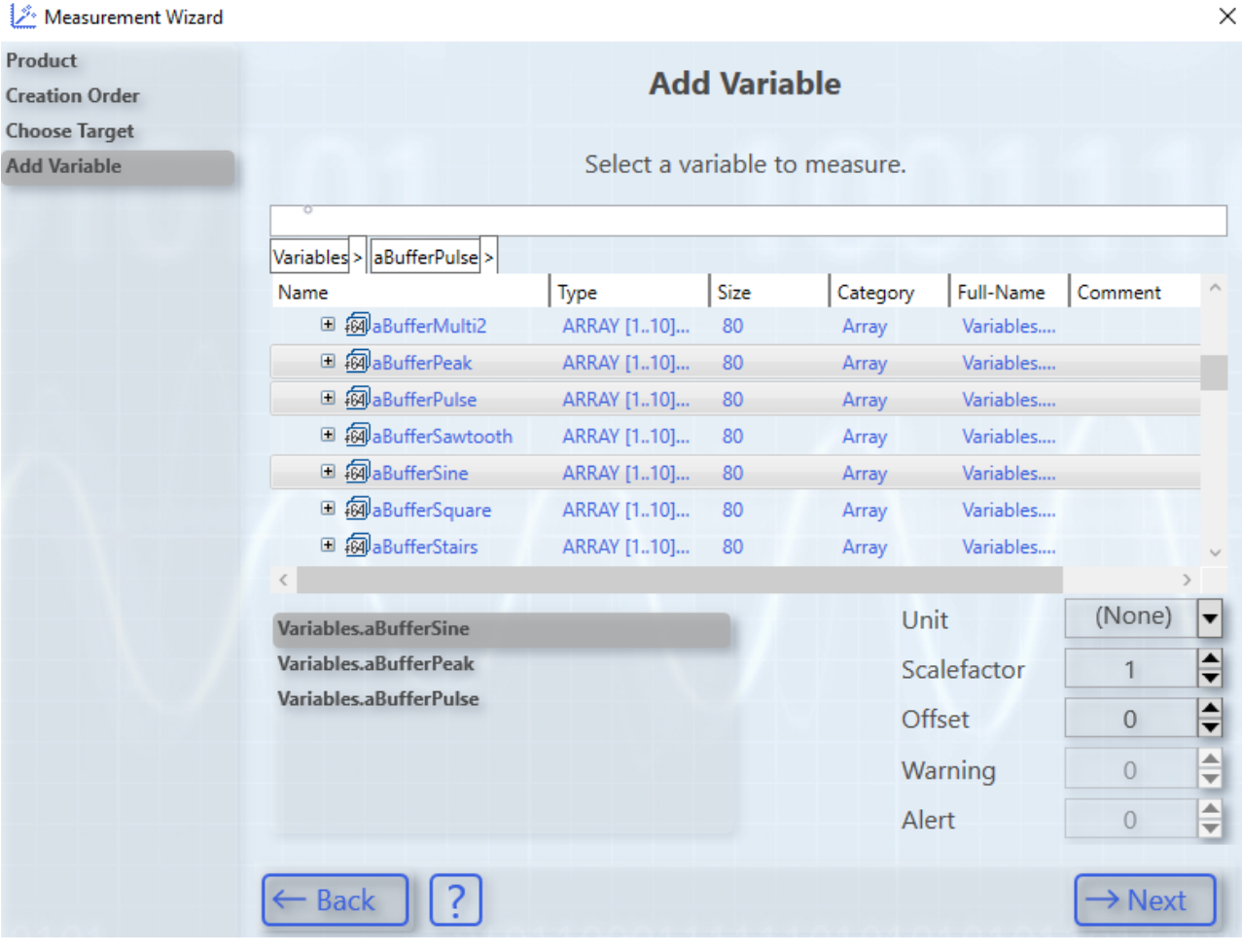

 $\Rightarrow$  Sie haben in diesem Bereich verschiedene Optionen:

- Navigieren Sie durch das Menü.
- Geben Sie in das Textfeld zum Filtern einen Variablennamen ein.
- Wählen Sie einen anderen Skalierungsfaktor und ein Offset.
- Geben Sie ein Warning- und ein Alert-Level an.

Mit diesen Werten konfigurieren Sie für diese Variablen die Dynamic Style Funktionalität. Ab dem Warning-Wert wird der Graph gelb gezeichnet und ab Alert wird dieser rot.

• Klicken Sie auf **Next**.

### **Chart hinzufügen und Achsen konfigurieren**

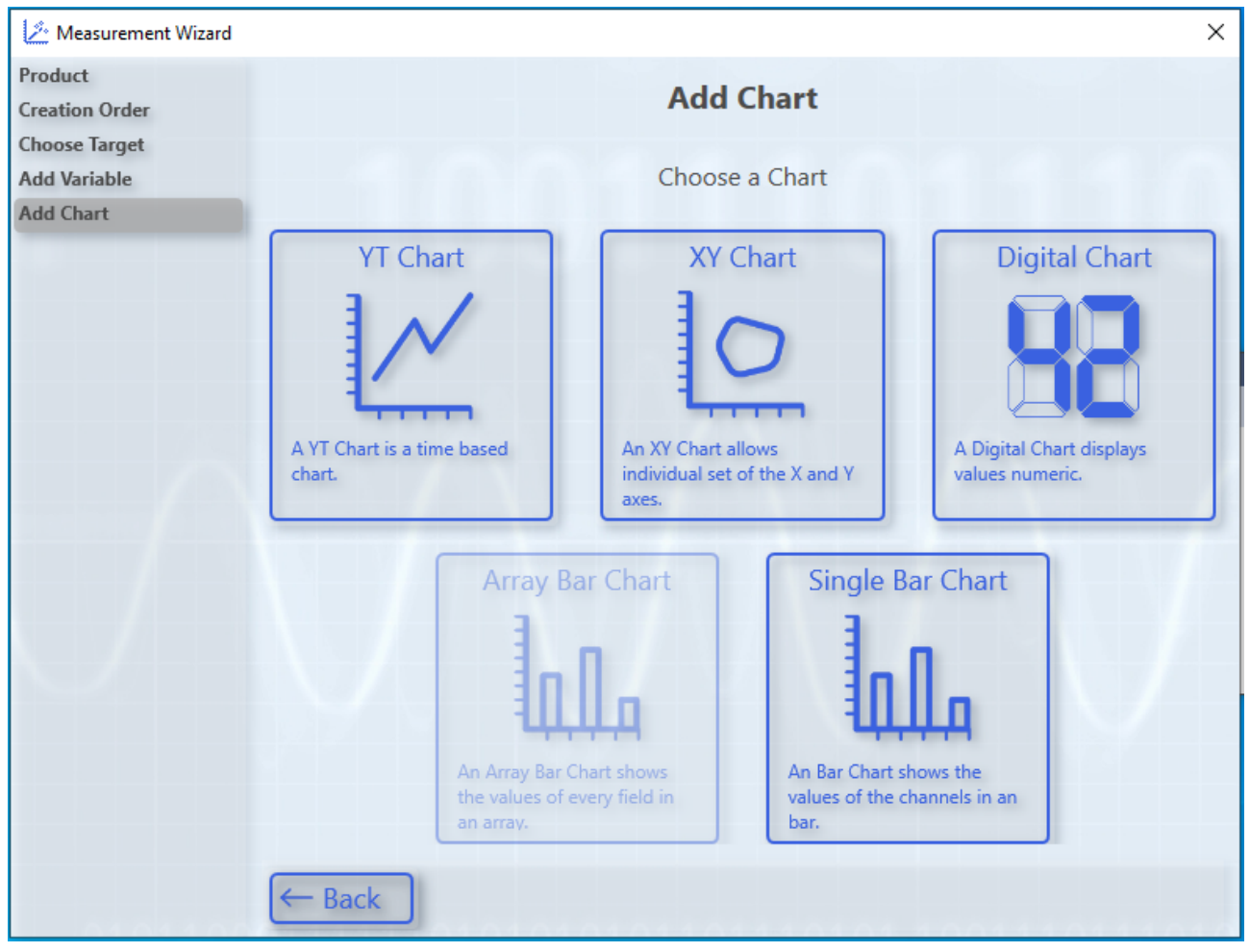

- 1. Wählen Sie den Chart-Typ aus.
	- ð Sie können nur Chart-Typen auswählen, die zu Ihrer Variablenauswahl passen. Hier exemplarisch ein YT-Chart.
- 2. Ergänzen Sie ggf. weitere Achsen.
	- ð Konfigurieren Sie dazu weitere Achsen gemäß der Menüführung und weisen Sie diesen Variablen zu. Über **Back** können Sie zurückgehen und die Auswahl widerrufen/ändern.

# **BECKHOFF**

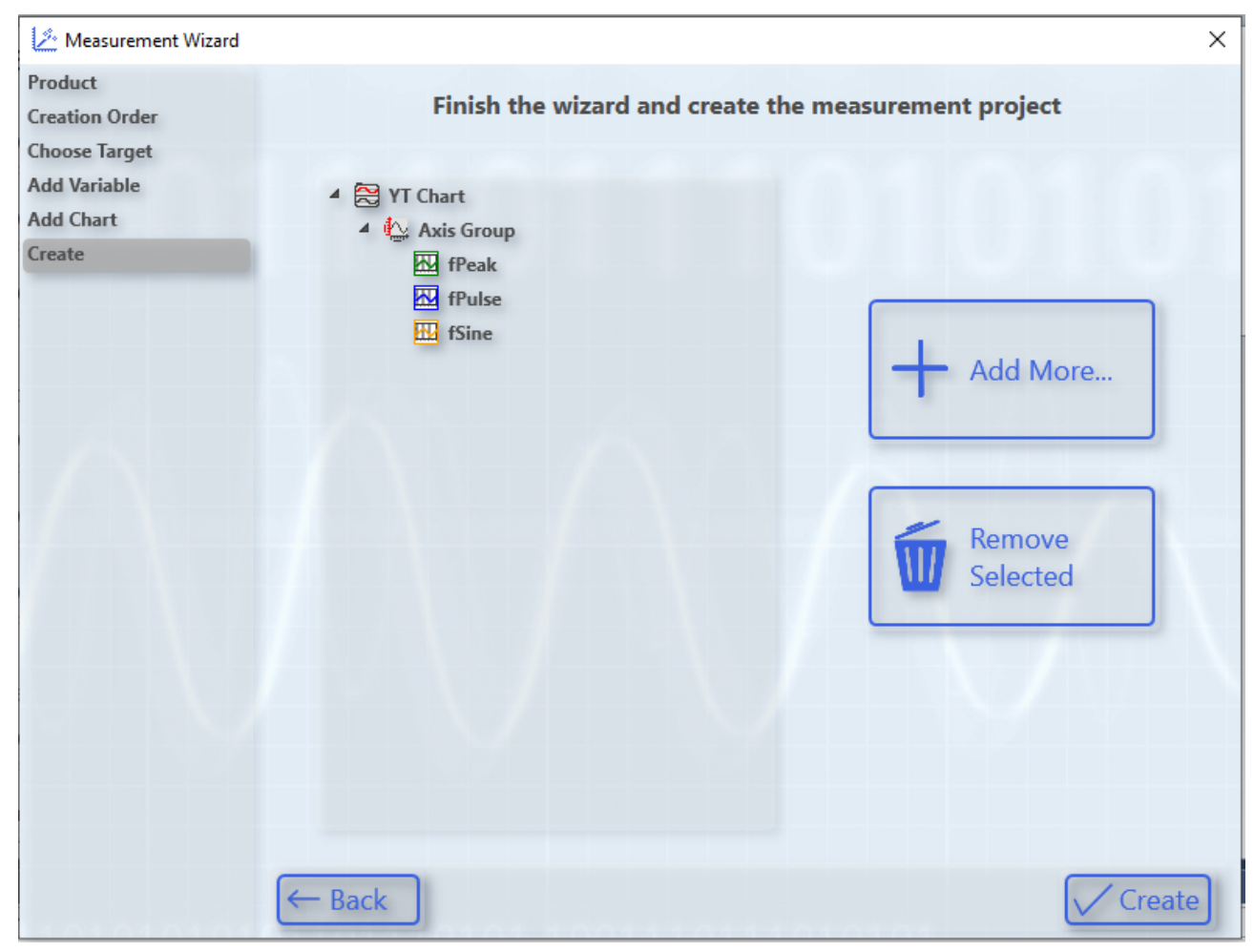

3. Klicken Sie abschließend den Button **Create**.

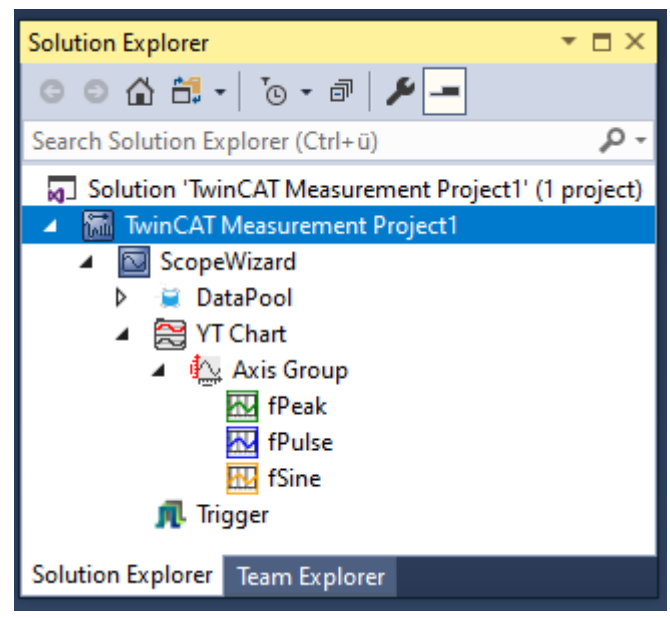

ð Im **Solution Explorer** baut sich der Ausgangspunkt für die neue Scope-Konfiguration automatisch zusammen.

#### **Festlegung der Einstellungen**

Vor einer Aufnahme müssen in den Scope-Eigenschaften die grundlegenden Einstellungen zur Aufnahme festgelegt werden.

1. Wählen Sie das entsprechende Element im **Solution Explorer** aus.

ð Wenn das Fenster **Properties** noch nicht automatisch geöffnet ist: Öffnen Sie es über den Befehl **Properties** im Menü **View**.

Standard ist eine zehnminütige Aufnahme, welche manuell gestartet und nach der entsprechenden Zeit automatisch gestoppt wird.

Im Standardfenster **Properties** können Sie Einstellungen vornehmen für:

- Alle Hierarchieebenen des Scope,
- Chart,
- Achse,
- Kanal,
- Trigger und
- Marker.

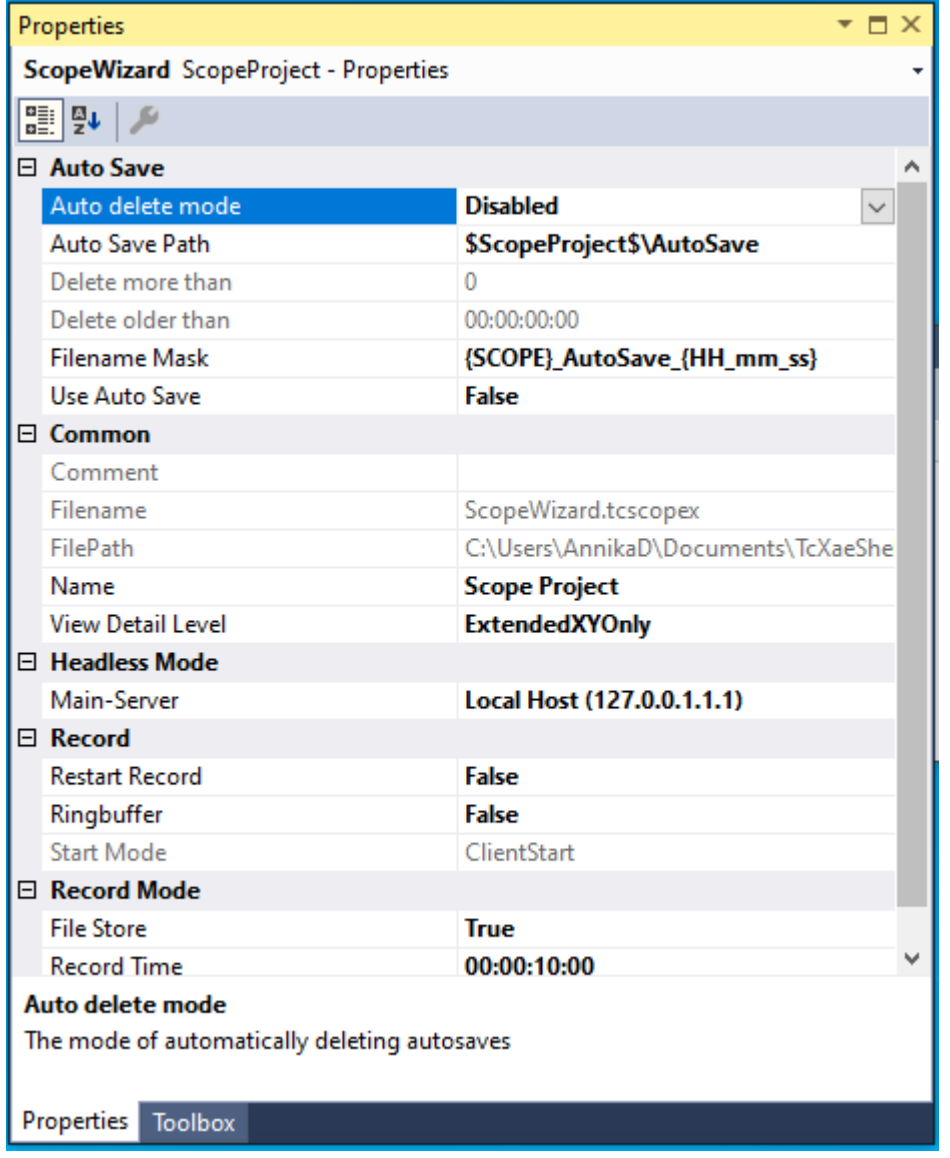

#### **Aufnahme starten und beenden**

ü Bei erstmaliger Verwendung muss die TwinCAT‑Measurement‑Symbolleiste im Menü **View > Toolbars** aktiviert werden.

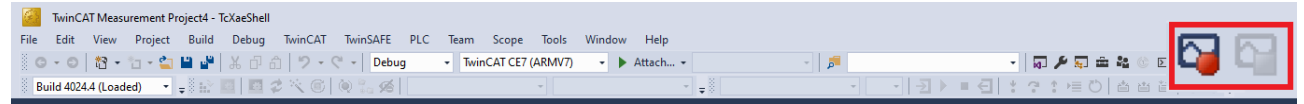

1. Klicken Sie das Icon mit dem roten Aufnahmesymbol, um die Aufzeichnung zu starten.

- 2. Klicken Sie das Icon mit dem blauen Symbol, um die Aufzeichnung zu beenden.
- $\Rightarrow$  Die Standardaufnahmezeit beträgt 10 Minuten.

#### **Aufnahme in der Ansicht unterbrechen**

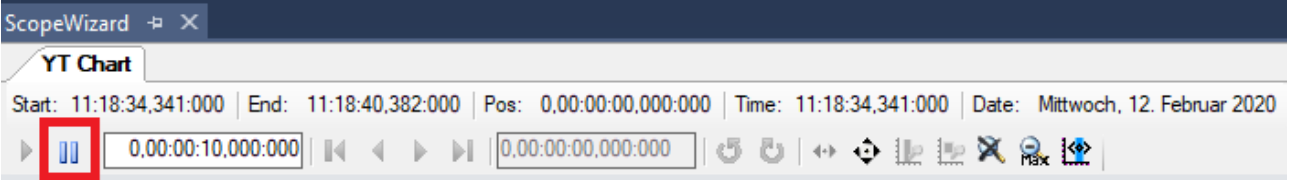

1. Klicken Sie im Chart auf das Pause-Icon.

 $\Rightarrow$  Der Graph wird -nur zur Ansicht- im Display angehalten.

Während Sie die Ansicht im Chart über das Pause-Icon unterbrechen, läuft die Aufnahme im Hintergrund weiter. Sie können die Darstellung auf diese Weise anhalten, um in die Daten hinein zu zoomen oder den Signalverlauf zu analysieren.

#### **Darstellung verändern**

Um die Darstellung der Kanäle im View zu verbessern, können Sie im TwinCAT 3 Scope View auch während der Aufnahme Charts und Achsen hinzufügen und Kanäle innerhalb des Scopes verschieben.

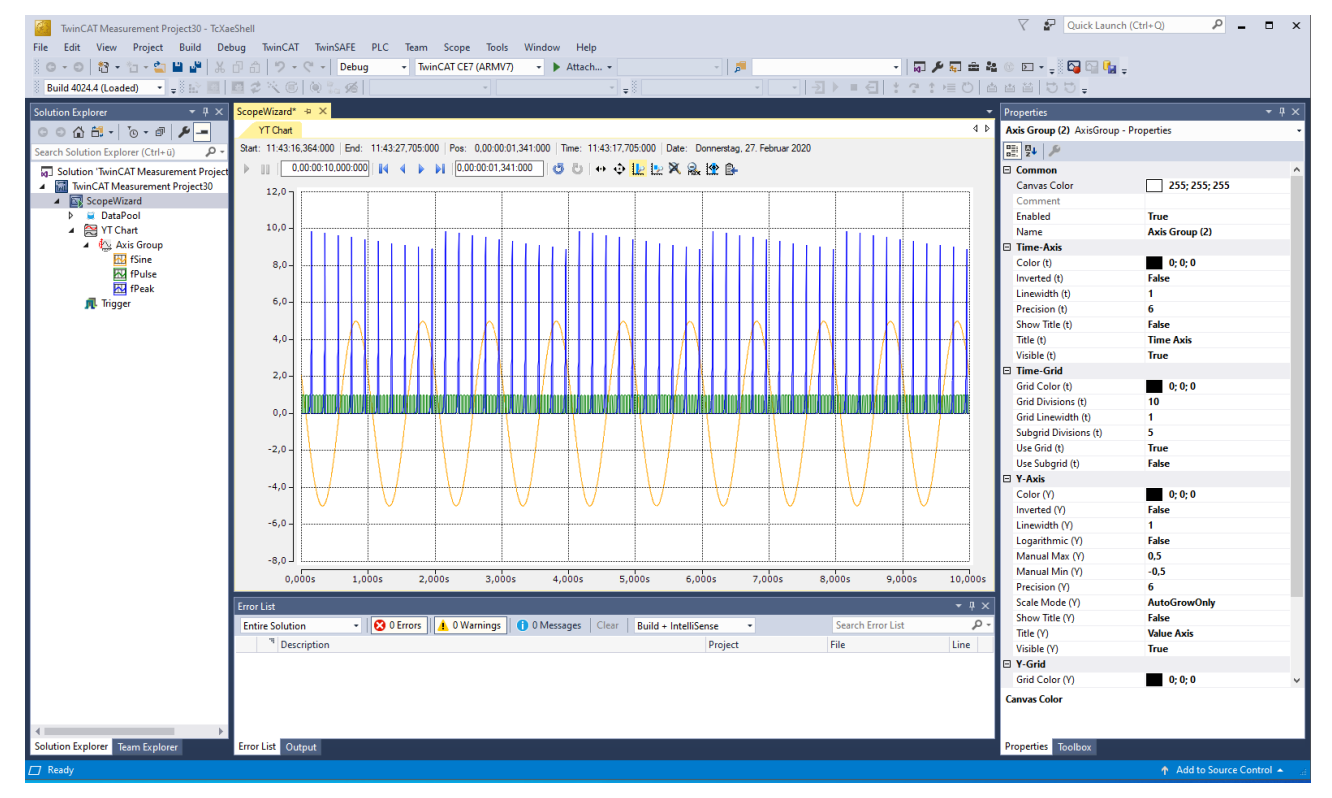

# **BECKHOFF**

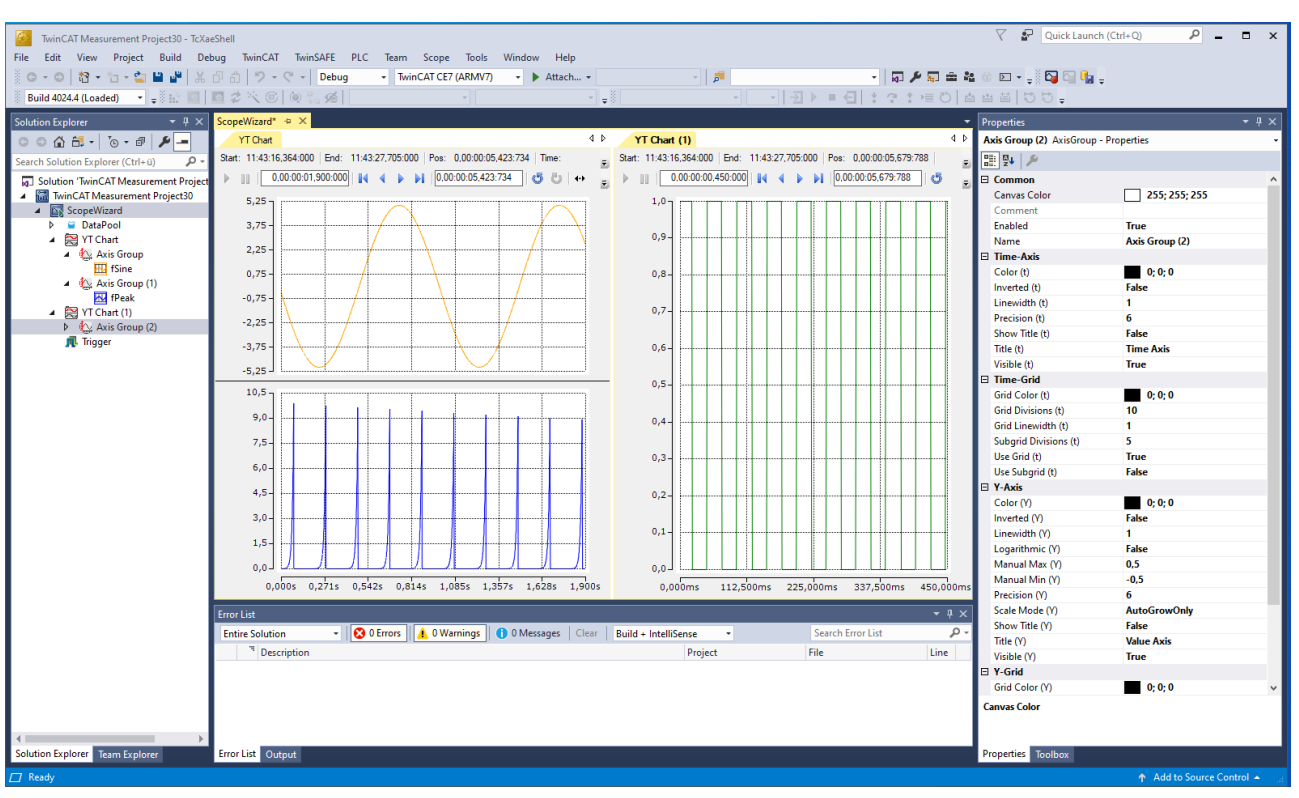

- $\checkmark$  Charts oder Achsen hinzufügen und Kanäle verschieben
- 1. Um einen neuen Chart zu erzeugen, gehen Sie per Rechtsklick auf **ScopeWizard** und wählen das gewünschte Chart aus.

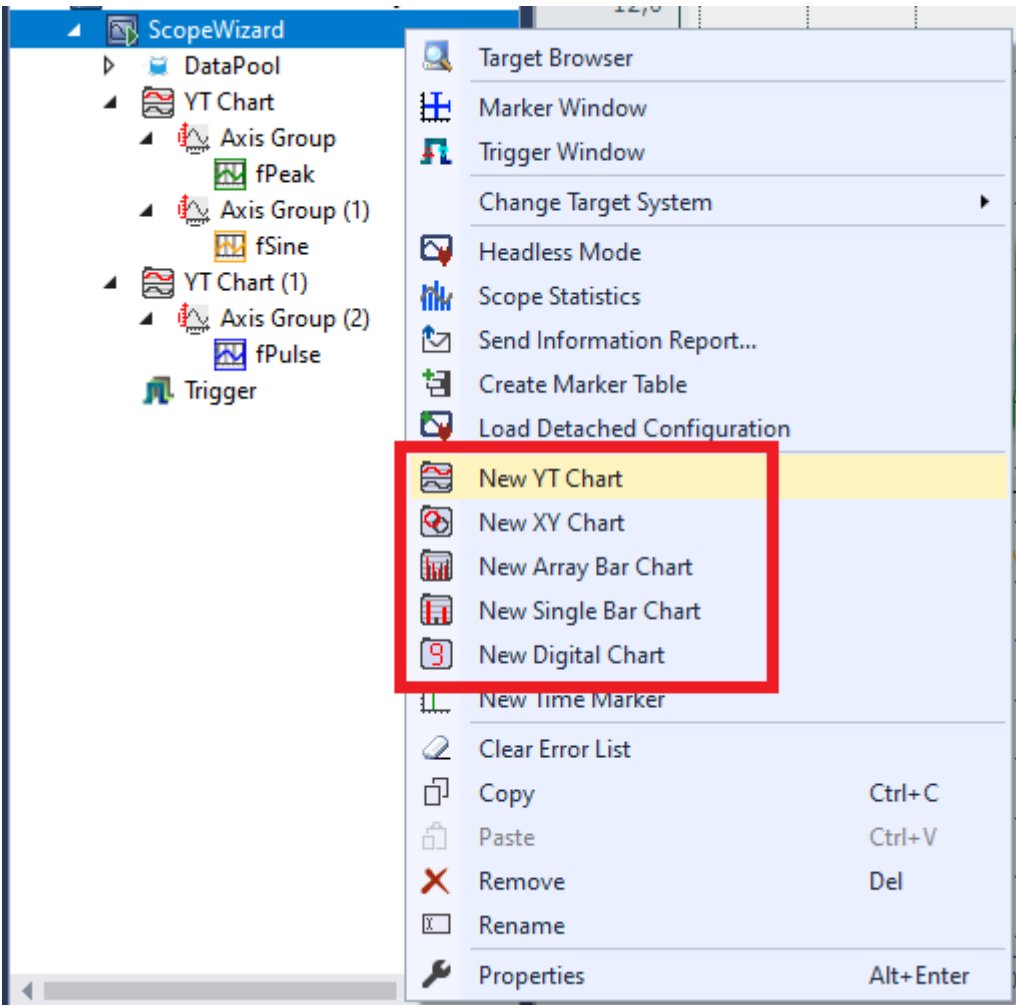

- 2. Verschieben Sie den gewünschten Kanal per Drag-and-drop in der Baumstruktur des Solution Explorers in das neu angelegte Chart.
- 3. Um eine neue Achse anzulegen, gehen Sie per Rechtsklick auf das entsprechende Chart und wählen **New Axis** aus.

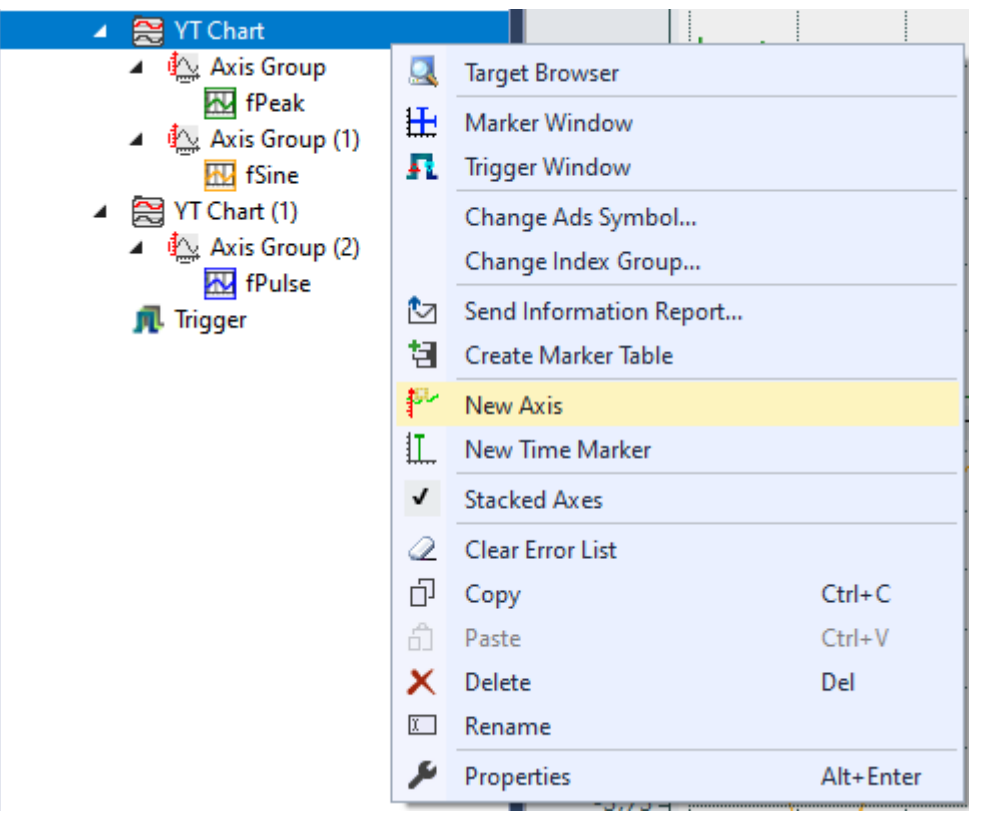

- 4. Verschieben Sie den gewünschten Kanal per Drag-and-drop in der Baumstruktur des Solution Explorers in die neu angelegte Achse.
- ð Nutzen Sie bei Bedarf die Icons im jeweiligen Chart zum Zoomen und Verschieben, um den Signalverlauf genauer zu betrachten.

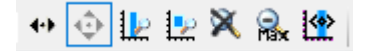

#### **Marker auf den Achsen hinzufügen**

Ein Marker ist ein Chart-Element, das auf einer Achse angedockt werden kann. Er wird als Linie im View angezeigt und kann im Marker-Fenster ausgewertet und mit anderen Markern verglichen werden.

- 1. Gehen Sie per Rechtsklick auf das entsprechende Chart und wählen Sie die gewünschten Marker für die X- und Y-Achse aus.
- 2. Wenn Sie den Signalverlauf genauer analysieren möchten, klicken Sie das Pause-Icon im entsprechenden Chart und zoomen Sie in die Daten hinein.
- ð Sie können die Marker im Properties-Fenster in der Darstellung bearbeiten und im Marker-Fenster auswerten.

# **BECKHOFF**

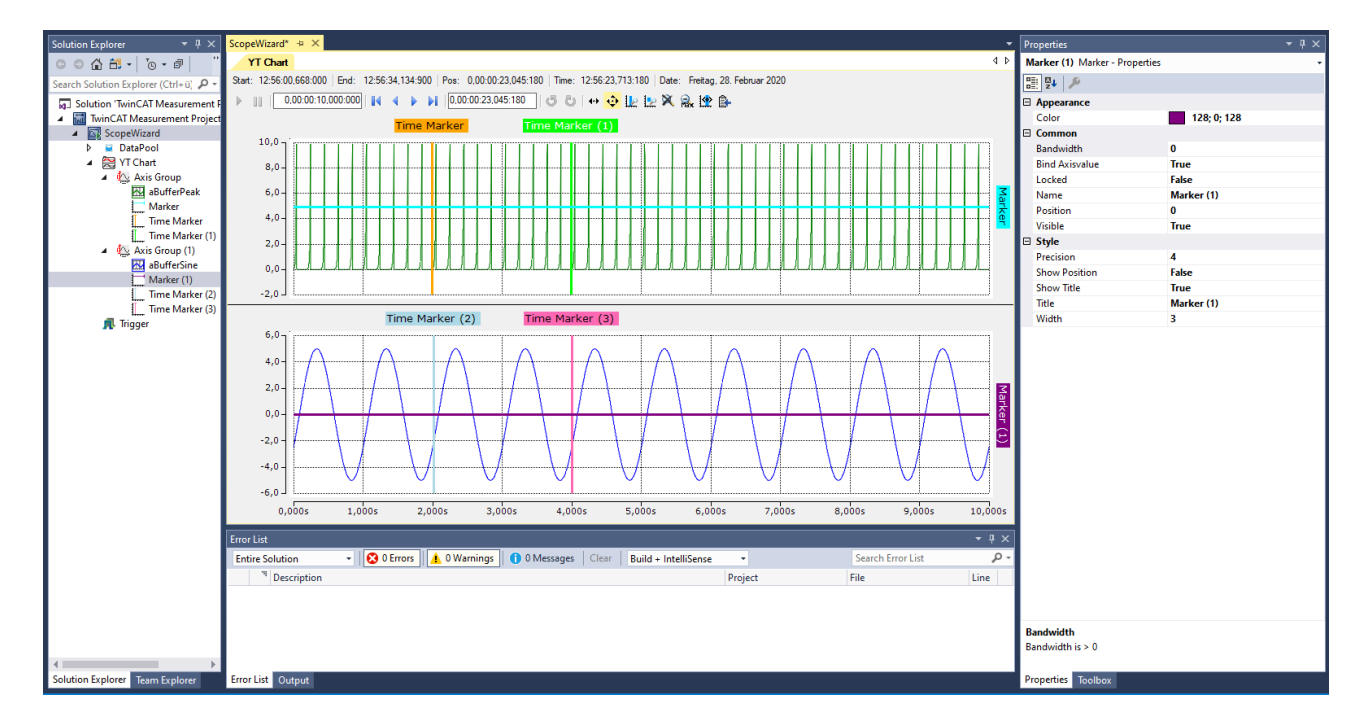

#### **Marker-Fenster**

#### **Ein- und Ausblenden**

- 1. Gehen Sie per Rechtsklick auf das entsprechende Chart und wählen Sie **Marker Window** aus.
	- $\Rightarrow$  Das Marker-Fenster wird angezeigt und kann zur Analyse der gesetzten Marker übersichtlich unter dem View eingeblendet werden.
- 2. Wählen Sie oben im Marker-Fenster im Drop-Down-Menü die Option **New Autofill Table** und das entsprechende Chart aus.
	- $\Rightarrow$  Wichtige Parameter werden automatisch angezeigt.
- 3. Alternativ zur Autofill-Option können Sie anhand der Werkzeugleiste über die Befehle **Add…** alles einzeln zusammenstellen.
- 4. Klicken Sie das Vergleichswerkzeug in der Werkzeugleiste des Marker-Fensters an, um sich Differenzen zwischen den gesetzten Markern und den entsprechenden Signalverläufen anzeigen zu lassen.
- $\Rightarrow$  Die Position wird permanent eingeblendet. Sie spiegelt die X-Achse.

# **BECKHOFF**

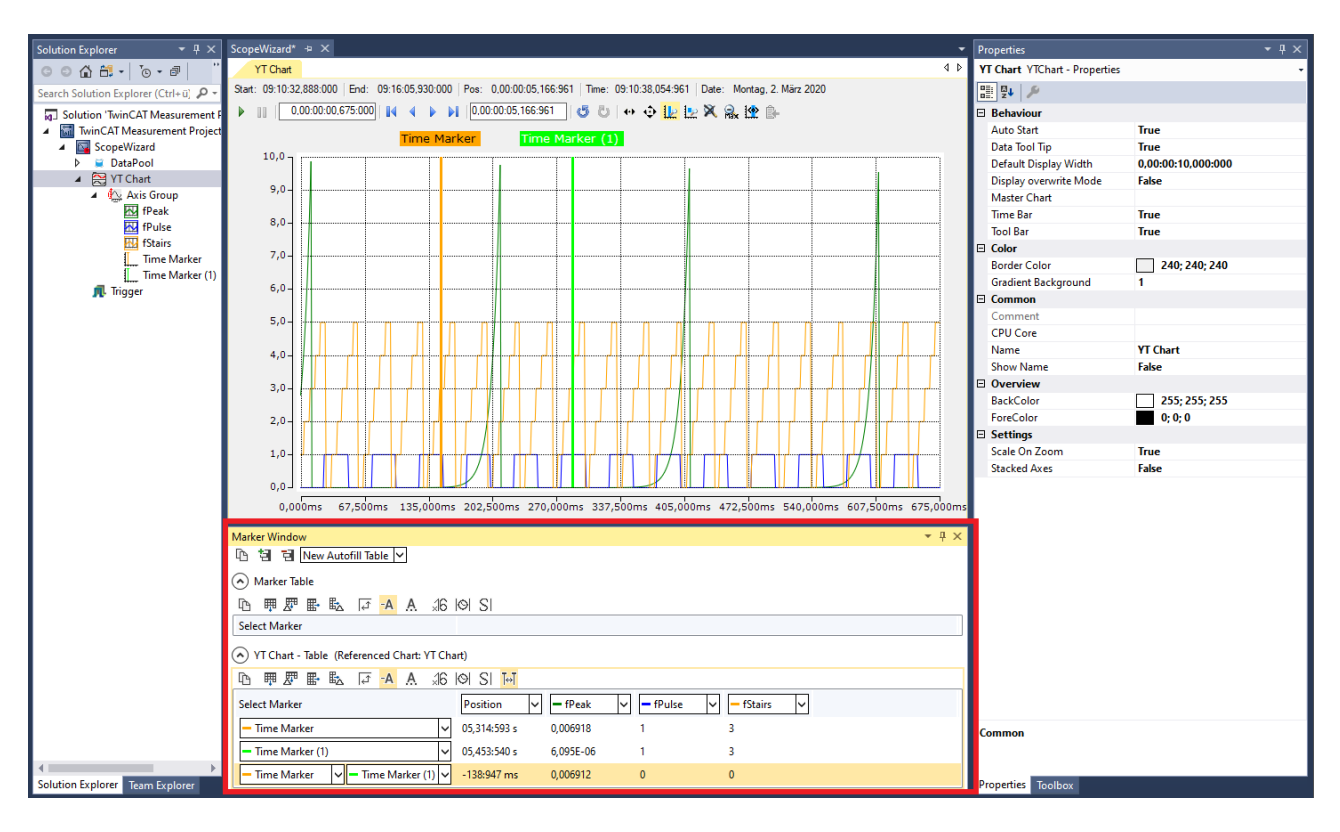

#### **Daten speichern**

Die Daten können zur Weiterverarbeitung in verschiedene Datenformate exportiert werden.

- $\checkmark$  Die Aufnahme muss über die TwinCAT-Measurement-Symbolleiste beendet werden oder automatisch nach der voreingestellten Ablaufzeit beendet worden sein.
- 1. Gehen Sie im Programm auf **Scope > Export….**
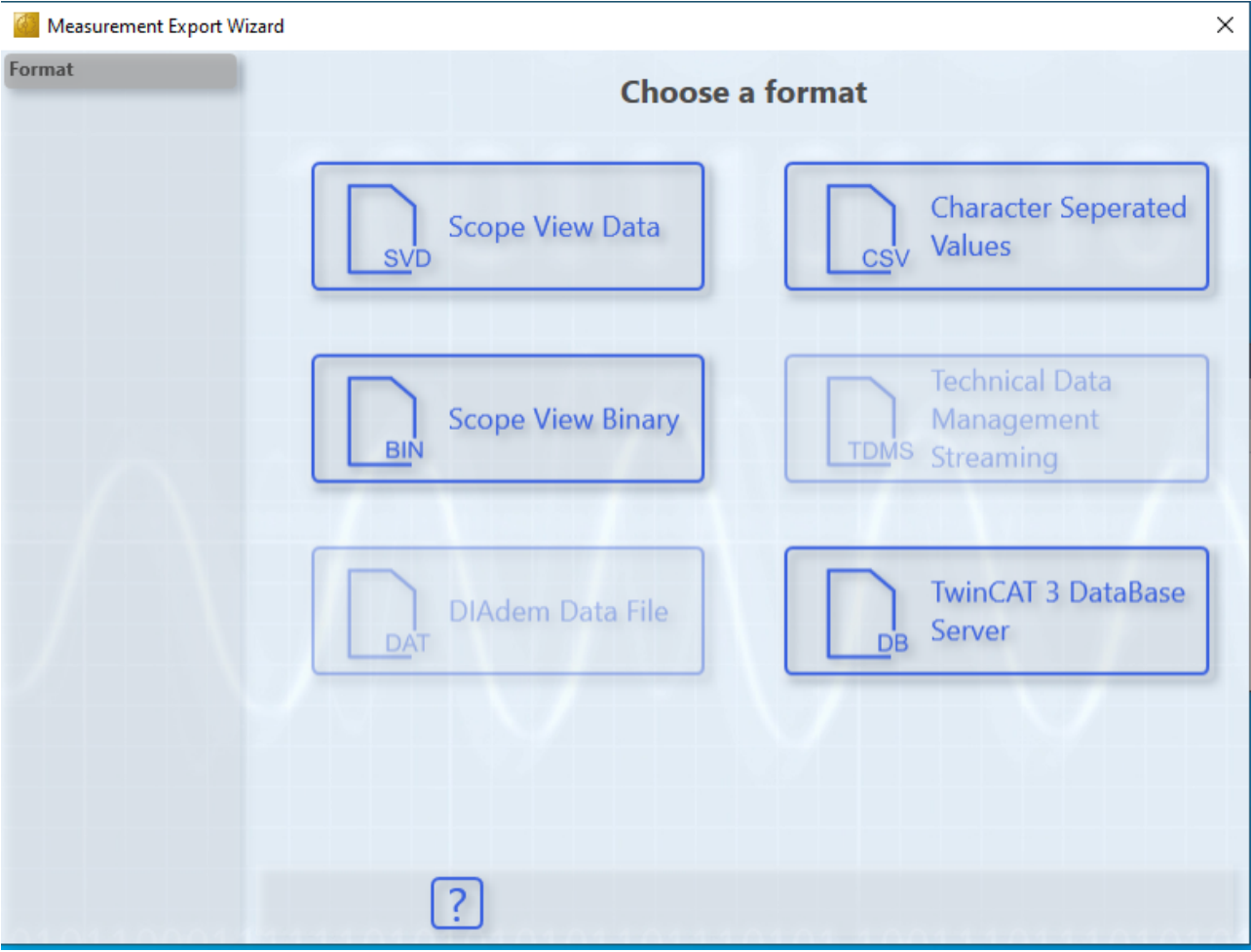

- 2. Wählen Sie für dieses Beispiel den Dateityp Scope View Data (SVD).
- 3. Selektieren Sie den zu speichernden Zeitabschnitt und klicken Sie auf **Next**.

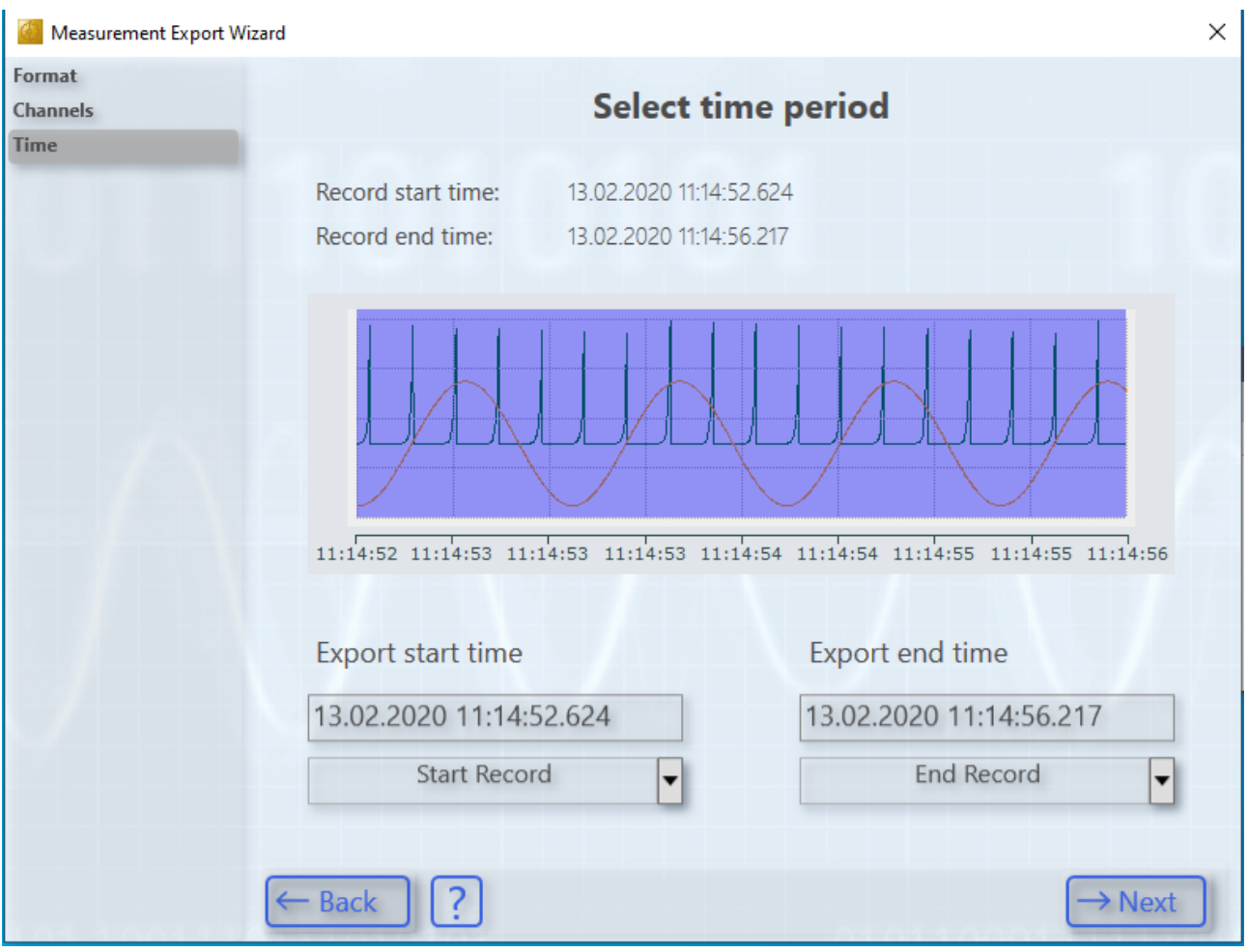

4. Legen Sie den Speicherort fest und klicken Sie auf **Create.**

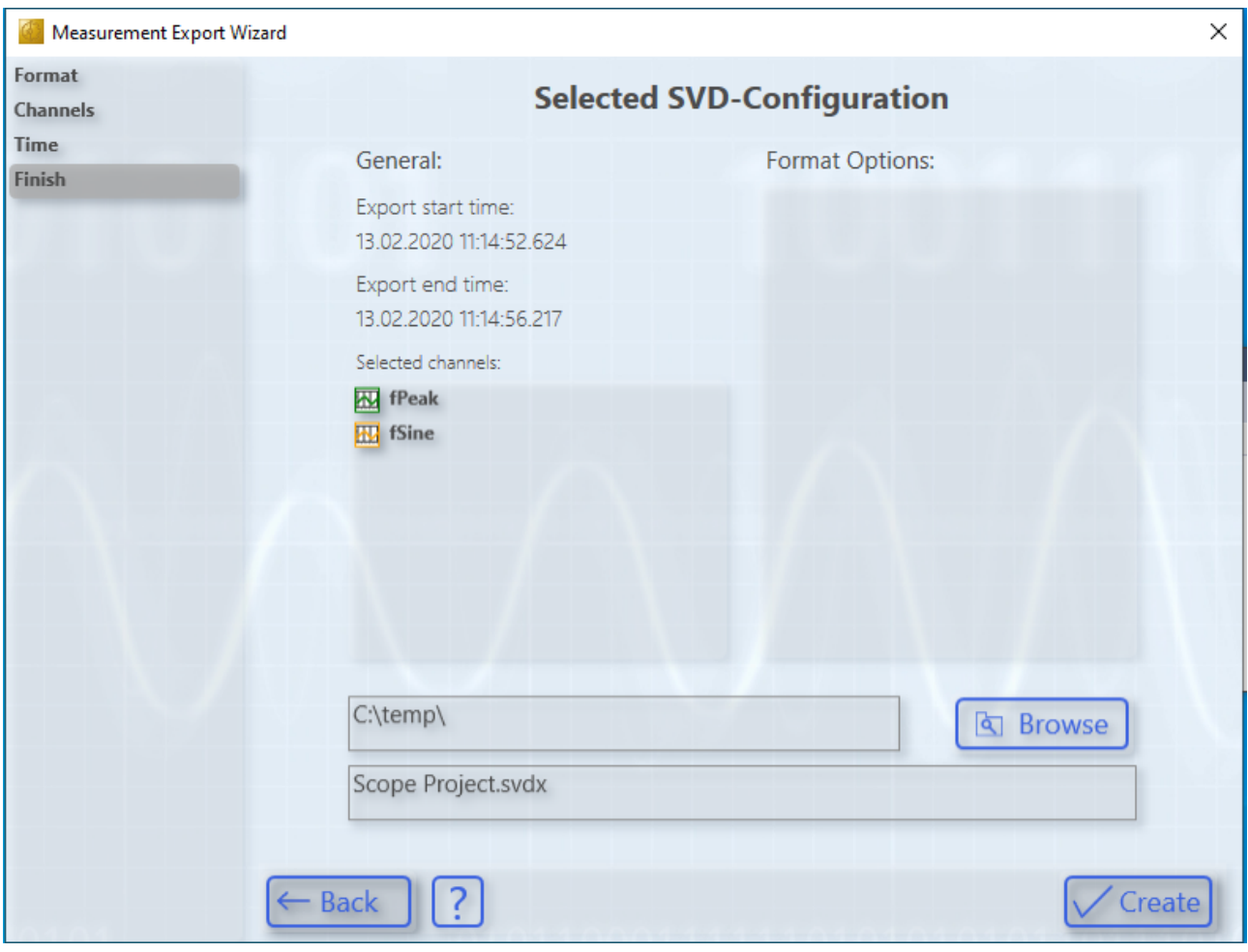

# **8 Anhang**

# **8.1 How To**

# **8.1.1 Gemeinsame Einstellungen gleichzeitig ändern**

### **Mehrfachselektierung - Gruppenweise ändern**

Um die Einstellungen mehrerer Elemente gleichzeitig zu ändern, markieren Sie im **Solution Explorer** die Elemente und bearbeiten Sie die Einstellungen aller markierten Elemente im Fenster **Properties**. Daten, die sich zwischen den selektierten Elementen unterscheiden, werden als leere Felder dargestellt.

Zur Mehrfachselektierung halten Sie die [Strg]-Taste gedrückt, während Sie die Kanäle auswählen. Bei aufeinanderfolgenden Elementen können Sie das erste Element auswählen, die [Shift]-Taste gedrückt halten und anschließend das letzte Element auswählen, um sämtliche dazwischenliegende Elemente zu markieren.

Um alle Kanäle eines Scopes unabhängig von der Konfigurationsstruktur zu selektieren, halten Sie die [Alt]- Taste gedrückt und führen Sie einen Doppelklick auf den ersten Kanal in der Scope‑Konfiguration aus.

Sämtliche Elemente des gleichen Typs können ausgewählt werden.

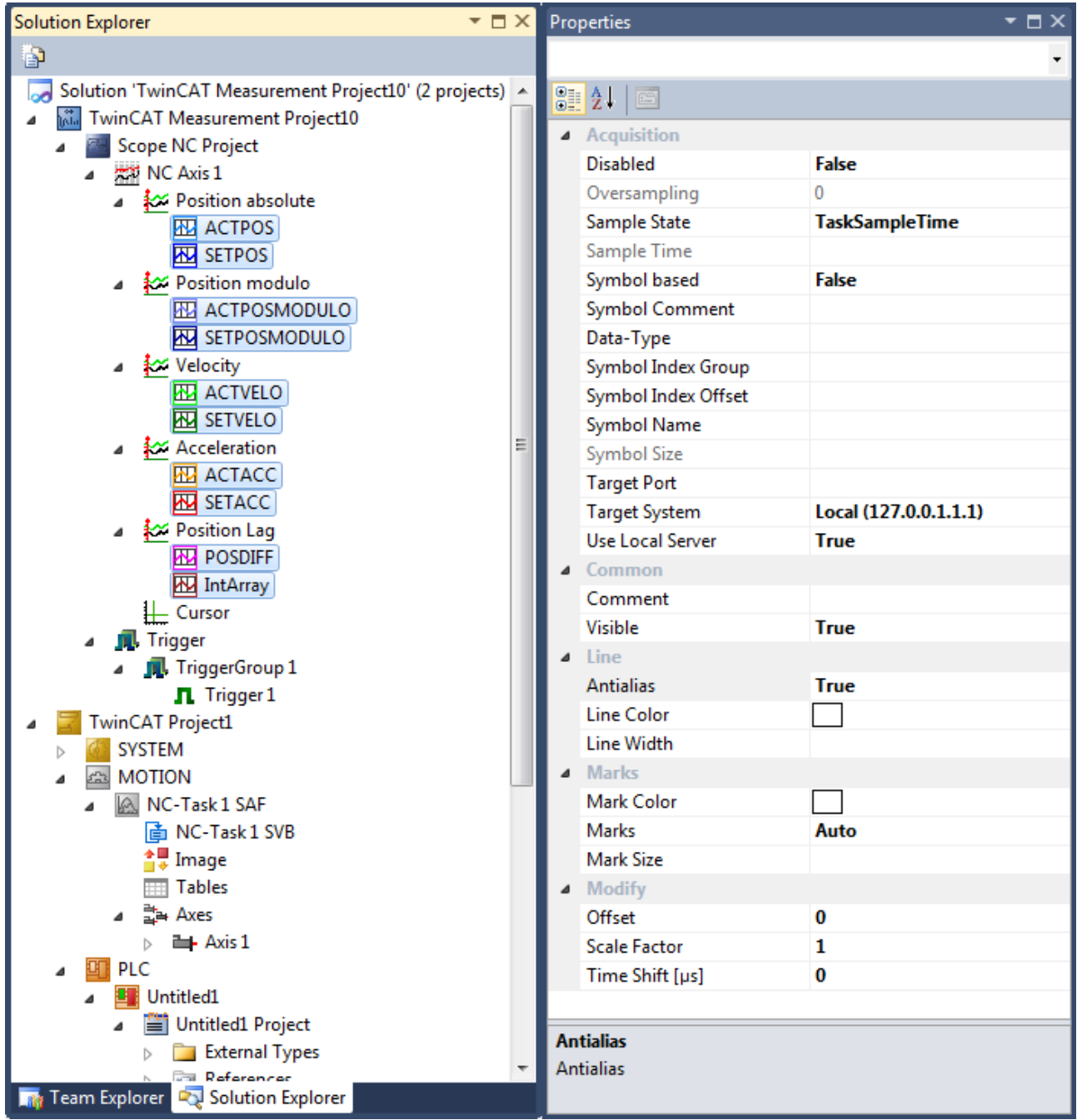

Mehrfachselektierung ist implementiert für:

- Scopes
- Charts
- Achsen
- Kanäle
- Cursor
- Trigger Groups
- Trigger Sets

# **8.1.2 Oversampling-Aufnahmen mit dem TwinCAT 3 Scope**

Mit dem TwinCAT 3 Scope ist es möglich, Oversamping-Werte in einer einzigen Variablen darzustellen. Da beim Oversampling für jeden Zyklus n Werte (n = Oversampling-Faktor) aufgenommen werden, generiert der TwinCAT System Manager ein ADS-Symbol, welches für jeden einzelnen Wert einen eigenen Zeitstempel beinhaltet. Wird zwischen dem ADS-Symbol und dem Scope eine Verbindung hergestellt, übernimmt das Scope alle weiteren Einstellungen, um die n Werte in einer zeitlich korrekten Reihenfolge darzustellen.

Damit das ADS-Symbol erzeugt wird und direkt von einer EtherCAT-Klemme (z. B. EL3702 oder EL3632) gescopet werden kann, müssen einige Einstellungen in der TwinCAT-System-Manager-Konfiguration vorgenommen werden:

Im EtherCAT Prozessabbild muss in der Registerkarte **ADS** der ADS-Server aktiviert und die Option **Symbole Erzeugen** eingeschaltet werden. Der zugewiesene ADS-Port muss später im Scope angegeben werden, um die ADS-Symbole zu finden.

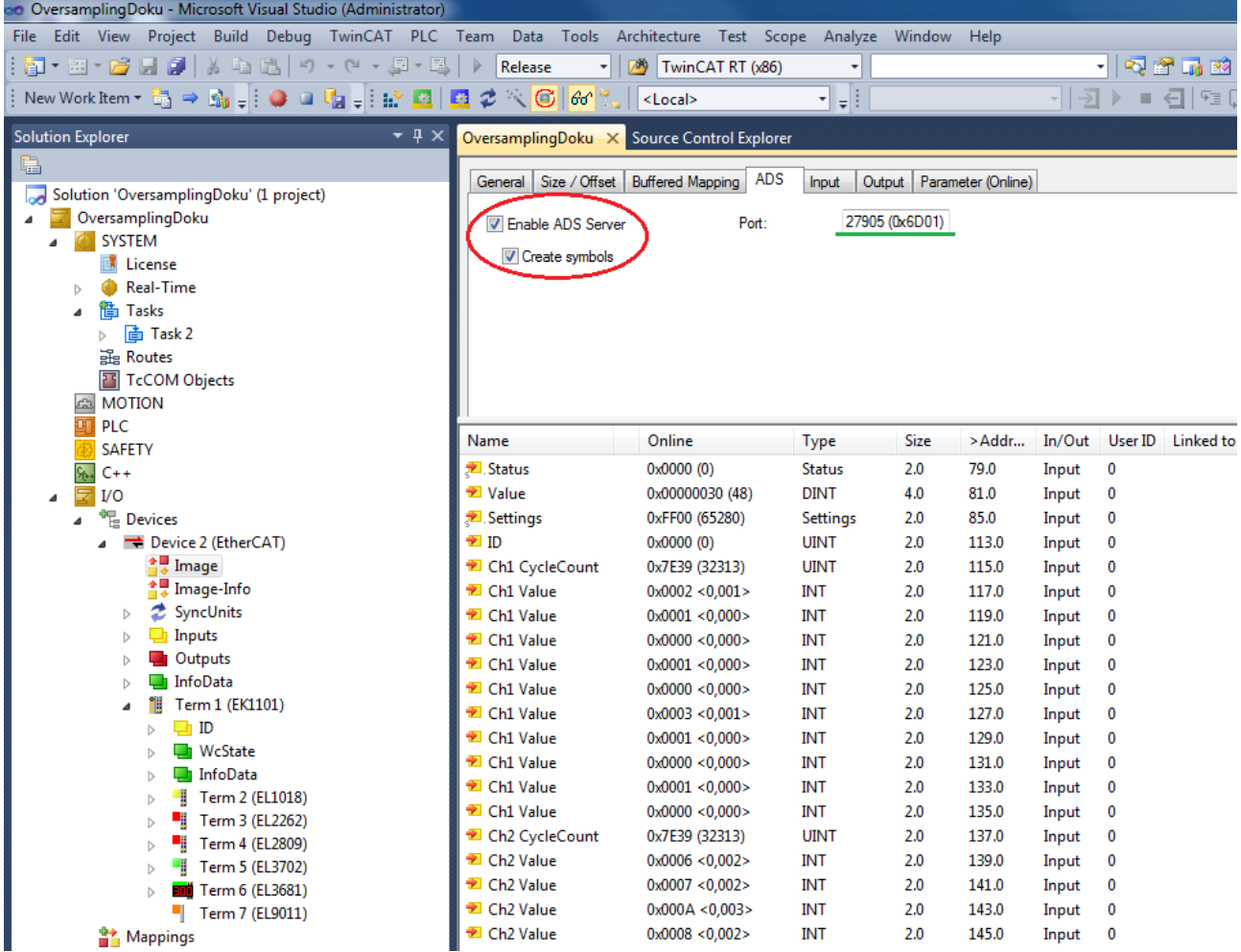

Für die entsprechende Oversampling-Klemme sollte der gewünschte Oversampling-Faktor im TwinCAT System Manager eingestellt werden, bevor die Konfiguration aktiviert wird.

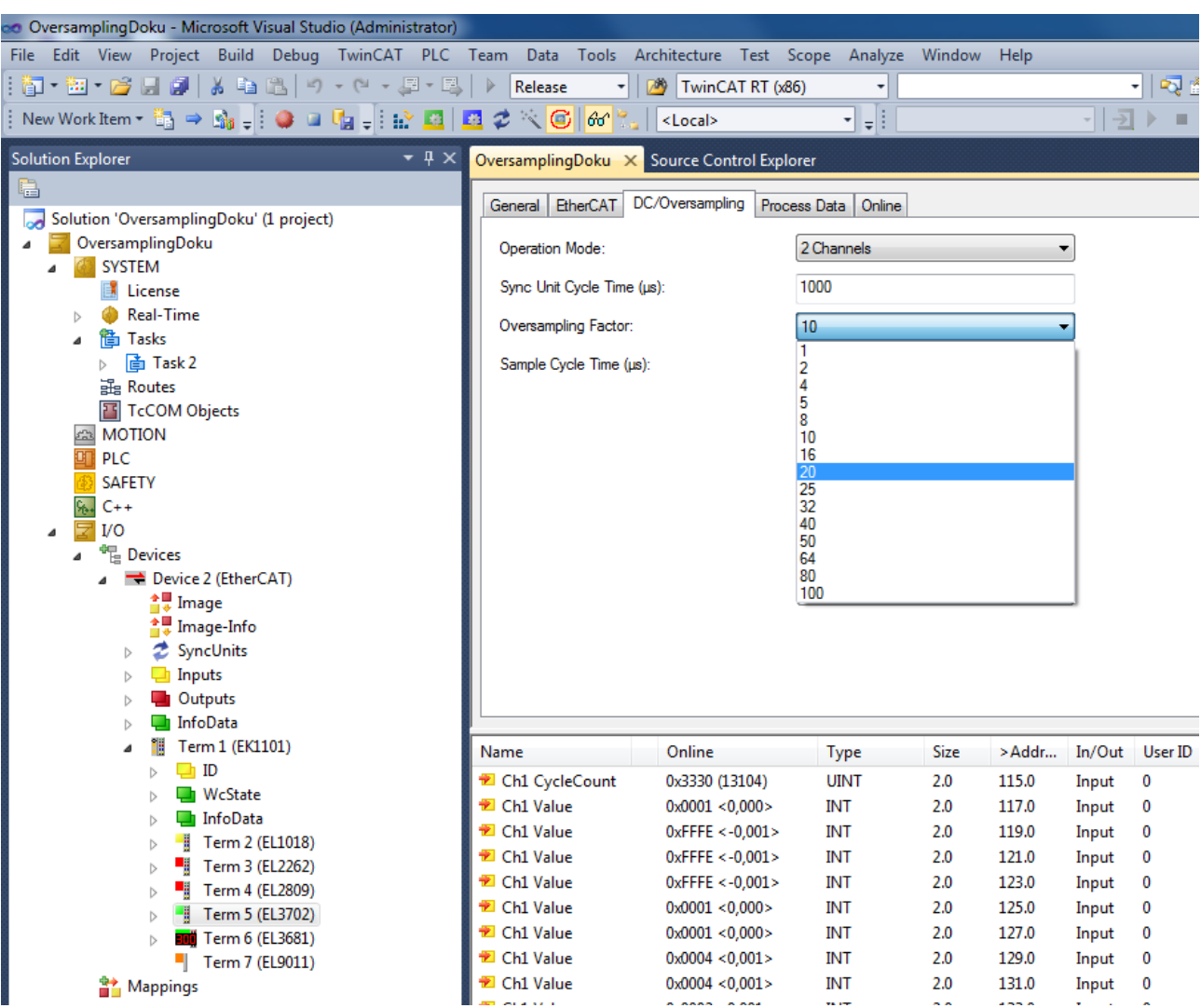

Wenn die Konfiguration erfolgreich geladen wurde und TwinCAT im Run-Modus ist, kann das TwinCAT 3 Scope aufgerufen werden. Im Target Browser des Scopes müssen die Server Settings definiert sein. Im entsprechenden Dialog muss die vom TwinCAT System Manager zugewiesene ADS-Portnummer eingetragen und mit der Schaltfläche Add hinzugefügt werden, vorausgesetzt der Port ist nicht schon zuvor eingetragen worden.

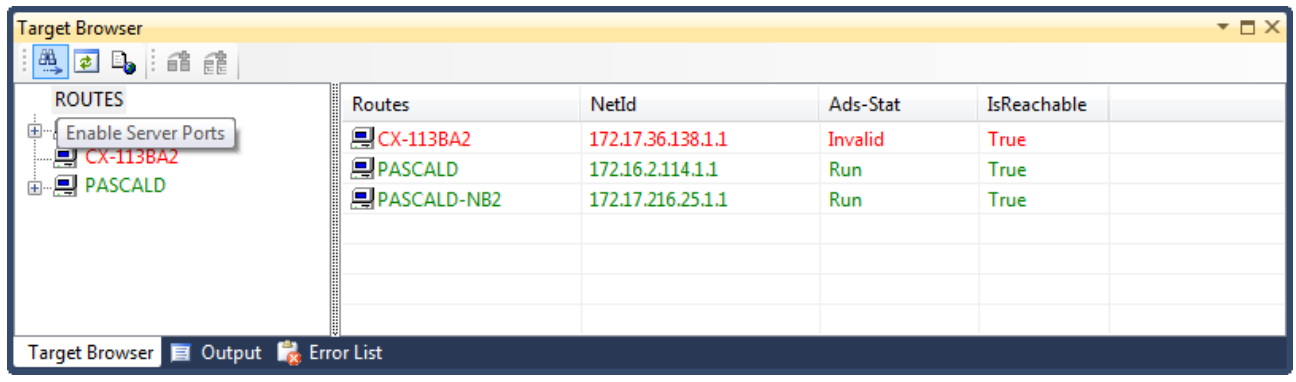

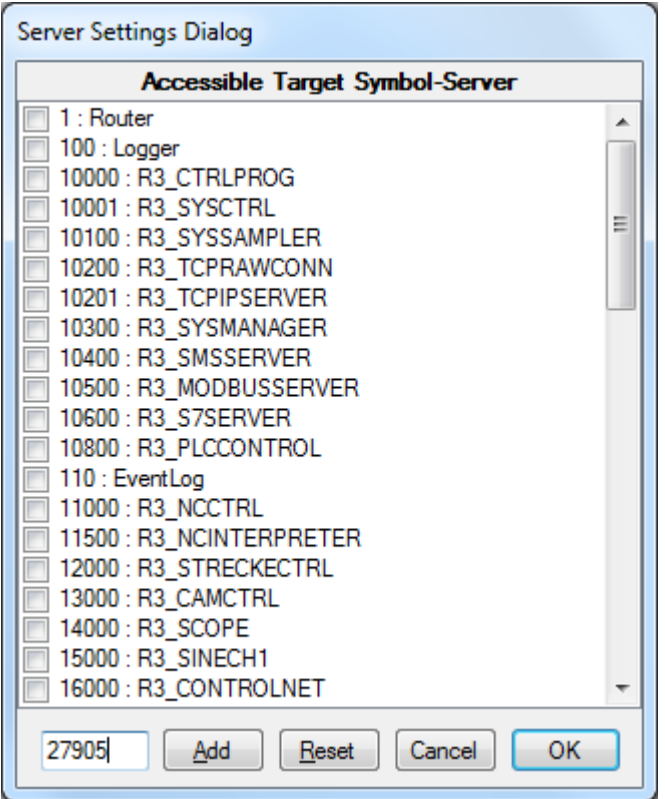

Im Scope Target Browser erscheint *AdsPort of Image X (27905)*. Über diesen neuen Eintrag ist es möglich, in die EtherCAT-Klemmen und so auch in die gewünschte Oversampling-Klemme zu browsen. In der Oversampling-Klemme sollte die rot gekennzeichnete Variable mit dem Zusatz [T20] für die Scope-Aufnahme ausgewählt werden. 20 steht in diesem Fall für 20-fach Oversampling. Diese Zahl kann entsprechend dem Oversampling-Faktor variieren.

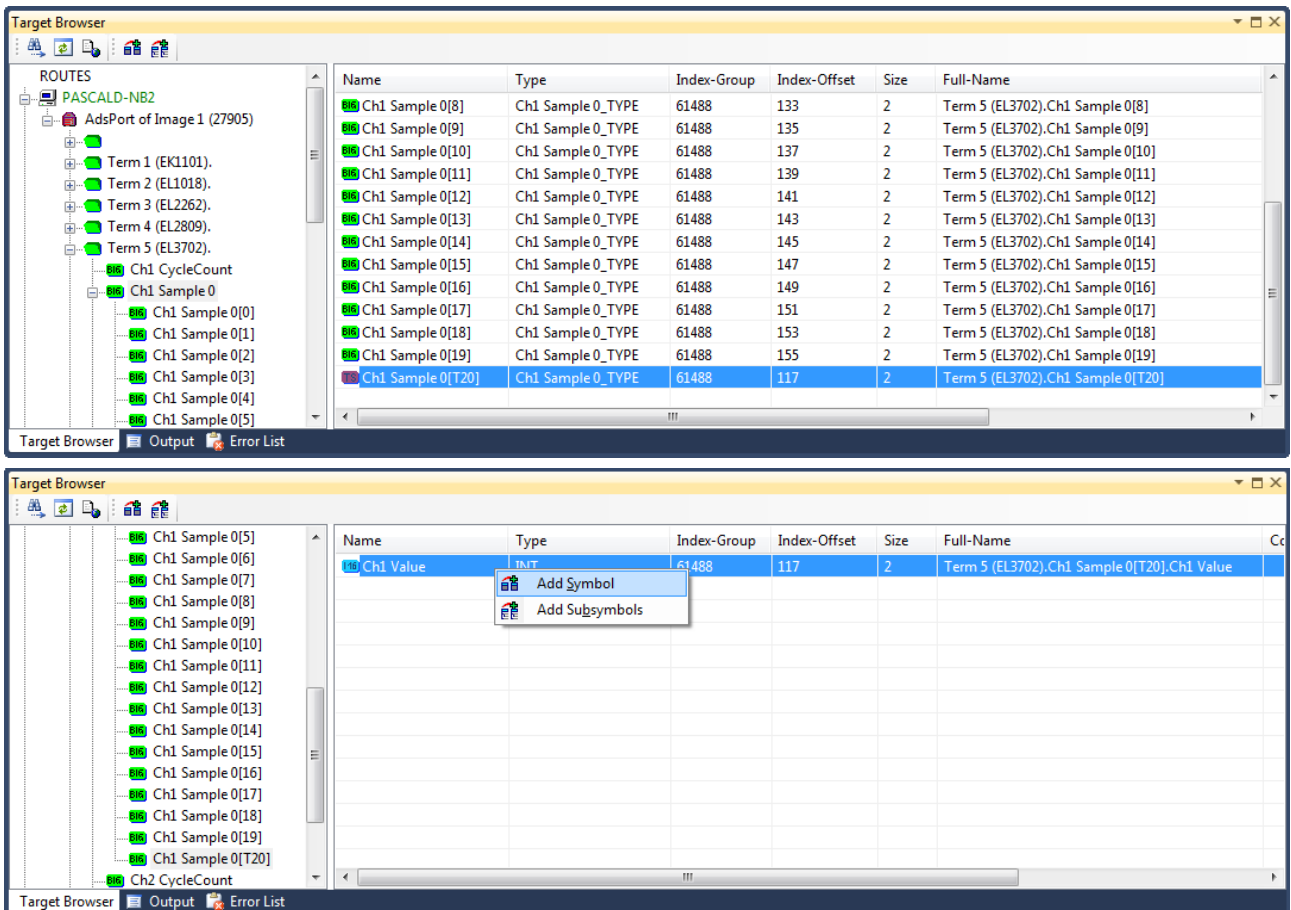

Die INT16-Variable kann im TwinCAT Scope direkt aufgezeichnet werden. Im folgenden Screenshot: 20-fach Oversampling bei 1 ms Zykluszeit.

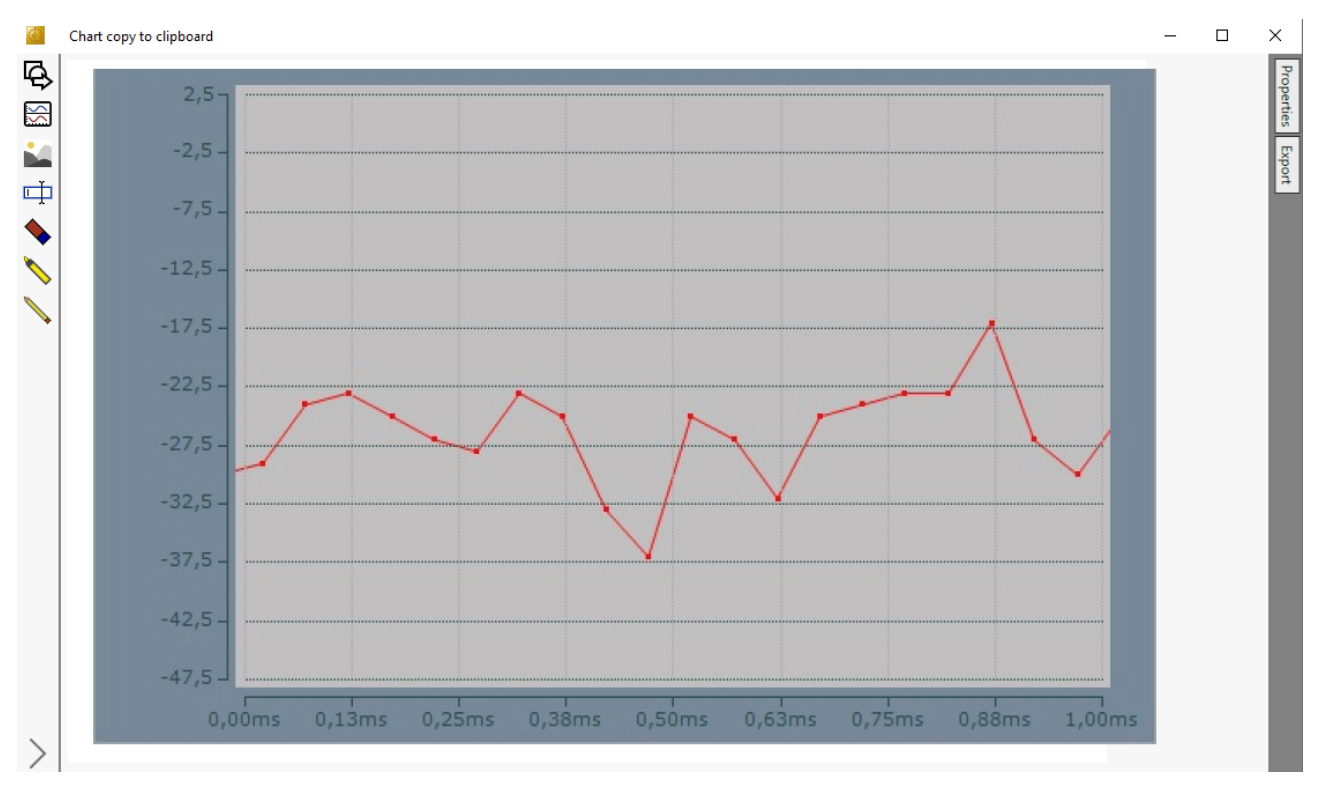

## <span id="page-404-0"></span>**8.1.3 .svd-Dateien aus einem Netzwerkverzeichnis öffnen**

Wenn eine .svd-Datei aus dem Netzwerk in die Solution eingebunden werden soll, wird ohne entsprechende Vorbereitung vermutlich folgende Fehlermeldung auftreten:

An unknown Error occured. Error handling .svd file within scope server. Enable and check scope server tracing.

(X) 10 'TwinCAT Measurement' (08:52:14.042): Error on set client to RecordMode: '172.17.60.234.1.1' -A unknown Error occured. Error handling SVD file within scope server. Enable and check scope server tracing.

Im Server Tracing Log erscheint dann meistens einer der folgenden Einträge:

• "ScopeServerTraceSource",Error,8442,"Access to the path '\\remote-PC\SVDs\test.svd' is denied.",,368,,"16","2014-04-28T07:26:59.9720667Z",,

oder

• "ScopeServerTraceSource",Error,8442," Could not find file '\\remote-PC\SVDs\test.svd '.",,3376,,"16","2014-04-28T07:26:59.9720667Z",,

Beide Fehler sagen aus, dass der TwinCAT Scope Server Service keine Zugriffsrechte auf das Netzwerkverzeichnis hat.

Um dem TwinCAT Scope Server die nötigen Rechte zu erteilen, gehen Sie wie folgt vor (Beispielhaft für Windows 7)**:**

1. Klicken Sie mit der rechten Maustaste auf das freizugebende Verzeichnis, um das Kontextmenü zu öffnen. Wählen Sie den Befehl **Properties** und in dem sich öffnenden Dialog in der Registerkarte **Sharing** den Befehl **Share**.

ð Der Dialog **File Sharing** öffnet sich**.**

2. Tragen Sie die Benutzer ein, die Zugriff auf das Verzeichnis bekommen sollen. Permisson Level "Read" ist für den Scope-Server-Zugriff und zur Darstellung der .svd-Datei ausreichend.

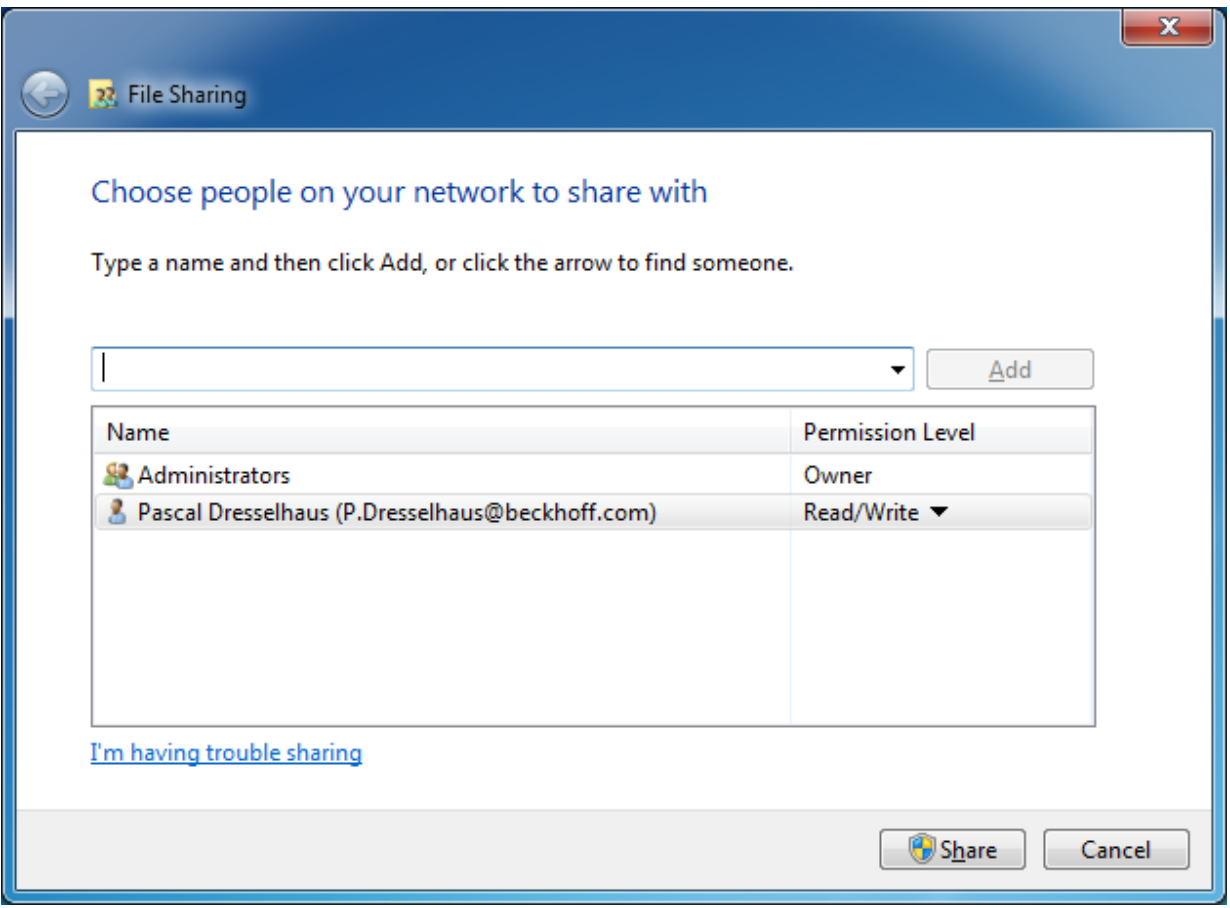

3. Drücken Sie [Windows] + [R] und geben Sie "services.msc" ein. Wählen Sie in dem Dialog TwinCAT3 **Scope Server Properties** die Registerkarte **Log On**.

4. Geben Sie den Account an, mit dem Sie auf das Netzwerkverzeichnis Zugriffsrechte haben.

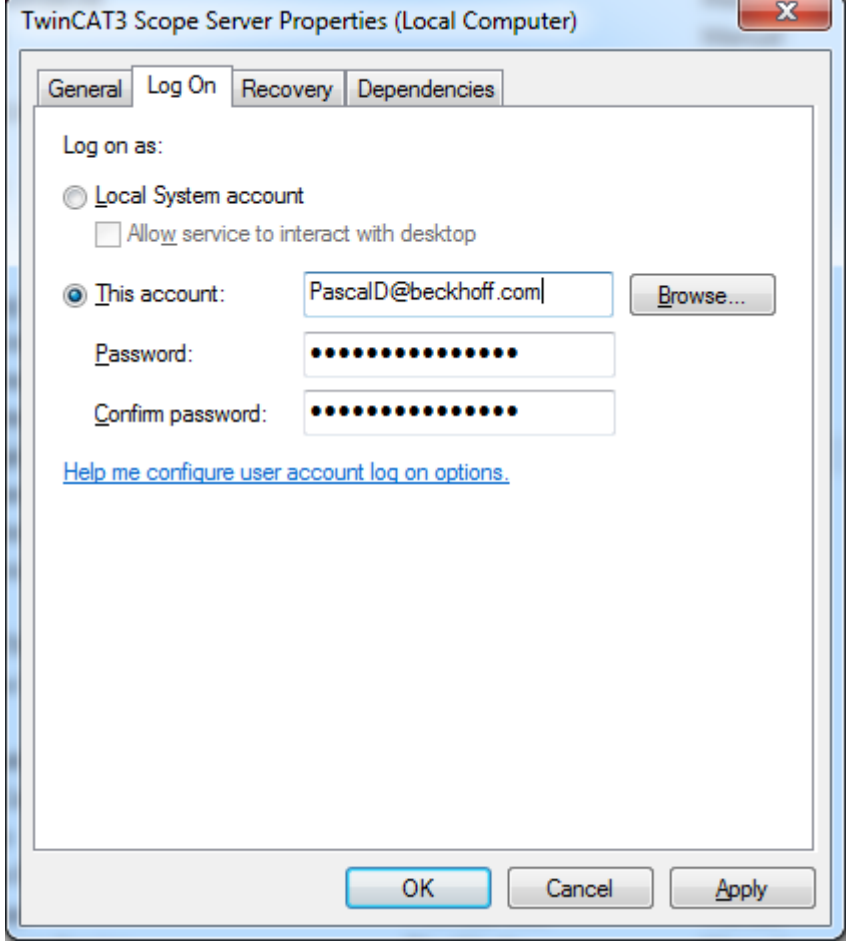

Achten Sie auf die korrekte Anwendung Ihrer Server Domain.

- 5. Starten Sie nach dem Bestätigen den Service einmal neu, um die neuen Benutzerdaten zu übernehmen.
- ð Anschließend können auf diesem System .svd-Dateien aus dem eingerichteten Netzwerkverzeichnis im Measurement-Projekt geöffnet werden.

## **8.1.4 Alte Konfigurations-Dateien nutzen**

Das TwinCAT Scope ist ein sehr dynamisches Produkt. Dennoch können auch in aktuellsten Versionen alte Konfigurations-Dateien und Daten-Dateien geöffnet werden. Wenn eine alte Konfigurationsdatei (.sv2 aus TwinCAT 2 Scope 2, .tcscope und .tcscopex aus TwinCAT 3) mit einer ganz neuen Version öffnet, in der es interne Änderungen aufgrund neuer Funktionalitäten gegeben hat, gibt die Error-List im Visual Studio die folgende Meldung aus:

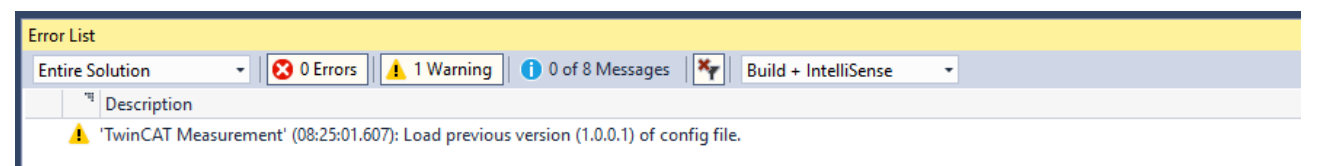

Mit dem Speichern der geöffneten Konfiguration, wird eine aktualisierte Konfigurations-Datei im Projekt-Verzeichnis abgelegt. Des Weiteren wird der User gefragt, ob er die Original-Datei aktualisieren möchte. Wird die neue Konfigurations-Datei aus dem Projekt-Verzeichnis oder die aktualisierte Original-Datei erneut geöffnet, entfällt die Warnung in der Error-List. Soll die Original-Datei nicht aktualisiert werden, und die Warnung nicht mehr angezeigt werden, kann die Warnung für das Scope in den [Optionen \[](#page-321-0) $\blacktriangleright$  [322\]](#page-321-0) komplett abgeschaltet werden (wird nicht empfohlen!).

# **8.2 FAQ**

In diesem Bereich werden häufig gestellte Fragen beantwortet, um Ihnen die Arbeit mit TwinCAT 3 Scope zu erleichtern. Wenn Sie weitere Fragen haben, kontaktieren Sie unseren Support (-157)

- 1. [Ist es richtig, dass in der TwinCAT-3-Welt "TC3 Scope" kein Produkt, sondern ein Oberbegriff für](#page-407-0) [verschiedene Produkte ist? \[](#page-407-0)> [408\]](#page-407-0)
- 2. [Weshalb gibt es für das TC3 Scope unterschiedliche Produktlevel? \[](#page-407-1)[}](#page-407-1) [408\]](#page-407-1)
- 3. [Kann ich das Scope View Professional mit dem Scope Server Base betreiben? Welche Einschränkungen](#page-407-2) [gibt es? \[](#page-407-2)[}](#page-407-2) [408\]](#page-407-2)
- 4. [Wozu brauche ich die TF3300 Scope Server, wenn ich auch die "Use local Server" Option einschalten](#page-407-3) [kann? \[](#page-407-3)[}](#page-407-3) [408\]](#page-407-3)
- 5. [Kann ich das TwinCAT Scope View in eine eigene Visualisierung einbinden? \[](#page-407-4)[}](#page-407-4) [408\]](#page-407-4)
- 6. [Ist es möglich aufgenommene Scope Charts aus zu drucken? \[](#page-407-5)[}](#page-407-5) [408\]](#page-407-5)
- 7. [Gibt es Multimedia Dokumentationen zum TwinCAT 3 Scope? \[](#page-407-6)[}](#page-407-6) [408\]](#page-407-6)
- 8. [Meine Scope .svd Dateien liegen auf einem Netzlaufwerk. Warum kann ich diese nicht öffnen? \[](#page-408-0) $\blacktriangleright$  [409\]](#page-408-0)
- 9. Werden in TwinCAT Measurement Produkten Open Source Softwarekomponenten verwendet?

#### <span id="page-407-0"></span>Ist es richtig, dass in der TwinCAT-3-Welt "TC3 Scope" kein Produkt, sondern ein Oberbegriff für **verschiedene Produkte ist?**

Das TwinCAT 3 Scope ist das wichtigste Produkt in der TwinCAT Measurement Produktfamilie. TwinCAT 3 Scope ist ein Oberbegriff. Das TC3 Scope ist in die Produkte Scope View und Scope Server unterteilt. Dies bedeutet, dass sich ein TC3 Scope immer aus den Produkten View und Server zusammensetzt. Darüber hinaus gibt es noch unterschiedliche Produktlevel.

#### <span id="page-407-1"></span>**Weshalb gibt es für das TC3 Scope unterschiedliche Produktlevel?**

Das Scope ist ein ständig wachsendes Tool für Datenaufzeichnung und Analyse, allerdings benötigt nicht jeder Scope-Nutzer immer den vollen Funktionsumfang für seine Zwecke. Daher bieten wir möglichst auf den Anwendungsfall zugeschnittene Produktlevel. Aktuell gibt es die Produktlevel Base und Professional. Base ist lizenzkostenfrei und kann hervorragend für die Maschineninbetriebnahme verwendet werden. Professional ist über die Maschineninbetriebnahme hinaus bestens für die Prozessüberwachung geeignet.

#### <span id="page-407-2"></span>**Kann ich das Scope View Professional mit dem Scope Server Base betreiben? Welche Einschränkungen gibt es?**

Ja, Sie können das Professional View auch mit dem Base Server betreiben. Es sind lediglich die Einschränkungen der Base-Server-Version zu beachten. Es ist auch möglich, beispielsweise ein Remote-Gerät mit dem lokalen Base Server zu scopen. Dazu muss nur die Option **Use local Server** in den Kanaleinstellungen gesetzt werden. Nicht möglich ist die Steuerung per SPS-Funktionsbaustein oder der Betrieb im Headless-Mode.

#### <span id="page-407-3"></span>Wozu brauche ich die TF3300 Scope Server, wenn ich auch die "Use local Server"-Option **einschalten kann?**

Sobald ein Scope Server autark auf einem Remote-Gerät laufen soll, wird die TwinCAT Function TF3300 Scope Server benötigt. Der Server kann so z. B. aus der SPS gesteuert werden, ohne dass ein View verbunden ist.

#### <span id="page-407-4"></span>**Kann ich das TwinCAT Scope View in eine eigene Visualisierung einbinden?**

Ja, Sie können das Scope Control in die eigene .NET-basierte Visualisierungsapplikation einbinden. Das Lizenzmodell bleibt identisch.

#### <span id="page-407-5"></span>**Ist es möglich, aufgenommene Scope Charts auszudrucken?**

Ja, mit der [Snipping-Tool \[](#page-283-0) $\triangleright$  [284\]](#page-283-0) Funktionalität ist es möglich Charts zu drucken, zu kopieren und auch mit anderen zu teilen.

#### <span id="page-407-6"></span>**Gibt es Multimedia Dokumentationen zum TwinCAT 3 Scope?**

Ja, es gibt eine Aufzeichnung von einem TwinCAT 3 Scope Webinar auf der [Beckhoff-Homepage](http://multimedia.beckhoff.com/webinar/Webinar_TwinCAT_3_Scope/default.htm).

#### <span id="page-408-0"></span>**Meine Scope .svd-Dateien liegen auf einem Netzlaufwerk. Warum kann ich diese nicht öffnen?**

Das wird daran liegen, dass der TwinCAT 3 Scope Server Service keine Zugriffsrechte auf das Netzwerkverzeichnis hat. Damit dennoch .svd-Dateien geöffnet werden können, müssen diese entweder auf das lokale System kopiert oder dem Scope Server Service die entsprechenden Rechte eingeräumt werden. (Siehe Abschnitt [.svd-Dateien aus einem Netzwerkverzeichnis öffnen \[](#page-404-0)[}](#page-404-0) [405\]](#page-404-0))

#### **Werden in TwinCAT Measurement Produkten Open Source Softwarekomponenten verwendet?**

Ja es werden verschiedene Open Source Komponenten verwendet. Bitte sehen Sie dazu die Information auf der Seite [Third-party components \[](#page-410-0) $\blacktriangleright$  [411\]](#page-410-0).

# **8.3 Support und Service**

Beckhoff und seine weltweiten Partnerfirmen bieten einen umfassenden Support und Service, der eine schnelle und kompetente Unterstützung bei allen Fragen zu Beckhoff Produkten und Systemlösungen zur Verfügung stellt.

#### **Downloadfinder**

Unser [Downloadfinder](https://www.beckhoff.com/de-de/support/downloadfinder/index-2.html) beinhaltet alle Dateien, die wir Ihnen zum Herunterladen anbieten. Sie finden dort Applikationsberichte, technische Dokumentationen, technische Zeichnungen, Konfigurationsdateien und vieles mehr.

Die Downloads sind in verschiedenen Formaten erhältlich.

#### **Beckhoff Niederlassungen und Vertretungen**

Wenden Sie sich bitte an Ihre Beckhoff Niederlassung oder Ihre Vertretung für den [lokalen Support und](https://www.beckhoff.com/support) [Service](https://www.beckhoff.com/support) zu Beckhoff Produkten!

Die Adressen der weltweiten Beckhoff Niederlassungen und Vertretungen entnehmen Sie bitte unserer Internetseite: [www.beckhoff.com](https://www.beckhoff.com/)

Dort finden Sie auch weitere Dokumentationen zu Beckhoff Komponenten.

#### **Beckhoff Support**

Der Support bietet Ihnen einen umfangreichen technischen Support, der Sie nicht nur bei dem Einsatz einzelner Beckhoff Produkte, sondern auch bei weiteren umfassenden Dienstleistungen unterstützt:

- Support
- Planung, Programmierung und Inbetriebnahme komplexer Automatisierungssysteme
- umfangreiches Schulungsprogramm für Beckhoff Systemkomponenten

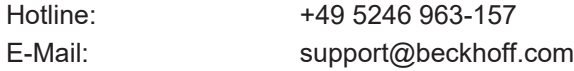

#### **Beckhoff Service**

Das Beckhoff Service-Center unterstützt Sie rund um den After-Sales-Service:

- Vor-Ort-Service
- Reparaturservice
- Ersatzteilservice
- Hotline-Service

Hotline: +49 5246 963-460 E-Mail: service@beckhoff.com

## **Beckhoff Unternehmenszentrale**

Beckhoff Automation GmbH & Co. KG

Hülshorstweg 20 33415 Verl Deutschland

Telefon: +49 5246 963-0 E-Mail: info@beckhoff.com Internet: [www.beckhoff.com](https://www.beckhoff.com/)

# <span id="page-410-0"></span>**8.4 Third-party components**

This software contains third-party components.

Please refer to the license file provided in the following folder for further information: *C:\Program Files(x86)\Beckhoff\Legal\TwinCAT-XAE-ScopeView*

# **Glossar**

### **Achse**

Eine (Y-)Achse stellt die Werteskalierung für angeschlossene Kanäle dar.

## **Array Bar Chart**

Das Chart stellt die Zeichenoberfläche für ein Array-Datentyp zur Verfügung, dessen Elemente jeweils einer Bar-Linie bzw. einem Balken zugeordnet sind.

### **Cursor**

Das Cursor Modul dient zur Anzeige von Graph- und Achswerten und deren Differenzen.

### **Data Picker**

Mauszeiger-Instrument, welches automatisch im Chart bei Überfahren eines Datenpunktes aktiviert wird. Durch einen Klick werden in einem Tool-Tipp die Werte von X- und Y-Achse, Kanalname und Absolutzeit für den ausgewählten Datenpunkt angezeigt.

#### **Kanal**

Der Kanal bildet die Verbindung von Systemvariable und Graph. Daher gibt es ein Einstellfenster für die Akquisition und eines für die allgemeinen Einstellungen (Farben, Marks etc.).

#### **Marks**

Marks sind die tatsächlichen Datenpunkte einer aufgenommenen Variablen. Sie können über die Kanal-Eigenschaften eingestellt werden.

## **Measurement-Projekt**

Das Measurement-Projekt kann mehrere Scope-Projekte beinhalten, in denen die tatsächlichen Aufnahmekonfigurationen erstellt werden.

#### **Overview Chart**

Ein Overview Chart kann in einem YT Chart eingeblendet werden. Er liefert eine Übersicht über die gesamte Aufnahmedauer mit absoluten Zeiten.

## **Quick View Chart**

Das Quick View Chart ist ein Chart, welches im Target Browser zur Verfügung steht. Es zeigt schnell und übersichtlich, ob aktuell Werte geliefert werden.

#### **Scope**

Das Scope bildet das oberste hierarchische Element in einer Scope-Konfiguration und verwaltet alle Aufnahmeeinstellungen.

### **Scope Server**

Der Scope Server ist das Logger-Programm vom TwinCAT Scope. Ein Scope verbindet sich mit einem Server, um neue Daten aufzunehmen oder ein vorhandene Datei (.svd) auszulesen.

#### **Scope View**

Das Scope View ist das Front-End vom TwinCAT Scope. Von hier werden Konfigurationen erstellt oder geladen, die Anzeige eingestellt und Aufnahmen gesteuert.

### **Solution Explorer**

Der Solution Explorer ist eine Art Projektverwalter, unter anderem auch für die Measurement-Projekte, welche für eine Scope-Aufnahme notwendig sind.

## **Target Browser**

Mit dem Target Browser können alle angeschlossenen Systeme und deren Geräte einfach nach Systemvariablen durchsucht werden.

#### **Trigger**

Mit frei konfigurierbaren Triggergruppen können verschiedene Aktionen ausgelöst werden.

## **XY Chart**

Das Chart stellt eine Zeichenfläche für einen Kanal zur Verfügung, welcher sich aus zwei Variablen berechnet. Eine Variable wird auf der X-Achse und eine auf der Y-Achse angegeben.

## **YT Chart**

Das Chart stellt eine Zeichenfläche mit Zeitachse zur Verfügung. Alle angeschlossenen Kanäle werden auf den gleichen Zeitausschnitt skaliert.

Mehr Informationen: **[www.beckhoff.com/te1300](https://www.beckhoff.com/te1300)**

Beckhoff Automation GmbH & Co. KG Hülshorstweg 20 33415 Verl **Deutschland** Telefon: +49 5246 9630 [info@beckhoff.com](mailto:info@beckhoff.de?subject=TE13xx) [www.beckhoff.com](https://www.beckhoff.com)

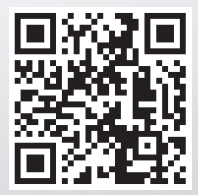